# 앱 및 시각화 만들기

Qlik Sense® May 2023 Copyright © 1993-2023 QlikTech International AB. 무단 전재 및 복제를 금합니다.

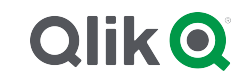

© 2023 QlikTech International AB. All rights reserved. All company and/or product names may be trade names, trademarks and/or registered trademarks of the respective owners with which they are associated.

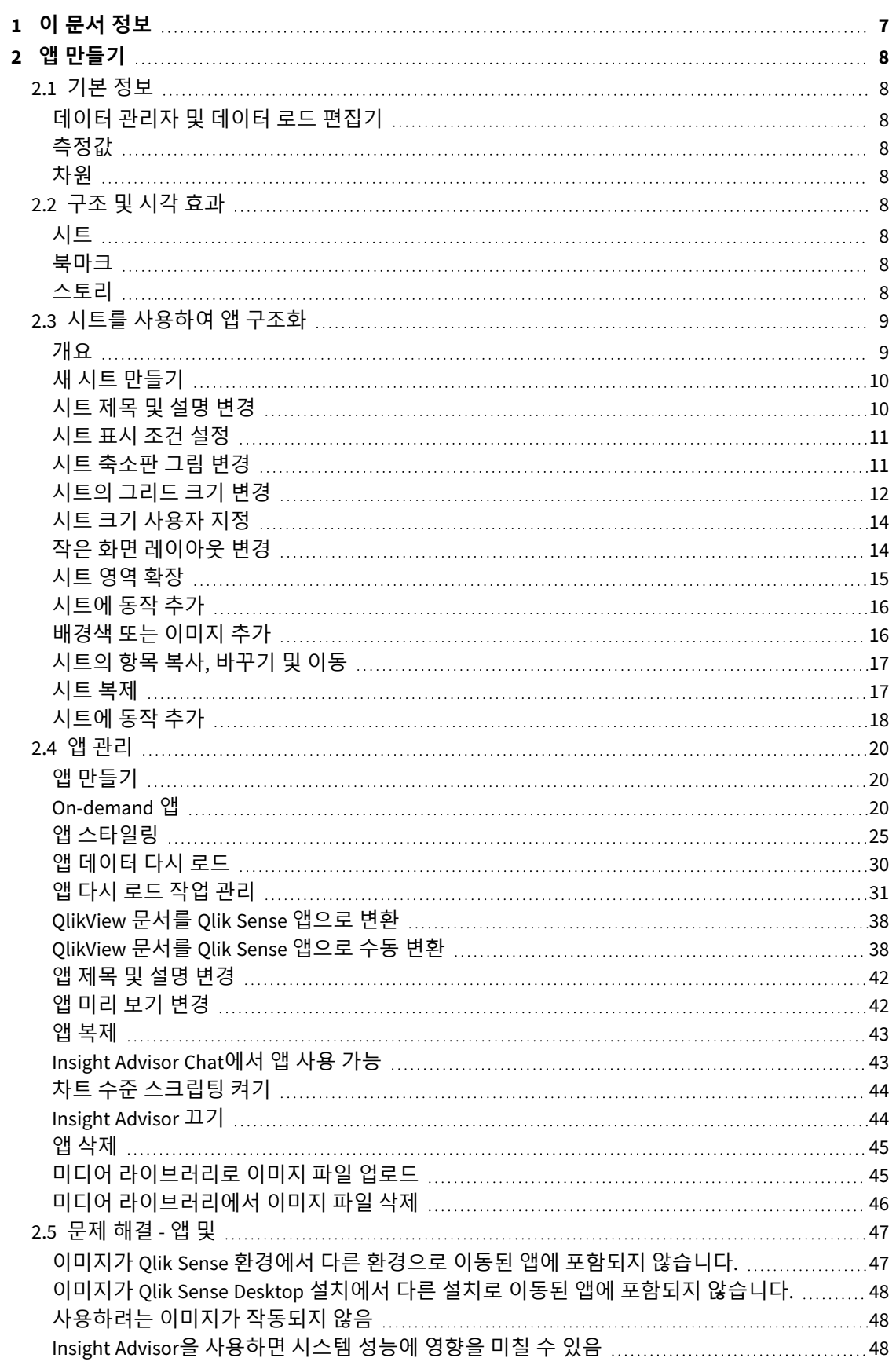

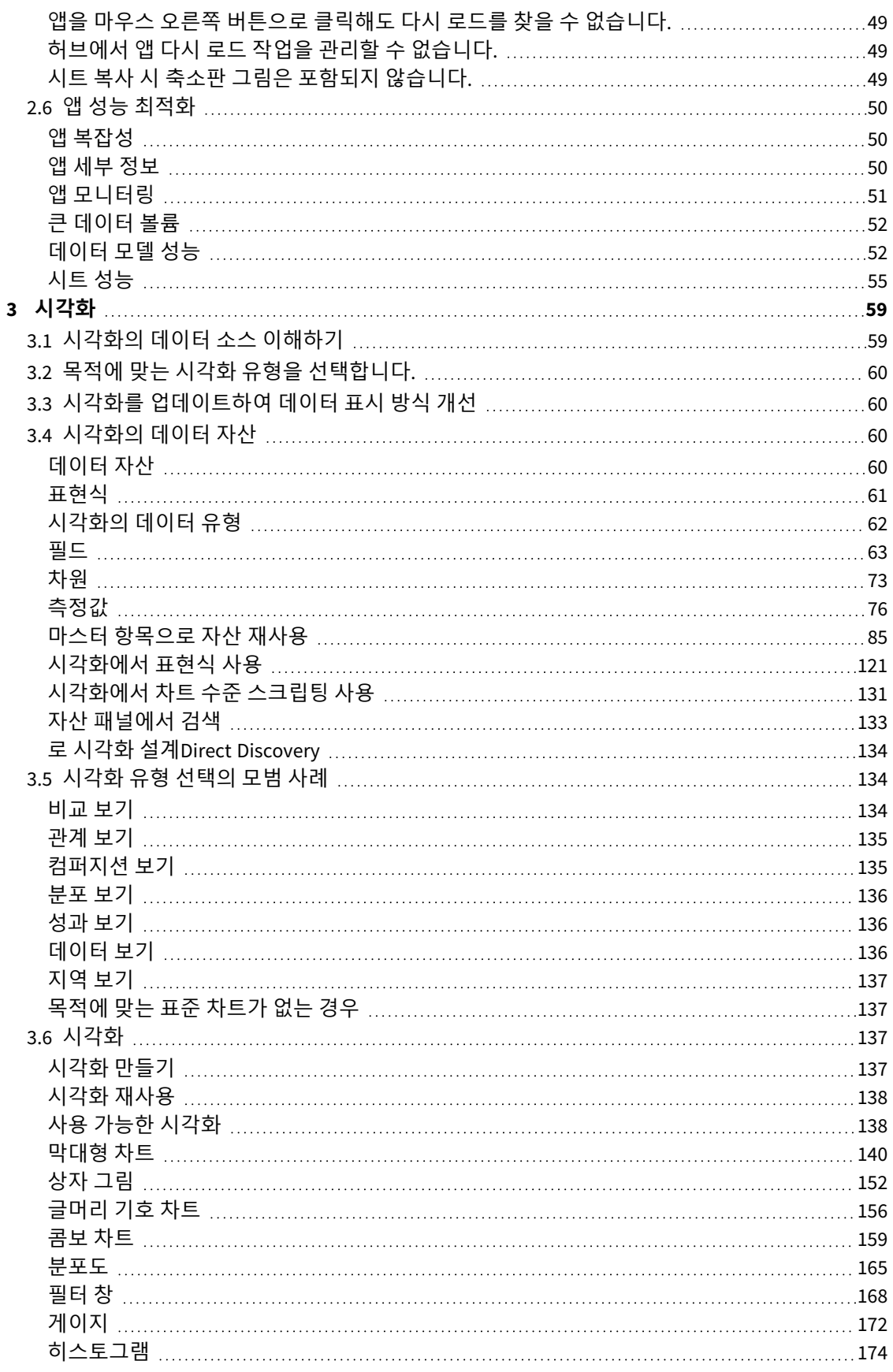

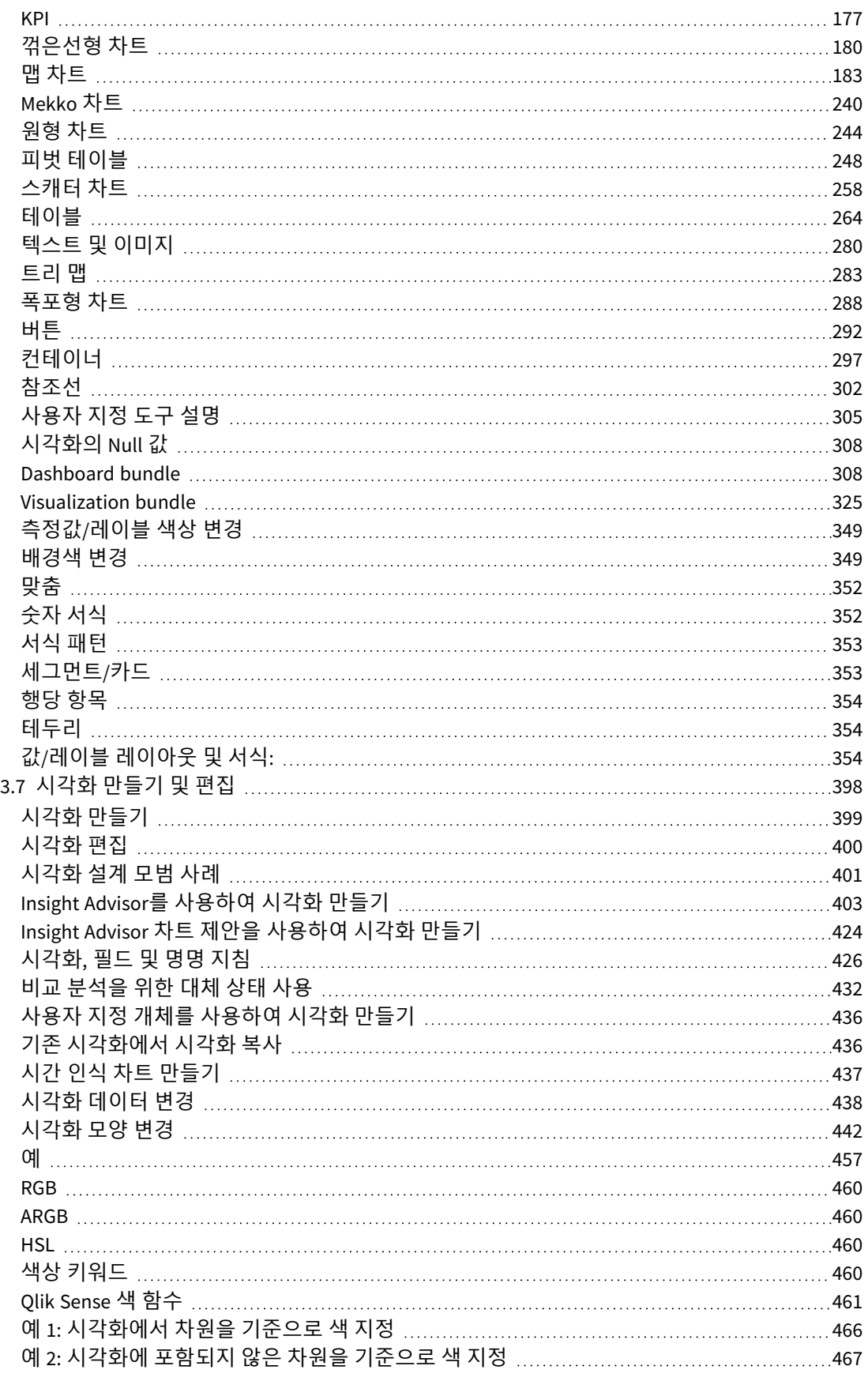

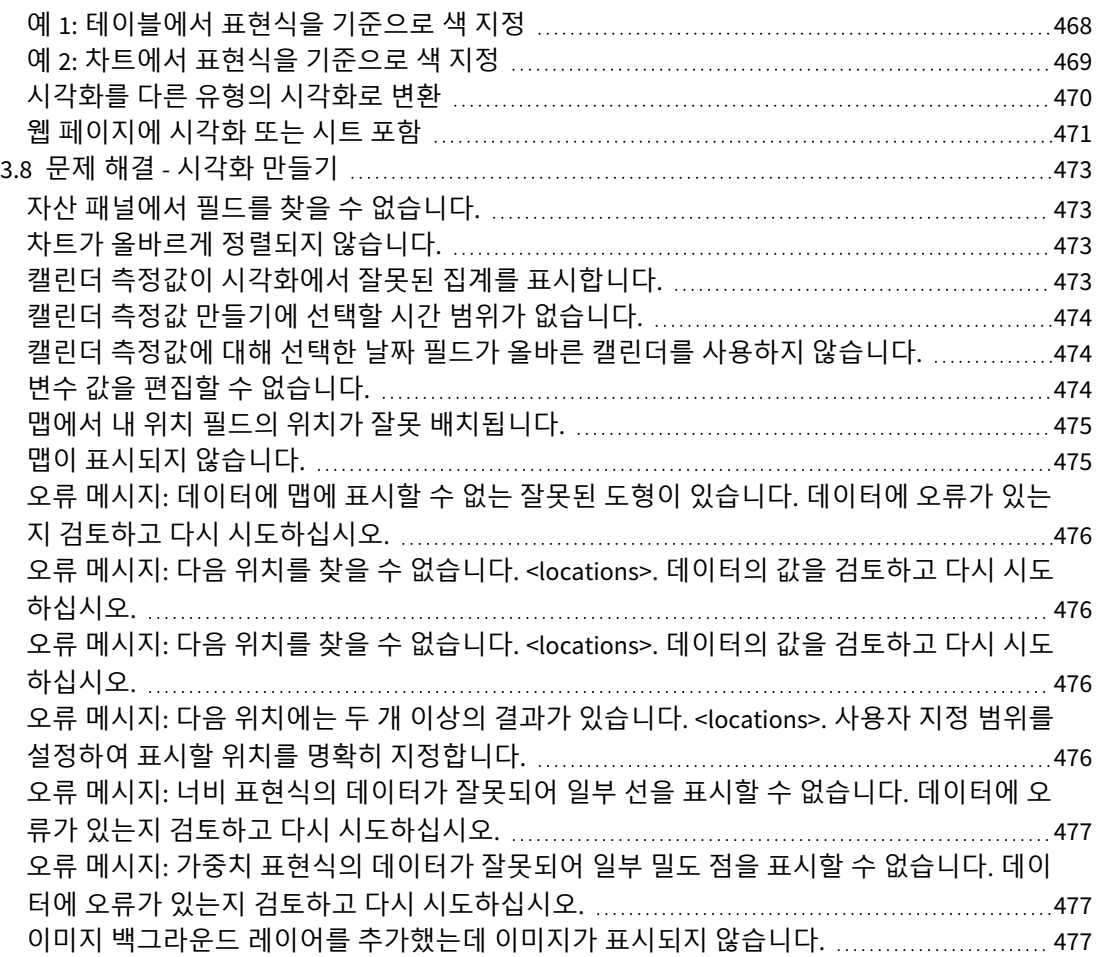

# <span id="page-6-0"></span>1 이 문서 정보

시각화는 앱에 로드되는 데이터를 표시하는 데 사용됩니다. 앱에서 선택한 사항은 모든 시트의 모든 연관 시각화에 적용됩니다.

앱의 시트 및 시각화를 만들고 사용자 지정하는 방법을 읽고 배웁니다. 또한 재사용 가능한 마스터 항목 만 들기 및 시각화 표현에 대해 배웁니다.

이 문서는 Qlik Sense에 대한 온라인 도움말에서 파생되었습니다. 도움말의 일부를 오프라인으로 읽거나 페 이지를 간편하게 인쇄하려는 사용자를 위한 것이며, 온라인 도움말에 비해 다른 추가 정보는 포함되어 있지 않습니다.

[help.qlik.com/sense](http://help.qlik.com/sense)에서 온라인 도움말, 추가 가이드 등을 찾을 수 있습니다.

# <span id="page-7-0"></span>2 앱 만들기

Qlik Sense 앱에는 데이터가 포함되어 있으며, 해당 데이터를 탐색하는 데 시각화가 사용됩니 다. 선택 내용을 시각화에 적용하여 검색합니다.

앱은 데이터 모델 및 로드 스크립트를 기반으로 합니다. 측정값 및 차원은 차트를 작성하는 데 사용되는 재 사용 가능한 데이터 항목입니다. 시트 및 스토리는 시각화를 표시하고 구성합니다. 북마크는 시트의 특정 선택 상태를 저장하는 쉬운 방법입니다.

누가 앱을 만들든 상관없이 해당 소유자로 자동 지정됩니다. 앱은 액세스 권한에 따라 재사용 및 수정할 수 있으며 다른 사용자와 공유할 수도 있습니다.앱의 게시 여부에 따라 서로 다른 작업을 수행할 수 있습니다.

<span id="page-7-1"></span>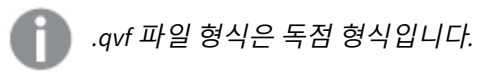

# <span id="page-7-2"></span>2.1 기본 정보

# 데이터 관리자 및 데이터 로드 편집기

<span id="page-7-3"></span>데이터 관리자를 사용하여 데이터를 빠르게 추가하고 변환할 수 있습니다. 또한 데이터 테이블을 연결할 수 도 있습니다. 데이터 로드 편집기는 스크립트를 사용하여 데이터 소스에 연결하고 데이터를 검색합니다.

# 측정값

<span id="page-7-4"></span>측정값은 시각화에서 사용되는 계산입니다. 측정값은 하나 이상의 필드와 결합된 **Sum** 또는 **Max** 등의 집계 함수로 구성된 표현식에서 만들어집니다.

# 차원

<span id="page-7-5"></span>차원은 시각화에서 사용되는 필드입니다. 차원은 시각화에서 데이터가 그룹화되는 방식을 결정합니다. 예: 국가별 총 판매액 또는 공급업체별 제품 수

# <span id="page-7-6"></span>2.2 구조 및 시각 효과

# 시트

<span id="page-7-7"></span>시트에는 차트와 테이블의 등 데이터 시각화가 포함됩니다. 시트에 시각화를 그룹화하여 앱에서 구조를 만 들 수 있습니다. 예를 들어 북아메리카 판매액에 대한 시트와 유럽에 대한 다른 시트를 사용할 수 있습니다.

## 북마크

<span id="page-7-8"></span>북마크는 특정 선택 집합 및 차트 확장에 대한 바로 가기입니다.

#### 스토리

스토리는 시각화의 스냅샷을 기반으로 합니다. 특정 시간 및 선택 상태에서 데이터 스냅샷을 연결하여 새로 운 통찰력을 갖도록 안내해주는 스토리를 만들어 데이터를 표현할 수 있습니다.

<span id="page-8-0"></span>*Qlik Sense Desktop*에서 앱은 일반적으로 *<user>\Documents\Qlik\Sense\Apps*에 *<Appname>.qvf*<sup>으</sup> 로 저장되며*,* 여기서 *<Appname>*은 앱의 이름입니다*. Qlik Sense Desktop*에서 앱 이름을 바꾸면 *.qvf*는 업데이트되지 않습니다*.*

# 2.3 시트를 사용하여 앱 구조화

시트는 앱에 대한 아이디어와 용도를 구조화합니다. 새 앱을 만드는 경우, 먼저 각 시트가 하나 의 아이디어 또는 목표를 나타내는 빈 시트의 구조를 작성해 보는 것이 좋은 연습이 될 수 있습 니다. 이를 통해 앱을 한눈에 파악할 수 있습니다.

# <span id="page-8-1"></span>개요

예를 들어, 회사의 핵심 척도인 주, 지역 및 제품별 판매량과 수익에 대한 개요를 작성하려고 합니다. 이 모 든 정보를 한 곳에 모아 두지 않고 각 용도에 대해 하나의 시트를 만들어 구조화할 수 있습니다.

각 시트에는 하나의 용도와 고유한 아이디어가 포함됩니다*.*

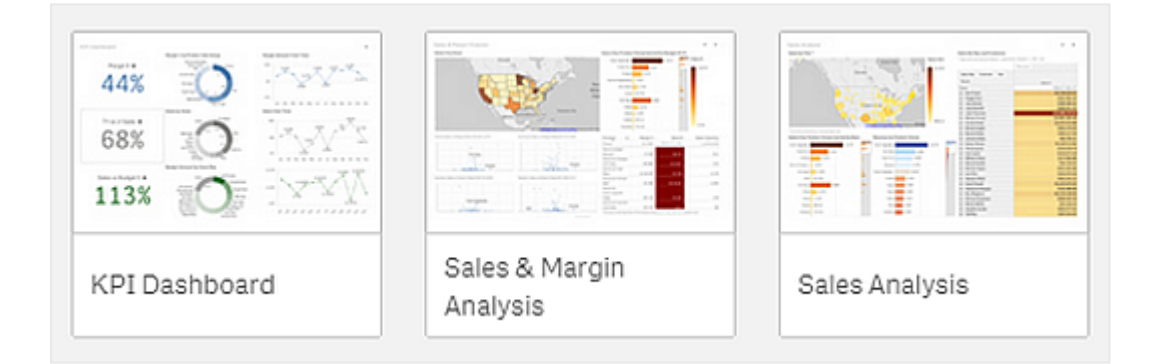

시트에는 데이터 시각화를 위한 차트 및 테이블이 배치됩니다. 앱에는 여러 개의 시트가 포함될 수 있습니 다. 사용자의 선택은 시각화가 어느 시트에 있든 상관없이 해당 시각화에 영향을 미칩니다.

오른쪽의 시각화에 표시할 데이터를 선택하고 필터링할 수 있는 상자가 왼쪽에 표시되어 있는 시트의 예입니다*.*

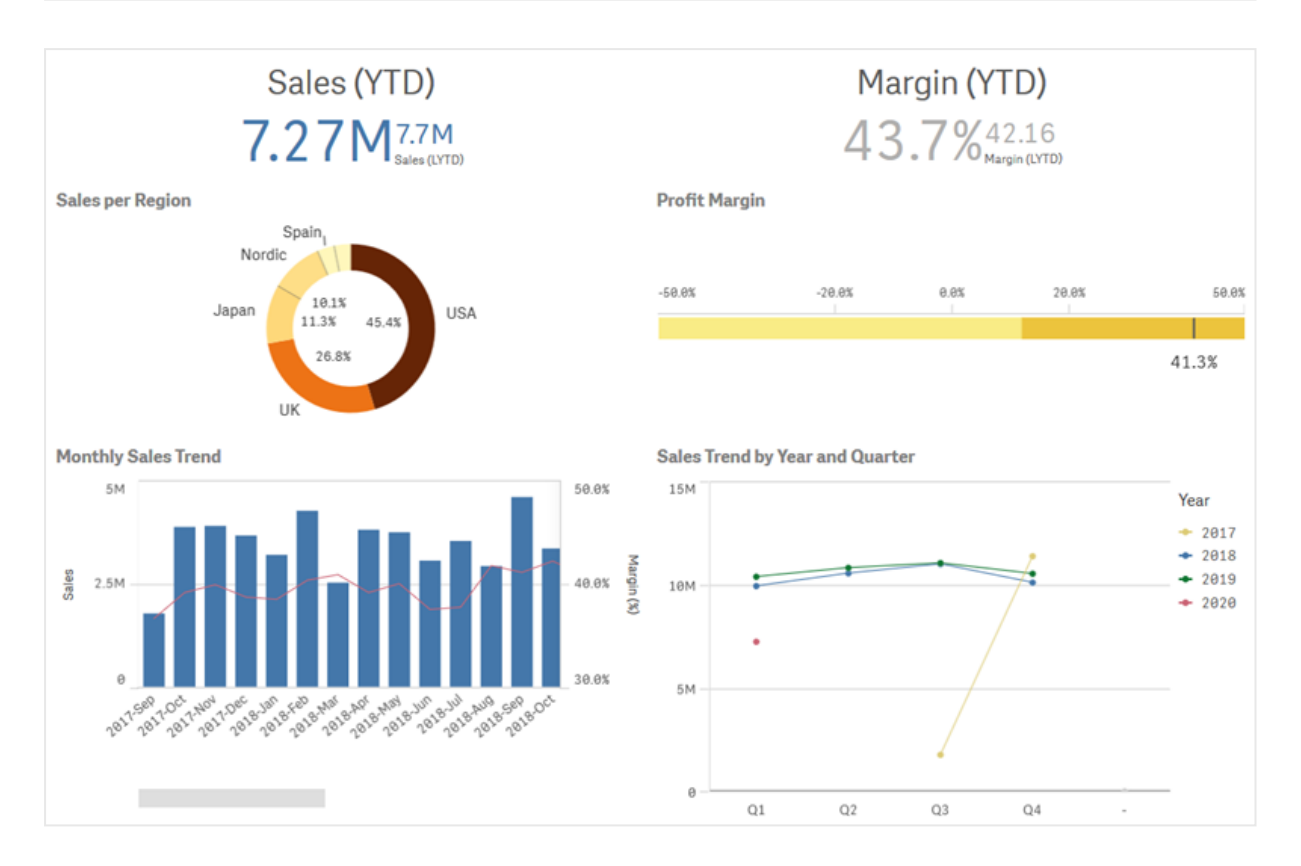

# <span id="page-9-0"></span>새 시트 만들기

앱 개요 또는 시트 탐색기에서 새 시트를 만들 수 있습니다.

도구 모음에서 를 클릭하면 시트 뷰에서 시트 탐색기에 액세스할 수 있습니다*.*

다음과 같이 하십시오.

- $1.$  앱 개요에서  $\Box \equiv \exists$  클릭하여 시트를 표시합니다.
- 2. 또는 **새 시트 만들기**를 클릭합니다.
- 3. 시트의 제목을 지정하고 설명을 추가합니다.
- 4. 텍스트 영역 외부를 클릭하여 제목 및 설명을 저장합니다.

<span id="page-9-1"></span>새 시트가 만들어집니다.

# 시트 제목 및 설명 변경

시트 제목 및 설명을 변경할 수 있습니다. 표현식을 기반으로 고정 시트 제목 또는 동적 시트 제목을 사용할 수 있습니다.

**다음과 같이 하십시오.**

- 1. 앱 개요에서 시트를 보려면 **그**를 클릭합니다.
- 2. 다음 중 하나를 수행합니다.
	- $\cdot$  그리드 보기  $\blacksquare$ 에 있는 경우, 시트 제목을 클릭한 후  $\nearrow$ 를 클릭합니다.
	- $\cdot$  목록 보기 $\equiv$ 에 있는 경우,  $\mathcal{L}$ 를 클릭합니다.
- 3. **제목** 및 **설명**을 편집합니다.
- 4. 텍스트 영역 외부를 클릭합니다.

변경 사항이 저장됩니다.

또한 시트 속성 패널에서도 시트 제목 및 설명을 변경할 수 있습니다*.*

#### 동적 시트 제목 사용

시트 속성 패널의 **제목 표현식** 속성에서 표현식을 기반으로 동적 시트 제목을 설정할 수 있습니다. 유효한 모든 차트 표현식을 사용할 수 있습니다.

<span id="page-10-0"></span>동적 시트 제목을 설정하는 경우 고정 제목(**제목**)은 사용되지 않습니다.

## 시트 표시 조건 설정

표현식이 참 또는 거짓으로 평가됨에 따라 앱에서 시트를 표시하거나 숨기도록 **조건 표시**에서 조건을 설정 할 수 있습니다. 시트는 표현식이 참으로 평가되는 경우에만 표시됩니다. 시트를 숨겨도 앱에서 데이터를 숨기거나 제외하지 않습니다.

<span id="page-10-1"></span>예를 들어 데이터에 특정 값이 있는 경우에만 사용할 수 있는 시트를 만들 수 있습니다. 일반적으로 if 함수 를 사용해야 합니다.

# 시트 축소판 그림 변경

앱 개요의 시트와 시트 탐색기의 시트를 구별하기 쉽도록 기본 축소판 그림을 바꿀 수 있습니다. 기본 이미 지 중 하나 또는 자체 이미지를 사용할 수 있습니다.

다음에 주의하십시오.

- <sup>l</sup> 지원되는 형식은 .png, .jpg, .jpeg 및 .gif입니다.
- <sup>l</sup> 축소판 그림의 최적 화면비는 8:5(폭:높이)입니다.
- 게시되지 않은 시트의 미리 보기만 추가 또는 변경할 수 있습니다.

#### **다음과 같이 하십시오.**

- 1. 앱 개요에서 시트를 보려면 그를 클릭합니다.
- 2. 다음 중 하나를 수행합니다.
	- $\cdot$  그리드 보기  $\blacksquare$ 에 있는 경우, 시트 제목을 클릭한 후  $\nearrow$ 를 클릭합니다.
	- $\cdot$  목록 보기 $\equiv$ 에 있는 경우,  $\sum$ 를 클릭합니다.
- 3. 기본 미리 보기에서 $\sum$ 를 클릭합니다. **미디어 라이브러리**가 열립니다.
- 4. 미디어 라이브러리에서 폴더를 클릭합니다(예: **앱 내** 또는 **기본값**).
- 5. 시트의 축소판 그림으로 사용할 이미지를 선택하고 **삽입**을 클릭합니다.
- 6. 편집을 중지하려면  $\checkmark$ 을 클릭합니다.

이제 선택한 이미지가 시트의 축소판 그림으로 사용되고 시트 탐색기 및 앱 개요에 표시됩니다.

또한 오른쪽 위의 시트 탐색기 또는 시트 속성 패널에서도 시트의 축소판 그림을 변경할 수 있습 니다*.*

지원되는 형식은 다음과 같습니다.png,jpg,jpeg 및gif.

Qlik Sense의 경우: 미디어 라이브러리의 **앱 내** 폴더에 이미지를 업로드할 수 있습니다. 기본 폴더에 이미지 를 업로드하려면 Qlik Management Console을 사용해야 합니다.

Qlik Sense Desktop의 경우: 컴퓨터의 다음 폴더에 이미지를 배치할 수 있습니다.

*C:\Users\<user>\Documents\Qlik\Sense\Content\Default*. 이미지는 미디어 라이브러리의 **기본** 폴더에서 사용 할 수 있습니다. 설치 간에 앱을 이동하는 경우, 앱에서 사용하는 이미지는 앱과 함께 qvf 파일로 저장됩니 다. 새 위치에서 앱을 열면 이미지는 앱 미디어 라이브러리의 **앱 내** 폴더에 있습니다.

# <span id="page-11-0"></span>시트의 그리드 크기 변경

시트에서 더 많은 시각화에 맞출 수 있도록 시트의 그리드 크기를 조정하거나 시각화 위치를 지정하는 방법 을 제어할 수 있습니다. 시각화를 추가하거나 이동하거나 크기를 조정할 때 그리드가 표시됩니다.

그리드 크기는 시트 속성 창에서 변경할 수 있습니다*.*

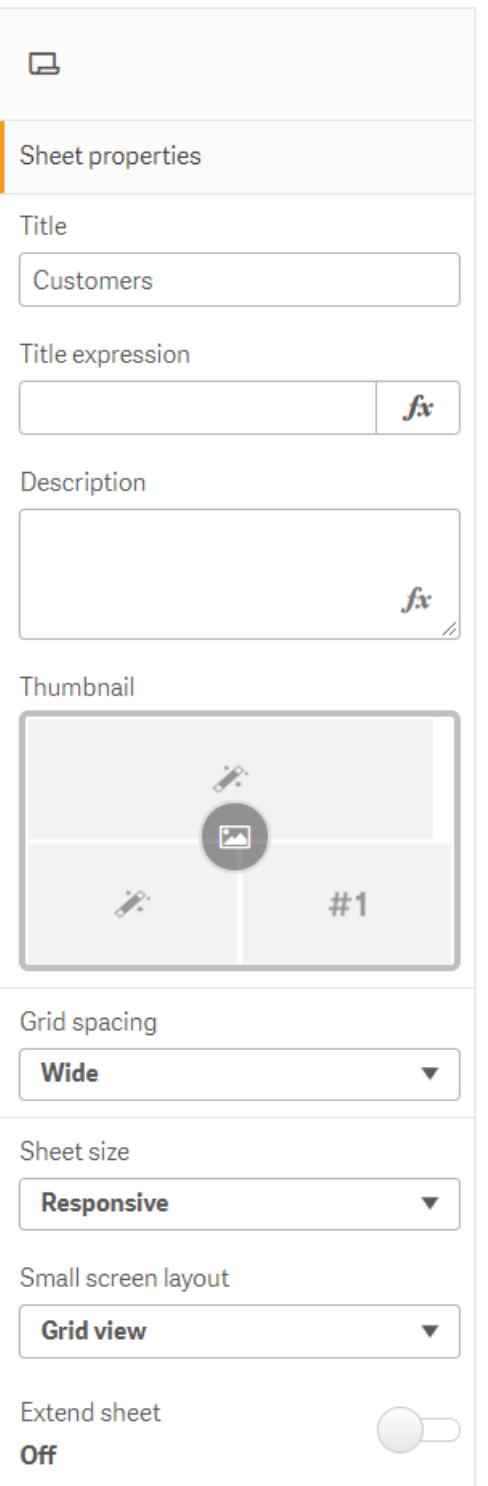

### **다음과 같이 하십시오.**

- 1. 시트 속성 아래의 **그리드 간격** 설정으로 이동합니다.
- 2. 간격을 **넓게**(기본 옵션)에서 **중간**, **좁게** 또는 **사용자 지정**으로 변경합니다.

3. 사용자 지정을 선택하면 슬라이더가 나타납니다. 슬라이더를 사용하여 그리드 크기를 변경합니다. 숫자가 높을수록 그리드 간격이 좁아집니다.

# <span id="page-13-0"></span>시트 크기 사용자 지정

기본적으로 Qlik Sense는 시트를 사용자 화면의 차원으로 조정하는 반응형 레이아웃을 시트에 대해 사용합 니다. 시트에 무반응형 레이아웃을 사용하려는 경우 시트에 대한 사용자 지정 너비 및 높이를 설정할 수 있 습니다. 이를 통해 반응형을 조정하지 않고 대시보드를 만들 때 정확하게 대시보드를 사용자에게 제공할 수 있습니다. 시트의 높이 및 너비를 300픽셀에서 4,000픽셀 사이로 설정할 수 있습니다.

시트의 PDF 다운로드가 지나치게 확대된 것으로 나타나면 **시트 크기**를 **반응형**에서 **사용자 지정**으로 전환 하는 것이 좋습니다.

**시트 크기**를 **반응형**에서 **사용자 지정**으로 변경하면 현업 사용자의 대화형 환경에 영향을 미칠 수 있습니다*.* 보고서 출력 형식이 특히 중요한 경우 테마 및 레이아웃을 더 잘 제어할 수 있도록 보고서 전용 앱을 만드는 것이 좋습니다*.*

시트에서 사용자 지정 크기를 사용하는 경우에는 그리드 간격을 변경할 수 있지만 **시트 확장**을 사용하여 크 기를 변경할 수는 없습니다.

확장되지 않은 **반응형** 시트의 경우 시트의 내보낸 PDF는 다음과 같습니다.

- <sup>o</sup> 가로 방향: 1680 x 1120픽셀
- <sup>o</sup> 세로 방향: 1120 x 1680 픽셀

**사용자 지정** 시트 크기를 사용하는 경우 시트의 PDF 출력은 너비와 높이에 대한 사용자 지정 픽셀 값을 유지 합니다.

**시트 크기**를 **반응형**에서 **사용자 지정**으로 변경하면 PDF 출력의 선명도에 영향을 줄 수 있습니다. 사용자 지 정 크기의 시트를 PDF로 수동으로 내보내는 경우 모범 사례는 다음과 같습니다.

- 세로 방향: 1680 x 1120 픽셀 값 또는 1:1.5 비율
- 가로 방향: 1120 x 1680 픽셀 값 또는 1.5:1 비율

시트 크기가 너무 커서 단일 PDF 페이지에 명확하게 표시할 수 없는 경우 확장된 시트 및 사용자 지정 크기 시트의 PDF 출력 해상도가 떨어질 수 있습니다.

#### **다음과 같이 하십시오.**

- 1. **시트 크기** 설정을 **반응형**에서 **사용자 지정**으로 변경합니다.
- 2. 시트의 너비를 픽셀 단위로 입력합니다.
- <span id="page-13-1"></span>3. 시트의 높이를 픽셀 단위로 입력합니다.

## 작은 화면 레이아웃 변경

기본적으로 시트는 작은 화면에서 볼 때 목록 보기로 표시됩니다. 시트를 그리드로 표시하도록 변경할 수 있습니다. 작은 화면에서 그리드로 표시하려면 시트를 반응형 레이아웃으로 설정해야 합니다.

작은 화면에서 시트 보기*:* 목록 보기*(*왼쪽*)* 및 그리드 보기*(*오른쪽*)*

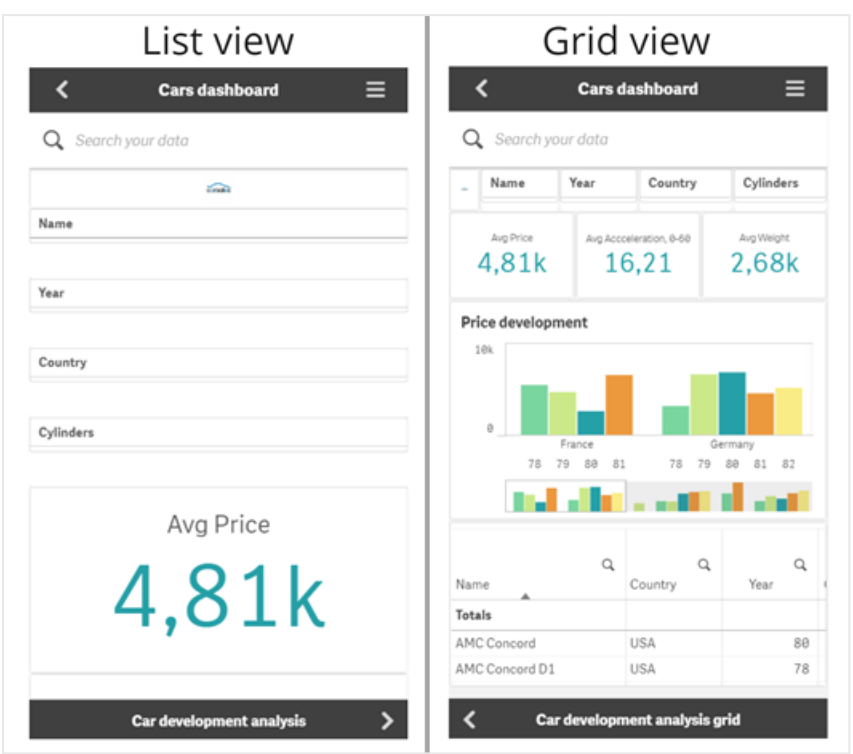

그리드 보기에는 시각화의 작은 미리보기가 표시됩니다. 목록 보기에는 시각화 제목만 표시됩니다.

**다음과 같이 하십시오.**

- 1. **시트 속성**에서 **작은 화면 레이아웃**으로 이동합니다.
- <span id="page-14-0"></span>2. 드롭다운에서 **그리드 보기**를 선택합니다.

# 시트 영역 확장

화면에 맞는 것보다 더 많은 시각화를 추가해야 하는 경우, 시트 영역을 세로로 확장할 수 있습니다.

시트 크기가 너무 커서 단일 *PDF* 페이지에 또렷하게 표시할 수 없는 경우 다운로드한 확장 시트 는 *PDF* 출력 품질이 떨어질 수 있습니다*.*

다음에 주의하십시오.

- <sup>l</sup> 시트 속성에서 **시트 확장**을 활성화해야 합니다.
- 각각의 확장은 원래 시트 높이의 50%가 추가됩니다.
- 스크롤하는 시각화가 있는 경우에는 확장된 시트의 스크롤에 방해가 될 수 있습니다. 시트를 설계할 때 스크롤할 수 있도록 일부 빈 공간을 남겨둬야 합니다.

시트는 두 가지 방법으로 확장할 수 있습니다.

**다음과 같이 하십시오.**

- 시트의 맨 아래로 끌어와서 나타나는 영역에 놓습니다.
- <sup>l</sup> **시트 속성**에서 **시트 확장**을 설정/해제합니다.

<span id="page-15-0"></span>이제 시트가 원래 높이의 50%까지 확장됩니다. 시트에서 세로로 스크롤하여 모든 콘텐츠에 액세스할 수 있 습니다.

# 시트에 동작 추가

사용자가 해당 시트로 이동할 때 트리거되는 동작을 시트에 추가할 수 있습니다. 예를 들어 사용자가 특정 시트로 이동할 때 앱에서 선택 내용을 자동으로 지울 수 있습니다.

<span id="page-15-1"></span>자세한 내용은 [시트에](#page-17-0) 동작 추가 *(page 18)*을 참조하십시오.

## 배경색 또는 이미지 추가

시트의 배경을 사용자 지정할 수 있습니다. 특정 배경색을 선택하거나 표현식으로 색을 지정할 수 있습니 다. 미디어 라이브러리의 모든 이미지를 배경으로 설정할 수 있습니다. 전체 배경을 채우지 않도록 이미지 를 배치하고 크기를 조정할 수 있습니다.

지원되는 형식은 .png, .jpg, .jpeg 및 .gif입니다. .gif를 사용하는 경우 애니메이션되거나 정적일 수 있습니다.

#### **다음과 같이 하십시오.**

- 1. 편집 모드에서 시트를 엽니다.
- 2. **시트 속성**에서 **스타일링**을 클릭합니다.
- 3. **배경**을 **사용자 지정**으로 설정합니다. 기본값은 **자동**입니다.
- 4. **배경색**:
	- 단색: 색 선택기를 사용하여 색을 선택합니다.
	- <sup>l</sup> **식 기준**: 사용자 정의 표현식을 사용하여 색을 설정합니다. 자세한 내용은 예 *[\(page](#page-456-0) 457)*을 참 조하십시오.
- 5. **배경 이미지**: **미디어 라이브러리에서 이미지**를 선택합니다. 기본값은 **없음**입니다.
- $6.$  기본 미리 보기에서 $\bar{2}$ 를 클릭합니다.
	- **미디어 라이브러리**가 열립니다.
- 7. 미디어 라이브러리에서 폴더를 클릭합니다(예: **앱 내** 또는 **기본값**). 원하는 이미지가 아직 미디어 라 이브러리에 없는 경우 **미디어 업로드**를 선택할 수도 있습니다.
- 8. 사용하려는 이미지를 선택하고 **삽입**을 클릭합니다.
- 9. 드롭다운을 사용하여 이미지 크기를 변경합니다.
	- $\cdot$  워본 크기
	- 항상 맞춤
	- 너비에 맞춤
	- 높이에 맞춤
	- 선택 범위에 맞게 확대
	- $\cdot$  항상 채우기

10. 위치에서 이미지 **맞춤**을 변경할 수 있습니다. 예를 들어, 이미지는 시트의 중앙에 위치하거나 오른쪽 상단 모서리에 위치할 수 있습니다.

이제 선택한 이미지와 배경색이 시트에 표시됩니다.

왼쪽에 배경 이미지가 설정된 편집 모드의 시트

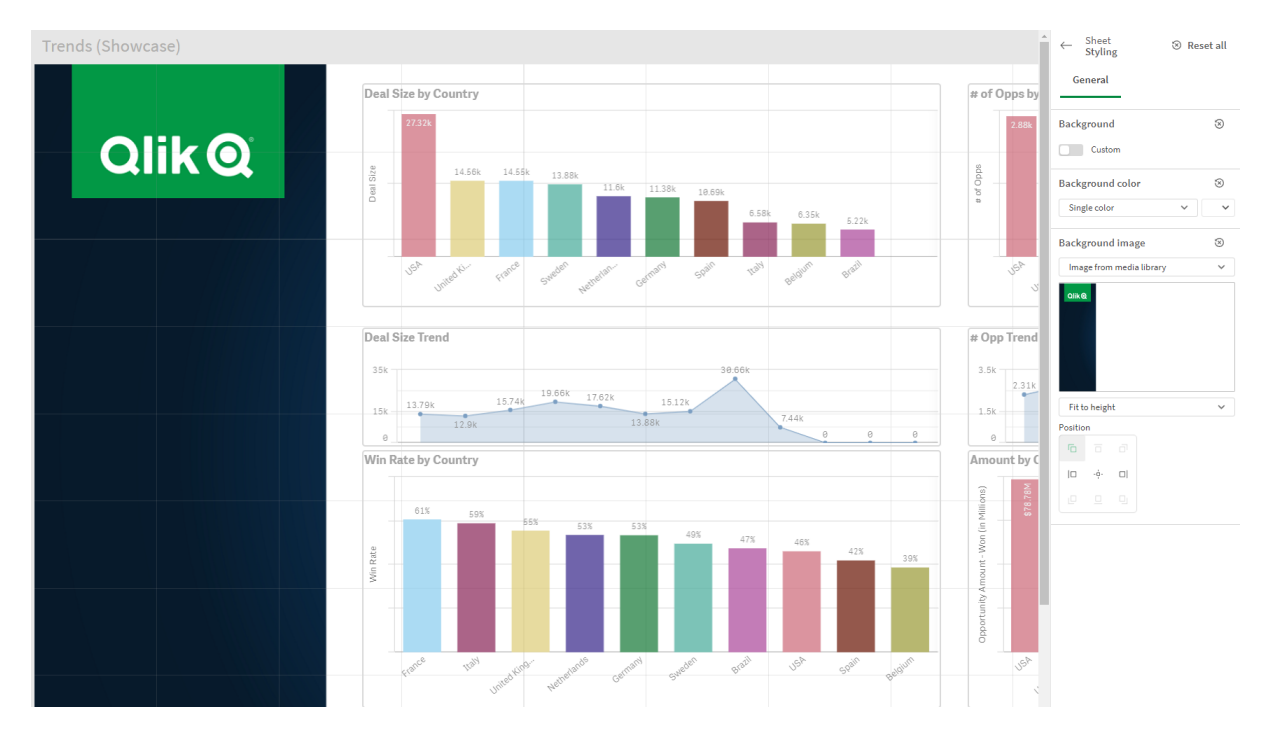

# <span id="page-16-0"></span>시트의 항목 복사, 바꾸기 및 이동

시트에서, 그리고 시트 간에 항목을 복사, 바꾸기 및 이동할 수 있습니다. 이 작업은 다음과 같은 방법으로 수행할 수 있습니다.

- $\cdot$  시트의 편집 막대 사용 $\mathscr{C}$   $\Box$  및  $\Box$ .
- $\cdot$  시트의 편집 막대 사용 $\mathcal{C}$ .  $\Box$  및  $\Box$ ).
- **∙ 마우스 오른쪽 버튼을 클릭하고 <b>잘라내기, 복사** 및 **붙여넣기**를 선택합니다.
- <span id="page-16-1"></span><sup>l</sup> 키보드 바로 가기 Ctrl+C, Ctrl+X 및 Ctrl+V 사용.

# 시트 복제

앱에 속한 시트든, 직접 만든 시트든 상관없이 어떤 시트라도 복제할 수 있습니다. 시트 복제의 목적은 콘텐 츠를 재사용하여 시간을 절약하고 사용자가 필요에 따라 더욱 적합하게 복제본을 수정할 수 있도록 하는 것 입니다. 복제된 시트는 원본 시트와 동일한 시각화를 포함하며 동일한 마스터 항목에 연결됩니다. 복제된 시트는 원본 시트와 연결되지 않은 독립된 시트입니다. 복제된 시트는 앱 개요 및 시트 탐색기의 **내 시트**에 표시됩니다.

다음과 같은 방법으로 시트를 복제할 수 있습니다.

- 앱 개요나 시트 탐색기에서 시트의 바로 가기 메뉴에 있는 **복제**를 클릭합니다.
- <sup>l</sup> 앱 개요나 시트 보기에서 전역 메뉴인 **시트 복제**를 클릭합니다.

# <span id="page-17-0"></span>시트에 동작 추가

사용자가 시트로 이동할 때 트리거되는 동작을 시트에 추가할 수 있습니다. 시트 동작은 앱 사 용자가 시트로 이동할 때 사전 정의된 선택 또는 선택 컨트롤을 사용하도록 지원하려는 경우 에 유용합니다. 예를 들어 사용자가 시트로 이동할 때 시트가 자동으로 북마크를 적용하거나 모든 선택을 지울 수 있습니다.

속성 패널에서 시트 동작을 구성할 수 있습니다. 시트에 여러 작업을 추가할 수 있습니다. 작업은 **Actions**에 나열된 순서대로 수행됩니다. 작업을 드래그하여 작업 순서를 변경할 수 있습니다.

시트에 작업 추가에 대한 시각적 데모를 보려면 [시트에](https://share.vidyard.com/watch/P2LTiTvmDTMcbkDuSxqVtG?) 작업 추가를 참조하십시오.

시트 동작에 사용된 모든 표현식은 동작이 수행되기 전에 평가됩니다*.* 예를 들어 표현식은 동작 에 의해 선택되기 전에 평가하므로 이전 동작에서 결과를 선택하는 동작에 표현식을 사용할 수 없습니다*.*

포함된 시트이거나 매시업에 있는 시트인 경우 시트 동작이 트리거되지 않습니다.

#### **다음과 같이 하십시오.**

- 1. 시트 보기에서 도구 모음의 <u>✔</u> 시트 편집을 클릭합니다.
- 2. 시트의 속성 패널에서 **동작**을 클릭합니다.
- 3. **동작 추가**를 클릭합니다.
- 4. 사용할 작업을 선택합니다. 일부 작업의 경우 작업 세부 정보를 제공해야 합니다. 예를 들어 **필드에서 값 선택** 동작의 경우 필드 및 필드에서 선택할 값을 선택해야 합니다.
- 5. 필요한 경우 **레이블** 다음에 동작의 이름을 입력합니다.

#### 사용 가능한 시트 동작

사용자가 시트로 이동할 때 수행할 동작을 하나 이상 추가할 수 있습니다. 일부 동작의 경우 동작 세부 정보 를 제공해야 합니다.

#### **북마크 적용**

선택한 북마크에 정의된 선택을 적용할 수 있습니다.

#### **모든 선택 해제**

앱의 모든 상태에서 모든 선택을 해제할 수 있습니다. 잠긴 선택을 선택적으로 덮어쓸 수 있습니다.

#### **다른 필드에서 선택 지우기**

지정한 하나의 필드를 제외한 모든 필드에서 선택을 지울 수 있습니다. 잠긴 선택을 선택적으로 덮어쓸 수 있습니다.

#### **선택에서 앞으로 이동**

선택 기록에서 한 단계 앞으로 이동할 수 있습니다.

#### **선택에서 뒤로 이동**

선택 기록에서 한 단계 뒤로 이동할 수 있습니다.

#### **필드에서 선택 지우기**

지정한 필드에서 모든 선택을 지울 수 있습니다.

#### **모든 선택 잠금**

앱에서 모든 선택을 잠글 수 있습니다.

#### **특정 필드 잠금**

지정한 필드에서 선택을 잠글 수 있습니다.

#### **모든 선택 잠금 해제**

앱에서 모든 선택을 잠금 해제할 수 있습니다.

#### **특정 필드 잠금 해제**

지정한 필드에서 선택을 잠금 해제할 수 있습니다.

#### **필드에서 모든 값 선택**

지정한 필드에서 모든 값을 선택할 수 있습니다. 잠긴 선택을 선택적으로 덮어쓸 수 있습니다.

#### **필드에서 값 선택**

지정한 필드에서 값 목록을 선택할 수 있습니다. 선택할 값을 세미콜론으로 구분합니다. 잠긴 선택을 선택 적으로 덮어쓸 수 있습니다.

날짜*,* 타임스탬프 또는 화폐 데이터 유형이 있는 필드는 사용할 수 없습니다*.*

#### **검색 조건에 일치하는 값 선택**

지정한 검색 조건에서 검색 결과와 일치하는 모든 값을 선택할 수 있습니다. 검색 조건을 문자열로 지정해 야 합니다. 잠긴 선택을 선택적으로 덮어쓸 수 있습니다.

- <sup>l</sup> 표현식을 사용하려면 표현식을 작은 따옴표로 묶어야 합니다(예: *='=Sum([Sales Amount]) > 200000'*).
- <sup>l</sup> 부분 문자열을 검색하려면 와일드카드(\*,?, ^)를 사용해야 합니다. 와일드카드를 사용하지 않으면 정 확히 일치하는 문자열만 선택됩니다.

#### **대안 선택**

지정한 필드에서 모든 대체 값을 선택합니다. 잠긴 선택을 선택적으로 덮어쓸 수 있습니다.

#### **제외 항목 선택**

지정한 필드에서 모든 제외된 값을 선택합니다. 잠긴 선택을 선택적으로 덮어쓸 수 있습니다.

#### **필드에서 가능한 값 선택**

지정한 필드에서 모든 가능한 값을 선택합니다. 잠긴 선택을 선택적으로 덮어쓸 수 있습니다.

#### **필드 선택 설정/해제**

검색 문자열로 정의된 선택을 추가하는 선택과 현재 선택 간에 전환하도록 버튼을 설정할 수 있습니다. 검 색 문자열에서 와일드카드를 사용할 수 있습니다. *(A|B)* 형식(A와 B는 선택할 값)을 사용해야 하는 값 목록을 정의하려는 경우입니다.

### **변수 값 설정**

<span id="page-19-0"></span>변수에 값을 할당할 수 있습니다.

# 2.4 앱 관리

원하는 시트 및 시각화가 포함된 앱을 만들어 빌드한 후, 사용자 자신과 다른 사람들이 쉽고 효 율적으로 사용할 수 있도록 세부적으로 조정할 수 있습니다.

앱 소유자는 다음 작업을 수행할 수 있습니다.

- 앱 스타일 적용(로고 및 헤더)
- 재사용 가능 마스터 항목(시각화, 차원 및 측정값) 만들기
- 북마크를 추가하여 중요하고 관심 있는 데이터 선택 및 연결 추적
- Insight Advisor Chat에서 앱 사용 가능
- $\cdot$  Insight Advisor  $\mathbb{Z}$ 기
- 앱 제목 및 설명 변경, 미리 보기 추가
- 앱 데이터 로드
- 앱 다시 로드 작업 관리
- 사용자 자신의 앱 게시
- <span id="page-19-1"></span>• 사용자 자신의 게시된 앱을 스트림 간에 이동

# 앱 만들기

앱을 작성할 때 맨 처음 할 일은 앱에 사용할 빈 자리 표시자를 만드는 것입니다. 허브에서 앱 자리 표시자를 만듭니다.

**다음과 같이 하십시오.**

- 1. 허브에서 **새 앱 만들기**를 클릭합니다.
- 2. 앱의 이름을 지정합니다.
- 3. **만들기**를 클릭합니다. 앱이 생성됩니다.
- 4. **앱 열기**를 클릭합니다. 앱 개요에 앱이 열립니다.

<span id="page-19-2"></span>다음 단계에서는 새 앱에 데이터를 추가합니다.

# **On-demand 앱**

On-demand 앱을 사용하면 Qlik Sense에서 빅 데이터 소스를 로드하고 분석할 수 있습니다.

전체 빅 데이터 저장소를 한 번에 분석하려는 것은 매우 비효율적입니다. 그렇지만 대표 시각화를 만들려면 모든 데이터를 검색할 수 있어야 합니다. Qlik Sense On-demand 앱은 사용자에게 빅 데이터 저장소 집계 보 기를 제공하여 사용자가 자세한 분석을 위해 관련 데이터 하위 집합을 식별하고 로드할 수 있습니다.

On-demand 앱은 여러 구성 요소로 구성되며, 이러한 구성 요소 중 일부는 고급 스크립팅 기술을 보유한 사 용자가 구성합니다.

#### On-demand 앱 생성

On-demand 선택 앱을 사용하여 관리 가능한 데이터 하위 집합을 선택했을 때 On-demand 앱을 생성합니다. 사용 중인 모든 선택 앱에는 **앱 탐색** 모음에 On-demand 앱을 생성하기 위한 하나 이상의 탐색 링크가 포함 되어 있습니다.

**앱 탐색** 모음에 표시된 On-demand 앱에 선택 앱에서 선택하는 대로 녹색으로 변하기 시작하는 완료 표시기 가 있습니다. 앱 탐색 모음의 각 On-demand 앱이 포함할 수 있는 데이터 양에 대한 제한이 있습니다. 앱 탐 색 막대의 각 On-demand 앱이 포함할 수 있는 데이터 양에는 제한이 있습니다. 선택 앱에서 선택하는 경우 완료 표시기에서는 선택한 데이터의 양이 On-demand 앱의 경계 설정 이내일 때를 보여 줍니다.

On-demand 앱의 표시기가 완전히 녹색으로 바뀌면 현재 선택한 데이터로 해당 앱을 생성할 수 있습니다. 또한 해당 앱의 이전에 생성된 인스턴스를 열도록 선택할 수도 있습니다. 앱 탐색 막대의 모든 On-demand 앱은 여러 번 생성할 수 있으며 생성된 앱은 계속 액세스할 수 있습니다. 최대 앱 수가 생성된 경우 새 Ondemand 앱을 생성하려면 기존 앱을 삭제해야 합니다. 또한 On-demand 앱은 자동으로 삭제되는 만료 시간 이 있을 수 있습니다.

익명 사용자는 자동으로 게시되는 *On-demand* 앱만 생성할 수 있습니다*.* 익명 사용자는 게시된 앱만 사용할 수 있기 때문에 *On-demand* 앱이 생성될 때 자동으로 게시되지 않는 한 *On-demand* 앱을 사용할 수 없습니다*.* 익명 사용자가 자동 게시용으로 설정되지 않은 *On-demand* 앱을 생성 하려고 시도하면 사용자가 해당 특정 *On-demand* 앱 탐색 포인트에서 앱을 생성할 수 없음을 나 타내는 메시지가 표시됩니다*.*

최대 앱 수와 보존 시간은 On-demand 앱 탐색 링크에서 설정됩니다. 앱 탐색 링크는 On-demand 앱의 구성 요소 중 하나이며 일반적으로 선택 앱을 만든 사람이 추가합니다.

#### **다음과 같이 하십시오.**

- 1. On-demand 선택 앱을 엽니다.
- 2. 선택 앱의 시각화 개체 중에서 선택합니다.
- 3. **앱 탐색** 막대에서 On-demand 앱의 완료 표시기가 완전히 녹색으로 바뀌면 On-demand 앱을 클릭합 니다.

**앱 탐색** 막대에서 On-demand 앱을 선택하면 해당 생성 패널을 열 수 있습니다. 여기서 <sup>●●</sup>을 클릭하 여 **제약 조건**(최대 허용 레코드 수)과 현재 선택된 레코드 수를 볼 수 있습니다. 또한 각 필드에 대해 선택한 값의 수와 필드의 모든 제약 조건도 볼 수 있습니다. On-demand 앱을 만든 경우 개별 필드에 제약 조건을 배치할 수 있습니다. 예를 들어 Year 필드는 세 개 이상의 값을 선택할 수 없도록 제한할 수 있습니다.

현재 선택된 레코드 수(**행 개수**)가 최대 허용 레코드 수보다 작거나 같으면 완료 표시기가 녹색으로 바뀝니다. 그러나 모든 제약 조건이 충족되지 않으면 앱을 생성할 수 없습니다. 행 개수는 제약 조건 이내지만 하나 이상의 필드가 해당 제약 조건의 요구 사항을 충족하지 않는 경우 **새 앱 생성** 버튼이 활성화되지 않습니다.

제약 조건 패널이 열려 있을 때 **새 앱 생성**을 선택하면 생성된 앱이 보이지 않습니다*.* 을 클릭하여 패널을 닫으면 앱이 성공적으로 생성된 경우 새 앱이 나열된 것을 보게 됩니 다*.*

<span id="page-21-0"></span>4. **새 앱 생성** 버튼을 클릭하여 현재 선택된 데이터로 On-demand 앱의 새 인스턴스를 만듭니다. 앱의 새 인스턴스가 생성되어 **새 앱 생성** 버튼 위의 생성 패널에 나타납니다. 생성된 앱에 대해 자세히 보려면 해당하는 세부 정보 패널을 엽니다.

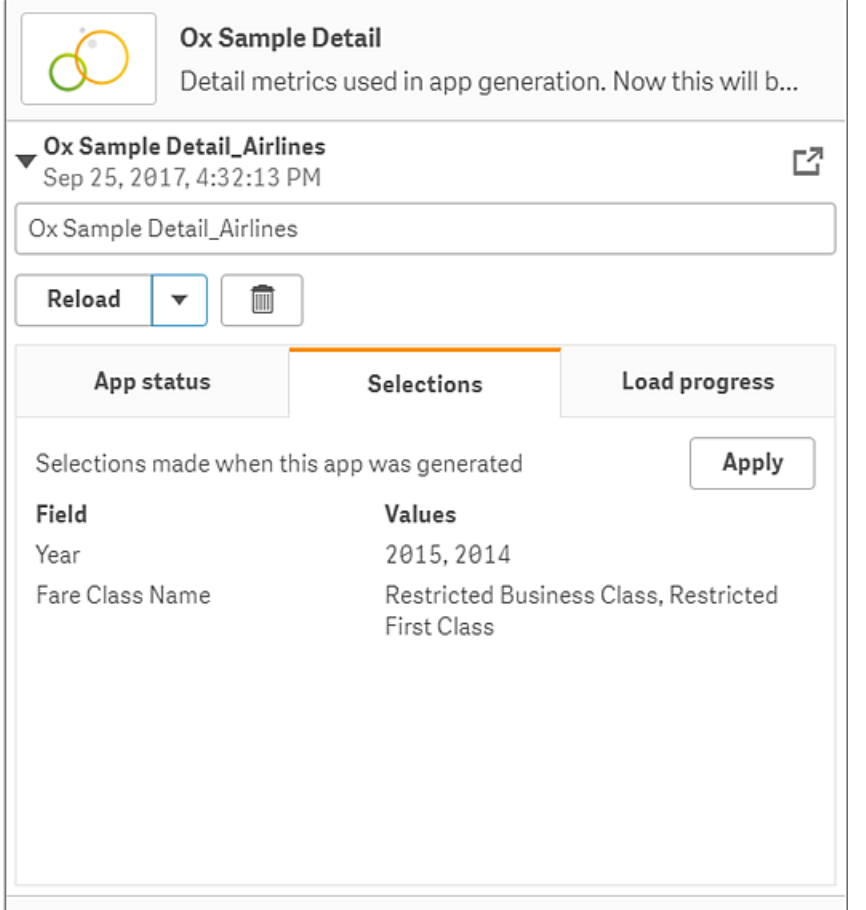

이 보기에서 On-demand 앱의 이름을 바꿀 수도 있습니다. 기본적으로 On-demand 앱에는 앱이 생성 된 탐색 포인트의 이름이 할당되고 사용자의 이름이 추가됩니다. 예를 들어 탐색 지점의 이름이 "Ox Sample Detail"인 경우 생성된 On-demand 앱의 기본 이름은 사용자 "John Doe"의 경우 "Ox Sample Detail\_John-Doe"가 됩니다. 위의 설명에서 On-demand 앱의 이름이 "Ox Sample Detail\_Airlines"로 변 경되었습니다. On-demand 앱은 게시 후에도 이름을 바꿀 수 있습니다.

익명 사용자가 생성한 *On-demand* 앱에는 등록된 사용자가 아닌 익명 사용자가 생성했음 을 나타내는 기본 이름이 지정됩니다*.* 익명 사용자는 등록된 사용자가 자신의 앱 이름을 변경할 수 있는 것처럼 생성된 앱의 이름을 변경할 수 있습니다*.*

**적용** 버튼으로 생성된 On-demand 앱의 **선택** 탭에 나열된 선택 내용을 선택 앱에 적용합니다.

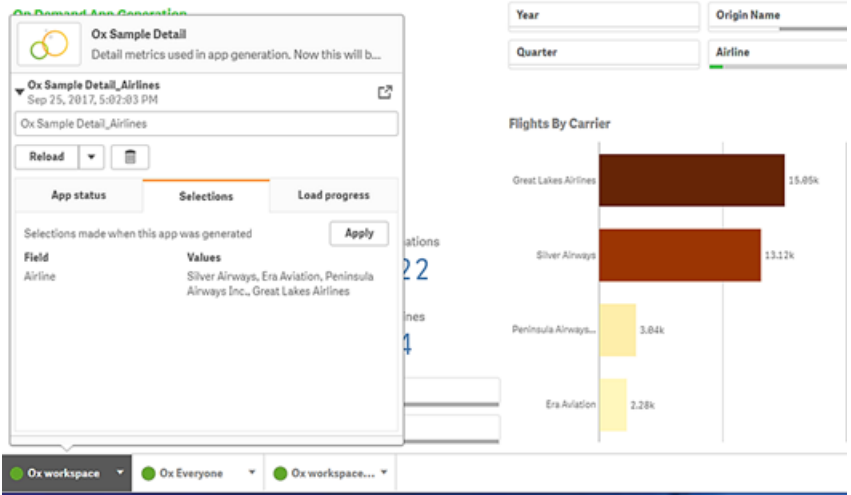

5. 생성된 앱을 열려면 \*\*\*> 메뉴에서 **앱 열기**를 선택합니다. 또한 데이터를 다시 로드하고 On-demand 앱을 다시 생성할 수 있습니다. **다시 로드** 메뉴는 세부 정 보 패널이 열린 경우에 사용할 수 있습니다.

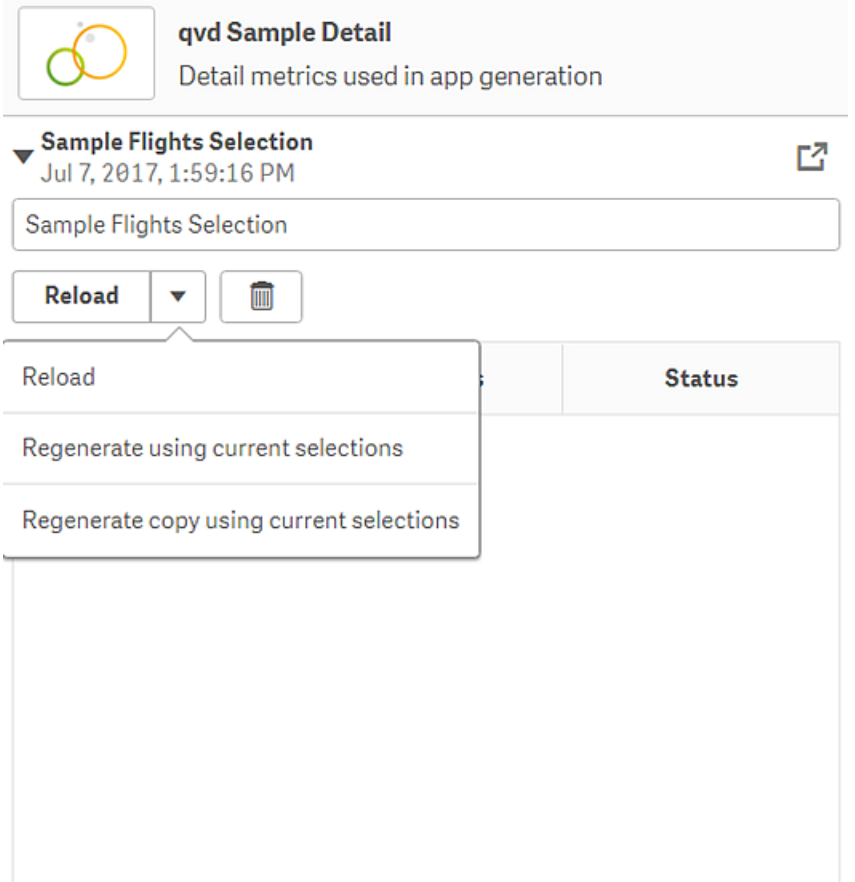

**다시 로드** 메뉴를 선택하면 다음과 같은 작업이 수행됩니다.

- <sup>l</sup> **다시 로드**: On-demand 앱 내에서 만들어진 현재 선택을 기반으로 데이터를 다시 로드합니다.
- <sup>l</sup> **현재 선택을 사용하여 다시 생성**: 선택 앱 내에서 만들어진 현재 선택을 사용하여 On-demand 앱을 다시 생성합니다.

**선택** 탭에서 **적용** 버튼은 *On-demand* 앱의 선택 내용을 선택 앱에 적용합니다*. Ondemand* 앱의 선택 내용은 **이 앱이 생성되었을 때 선택한 내용**으로 나열되어 있습 니다*.* 자세한 내용은 [위의](#page-21-0) 예를 참조하십시오*.* **현재 선택을 사용하여 다시 생성**을 사용할 때와 반대로 수행됩니다*.*

<sup>l</sup> **현재 선택을 사용하여 복사본 다시 생성**: 선택 앱 내에서 만들어진 현재 선택을 사용하여 새 On-demand 앱을 생성합니다. 이전에 생성된 On-demand 앱은 현재 상태로 유지됩니다.

# 게시된 On-demand 앱 탐색

On-demand 앱을 사용하여 빅 데이터 셋을 탐색하는 대부분의 사용자는 게시된 앱으로 해당 데이터 셋에 액 세스합니다. 대부분의 사용자가 On-demand 앱을 사용할 두 포인트가 있습니다.

- 1. 게시된 On-demand 선택 앱에서. 사용자가 데이터를 선택하고 **앱 탐색** 막대에서 On-demand 앱을 생 성합니다.
- 2. 생성된 On-demand 앱이 게시되는 스트림에서

게시된 On-Demand 앱에는 매우 큰 데이터 소스의 미리 선택된 데이터 하위 집합이 있습니다. On-demand 앱의 시각화 개체를 통해 해당 데이터를 탐색할 수 있습니다. 그런 식으로 On-demand 앱은 다른 소스의 데 이터로 만들어진 앱과 같습니다.

이러한 앱은 게시된 후에는 변경할 수 없지만 다른 게시된 앱과 마찬가지로 올바른 액세스 권한이 있는 경 우 개인 시트 및 스토리를 추가할 수 있습니다. 게시된 On-demand 앱은 다른 게시된 앱에서 작업하는 것과 같은 방식으로 작업합니다.

# <span id="page-24-0"></span>앱 스타일링

앱에 스타일을 적용하여 회사 표준에 기반하여 앱을 사용자 지정할 수 있습니다. 선택한 스타 일링이 앱의 모든 시트에 적용됩니다. 앱이 게시되면 앱 스타일링을 변경할 수 없습니다. 앱 [스타일링](https://share.vidyard.com/watch/vJ2N5BdWop1Bru47mt831P)

다음과 같은 스타일링 옵션을 사용할 수 있습니다.

- 텍스트 또는 숫자 문자열에서 문자의 방향 변경
- 기본 앱 테마 변경
- 모든 시각화에서 가리키기 메뉴 비활성화
- 시트 제목의 배경색 변경
- 시트 제목의 글꼴색 변경
- 로고 등의 이미지 추가 및 정렬

사용자 지정 테마 확장 기능을 통해 개발자가 더 많은 스타일을 앱에 적용할 수 있습니다*.* 개별 개체의 사용자 지정 스타일링은 앱 스타일링을 재정의합니다*.*

#### 앱 옵션 열기

게시되지 않은 앱의 어디에서든 앱 옵션을 열 수 있습니다.

#### **다음과 같이 하십시오.**

- 1. 게시되지 않은 앱에서 •••를 클릭한 후  $\clubsuit$ 을 클릭하여 앱 옵션을 엽니다.
- $2.$   $\bullet$  를 클릭하여 앱 옵션을 닫습니다.

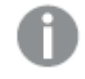

모바일 장치에서는 앱 옵션을 사용할 수 없습니다*.*

*Qlik Sense June 2018*부터 사용자 지정 보안 규칙을 *App* 리소스의 *Update* 작업으로 정의한 경우 에도 게시된 앱에서 앱 옵션을 사용할 수 없습니다*.*

읽기 순서 변경

#### **다음과 같이 하십시오.**

- 1. 게시되지 않은 앱에서 \*\*\*를 클릭한 후 ��을 클릭하여 앱 옵션을 엽니다.
- 2. **모양** > **오른쪽에서 왼쪽**에서 **켜기** 또는 **끄기**를 선택합니다.

*Qlik Sense* 차트를 사용하여 시각화를 공유하는 경우 앱에서 읽기 순서를 바꾸면 공유된 차트의 읽기 순서에도 영향을 줍니다*.* 를 참조하십시오*.*

### 기본 앱 테마 변경

기본 Qlik 테마 중 하나를 적용하거나 직접 만들고 설치한 사용자 지정 테마를 적용할 수 있습니다.

기본 Qlik 테마는 다음과 같습니다.

- <sup>l</sup> **Sense Horizon** 새 앱을 만들 때 기본 테마입니다.
- <sup>l</sup> **Sense 클래식** 보다 축약된 보기 개체를 제공하고 개체 간의 간격을 제한합니다.
- <sup>l</sup> **Sense 포커스** 개체의 안쪽 여백 및 간격을 조정하고 제목에 지정된 간격을 제공합니다.
- <sup>l</sup> **Sense Breeze Sense 포커스**를 기반으로 하지만 색 설정이 다릅니다.

#### **다음과 같이 하십시오.**

- 1. 게시되지 않은 앱에서 \*\*\*를 클릭한 후  $\clubsuit$ 을 클릭하여 앱 옵션을 엽니다.
- 2. **앱 테마** 드롭다운 메뉴에서 적용할 테마를 선택합니다.

게시된 앱에서 테마를 변경할 수 없습니다*.*

#### 사용자 지정 테마

회사 표준에 따라 사용자 지정 테마를 만들 수도 있습니다. 테마를 사용하면 색을 변경하고 이미지와 배경 을 추가하며 글꼴, 글꼴 크기, 글꼴 두께 및 글꼴 스타일을 전체 또는 세부적으로 앱 전체에서 지정할 수 있 으므로 앱의 스타일을 정확하게 지정할 수 있습니다. 색상표를 정의하고 여백, 안쪽 여백 및 간격에 대한 사 양을 사용자 지정할 수도 있습니다.

 $E$ + 자세한 내용은 [개발자용](https://qlik.dev/extend/create-custom-themes) Sense: 사용자 지정 테마를 참조하십시오.

시트 및 차트를 *PDF* 형식으로 내보낼 때 사용자 지정 테마가 지원됩니다*.* 이는 수동으로 내보낸 *PDF*와 구독을 사용하거나 *Qlik* 보고 서비스를 통해 자동으로 내보낸 *PDF*에 적용됩니다*.* 그러나 사용자 지정 테마를 사용하는 앱에서 생성된 *PDF*는 앱에서 보는 것과 다르게 보일 수 있습니다*.* 자세한 내용은 [사용자](https://qlik.dev/extend/property-panel-basics/define-properties/themes-properties) 지정 테마 JSON 속성을 참조하십시오*.*

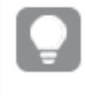

사용자 지정 테마는 앱에 종속되지 않습니다*.* 즉*,* 예를 들어 사용자 지정 테마에서 정의된 색상 을 변경하면 앱이 게시된 경우라도 모든 앱에서 테마를 사용하여 업데이트된다는 의미입니다*.* 사용자 지정 테마를 만들었으면 Qlik Sense에 확장으로 저장합니다. JSON 파일 및 CSS 파일 같은 추가 리소 스는 Qlik Management Console(QMC)에 확장으로 압축되고 가져옵니다. 이렇게 하면 특정 사용자가 액세스 할 수 있는 테마를 제어하기 위해 해당 보안 규칙을 QMC에 추가할 수 있습니다.

사용자 지정 테마는 **앱 테마** 드롭다운 메뉴에서 **사용자 지정** 아래 표시됩니다.

앱 테마 드롭다운 메뉴

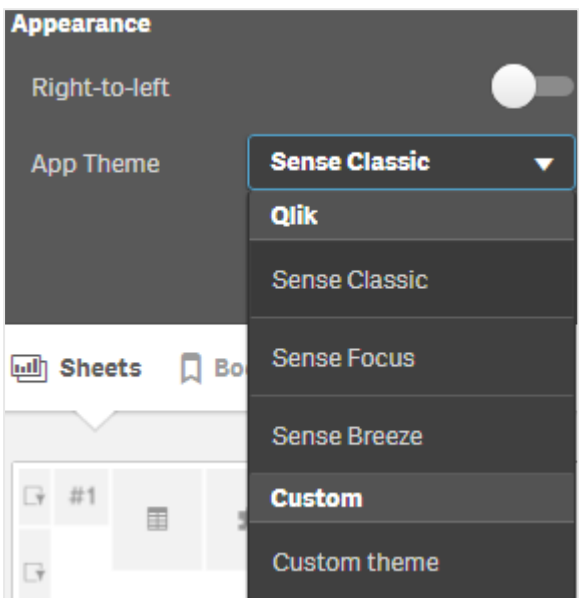

#### 가리키기 메뉴 끄기

사용자가 항목 위에 커서를 놓을 때 시각화에 표시되는 가리키기 메뉴를 끄도록 선택할 수 있습니다. 이는 앱의 모든 시각화에 영향을 미칩니다.

#### **다음과 같이 하십시오.**

- 1. 게시되지 않은 앱에서 \*\*\*를 클릭한 후  $\clubsuit$ 을 클릭하여 앱 옵션을 엽니다.
- 2. **시각화에 대한 가리키기 메뉴 끄기**를 클릭합니다.

편집 모드에서 단일 시각화에 대한 가리키기 메뉴를 끌 수 있습니다.

#### **다음과 같이 하십시오.**

- 1. 편집 모드에서 시각화를 선택합니다.
- 2. 속성 패널에서 **모양** > **일반**으로 이동합니다.
- 3. **가리키기 메뉴 끄기**를 선택합니다.

#### 차트 애니메이션 변경

차트 애니메이션은 예를 들어, 데이터를 선택한 후 데이터가 변경될 때 이전 보기에서 새 보기로 시각화가 점진적으로 전환되는 것입니다.

앱 설정에서 차트 애니메이션을 끌 수 있습니다. 다음 차트 유형에 사용할 수 있습니다.

- $\cdot$  막대형 차트
- $\cdot$  글머리 기호 차트
- <sup>l</sup> 콤보 차트
- 꺾은선형 차트
- **워형 차트**
- <sup>l</sup> 스캐터 차트
- 깔때기형 차트(시각화 번들)
- 그리드형 차트(시각화 번들)
- Sankey 차트(시각화 번들)

#### **다음과 같이 하십시오.**

- 1. 게시되지 않은 앱에서 \*\*\*를 클릭한 후  $\clubsuit$ 을 클릭하여 앱 옵션을 엽니다.
- 2. **모양** > **차트 애니메이션**에서 **켜기** 또는 **끄기**를 선택합니다.

#### 시트 제목 색상 변경

시트 제목의 배경색은 단색 또는 두 색을 선택하여 그라데이션으로 설정할 수 있습니다. 시트 제목의 글꼴 은 단색으로만 설정할 수 있습니다.

모바일 장치를 사용하는 경우 시트 제목 배경은 두 가지 색이 설정되었다 하더라도 하나의 단색 으로 표시됩니다*.*

색을 선택하는 경우 다음과 같은 옵션을 사용할 수 있습니다.

- 기본 색상표에서 색 선택
- # 입력 필드에 6개의 문자를 입력하여 16진수 색 설정
- 색상표를 클릭하면 더 많은 색 옵션이 표시됨:
	- 색상표를 클릭하여 색 선택
	- <sup>l</sup> 슬라이더를 끌어서 채도 변경

기본 색상표에서 색 선택

#### **다음과 같이 하십시오.**

- 1. 색 드롭다운에서 ▼을 클릭합니다. 대화 상자가 열리고 기본 색이 표시됩니다.
- 2. 색상표의 색 중 하나를 클릭합니다. 색이 선택됩니다.
- 3. 대화 상자 외부를 클릭합니다. 대화 상자가 닫힙니다.

이제 기본 색상표에서 선택하여 색을 설정했습니다.

기본 색상표가 있고 파란색이 선택된 색 대화 상자

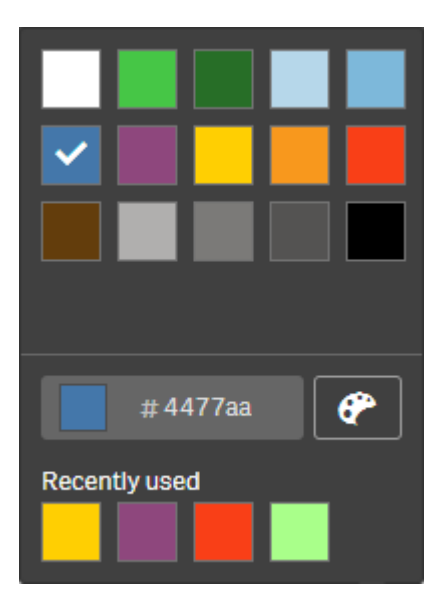

16진수 색 입력

#### **다음과 같이 하십시오.**

- $1.$  색 드롭다운에서  $\Psi \cong \exists$  클릭합니다. 대화 상자가 열리고 기본 색이 표시됩니다.
- 2. 16진수 입력 필드에 6개의 문자를 입력합니다. #. 색상표에서 색상이 선택됩니다.
- 3. 대화 상자 외부를 클릭합니다. 대화 상자가 닫힙니다.

이제 6자리 16진수를 입력하여 색을 설정했습니다.

고급 색 옵션 사용

**다음과 같이 하십시오.**

- 1. 색 드롭다운에서  $\Psi \cong \exists$  클릭합니다. 대화 상자가 열리고 기본 색이 표시됩니다.
- 2. 대화 상자 아래쪽에서  $\bigcirc$ 을 클릭합니다. 대화 상자가 변경되고 고급 옵션이 표시됩니다.
- 3. 다음 중 하나를 수행합니다.
	- 색상표를 클릭합니다. 색이 변경되고 16진수 색 코드가 적절히 업데이트됩니다.
	- 슬라이더를 끕니다. 채도가 변경되고 16진수 색 코드가 적절히 업데이트됩니다. 어떤 방법이든 색이 선택됩니다.

4. 대화 상자 외부를 클릭합니다. 대화 상자가 닫힙니다.

이제 색상표 및/또는 슬라이더를 사용하여 색을 설정했습니다.

고급 옵션이 있고 파란색이 선택된 색 대화 상자

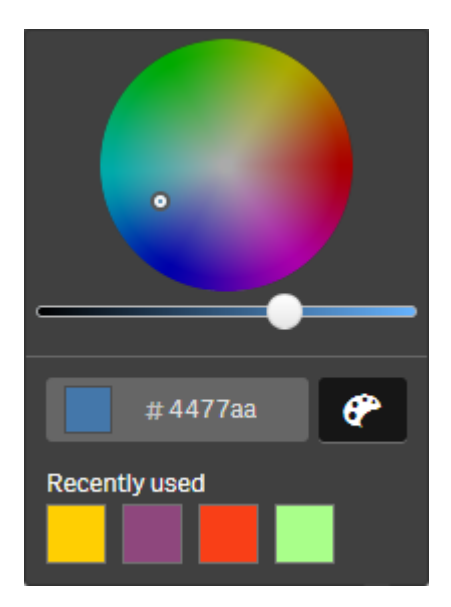

### 이미지 추가

시트 제목에 로고 등의 이미지를 추가할 수 있습니다. 지원되는 형식은 다음과 같습니다.png,jpg,jpeg 및gif.

#### **다음과 같이 하십시오.**

- 1. **이미지** 옆의 이미지 자리 표시자를 클릭합니다. **미디어 라이브러리**가 열립니다.
- 2. 미디어 라이브러리에서 폴더를 클릭합니다(예: **앱 내** 또는 **기본값**).
- 3. 시트 제목에 추가할 이미지를 선택합니다. 이미지의 미리 보기가 표시됩니다.
- 4. **삽입**을 클릭합니다. 이미지가 추가됩니다.

<span id="page-29-0"></span>이제 시트 제목에 이미지를 추가했습니다.

## 앱 데이터 다시 로드

앱 데이터 소스가 업데이트될 때 허브의 앱이 자동으로 업데이트되지 않습니다. 앱을 로드하 면 앱 데이터 소스의 최신 데이터로 업데이트됩니다. 앱을 처음 다시 로드하면 한 번만 트리거 되는 다시 로드 작업이 자동으로 만들어집니다.

#### **다음과 같이 하십시오.**

<sup>l</sup> 앱을 마우스 오른쪽 버튼으로 클릭하고 **다시 로드**를 선택합니다.

앱을 마우스 오른쪽 버튼으로 클릭하고 **다시 로드 작업 관리**를 선택하여 허브에서 새 다시 로드 작업을 관리합니다*.* 예를 들어 다시 로드 작업을 보거나 중지하거나 시작할 수 있습니다*.* 허브에 서 다시 로드 작업을 관리하고 예약하는 방법에 대한 자세한 내용은 앱 다시 로드 [작업](#page-30-0) 관리 *[\(page](#page-30-0) 31)*를 참조하십시오*.* 관리자는 *QMC*에서 앱 다시 로드를 예약할 수도 있습니다*.* 자세한 내 용은 다시 로드 작업 [만들기](/en-US/sense-admin/Subsystems/DeployAdministerQSE/Content/Sense_DeployAdminister/QSEoW/Administer_QSEoW/Managing_QSEoW/create-reload-tasks.htm)를 참조하십시오*.*

# 앱 다시 로드 권한

허브에서 앱을 다시 로드하려면 관리자가 QMC에서 설정한 다음 액세스 권한이 필요합니다.

- 앱에 대한 액세스 권한을 업데이트합니다.
- HubSection\_Task 리소스 필터에 대한 읽기 액세스 권한입니다.
- <span id="page-30-0"></span>● HubAdmin 역할 또는 ReloadTask 리소스 필터에 대한 읽기 및 작성 액세스 권한입니다.

# 앱 다시 로드 작업 관리

허브에서 앱 다시 로드 작업을 보고 관리합니다. 수동으로 다시 로드 작업을 시작하거나 예약 된 트리거로 새 다시 로드 작업을 만들어 자동으로 다시 로드를 실행합니다. 다시 로드 작업을 편집하고 삭제할 수도 있습니다.

QMC에서 관리자가 만든 앱 다시 로드 작업도 허브에 표시됩니다. 허브에서 앱의 다시 로드 작업을 보려면 앱을 마우스 오른쪽 버튼으로 클릭하고 **다시 로드 작업 관리**를 선택합니다.

허브에서 앱 다시 로드 작업을 관리하려면 *HubSectionTask*에 대한 읽기 액세스 권한과 *QMC*에 설 정된 허브의 다시 로드 작업에 대한 *HubAdmin* 역할 또는 읽기 액세스 권한이 있어야 합니다

**다시 로드 작업 관리**에서 다음 정보와 옵션이 표시됩니다.

- **이름**: 작업 이름입니다.
- <sup>l</sup> **활성화됨**: 다시 로드 작업이 활성화 또는 비활성화된 경우입니다. 비활성화된 작업은 허브에서 관리 하거나 활성화할 수 없습니다.
- <sup>l</sup> **상태**: 현재 작업 상태를 표시합니다. 을 클릭하여 최신 작업 실행 요약을 볼 수 있습니다. **스크립트 로그 다운로드**를 클릭하여 스크립트 로그를 다운로드할 수도 있습니다.
- <sup>l</sup> **마지막 실행** 작업이 마지막으로 실행된 시간을 표시합니다.
- 다음 실행 다음에 작업을 실행할 예약 시간을 표시합니다.
- <sup>l</sup> **작업**: 작업에 대한 관리 옵션입니다. 을 클릭하여 작업을 시작하거나 을 클릭하여 작업을 중지할  $\rightarrow$  있습니다. ✔️을 클릭하여 작업을 편집하거나  $\overline{\mathfrak{m}}$ 을 클릭하여 작업을 삭제합니다.
- <sup>l</sup> **작업 만들기**: 새 앱 다시 로드 작업을 추가하고 예약된 트리거 만들기를 포함하여 작업 속성을 설정 합니다.

 $C$ 을 클릭하여 작업 보기를 새로 고칠 수 있습니다.

앱 다시 로드 작업 만들기

허브에서 앱 다시 로드 작업을 만듭니다. 실행되면 다시 로드 작업은 소스에서 앱의 데이터를 완전히 다시 로드합니다. 모든 오래된 데이터는 취소됩니다. 앱 다시 로드 작업에는 자동으로 다시 로드 작업을 실행하 도록 예약된 트리거가 포함되어야 합니다. 트리거는 작업이 실행되는 횟수(1에서 무한대까지)와 다시 로드 빈도(한 번, 매일, 매주 또는 매월)를 결정합니다. 예를 들어, 매주 앱을 56번 실행하는 다시 로드 작업에 트리 거를 만들 수 있습니다. 특정 시간, 날짜 및 빈도로 앱 데이터를 다시 로드하는 작업에 대한 예약된 트리거를 만듭니다.

QMC에서 앱 다시 로드 작업 만들기에 대한 자세한 내용은 다시 로드 작업 [만들기를](/en-US/sense-admin/Subsystems/DeployAdministerQSE/Content/Sense_DeployAdminister/QSEoW/Administer_QSEoW/Managing_QSEoW/create-reload-tasks.htm) 참조하십시오.

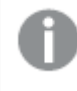

허브에서 앱 다시 로드 작업을 만들려면 *HubSectionTask*에 대한 읽기 액세스 권한이 있고 *QMC*에 설정된 *HubAdmin* 역할이 할당되어야 합니다*.*

다음과 같이 하십시오.

- 1. 허브에서 다시 로드 작업을 만들려는 앱을 마우스 오른쪽 단추로 클릭한 다음 **다시 로드 작업 관리**를 클릭합니다.
- 2. **작업 만들기**를 클릭합니다.
- 3. **이름** 필드에 작업 이름을 입력합니다.
- 4. **실행**에서 기본 설정을 검토하고 다음 속성을 편집합니다.
	- a. 작업을 활성화하거나 비활성화하려면 **활성화됨**을 선택하거나 선택 취소합니다. 작업은 기본 적으로 **활성화됨** 상태입니다.
	- b. **작업 세션 시간 초과(분)**: 세션 시간이 초과된 경우 작업이 중단되기까지의 최대 시간입니다. 기본 설정은 1440분입니다.
	- c. **최대 다시 시도**: 스케줄러가 실패한 작업을 다시 실행하려고 시도하는 최대 횟수입니다. 기본 설정은 0입니다.
- 5. **만들기**를 클릭합니다.
- 6. 작업 목록의 작업에서 <u>▲</u>을 클릭하여 작업 속성을 엽니다.
- 7. **예약된 트리거 만들기**를 클릭하고 트리거에 대해 설정할 속성을 선택합니다. **예약된 트리거**

#### 허브의 예약된 트리거 속성

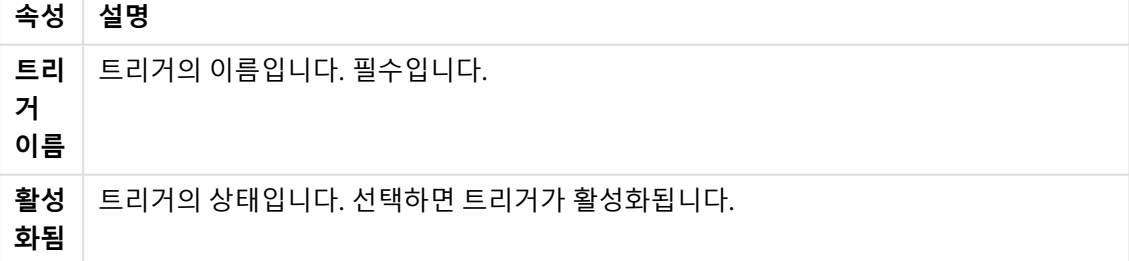

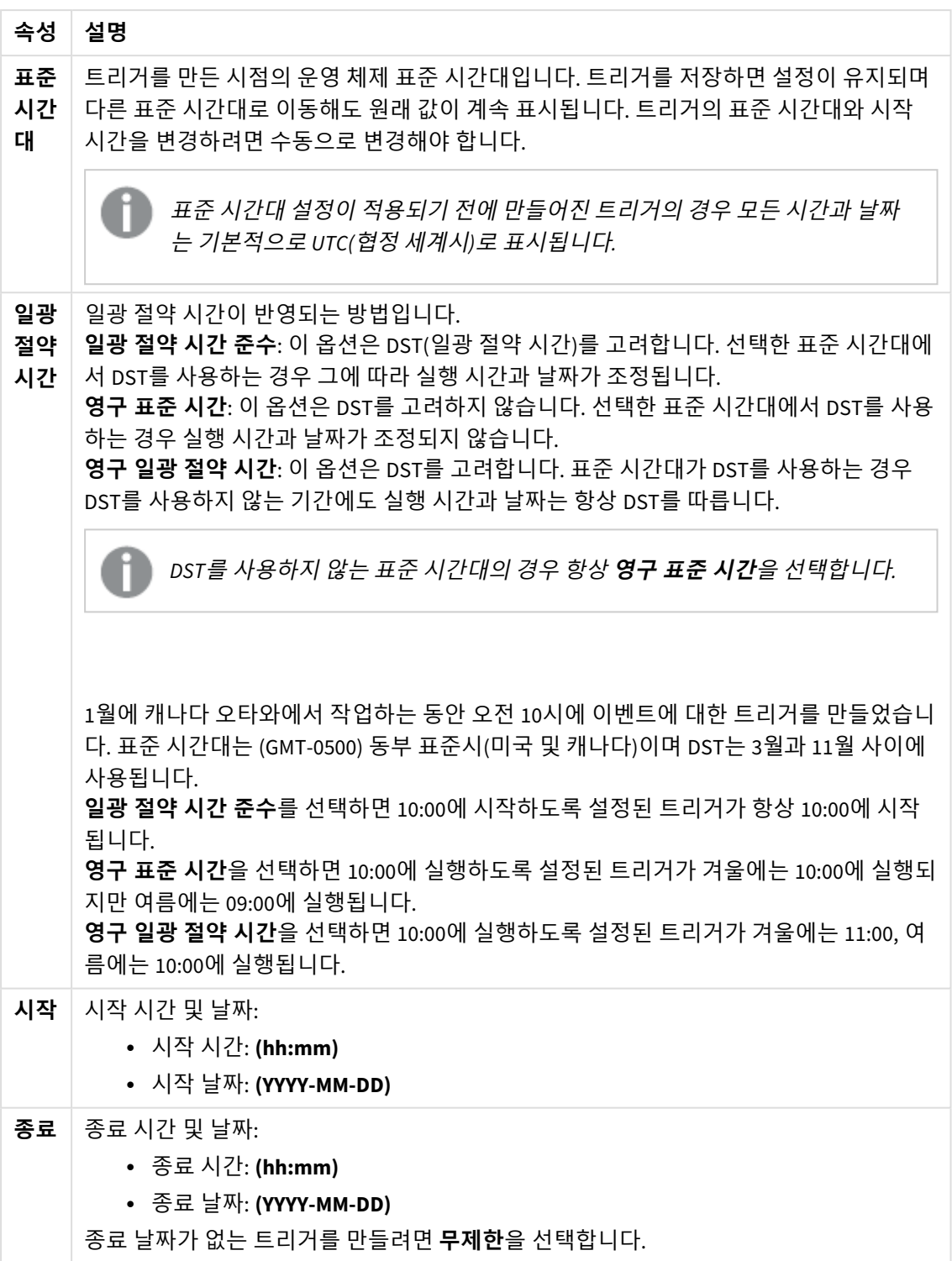

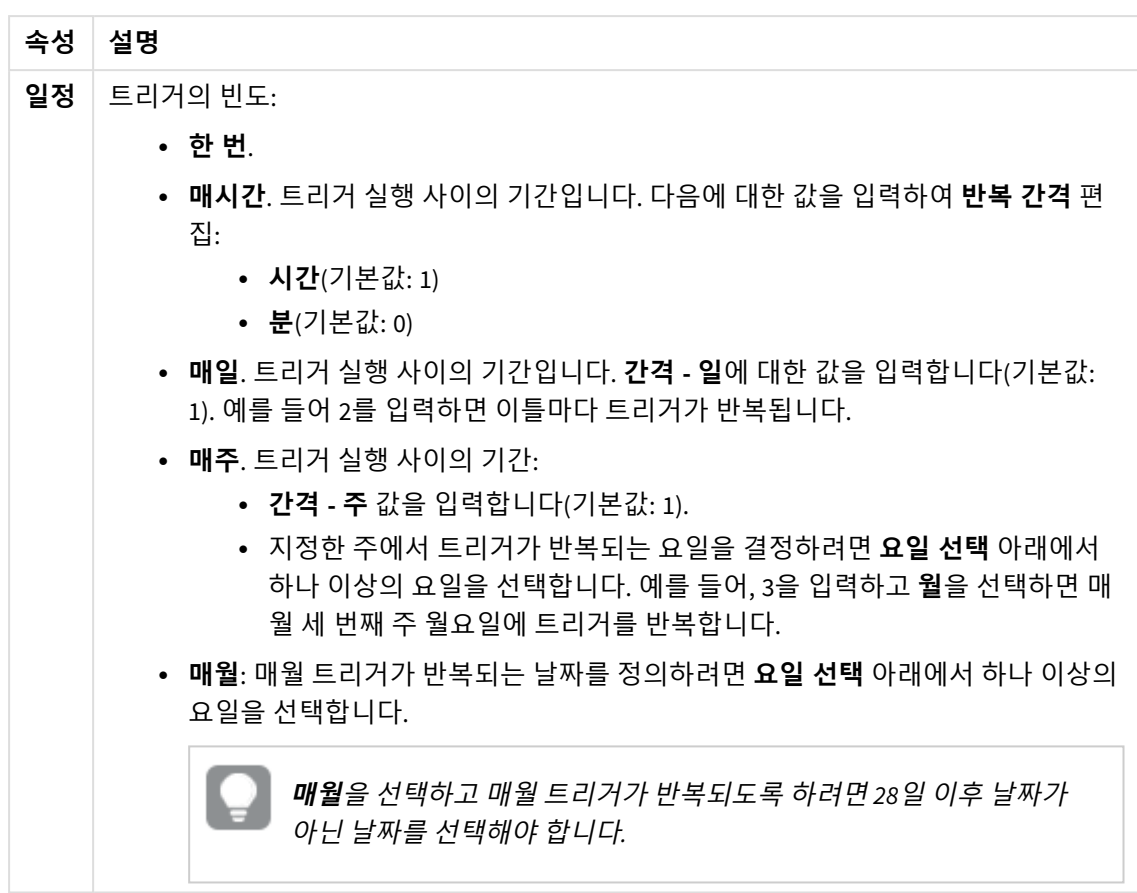

8. **만들기**를 클릭한 다음 **적용**을 클릭하여 다시 로드 작업에 트리거를 추가합니다.

다시 로드 작업에 대한 트리거를 추가한 후 알림 메시지에서 **작업 목록 새로 고침**을 클릭하거나 작업 목록에서 을 클릭하여 작업 목록에서 다시 로드 작업의 다음 실행 시간을 확인합니다*.*

# 앱 다시 로드 작업 편집

허브에서 앱 다시 로드 작업을 편집합니다. 예를 들어 새 예약된 트리거를 만들거나, 작업 이름 또는 실행 세 부 정보를 업데이트하거나, 예약된 트리거의 속성을 편집합니다.

허브에서 앱 다시 로드 작업을 편집하려면 *HubSectionTask*에 대한 읽기 액세스 권한이 있고 *QMC* 에 설정된 *HubAdmin* 역할이 할당되어야 합니다*.*

다음과 같이 하십시오.

- 1. 허브에서 편집할 다시 로드 작업이 있는 앱을 마우스 오른쪽 단추로 클릭한 다음 **다시 로드 작업 관 리**를 클릭합니다.
- 2. **작업** 목록의 **작업**에서 <u>✔</u>을 클릭하여 작업 속성을 엽니다.
- 3. 작업 속성을 편집합니다.
	- a. **이름** 필드에서 작업 이름을 변경할 수 있습니다.
	- b. **실행** 속성을 변경할 수 있습니다.
		- <sup>l</sup> 작업을 활성화하거나 비활성화하려면 **활성화됨**을 선택하거나 선택 취소합니다. 작업 은 기본적으로 **활성화됨** 상태입니다.
		- <sup>l</sup> **작업 세션 시간 초과(분)**: 세션 시간이 초과된 경우 작업이 중단되기까지의 최대 시간 입니다. 기본 설정은 1440분입니다.
		- <sup>l</sup> **최대 다시 시도**: 스케줄러가 실패한 작업을 다시 실행하려고 시도하는 최대 횟수입니 다. 기본 설정은 0입니다.
	- c. 새 트리거를 만듭니다. **예약된 트리거 만들기**를 선택하고 새 트리거에 대한 속성(아래 설명 참조)을 설정한 다음 **만들기**를 클릭하여 다시 로드 작업에 트리거를 추가합니다.
	- d. 예약된 트리거를 편집합니다. **트리거** 목록의 **작업**에서 <u>✔</u>을 클릭합니다. 속성을 설정하고(아 래 설명 참조) **확인**을 클릭하여 변경 내용을 저장합니다. **예약된 트리거**

# 허브의 예약된 트리거 속성

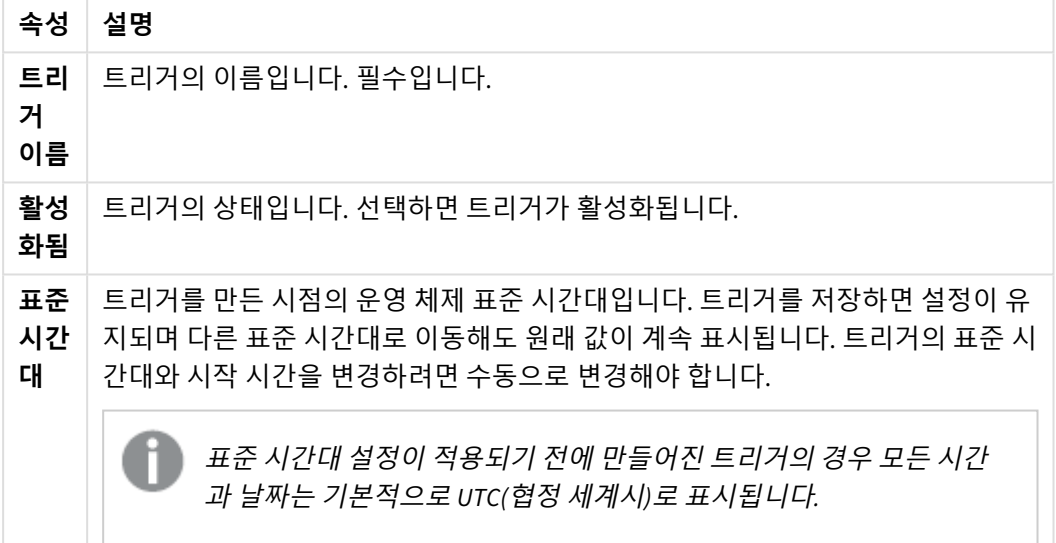

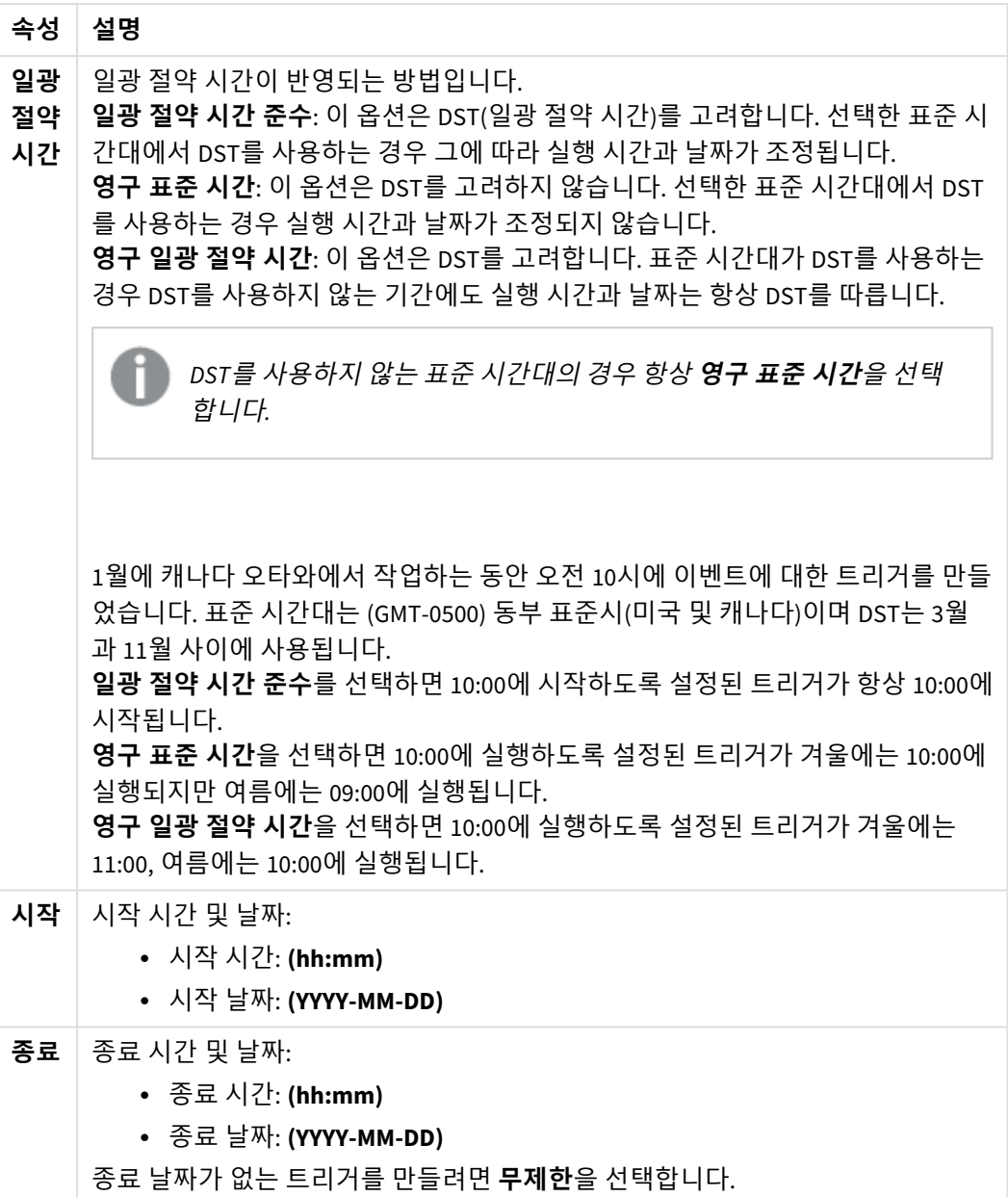
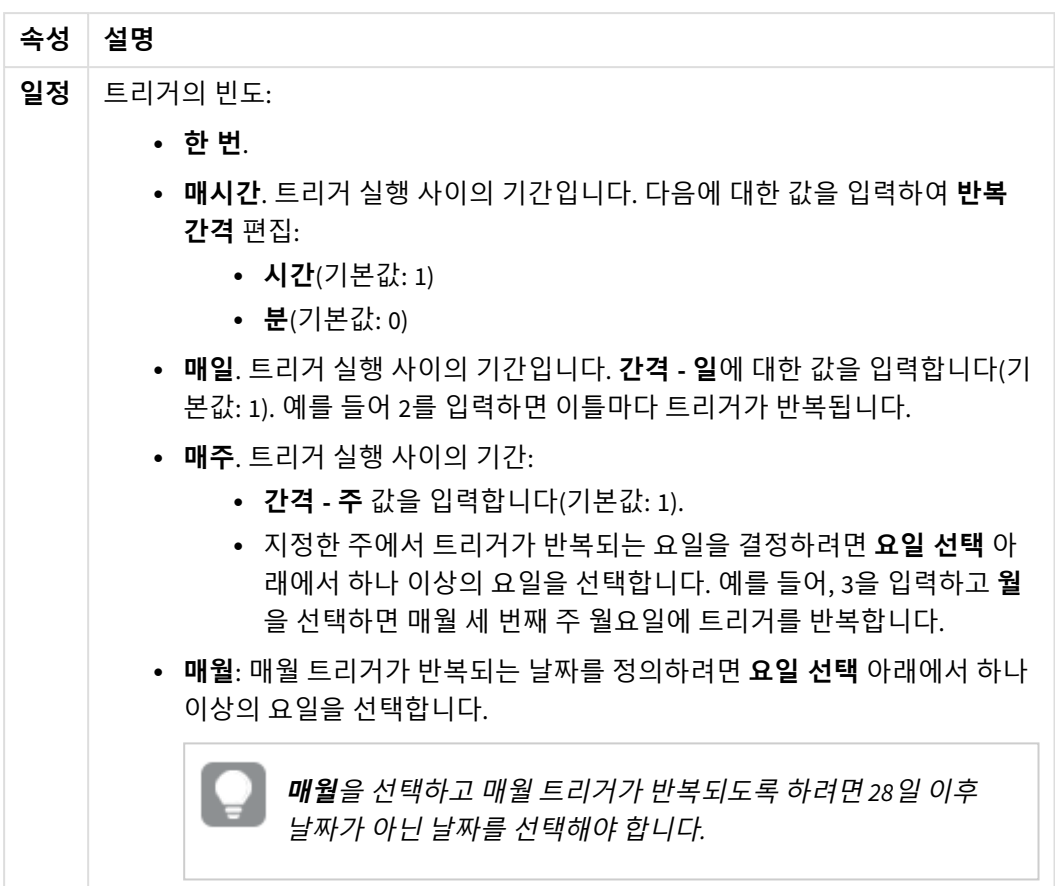

4. **적용**을 클릭하여 변경 내용을 저장합니다.

작업 트리거를 수정한 경우 알림 메시지에서 **작업 목록 새로 고침**을 클릭합니다*.* 을 클릭하여 작업 목록을 새로 고칠 수도 있습니다*.*

## 앱 다시 로드 작업 삭제

허브에서 앱 다시 로드 작업을 삭제하려면 적절한 권한이 있어야 합니다.

기본적으로 *HubAdmin* 역할은 앱 다시 로드 작업을 삭제할 수 없습니다*.* 관리자는 *HubAdmin* 역 할에 대한 *QMC*의 권한을 수정하여 이 역할이 작업을 삭제할 수 있도록 하거나 사용자에 대해 *QMC*에 설정된 *HubSection\_Task*에 대한 읽기 권한*, ReloadTask\_\**에 대한 읽기 권한*, ReloadTask\_\** 에 대한 삭제 권한을 설정하여 허브에서 앱 다시 로드 작업을 삭제할 수 있습니다*.*

다음과 같이 하십시오.

- 1. 허브에서 삭제하려는 다시 로드 작업이 있는 앱을 마우스 오른쪽 버튼으로 클릭한 다음 **다시 로드 작 업 관리**를 클릭합니다.
- .<br>2. **작업** 목록이 **작업**에서 <u>IIII 옥 클릭한니다.</u>

# QlikView 문서를 Qlik Sense 앱으로 변환

If you have a QlikView document, you can reuse part of your work in Qlik Sense. The load script and data model can be used to create an app in Qlik Sense. Visualizations, dimensions and measures, however, have to be created in Qlik Sense.

문서를 앱으로 변환한 후 Qlik Sense에서 스크립트를 다시 로드할 수 있도록 로드 스크립트를 수정해야 합니 다. 경우에 따라서는 문서를 변환하기 전에 QlikView 스크립트를 변경해야 할 수 있습니다.

Qlik Sense는 QlikView 문서(QVW 파일)를 Qlik Sense 앱으로 변환하는 데 도움이 되는 도구를 제공합니다. 이 도구는 시각화, 차원, 측정값 및 변수를 변환합니다. QlikView - Qlik Sense 변환기를 사용하려면 Dev Hub에 대한 액세스 권한이 있어야 합니다.

변환기 도구 사용 방법에 대한 지침은 Qlik Sense 개발자 사이트에서 제공됩니다. ■→ 자세한 내용은 QlikView [converter](/en-US/sense-developer/May2023/Subsystems/Dev-Hub/Content/Sense_Dev-Hub/ConversionTool/conversion-tool.htm)를 참조하십시오.

Dev Hub에 대한 액세스 권한이 없는 경우 수동으로 QlikView 문서를 변환할 수 있습니다.

이후 변환에서 변경 사항을 덮어쓰지 않도록 변환하는 앱의 복제본에서만 변경을 수행하는 것 이 좋습니다*.*

# QlikView 문서를 Qlik Sense 앱으로 수동 변환

수동으로 QlikView 문서(QVW 파일)를 Qlik Sense 앱으로 변환할 수 있습니다. Dev Hub에 대한 액세스 권한이 있으면 QlikView-Qlik Sense 변환기 도구를 사용하여 프로세스를 간소화할 수 있 습니다.

QlikView-Qlik Sense 변환기는 Qlik Sense 개발자 사이트에 설명되어 있습니다.

## 전제 조건

- QlikView 문서를 Qlik Sense 앱으로 변환할 수 있도록 Qlik Sense Desktop을 설치해야 합니다.
- 큰 OlikView 문서를 변환하는 경우는 컴퓨터에 32GB 이상의 충분한 메모리가 있어야 합니다.
- OlikView 문서에 숨겨진 스크립트가 포함되어 있거나 섹션 액세스를 사용하는 경우는 문서의 숨겨진 스크립트 및 섹션 액세스에 대한 전체 액세스 권한이 있어야 합니다.

## 문서를 변환하기 전에

Qlik Sense 앱에서 선택 항목을 지우려면 QlikView 목록 상자 또는 다중 상자에 대해 **항상 하나의 선택된 값** 속성을 비활성화해야 합니다. QlikView 문서에 숨겨진 스크립트가 있거나 섹션 액세스를 사용하는 경우 변 환하기 전에 문서를 수정해야 합니다.

## 숨겨진 스크립트 탭 변환

숨겨진 스크립트가 있는 QlikView 문서를 변환하면 숨겨진 스크립트 부분이 무시되고 Qlik Sense 스크립트 에 포함되지 않습니다. 전체 스크립트를 변환하려면 해당 문서를 변환하기 전에 다음을 수행하십시오. 이를 위해서는 QlikView 문서의 숨겨진 스크립트에 대한 액세스 권한이 필요합니다.

**다음과 같이 하십시오.**

- 1. QlikView **스크립트 편집기**에서 문서를 엽니다.
- 2. 숨겨진 스크립트 탭에서 코드를 복사하여 일반 스크립트 탭에 붙여넣습니다.
- 3. 문서를 저장합니다.

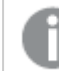

*Qlik Sense*에서 스크립트 코드를 숨길 수는 없습니다*.*

섹션 액세스 코드 제거

섹션 액세스가 있는 QlikView 문서는 형식과 지원되는 기능에 차이가 있기 때문에 Qlik Sense로 가져올 수 없 습니다. 수동으로는 계속 문서를 변환할 수 있습니다.

#### **다음과 같이 하십시오.**

- 1. 문서를 변환하기 전에QlikView **스크립트 편집기**에서 섹션 액세스 코드를 제거합니다. 이를 위해서는 문서의 스크립트에 대한 전체 액세스 권한이 필요합니다.
- 2. 문서를 앱으로 변환합니다.
- 3. Qlik Sense 앱에 섹션 액세스를 다시 적용합니다. 다음과 같이 고려해야 할 차이점이 있습니다.
	- 사용자 인증이 변경됩니다. 이제 USERID 필드가 모든 사용자를 인증하는 데 사용되며 NTNAME 및 PASSWORD 필드는 더 이상 지원되지 않습니다.
	- 스크립트에 대한 액세스 권한이 있고 데이터에 대한 액세스 권한은 없는 경우, 데이터 없이 앱 을 열고 섹션 액세스를 포함한 스크립트를 편집할 수 있습니다.
	- 섹션 액세스는 Qlik Sense에서 엄격 제외를 사용하여 적용됩니다. 따라서 액세스 권한이 특별 히 부여된 데이터만 볼 수 있습니다.

내보내기에서 제외된 QlikView 변수

많은 변수는 QlikView에만 관련되거나 Qlik Sense에서 다르게 처리되므로 QlikView 문서(QVW)에서 내보내지 않습니다.

다음 변수는 QlikView 문서에서 내보내지 않습니다.

- CD로 시작하는 모든 변수
- 플로피로 시작하는 모든 변수
- QVPath
- QVRoot
- QVWorkPath
- OVWorkRoot
- WinPath
- WinRoot
- ErrorMode
- StripComments
- ScriptErrorCount
- ScriptError
- ThousandSep
- DecimalSep
- MoneyThousandSep
- MoneyDecimalSep
- MoneyFormat
- O TimeFormat
- DateFormat
- TimestampFormat
- MonthNames
- DayNames
- ScriptErrorDetails
- ScriptErrorList
- OpenUrlTimeout
- HidePrefix
- FirstWeekDay
- broken\_weeks
- reference\_day
- FirstMonthOfYear
- CollationLocale
- LongMonthNames
- LongDayNames

# 문서를 앱으로 변환

### **다음과 같이 하십시오.**

- 1. QlikView 문서(qvw 형식)를 앱이 위치한 디렉터리로 복사합니다. 이 디렉터리는 일반적으로 *<user>\Documents\Qlik\Sense\Apps*이지만 *Apps* 디렉터리의 위치는 Qlik Sense Desktop 설치 위치에 따라 달라집니다.
- 2. Qlik Sense Desktop를 시작합니다. 이제 QlikView 문서가 허브에서 앱으로 표시되며 이름은 (qvw)로 끝납니다.
- 3. 앱을 클릭하여 엽니다.

앱은 QlikView 문서(qvw 파일)가 저장된 폴더에 Qlik Sense 형식(qvf 파일)으로 저장됩니다. 또한 QlikView 문 서 파일(qvw)이 폴더에서 제거되고 *<user>\Documents\Qlik\Sense\AppsBackup*에 저장된 백업 파일 (qvw.backup)로 자동으로 변환됩니다.

이제 QlikView 문서가 Qlik Sense 앱으로 마이그레이션되었습니다. 앱에는 로드된 데이터 및 데이터 로드 스 크립트가 포함된 데이터 모델이 포함되어 있습니다.

데이터 모델을 사용하여 시각화를 생성하여 Qlik Management Console(QMC)를 통해 서버 환경으로 복사하 거나 가져올 수 있지만 해당 데이터 모델을 다시 로드하기 전에 로드 스크립트를 수정해야 합니다.

또한 *qvw* 파일을 폴더에서 *Qlik Sense Desktop* 허브로 끌어서 놓으면 *Qlik Sense* 앱으로 열 수 있 습니다*. Qlik Sense* 앱*(qvf* 파일*)*이 *<*사용자*>\Documents\Qlik\Sense\Apps* 외의 다른 폴더에 저장되 는 경우 허브에서 이를 사용할 수 있도록 하려면 *Apps* 폴더로 이동시킵니다*.*

## Qlik Sense에서 데이터 로드 스크립트 수정

Qlik Sense 및 QlikView 데이터 로드 스크립트는 일반적으로 호환성이 높지만 고려해야 할 차이점이 있으므 로 데이터를 다시 로드하기 전에 데이터 로드 편집기에서 스크립트를 수정해야 합니다. Qlik Sense Desktop 에서 직접 스크립트를 수정하거나 앱을 Qlik Sense로 가져온 후 해당 스크립트를 수정할 수도 있습니다.

데이터 연결에 대한 파일 경로 참조 변경

QlikView에서는 Qlik Sense 표준 모드에서 지원되지 않는 절대 파일 경로 또는 상대 파일 경로를 사용하므로 해당 파일 위치를 가리키는 폴더 데이터 연결을 대신 사용해야 합니다.

### **다음과 같이 하십시오.**

- 1. 데이터 로드 스크립트에서 사용되는 모든 파일 경로에 대한 폴더 데이터 연결을 만듭니다. 파일을 참조하는 문과 함수를 확인해야 합니다. **LOAD** 문이 가장 일반적이지만 사용 가능한 전체 목 록이 있습니다.
- 2. 스크립트에서 절대 또는 상대 파일 경로에 대한 모든 참조를 사용자가 만든 데이터 연결에 대한 **lib://** 참조로 바꿉니다.

예

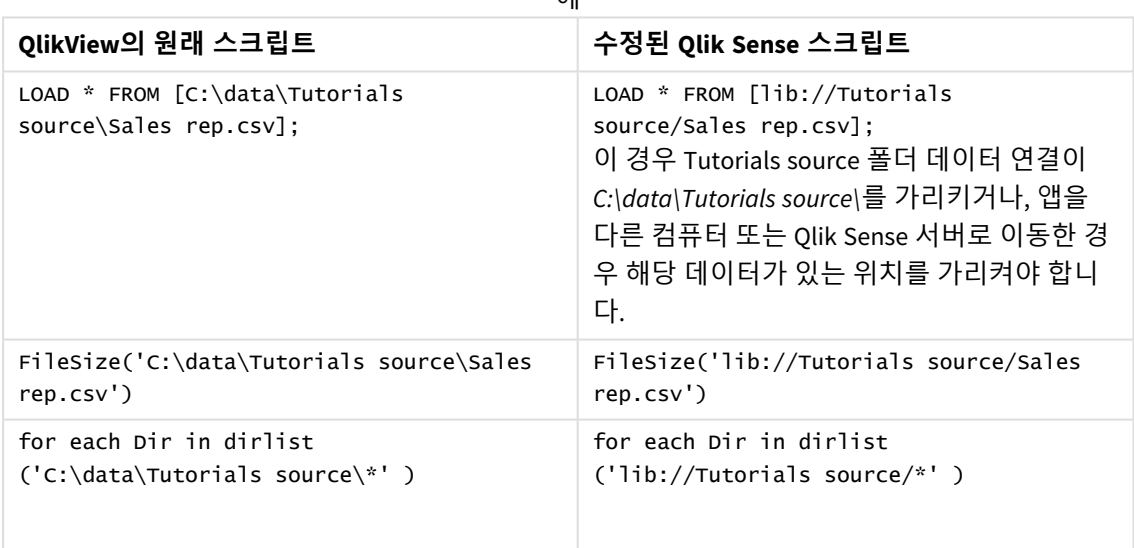

## 지원 또는 권장되지 않는 기능 처리

다음과 같이 Qlik Sense에서 지원되지 않거나 권장되지 않는 기능들이 QlikView에 있습니다.

- $\cdot$  입력 필드
- 메시지 상자
- <sup>l</sup> **Bundle** 및 **Info** 로드
- ALL 한정자

이렇게 지원 또는 권장되지 않는 문 및 함수 목록에 대해 스크립트 코드를 확인하고 권장 사항에 따라 코드 를 수정하는 것이 좋습니다.

사용자 지정 커넥터 설치

QlikView 문서에서 사용자 지정 커넥터를 사용하여 데이터에 액세스하는 경우 스크립트를 변경할 필요가 없 을 뿐 아니라 해당 커넥터를 사용하여 Qlik Sense에서 데이터를 로드할 수 있어야 합니다. 따라서 동일한 커 넥터가 Qlik Sense 컴퓨터에 설치되어 있어야 합니다.

사용자 지정 커넥터를 통해 데이터 선택을 변경하려면 Qlik Sense용으로 수정된 사용자 지정 커넥터 버전을 설치해야 합니다.

## 앱 제목 및 설명 변경

앱 제목 및 설명을 변경할 수 있습니다. 새 앱을 만들 때는 앱 이름이 제목으로 사용됩니다. 제 목을 변경하는 경우 앱 이름은 변경되지 않습니다.

다음과 같이 하십시오.

- 1. 앱 개요의 앱 세부 정보 영역에서  $\hat{Z}$ 를 클릭합니다.
- 2. **제목** 및 **설명**을 편집합니다.
- 3. 편집을 중지하려면  $\checkmark$ 을 클릭합니다.

변경 사항이 저장됩니다.

게시되지 않은 앱의 제목 및 설명만 변경할 수 있습니다*.*

탐색 막대에서 앱 이름을 클릭하여 앱 세부 정보 영역을 열거나 닫을 수 있습니다*.*

## 앱 미리 보기 변경

허브에서 앱 간에 구별하기 쉽도록 앱의 기본 미리 보기를 다른 미리 보기로 바꿀 수 있습니다. 기본 이미지 중 하나 또는 자체 이미지를 사용할 수 있습니다.

### **다음과 같이 하십시오.**

- 1. 앱 개요의 앱 세부 정보 영역에서  $\sum \equiv \equiv$ 릭합니다.
- 2. 기본 미리 보기에서 ██를 클릭합니다. **미디어 라이브러리**가 열립니다.
- 3. 미디어 라이브러리에서 폴더를 클릭합니다(예: **앱 내** 또는 **기본값**).
- 4. 앱의 미리 보기로 사용할 이미지를 선택하고 **삽입**을 클릭합니다.
- $5.$  편집을 중지하려면  $\checkmark$ 을 클릭합니다.

이제 선택한 이미지가 앱의 미리 보기로 사용됩니다.

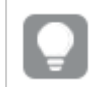

미리 보기의 최적 화면비는 *8:5(*폭*:*높이*)*입니다*.*

지원되는 형식은 다음과 같습니다.png,jpg,jpeg 및gif.

Qlik Sense의 경우: 미디어 라이브러리의 **앱 내** 폴더에 이미지를 업로드할 수 있습니다. 기본 폴더에 이미지 를 업로드하려면 Qlik Management Console을 사용해야 합니다.

Qlik Sense Desktop의 경우: 컴퓨터의 다음 폴더에 이미지를 배치할 수 있습니다.

*C:\Users\<user>\Documents\Qlik\Sense\Content\Default*. 이미지는 미디어 라이브러리의 **기본** 폴더에서 사용 할 수 있습니다. 설치 간에 앱을 이동하는 경우, 앱에서 사용하는 이미지는 앱과 함께 qvf 파일로 저장됩니 다. 새 위치에서 앱을 열면 이미지는 앱 미디어 라이브러리의 **앱 내** 폴더에 있습니다.

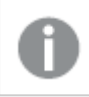

게시되지 않은 앱의 미리 보기만 변경할 수 있습니다*.*

탐색 막대에서 앱 이름을 클릭하여 앱 세부 정보 영역을 열거나 닫을 수 있습니다*.*

# 앱 복제

기존 앱을 복제하여 추가로 개발하기 위한 사본을 만들 수 있습니다. 관리자가 복제 기능이 활성화된 보안 역할을 할당한 경우가 아니면 사용자 자신이 만든 앱만 복제할 수 있습니다.

관리자 역할을 가지고 필요한 관리 권한이 부여된 경우는 QMC에서 앱의 복제본을 만들 수 있습니다.

게시된 앱을 복제하면 기본 시트와 스토리만 복사본에 포함됩니다*.*

다음과 같이 하십시오.

<sup>l</sup> 허브에서 복제할 앱을 마우스 오른쪽 버튼으로 클릭하고 **복제**를 선택합니다. 복제가 시작되면 화면 아래쪽에 얼마 동안 알림 메시지가 표시됩니다. 앱이 복제되면 새 알림 메시지 가 표시되며 앱 목록을 업데이트할 수 있습니다. 복제에 실패하면 오류 메시지가 표시됩니다.

앱의 복사본이 **작업** 아래에 만들어집니다. 앱을 클릭한 후 기본 설정에 따라 조정을 시작할 수 있습니다.

데이터의 동기화가 다중 노드 사이트에서 작동하는 방법 때문에 복제 또는 가져오기 직후에 연 경우*,* 이미지가 포함된 앱은 끊어진 미리 보기 또는 앱 내의 이미지를 표시할 수 있습니다*.* 끊어 진 이미지는 동기화를 완료하면 복원됩니다*.* 이미지가 복원되었는지 확인하려면 브라우저 창을 새로 고칩니다*.*

# Insight Advisor Chat에서 앱 사용 가능

허브의 Insight Advisor Chat에서 앱을 사용할 수 있습니다.

앱을 사용할 수 있는 경우 해당 앱에 대한 액세스 권한이 있는 사용자는 Insight Advisor Chat을 사용하여 앱 에서 Insight Advisor을 검색할 수 있습니다.

*Section Access*를 사용하는 앱은 서비스 사용자가 *Insight Advisor Chat*에서 사용할 수 있도록 추가 구성이 필요합니다*.* 앱 이름*,* 필드 이름 또는 마스터 항목 이름에 중요한 정보가 있는 경우 *Section Access*를 사용하는 앱을 *Insight Advisor Chat*에 사용할 수 있게 하여 이러한 정보가 노출될 수 있습니다*.* 쿼리에 대한 앱 제안에는 사용자에게 액세스 권한이 있는 스트림의 앱이 포함됩니 다*.* 여기에는 사용자가 앱의 *Section Access*에서 액세스 권한이 없는 앱이 포함될 수 있습니다*.* <sup>그</sup> 러나 이러한 앱을 선택하면 아무 작업도 수행되지 않습니다*. Section Access*를 사용하여 앱에서 사용 가능한 항목을 보기 위해 **차원** 또는 **측정값**을 클릭하면 사용자가 액세스 권한이 없는 항목 을 볼 수 있습니다*.* 그러나 이러한 항목을 클릭해도 사용자에게 데이터가 제공되지 않습니다*.*

## Insight Advisor Chat에서 앱 콘텐츠 가용성

사용자가 Insight Advisor Chat에서 **측정값** 및 **차원** 버튼을 사용하여 검색하고 액세스할 수 있는 항목은 앱이 게시되었는지 여부와 앱에 적용된 논리적 모델이 있는지 여부에 따라 다릅니다.

자신이 소유한 게시되지 않은 앱의 경우 앱에서 필드 및 마스터 항목을 검색할 수 있습니다. 게시된 앱의 경 우 사용자는 마스터 항목만 검색할 수 있습니다. 게시되지 않았거나 게시된 앱에 비즈니스 논리가 적용된 경우 사용자는 논리 모델을 기반으로 사용 가능한 필드 및 마스터 항목을 검색할 수 있습니다.

**측정값** 또는 **차원** 버튼을 클릭(또는 측정값 표시 또는 차원 표시 입력)하면 해당 마스터 항목이 표시됩니다. 앱에 마스터 항목이 없는 경우 측정값 또는 차원과 관련된 필드가 대신 표시됩니다. 논리적 모델에 숨겨진 필드 또는 마스터 항목은 버튼을 클릭할 때 나타나지 않지만 쿼리에서 검색할 수 있습니다.

Insight Advisor Chat 켜기

## **다음과 같이 하십시오.**

- 1. 앱의 탐색 막대에서 앱 이름을 클릭합니다.
- 2. 앱 세부 정보 영역에서 ✿을 클릭합니다.
- 3. **허브에서 Insight Advisor**를 켭니다.

# 차트 수준 스크립팅 켜기

기본적으로 차트 수준 스크립팅은 앱에서 비활성화되어 있습니다. 앱 세부 정보에서 켤 수 있 습니다.

**다음과 같이 하십시오.**

- 1. 앱의 탐색 막대에서 앱 이름을 클릭합니다.
- 2. 앱 세부 정보 영역에서 ✿을 클릭합니다.
- 3. **차트 스크립팅**을 켭니다.

## Insight Advisor 끄기

기본적으로 Insight Advisor 검색 및 Insight Advisor 분석은 앱에서 활성화됩니다. 사용자가 이 러한 기능에 액세스하지 못하도록 Insight Advisor를 끌 수 있습니다.

**다음과 같이 하십시오.**

- 1. 앱의 탐색 막대에서 앱 이름을 클릭합니다.
- 2. 앱 세부 정보 영역에서 ✿을 클릭합니다.
- 3. **이 앱의 Insight Advisor**를 끕니다.

## 앱 삭제

더 이상 필요 없는 앱을 삭제할 수 있습니다.

허브에서는 사용자가 만들었지만 아직 게시하지 않은 앱만 삭제할 수 있습니다*.*

앱을 게시한 경우 게시된 버전은 잠기므로 Qlik Management Console에서만 삭제할 수 있습니다. 게시된 버 전은 원본 앱의 복제본입니다. 앱의 원본 버전은 허브의 개인 작업에서 삭제할 수 있습니다.

다음과 같이 하십시오.

- 1. 허브에서 앱을 마우스 오른쪽 버튼을 클릭한 후 **삭제**를 선택합니다. 확인 대화 상자가 열립니다.
- 2. **삭제**를 클릭합니다. 앱이 삭제되는 중일 때는 화면 아래쪽에 얼마 동안 알림 메시지가 표시됩니다. 삭제에 실패하면 오류 메시지가 표시됩니다.

*Qlik Management Console*에서 게시된 앱을 삭제할 수 있습니다*.*

현재 표시된 스트림에서 다른 사람에 의해 앱이 삭제되면 알림 메시지가 표시되므로 앱 목록을 업데이트할 수 있습니다.

# 미디어 라이브러리로 이미지 파일 업로드

미디어 라이브러리에는 앱에서 사용할 수 있는 이미지가 포함되어 있습니다(텍스트 및 이미지 시각화, 스토리 슬라이드에서 사용하거나, 앱, 시트 및 스토리의 미리 보기로 사용).

미디어 라이브러리로 이미지를 업로드할 수 있습니다. Qlik Sense에서 지원되는 웹 브라우저의 제약 사항으 로 인해, 이미지의 파일 크기는 물론, 높이 및 너비도 가능한 한 작게 유지하는 것이 좋습니다. 최대 파일 크 기는 5MB입니다.

지원되는 형식은 다음과 같습니다.png,jpg,jpeg 및gif.

Qlik Sense의 경우: 미디어 라이브러리의 **앱 내** 폴더에 이미지를 업로드할 수 있습니다. 기본 폴더에 이미지 를 업로드하려면 Qlik Management Console을 사용해야 합니다.

Qlik Sense Desktop의 경우: 컴퓨터의 다음 폴더에 이미지를 배치할 수 있습니다. *C:\Users\<user>\Documents\Qlik\Sense\Content\Default*. 이미지는 미디어 라이브러리의 **기본** 폴더에서 사용 할 수 있습니다. 설치 간에 앱을 이동하는 경우, 앱에서 사용하는 이미지는 앱과 함께 qvf 파일로 저장됩니 다. 새 위치에서 앱을 열면 이미지는 앱 미디어 라이브러리의 **앱 내** 폴더에 있습니다.

다양한 방법으로 미디어 라이브러리를 열 수 있습니다. 다음 중 하나를 수행합니다.

- 앱 개요에서 앱 세부 정보 영역의 企름 클릭하고 미리 보기의 ▲ 를 클릭합니다.
- 시트를 편집하는 중인 경우에는 텍스트 및 이미지 시각화를 두 번 클릭하여 편집 도구 모음을 열고  $\sum$  을 클릭합니다.
- 스토리텔링 보기의 도구 모음에서 ██을 클릭한 다음 이미지를 선택합니다.

**미디어 라이브러리** 대화 상자가 열리면 이미지를 업로드할 수 있습니다.

### **다음과 같이 하십시오.**

- 1. **미디어 업로드**를 선택합니다.
- 2. 다음 중 하나를 수행합니다.
	- 하나 이상의 이미지 파일을 지정된 영역으로 끌어서 놓습니다.
	- <sup>l</sup> 지정된 영역을 클릭하여 업로드 대화 상자를 열고, 이미지를 탐색하여 선택한 후 **열기**를 클릭 합니다.

이미지 파일을 업로드하는 동안 업로드 표시기가 표시됩니다. 이미지의  $\mathbf{\Omega}$ 를 클릭하면 진행 중인 업 로드를 취소할 수 있습니다.

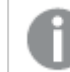

미디어 라이브러리에 이미 존재하는 이름의 파일은 업로드할 수 없습니다*.*

이제 미디어 라이브러리에 이미지가 추가되었습니다. 이미지를 클릭하고  $\bigoplus$ 를 선택하여 이미지를 삽입합 니다.

## 미디어 라이브러리에서 이미지 파일 삭제

Qlik Sense의 미디어 라이브러리에서 이미지를 삭제할 수 있습니다.

다양한 방법으로 미디어 라이브러리를 열 수 있습니다. 다음 중 하나를 수행합니다.

- 앱 개요에서 앱 세부 정보 영역의 ♪ 를 클릭하고 미리 보기의 ▲ 를 클릭합니다.
- 시트를 편집하는 중인 경우에는 텍스트 및 이미지 시각화를 두 번 클릭하여 편집 도구 모음을 열고  $\Delta$ 을 클릭합니다.
- <sup>l</sup> 스토리텔링 뷰에서 스토리 도구 모음 패널의 을 클릭하고 **이미지**를 슬라이드로 끈 후 이미지 자 리 표시자 내부를 두 번 클릭합니다.

**미디어 라이브러리** 대화 상자가 열리면 이미지를 삭제할 수 있습니다.

이미지 삭제

### **다음과 같이 하십시오.**

- 1. **앱 내** 폴더를 선택합니다.
- 2. 삭제할 파일을 선택합니다.
- 3.  $\overline{\mathbb{I}}$ 을 클릭합니다.

확인 대화 상자가 표시됩니다.

4. **삭제**를 클릭하십시오.

이제 미디어 라이브러리에서 이미지가 삭제되었습니다.

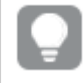

이미지 파일을 마우스 오른쪽 버튼으로 클릭하고 **삭제**를 선택할 수도 있습니다*.*

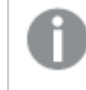

*Qlik Sense*의 경우*:* 기본 폴더 또는 *Qlik Management Console*에서 만든 다른 폴더에서 이미지를 삭제하려면 *Qlik Management Console*를 사용해야 합니다*.*

## Qlik Sense Desktop를 사용하여 이미지 삭제

*<user>\Documents\Qlik\Sense\Content\Default*에서 파일을 제거하면 기본 폴더에서 이미지를 삭제할 수 있습 니다.

**앱 내** 폴더의 이미지는 번들로 제공되는 이미지이며, 앱의 나머지 콘텐츠와 함께 qvf 파일에 저장됩니다. 번 들 이미지가 앱에서 더 이상 사용되지 않으면 이미지는 앱 저장 시 qvf 파일에서 삭제됩니다.

# 2.5 문제 해결 - 앱 및

이 섹션에서는 Qlik Sense에서 앱 및 시각화를 만들 때 발생할 수 있는 문제를 설명합니다.

# 이미지가 Qlik Sense 환경에서 다른 환경으로 이동된 앱에 포함되지 않 습니다.

### **가능한 원인**

Qlik Sense에서 앱을 만들고 해당 앱을 다른 Qlik Sense 환경으로 이동했습니다.

앱을 Qlik Sense 환경 간에 이동하는 경우 이미지는 자동으로 이동되지 않을 수 있습니다. 이미지는 이동된 앱의 환경에 따라 다양한 방법으로 수동으로 처리해야 합니다.

### **제안 조치**

앱을 만든 Qlik Sense 환경에서 Qlik Management Console를 사용하여 대상 위치로 이미지를 가져옵니다.

이미지가 Qlik Sense Desktop에서 Qlik Sense로 가져온 앱에 포함되지 않습니다.

### **가능한 원인**

Qlik Sense Desktop에서 앱을 만들고 해당 앱을 Qlik Sense로 가져왔습니다.

앱을 Qlik Sense 환경 간에 이동하는 경우 이미지는 자동으로 이동되지 않을 수 있습니다. 이미지는 이동된 앱의 환경에 따라 다양한 방법으로 수동으로 처리해야 합니다.

### **제안 조치**

Qlik Management Console를 사용하여 Qlik Sense Desktop 앱의 이미지 폴더에서 이미지를 가져오십시오.

이미지는 앱을 하나의 *Qlik Sense Desktop* 설치에서 다른 설치로 이동하는 경우에만 자동으로 <sup>포</sup> 함됩니다*.*

Qlik Sense Desktop에서 이미지의 기본 위치는 *<user>\Documents\Qlik\Sense\Content\Default*입니다.

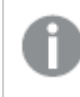

이미지를 *Qlik Sense Desktop*의 *Content\Default* 폴더의 하위 폴더에서 구성한 경우*,* 해당 이미지 를 가져온 후 앱과 시트*,* 스토리*,* 텍스트 및 이미지 개체에 수동으로 추가해야 합니다*.*

# 이미지가 Qlik Sense Desktop 설치에서 다른 설치로 이동된 앱에 포함되 지 않습니다.

## **가능한 원인**

Qlik Sense Desktop 설치 간에 앱을 이동했습니다.

앱을 Qlik Sense 환경 간에 이동하는 경우 이미지는 자동으로 이동되지 않을 수 있습니다. 이미지는 이동된 앱의 환경에 따라 다양한 방법으로 수동으로 처리해야 합니다.

### **제안 조치**

### **다음과 같이 하십시오.**

• 앱을 만든 PC에서 이미지를 복사하여 대상 위치의 이미지 폴더에 붙여 넣으십시오.

Qlik Sense Desktop에서 이미지의 기본 위치는 *<user>\Documents\Qlik\Sense\Content\Default*입니다.

# 사용하려는 이미지가 작동되지 않음

텍스트와 이미지 개체 및 스토리 슬라이드에서 이미지는 앱, 시트 및 스토리의 미리 보기로서 앱의 일부입 니다.

## **가능한 원인**

지원하지 않는 형식의 이미지를 사용 중입니다.

### **제안 조치**

### **다음과 같이 하십시오.**

• 이미지를 지원되는 형식(png, jpg, jpeg 또는 gif) 중 하나로 변환하십시오.

# Insight Advisor을 사용하면 시스템 성능에 영향을 미칠 수 있음

Insight Advisor은 권장된 차트의 마스터 항목을 필드로 사용합니다.

### **가능한 원인**

통찰력에서 생성한 차트는 비용이 많이 드는 차트가 생성되는 필드를 선택합니다.

### **제안 조치**

#### **다음과 같이 하십시오.**

• 게시된 앱 사용자에게 노출되는 필드를 변경합니다.

## 앱을 마우스 오른쪽 버튼으로 클릭해도 **다시 로드**를 찾을 수 없습니다.

앱을 다시 로드하려고 합니다. 하지만 앱을 마우스 오른쪽 버튼으로 클릭할 때 **다시 로드**가 표시하지 않습 니다.

### **가능한 원인**

QMC에 설정된 다음 권한 중 하나 이상이 없습니다.

- 앱에 대한 액세스 권한을 업데이트합니다.
- HubSection Task 리소스 필터에 대한 읽기 액세스 권한입니다.
- HubAdmin 역할 또는 ReloadTask 리소스 필터에 대한 읽기 및 작성 액세스 권한입니다.

#### **제안 조치**

HubAdmin 역할을 할당받거나 ReloadTask 리소스 필터에 대한 작성 및 읽기 액세스 권한을 얻으려면 QMC 관리자에게 문의하십시오.

## 허브에서 앱 다시 로드 작업을 관리할 수 없습니다.

허브에서 앱 다시 로드 작업을 보고 싶지만 앱을 마우스 오른쪽 버튼으로 클릭할 때 **다시 로드 작업 관리**가 표시되지 않습니다.

### **가능한 원인**

보안 규칙 HubSectionTask가 비활성화되었거나 HubSection\_Task 리소스 필터에 대한 읽기 액세스 권한이 없습니다. 또는 QMC에서 구성된 허브의 앱 다시 로드 작업에 대한 읽기 액세스 권한이 없을 수 있습니다.

### **제안 조치**

HubSection\_Task에 대한 읽기 액세스 권한을 얻고 허브의 앱 다시 로드 작업에 대한 읽기 액세스 권한을 얻 거나 HubAdmin 역할을 할당하려면 QMC 관리자에게 문의하십시오. HubAdmin 역할(기본값)에는 허브에서 앱 다시 로드 작업에 대한 읽기 액세스 권한이 있습니다.

# 시트 복사 시 축소판 그림은 포함되지 않습니다.

#### **가능한 원인**

다른 앱에서 시트를 복사했습니다. 축소판 그림은 앱 리소스로 저장되며 시트를 복사할 때 포함되지 않습니 다. 앱 내에서 시트를 복사하면 제대로 작동합니다.

### **제안 조치**

전체 앱을 복사하여 시작점으로 사용할 수 있습니다. 여기에는 이미지와 같은 모든 리소스가 포함됩니다.

# 2.6 앱 성능 최적화

앱 성능은 축소된 앱 크기, 간단한 데이터 모델 및 집합 분석의 전략적 사용을 통해 개선할 수 있습니다. 이 섹션에서는 성능에 영향을 줄 수 있는 영역과 앱 성능을 평가하고 모니터링할 수 있는 방법을 설명하여 성능 문제를 방지하는 데 도움을 줍니다.

# 앱 복잡성

다음과 같이 포괄적인 범주로 분류하면 문제를 진단하는 데 도움이 됩니다. 가장 복잡한 앱이 성능이 가장 낮습니다.

간단한 앱:

- 복잡한 집합 분석이나 If() 문을 포함하지 않습니다.
- 큰 테이블을 포함하지 않습니다.
- 간단한 데이터 모델이 있습니다.
- 간단한 계산을 포함합니다.
- 큰 데이터 볼륨이 있을 수 있습니다.

보통 앱:

- 테이블이 많은 데이터 모델이 있지만 모범 사례를 따릅니다.
- 집합 분석 및 여러 개의 If() 문을 사용합니다.
- 시트에 15개 이상의 열이 있는 큰 테이블 또는 긴 테이블이 있습니다.

복잡한 앱:

- 매우 복잡한 데이터 모델이 있습니다.
- 큰 데이터 볼륨에 연결됩니다.
- 복잡한 계산, 차트 및 테이블을 포함합니다.

# 앱 세부 정보

앱 크기에 따라 하드웨어 환경을 고려해야 합니다. 앱 크기는 Qlik Sense 배포 성능에 영향을 미치기 때문입 니다. 예를 들어 앱을 최적화하지 않으면 하드웨어 리소스가 더 많이 필요할 수 있습니다.

앱 크기를 모니터링하면 다음이 가능합니다.

- 현재 성능 이해
- <sup>l</sup> 새 앱 배포의 성능에 대한 영향 이해
- 기존 앱 수정의 성능에 대한 영향 이해
- <sup>l</sup> 성능 문제 해결
- 향후 성장 계획

Qlik에서는 앱 평가에 도움이 되는 도구를 제공합니다. 자세한 내용은 다음을 참조하십시오. Qlik [Sense](/en-US/sense-admin/May2023/Subsystems/DeployAdministerQSE/Content/Sense_DeployAdminister/Common/qse-performance-stability.htm) [Enterprise](/en-US/sense-admin/May2023/Subsystems/DeployAdministerQSE/Content/Sense_DeployAdminister/Common/qse-performance-stability.htm)의 성능 및 안정성.

다음은 성능에 영향을 미칠 수 있는 기본 앱 요소입니다.

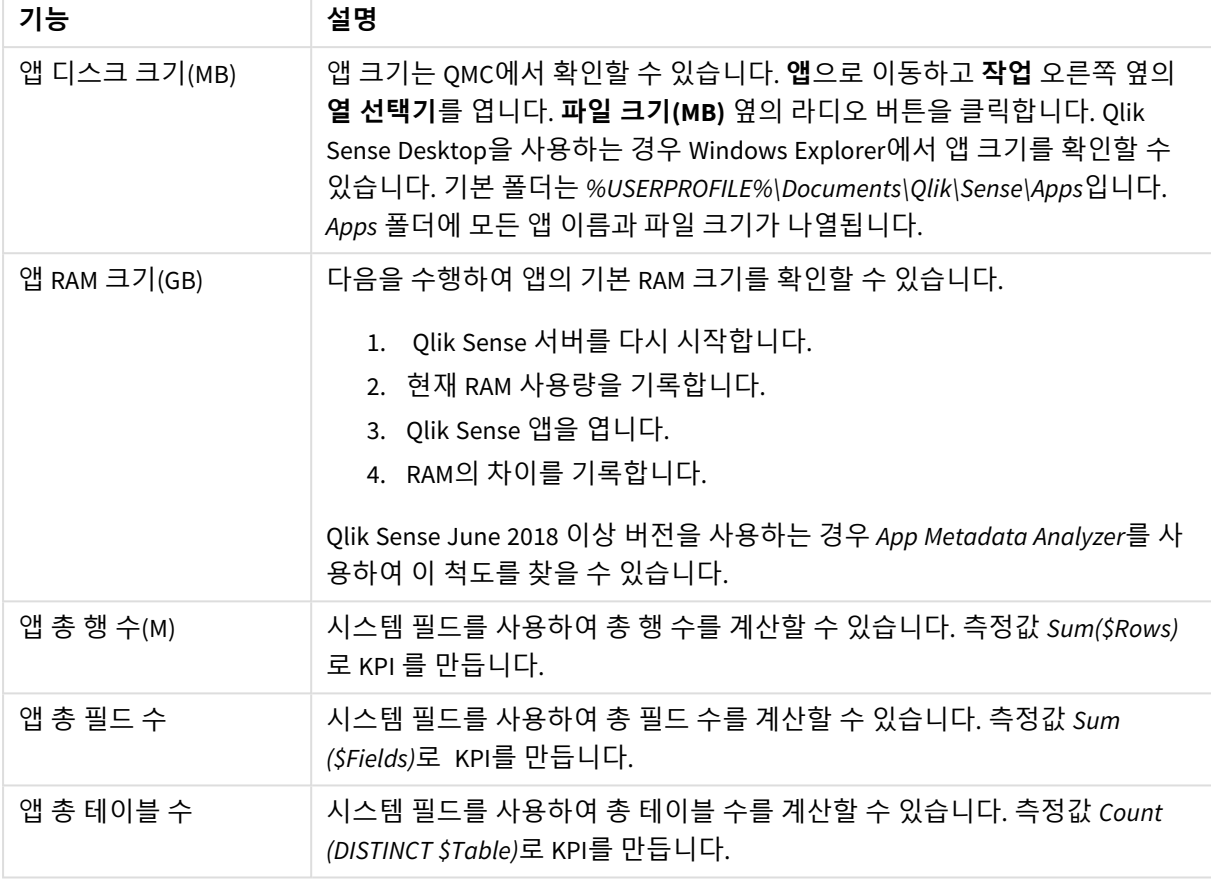

성능에 영향을 미칠 수 있는 앱 세부 정보

# 앱 모니터링

Qlik Management Console(QMC)은(는) Qlik Sense Enterprise on Windows에서 시스템 성능 및 사용량을 모니 터링할 수 있는 앱을 제공합니다.

- <sup>l</sup> *Operations Monitor* 앱은 하드웨어 사용률에 대한 정보(예: 서버 메모리 및 CPU 사용량, 활성 사용자 및 다시 로드 작업 활동)를 제공합니다. 또한 Qlik Sense 서버 환경에서 오류, 경고 및 로그 작업에 대 한 요약 및 상세 정보도 제공합니다.
- <sup>l</sup> *License Monitor* 앱은 라이센스 사용량을 추적하고 라이센스 할당에 대한 변경 내용을 쉽게 모니터링 할 수 있도록 합니다.
- <sup>l</sup> *Log Monitor* 앱은 사용 가능한 거의 모든 로그 데이터를 표시하여 추세 분석 및 문제 해결을 가능하게 합니다.
- <sup>l</sup> *Sessions Monitor* 앱은 앱 사용량에 대한 로그 데이터를 표시합니다.
- <sup>l</sup> *Reloads Monitor* 앱은 허브에서 열린 앱 및 QMC의 다시 로드 데이터에 대한 자세한 정보를 나타냅니 다.
- <sup>l</sup> *Sense System Performance Analyzer* 앱은 모든 노드 간의 Qlik Sense 성능을 표시합니다.
- <sup>l</sup> *Sense Connector Logs Analyzer* 앱은 특정 Qlik 커넥터의 사용량 및 오류에 대한 통찰력을 제공합니다.
- <sup>l</sup> *App Metadata Analyzer* 앱은 앱 데이터 모델의 세분화된 수준 세부 정보 및 해당 리소스 사용률을 포 함하여 모든 Qlik Sense 앱의 전체 보기를 제공합니다.

# 큰 데이터 볼륨

큰 데이터 볼륨에 연결하는 경우 다음과 같은 아키텍처 전략을 사용할 수 있습니다.

분할

QVDs를 차원(예: 시간 프레임, 지역, 집계 수준)별로 분할할 수 있습니다. 예를 들어 다음을 확인할 수 있습 니다.

- 가장 최근 2년 동안의 데이터를 포함하는 OVD
- 2년 이상의 기록 데이터를 포함하는 OVD
- <sup>l</sup> 상위 수준에서 집계된 모든 데이터를 포함하는 QVD. 예를 들어 날짜 대신 월별로 집계하거나 개별 고 객 대신 국가별로 집계합니다.
- <sup>l</sup> 모든 데이터를 포함하는 하나의 큰 QVD, 소규모의 사용자 하위 집합에서만 사용

유사한 방식으로 앱을 분류할 수 있습니다. 작은 앱이 대부분 사용자의 분석 요구를 해결합니다. 이 앱은 메 모리가 절약됩니다.

다른 지역에 중점을 둔 여러 앱을 사용할 수도 있습니다. 이렇게 하면 사용자가 관심이 없는 데이터를 포함 한 앱이나 액세스 권한이 없는 앱을 열지 않습니다. 섹션 액세스를 통해 액세스할 수 없는 데이터도 여전히 메모리에 영향을 미칩니다.

## On-demand 앱 생성ODAG

Qlik Sense On-demand 앱은 사용자에게 빅 데이터 저장소 집계 보기를 제공합니다. 사용자는 자세한 분석을 위해 관련 데이터 하위 집합을 식별하고 로드할 수 있습니다.

사용자 관점에서 다음 두 앱이 있습니다.

- 1. 집계된 데이터가 있는 장바구니
- 2. 세부 정보를 표시하는 데 사용되는 빈 템플릿 앱

사용자는 장바구니 앱에서 선택을 수행합니다. 임계값에 도달하면, 요청한 세부 정보로 템플릿 앱을 채우는 사용자 지정 LOAD 스크립트가 생성됩니다.

# 데이터 모델 성능

다음은 데이터 모델 성능에 영향을 미칠 수 있는 표시기입니다. 각각은 앱 유용성을 개선하는 각각의 모범 사례입니다.

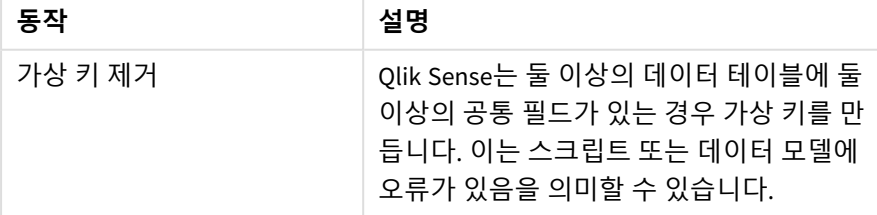

데이터 모델 성능 모범 사례

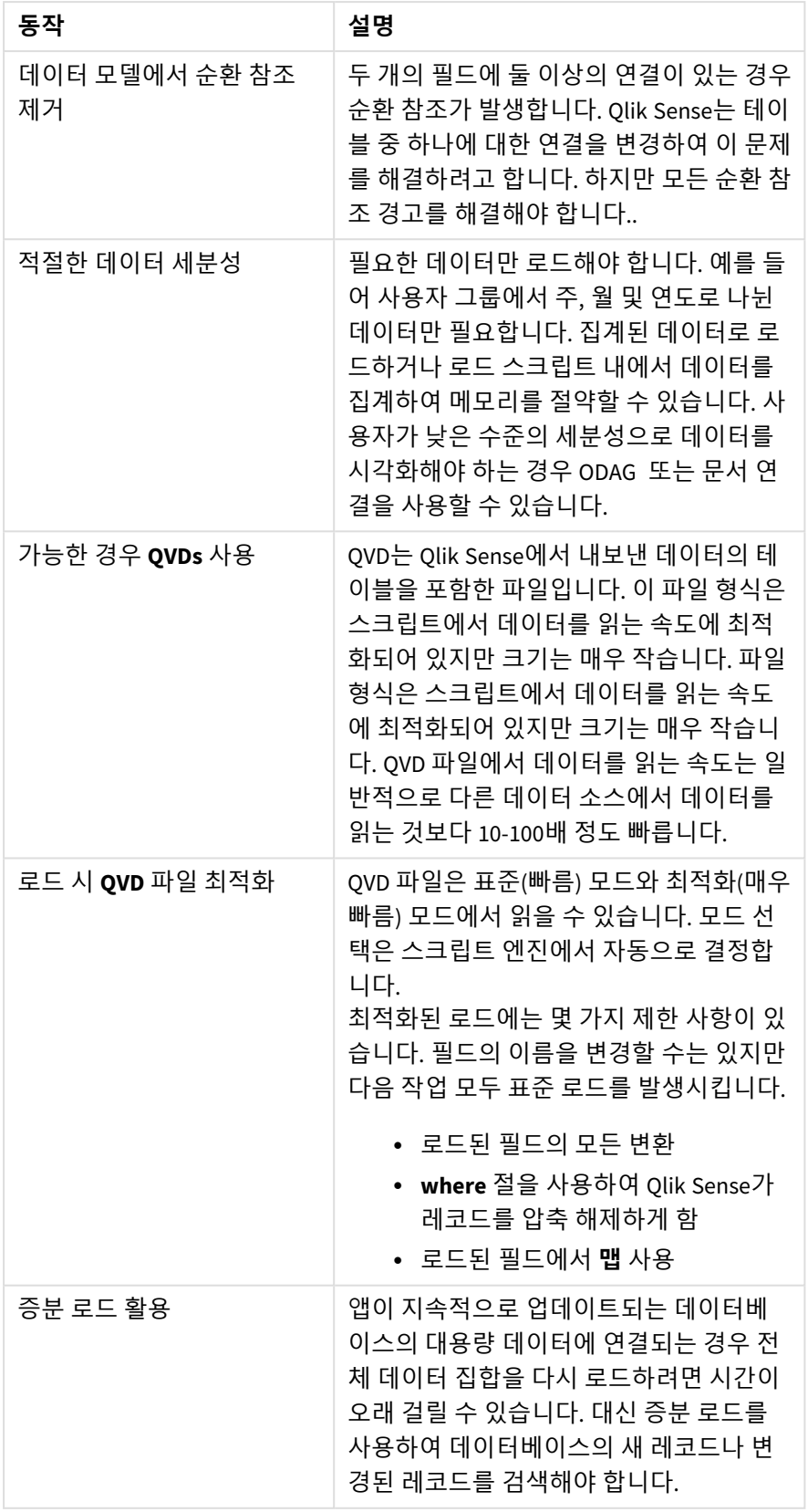

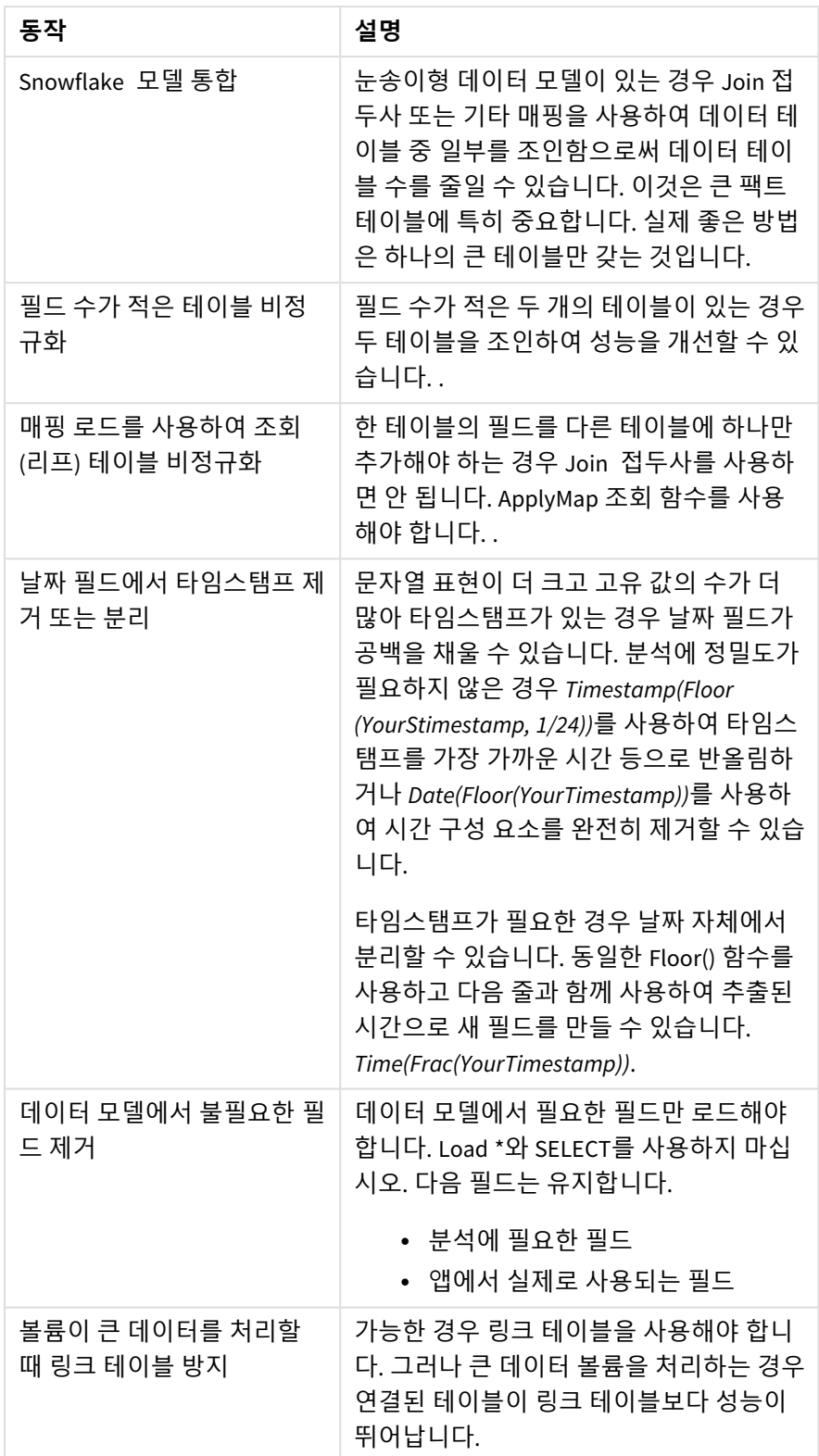

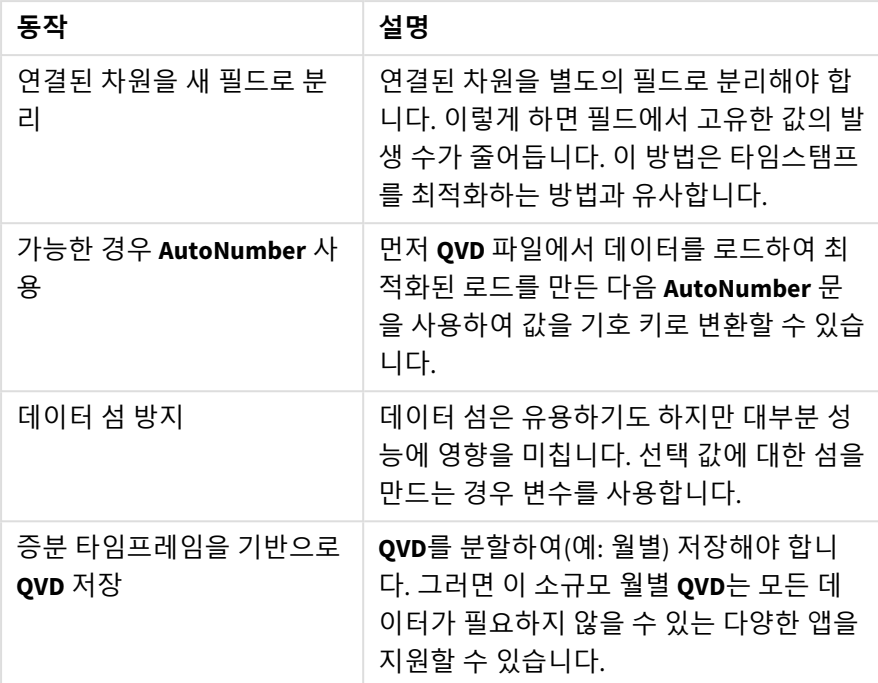

# 시트 성능

다음은 시트 및 시각화의 성능을 개선하는 모범 사례입니다.

시트 성능 모범 사례

| 동작                       | 설명                                                                                                    |
|--------------------------|----------------------------------------------------------------------------------------------------|
| 가능한 경우 If() 함수 사용 방<br>지 | 집계 함수 내에서 If() 함수를 사용하면 레<br>코드 수준에서 작동하고 여러 번 평가됩니<br>다.                                                                                                    |
|                          | 예를 들어 집계에 1000개의 레코드가 있는<br>경우 If() 조건이 1000번 평가됩니다. 이로<br>인해 문을 포함하는 경우 신속히 계단식으<br>로 적용될 수 있습니다. 대신 집합 분석을<br>사용해야 합니다. 집합 분석 필터는 집계 전<br>에 적용되므로 응답 속도가 빨라집니다. 이<br>러한 응답은 집합 분석을 통해 캐시될 수도<br>있습니다. If()의 경우는 그렇지 않습니다.<br>데이터 모델에 다른 함수 및 수정을 고려할<br>수도 있습니다. |

# 2 앱 만들기

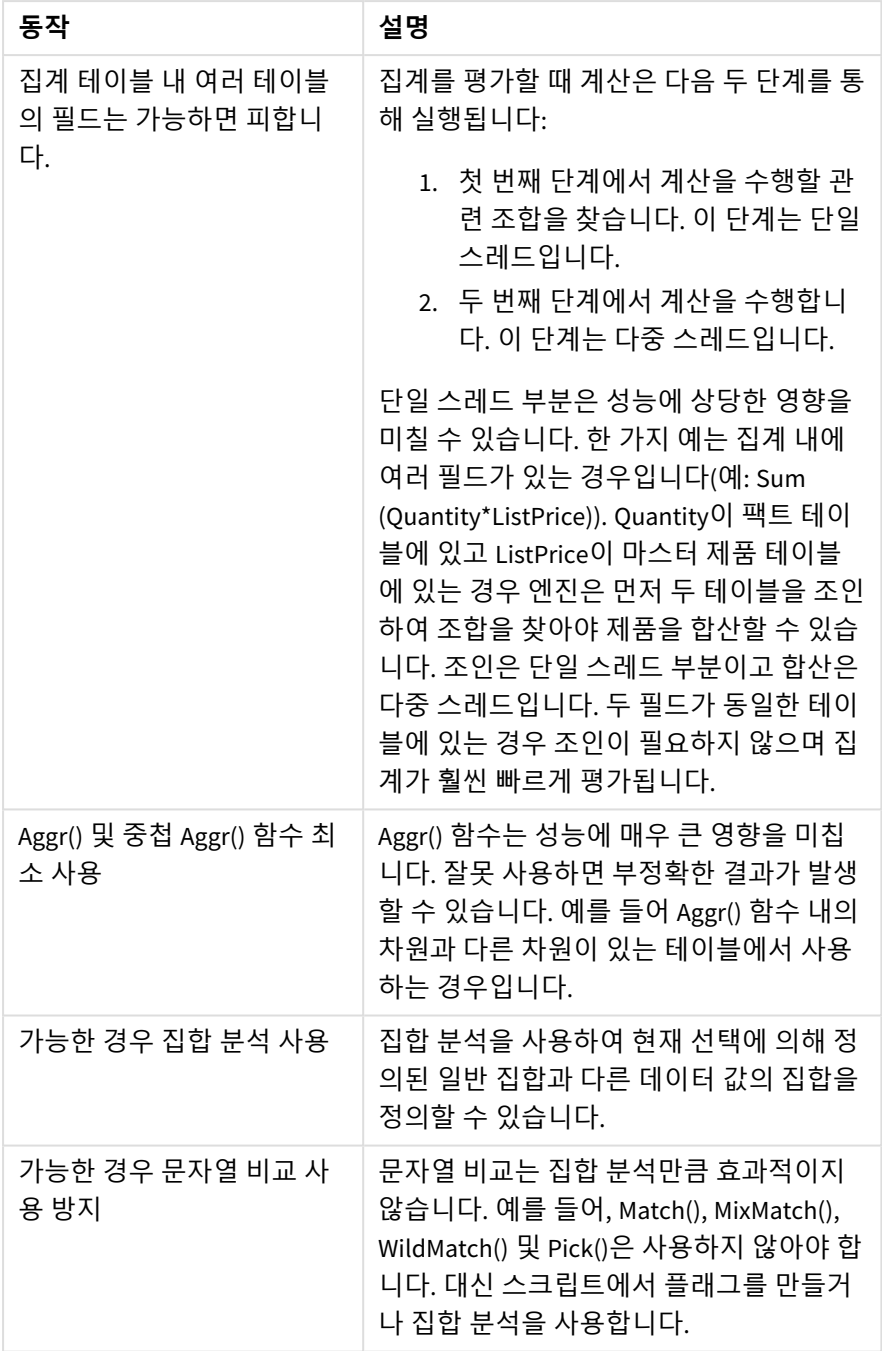

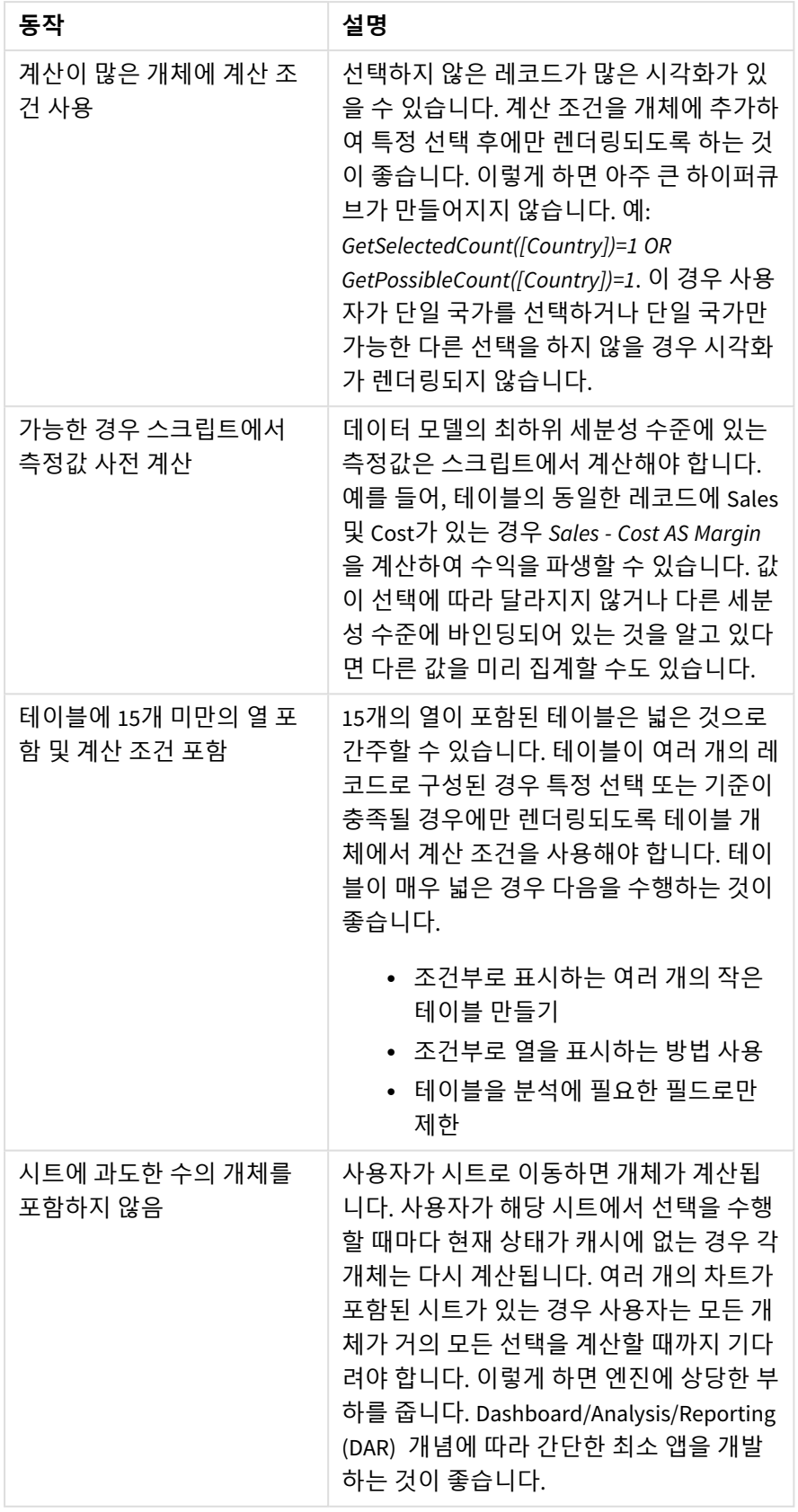

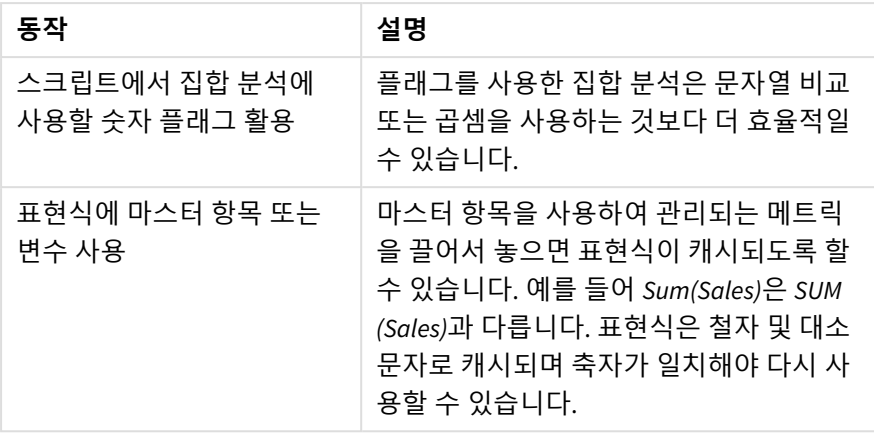

# 3 시각화

시각화를 사용하면 앱 사용자가 데이터를 해석하고 탐색할 수 있도록 데이터를 표시할 수 있 습니다. 예를 들어 다른 지역의 판매 수를 비교하는 막대 차트 또는 동일한 데이터에 대한 정확 한 값이 있는 테이블이 있습니다. 좋은 시각화를 사용하면 표시된 데이터를 빠르고 정확하게 파악할 수 있습니다.

시각화는 간단하게 추가하고 사용자 지정할 수 있습니다. 시각화는 차트(막대형 차트, 원형 차트, 테이블, 게 이지 및 트리맵) 형식을 사용할 수 있습니다. 각 차트 유형마다 고유의 기능이 있습니다. Qlik Sense Dev Hub 에서 사용자 지정 개체를 만들 수 있습니다. Qlik Sense에서 사용자의 선택과 관련된 항목을 자동으로 강조 표시하므로 드릴다운 및 필터링할 수 있습니다.

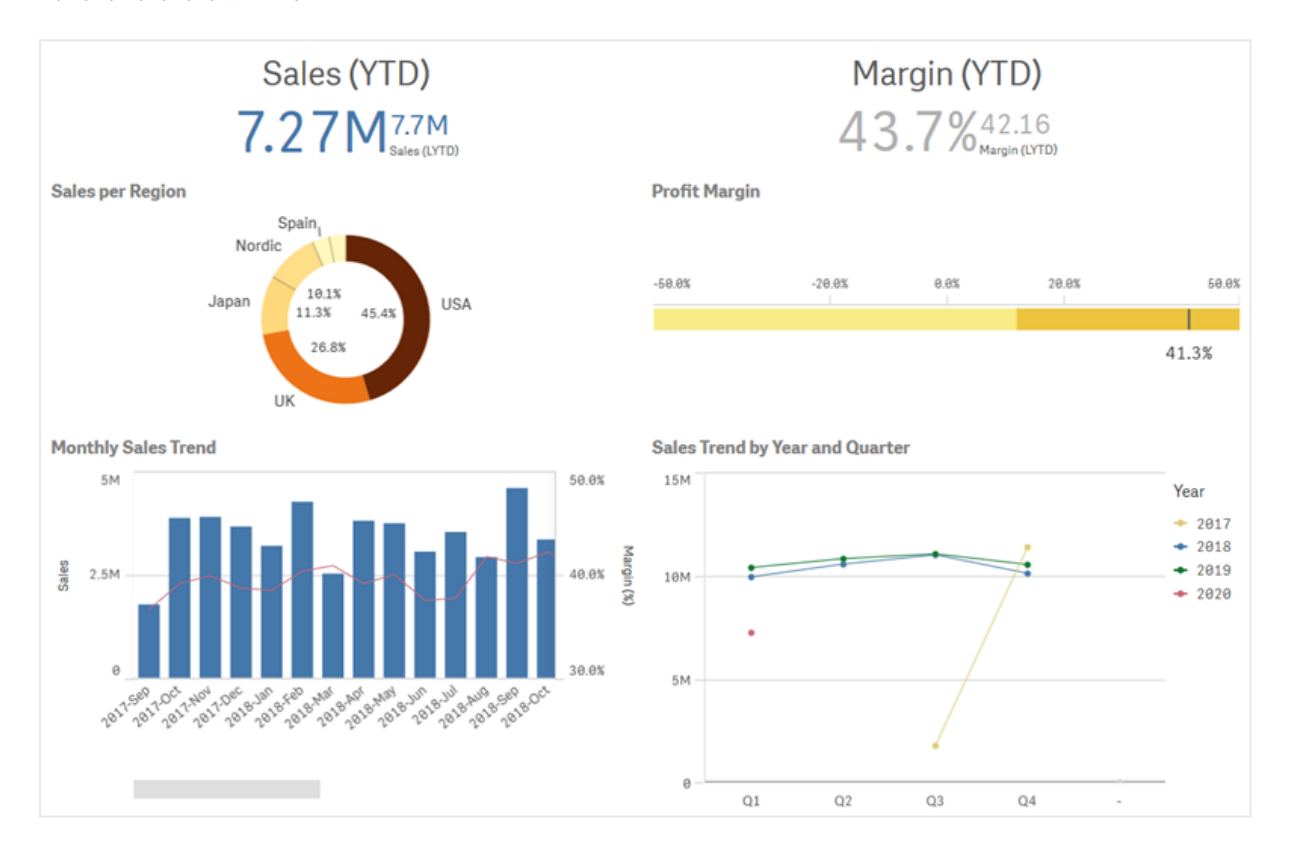

네 가지 시각화가 있는 시트

# 3.1 시각화의 데이터 소스 이해하기

명확한 목적을 가진 효과적인 시각화를 설계하기 위해서는 데이터를 잘 이해해야 합니다. 다음을 확인합니 다.

- 어떤 종류의 데이터인가? 명목, 순서, 간격 또는 비율 데이터인가?
- 서로 관련된 데이터 부분에 어떤 차이가 있는가?
- 시각화를 쉽게 만들 수 있는 방법으로 데이터를 조직화할 수 있는가?
- 데이터를 통해 무엇을 전달하기 원하는가?
- 여러 시각화에 다시 사용할 차원 또는 측정값이 있는가?

또한 필드, 차원, 측정값의 측면에서 데이터를 이해해야 합니다. 이들은 해당 데이터가 시각화에 사용되는 방식에 영향을 줍니다.

# 3.2 목적에 맞는 시각화 유형을 선택합니다.

시각화 유형마다 특정 목적이 있습니다. 시각화의 목적을 고려하고 그 목적에 맞는 데이터를 효과적으로 탐 색할 수 있는 시각화 유형을 선택해야 합니다.

예: 시간이 지남에 따라 분기별 판매 측정값이 어떻게 동작하는지 표시하려고 합니다. 꺾은선형 차트를 만 듭니다. 꺾은선형 차트의 강점 중 하나가 시간 경과에 따른 측정값의 변화를 표시하는 것이기 때문입니다.

데이터와 함께 사용할 시각화 유형이 불확실한 경우 Qlik Sense는 지원을 통해 시각화를 만드는 두 가지 방 법을 제공합니다.

- Insight Advisor을 사용하여 Olik Sense가 데이터를 부석하고 검색 또는 선택을 기반으로 시각화를 생 성하도록 할 수 있습니다. 그런 다음 이러한 시각화를 시트에 추가할 수 있습니다.
- 또한 자산 패널에서 시트로 필드를 끈 다음 시각화에서 원하는 추가 필드를 첫 번째 필드로 끌면 차 트 제안을 사용하여 시각화를 만들 수 있습니다. 그런 다음 Qlik Sense는 시각화에 대해 선택된 필드 를 기반으로 제안된 시각화를 만듭니다.

# 3.3 시각화를 업데이트하여 데이터 표시 방식 개선

시각화를 만들 때 시트 내에서 데이터가 표시되고 강조 표시되는 방식을 개선하도록 수정할 수 있습니다. 또한 데이터를 변경하거나 시각화 유형을 전환할 수도 있습니다.

# 3.4 시각화의 데이터 자산

시각화는 다양한 방식으로 데이터를 사용합니다. 데이터를 구성하거나 만드는 방식은 시각화 에 영향을 줍니다. 기본적으로 데이터 자산은 시각화의 차원 및 측정값이 되고 시각화의 범주 와 해당 범주의 측정값을 정의합니다. 필드를 사용하여 데이터를 그룹화하거나 집계 함수로 변환하여 데이터 범주에서 측정값을 제공할 수 있습니다.

테이블 및 필드에 있는 데이터의 유형은 차원 또는 측정값으로 사용할 수 있는지, 어떤 정렬 옵션이 가장 효 과적인지에도 영향을 줍니다. 예를 들어 정량적 데이터와 정성적 데이터를 차원 또는 측정값으로 사용할 경 우 서로 다른 사용 방식이 권장됩니다.

표시할 데이터를 제공하는 것 외에도 데이터 자산은 표시되는 데이터를 제어하고 표시되는 방식도 제어할 수 있습니다. 예를 들어 시각화에 없는 차원 또는 측정값을 사용하여 시각화의 색을 지정할 수 있습니다. 자 세한 내용은 [시각화](#page-441-0) 모양 변경 *(page 442)*를 참조하십시오.

자산 패널에는 시각화에서 사용할 수 있는 다른 데이터 소스가 포함되어 있습니다.

# 데이터 자산

다음 데이터 자산은 시각화를 만들 때 사용할 수 있습니다.

- 필드
- 측정값
- 차원
- 마스터 항목

## 필드

필드는 Qlik Sense에 로드된 데이터를 보관합니다. 필드에는 하나 이상의 값이 포함되며 데이터베이스 테이 블의 열에 해당합니다. 필드 데이터는 정량적 또는 정성적 데이터일 수 있습니다.

시각화를 만들 때 필드를 사용하여 차원 및 측정값을 만듭니다. 앱에 시각화를 추가할 때 다른 방식으로 필 드를 사용할 수도 있습니다. 일부 시각화(예: 테이블)는 수정되지 않은 상태로 필드를 표시할 수 있습니다.

일부 필드에는 날짜 또는 시간 필드 등의 추가 고려 사항이 필요합니다.

자세한 내용은 필드 *[\(page](#page-62-0) 63)*를 참조하십시오.

### 측정값

측정값은 표시할 데이터입니다. 측정값은 하나 이상의 필드와 결합된 **Sum** 또는 **Max** 등의 집계 함수로 구성 된 표현식에서 만들어집니다.

자세한 내용은 [측정값](#page-75-0) *(page 76)*를 참조하십시오.

### 차원

차원은 시각화에서 데이터가 그룹화되는 방식을 결정합니다. 예: 국가별 총 판매액 또는 공급업체별 제품 수 차원은 차원으로 선택된 필드에서 고유 값을 표시합니다. 차원은 표현식을 사용하여 계산할 수도 있습니 다.

자세한 내용은 차원 *[\(page](#page-72-0) 73)*를 참조하십시오.

### 마스터 항목

마스터 항목은 앱에서 다른 시각화 및 시트에 다시 사용할 수 있는 차원, 측정값 또는 시각화입니다. 마스터 항목을 업데이트하면 마스터 항목의 모든 인스턴스가 업데이트됩니다. 즉, 5개의 시각화에 동일한 측정값 이 있을 수 있고 마스터 항목이 변경될 때마다 해당 시각화가 모두 업데이트됩니다.

또한 마스터 항목에는 사용 가능한 설계 옵션이 더 많습니다. 예를 들어 마스터 차원의 고유 값에 색을 지정 하여 고유 값이 시각화에서 일관되도록 할 수 있습니다.

마스터 항목에는 드릴다운 차원 및 캘린더 측정값과 같은 특수 차원도 포함됩니다.

자세한 내용은 마스터 [항목으로](#page-84-0) 자산 재사용 *(page 85)*를 참조하십시오.

## 표현식

표현식은 함수, 필드, 수학 연산자(+ \* / =)의 조합입니다. 표현식은 시각화에 표시할 수 있는 결과를 생산하 기 위해 앱에 있는 데이터를 처리하는 데 사용됩니다.

표현식은 주로 측정값을 만드는 데 사용됩니다. 계산 차원을 작성하거나 다른 시각화 내의 속성을 설정할 때도 표현식을 사용할 수 있습니다. 예를 들어 표현식을 사용하여 막대형 차트의 게이지 또는 참조선에 대 한 범위 제한을 정의할 수 있습니다.

자세한 내용은 [시각화에서](#page-120-0) 표현식 사용 *(page 121)*를 참조하십시오.

# 시각화의 데이터 유형

데이터 유형이 다르면 속성이 다르며 특정 데이터는 차원으로 더 잘 작동하고 일부 경우에는 측정값으로 더 잘 작동할 수 있습니다. 차원 또는 측정값과 마찬가지로 일부 시각화에서는 특정 유형의 데이터가 다른 시 각화보다 차원으로 더 잘 작동할 수 있으며 특정 집계 함수에서는 측정값으로 더 잘 작동할 수 있습니다.

필드의 데이터는 정성적 또는 정량적 데이터일 수 있습니다. 정성적 데이터 값은 오름차순 숫자로 측정됩니 다. 정량적 데이터는 비율 또는 간격일 수 있습니다.

- 비율: 비율은 비용 또는 나이 등 산술 연산을 수행할 수 있는 정량적 데이터입니다. 예를 들어 월에 대한 판매액을 합하여 합계를 얻을 수 있습니다.
- <sup>l</sup> 간격: 간격은 산술 연산을 수행할 수 없는 정량적 데이터입니다. 예를 들어 주간 온도의 합은 계산할 수 없지만 일별 평균 온도 및 매일 최고/최저 온도는 계산할 수 있 습니다.

정성적 데이터는 숫자로 측정할 수 없지만 언어로 설명할 수 있습니다. 정성적 데이터는 명목 또는 순서일 수 있습니다.

- <sup>l</sup> 명목: 명목 데이터가 있는 필드는 고유의 정성적 값을 갖지만 설정 순서는 없습니다. 예를 들어 제품 이름 또는 고객 이름은 고유 값을 갖지만 필수 순서는 없으므로 명목 데이터입니다.
- 순서: 순서 데이터가 있는 필드는 순위 값이나 위치 값이 포함된 정성적 값을 갖습니다. 순서 데이터 는 사전순과 달리 해당 순서별로 정렬해야 합니다. 예를 들어 낮음, 중간, 높음은 순서 값입니다. 작음, 중간, 큼도 순서 값입니다.

다음 표에는 권장되는 시각화 유형의 일반적인 개요와 데이터 유형에 대한 집계 함수가 나와 있습니다. 다 음 권장 사항을 절대적인 것으로 간주해서는 안 됩니다.

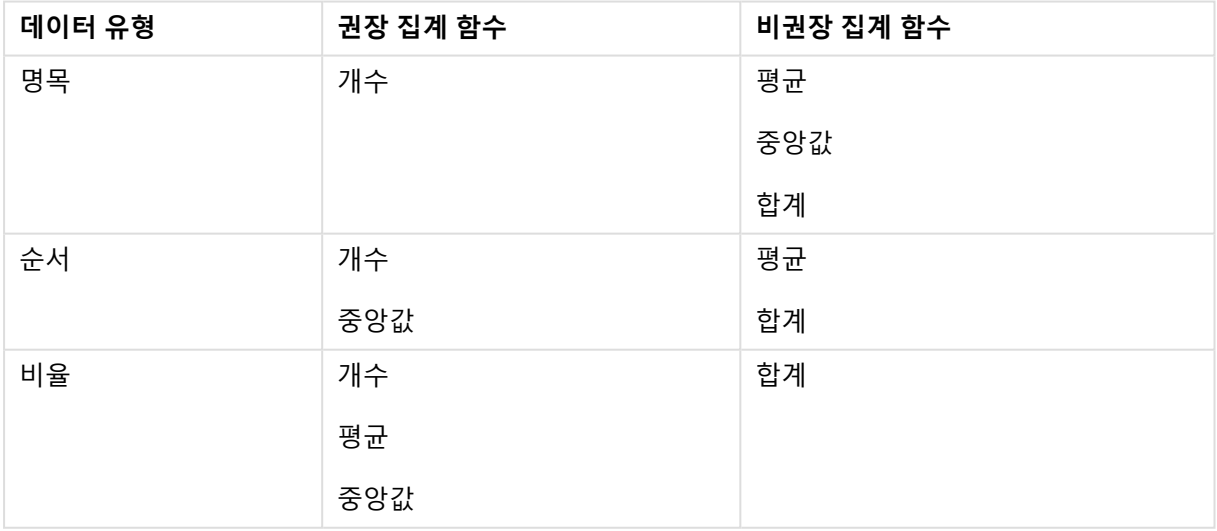

#### 측정값 데이터 유형에 대한 시각화 권장 사항

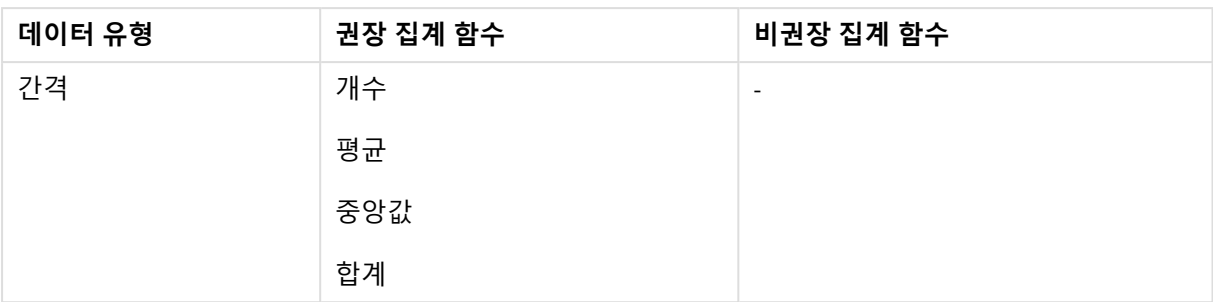

# <span id="page-62-0"></span>필드

필드는 Qlik Sense에서 사용하는 데이터를 보관합니다. 필드는 로드 스크립트에서 로드되는 데이터와 유사하게 생각할 수 있습니다.

필드에는 필드 값이라 부르는 값이 하나 이상 포함되며, 기본 수준에서 데이터베이스 테이블 내의 열에 대 응하지만, 둘 이상의 테이블에 존재할 수도 있습니다. 필드 값은 숫자 또는 영숫자 데이터로 구성됩니다. 로 드 스크립트에서 로드되는 경우, 필드가 테이블 시각화로 표현될 수 있습니다.

로드 스크립트에 포함된 데이터의 예는 다음과 같습니다.

```
Temp:
LOAD * inline [
Customer Product UnitSales UnitPrice
Imagine Film 4 16
Imagine Film 10 15
Imagine Shutter 9 9
PhotoInc Shutter 5 10
PhotoInc Lens 2 20
PhotoInc Magnifier 4 25
Gallery Film 8 15
Gallery Lens 7 19
] (delimiter is ' ');
```
데이터가 로드된 후 필드가 데이터 모델 테이블에 표시됩니다.

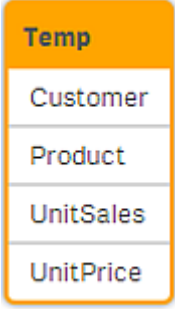

시트의 테이블 시각화에서 열과 동일한 필드:

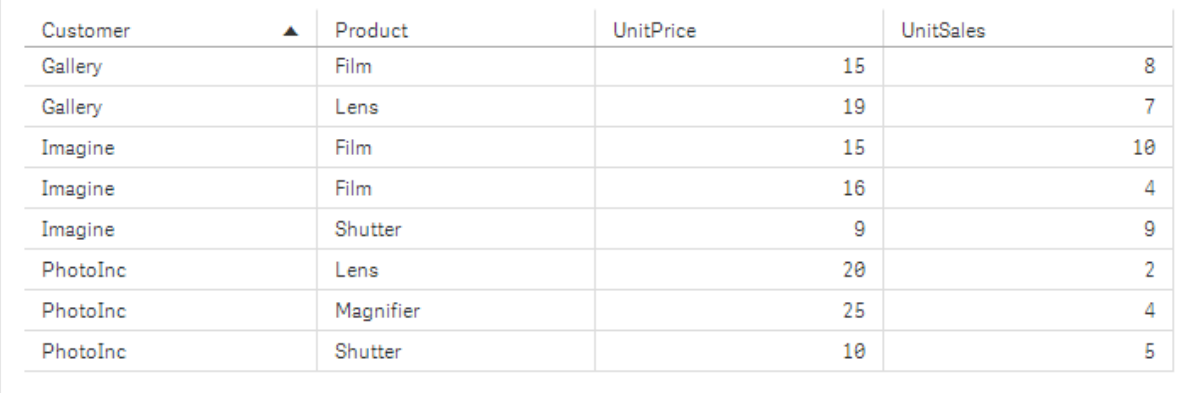

## 날짜 및 시간 필드

앱에서 날짜 또는 타임스탬프가 포함된 필드를 사용하여 작업하는 경우, 날짜의 여러 관련 특성(예: 연도, 주)을 정의하고 시각화에서 사용할 수 있습니다.

## **데이터 관리자**에서 날짜 필드 만들기

**데이터 관리자**에서 데이터 프로파일링이 활성화된 상태에서 **데이터 추가**를 사용하여 데이터 모델을 만들 거나 **데이터 관리자**에서 **데이터 로드**를 클릭하면 날짜 또는 타임스탬프로 인식되는 모든 데이터 필드에 대 해 날짜 필드가 자동으로 만들어집니다.

**데이터 관리자**에서 만든 날짜 필드는 자동으로 *autoCalendar*에 추가됩니다*.*

날짜 또는 타임스탬프 필드가 자동으로 인식되지 않으면 **데이터 관리자** 테이블 편집기에서 입력 서식을 조 정할 수 있습니다. 시각화에서 사용할 표시 서식을 설정할 수도 있습니다.

### **자동으로 인식되는 날짜 및 시간 필드**

날짜 및 타임스탬프 필드는 시스템 로캘 설정에 기반하여 자동으로 인식됩니다. 또한 다음 서식들도 인식됩 니다.

- M/D/YYYY h:mm
- D/M/YYYY h:mm TT
- M/D/YYYY
- D/MM/YYYY
- <sup>l</sup> YYYYMMDD
- YYYYMMDDhhmmss
- YYYYMMDDhhmmss.fff
- YYYYMMDDhhmmssK
- YYYY-MM-DD
- YYYY-MM-DDThh:mm:ss
- YYYY-MM-DD-Thh:mm:ss.fff
- YYYY-MM-DD-Thh:mm:ssK

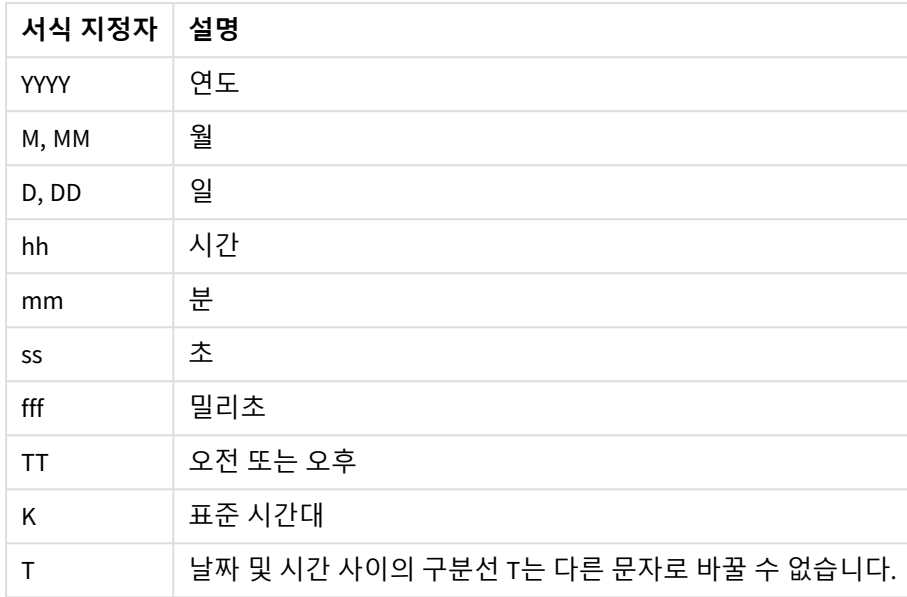

날짜 & 시간 서식

데이터 로드 스크립트에서 날짜 및 시간 필드 만들기

데이터 로드 편집기를 사용하여 데이터 모델을 만드는 경우, 데이터 로드 스크립트에서 파생시킬 필드를 결 정하는 캘린더 템플릿을 만들어야 합니다. 파생 날짜 및 시간 필드는 스크립트가 실행되고 데이터가 다시 로드될 때 생성됩니다.

### 앱에서 날짜 및 시간 필드 사용

#### **시각화의 날짜 및 시간 필드**

자산 패널의 **필드** 탭의 모든 날짜 또는 타임스탬프 필드에는 표시가 있으며, 생성된 날짜 및 시간 필드를 사용하여 확장할 수 있습니다. 또한 다른 데이터 필드와 마찬가지로 시각화에서 사용할 수 있습니다.

#### **차원의 날짜 및 시간 필드**

차원을 만들 때에도 날짜 및 시간 필드를 사용할 수 있습니다. 날짜 및 시간 필드는 해당 필드가 생성된 원래 필드에 아래에 나열됩니다.

### **표현식의 날짜 및 시간 필드**

모든 표현식에서 날짜 및 시간 필드를 사용할 수 있습니다(예: 측정값을 만들 때). 날짜 및 시간 필드는 다음 에 따라 이름이 지정됩니다.

[필드 이름].autoCalendar.[날짜 및 시간 필드].

- [필드 이름]은 날짜 및 시간 필드를 생성하는 데 사용된 데이터 필드의 이름입니다.
- [날짜 및 시간 필드]는 사용하려는 날짜 및 시간 필드입니다(예: Year).

Date.autoCalendar.Year

### **캘린더 측정값의 날짜 및 시간 필드**

캘린더 측정값은 autoCalendar에서 만든 날짜 및 시간 필드를 사용합니다. 이러한 날짜 및 시간 필드 각각은 데이터가 시간-날짜 기간 내에 있는지 여부 또는 날짜가 현재 날짜에 대해 정의된 상대 위치 내에 있는지 여 부를 결정하는 집합 분석 표현식에 따라 계산됩니다. 이러한 날짜 및 시간 필드는 상대적이며 현재 날짜를 기준으로 결과를 반환합니다. 이러한 필드는 캘린더 측정값과 별개로 사용할 수 있습니다.

캘린더 필드 날짜 및 시간 필드는 다음과 같이 형식이 지정됩니다.

[필드 이름].autoCalendar.[날짜 및 시간 필드]={[value]}

- [필드 이름]은 날짜 및 시간 필드를 생성하는 데 사용된 날짜 필드의 이름입니다.
- [날짜 및 시간 필드]는 사용된 날짜 및 시간 필드의 이름입니다(예 : InYTD).
- [값]은 날짜 및 시간 필드 집합 부석 표현식에 대한 값이며 포함되는 날짜를 결정합니다.

Date.autoCalendar.YearsAgo={1} 다음은 샘플 값이 있는 사용 가능한 날짜 및 시간 필드입니다.

### **InYTD**

이 날짜 및 시간 필드는 날짜가 연간 누계 범위 내에 있는지 아니면 연간 누계 범위를 벗어나는지 여부를 결 정합니다.

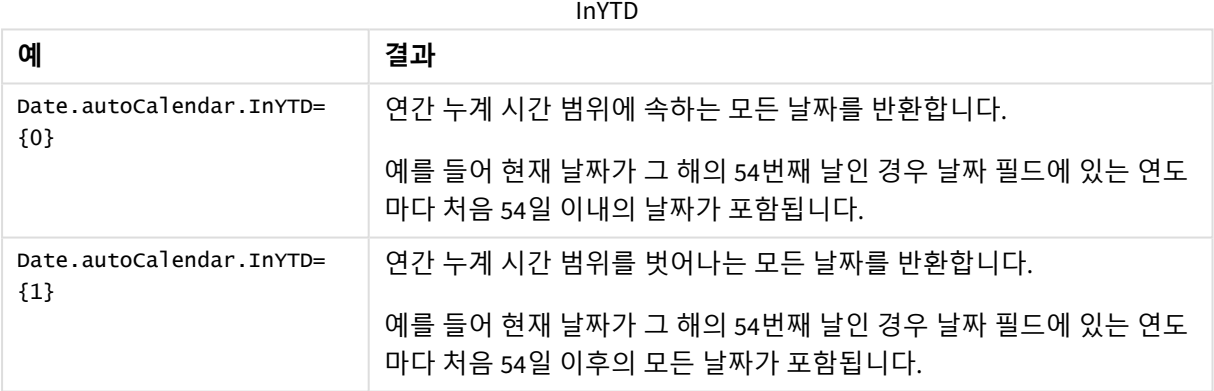

#### **YearsAgo**

이 날짜 및 시간 필드는 날짜가 현재 날짜를 기준으로 특정 연도의 날짜인지 여부를 결정합니다.

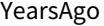

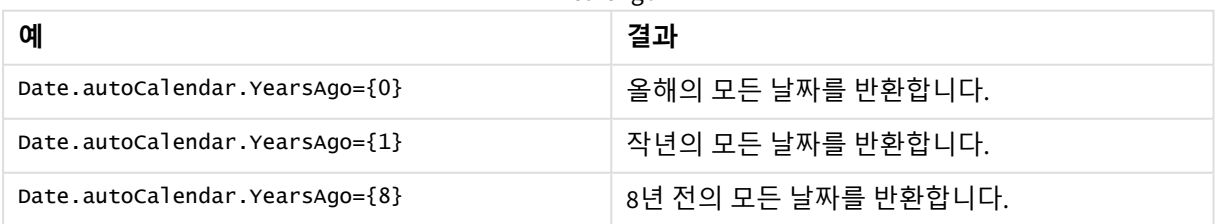

### **InQTD**

이 날짜 및 시간 필드는 날짜가 현재 날짜를 기준으로 분기 누계 범위 내에 있는지 아니면 분기 누계 범위를 벗어나는지 여부를 결정합니다.

**예 결과** Date.autoCalendar.InQTD= {0} 분기 누계 범위 내에 있는 모든 분기의 모든 날짜를 반환합니다. 예를 들어 현재 날짜가 1분기의 14번째 날이면 날짜 필드에 있는 분기마 다 처음 14일이 포함됩니다. Date.autoCalendar.InQTD= {1} 현재 분기 누계 범위에서 벗어난 모든 분기의 모든 날짜를 반환합니다. 예를 들어 현재 날짜가 1분기의 14번째 날이면 날짜 필드에 있는 분기마 다 처음 14일 이후의 모든 날짜가 포함됩니다. InQTD

#### **QuartersAgo**

이 날짜 및 시간 필드는 날짜가 현재 날짜를 기준으로 특정 분기의 날짜인지 여부를 결정합니다.

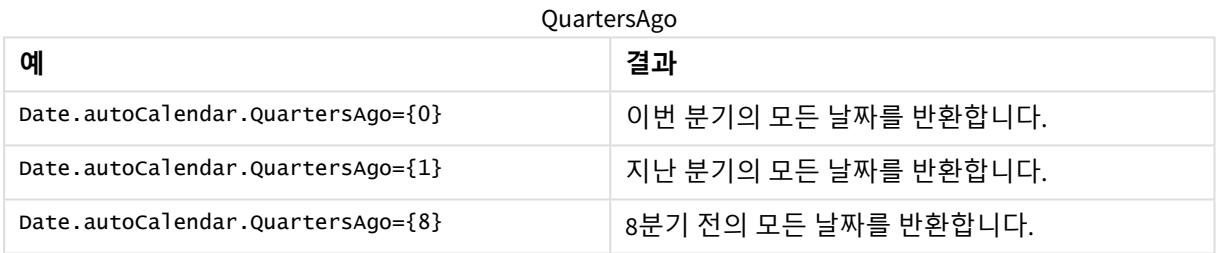

#### **QuarterRelNo**

이 날짜 및 시간 필드는 날짜가 현재 날짜를 기준으로 특정 분기의 날짜인지 여부를 결정합니다.

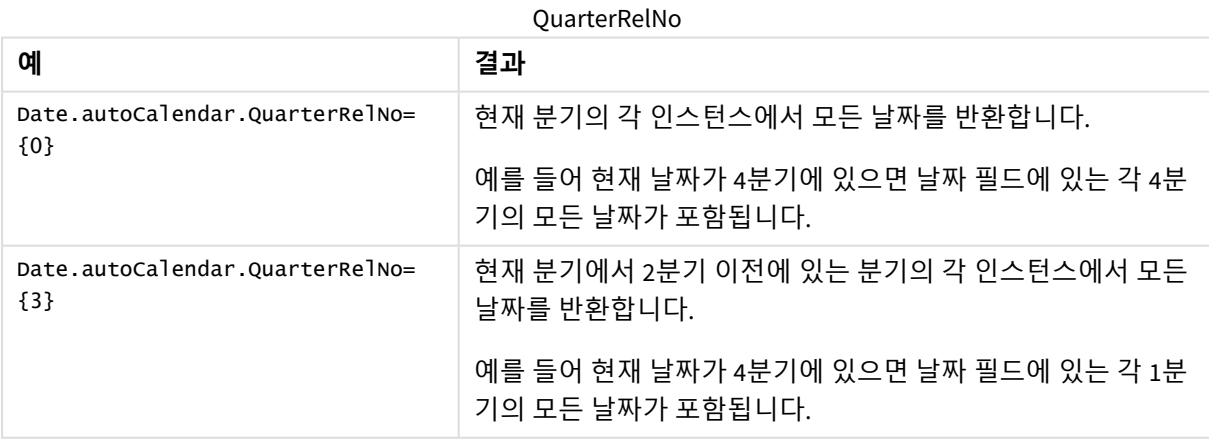

#### **InMTD**

이 날짜 및 시간 필드는 날짜가 현재 날짜를 기준으로 월간 누계 범위 내에 있는지 아니면 월간 누계 범위를 벗어나는지 여부를 결정합니다.

#### InMTD

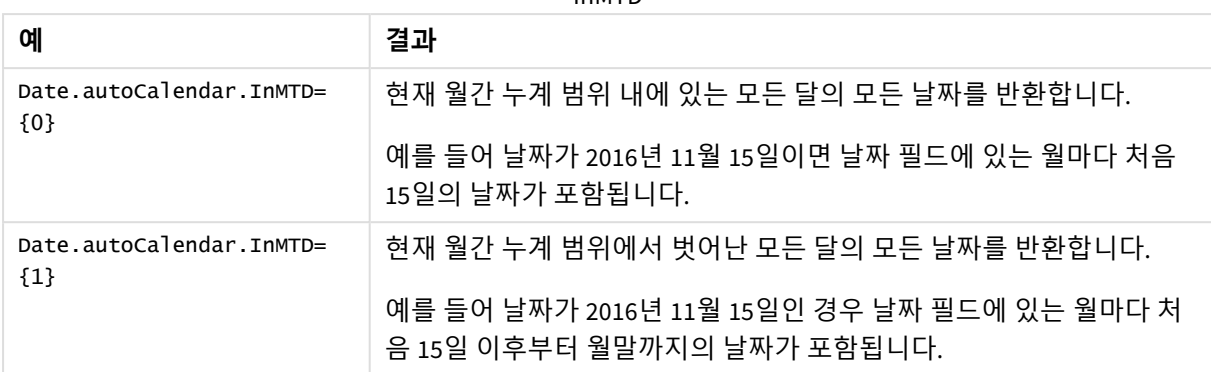

#### **MonthsAgo**

이 날짜 및 시간 필드는 날짜가 현재 날짜를 기준으로 특정 월의 날짜인지 여부를 결정합니다.

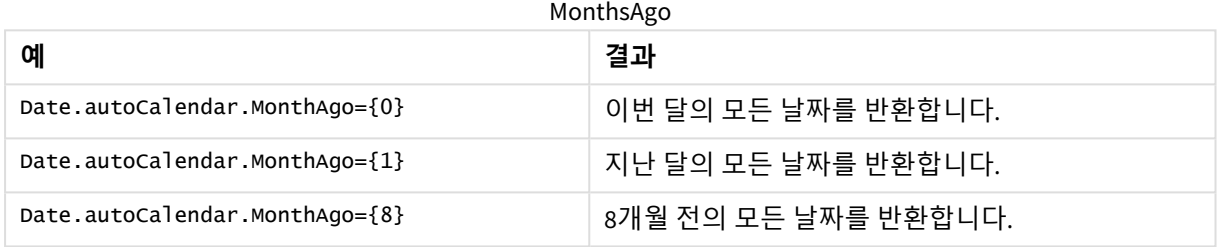

#### **MonthRelNo**

이 날짜 및 시간 필드는 날짜가 현재 날짜를 기준으로 특정 월의 날짜인지 여부를 결정합니다.

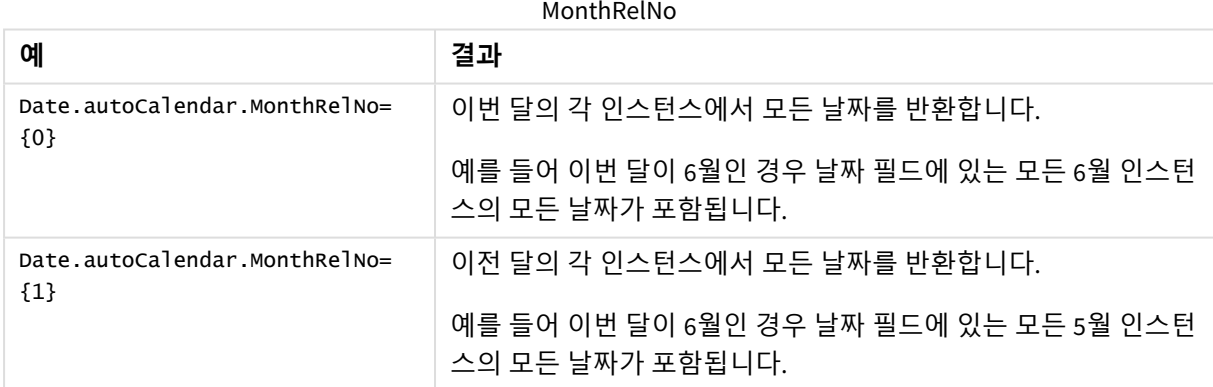

#### **InWTD**

이 날짜 및 시간 필드는 날짜가 현재 날짜를 기준으로 주간 누계 범위 내에 있는지 아니면 주간 누계 범위를 벗어나는지 여부를 결정합니다.

#### InWTD

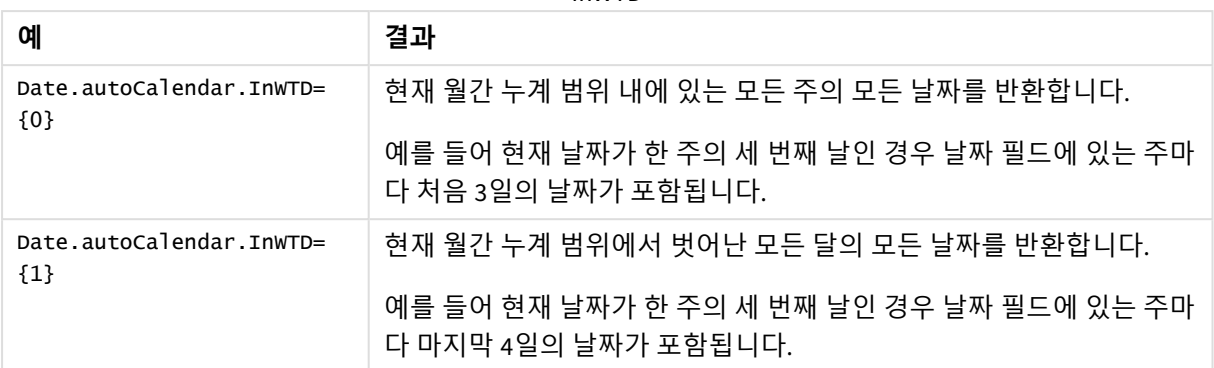

#### **WeeksAgo**

이 날짜 및 시간 필드는 날짜가 이번 주를 기준으로 특정 주의 날짜인지 여부를 결정합니다.

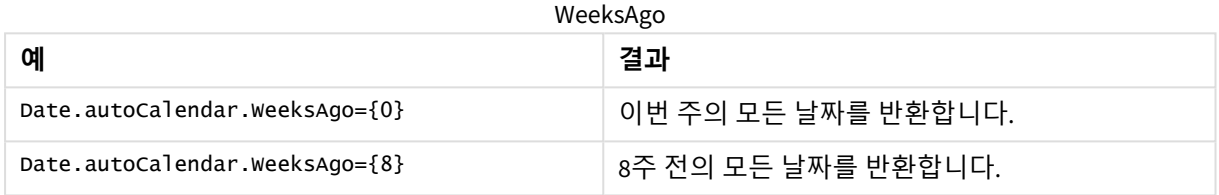

#### **WeekRelNo**

이 날짜 및 시간 필드는 날짜가 현재 날짜를 기준으로 특정 주의 날짜인지 여부를 결정합니다.

WeekRelNo

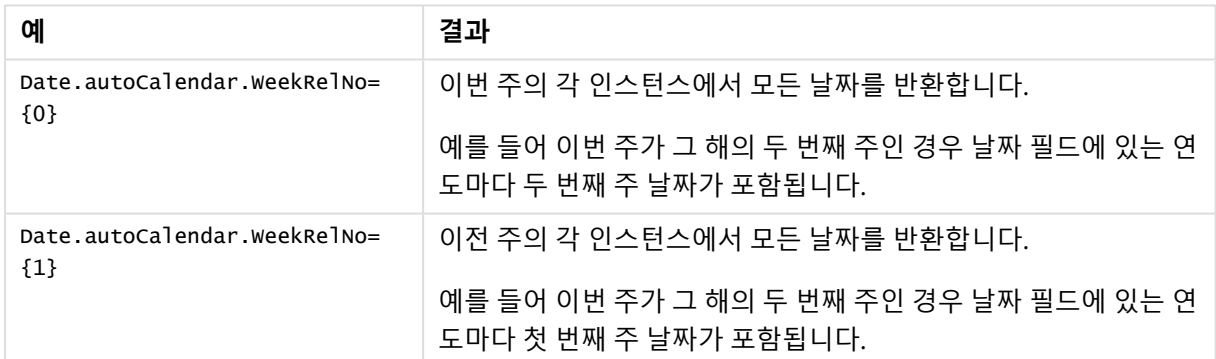

## Always one selected value

앱의 필드에 대해 **Always one selected value**를 선택할 수 있습니다. 값은 필드에 대해 항상 하 나의 값만 선택하도록 지정합니다. 예를 들어 이 값을 사용하여 필드에 대해 항상 하나의 통화 가 선택되도록 지정할 수 있습니다.

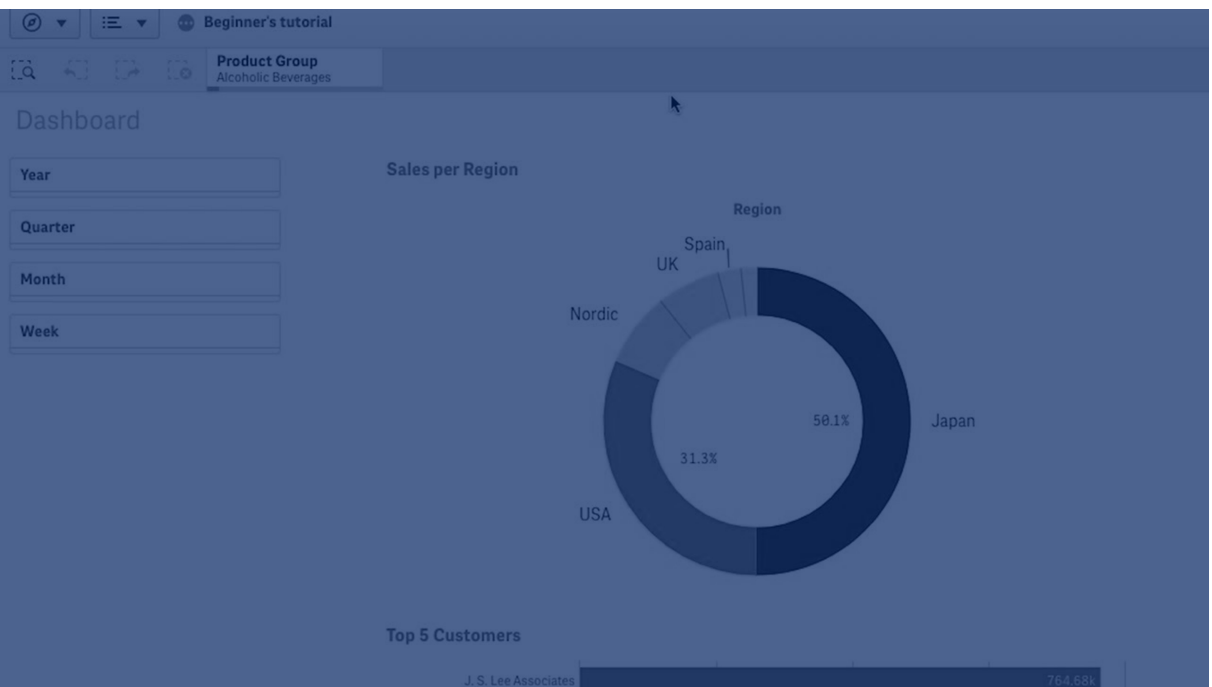

**Always one selected value**를 사용할 때는 다음을 고려합니다.

- <sup>l</sup> 하나 이상의 필드에서 **Always one selected value**를 사용할 수 있습니다.
- 시트를 볼 때 Always one selected value 설정을 지울 수 없습니다. 그러나 작업 영역에서 시트를 편 집하여 설정을 지울 수는 있습니다.
- <sup>l</sup> **Always one selected value**를 선택하여 앱을 게시하면 해당 값이 앱의 모든 시트에 적용됩니다. 앱 사용자는 값을 지울 수 없습니다.
- <sup>l</sup> 앱을 복제하면 **Always one selected value**가 앱과 함께 복제됩니다.
- <sup>l</sup> 데이터 없이 앱을 내보내는 경우 **Always one selected value**가 앱과 함께 내보내지지 않습니다.
- <sup>l</sup> 파생된 필드에는 **Always one selected value**가 지원되지 않습니다.

이 값을 기본 북마크와 함께 사용하여 앱 사용자에 대한 특정 선택 내용을 강조 표시할 수 있습니다.

Always one selected value를 설정합니다.

#### **다음과 같이 하십시오.**

- 1. 앱에서 시트를 엽니다.
- 2. <u>✔</u> 시트 편집을 클릭합니다.
- 3. **필드**를 클릭합니다.
- 4. 필드를 마우스 오른쪽 버튼으로 클릭한 다음 **필드 설정**을 클릭합니다.
- 5. 창이 열리면 **Always one selected value** 확인란을 선택한 다음 저장합니다.
- 6. **완료**를 클릭하여 편집을 완료합니다. 값은 상단의 도구 모음에 탭으로 나타납니다. 북마크와 달 리 선택 내용을 지우는 옵션이 없습니다.

도구 모음의 *Always one selected value*

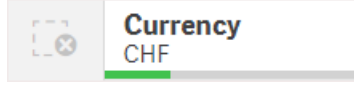

**Always one selected value**는 필드의 첫 번째 항목을 기본값으로 지정합니다. 위의 예에서 값은 **통화** 에 적용됩니다. **CHF**는 기본적으로 선택되는 통화입니다. 사용자 또는 앱 사용자는 이 선택 내용을 변 경할 수 있습니다(이 경우 다른 통화).

7. **Always one selected value**가 제대로 작동하는지 테스트하려면 앱을 닫았다가 다시 엽니다. 해당 값 은 상단의 도구 모음에 표시되어야 합니다.

필드에 대한 **Always one selected value**를 제거하려면 **편집** 모드에서 필드를 마우스 오른쪽 버튼으로 클릭 하고 **필드 설정**을 클릭한 다음 **Always one selected value** 확인란의 선택을 취소합니다.

Always one selected value 및 기본 북마크 예: 앱 사용자가 통찰력을 얻을 수 있도록 선택 내용 제어

이 예에서 필드에 대해 **Always one selected value**를 설정합니다. 그런 다음 앱에 대한 기본 북마크를 지정 합니다. 기본 북마크를 지정하고 **Always one selected value**를 활성화하면 게시된 앱을 열 때 앱 사용자에 게 표시되는 내용을 제어할 수 있습니다.

1. 다음은 **Always one selected value**와 기본 북마크가 적용되기 전의 앱 시트입니다. 이 시트는 앱 사 용자가 앱을 열 때 랜딩 페이지로 표시될 시트입니다.

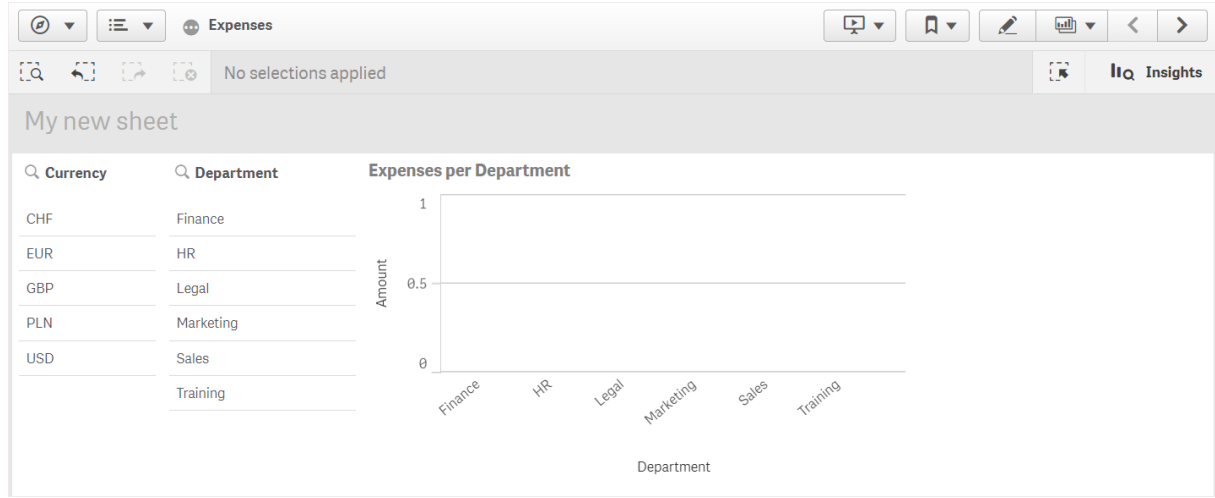

위의 차트에서 **Amount** 측정값의 경우 다음 표현식을 사용했습니다. =sum(DISTINCT {<Currency=>} Amount\_LOCAL)\* RATE

- 2. **통화** 필드에 항상 하나의 값만 선택되도록 하려면 시트를 편집하고 **필드**를 클릭한 다음 **통화**를 마우 스 오른쪽 버튼으로 클릭합니다.
- 3. **Always one selected value** 확인란을 선택한 다음 저장합니다.

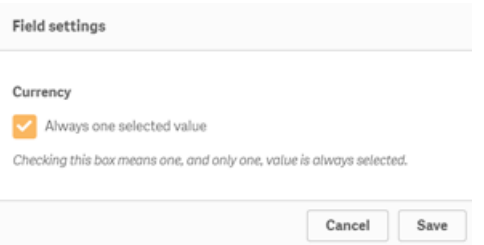

4. 앱의 **편집** 모드를 닫으면 **Always one selected value** 값이 상단의 도구 모음에 탭으로 표시됩니다. 이 값은 필드의 첫 번째 항목을 기본값으로 지정합니다. 이 경우 값은 **CHF**입니다.

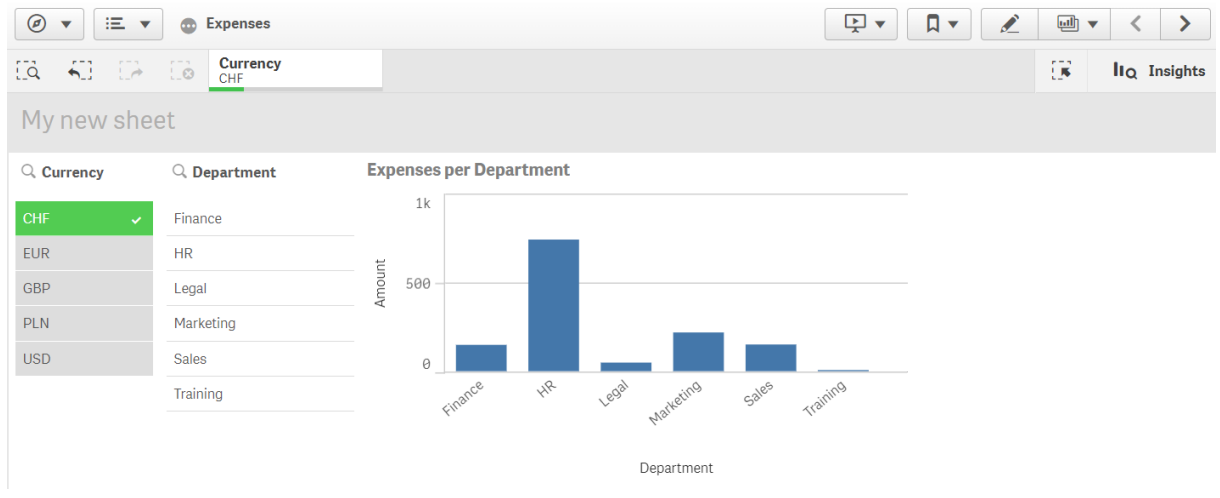

5. 그러나 앱이 열릴 때 비용을 **Euro**로 표시하려고 합니다. 따라서 **통화** 필드에서 **Euro**를 선택한 다음 **북마크**를 클릭하여 **Currency("EUR")**에 대한 새 북마크를 만듭니다. 그런 다음 **Currency("EUR")** 북 마크를 마우스 오른쪽 버튼으로 클릭하고 **기본 북마크로 설정**을 클릭합니다. 이제 앱을 열거나 앱 사용자에게 앱을 게시하면 앱은 하나의 값이 선택되어 열리고 기본 북마크가 표 시됩니다. 앱이 앱 개요가 아닌 북마크 시트에서 열립니다.

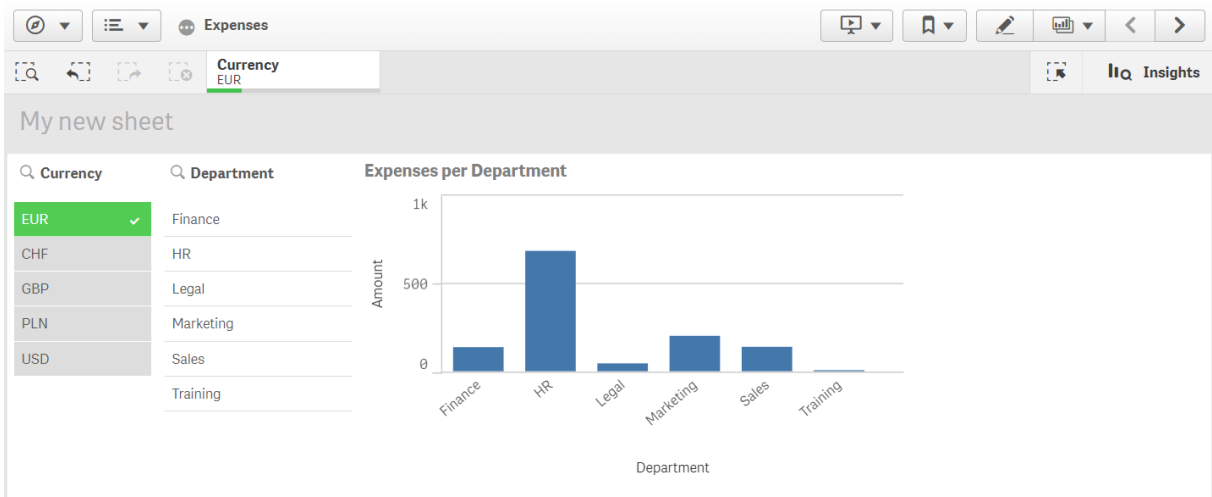
# 차원

차원은 시각화에서 데이터가 그룹화되는 방식을 결정합니다. 예: 국가별 총 판매액 또는 공급 업체별 제품 수 일반적으로 원형 차트의 조각 또는 세로 막대가 있는 막대형 차트의 x 축에서 차원을 찾을 수 있습니다.

차원은 데이터 모델 테이블의 필드에서 만들어집니다.

*Product Type*는 앱에 로드되는 *Product* 테이블에 있는 필드입니다. 이 필드의 값은 제품이 그룹화되는 여러 유형입니다.

예를 들어 차트에 *Product Type* 차원을 추가하여 각 유형의 비용을 시각화하는 막대형 차트를 만들 수 있습 니다. 시각화를 완료하려면 *Product Type* 차원으로 그룹화된 측정값(이 경우, Cost)을 추가해야 합니다.

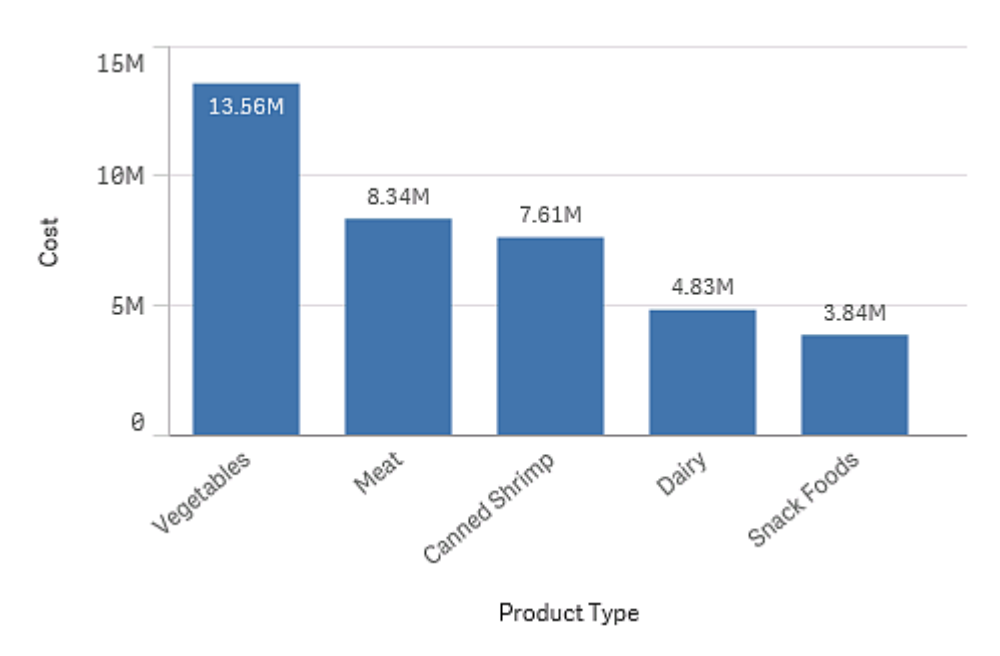

차원 제품 유형 및 측정값 비용이 있는 막대형 차트

## 차원으로서의 필드 그룹

Qlik Sense가 여타 데이터베이스 뷰어 및 온라인 분석 처리 도구(OLAP 시스템) 등과 가장 크게 다른 점은 Qlik Sense에서는 입력 데이터의 계층 구조를 미리 정의할 필요가 없다는 것입니다. Qlik Sense의 고유한 내부 논 리를 통해 전체 차원으로 사용되는 어느 필드든 원하는 순서에 따라 자유롭게 액세스할 수 있습니다.

대부분의 경우는 기본 제공되는 기능만으로도 충분하지만, 일부 상황에서는 미리 정의된 계층 구조를 사용 하면 데이터를 더 효율적으로 표시할 수 있습니다. Qlik Sense에서 드릴다운 차원으로 필드의 계층 구조 그 룹을 정의하여 이런 효과를 얻을 수 있습니다.

어떤 필드 또는 계산 차원이든 그룹화할 수 있습니다.

## 드릴 다운 그룹

여러 필드가 자연적인 계층 구조를 형성하는 경우 드릴 다운 그룹을 만드는 것이 좋을 수 있습 니다.

#### **Example 1:**

*Organization: Company, Department, Employee*

#### **Example 2:**

*Geography: Continent, Country, State, City*

드릴 다운 그룹이 차트의 차원으로 사용되는 경우 차트는 해당 그룹의 필드 목록에서 사용 가능한 값이 두 개 이상인 첫 번째 필드를 사용합니다. 현재 선택의 결과로 필드에 사용 가능한 값이 하나만 남을 경우 목록 에서 사용 가능한 값이 두 개 이상인 다음 필드가 대신 사용됩니다. 사용 가능한 값이 두 개 이상인 필드가 목록에 없을 경우 마지막 필드가 사용됩니다.

위 첫 번째 예의 경우 한 회사가 선택될 때까지 *Company*가 차트 차원으로 사용됩니다. 그런 다음 차트는 *Department*를 표시합니다. 한 부서가 선택되면 차트는 *Employee*로 전환합니다.

선택이 취소되어 그룹의 필드 목록에서 상위 필드에 사용 가능한 값이 두 개 이상이 되면 차트가 자동으로 다시 드릴업됩니다.

#### 드릴업

드릴업 기능은 막대형 차트, 원형 차트, 꺾은선형 차트에서 사용할 수 있습니다. 다른 시각화는 차트의 변경 내용을 반영하지만 다른 차원을 통해 자체적으로 드릴업에 사용될 수는 없습니다. 차원 그룹에서 드릴다운 하는 경우, 브레드크럼은 이전 차원으로 돌아가는 링크를 제공합니다. 드릴업하려는 차원을 클릭합니다.

다음 막대형 차트에서 브레드크럼은 *Year > Quarter > Month*로 드릴업할 수 있습니다.

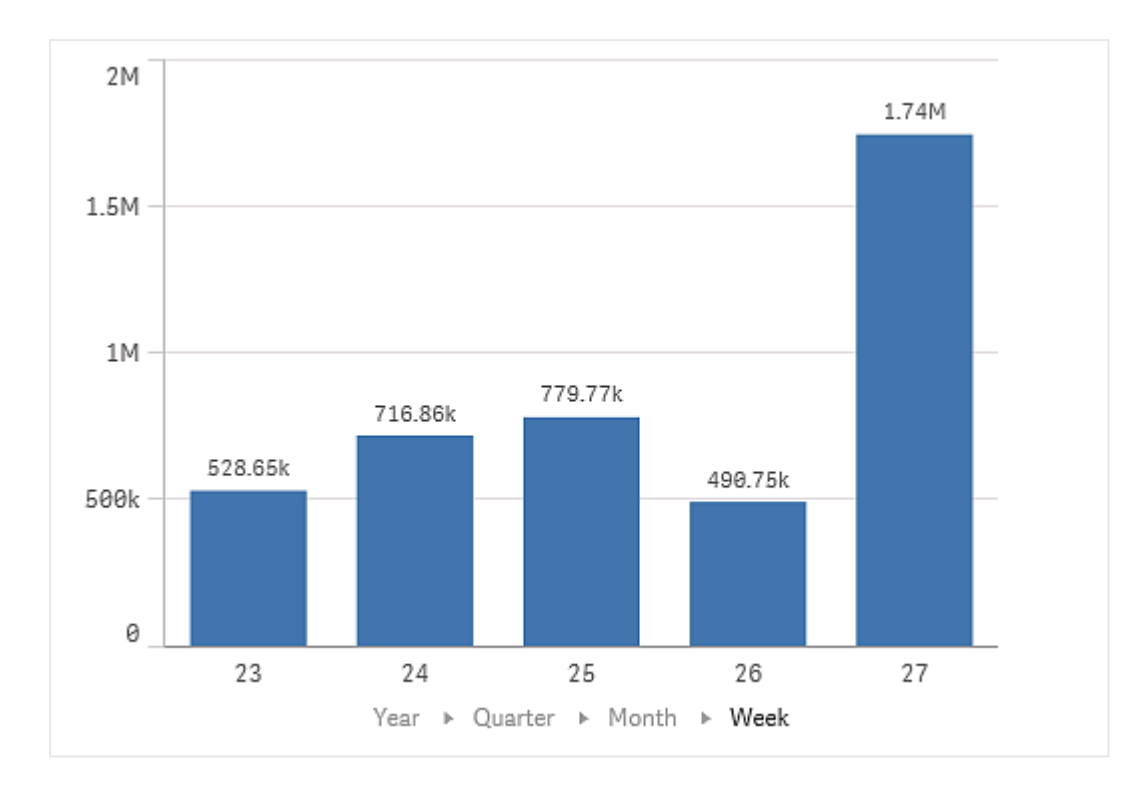

## 계산 차원

표현식을 사용하여 계산 차원을 만들 수 있습니다. 계산 차원은 하나 이상의 필드와 관련된 표 현식으로 구성됩니다. 모든 표준 함수를 사용할 수 있습니다.

성능상의 이유로*,* 데이터 로드 편집기에서 모든 계산을 수행하는 것이 바람직합니다*.* 차원을 차 트에서 계산하는 경우 *Qlik Sense*에서는 먼저 차원 값을 계산한 후 이 계산 값에 대한 측정값을 집계하므로 로드 스크립트에서 계산하는 것보다 더 성능에 영향을 미칩니다*.*

차원 값이 선택에 따라 달라지는 경우, 예를 들어 분석 중에 차원 값을 생성하고자 하는 경우 등에는 계산 차 원이 데이터 분석에 유용한 경우가 있습니다.

계산 차원은 필드를 수정하려는 경우에도 유용합니다.

계산 차원을 만든 후에는 다른 차원들과 마찬가지로 사용할 수 있습니다.

연도의 각 월을 포함하는 Calendar Month라는 필드가 있습니다. 앱에서, 연도의 처음 6개월 각각에 대한 판 매량을 표시하는 테이블을 포함하고자 합니다. 나머지 달에 대해서는 총합을 보려고 합니다. 표현식을 사용 하여 이 계산 차원을 만들 수 있습니다.

## **구문:**

If ([Calendar Month] <7, [Calendar Month], 'Rest')

# 측정값

측정값은 시각화에서 사용되는 계산이며, 일반적으로 막대형 차트의 y 축 또는 테이블의 열에 표시됩니다. 측정값은 하나 이상의 필드와 결합된 **Sum** 또는 **Max** 등의 집계 함수로 구성된 표 현식에서 만들어집니다.

측정값은 반드시 이름이 있어야 하며 설명 및 태그와 같은 상세 데이터와 함께 제공될 수도 있습니다.

예를 들어, 차트에 *Product Type* 차원을 추가하여 각 유형의 비용을 시각화하는 막대형 차트를 만들 수 있으 며, 표현식 **Sum(Cost)**에서 만들어진 측정값 *Cost*는 **Cost** 필드에 대한 집계 함수 **Sum**의 계산 결과입니다. 결 과는 *Product Type* 차원을 기준으로 그룹화됩니다.

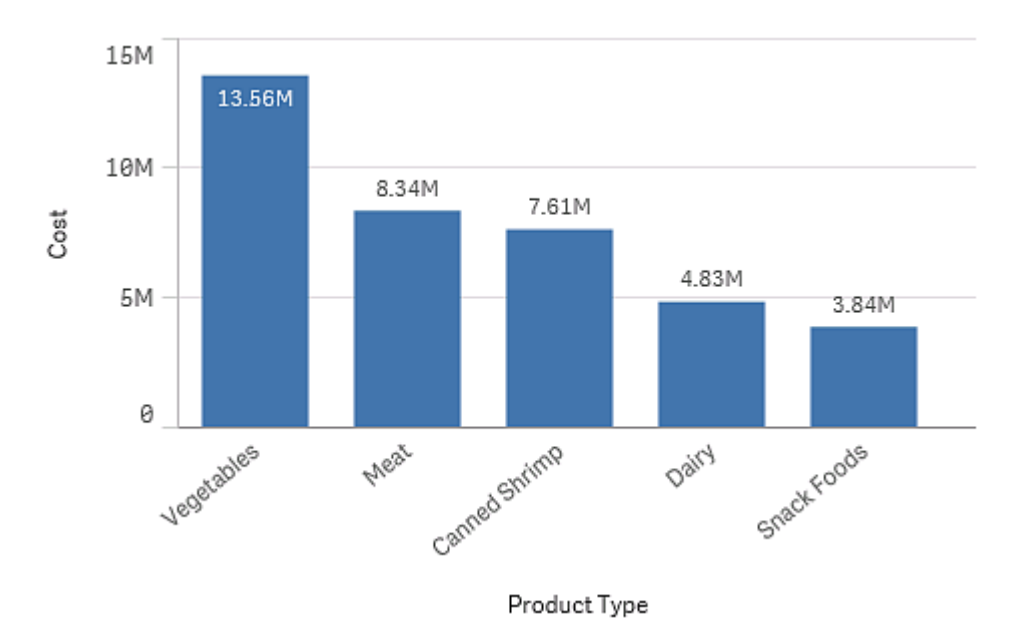

차원 제품 유형 및 측정값 비용이 있는 막대형 차트

## 수정자

측정값은 필드(예: **Sum(Cost)**)를 기반으로 한 계산입니다. 수정자를 사용하여 사용 가능한 차 원에서 측정값을 계산하는 방법을 변경할 수 있습니다.

예를 들어 하나 또는 두 개의 차원에 대해 측정값을 누적 또는 특정 수의 단계에 대해 측정값의 평균을 계산 할 수 있습니다.

수정자가 있는 시각화

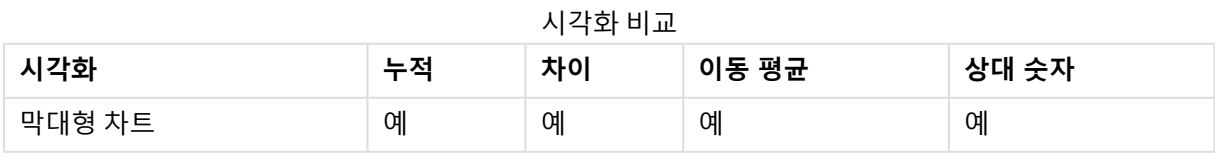

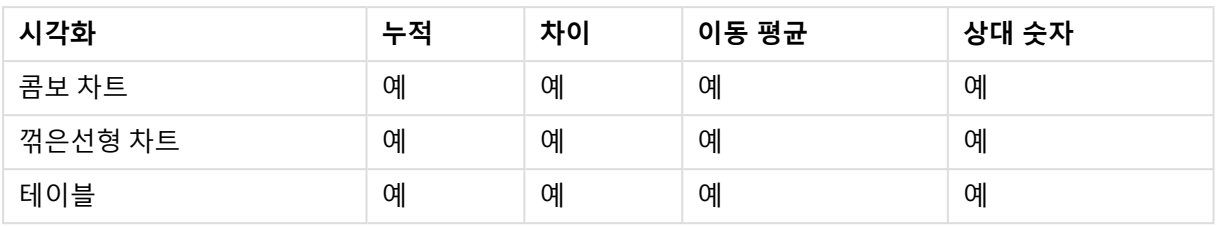

누적

누적 수정자를 사용하여 하나 또는 두 개의 차원에 대한 측정값을 누적할 수 있습니다. 값을 누적하면 측정 값이 차원에 미치는 영향을 쉽게 시각화할 수 있습니다.

다음 콤보 차트에서는 막대와 선이 시간 경과에 따라 누적됩니다.

콤보 차트에서 선은 누적 수익을 표시하고 막대는 누적 판매 수치를 표시합니다*.*

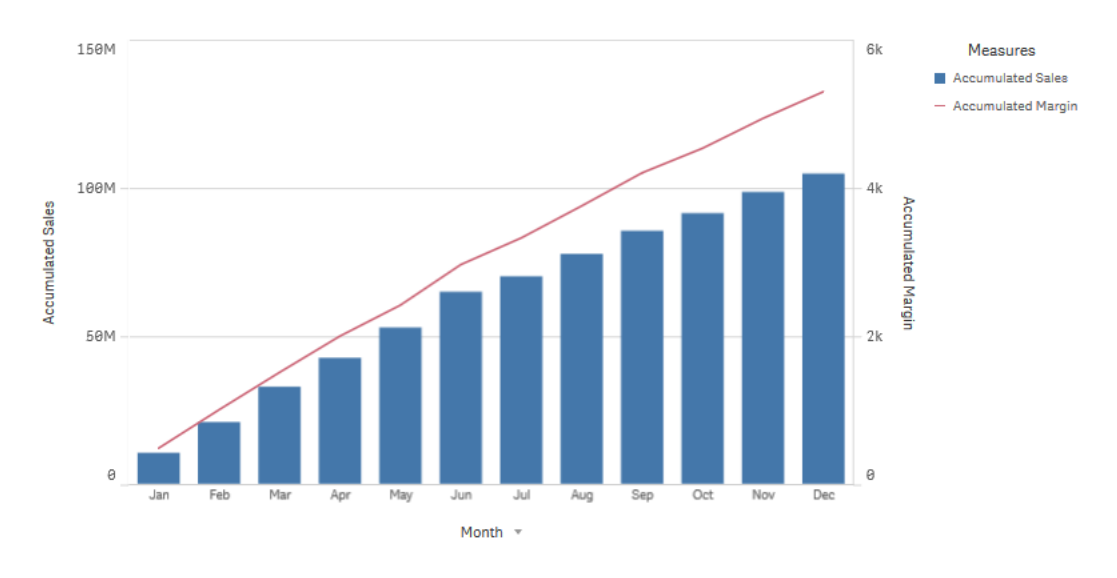

## **구문:**

**RangeSum(**Above {\$M,0,Steps}**)**

## 차이

차이 수정자를 사용하여 하나 또는 두 개의 차원에 대한 연속 측정값 간의 차이를 시각화할 수 있습니다. 차 이 수정자는 그룹화된 데이터의 방향 변경을 시각화하려는 경우에 유용합니다.

다음 막대형 차트에서 10년간 연간 수익은 음의 막대로 표시됩니다.

연간 수익의 차이를 보여 주는 막대형 차트입니다*.*

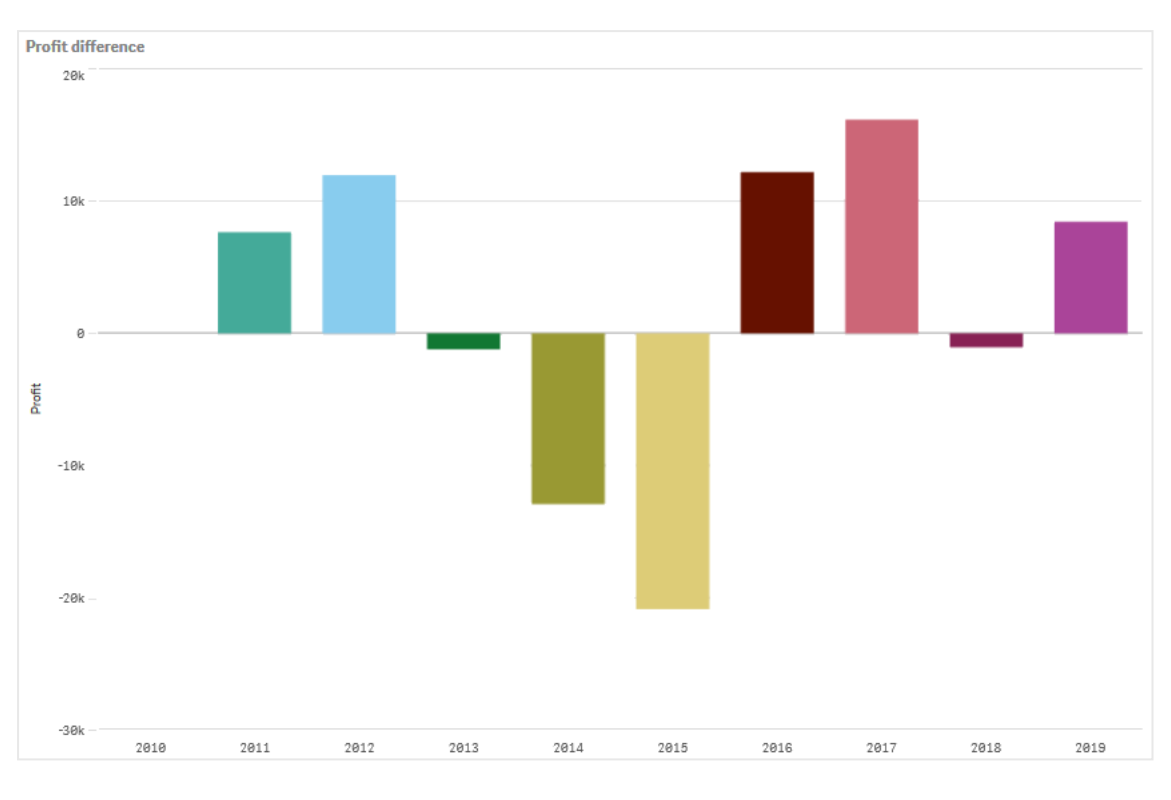

## **구문:**

**\$M - Above(**\$M**)**

## 이동 평균

이동 평균 수정자를 사용하여 특정 기간에 대한 측정값의 평균을 확인할 수 있습니다. 이 값을 사용하여 단 기 가격 변동에서 동작을 필터링할 수 있습니다. 수정자가 데이터 변경이 미치는 정도에 따라 평균을 구할 단계 수를 변경할 수 있습니다. 이동 평균은 일반적으로 장기 추세 또는 주기를 강조 표시하기 위해 시계열 데이터와 함께 사용됩니다.

다음 꺾은선형 차트에서는 서로 다른 두 범위의 이동 평균을 보여 줍니다. 하나는 20단계의 범위이고 또 하 나는 전체 범위입니다.

*5*개월간 제품 가격을 보여 주는 꺾은선형 차트입니다*.*

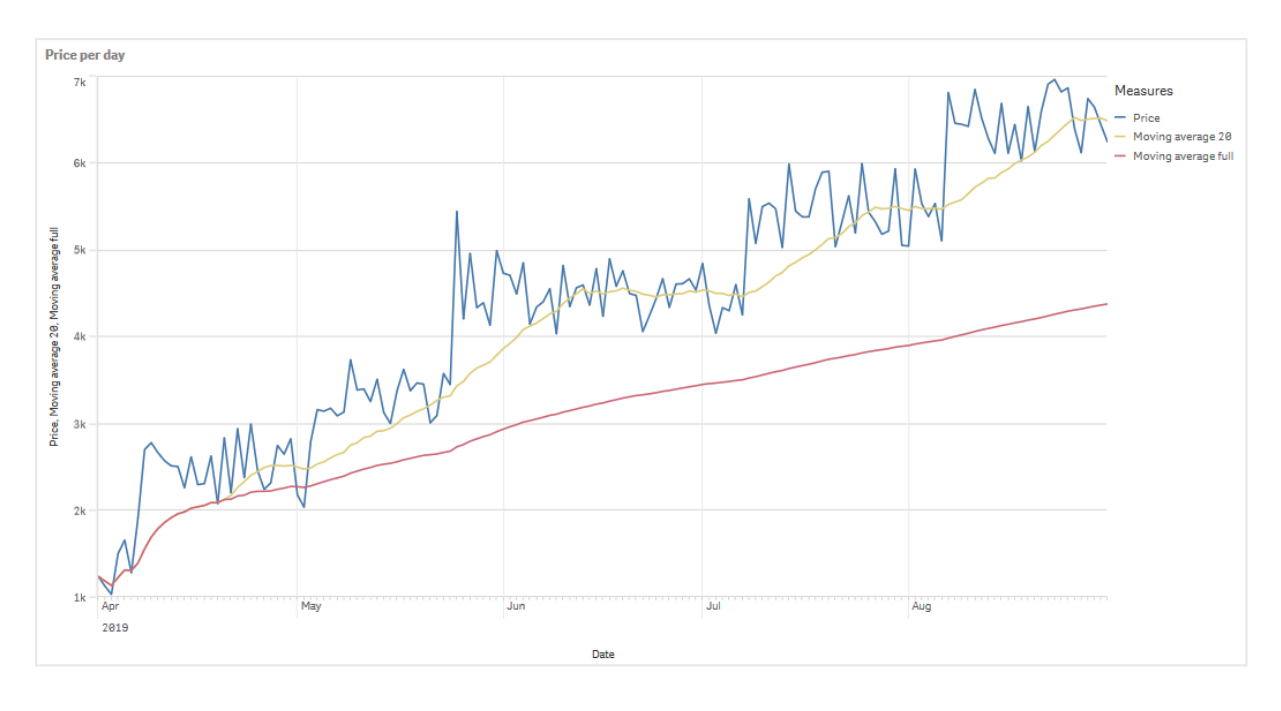

## **구문:**

**RangeAvg(**Above (\$M,0,Steps)**)**

상대 숫자

상대 숫자 수정자를 사용하여 상대 백분율을 확인할 수 있습니다. 이 속성을 사용하여 특정 선택 내용의 영 향을 확인하거나 선택 내용 기준, 합계 기준 또는 기타 필드 기준의 영향을 확인할 수 있습니다. 상대 숫자가 계산되는 기준을 변경할 수 있습니다.

다음 테이블에는 특정 선택 내용의 각 연도 판매액이 포함된 하나의 열과 상대 숫자가 포함된 세 개의 열(현 재 선택 내용 기준, 전체 연도에 대한 총 판매액 기준, 각 연도의 판매액 기준)이 있습니다.

현재 선택 내용 기준*,* 총 판매액 기준 및 각 연도의 판매액 기준으로 서로 다른 판매 백분율을 보여주는 테이블입니다*.*

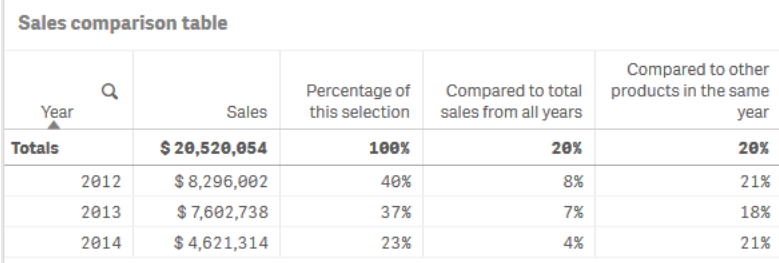

다음은 전체 선택 내용 기준의 수정자 구문 예입니다.

**구문:**

**\$M / Sum( total Aggr( \$M, dim ) )**

## 추세선

추세선은 일정 기간의 값 방향에 대한 시각적 표현입니다. 추세선은 값의 방향과 값이 얼마나 빨리 변경되는지를 시각화함으로써 시간에 따른 추세를 보여 줍니다.

추세선이 있는 시각화

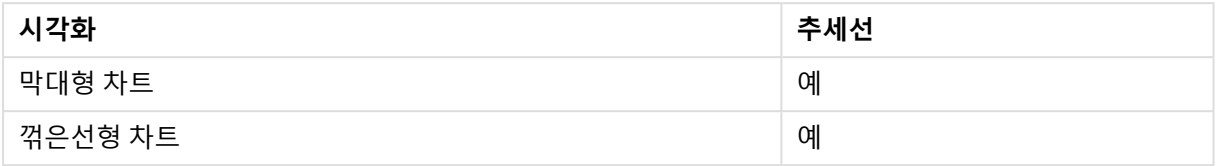

## 추세선을 사용하는 경우

단일 추세선을 차트에 추가하여 데이터 변동을 줄이고 모든 추세를 보다 명확하게 표시할 수 있습니다. 둘 이상의 추세선을 차트에 추가하여 다른 유형의 추세 또는 다른 값을 표시할 수 있습니다.

추세선의 유형

#### **평균**

평균 추세선은 분석할 기간 동안 데이터의 평균값을 나타냅니다.

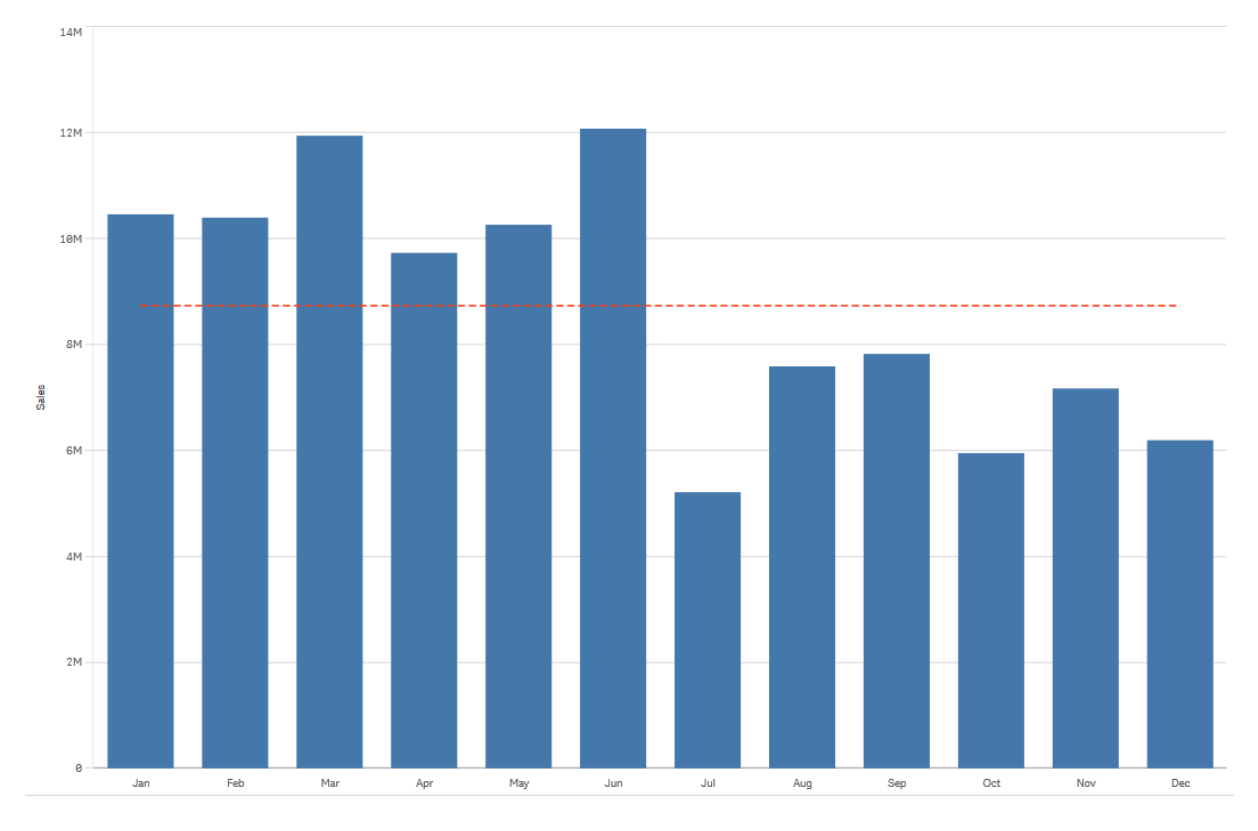

월별 판매량을 보여 주는 막대형 차트입니다*.* 평균 추세선이 빨간색 파선으로 표시되어 있습니다*.*

## **선형**

선형 추세선은 일정한 비율로 값의 증가 또는 감소를 보여 줍니다. 선형 추세선은 일반적으로 간단한 선형 데이터 집합에서 사용됩니다.

월별 판매량을 보여 주는 막대형 차트입니다*.* 선형 추세선이 빨간색 파선으로 표시되어 있습니다*.*

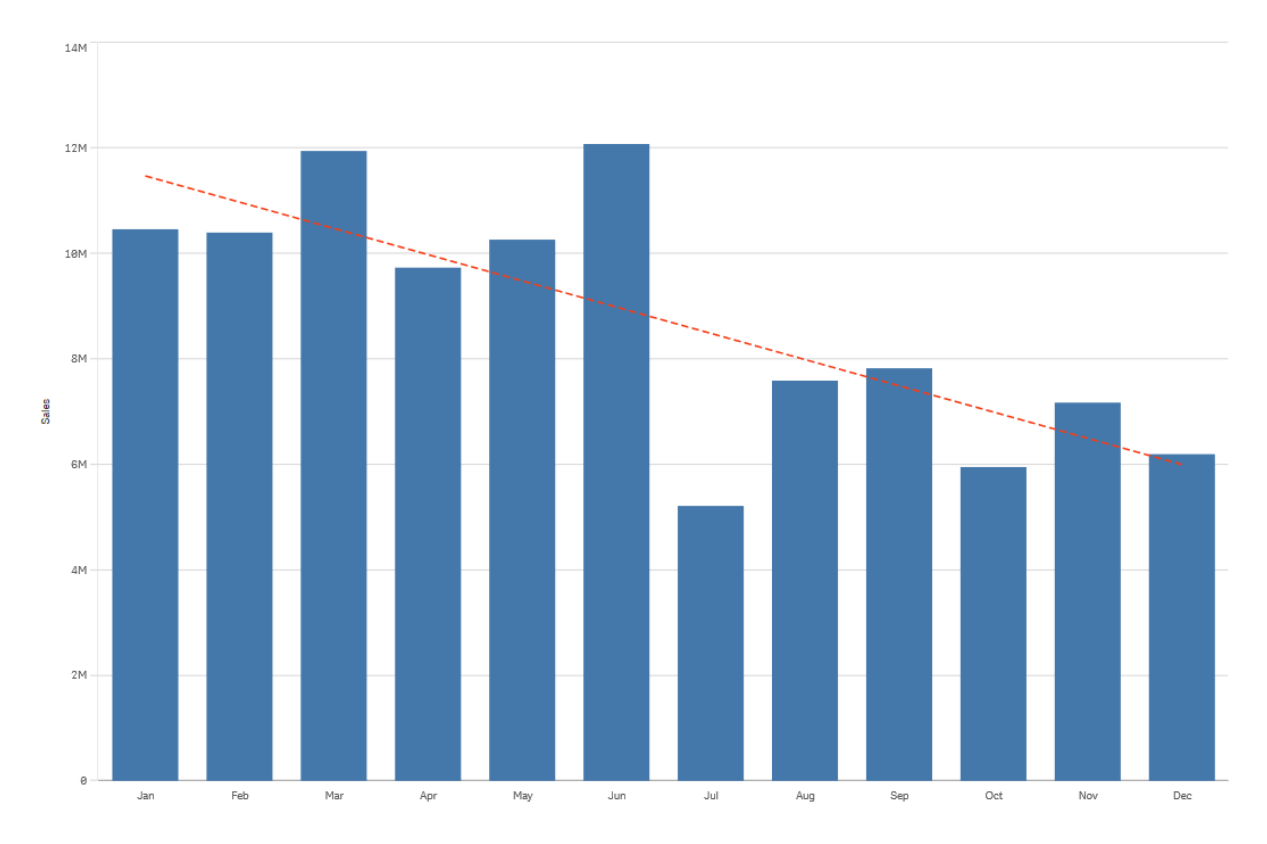

## **다항식(2차, 3차, 4차)**

다항식 추세선은 변동 데이터에 사용되는 곡선입니다.

변동 데이터 수에 따라 다항식 차수가 결정됩니다. 2차 다항식 추세선에는 언덕 또는 계곡이 1개가 있고 3차 다항식 추세선에는 2개, 4차 다항식 추세선에는 3개가 있습니다.

월별 판매량을 보여 주는 막대형 차트입니다*. 2*차*, 3*차 및 *4*차 다항식 추세선이 각각 빨간색*,* 노란색 및 녹색 파선으로 표시되어 있습니다*.*

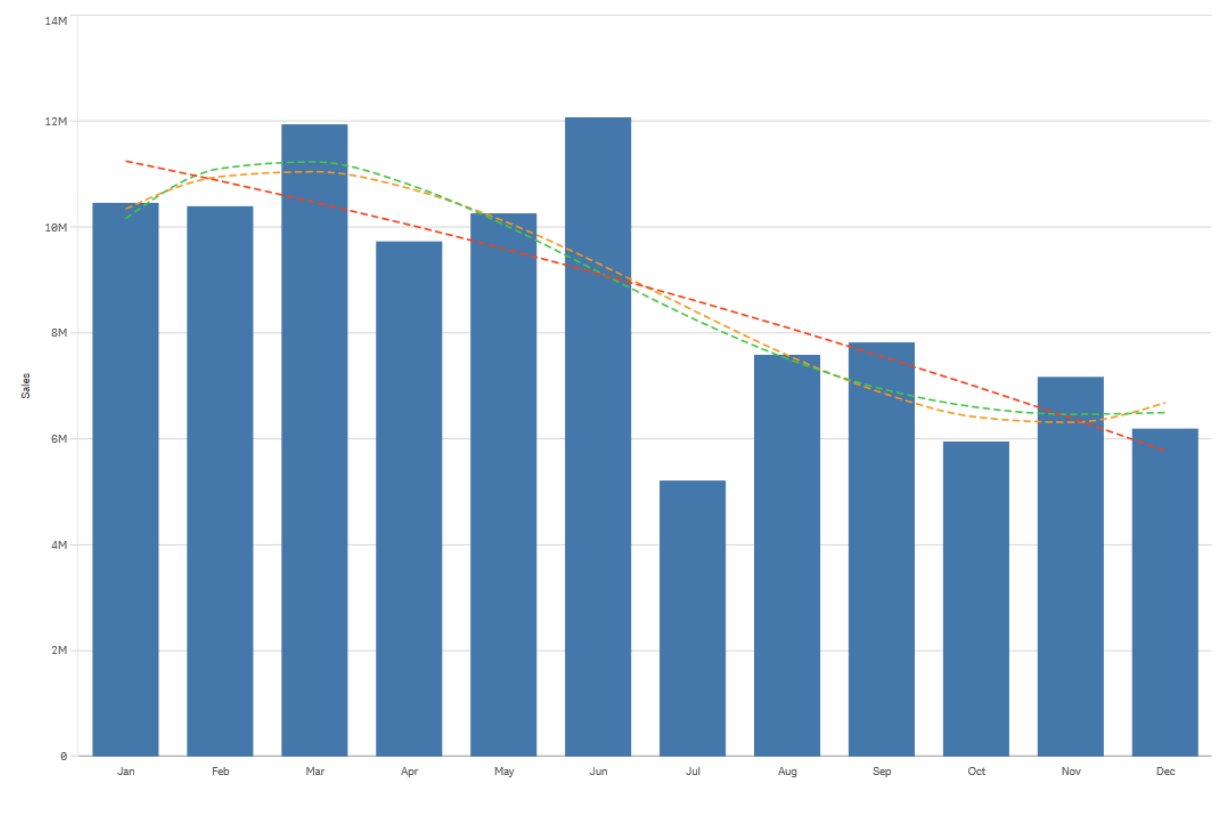

**지수**

지수 추세선은 점점 높은 비율로 데이터 값이 증가 또는 감소하는 경우에 사용되는 곡선입니다.

월별 판매량을 보여 주는 막대형 차트입니다*.* 지수 추세선이 빨간색 파선으로 표시되어 있습니다*.*

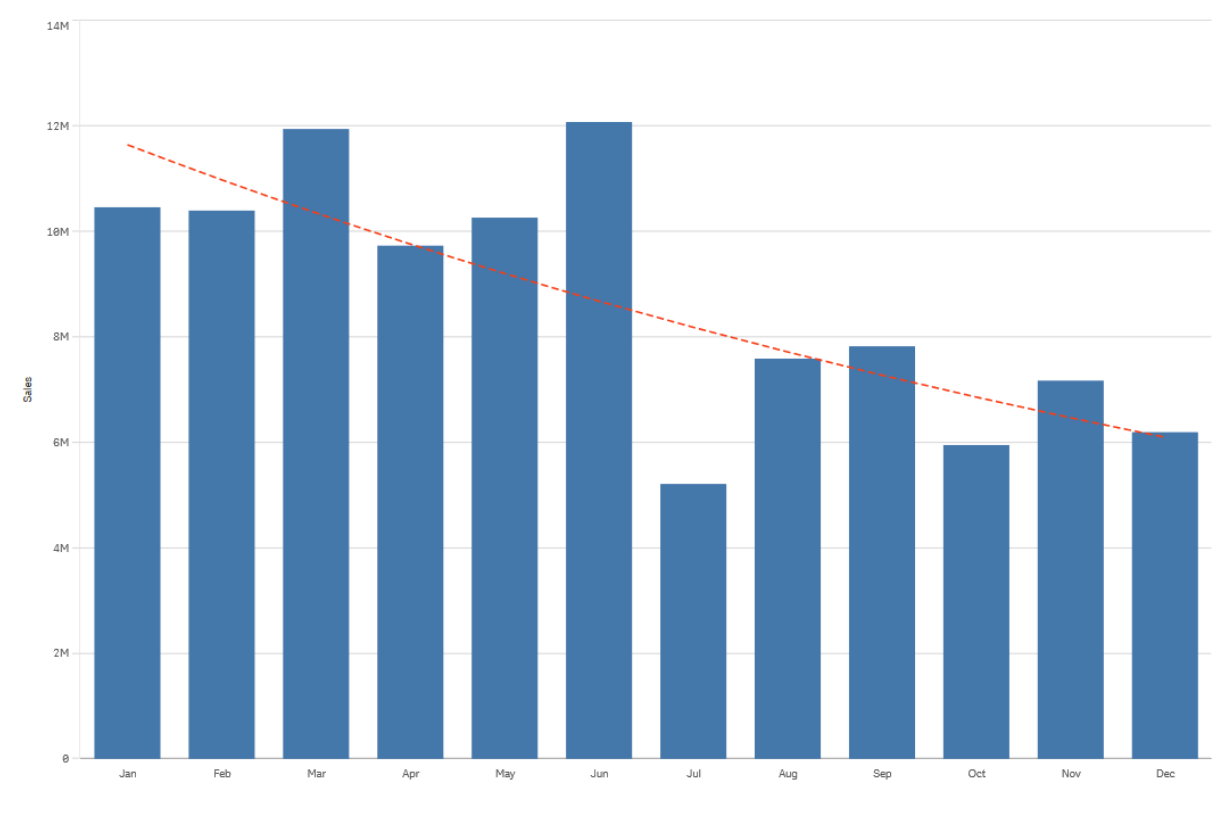

## **로그**

로그 추세선은 데이터가 안정되기 전에 빠른 비율로 증가 또는 감소하는 경우에 사용되는 곡선입니다.

월별 판매량을 보여 주는 막대형 차트입니다*.* 로그 추세선이 빨간색 파선으로 표시되어 있습니다*.*

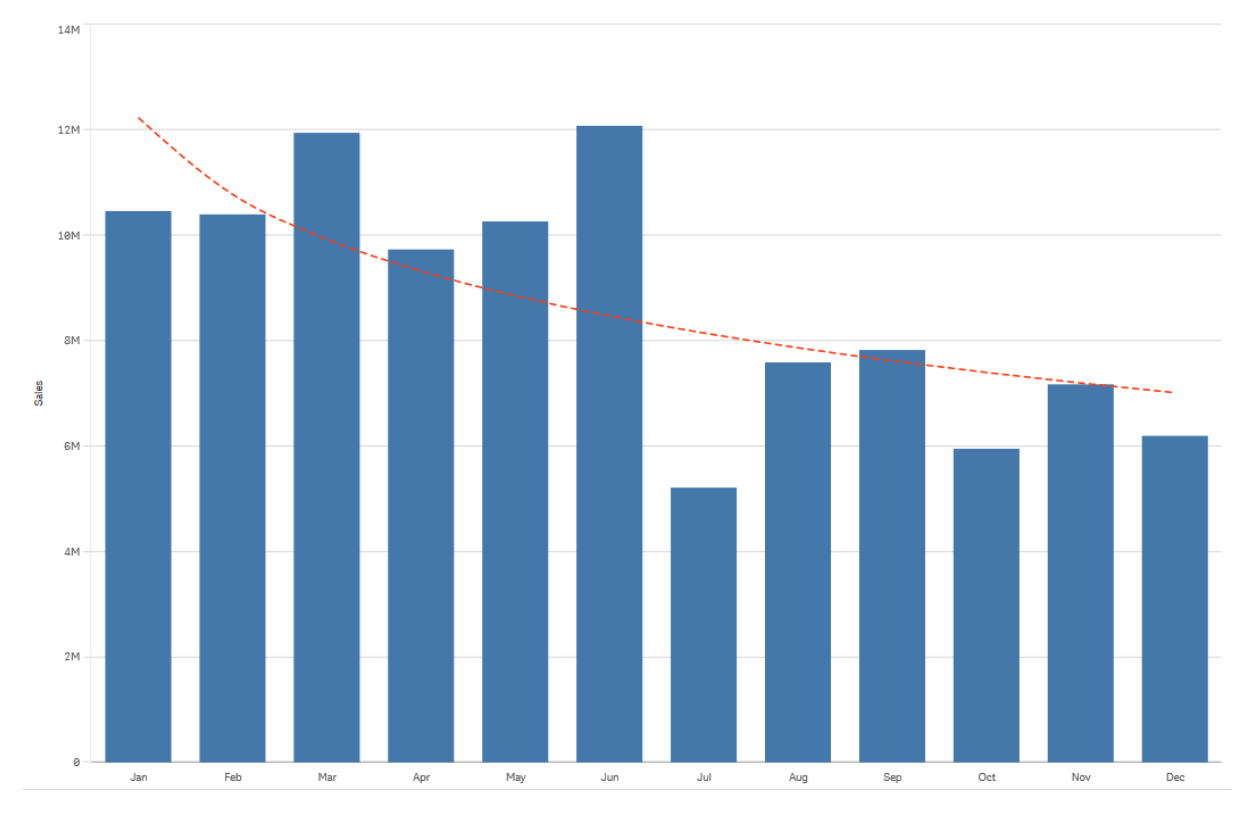

## **거듭제곱**

거듭제곱 추세선은 특정 비율로 증가하는.

월별 판매량을 보여 주는 막대형 차트입니다*.* 거듭제곱 추세선이 빨간색 파선으로 표시되어 있습니다*.*

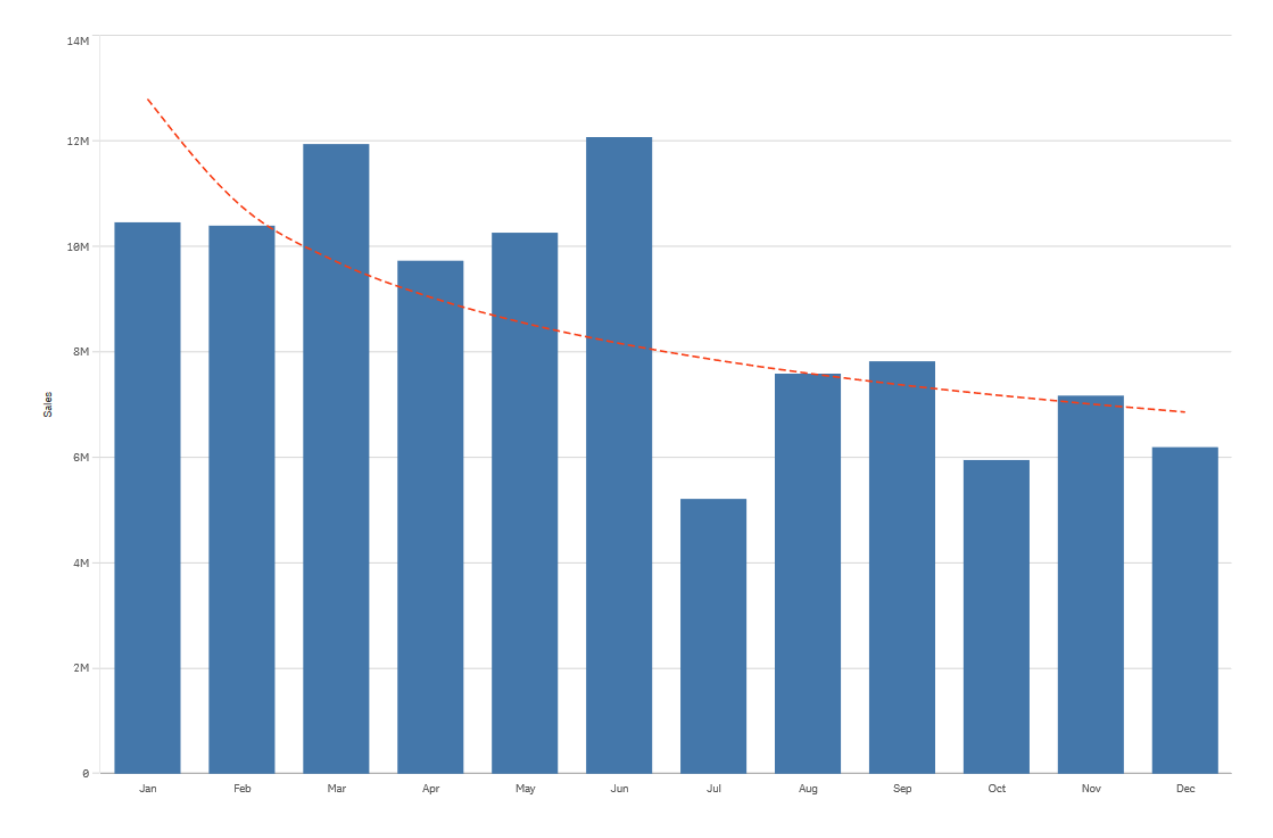

# 마스터 항목으로 자산 재사용

시각화를 만들고 작성할 때 자산을 저장하여 다른 시각화 및 다른 시트에서 재사용할 수 있습니다. 시각화, 차원 및 측정값을 자산 패널의 마스터 항목으로 저장할 수 있습니다. 앱을 게시하면 다른 사용자들도 이러 한 마스터 항목을 시각화, 차원 및 측정값으로 즉시 사용할 수 있습니다.

마스터 항목에 대한 모든 업데이트는 해당 마스터 항목이 사용된 모든 곳에 적용됩니다. 예를 들어 단일 인 스턴스로만 업데이트해야 할 때 원하는 만큼 많은 시각화에 마스터 항목을 사용하여 시각화 측정값의 모든 인스턴스를 업데이트할 수 있습니다.

마스터 항목을 만들고 유지 관리하는 목적 중 하나는, 앱에서 시각화가 포함된 사전 제작 시트로 제공하는 것을 기반으로 하여 다른 사용자가 데이터를 자신만의 방식과 방향으로 탐색할 수 있도록 하는 것입니다. 사용자는 예를 들어 사전 제작된 마스터 차원 및 마스터 측정값을 사용하여 독자적인 시각화를 만들 수 있 습니다.

마스터 시각화로 시각화 재사용

마스터 시각화를 만들면 재사용할 수 있습니다. 게시된 앱의 사용자는 마스터 시각화에 액세 스할 수 있지만 수정할 수는 없습니다.

게시되지 않은 앱에서 작업하는 경우에만 마스터 시각화를 만들 수 있습니다*.* **차트 제안**이 활성 화된 시각화는 마스터 시각화로 만들 수 없습니다*.*

**다음과 같이 하십시오.**

- 1. 시트 편집 시 시트에서 마스터 항목으로 시각화를 끌어서 놓습니다. 시각화에 제목을 지정한 경우는 이 제목이 자동으로 마스터 시각화의 이름으로 추가됩니다.
- 2. 원하는 경우 이름을 추가하거나 변경합니다.
- 3. 시각화에 대한 설명을 입력합니다(옵션).
- 4. 태그를 추가합니다(옵션).
- 5. **추가**를 클릭합니다.

이제 시각화가 마스터 항목 탭에 저장됩니다.

시트에서 시각화를 마우스 오른쪽 버튼으로 클릭하고 **마스터 항목에 추가**를 선택하여 마스 터 항목에 해당 시각화를 추가할 수도 있습니다*.*

마스터 시각화 편집

마스터 항목의 시각화를 업데이트하면 변경 사항이 마스터 시각화의 모든 인스턴스에 반영됩니다.

다음과 같이 하십시오.

- 1. 시트 보기에서 도구 모음의 <u>▶</u> 시트 편집을 클릭합니다. 왼쪽에 자산 패널이 열립니다.
- $2.$  아이콘  $\mathscr{O}$  을 클릭하여 마스터 항목을 표시합니다.
- 3. 편집할 시각화를 클릭합니다. 미리 보기가 열립니다.
- 4. 미리 보기 하단에서  $\sum$ 을 클릭합니다.

시각화가 시트에서 사용되는 경우는 마스터 시각화에 대한 모든 변경 사항이 해당 시트의 모든 인스 턴스에 적용된다고 알려주는 대화 상자가 표시됩니다.

5. **확인**을 클릭합니다. 편집할 시각화가 열립니다.

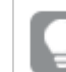

마스터 항목을 마우스 오른쪽 버튼으로 클릭한 다음 **편집**을 클릭할 수도 있습니다*.*

6. 원하는 대로 변경한 후 시각화의 오른쪽 위 모서리에서 **완료**를 클릭하여 편집을 완료합니다.

시각화가 업데이트되고 모든 인스턴스에 반영됩니다.

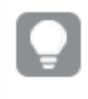

시트에서 연결된 시각화를 선택하고 속성 패널에서 **편집**을 클릭하여 마스터 시각화를 편집할 수도 있습니다*.* 시트 편집 모드에 있어야 합니다*.*

마스터 차원으로 차원 재사용

게시되지 않은 앱에서 작업하는 경우, 재사용 가능하도록 마스터 차원을 만들 수 있습니다. 게 시된 앱의 사용자는 마스터 차원에 액세스할 수 있지만 수정할 수는 없습니다.

다양한 방법으로 마스터 차원을 만들 수 있습니다.

필드에서 마스터 차원 만들기

게시되지 않은 앱에서 작업하는 경우, 재사용 가능하도록 마스터 차원을 만들 수 있습니다. 자 산 패널의 **필드** 섹션에서 마스터 차원을 만들 수 있습니다.

**다음과 같이 하십시오.**

- 1. 도구 모음에서 <u>✔</u> 시트 편집을 클릭합니다. 왼쪽에 자산 패널이 열립니다.
- $2.$   $\blacksquare$ 를 클릭하여 필드 탭을 선택합니다.
- 3. 차원을 만드는 데 사용할 필드를 클릭합니다. 미리 보기가 열립니다.
- 4. 미리 보기의 하단에서  $\bullet$ 를 클릭합니다. 선택한 필드와 함께 **새 차원 만들기** 대화 상자가 열립니다. 필드 이름은 차원의 이름으로도 사용됩니 다.
- 5. **필드**를 클릭합니다.
- 6. 차원으로 사용할 필드를 마우스 오른쪽 버튼으로 클릭하고 **차원 만들기**를 클릭합니다. 선택한 필드와 함께 **새 차원 만들기** 대화 상자가 열립니다. 필드 이름은 차원의 이름으로도 사용됩니 다.
- 7. 단일 차원으로 할지, 드릴다운 차원으로 할지 선택합니다.
- 8. 원하는 경우 이름을 편집합니다.
- 9. 차원에 대한 설명을 입력합니다(옵션).
- 10. 색을 지정하려면 색상 드롭다운에서 ▼를 클릭하고 다음 방법 중 하나를 통해 색을 선택합니다.
	- 색상표의 색 중 하나를 클릭합니다.
	- <sup>l</sup> 16진수 입력 필드 **#**에 6문자 색상 코드를 입력합니다.
	- 대화 상자 맨 아래에서 ❤️ 를 클릭하고 색상표에서 색을 선택한 후 필요하면 채도 슬라이더를 조정합니다.
- 11. 태그를 추가합니다(옵션).
- 12. **만들기**를 클릭합니다.
- 13. **완료**를 클릭하여 대화 상자를 닫습니다.

이제 차원이 마스터 항목의 **차원** 범주에 저장되며 시각화에서 사용할 수 있습니다.

각 차원을 추가한 후 **차원 추가**를 클릭하여 여러 차원을 마스터 항목으로 신속하게 추가할 수 있 습니다*.* 완료되면 **완료**를 클릭합니다*.*

*Direct Discovery* 필드는 자산 패널의 **필드** 섹션에 <sup>로</sup> 표시됩니다*.*

자산 패널에서 마스터 차원 만들기

## **다음과 같이 하십시오.**

- 1. 도구 모음에서 <u>✔</u> 시트 편집을 클릭합니다. 왼쪽에 자산 패널이 열립니다.
- $2.$   $\mathscr{O}$ 를 클릭하여 마스터 항목 탭을 선택합니다.
- 3. **차원** 머리글을 클릭하여 범주를 확장합니다.
- 4. **새로 만들기**를 클릭합니다. **새 차원 만들기** 대화 상자가 열립니다.
- 5. 단일 차원으로 할지, 드릴다운 차원으로 할지 선택합니다.
- 6. 왼쪽에서 필드를 클릭하여 선택합니다. 필드 이름이 차원 이름으로 자동 추가됩니다.
- 7. 원하는 경우 이름을 변경합니다.
- 8. 차원에 대한 설명을 입력합니다(옵션).
- 9. 색을 지정하려면 색상 드롭다운에서 ▼를 클릭하고 다음 방법 중 하나를 통해 색을 선택합니다.
	- 색상표의 색 중 하나를 클릭합니다.
	- <sup>l</sup> 16진수 입력 필드 **#**에 6문자 색상 코드를 입력합니다.
	- 대화 상자 맨 아래에서 ❤️를 클릭하고 색상표에서 색을 선택한 후 필요하면 채도 슬라이더를 조정합니다.
- 10. 태그를 추가합니다(옵션).
- 11. **만들기**를 클릭합니다.
- 12. **완료**를 클릭하여 대화 상자를 닫습니다.

이제 차원이 마스터 항목의 **차원** 범주에 저장되며 시각화에서 사용할 수 있습니다.

각 차원을 추가한 후 **차원 추가**를 클릭하여 여러 차원을 마스터 항목으로 신속하게 추가할 수 있 습니다*.* 완료되면 **완료**를 클릭합니다*.*

드릴다운 차원 만들기

차원을 추가하는 경우 단일 차원 또는 드릴다운 차원 만들기를 선택할 수 있습니다.

다음 설명에서는 **새 차원 만들기** 대화 상자에서 드릴다운 그룹을 만드는 방법을 설명합니다.

선택으로 인해 현재 드릴다운 차원 필드에 가능한 값이 하나만 있으면 목록의 다음 필드가 대신 사용됩니다*.*

**다음과 같이 하십시오.**

- 1. 차원 유형으로 **드릴다운**을 선택합니다.
- 2. 왼쪽의 필드 목록에서 참조 필드로 삽입할 필드를 두 개 이상 클릭합니다.

드롭다운 목록에서 필드를 선택할 테이블을 필터링할 수 있습니다*.* 선택한 필드 목록에서 새 위치로 필드를 끌면 선택한 필드의 순서를 재배열할 수 있습니 다*.*

- 3. 차원의 이름을 입력합니다.
- 4. 차원에 대한 설명을 입력합니다(옵션).
- 5. 색을 지정하려면 색 드롭다운에서 ▼ 을 클릭하고 다음 방법 중 하나를 통해 색을 선택합니다.
	- 색상표의 색 중 하나를 클릭합니다.
	- <sup>l</sup> 16진수 입력 필드 **#**에 6문자 색상 코드를 입력합니다.
	- 앱에서  $\bigoplus$ 을 클릭하고 색상표에서 색을 선택한 후 필요하면 채도 슬라이더를 조정합니다.
- 6. 태그를 추가합니다(옵션).
- 7. **만들기**를 클릭합니다.
- 8. **완료**를 클릭하여 대화 상자를 닫습니다.

이제 드릴다운 차원이 마스터 항목에서 **차원** 범주에 저장됩니다.

왼쪽 패널의 차원을 클릭하면 차원 유형 및 드릴다운 차원에 포함된 필드의 미리 보기가 표시됩니다.

미리 보기는 차원 유형을 표시합니다*.* 이 필드는 드릴다운 차원에 포함됩니다*.*

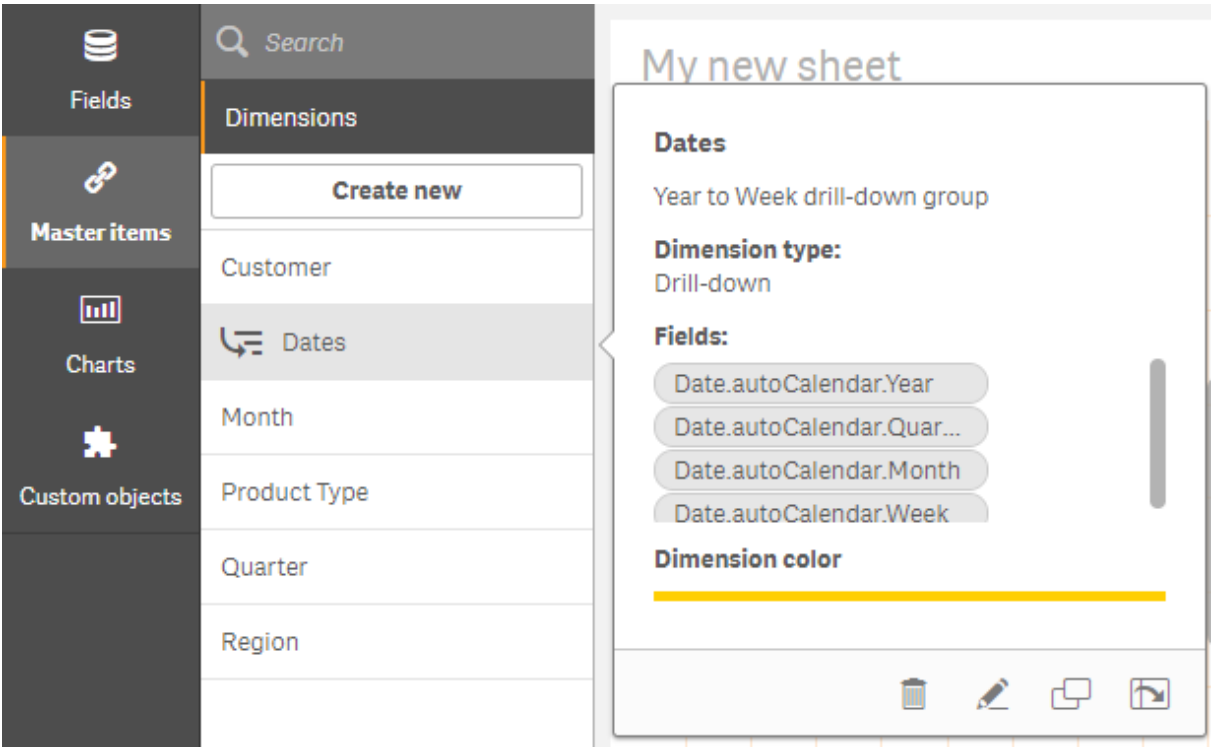

계산 차원 만들기

자산 패널의 **마스터 항목** 탭에서 계산 차원을 만들 수 있습니다. **새 차원 만들기** 대화 상자에서 식 편집기가 열립니다.

## **다음과 같이 하십시오.**

- 1. **마스터 항목** 탭에서 **차원** 머리글을 클릭하여 범주를 확장합니다.
- 2. **새로 만들기**를 클릭합니다. **새 차원 만들기** 대화 상자가 열립니다.
- 3. **필드** 텍스트 상자에서 를 클릭하여 **표현식 추가** 대화 상자를 엽니다.

이제 기본 설정 및 다양한 수준의 복잡도에 따라 여러 가지 방법으로 표현식을 추가할 수 있습니다.

**필드** 텍스트 상자에 직접 입력하여 표현식을 추가할 수도 있지만*,* 이 경우에는 구문 강조 표시 및 구문 검사 기능이 제공되지 않습니다*.*

## **일반 함수 사용**

- 1. 드롭다운 목록에서 필드를 선택합니다.
- 2. 사용하려는 집계 함수를 클릭합니다.
- 3. **삽입**을 클릭하여 식 편집기에 함수 및 필드를 삽입합니다.

그 중 하나만 선택하여 함수 또는 필드를 하나만 삽입할 수 있습니다*.*

4. **적용**을 클릭하여 **표현식 추가** 대화 상자를 닫습니다. 차원에 대한 상세 데이터를 추가하여 계속합니다.

#### **입력하여 표현식 추가**

1. 식 편집기에서 표현식을 직접 입력합니다. 표현식에서 사용하는 필드 이름이 검사되고 표현식의 구문이 검증됩니다.

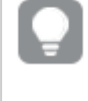

식 편집기에서 입력하면 표현식이 지속적으로 검증됩니다*.* 오류가 있는 경우*,* 무엇이 잘 못되었는지에 대한 힌트가 표시됩니다*.* 힌트 옆의 아이콘을 클릭하면 추가 오류 정보를 확인할 수 있습니다*.*

식 편집기의 각 행에는 번호가 붙어 있으며 구문 강조 표시가 사용됩니다.

2. **적용**을 클릭하여 **표현식 추가** 대화 상자를 닫습니다. 측정값의 경우, 측정값에 대한 상세 데이터를 추가하여 계속합니다.

#### **속성 패널을 통해 표현식 추가**

속성 패널을 통해 시각화에 표현식을 추가할 수 있습니다.

- 1. 편집하려는 시각화가 있는 시트를 엽니다.
- 2. **시트 편집**을 클릭하여 속성 패널을 엽니다. (숨겨져 있으면 오른쪽 아래 모서리에서 **속성 표시** 를 클릭하여 엽니다.)
- 3. 편집할 시각화를 클릭합니다. 시각화에 대한 속성 패널이 오른쪽에 표시됩니다.
- 4. **데이터**에서 **데이터 추가**를 클릭하고 **차원**을 선택합니다. 차원 텍스트 상자가 표시됩니다.
- 5. 표현식을 입력합니다. 표현식은 등호 기호(*=*)로 시작해야 하며, 그렇지 않으면 문자열은 텍스트로 해 석됩니다.

#### **구문 도움말 상세 정보**

식 편집기에서 함수 이름을 두 번 클릭하고 키보드에서 Ctrl+H를 눌러서 현재 함수의 사용 방법에 대한 전체 설명이 있는 온라인 도움말을 열 수 있습니다. 이 기능은 함수 이름 다음에 오는 표현식의 첫 번째 괄호를 입 력한 다음에 사용 가능해집니다.

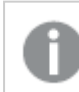

이 기능은 키보드로 컴퓨터를 사용하는 경우에만 지원됩니다*.*

#### **차원에 대한 상세 데이터 추가**

표현식을 입력한 후, 일부 상세 정보를 추가해야 합니다.

- 1. 차원의 이름을 입력합니다.
- 2. 차원에 대한 설명을 입력합니다(옵션).
- 3. 선택적으로 색 드롭다우에서 ▼을 클릭하고 다음 방법 중 하나를 통해 색을 선택합니다.
	- 색상표의 색 중 하나를 클릭합니다.
	- 16진수 입력 필드 #에 6문자 색상 코드를 입력합니다.
- $\bullet$  대화 상자 맨 아래에서  $\bigoplus$ 를 클릭하고 색상표에서 색을 선택한 후 필요하면 채도 슬라이더를 조정합니다.
- 4. 태그를 추가합니다(옵션).
- 5. **만들기**를 클릭합니다.
- 6. **완료**를 클릭하여 대화 상자를 닫습니다.

이제 계산 차원이 **마스터 항목**의 **차원** 범주에 저장되며, 시각화에서 사용할 수 있습니다.

마스터 차원 편집

마스터 차원을 업데이트하면 변경 내용이 이를 사용하는 모든 시각화를 포함한 모든 인스턴스에 반영됩니 다.

자산 패널에서 또는 시각화 속성을 편집하는 동안 마스터 차원을 편집합니다.

#### **자산 패널에서 마스터 차원 편집**

차원을 미리 보거나 여러 마스터 차원을 편집하려는 경우 자산 패널을 사용하여 마스터 차원을 편집합니다.

다음과 같이 하십시오.

- 1. 시트 보기에서 도구 모음의 <u>✔</u> 시트 편집을 클릭합니다. 왼쪽에 자산 패널이 열립니다.
- $2.$  아이콘 $\mathscr{O}$  을 클릭하여 마스터 항목을 표시합니다.
- 3. 편집할 차원을 클릭합니다. 미리 보기가 열립니다.
- 4. 미리 보기 하단에서  $\sum$ 을 클릭합니다. 차원이 시트에서 사용되는 경우는 마스터 차원에 대한 모든 변경 사항이 해당 시트의 모든 인스턴스 에 적용된다고 알려주는 대화 상자가 표시됩니다.
- 5. **확인**을 클릭합니다. 필드 또는 표현식, 이름, 설명 및 태그를 업데이트할 수 있는 **차원 편집** 대화 상자가 열립니다.
- 6. **저장**을 클릭합니다.

이제 마스터 차원이 업데이트됩니다.

마스터 항목을 마우스 오른쪽 버튼으로 클릭한 다음 **편집**을 클릭할 수도 있습니다*.*

#### **시각화 속성에서 마스터 차원 편집**

시각화의 차원이 마스터 차원에 연결된 경우 속성 패널에서 마스터 차원을 편집할 수 있습니다. 마스터 차 원을 사용하는 앱의 모든 시각화가 업데이트됩니다. 마스터 항목에 영향을 주지 않고 이 시각화에서만 연결 된 차원을 편집하려면 먼저 마스터에서 링크를 해제해야 합니다. 마스터 [항목에서](#page-117-0) 링크 해제 *(page 118)*를 참조하십시오.

다음과 같이 하십시오.

- 1. 편집 모드에서 시각화를 선택합니다.
- 2. 속성 패널에서 **데이터** 탭을 클릭합니다.

숨겨져 있으면 오른쪽 아래 모서리에서 **속성 표시** 를 클릭합니다.

- 3. **차원**에서 편집할 연결된 차원을 클릭합니다.
- 4. **마스터 항목**에서 **편집**을 클릭합니다. 마스터 차원에 대한 변경 사항이 차원을 사용하는 모든 시각화에 적용됨을 알리는 대화 상자가 표시 됩니다.
- 5. 마스터 차원을 변경한 다음 **저장**을 클릭합니다.

마스터 차원 또는 마스터 측정값 삭제

앱이 게시되지 않으면 마스터 항목에서 차원 및 측정값을 삭제할 수 있습니다.

마스터 차원 또는 마스터 측정값을 삭제하면 해당 삭제된 마스터 항목을 사용하는 시각화가 새 차원 또는 측정값으로 바꿀 때까지 작동하지 않습니다*.*

다음과 같이 하십시오.

- 1. 시트 보기에서 도구 모음의 <u>✔</u> 시트 편집을 클릭합니다. 왼쪽에 자산 패널이 열립니다.
- $2.$  아이콘  $\mathscr{O}$  을 클릭하여 마스터 항목을 표시합니다.
- 3. 삭제하려는 차원 또는 측정값을 클릭합니다. 미리 보기가 열립니다.
- 4. 미리 보기의 하단에서 ▥를 클릭합니다. 대화 상자에 해당 차원 또는 측정값을 사용하는 모든 시각화가 작동 중지된다는 메시지가 표시됩니 다.
- 5. **확인**을 클릭합니다.

마스터 항목에서 차원 또는 측정값이 삭제되며, 삭제된 항목을 사용하는 시트의 모든 시각화는 더 이상 작 동하지 않습니다. 해당 시각화에는 **차원을 찾지 못했습니다.** 또는 **측정값을 찾지 못했습니다.**라는 텍스트 가 표시됩니다.

시각화에는 차원 및 측정값이 없으며*,* 이는 마스터 항목에서 삭제되었기 때문입니다*.*

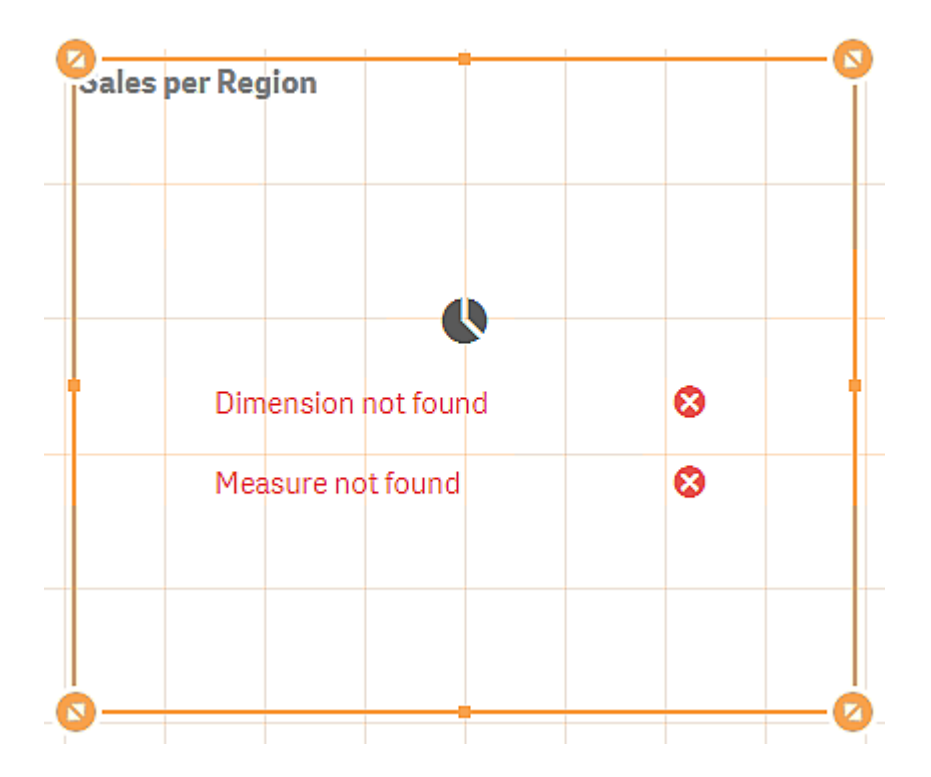

#### **잘못된 차원 또는 측정값 바꾸기**

마스터 항목에서 차원 또는 측정값이 삭제된 경우, 삭제된 마스터 항목을 참조하는 모든 시각화는 누락된 차원 또는 측정값이 교체될 때까지 더 이상 작동하지 않습니다.

다음과 같이 하십시오.

- 1. 시트 보기에서 도구 모음의 <u>✔</u> 시트 편집을 클릭합니다. 왼쪽에 자산 패널이 열립니다. 아이콘 $\mathscr{S}$  을 클릭하여 마스터 항목을 표시합니다.
- 2. **차원** 또는 **측정값** 섹션에서 시트의 시각화로 차원 또는 측정값을 끕니다. 바로 가기 메뉴가 열립니다.
- 3. **잘못된 차원 바꾸기** 또는 **잘못된 측정값 바꾸기**를 선택합니다.

시각화가 완료되고 다시 작동합니다.

마스터 측정값을 사용하여 측정값 재사용

게시되지 않은 앱에서 작업하는 경우, 재사용 가능하도록 마스터 측정값을 만들 수 있습니다. 게시된 앱의 사용자는 마스터 측정값에 액세스할 수 있지만 수정할 수는 없습니다.

마스터 측정값은 이름, 설명 및 태그와 같은 상세 데이터와 표현식의 조합입니다. 다양한 방법으로 마스터 측정값을 만들 수 있습니다.

시각화에서 만든 측정값을 기반으로 마스터 측정값을 만들 수도 있습니다. 시각화에 있는 속성 패널의 측정 값 아래에서, **마스터 항목** 아래 **새로 추가**를 클릭합니다.

필드에서 마스터 측정값 만들기

게시되지 않은 앱에서 작업하는 경우, 재사용 가능하도록 마스터 측정값을 만들 수 있습니다. 자산 패널의 **필드** 섹션에서 마스터 측정값을 만들 수 있습니다.

엔터티 이름을 지정할 때 둘 이상의 필드, 변수 또는 측정값에 동일한 이름을 지정하지 마십시오. 동일한 이 름을 가진 엔터티 간의 충돌을 해결하기 위한 엄격한 우선 순위가 있습니다. 이 순서는 이러한 엔터티가 사 용되는 모든 개체 또는 컨텍스트에 반영됩니다. 이 우선 순위는 다음과 같습니다.

- 집계 내에서 필드는 변수보다 우선합니다. 측정값 레이블은 집계와 관련이 없으며 우선 순위가 지정 되지 않습니다.
- <sup>l</sup> 집계 외부에서 측정값 레이블은 변수보다 우선 순위가 높으며, 이 변수는 필드 이름보다 우선합니다.
- <sup>l</sup> 또한 집계 외부에서 레이블이 실제로 계산된 것이 아닌 한 해당 레이블을 참조하여 측정값을 재사용 할 수 있습니다. 이 경우 자체 참조의 위험을 줄이기 위해 측정값의 중요성이 떨어지며, 이 경우 이름 은 항상 첫 번째는 측정값 레이블, 두 번째는 필드 이름, 세 번째는 변수 이름으로 해석됩니다.
- 1. 를 클릭하여 필드 탭을 선택합니다.
- 2. 측정값을 만드는 데 사용할 필드를 클릭합니다. 미리 보기가 열립니다.
- $3.$  미리 보기의 하단에서  $f x \equiv \exists$ 릭합니다. 측정값의 이름 및 표현식의 일부분으로 선택한 필드와 함께 **새 측정값 만들기** 대화 상자가 열립니다.
- 4. **필드**를 클릭합니다.
- 5. 측정값으로 사용할 필드를 마우스 오른쪽 단추로 클릭하고 **측정값 만들기**를 클릭합니다. 선택한 필드와 함께 **새 측정값 만들기** 대화 상자가 열립니다. 필드 이름은 측정값 이름으로도 사용됩 니다.
- 6. **표현식** 필드에서 를 클릭하여 **표현식 편집** 대화 상자를 엽니다.
- 7. 식 편집기(기본 창)에 표현식을 직접 입력합니다. 표현식에서 사용하는 필드 이름이 검사되고 표현식의 구문이 검증됩니다.

식 편집기에서 입력하면 표현식이 지속적으로 검증됩니다*.* 오류가 있는 경우*,* 무엇이 잘 못되었는지에 대한 힌트가 왼쪽 아래 모서리에 표시됩니다*.* 힌트 옆의 아이콘을 클릭하 면 추가 오류 정보를 확인할 수 있습니다*.*

식 편집기의 각 행에는 번호가 붙어 있으며 구문 강조 표시가 사용됩니다.

식 편집기에서 함수 이름을 두 번 클릭하고 키보드에서 *Ctrl+H*를 눌러서 현재 함수의 사용 방법에 대한 전체 설명이 있는 온라인 도움말을 열 수 있습니다*.* 이 기능은 함수 이름 다 음에 오는 표현식의 첫 번째 괄호를 입력한 다음에*,* 컴퓨터를 키보드로 사용하는 경우에 만 사용 가능해집니다*.*

- 8. **적용**을 클릭하여 **표현식 추가** 대화 상자를 닫습니다. 이제 측정값에 대한 일부 상세 데이터를 추가해야 합니다.
- 9. 원하는 경우 이름을 편집합니다.
- 10. 측정값에 대한 설명을 입력합니다(옵션).
- 11. 색을 지정하려면 색상 드롭다운에서 를 클릭하고 다음 방법 중 하나를 통해 색을 선택합니다.
	- 색상표의 색 중 하나를 클릭합니다.
	- 16진수 입력 필드에 6문자 색상 코드를 입력합니다.
	- 대화 상자 맨 아래에서 ❤️를 클릭하고 색상표에서 색을 선택한 후 필요하면 채도 슬라이더를 조정합니다.
- 12. 태그를 추가합니다(옵션).
- 13. **숫자 서식**에서 다음을 선택할 수 있습니다.
	- <sup>l</sup> 자동
	- 숫자
	- Money
	- Date
	- 기간
	- 사용자 지정
	- 측정값 표현식
- 14. **만들기**를 클릭합니다.

이제 측정값이 마스터 항목의 **측정값** 범주에 저장되며, 시각화에서 사용할 수 있습니다.

*Direct Discovery* 필드는 자산 패널의 **필드** 섹션에 <sup>로</sup> 표시됩니다*.*

일반 집계 함수를 사용하여 마스터 측정값 만들기

게시되지 않은 앱에서 작업하는 경우, 재사용 가능하도록 마스터 측정값을 만들 수 있습니다. 드롭다운 목록에서 함수 및 필드를 선택하면 가장 일반적인 집계 함수 중 하나를 사용하여 간 편하게 측정값을 만들 수 있습니다.

엔터티 이름을 지정할 때 둘 이상의 필드, 변수 또는 측정값에 동일한 이름을 지정하지 마십시오. 동일한 이 름을 가진 엔터티 간의 충돌을 해결하기 위한 엄격한 우선 순위가 있습니다. 이 순서는 이러한 엔터티가 사 용되는 모든 개체 또는 컨텍스트에 반영됩니다. 이 우선 순위는 다음과 같습니다.

- <sup>l</sup> 집계 내에서 필드는 변수보다 우선합니다. 측정값 레이블은 집계와 관련이 없으며 우선 순위가 지정 되지 않습니다.
- 집계 외부에서 측정값 레이블은 변수보다 우선 순위가 높으며, 이 변수는 필드 이름보다 우선합니다.
- <sup>l</sup> 또한 집계 외부에서 레이블이 실제로 계산된 것이 아닌 한 해당 레이블을 참조하여 측정값을 재사용 할 수 있습니다. 이 경우 자체 참조의 위험을 줄이기 위해 측정값의 중요성이 떨어지며, 이 경우 이름 은 항상 첫 번째는 측정값 레이블, 두 번째는 필드 이름, 세 번째는 변수 이름으로 해석됩니다.

**다음과 같이 하십시오.**

- 1. 도구 모음에서 *▌* 시트 편집을 클릭합니다. 왼쪽에 자산 패널이 열립니다.
- $2.$   $\mathscr{O}$ 를 클릭하여 마스터 항목 탭을 선택합니다.
- 3. **측정값** 머리글을 클릭하여 해당 범주를 확장합니다.
- 4. **새로 만들기**를 클릭합니다. **새 측정값 만들기** 대화 상자가 열립니다.
- 5. **표현식** 필드에서 를 클릭하여 **표현식 추가** 대화 상자를 엽니다. 필드와 일반 함수를 선택하기 위한 드롭다운 목록이 오른쪽에 표시됩니다.
- 6. 특정 테이블의 필드를 표시하려면 드롭다운 목록 맨 위에서 이 테이블을 선택합니다(옵션).
- 7. **필드** 드롭다운 목록에서 필드를 선택합니다.
- 8. 맨 아래 드롭다운 목록에서 함수를 선택합니다.

함수를 선택하지 않으면 필드만 삽입할 수 있습니다*.*

9. **삽입**을 클릭하여 식 편집기에 필드 및 함수를 삽입합니다.

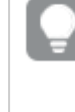

식 편집기에서 함수 이름을 두 번 클릭하고 키보드에서 *Ctrl+H*를 눌러서 현재 함수의 사용 방법에 대한 전체 설명이 있는 온라인 도움말을 열 수 있습니다*.* 이 기능은 함수 이름 다 음에 오는 표현식의 첫 번째 괄호를 입력한 다음에*,* 컴퓨터를 키보드로 사용하는 경우에 만 사용 가능해집니다*.*

- 10. **적용**을 클릭하여 **표현식 추가** 대화 상자를 닫습니다. 이제 측정값에 대한 일부 상세 데이터를 추가해야 합니다.
- 11. 측정값의 이름을 입력합니다.
- 12. 측정값에 대한 설명을 입력합니다(옵션).
- 13. 색을 지정하려면 색상 드롭다운에서 ▼를 클릭하고 다음 방법 중 하나를 통해 색을 선택합니다.
	- 색상표의 색 중 하나를 클릭합니다.
	- 16진수 입력 필드에 6문자 색상 코드를 입력합니다.
	- 대화 상자 맨 아래에서 ❤️ 를 클릭하고 색상표에서 색을 선택한 후 필요하면 채도 슬라이더를 조정합니다.
- 14. 태그를 추가합니다(옵션).
- 15. **숫자 서식**에서 다음을 선택할 수 있습니다.
	- 자동
	- 숫자
	- Money
	- Date
	- 기간
	- 사용자 지정
	- 측정값 표현식
- 16. **만들기**를 클릭합니다.

이제 측정값이 마스터 항목의 **측정값** 범주에 저장되며, 시각화에서 사용할 수 있습니다.

표현식을 입력하여 마스터 측정값 만들기

게시되지 않은 앱에서 작업하는 경우, 재사용 가능하도록 마스터 측정값을 만들 수 있습니다. 복잡한 표현식은 식 편집기에 표현식을 입력하여 추가할 수 있습니다.

- 1. 도구 모음에서 <u>√</u> 시트 편집을 클릭합니다. 왼쪽에 자산 패널이 열립니다.
- $2.$   $\mathscr{O}$ 를 클릭하여 마스터 항목 탭을 선택합니다.
- 3. **측정값** 머리글을 클릭하여 해당 범주를 확장합니다.
- 4. **새로 만들기**를 클릭합니다. **새 측정값 만들기** 대화 상자가 열립니다.
- 5. **표현식** 필드에서 를 클릭하여 **표현식 추가** 대화 상자를 엽니다.
- 6. 식 편집기(기본 창)에 표현식을 직접 입력합니다. 표현식에서 사용하는 필드 이름이 검사되고 표현식의 구문이 검증됩니다.

식 편집기에서 입력하면 표현식이 지속적으로 검증됩니다*.* 오류가 있는 경우*,* 무엇이 잘 못되었는지에 대한 힌트가 왼쪽 아래 모서리에 표시됩니다*.* 힌트 옆의 아이콘을 클릭하 면 추가 오류 정보를 확인할 수 있습니다*.*

식 편집기의 각 행에는 번호가 붙어 있으며 구문 강조 표시가 사용됩니다.

식 편집기에서 함수 이름을 두 번 클릭하고 키보드에서 *Ctrl+H*를 눌러서 현재 함수의 사용 방법에 대한 전체 설명이 있는 온라인 도움말을 열 수 있습니다*.* 이 기능은 함수 이름 다 음에 오는 표현식의 첫 번째 괄호를 입력한 다음에*,* 컴퓨터를 키보드로 사용하는 경우에 만 사용 가능해집니다*.*

- 7. **적용**을 클릭하여 **표현식 추가** 대화 상자를 닫습니다. 이제 측정값에 대한 일부 상세 데이터를 추가해야 합니다.
- 8. 측정값의 이름을 입력합니다.
- 9. 측정값에 대한 설명을 입력합니다(옵션).
- 10. 색을 지정하려면 색상 드롭다운에서 ▼를 클릭하고 다음 방법 중 하나를 통해 색을 선택합니다.
	- 색상표의 색 중 하나를 클릭합니다.
	- 16진수 입력 필드에 6문자 색상 코드를 입력합니다.
	- 대화 상자 맨 아래에서 ❤️ 를 클릭하고 색상표에서 색을 선택한 후 필요하면 채도 슬라이더를 조정합니다.
- 11. 태그를 추가합니다(옵션).
- 12. **숫자 서식**에서 다음을 선택할 수 있습니다.
	- 자동
	- 숫자
	- Money
	- Date
- 기간
- 사용자 지정
- 측정값 표현식
- 13. **만들기**를 클릭합니다.

이제 측정값이 마스터 항목의 **측정값** 범주에 저장되며, 시각화에서 사용할 수 있습니다.

#### 마스터 측정값 편집

마스터 측정값을 업데이트하면 변경 내용이 이를 사용하는 모든 시각화를 포함한 모든 인스턴스에 반영됩 니다.

자산 패널에서 또는 시각화 속성을 편집하는 동안 마스터 측정값을 편집합니다.

#### **자산 패널에서 마스터 측정값 편집**

측정값을 미리 보거나 여러 마스터 측정값을 편집하려는 경우 자산 패널을 사용하여 마스터 측정값을 편집 합니다.

다음과 같이 하십시오.

- 1. 시트 보기에서 도구 모음의 <u>✔</u> 시트 편집을 클릭합니다. 왼쪽에 자산 패널이 열립니다.
- 2.  $\mathscr{O}$ 를 클릭하여 마스터 항목 탭을 선택합니다.
- 3. **마스터 항목**을 클릭합니다.
- 4. 편집할 측정값을 클릭합니다. 미리 보기가 열립니다.
- 5. 미리 보기 하단에서  $\sum$ 을 클릭합니다. 마스터 측정값에 대한 변경 사항이 측정값을 사용하는 모든 시각화에 적용됨을 알리는 대화 상자가 표시됩니다.
- 6. **확인**을 클릭합니다. 표현식, 이름, 설명, 색상 및 태그를 업데이트할 수 있는 **측정값 편집** 대화 상자가 열립니다.
- 7. **저장**을 클릭합니다.

이제 측정값이 업데이트됩니다.

마스터 항목을 마우스 오른쪽 버튼으로 클릭한 다음 **편집**을 클릭할 수도 있습니다*.*

#### **시각화 속성에서 마스터 측정값 편집**

시각화의 측정값이 마스터 측정값에 연결된 경우 속성 패널에서 마스터 측정값을 편집할 수 있습니다. 마스 터 측정값을 사용하는 앱의 모든 시각화가 업데이트됩니다. 마스터 항목에 영향을 주지 않고 이 시각화에서 만 연결된 측정값을 편집하려면 먼저 마스터에서 링크를 해제해야 합니다. 마스터 [항목에서](#page-117-0) 링크 해제 *[\(page](#page-117-0) 118)*를 참조하십시오.

다음과 같이 하십시오.

- 1. 편집 모드에서 시각화를 선택합니다.
- 2. 속성 패널에서 **데이터** 탭을 클릭합니다. 숨겨져 있으면 오른쪽 아래 모서리에서 **속성 표시** □ 를 클릭합니다.
- 3. **측정값**에서 편집할 연결된 측정값을 클릭합니다.
- 4. **마스터 항목**에서 **편집**을 클릭합니다. 마스터 측정값에 대한 변경 사항이 측정값을 사용하는 모든 시각화에 적용됨을 알리는 대화 상자가 표시됩니다.
- 5. 마스터 측정값을 변경한 다음 **저장**을 클릭합니다.

#### 표현식에서 마스터 측정값 사용

표현식에서 마스터 측정값을 사용할 수 있습니다. 마스터 측정값을 단독으로 사용하거나 더 복잡한 표현식을 작성하는 데 사용할 수 있습니다.

**식 편집기**에 입력하면 일치하는 마스터 측정값의 자동 완성 목록이 열립니다.

식 편집기의 마스터 측정값

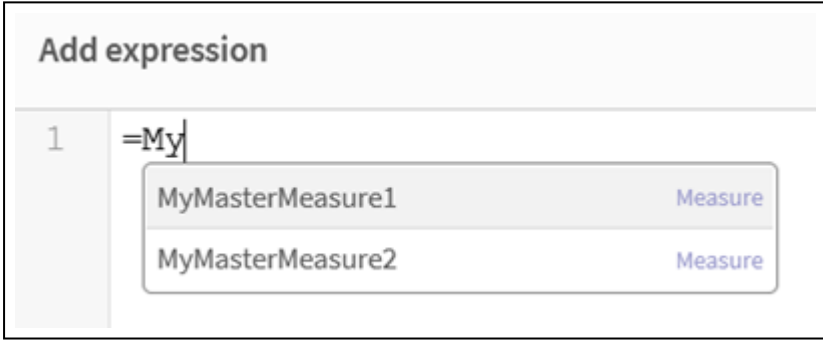

마스터 측정값의 이름이 바뀌거나 삭제된 경우 표현식의 참조가 자동으로 업데이트되지 않습니 다*.* 이전 참조는 해당 이름의 측정값이 없으므로 표현식에서 *NULL*을 반환합니다*.*

#### **예: 표현식에서 마스터 측정값 사용**

이 예는 마스터 측정값을 만든 다음 차트 표현식에서 마스터 측정값을 사용합니다.

- 1. 마스터 측정값을 만듭니다.
	- i. 자산 패널에서 **마스터 항목**을 클릭합니다.
	- ii. **측정값**에서 **새로 만들기**를 클릭합니다.

#### 새 측정값 만들기 버튼

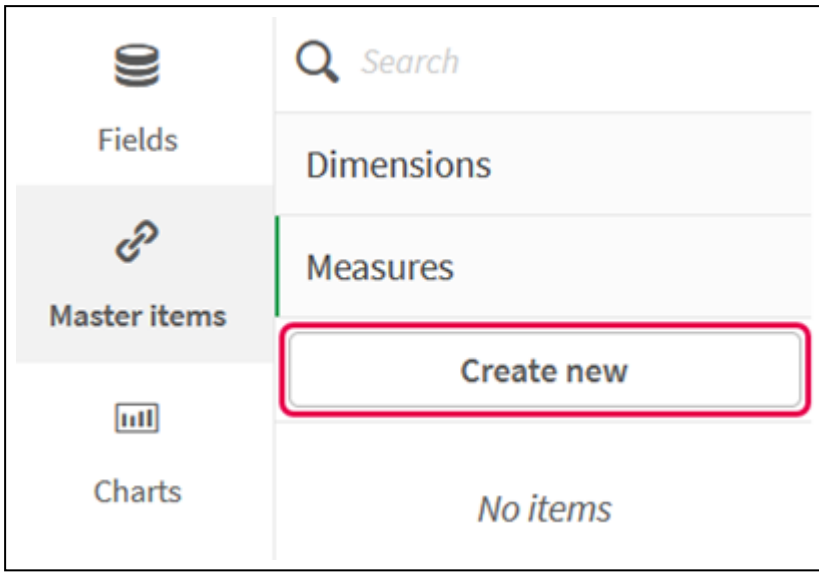

**ⅲ. 새 측정값 만들기** 대화 상자에서 마스터 측정값의 **이름**을 입력한 다음  $\boldsymbol{f} \boldsymbol{x}$ 을 클릭하여 식 편 집기를 엽니다.

새 측정값 만들기 대화 상자

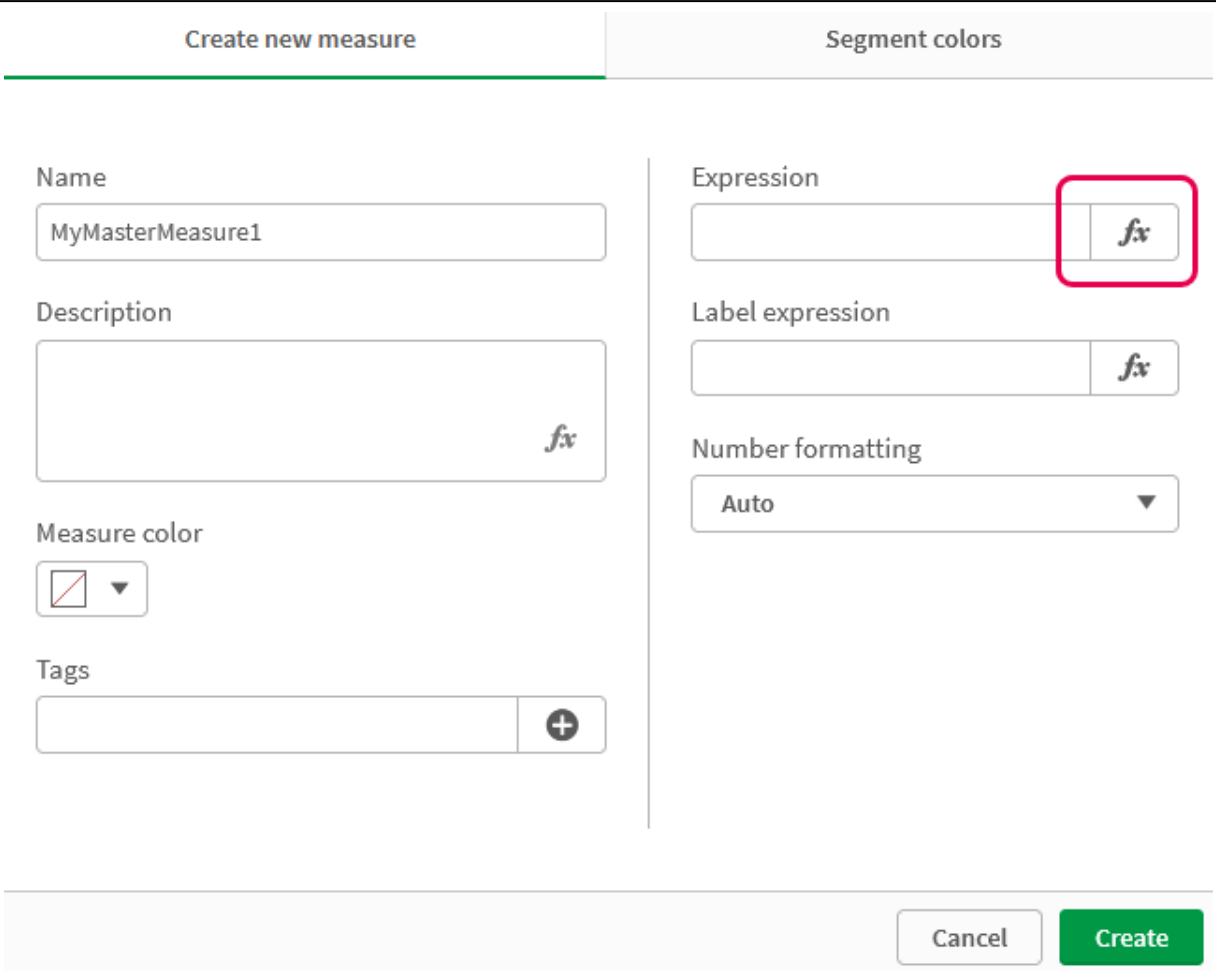

iv. 식 편집기에서 표현식을 만듭니다.

표현식을 입력하거나 표현식 작성기 패널에서 사용 가능한 옵션을 사용할 수 있습니다. 식 작성기 *Count(distinct item)*을 사용하여 표현식을 삽입한 다음 **적용**을 클릭합니다.

식 편집기에서 표현식 추가

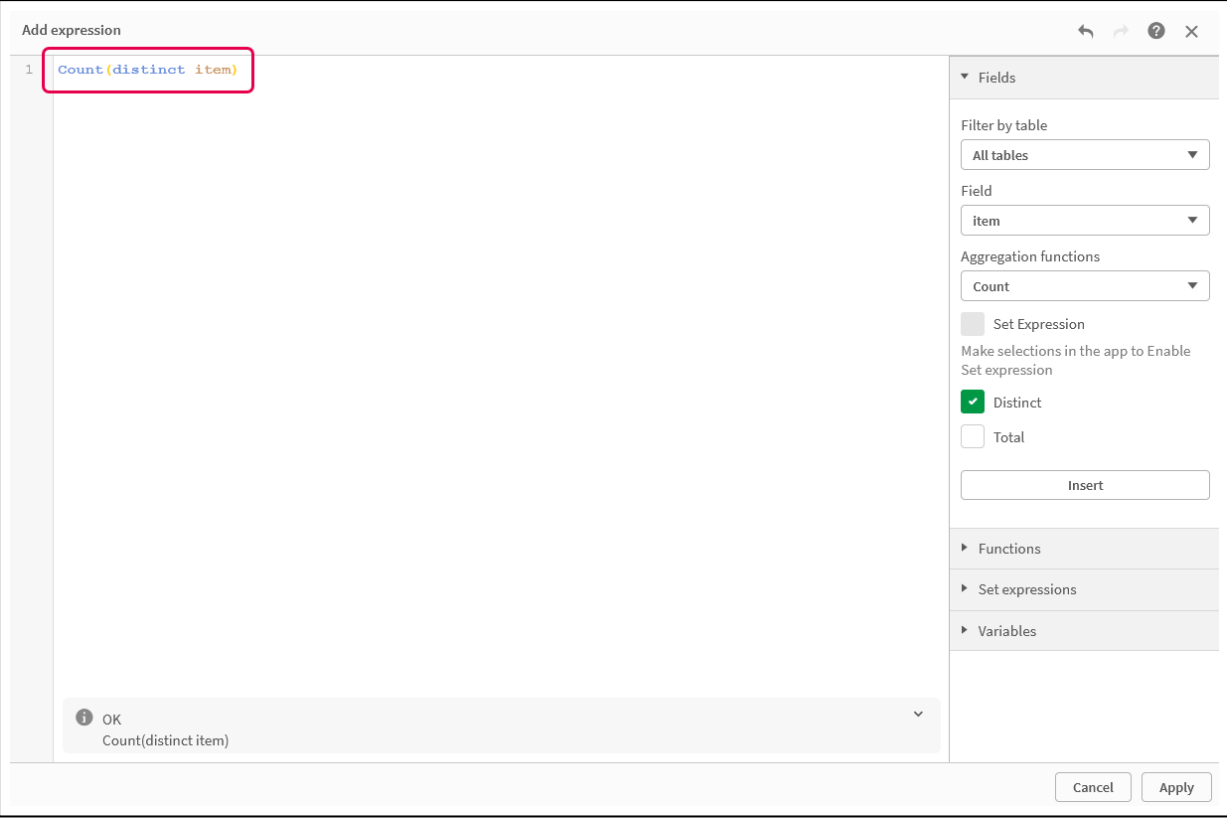

v. **새 측정값 만들기** 대화 상자에서 **만들기**를 클릭합니다.

```
측정값 만들기
```
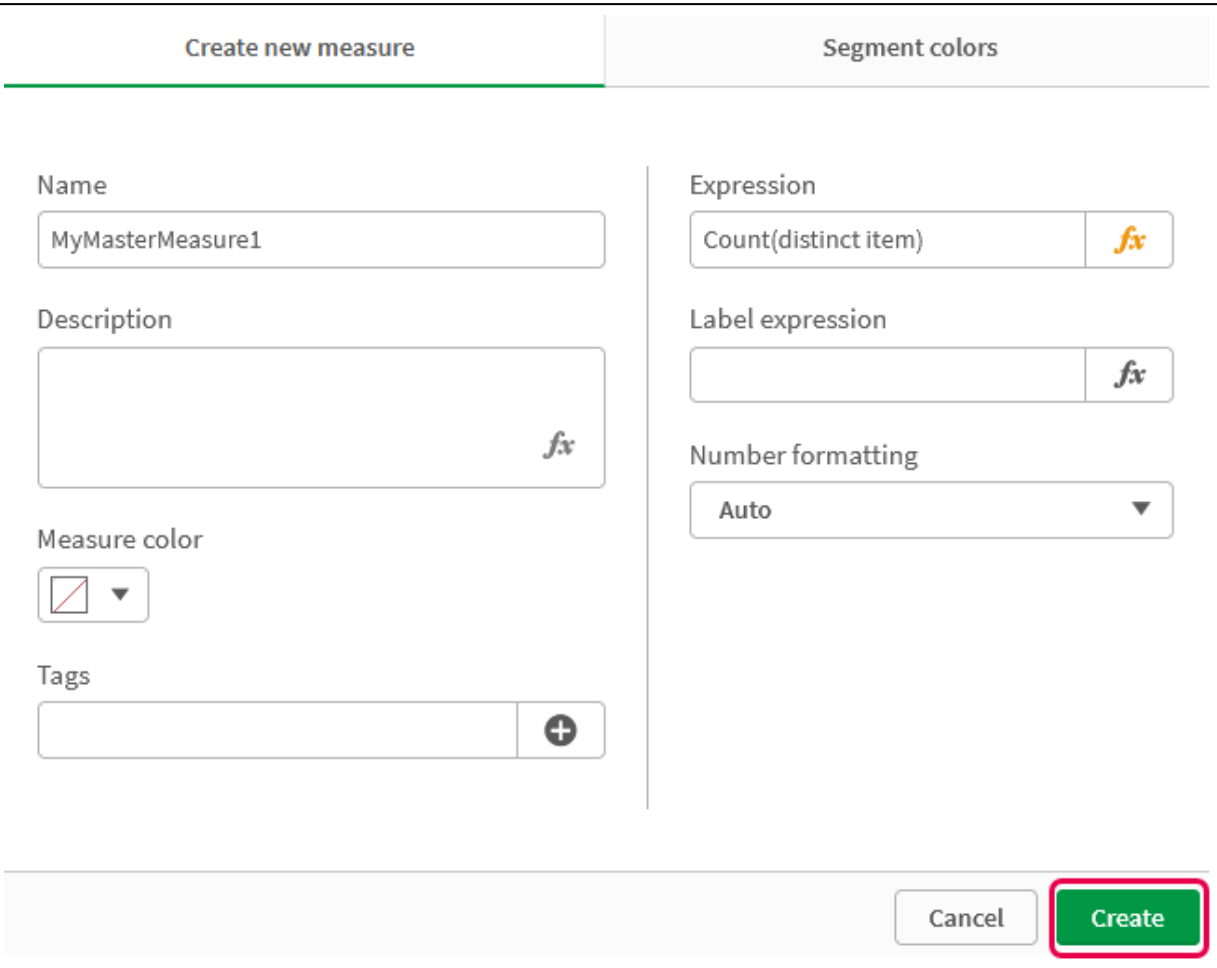

새 마스터 측정값을 만듭니다.

```
새 마스터 측정값
```
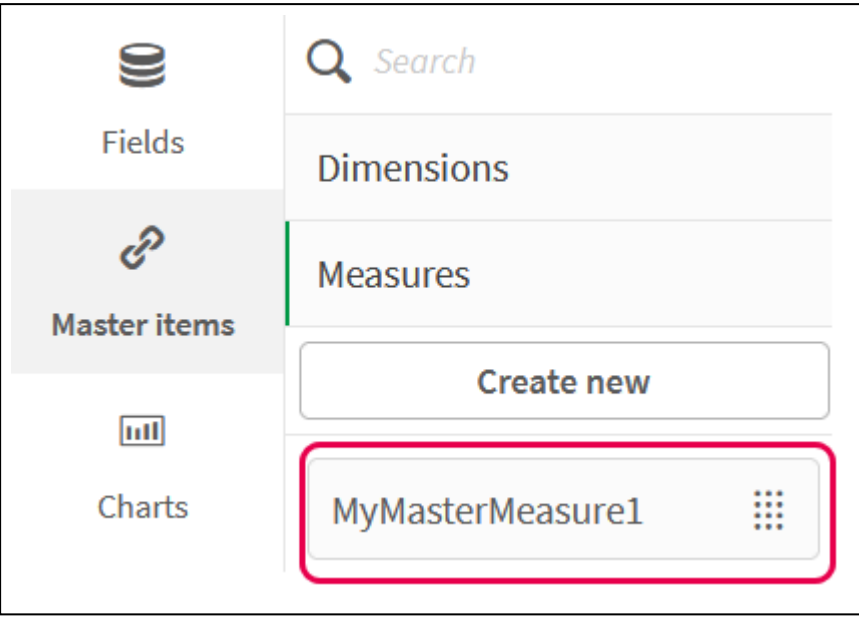

- 2. 차트 표현식에서 마스터 측정값을 사용합니다.
	- i. 앱의 시트에 **KPI** 차트를 추가합니다.

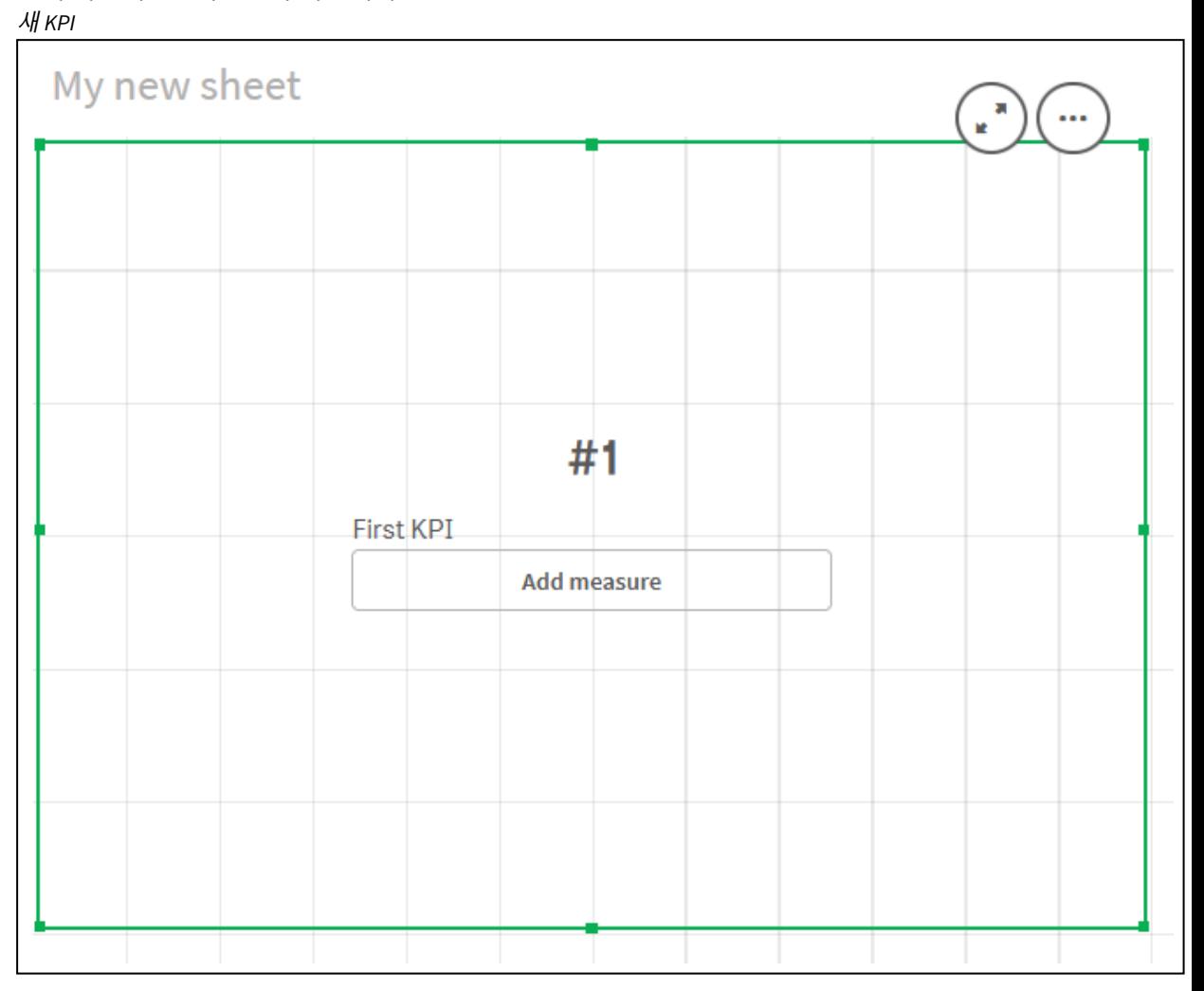

**ii. 측정값 추가**를 클릭한 다음 *≸*¥을 클릭하여 KPI에 대한 식 편집기를 엽니다.

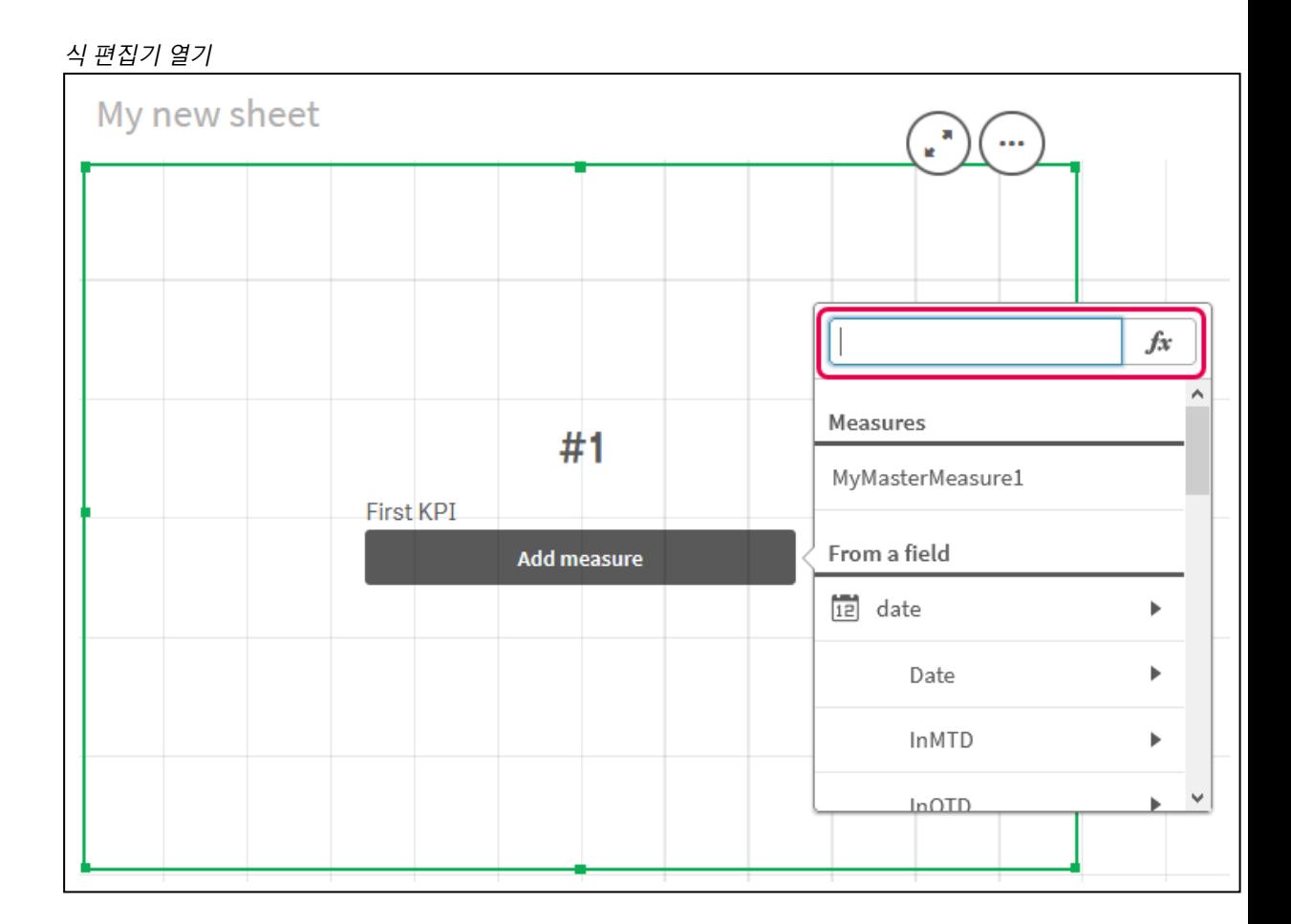

iii. 표현식에 마스터 측정값을 입력합니다. 입력할 때 사용 가능한 모든 마스터 측정값의 자동 완 성 목록이 표시됩니다. 필요한 경우 마스터 측정값을 사용하여 식 편집기에서 더 복잡한 표현 식을 작성할 수 있습니다.

*KPI*에 대한 표현식 추가

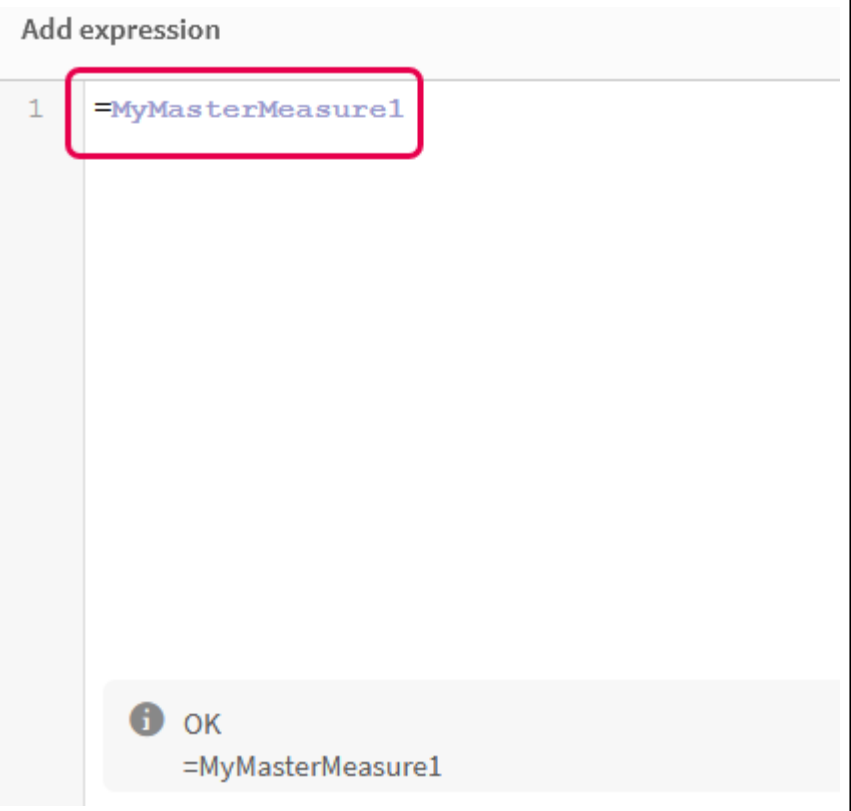

iv. **KPI**를 보려면 식 편집기를 닫습니다. 속성 패널에서 레이블을 포함한 KPI의 속성을 변경할 수 있습니다.
*KPI*의 마스터 측정값

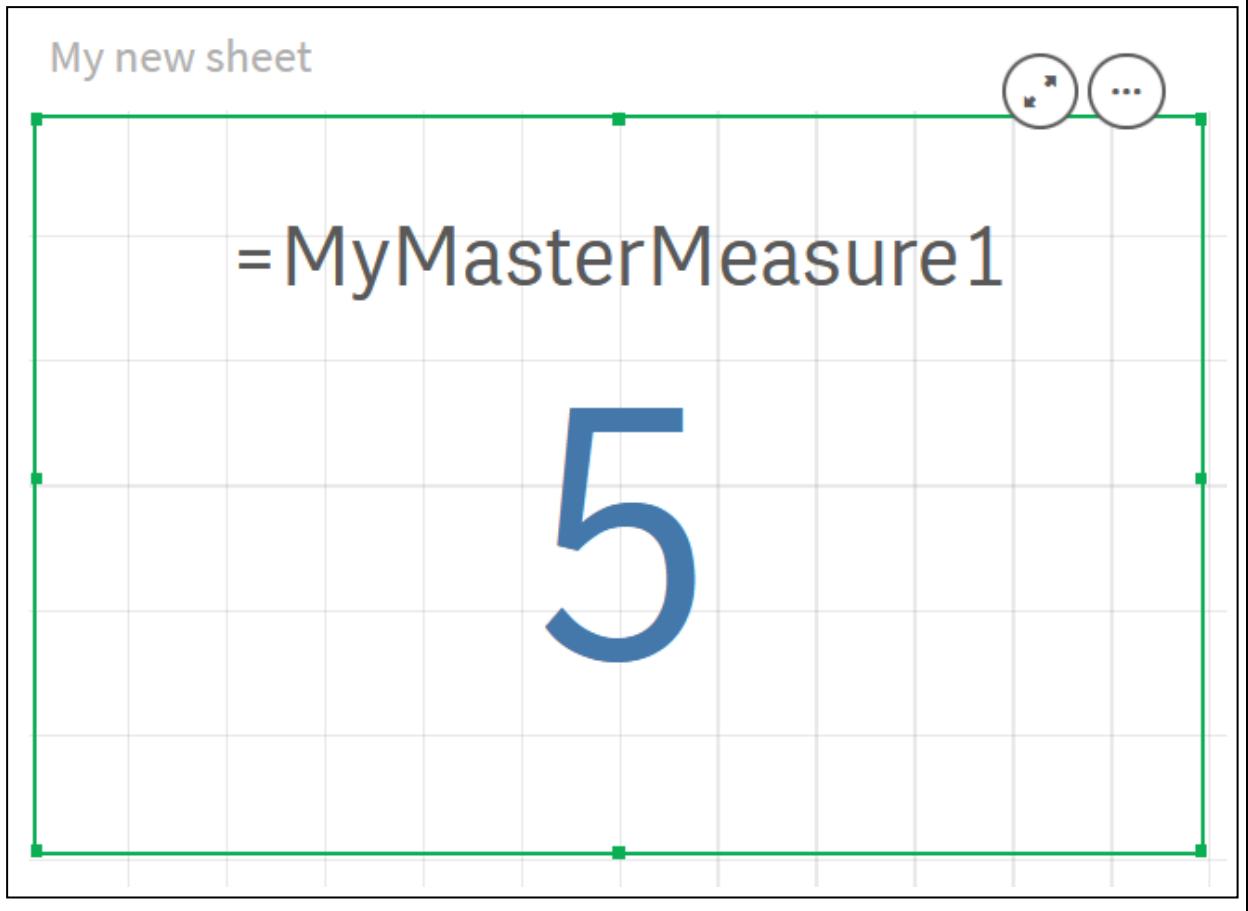

## 마스터 항목에 색 할당

마스터 항목에 색을 할당할 수 있습니다. 마스터 차원 및 마스터 측정값에 할당된 색은 모든 시 각화에서 해당 마스터 항목의 모든 인스턴스에 대해 적용됩니다.

시각화의 동일한 차원 및 측정값에서 색이 일관성 있게 사용되도록 하려면 마스터 항목에 색을 할당할 수 있습니다. 마스터 차원 및 마스터 측정값에 할당된 색은 모든 시각화에서 해당 마스터 항목의 모든 인스턴 스에 대해 적용됩니다. 마스터 항목에 사용된 색을 변경하면 이 색상이 해당 마스터 항목의 모든 인스턴스 에서 업데이트됩니다. 원하는 경우, 개별 시각화에 대해 마스터 항목 색상을 비활성화할 수 있습니다.

시각화 속성 패널의 **색 및 범례** 섹션에서 **단색**을 선택한 경우 시각화에서는 마스터 차원 색을 사용합니다. 시각화 속성 패널의 **색상 및 범례** 섹션에서 **단색** 또는 **다중 색**을 선택한 경우에는 마스터 측정값 색상이 사 용됩니다.

기본적으로 시각화의 기본 **자동** 설정에서 **단색** 또는 **다중 색**을 사용하는 경우 마스터 항목 색상이 자동으로 적용됩니다. 그렇지 않으면 **사용자 지정**으로 전환한 후 지원되는 설정을 선택해야 합니다. 개별 시각화에서 마스터 항목 색상을 비활성화할 수 있습니다.

마스터 차원과 마스터 측정값 모두에 대해 지정된 색상이 있는 시각화에서는 Qlik Sense가 마스터 차원 색상 을 기본값으로 지정합니다. 마스터 측정값 색상은 시각화 속성 패널의 **색상 및 범례** 섹션에서 **라이브러리 색상 사용** 드롭다운을 사용하고 **측정값**을 선택하여 적용할 수 있습니다. 색상이 할당된 마스터 측정값과 색 상이 할당되지 않은 측정값이 혼합된 시각화에서 다른 측정값은 기본 색상표의 색상을 사용합니다.

마스터 차원은 고유한 값에 할당된 색을 사용할 수 있습니다.

마스터 측정값은 시각화에서 해당 값에 사용자 지정 색 그라데이션을 적용할 수 있습니다.

마스터 항목에 색상을 할당하는 경우 다음과 같은 옵션을 사용할 수 있습니다.

- 기본 색상표에서 색 선택
- <sup>l</sup> 16진수 색상 코드 입력
- 고급 색상 옵션을 사용하여 색상 선택

기본 색상표에서 색 할당 다음과 같이 하십시오.

- 1. 시트 보기에서 도구 모음의 <u>✔</u> 시트 편집을 클릭합니다.
- $2.$  아이콘  $\mathscr{O}$  을 클릭하여 마스터 항목을 표시합니다.
- 3. 라이브러리에서 마스터 항목을 선택합니다.
- 4.  $\sum$ 을 클릭합니다.
- 5. 색 드롭다운에서  $\Psi \equiv \exists$ 릭합니다.
- 6. 색상표의 색 중 하나를 선택합니다.
- 7. 대화 상자 외부를 클릭합니다.
- 8. **저장**을 클릭합니다.

기본 색상표가 있고 파랑색이 선택된 색 대화 상자

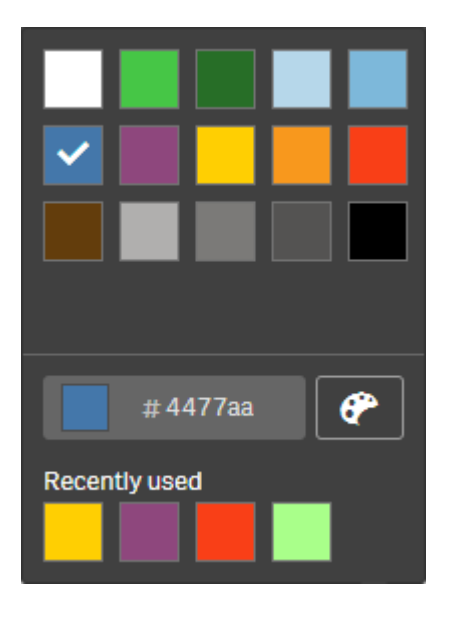

16진수 색상 코드를 사용하여 색 할당 다음과 같이 하십시오.

- 1. 시트 보기에서 도구 모음의 <u>✔</u> 시트 편집을 클릭합니다.
- $2.$  아이콘  $\mathscr O$  을 클릭하여 마스터 항목을 표시합니다.
- 3. 라이브러리에서 마스터 항목을 선택합니다.
- 4.  $\sum$ 을 클릭합니다.
- 5. 색 드롭다운에서  $\Psi \equiv \exists$ 릭합니다.
- 6. 입력 필드 **#**에 6문자 색 코드를 입력합니다.
- 7. 대화 상자 외부를 클릭하거나 Enter를 누릅니다.
- 8. **저장**을 클릭합니다.

고급 색상 옵션을 사용하여 색 할당 다음과 같이 하십시오.

- 1. 시트 보기에서 도구 모음의 <u>✔</u> 시트 편집을 클릭합니다.
- $2.$  아이콘  $\mathscr{O}$  을 클릭하여 마스터 항목을 표시합니다.
- 3. 라이브러리에서 마스터 항목을 선택합니다.
- 4.  $\sum$ 을 클릭합니다.
- 5. 색 드롭다운에서  $\Psi \equiv \exists$ 릭합니다.
- 6. 대화 상자 아래쪽에서  $\bigoplus$ 을 클릭합니다. 대화 상자에 고급 옵션이 표시됩니다.
- 7. 색상표에서 색을 선택합니다. 선택한 색이 변경되고 16진수 색상 코드가 적절히 업데이트됩니다.
- 8. 원하는 경우, 슬라이더를 사용하여 채도를 조정합니다. 채도가 변경되고 16진수 색상 코드가 적절히 업데이트됩니다.
- 9. 대화 상자 외부를 클릭합니다.
- 10. **저장**을 클릭합니다.

고급 옵션에 색상표가 있고 파랑색이 선택된 색 대화 상자

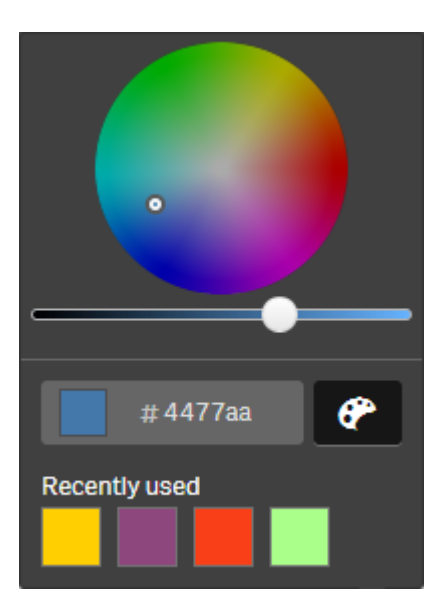

마스터 차원 값에 색 할당

마스터 차원에 포함된 고유 값에 색을 할당할 수 있습니다. 이렇게 하면 모든 시각화에서 차원 의 고유 값이 동일한 색을 사용합니다.

**차원 기준**으로 색을 지정하기로 선택하고 **라이브러리 색상**을 활성화하면 값에 할당된 색이 사용됩니다. 단 색으로 색을 지정하기로 선택한 경우에는 마스터 차원의 색이 대신 사용됩니다.

마스터 차원 값에 색을 할당할 때 다음과 같은 제한이 있습니다.

- 차워 값에 100가지 이하의 색을 할당할 수 있습니다.
- 차워 값은 1024자 이내여야 합니다. 더 긴 값은 값 목록에서 비활성화됩니다.
- 드릴다운 차원의 경우 차원 값에 색을 할당할 수 없습니다.

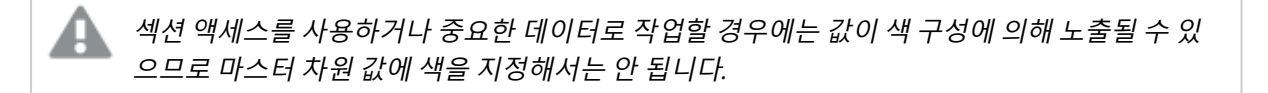

 $\boldsymbol{\lambda}$ 원 편집의 값 색 섹션에는 차원의 고유 값에 색을 할당하기 위한 옵션이 포함되어 있습니다.  $\boldsymbol{\mathsf{Q}}$ 을 사용하 여 값 목록을 검색할 수 있습니다.

Qlik Sense는 값에 자동 채우기를 자동 적용하여 기본 색을 제공합니다. 자동 채우기는 단색 또는 색 구성표 입니다. 자동 채우기 설정을 변경해도 값에 할당된 색은 변경되지 않습니다.

고유 값 외에도 시각화에서 기타로 분류된 값, 즉 차원에서 표시할 수 있는 값을 벗어난 고유 값 모음에 색을 설정할 수 있습니다. Null 값에도 색을 설정할 수 있습니다.

#### **다음과 같이 하십시오.**

- 1. 시트 보기에서 도구 모음의 <u>✔</u> 시트 편집을 클릭합니다.
- $2.$  아이콘 $\mathscr{O}$  을 클릭하여 마스터 항목을 표시합니다.
- 3. 라이브러리에서 마스터 차원을 선택합니다.
- 4.  $\sum$ 을 클릭합니다.
- 5. **값 색**을 클릭합니다.
- 6. 자동 채우기 설정을 변경하려면 **자동 채우기**를 **사용자 지정**으로 설정하고 자동 채우기 방법을 선택 하고 단색 또는 색 구성표를 선택합니다.
- 7. 값을 선택하고 다음 중 하나를 수행합니다.
	- 색상표에서 색을 선택하고 필요에 따라 채도 슬라이더를 조정합니다.
	- 16진수 입력 필드 #에 6자 색상 코드를 입력합니다.

색이 할당된 값에는 $\bigoplus$  아이콘이 표시됩니다.

- $8.$  할당된 색을 제거하려면 값을 선택하고  $\bar{m}$ 을 클릭합니다.
- 9. 선택적으로, **기타** 또는 **Null 값**에 색을 할당하려면 을 클릭하고 다음 중 하나를 수행합니다.
	- 색상표의 색 중 하나를 클릭합니다.
	- 16진수 입력 필드 #에 6자 색상 코드를 입력합니다.
- 대화 상자 맨 아래에서 ❤️ 를 클릭하고 색상표에서 색을 선택한 후 필요하면 채도 슬라이더를 조정합니다.
- 10. **저장**을 클릭합니다.

마스터 측정값에 색 할당

마스터 측정값에 색 그라데이션 또는 세그먼트 구성표를 할당하여 기본 색 구성표 이외의 색 을 사용하여 측정값별로 시각화에 색을 지정할 수 있습니다.

단색으로 색을 지정하기로 선택한 경우에는 마스터 측정값의 색이 색 구성표 대신 사용됩니다.

마스터 측정값에 사용자 지정 세그먼트 또는 그라데이션 색을 할당하려면 다음을 수행합니다.

- 1. 세그먼트 색에 액세스하고 이를 활성화합니다.
- 2. 템플릿 구성표를 선택합니다.
- 3. 세그먼트 형식을 선택합니다.
- 4. 필요한 경우 제한을 추가 또는 제거합니다.
- 5. 필요한 경우 세그먼트 제한을 편집합니다.
- 6. 세그먼트에 색을 할당합니다.
- 7. 저장합니다.

#### **세그먼트 색 액세스 및 활성화**

#### **다음과 같이 하십시오.**

- 1. 시트 보기에서 도구 모음의 **시트 편집**을 클릭합니다.
- $2.0$ 아이콘 $\mathscr{O}$  을 클릭하여 마스터 항목을 표시한니다.
- 3. 라이브러리에서 마스터 측정값을 선택합니다.
- 4.  $\angle$  을 클릭합니다.
- 5. **세그먼트 색** 탭을 클릭합니다.
- 6. **세그먼트 색** 버튼을 **사용자 지정** 색 지정으로 설정합니다.

#### **템플릿 구성표 선택**

템플릿 구성표에서 기본 템플릿을 편집할 수 있습니다. 기본 클래스와 그라데이션에서 선택할 수 있습니다.

**다음과 같이 하십시오.**

<sup>l</sup> **템플릿 구성표 선택**에서 템플릿 구성표를 선택합니다.

#### **세그먼트 형식 선택**

세그먼트 형식은 색이 적용되는 방식을 결정합니다. **백분율**은 값이 해당 값의 백분위수에 맞는 위치를 기반 으로 값 클래스를 추가합니다. **고정 값**은 정의된 값을 사용하여 각 세그먼트의 제한을 설정합니다.

#### **다음과 같이 하십시오.**

<sup>l</sup> **세그먼트 형식**을 **고정 값** 또는 **백분율**로 설정합니다.

#### **제한 추가, 편집 및 제거**

기본적으로 세그먼트 수는 선택한 구성표에 따라 다릅니다. 제한을 추가하여 세그먼트를 더 만들 수 있습니 다. 새 세그먼트가 만들어지면 포인터가 해당 한계 값을 표시합니다.

#### **다음과 같이 하십시오.**

- <sup>l</sup> **한계 추가** 버튼을 클릭하여 페이지에 한계를 추가합니다.
- 슬라이더를 사용하여 한계 값을 변경합니다. 선택된 한계에 대한 값을 입력할 수도 있습니다.
- <sup>l</sup> 선택된 한계를 제거하려면 **한계 제거** 버튼을 클릭합니다.

#### **세그먼트 편집**

기본적으로 세그먼트 색은 선택된 구성표에 따라 다릅니다. 세그먼트의 색과 끝 값을 변경할 수 있습니다.

#### **다음과 같이 하십시오.**

- 세그먼트를 클릭하여 색을 변경합니다.
- <sup>l</sup> **그라데이션**을 선택하여 선택된 한계에 대한 세그먼트 사이의 변화에 서로 다른 색의 음영을 사용합 니다.

### 캘린더 측정값 만들기

상대적인 시간 범위의 데이터를 분석하려면 캘린더 측정값을 사용합니다. 예를 들어 현재 연 간 누계 판매 수치를 전년 동기의 수치와 비교할 수 있습니다.

캘린더 측정값은 하나의 시간 범위에 대해 필드에서 데이터를 집계하여 마스터 항목의 **측정값** 범주에 저장 됩니다. 캘린더 측정값은 집계에 포함될 데이터를 설정하는 집계할 필드, 집계, 날짜 필드 및 해당 날짜 필드 에 대한 시간 범위로 구성됩니다. **캘린더 측정값 만들기** 대화 상자를 사용하여 **자산** 패널의 **필드**에서 캘린 더 측정값을 만듭니다.

필드가 날짜 필드와 동일한 테이블에 있거나 연결된 테이블에 있는 한, **데이터 관리자**에서 로드된 테이블 또는 **데이터 로드 편집기**의 스크립트에서 필드를 집계할 수 있습니다.

그러나, 날짜 필드는 **데이터 관리자**를 사용하여 로드된 테이블에 있어야 합니다. 그 이유는 캘린더 측정값 이 autoCalendar에서 선언된 날짜 및 시간 필드로 태그된 표현식을 사용하므로 날짜 필드가 **데이터 관리자** 에 로드될 때 autoCalendar에만 매핑되기 때문입니다. 캘린더 측정값은 집계 필드에서 다음 집계를 지원합 니다. Sum, Count, Avg, Min, Max.

캘린더 측정값은 **데이터 로드 편집기**를 사용하여 만든 캘린더를 지원하지 않습니다*.* **데이터 <sup>로</sup> 드 편집기**를 사용하여 만든 캘린더를 사용하고 캘린더 측정값을 만들려면 **데이터 로드 편집기** 를 사용하여 로드된 테이블에서 사용할 수 있도록 **데이터 관리자**를 사용하여 날짜 필드가 포함 된 테이블을 로드해야 합니다*.*

날짜 필드에 두 개 이상의 캘린더가 적용되고 두 캘린더 모두 캘린더 측정값에서 사용하기에 적 합한 경우 데이터 로드 스크립트에 로드된 첫 번째 캘린더가 캘린더 측정값에 사용됩니다*.*

캘린더 측정값은 주간, 월간, 분기, 연간 중 하나의 시간 범위를 사용할 수 있습니다. 각 시간 범위에는 해당 하는 기간에 대해 여러 측정값(이번 달, 연간 누계, 작년 이번 주 등)이 존재합니다. 다음 시간 범위 및 측정값 을 캘린더 측정값을 만드는 데 사용할 수 있습니다.

시간 범위에 대한 캘린더 측정값 - 연간

| 측정값        | 설명               |
|------------|------------------|
| <b>YTD</b> | 모든 연도의 연간 누계입니다. |
| 올해 YTD     | 올해의 연간 누계입니다.    |
| 작년 YTD     | 작년의 연간 누계입니다.    |

#### 시간 범위에 대한 캘린더 측정값 - 월간

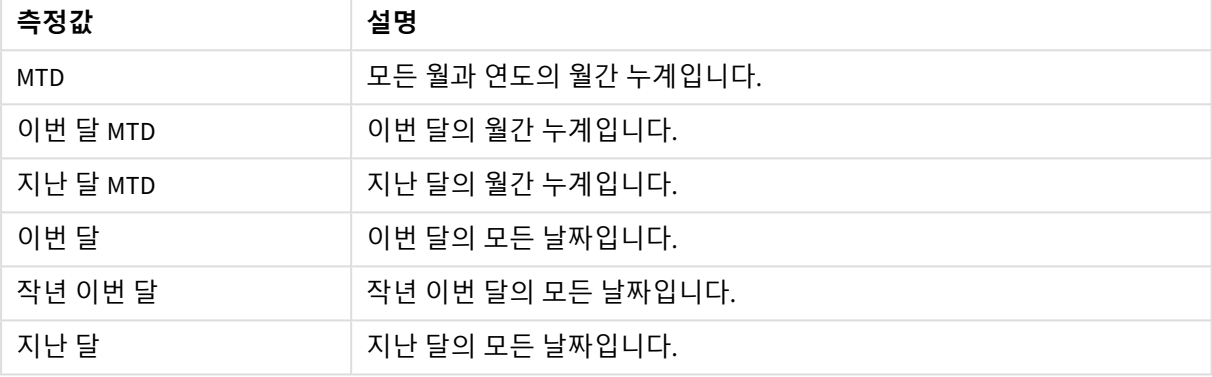

#### 시간 범위에 대한 캘린더 측정값 - 분기별

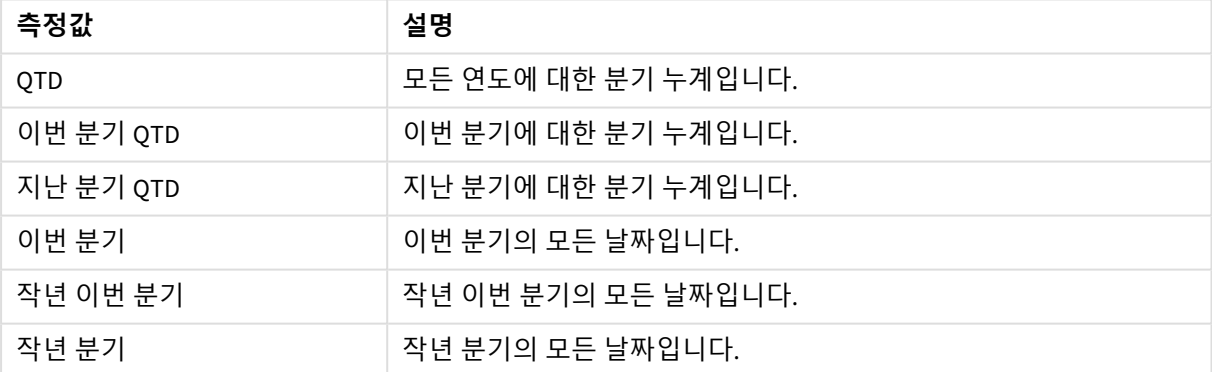

#### 시간 범위에 대한 캘린더 측정값 - 주간

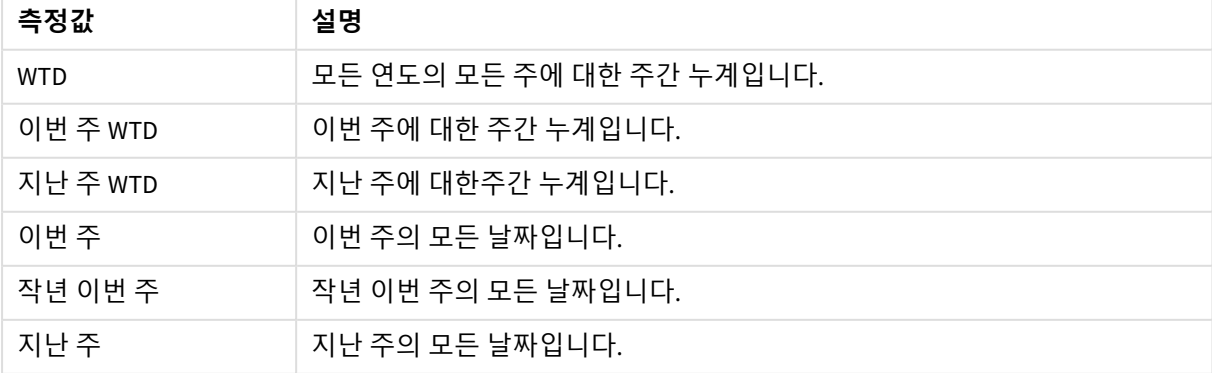

캘린더 측정값은 일단 만들어지면 마스터 측정값과 동일하게 취급됩니다. 즉, 앱이 게시되지 않은 상태에서 캘린더 측정값을 재사용하고 편집할 수 있습니다. 게시된 앱 사용자는 캘린더 측정값에 액세스할 수 있지만 수정할 수는 없습니다.

필드에서 캘린더 측정값 만들기

**필드** 탭이 열린 상태로 편집 모드의 시트에서 다음을 수행합니다.

- 1. 필드를 마우스 오른쪽 버튼으로 클릭하고 **캘린더 측정값 만들기**를 선택합니다. 기본적으로 마우스 오른쪽 버튼으로 클릭한 필드는 **집계 필드**로 포함됩니다.
- 2. **날짜 필드** 드롭다운 목록에서 날짜 필드를 선택합니다.
- 3. **집계 필드** 드롭다운 목록에서 필드를 선택합니다.
- 4. **집계** 드롭다운 목록에서 집계를 선택합니다.
- 5. **시간 범위** 드롭다운 목록에서 시간 범위를 선택합니다. 사용 가능한 측정값 목록이 **측정값 미리 보기**에 표시됩니다. **측정값 미리 보기** 스위치를 선택하여 측정값 표현식의 표시를 토글할 수 있습니다.
- 6. 마스터 항목에 추가할 캘린더 측정값을 선택합니다. 기본적으로 모든 측정값이 선택되어 있습니다.
- 7. **마스터 항목에 저장**을 클릭합니다.
- 8. **닫기**를 클릭합니다.

마스터 항목에 태그 지정

태그를 사용하여 마스터 항목을 분류할 수 있습니다.자산 패널에서 검색하면 태그에서 일치하는 항목을 찾 을 수 있습니다. Insight Advisor 동의어로 마스트 항목에 태그를 지정할 수도 있습니다. 동의어 태그에서 *alt:<term>* 형식을 사용합니다. 예를 들어 *alt:cities*입니다.

각 태그는 최대 31자를 포함할 수 있으며, 각 마스터 항목은 최대 30개까지 태그를 가질 수 있습니다.

마스터 항목에 태그 추가

마스터 항목을 만들거나 편집할 때 태그를 추가할 수 있습니다.

새 측정값을 만들 때 태그 추가

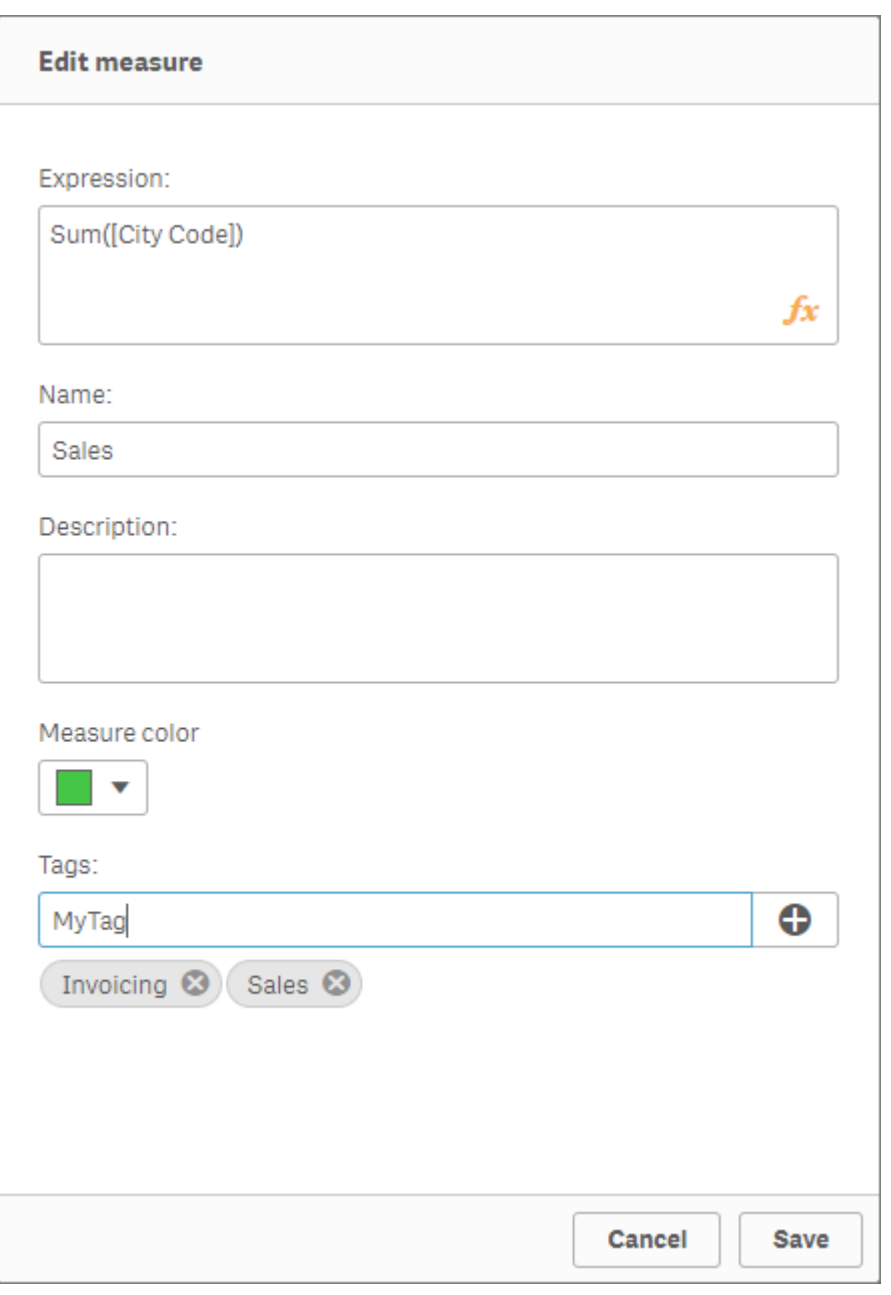

를 클릭하거나 *Enter*를 눌러 태그를 추가할 수 있습니다*.*

태그 미리 보기

자산 패널에서 차원, 측정값 및 시각화를 미리 보는 경우 태그가 표시됩니다.

미리 보기에서 차원 유형이 표시됩니다*.* 이 필드는 드릴다운 차원 및 태그에 포함됩니다*.*

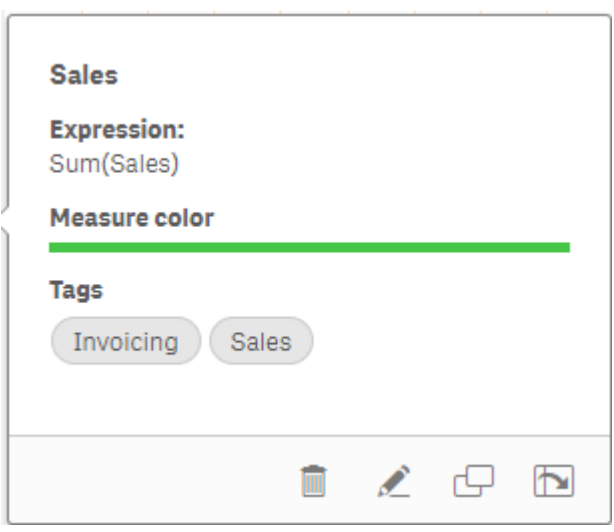

## 마스터 항목에서 링크 해제

시각화의 차원 또는 측정값을 마스터 항목에서 연결 해제하여 차원 또는 측정값의 현재 인스턴스만 편집합 니다. 연결을 해제하면 마스터 항목에 대한 연결이 제거되고 차원 또는 측정값이 독립적이 됩니다. 연결된 차원 또는 연결된 측정값의 모든 인스턴스를 업데이트하려면 마스터 항목을 편집해야 합니다. 자세한 내용 은 [마스터](#page-91-0) 차원 편집 *(page 92)* 또는 마스터 [측정값](#page-98-0) 편집 *(page 99)*를 참조하십시오.

### 속성 패널에서 링크 해제

속성 패널을 사용하여 시각화의 마스터 차원 또는 마스터 측정값에서 연결을 해제합니다.

다음과 같이 하십시오.

- 1. *Ô* 시트 편집을 클릭합니다. 오른쪽에 속성 패널이 열립니다.
- 2. 시트에서 시각화를 선택합니다. 선택한 시각화에 대한 속성이 속성 패널에 표시됩니다.
- 3. **데이터**에서 차원 또는 측정값을 찾아서 클릭합니다. 연결된 차원 또는 측정값은  $\mathscr{O}$  기호로 표시됩니다.
- 4.  $\mathscr{P}$ 을 클릭합니다. 마스터 항목에서 링크를 해제하려고 한다는 대화 상자가 표시됩니다.
- 5. **확인**을 클릭합니다.

이제 마스터 항목을 사용하는 시각화에 영향을 주지 않고 시각화에서 차원 또는 측정값을 편집할 수 있습니 다.

단일 차원에서만 연결을 해제할 수 있으며*,* 드릴다운 차원에서는 불가능합니다*.*

마스터 시각화에서 연결 해제

마스터 시각화에서 시각화를 연결 해제하여 현재 인스턴스만 편집합니다. 연결을 해제하면 시 트의 시각화와 마스터 항목 간의 연결이 제거됩니다. 현재 시각화가 독립적으로 됩니다. 마스 터 시각화에 연결된 모든 시각화를 편집하려면 마스터 [시각화](#page-85-0) 편집 *(page 86)*을 참조하십시오.

다음과 같이 하십시오.

- 1. *Δ* 시트 편집을 클릭합니다.
- 2. 연결된 시각화의 오른쪽 상단 모서리의 을 클릭한 다음 **시각화 연결 해제**를 클릭합니다. 마스터 시각화에서 링크를 해제하려고 한다는 대화 상자가 표시됩니다.
- 3. **확인**을 클릭합니다.

이제 시트의 시각화를 편집할 수 있으며 변경 사항은 다른 시각화에 영향을 주지 않습니다.

연결된 시각화를 마우스 오른쪽 버튼으로 클릭한 다음 바로 가기 메뉴에서 **시각화 연결 해제**를 클릭할 수도 있습니다*.*

### 마스터 차원 또는 마스터 측정값 삭제

앱이 게시되지 않으면 마스터 항목에서 차원 및 측정값을 삭제할 수 있습니다.

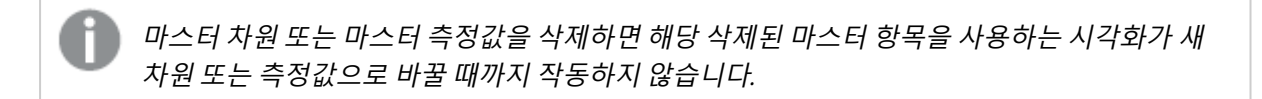

다음과 같이 하십시오.

- 1. 시트 보기에서 도구 모음의 *▲* 시트 편집을 클릭합니다. 왼쪽에 자산 패널이 열립니다.
- 2. 아이콘 $\mathscr{O}$  을 클릭하여 마스터 항목을 표시합니다.
- 3. 삭제하려는 차원 또는 측정값을 클릭합니다. 미리 보기가 열립니다.
- 4. 미리 보기의 하단에서 ▥를 클릭합니다. 대화 상자에 해당 차원 또는 측정값을 사용하는 모든 시각화가 작동 중지된다는 메시지가 표시됩니 다.
- 5. **확인**을 클릭합니다.

마스터 항목에서 차원 또는 측정값이 삭제되며, 삭제된 항목을 사용하는 시트의 모든 시각화는 더 이상 작 동하지 않습니다. 해당 시각화에는 **차원을 찾지 못했습니다.** 또는 **측정값을 찾지 못했습니다.**라는 텍스트 가 표시됩니다.

시각화에는 차원 및 측정값이 없으며*,* 이는 마스터 항목에서 삭제되었기 때문입니다*.*

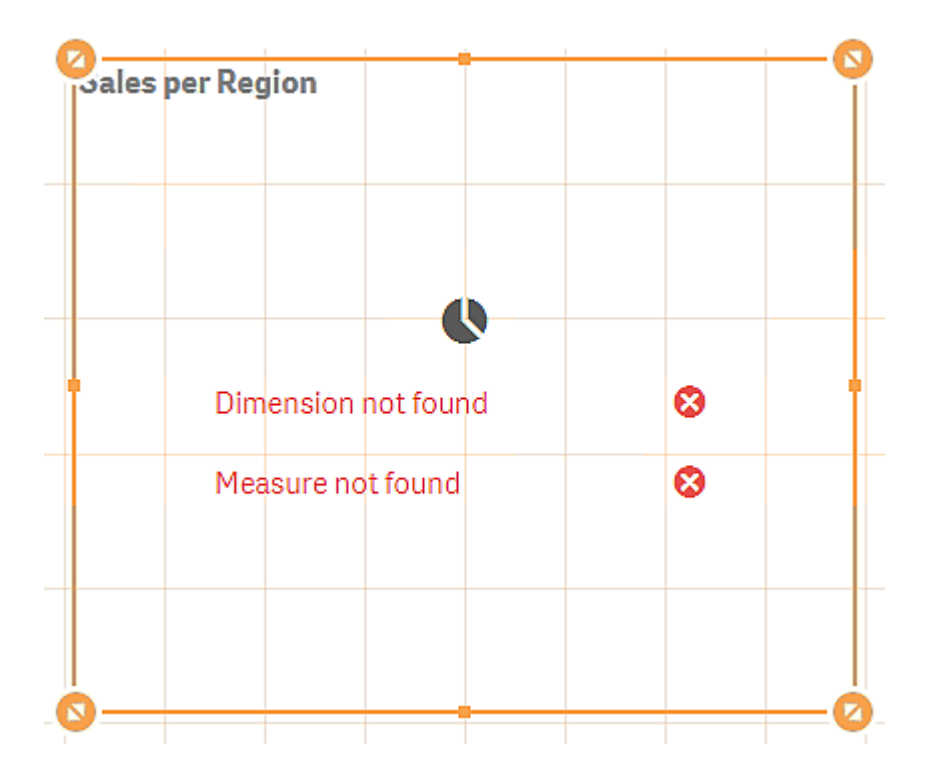

#### 잘못된 차원 또는 측정값 바꾸기

마스터 항목에서 차원 또는 측정값이 삭제된 경우, 삭제된 마스터 항목을 참조하는 모든 시각화는 누락된 차원 또는 측정값이 교체될 때까지 더 이상 작동하지 않습니다.

다음과 같이 하십시오.

- 1. 시트 보기에서 도구 모음의 <u>▲</u> 시트 편집을 클릭합니다. 왼쪽에 자산 패널이 열립니다. 아이콘 $\mathscr{O}$  을 클릭하여 마스터 항목을 표시합니다.
- 2. **차원** 또는 **측정값** 섹션에서 시트의 시각화로 차원 또는 측정값을 끕니다. 바로 가기 메뉴가 열립니다.
- 3. **잘못된 차원 바꾸기** 또는 **잘못된 측정값 바꾸기**를 선택합니다.

시각화가 완료되고 다시 작동합니다.

### 마스터 시각화 삭제

앱이 게시되지 않으면 마스터 항목에서 시각화를 삭제할 수 있습니다.

다음과 같이 하십시오.

- 1. 시트 보기에서 도구 모음의 **시트 편집**을 클릭합니다. 왼쪽에 자산 패널이 열립니다.
- 2. **고급 옵션**을 클릭합니다.
- 3. 아이콘 $\mathscr{O}$ 을 클릭하여 마스터 항목을 표시합니다.
- 4. 삭제하려는 시각화를 클릭합니다.

미리 보기가 열립니다.

- 5. 미리 보기의 하단에서 <u>圖</u>를 클릭합니다. 시트에서 이 시각화를 사용하면 잘못된 인스턴스 오류가 발생하게 된다는 메시지가 대화 상자에 표 시됩니다.
- 6. **확인**을 클릭합니다.

마스터 항목에서 시각화가 삭제되고 이 시각화가 사용된 모든 시트에서 잘못된 시각화가 표시됩니다. 이제 잘못된 시각화를 다른 시각화로 바꾸거나 해당 인스턴스를 삭제해야 합니다.

마스터 항목의 시각화를 클릭할 때 표시되는 미리 보기에서 시각화를 삭제할 수도 있습니다*.*

#### 시트의 잘못된 시각화 바꾸기

잘못된 시각화에 대한 표시는 시트의 특정 위치에서 시각화가 사용되었다고 알려 주기는 하지만, 잘못된 시 각화는 아무 쓸모가 없습니다.

다음과 같이 하십시오.

- 1. 시트 보기에서 도구 모음의 <u>✔</u> 시트 편집을 클릭합니다. 왼쪽에 자산 패널이 열립니다. 아이콘 $\mathscr{O}$  을 클릭하여 마스터 항목을 표시합니다.
- 2. 마스터 항목에서 시트의 잘못된 시각화의 위치로 시각화를 끕니다.

잘못된 시각화가 교체됩니다.

#### 잘못된 시각화 삭제

- 1. 시트 보기에서 도구 모음의 **시트 편집**을 클릭합니다.
- 2. 잘못된 시각화를 마우스 오른쪽 버튼으로 클릭하고 바로 가기 메뉴에서 **삭제**를 선택합니다.

잘못된 시각화가 삭제됩니다.

# 시각화에서 표현식 사용

Qlik Sense에서 시각화는 차트로 구성되며, 각 차트는 차트의 유형에 따라 차원과 측정값으로 구성됩니다. 시각화에는 정보 전달을 돕기 위해 제목, 부제, 각주 및 기타 요소가 포함될 수 있 습니다. 시각화를 구성하는 모든 요소는 데이터를 표현하는 필드로 구성된 차원, 텍스트로 구 성된 제목 등과 같이 간단할 수 있습니다.

측정값이 포함된 시각화의 경우 측정값은 필드를 기반으로 하는 집계입니다. 특히 측정값은 여러 레코드에 걸친 계산입니다. 예를 들어 **Sum(Cost)**는 **Cost** 필드의 모든 값이 **Sum** 함수를 사용하여 집계됨을 의미합니 다. 달리 말하자면, **Sum(Cost)**은 표현식입니다.

### 표현식이란

표현식은 함수, 필드, 수학 연산자 (+ \* / =)의 조합 및 기타 측정값입니다. Qlik Sense 명령줄 구문과 스크립트 구문에는 Backus-Naur 이론(또는 BNF 코드)이라는 표기법이 사용됩니다. 표현식은 시각화에 표시할 수 있는 결과를 생산하기 위해 앱에 있는 데이터를 처리하는 데 사용됩니다. 표현식은 측정값에서 사용하는 것으로 제한되지 않습니다. 제목, 부제, 각주와 더불어 차원에 대한 표현식을 사용하여 더 동적이고 강력한 시각화 를 만들 수 있습니다.

이는 예를 들어 시각화의 제목을 일정한 텍스트로 정하는 것이 아니라, 선택 내용에 따라 결과가 변경되는 표현식으로 만들 수 있음을 의미합니다.

### 표현식을 사용할 수 있는 경우

시각화 편집 시 속성 패널에 $\bm{f}$  $\bm{x}$  기호가 표시되는 시각화에서 표현식을 사용할 수 있습니다. $\bm{f}$  $\bm{x}$  기호는 표 현식 필드를 나타냅니다.  $\mathit{f} \mathit{x}$ 을 클릭하면 표현식을 작성하고 편집할 수 있도록 설계된 식 편집기로 들어갑 니다. 또한 식 편집기를 사용하지 않고 표현식 필드에 표현식을 직접 입력할 수도 있습니다.

표현식을 마스터 항목으로 직접 저장할 수는 없지만, 표현식이 계수 또는 차원에 사용되는 경우에는 이름, 설명, 태그 등과 같은 설명 데이터와 함께 마스터 항목으로 저장되며, 계수 또는 차원 내의 표현식이 보존됩 니다.

표현식은 스크립트와 차트 시각화에서 모두 사용됩니다. 기본 계산만 사용하여 간단하게 만들거나, 함수 필 드 및 연산자를 사용하여 복잡하게 만들 수도 있습니다. 표현식은 다양한 상황에서 사용될 수 있습니다. 측 정값과 표현식의 차이는 표현식의 경우 이름이나 상세 데이터가 없다는 점입니다.

스크립트에서 표현식은 스크립트 실행으로 해당 표현식이 전달될 때 평가됩니다*.* 시각화*(*차트 및 테이블 포함*)*에서 표현식은 해당 표현식에 포함된 필드*,* 변수 또는 함수가 값 또는 논리 상태 를 변경할 때마다 자동으로 평가됩니다*.* 구문과 사용 가능한 함수 측면에서 스크립트 표현식과 차트 표현식 사이에 몇 가지 차이점이 있습니다*.*

스크립트 함수 및 차트 함수에 대한 더 자세한 내용은 스크립트 구문 및 차트 함수을 참조하십시 오*.*

## <span id="page-121-0"></span>수식 편집기 작업

시각화를 편집하는 동안 속성 패널에서 $\bm{f} \bm{x}$  기호가 표시되는 곳 어디에서나 식 편집기를 시작하여 표현식 을 추가하거나 편집할 수 있습니다. $\textbf{f} \textbf{x}$  기호는 표현식 필드를 나타냅니다.  $\textbf{f} \textbf{x}$ 를 클릭하여 식 편집기를 시 작합니다.

두 가지 방법으로 표현식을 추가할 수 있습니다. 표현식은 **필드**, **함수**, **변수**, **집합 표현식** 섹션에서 항목을 선택하고 표현식 필드에 삽입하여 만들 수 있습니다. 삽입한 표현식을 편집할 수 있으며 보다 복잡한 표현 식은 표현식 필드에 직접 입력하여 추가할 수 있습니다. **실행 취소 버튼** 를 클릭하여 작업을 실행 취소할 수 있습니다.

#### 필드를 사용하여 표현식 삽입

식 편집기 대화 상자의 오른쪽에 있는 **필드** 섹션에서 선택하여 표현식을 삽입할 수 있습니다.

**다음과 같이 하십시오.**

- 1. 데이터 모델에서 사용 가능한 필드를 특정 테이블의 필드로 제한하려는 경우에는 **테이블 기준 필터** 드롭다운 목록에서 테이블을 선택합니다.
- 2. **필드** 드롭다운 목록에서 필드를 선택합니다.
- 3. 사용하려는 집계 함수를 선택합니다. 사용 가능한 함수는 기본 집계 함수 그룹에 있습니다.
- 4. 현재 선택을 집합 표현식으로 집계에 삽입하려면 **집합 표현식** 확인란을 사용합니다. 현재 선택은 항 상 기본 상태를 기반으로 합니다.
- 5. 집계 함수와 함께 **Distinct** 또는 **Total** 절을 삽입하려면 각 절의 확인란을 사용합니다. 각 절은 별도로 사용할 수 있습니다.
- 6. **삽입**을 클릭하여 표현식 필드에 필드 및 함수를 삽입합니다.

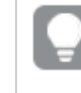

집계 함수를 선택하지 않으면 표현식에 필드만 삽입됩니다*.* 집계 함수를 선택할 경우에 만 절을 추가할 수 있습니다*.*

7. **적용**을 클릭하여 **표현식 추가** 대화 상자를 닫습니다. 차원 또는 측정값의 경우, 차원 또는 측정값에 대해 상세 데이터를 추가하여 계속 진행합니다.

#### 함수 섹션을 사용하여 함수 삽입

식 편집기 대화 상자의 오른쪽에 있는 **함수** 섹션에서 선택하여 기본 집계 함수보다 더 많은 표현식을 삽입 할 수 있습니다.

- 1. 사용 가능한 함수 목록을 필터링하려면 **함수 범주** 드롭다운 목록에서 함수 범주를 선택합니다.
- 2. **함수 이름** 드롭다운 목록에서 함수를 선택합니다. 함수 미리 보기가 표시됩니다.
- 3. **삽입**을 클릭하여 표현식 필드에 함수 및 첫 번째 괄호를 삽입합니다.
- 4. 구문에 따라 식 편집기에서 나머지 표현식을 입력합니다.
- 5. **적용**을 클릭하여 **표현식 추가** 대화 상자를 닫습니다. 차원 또는 측정값의 경우, 차원 또는 측정값에 대해 상세 데이터를 추가하여 계속 진행합니다.

변수 섹션을 사용하여 변수 삽입

식 편집기 대화 상자의 오른쪽에 있는 **변수** 섹션에서 선택하여 변수를 삽입할 수 있습니다.

- 1. 사용 가능한 변수 목록에 시스템 변수를 표시하려면 **시스템 변수 표시** 확인란을 사용합니다.
- 2. **변수** 드롭다운 목록에서 변수를 선택합니다. 사용할 수 있는 변수의 **정의** 및 **값**이 표시됩니다.
- 3. **삽입**을 클릭하여 표현식 필드에 변수를 삽입합니다.
- 4. **적용**을 클릭하여 **표현식 추가** 대화 상자를 닫습니다. 차원 또는 측정값의 경우, 차원 또는 측정값에 대해 상세 데이터를 추가하여 계속 진행합니다.

집합 표현식을 사용하여 집합 표현식 삽입

식 편집기 대화 상자의 오른쪽에 있는 **집합 표현식** 섹션에서 선택하여 집합 표현식을 삽입할 수 있습니다.

- 1. 집합 표현식으로 **현재 선택 사용** 또는 **북마크 사용** 중에서 선택할 수 있습니다. 앱에서 선택한 경우에는 **현재 선택 사용**만 가능합니다. 북마크를 사용할 수 있는 경우는 **북마크 사용** 만 가능합니다. 북마크 사이에서 선택하려면 **북마크** 드롭다운 메뉴를 사용합니다.
- 2. 대체 상태를 정의한 경우 집합 표현식의 기반이 될 대체 상태를 변경하면 됩니다. **대체 상태** 드롭다 운 메뉴에서 대체 상태를 선택합니다.
- 3. **삽입**을 클릭하여 표현식 필드에 집합 표현식을 삽입합니다.
- 4. **적용**을 클릭하여 **표현식 추가** 대화 상자를 닫습니다. 차원 또는 측정값의 경우, 차원 또는 측정값에 대해 상세 데이터를 추가하여 계속 진행합니다.

입력하여 표현식 추가 또는 편집

#### **다음과 같이 하십시오.**

1. 표현식 필드에 표현식을 직접 입력합니다. 표현식에서 사용하는 필드 이름이 검사되고 표현식의 구문이 검증됩니다.

> 식 편집기에서 입력하면 표현식이 검증됩니다*.* 오류가 있는 경우*,* 무엇이 잘못되었는지 에 대한 힌트가 표시됩니다*.* 힌트 옆의 아이콘을 클릭하면 추가 오류 정보를 확인할 수 있 습니다*.*

표현식에서 함수 이름을 입력할 때는 함수를 올바르게 입력하도록 돕기 위해 인수 이름 및 한정자 등 의 정보가 포함된 도구 설명이 나타납니다.

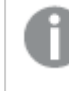

일부 차트 함수의 도구 설명에는 *ALL* 한정자가 표시됩니다*. ALL* 한정자를 사용하지 않는 것이 좋습니다*.* <sup>그</sup> 대신*,* 집합 표현식 *{1}*을 사용하십시오*.*

식 편집기의 각 행에는 번호가 붙어 있으며 구문 강조 표시가 사용됩니다.

2. **적용**을 클릭하여 **표현식 추가** 대화 상자를 닫습니다. 차원 또는 측정값의 경우, 차원 또는 측정값에 대해 상세 데이터를 추가하여 계속 진행합니다.

#### 자동 완성, 평가 및 색 코드 지정

식 편집기에서 입력하는 경우, 선택할 일치하는 필드, 변수 및 함수의 자동 완성 목록을 가져올 수 있습니다. 계속 입력하면 이 목록의 범위가 좁아집니다. 또한 색 코드 지정 기능이 있어서 표현식에서 필드, 변수 및 함 수가 사용되는 위치를 쉽게 파악할 수 있습니다.

색 코드는 자동 완성 목록과 표현식 자체에도 모두 적용됩니다.

달러 기호 확장 미리보기에서 표현식 평가를 선택하여 표현식에 추가된 달러 기호 확장이 올바른 결과를 가 져오는지 확인할 수 있습니다.

#### 구문 도움말 상세 정보

**도움말 버튼** 을 클릭하여 도움말 모드를 활성화할 수 있습니다. 활성화되면 식 편집기의 모든 함수가 하 이퍼링크와 같이 작동합니다. 함수를 클릭하면 해당 함수를 사용하는 방법에 대한 전체 설명과 함께 온라인 도움말 섹션에 브라우저 탭이 열립니다. 함수를 클릭하면 도움말 모드가 종료됩니다.

필드, 측정값 및 변수에 대한 참조

표현식에는 필드, 변수 및 측정값에 대한 참조가 포함될 수 있습니다.

대부분의 경우, 표현식은 잠재적으로 여러 레코드에 걸쳐 계산될 수 있는 집계입니다. 즉, 표현식의 모든 필 드 참조는 집계 함수로 래핑해야 합니다. 집계 함수를 사용하지 않으면 Only() 함수가 사용됩니다.

표현식 내에서 측정값 이름을 사용하면 측정값의 별칭으로 해석됩니다. 이를 통해 이미 정의된 엔터티를 재 사용할 수 있습니다. 이러한 방식으로 마스터 측정값 및 차트 측정값의 레이블을 사용할 수 있습니다. 그러 나 차트 측정값은 동일한 차트에 있어야 합니다. 다른 차트에서는 측정값 레이블을 사용할 수 없습니다.

측정값을 재귀적으로 정의할 수 있습니다. 즉, 측정값은 자신에 대한 참조를 포함할 수 있습니다. 그러나 행 이 적은 차트에서만 이 작업을 수행해야 합니다. 차트에 행이 많으면 성능이 저하됩니다. 수백 개의 행이 있 는 경우 재귀적 정의로 인해 모두 작동이 중지될 수 있습니다.

변수는 직접 참조 또는 달러 확장에서 두 가지 다른 방법으로 사용할 수 있습니다. 직접 참조를 사용하는 경 우 변수 값이 계산에 사용됩니다. 달러 확장을 사용하는 경우 표현식이 구문 분석되기 전에 전체 달러 확장 이 변수 값으로 대체됩니다. 따라서 두 가지 다른 방법은 서로 다른 결과를 반환할 수 있습니다.

이름 해석 방법

표현식 내의 이름은 필드, 변수, 함수 또는 측정값에 대한 참조일 수 있습니다. 상황에 따라 이름이 다르게 해석됩니다.

문자열 XXX는 필드, 변수, 함수 또는 측정값을 나타냅니다. XXX는 사용자가 표현식을 만드는 방법에 따라 다 음 중 하나로 해석됩니다.

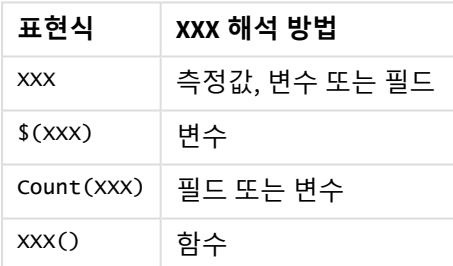

이름 해석 방법의 예

필드와 변수(또는 측정값)에 동일한 이름을 사용해서는 안 됩니다. 그러나 동일한 이름을 사용한 것 같은 경 우 다음 우선 순위가 적용됩니다.

- 집계 함수 내에서 이름이 있으면 필드가 변수보다 우선합니다.
- <sup>l</sup> 집계 함수 외에서 이름이 있으면 측정값 레이블이 변수 이름보다 우선하고 필드 이름보다 우선합니 다.

표현식에 대한 규칙

다음 규칙은 차트 표현식에 적용됩니다.

- 필드 참조가 집계 함수로 래핑되지 않은 경우 엔진에서 Only() 함수를 사용합니다.
- 모든 표현식은 숫자 및/또는 문자열 중 적절한 항목을 반환합니다.
- <sup>l</sup> 논리 함수 및 연산자는 False에 대해 0, True에 대해 -1을 반환합니다. 숫자를 문자열로 변환하는 것과 문자열을 숫자로 변환하는 것은 암시적입니다.
- 논리 연산자와 함수는 0을 False로 해석하며 그 외 모든 것을 True로 해석합니다.

• 예를 들어 잘못된 매개 변수 또는 함수의 결과로 올바르게 평가될 수 없는 표현식은 NULL을 반환합 니다.

차트에서 함수 사용

함수는 앱 내의 데이터에 대해 특정 작업을 수행하는 프로시저 또는 루틴의 일종입니다. Qlik Sense에는 시 각화를 만들 때 차트에 사용할 수 있는 수백 개의 기성품 함수가 포함되어 있습니다. 함수에는 예를 들어 수 학, 논리 함수가 있으며, 재무 또는 날짜 및 시간 정보를 처리하거나, 문자열을 편집하는 데 또는 다른 상황 에서 사용될 수 있습니다.

함수는 다음과 같은 유형으로 분류할 수 있습니다.

- 집계 함수는 몇 가지 레코드를 입력으로 사용하여 단일 값 결과를 산출합니다.
- 스칼라 함수는 단일 입력을 받아 단일 출력을 산출합니다.
- 범위 함수는 입력 값의 범위를 기준으로 단일 값을 산출합니다.
- 범위 생성 함수는 범위 함수와 유사하지만 범위 값을 출력으로 산출합니다.

다수의 함수는 차트 표현식과 스크립트 모두에 사용할 수 있지만, 일부는 차트 표현식에만 사용됩니다.

아래 목록은 함수의 몇 가지 예를 보여줍니다.

- <sup>l</sup> **Max**: 스크립트와 차트에서 사용할 수 있는 집계 함수입니다. 예: **Max(Sales)**는 Sales 필드에서 최고 값을 계산합니다.
- <sup>l</sup> **IF**: 스크립트와 차트에서 사용할 수 있는 조건부 함수입니다. 예: **IF(Amount>0, 'OK','Alarm')**은 'Amount의 값이 0보다 큽니까?'라는 조건이 충족되는지 판정합니 다. 조건이 충족되면, OK가 기록되고, 그렇지 않으면 Alarm이 기록됩니다.
- <sup>l</sup> **Date#**: 스크립트와 차트에서 사용할 수 있는 해석 함수입니다. 예: **Date#(A)**는 입력 값 **A**를 받아서 이를 날짜로 평가합니다.

구문과 사용 가능한 함수 측면에서 스크립트 표현식과 차트 표현식 사이에 몇 가지 차이점이 있 습니다*.* 가장 중요한 차이점은 집계 함수의 역할과 필드 참조의 사용입니다*.* 기본적인 규칙은 차 트 표현식에 포함되는 모든 필드 이름을 정확히 하나의 집계 함수로 둘러싸야 한다는 것입니다*.* 집계 함수에는 집계 함수가 포함된 다른 표현식을 인수로 사용할 수 없습니다*.*

스크립트 함수 및 차트 함수에 대한 더 자세한 내용은 스크립트 구문 및 차트 함수을 참조하십시 오*.*

## 표현식에서 변수 사용

Qlik Sense의 변수는 숫자 값 또는 영숫자 값 등의 정적 값이나 계산을 저장하는 컨테이너입니다. 앱에서 변 수를 사용하면 변수에 대한 변경 내용이 변수가 사용되는 모든 곳에 적용됩니다. 변수는 변수 개요에서 정 의하거나 데이터 로드 편집기를 사용하여 스크립트에서 정의할 수 있습니다. 데이터 로드 편집기에서 **Let** 또는 **Set** 문을 사용하여 변수 값을 설정합니다.

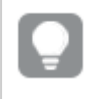

표현식에서 변수를 사용하면 간단하게 변수를 편집하여 광범위한 차트에 사용된 표현식을 동시 에 변경할 수 있습니다*.*

시트를 편집할 때 **변수** 개요를 열려면 편집 막대에서 **3≣** 을 클릭합니다.

**변수** 개요는 게시된 앱에서 사용할 수 없습니다*.* 게시된 앱에서 변수를 추가하거나 변경해야 할 경우 대시보드 번들에서 사용 가능한 변수 입력 컨트롤을 사용합니다*.*

변수 개요에서는 다음 작업을 수행할 수 있습니다.

- 새 변수를 만듭니다.
- 선택한 변수를 편집합니다.
- 선택한 변수를 삭제합니다.

스크립트에 정의된 변수를 편집하거나 삭제하려면 스크립트를 편집해야 합니다*.*

앱의 모든 변수에 대한 개요 가져오기 게시되지 않은 앱의 모든 변수 개요를 가져올 수 있습니다.

#### **다음과 같이 하십시오.**

• 시트 편집 중에 시트의 편집 막대에서 ■을 클릭하여 변수 대화 상자를 엽니다. 변수 대화 상자가 열리고 앱의 모든 변수 목록과 해당 정의가 표시됩니다(있는 경우).

#### **관련 항목:**

수식 [편집기](#page-121-0) 작업 *(page 122)*

변수 만들기

Qlik Sense에서 변수는 데이터 값을 포함하는 명명된 엔터티입니다. 변수가 표현식에서 사용 되는 경우, 해당 값 또는 변수의 정의로 대체됩니다. 변수는 변수 대화 상자를 사용하여 정의 되거나, 데이터 로드 편집기를 사용하여 스크립트에서 정의됩니다.

게시되지 않은 앱에서 시트를 편집할 때 변수 대화 상자에서 새 변수를 만들 수 있습니다.

\*\*\*을 클릭하고 **복제**를 선택하여 기존 변수를 복제할 수 있습니다.

변수 만들기에 대한 시각적 데모는 변수 [만들기](https://share.vidyard.com/watch/bts3r8FuehLRkd2THrQ98m?)를 참조하십시오.

#### **다음과 같이 하십시오.**

- 1. 시트 편집 중에 시트의 편집 막대에서 BE을 클릭하여 변수 대화 상자를 염니다 변수 개요가 열립니다.
- 2. **새로 만들기**를 클릭합니다. 변수에 대한 다음과 같은 입력 필드가 표시됩니다.
- <sup>l</sup> **이름**(필수)
- <sup>l</sup> **정의**
- <sup>l</sup> **설명**
- <sup>l</sup> **태그**

새 변수 만들기를 취소하려면 Esc 키를 누르거나 **취소**를 클릭합니다.

- 3. 변수에 대한 이름을 입력합니다(필수). 이름 선택 시에는 다음 지침을 따릅니다.
	- 한 번 생성한 변수는 이름을 변경할 수 없습니다.
	- 첫 글자는 문자를 사용하고 숫자나 기호는 사용하지 마십시오.
	- Olik Sense의 필드 또는 함수와 동일하게 변수 이름을 지정하지 않는 것이 좋습니다. 자세한 내용은 이름 해석 방법 *[\(page](#page-128-0) 129)*을 참조하십시오.
	- <sup>l</sup> 변수 이름을 지정할 때 다음 문자를 사용하지 마십시오. \$ ( ) [ ] "
	- <sup>l</sup> 이름은 고유해야 합니다. 예약 변수나 시스템 변수에 사용되는 이름을 사용하여 변수의 이름 을 지정할 수 없습니다. 이러한 변수는 변수 대화 상자에 표시되지 않지만, 변수 대화 상자에 서 복제본을 찾지 못하더라도 특정 이름을 사용할 수 없으면 예약된 변수 또는 시스템 변수에 서 이미 해당 이름을 사용하고 있는 것입니다.
	- 긴 이름은 바람직하지 않습니다. 변수의 이름이 너무 길면 변수 개요에 이름을 모두 표시할 수 없습니다.
- 4. 선택적으로 변수에 대한 설명을 입력합니다.
- 5. 변수에 대한 정의를 만듭니다.  $\pmb{f} \pmb{x}$ 를 클릭하여 수식 편집기를 시작할 수 있습니다. 자세한 내용은 수식 [편집기](#page-121-0) 작업 *(page 122)*을 참조하십시오.

변수의 값을 숫자로 표시되는 오늘 날짜로 설정합니다. *Num(Today())*

- 6. 선택적으로 변수에 대한 태그를 입력합니다.
- 7. **만들기**를 클릭하여 변수를 저장합니다.

#### 변수 편집

변수 대화 상자에서 변수를 편집할 수 있습니다.

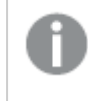

변수 대화 상자에서 스크립트에 정의된 변수를 편집할 수 있습니다*.* 그러나 스크립트를 다시 <sup>로</sup> 드하면 변경 내용이 취소됩니다*.*

#### **다음과 같이 하십시오.**

- 1. 시트 편집 중에 시트의 편집 막대에서 图을 클릭하여 변수 대화 상자를 엽니다. 변수 대화 상자가 열립니다.
- 2. 삭제할 변수의 행에서 \*\*\*을 클릭하고 **편집**을 선택합니다.
- 3. 필요에 따라 변수를 편집합니다.
- 4. **저장**을 클릭합니다.

변수 삭제

변수 대화 상자에서 변수를 삭제하면 게시되지 않은 앱에서 변수를 삭제할 수 있습니다.

#### **다음과 같이 하십시오.**

- 1. 시트 편집 중에 시트의 편집 막대에서 BE을 클릭하여 변수 대화 상자를 엽니다. 변수 대화 상자가 열립니다.
- 2. 삭제할 변수를 선택하고 **삭제**를 클릭합니다. 최대 20개의 변수를 선택할 수 있습니다. 삭제할 변수의 행에 있는 \*\*\*을 클릭하고 삭제를 선택할 수도 있습니다.

스크립트에서 변수를 제거하고 데이터를 다시 로드하면 변수가 앱에서 그대로 유지됩니 다*.* 앱에서 해당 변수를 완전히 제거하려면 변수 대화 상자에서도 삭제해야 합니다*.*

변수 삭제는 실행 취소할 수 없습니다*.*

3. **삭제**를 클릭합니다.

#### 표현식에서 변수를 사용한 예

Qlik Sense에서 변수는 데이터 값을 포함하는 명명된 엔터티입니다. 변수가 표현식에서 사용되는 경우, 해 당 값 또는 변수의 정의로 대체됩니다.

변수 *x*에는 텍스트 문자열 *Sum(Sales)*가 포함되어 있습니다.

차트에서 표현식 *\$(x)/12*를 정의합니다. 그 결과는 차트 표현식 *Sum(Sales)/12*와 정확하게 동일합니다.

그러나 변수 *x*의 값을 *Sum(Budget)* 등으로 변경하면 차트의 데이터는 *Sum(Budget)/12*로 해석되는 표현식을 사용하여 즉시 다시 계산됩니다.

표현식에서 변수를 사용하면 간단하게 변수를 편집하여 광범위한 차트에 사용된 표현식을 동시 에 변경할 수 있습니다*.*

#### <span id="page-128-0"></span>**이름 해석 방법**

Qlik Sense의 필드 또는 함수와 동일하게 변수 이름을 지정하지 않는 것이 좋습니다. 그러나 동일하게 사용 할 경우는 표현식에서 사용하는 방법을 알아야 합니다.

문자열 XXX는 필드, 변수, 함수 또는 측정값을 나타냅니다. XXX는 사용자가 표현식을 만드는 방법에 따라 다 음 중 하나로 해석됩니다.

#### 이름 해석 방법의 예

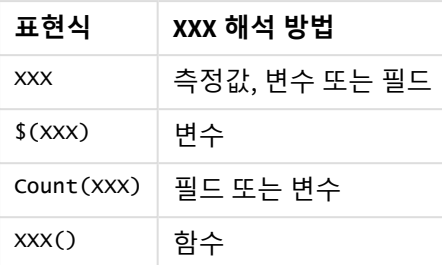

엔터티 이름을 지정할 때 둘 이상의 필드, 변수 또는 측정값에 동일한 이름을 지정하지 마십시오. 동일한 이 름을 가진 엔터티 간의 충돌을 해결하기 위한 엄격한 우선 순위가 있습니다. 이 순서는 이러한 엔터티가 사 용되는 모든 개체 또는 컨텍스트에 반영됩니다. 이 우선 순위는 다음과 같습니다.

- <sup>l</sup> 집계 내에서 필드는 변수보다 우선합니다. 측정값 레이블은 집계와 관련이 없으며 우선 순위가 지정 되지 않습니다.
- 집계 외부에서 측정값 레이블은 변수보다 우선 순위가 높으며, 이 변수는 필드 이름보다 우선합니다.
- <sup>l</sup> 또한 집계 외부에서 레이블이 실제로 계산된 것이 아닌 한 해당 레이블을 참조하여 측정값을 재사용 할 수 있습니다. 이 경우 자체 참조의 위험을 줄이기 위해 측정값의 중요성이 떨어지며, 이 경우 이름 은 항상 첫 번째는 측정값 레이블, 두 번째는 필드 이름, 세 번째는 변수 이름으로 해석됩니다.

#### **변수 계산**

Qlik Sense에서 계산된 값이 있는 변수를 사용하는 방법은 여러 가지가 있으며, 결과는 변수 정의 방법과 표 현식에서 호출하는 방법에 따라 달라집니다.

이 예에서는 데이터 로드 편집기에 다음 데이터가 로드되어야 합니다.

LOAD \* INLINE [ Dim, Sales A, 150 A, 200 B, 240 B, 230 C, 410 C, 330

];

변수 대화 상자에서 두 개의 변수를 정의하겠습니다.

- <sup>l</sup> **이름** *vSales* **정의***'Sum(Sales)'*
- <sup>l</sup> **이름** *vSales2* **정의***'=Sum(Sales)'*

두 번째 변수에서 표현식 앞에 등호를 추가합니다. 이로서 변수가 확장되고 식이 평가되기 전에 변수가 계 산됩니다.

vSales 변수를 그대로 사용하는 경우 측정값 등에서 결과는 문자열 Sum(Sales)로 표시됩니다. 즉, 계산이 수 행되지 않습니다.

달러 기호 확장 및 \$(vSales) 호출을 표현식에 추가하면 변수가 확장되고 Sales의 합계가 표시됩니다.

마지막으로 \$(vSales2)를 호출하면 확장 전에 변수가 계산됩니다. 따라서 표시된 결과는 Sales의 총계입니 다. =\$(vSales) 및 =\$(vSales2)를 측정값 표현식으로 사용했을 때의 차이점은 이 차트에 표시된 결과로 알 수 있습니다.

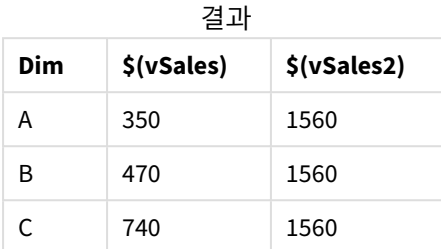

표시된 대로 \$(vSales)는 차원 값의 부분합이 계산되고 \$(vSales2)는 총합이 계산됩니다.

#### **관련 항목:**

수식 [편집기](#page-121-0) 작업 *(page 122)*

# 시각화에서 차트 수준 스크립팅 사용

차트 수준 스크립팅을 사용하면 시각화 결과에 스크립트와 유사한 기능을 추가할 수 있습니 다. 차트 수준 스크립팅에는 더 복잡한 수학적 계산을 위한 루프 및 재귀 동작과 같은 제어문이 포함되어 있어 차트 표현식을 보완합니다. 차트에 자리 표시자가 있는 한 여러 열을 수정하고 결과에 새 행을 추가할 수도 있습니다.

대부분의 시각화 유형에서 차트 수준 스크립팅을 사용할 수 있으며 속성 패널에서 액세스할 수 있습니다. 일부 시각화 또는 특정 구성은 차트 수준 스크립팅을 지원하지 않습니다. 이러한 경우 속성 패널에서 차트 수준 스크립팅에 액세스할 수 없거나 오류 메시지가 표시됩니다.

차트 데이터를 수정할 때 여러 문으로 구성된 Qlik Sense 스크립트의 하위 집합을 사용합니다. [차트](/Subsystems/Hub/Content/Sense_Hub/ChartLevelScripting/modifier-statements-keywords.htm) 수준 스 [크립팅을](/Subsystems/Hub/Content/Sense_Hub/ChartLevelScripting/modifier-statements-keywords.htm) 참조하십시오.

앱 설정에서 차트 수준 스크립팅을 활성화합니다. 활성화되면 시각화에 대한 속성 패널의 **데이터** 섹션에서 **스크립트** 컨트롤을 사용할 수 있습니다. 차트 수준 [스크립팅](/Subsystems/Hub/Content/Sense_Hub/ChartLevelScripting/enable-chart-level-scripting.htm) 켜기를 참조하십시오.

비활성화된 경우에도 기존 차트 스크립트가 처리됩니다. 제작된 콘텐츠가 개발된 후 비활성화하는 것은 다 른 사용자가 새 차트 스크립트를 만드는 것을 방지하는 유용한 방법입니다.

시각화에 차트 스크립트 추가

기존 시각화에 또는 새 시각화를 만들 때 차트 스크립트를 추가할 수 있습니다.

차트 스크립트를 시각화에 추가하려면 먼저 앱에서 차트 수준 스크립팅을 활성화해야 합니다. 차트 [수준](/Subsystems/Hub/Content/Sense_Hub/ChartLevelScripting/enable-chart-level-scripting.htm) 스 [크립팅](/Subsystems/Hub/Content/Sense_Hub/ChartLevelScripting/enable-chart-level-scripting.htm) 켜기를 참조하십시오.

**고급 옵션**이 켜진 **시트 편집** 모드 상태여야 차트 스크립트를 시각화에 추가할 수 있습니다.

새 시각화에 차트 스크립트 추가

#### **다음과 같이 하십시오.**

- 1. 시각화를 자산 패널에서 시트로 끌거나 시각화를 두 번 클릭합니다.
- 2. **데이터** 탭에서 시각화에 차원 및 측정값을 추가합니다.
- 3. 또한 **데이터** 탭의 스크립트 섹션에 차트 **스크립트**를 추가합니다. 시각화당 최대 5개의 차트 스크립트를 추가할 수 있습니다.

기존 시각화에 차트 스크립트 추가

#### **다음과 같이 하십시오.**

- 1. **<u>◆</u> 시트 편집 모드**에서 시각화를 선택합니다.
- 2. **데이터** 탭의 스크립트 섹션에 차트 **스크립트**를 추가합니다. 시각화당 최대 5개의 차트 스크립트를 추가할 수 있습니다.

### 예

이 예에서는 막대형 차트와 같은 시각화를 만들고 차원과 측정값을 추가했다고 가정합니다.

이 예에서는 첫 번째 차원의 값을 가져와 첫 번째 측정값에 역순으로 넣습니다.

```
Let P = HCNORows():
For J = 1 to P
Put #hc1.measure.1(J) = HCValue(#hc1.dimension.1, P - J + 1);
Next
```
차트 수준 스크립팅의 제한 사항

차트 수준 스크립팅은 표준 편집 모드에서 사용할 수 없습니다.

**차트 제안**이 활성화된 시각화에서는 차트 수준 스크립팅이 작동하지 않습니다.

시각화당 최대 5개의 차트 스크립트를 추가할 수 있습니다.

다음 시각화에는 차트 수준 스크립팅을 사용할 수 없습니다.

- 누적 모드의 막대형 차트 그룹화 모드에서 차트 스크립트를 만들고 누적모드로 전환하면 잘못된 하이퍼큐브 오류가 표시됩니 다.
- 상자 그림
- 버튼
- 분포도
- <sup>l</sup> 필터 창
- 2차원 꺾은선형 차트
- 피벗 테이블
- 텍스트 및 이미지
- <sup>l</sup> 트리 맵
- 그리드형 차트(시각화 번들)
- 격자 울타리 커테이너(시각화 번들)

# 자산 패널에서 검색

검색 필드를 사용하여 자산을 찾습니다. 검색 필드에 입력하기 시작하면 검색 문자열을 포함하는 이름 또는 태그가 있는 모든 항목이 표시됩니다.

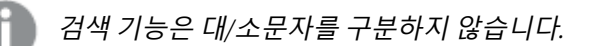

태그에서 일치하는 문자열이 발견되면 검색 결과에 태그 아이콘으로 표시됩니다. 결과 목록에서 항목을 클 릭하면 해당 미리 보기가 표시됩니다.

측정값에서 *"inv"*를 검색하면 이름 또는 태그에 해당 문자열을 포함한 모든 측정값이 표시됩니다*.*

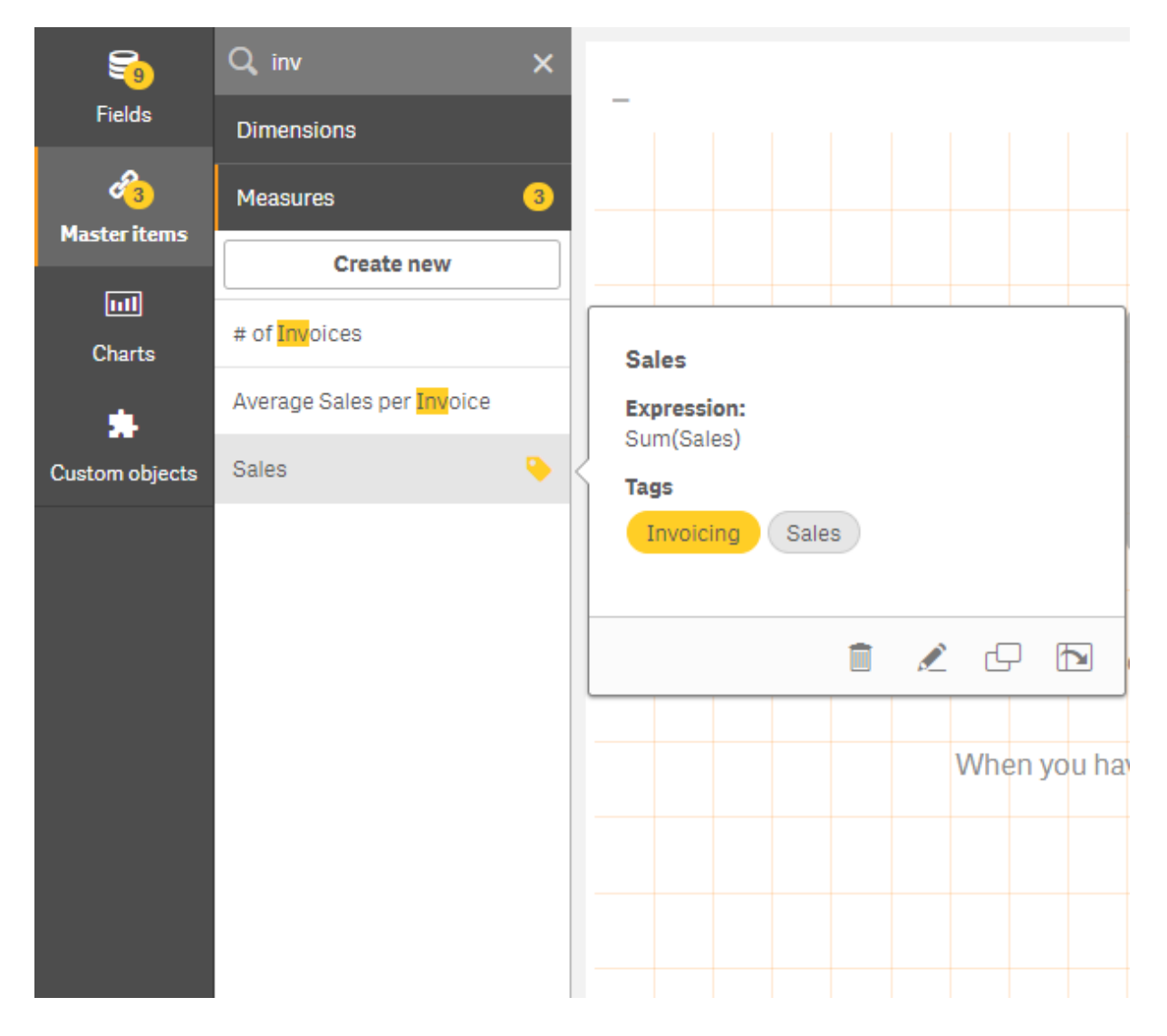

# 로 시각화 설계Direct Discovery

Direct Discovery 필드에서 시각화를 설계하려면 사용할 수 있는 필드 유형의 특성에 대한 배경 지식이 필요합니다.

# 시각화의 Direct Discovery 필드

DIMENSION

• Direct Discovery DIMENSION 필드 유형은 다른 차원과 동일한 방식으로 사용할 수 있습니다.

MEASURE

- Direct Discovery MEASURE는 시각화에 사용되기 전에 일반 함수 중 하나를 통해 집계되어야 합니다.
- <sup>l</sup> 시트에 끌어서 놓은 일반 필드는 가장 먼저 집계되어야 하는 Direct Discovery MEASURE를 제외하고 필터 창이 됩니다.

#### DETAIL

Direct Discovery DETAIL 필드 유형은 테이블에만 사용할 수 있으며 측정값과 결합하여 사용할 수는 없습니 다.

*Direct Discovery DETAIL* 필드를 사용하여 테이블을 만들 때 검색되는 행의 수가 로드 스크립트에 정의된 값*(*기본적으로 *1000*행*)*을 초과하는 경우*,* 경고 메시지가 나타나고 테이블이 올바르지 않 다고 표시됩니다*.* 테이블이 정상적으로 작동하도록 하려면 데이터 셋을 줄일 수 있도록 앱에서 선택 작업을 수행하십시오*.*

*Qlik Sense*의 일부 에디션에서는 이 기능을 사용할 수 없습니다*.*

# 3.5 시각화 유형 선택의 모범 사례

좋은 시각화는 여러 값 간의 관계를 명확하게 표현하고 한눈에 데이터를 분석할 수 있게 합니 다. Qlik Cloud 분석는 다양한 Qlik Sense 시각화 및 차트를 제공합니다. 각 차트는 다양한 목적 을 위해 다양한 방식으로 데이터를 시각화할 수 있습니다. 차트의 데이터에서 파악하고자 하 는 것을 결정하여 차트를 선택해야 합니다.

어떤 시각화를 사용할지 불확실한 경우 Qlik Sense에서 제안할 수 있습니다. 자세한 내용은 *Insight [Advisor](#page-402-0)*를 [사용하여](#page-402-0) 시각화 만들기 *(page 403)* 및 *Insight Advisor* 차트 제안을 [사용하여](#page-423-0) 시각화 만들기 *(page 424)*를 참조 하십시오.

다음은 데이터를 보는 목적 및 그 목적을 달성하기 위해 권장되는 차트 유형의 목록입니다.

# 비교 보기

비교 차트는 값을 서로 비교하는 데 사용됩니다. 비교 차트는 범주 간의 차이 또는 시간 경과에 따른 값의 변 동 등 값의 차이를 보여 줍니다.

비교 차트로 답변할 수 있는 질문은 다음과 같습니다.

- 올해 총 판매량이 가장 높은 제품은 무엇입니까?
- 지난 24개월 동안 제품 판매량은 얼마나 증가 또는 하락했습니까?

비교를 보기 위한 차트 유형

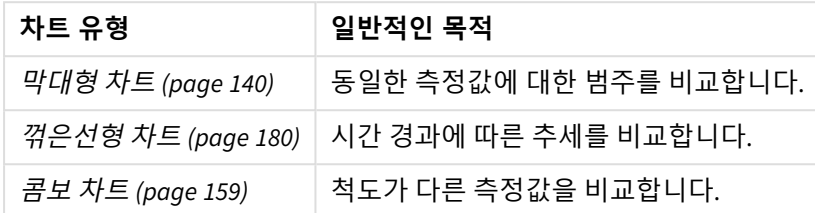

동일한 차원에 있는 서로 다른 값을 비교하려는 경우 대체 상태를 사용하면 됩니다.

## 관계 보기

관계형 차트는 값의 상관 관계를 찾는 데 사용됩니다. 관계형 차트를 사용하면 데이터의 상관 관계, 이상값 및 클러스터를 찾을 수 있습니다.

관계형 차트로 답변할 수 있는 질문은 다음과 같습니다.

- 광고비 지출과 제품 판매량 간에 상관 관계가 있습니까?
- 지역별 지출과 수입이 어떻게 다릅니까?

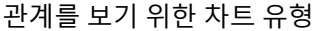

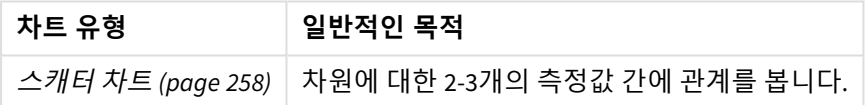

# 컴퍼지션 보기

컴퍼지션 차트는 전체 값을 가져와서 그 전체 값을 구성하는 구성 요소 값을 확인합니다. 컴퍼지션 차트는 정적이며 전체 값 중 현재 컴퍼지션을 표시하거나 시간이 지남에 따라 전체 값 중 컴퍼지션이 어떻게 변경 되는지 표시할 수 있습니다. 컴퍼지션 차트는 전체 값 또는 전체 값 중 고정 값의 백분율별로 컴퍼지션을 표 시할 수 있습니다.

컴퍼지션 차트로 답변할 수 있는 질문은 다음과 같습니다.

- 지역 판매량은 전체 판매량 중 몇 퍼센트를 차지합니까?
- 지난 해 분기별 총 예산 중 각 부서의 할당량은 얼마입니까?

컴퍼지션을 보기 위한 차트 유형

| 차트 유형              | 일반적인 목적                  |
|--------------------|--------------------------|
| 막대형 차트 (page 140)  | 단기간의 값에 대한 컴퍼지션 변화를 봅니다. |
| 꺾은선형 차트 (page 180) | 장기간의 값에 대한 컴퍼지션 변화를 봅니다. |
| 원형 차트 (page 244)   | 값의 정적 컴퍼지션을 봅니다.         |

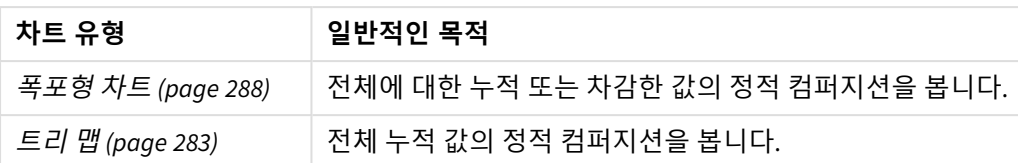

# 분포 보기

분포 차트는 데이터 내 값의 그룹화 방식을 파악하는 데 사용됩니다. 분포 차트는 데이터의 모양, 데이터의 값 범위 및 가능한 이상값을 보여 줍니다.

분포 차트로 답변할 수 있는 질문은 다음과 같습니다.

- 연령대별 고객 수는 얼마입니까?
- 서비스를 가장 많이 사용한 도시는 어디입니까?

분포를 보기 위한 차트 유형

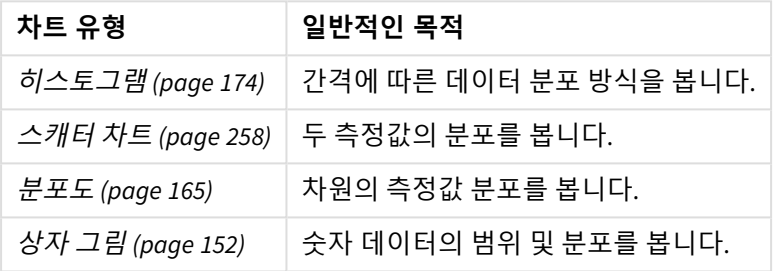

# 성과 보기

성과 차트는 성과 측정값의 빠른 보기를 제공합니다. 성과 차트를 보면 사용자가 측정값을 빨리 파악하고 결과가 예상대로인지 여부를 신속하게 파악할 수 있습니다.

성과 차트로 답변할 수 있는 질문은 다음과 같습니다.

- 이번 분기의 현재 총 판매량은 얼마입니까?
- 이번 분기의 현재 총 판매량이 분기 예상 판매량을 충족합니까?
- 이 제품 라인의 성과는 다른 제품 라인과 비교하여 어떻습니까?

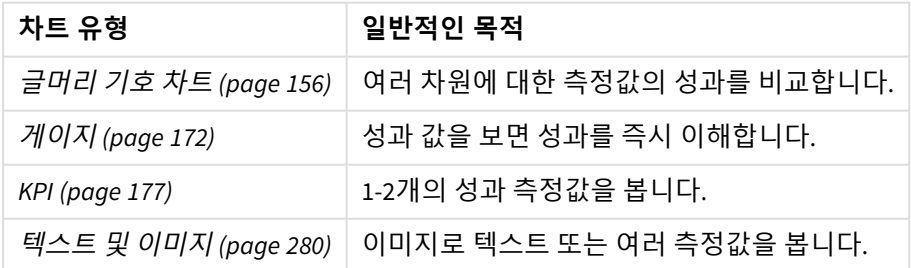

성과를 보기 위한 차트 유형

# 데이터 보기

데이터 차트는 데이터 시각화 대신 자세한 데이터를 표시합니다. 정확한 값을 표시해야 하는 경우 및 개별 값을 비교하려는 경우 데이터 차트가 유용합니다.

데이터 차트로 답변할 수 있는 질문은 다음과 같습니다.

- 이번 달의 각 거래별 기록은 무엇입니까?
- 각 제품 그룹에서 고객별로 각각의 항목에 대한 수량 및 판매량은 얼마입니까?

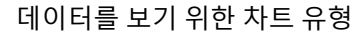

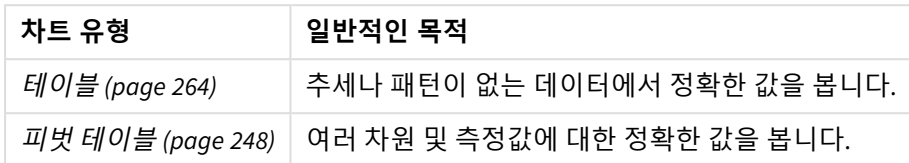

# 지역 보기

지리 차트를 사용하면 맵에 점 또는 영역으로 데이터를 표시하여 데이터를 지역별로 시각화할 수 있습니다.

지리 차트로 답변할 수 있는 일반적인 질문은 다음과 같습니다.

- 서비스를 가장 많이 사용한 도시는 어디입니까?
- 고객이 가장 많은 국가는 어디입니까?

지리를 보기 위한 차트 유형

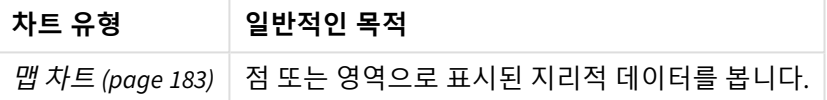

# 목적에 맞는 표준 차트가 없는 경우

Qlik에서 제공한 번들에서 컨트롤 또는 개체를 사용할 수 있습니다.

- <sup>l</sup> *[Dashboard](#page-307-0) bundle (page 308)*
- <sup>l</sup> *[Visualization](#page-324-0) bundle (page 325)*

제공된 표준 차트 중 데이터를 시각화하기 위한 사용자의 요구 사항에 맞는 것이 없으면 사용자 지정 시각 화 개체를 만들 수도 있습니다.

자세한 내용은 사용자 지정 개체를 [사용하여](#page-435-0) 시각화 만들기 *(page 436)*를 참조하십시오.

# 3.6 시각화

앱에 로드된 데이터를 표시하는 데 시각화를 사용할 수 있습니다. 예를 들어 막대형 차트를 사 용하여 서로 다른 지역의 판매 수를 비교하거나 테이블을 사용하여 동일한 데이터에 대한 정 확한 값을 표시할 수 있습니다.

시각화에서 선택한 사항은 모든 시트의 모든 연관 시각화에 적용됩니다.

# 시각화 만들기

사전 정의된 차트 또는 사용자 지정 개체를 사용하여 시각화를 만듭니다. 시트에 시각화를 추가할 수 있으 려면 **편집** 모드에 있어야 합니다.

- 1. 시각화를 자산 패널에서 시트로 끌거나 시각화를 두 번 클릭합니다.
- 2. 시각화에 차원 및 측정값을 추가합니다. 필요한 차원 및 측정값 수는 선택한 시각화에 따라 다릅니 다.

차원은 시각화에서 데이터가 그룹화되는 방식을 결정합니다. 예: 국가별 총 판매액 또는 공급업체별 제품 수 자세한 내용은 차원 *[\(page](#page-72-0) 73)*을 참조하십시오.

측정값은 시각화에서 사용되는 계산이며, 일반적으로 막대형 차트의 y 축 또는 테이블의 열에 표시 됩니다. 측정값은 하나 이상의 필드와 결합된 **Sum** 또는 **Max** 등의 집계 함수로 구성된 표현식에서 만 들어집니다. 자세한 내용은 [측정값](#page-75-0) *(page 76)*을 참조하십시오.

3. 정렬, 색 지정 또는 레이블 지정 등 프레젠테이션을 조정합니다.

새 차트를 시트의 시각화로 끌어서 놓으면 하나의 시각화 유형에서 다른 유형으로 변환할 수 있습니다.

시각화를 만드는 다른 방법은 [시각화](#page-397-0) 만들기 및 편집 *(page 398)*을 참조하십시오.

# 시각화 재사용

시각화를 만든 후 앱의 다른 시트에서 다시 사용하려면 마스터 시각화로 저장할 수 있습니다. 게시되지 않 은 앱에서만 마스터 시각화를 만들 수 있습니다. 앱이 게시되면 모든 사용자가 자신의 시트에 이 시각화를 추가할 수 있지만 수정할 수는 없습니다.

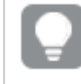

시각화를 마우스 오른쪽 버튼으로 클릭하고 **마스터 항목 추가**를 클릭하여 마스터 시각화로 저장합니다*.*

마스터 시각화는 자산 패널의 $\mathscr{O}$ 에서 찾을 수 있습니다.

# 사용 가능한 시각화

자산 패널에 두 가지 기본 시각화 유형이 제공됩니다.

- 차트는 막대, 선 또는 점과 같은 시각적 요소를 사용하여 데이터를 나타냅니다.
- 텍스트 기반 시각화는 텍스트 형식으로 데이터를 표시합니다(예: 테이블 또는 필터)

자산 패널에 대시보드 개체가 제공됩니다.

가장 적합한 차트 유형은 시각화의 목적에 따라 달라집니다.

미리 정의된 시각화가 목적을 충족하지 못하는 경우 시각화 확장을 사용할 수 있습니다. 자산 패널에서 시 각화 확장 또는 위젯은 $\clubsuit$ 에서 찾을 수 있습니다.

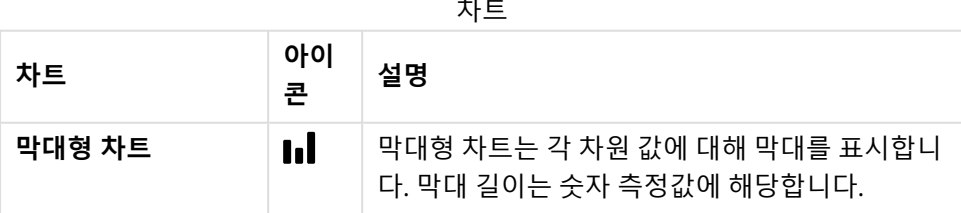

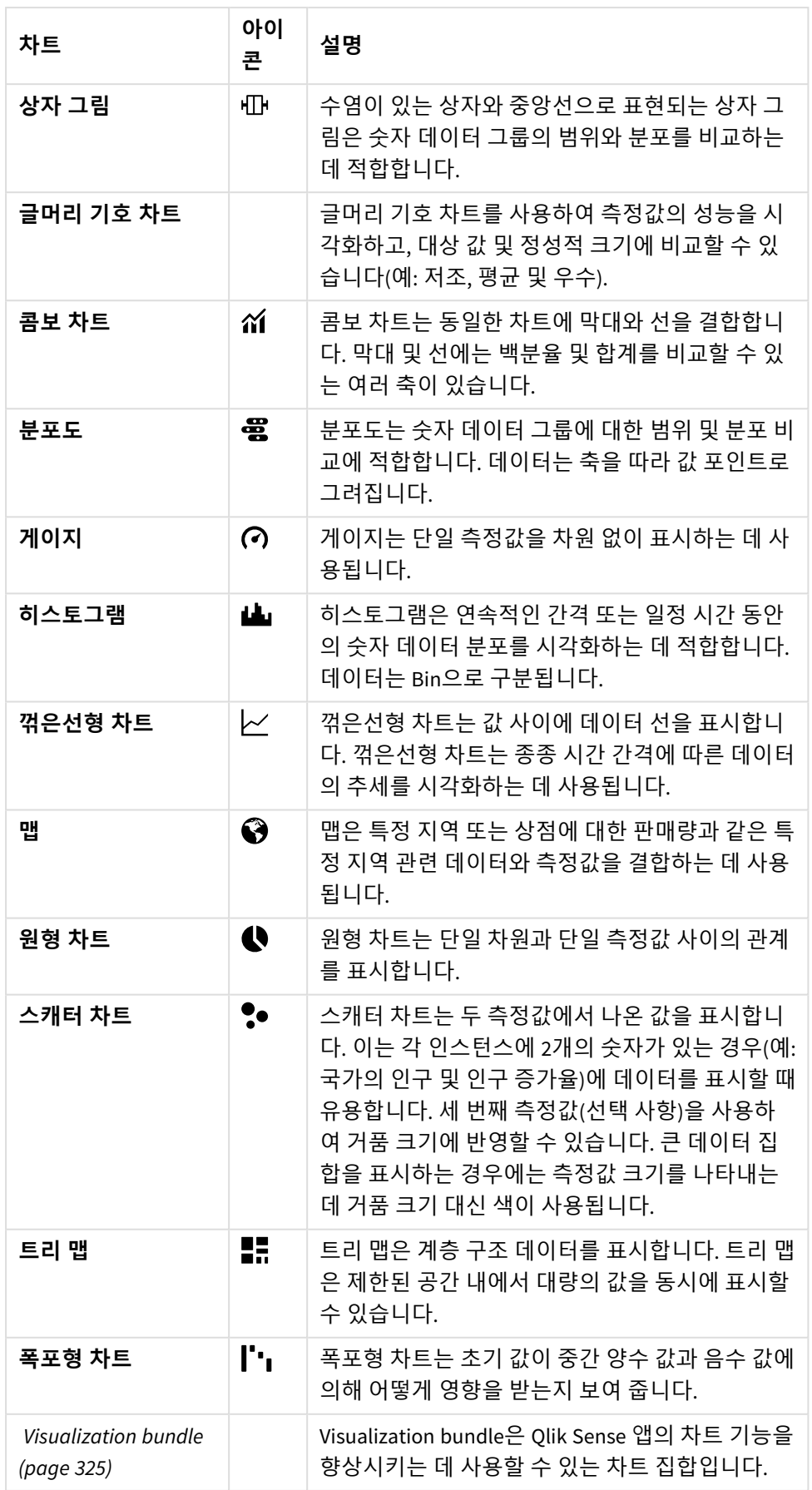

| 차트        | 아이<br>콘 | 설명                                                                                                    |
|-----------|---------|----------------------------------------------------------------------------------------------------|
| 필터 창      | $\Box$  | 필터 창을 사용하면 시트의 시각화에 표시되는 데이<br>터를 제어할 수 있습니다. 필터 창은 여러 차원의 데이<br>터를 한꺼번에 필터링할 수 있습니다.                                                              |
| KPI       | #1      | KPI는 중요한 성과 수치를 표시하는 데 사용됩니다.<br>시트에 링크를 추가할 수 있습니다.                                                                                               |
| 피벗 테이블    | 畾       | 피벗 테이블은 차원과 측정값을 테이블의 행과 열로<br>표시합니다. 피벗 테이블을 사용하면 여러 차원의 데<br>이터를 한꺼번에 분석할 수 있습니다. 피벗 테이블의<br>데이터는 차원의 조합을 기준으로 그룹화할 수 있으<br>며, 부분합을 표시할 수도 있습니다. |
| 테이블       | 囯       | 테이블은 레코드 형태로 값을 표시하므로 테이블의<br>각 행에는 측정값을 사용하여 계산된 필드가 포함됩<br>니다. 일반적으로 테이블은 하나의 차원과 여러 측정<br>값을 포함합니다.                                             |
| 텍스트 및 이미지 | A       | 텍스트 및 이미지 시각화를 사용하여 텍스트, 이미지,<br>측정값 및 링크를 웹 페이지에 추가할 수 있습니다.                                                                                      |

텍스트 기반 시각화

대시보드 개체

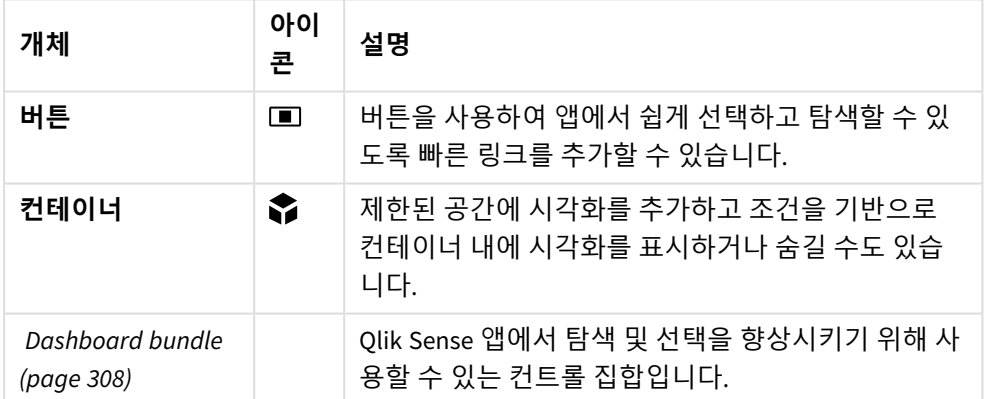

# <span id="page-139-0"></span>막대형 차트

막대형 차트는 여러 값을 비교하는 데 적합합니다. 차원 축에는 비교하는 범주 항목이 표시되 고 측정값 축에는 각 범주 항목에 대한 값이 표시됩니다.

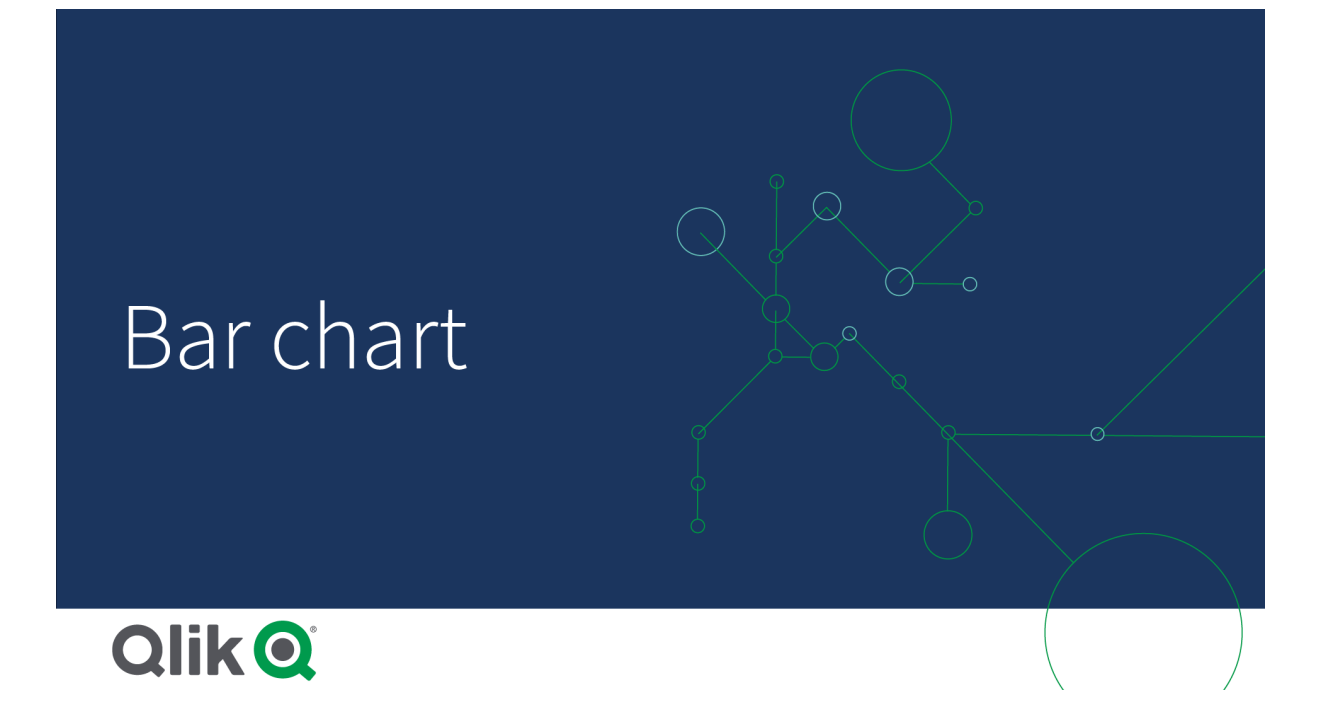

이미지에서 차원 값은 Nordic, USA, Japan, UK, Spain 및 Germany 등의 서로 다른 지역입니다. 각 지역은 차 원 값을 나타내며 해당하는 막대가 있습니다. 막대 높이는 여러 지역에 대한 측정값(판매량)에 해당합니다.

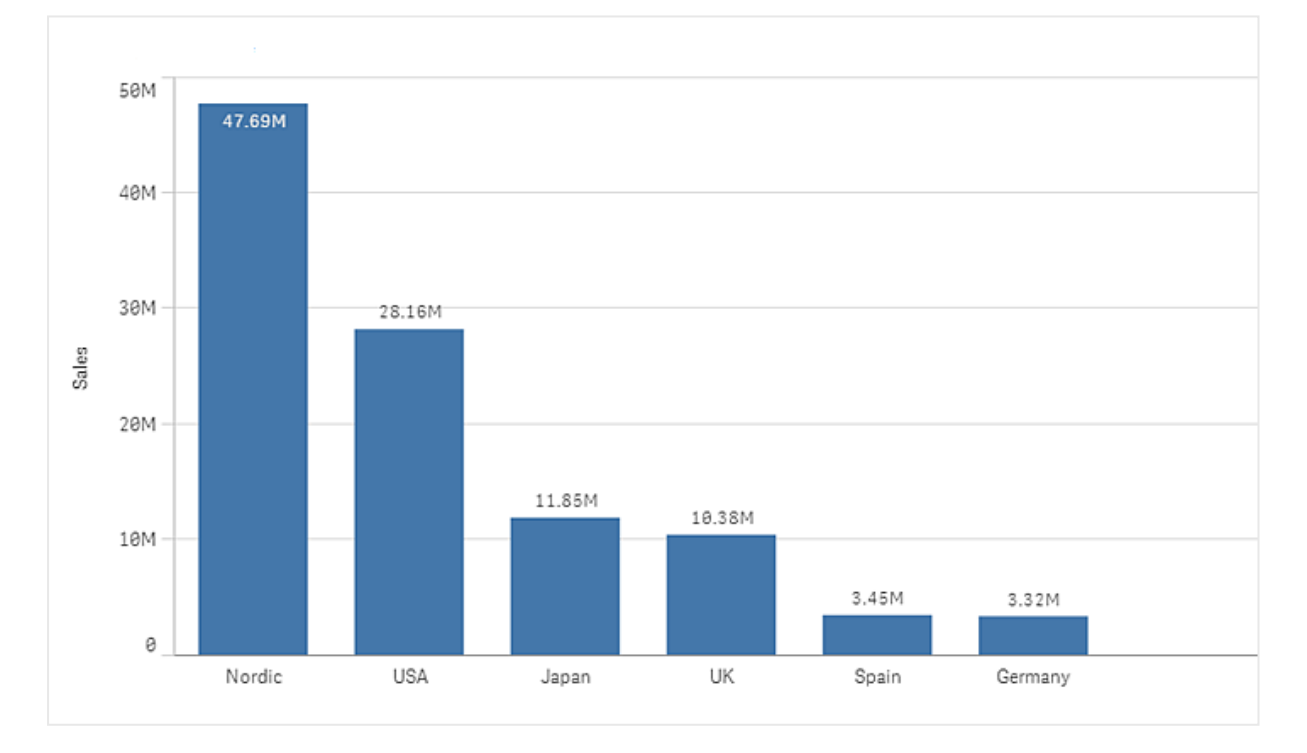

그룹화 또는 누적 막대를 사용하여 데이터에 대한 더 복잡한 비교를 수행할 수 있습니다. 여기서는 두 개의 차원과 하나의 측정값을 사용해야 합니다. 두 예제 차트는 동일한 두 개의 차원과 동일한 하나의 측정값을 사용합니다.

그룹화된 막대: 그룹화된 막대를 사용하면 동일 범주의 그룹에서 둘 이상의 항목을 쉽게 비교할 수 있습니 다.

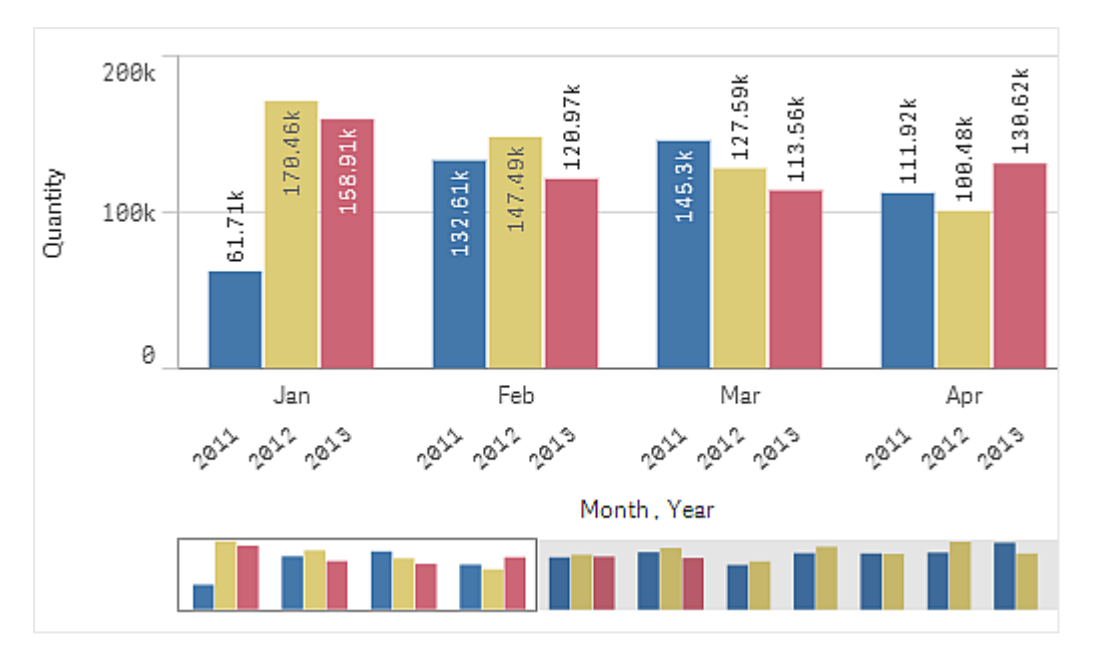

누적 막대: 누적 막대를 사용하면 여러 달 사이에 전체 수량을 비교하기가 더 쉬워집니다. 누적 막대는 각각 의 막대 위에 다른 그룹의 막대가 조합되며 결과 막대의 총 높이는 조합된 결과를 나타냅니다.

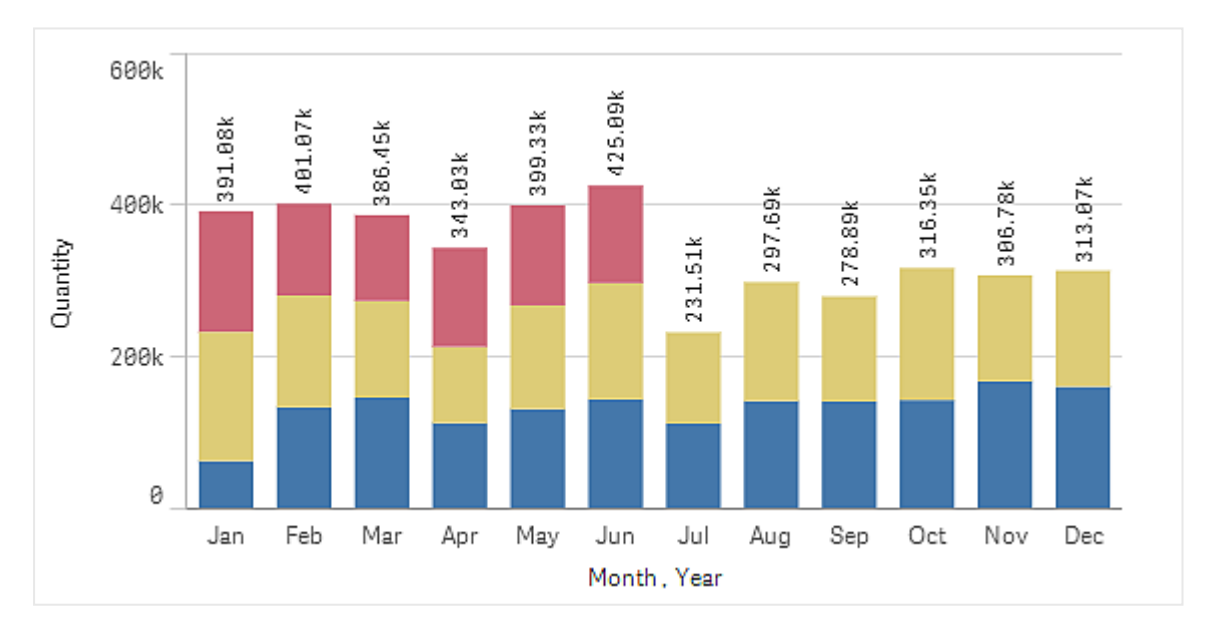

막대형 차트는 아래 예와 같이 가로 또는 세로로 표시할 수 있습니다.

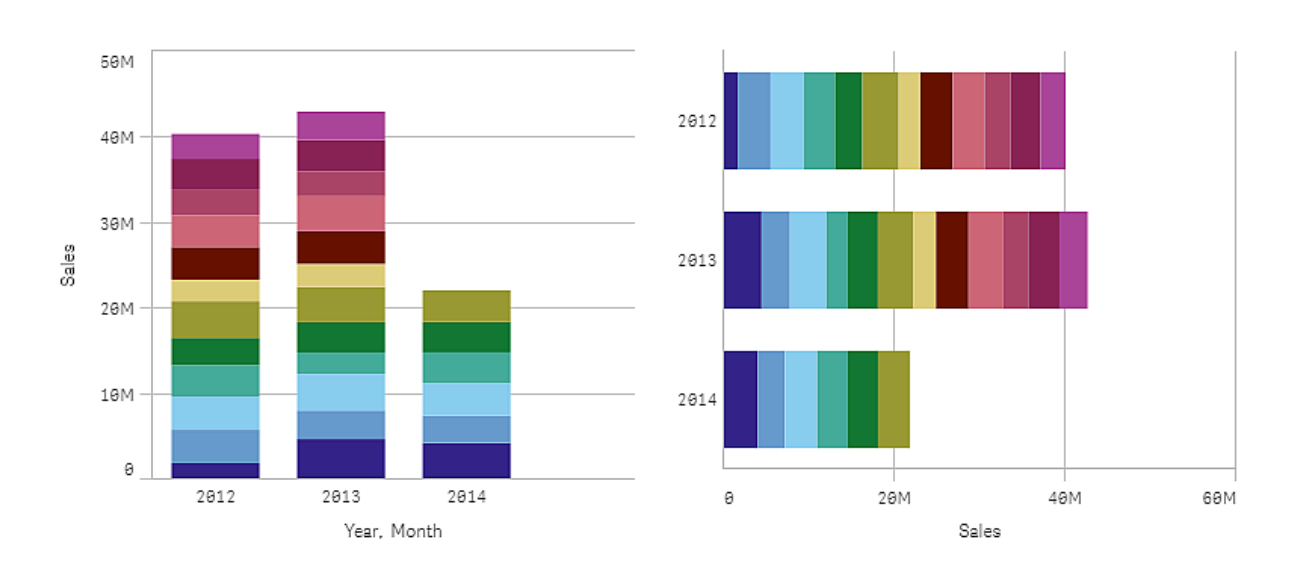

### 사용 시기

막대를 그룹화 및 누적하면 그룹화된 데이터를 시각화하기 쉬워집니다. 또한 막대형 차트는 값을 나란히 비 교하는 경우(예: 여러 연도에 대해 판매량을 예상 판매량과 비교하는 경우) 및 동일한 단위를 사용하여 측정 값(이 경우에는 판매량 및 예상 판매량)을 계산하는 경우에도 유용합니다.

장점: 막대형 차트는 쉽게 판독하고 이해할 수 있습니다. 막대형 차트를 사용하면 값의 개요를 한눈에 파악 할 수 있습니다.

단점: 막대형 차트는 축 길이의 한계로 인해 차원 값이 많으면 잘 작동하지 않습니다. 차원이 맞지 않으면 스 크롤 막대를 사용하여 스크롤할 수 있지만 전체적인 그림을 보지 못할 수 있습니다.

### 막대형 차트 만들기

편집 중인 시트에 간단한 막대형 차트를 만들 수 있습니다.

#### **다음과 같이 하십시오.**

- 1. 자산 패널에서 빈 막대형 차트를 시트로 끕니다.
- 2. **차원 추가**를 클릭하고 차원 또는 필드를 선택합니다.
- 3. **측정값 추가**를 클릭하고 측정값을 선택하거나 필드에서 측정값을 만듭니다.

막대형 차트에는 최소한 하나의 측정값이 필요합니다.

막대형 차트에는 최대 두 개의 차원과 하나의 측정값을 포함하거나, 하나의 차원과 최대 15개의 측정값을 포함할 수 있습니다. 각 막대는 차원에 해당하며, 측정값은 막대의 높이 또는 길이를 결정합니다.

또한 차원이 없고 최대 15개의 측정값을 포함하는 막대형 차트도 만들 수 있습니다. 이 경우 하나의 막대가 모든 측정값에 대해 표시됩니다. 측정값에 따라 막대의 높이 또는 길이가 결정됩니다.

막대형 차트 만들기

| 차원        | 측정값            | 결과                                             |
|-----------|----------------|------------------------------------------------|
| 차원 1개     | 측정값 1개         | 각 차원 값에 하나의 막대가 있는 간단한 막대형 차트입니다.              |
| 차원 2개     | 측정값 1개         | 2개 차원의 각 값에 하나의 막대가 있는 그룹 또는 누적 막대형 차트입니<br>다. |
| 차원 없<br>음 | 측정값 최대 15<br>개 | 각 측정값에 하나의 막대가 있는 간단한 막대형 차트입니다.               |
| 차원 1개     | 측정값 최대 15<br>개 | 측정값의 각 값에 하나의 막대가 있는 그룹 또는 누적 막대형 차트입니<br>다.   |

막대형 차트를 만들었으면 속성 패널에서 모양 및 기타 설정을 조정할 수 있습니다.

표시 제한

### 많은 수의 차원 값 표시

차원 값의 수가 시각화의 폭을 초과하는 경우, 스크롤 막대가 있는 미니 차트가 표시됩니다. 미니 차트의 스 크롤 막대를 사용하거나, 장치에 따라서는 스크롤 휠을 사용하거나 두 손가락으로 살짝 밀면 스크롤할 수 있습니다. 굉장히 많은 수의 값이 사용되는 경우는 더 이상 미니 차트에 모든 값이 표시되지 않습니다. 그 대 신, 미니 차트의 요약 버전(항목이 회색으로 표시됨)에 값의 개요가 표시되지만 매우 낮은 값과 매우 높은 값 은 여전히 표시됩니다.

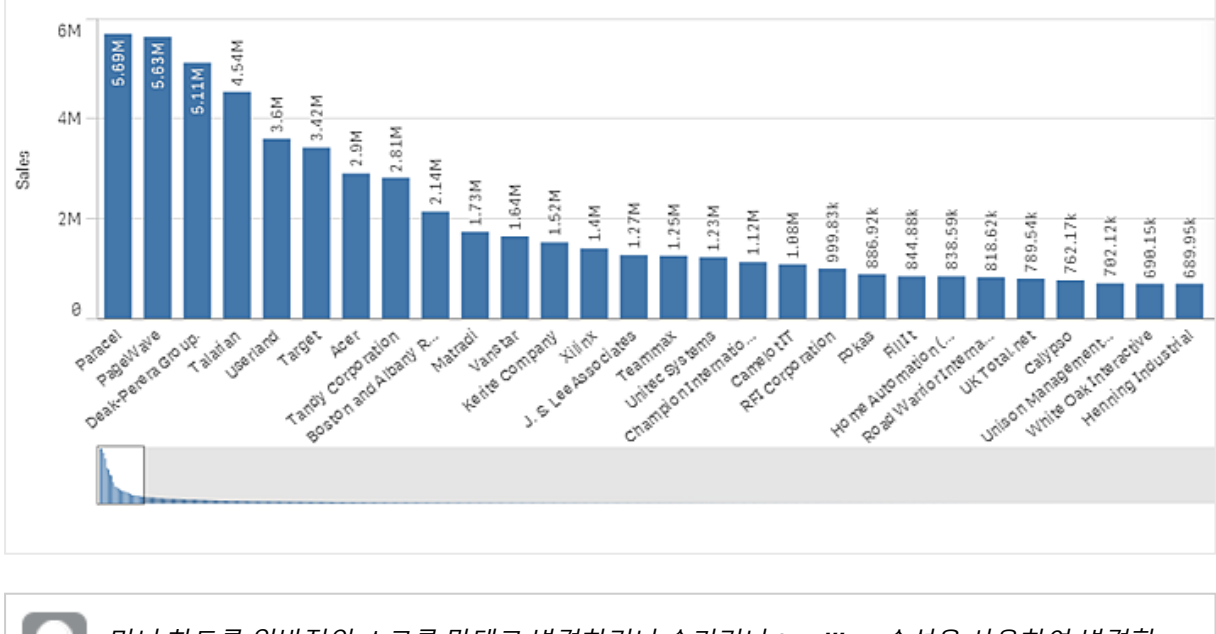

### 미니 차트를 일반적인 스크롤 막대로 변경하거나 숨기거나 *Scrollbar* 속성을 사용하여 변경할 수 있습니다*.*
범위 외 값 표시

속성 패널의 **모양**에서 측정값 축 범위에 대한 한계를 설정할 수 있습니다. 한계가 없으면 범위는 자동으로 가장 높은 양수 값과 가장 낮은 음수 값을 포함하도록 설정되지만, 한계를 설정하면 해당 한계를 초과하는 값을 가질 수 있습니다. 한계를 초과하는 막대는 범위를 벗어났음을 표시하기 위해 대각선으로 잘립니다.

참조선이 범위를 벗어나는 경우에는 범위를 벗어난 참조선의 수와 함께 화살표가 표시됩니다.

#### 누적 막대형 차트에 대량의 데이터 표시

누적 막대형 차트에 많은 양의 데이터를 표시할 때 막대 내의 각 차원 값 일부가 올바른 색상 및 크기로 표시 되지 않을 수 있습니다. 이러한 나머지 값은 회색의 줄무늬 영역으로 표시됩니다. 막대의 크기와 전체 값은 여전히정확하지만 막대의 일부 차원 값이 명확하지 않게 됩니다.

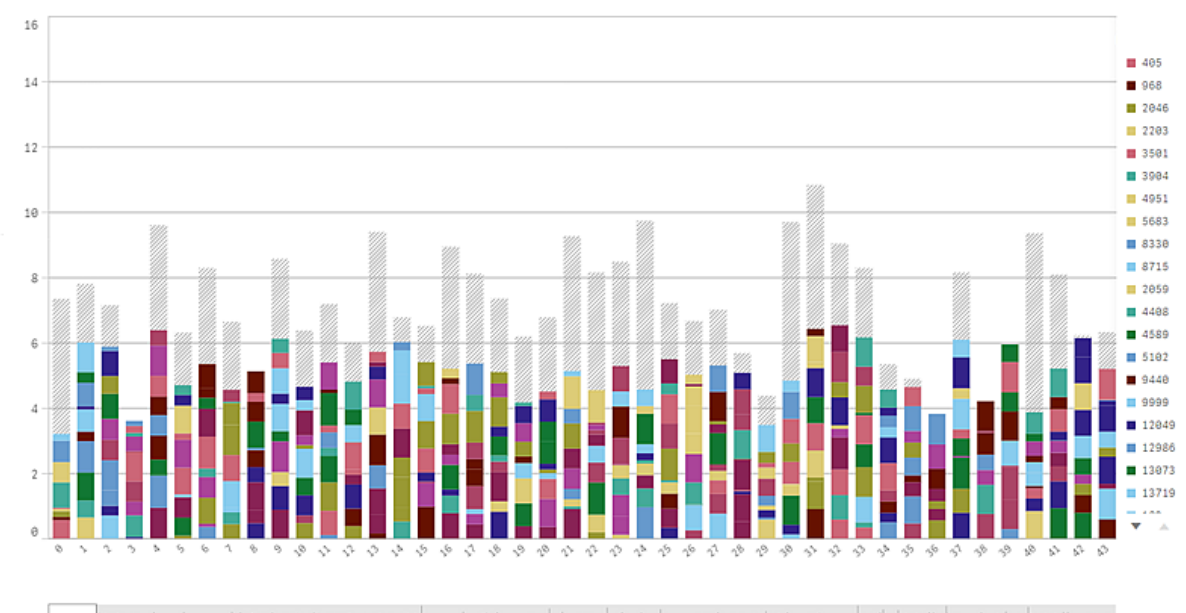

sanstalintaksissistassanlintoinninkittetteettelmastelmastissanstalistassa olelusteelmintalaanstalintointeetti ohjeminen aikalintoihalaanstalisestatta talantastatti ohjeminen talantastatti ohjeminen talantastatti ohjeminen

회색 영역을 제거하려면 속성 패널에서 차원 한계를 사용하거나 선택하면 됩니다.

회색 영역이 나타나지 않게 표시할 수 있는 누적 막대의 대략적인 제한 수는 5000개이며 각 막대는 전체 막 대에 대해 10개의 내부 차원 값과 하나의 차원 값 및 하나의 측정값으로 구성되어 있다고 가정합니다.

초기 데이터 로드는 500개의 차원 값 또는 차원 스택입니다. (값 500은 스택의 각 차원 값이 아닌 외부 차원 값을 나타냅니다.) 이 500이라는 값을 지나서 스크롤하면 현재 뷰 또는 스크롤 위치에 따라 값이 로드되는 증분 로드가 수행됩니다.

#### 연속 눈금을 사용하여 막대 차트에 많은 양의 데이터 표시

차트에서 연속 눈금을 사용하는 경우 최대 2000개의 데이터 포인트를 표시할 수 있습니다. 차트의 실제 최 대 데이터 포인트 수는 데이터 분포의 영향을 받습니다. 이 숫자보다 크면 데이터 포인트가 표시되지 않고 차트에서 선택한 항목에 포함되지도 않습니다. 또한 두 개의 차원과 연속 눈금이 있는 차트에서 두 번째 차 원에는 12개의 차원 값만 표시됩니다.

제한된 데이터 셋을 표시하지 않으려면 속성 패널에서 차원 한계를 선택하거나 사용합니다.

막대형 차트를 사용하여 측정값과 범주 비교

이 예는 판매 데이터를 시각화하는 막대형 차트를 만드는 방법과 다른 제품 그룹을 동일한 측 정값과 비교하는 방법을 보여 줍니다.

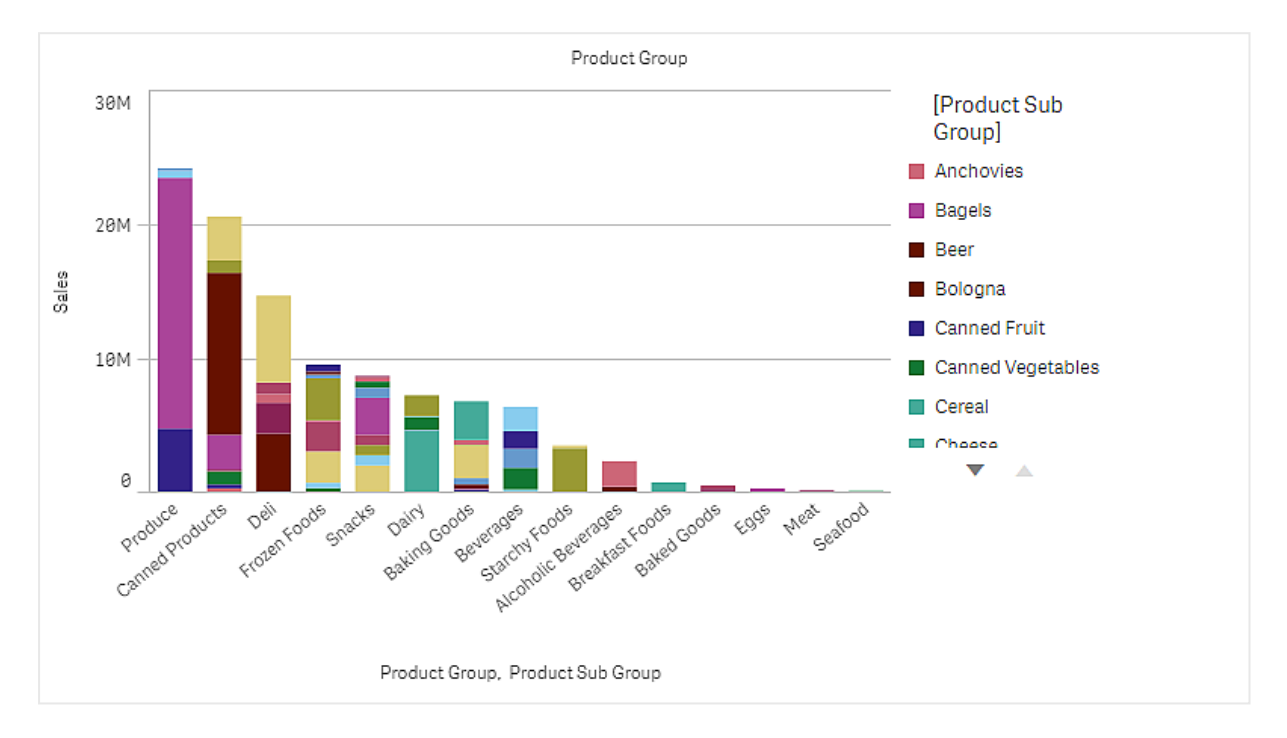

### 데이터 셋

이 예에서는 Qlik Sense 자습서 - 앱 만들기에서 사용할 수 있는 두 개의 데이터 파일을 사용합니다. 자습서를 다운로드하여 확장하면 *Tutorials source* 폴더에서 파일을 사용할 수 있습니다.

- Sales.xls
- <sup>l</sup> *Item master.xls*

파일을 다운로드하려면 [자습서](../../../../tutorials/ -  .zip) - 앱 만들기로 이동합니다.

두 개의 데이터 파일을 빈 앱에 추가하고 두 파일이 *Item Number*로 연결되어 있는지 확인합니다.

로드된 데이터 셋에 판매 데이터가 포함되어 있습니다. 항목 마스터 테이블은 주문한 항목(예: 제품 그룹)에 대한 정보를 보관합니다.

#### 측정값

*Sales*라는 이름과 Sum(Sales)이라는 표현식으로 마스터 항목에 측정값을 작성하여 판매량을 측정값으로 사 용합니다.

### 시각화

시트에 막대형 차트를 추가하고 다음 데이터 속성을 설정합니다.

- <sup>l</sup> **차원**: Product Group(제품 그룹).
- <sup>l</sup> **측정값**: *Sales*. 마스터 항목으로 생성된 측정값입니다.

각 제품 그룹의 판매량을 보여 주는 막대가 있는 다음 막대형 차트가 만들어집니다.

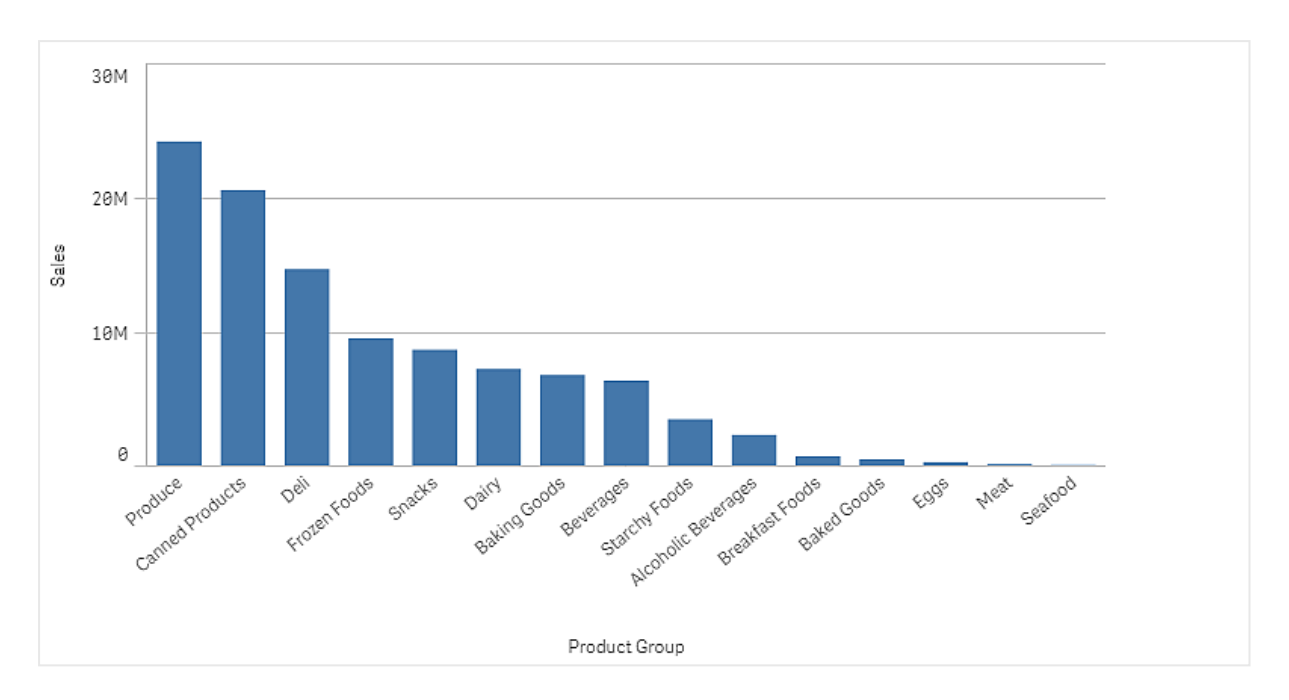

그러나 Product Sub Group을 차원으로 추가하여 제품 판매량에 대해 좀 더 자세한 정보를 제공하려고 합니 다. Product Sub Group 필드는 제품 그룹을 하위 그룹으로 나눕니다. 기본적으로 그룹 차트는 두 번째 차원 을 추가할 때 선택됩니다. 대신 누적 차트를 표시할 수 있으며 속성 패널의 **모양**에서 변경할 수 있습니다.

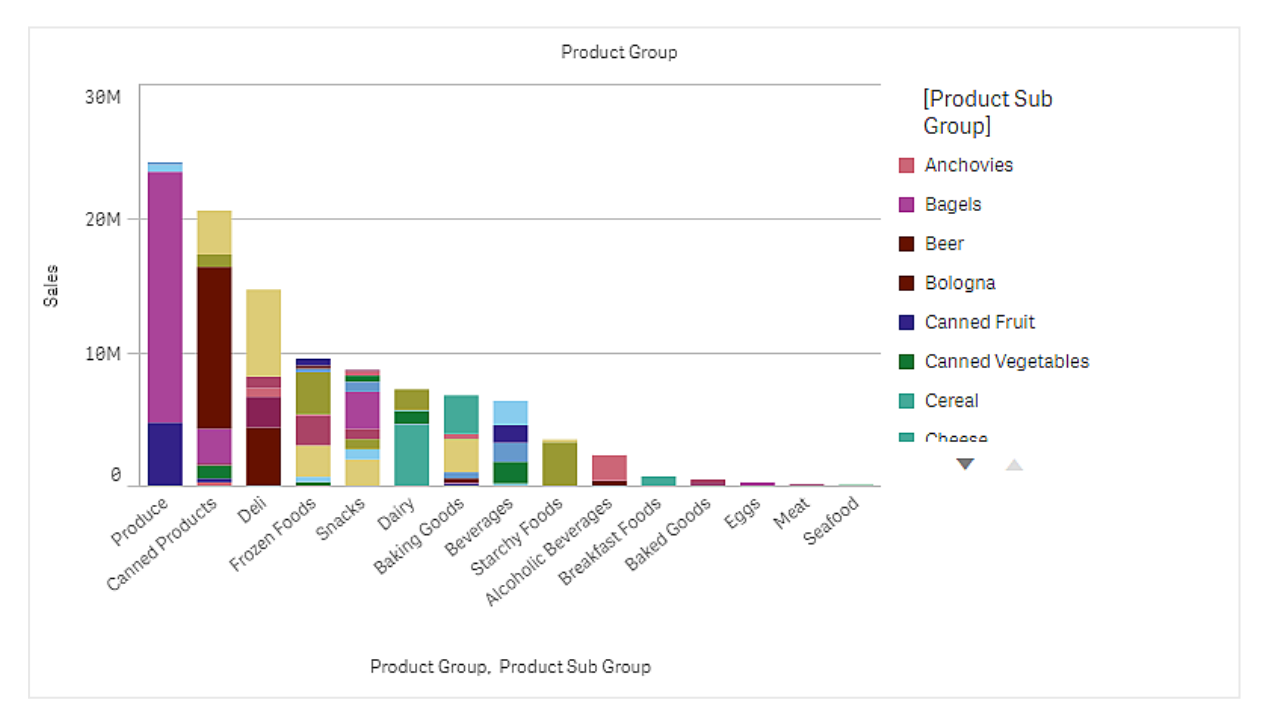

## 발견

막대형 차트는 제품 하위 그룹으로 나누어지는 다른 제품 그룹의 판매량을 시각화합니다. 시각화는 제품별 판매량 순서대로 정렬됩니다. 제품 하위 그룹 위로 마우스 포인터를 이동하면 세부 정보를 볼 수 있습니다.

막대형 차트에서 Produce의 판매량이 가장 높음을 볼 수 있습니다. 하위 제품 중 하나가 대부분의 Produce 판매량에 기여합니다. 해당 막대 부분 위로 마우스 포인터를 이동하면 Fresh Vegetables가 표시됩니다.

막대형 차트에서 차원에 대해 누적되는 값

이 예에서는 막대형 차트를 사용하여 차원에 대해 누적되는 판매 데이터를 시각화하는 방법을 보여 줍니다.

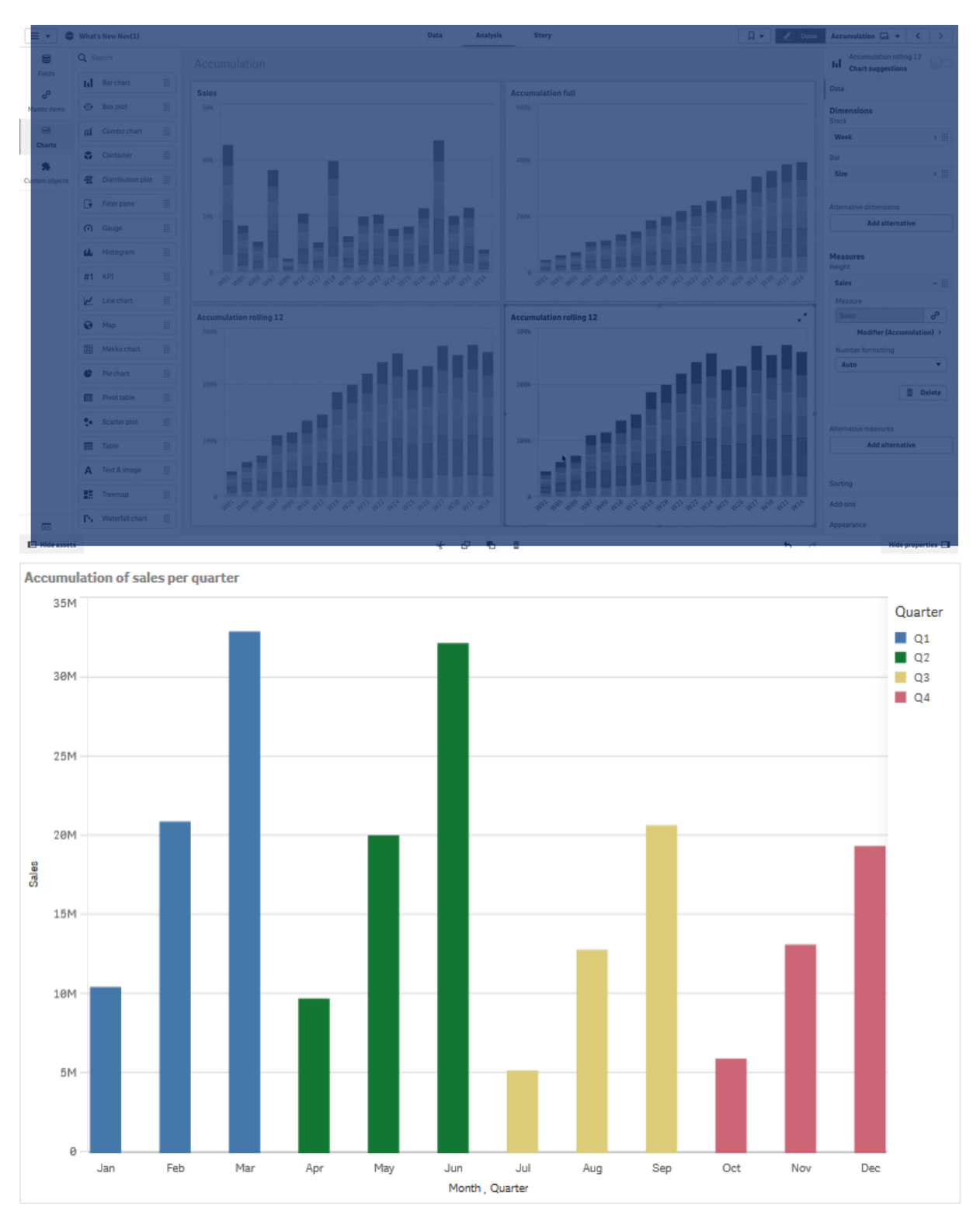

데이터 집합

이 예에서는 Qlik Sense 자습서 - 앱 만들기에서 사용할 수 있는 데이터 파일을 사용합니다. 자습서를 다운로 드하고 확장합니다. *Tutorials source* 폴더에 있는 다음 파일을 사용할 수 있습니다. *Sales.xls*

파일을 다운로드하려면 [자습서](../../../../tutorials/ -  .zip) - 앱 만들기으로 이동합니다.

데이터 파일을 빈 앱에 추가합니다. 로드된 데이터 셋에 판매 데이터가 포함되어 있습니다.

측정값

판매액을 마스터 항목에서 만드는 다음 측정값으로 사용합니다.

<sup>l</sup> 표현식 Sum(Sales)에서 *Sales*. 이 표현식은 판매액의 합입니다.

시각화

시트에 막대형 차트를 추가하고 다음 데이터 속성을 설정합니다.

- **차원**: Month(Date.Month).
- <sup>l</sup> **측정값**: *Sales*; 이전에 만든 측정값입니다.

각 월의 판매량을 보여 주는 막대가 있는 다음 막대형 차트가 만들어집니다.

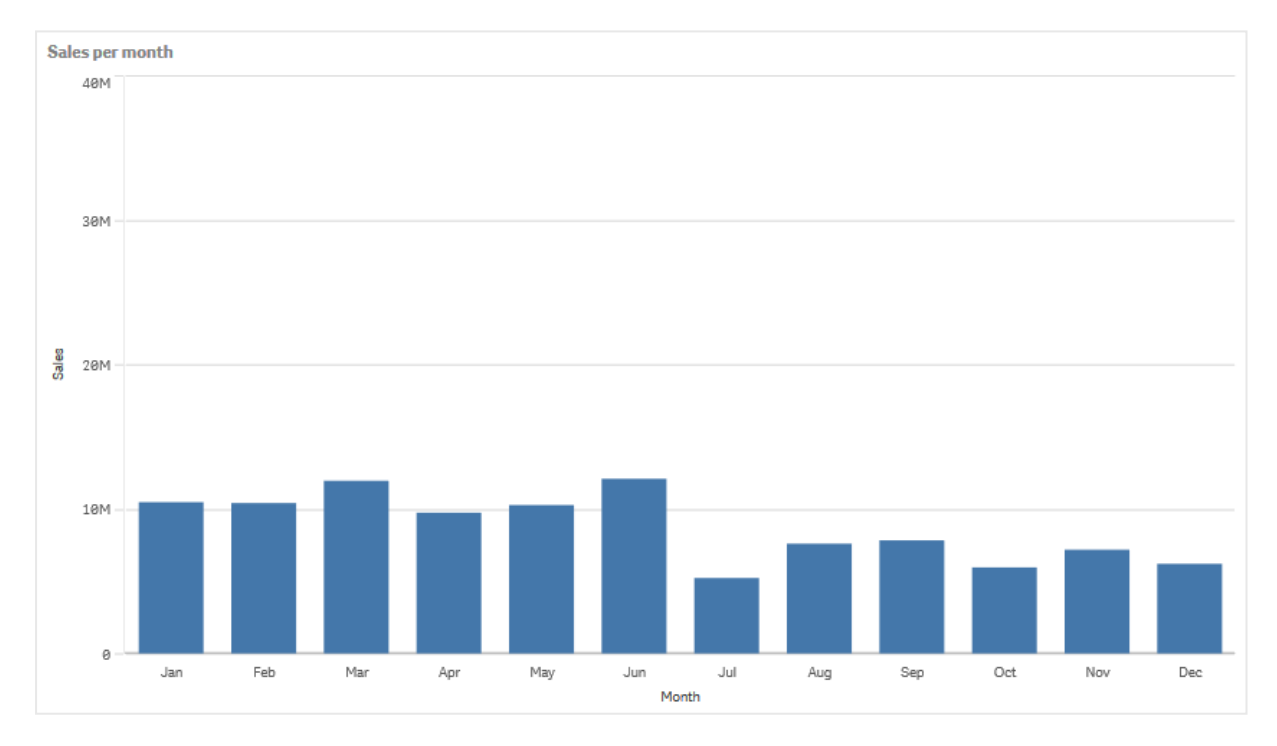

누적

하나의 차원에 대해 판매량을 누적하려면 *Sales* 측정값에 수정자를 적용해야 합니다.

#### **다음과 같이 하십시오.**

<sup>l</sup> **측정값**: *Sales*에서 **수정자**를 Accumulation으로 설정합니다. 그러면 하나의 차원에 대해 측정값을 누 적하도록 설정됩니다.

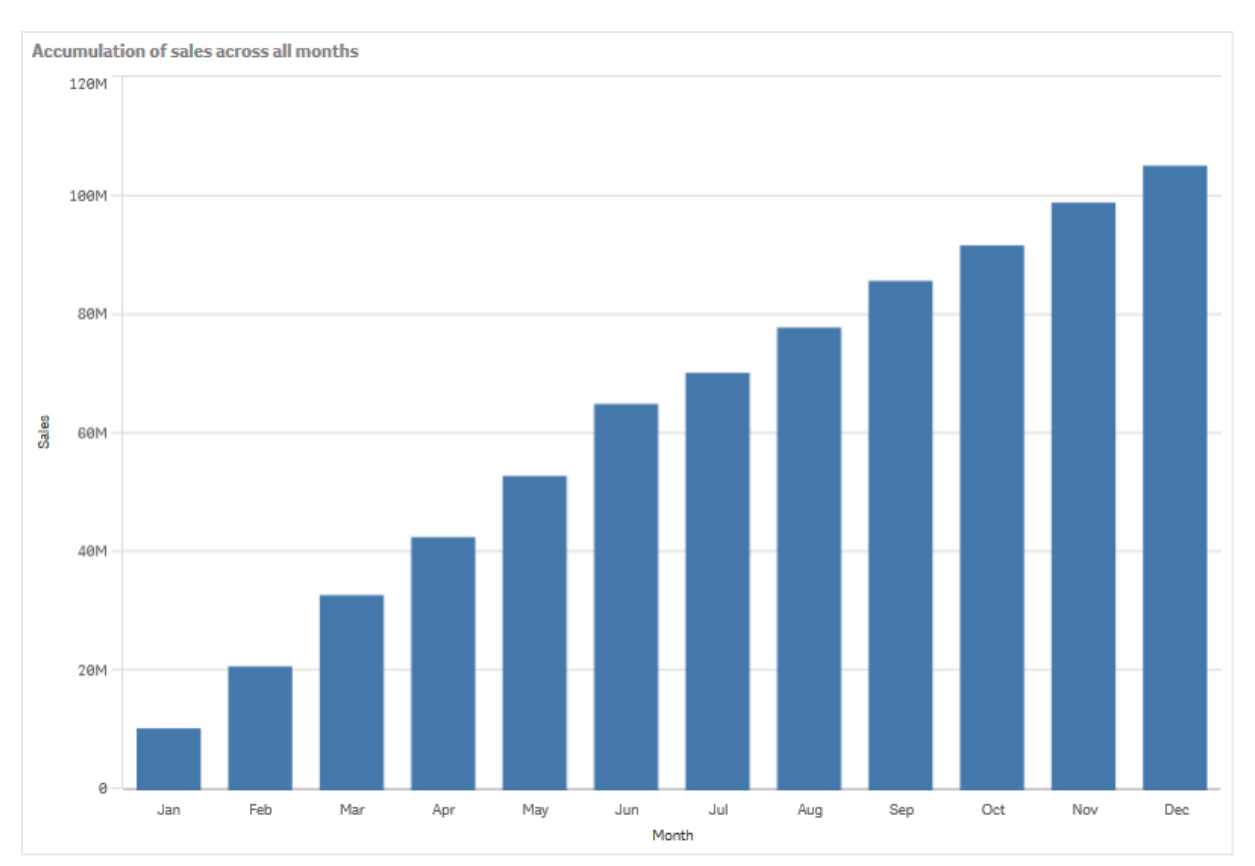

막대형 차트는 다음과 같으며 하나의 월에서 다음 월까지 판매량이 누적됩니다.

Quarter를 두 번째 차원으로 추가하여 기간별로 시각적으로 구분할 수 있습니다. Quarter 필드는 월 막대를 더 큰 그룹으로 그룹화합니다. 기본적으로 그룹 차트는 두 번째 차원을 추가할 때 선택됩니다.

### **다음과 같이 하십시오.**

1. **차원** 추가: Quarter(Date.Quarter).

2. **측정값**: *Sales*에서 **수정자>차원**을 *Month*로 설정합니다. 그러면 누적이 수행되는 차원이 설정됩니다.

**모든 차원에서**가 켜져 있는 경우 누적은 모든 분기에 걸쳐 계속 수행됩니다.

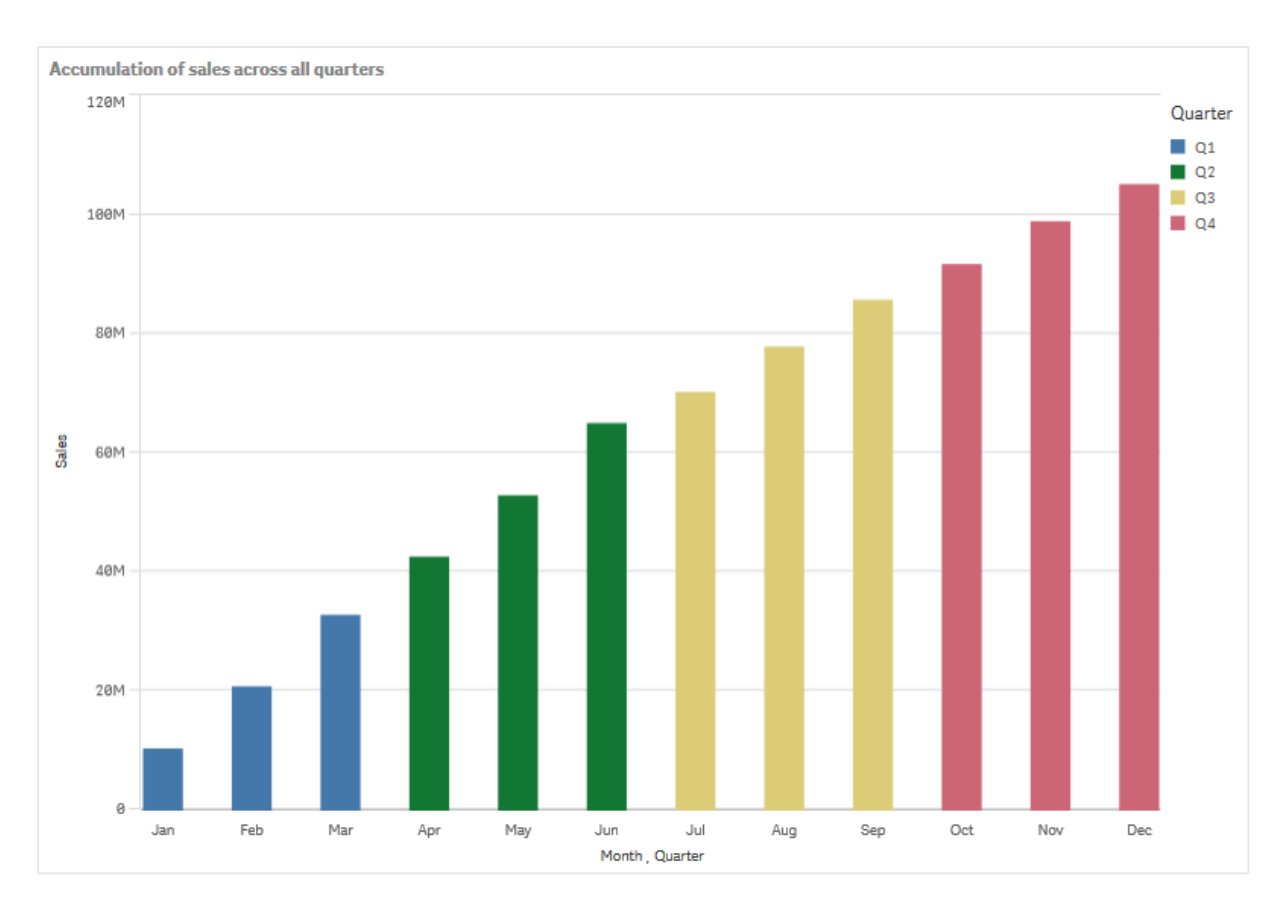

이전 두 개의 막대형 차트의 막대가 얼마나 유사한지 확인합니다.

**모든 차원에서**가 꺼져 있는 경우 누적은 각 분기의 시작에서 다시 수행됩니다. 막대형 차트는 다음과 같으 며 각 분기 내에서 하나의 월에서 다음 월까지 판매량이 누적됩니다.

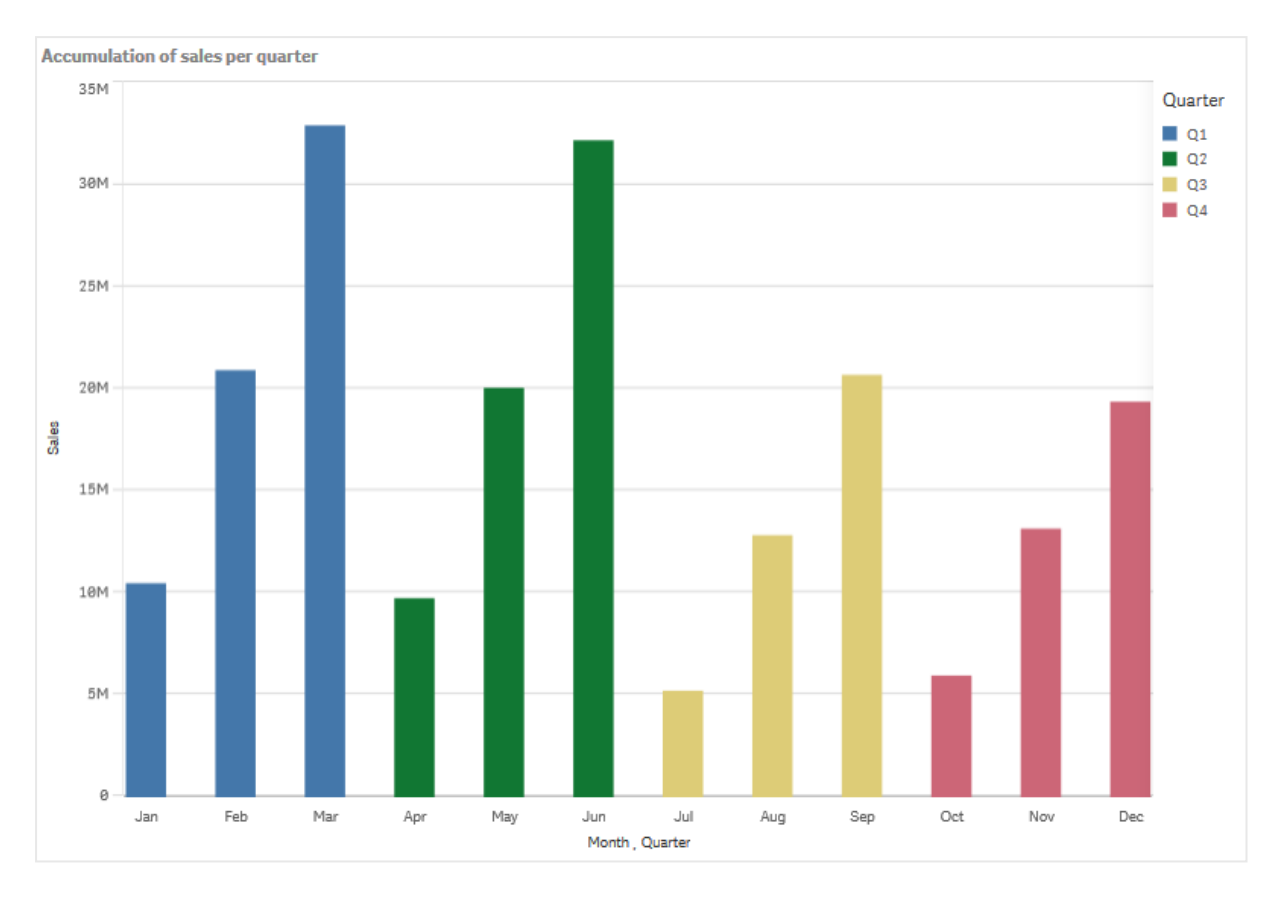

각 차트에 내용을 나타내는 제목이 있으면 좋습니다. 따라서 이제 막대가 판매량 누적임을 반영할 수 있도 록 새 막대형 차트의 제목을 변경하는 것이 좋습니다.

발견

막대형 차트는 각 월의 판매량을 분기로 그룹화하여 시각화합니다. 각 분기 내의 판매량을 누적하면 각 분 기에 대한 판매량을 보다 잘 이해하게 됩니다. 월 위로 마우스 포인터를 이동하면 세부 정보를 볼 수 있습니 다.

막대형 차트에서 Q1의 판매량이 가장 높음을 볼 수 있습니다. 또한 Q4의 판매량이 가장 낮지만 분기의 첫 두 달은 Q3의 판매량보다 높음을 확인할 수 있습니다.

# 상자 그림

수염이 있는 상자와 중앙의 선으로 표현되는 상자 그림은 숫자 데이터 그룹의 범위와 분포를 비교하는 데 적합합니다. 수염은 이상값을 제외시키기 위한 상한 및 하한 기준값을 나타냅니 다.

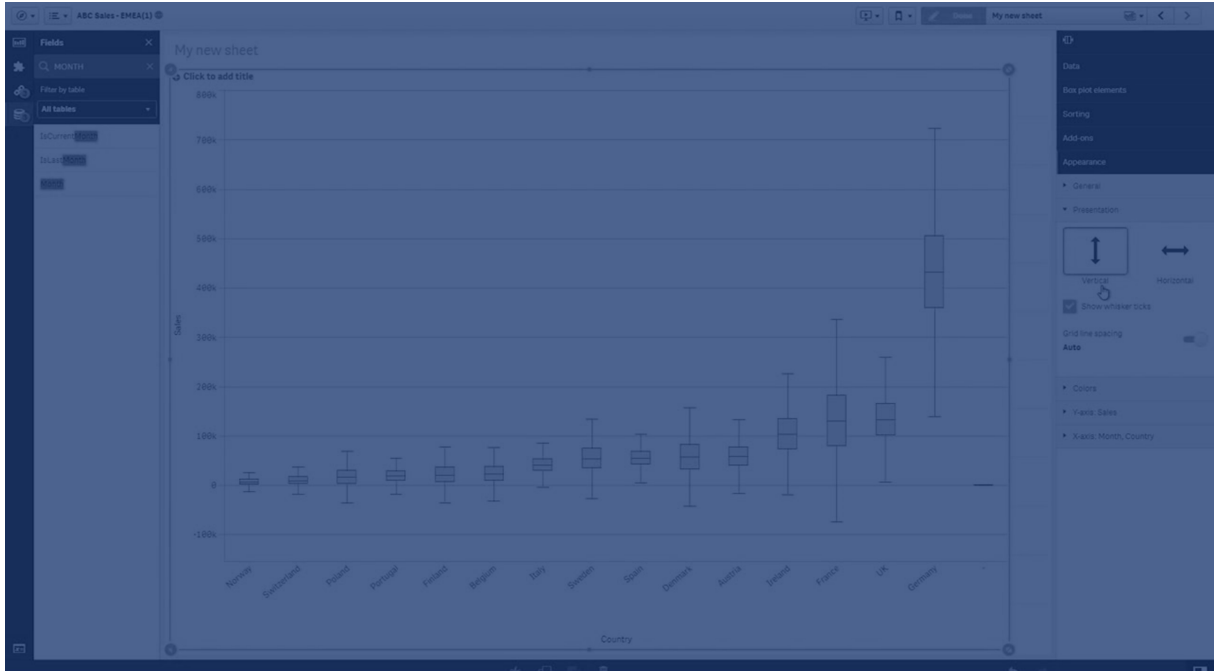

사용자는 상자 시작점과 끝점, 몇 개의 서로 다른 사전 설정이 있는 수염 범위를 정의하거나 표현식을 사용 하여 자체 설정을 정의할 수 있습니다.

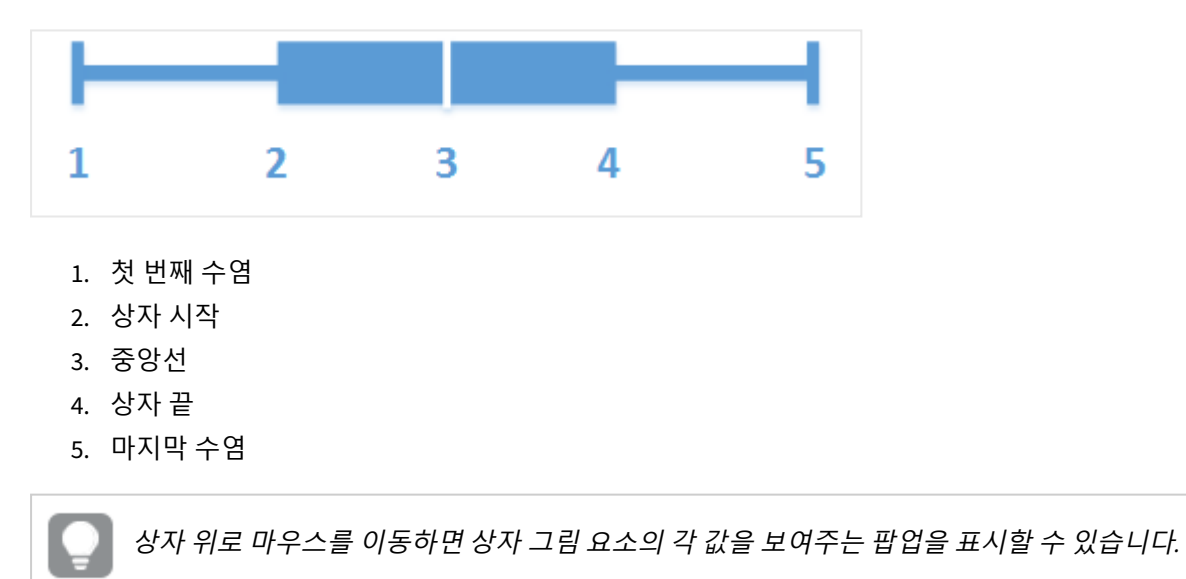

사용 시기

상자 그림은 숫자 데이터 그룹에 대한 범위 및 분포 비교에 적합합니다.

장점: 상자 그림은 대량의 데이터를 분류하고 이상값을 시각화합니다.

단점: 상자 그림은 요약된 데이터 분포를 다루므로 데이터의 상세 분석에는 적절하지 않습니다.

상자 그림 만들기

편집 중인 시트에 상자 그림을 만들 수 있습니다.

상자 그림에서는 하나 또는 두 개의 차원과 하나의 측정값을 사용해야 합니다. 단일 차원을 사용하면 단일 상자 시각화를 사용하게 됩니다. 두 개의 차원을 사용하면 두 번째 차원 또는 외부 차원의 각 값에 대해 하나 의 상자가 표시됩니다.

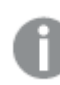

상자 그림에서 계산 차원을 사용할 수 없습니다*.*

#### **다음과 같이 하십시오.**

- 1. 자산 패널에서 빈 상자 그림을 시트로 끕니다.
- 2. 첫 번째 차원을 추가합니다. 이는 내부 차원이며 상자를 정의합니다.
- 3. 두 번째 차원을 추가합니다. 이는 외부 차원이며 차원 축에 표시되는 상자를 정의합니다.
- 4. **측정값 추가**를 클릭하고 필드에서 측정값을 만듭니다. 측정값에는 집계가 포함되지 않아야 합니다.

상자 그림을 만들었으면 속성 패널에서 모양 및 기타 설정을 조정할 수 있습니다. 기본적으로 **표준(터키)** 사 전 설정이 사용됩니다.

### 상자 그림의 정의 변경

속성 패널의 **상자 그림 요소** 아래에 있는 세 개의 사전 설정 중 하나를 사용하여 상자 그림을 정의할 수 있습 니다.

#### <sup>l</sup> **표준(터키)**

이 사전 설정은 J. Tukey가 만든 원래 상자 그림 정의를 기반으로 합니다. 중앙선은 중앙값(두 번째 사 분위수)을 나타내고 상자 시작점과 끝점은 첫 번째와 세 번째 사분위수를 나타냅니다. 수염 길이는 1, 1.5 또는 2 내부 사분위수 범위로 설정할 수 있습니다. 내부 사분위수 범위는 첫 번째와 세 번째 사분 위수 간의 차이를 나타냅니다.

#### <sup>l</sup> **백분위수 기반**

이 사전 설정 역시 첫 번째와 세 번째 사분위수를 나타내는 상자 시작점과 끝점, 그리고 중앙값을 나 타내는 중앙선을 사용하여 정의되지만, 백분위수 기반 수염 위치를 설정하여 수염 길이를 조정할 수 있습니다.

#### <sup>l</sup> **표준 편차**

이 사전 설정은 표준 편차를 기준으로 하며, 중앙선은 평균 값을 나타내고 상자 시작점과 끝점은 하 나의 표준 편차 변동량을 나타냅니다. 수염 길이를 여러 개의 표준 편차로 설정할 수 있습니다.

또한 표현식을 사용하여 각 상자 그림 요소의 값을 설정할 수 있는 사용자 지정 상자 그림을 정의할 수도 있 습니다.

### 상자 그림을 사용하여 숫자 데이터의 범위 및 분포 시각화

이 예는 일일 기온 측정값을 사용하여 상자 그림을 만들어 숫자 데이터의 범위 및 분포를 시각 화하는 방법을 보여 줍니다.

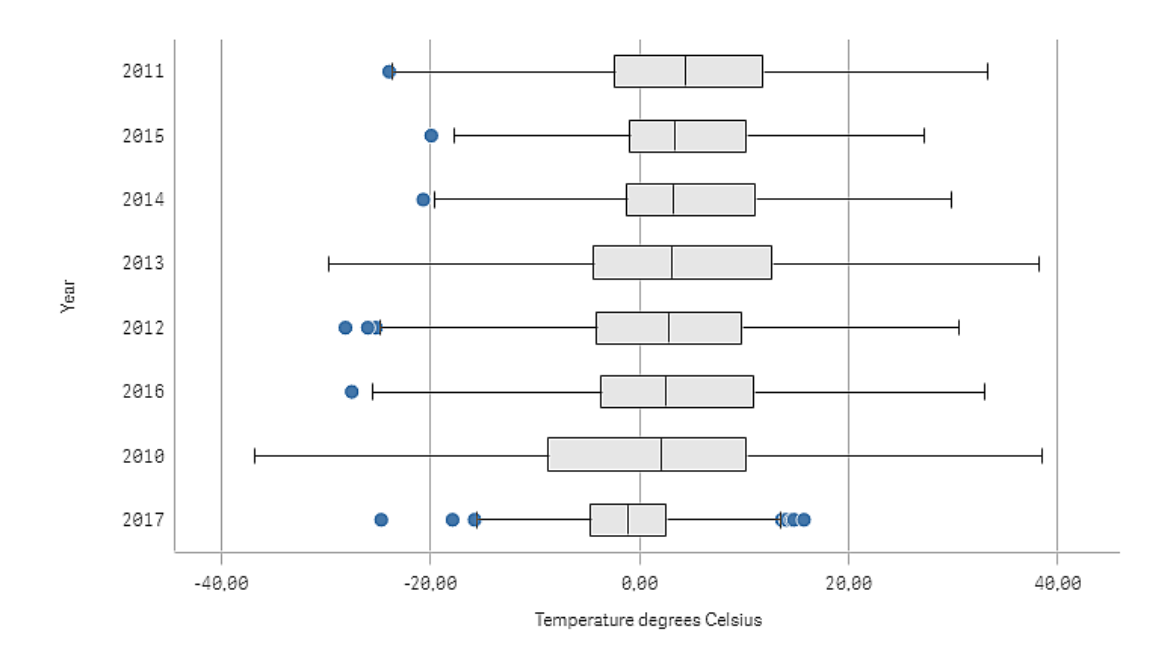

### 데이터 집합

이 예에서는 다음 날씨 데이터를 사용합니다.

- Location: Sweden > Gällivare Airport
- Date range: all data from 2010 to 2017
- Measurement: Average of the 24 hourly temperature observations in degrees Celsius

로드된 데이터 셋에는 2010년부터 2017년까지 스웨덴 북부에 있는 한 기상 관측소의 일일 평균 기온 측정값 이 포함됩니다.

### 측정값

*Temperature degrees Celsius*라는 이름과 Avg([Average of the 24 hourly temperature observations in degrees Celsius])라는 표현식으로 마스터 항목에 측정값을 만들어 데이터 셋의 평균 기온 측정을 측정값 으로 사용합니다.

### 시각화

시트에 상자 그림을 추가하고 다음 데이터 속성을 설정합니다.

- <sup>l</sup> **차원**: Date(날짜) 및 Year(연도). 순서가 중요합니다. Date가 첫 번째 차원이어야 합니다.
- <sup>l</sup> **측정값**: *Temperature degrees Celsius*. 마스터 항목으로 생성된 측정값입니다.

이 예에서는 기본 상자 그림 사전 설정인 **표준(터키)**과 수염 길이 **1.5 내부 사분위수 범위**를 사용합니다.

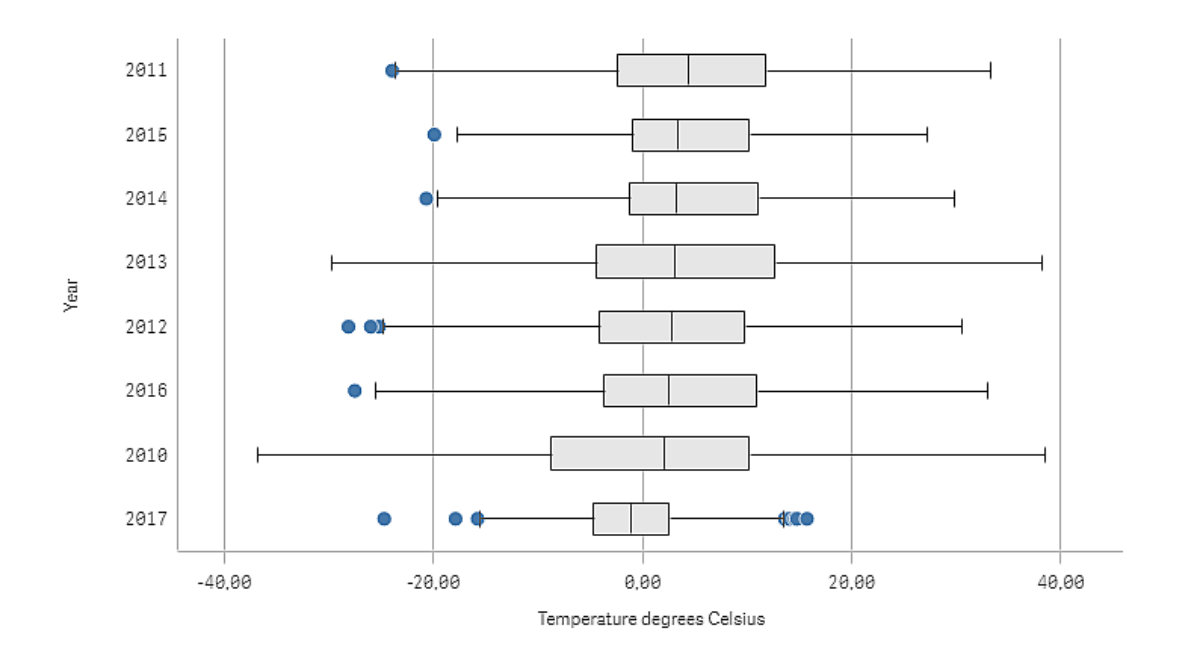

### 검색

상자 그림은 일일 기온 측정의 분포를 시각화합니다. 시각화는 평균 기온 순서로 정렬됩니다. 각 연도의 평 균 기온은 각 상자의 가운데 선으로 표시됩니다. 상자는 첫 번째 사분위수에서 세 번째 사분위수까지 뻗어 있으며 수염은 1.5 내부 사분위수 범위에 뻗어 있습니다. 또한 수염의 바깥쪽에 많은 이상값 포인트가 있습 니다. 이상값 포인트 위에 마우스 포인터를 놓으면 세부 정보를 볼 수 있습니다.

상자 그림에서 2010년의 상자와 수염이 가장 긴 것을 볼 수 있습니다. 이는 2010년에 측정된 기온 분포가 가 장 큰 것을 보여 줍니다. 또한 평균 기온이 가장 추운 해로 보입니다.

데이터 셋에는 첫 번째 달의 측정값만 포함되므로 2017의 범위는 작습니다.

# 글머리 기호 차트

글머리 기호 차트는 확장된 옵션으로 게이지를 표시합니다. 글머리 기호 차트를 사용하여 측 정값의 성능을 시각화하고, 대상 값 및 정성적 크기에 비교할 수 있습니다(예: 저조, 평균 및 우 수).

글머리 기호 차트에는 막대의 길이를 결정하는 하나의 측정값이 필요합니다.

차원을 추가할 수도 있습니다. 그러면 모든 차원 값에 대해 하나의 게이지를 표시합니다. 차원을 정의하지 않을 경우 차트는 단일 게이지를 표시합니다.

각 차원 값에 대해 판매 실적을 보여주는 글머리 기호 차트*(*분기*)*

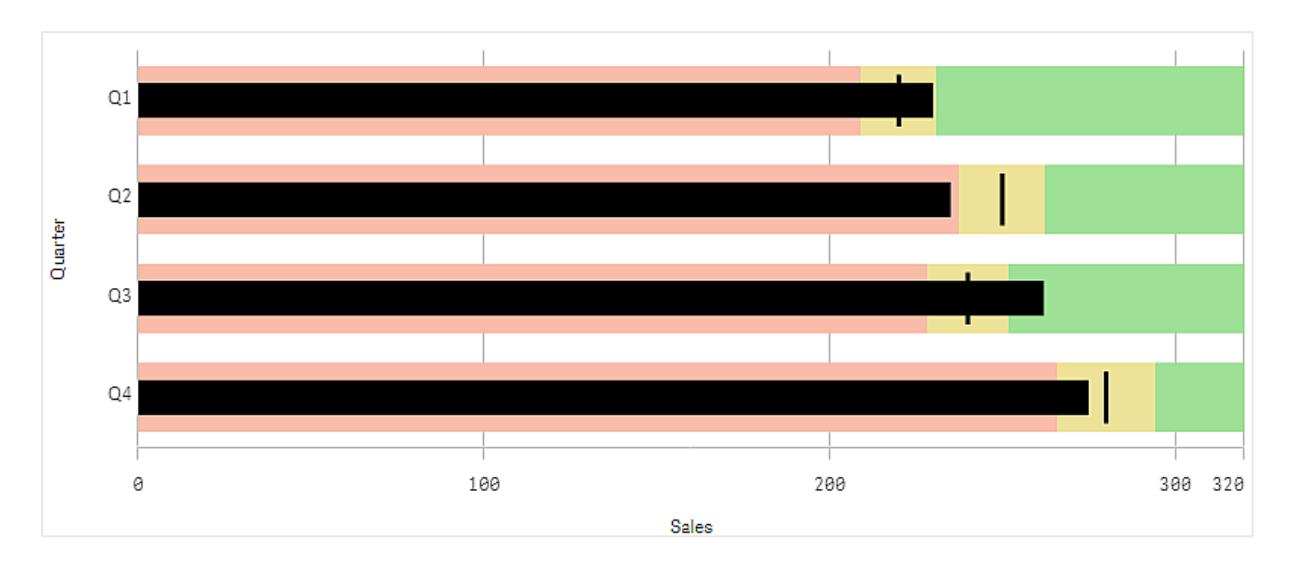

이 예에서는 각 분기별 판매 실적이 있는 글머리 기호 차트를 보여줍니다. 또한 분기마다 다른 대상 및 성능 범위와 관련된 성능을 보여줍니다.

### 사용 시기

글머리 기호 차트를 사용하면 일반 게이지보다 풍부한 정보로 성능을 비교하고 측정할 수 있습니다. 이 차 트는 대상 및 간단한 성능 등급에 따라 성능을 비교할 때 유용합니다. 예를 들어 판매액과 대상 값의 관련 정 도를 저조, 우수 및 실적 향상이라는 컨텍스트로 표시할 수 있습니다.

### 글머리 기호 차트 만들기

편집 중인 시트에 글머리 기호 차트를 만들 수 있습니다.

#### **다음과 같이 하십시오.**

- 1. 자산 패널에서 빈 글머리 기호 차트를 시트로 끕니다.
- 2. **차원 추가**를 클릭하여 표시되는 게이지 수를 정의하는 차원을 선택합니다.
- 3. **측정값 추가** 버튼을 클릭하여 막대 길이를 정의하는 차트의 측정값을 선택합니다. 측정값이 선택되면 글머리 기호 차트가 기본 설정으로 표시됩니다. 각 게이지는 개별 범위로 표시됩 니다. 공통 범위를 사용하려면 **모양**>**Y 축**>**공통 범위**로 설정합니다.
- 4. 대상 값을 추가하려면 측정값에서 **대상**을 클릭합니다. 고정 값을 정의하거나 측정값을 대상 값으로 사용할 수 있습니다.
- 5. 성능 범위를 추가하려면 측정값에서 **세그먼트 사용**을 **설정**으로 설정합니다. 세그먼트에 대한 범위 한계를 설정하려면 **한계 추가**를 클릭합니다. 각 세그먼트를 클릭하여 해당 색 상을 조정할 수 있습니다. 고정 한계 값 또는 표현식을 정의할 수 있습니다.

이제 글머리 기호 차트가 선택한 차원 및 측정값으로 표시됩니다.

대상 값 설정

표식 라인으로 표시되는 대상 값을 추가할 수 있습니다. 측정값에 판매 숫자가 포함된 경우, 예를 들어 예산 판매일 수 있습니다.

고정 값을 정의하거나 측정값을 대상 값으로 사용할 수 있습니다.

성능 범위 설정

성능 범위를 추가하려면 측정값에서 **세그먼트 사용**을 **설정**으로 설정합니다.

**한계 추가**를 사용하여 표시기를 표시하는 데 사용할 범위에 대한 한계를 추가해야 합니다. 세 가지 방법으 로 한계 값을 설정할 수 있습니다.

- 슬라이더를 사용합니다.
- 텍스트 상자에 값을 입력합니다.
- 한계 값을 반환하는 표현식을 설정합니다.

색 구성표 변경

**모양 > 색 > 색**을 **사용자 지정**으로 설정하여 값 막대와 대상의 색 구성표를 변경할 수 있습니다. 단색을 설정 하거나 표현식을 사용할 수 있습니다.

범위 색에서 시각적으로 두드러진 막대 색을 사용하는 것이 좋습니다*.*

한계를 추가했으면 정의된 각 범위에 대해 표시기의 색 및 기호를 선택할 수 있습니다.

사용자 지정 도구 설명 추가

측정값, 차트와 이미지를 도구 설명으로 추가할 수 있습니다. 지정 도구 설명을 추가하려면 **모양**>**도구 설 명**>**사용자 지정**을선택합니다.

- <sup>l</sup> 측정값을 도구 설명으로 추가하려는 경우 **필드에서**를 사용하여 필드에서 추가할 수 있습니다. 표현 식을 사용하여 측정값을 추가할 수도 있습니다. 아이콘  $\bm{f} \bm{x}$  을 클릭하여 식 편집기를 엽니다. 기본적 으로 기존 표현식이 표시됩니다. 도구 설명에 제목과 설명을 추가할 수 있습니다. **레이블**을 사용하여 도구 설명 레이블을 변경하고 **숫자 서식**을 사용하여 서식을 변경할 수 있습니다.
- <sup>l</sup> 차트를 도구 설명으로 추가하려면 **마스터 항목** 목록에서 마스터 시각화를 선택합니다.
	- 도구 설명 컨테이너의 크기를 설정합니다. Olik Sense에서 차트를 컨테이너에 맞춥니다.
		- <sup>o</sup> **작게**. 컨테이너의 너비와 높이를 140픽셀로 설정합니다.
		- <sup>o</sup> **중간**. 컨테이너의 너비와 높이를 200픽셀로 설정합니다.
		- <sup>o</sup> **크게**. 컨테이너의 너비와 높이를 340픽셀로 설정합니다.

차트를 추가한 후 **마스터 항목 편집**을 클릭하여 차트를 편집할 수 있습니다*.* [마스](#page-85-0) 터 [시각화](#page-85-0) 편집 *(page 86)*를 참조하십시오*.*

- <sup>l</sup> 이미지를 도구 설명으로 추가하려면 이미지를 **미디어 라이브러리**에서 추가할지 **URL**에서 추가할지 선택합니다.
	- 도구 설명 컨테이너의 크기를 설정합니다. Qlik Sense에서 이미지를 컨테이너에 맞춥니다.
		- <sup>o</sup> **작게**. 컨테이너의 너비와 높이를 50픽셀로 설정합니다.
		- <sup>o</sup> **중간**. 컨테이너의 너비와 높이를 200픽셀로 설정합니다.
		- <sup>o</sup> **크게**. 컨테이너의 너비와 높이를 340픽셀로 설정합니다.
- <sup>o</sup> **원본**. Qlik Sense에서 이미지를 컨테이너에 맞춥니다. 이미지 크기가 340픽셀을 초과할 경우에는 축소됩니다.
- <sup>o</sup> **미디어 라이브러리**: **미디어 라이브러리**를 **유형**으로 선택할 경우 표시됩니다. 미디어 라이브 러리에서 이미지를 선택하려면 클릭합니다.
- <sup>o</sup> **URL URL**을 **유형**으로 선택할 경우 표시됩니다. **URL**을 입력합니다.

### 축의 눈금 설정

차원을 사용하여 여러 게이지를 표시하는 경우 **모양**>**Y 축**>**공통 범위**를 사용하여 축 눈금 표시 방법을 선택 할 수 있습니다.

- <sup>l</sup> 각 차원 게이지가 동일한 눈금을 사용하도록 하려면 **공통 범위**를 활성화합니다. 범위 측정값이 차원 값에 따라 달라지는 경우 범위 막대의 길이가 다릅니다. 실제 값을 비교할 수 있도록 하려는 경우에 유용합니다. **모양**>**Y 축**>**공통 범위**를 사용하여 모든 게이지에 대한 공통 축을 설정할 수도 있습니다.
- <sup>l</sup> 각 범위 막대의 길이가 동일하도록 하려면 **공통 범위**를 비활성화합니다. 이는 각 차원 값의 상대적 성능을 비교하려고 할 때 유용합니다.

### 레이블 방향 변경

차트 레이블의 방향을 변경하려면 차트의 프레젠테이션이 세로여야 합니다. 이는 **모양** > **프레젠테이션** > **세 로**로 설정할 수 있습니다. 그런 다음 **모양** > **X 축** > **레이블 방향**으로 레이블 방향을 선택할 수 있습니다. 다음 방향을 사용할 수 있습니다.

- <sup>l</sup> **자동**: 차트에서 사용 가능한 공간에 따라 다른 옵션 중 하나를 자동으로 선택합니다.
- 가로: 레이블이 하나의 가로선으로 정렬됩니다.
- **기울어짐**: 레이블이 비스듬히 가로로 쌓입니다.
- <sup>l</sup> **계층화됨**: 레이블이 두 개의 가로선에 걸쳐 지그재그로 표시됩니다.

레이블 방향의 예를 보려면 *X* 축 및 *Y* 축 *[\(page](#page-445-0) 446)*을 참조하십시오.

# 콤보 차트

콤보 차트는 척도의 차이 때문에 일반적으로 비교하기 어려운 두 측정값 세트를 비교하는 데 적합합니다. 기본적으로 막대형 차트와 꺾은선형 차트를 결합할 수 있습니다.

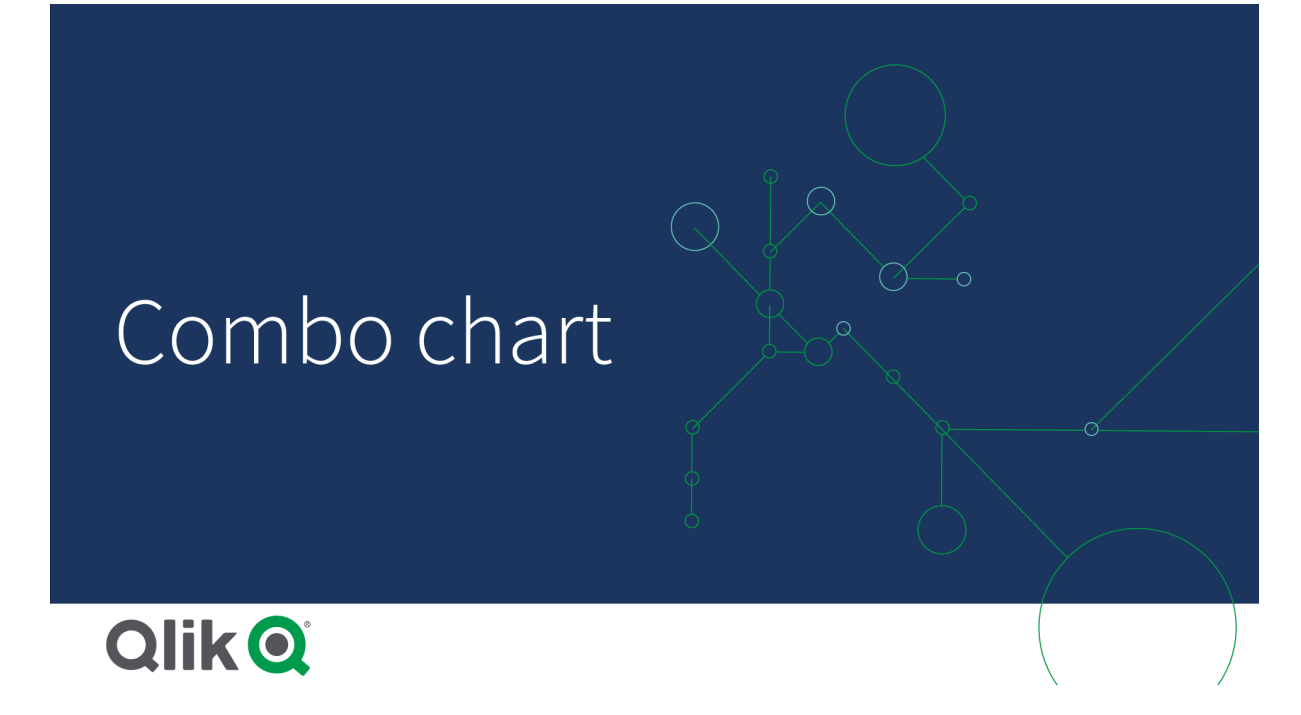

일반적인 예로는 판매 수치가 있는 막대형 차트가 있고 이 수치를 수익 값(백분율)과 결합하고 싶은 경우를 들 수 있습니다. 보통의 막대형 차트에서 판매에 대한 막대는 그대로 표시되지만 판매와 수익에 대한 숫자 값 간의 큰 차이 때문에 수익 값은 거의 보이지 않습니다.

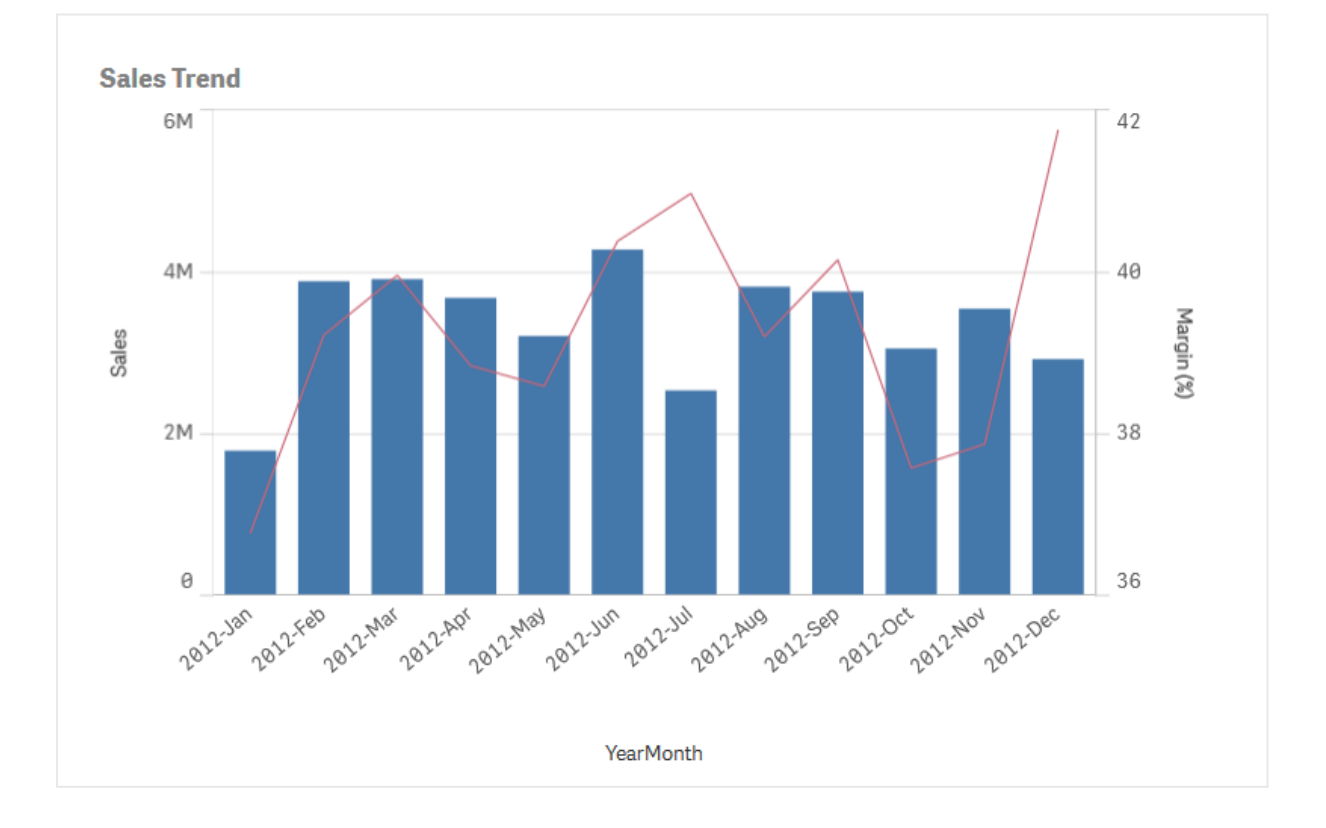

여백 값*(*백분율*)* 및 판매 수치가 있는 막대가 있는 콤보 차트

콤보 차트를 사용하면, 예를 들어 판매량 값에 대한 막대와 수익 값에 대한 선을 사용하여 이 값들을 결합할 수 있습니다. 기본적으로 막대에는 왼쪽에 측정값 축이 있고 수익 값은 오른쪽에 별도의 축을 가집니다. 두 측정값은 동일한 차원(YearMonth)을 사용합니다.

판매량 값과 대략적으로 동일한 범위에 있는 값을 가진 또다른 측정값(예: 총매출액)이 아직 있다면 세 번째 측정값을 막대로 추가하고 새 측정값을 판매량 값과 함께 누적하거나 그룹화할 수 있습니다. 그룹화된 막대 를 사용하면 동일 범주의 그룹에서 둘 이상의 항목을 쉽게 비교할 수 있습니다. 누적 막대는 각각의 막대 위 에 다른 그룹의 막대가 조합되며 결과 막대의 총 높이는 조합된 결과를 나타냅니다.

세 가지 측정값*(*여백 값*(*백분율*),* 판매 수치가 있는 막대*,* 판매량 값으로 그룹화된 측정값 *Gross sales)*이 있는 콤보 차 트

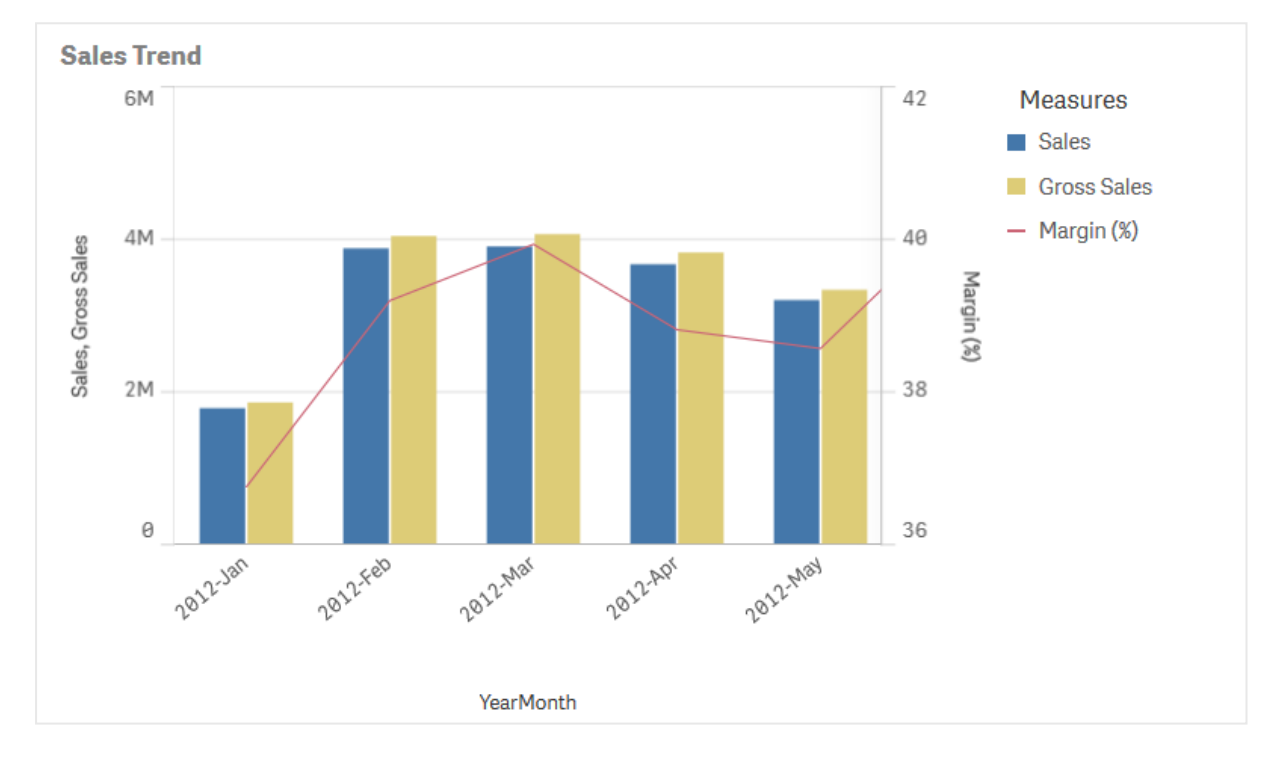

콤보 차트는 세로형으로만 표시할 수 있습니다.

### 사용 시기

하나는 왼쪽, 하나는 오른쪽에 서로 다른 측정값 척도를 표시할 수 있으므로, 콤보 차트는 값 범위가 현저하 게 달라서 일반적으로 결합하기 어려운 측정값을 표시할 경우에 적합합니다.

하지만 콤보 차트는 동일한 값 범위의 값을 비교할 때도 매우 유용할 수 있습니다. 위 이미지에서 콤보 차트 에는 하나의 측정값 축만 있지만 두 범주(Sales 및 Cost) 간의 관계가 명확하게 파악됩니다.

장점

콤보 차트는 다양한 값 범위의 여러 측정값을 결합하는 경우에 가장 적합한 선택입니다.

단점

콤보 차트는 하나의 차원만 지원하므로 시각화에 둘 이상의 차원을 포함해야 하는 경우에는 사용할 수 없습 니다.

#### 콤보 차트 만들기

편집 중인 시트에 콤보 차트를 만들 수 있습니다. 콤보 차트에는 최소한 하나의 차원과 하나의 측정값이 필 요합니다.

#### **다음과 같이 하십시오.**

- 1. 자산 패널에서 빈 콤보 차트를 시트로 끕니다.
- 2. **차원 추가**를 클릭하고 차원 또는 필드를 선택합니다.
- 3. **측정값 추가**를 클릭하고 측정값을 선택하거나 필드에서 측정값을 만듭니다. 측정값을 막대로 표시 하도록 선택합니다.
- 4. **선 높이**에서 **추가**를 선택하여 다른 측정값을 추가합니다. 표현식, 마스터 측정값 항목 또는 집계 함 수가 적용된 필드를 입력합니다. 기본적으로 선이 측정값으로 나타납니다. **추가 속성**을 선택하여 측 정값의 **프레젠테이션**를 막대, 선 또는 표식으로 선택할 수 있습니다. 드롭다운 옵션을 선택하여 왼쪽 의 **기본 축** 또는 오른쪽의 **보조 축** 사이에서 전환할 수 있습니다(**앱 설정**에 **오른쪽에서 왼쪽**이 켜져 있는 경우 오른쪽 및 왼쪽 축이 반대로 표시됨). 표식의 경우, 여러 가지 도형 중에서 선택할 수 있습 니다.

차원은 하나밖에 가질 수 없지만 측정값은 최대 15개까지 계속 추가할 수 있습니다. 측정값 축은 2개만 사용 할 수 있습니다. 이는 값 범위 차이가 큰 3개 이상의 측정값을 추가할 경우 모든 측정값의 값을 잘 분포하여 표시하기가 어려울 수 있음을 의미합니다.

콤보 차트를 만들었으면 속성 패널에서 모양 및 기타 설정을 조정할 수 있습니다.

### 표시 제한

범위 외 값 표시

속성 패널의 **모양**에서 측정값 축 범위에 대한 한계를 설정할 수 있습니다. 한계가 없으면 범위는 자동으로 가장 높은 양수 값과 가장 낮은 음수 값을 포함하도록 설정되지만, 한계를 설정하면 해당 한계를 초과하는 값을 가질 수 있습니다. 한계를 초과하는 막대는 범위를 벗어났음을 표시하기 위해 대각선으로 잘립니다. 범위에서 벗어난 선 데이터 포인트 값의 경우, 화살표로 값의 방향을 표시합니다.

#### 콤보 차트에 대량의 데이터 표시

차트에서 연속 눈금을 사용하는 경우 최대 2000개의 데이터 포인트를 표시할 수 있습니다. 차트의 실제 최 대 데이터 포인트 수는 데이터 분포의 영향을 받습니다. 이 실제 최대 데이터 포인트 수를 초과하면 데이터 포인트가 표시되지 않으며 차트에서 선택한 항목에 포함되지도 않습니다.

제한된 데이터 셋을 표시하지 않으려면 속성 패널에서 차원 한계를 선택하거나 사용합니다.

#### 콤보 차트를 사용하여 다른 크기로 측정값 비교

이 예에서는 콤보 차트를 만들어 판매 데이터를 시각화하는 방법을 보여 줍니다. 또한, 다른 크 기를 사용하여 두 개의 측정값에 대해 서로 다른 제품 그룹을 비교합니다.

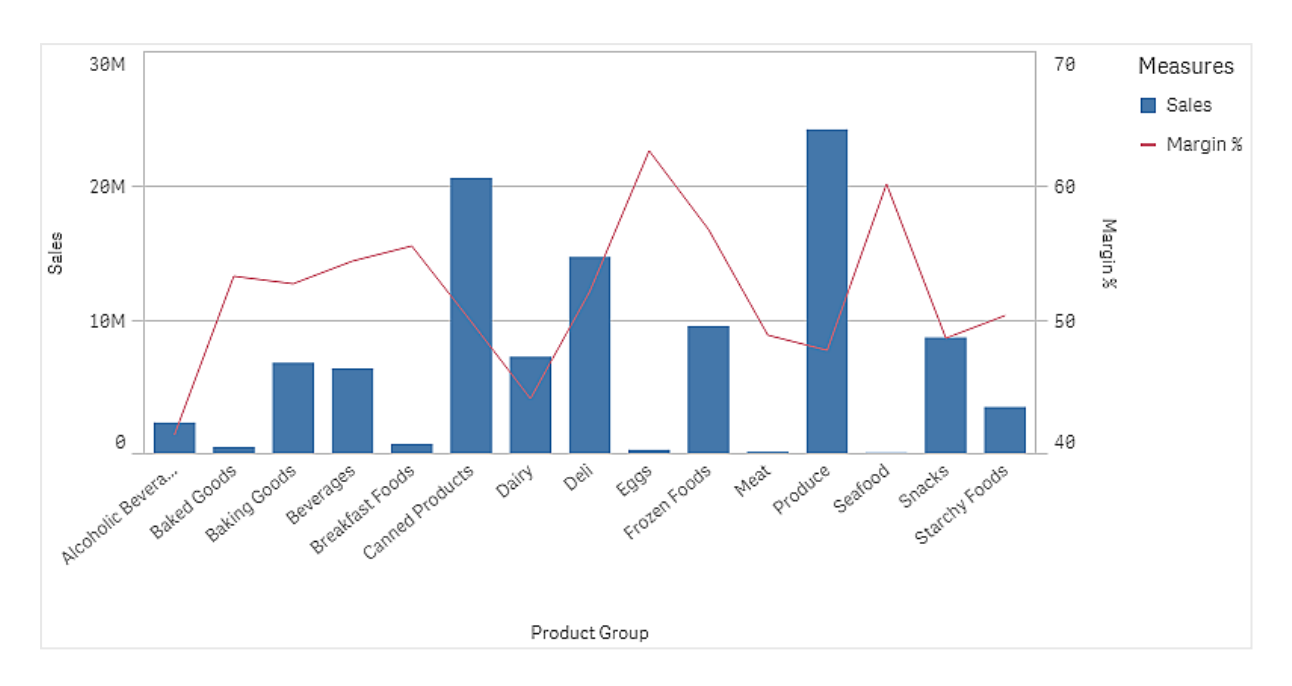

#### 데이터 셋

이 예에서는 Qlik Sense 자습서 - 앱 만들기에서 두 개의 데이터 파일을 사용합니다. 파일을 다운로드하려면 자습서 - 앱 [만들기으](../../../../tutorials/Tutorial - Building an App.zip)로 이동합니다. 자습서를 다운로드하여 압축을 풀고 *Tutorials source* 폴더에서 다음 파 일을 찾습니다.

- Sales.xls
- <sup>l</sup> *Item master.xls*

새 앱을 만들고 두 개의 데이터 파일을 추가합니다. 두 파일이 *Item Number*로 연결되어 있는지 확인합니다.

로드된 데이터 셋에 판매 데이터가 포함되어 있습니다. *Item master* 테이블은 주문한 항목(예: 제품 그룹)에 대한 정보를 보관합니다.

#### 측정값

마스터 항목에 두 개의 측정값을 만들어야 합니다.

- <sup>l</sup> 판매량: 이름은 *Sales*이고 표현식은 Sum(Sales)입니다.
- <sup>l</sup> 판매 수익 백분율: 이름은 *Margin %*이고 표현식은 Avg(Margin/Sales)\*100입니다.

#### 시각화

시트에 콤보 차트를 추가하고 다음 데이터 속성을 설정합니다.

- <sup>l</sup> **차원**: Product Group(제품 그룹).
- <sup>l</sup> **측정값**: *Sales*(사용자가 만든 마스터 측정값).

다음과 같이 각 제품 그룹의 판매량을 보여 주는 막대가 있는 차트가 만들어집니다. 이 단계에서는 막대형 차트입니다.

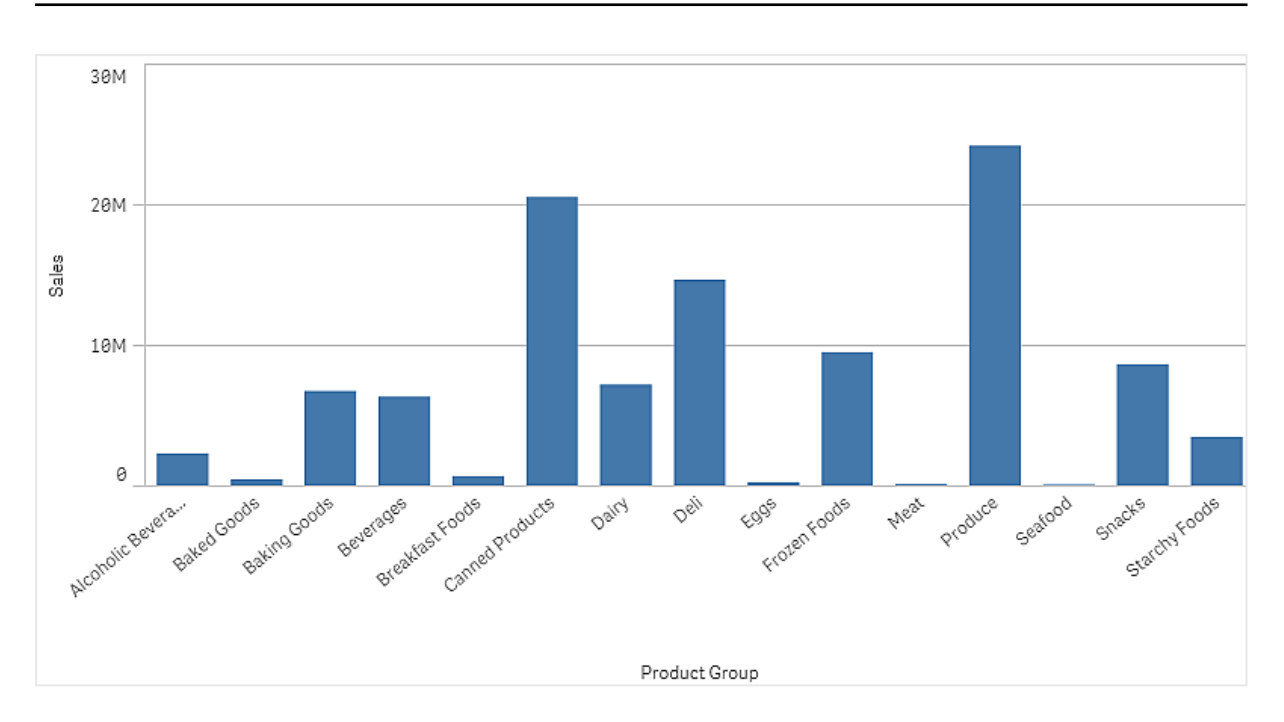

그러나 판매량과 크기가 다른 판매 수익을 표시할 수도 있습니다. 판매량은 100만 단위인 반면 수익은 0과 100 사이의 백분율입니다. 수익을 판매량 옆에 막대로 추가하면 너무 작아서 알아보기 힘듭니다.

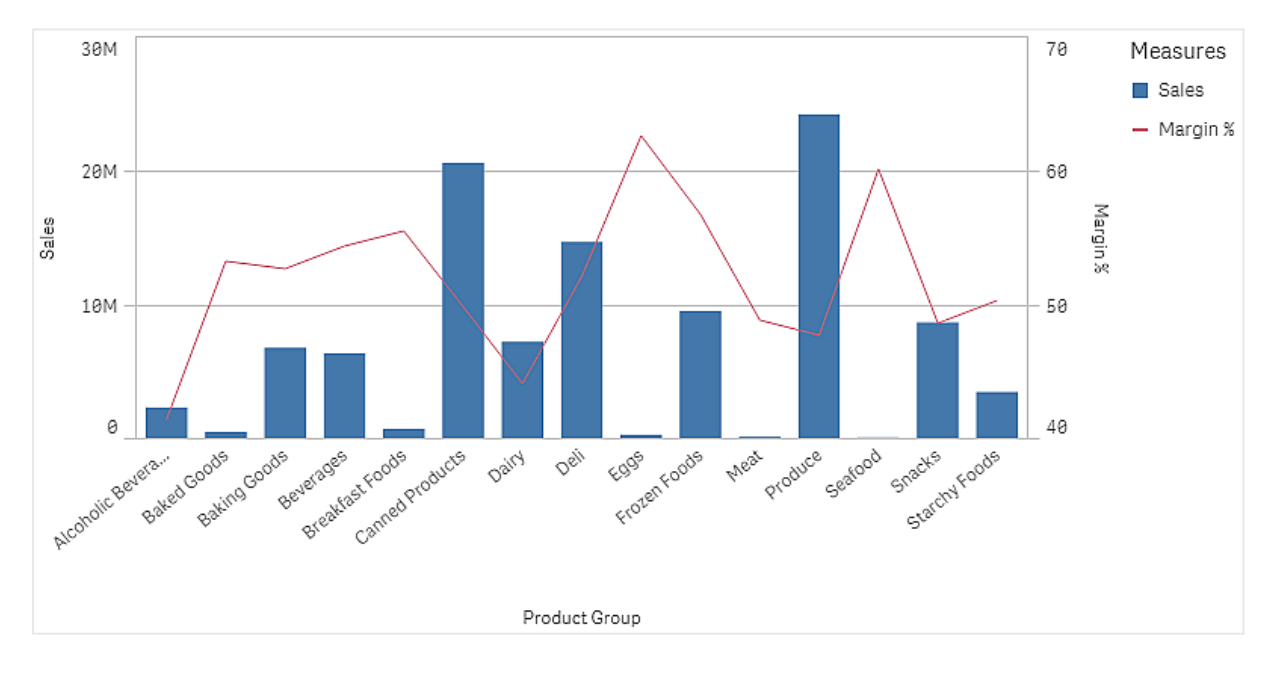

속성 창에서 **측정값** > **선 높이**로 이동합니다. 드롭다운을 사용하여 *Margin %*을(를) 측정값으로 추가합니다.

### 발견

콤보 차트는 다른 제품 그룹의 판매량과 수익을 시각화합니다. 제품 그룹 위로 마우스 포인터를 이동하면 세부 정보를 볼 수 있습니다. 막대는 판매량을 나타내고 왼쪽에 크기가 표시되어 있으며 선은 수익을 나타 내고 오른쪽에 크기가 표시되어 있습니다.

차트에서 Produce 및 Canned Products의 판매량이 가장 높음을 볼 수 있습니다. 두 그룹 모두 대부분의 다른 제품 그룹보다 수익이 낮습니다.

판매량이 낮은 일부 제품 그룹(예: Eggs 및 Seafood)의 경우 수익이 매우 높습니다.

# 분포도

분포도는 숫자 데이터 그룹에 대한 범위 및 분포 비교에 적합합니다. 데이터는 축을 따라 값 포 인트로 그려집니다.

값의 분포를 보려면 값 포인트만 표시하거나, 값의 범위를 보려면 경계 상자를 표시하거나, 여기에 표시된 대로 두 가지의 조합을 표시하도록 선택할 수 있습니다.

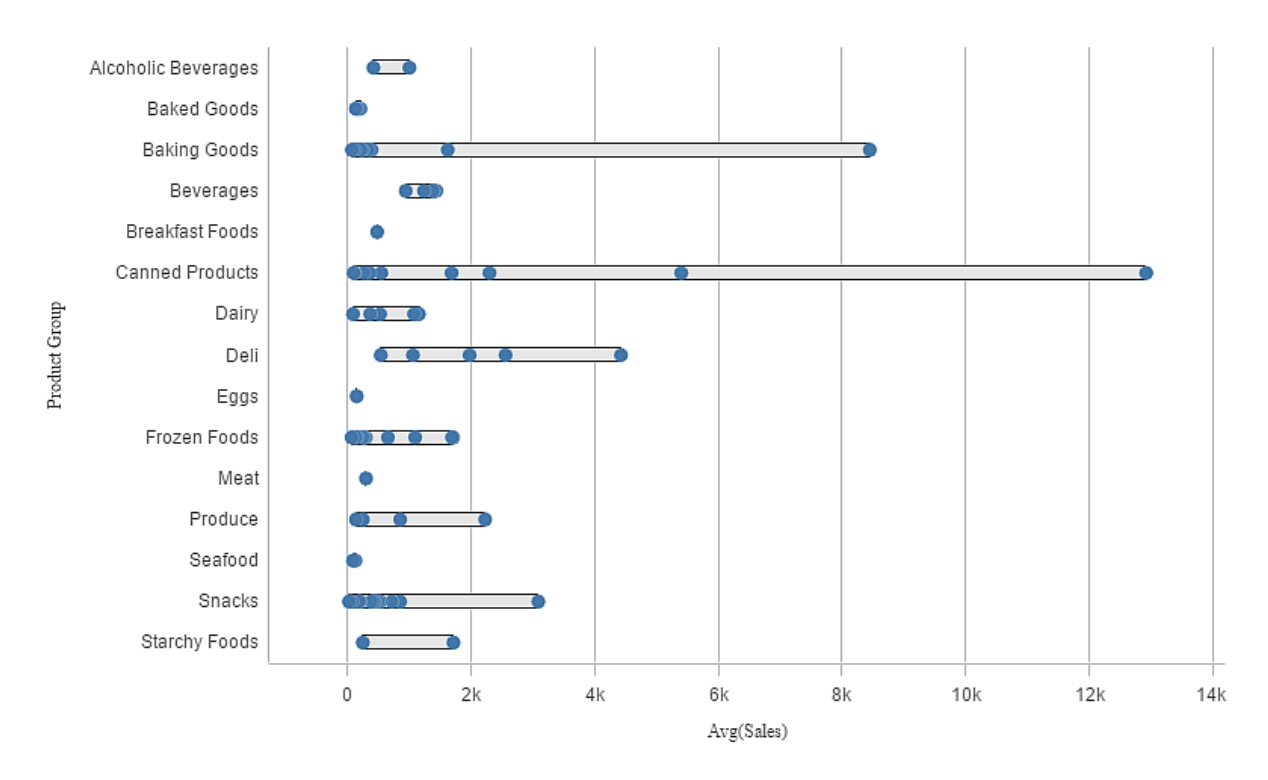

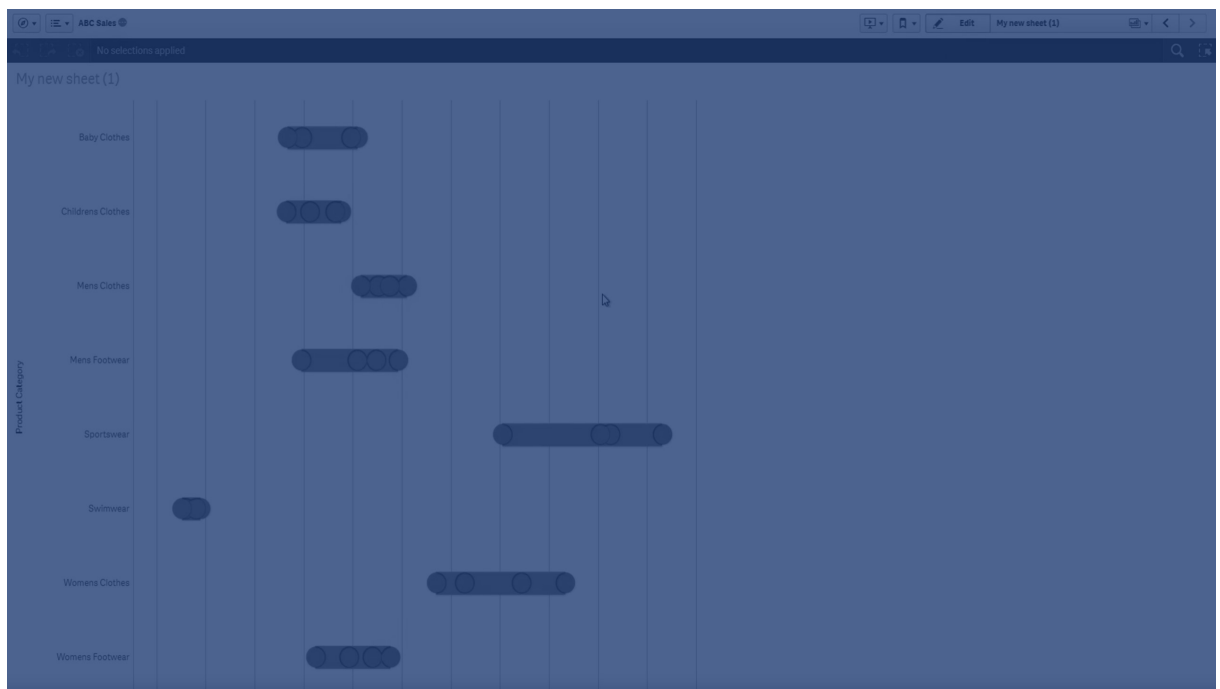

### 사용 시기

분포도는 숫자 데이터 그룹에 대한 범위 및 분포 비교에 적합합니다.

장점

분포도는 데이터 분포를 시각화합니다.

단점

분포도는 요약된 데이터 분포를 다루므로 데이터의 상세 분석에는 적절하지 않습니다.

### 분포도 만들기

편집 중인 시트에 분포도를 만들 수 있습니다.

분포도에서는 하나 또는 두 개의 차원과 하나의 측정값을 사용해야 합니다. 단일 차원을 사용하면 단일 선 시각화를 사용하게 됩니다. 두 개의 차원을 사용하면 두 번째 차원 또는 외부 차원의 각 값에 대해 하나의 선 이 표시됩니다.

#### **다음과 같이 하십시오.**

- 1. 자산 패널에서 빈 분포도를 시트로 끕니다.
- 2. 첫 번째 차원을 추가합니다. 이는 내부 차원이며 값 포인트를 정의합니다.
- 3. 두 번째 차원을 추가합니다. 이는 외부 차원이며 차원 축에 표시되는 값 포인트의 그룹을 정의합니다.
- 4. **측정값 추가**를 클릭하고 필드에서 측정값을 만듭니다.
- p 분포도를 [사용하여](#page-166-0) 차원의 측정값 분포 보기 *(page 167)*

분포도를 만들었으면 속성 패널에서 모양 및 기타 설정을 조정할 수 있습니다.

### 표시 제한

분포도에 대량의 데이터 표시

분포도에서 많은 양의 데이터를 표시할 때 일부 데이터가 표시되지 않는다는 것을 나타내기 위해 "**현재 제 한된 데이터 집합을 표시하고 있습니다.**"라는 메시지가 표시됩니다.

<span id="page-166-0"></span>• 차트에서 둘 이상의 차원을 사용하는 경우 3000개의 데이터 포인트가 표시됩니다.

### 분포도를 사용하여 차원의 측정값 분포 보기

이 예는 날씨 데이터를 예로 사용하여 차원의 측정값 분포를 볼 수 있는 분포도를 작성하는 방 법을 보여 줍니다.

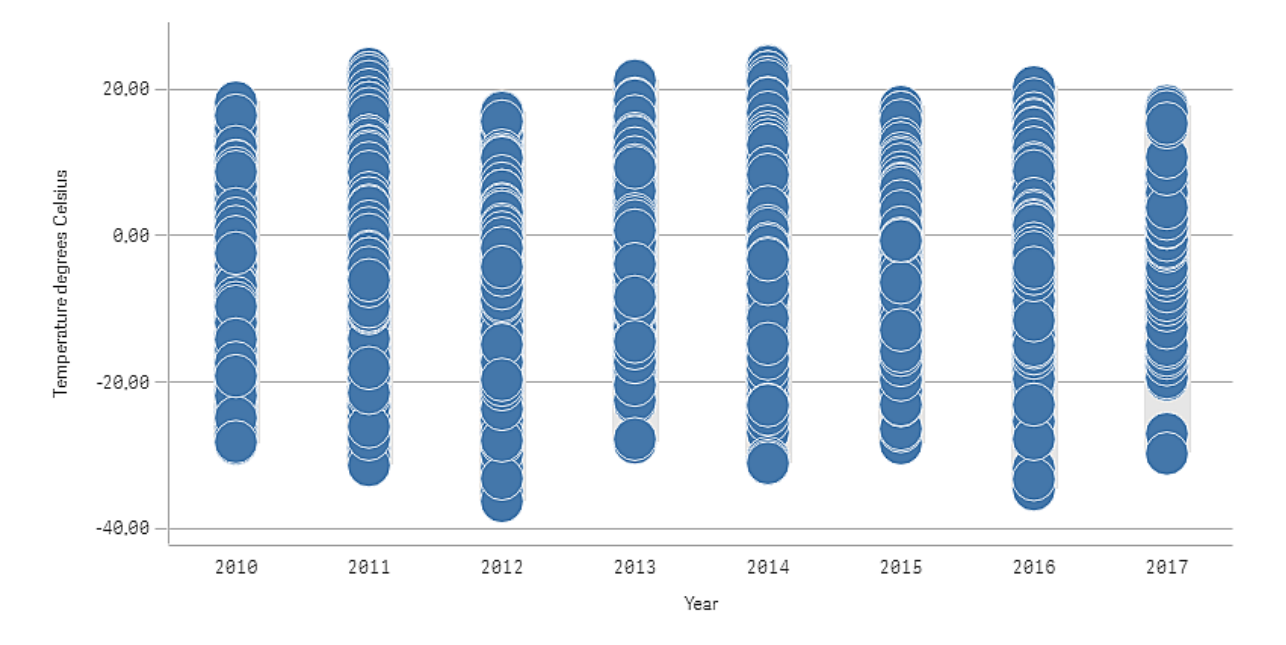

### 데이터 집합

이 예에서는 다음 날씨 데이터를 사용합니다.

- Location: Sweden > Gällivare Airport
- Date range: all data from 2010 to 2017
- Measurement: Average of the 24 hourly temperature observations in degrees Celsius

로드된 데이터 셋에는 2010년부터 2017년까지 스웨덴 북부에 있는 한 기상 관측소의 일일 평균 기온 측정값 이 포함됩니다.

### 측정값

*Temperature degrees Celsius*라는 이름과 Avg([Average of the 24 hourly temperature observations in degrees Celsius])라는 표현식으로 마스터 항목에 측정값을 작성하여 데이터 셋의 평균 기온 측정을 측정 값으로 사용합니다.

#### 시각화

시트에 분포도를 추가하고 다음 데이터 속성을 설정합니다.

- <sup>l</sup> **차원**: Date(날짜) 및 Year(연도). 순서가 중요합니다. Date가 첫 번째 차원이어야 합니다.
- <sup>l</sup> **측정값**: *Temperature degrees Celsius*. 마스터 항목으로 생성된 측정값입니다.

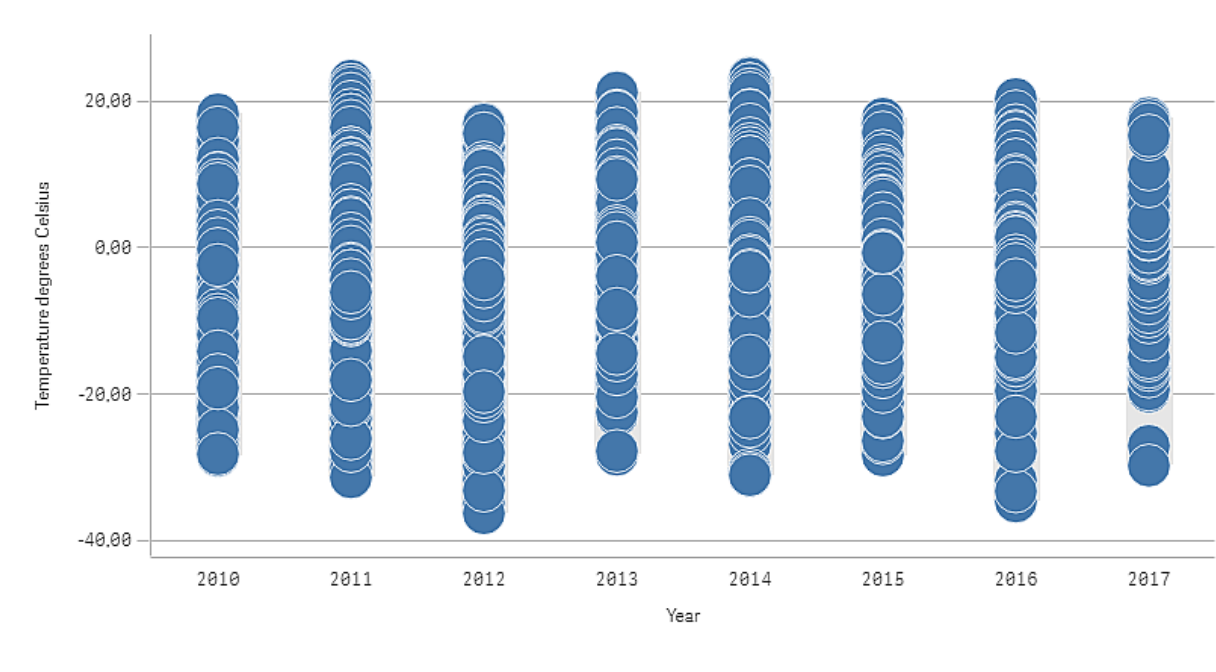

차원 *Date(*날짜*), Year(*연도*)* 및 측정값 *Temperature degrees Celsius*가 있는 분포도

### 발견

분포도는 일일 기온 측정의 분포를 시각화합니다. 시각화는 연도별로 정렬되며 각 포인트는 기온 측정값을 나타냅니다.

시각화에서 2012년에 섭씨 -40도에 가까운 가장 낮은 기온 측정이 있음을 알 수 있습니다. 기온 측정 분포가 가장 큰 연도는 2016년인 것으로 보입니다. 분포도에 포인트가 많아 클러스터 및 이상값을 찾아내는 것이 어려울 수 있지만, 2017년에는 두 개의 저온 측정이 두드러집니다. 포인트 위로 마우스 포인터를 이동하면 세부 정보를 볼 수 있습니다.

# 필터 창

필터 창을 추가하여 시트의 시각화에 표시되는 데이터를 제어할 수 있습니다. 필터 창은 여러 차원의 데이터를 한꺼번에 필터링할 수 있습니다.

예를 들어 시간에 따른 판매량 차트가 있는 경우, 필터 창을 사용하여 차트의 데이터를 제한하면 선택된 기 간, 특정 제품 범주 및 특정 지역의 매출만 표시할 수 있습니다.

차원을 추가하면 사용 가능한 공간에 따라 이전 차원의 오른쪽이나 아래에 배치됩니다. 공간이 충분하면 차 원이 확장된 목록으로 표시됩니다. 충분한 공간이 없으면 처음 추가된 차원이 필터 창으로 전환됩니다.

Notes **O** Insight Advisor  $\overline{Q}$   $\overline{Q}$   $\overline{Q}$   $\overline{Q}$  **Date.sutoCalendarX...** x pate.sutoCalendar.Q... x pate.sutoCalendar.Q... x pate.sutoCalendar.Q... x pate.sutoCalendar.Q... Dashboard Year Quarter Month Week

*Year, Quarter* 및 *Week* 차원에서 선택을 수행한 상태

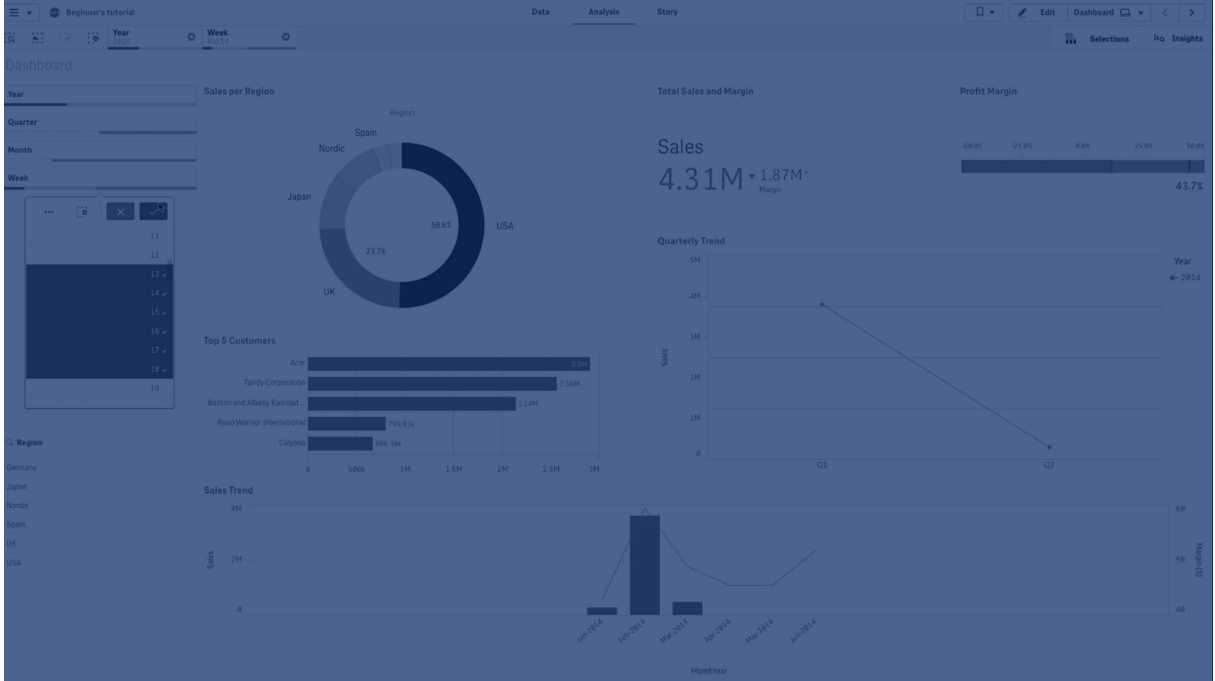

## 사용 시기

필터 창을 사용하면 원하는 대로 정확하게 데이터 셋을 정의하도록 선택을 수행하는 것이 쉬워집니다. 잘 정의된 데이터 셋을 사용하면 특별한 관심을 가진 데이터를 탐색할 수 있습니다.

필터 창에서 선택 메뉴 옵션(사용 가능 항목 선택, 대체 가능 항목 선택, 제외 항목 선택)을 사용하면 데이터 셋을 조정하고 결과를 이전 선택 내용과 비교할 수 있습니다.

### 장점

필터 창은 데이터 셋을 선택하고 정의하는 데 유용합니다. 하지만 여러 값 간의 관계(연결)도 표시합니다. 녹 색, 흰색 및 회색은 존재하는 데이터 연결은 물론, 존재하지 않는 데이터 연결도 나타냅니다. 그리고 이러한 연결을 분석하면 고객을 너무 많이 보유한 영업 담당자나 영업 담당자가 없는 지역 등과 같은 새로운 발견 이 가능합니다.

### 단점

차원에 값이 대량으로 포함된 경우에는 데이터 관리가 어려워질 수 있습니다.

### 필터 창 만들기

편집 중인 시트에 필터 창을 만들 수 있습니다.

필터 창에서 최대 1000개의 차원을 사용할 수 있습니다.

#### **다음과 같이 하십시오.**

- 1. 자산 패널에서 빈 필터 창을 시트로 끕니다.
- 2. **차원 추가**를 클릭하고 차원 또는 필드를 선택합니다.
- 3. 차원을 더 추가하려면 다시 **차원 추가**를 클릭합니다.

필터 창을 만들었으면 속성 패널에서 모양 및 기타 설정을 조정할 수 있습니다.

자산 패널에서 필드 또는 차원을 두 번 클릭하거나 끌면 해당 차원을 사용하는 시트에 필터 창이 추가됩니다*.* 그런 다음*,* 추가로 차원을 두 번 클릭하면 새 필터 창에 자동으로 추가됩니다*.*

### 필터 창 구성

속성 패널에서 필터 창의 모양과 느낌을 사용자 지정할 수 있습니다. 각 차원의 목록 상자는 개별적으로 사 용자 지정할 수 있습니다.

#### 필터 창에서 선택

분석 중에 압축된 필터 창 차원을 클릭하여 선택 목록을 열 수 있습니다.

선택을 수행하면 각 필터 창 차원의 아래쪽에 있는 작은 막대에 반영됩니다. 막대에는 선택됨(녹색), 사용 가 능(흰색), 대체 가능(밝은 회색) 및 제외됨(짙은 회색)의 네 가지 상태가 표시될 수 있습니다. 잠긴 값에는 자 물쇠 아이콘이 표시됩니다. 선택 내용에 대한 세부 정보가 시트 위의 선택 막대에 표시됩니다. 항목을 클릭 하면 세부 정보를 확인하고 선택 내용을 변경할 수 있습니다.

#### 필드는 각 차원에서 필터링되어 시트의 시각화에 표시됩니다*.*

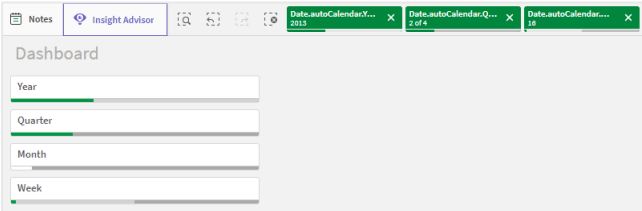

#### 필터 창 목록에서 선택

필터 창에 충분한 공간이 있으면 차원 값이 목록으로 표시됩니다. 목록에서 단일 값을 클릭하여 선택하거나 그려서 여러 값을 선택할 수 있습니다. 터치 장치에서는 목록에서 두 손가락 탭하여 값의 범위를 선택할 수 있습니다.

지역 필터 창에서 *Germany, Japan* 및 *Nordic*을 선택했습니다*.*

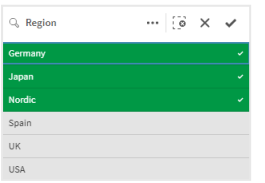

선택 도구

선택 도구는 앱의 필드 및 차원의 개요를 파악할 수 있는 옵션을 제공합니다. 선택 도구에서는 필드 및 차원 이 앱에서 사용되는지 여부에 관계없이 앱의 모든 필드 및 차원을 선택할 수 있습니다.

분석 중에 **선택**을 클릭하여 선택 보기를 엽니다.

표시 제한

반응형 설계

필터 창은 반응형으로 설계되어 있으며 가능한 한 많은 차원을 렌더링합니다. 공간이 제한되어 있으면 모든 차원이 표시도록 각 차원의 크기를 줄여야 할 수 있습니다.

다음 이미지는 편집 중인 필터 창을 보여줍니다. 5개 차원 중 3개만이 표시되어 있습니다. 다른 차원은 표시 되지 않는 차원의 수를 나타내는 숫자 값이 있는 드롭다운 목록으로 표현됩니다.

편집 모드의 필터 창*.*

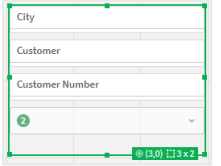

필터 창 편집을 완료하고 분석 모드로 들어가면 모든 차원이 표시된 필터 창을 볼 수 있습니다. 공간 부족으 로 모든 항목을 표시할 수 없는 경우 표시된 크기 아래의 드롭다운 목록을 확장하여 추가 크기를 표시할 수 있습니다.

추가 차원을 표시하는 확장된 드롭다운 목록이 있는 분석 모드의 필터 창*.*

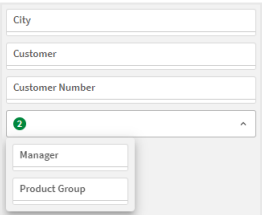

전체 화면 보기

전체 화면 보기에서는 필터 창이 최대화되어 가능한 한 많은 차원을 확장하여 표시합니다. 모든 차원을 확 장하여 표시할 수 없는 경우, 우선 순위에 따르면 가장 최근에 추가된 차원이 오른쪽에 확장됩니다. 속성 패 널의 **차원**에서 우선 순위를 변경할 수 있습니다. 차원을 끌어서 순서를 변경합니다.

키보드 탐색

키보드를 사용하여 필터 창을 탐색할 수 있습니다. 화살표 키 또는 Tab 키를 사용하여 시트의 다른 개체 간 에 전환합니다. 초점을 필터 창으로 이동한 후 Enter, Space 및 Esc 키를 사용하여 다음 수준 간에 초점을 이 동합니다.

- <sup>l</sup> 전체 필터 창
- 필터 창 내부의 목록 상자
- 각 목록 상자 내부의 값

필터 창의 키보드 컨트롤

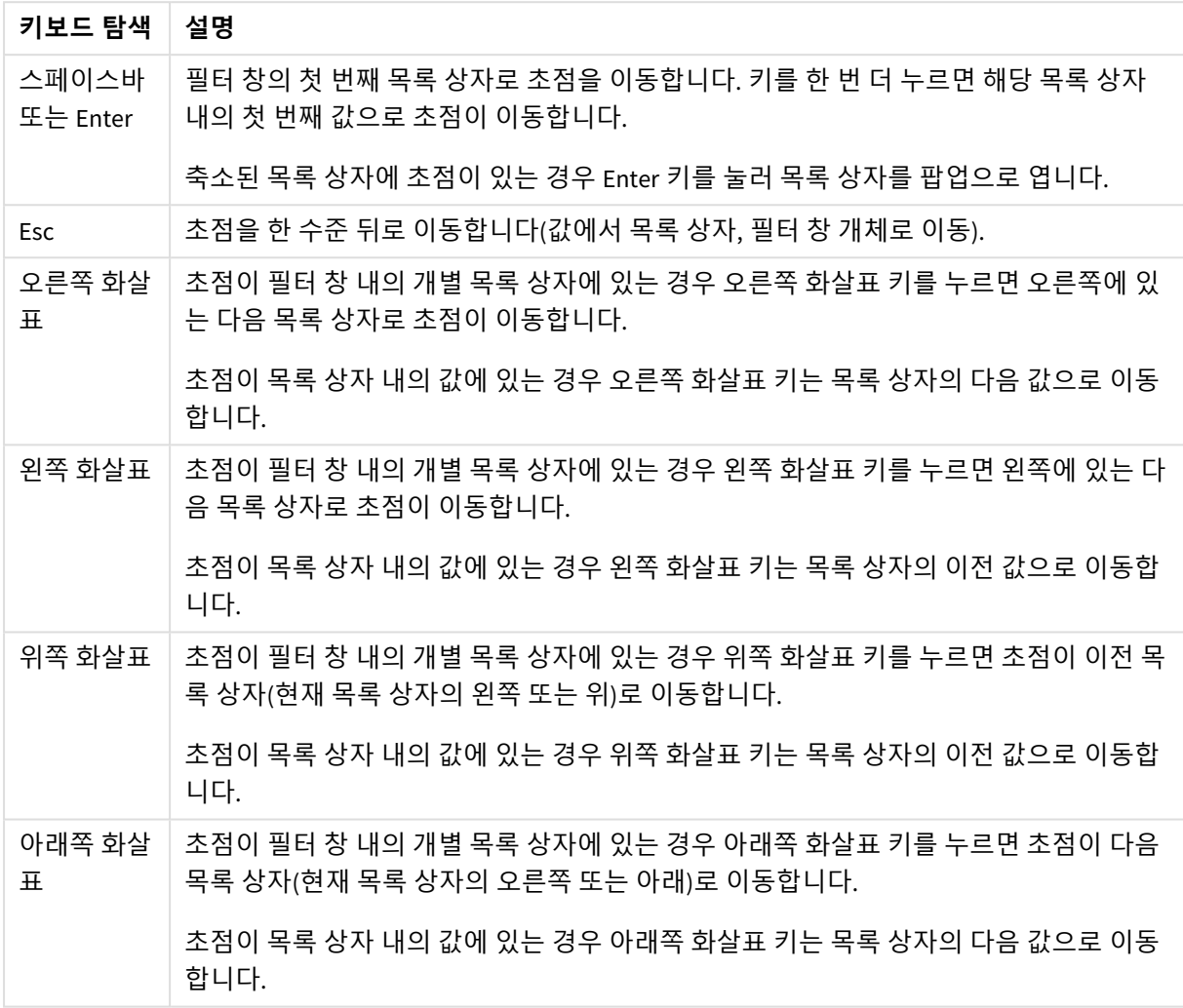

# 게이지

게이지는 단일 측정값을 표시하고 해당 값을 해석하는 방법을 시각화합니다.

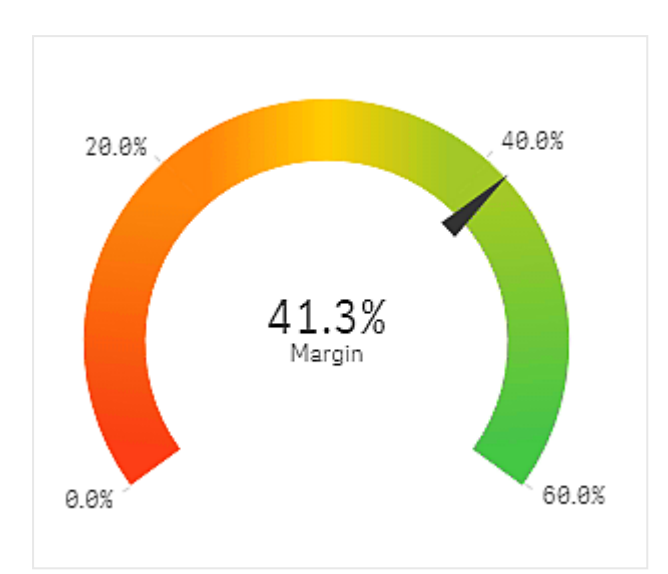

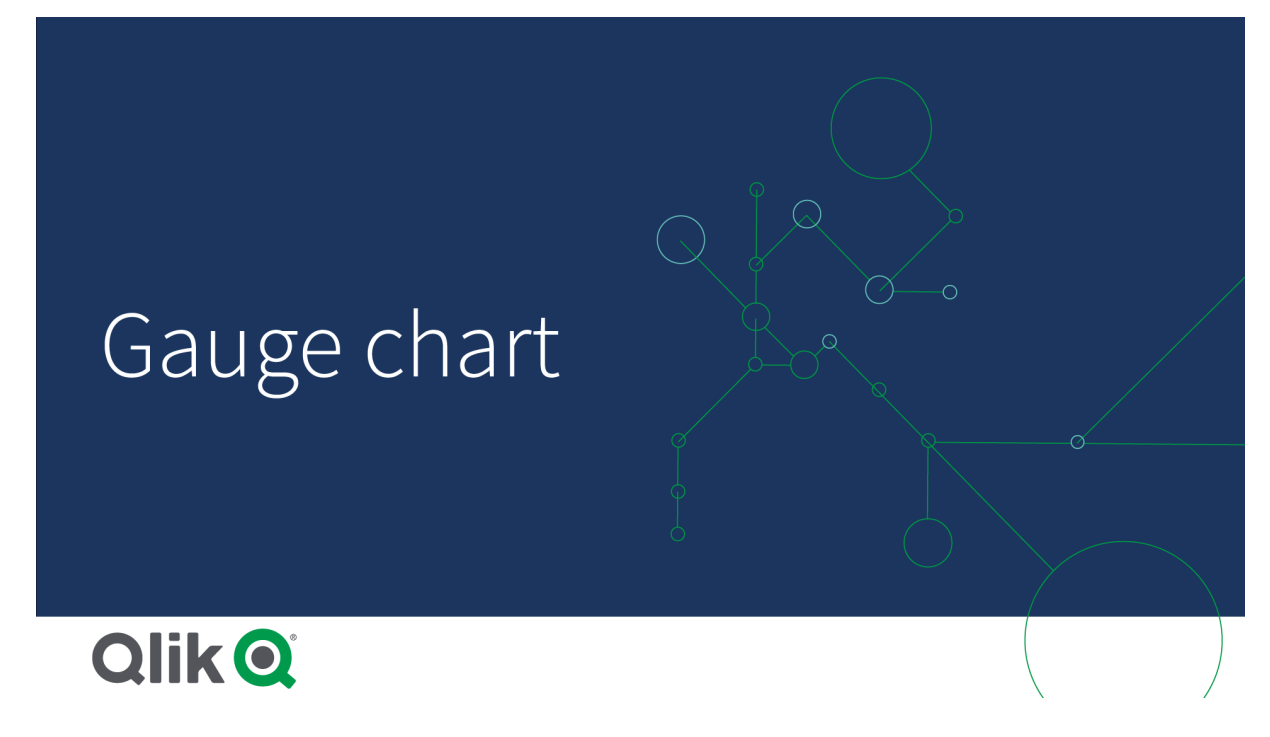

### 사용 시기

게이지는 종종 경영진 대시보드 등에 KPI를 표시하기 위해 사용되며, 세그먼트 및 색 코드와 함께 사용하는 경우 성과 결과를 나타내는 효과적인 방법이기도 합니다.

값 해석을 지원할 수 있도록 관련성이 높은 최대값 및 최소값을 설정하는 것이 중요합니다. 참조선을 사용 하여 추가 컨텍스트를 제공할 수 있습니다.

장점

게이지는 읽고 이해하기 쉬우며 영역 내의 성과를 즉각적으로 인지할 수 있게 도와줍니다.

단점

게이지는 시각화하는 단일 값을 표시하기 위한 공간이 많이 필요합니다.

시각적으로 뛰어남에도 불구하고 게이지는 단일 측정값을 표시하기에 항상 가장 적합한 선택은 아닙니다. 최대값과 최소값을 결정할 때 나타나는 문제로 인해 일부 다른 시각화를 사용해야 할 수도 있습니다.

성과 값만 표시하고 싶은 경우에는 게이지 없이 KPI를 대신 사용하는 것을 고려해 보십시오.

게이지 만들기

편집 중인 시트에 게이지를 만들 수 있습니다. 게이지에서는 하나의 측정값만 가질 수 있으며 차원을 가질 수는 없습니다.

#### **다음과 같이 하십시오.**

- 1. 자산 패널에서 빈 게이지를 시트로 끕니다.
- 2. **측정값 추가**를 클릭하고 측정값을 선택하거나 필드에서 측정값을 만듭니다.

게이지를 만들었으면 속성 패널에서 모양 및 기타 설정을 조정할 수 있습니다.

다음 설정은 게이지에서 기본으로 사용됩니다.

- 방사형 게이지.
- 단일 색(파란색).
- 범위 한계: 최소(0), 최대(100).
- 세그먼트 없음.
- 레이블 및 제목이 중간 크기로 표시됩니다.

예를 들어 방사형 게이지를 막대형으로 변경하고 색 그라데이션을 사용할 수 있습니다.

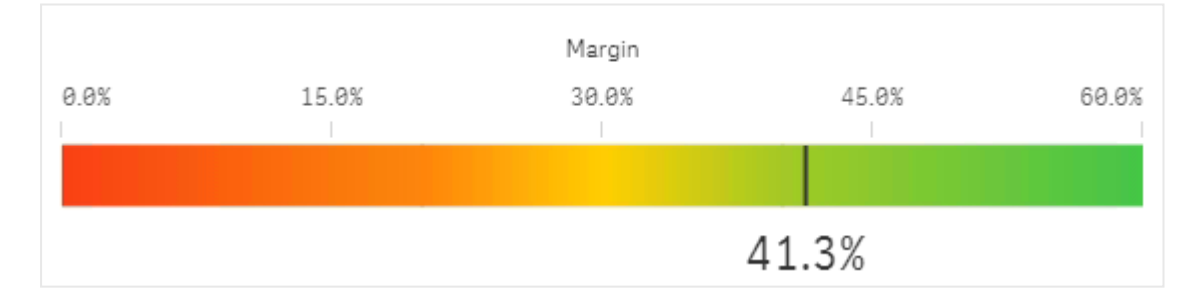

#### 표시 제한

측정값이 범위 한계를 벗어난 경우, 측정값이 범위 값보다 높은지 또는 낮은지 여부를 화살표로 나타냅니 다.

### 히스토그램

히스토그램은 연속적인 간격 또는 일정 시간 동안의 숫자 데이터 분포를 시각화하는 데 적합 합니다. 데이터는 Bin으로 구분되고 히스토그램의 각 막대는 각 Bin에서 표로 표시된 빈도를 나타냅니다.

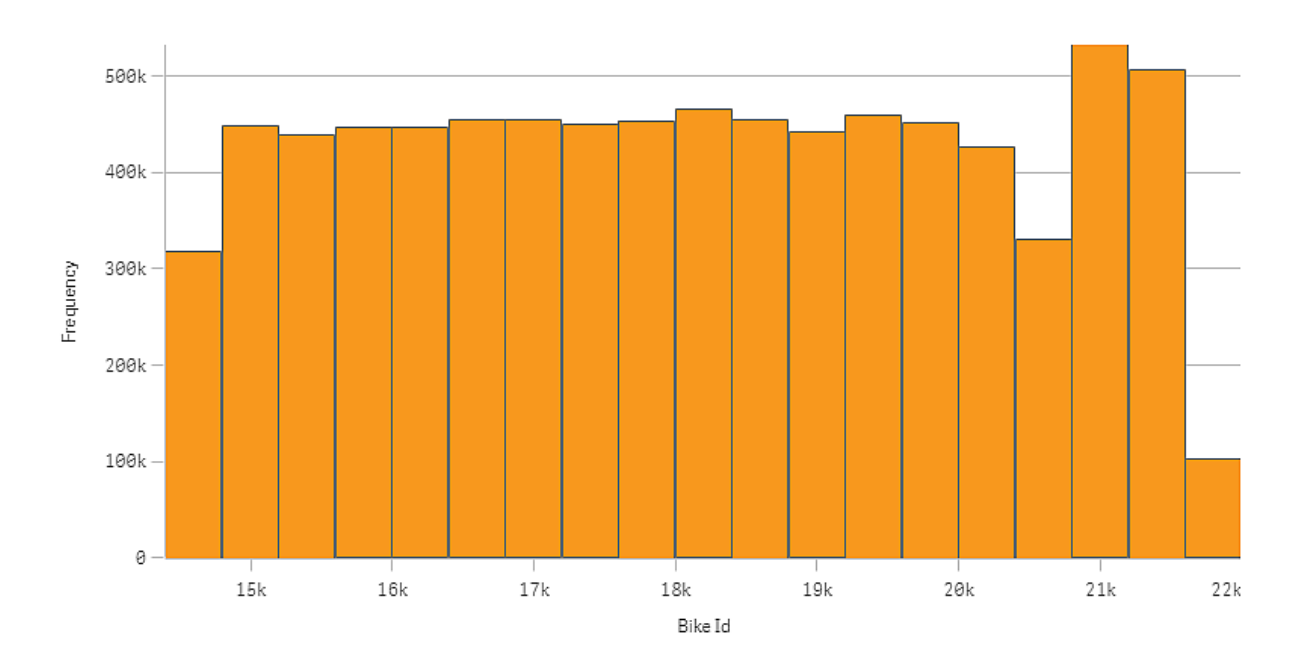

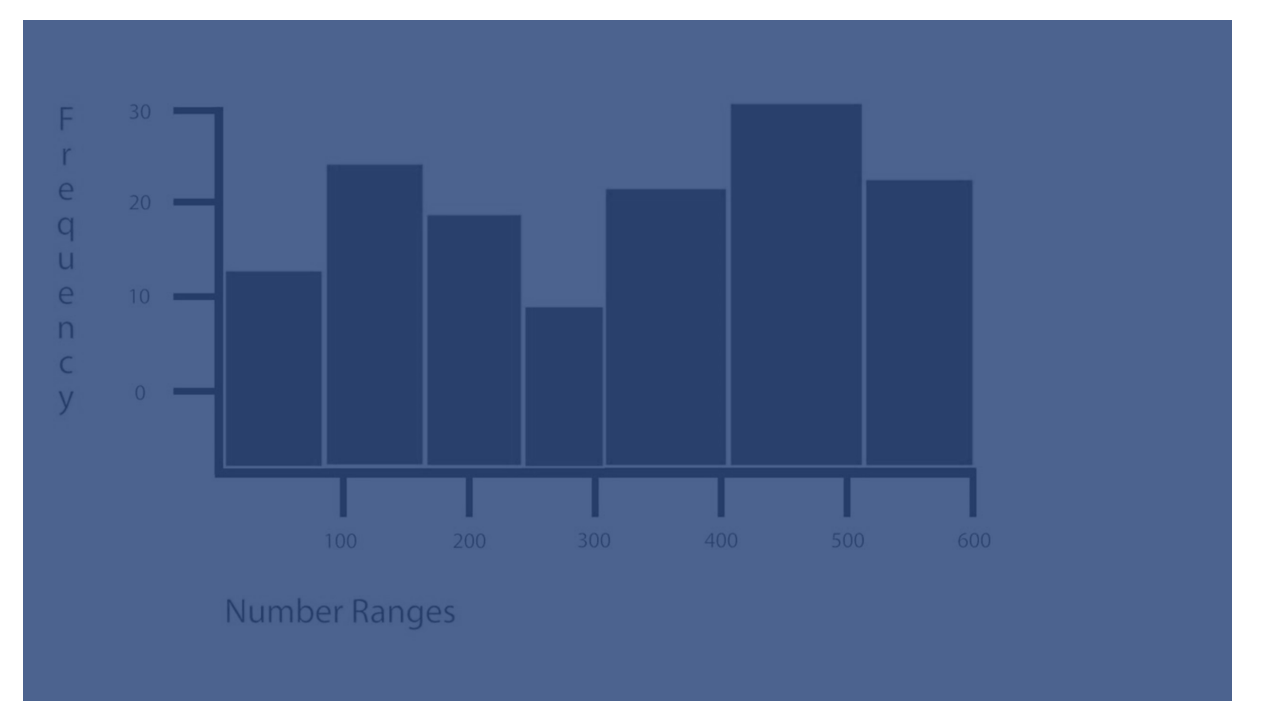

# 사용 시기

히스토그램은 연속적인 간격 또는 일정 시간 동안의 숫자 데이터 분포를 시각화하는 데 적합합니다.

장점

히스토그램은 대량의 데이터로 구성되며 단일 차원을 사용하여 신속하게 시각화를 생성합니다.

단점

히스토그램은 요약된 데이터 분포를 다루므로 데이터의 상세 분석에는 적절하지 않습니다.

히스토그램 만들기

편집 중인 시트에 히스토그램을 만들 수 있습니다. 단일 차원만 히스토그램에 적용할 수 있습니다. 히스토 그램은 Bin 데이터의 빈도가 자동으로 계산되므로 측정이 필요하지 않습니다.

#### **다음과 같이 하십시오.**

- 1. 자산 패널에서 빈 히스토그램을 시트로 끕니다.
- 2. 빈도를 계산할 차원을 추가합니다.

히스토그램을 만들었으면 속성 패널에서 모양 및 기타 설정을 조정할 수 있습니다.

#### 차원 제한

히스토그램에서 사용되는 차원에는 일부 제한 사항이 있습니다.

- 차원은 숫자 필드여야 합니다.
- <sup>l</sup> 표현식 편집기를 사용하여 만든 마스터 차원은 결과 필드가 숫자인 경우에도 사용할 수 없습니다.
- 차원은 집계 함수를 기반으로 할 수 없습니다.

히스토그램을 사용하여 간격에 따른 데이터의 분포를 봅니다.

이 예는 날씨 데이터를 사용하여 간격에 따른 데이터의 분포를 볼 수 있는 히스토그램을 작성 하는 방법을 보여 줍니다.

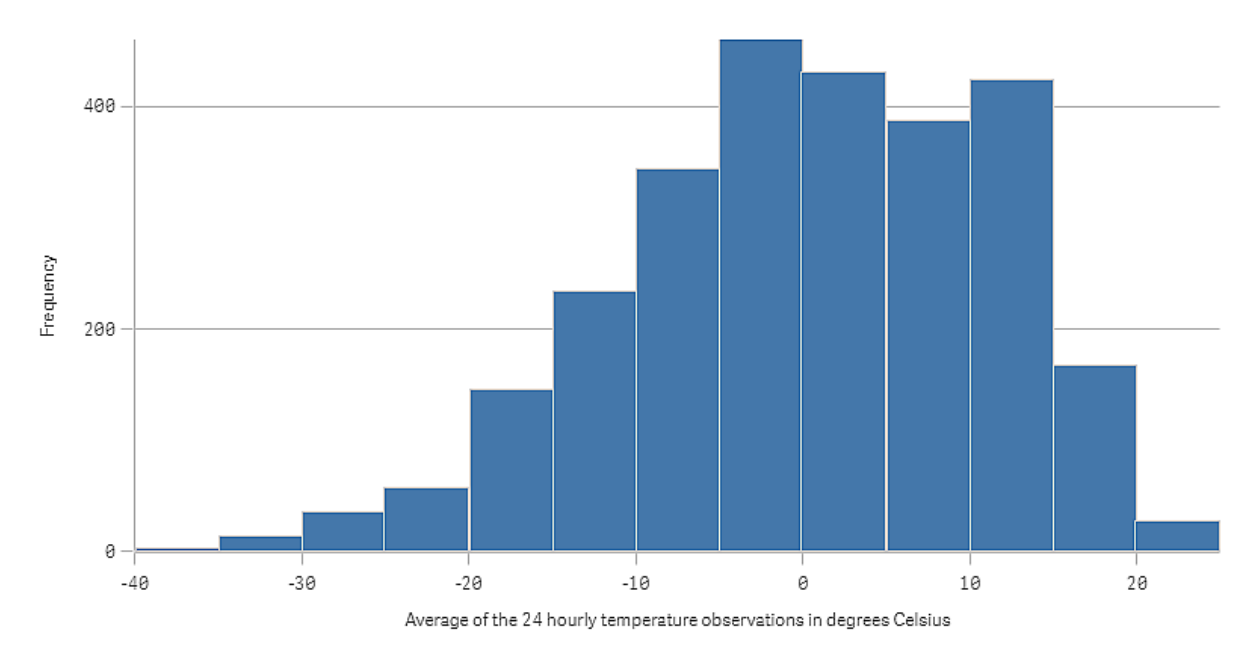

#### 데이터 집합

이 예에서는 다음 날씨 데이터를 사용합니다.

- Location: Sweden > Gällivare Airport
- Date range: all data from 2010 to 2017
- Measurement: Average of the 24 hourly temperature observations in degrees Celsius

로드된 데이터 셋에는 2010년부터 2017년까지 스웨덴 북부에 있는 한 기상 관측소의 일일 평균 기온 측정값 이 포함됩니다.

### 시각화

시트에 히스토그램을 추가하고 *Average of the 24 hourly temperature observations in degrees Celsius* 필드를 차원으로 추가합니다.

시각화는 빈도 측정을 자동으로 만들고 빈도 분포에 따라 기온 측정을 여러 막대로 정렬합니다.

**막대**를 **사용자 지정**으로 설정하고 **막대 너비(X 축)**를 너비 *5*로 설정하여 막대의 크기를 균등한 간격으로 조 정할 수 있습니다. 이렇게 하면 아래에 표시된 대로 막대가 섭씨 5도 간격으로 조정됩니다.

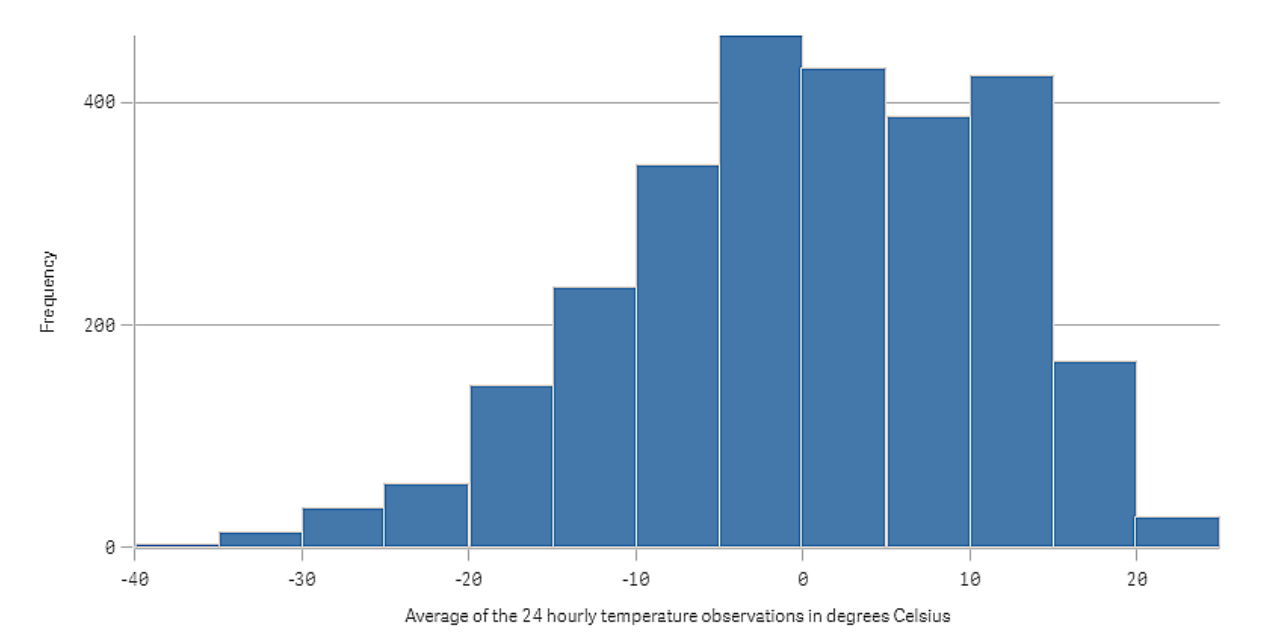

# 검색

히스토그램은 기온 측정의 빈도 분포를 시각화합니다. 막대 위로 마우스를 이동하면 빈도에 대한 자세한 내 용을 볼 수 있습니다.

대부분 기온이 섭씨 -5도에서 15도 사이라는 것을 알 수 있습니다. -30도 이하인 날도 있지만 많지 않습니다.

### KPI

KPI 시각화는 하나 또는 두 개의 측정값을 표시할 수 있으며, 성능 추적에도 사용됩니다.

두 개의 측정값이 있고 조건부 색 및 기호를 사용하는 *KPI* 시각화

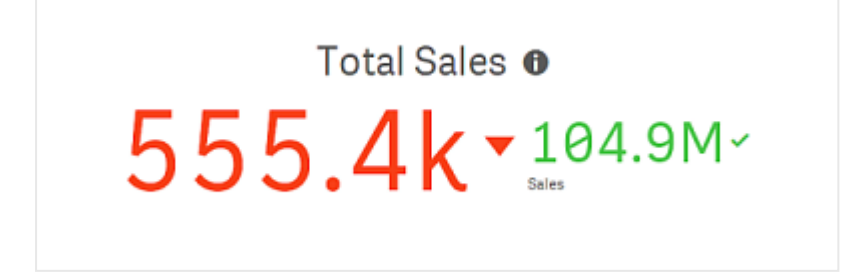

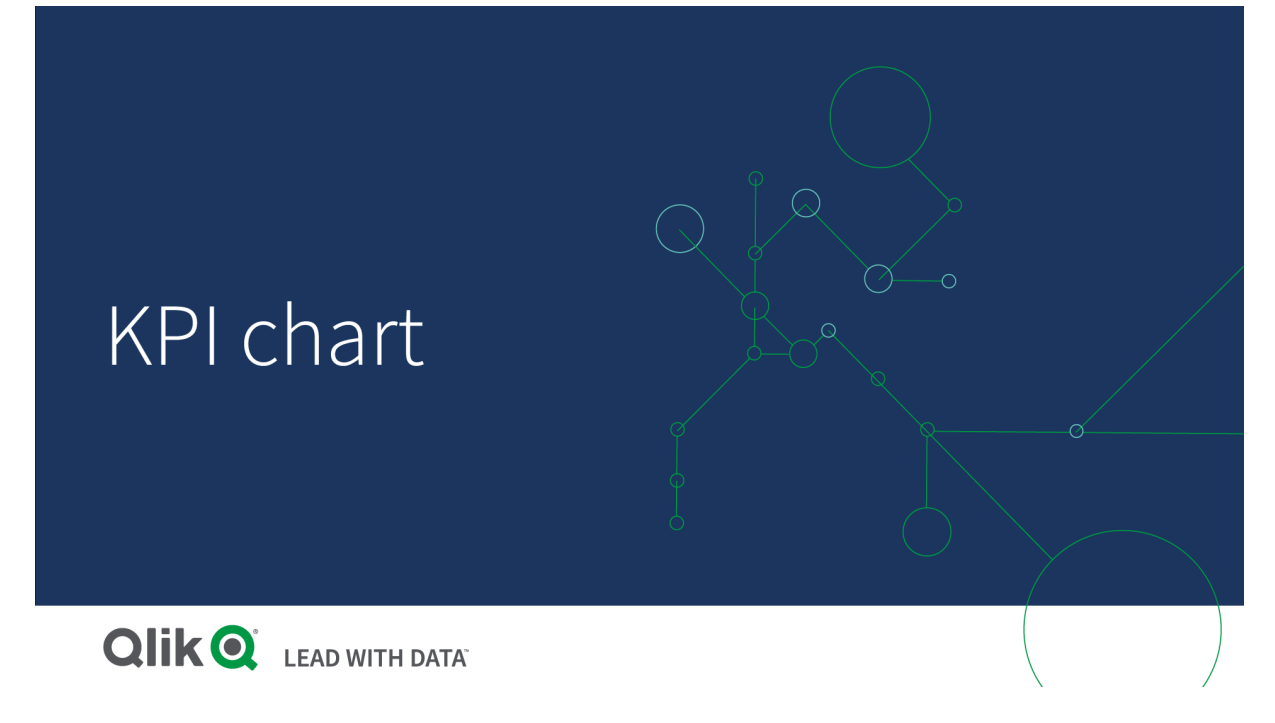

사용 시기

KPI를 사용하여 조직에서 가장 중요한 성과 값의 개요를 구할 수 있습니다. 색 코드 및 기호를 사용하여 수치 가 원하는 성과에 얼마나 도달했는지 나타냅니다.

장점

KPI를 통해 영역 내 성과를 빠르게 이해할 수 있습니다.

단점

KPI는 그래픽 구성 요소를 표시하는 데 있어서 다소 제한이 있습니다. 따라서 기호를 사용하여 성과를 표시 할 수 있지만, 더 이목을 끄는 구성 요소를 원하는 경우에는 게이지 사용을 고려해 보십시오.

KPI 만들기

편집 중인 시트에 KPI 시각화를 만들 수 있습니다.

#### **다음과 같이 하십시오.**

- 1. 자산 패널에서 빈 KPI 차트를 시트로 끕니다.
- 2. **측정값 추가**를 클릭하고 측정값을 선택하거나 필드에서 측정값을 만듭니다.

KPI 시각화에서는 하나 또는 두 개의 측정값을 가질 수 있으며 차원은 가질 수 없습니다. 두 개의 측정값을 사용하는 경우, 두 번째 값은 자동으로 보완 값이 되어 더 작은 글꼴 크기로 표시됩니다. 속성 패널의 **측정값** 에서 측정값을 끌어서 순서를 쉽게 전환할 수 있습니다.

KPI 시각화를 만들었으면 속성 패널에서 모양 및 기타 설정을 조정할 수 있습니다.

다음 설정은 KPI 시각화에서 기본으로 사용됩니다.

- 중앙 맞춤.
- **검정 텍스트 색.**
- $\cdot$  배경색 없음.
- 반응형 레이아웃 동작.
- 중간 글꼴 크기.
- **•** 제목 없음.
- 측정값 레이블 표시.
- 조건부 색 및 기호 꺼짐.
- 시트에 대한 연결 없음.

자산 패널에서 측정값을 두 번 클릭하거나 끌면 해당 측정값을 사용하는 시트에 *KPI* 시각화가 추 가됩니다*.*

### 조건부 색 및 기호 사용

선택한 측정값의 값에 따라 다른 색상과 다른 기호로 표시되도록 KPI 시각화를 설정할 수 있습니다. 조건부 색상 및 기호는 속성 패널에서 구성할 수 있습니다.

KPI에 여러 범위 제한을 추가하고 성능을 나타내는 하위 섹션을 만들어 이를 수행할 수 있습니다. 예를 들어 다음과 같이 표시되도록 KPI를 설정할 수 있습니다.

- 성능이 높을 때는 확인 표시 기호가 있는 녹색.
- 성능이 기대 이하로 떨어질 때는 주의 기호가 있는 노란색.
- 성능이 낮을 때는 x 기호가 있는 빨간색.

단일 값을 정의하는 대신 표현식을 사용하여 범위 제한을 설정할 수도 있습니다.

#### **다음과 같이 하십시오.**

- 1. KPI 시각화의 속성 패널에서 **모양**을 선택하고 **색상**을 확장합니다.
- 2. 필요한 경우 **라이브러리 색상**을 끄고 **조건부 색상**을 켭니다.
- 3. **제한 추가**를 클릭하여 새 제한을 만듭니다. 단일 KPI 차트에 여러 제한을 추가할 수 있습니다.
- 4. 한계 값을 지정하거나 식 편집기를 사용하여 표현식을 입력합니다.
- 5. **값** 색상 막대에서 수정하려는 KPI의 범위 영역을 클릭합니다.
- 6. **색상**에서 사전 설정 색상을 선택하거나 사용자 지정 색상을 사용합니다. 필요한 경우 **기호**로 전환하 여 KPI가 지정된 제한 내에 있을 때 표시되는 기호를 선택합니다.

### 다른 시트로 연결

KPI 시각화에서 앱의 시트로 연결할 수 있습니다. 데이터를 분석하고 시각화를 클릭할 때, 다시 클릭하면 사 전 정의된 시트로 이동할 수 있습니다. 시트는 새 탭에서 열립니다.  $\bigoplus$ 로 마우스로를 이동하면 시트의 이름 이 표시됩니다. 이 아이콘은 **프레젠테이션**에서 **제목 표시**를 선택한 경우에만 표시됩니다.

# 꺾은선형 차트

꺾은선형 차트는 시간에 따른 추세를 표시하는 데 사용됩니다. 차원은 항상 x 축에 있고 측정 값은 항상 y 축에 있습니다.

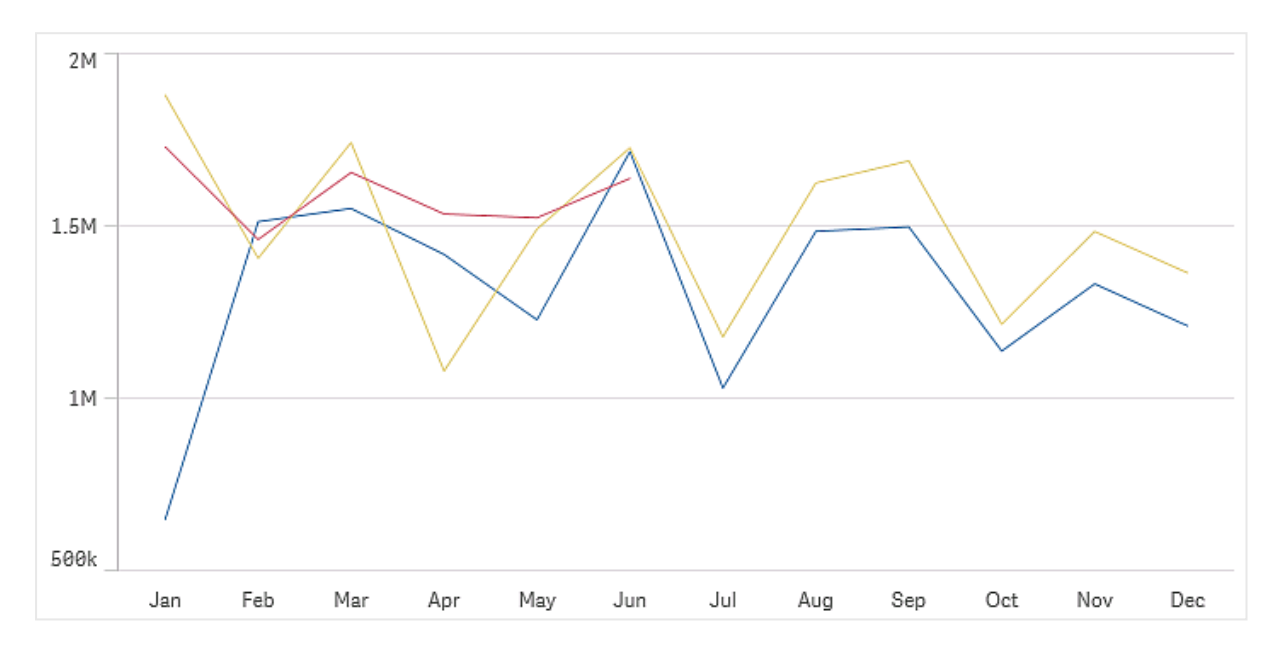

선을 그리기 위해서는 데이터 집합이 최소한 둘 이상의 데이터 포인트로 구성되어야 합니다. 단일 값을 가 진 데이터 셋은 점으로 표시됩니다.

특정 월의 데이터가 누락된 데이터 셋이 있는 경우 다음과 같은 옵션으로 누락된 값을 표시할 수 있습니다.

- 간격으로
- 연결로
- <sup>l</sup> 0으로

데이터 소스에 전혀 존재하지 않는 월인 경우에도 표시에서 제외됩니다.
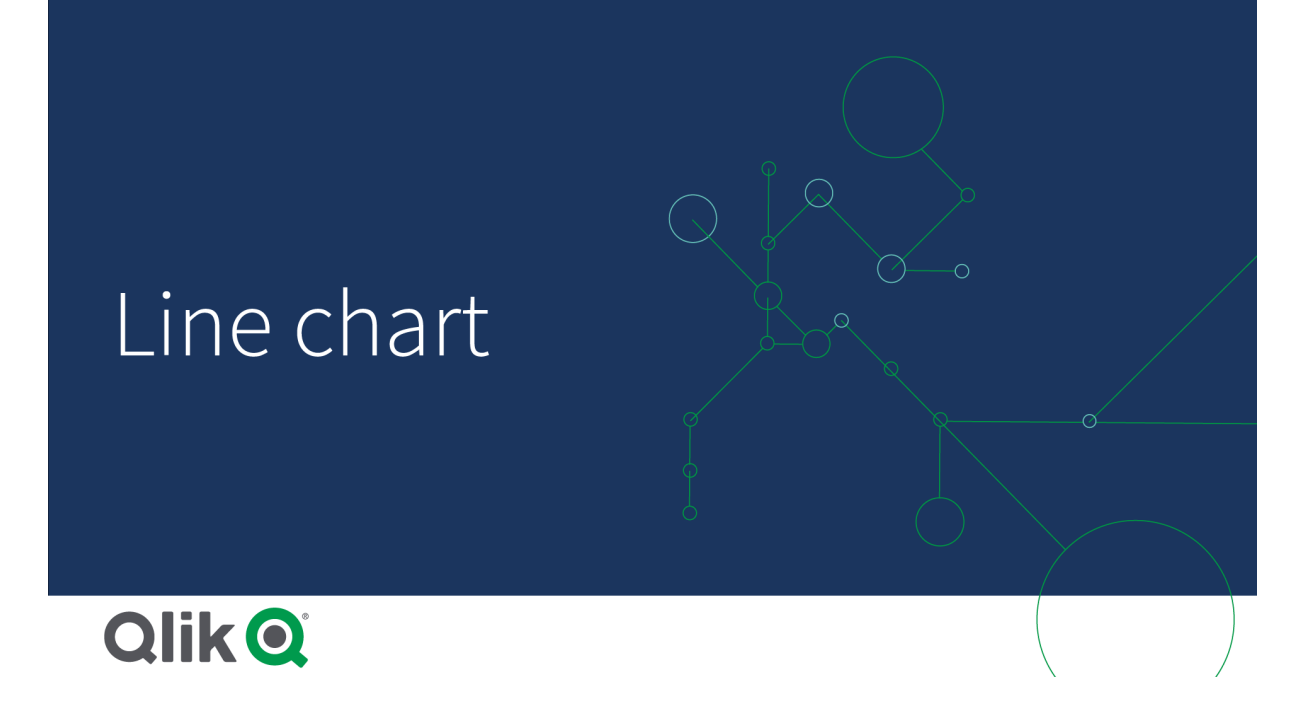

# 사용 시기

꺾은선형 차트는 기본적으로 차원 값이 균일하게 배치된, 시간(월, 분기 또는 회계년도 등)에 따른 추세와 경 향을 시각화하려는 경우에 적합합니다.

### 장점

꺾은선형 차트는 추세를 쉽게 이해하고 즉각적으로 인식할 수 있습니다.

### 단점

꺾은선형 차트에서 여러 개의 선을 사용하면 꺾은선형 차트가 산만해져 해석하기 어려워집니다. 따라서 측 정값을 두 개 또는 세 개보다 많이 사용하지 않도록 하십시오.

### 꺾은선형 차트 만들기

편집 중인 시트에 꺾은선형 차트를 만들 수 있습니다.

### **다음과 같이 하십시오.**

- 1. 자산 패널에서 빈 꺾은선형 차트를 시트로 끕니다.
- 2. **차원 추가**를 클릭하고 차원 또는 필드를 선택합니다.
- 3. **측정값 추가**를 클릭하고 측정값을 선택하거나 필드에서 측정값을 만듭니다.

꺾은선형 차트에는 최소한 하나의 차원과 하나의 측정값이 필요합니다.

꺾은선형 차트에는 최대 두 개의 차원과 하나의 측정값을 포함하거나, 하나의 차원과 최대 15개의 측정값을 포함할 수 있습니다.

꺾은선형 차트 만들기

| 차원        | 측정값           | 결과                                                           |
|-----------|---------------|--------------------------------------------------------------|
| 차원 1<br>개 | 측정값 1개        | 하나의 선이 있는 간단한 꺾은선형 차트입니다.                                    |
| 차원 2<br>개 | 측정값 1개        | x 축상에 첫 번째 차원이 있고 두 번째 차원의 각 값에 대해 하나의 선이 있는 꺾<br>은선형 차트입니다. |
| 차원 1<br>개 | 측정값 최대<br>15개 | 각 측정값마다 하나의 선이 있는 꺾은선형 차트입니다.                                |

꺾은선형 차트를 만들었으면 속성 패널에서 모양 및 기타 설정을 조정할 수 있습니다.

### 표시 제한

많은 수의 차원 값 표시

차원 값의 수가 시각화의 폭을 초과하는 경우, 스크롤 막대가 있는 미니 차트가 표시됩니다. 미니 차트의 스 크롤 막대를 사용하거나, 장치에 따라서는 스크롤 휠을 사용하거나 두 손가락으로 살짝 밀면 스크롤할 수 있습니다. 굉장히 많은 수의 값이 사용되는 경우는 더 이상 미니 차트에 모든 값이 표시되지 않습니다. 그 대 신, 미니 차트의 요약 버전(항목이 회색으로 표시됨)에 값의 개요가 표시되지만 매우 낮은 값과 매우 높은 값 은 여전히 표시됩니다. 2차원 꺾은선형 차트의 경우 미니 차트는 누적 영역 모드에서만 사용할 수 있습니 다.

미니 차트가 있는 꺾은선형 차트*(*차원 값이 시각화의 너비를 초과함*)*

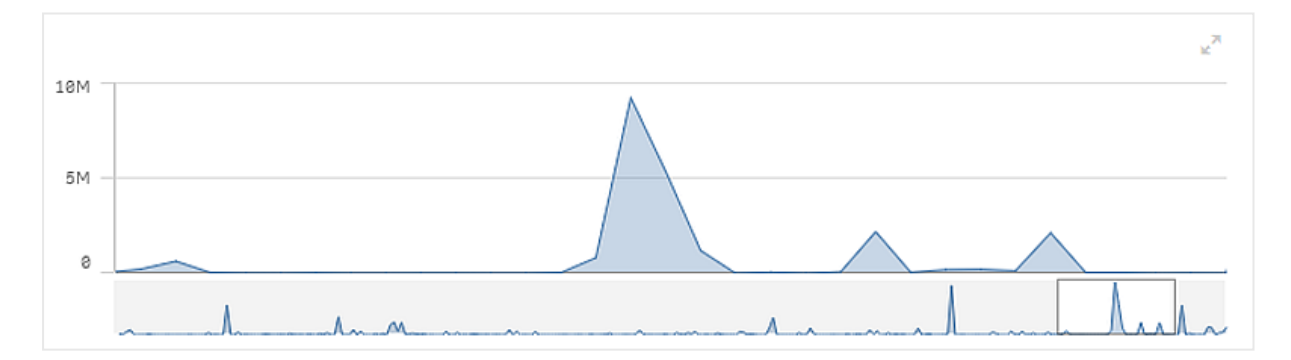

#### 범위 외 값 표시

속성 패널의 **모양**에서 측정값 축 범위에 대한 한계를 설정할 수 있습니다. 한계가 없으면 범위는 자동으로 가장 높은 양수 값과 가장 낮은 음수 값을 포함하도록 설정되지만, 한계를 설정하면 해당 한계를 초과하는 값을 가질 수 있습니다. 범위 한계로 인해 데이터 포인트 값을 표시할 수 없는 경우에는 화살표로 값의 방향 을 나타냅니다.

참조선이 범위를 벗어나는 경우에는 범위를 벗어난 참조선의 수와 함께 화살표가 표시됩니다.

#### 꺾은선형 차트에 대량의 데이터 표시

차트가 연속 눈금을 사용하는 경우 표시되는 점과 선의 최대 수를 설정할 수 있습니다. **속성** 패널에서 프레 젠테이션으로 이동합니다. 그런 다음 다음을 조정합니다.

- <sup>l</sup> **보이는 최대 포인트 수**: 표시할 최대 포인트 수를 설정합니다. 기본값은 2,000입니다. 최댓값은 50,000입니다. 1,000 미만의 숫자를 설정하면 꺾은선형 차트는 보이는 포인트의 최댓값이 1000인 것 처럼 동작합니다. 차트의 실제 최대 데이터 포인트 수는 데이터 분포의 영향을 받으며 이 설정으로 구성한 값보다 낮을 수 있습니다. 설정한 값보다 많은 데이터 포인트가 있는 경우 데이터 포인트가 표시되지 않으며 차트에서 선택한 항목에 포함되지도 않습니다.
- <sup>l</sup> **보이는 최대 선 수**: 표시할 최대 선 수를 설정합니다. 기본값은 12입니다. 최댓값은 1,000입니다.

**보이는 최대 포인트 수**에 설정된 수보다 많은 데이터 포인트가 있는 경우 어떤 포인트도 표시되지 않고 선 만 표시됩니다. 보이는 포인트 수가 5,000개를 초과하면 레이블이 표시되지 않습니다. 선 수가 많은 경우 모 든 선이 표시되지 않거나 선이 겹칠 수 있습니다.

많은 수의 포인트나 선이 있는 경우 확대/축소하거나 이동할 때 차트를 렌더링하는 데 시간이 더 오래 걸릴 수 있습니다. 꺾은선형 차트가 렌더링되는 동안에는 선택할 수 없습니다.

대규모 데이터 집합이 포함된 꺾은선형 차트입니다*.* 이 차트는 *50*개의 선과 *20,000*개의 데이터 포인트를 표시하도록 설정되어 있습니다*.*

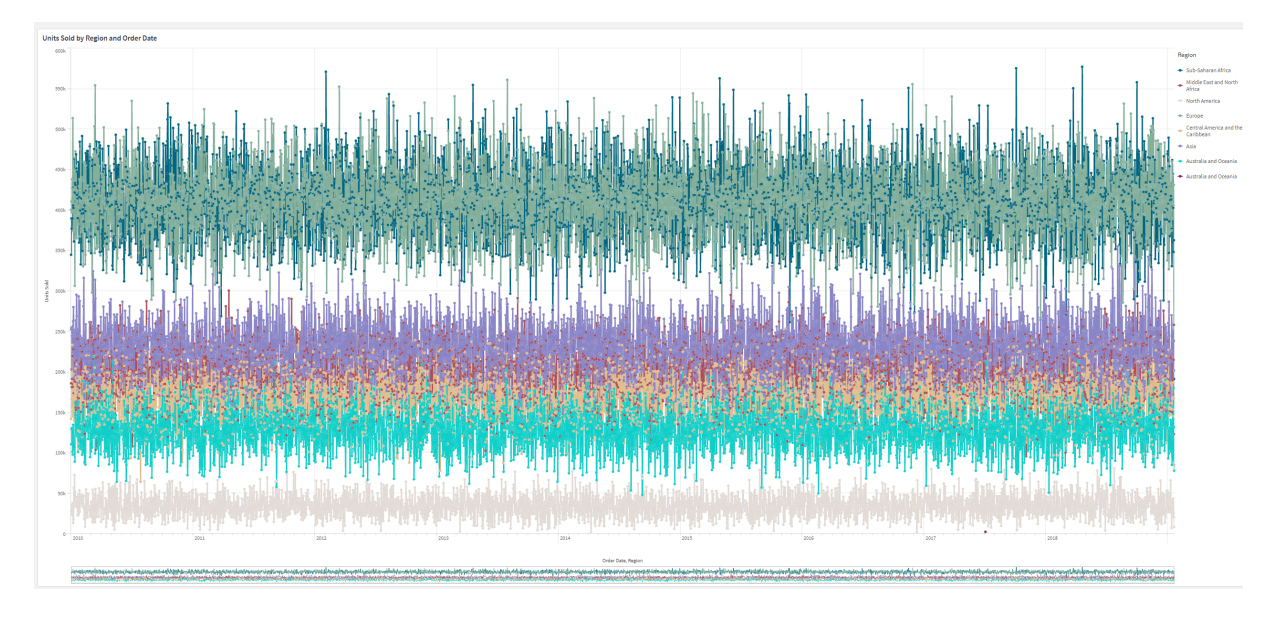

제한된 데이터 집합을 표시하지 않으려면 속성 패널에서 차원 한계를 선택하거나 사용합니다.

# 맵 차트

맵을 사용하여 데이터를 지리적으로 볼 수 있습니다.

맵에 데이터를 표시하는 여러 가지 방법이 있습니다. 맵에 여러 레이어를 추가하여 동일한 맵에 서로 다른 유형의 정보를 표시할 수 있습니다. 두 위치가 동일한 이름을 갖는 경우 위치와 해당 데이터를 올바르게 표 시할 수 있도록 위치에 대한 사용자 지정 범위를 설정할 수 있습니다. 드릴다운 차원을 사용하여 선택한 지 역의 계층을 만들 수 있습니다. 사용자가 이동 또는 축소할 수 없도록 맵의 특정 보기(예: 관심 지역) 및 범위 로 맵의 이동을 제한할 수 있습니다. 맵에 사용자 지정 기본 맵을 추가하고 WGS-84가 아닌 좌표를 사용할 수 있습니다.

글로벌 화산 폭발의 수를 나타내는 밀도 레이어가 있는 맵

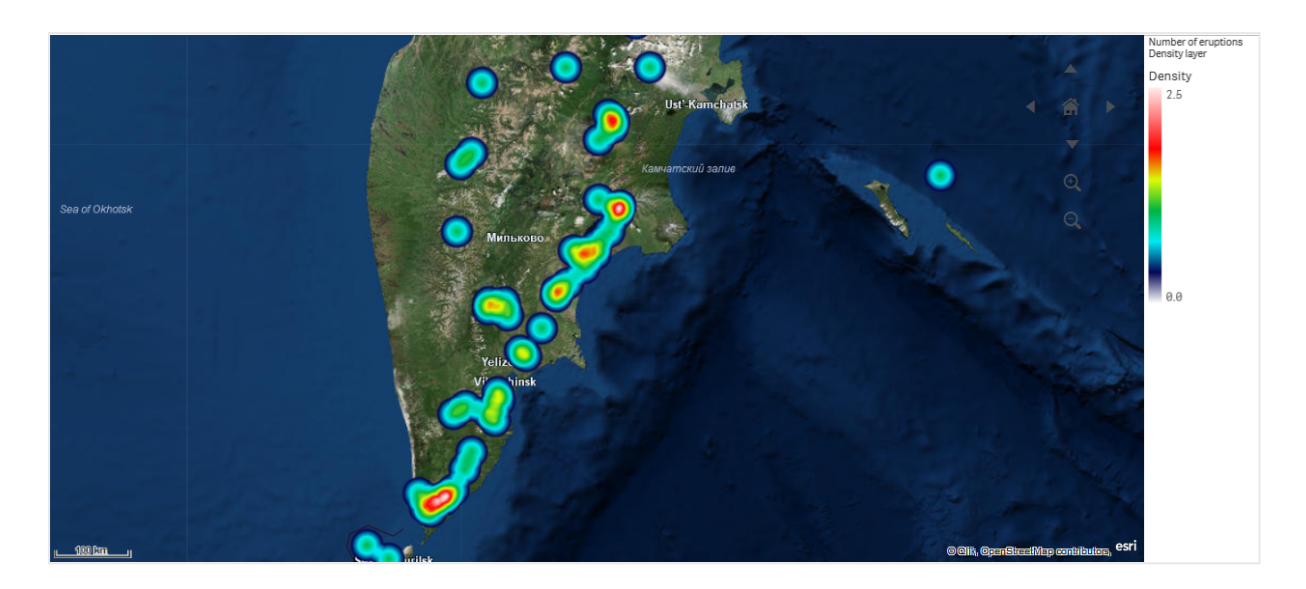

# 맵을 사용하는 경우

맵을 사용하면 사무소, 매장 및 비즈니스 관심사가 있는 다른 사이트의 지리적 분포를 표시할 수 있습니다. 위치뿐 아니라 판매량 값 및 기타 측정값을 시각화할 수 있으며 거품 크기 또는 색으로 값의 차이를 표시할 수 있습니다.

# 장점

맵은 위치 또는 지역에 관련된 주요 값의 지리적 분포를 효과적으로 나타내는 다목적 시각화입니다.

### 단점

굉장히 많은 수의 값이 사용되는 경우는 한눈에 개요를 알아보기 어려울 수 있습니다. 값이 서로 중첩되어 확대하기 전에는 보이지 않을 수 있습니다.

# 서버 연결 요구 사항

Qlik Sense 맵 차트가 위치 조회를 수행하고 배경 맵(기본 맵 및 레이어)을 표시할 수 있으려면 웹 브라우저 가 포트 443(HTTPS)에서 다음 서버 모두와 연결을 설정할 수 있어야 합니다.

- maps.qlikcloud.com(위치 조회 및 배경 맵에 필요)
- ibasemaps-api.arcgis.com(위성 기본 맵에 필요)

자세한 내용은 사용자 웹 [브라우저에서](/en-US/sense-admin/Subsystems/DeployAdministerQSE/Content/Sense_DeployAdminister/QSEoW/Deploy_QSEoW/Ports.htm#anchor-3) 사용하는 포트에 대한 맵 서비스 연결 요구 사항을 참조하십시오.

대신 온프레미스 GeoAnalytics 서버를 사용하는 경우 맵 차트는 maps.qlikcloud.com에 액세스할 필요가 없 으며 인터넷 연결 없이 작동할 수 있습니다. 그러나 이 설정에서는 ibasemaps-api.arcgis.com과의 연결이 필 요하므로 Satellite 기본 맵이 표시되지 않습니다. 자세한 내용은 Qlik Sense 맵에서 [GeoAnalytics](/en-US/geoanalytics/Content/Qlik_GeoAnalytics/GeoAnalytics-Server/Installing-GeoAnalytics-Server.htm#anchor-7) 사용을 참조 하십시오.

## 기본 맵

기본 맵은 레이어에 포함된 데이터의 백그라운드를 제공합니다. **맵 설정**에서 기본 맵을 선택할 수 있습니 다. Qlik Sense에는 4개의 기본 맵이 있습니다.

- <sup>l</sup> **기본값**: OpenStreetMap 기반 맵입니다.
- <sup>l</sup> **옅음**: **기본값**의 옅은 버전입니다.
- <sup>l</sup> **진함**: **기본값**의 진한 버전입니다.
- <sup>l</sup> **위성**: 위성 이미지 맵입니다.
- <sup>l</sup> **없음**: 기본 맵이 없습니다.

*2021*년 *12*월 *7*일 현재*, Qlik Sense*에서 위성 기반 맵에 사용하는 맵 타일 서비스가 *services.arcgisonline.com*에서 *ibasemaps-api.arcgis.com*으로 변경되었습니다*.* 맵이 예상대로 작 동하지 않으면 *Qlik* 관리자에게 문의하십시오*.* 이 새로운 서비스를 허용해야 할 수도 있습니다*.*

또한 백그라운드 레이어를 사용해 사용자 지정 기본 맵을 추가하여 고유의 사용자 지정 기본 맵을 추가할 수 있습니다. 예를 들어 공항 또는 사무실의 평면도를 사용자 지정 기본 맵으로 추가할 수 있습니다.

### 레이어

레이어에는 맵 위에 표시되는 시각화된 차원 및 측정값 데이터가 있습니다. 레이어를 서로 위에 누적할 수 있습니다. 또한 표시되는 레이어의 확대/축소 수준을 다르게 제어하거나 드릴다운 차원의 값이 다르게 선택 되는 경우에만 레이어가 나타나도록 제어할 수 있습니다. 이렇게 하면 맵에서 관심 영역을 선택하고 확대/ 축소할 때 다양한 상세 수준을 만들 수 있습니다. 다음 레이어를 사용할 수 있습니다.

- <sup>l</sup> **포인트 레이어**: 포인트 레이어는 맵에서 개별 위치를 오버레이하고 이를 도형으로 나타냅니다. 포인트 [레이어](#page-187-0) *(page 188)*
- <sup>l</sup> **영역 레이어**: 영역 레이어는 국가 또는 주 등 맵에 영역을 표시합니다. 필드에 로드된 다각형으로 사 용자 지정 영역을 표시할 수 있습니다. 영역 [레이어](#page-188-0) *(page 189)*
- <sup>l</sup> **선 레이어**: 선 레이어를 사용하여 맵에 포인트 간의 선을 표시할 수 있습니다. 선 [레이어](#page-189-0) *(page 190)*
- <sup>l</sup> **밀도 레이어**: 밀도 레이어를 사용하면 색 램프를 사용하여 영역의 포인트 밀도를 시각화할 수 있습니 다.

밀도 [레이어](#page-191-0) *(page 192)*

- <sup>l</sup> **차트 레이어**: 차트 레이어를 사용하면 맵의 위치에 작은 원형 차트 또는 막대형 차트를 표시할 수 있 습니다. 차트 [레이어](#page-192-0) *(page 193)*
- <sup>l</sup> **백그라운드 레이어**: 백그라운드 레이어를 사용하여 맵 시각화에 대한 사용자 지정 기본 맵을 표시할 수 있습니다.

[백그라운드](#page-194-0) 레이어 *(page 195)*

드릴다운 차원을 사용하는 레이어를 통해 드릴다운 레이어를 만들 수 있습니다. 드릴다운 레이어를 사용하 여 단일 레이어 또는 다중 레이어에서 다양한 계층 차원을 드릴다운할 수 있습니다. 예를 들어 선택이 수행 될 때 영역 레이어와 포인트 레이어 간에 전환할 수 있습니다. 자세한 내용은 [드릴다운](#page-197-0) 레이어 *(page 198)*을 참조하십시오. 드릴다운 차원 및 레이어를 사용하는 맵 예를 보려면 [드릴다운](#page-197-1) 레이어를 사용하여 가시적 맵 [데이터](#page-197-1) 제어 *(page 198)*를 참조하십시오.

### 맵 레이어의 위치 데이터

맵은 다양한 방법으로 레이어에서 위치를 결정합니다. 레이어에 추가된 차원을 사용할 수 있습니다. 레이어 차원에 지리적 데이터가 포함되지 않은 경우 레이어의 위치 데이터를 포함하는 필드를 지정할 수 있습니다. **위치** 속성에서 국가 또는 행정 구역 정보를 포함하는 필드를 추가하는 등 위치 필드에 대한 추가 파라메타 를 지정할 수 있습니다. 예를 들어 사용자 지정 영역 도형이 포함된 필드와 사용자 지정 영역의 이름이 포함 된 필드가 있는 경우 이름 필드를 차원으로 설정한 다음 맵 속성의 **위치**에서 영역 도형 필드를 위치 필드로 설정할 수 있습니다.

위치는 도형 또는 위치의 이름(예: 국가명, 지역명, 도시명, 우편 번호 등)일 수 있습니다. 이름 및 코드가 포 함된 필드를 사용하여 레이어 위치를 정의할 수 있습니다. Qlik Sense에서 식별할 수 있는 위치 유형은 다음 과 같습니다.

- <sup>l</sup> 대륙 이름
- 국가 이름
- ISO alpha 2 국가 코드
- <sup>l</sup> ISO alpha 3 국가 코드
- 주 또는 지역 이름과 같은 1차 행정 구역 이름
- <sup>l</sup> 2차 행정 구역 이름
- <sup>l</sup> 3차 행정 구역 이름
- <sup>l</sup> 4차 행정 구역 이름
- <sup>l</sup> 우편 번호
- 도시, 마을 또는 기타 거주 장소의 이름
- IATA 공항 코드
- ICAO 공항 코드

위치의 가용성은 국가마다 다릅니다*.* 명명된 위치를 사용할 수 없는 경우 좌표 또는 영역 데이터 를 위치로 사용합니다*.*

*Qlik Sense* 허용된 방법론과 모범 사례를 사용하는 알려진 현장 리더로부터 얻은 맵 및 위치 데이 터를 사용하여 매핑 내에 테두리를 표시하고 국가 이름을 지정합니다*. Qlik Sense* 사용자가 자신 들이 별도로 사용하던 배경 맵을 통합할 수 있도록 유연성을 제공합니다*.* 표준 맵이 맞지 않는 경우 *Qlik Sense*에서는 고객이 제공한 배경 맵*,* 테두리 및 영역을 로드하는 옵션을 제공합니다*.*

도형은 데이터 준비 서비스 로드 시에 추가하거나 KML과 같은 지리적 소스에서 로드할 수 있습니다. 포인트 레이어는 별개 필드에서 위도 및 경도를 지원합니다. 영역 레이어의 경우 KML 파일과 같은 지리 데이터 소 스의 도형을 사용하여 영역을 정의할 수 있습니다. 선 레이어는 포인트 레이어와 동일한 포인트 데이터를 지원합니다. 또한 선 레이어는 GeoJSONLineString 또는 MultiLineString 형식의 선 도형에서 문자열을 지원합 니다.

WGS-84가 아닌 좌표를 사용하는 백그라운드 레이어에서 사용자 지정 맵을 사용하는 경우 맵에서 사용하는 좌표 시스템(도 또는 미터)에 정의된 위치가 포함된 필드를 사용할 수 있습니다. 자세한 내용은 *[WGS-84](#page-187-1)*가 아 닌 좌표 [시스템](#page-187-1) 사용 *(page 188)*을 참조하십시오.

맵 만들기

편집 중인 시트에 맵을 추가할 수 있습니다.

여러 포인트 데이터 또는 영역 데이터에 기반하여 여러 개의 맵 시각화를 만들 수 있으며 이 맵 시각화는 동일한 차원 데이터를 사용합니다*.*

#### **다음과 같이 하십시오.**

- 1. 자산 패널에서 빈 맵을 시트로 끕니다.
- 2. **맵 설정**에서 **기본 맵**을 선택합니다.
- 3. 속성 패널의 **레이어**에서 레이어를 맵에 추가합니다. 레이어는 같은 유형의 레이어 위에 배치됩니다. 목록의 레이어를 상하로 드래그하여 레이어 순서를 설정할 수 있습니다. 또한 목록 상단의 레이어는 맵의 다른 레이어 위에 겹쳐서 표시됩니다. 레이어 구성에 대한 자세한 내용은 다음을 참조하십시오.
	- <sup>l</sup> 포인트 [레이어](#page-187-0) *(page 188)*
	- <sup>l</sup> 영역 [레이어](#page-188-0) *(page 189)*
	- <sup>l</sup> 선 [레이어](#page-189-0) *(page 190)*
	- <sup>l</sup> 밀도 [레이어](#page-191-0) *(page 192)*
	- <sup>l</sup> 차트 [레이어](#page-192-0) *(page 193)*
	- <sup>l</sup> [백그라운드](#page-194-0) 레이어 *(page 195)*

맵을 만든 후에는 속성 패널에서 맵의 모양 및 기타 설정과 해당 레이어를 조정할 수 있습니다.

추가된 레이어에 문제가 있는 경우 가 맵의 왼쪽 상단 모서리에 표시됩니다*.* 오류 메시지를 보려면 아이콘을 클릭합니다*.*

## <span id="page-186-0"></span>맵 레이어의 위치 범위 제한

기본적으로 Qlik Sense는 이름이 사용될 때 위치 필드에 대한 광범위한 위치를 검색합니다. 일치하는 위치가 여러 개인 경우 Qlik Sense에서 원하는 위치를 표시할 수 있도록 검색된 위치 범위를 제한해야 할 수 있습니 다.

- 1. 속성 패널의 **레이어**에서 **위치**를 클릭합니다.
- 2. **위치에 대한 범위**를 **사용자 지정**으로 설정합니다.
- 3. **위치 유형**을 선택한 후 **위치 필드**로 선택된 필드 또는 표현식에 포함된 데이터 유형을 선택합니다.
- 4. 필요한 경우 **국가**를 선택한 후 **위치 필드**에서 위치가 있는 국가를 나타내는 필드, 표현식 또는 텍스 트를 입력합니다.
- 5. 필요한 경우 **행정 구역(수준 1)**을 선택한 후 **위치 필드**에서 위치가 있는 1차 행정 구역을 나타내는 필 드, 표현식 또는 텍스트를 입력합니다.

6. 필요한 경우 **행정 구역(수준 2)**을 선택한 후 **위치 필드**에서 위치가 있는 2차 행정 구역을 나타내는 필 드, 표현식 또는 텍스트를 입력합니다.

### 맵에서 이동 제한

맵에서 보기를 특정 관심 지역 등의 설정 영역으로 제한하기 위해 맵에서 이동 설정을 제한할 수 있습니다. 맵에서 이동을 제한하면 현재 보기로 맵이 잠깁니다. 맵이 현재 보기보다 축소되지 않습니다. 현재 보기의 제한을 넘어 맵을 이동할 수 없습니다. 확대하면 이동할 수 있지만 이동 제한의 경계에 따라 제한됩니다.

#### **다음과 같이 하십시오.**

- 1. 속성 패널에서 **모양**을 클릭합니다.
- 2. **프레젠테이션**에서 **이동 탐색 제한**을 **사용자 지정**으로 설정합니다.
- 3. 이동을 제한하려는 보기로 맵을 설정합니다.
- 4. **이동 제한 설정**을 클릭합니다.

<span id="page-187-1"></span>**이동 탐색 제한**을 사용하여 이동 제한 설정을 켜거나 끌 수 있습니다. **이동 제한 지우기**를 클릭하면 저장된 이동 제한을 지울 수 있습니다.

# WGS-84가 아닌 좌표 시스템 사용

WGS-84가 아닌 투사에서 데이터와 배경 맵이 있는 경우 기본 맵을 **없음**으로 설정하고 배경 맵을 백그라운 드 레이어로 추가한 다음 기본 맵에서 사용된 길이 단위에 따라 정의되지 않은 도 또는 미터를 사용하도록 투사를 설정합니다.

WGS-84가 아닌 좌표를 사용하는 경우 필드에 로드된 도형을 사용해야 합니다. 위치 이름은 사용할 수 없습 니다.

#### **다음과 같이 하십시오.**

- 1. 속성 패널에서 **맵 설정**을 클릭합니다.
- 2. **기본 맵**에서 **비어 있음(정의되지 않은 도)** 또는 **비어 있음(정의되지 않은 미터)**을 선택합니다.
- 3. **백그라운드 레이어**를 선택합니다.
- 4. **URL** 뒤에 즉석 맵 서버에 대한 URL을 입력합니다. 예: *http://a.tile.opencyclemap.org/cycle/\${z}/\${x}/\${y}.png* .
- 5. **특성** 뒤에 맵에 대한 특성 문자열을 입력합니다. 예: *© <a href='http://www.opencyclemap.org/' target='\_blank'>OpenCycleMap</a>. Map data © <a href='http://www.openstreetmap.org/copyright' target='\_blank'>OpenStreetMap</a> contributors*.
- 6. **레이어**에서 **레이어 추가**를 클릭합니다.
- 7. 레이어 유형을 선택합니다.
- <span id="page-187-0"></span>8. **차원**에서 **추가**를 클릭하고 맵 좌표 시스템의 데이터가 포함된 필드를 선택합니다.

포인트 레이어

포인트 레이어는 맵에서 개별 위치를 오버레이하고 이를 도형으로 나타냅니다.

기본적으로 포인트 레이어는 원형 거품을 사용하지만 다양한 도형을 사용할 수도 있습니다. 사용자 지정 이 미지를 포인트 레이어의 포인트로 사용할 수도 있습니다. 레이어의 포인트 크기는 고정되거나 측정값 또는 표현식을 지정하여 다양한 포인트 크기를 설정할 수 있습니다. 측정값별로 색을 지정하여 값의 차이를 강조 할 수 있습니다.

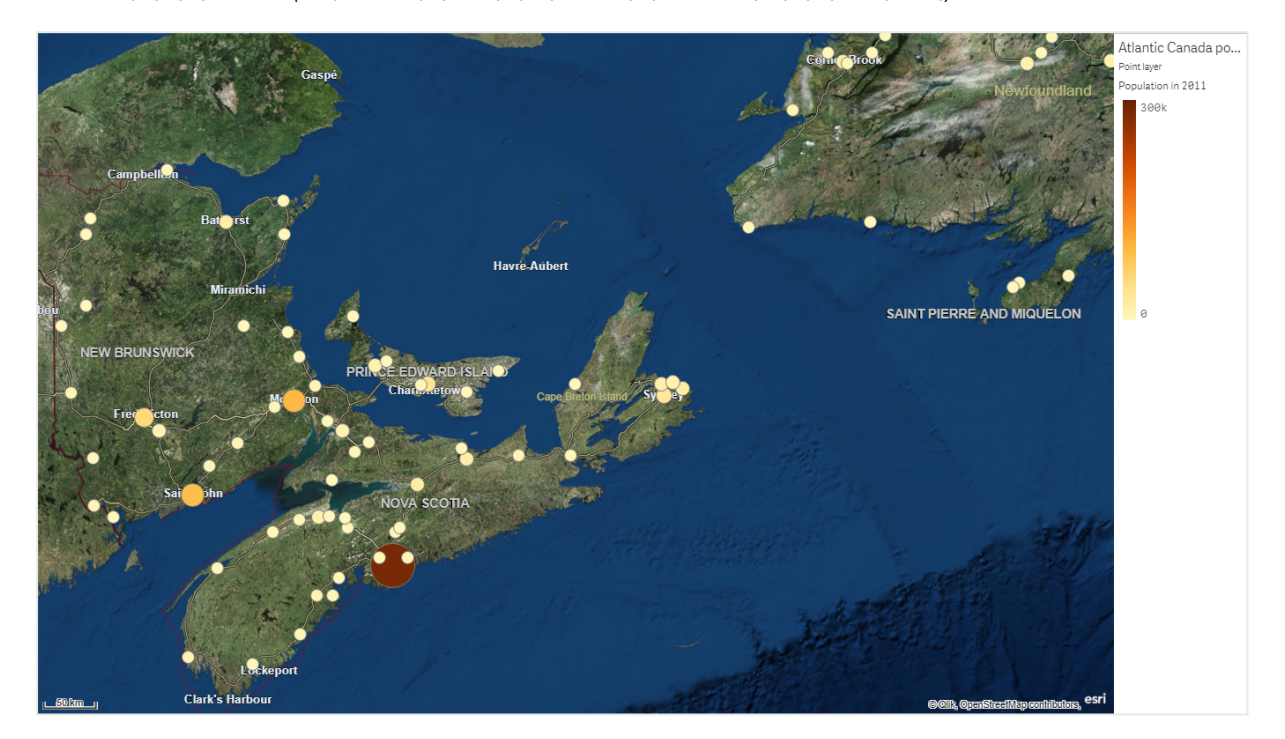

포인트 레이어가 있는 맵*(*인구별로 색과 크기가 지정된 대서양 연안의 캐나다 도시 표시*)*

포인트 레이어 추가

#### **다음과 같이 하십시오.**

- 1. 필드를 맵에 끌어서 놓고 **새 레이어로 추가**를 선택하고 **포인트 레이어로 추가**를 선택합니다.
- 2. 속성 패널의 **레이어**에서 **레이어 추가**를 클릭하고 **포인트 레이어**를 선택합니다. **차원**에서 **추가**를 클 릭하고 차원으로 사용할 포인트 데이터가 포함된 필드를 선택합니다.
- 3. 포인트 위치에 문제가 있는 경우 속성 패널의 **위치**에서 위치 설정을 조정합니다. 자세한 내용은 맵 [레이어의](#page-186-0) 위치 범위 제한 *(page 187)*을 참조하십시오.

<span id="page-188-0"></span>레이어가 추가된 후에는 속성 패널에서 레이어 설정을 조정할 수 있습니다.

### 영역 레이어

영역 레이어는 국가 또는 주 등 맵에 영역을 표시합니다. 필드에 로드된 다각형으로 사용자 지 정 영역을 표시할 수 있습니다.

영역 레이어에서 각 차원 값은 표시된 영역에 해당합니다. 영역 레이어에서 색을 사용하여 영역에 대한 서 로 다른 측정값을 나타낼 수 있습니다. 속성 패널의 **모양** > **색 및 범례**에서 **색**을 **측정값 기준** 및 **표현식 기준** 옵션을 사용할 수 있는 **사용자 지정**으로 전환합니다.

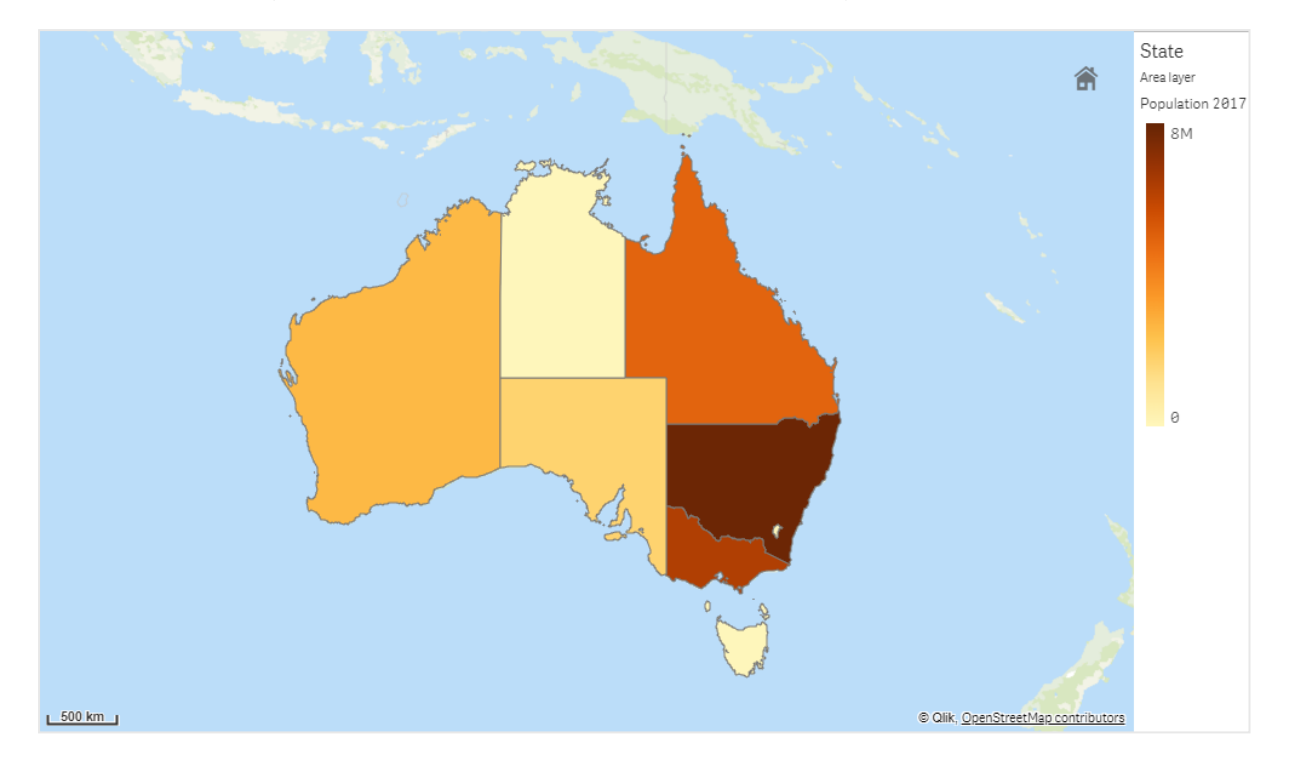

영역 레이어가 있는 맵*(*인구별로 색이 지정된 오스트레일리아 주 및 지역 표시*)*

영역 레이어 추가

#### **다음과 같이 하십시오.**

- 1. 다음 중 하나를 수행합니다.
	- <sup>l</sup> 필드를 맵에 끌어서 놓고 **새 레이어로 추가**를 선택하고 **영역 레이어로 추가**를 선택합니다.
	- <sup>l</sup> 속성 패널의 **레이어**에서 **레이어 추가**를 클릭하고 **영역 레이어**를 선택합니다. **차원**에서 **추가** 를 클릭하고 차원으로 사용할 영역 데이터가 포함된 필드를 선택합니다.
- 2. 포인트 위치에 문제가 있는 경우 속성 패널의 **위치**에서 위치 설정을 조정합니다. 맵 [레이어의](#page-186-0) 위치 범위 제한 *(page 187)*

<span id="page-189-0"></span>레이어가 추가된 후에는 속성 패널에서 레이어 설정을 조정할 수 있습니다.

### 선 레이어

선 레이어를 사용하여 맵에 포인트 간의 선을 표시할 수 있습니다.

예를 들어 선 레이어를 사용하여 도시 간의 항공편을 표시할 수 있습니다. 선 레이어의 경우 포인트 데이터 가 있는 두 개의 필드를 사용하여 레이어에서 선의 시작점과 끝점을 정의할 수 있습니다. 또는 GeoJSON LineString이나 MultiLineString 형식의 선 도형이 있는 필드를 사용할 수 있습니다. 선 레이어에서 선의 너비 와 곡률을 사용자 지정하고 선에 방향 화살표를 추가할 수 있습니다.

선 레이어가 있는 맵*(*유럽의 공항 간 출발 항공편 표시*)*

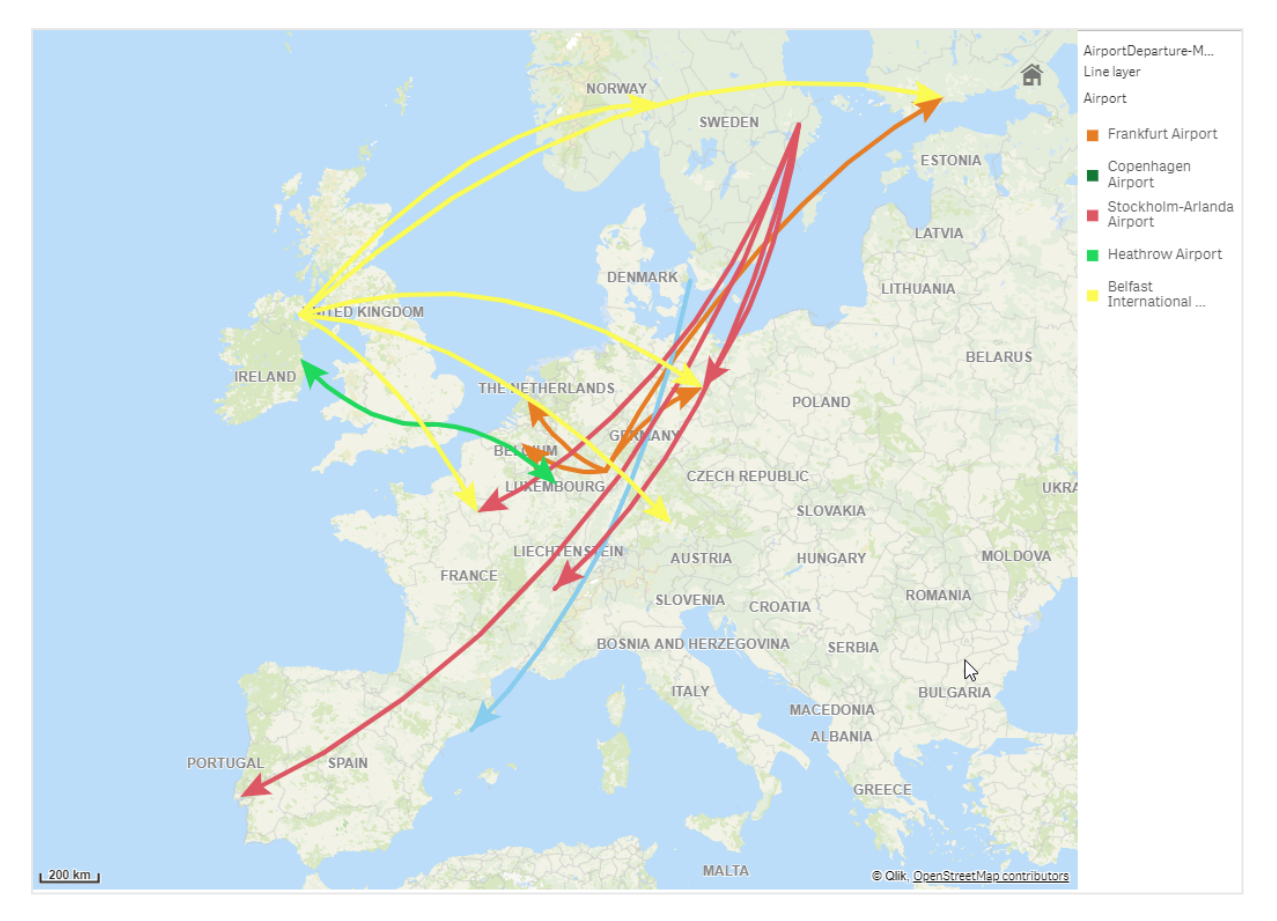

선 레이어 추가

선 레이어는 시작점과 끝점을 사용하여 선을 표시하거나(이때 두 필드가 선이 시작되고 끝나는 위치를 결정 하는 데 사용됨) GeoJSONLineString 또는 MultiLineString 형식의 선 도형을 사용하여 선을 표시합니다.

시작점 및 끝점 선 레이어를 사용하는 경우 선 레이어에 대해 선택하는 차원은 **위치** 설정에서 시작점 및 끝 점으로 선택한 필드를 표현해야 합니다. 예를 들어 배송을 보내는 위치를 시각화하려면 배송을 차원으로 설 정한 다음 **위치**에서 물류 센터 위치와 배송 도착지를 시작점과 끝점으로 사용할 수 있습니다.

또는 선 레이어에 두 개의 차원을 추가하고 이를 시작점과 끝점으로 사용할 수 있습니다. 이 방법은 첫 번째 차원의 모든 위치에서 이와 연관된 두 번째 차원의 모든 위치 사이에 선을 표시하려는 경우에 유용합니다.

#### **시작점과 끝점을 사용하여 선 레이어 추가**

- 1. 다음 중 하나를 수행합니다.
	- <sup>l</sup> 시작점 데이터가 있는 필드를 맵에 끌어서 놓고 **새 레이어로 추가**를 선택하고 **선 레이어로 추 가**를 선택합니다.
	- <sup>l</sup> 속성 패널의 **레이어**에서 **레이어 추가**를 클릭하고 **선 레이어**를 선택합니다. **차원**에서 **추가**를 클릭하고 차원으로 사용할 필드를 선택합니다.
- 2. 차원에 시작점 데이터가 포함된 경우 끝점 데이터가 포함된 필드를 추가합니다. 다음 중 하나를 수행 합니다.
	- <sup>l</sup> 끝점 데이터가 있는 필드를 맵에 끌어서 놓고 **<레이어 이름***>***에서 사용**을 선택하고 **<필드 이 름>을 두 번째 차원으로 추가**를 선택합니다.
	- **데이터**에서 **추가**를 클릭하고 끝점 데이터가 있는 필드를 선택합니다.
- 3. 차원에 시작점 또는 끝점 데이터가 없는 경우 **위치**에서 시작점 데이터와 끝점 데이터가 포함된 필드 를 위치 필드로 추가합니다.
- 4. 시작점 및 끝점 위치에 문제가 있는 경우 속성 패널의 **위치**에서 위치 설정을 조정합니다. 시작점 필드와 끝점 필드를 사용하는 선 레이어는 **위치**에서 각각 별도의 위치 설정을 갖습니다. 자세한 내용은 맵 [레이어의](#page-186-0) 위치 범위 제한 *(page 187)*을 참조하십시오.

레이어가 추가된 후에는 속성 패널에서 레이어 설정을 조정할 수 있습니다.

#### **선 도형을 사용하여 선 레이어 추가**

#### **다음과 같이 하십시오.**

- 1. 다음 중 하나를 수행합니다.
	- <sup>l</sup> 선 도형이 있는 필드를 맵에 끌어서 놓고 **새 레이어로 추가**를 선택하고 **선 레이어로 추가**를 선택합니다.
	- <sup>l</sup> 속성 패널의 **레이어**에서 **레이어 추가**를 클릭하고 **선 레이어**를 선택합니다. **차원**에서 **추가**를 클릭하고 차원으로 사용할 필드를 선택합니다.
- 2. **위치**에서 **선 도형**을 선택한 다음 **선 도형 필드**에서 필드를 선택합니다. 기본적으로 차원은 **선 도형 필드**로 선택됩니다.

<span id="page-191-0"></span>레이어가 추가된 후에는 속성 패널에서 레이어 설정을 조정할 수 있습니다.

### 밀도 레이어

밀도 레이어를 사용하면 색 램프를 사용하여 영역의 포인트 밀도를 시각화할 수 있습니다.

각 포인트는 원형 영역에 영향을 미치며, 중심에서의 영향이 가장 크고 외부 경계로 갈수록 감소합니다. 포 인트의 영향 반경을 지정하고 색을 변경하고 시각화에 맞게 확장/축소할 수 있습니다. 밀도 레이어는 활동 핫스팟, 인구 밀도 등을 표시하는 데 사용할 수 있습니다.

#### 글로벌 화산 폭발의 수를 나타내는 밀도 레이어가 있는 맵

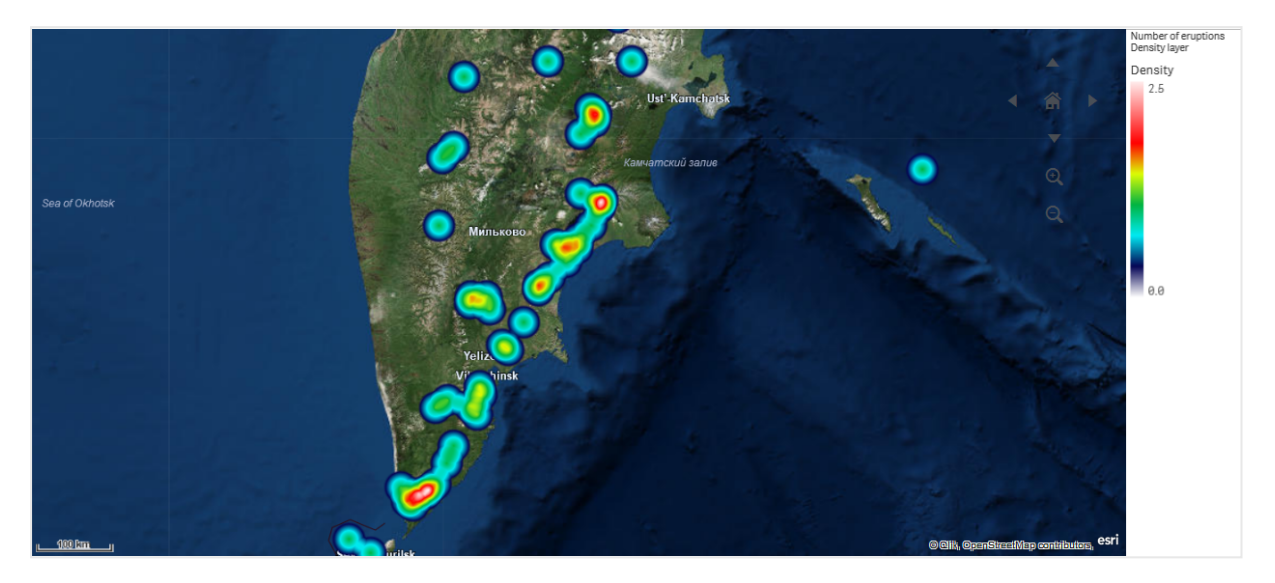

### 밀도 레이어 추가

#### **다음과 같이 하십시오.**

- 1. 다음 중 하나를 수행합니다.
	- <sup>l</sup> 포인트 데이터가 있는 필드를 맵에 끌어서 놓고 **새 레이어로 추가**를 선택하고 **밀도 레이어로 추가**를 선택합니다.
	- <sup>l</sup> 속성 패널의 **레이어**에서 **레이어 추가**를 클릭하고 **밀도 레이어**를 선택합니다. **차원**에서 **추가** 를 클릭하고 차원으로 사용할 포인트 데이터가 포함된 필드를 선택합니다.
- 2. 포인트 위치에 문제가 있는 경우 속성 패널의 **위치**에서 위치 설정을 조정합니다. 자세한 내용은 맵 [레이어의](#page-186-0) 위치 범위 제한 *(page 187)*을 참조하십시오.

<span id="page-192-0"></span>레이어가 추가된 후에는 속성 패널에서 레이어 설정을 조정할 수 있습니다. .

차트 레이어

차트 레이어를 사용하면 맵의 위치에 작은 원형 차트 또는 막대형 차트를 표시할 수 있습니다. 하나의 차원을 사용하여 위치를 식별하고 두 번째 차원을 사용하여 원형 또는 막대형 차트를 만듭니다.

차트에 레이블을 지정하고 표현식을 사용하여 크기를 제어할 수 있습니다. 정보 거품은 선택한 차트의 내용 에 대한 유용한 정보를 표시합니다.

유럽 연합 국가의 자금 출처를 원형 차트로 표시하는 차트 레이어가 있는 맵입니다*.* 각 원형 차트의 크기는 평균 자금 흡수율을 보여줍니다*.*

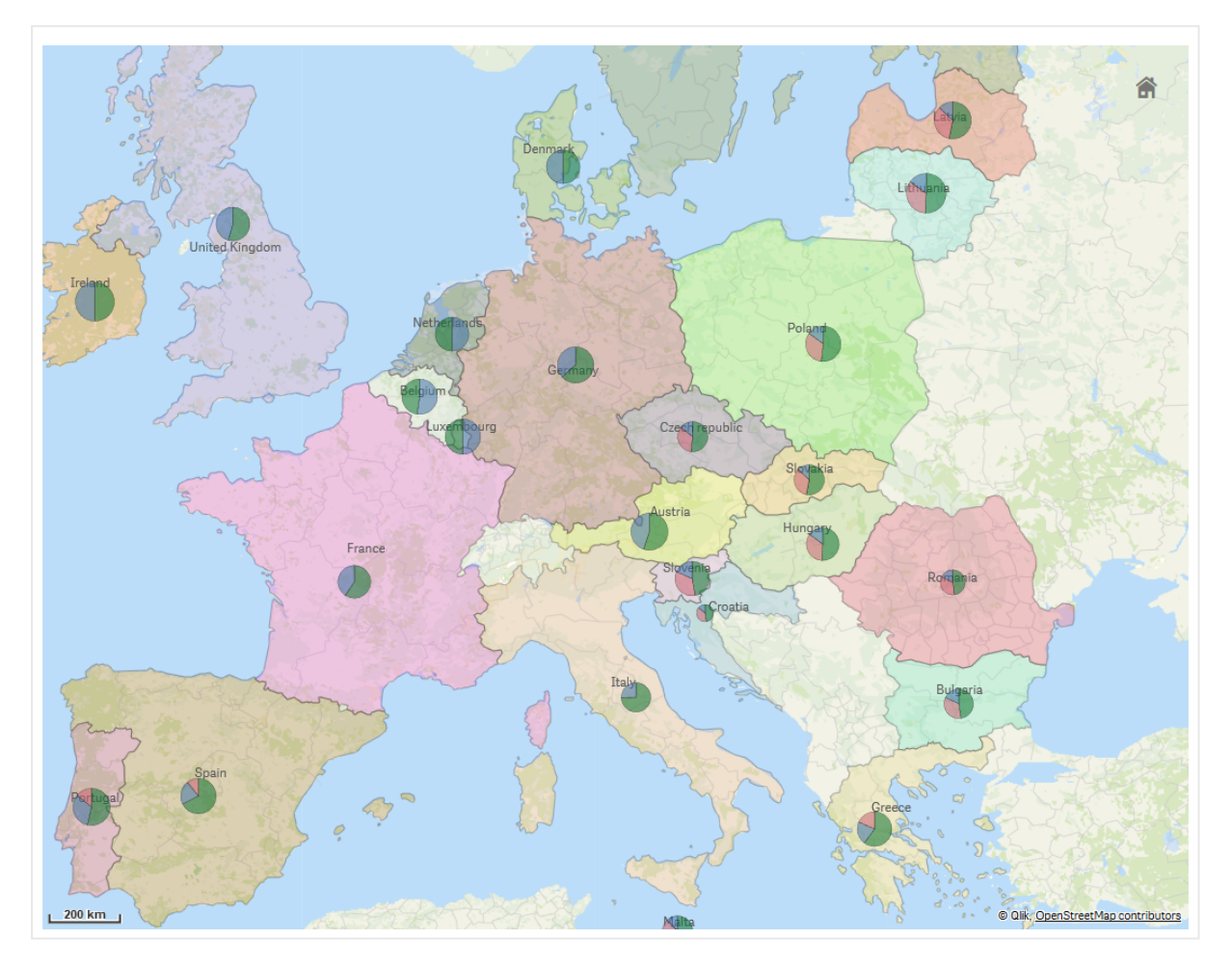

차트 레이어 추가

- 1. 고급 속성의 **레이어**에서 **레이어 추가**를 클릭하고 **차트 레이어**를 선택합니다.
- 2. **위치**의 **차원**에서 **추가**를 클릭하고 맵에서 위치로 사용할 포인트 데이터가 포함된 필드를 선택합니 다. **추가**를 클릭하고 차트에서 차원으로 사용할 데이터가 포함된 필드를 선택합니다.
- 3. **측정값**에서 **추가**를 클릭하고 차트에서 측정값으로 사용할 데이터가 포함된 필드를 선택합니다.
- 4. 포인트 위치에 문제가 있는 경우 속성 패널의 **위치**에서 위치 설정을 조정합니다. 맵 [레이어의](#page-186-0) 위치 범위 제한 *(page 187)*

#### **다음과 같이 하십시오.**

- 1. 다음 중 하나를 수행합니다.
	- <sup>l</sup> 포인트 데이터가 있는 필드를 맵에 끌어서 놓고 **새 레이어로 추가**를 선택하고 **차트 레이어로 추가**를 선택합니다.
	- <sup>l</sup> 속성 패널의 **레이어**에서 **레이어 추가**를 클릭하고 **차트 레이어**를 선택합니다.
- 1. **위치**의 **차원**에서 **추가**를 클릭하고 맵에서 위치로 사용할 포인트 데이터가 포함된 필드를 선택합니 다. **추가**를 클릭하고 차트에서 차원으로 사용할 데이터가 포함된 필드를 선택합니다.
- 2. **측정값**에서 **추가**를 클릭하고 차트에서 측정값으로 사용할 데이터가 포함된 필드를 선택합니다.
- 3. 포인트 위치에 문제가 있는 경우 속성 패널의 **위치**에서 위치 설정을 조정합니다. 맵 [레이어의](#page-186-0) 위치 범위 제한 *(page 187)*

<span id="page-194-0"></span>레이어가 추가된 후에는 속성 패널에서 레이어 설정을 조정할 수 있습니다.

### 백그라운드 레이어

백그라운드 레이어를 사용하여 맵 시각화에 대한 사용자 지정 기본 맵을 표시할 수 있습니다.

백그라운드 레이어는 예를 들어 WIFI 핫스팟 위치가 오버레이된 포인트 레이어가 있는 공항 맵이 될 수 있습 니다. 사용자 지정 기본 맵 형식이 투명도를 지원하는 경우 다른 맵 위에 오버레이할 수 있습니다. Qlik Sense 는 다음 사용자 지정 맵을 백그라운드 레이어로 지원합니다.

- 즉석 또는 타일 맵 서비스(TMS)
- 웹 맵 서비스(WMS)
- 이미지 URL(이미지)

맵 서비스는 자체 서버에 있어야 합니다. 다른 레이어와 달리 백그라운드 레이어는 차원이나 측정값을 사용 하지 않고 외부 기본 맵만 표시합니다.

WMS에 데이터가 없는 영역이 포함된 경우 데이터가 없는 영역을 투명하게 설정할 수 있습니다. 이렇게 하 면 WMS 백그라운드 레이어가 다른 기본 맵 또는 백그라운드 레이어에 오버레이될 수 있습니다. 백그라운드 레이어에 포함할 WMS 레이어를 선택할 수도 있습니다.

이미지를 백그라운드 레이어로 삽입할 수 있습니다. 이렇게 하면 사용자 지정 기본 맵으로 사용할 수 있습 니다. 평면도 이미지를 추가하고 이를 사용자 지정 기본 맵으로 사용할 수 있습니다. 이미지 백그라운드 레 이어는 다른 백그라운드 레이어 위에 오버레이될 수도 있습니다. 예를 들어 상세한 로컬 맵 이미지를 백그 라운드 레이어로 다른 맵 위에 삽입할 수 있습니다. 백그라운드 레이어는 다음 이미지 유형을 지원합니다.

- $\cdot$  .png
- $\cdot$  .jpg
- .jpeg
- $\cdot$  .gif

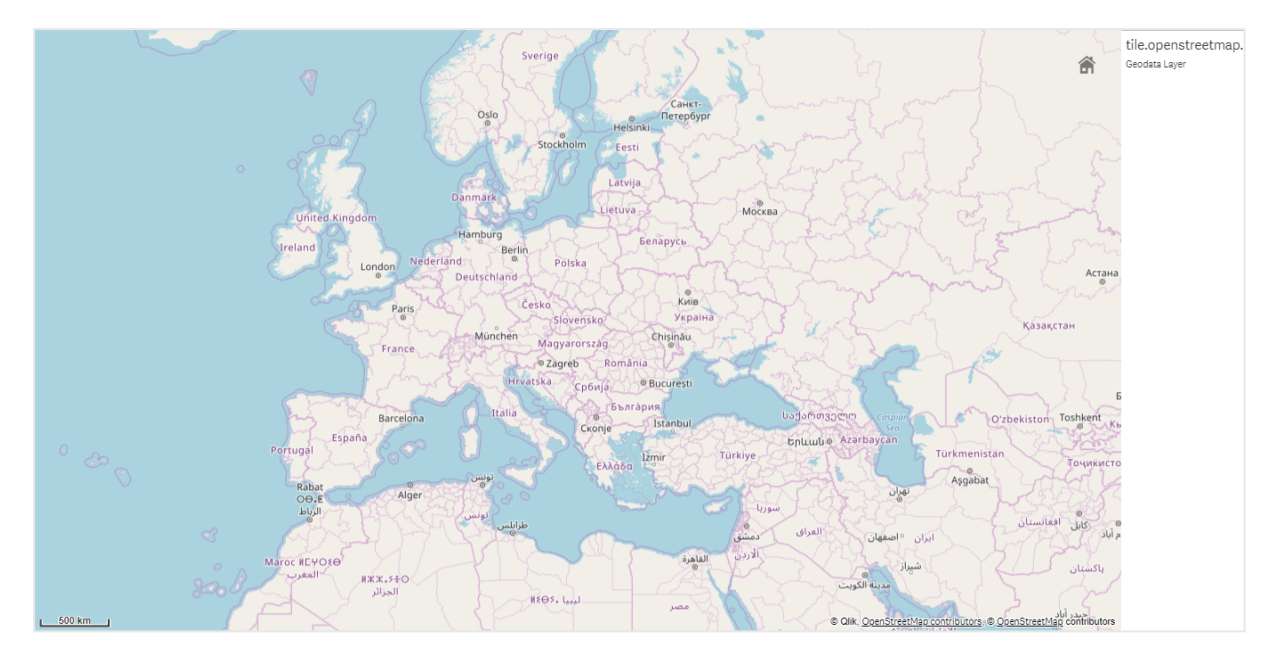

*TMS OpenStreetMap* 맵을 표시하는 백그라운드 레이어가 있는 맵

백그라운드 레이어 추가

백그라운드 레이어 구성은 백그라운드 맵의 유형에 따라 다릅니다.

#### **TMS 백그라운드 레이어 추가**

### **다음과 같이 하십시오.**

- 1. 속성 패널의 **레이어**에서 **레이어 추가**를 클릭합니다.
- 2. **백그라운드 레이어**를 선택합니다.
- 3. **형식**에서 **TMS**를 선택합니다.
- 4. **URL**에 즉석 맵 서버에 대한 URL을 입력합니다. 예: *http://a.tile.opencyclemap.org/cycle/\${z}/\${x}/\${y}.png*.
- 5. **특성** 뒤에 맵에 대한 특성 문자열을 입력합니다. 예: *© <a href='http://www.opencyclemap.org/' target='\_blank'>OpenCycleMap</a>. Map data © <a href='http://www.openstreetmap.org/copyright' target='\_blank'>OpenStreetMap</a> contributors*.

레이어가 추가된 후에는 속성 패널에서 레이어 설정을 조정할 수 있습니다.

#### **WMS 백그라운드 레이어 추가**

- 1. 속성 패널의 **레이어**에서 **레이어 추가**를 클릭합니다.
- 2. **백그라운드 레이어**를 선택합니다.
- 3. **형식**에서 **WMS**를 선택합니다.
- 4. **WMS 설정**을 클릭합니다.
- 5. **WMS 서버 URL**에 **URL**을 입력합니다.
- 6. **버전**에서 WMS 버전을 선택합니다.
- 7. **WMS 로드**를 클릭합니다.
- 8. **CRS**에 WMS 맵에서 사용되는 좌표 참조 시스템을 입력합니다.
- 9. 데이터가 없는 곳은 투명하게 맵 이미지를 생성하려면 **투명**을 선택합니다.

일부 *WMS*에서는 지원되지 않습니다*.*

- 10. **이미지 형식**에서 WMS 이미지 형식을 선택합니다.
- 11. **레이어**에서 WMS 서버가 지원하는 맵 레이어를 선택합니다.
- 12. **저장**을 클릭합니다.
- 13. **특성** 뒤에 맵에 대한 특성 문자열을 입력합니다. 예: *© <a href='http://www.opencyclemap.org/' target='\_blank'>OpenCycleMap</a>. Map data © <a href='http://www.openstreetmap.org/copyright' target='\_blank'>OpenStreetMap</a> contributors*.

레이어가 추가된 후에는 속성 패널에서 레이어 설정을 조정할 수 있습니다.

### **이미지 백그라운드 레이어 추가**

이미지를 사용자 지정 기본 맵으로 사용할 수 있습니다(예: 평면도). 이미지 백그라운드 레이어를 사용자 지 정 기본 맵으로 사용할 경우 **맵 설정**에서 **기본 맵**을 **없음**으로 설정합니다. **정의되지 않은 미터** 또는 **정의되 지 않은 도**를 투사로 선택합니다. 다른 레이어에 대한 위치 데이터는 이 백그라운드 레이어와 동일한 좌표 시스템을 사용해야 합니다.

작은 지역에 대한 이미지 백그라운드 레이어를 사용자 지정 기본 맵으로 추가할 경우 포인트 레 이어와 같은 데이터가 포함된 레이어를 동시에 추가합니다*.* 이렇게 하면 맵에서 이미지 백그라 운드 레이어의 위치를 자동으로 확대합니다*.*

눈금 막대의 가장 낮은 단위는 *10*미터입니다*.* 이미지에 비해 이 측정값이 너무 클 경우 **프레젠테 이션**에서 눈금 막대를 비활성화한 다음 백그라운드 레이어의 이미지를 원하는 눈금에 비례해서 조정할 수 있습니다*.* 다른 레이어에서도 사용할 수 있도록 위치 데이터 크기를 조정합니다*.*

- 1. 속성 패널의 **레이어**에서 **레이어 추가**를 클릭합니다.
- 2. **백그라운드 레이어**를 선택합니다.
- 3. **형식**에서 **이미지**를 선택합니다.
- 4. **URL** 뒤에 이미지의 URL을 입력합니다.
- 5. 이미지의 왼쪽 위 모서리와 오른쪽 아래 모서리의 좌표를 입력하여 이미지 위치를 지정합니다. 좌표는 **투사**에서 선택한 좌표 유형과 동일한 유형이어야 합니다.

이미지 백그라운드 레이어의 좌표가 확실하지 않은 경우 **디버그 정보 표시**를 활성화합 니다*.* 이렇게 하면 현재 맵 중앙의 좌표가 표시됩니다*.*

### 6. **특성** 뒤에 이미지에 대한 특성 문자열을 입력합니다. 예: *© <a href='http://www.opencyclemap.org/' target='\_blank'>OpenCycleMap</a>. Map data © <a href='http://www.openstreetmap.org/copyright' target='\_blank'>OpenStreetMap</a> contributors*.

레이어가 추가된 후에는 속성 패널에서 레이어 설정을 조정할 수 있습니다. 사용자 지정 기본 맵으로 사용 될 이미지 백그라운드 레이어의 경우 **확대/축소 수준 제한** 및 **이동 탐색 제한 설정**을 변경하여 사용자 지정 맵에 포커스를 설정하는 것이 좋습니다.

<span id="page-197-0"></span>드릴다운 레이어

넓은 지리적 영역에 여러 데이터 포인트가 있는 맵을 만들 때 드릴다운 차원을 사용하여 선택 계층으로 레이어를 표시할 수 있습니다.

이를 통해 맵 내에 다양한 수준의 다양한 레이어를 사용하여 가장 관련 있는 정보만 표시되도록 할 수 있습 니다.

드릴다운 레이어에서 선택할 때 위치에 사용된 차원이 드릴다운 차원의 다음 차원으로 변경됩니다. 드릴다 운은 동일한 드릴다운 차원을 사용하는 레이어에서 발생합니다. 동일한 드릴다운 차원을 사용하는 영역 레 이어 및 포인트 레이어가 있는 경우 드릴다운 차원의 차원을 사용하여 표시할 레이어를 설정할 수 있습니 다.

선택으로 인해 현재 드릴다운 차원 필드에 가능한 값이 하나만 있으면 목록의 다음 필드가 대신 사용됩니다*.*

드릴다운 레이어에 사용된 드릴다운 차원에는 제일 큰 지리적 영역에서 제일 작은 지리적 영역 순으로 된 필드가 있어야 합니다.

드릴다운 차원 만들기에 대한 자세한 내용은 [드릴다운](#page-87-0) 차원 만들기 *(page 88)*를 참조하십시오.

#### **다음과 같이 하십시오.**

- 1. 속성 패널의 **레이어**에서 **레이어 추가**를 클릭합니다.
- 2. **포인트 레이어**, **영역 레이어**, **선 레이어**, **밀도 레이어** 또는 **차트 레이어**를 선택합니다.
- 3. **차원**을 클릭하고 **추가**를 클릭한 후 드릴다운 차원을 선택합니다.
- 4. 레이어에서 **옵션**을 클릭합니다.
- 5. **레이어 표시**를 클릭합니다.
- <span id="page-197-1"></span>6. **표시 가능 드릴다운 수준**을 선택한 후 레이어에 표시할 차원을 선택합니다.

드릴다운 레이어를 사용하여 가시적 맵 데이터 제어

이 예는 두 개의 포인트 레이어로 드릴다운하는 최상위 영역 레이어가 있는 맵을 작성하는 방 법을 보여 줍니다.

넓은 지리적 영역에 여러 데이터 포인트가 있는 맵을 만들 때 드릴다운 차원을 사용하여 계층으로 레이어를 표시할 수 있습니다. 사용자가 레이어에서 선택하면 레이어에 표시된 차원이 드릴다운 차원의 다음 차원으 로 변경됩니다. 이를 통해 맵 내에 다양한 선택 수준의 표시 데이터를 사용하여 가장 관련 있는 정보만 표시 되도록 할 수 있습니다.

미국 국립 공원 관리국에서 지정한 국가 사적지에 있는 모든 사적지 목록이 있습니다. 사적지가 있는 도시 를 포인트 레이어로 맵에 추가하면 거품의 정확한 위치를 얻을 수 있습니다. 하지만 더 나은 구성으로 이해 도를 높일 수 있습니다.

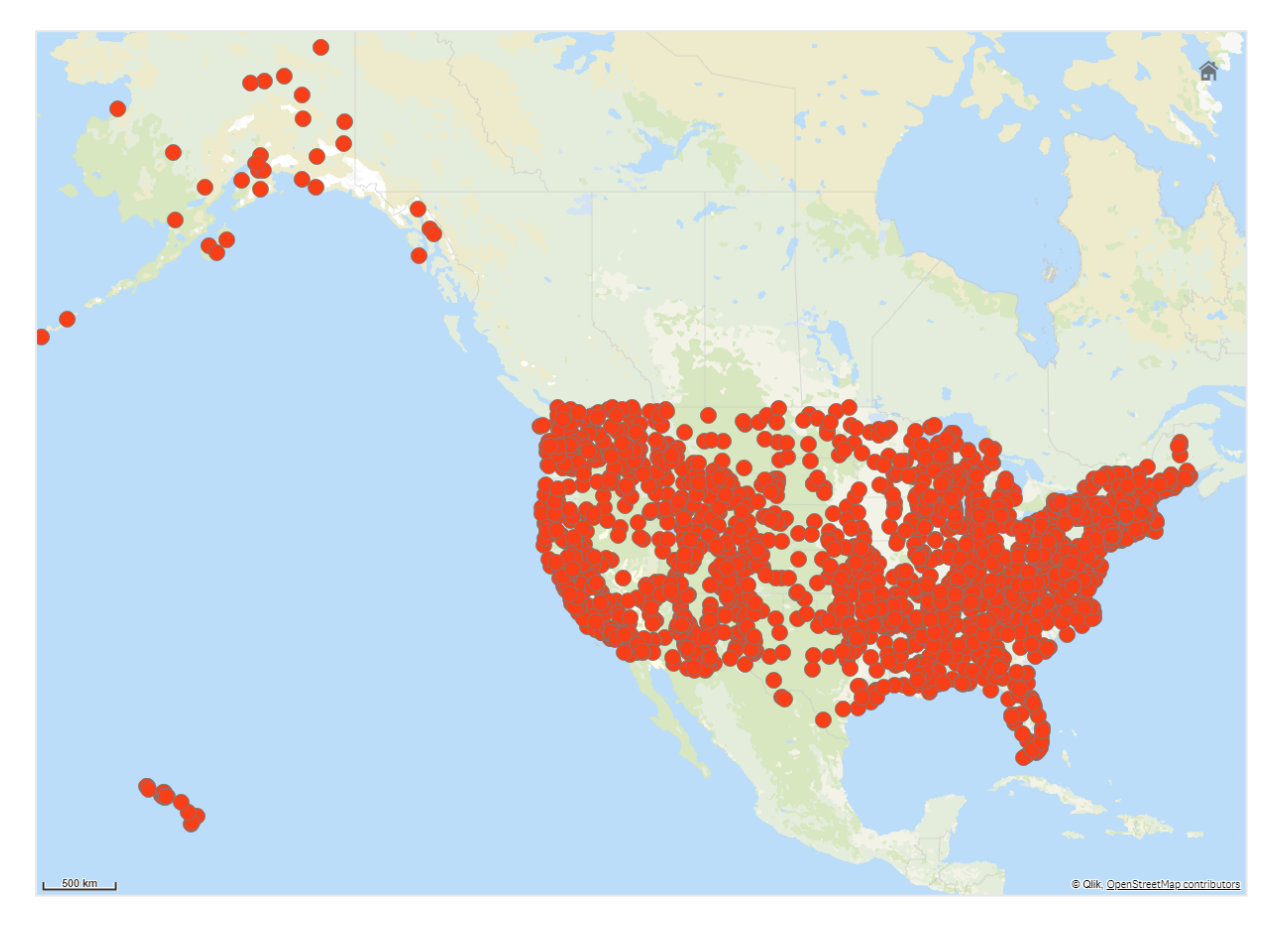

그렇다면 다른 위치에 도착할 수 있는 방법을 계획하려면 이 정보를 어떻게 체계적으로 구성할 수 있습니까 (특히 공항을 포함하는 다른 포인트 레이어에 추가하려는 경우)?

이 문제를 해결하기 위해 카운티 수준까지 드릴다운하는 주 레이어가 있는 미국 맵을 만듭니다. 카운티 수 준으로 드릴다운하면 해당 주 및 주변 주에 대한 모든 공항뿐만 아니라 사적지가 포함된 도시가 데이터 포 인트로 표시됩니다.

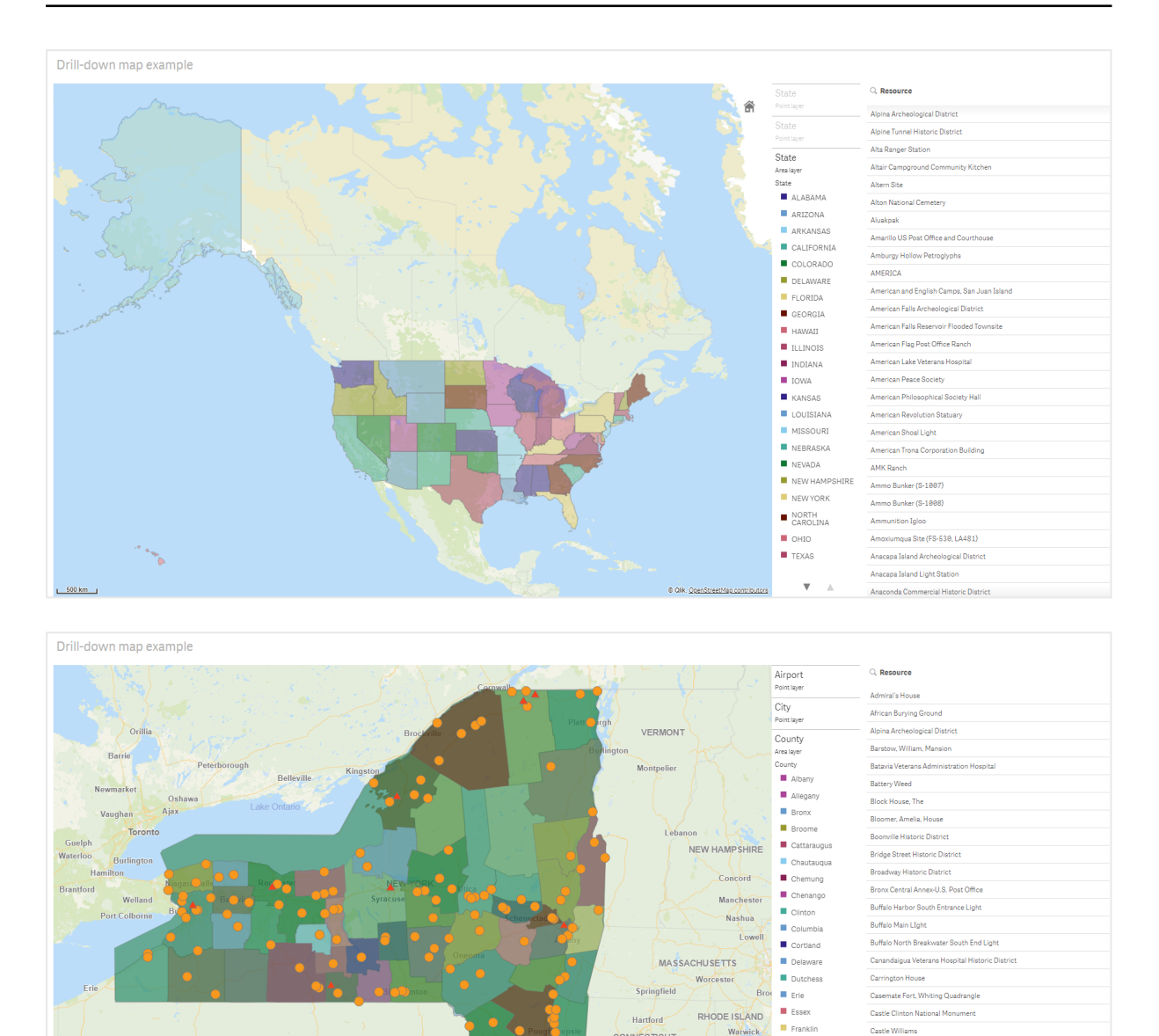

### **데이터 집합**

50 km

이 예에서는 두 개의 데이터 집합을 사용합니다.

**PENNSYLVANIA** 

Williamsport

Wilkes-Barre

• Federal listings: National Register of Historic Places listed properties from federal agencies (federal\_ listed\_20190404.xlsx) 이 데이터 집합은 국립 공원 관리국의 국립 사적지에서 사용할 수 있습니다. 여기에는 등록된 모든 사적지, 위치 및 관련 연방 기관에 대한 데이터가 포함됩니다. ≤ [federal\\_listed\\_20190404.xlsx.](https://www.nps.gov/subjects/nationalregister/upload/federal_listed_20190404.xlsx)

Fulton

 $\blacksquare$  Greene

Jefferson

Kings

 $\blacksquare$  Lewis

 $\overline{\mathbf{v}}$ 

.<br>Central Troy His Chenango County Courthouse Dist

Dunkirk Light

East Charity Sh

COIMBRA (shipwreck and remains) .<br>Cypress Hills National Cemet

Dansville Downtown Historic District

Downtown Ossining Historic District

• Airport data 이 표에는 미국 공항에 대한 데이터가 포함되어 있습니다. 각 공항의 IATA(국제 항공 운송 협회) 코드, 도시 및 주 또는 지역으로 구성됩니다.

이 데이터를 스프레드시트에 추가하여 Qlik Sense으로 가져오거나 이 도움말 페이지의 표를 웹 파일 로 가져와서 이 데이터를 Qlik Sense로 가져와야 합니다. Airport data

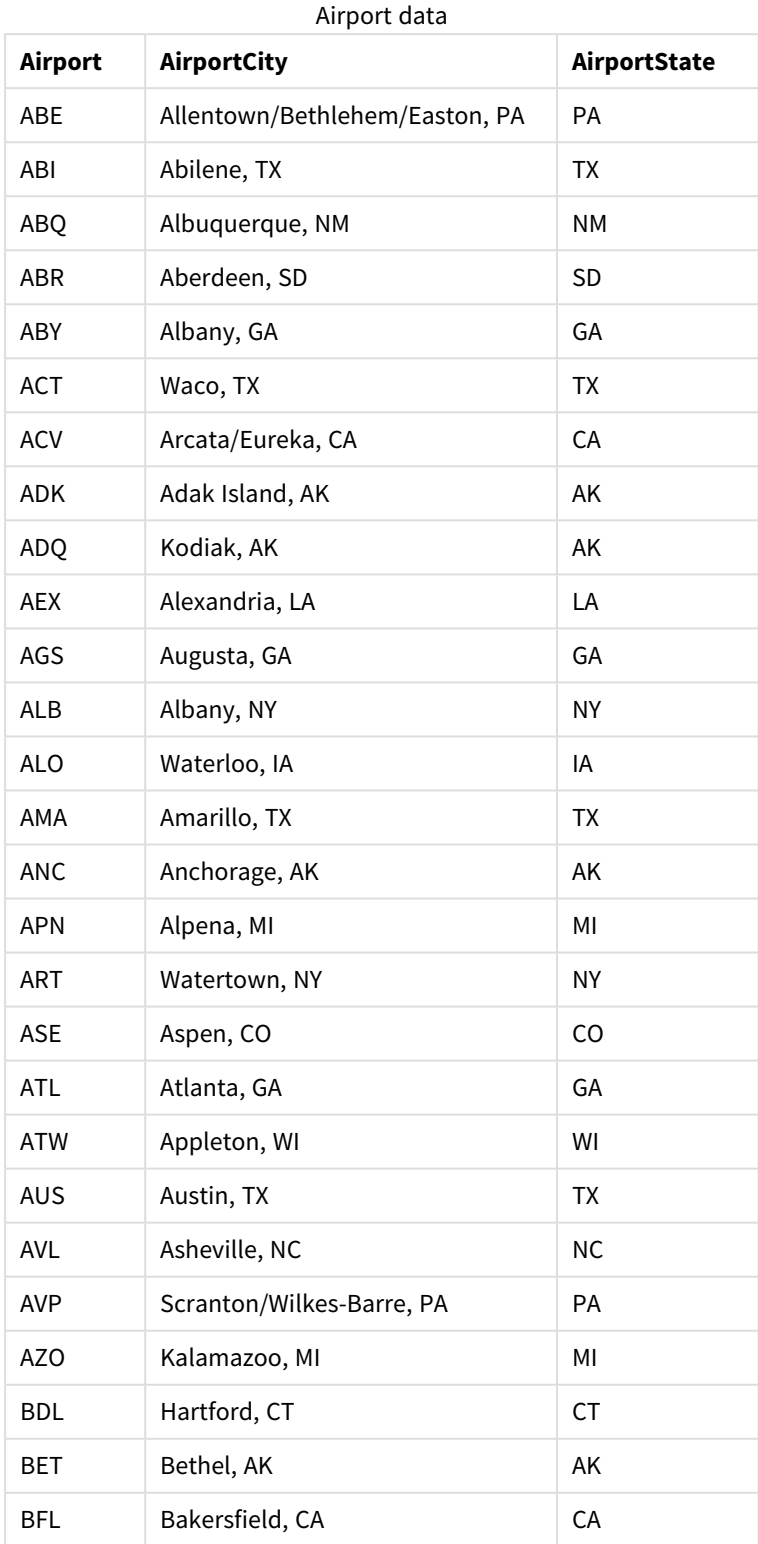

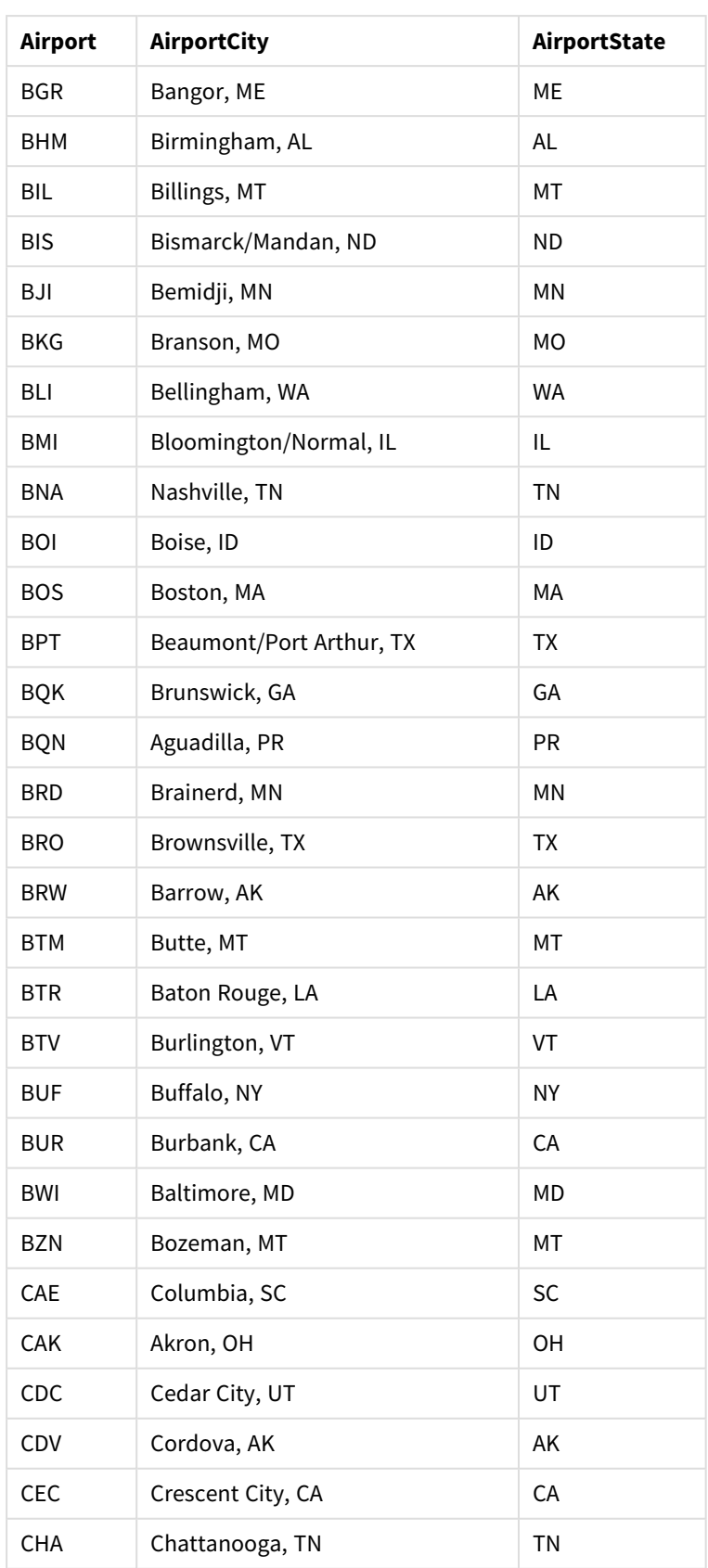

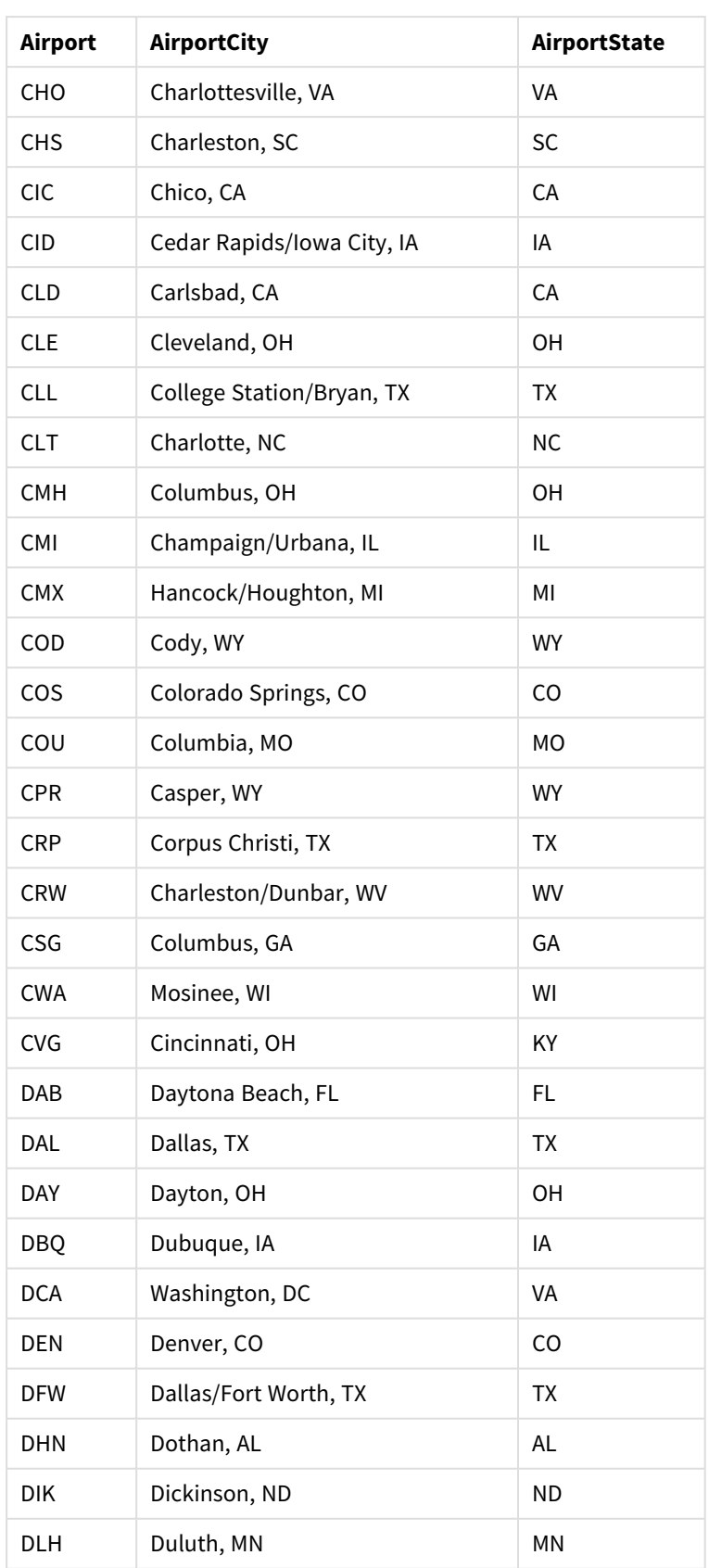

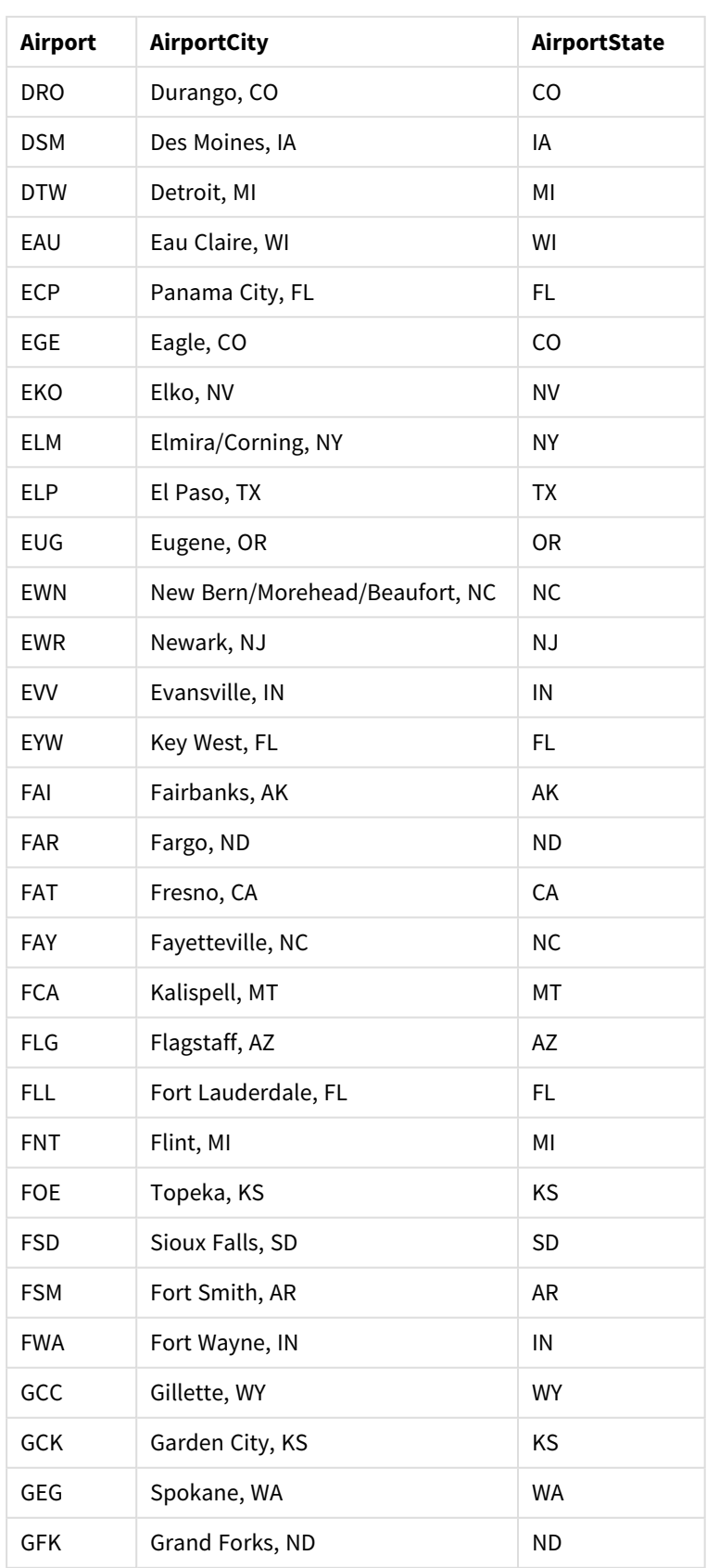

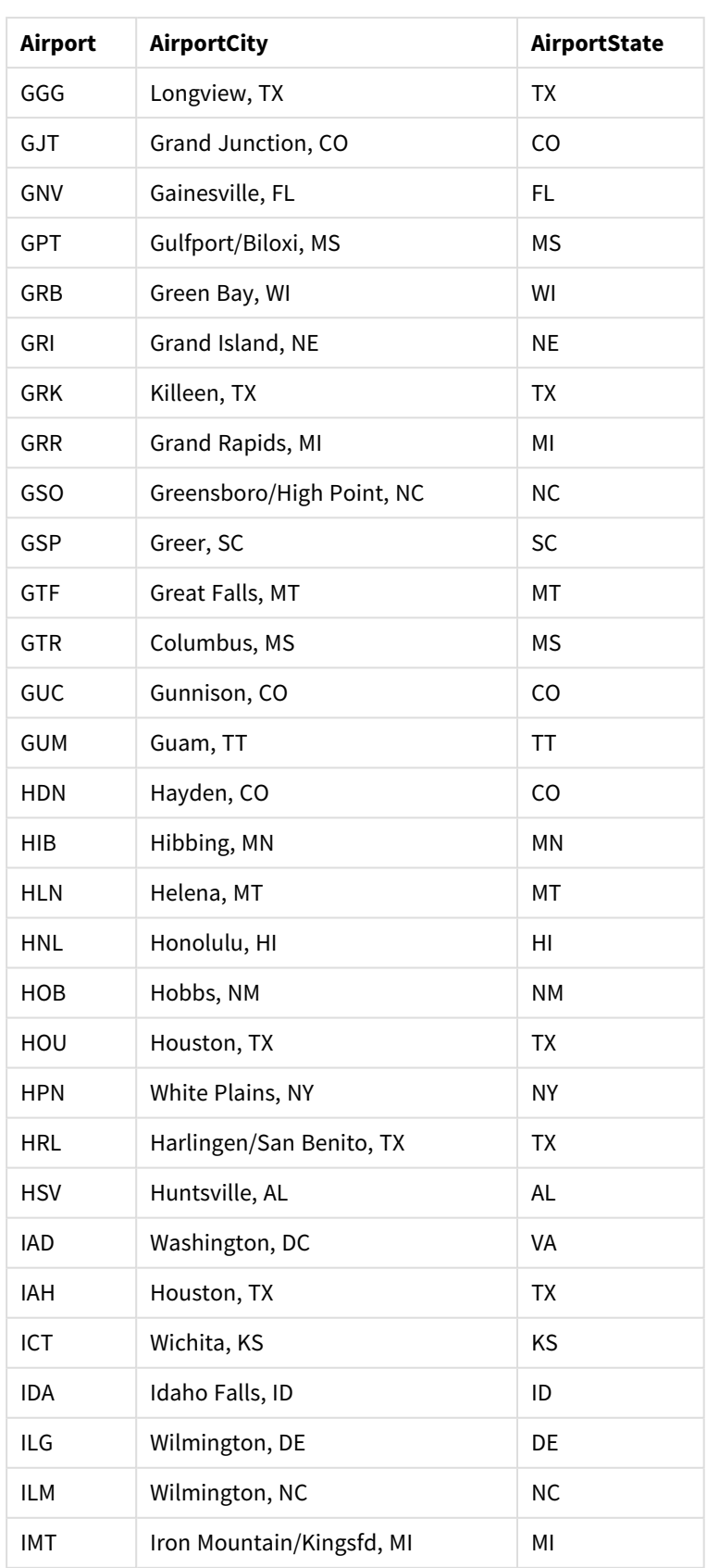

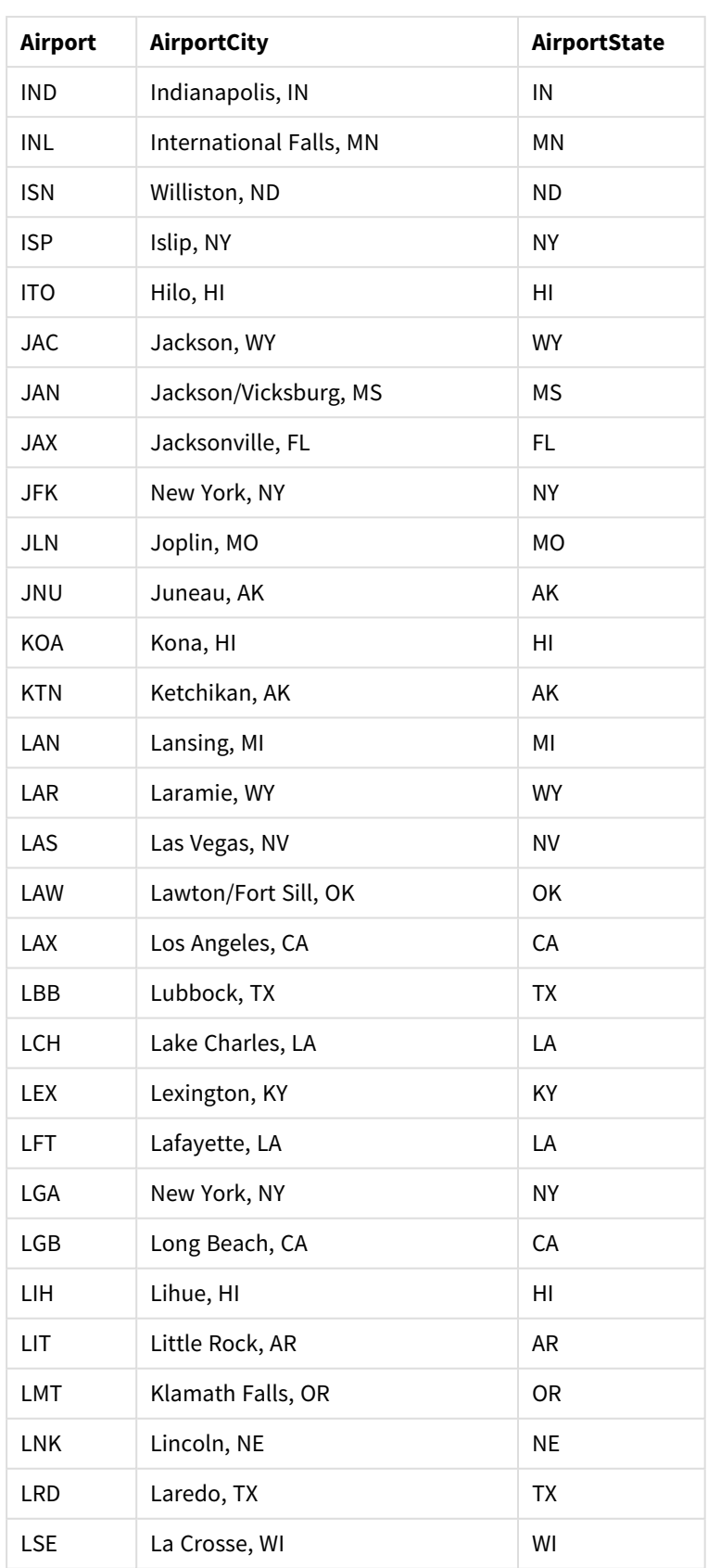

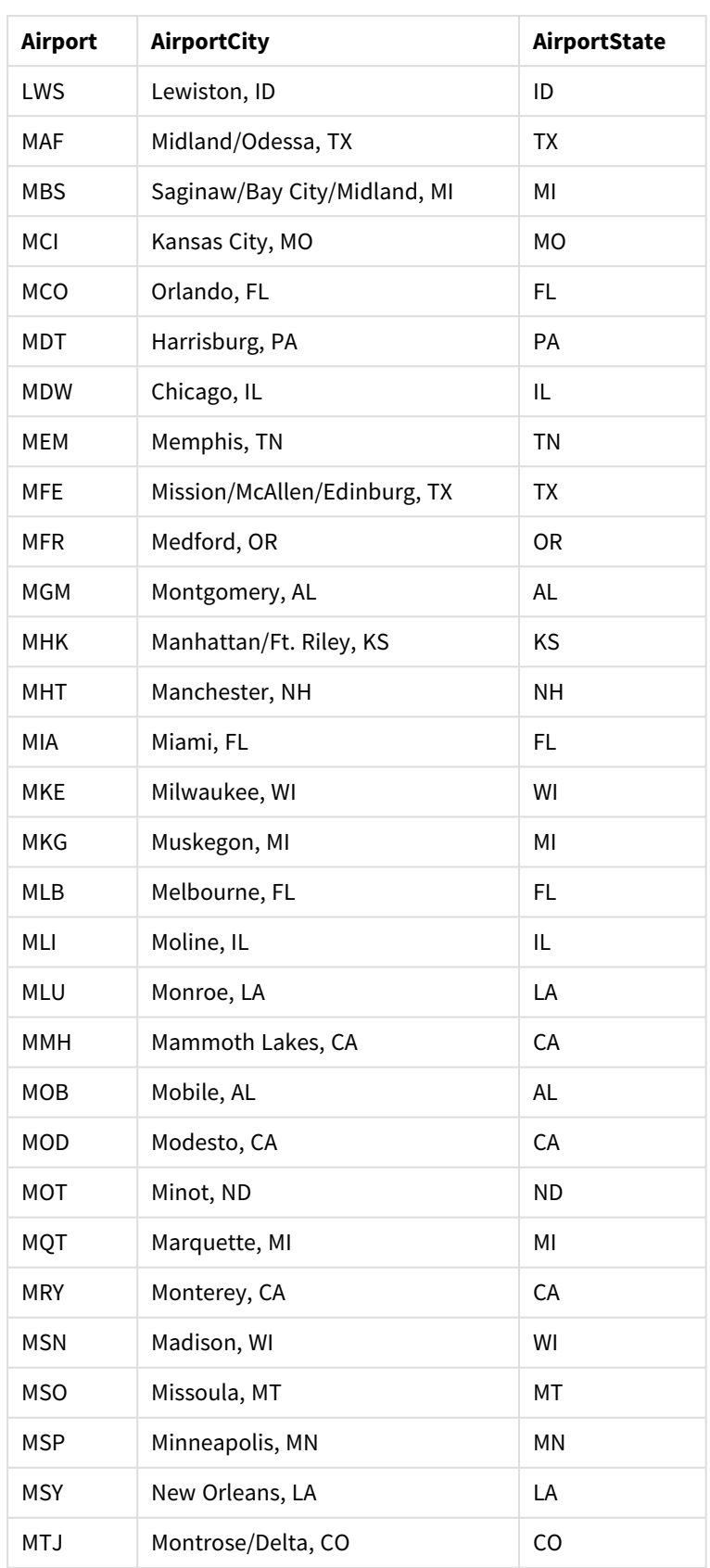

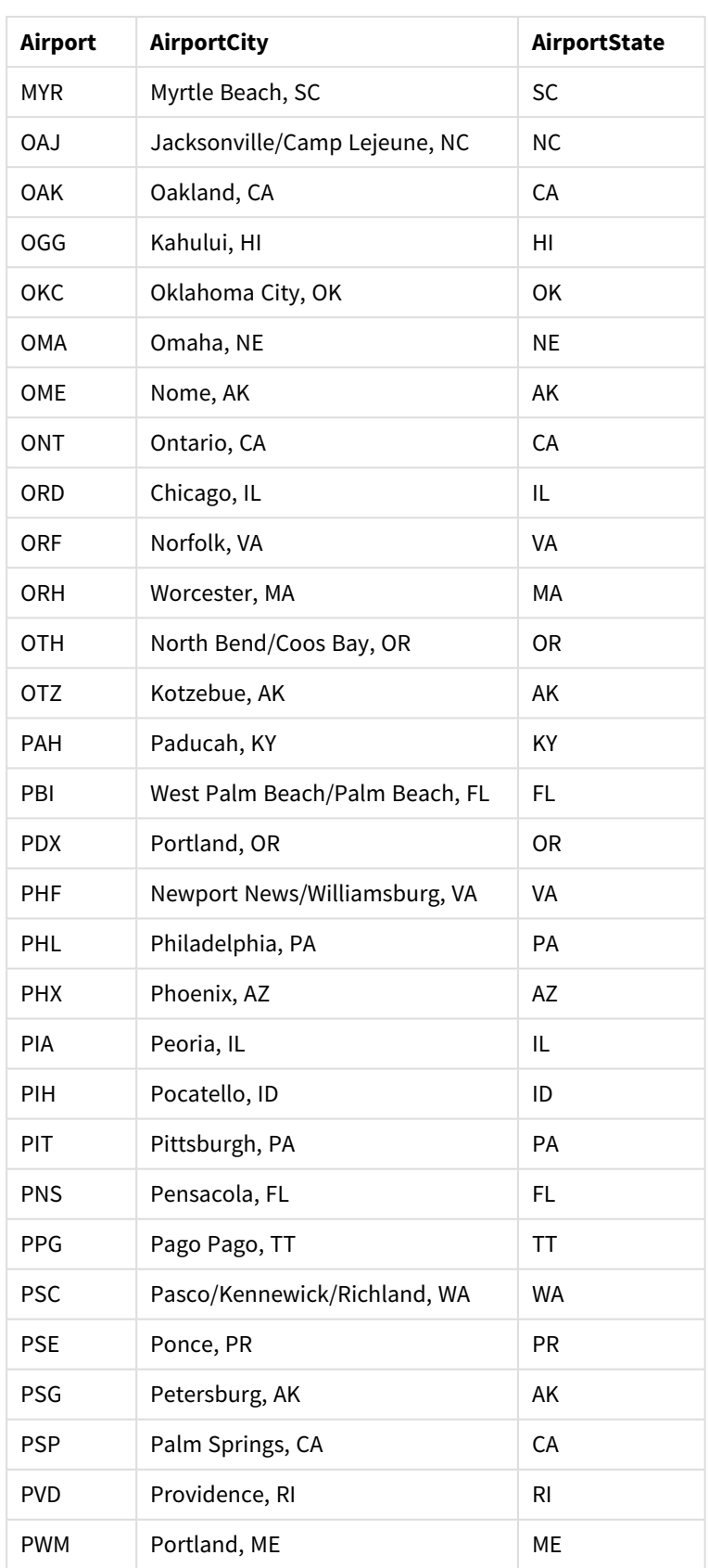

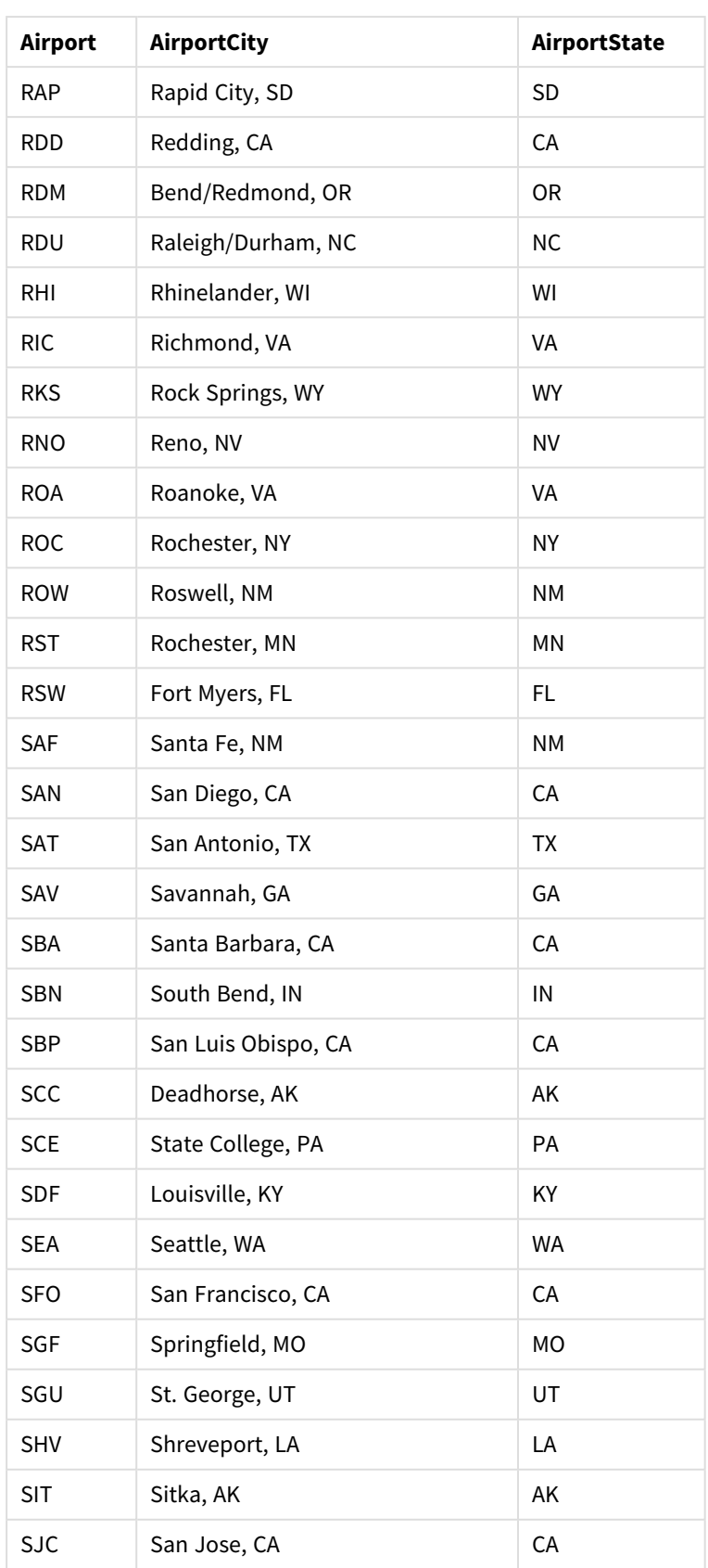

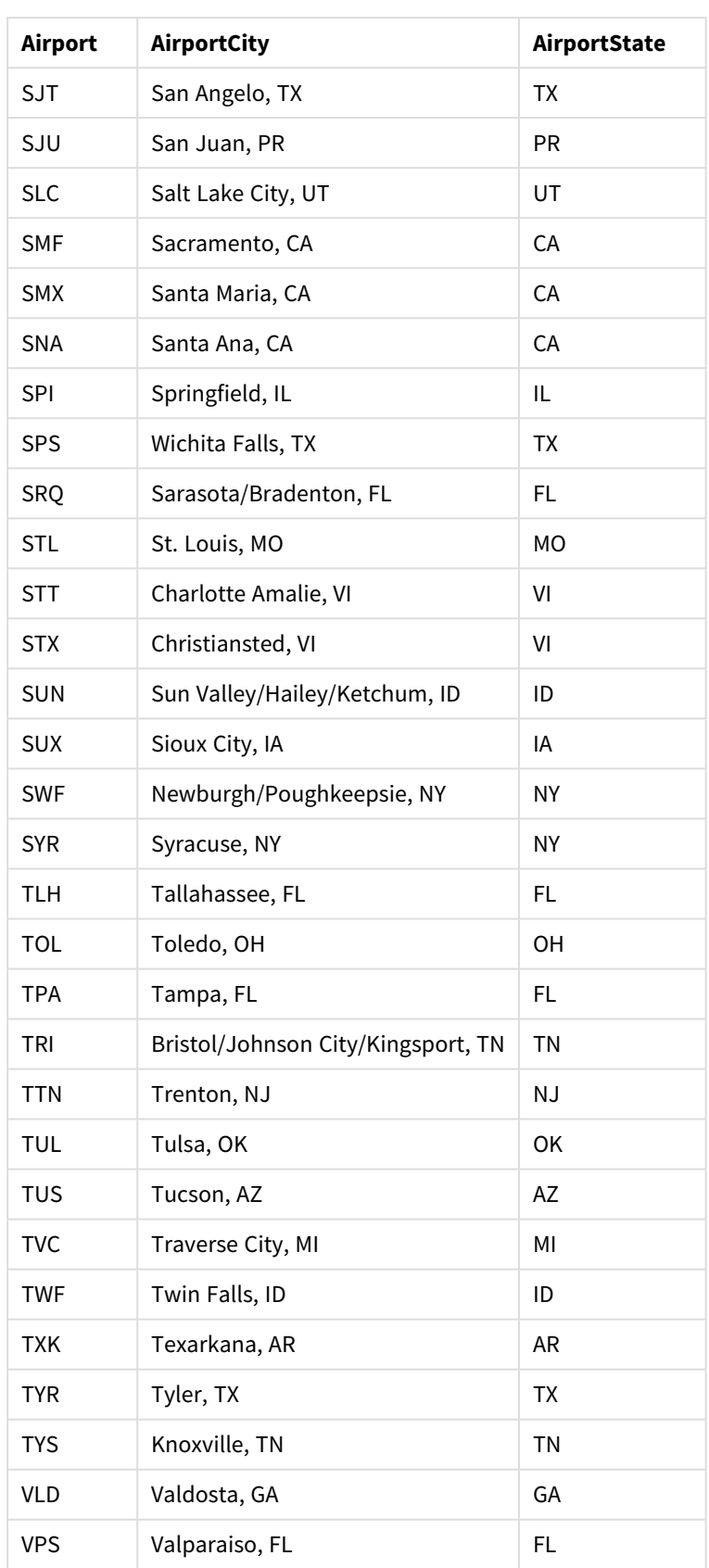

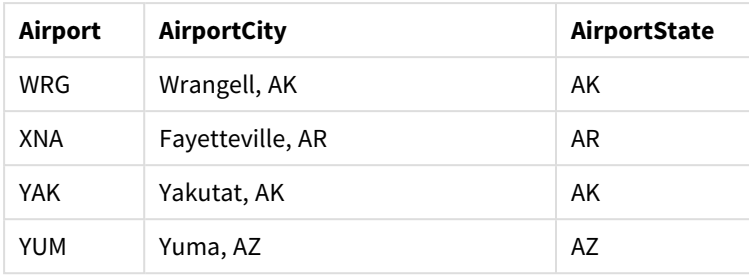

## 지침

Qlik Sense에서 데이터 집합을 새 앱에 로드하면 맵을 작성할 수 있습니다. 예제 맵을 만들려면 다음 작업을 완료해야 합니다.

- 1. 드릴다운 차원을 만듭니다.
- 2. 맵을 시트에 추가합니다.
- 3. *State-County* 영역 레이어를 추가합니다.
- 4. *State-City* 포인트 레이어를 추가합니다.
- 5. *State-Airport* 포인트 레이어를 추가합니다.
- 6. *Resource* 필터 창을 추가합니다.

### **드릴다운 차원 만들기**

먼저 세 개의 드릴다운 차원을 만들어야 합니다. 이렇게 하면 *State*와 *County*, *City*, *Airport* 필드 간에 관계가 형성되므로 *State* 레이어에서 주를 선택하면 *County*, *City* 및 *Airport* 레이어를 볼 수 있습니다.

- 1. 시트 보기에서 도구 모음의 **시트 편집**을 클릭합니다.
- $2.$  아이콘  $\mathscr{O}$  을 클릭하여 마스터 항목을 표시합니다.
- 3. **차원**을 클릭합니다.
- 4. **새로 만들기**를 클릭합니다.
- 5. **드릴다운**을 선택합니다.
- 6. 차원에 *State* 필드를 추가합니다.
- 7. 차원에 *County* 필드를 추가합니다.
- 8. **이름** 뒤에 *State-County*를 입력합니다.
- 9. **만들기**를 클릭합니다..
- 10. 차원에 *State* 필드를 추가합니다.
- 11. 차원에 *City* 필드를 추가합니다.
- 12. **이름** 뒤에 *State-City*를 입력합니다.
- 13. **만들기**를 클릭합니다..
- 14. 차원에 *State* 필드를 추가합니다.
- 15. 차원에 *Airport* 필드를 추가합니다.
- 16. **이름** 뒤에 *State-Airport*를 입력합니다.
- 17. **만들기**를 클릭합니다..
- 18. **편집 완료**를 클릭합니다.

#### **시트에 맵 추가**

다음 단계는 시트에 맵을 추가하는 것입니다.

#### **다음과 같이 하십시오.**

- 1. 시트 보기에서 도구 모음의 <u>✔</u> 시트 편집을 클릭합니다.
- 2. 자산 패널에서 빈 맵을 시트로 끕니다.

#### *State-County* **영역 레이어 추가**

제일 먼저 추가하는 레이어는 *State-County* 차원을 추가하는 영역 레이어입니다. 또한 조지아 국가가 아닌 조지아주에 매핑되도록 국가를 *'USA'*로 설정합니다.

**다음과 같이 하십시오.**

- 1. 속성 패널의 **레이어**에서 **레이어 추가**를 클릭합니다.
- 2. **영역 레이어**를 선택합니다.
- 3. **차원**에서 **추가**를 클릭하고 *State-County*을 선택합니다.
- 4. **위치**를 클릭합니다.
- 5. **위치에 대한 범위**를 **사용자 지정**으로 설정합니다.
- 6. **국가**를 클릭하고 *'USA'*를 입력합니다.
- 7. **행정 구역(수준 1)**을 클릭하고 *State*를 선택합니다.
- 8. **색**을 클릭합니다.
- 9. **색**을 **사용자 지정**으로 설정하고, **차원 기준**을 선택한 다음 **100색**을 선택합니다.
- 10. **영구 색**을 선택합니다.
- 11. **불투명도** 슬라이더를 반투명으로 조정합니다.
- 12. **편집 완료**를 클릭합니다.

#### *State-City* **포인트 레이어 추가**

다음에 추가할 레이어는 포인트 레이어입니다. *State-City*를 차원으로 추가하고 국가를 *'USA'*로 설정한 다음, 다른 주의 일부 지방 도시에 동일한 이름이 있으므로 *State*를 1차 행정 구역으로 설정합니다.

- 1. 속성 패널의 **레이어**에서 **레이어 추가**를 클릭합니다.
- 2. **영역 레이어**를 선택합니다.
- 3. **차원**에서 **추가**를 클릭하고 *State-City*을 선택합니다.
- 4. **위치**를 클릭합니다.
- 5. **위치에 대한 범위**를 **사용자 지정**으로 설정합니다.
- 6. **국가**를 클릭하고 *'USA'*를 입력합니다.
- 7. **행정 구역(수준 1)**을 클릭하고 *State*를 선택합니다.
- 8. **색**을 클릭합니다.
- 9. **색**을 **사용자 지정**으로 설정하고, **단색**을 선택한 다음 색을 선택합니다.
- 10. **옵션**을 클릭합니다.
- 11. **레이어** 표시에서 **시각적 드릴다운 수준**을 **사용자 지정**으로 설정합니다.
- 12. **State**를 지웁니다.
- 13. **편집 완료**를 클릭합니다.

#### *State-Airport* **포인트 레이어 추가**

맵에 마지막으로 추가하는 레이어는 *State-Airport* 필드를 차원으로 추가할 포인트 레이어입니다. Qlik Sense 는 배치 시 IATA 코드를 인식하므로 공항이 단지 도시가 아닌 실제 위치에 있도록 합니다.

**다음과 같이 하십시오.**

- 1. 속성 패널의 **레이어**에서 **레이어 추가**를 클릭합니다.
- 2. **영역 레이어**를 선택합니다.
- 3. **차원**에서 **추가**를 클릭하고 *State-Airport*을 선택합니다.
- 4. **위치**를 클릭합니다.
- 5. **위치에 대한 범위**를 **사용자 지정**으로 설정합니다.
- 6. **국가**를 클릭하고 *'USA'*를 입력합니다.
- 7. **행정 구역(수준 1)**을 클릭하고 *State*를 선택합니다.
- 8. **크기 및 도형**을 클릭합니다.
- 9. **도형**에서 **삼각형**을 선택합니다.
- 10. **색**을 클릭합니다.
- 11. **색**을 **사용자 지정**으로 설정하고, **단색**을 선택한 다음 색을 선택합니다.
- 12. **옵션**을 클릭합니다.
- 13. **레이어** 표시에서 **시각적 드릴다운 수준**을 **사용자 지정**으로 설정합니다.
- 14. **State**를 지웁니다.
- 15. **편집 완료**를 클릭합니다.

#### *Resource* **필터 창 추가**

마지막으로 필요한 경우 *Resource* 필드가 포함된 필터 창을 추가할 수 있습니다. 이렇게 하면 맵에서 선택할 때 사용 가능한 사적지 목록이 제공됩니다.

**다음과 같이 하십시오.**

- 1. 자산 패널에서 필터 창을 시트로 끌어서 놓습니다.
- 2. **차원 추가**를 클릭합니다.
- 3. *Resource* 필드가 포함된 필터 창을 추가합니다.

여러 백그라운드 레이어가 있는 맵 만들기

맵 차트에서 여러 백그라운드 레이어를 사용할 수 있습니다. 이를 통해 맵 차트 데이터에 대한 계층화된 기본 맵을 만들 수 있습니다.

일부 WMS 소스에는 투명도가 적용된 레이어가 포함됩니다. 이러한 소스를 사용하면 기본 맵 또는 다른 레 이어 위에 WMS 백그라운드 레이어를 오버레이할 수 있습니다. 다른 백그라운드 레이어 위에 이미지를 배치 할 수도 있습니다. 이를 통해 데이터에 대한 보다 복잡한 기본 맵을 만들 수 있습니다.

*WMS* 투명도 레이어가 투명도를 지원하는지 여부는 *WMS* 소스에 따라 다릅니다*.*

이 맵 예에서 사용자 지정 TMS는 백그라운드 레이어에 사용됩니다. National Ocean and Atmospheric Administration의 WMS 종료 지점을 사용하여 두 개의 WMS 백그라운드 레이어가 맨 위에 배치됩니다. 첫 번 째에는 해수 온도 데이터가 포함됩니다. 두 번째에는 24시간 강우량 데이터가 포함됩니다. 도시를 포함하는 포인트 레이어는 이러한 백그라운드 레이어에 오버레이됩니다.

*TMS* 백그라운드 레이어 및 두 개의 *WMS* 백그라운드 레이어에 오버레이된 포인트 레이어가 있는 맵 차트

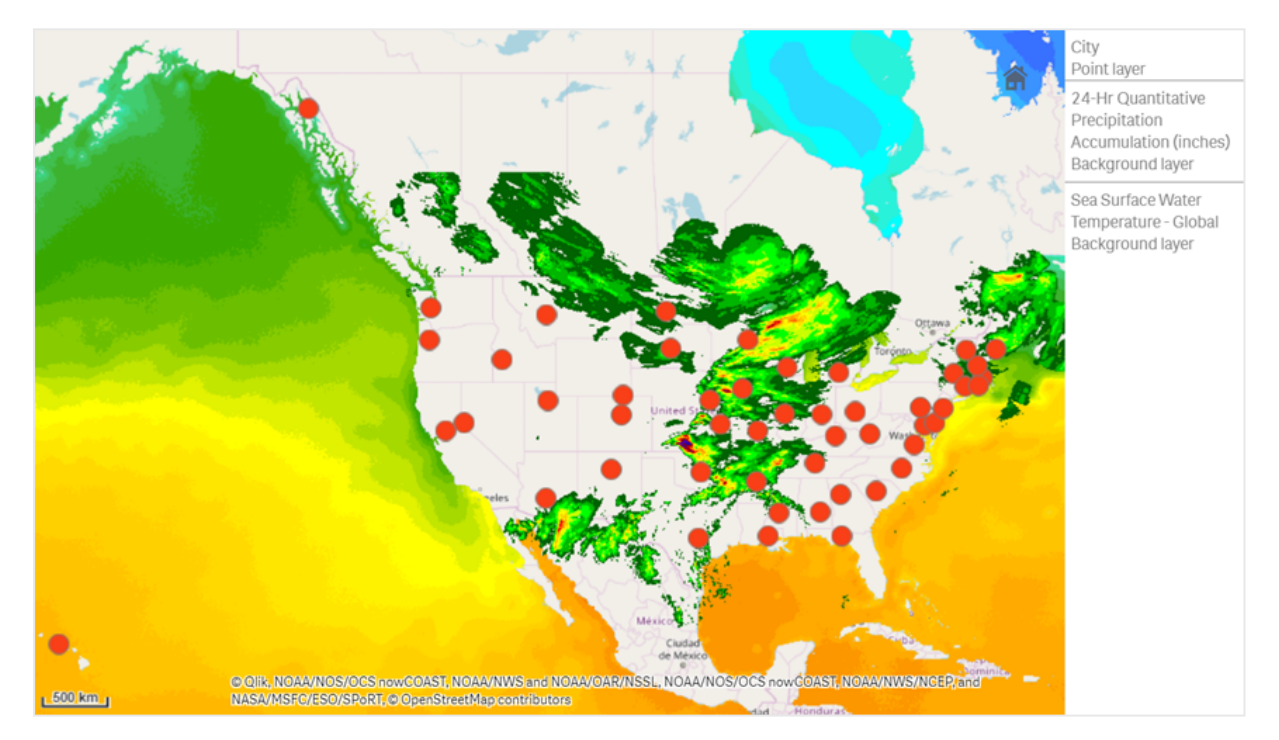

### 데이터 집합

이 예에서는 외부 TMS 및 외부 소스의 WMS 데이터와 함께 데이터에 대한 단일 테이블(도시)을 사용합니다. 웹 파일 커넥터를 사용하여 두 테이블을 앱으로 가져올 수 있습니다.

도시

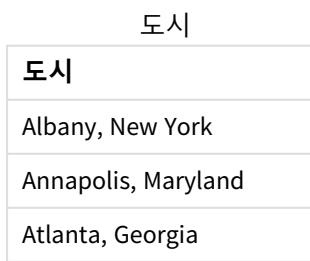

# **도시**

Augusta, Maine

Austin, Texas

Baton Rouge, Louisiana

Bismarck, North Dakota

Boise, Idaho

Boston, Massachusetts

Carson City, Nevada

Charleston, West Virginia

Cheyenne, Wyoming

Columbia, South Carolina

Columbus, Ohio

Concord, New Hampshire

Denver, Colorado

Des Moines, Iowa

Dover, Delaware

Frankfort, Kentucky

Harrisburg, Pennsylvania

Hartford, Connecticut

Helena, Montana

Honolulu, Hawaii

Indianapolis, Indiana

Jackson, Mississippi

Jefferson City, Missouri

Juneau, Alaska

Lansing, Michigan

Lincoln, Nebraska

Little Rock, Arkansas

Madison, Wisconsin

Montgomery, Alabama

Montpelier, Vermont

### **도시**

Nashville, Tennessee Oklahoma City, Oklahoma Olympia, Washington

Phoenix, Arizona

Pierre, South Dakota

Providence, Rhode Island

Raleigh, North Carolina

Richmond, Virginia

Sacramento, California

Saint Paul, Minnesota

Salem, Oregon

Salt Lake City, Utah

Santa Fe, New Mexico

Springfield, Illinois

Tallahassee, Florida

Topeka, Kansas

Trenton, New Jersey

## 구성 방법

이 예에서는 레이어를 추가하여 최종 순서대로 서로의 위에 계층화됩니다*.* 이러한 레이어를 다 른 순서로 추가하는 경우 레이어를 클릭하여 **레이어**에서 원하는 순서로 드래그합니다*.*

- 1. 도시 테이블을 앱에 추가합니다. 수동 입력을 사용하여 테이블을 복사하여 붙여넣거나 웹 파일 커넥 터를 사용하여 테이블을 앱으로 가져올 수 있습니다.
- 2. 시트에서 맵 차트를 추가합니다.
- 3. **맵 설정**에서 **기본 맵**을 **없음**으로 설정합니다.
- 4. 백그라운드 레이어를 추가하고 다음을 수행합니다.
	- 데이터에서 다음을 수행합니다.
		- <sup>l</sup> **형식**에 대해 **TMS**를 선택합니다.
		- <sup>l</sup> **URL**에 대해 *https://a.tile.openstreetmap.org/\${z}/\${x}/\${y}.png*를 입력합니다.
		- <sup>l</sup> **특성**에 대해 *© OpenStreetMap contributors*를 입력합니다.
- <sup>l</sup> **옵션**에서 다음을 수행합니다.
	- <sup>l</sup> **범례 표시**를 **없음**으로 설정합니다.
- 5. 백그라운드 레이어를 추가하고 다음을 수행합니다.
	- <sup>l</sup> **레이블**에 대해 *Sea Surface Water Temperature - Global*을 입력합니다.
	- <sup>l</sup> **형식**에 대해 **WMS**를 선택하고 **WMS 설정**을 클릭합니다. 다음과 같이 하십시오.
		- <sup>l</sup> **WMS 서버 URL**에 대해 *https://nowcoast.noaa.gov/arcgis/services/nowcoast/analysis\_ ocean\_sfc\_sst\_time/MapServer/WMSServer*를 입력합니다.
		- **버전**에 대해 1.3.0을 선택합니다.
		- <sup>l</sup> **WMS 로드**를 클릭합니다.
		- <sup>l</sup> **단계 2(설정)**에서 첫 번째 **이미지** 레이어를 선택합니다.
		- **저장**을 클릭합니다.
	- <sup>l</sup> **특성**에 대해 *NOAA/NOS/OCS nowCOAST, NOAA/NWS/NCEP, and NASA/MSFC/ESO/SPoRT*를 입력합 니다.
- 6. 백그라운드 레이어를 추가하고 다음을 수행합니다.
	- <sup>l</sup> **레이블**에 대해 *24-Hr Quantitative Precipitation Accumulation (inches)*을 입력합니다.
	- <sup>l</sup> **형식**에 대해 **WMS**를 선택하고 **WMS 설정**을 클릭합니다. 다음과 같이 하십시오.
		- <sup>l</sup> **WMS 서버 URL**에 대해 *https://nowcoast.noaa.gov/arcgis/services/nowcoast/analysis\_ meteohydro\_sfc\_qpe\_time/MapServer/WMSServer*를 입력합니다.
		- **버전**에 대해 1.3.0을 선택합니다.
		- <sup>l</sup> **WMS 로드**를 클릭합니다.
		- <sup>l</sup> **단계 2(설정)**의 레이어 아래에서 세 번째 **이미지** 레이어를 선택합니다.
		- 저장을 클릭합니다.
	- <sup>l</sup> **특성**에 대해 *NOAA/NOS/OCS nowCOAST, NOAA/NWS and NOAA/OAR/NSSL*을 입력합니다.
- 7. 포인트 레이어를 추가하고 다음을 수행합니다.
	- **데이터**에서 *도시*를 차원으로 추가합니다.
	- <sup>l</sup> **위치**에서 다음을 수행합니다.
		- <sup>l</sup> **위치에 대한 범위**를 **사용자 지정**으로 설정합니다.
		- <sup>l</sup> **국가**를 *'USA'*로 설정합니다.
	- <sup>l</sup> **색**에서 **색**을 **사용자 지정**으로 설정하고 **색**을 *f93f17*로 설정합니다.

이미지 백그라운드 레이어가 있는 맵 만들기

맵 시각화에서 이미지를 사용자 지정 기본 맵으로 사용할 수 있습니다. 평면도에 데이터를 표 시할 수 있습니다.

이 맵 차트 예는 포인트 레이어가 있는 사무소 평면도를 표시합니다. 각 거품은 직원의 데스크 위에 있습니 다. 직원이 하루에 처리하는 주별 평균 고객 문제가 각 거품의 크기와 색상을 결정합니다.

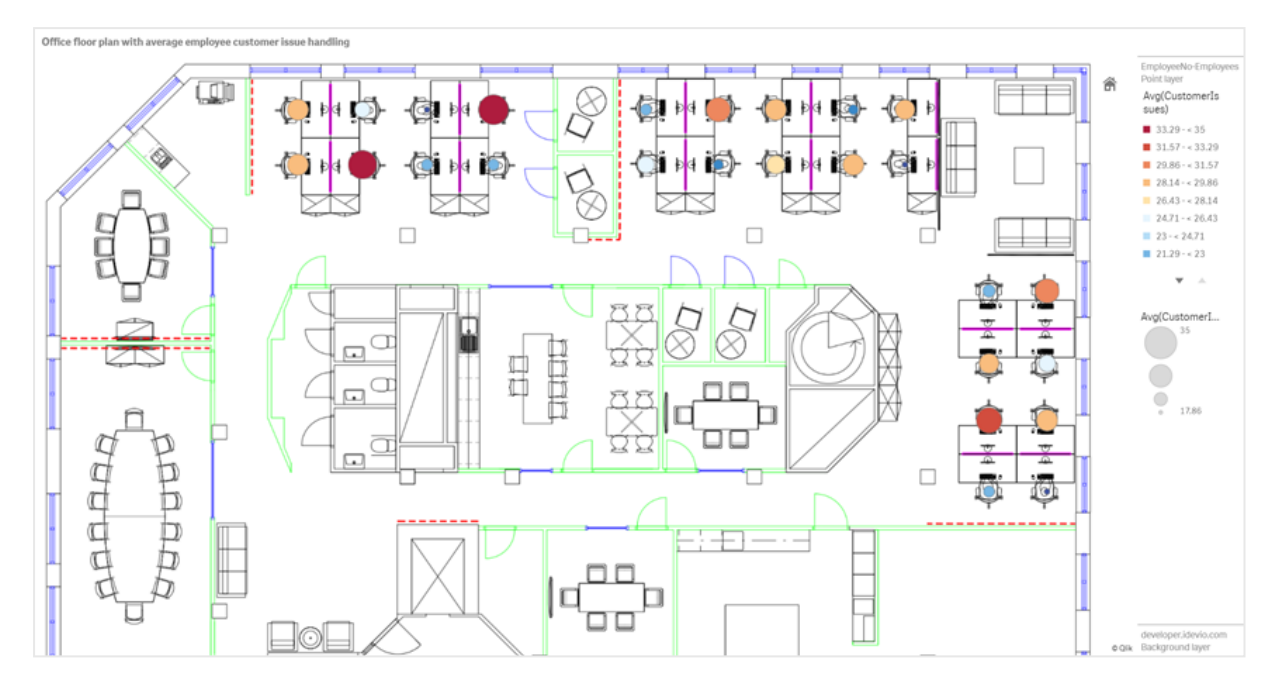

직원이 해결한 고객 문제 수에 따라 크기가 지정되도록 표시하는 포인트 레이어가 있는 평면도 이미지 배경의 맵 예

이 예는 기본 눈금을 숨깁니다. 이미지 눈금 크기가 일정하지 않습니다. 또한 맵 배경 레이어의 이미지 크기 는 사용자가 이미지 모서리에 설정한 좌표에 따라 다릅니다.

#### 데이터 셋

이 예는 두 테이블 및 배경 이미지를 사용합니다. 웹 파일 커넥터를 사용하여 두 테이블을 앱으로 가져올 수 있습니다.

CustomerIssues

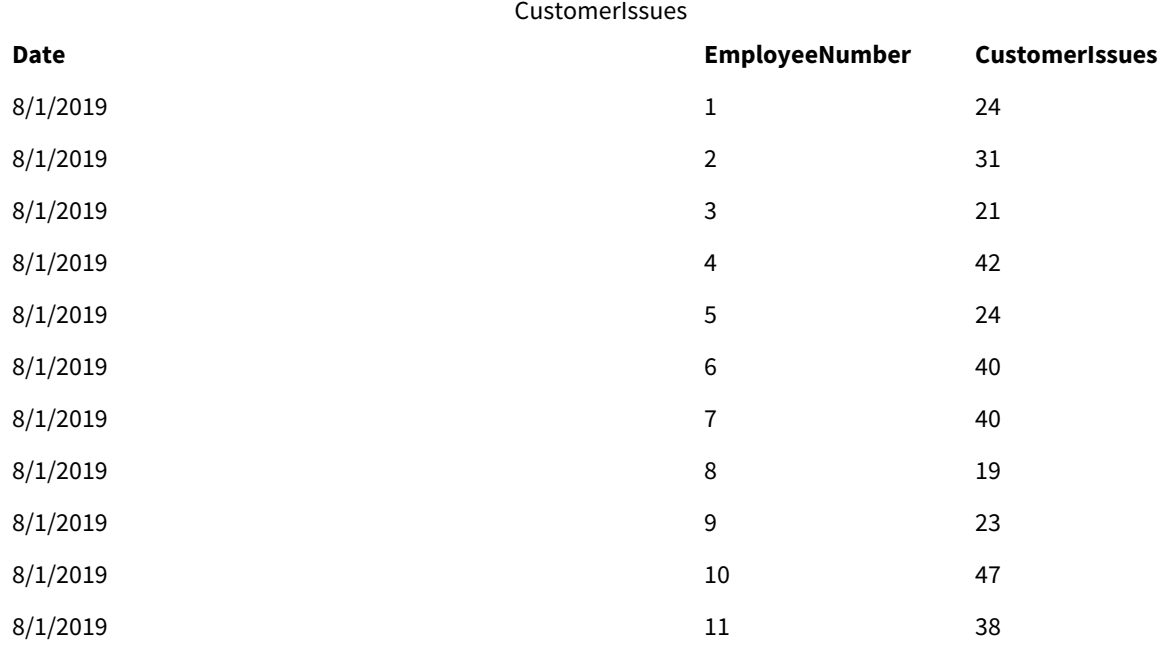

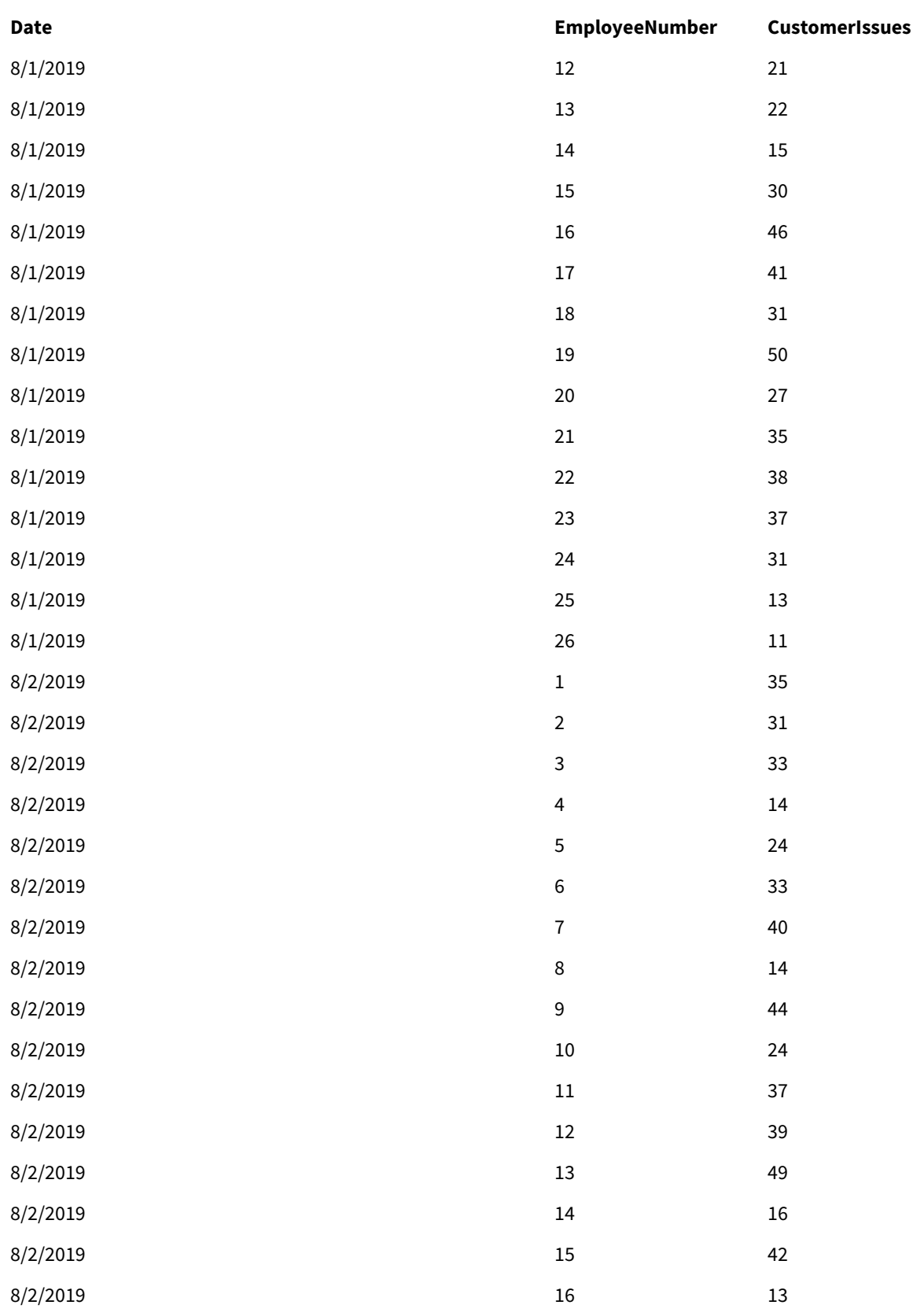

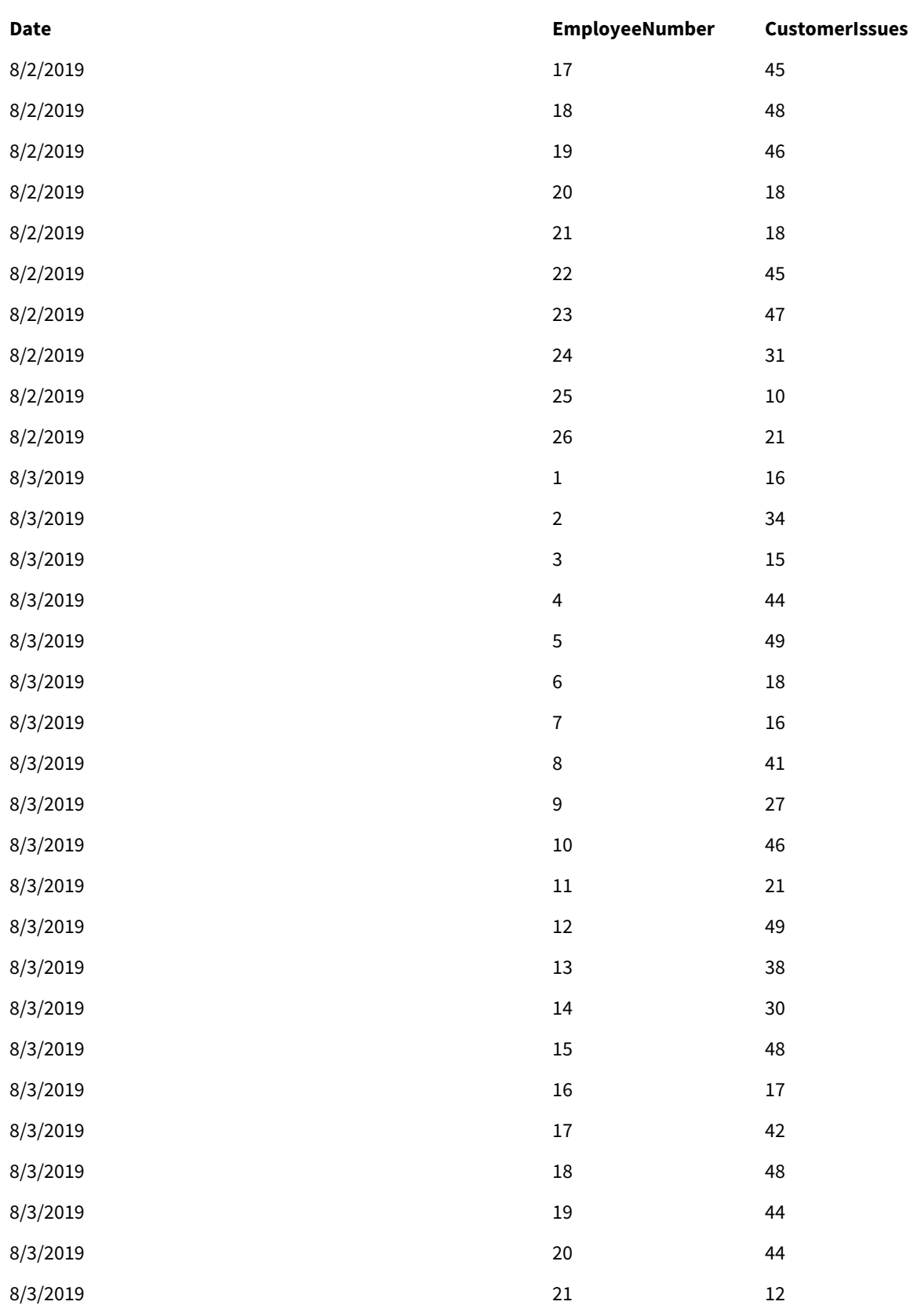

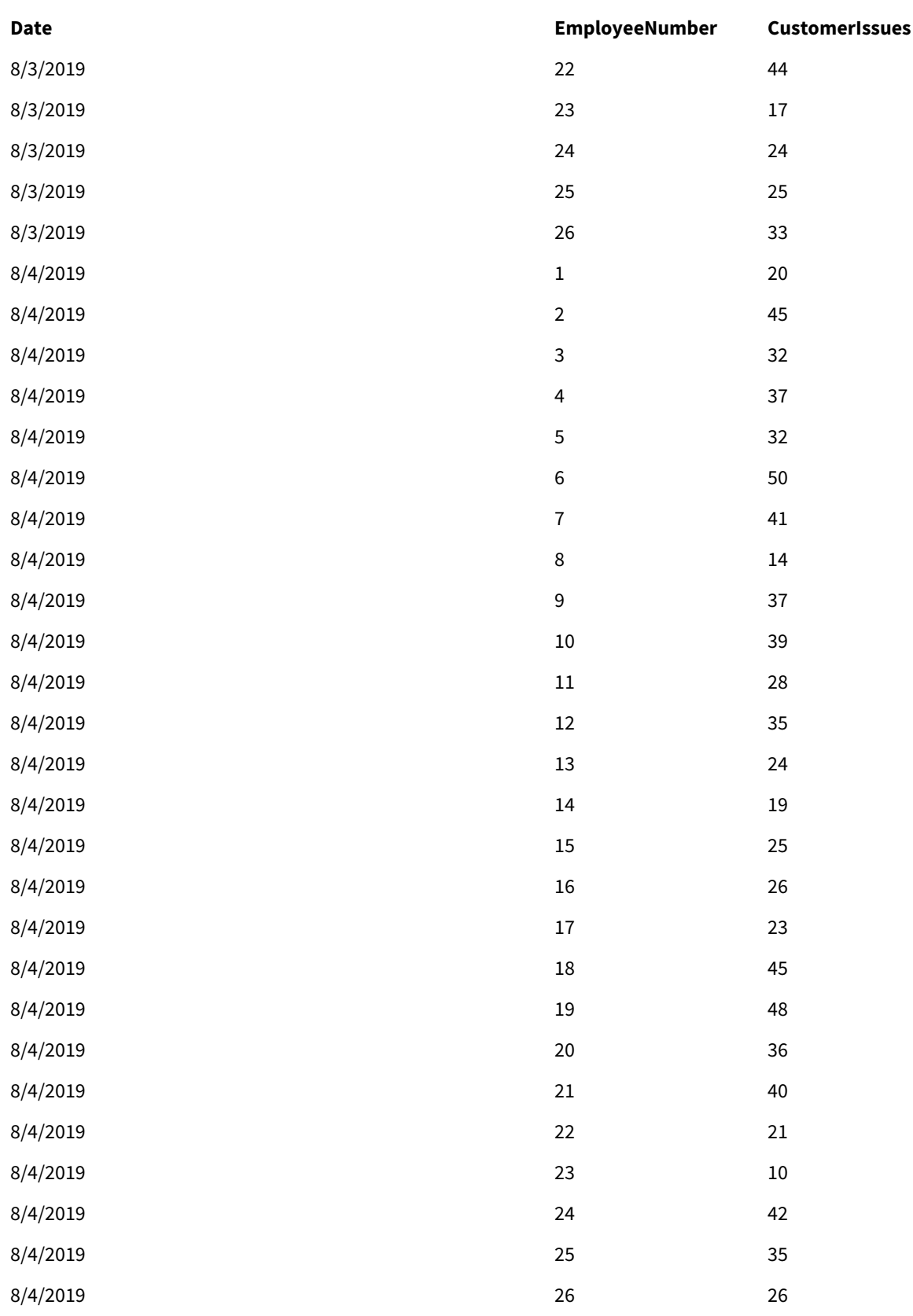

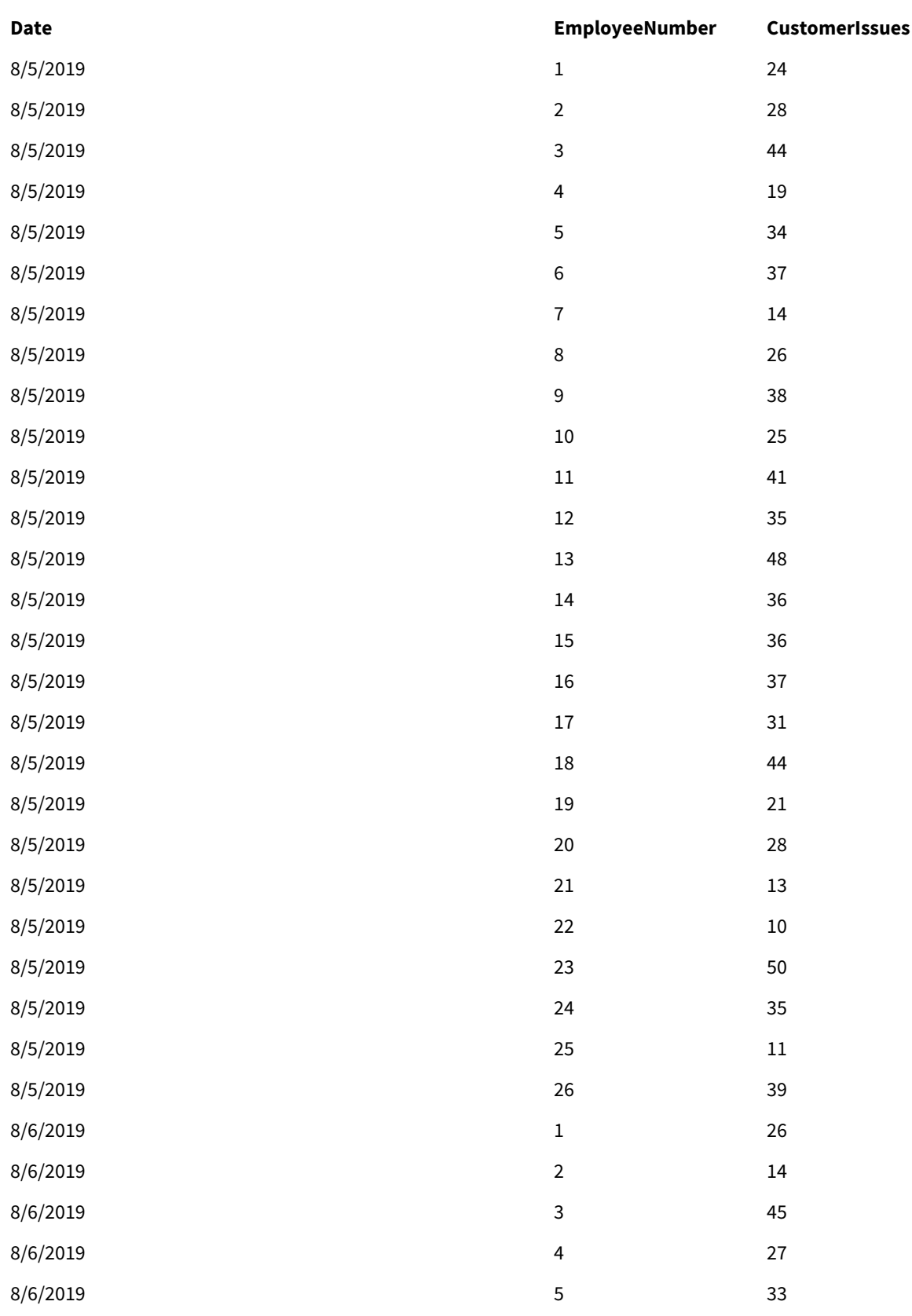

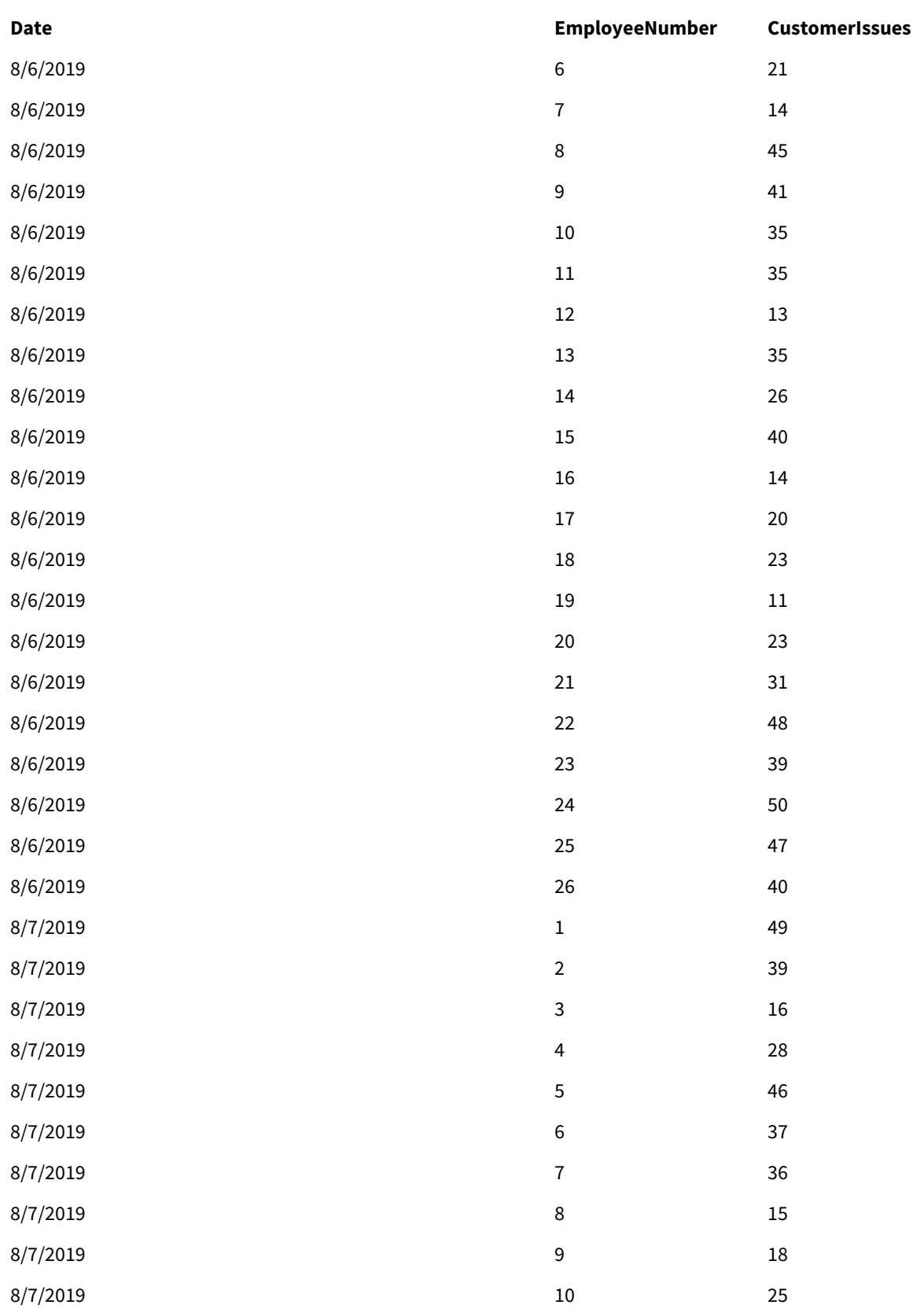

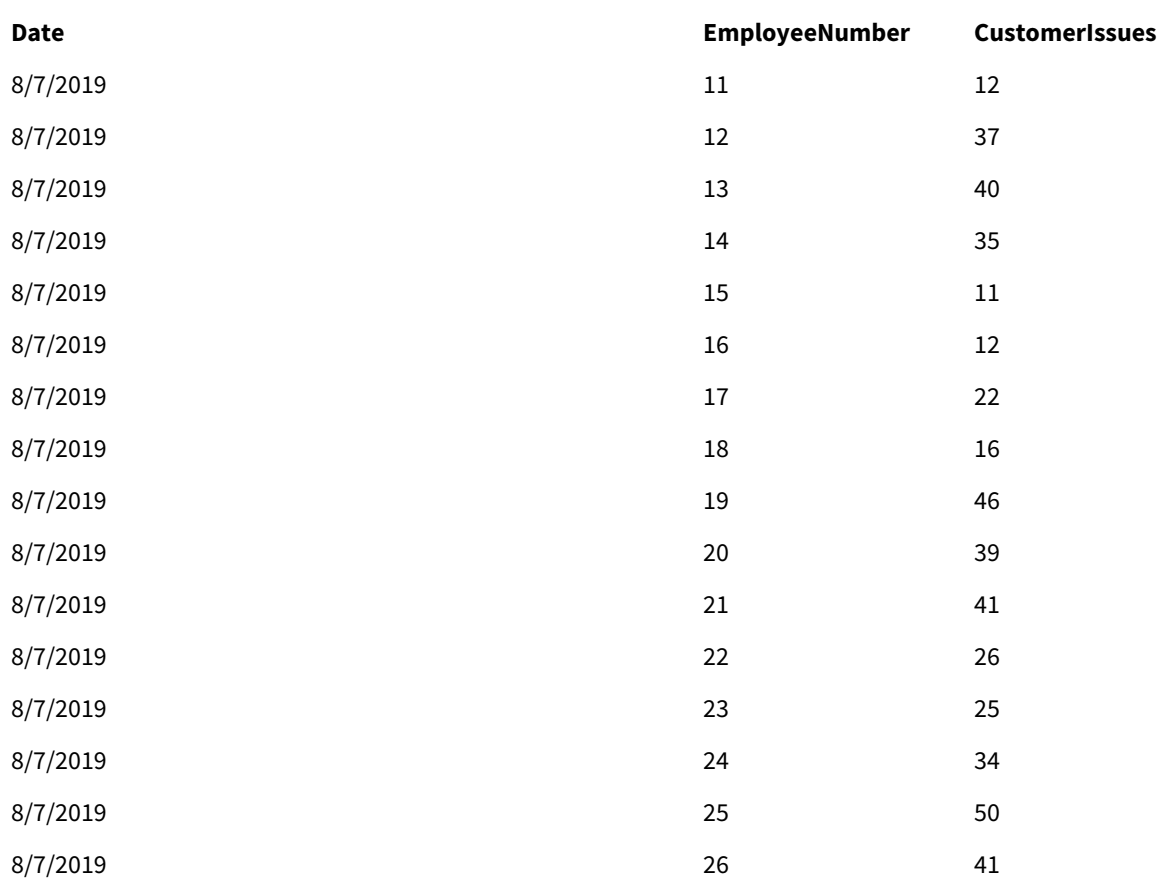

# EmployeeData

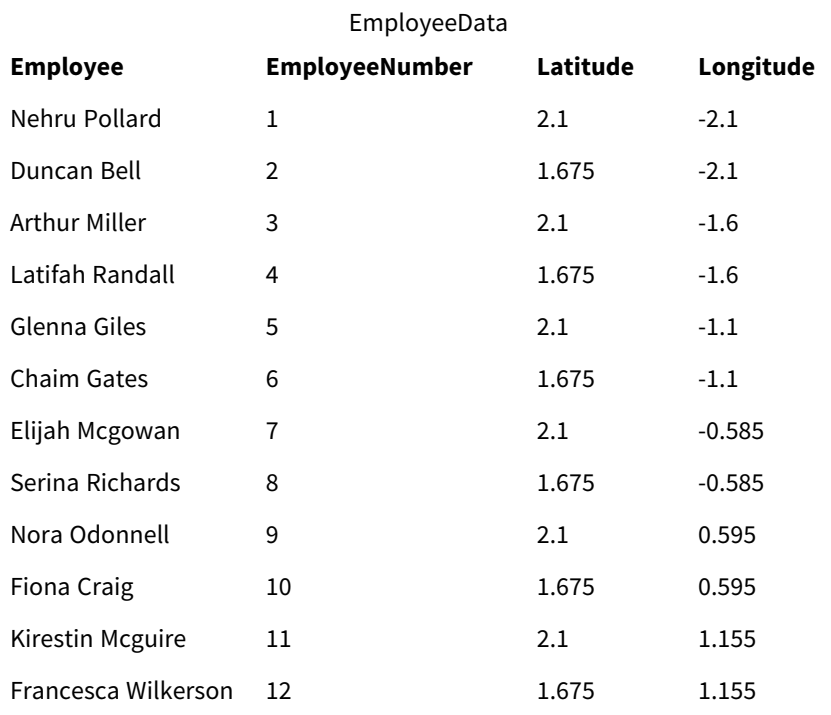

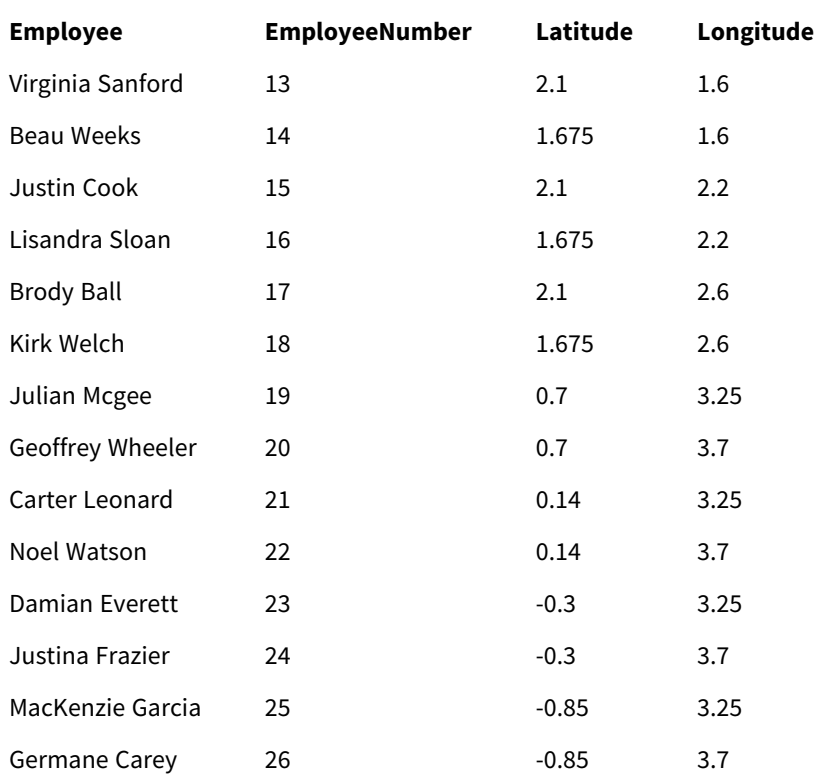

# 배경 이미지

배경 이미지 예

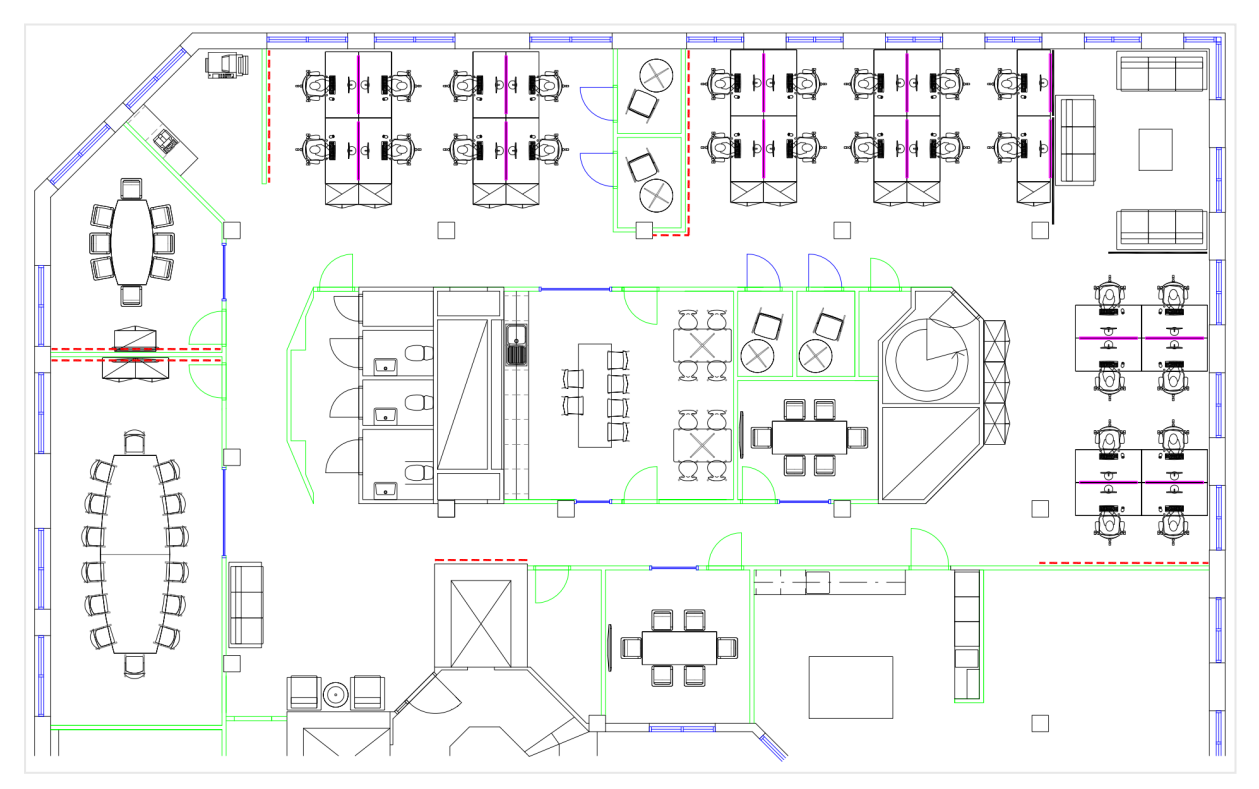

구성 방법

#### **다음과 같이 하십시오.**

- 1. 앱에 데이터 소스를 추가하고 각 테이블의 *EmployeeNumber* 필드를 사용하여 테이블을 연결합니다.
- 2. 시트에서 맵 차트를 추가합니다.
- 3. **맵 설정**에서 다음을 수행합니다.
	- <sup>l</sup> **기본 맵**을 **없음**으로 변경합니다.
	- <sup>l</sup> **투사**를 **사용자 정의(도)**로 변경합니다.
- 4. **모양** > **프레젠테이션**에서 다음을 수행합니다.
	- <sup>l</sup> **눈금 막대**를 **해제**합니다.
	- <sup>l</sup> **확대/축소 수준 제한**을 **사용자 지정**으로 설정하고 확대/축소를 *7*배 확대*/*축소 *- 8*배 확대*/*축소 로 설정합니다.
- 5. 백그라운드 레이어를 맵 차트에 추가하고 **데이터**에서 다음을 수행합니다.
	- **형식**에서 **이미지**를 선택합니다.
	- <sup>l</sup> **URL**을 *https://help.qlik.com/en-US/sense/Subsystems/Hub/Content/Resources/Images/ui\_mapimage-background-example.png*로 설정합니다.
	- <sup>l</sup> **왼쪽 위 모서리**를 **위쪽(위도)**는 2.5, **왼쪽(경도)**는 -4.1로 설정합니다.
	- <sup>l</sup> **오른쪽 아래 모서리**를 **아래쪽(위도)**는 -2.5, **오른쪽(경도)**는 4.1로 설정합니다.
- 6. 포인트 레이어를 맵 차트에 추가하고 다음을 수행합니다.
	- 데이터에서 직원을 필드로 추가합니다.
	- <sup>l</sup> **위치**에서 **위도 및 경도 필드**를 선택합니다. *Lat*를 **위도 필드**로 설정하고 *Long*을 **경도 필드**로 설정합니다.
	- <sup>l</sup> **크기 및 모양**에서 **크기 기준***Avg(CustomerIssues)*를 설정합니다.
	- 색에서 다음을 수행합니다.
		- <sup>l</sup> **색**을 **사용자 지정** 및 **측정값 기준** 색 지정으로 설정합니다.
		- <sup>l</sup> *Avg(CustomerIssues)*를 측정값으로 선택합니다.
		- <sup>l</sup> **분기 클래스**를 색 구성표로 선택합니다.

## 지역에 초점을 둔 맵 만들기

관심 지역(예: 국가)에 초점을 두도록 맵 차트를 구성할 수 있습니다. 또한 맵의 최소 및 최대 확 대/축소 수준도 설정할 수 있습니다. 이 값은 Qlik Sense에서 선택을 수행할 때 맵을 얼마나 확 대/축소할지 제어합니다.

다음 예에서는 단일 지역에 초점을 맞추어 최대 확대/축소 수준을 사용자 지정하여 맵을 만드는 방법에 대 해 설명합니다.

#### 이동이 관심 지역으로 제한된 맵 차트

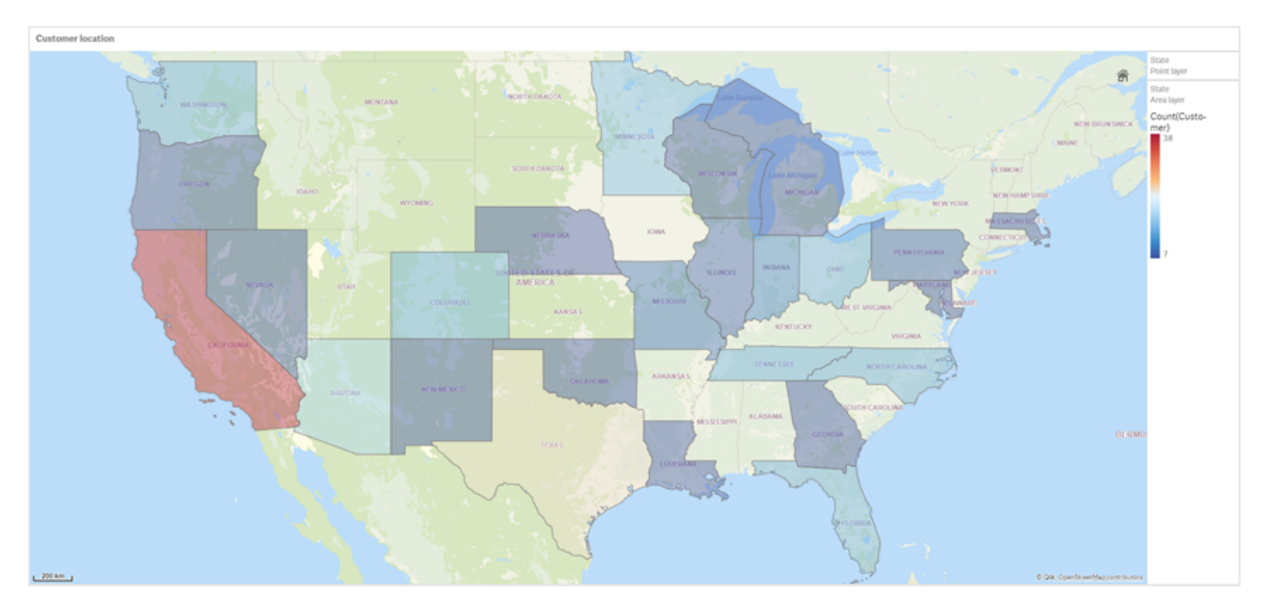

이 맵은 사용자가 맵 시각화의 초점을 관심 지역 밖으로 이동할 수 없도록 이동 제한이 설정되었습니다. 사 용자는 개별 맵 레이어 간에 드릴다운할 수 있지만 초기 보기를 벗어나 스크롤할 수 없습니다.

이 맵 시각화는 두 개의 드릴다운 차원을 가진 포인트 레이어 및 영역 레이어를 사용합니다. 하나의 드릴다 운 차원은 주가 선택되면 영역 레이어에 카운티가 표시되도록 합니다. 다른 드릴다운 차원은 영역 레이어에 서 주가 선택되면 포인트 레이어에 도시가 점으로 표시되도록 합니다.

맵 차트에 확대/축소 제한이 적용됩니다. 영역 레이어에서 주가 선택되면 영역 레이어에는 카운티가 표시되 고 별도 포인트 레이어에는 도시가 표시되도록 맵이 드릴다운됩니다. 맵은 일반적인 지역별 개요에 적합한 확대/축소 수준을 유지합니다.

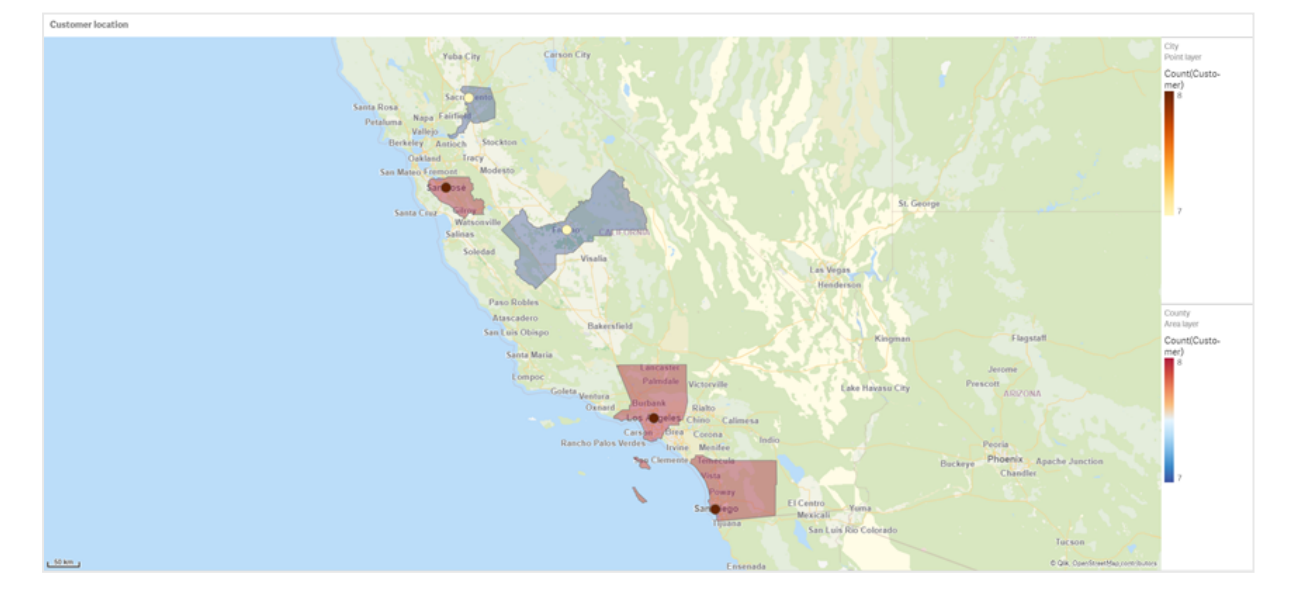

주 선택이 적용된 맵 차트

## 데이터 셋

이 예에서는 두 개의 데이터 집합을 사용합니다. 이 데이터를 Qlik Sense에 가져와야 합니다. 데이터를 스프 레드시트에 추가하여 Qlik Sense에 가져올 수 있습니다. 또한 이 도움말 페이지에서 웹 파일로 테이블을 가 져올 수도 있습니다.

### City data

샘플 도시 데이터

| <b>City</b>   | <b>City Code</b> | County                       | <b>State</b> | Latitude  | Longitude     |
|---------------|------------------|------------------------------|--------------|-----------|---------------|
| New York      | 1                | New York County              | US           | 40.730599 | $-73.986581$  |
| Los Angeles   | 2                | Los Angeles County           | CA           | 34.053678 | $-118.242702$ |
| Chicago       | 3                | Cook County                  | IL           | 41.875555 | $-87.624421$  |
| Philadelphia  | 5                | Philadelphia County          | PA           | 39.952335 | $-75.163789$  |
| Phoenix       | 6                | Maricopa County              | AZ           | 33.446768 | $-112.075672$ |
| San Antonio   | $\overline{7}$   | <b>Bexar County</b>          | <b>TX</b>    | 29.4246   | $-98.49514$   |
| San Diego     | 8                | San Diego County             | CA           | 32.717421 | $-117.162771$ |
| <b>Dallas</b> | 9                | <b>Dallas County</b>         | <b>TX</b>    | 32.776196 | -96.796899    |
| San Jose      | 10               | Santa Clara County           | CA           | 37.34385  | $-121.883135$ |
| Austin        | 11               | <b>Travis County</b>         | <b>TX</b>    | 30.271129 | $-97.7437$    |
| Indianapolis  | 12               | <b>Marion County</b>         | IN           | 39.76838  | $-86.158045$  |
| Jacksonville  | 13               | Duval County                 | <b>FL</b>    | 30.332184 | $-81.655651$  |
| Columbus      | 15               | Franklin County              | OH           | 39.96226  | $-83.000706$  |
| Charlotte     | 16               | Mecklenburg County           | <b>NC</b>    | 35.227087 | $-80.843127$  |
| Detroit       | 17               | <b>Wayne County</b>          | ΜI           | 42.348664 | $-83.056738$  |
| Memphis       | 18               | Shelby County                | <b>TN</b>    | 35.149022 | $-90.051628$  |
| Seattle       | 19               | <b>King County</b>           | WA           | 47.603832 | -122.330062   |
| Denver        | 20               | <b>Denver County</b>         | CO.          | 39.739154 | $-104.984703$ |
| <b>Boston</b> | 22               | Suffolk County               | МA           | 42.360482 | $-71.059568$  |
| Nashville     | 23               | Davidson County              | TN           | 36.162226 | $-86.774342$  |
| Baltimore     | 24               | <b>Baltimore City County</b> | MD           | 39.290861 | $-76.610807$  |
| Portland      | 25               | Multnomah County             | 또는           | 45.520247 | $-122.674195$ |
| Las Vegas     | 26               | Clark County                 | <b>NV</b>    | 36.166286 | -115.149225   |
| Milwaukee     | 27               | Milwaukee County             | WI           | 43.034993 | -87.922497    |
| Albuquerque   | 28               | <b>Bernalillo County</b>     | ΝM           | 35.084103 | $-106.650985$ |

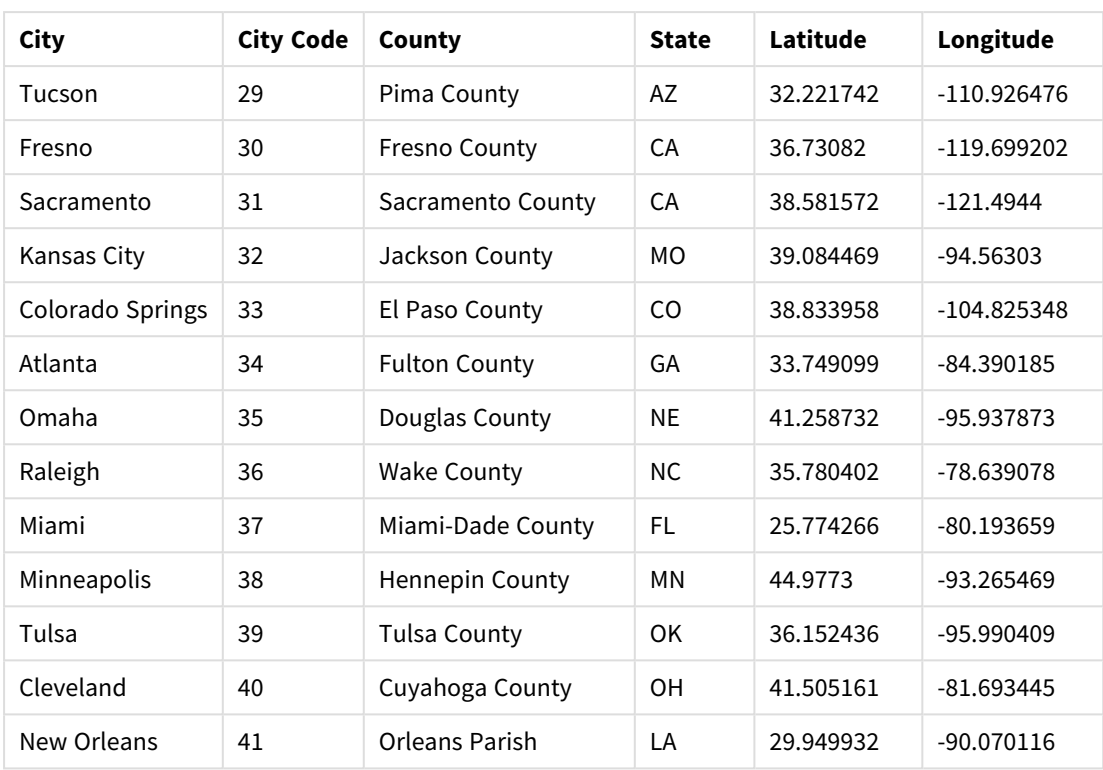

### Customer

#### 샘플 고객 데이터

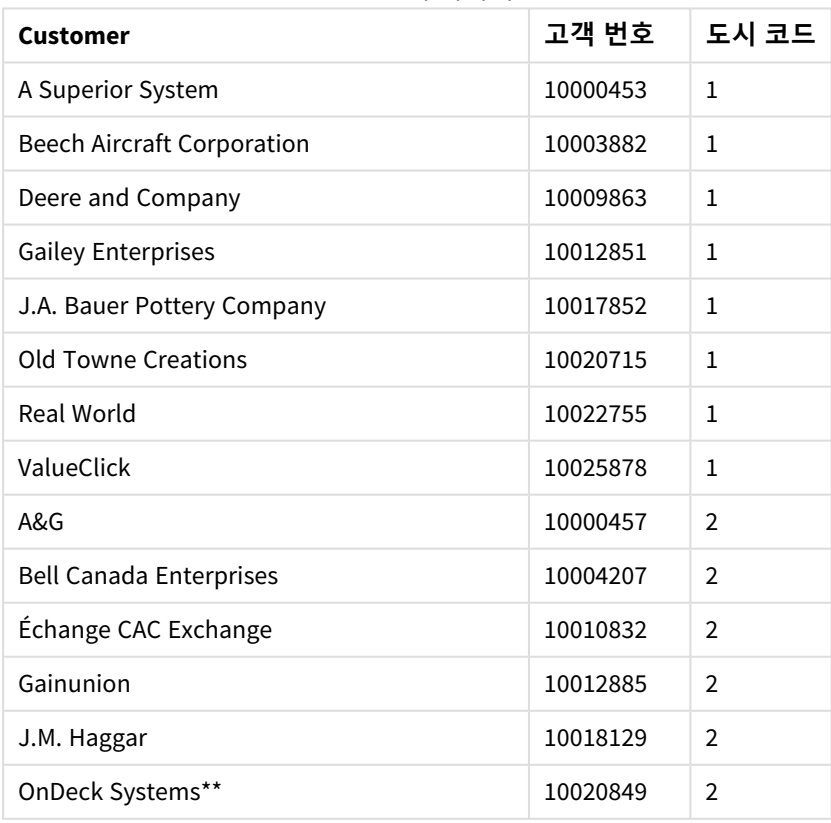

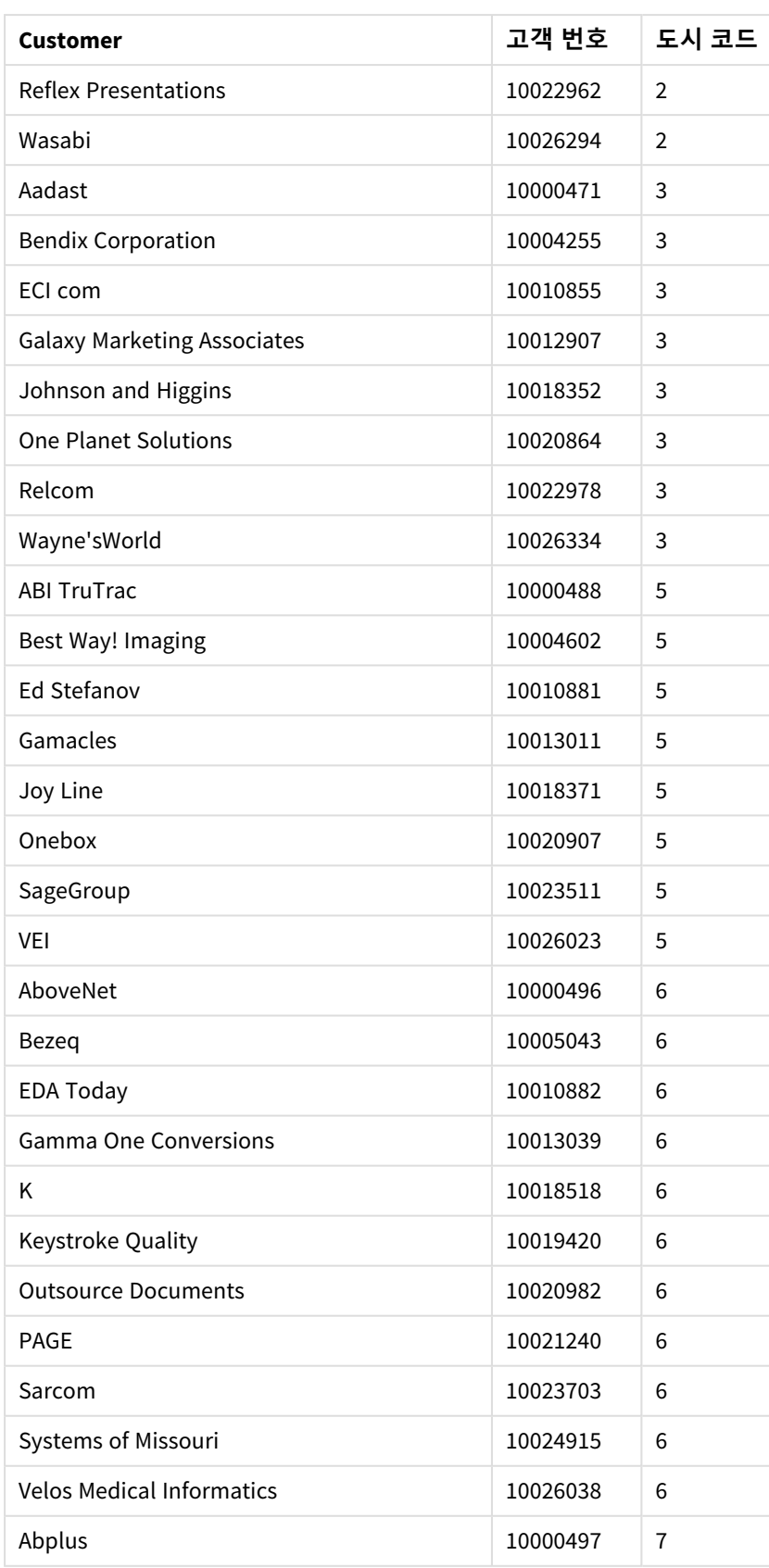

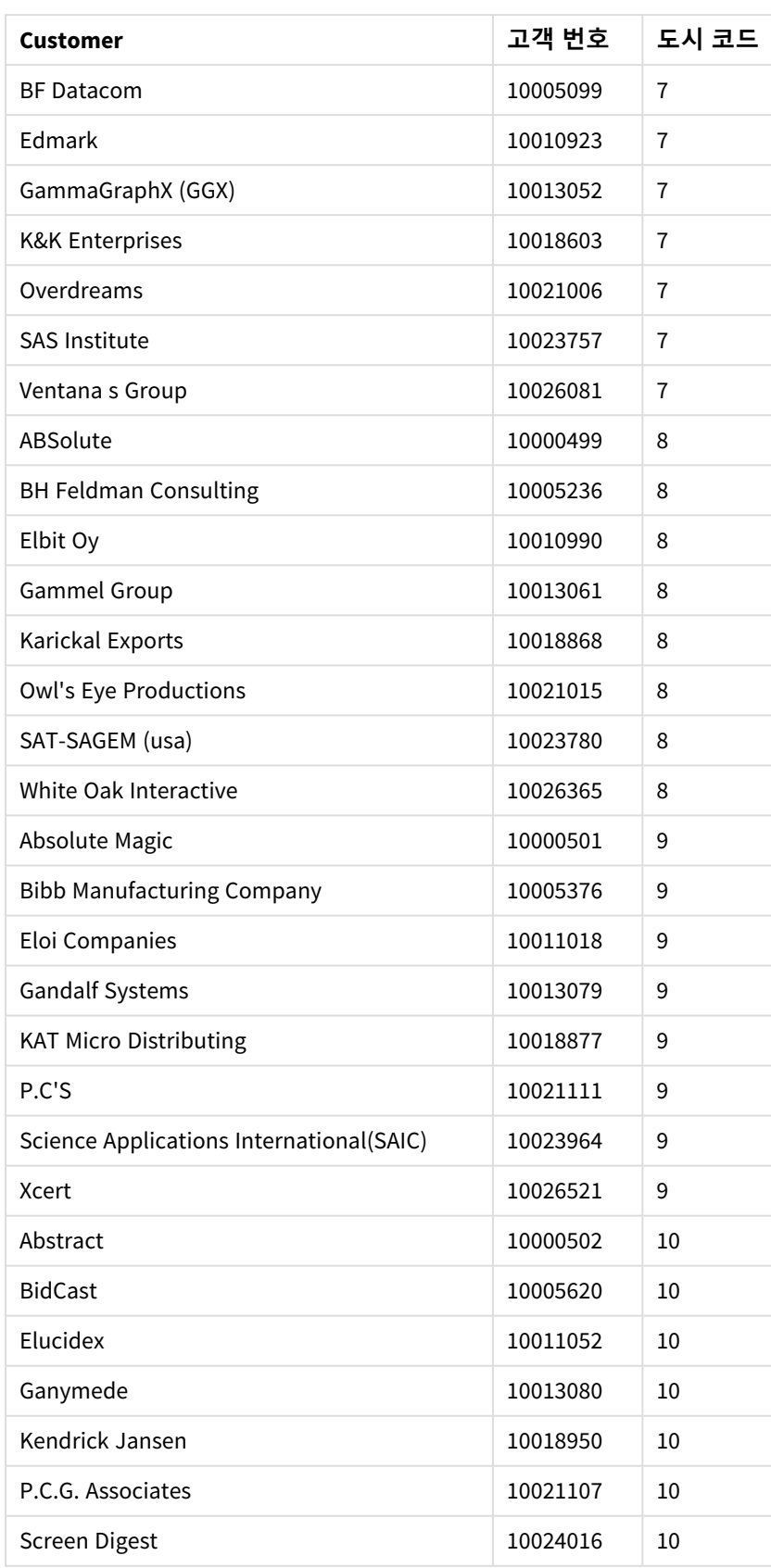

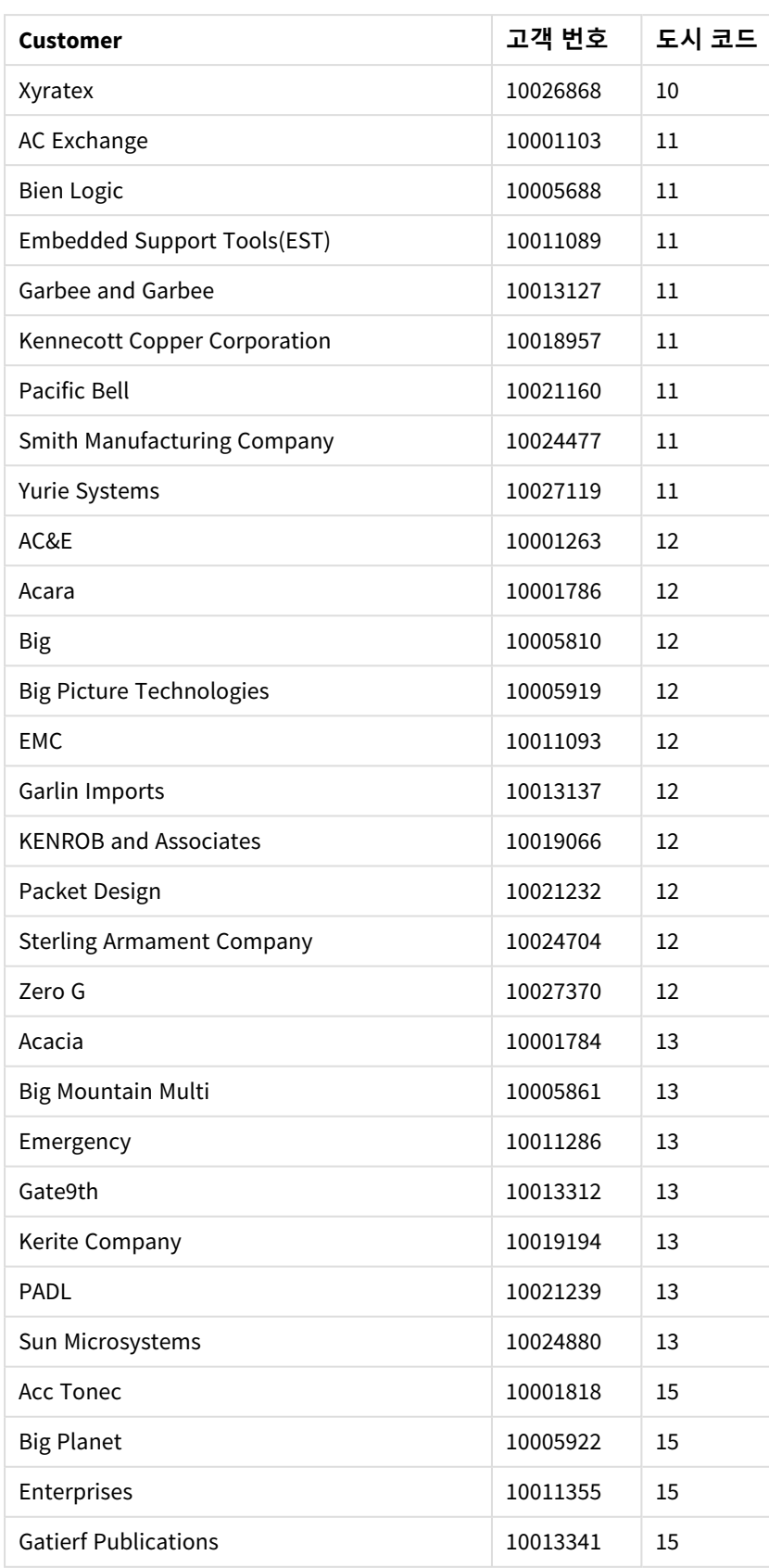

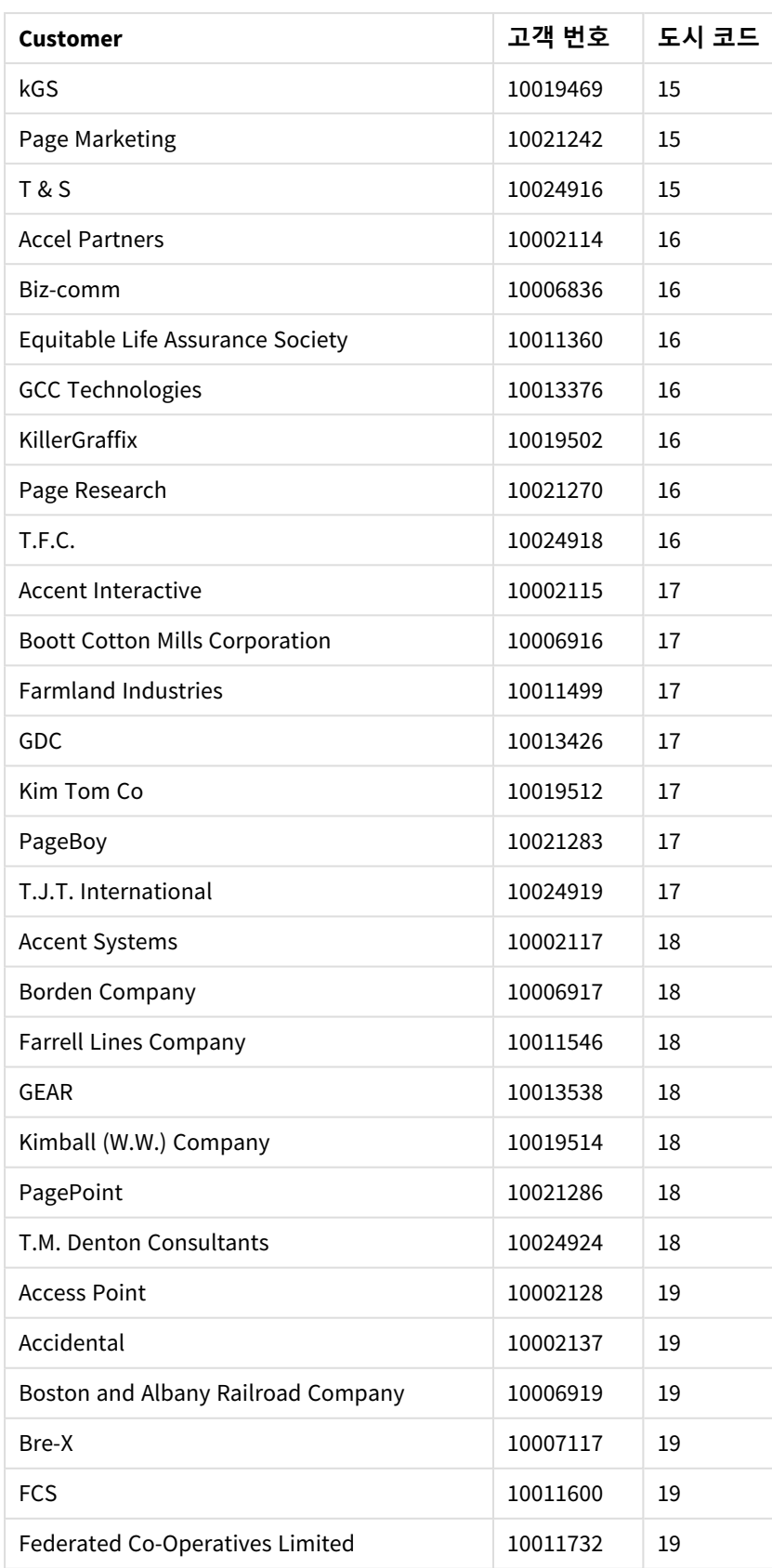

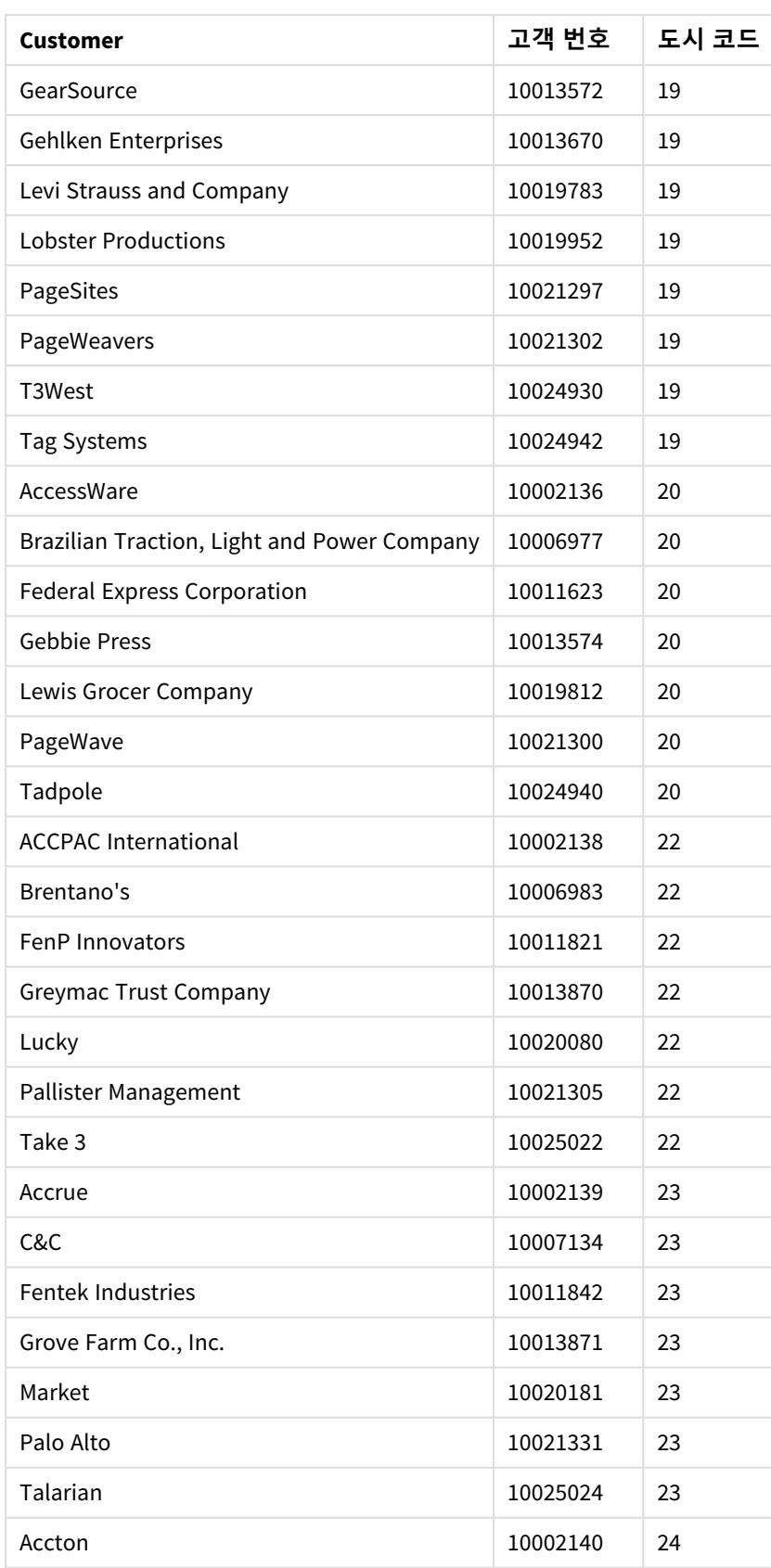

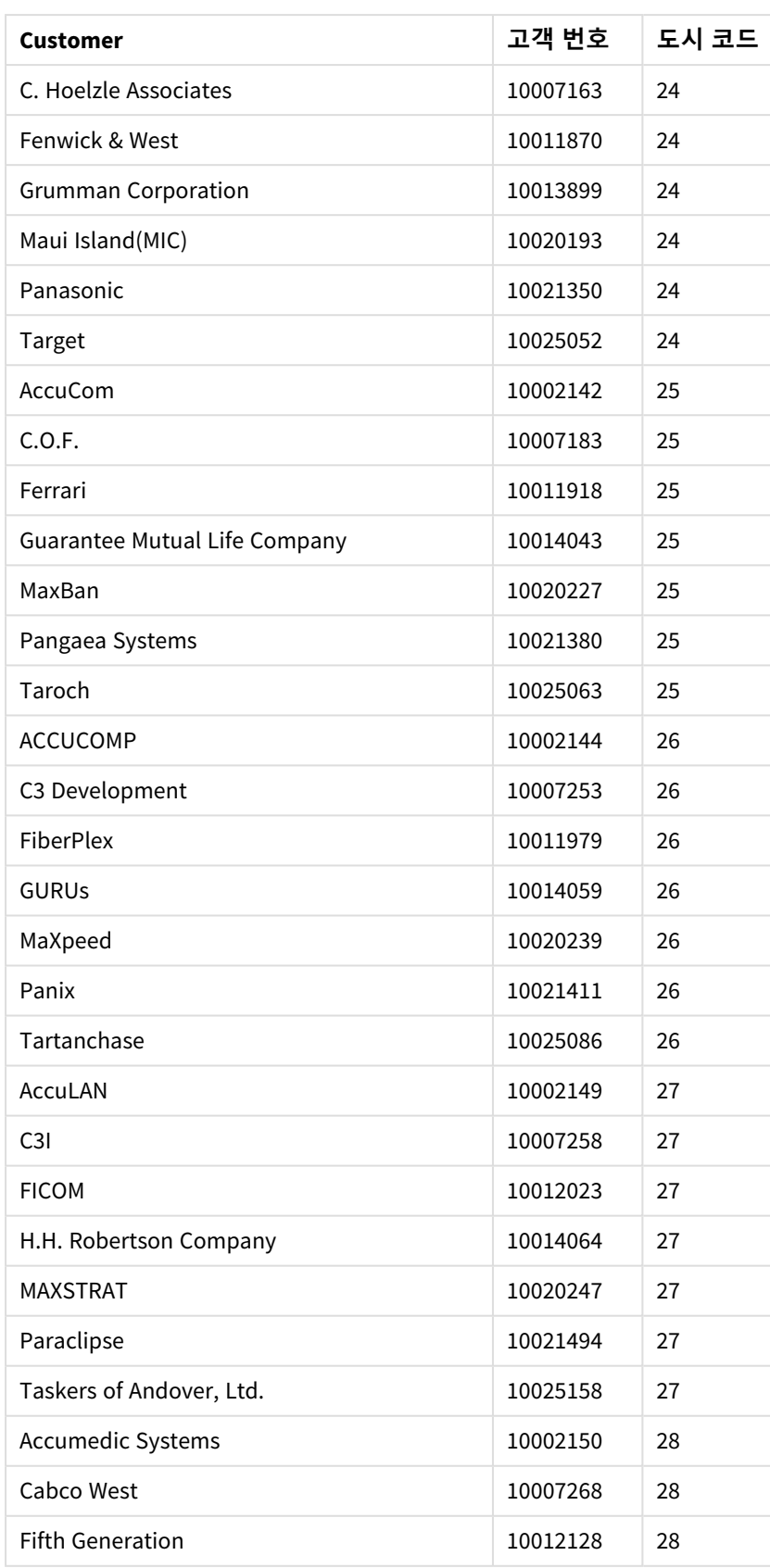

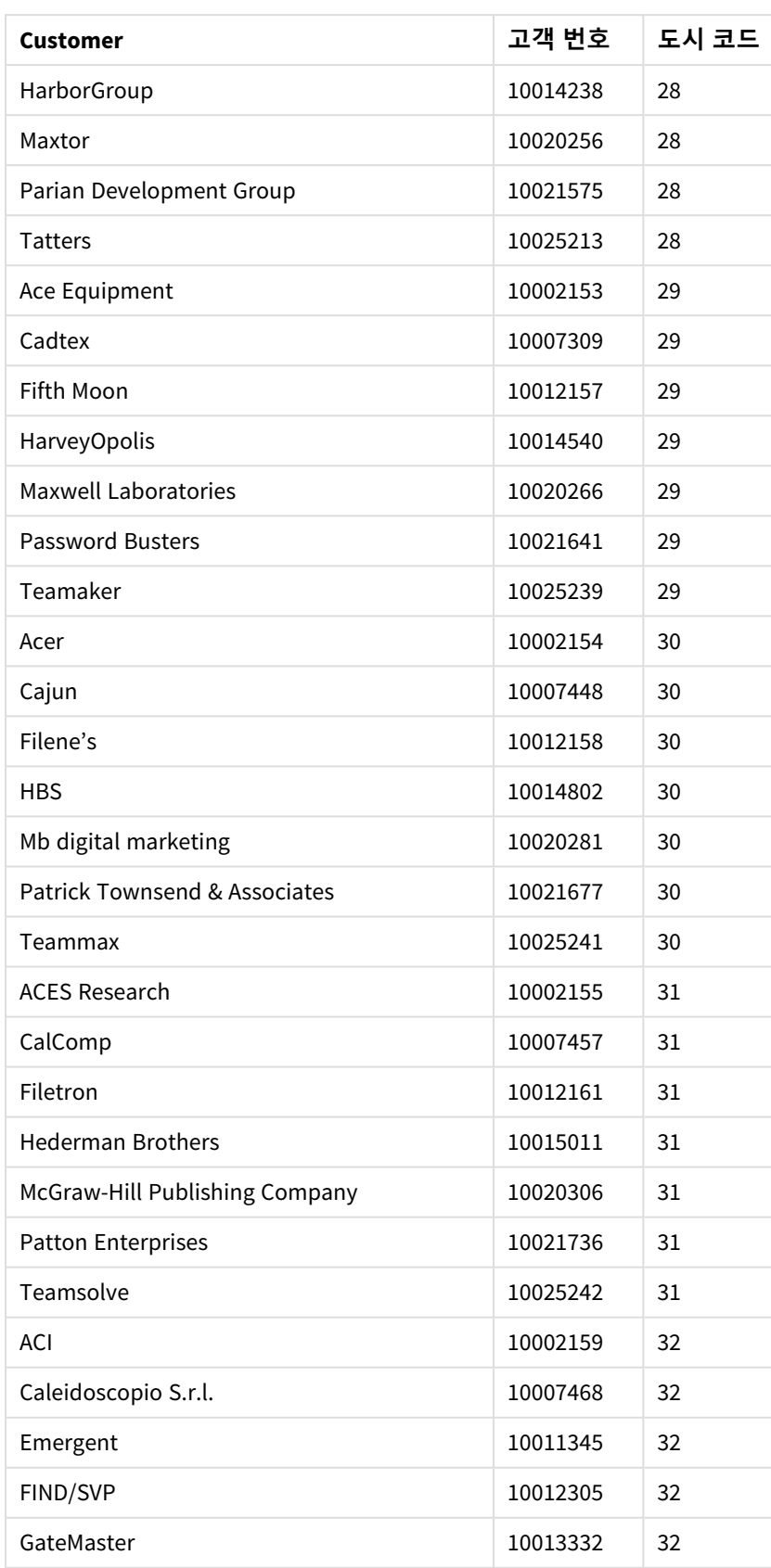

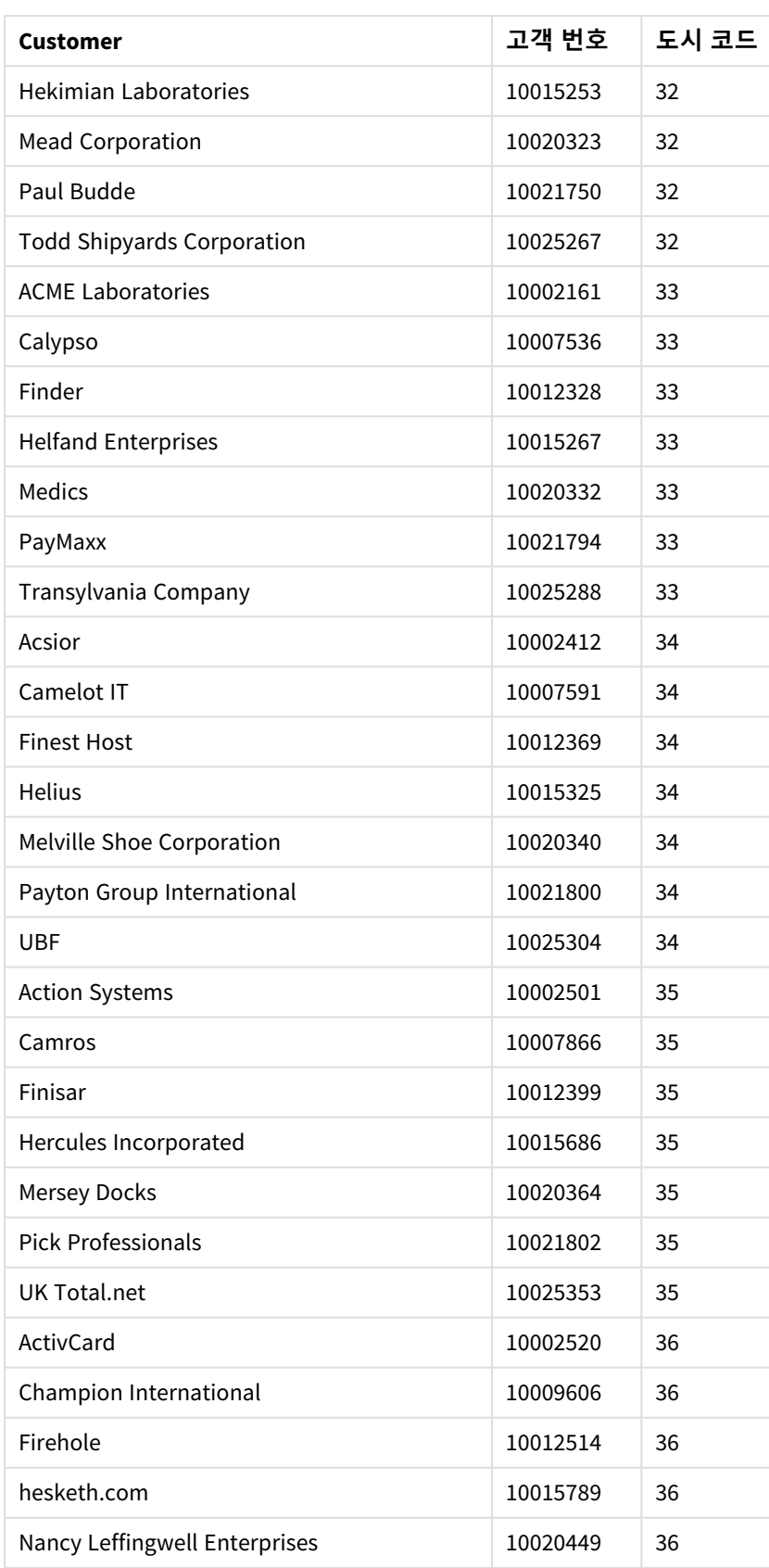

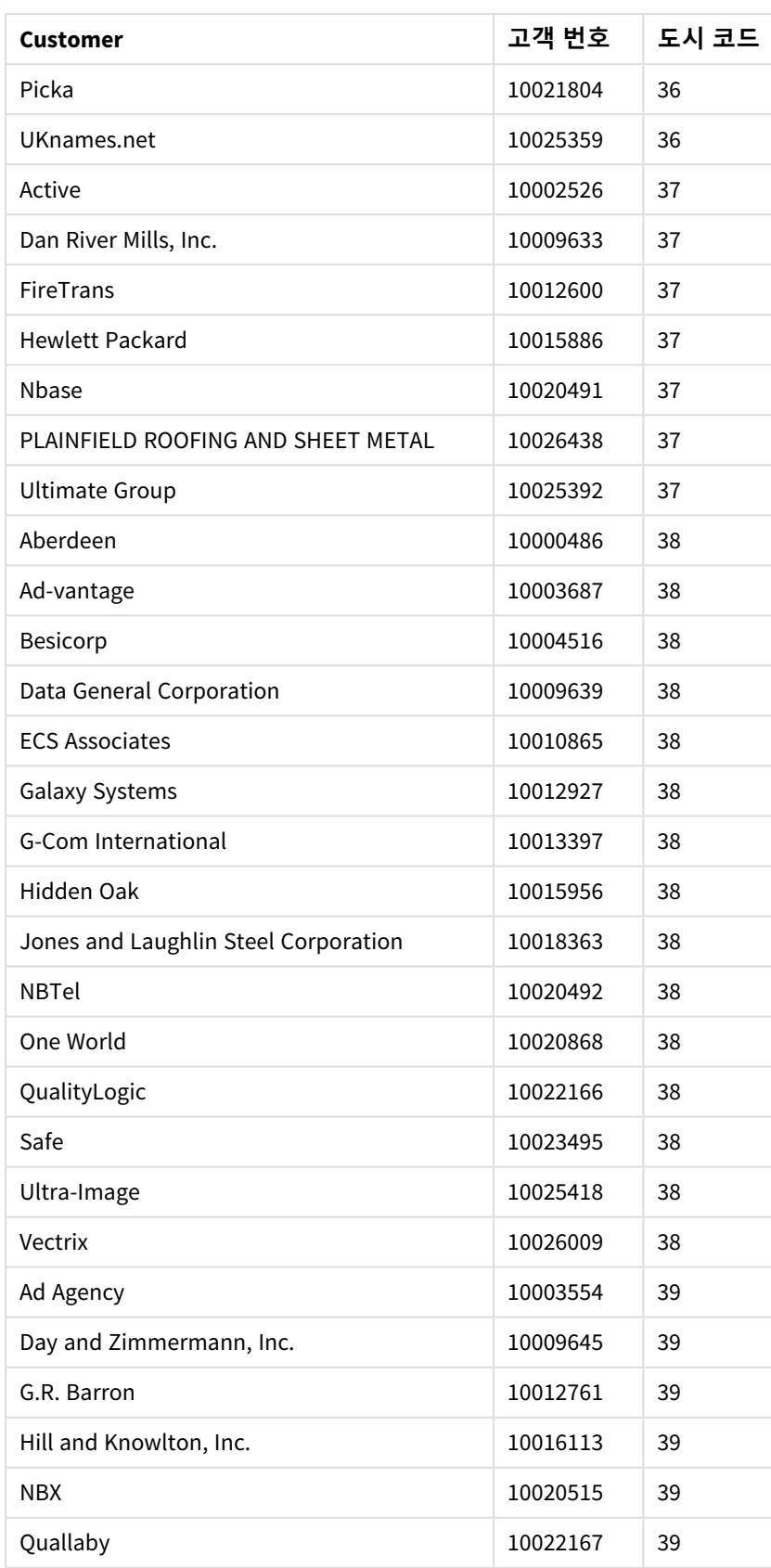

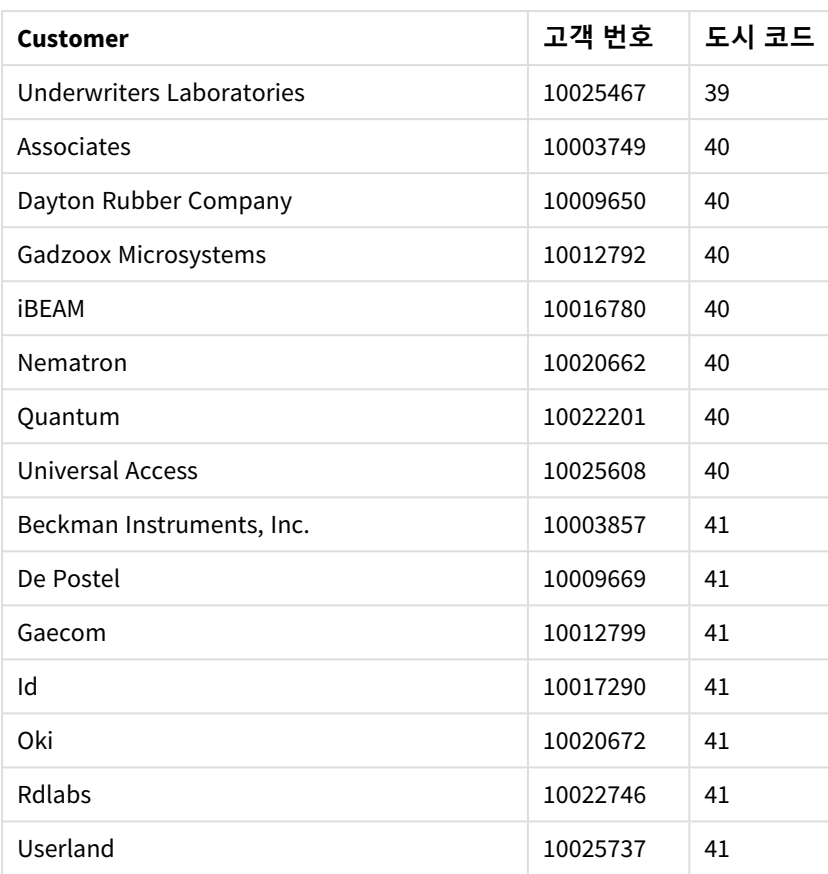

## 구성 방법

### **다음과 같이 하십시오.**

- 1. 데이터를 **데이터 관리자**로 가져옵니다.
- 2. **데이터 관리자**에서 두 테이블 간에 권장되는 연결을 설정합니다.
- 3. 두 개의 드릴다운 차원(주 및 카운티 중 하나와 주 및 도시 중 하나)을 만듭니다.
- 4. 맵을 추가하고 **프레젠테이션**에서 **사용자 지정** 확대/축소 수준을 최대 **7배 확대/축소**로 설정합니다.
- 5. 주*-*도시 차원을 사용하여 포인트 레이어를 추가합니다. 다음 속성을 설정합니다.
	- <sup>l</sup> **위치**에서 범위를 **사용자 지정**으로 설정하고 **국가**에 *'USA'*를 입력합니다.
	- <sup>l</sup> **크기 및 모양**에서 **크기 기준**을 *Count(Distinct(Customer))*로 설정합니다.
	- <sup>l</sup> **색**에서 *Count(Distinct(Customer))*를 사용하여 측정값별로 색을 지정합니다.
	- <sup>l</sup> **옵션**>**레이어 표시**에서 **표시 가능 드릴다운 수준**을 **사용자 지정**으로 설정하고 도시를 선택합 니다.
- 6. 주*-*도시 차원을 사용하여 영역 레이어를 추가합니다. 다음 속성을 설정합니다.
	- <sup>l</sup> **위치**에서 범위를 **사용자 지정**으로 설정하고 국가에 *'USA'*, **행정 구역(수준 1)**에 주를 입력합니 다.
	- <sup>l</sup> **색**에서 *Count(Distinct(Customer))*를 사용하여 측정값별로 색을 지정하고 **불투명도** 슬라이더를 40%로 설정합니다.

7. 맵에서 지역을 중앙에 맞춘 다음 **이동 탐색 제한**을 **사용자 지정**으로 설정하고 **이동 제한 설정**을 클 릭합니다.

# Mekko 차트

mekko 차트는 그룹을 비교하고 그룹 내 포함된 범주 항목을 비교하는 데 적합합니다. 차원 축 에는 그룹이 표시되고 측정값 축에는 각 범주 항목에 대한 정규화된 백분율 값이 표시됩니다. 각 그룹의 크기는 해당 값을 나타냅니다.

이 이미지에서 차원 그룹은 서로 다른 연간 분기를 나타냅니다. 각 분기의 너비는 해당 분기에 대한 판매량 합계의 정규화된 백분율 값을 나타냅니다. 각 분기는 Produce, Canned Products 및 Frozen Foods 등 여러 개 의 제품 범주로 나뉩니다. 각 제품 범주의 높이는 해당 분기 내에 해당 제품 범주에 대한 판매량 합계의 정규 화된 백분율 값에 해당합니다. 이를 통해 특정 분기 내 제품 범주 간에, 서로 다른 분기 간에 쉽게 비교할 수 있습니다.

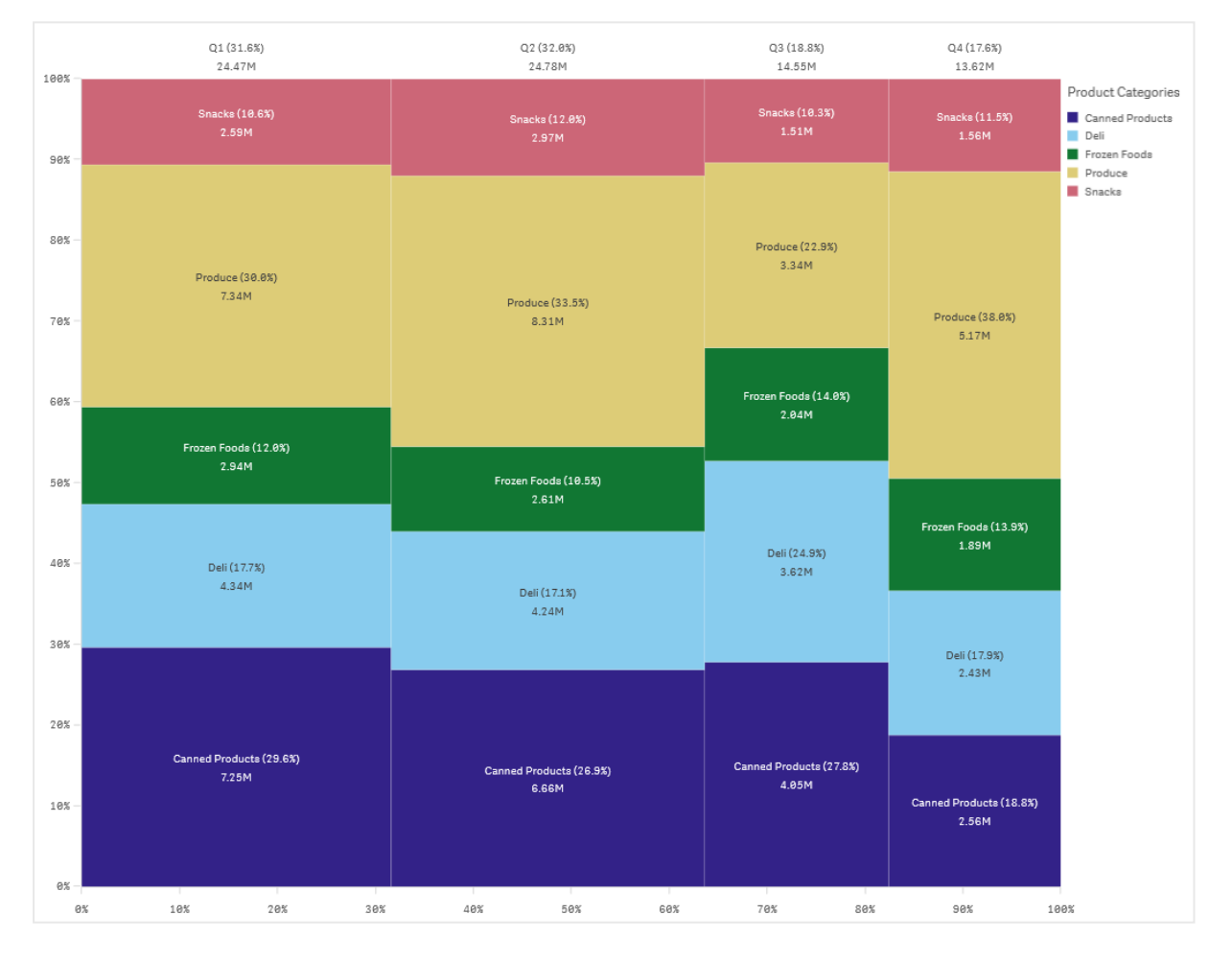

정렬은 크기에 따라 자동으로 수행됩니다. 기본적으로 차원에 따라 12가지 색으로 지정되며, 속성 패널에서 변경할 수 있습니다. 색을 지정할 차원을 결정할 수 있습니다. 이 예에서는 다양한 범주 및 해당 범주가 각 분기의 판매량 변화에 기여한 정도를 명확하게 확인할 수 있도록 제품 범주별로 색을 지정합니다.

데이터 셋에 음수 값이 포함된 경우, 해당 음수 값을 표시할 수 없다는 텍스트 메시지가 표시됩니다.

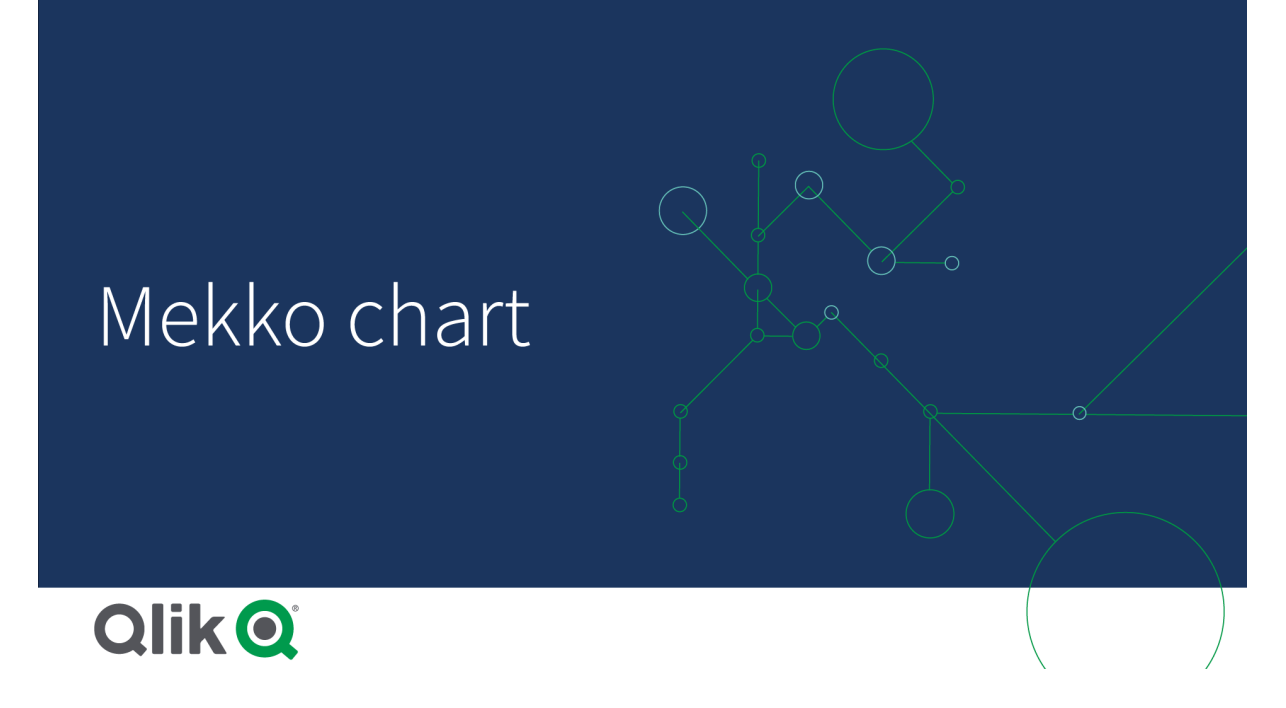

## 사용 시기

그룹화된 데이터의 정규화된 백분율 값을 시각화해야 하는 경우 mekko 차트를 사용합니다. Mekko 차트는 기본적으로 집계할 수 있는 값에서 사용해야 합니다.

장점

mekko 차트는 쉽게 판독하고 이해할 수 있습니다. 그룹 간에 쉽게 비교할 수 있으며 각 그룹 내 범주의 영향 을 비교할 수 있습니다.

단점

mekko 차트는 축 길이의 한계로 인해 차원 값이 많으면 잘 작동하지 않습니다.

Mekko 차트는 측정값의 규모에서 큰 차이가 나는 경우에는 적합하지 않습니다. 절대값과 상대값이 섞여 있 는 경우에도 mekko 차트는 적합한 선택이 아닙니다.

mekko 차트에는 음수 값을 표시할 수 없습니다.

mekko 차트 만들기

편집 중인 시트에 간단한 mekko 차트를 만들 수 있습니다.

#### **다음과 같이 하십시오.**

- 1. 자산 패널에서 빈 mekko 차트를 시트로 끕니다.
- 2. **차원 추가**를 클릭하고 차원 또는 필드를 선택합니다. 이 차원은 그룹화를 정의합니다.
- 3. 계층 수준의 순서로 두 번째 차원을 추가합니다. 추가하는 두 번째 차원은 범주를 정의합니다.
- 4. **측정값 추가**를 클릭하고 측정값을 선택하거나 필드에서 측정값을 만듭니다.

mekko 차트에는 두 개의 차원과 하나의 측정값이 필요합니다.

첫 번째 차원에 해당하는 각 막대는 두 번째 차원을 기반으로 작은 범주로 나뉩니다. 측정값에 따라 막대 크 기 및 각 막대 내 관련 범주의 높이가 결정됩니다.

차트를 만들었으면 속성 패널에서 모양을 조정할 수 있습니다.

mekko 차트를 사용하여 측정값과 그룹 및 그룹 범주 비교

이 예에서는 다른 연도 간의 판매량 및 특정 제품 그룹이 해당 연도의 판매량에 미치는 영향을 비교할 수 있도록 mekko 차트를 만드는 방법과 연도 간 비교 방법을 보여 줍니다.

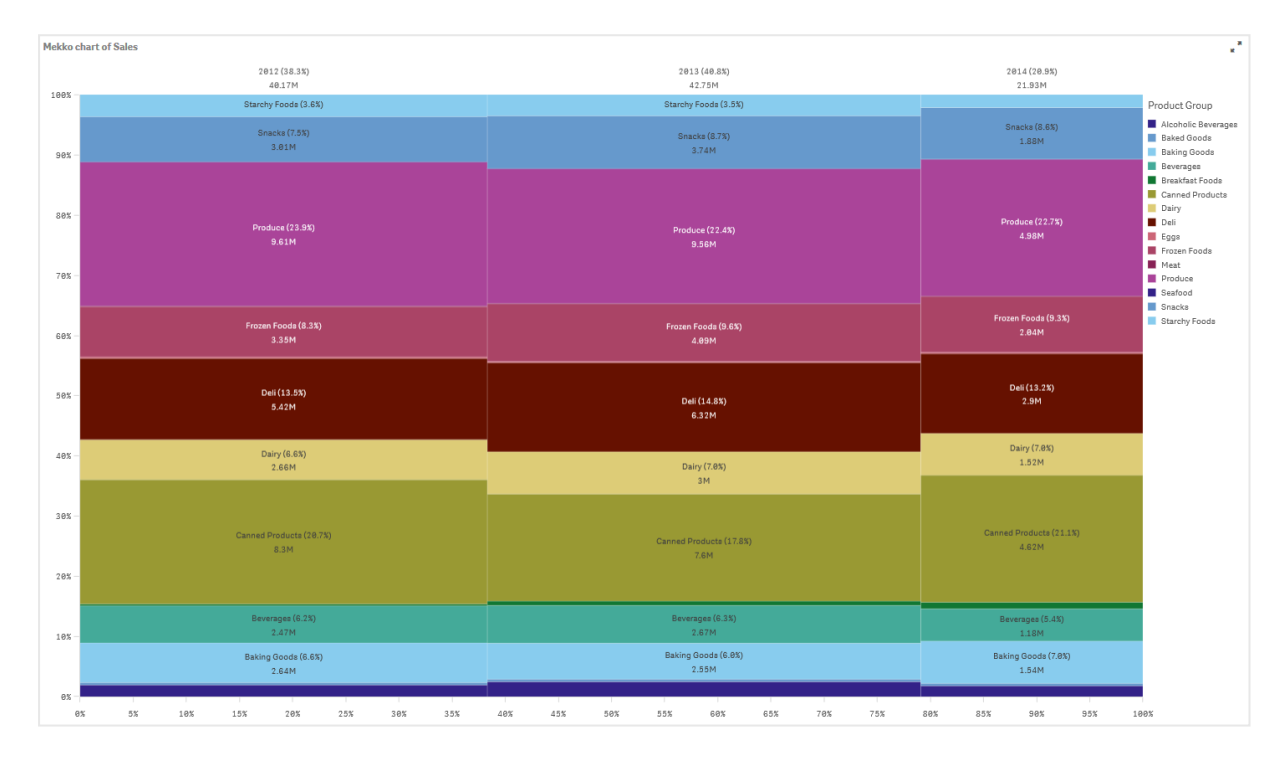

### 데이터 집합

이 예에서는 Qlik Sense 자습서 - 앱 만들기에서 사용할 수 있는 두 개의 데이터 파일을 사용합니다. 자습서를 다운로드하여 확장하면 *Tutorials source* 폴더에서 파일을 사용할 수 있습니다.

- Sales.xls
- <sup>l</sup> *Item master.xls*

파일을 다운로드하려면 [자습서](../../../../../tutorials/Tutorial - Building an App.zip) - 앱 만들기로 이동합니다.

두 개의 데이터 파일을 빈 앱에 추가하고 두 파일이 *Item Number*로 연결되어 있는지 확인합니다.

로드된 데이터 셋에 판매 데이터가 포함되어 있습니다. 항목 마스터 테이블은 주문한 항목(예: 제품 그룹)에 대한 정보를 보관합니다.

### 측정값

*Sales*라는 이름과 Sum(Sales)이라는 표현식으로 마스터 항목에 측정값을 작성하여 판매량을 측정값으로 사 용합니다.

### 시각화

시트에 mekko 차트를 추가하고 다음 데이터 속성을 설정합니다.

- **차원**: Date.autoCalendar.Quarter(년).
- <sup>l</sup> **차원**: Product Group(제품 그룹).
- <sup>l</sup> **측정값**: *Sales*. 마스터 항목으로 생성된 측정값입니다.

다음 mekko 차트가 생성됩니다.

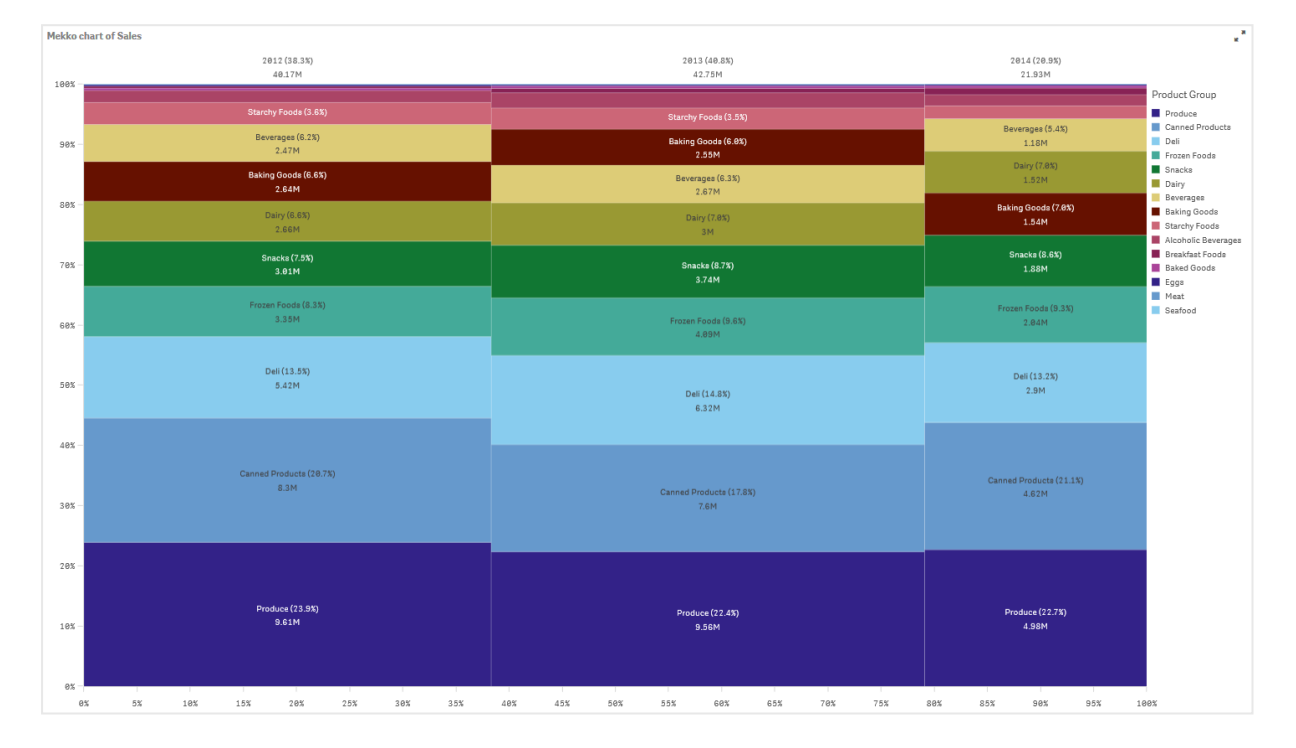

각 열의 크기는 각 연도의 판매량을 나타냅니다. 각 열 내의 다양한 섹션 크기는 해당 연도의 특정 제품 그룹 각각의 판매량을 나타냅니다.

세 연간 백분율의 합계가 어떻게 100%까지 합산되는지 확인하십시오. 각 연도의 제품 그룹 섹션 백분율에 동일하게 적용됩니다. 백분율은 정규화되므로 각 섹션의 크기는 총 합계와 관련됩니다.

각 제품 그룹의 판매량이 한 연도에서 다음 연도로 어떻게 변화하는지에 대한 개요를 더 잘 파악하고자 합 니다. 한 열에서 다음 열로 나란히 배치되지 않은 Baking Goods, Dairy 또는 Beverages 등의 제품 그룹의 경우 에는 명확하게 파악할 수 없습니다. 제품 그룹을 기반으로 다르게 정렬할 수 있습니다.

정렬 순서는 속성 패널의 **정렬**에서 변경할 수 있습니다.

정렬 순서를 다음으로 설정합니다.

- 1. Date.Year
- 2. Product Group
- 3. Sum(Sales)

차트가 다음과 같이 됩니다.

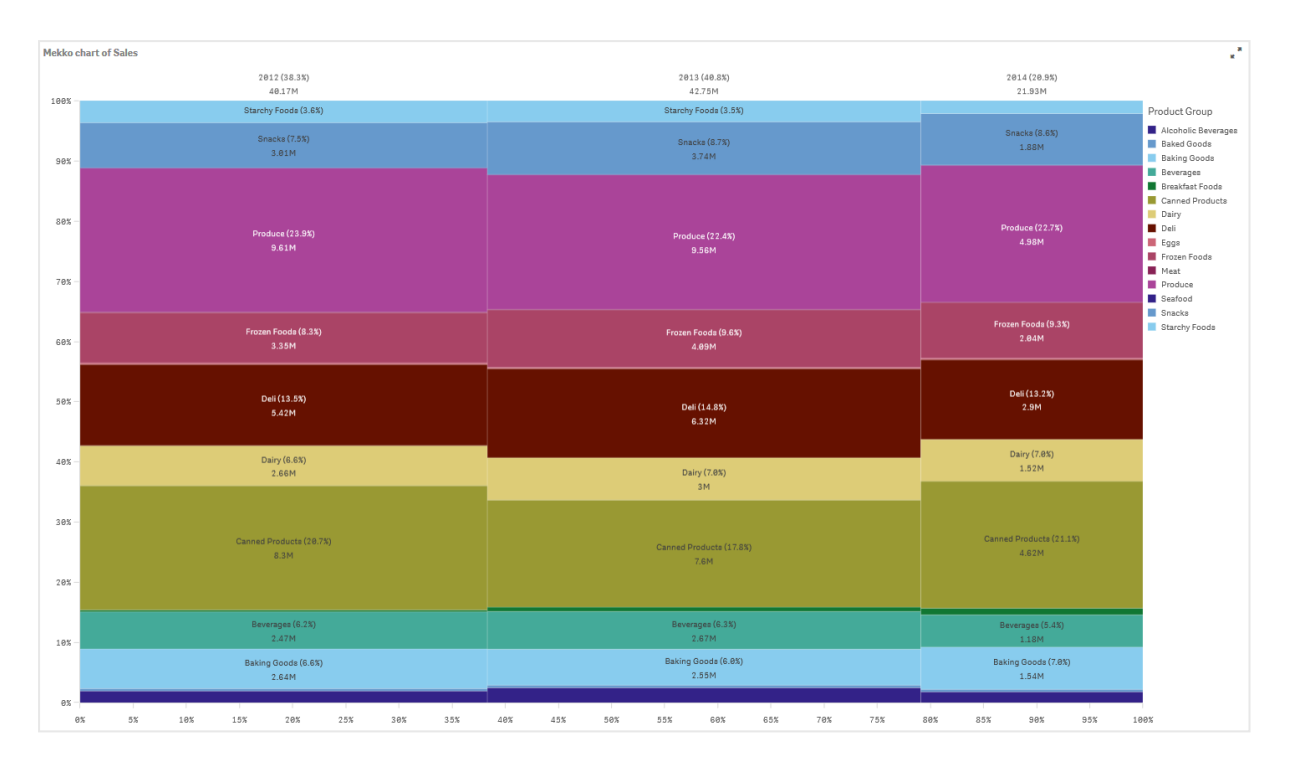

### 검색

mekko 차트는 다른 제품 그룹에 대한 연도별 판매량의 정규화된 백분율 및 각 연도에 대한 판매량의 정규화 된 백분율을 시각화합니다. 시각화는 연도별 제품 그룹 순서대로 정렬됩니다. 제품 그룹 위로 마우스 포인 터를 이동하면 세부 정보를 볼 수 있습니다.

mekko 차트에서 Produce의 판매량이 3년 동안 가장 높음을 볼 수 있습니다.

# 원형 차트

원형 차트는 합계에 대한 단일 값의 관계뿐만 아니라 값 사이의 관계도 표시합니다. 양수 값만 포함된 단일 데이터 수열이 있을 때 원형 차트를 사용할 수 있습니다.

원형 차트에서 차원은 측정값의 섹터를 형성합니다. 원형 차트는 하나의 차원과 최대 두 개의 측정값을 가 질 수 있습니다. 첫 번째 측정값은 차트의 각 슬라이스 각도를 결정하는 데 사용됩니다.

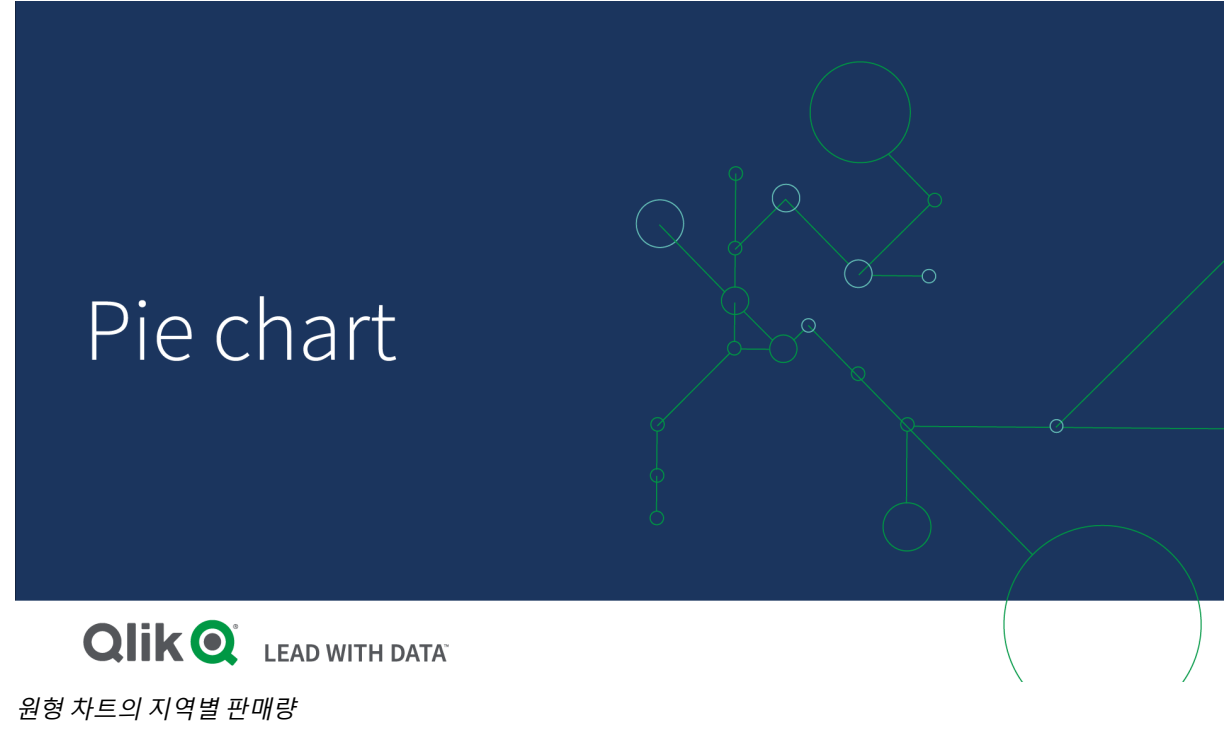

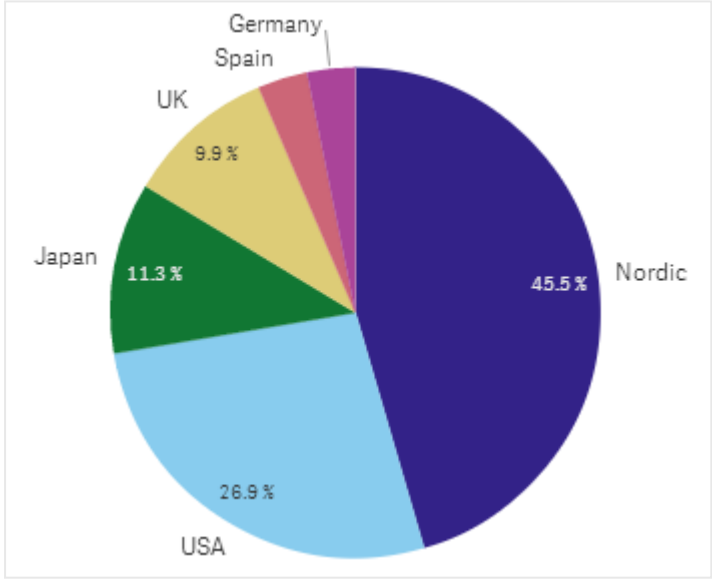

선택적으로 두 번째 측정값을 사용하여 각 원형 조각의 반지름을 결정할 수 있습니다. 이 원형 차트 스타일 은 장미 차트라고도 합니다.

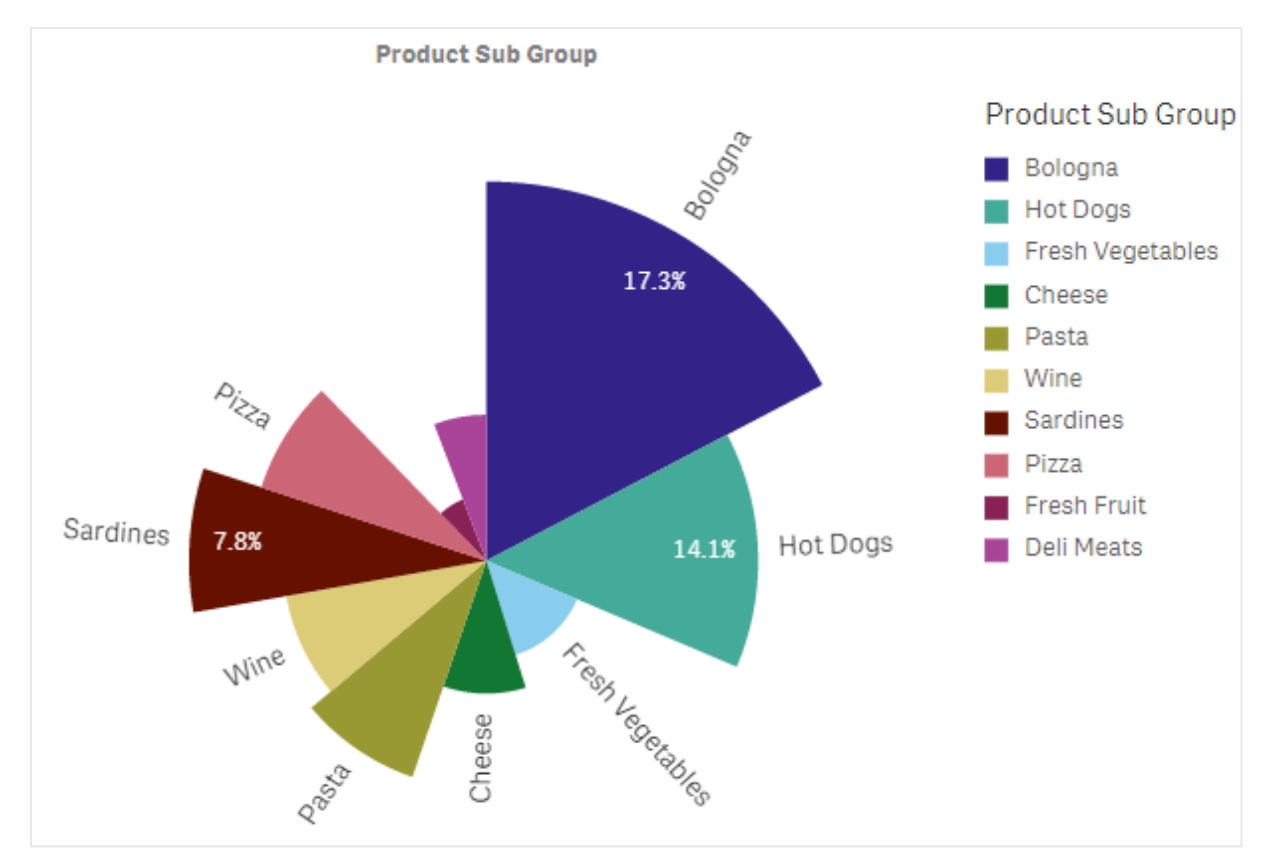

슬라이스 반지름을 결정하는 송장 판매당 평균 판매가 포함된 원형 차트의 제품 하위 그룹별 판매

원형 차트의 원형 표현에서 반지름 측정값의 음수 값은 지원되지 않으며 제외됩니다. 반지름 측정값의 음수 값은 도넛형 표현에서 지원되며 원형 차트의 중심을 향하여 가리킵니다.

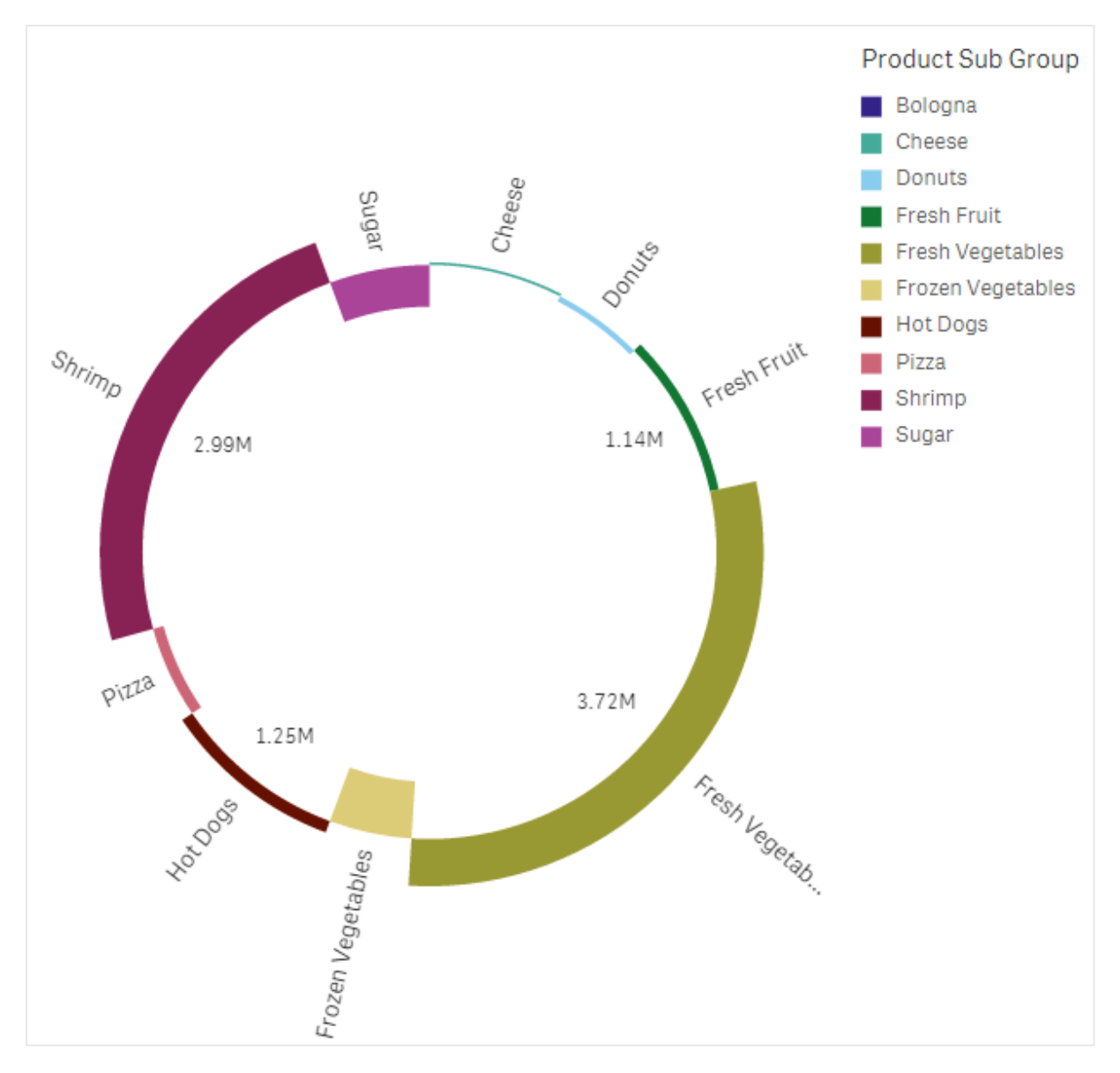

이전 연도의 판매 비교가 포함된 반지름 측정값이 있는 원형 차트의 제품 하위 그룹별 판매

# 사용 시기

원형 차트는 기본적으로 특정 섹터를 합계에 대해 비교할 때 사용합니다. 원형 차트는 두 섹터만 있는 경우 (예: 예/아니요 또는 대기/종료)에 특히 유용합니다.

두 개의 원형 차트 결과를 서로 비교하는 것은 권장하지 않습니다.

장점

원형 차트를 사용하면 몇 개의 섹터가 차원으로 사용될 때 비율을 즉시 파악할 수 있습니다. 10개 이하의 섹 터를 사용하는 경우, 원형 차트가 이를 효과적으로 시각화합니다.

단점

원형 차트의 서로 다른 섹터를 비교하는 것은 어려울 수 있으며, 특히 섹터가 많은 차트에서 그렇습니다.

원형 차트는 시각화한 값과 관련하여 많은 공간을 차지합니다.

원형 차트 만들기

편집 중인 시트에 원형 차트를 만들 수 있습니다.

#### **다음과 같이 하십시오.**

- 1. 자산 패널에서 빈 원형 차트를 시트로 끕니다.
- 2. **차원 추가**를 클릭하고 차원 또는 필드를 선택합니다.
- 3. **측정값 추가**를 클릭하고 측정값을 선택하거나 필드에서 측정값을 만듭니다.

다음 설정은 원형 차트에서 기본으로 사용됩니다.

- 상위 10개 섹터는 시계 방향으로 크기에 따라 내림차순으로 표시됩니다.
- 색은 차원 기준으로 표시됩니다.
- 값 레이블은 백분율로 표시됩니다.

원형 차트를 만들었으면 속성 패널에서 반지름 측정값을 추가하거나 모양 및 기타 설정을 조정할 수 있습니 다.

# 피벗 테이블

피벗 테이블은 테이블에 차원과 측정값을 행과 열로 표시합니다. 피벗 테이블에서는 동시에 여러 측정값과 여러 차원을 기준으로 데이터를 분석할 수 있습니다.

행과 열을 피벗하여 측정값과 차원을 재배열할 수 있습니다.

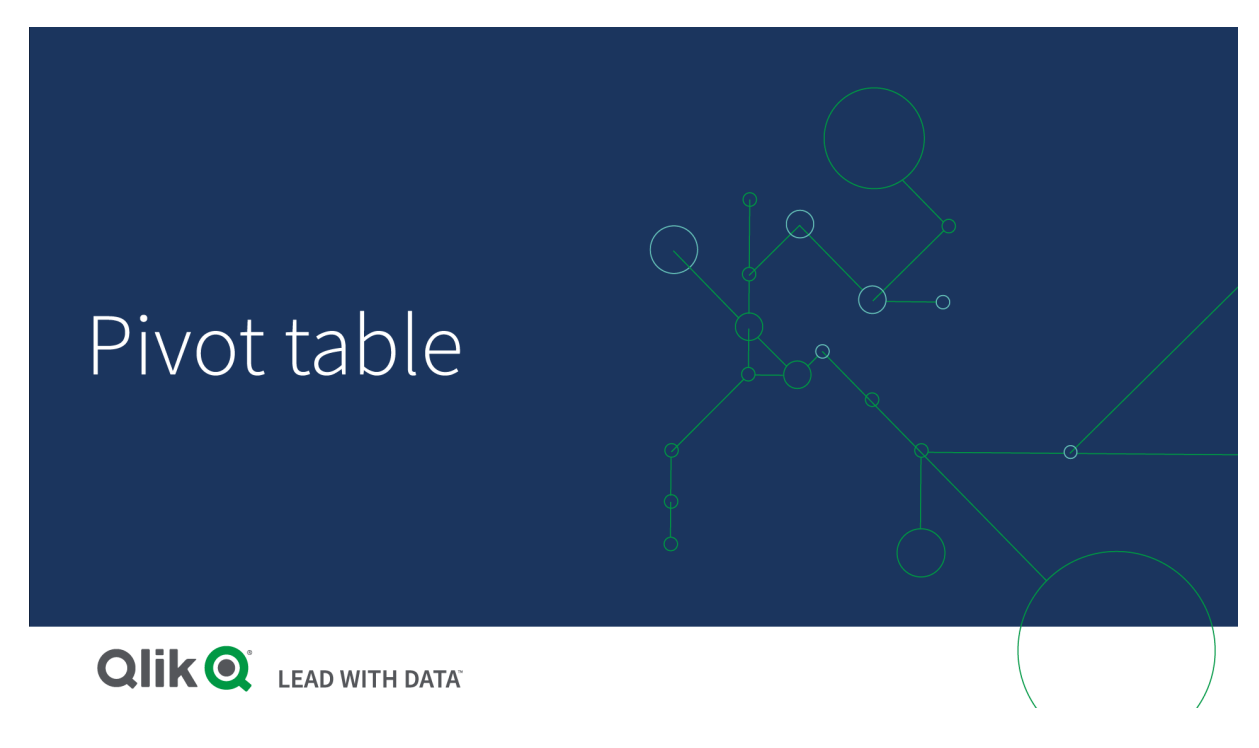

## 사용 시기

피벗 테이블은 단일 테이블에 여러 차원 또는 측정값을 포함한 후 재구성하여 서로 다른 소계를 표시하도록 하려는 경우에 유용합니다.

### 장점

피벗 테이블은 복수의 차원 및 측정값을 한꺼번에 분석한 후 재구성하여 데이터에 대한 다른 관점을 얻으려 는 경우에 사용할 수 있는 매우 강력한 도구입니다. 테이블에서 관심이 있는 행만 확장하고 나머지 행은 축 소된 상태를 유지할 수 있습니다.

#### 단점

피벗 테이블은 약간 복잡해 보일 수 있고 한 눈에 알아보기 어렵습니다.

### 피벗 테이블 만들기

편집 중인 시트에 새 피벗 테이블을 만들 수 있습니다.

#### **다음과 같이 하십시오.**

- 1. 자산 패널에서 빈 피벗 테이블을 시트로 끕니다.
- 2. **차원 추가**를 클릭하고 차원 또는 필드를 선택합니다.
- 3. **측정값 추가**를 클릭하고 측정값을 선택하거나 필드에서 측정값을 만듭니다.

속성 패널에서 모양 및 기타 설정을 조정할 수 있습니다.

열 너비는 가독성을 향상시키기 위해 열이 함께 유지되도록 자동으로 설정됩니다*.* 헤더 구분선 을 끌어 차원 열의 너비를 조정할 수 있습니다*.* 개별 측정값 열의 너비는 계속 자동으로 설정됩 니다*.* 헤더 구분선을 두 번 클릭하면 자동 열 너비로 재설정됩니다*.*

## 테이블에서 데이터 피벗

데이터를 재배열하려면 항목을 새 열 또는 행으로 끌어서 놓습니다.

다음 피벗 테이블에서는 *Customer* 차원을 *Product Group* 뒤의 위치로 끌어서 놓았습니다. *Item Desc* 차원은 *Product Group* 뒤의 위치로 이동했습니다. 그 결과, 이제 차원은 일차적으로 *Item*을 기준으로 정렬됩니다. 초 점은 *Customer*에서 *Item Desc*으로 이동되었습니다. 을 클릭하면 각 고객의 수량 및 판매를 확인할 수 있습 니다. 이렇게 하면 차원이 확장됩니다.

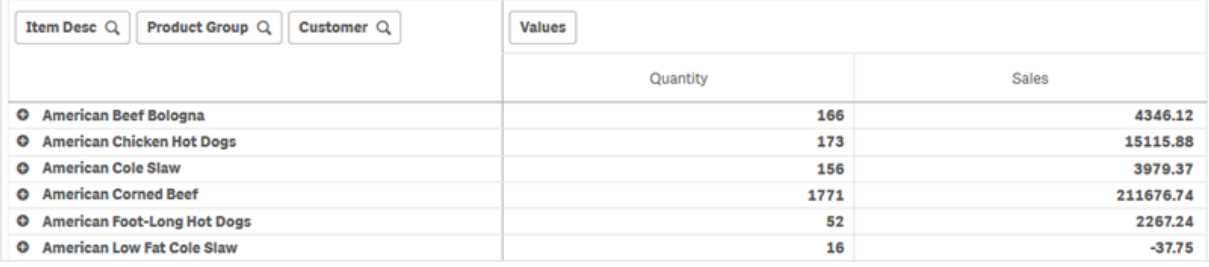

*Customer* 차원을 행에서 열로 이동시키면 초점은 *Item Desc* 차원에 유지되지만 고객별 항목의 분포 정보를 얻을 수 있습니다. 이 이동으로 피벗 테이블의 정보 밀도가 더 높아졌습니다.

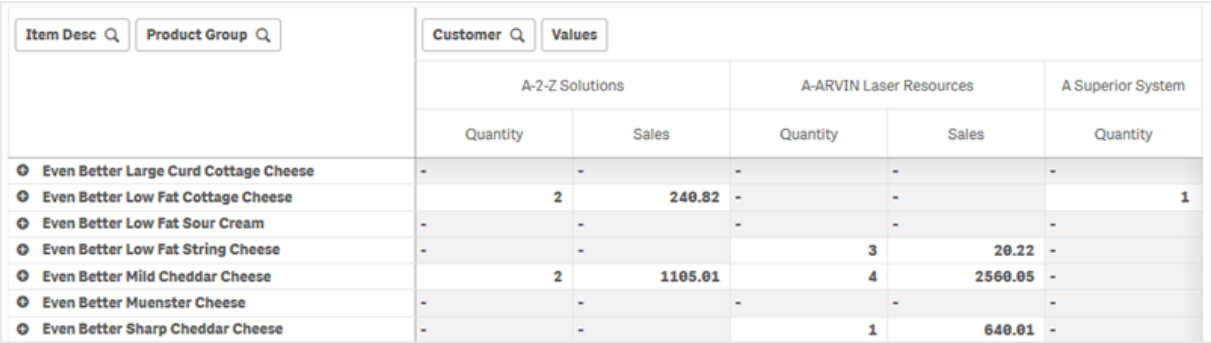

### 측정값 그룹화

여기에서 알 수 있듯이, *Quantity* 및 *Sales*는 맨 위 열 행에서 개별 측정값으로 표시되지 않습니다. *Customer* 차원 옆에서 *Values*라는 이름의 항목을 볼 수 있습니다. 둘 이상의 측정값을 사용하는 경우, 측정값은 자동으 로 서로 그룹화되어 측정값 그룹 *Values*를 형성합니다. 이 그룹은 행 섹션 또는 열 섹션에 추가될 수 있습니 다. 측정값 그룹은 테이블에서 편집하거나 선택할 수 없습니다. 측정값 항목을 분리하여 측정값 하나를 행 으로 사용하고 다른 측정값을 열로 사용할 수는 없습니다.

# 속성 패널에서 데이터 피벗

속성 패널에서는 측정값 및 차원을 피벗 테이블에 추가할 수 있으며, 행이나 열을 피벗할 수도 있습니다.

### 데이터

데이터 창에서 차원 및 측정값을 추가할 수 있습니다. 행과 열 간에 항목을 이동할 수 있습니다. 행이나 열 내에서 항목 순서를 변경할 수도 있습니다. 둘 이상의 측정값을 사용하는 경우에는 측정값이 그룹화되어 *Values* 항목이 생성됩니다.

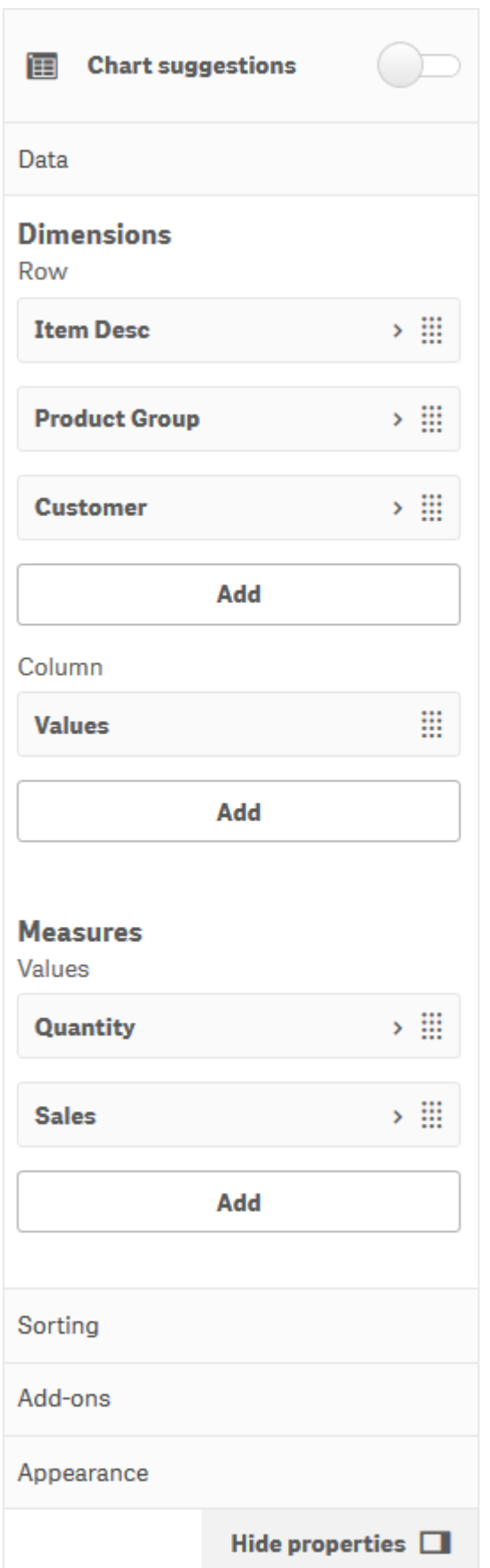

# 정렬

정렬 창에서 차원 및 측정값의 내부 순서를 변경할 수 있습니다.

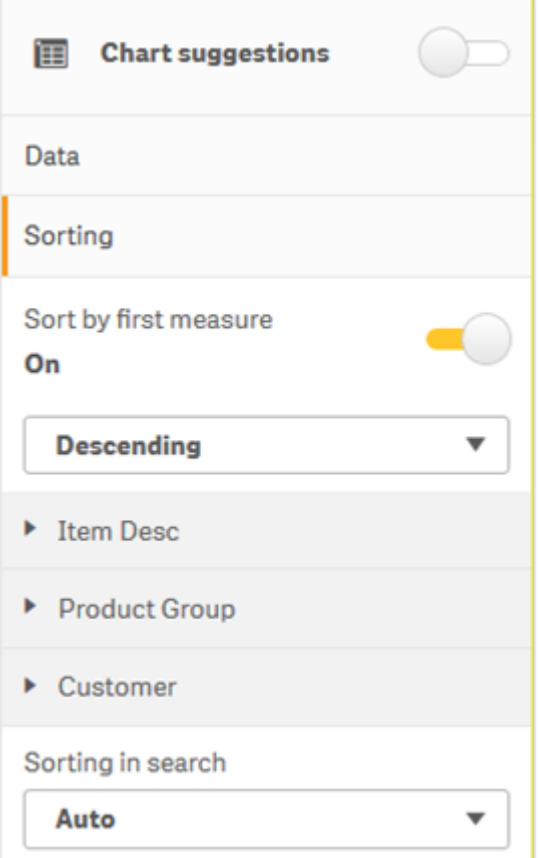

#### **첫 번째 측정값으로 정렬**

측정값이 둘 이상인 경우 측정값 그룹이 생성됩니다. **첫 번째 측정값으로 정렬**하면 첫 번째 측정값의 숫자 값을 기준으로 차원 값이 정렬됩니다. 이 정렬 순서는 모든 차원에 영향을 미치며 차원에서 정의된 다른 모 든 정렬 순서보다 우선합니다.

예를 들어, 두 개의 측정값 *Quantity* 및 *Sales*가 있습니다. 속성 창의 **데이터**> **측정값**에 *Quantity*가 첫 번째로 나열됩니다. 내림차순으로 **첫 번째 측정값으로 정렬**하면 테이블은 *Quantity*가 가장 많은 차원부터 정렬됩니 다.

편집 모드의 피벗 테이블*.* 첫 번째 측정값으로 정렬이 설정되어 있습니다*.*
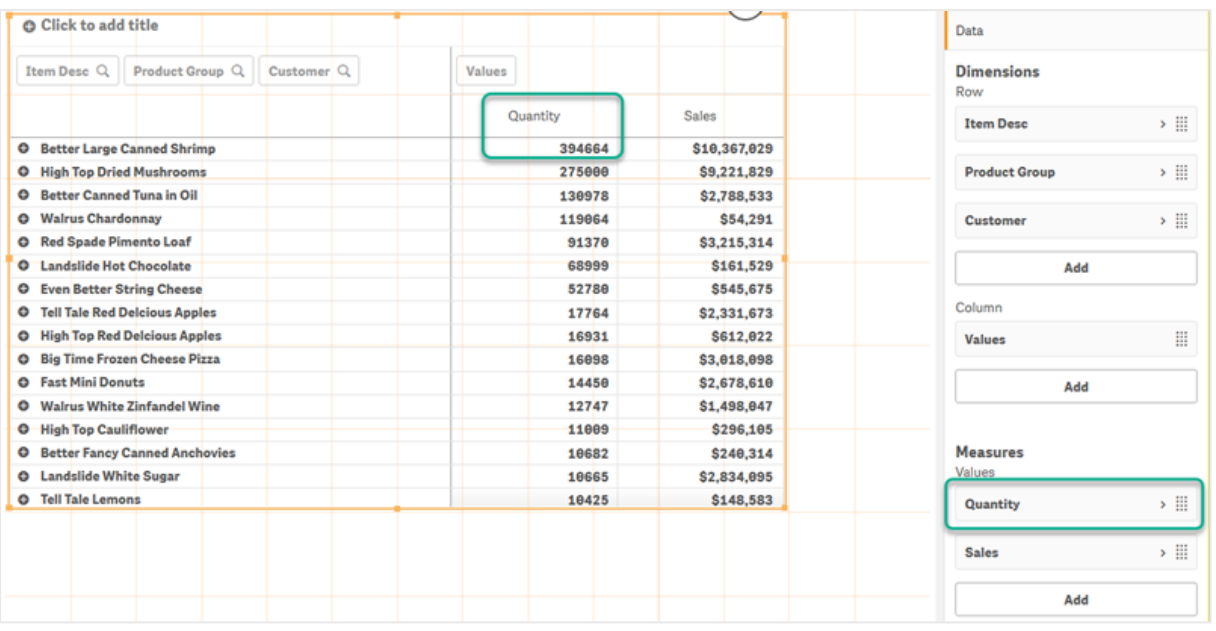

제한 사항:

- 이 옵션은 소계가 계산되는 경우에만 지원됩니다. 다음 중 하나를 수행하여 소계를 계산할 수 있습니 다.
	- <sup>o</sup> 속성 창에서 **데이터**로 이동하여 차원을 클릭합니다. **합계 표시**를 설정합니다.
	- <sup>o</sup> 속성 창에서 **모양** > **프레젠테이션**으로 이동합니다. **행 들여쓰기**를 설정합니다.
- 이 옵션은 계산 차원에는 지원되지 않습니다.
- 이 옵션은 모든 차원이 행 섹션에 있고 모든 측정값이 열 섹션에 있는 경우에만 지원됩니다.

#### **식으로 정렬**

표현식으로 정렬할 때 표현식은 피벗 테이블의 첫 번째 차원에만 적용됩니다. 후속 차원은 첫 번째 차원과 동일한 순서로 정렬됩니다.

## 전역 그룹화

전역 그룹화를 사용하면 제한된 데이터 집합을 만들고 이 데이터 집합 내에서 중점을 둘 값을 선별할 수 있 습니다. 예: 최고 분기, 최고 판매 직원, 최저 판매 제품.

다음 피벗 테이블에는 한계가 적용되지 않았습니다. 값은 *Sales*를 기준으로 내림차순으로 정렬됩니다. 목록 이 길기 때문에 2013에 대한 값은 표시되지 않습니다.

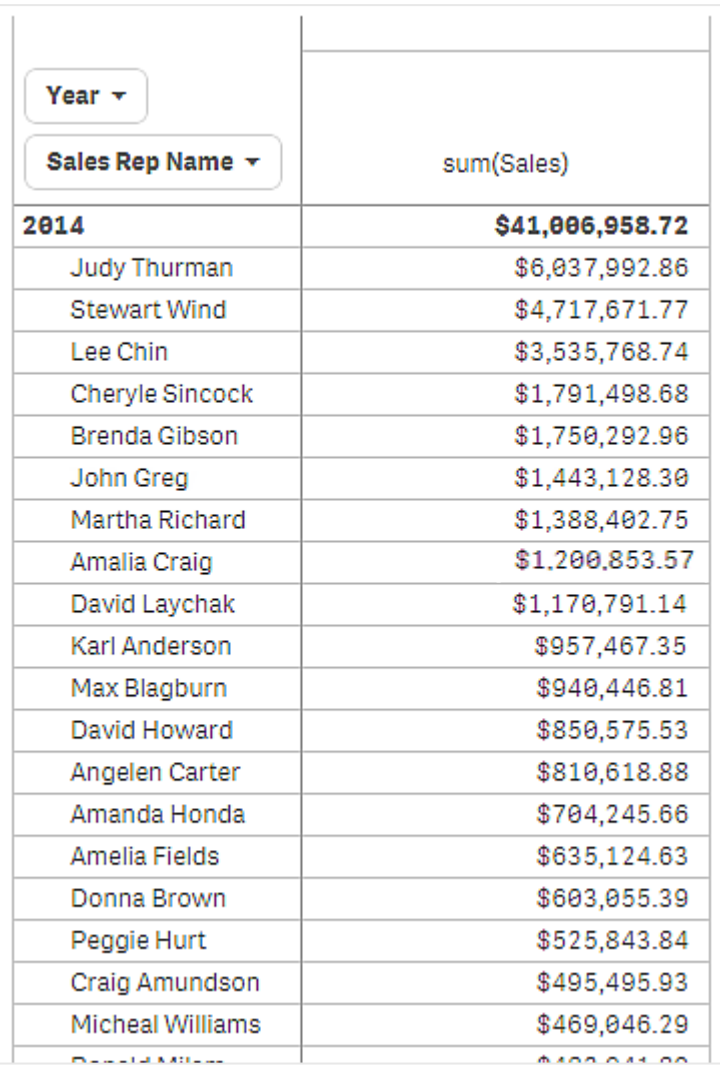

다음 피벗 테이블에서는 한계가 (내부) 차원 *Sales Rep Name*에 적용되어 2013년 및 2014년의 상위 판매 직원 5명만 표시됩니다.

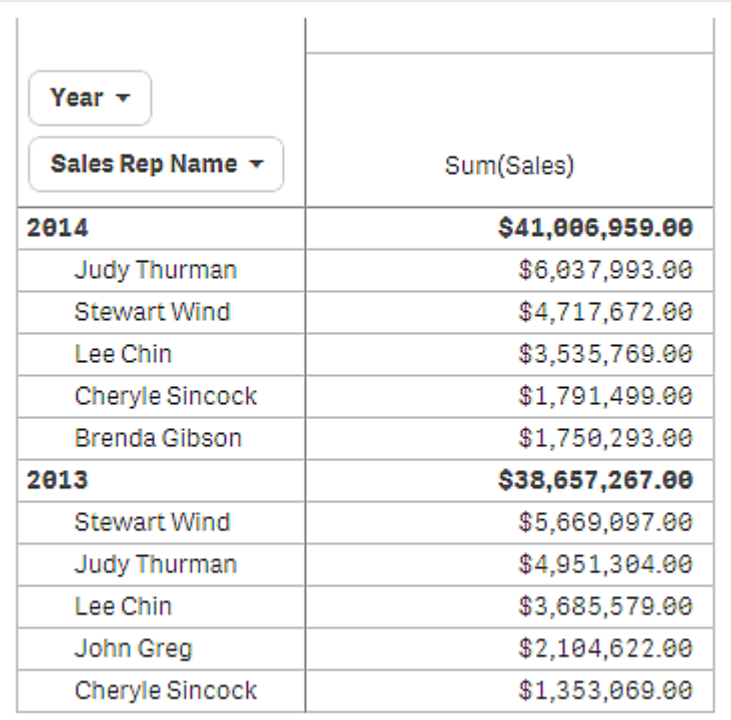

다음 단계는 속성 패널에서 전역 그룹화를 선택하는 것입니다. **전역 그룹화** 옵션은 차원에 한계를 적용한 후에만 사용할 수 있습니다.

전역 그룹화가 선택되면 상위 판매 직원 5명의 한계가 다시 적용되지만 이번에는 *Year* 차원이 무시됩니다. 최종 피벗 테이블에 표시되는 것은 판매액이 가장 높은 판매 직원 5명(2013년 또는 2014년 기준)뿐입니다.

다음 이미지에서는 2014년 및 2013년에 대해 가장 높은 6개의 결과를 보여 줍니다. 상위 4개의 결과는 2014 년에 해당하지만 다섯 번째(John Greg)는 2013년에 해당합니다. 다른 판매 직원 5명의 매출이 Brenda Gibson (2014년의 5위)보다 더 높으므로 해당 직원은 제외됩니다.

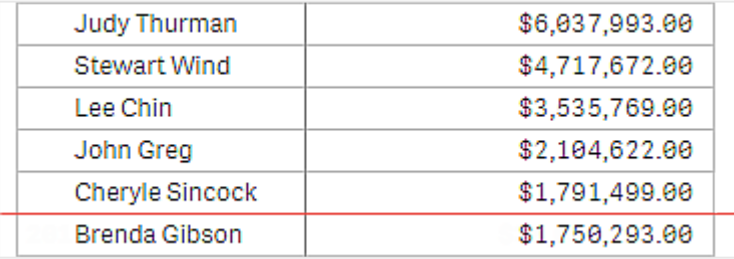

다음 이미지에서는 전역 그룹화가 적용된 피벗 테이블을 보여 줍니다. 피벗 테이블에는 상위 판매 직원 5명 에 대한 매출 실적만 포함됩니다. *Brenda Gibson*이 2014년에 John Greg보다 높은 성과를 이루기는 했지만 그 의 2013년 실적 덕분에 상위 5인 목록에 올랐습니다.

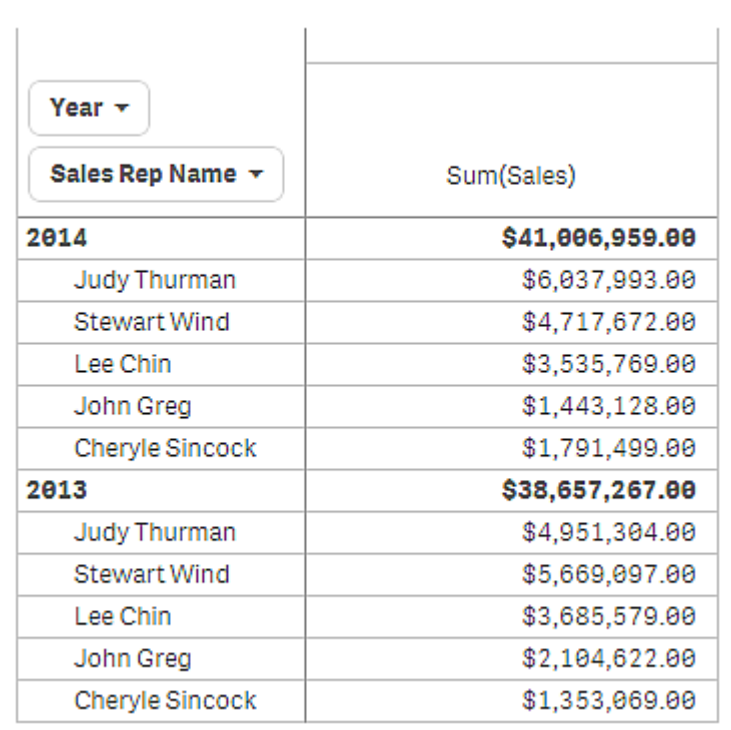

# 확장된 피벗 테이블로 북마크 만들기

기본적으로 피벗 테이블이 포함된 북마크를 만드는 경우 피벗 테이블은 축소되어 표시됩니다. ♥을 사용하 여 행을 확장한 경우 표시되지 않습니다. 그러나 피벗 테이블이 확장된 상태로 표시되도록 선택할 수 있습 니다.

## **다음과 같이 하십시오.**

- 1. 도구 모음에서  $\Box$  을 클릭합니다.
- 2. **새 북마크 만들기**를 클릭합니다.
- 필요한 경우 이름과 설명을 변경합니다.
- 3. **레이아웃 저장**을 설정합니다.
- 4. **저장**을 클릭합니다.

일반표와 피벗 테이블 비교

피벗 테이블을 동일한 데이터를 가진 일반적인 테이블과 비교하면 피벗 테이블의 효율성을 확 인할 수 있습니다.

## 일반표

다음 표에는 다음과 같은 값이 있습니다.

- 세 개의 차원: Customer, Product Group 및 Item Desc
- 두 개의 측정값: Quantity 및 Sales가 있는 차트의 속성 패널

테이블에서 식품의 판매액을 볼 수 있습니다. 분석을 간소화할 수 있도록 데이터를 재배치하면 옵션에 제한 이 있게 됩니다. 열의 순서를 변경할 수 있지만 개요가 향상되지는 않습니다. 또한 속성 패널의 정렬 섹션에 서 또는 차원 열을 클릭하여 정렬 순서를 설정할 수도 있습니다. 그러나 문제는 계속됩니다. 고객, 제품 그룹 및 항목이 모두 한 번 이상 표시됩니다. 데이터를 요약하기에 적합하지 않습니다.

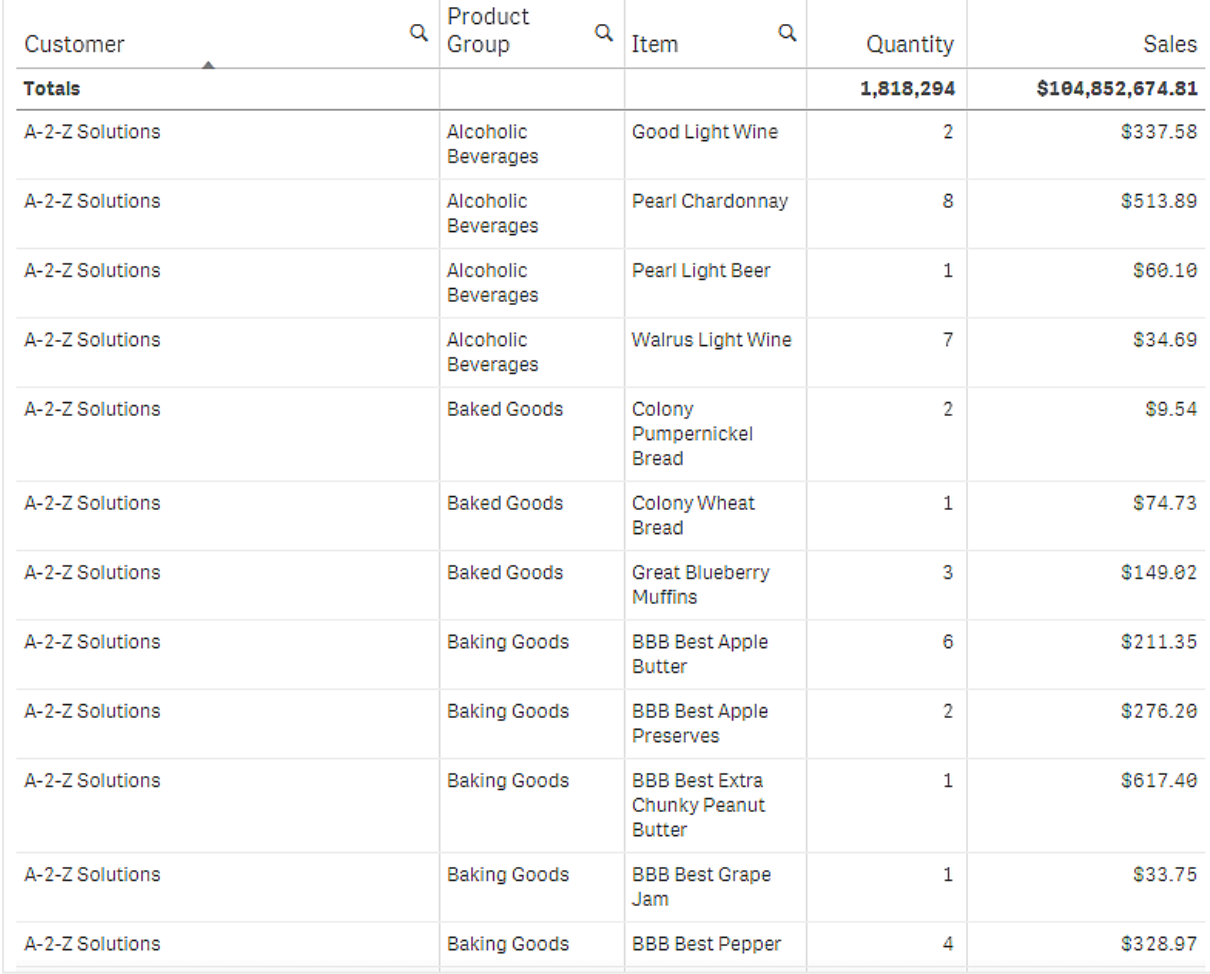

## 피벗 테이블

피벗 테이블을 시트에 추가하고 동일한 정보를 사용합니다.

- <sup>l</sup> 세 개의 차원: Customer, Product Group 및 Item Desc
- <sup>l</sup> 두 개의 측정값: Quantity 및 Sales가 있는 차트의 속성 패널

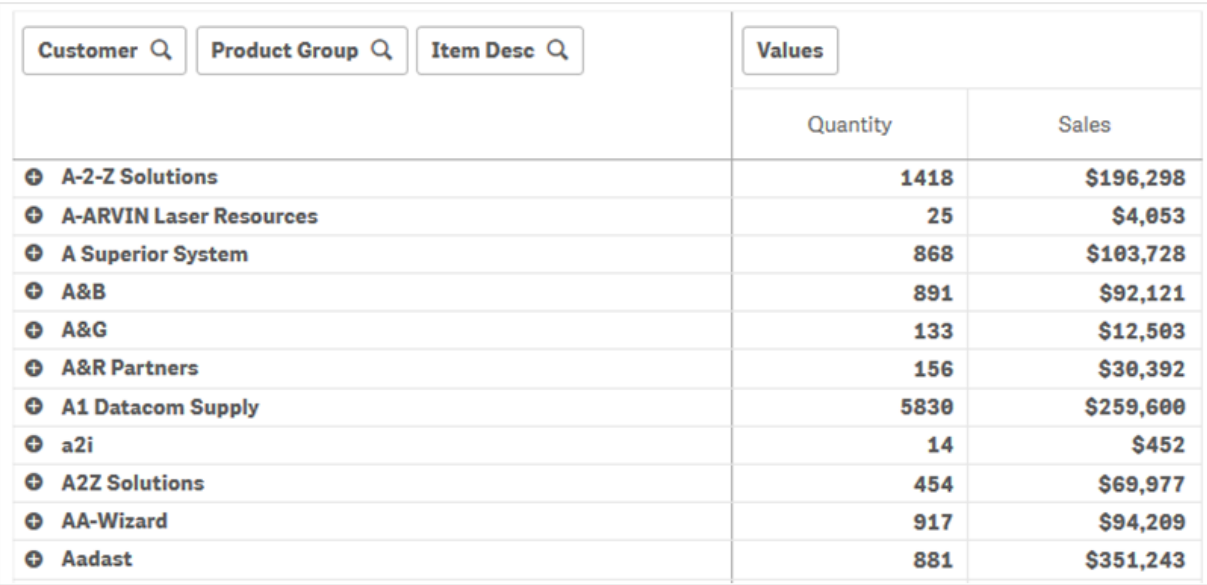

## 발견

표시된 바와 같이 피벗 테이블은 매우 간결한 방식으로 데이터를 표시합니다. 일반적인 테이블에 비해 행의 수가 절반이고 열의 수는 5개가 아닌 3개입니다.

피벗 테이블의 장점 중 하나는 상호 교환이 가능하다는 점입니다. 행 항목을 열로, 열 항목을 행으로 이동할 수 있습니다. 데이터를 재배열하여 동일한 데이터 집합에 여러 가지 다양한 보기를 적용할 수 있습니다. 차 원 및 측정값을 이동하여 관심 대상 데이터를 앞으로 가져오고, 너무 자세하거나 분석에 관계없는 데이터는 숨길 수 있습니다.

피벗 테이블은 *Customer*, *Product Group* 및 *Item Desc* 차원과 *Quantity* 및 *Sales* 측정값을 표시합니다. 이 보기 에는 각 고객에 대한 수량 및 판매액이 요약되어 있습니다. 고객이 구입한 항목 및 제품 그룹이 무엇인지 알 려면  $\bigoplus$ 을 클릭하여 고객 필드를 확장하면 됩니다. A $\bigoplus$  아이콘은 필드를 더 확장하여 더 많은 세부 정보를 표시할 수 있음을 나타내며 ♥️ 아이콘은 필드를 축소하여 필드 수 및 세부 정보를 줄일 수 있음을 나타냅니 다.

# 스캐터 차트

스캐터 차트는 2개 또는 3개의 측정값에서 나온 값의 쌍을 보여줍니다.

이 차트는 각 인스턴스에 2개의 숫자가 있는 경우(예: Customer당 Sales 및 Quantity 간의 관계), 데이터를 표 시할 때 유용합니다. 아래 스캐터 차트에서는 거품 크기를 생성하는 데 세 번째 측정값(Cost)이 사용됩니다.

고객별 판매액과 수량 사이의 관계를 보여 주는 스캐터 차트

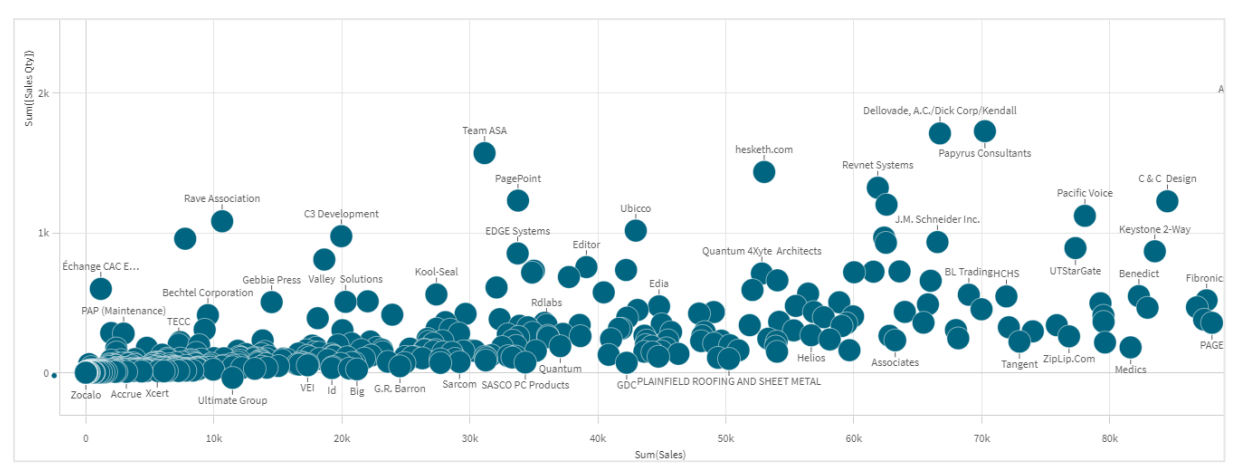

스캐터 차트는 하나의 차원에 대한 다양한 측정값을 포인트의 모음으로 나타냅니다. 대부분의 차트에서는 차원이 축 중 하나에 표시되지만, 스캐터 차트에서는 차원이 차트에 점으로 표시되고 측정값은 두 축에 각 각 표시됩니다. 세 번째 선택적 측정값이 사용되는 경우, 해당 값은 거품 크기에 반영됩니다. 큰 데이터 셋을 분석하고 압축 데이터를 보는 경우, 데이터 포인트의 밀도는 색으로 나타냅니다.

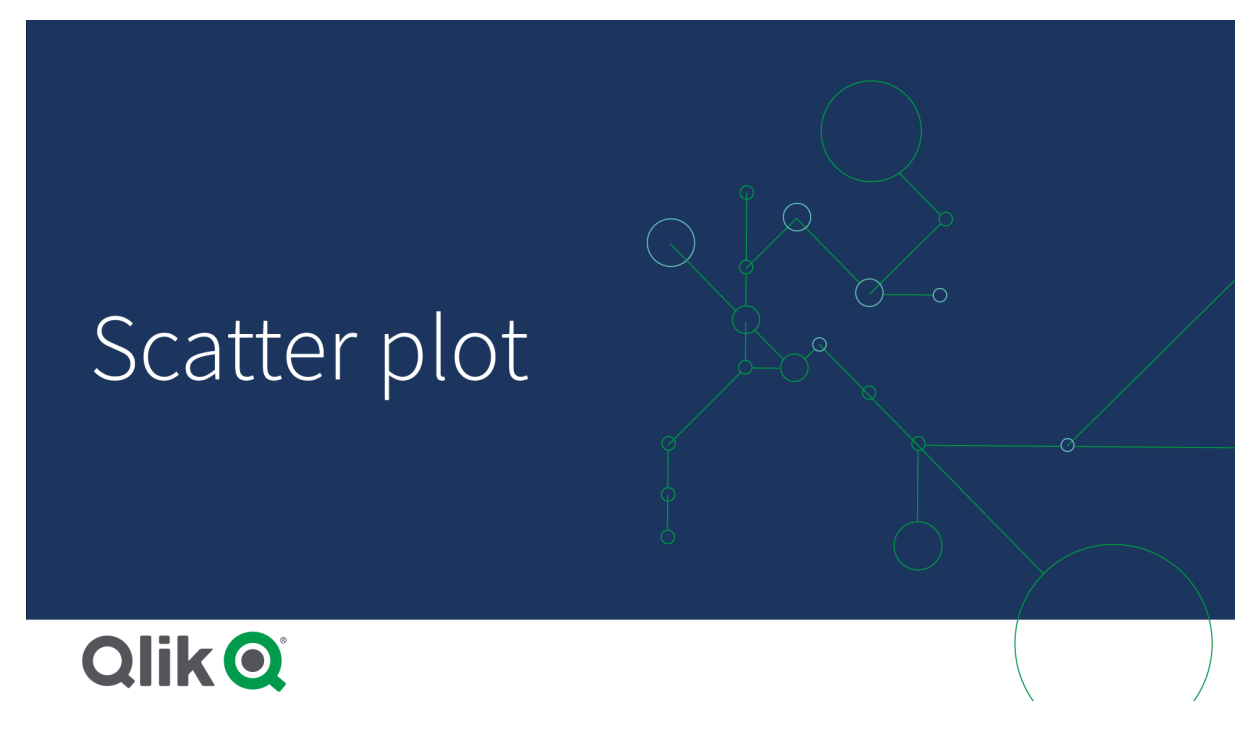

# 사용 시기

스캐터 차트를 사용하면 값 사이의 잠재적 관계를 파악하고 데이터 셋에서 이상값을 찾을 수 있습니다. 스 캐터 차트는 각 인스턴스에 두 개 이상의 척도가 있는 경우에 데이터를 표시할 때, 예를 들어 여러 국가의 평 균 기대 수명과 1인당 국내 총생산을 표시하려는 경우 등에 유용합니다.

### 장점

스캐터 차트는 둘 이상의 측정값 간의 상관 관계를 동시에 시각화할 수 있는 훌륭한 방법입니다. 세 번째 측 정값은 값을 구별하고 특징(큰 나라, 큰 고객, 많은 수량 등)을 간소화하는 효과적인 방법입니다.

단점

스캐터 차트는 양 축에 측정값이 있고 세 번째(선택 사항) 측정값이 해석을 더 어렵게 하기 때문에 경험이 없 는 사용자에게는 이해하기 어려울 수 있습니다. 무경험자가 스캐터 차트를 올바르게 해석할 수 있는지 확인 하십시오. 상세 설명이 포함된 레이블을 사용하는 것은 시각화를 해석하기 쉽게 만드는 좋은 방법입니다.

값이 서로 중첩되어 확대하기 전에는 보이지 않을 수 있습니다.

## 스캐터 차트 만들기

편집 중인 시트에 스캐터 차트를 만들 수 있습니다.

스캐터 차트에서는 하나의 차원과 두 개 이상의 측정값이 필요합니다. 최대 하나의 차원과 세 개의 측정값 을 가질 수 있으며, 세 번째 측정값은 거품 크기로 시각화됩니다.

#### **다음과 같이 하십시오.**

- 1. 자산 패널에서 빈 스캐터 차트를 시트로 끕니다.
- 2. **차원 추가**를 클릭하고 차원 또는 필드를 선택합니다.
- 3. **측정값 추가**를 클릭하고 측정값을 선택하거나 필드에서 측정값을 만듭니다.
- 4. **측정값 추가**를 클릭하고 측정값을 선택하거나 필드에서 측정값을 만듭니다.
- 5. 선택적으로 세 번째 측정값에 따라 거품 크기를 설정하려는 경우: **측정값 추가**를 클릭하고 측정값을 선택하거나 필드에서 측정값을 만듭니다.

스캐터 차트를 만들었으면 속성 패널에서 모양 및 기타 설정을 조정할 수 있습니다.

### 표시 제한

#### 스캐터 차트의 대규모 데이터 셋

고급 편집 모드를 사용하는 경우 스캐터 차트에서 표시 가능한 최대 거품 수를 설정할 수 있습니다. **프레젠 테이션** > **표시 가능한 최대 거품 수**로 이동합니다. 기본값은 2,500입니다. 최댓값은 50,000입니다. 1000보다 작은 숫자를 설정한 경우 스캐터 차트는 보이는 거품의 최댓값이 1000인 것처럼 동작합니다.

표시된 데이터 포인트의 수가 **표시 가능한 최대 거품 수**보다 적은 경우 데이터는 개별 거품 수로 표시됩니 다. **표시 가능한 최대 거품 수**에 설정된 수보다 더 많은 데이터 포인트가 있는 경우 데이터 집합의 개요가 색 이 지정된 상자가 포함된 테이블로 표시됩니다. 압축 보기와 거품 보기 간의 이러한 전환은 자동으로 이루 어집니다. 표시 가능한 거품이 5,000개보다 많으면 거품 레이블과 범위를 벗어난 거품이 표시되지 않습니 다.

거품 보기에서 압축된 데이터가 있는 스캐터 차트*.*

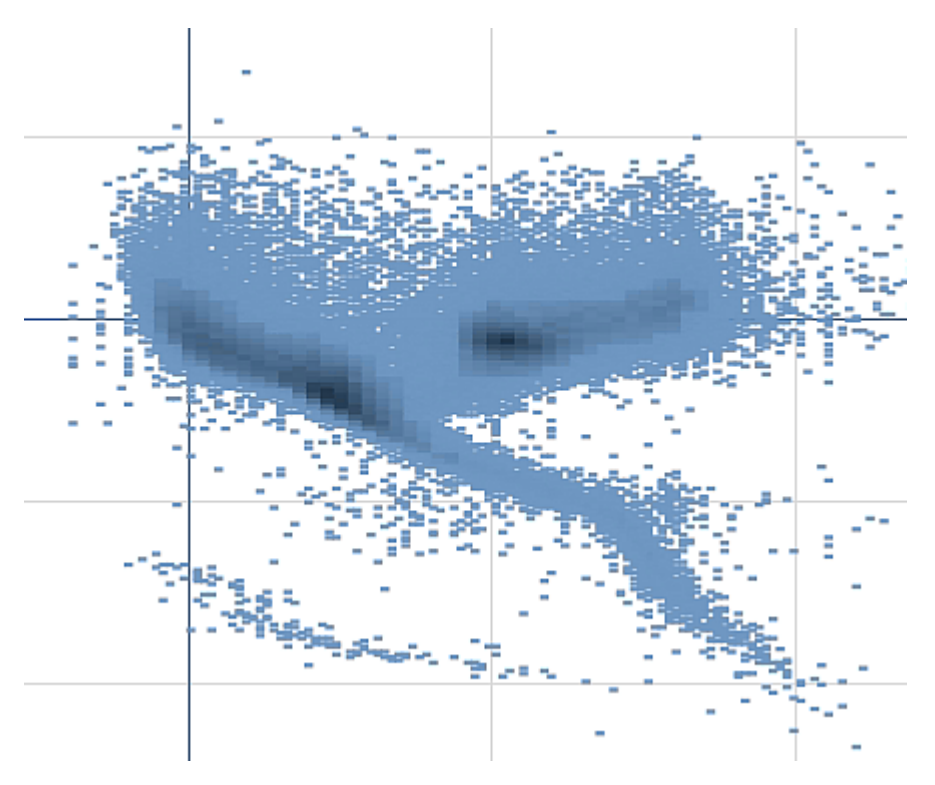

확대/축소 및 이동

스캐터 차트에서는 데이터를 확대/축소하거나 주변으로 이동할 수 있습니다. 사용 중인 장치에 따라 상호 작용이 달라집니다. 확대하는 경우는 오른쪽 아래 모서리의 미니 차트를 보면 데이터 셋에서 사용자의 위치 를 알 수 있습니다. 큰 데이터 셋을 확대하면 내부에 값이 들어 있는 상자로 데이터가 표시된 것을 볼 수 있 습니다. 값은 각 상자 내의 포인트 수를 나타냅니다.

이동 또는 확대/축소 중에 스캐터 차트가 렌더링될 때는 선택할 수 없습니다.

압축된 데이터 보기에서 선택한 경우 확대/축소 및 이동할 수 없습니다.

시각적 탐색 메뉴 또는 속성 패널에서 압축 비율을 변경할 수 있습니다.

압축된 보기에서 압축된 데이터가 있는 스캐터 차트*.*

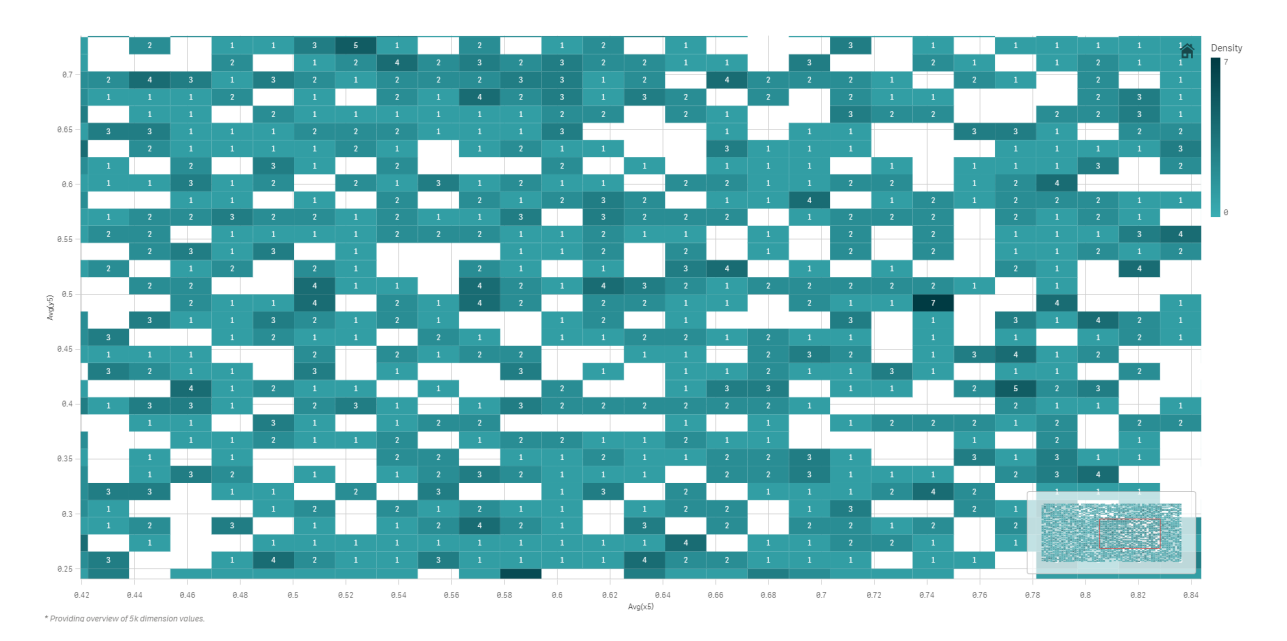

## 색 지정

압축 스캐터 차트는 항상 기본 데이터 색에 따라 자동으로 색이 지정됩니다. 즉, 정의된 사용자 지정 색은 압 축 데이터에 영향을 미치지 않습니다. 데이터 포인트의 밀도는 색으로 반영됩니다. 밀도가 높은 데이터는 더 어두운 색으로 표시됩니다.

그러나 표시되는 데이터 포인트 수가 **표시 가능한 최대 거품 수** 미만으로 줄어들도록 확대/축소하거나 선 택하면 데이터가 정의된 대로 색이 지정됩니다.

스캐터 차트로 두 측정값을 상호 연결하여 이상값 찾기

이 예에서는 스캐터 차트를 만들어 두 측정값을 상호 연결하는 방법을 보여 줍니다. 판매 직원 그룹에 대해 평균 판매량을 평균 수익과 상호 연결하여 이상값을 찾는 방법을 비교하려고 합 니다.

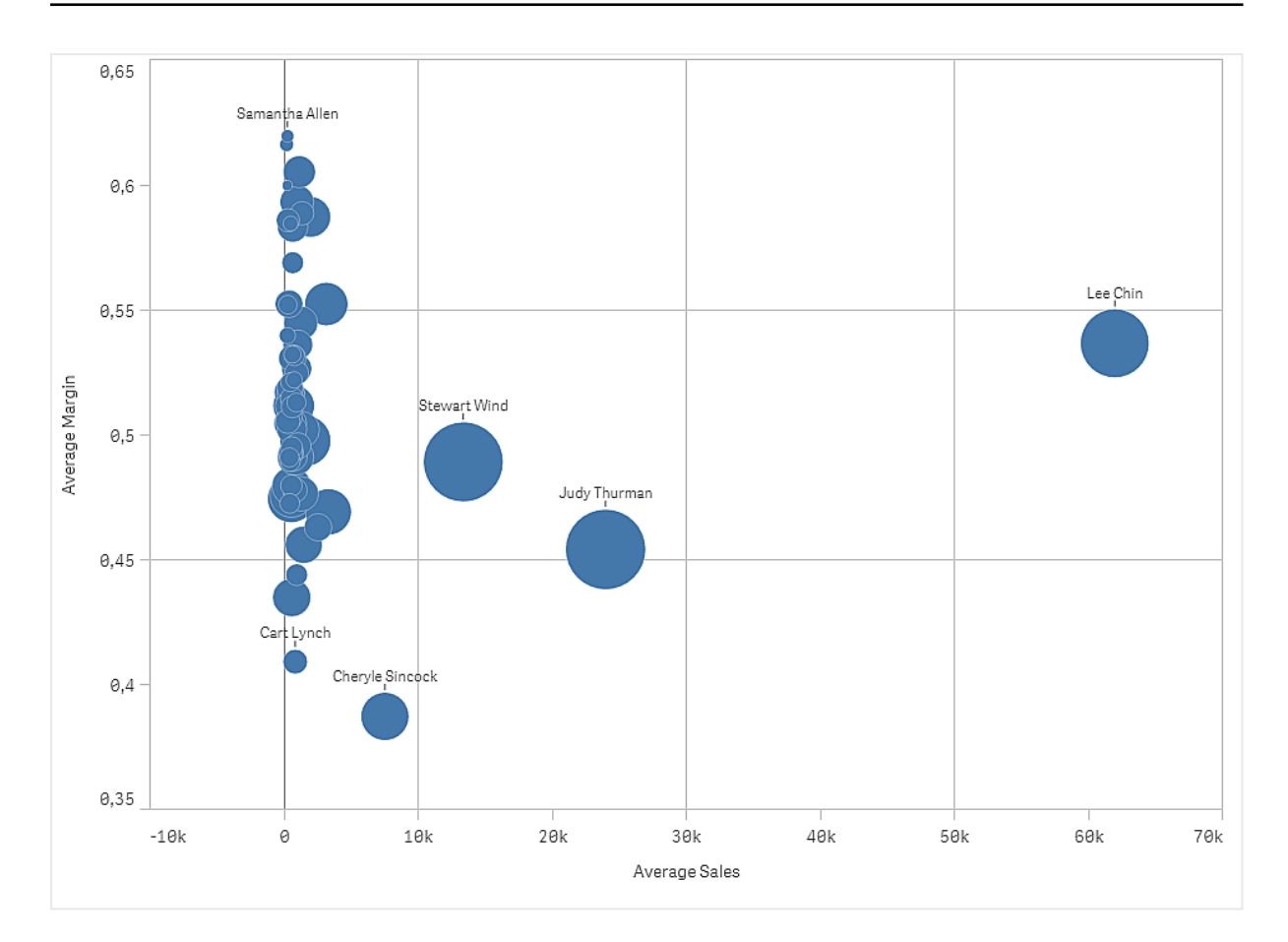

## 데이터 셋

이 예에서는 Qlik Sense 자습서 - 앱 만들기에서 사용할 수 있는 두 개의 데이터 파일을 사용합니다. 자습서를 다운로드하여 확장하면 *Tutorials source* 폴더에서 파일을 사용할 수 있습니다.

- Sales.xls
- <sup>l</sup> *Sales rep.csv*

파일을 다운로드하려면 [자습서](../../../../tutorials/Tutorial - Building an App.zip) - 앱 만들기로 이동합니다.

두 개의 데이터 파일을 빈 앱에 추가하고 두 파일이 *Sales Rep ID - Sales Rep Number*로 연결되어 있는지 확인 합니다.

로드된 데이터 셋에 판매 데이터가 포함되어 있습니다. *Sales rep* 테이블에는 판매 직원에 대한 정보가 있습 니다.

측정값

마스터 항목에서 만드는 두 개의 측정값이 필요합니다.

- <sup>l</sup> 표현식 Avg(Sales)에서 *AverageSales*. 이 값은 모든 주문에 대한 판매액의 평균입니다.
- <sup>l</sup> 표현식 Avg(Margin/Sales)에서 *AverageMargin*. 이 값은 모든 주문에 대한 판매 수익의 평균입니다.

## 시각화

시트에 스캐터 차트를 추가하고 다음 데이터 속성을 설정합니다.

- <sup>l</sup> **차원 > 거품**: Sales Rep Name(판매 직원)
- <sup>l</sup> **측정값 > X 축**: *AverageSales*
- <sup>l</sup> **측정값 > Y 축**: *AverageMargin*

스캐터 차트가 만들어지고 각 판매 직원에 대한 거품이 표시됩니다.

또한 세 번째 측정값 Avg(Sales)를 추가하여 각 판매 직원에 대한 총 판매량 정보를 추가하려고 합니다. 각 거품 크기는 각 판매 직원의 총 판매량을 반영합니다.

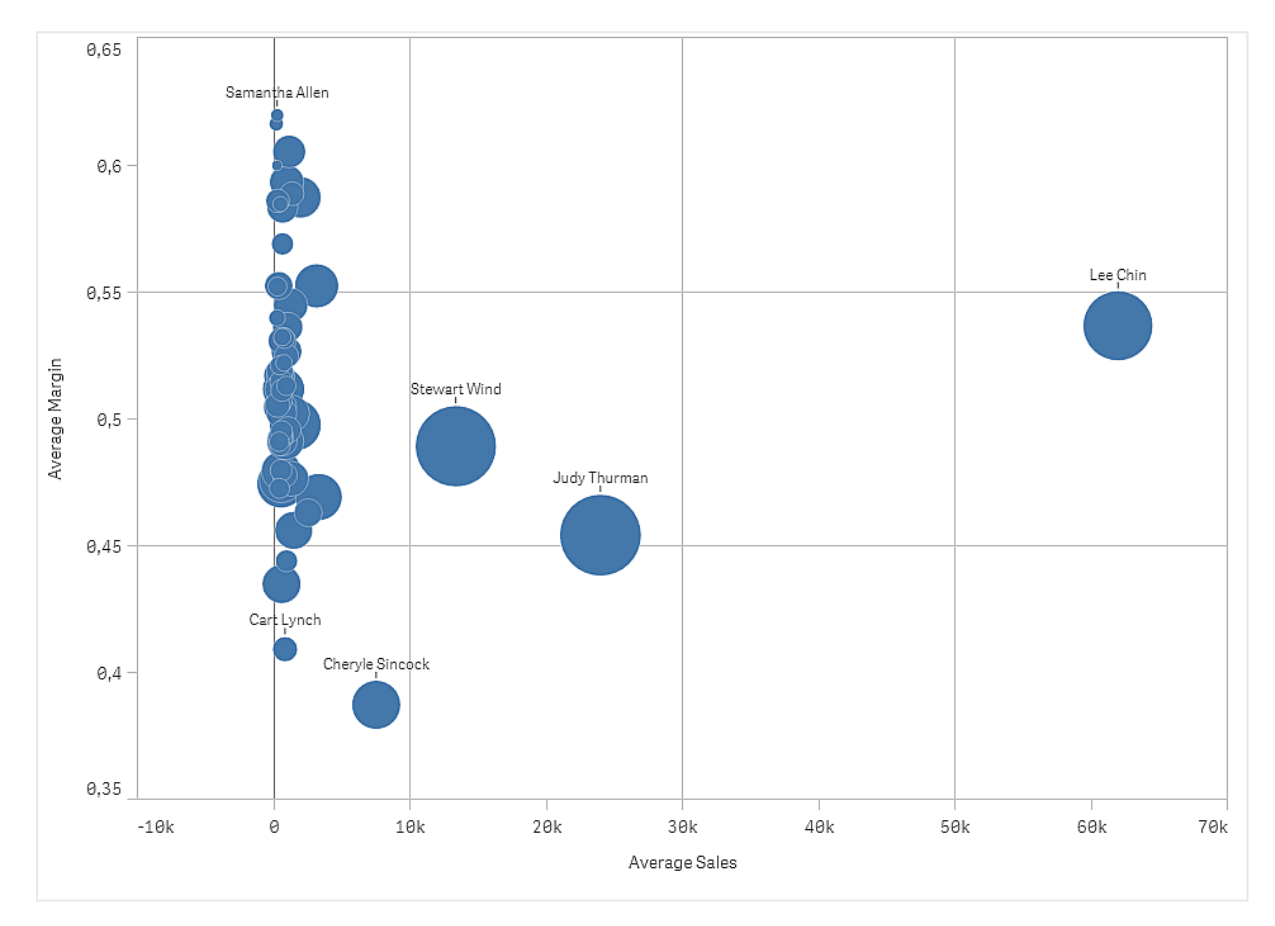

## 발견

스캐터 차트는 각 판매 직원의 평균 판매량과 평균 수익을 비교하여 시각화하므로 실적이 뛰어난 판매 직원 을 확인할 수 있습니다. 판매 직원 위로 마우스 포인터를 이동하면 세부 정보를 볼 수 있습니다.

차트에서 Lee Chin의 평균 판매액이 가장 높음을 볼 수 있습니다. Stewart Wind의 총 판매량이 가장 크고 그 다음은 Judy Thurman입니다. Cheryle Sincock는 다른 판매 직원에 비해 평균 수익은 매우 적은 반면 평균 판 매량은 가장 뛰어납니다.

# 테이블

테이블은 여러 필드를 동시에 표시하며 각 행의 내용은 논리적으로 연결되어 있습니다. 일반 적으로 테이블은 하나의 차원과 여러 측정값으로 구성됩니다.

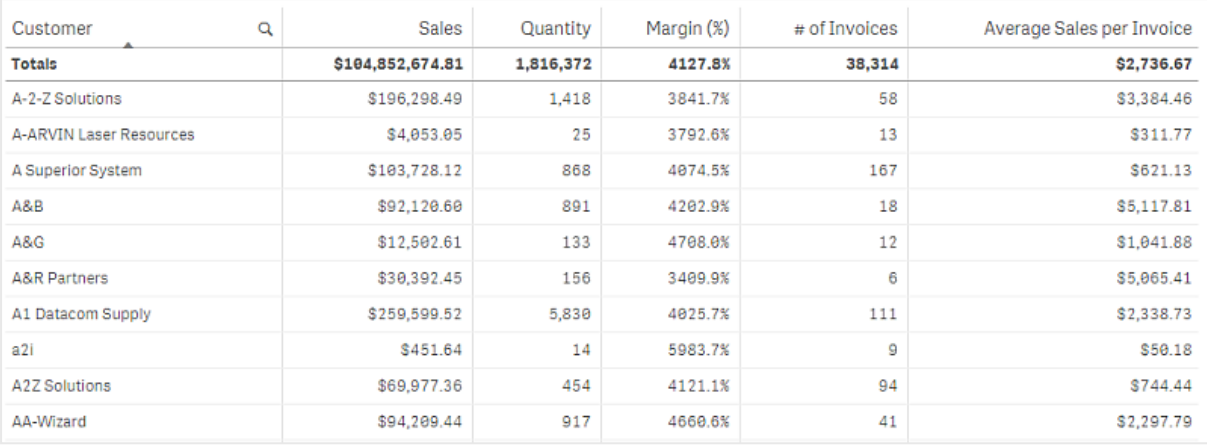

선택은 차원 열에서만 수행할 수 있습니다. 모든 차원 열에는 헤더에 검색 아이콘  ${\bf Q}$ 이 있습니다.

## 사용 시기

값의 시각화 대신 자세한 데이터와 정확한 값을 보려는 경우, 테이블을 사용합니다. 테이블은 개별 값을 비 교할 때 적합합니다. 테이블에서는 드릴다운 그룹 차원이 매우 효율적입니다. 한정된 공간 내에서 세부 내 용의 다음 수준으로 드릴다운하고 업데이트된 측정값을 분석할 수 있습니다.

## 장점

여러 가지 방법으로 테이블을 필터링하고 정렬할 수 있습니다. 테이블에는 많은 값이 포함될 수 있으며, 테 이블에서 드릴다운하면 시트의 한정된 공간을 잘 활용할 수 있습니다. 추세 또는 패턴 대신 정확한 값을 표 시하려는 경우, 테이블이 가장 적합합니다.

## 단점

테이블에 많은 값이 포함되면 값의 연관 관계에 대한 개요를 파악하기 어렵습니다. 또한 테이블 내의 불규 칙성을 식별하기도 어렵습니다.

## 테이블 만들기

편집 중인 시트에 새 테이블을 만들 수 있습니다.

### **다음과 같이 하십시오.**

- 1. 자산 패널에서 빈 테이블을 시트로 끕니다.
- 2. **차원 추가**를 클릭하고 차원 또는 필드를 선택합니다.
- 3. **측정값 추가**를 클릭하고 측정값을 선택하거나 필드에서 측정값을 만듭니다.

테이블을 만들었으면 속성 패널에서 모양 및 기타 설정을 조정할 수 있습니다.

열 너비는 가독성을 향상시키기 위해 열이 함께 유지되도록 자동으로 설정됩니다*.* 헤더 구분선 을 끌어 열의 너비를 조정할 수 있습니다*.* 헤더 구분선을 두 번 클릭하면 기본 너비로 재설정됩 니다*.*

## 데이터 정렬

**텍스트 맞춤**이 **자동**으로 설정되어 있으면 열 데이터는 데이터 유형에 따라, 텍스트 값은 왼쪽 맞춤, 날짜 관 련 값을 포함한 숫자 값은 오른쪽 맞춤으로 정렬됩니다. **사용자 지정**으로 설정하면 데이터를 왼쪽, 가운데 또는 오른쪽 맞춤할 수 있습니다.

## 테이블 정렬

다음과 같이 여러 가지 방식으로 테이블 정렬을 조정할 수 있습니다.

- 열 정렬: 차원 및 측정값의 순서를 왼쪽에서 오른쪽으로 조정합니다.
- 행 정렬: 행의 정렬 우선 수위를 조정합니다.
- 내부 정렬: 차원 및 측정값의 내부 정렬 순서를 사용합니다.
- 대화형 정렬: 분석 중에 열 헤더를 클릭하여 테이블을 정렬할 수 있습니다.

#### 열 정렬

기본적으로 열이 정렬되는 순서는 테이블에 차원 및 측정값이 추가된 순서에 따라 설정됩니다. 측정값 *Sales* 를 가장 먼저 추가하면 테이블에 첫 번째(가장 왼쪽)로 표시됩니다. 그 다음에 추가된 차원 또는 측정값은 두 번째 열에 표시되며, 그런 식으로 계속됩니다. 열 정렬 순서는 속성 패널의 **열**에서 변경할 수 있습니다.

#### 행 정렬

기본적으로 행은 첫 번째로 추가된 차원 또는 측정값을 기준으로 숫자 값은 내림차순, 텍스트 값은 오름차 순으로 정렬됩니다. 열 헤더 아래의 작은 화살표는 테이블 정렬에 사용된 기준 열을 나타냅니다.

속성 패널의 **정렬**에서 행 정렬 순서를 변경할 수 있습니다. 차원 및 측정값을 끌어서 정렬 우선 순위를 변경 합니다. 많은 경우 정렬은 **정렬**의 첫 번째 차원 또는 측정값뿐 아니라 다음 항목들에 의해서도 영향을 받습 니다.

다음 스크린샷에서 행은 우선 *Customer*에 의해 정렬되고, 다음으로 *Month*에 의해 정렬되며, 그 다음에 *Product Type*에 의해 정렬됩니다. 표시된 대로 *Customer* 및 *Month* 열에는 동일한 값(*A-2-Z Solutions* 및 *Month*) 을 가진 여러 행이 있습니다. *Product Type*의 행은 사전순으로 정렬되지만 1월에 고객 *A-2-Z Solutions*에 판매 된 것만 표시됩니다.

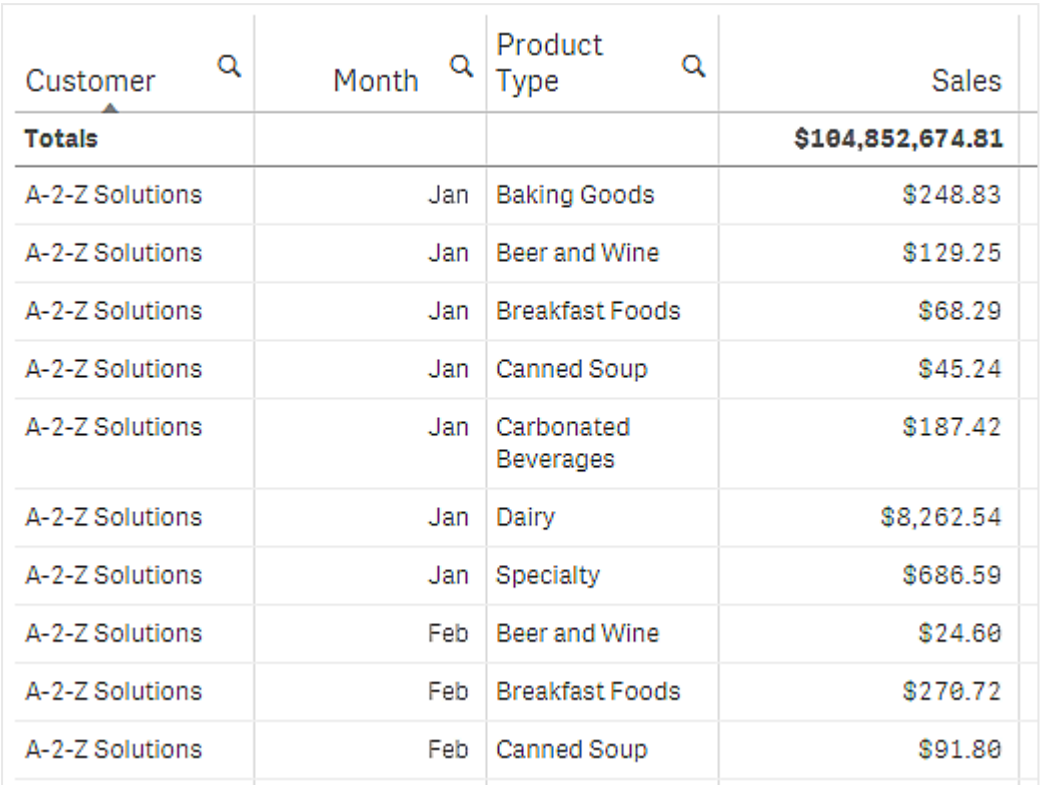

정렬 순서를 변경하여 두 번째는 *Product Type*에 의해 정렬되고 그 다음은 *Month*에 의해 정렬되도록 하면 고 객 *A-2-Z Solutions*에 판매된 모든 *Product Type* 항목이 사전순으로 표시되지만 판매한 달만 *Month* 아래에 표 시됩니다.

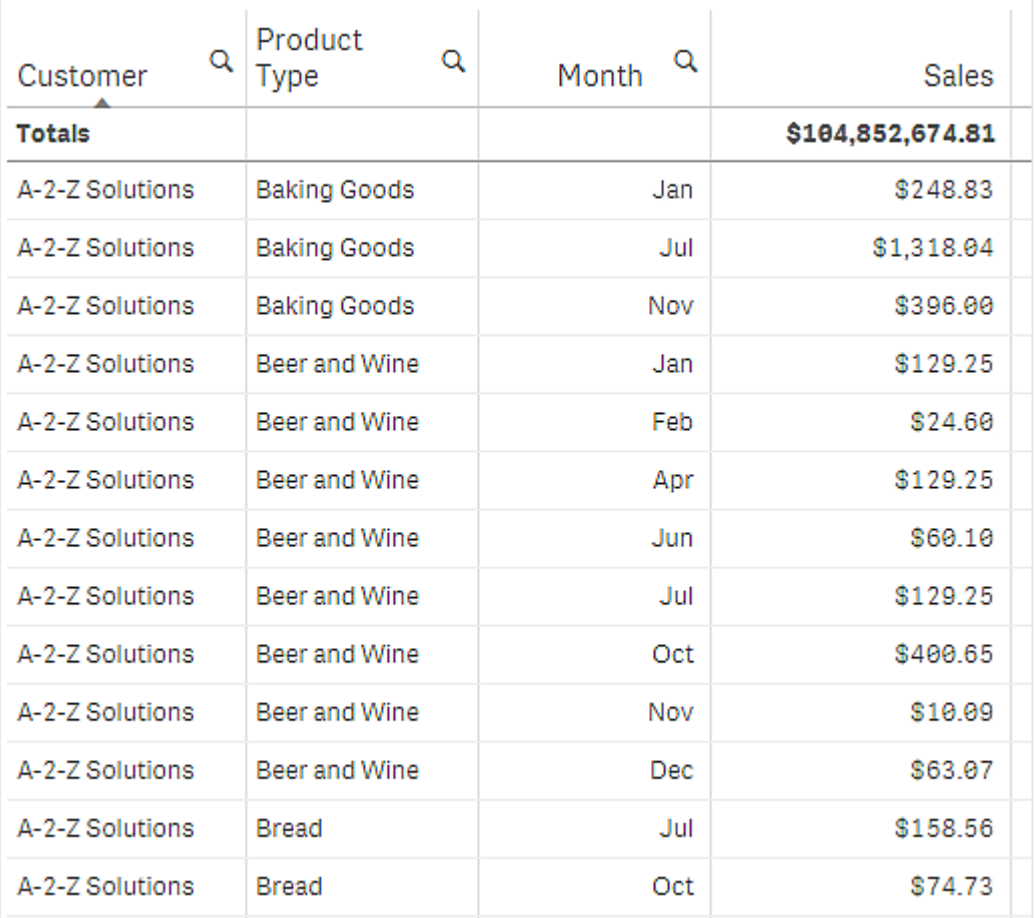

### 내부 정렬

각 차원 및 측정값에는 기본(**자동**) 내부 정렬 순서가 있으며 변경할 수 있습니다. **정렬**에서 변경할 항목을 클 릭하고 버튼을 클릭하여 **사용자 지정** 정렬로 전환합니다. 항목의 내부 정렬을 변경해도 정렬이 높은 우선 순위를 가진 항목과 충돌하면 아무런 영향도 주지 않습니다.

### 대화형 정렬

분석 중에는 열 헤더를 클릭하여 정렬 기준으로 삼을 열을 설정할 수 있습니다. 처음 클릭하면 선택된 항목 의 기본 정렬 기준에 따라 테이블을 정렬합니다. 두 번째로 클릭하면 정렬 순서가 역순으로 바뀝니다. 대화 형 정렬은 세션 기반이며 저장되지 않습니다. 정렬 순서를 영구적으로 변경하고 싶으면 속성 패널에서 변경 해야 합니다.

## 합계 표시

기본적으로 숫자 값의 합계는 열 이름 아래에 표시됩니다. 속성 패널에서 합계가 열 아래쪽에 표시되거나 표시되지 않도록 변경할 수 있습니다.

#### 추가 데이터 표시

첫 번째 열을 스크롤되지 않도록 고정하고 머리글 및 셀을 별도로 다중 행 텍스트로 줄바꿈할 수 있습니다. 이러한 설정은 **모양** > **프레젠테이션** 아래 속성 패널에서 변경할 수 있습니다. 가로 스크롤을 비활성화하고 열 선택기 기능을 활성화할 수도 있습니다. 이를 통해 앱 소비자는 테이블 열 순서를 변경할 수 있습니다.

측정값에 추세 표시기 추가

측정값 열에 추세 표시기를 추가할 수 있습니다. 이렇게 하면 측정값 옆에 기호가 표시됩니다. 표시되는 기 호 및 표시되는 색을 결정하는 범위를 정의할 수 있습니다. 측정값 속성에서 **표시**를 **표시기**로 설정하면 표 시기를 활성화할 수 있습니다.

표시기 한계 설정

**한계 추가**를 사용하여 표시기를 표시하는 데 사용할 범위에 대한 한계를 추가해야 합니다. 세 가지 방법으 로 한계 값을 설정할 수 있습니다.

- 슬라이더를 사용합니다.
- 텍스트 상자에 값을 입력합니다.
- 한계 값을 반환하는 표현식을 설정합니다.

한계를 추가했으면 정의된 각 범위에 대해 표시기의 색 및 기호를 선택할 수 있습니다.

표시기 스타일링

표시기가 표시되는 방법을 스타일링할 수 있습니다.

- <sup>l</sup> **값 표시**를 선택하여 표시기 및 측정값 둘 다 표시할 수 있습니다.
- <sup>l</sup> **값에 색 적용**을 사용하여 표시기 색과 동일하게 값 색을 설정할 수 있습니다.
- <sup>l</sup> **표시기 위치**를 사용하여 값의 오른쪽 또는 왼쪽에 표시기를 표시할 수 있습니다.

예

이 예에서는 대상 값보다 적은 값을 표시하기 위해 Sales 측정값에 추세 표시기를 추가했습니다. 표시기 한 계는 다음과 같습니다.

- 3000000 미만 값은 빨간색 플래그가 표시됩니다.
- <sup>l</sup> 3000000-3500000 범위의 값은 노란색 플래그가 표시됩니다.
- 3500000을 초과하는 값은 녹색 체크 표시가 표시됩니다.

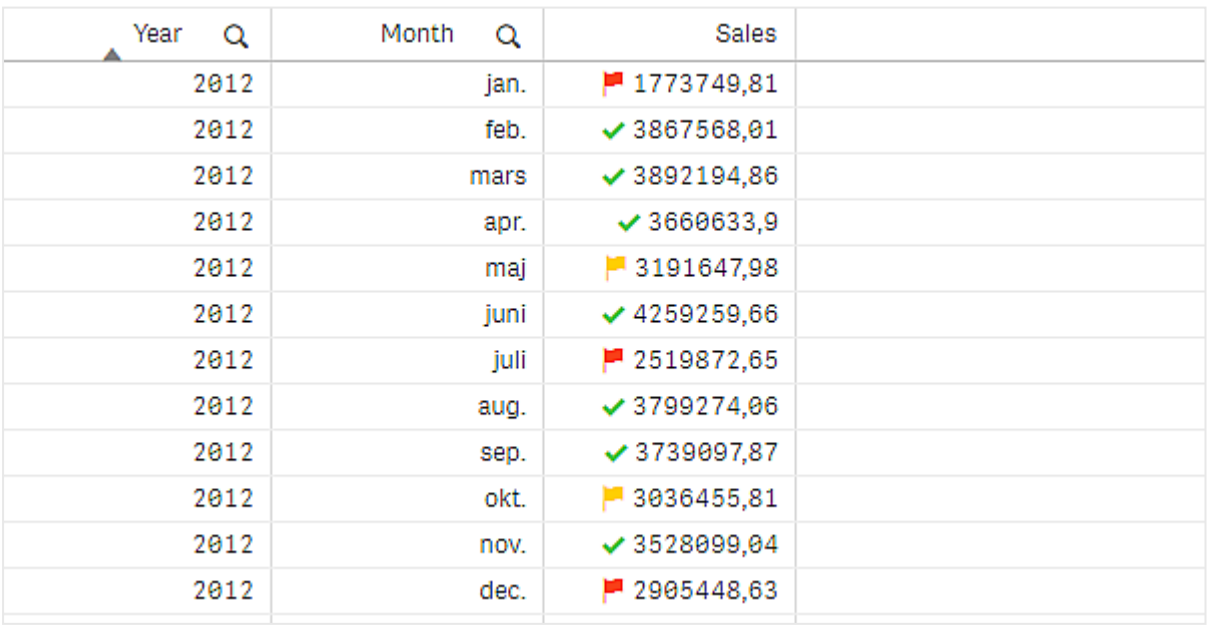

측정값에 미니 차트 추가

측정값 열에 미니 차트를 추가할 수 있습니다. 측정값 대신 작은 차트 시각화가 표시됩니다. 표시할 데이터 와 표시되는 색을 결정하는 차원을 정의할 수 있습니다. 측정값 속성에서 **표시**를 **미니 차트**로 설정하여 표 시기를 활성화합니다.

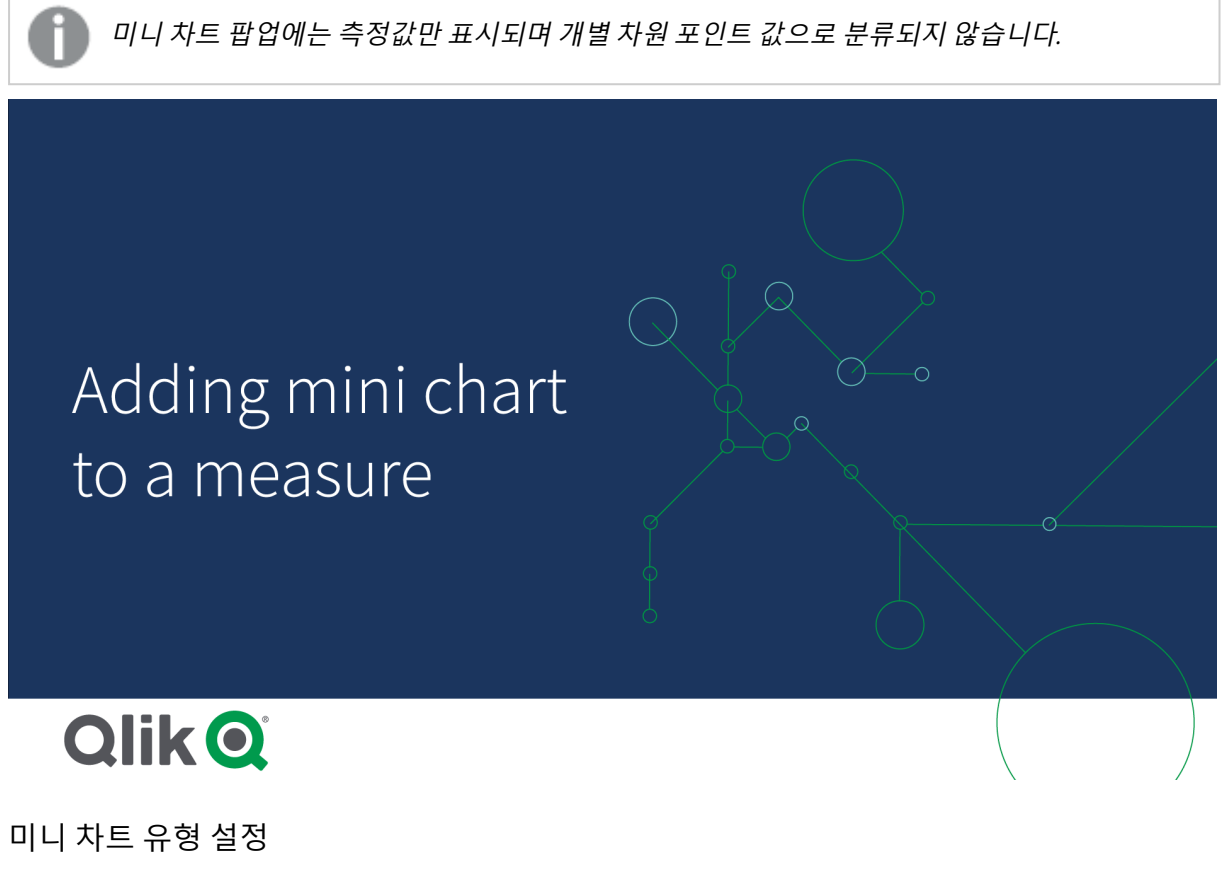

미니 차트의 기준이 될 차원을 지정한 후에는 **모드**를 선택해야 합니다.

- <sup>l</sup> **막대**는 막대형 차트를 만듭니다.
- <sup>l</sup> **점**은 점 차트를 만듭니다.
- <sup>l</sup> **스파크선**은 스파크선 차트를 만듭니다. **점 표시**를 선택하여 스파크선 차트를 따라 각 데이터 포인트 에 점을 표시할 수 있습니다.
- <sup>l</sup> **양수/음수**는 각 값이 0 위 또는 아래에 점으로 표시되는 차트를 만듭니다.

모드를 선택한 경우 미니 차트 옵션 하단에서 미니 차트의 **Y 축**을 지정할 수 있습니다.

### 미니 차트 스타일링

**막대**, **점** 및 **스파크선**의 막대 색 또는 선 색을 설정할 수 있습니다.

- <sup>l</sup> 필요에 따라 **최대값 색** 및 **최소값 색**을 설정하여 표시되는 최고 및 최저 차트 값을 강조 표시할 수 있 습니다.
- <sup>l</sup> 필요에 따라 **첫 번째 강조 표시** 및 **마지막 강조 표시** 색을 설정하여 첫 번째 및 마지막으로 표시되는 차트 값을 강조 표시할 수 있습니다.

**양수/음수** 미니 차트의 양수 색 및 음수 색을 설정할 수 있습니다.

### 표시 제한

행 및 열의 수

테이블에는 수백만 개의 행은 물론, 사실상 차원 및 측정값이 포함된 수많은 열이 포함될 수 있습니다. 그러 나 대규모 테이블은 비실용적이며 관리가 힘들기 때문에 실제 한계는 이론적 최대값보다 훨씬 적어집니다. 대부분의 경우 가로로 스크롤을 하지 않고도 모든 열을 볼 수 있어야 바람직합니다.

내용의 크기가 혼합된 테이블

테이블에서 내용을 셀 내의 한 행으로 맞춘 열과 줄바꿈된 다중 행 텍스트가 포함된 열이 둘 다 있을 수 있습 니다. 다중 행 열을 보기 안팎으로 스크롤할 경우 행 수 및 정렬이 바뀌는 경우가 있습니다. 보기에 하나의 행으로 맞춘 내용만 포함되는 경우 테이블은 한 줄 행에 모든 내용을 조정하여 표시합니다. 즉 더 많은 행이 표시됩니다.

이 경우 사용자에게 혼란을 주지 않으려면 다중 행 텍스트 줄바꿈을 사용하지 않는 것이 좋습니다.

테이블에서 검색

테이블에서 차원 열을 검색하고 결과 목록에서 선택을 수행할 수 있습니다.

다음과 같이 하십시오.

- 1. 검색하려는 차원 열에서  ${\mathsf Q}$  을 클릭합니다. 필드의 모든 값 목록이 포함된 선택 팝업이 표시됩니다. 여기에는 선택에서 제외된 값이 포함되어 있 습니다. 제외된 값은 짙은 회색입니다.
- 2. 검색 문자열을 입력합니다. 입력하는 동안 목록은 일치하는 항목만 표시하도록 필터링됩니다.
- 3. 클릭 또는 그리기 작업을 통해 선택합니다.
- 4. 선택 내용을 확인합니다.

*Enter*를 누르면 일치하는 모든 항목의 선택 내용을 확인할 수 있습니다*.*

새로운 선택 내용이 활성화되고 모든 연결된 시각화에 반영됩니다.

아이콘 을 클릭하거나 *Esc* 키를 누르면 검색 문자열을 제거할 수 있습니다*.* 검색 문자열은 *Enter* 키를 누르면 항상 제거됩니다*.*

## 테이블의 선택 내용

차원 열을 클릭하거나 그려서 테이블에서 선택할 수 있습니다.

측정값은 선택할 수 없습니다. 선택을 수행하면 항상 차원 값이 선택됩니다. 한 번에 한 열에서만 선택할 수 있습니다.

고객 차원에서 세 개의 선택된 필드가 있는 테이블

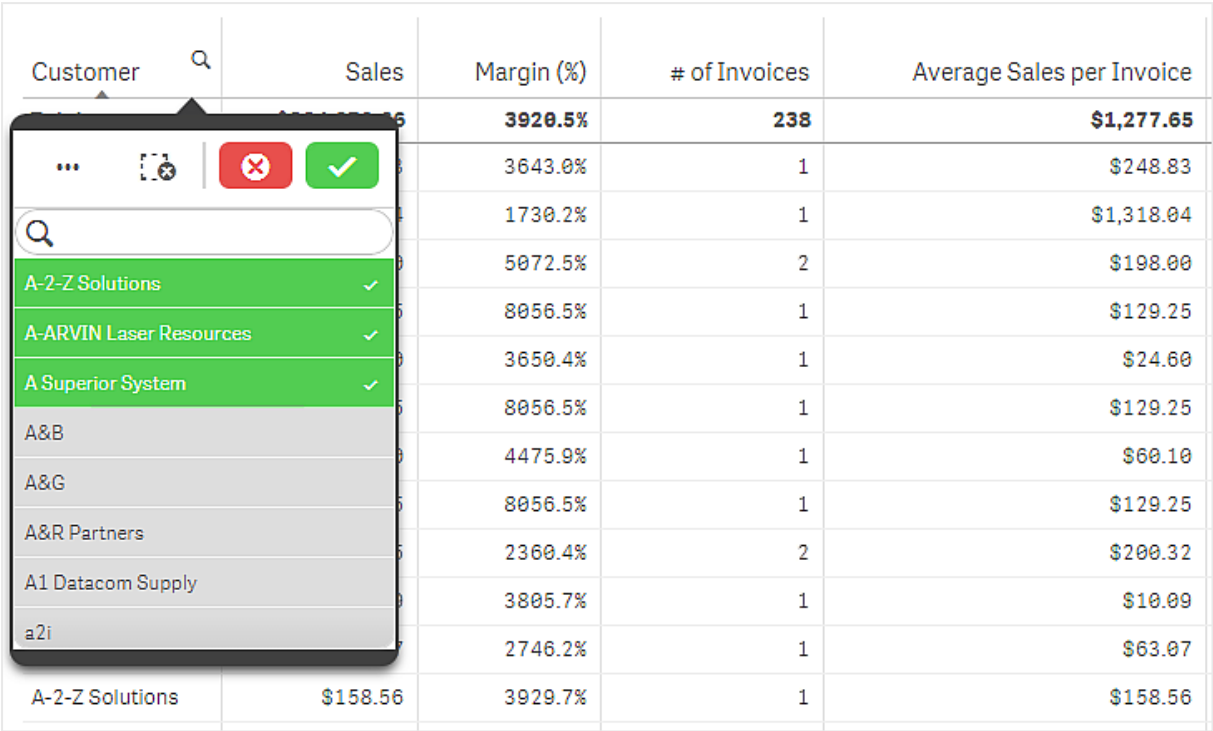

행을 선택 취소하려면 클릭합니다. 선택을 확인하려면  $\checkmark$  을 클릭하거나 시각화 외부를 클릭합니다. Enter 를 누를 수도 있습니다. 취소하려면 ❤️ 을 클릭하거나 Esc 키를 누릅니다. 확인하면 테이블과 연결된 모든 시각화에 선택 내용이 반영됩니다.

null인 차원 값은 선택할 수 없습니다. 테이블의 Null 값은 파선(-)으로 표시됩니다. 유효한 차원 값이 없는 행 은 선택 내용에 포함되지 않습니다.

테이블에서 차원에 대해 누적되는 값

이 예에서는 테이블을 사용하여 차원에 대해 누적되는 데이터를 비교하는 방법을 보여 줍니 다.

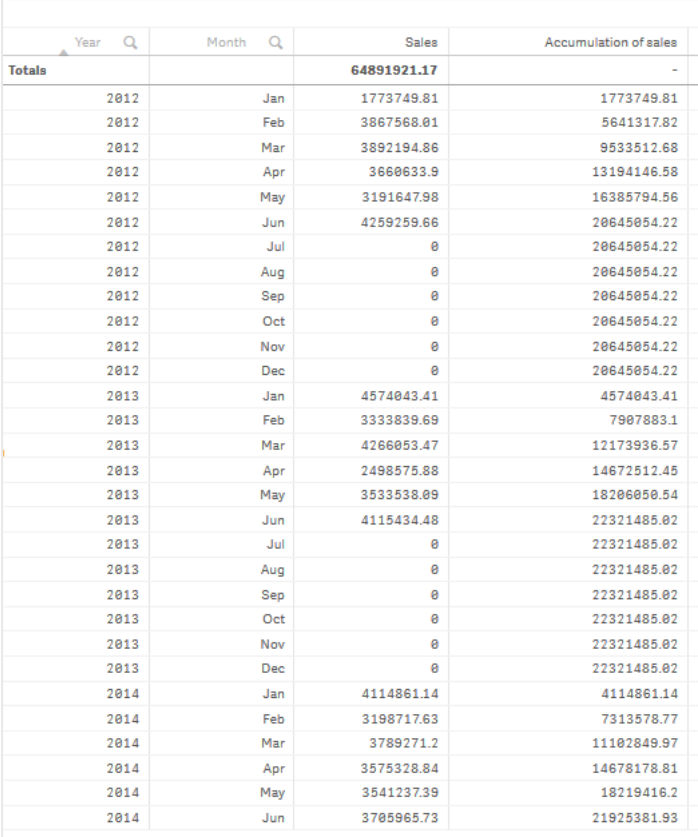

## 데이터 집합

이 예에서는 Qlik Sense 자습서 - 앱 만들기에서 사용할 수 있는 데이터 파일을 사용합니다. 자습서를 다운로 드하고 확장합니다. *Tutorials source* 폴더에 있는 다음 파일을 사용할 수 있습니다. *Sales.xls*

파일을 다운로드하려면 [자습서](../../../../tutorials/Tutorial - Building an App.zip) - 앱 만들기으로 이동합니다.

데이터 파일을 빈 앱에 추가합니다. 로드된 데이터 셋에 판매 데이터가 포함되어 있습니다.

## 측정값

판매액을 마스터 항목에서 만드는 다음 측정값으로 사용합니다.

<sup>l</sup> 표현식 Sum(Sales)에서 *Sales*. 이 표현식은 판매액의 합입니다.

#### 시각화

시트에 테이블을 추가하고 다음 데이터 속성을 설정합니다.

- **차원**: Year(Date.Year).
- **차원**: Month(Date.Month).
- <sup>l</sup> **측정값**: *Sales*; 이전에 만든 측정값입니다.

연도, 월 및 각 월의 판매량 합계를 보여 주는 열이 있는 다음 테이블이 만들어집니다.

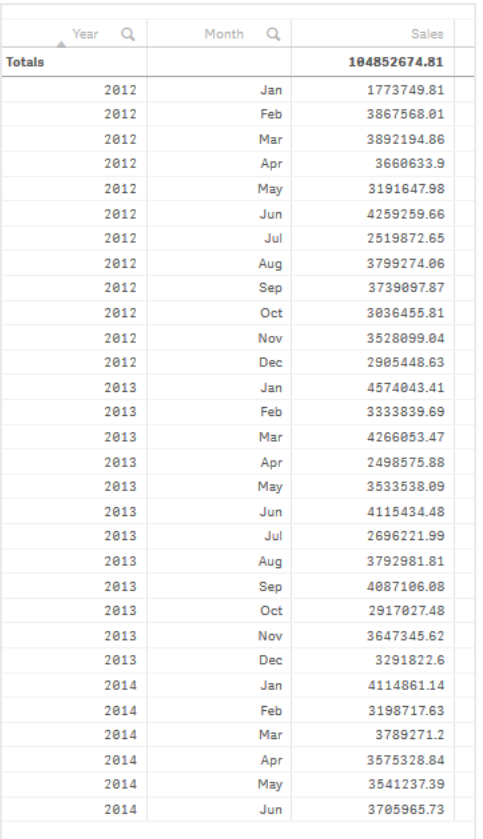

**정렬**을 *Year* > *Month* > *Sales*로 설정해야 합니다.

#### 누적

한 차원에 대해 판매량 데이터를 누적하려면 추가 데이터 속성을 설정해야 합니다.

<sup>l</sup> **측정값**: *Sales*; 이전에 만든 측정값입니다.

이 측정값을 누적에 재사용하려면 두 번 추가합니다. 이렇게 하려면 *Sales* 측정값에 수정자를 적용해야 합니 다.

#### **다음과 같이 하십시오.**

- 1. **측정값**: *Sales*에서 **수정자**를 Accumulation으로 설정합니다. 그러면 하나의 차원에 대해 측정값을 누 적하도록 설정됩니다.
- 2. **수정자>차원**을 *Month*로 설정합니다. 그러면 누적이 수행되는 차원이 설정됩니다.
- 3. **모든 차원에서**가 꺼져 있어야 합니다. 각 연도가 시작될 때 누적을 다시 시작할 수 있습니다.

누적에는 **제외된 값 표시**를 선택하는 옵션이 있습니다*.* 켜져 있으면 시각화에 데이터가 없는 차 원 값이 포함됩니다*.* 이렇게 하면 판매 데이터가 없는 월을 포함한 모든 값이 누적으로 계산됩니 다*.*

테이블은 다음과 같으며 마지막 열에 각 연도의 하나의 월에서 다음 월까지 판매량이 누적되어 표시됩니다.

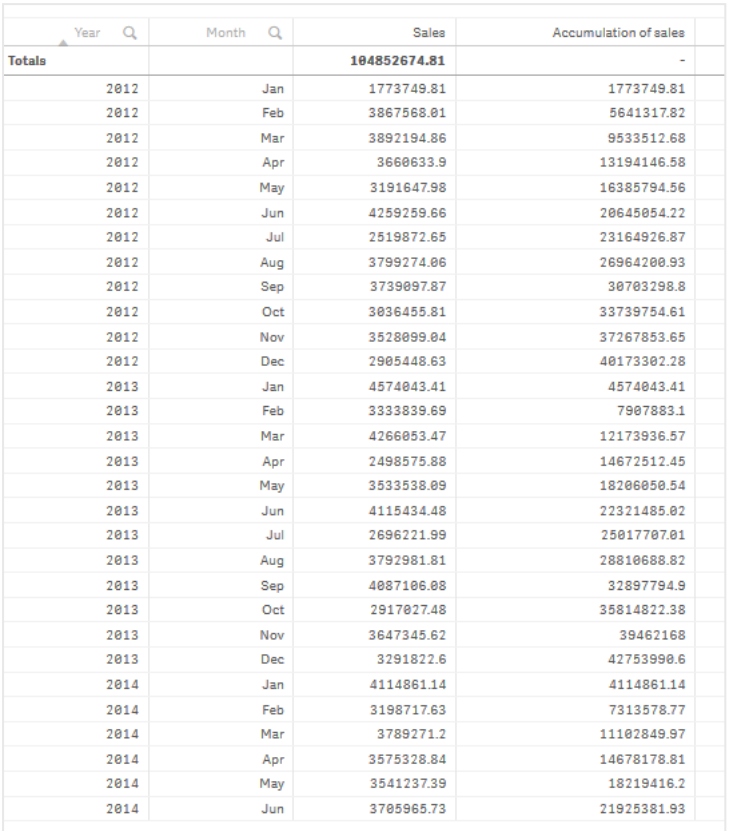

각 차트에 내용을 나타내는 제목이 있으면 좋습니다. 따라서 판매량 누적을 포함하는 마지막 열을 반영하도 록 열 제목을 변경하는 것이 좋습니다.

2014년의 경우 *June*에서 중지되어 데이터가 부족합니다. 3년 전체의 누적 판매량을 잘 비교할 수 있도록 보 다 적절한 월 범위(*January*에서 *June*까지)를 선택합니다.

### **다음과 같이 하십시오.**

- 1. **완료**를 클릭합니다.
- 2. *January*에서 *June*까지 모든 월을 선택하고 선택을 확인합니다.

테이블은 다음과 같으며 각 연도 내 *January*에서 *June*까지 판매량이 누적됩니다.

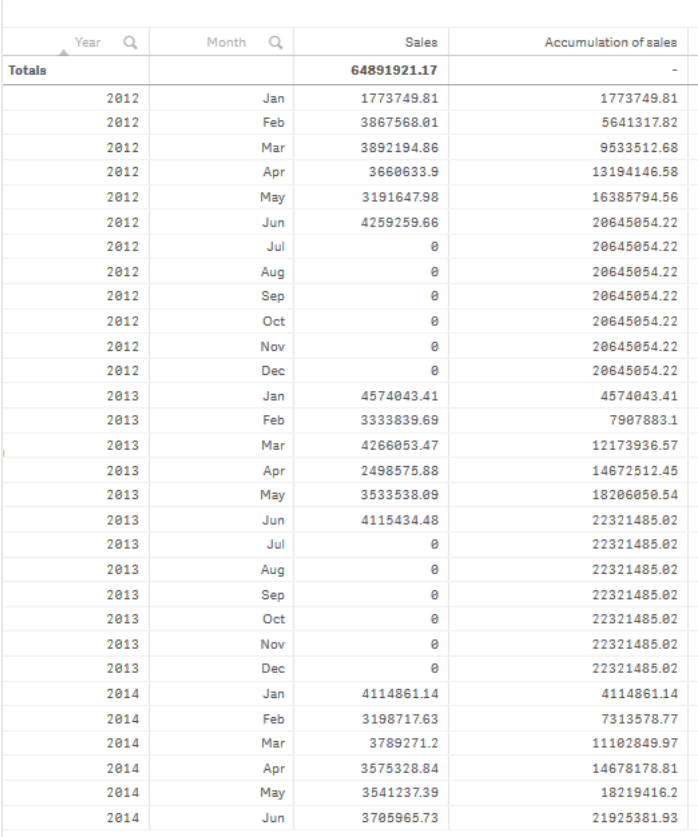

## 검색

테이블에 연도로 그룹화된 각 월의 판매량이 표시됩니다. 각 연도 내의 판매량을 누적하면 각 연도에 대한 판매량을 보다 잘 이해하게 됩니다. 3년 간의 동일한 월 범위를 비교하기 위해 *January*에서 *June*까지의 월을 선택했습니다. 테이블의 마지막 열에서 2014의 누적 판매량이 2012의 누적 판매량보다는 높고 2013의 누적 판매량보다는 높지 않음을 확인할 수 있습니다.

# 테이블에서 상대 숫자를 사용하여 기여도 계산

이 예는 상대 숫자 수정자를 사용하여 하나의 차원 테이블에서 기여도를 계산하는 방법을 보 여 줍니다.

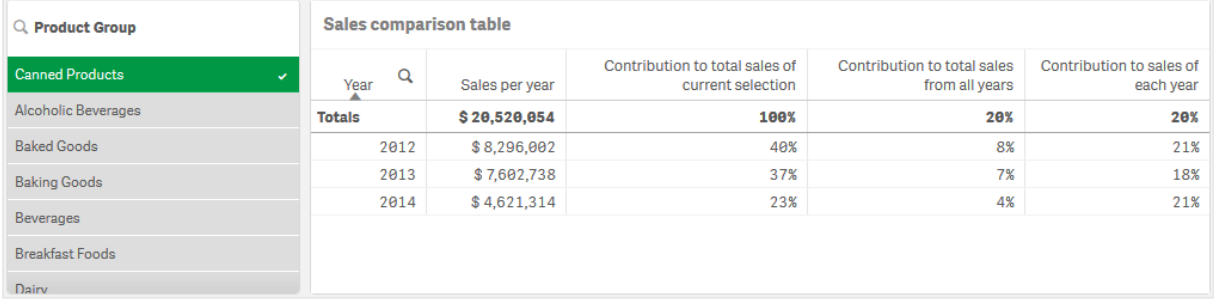

## 데이터 집합

이 예에서는 Qlik Sense 자습서 - 앱 만들기에서 사용할 수 있는 데이터 파일을 사용합니다. 자습서를 다운로 드하고 확장합니다. *Tutorials source* 폴더에 있는 다음 파일을 사용할 수 있습니다. *Sales.xls*

파일을 다운로드하려면 [자습서](../../../../tutorials/Tutorial - Building an App.zip) - 앱 만들기으로 이동합니다.

데이터 파일을 빈 앱에 추가합니다. 로드된 데이터 셋에 판매 데이터가 포함되어 있습니다.

#### 측정값

판매액을 마스터 항목에서 만드는 다음 측정값으로 사용합니다.

<sup>l</sup> 표현식 Sum(Sales)에서 *Sales*. 이 표현식은 판매액의 합입니다.

#### 시각화

먼저 시트에 필터 창을 추가하고 다음 데이터 속성을 설정합니다.

<sup>l</sup> **차원**: Product Group.

또한 시트에 테이블을 추가하고 다음 데이터 속성을 설정합니다.

- **차원**: Year(Date.Year).
- <sup>l</sup> **측정값**: *Sales*; 이전에 만든 측정값입니다.

연도 및 각 연도의 판매액 합계를 보여 주는 열이 있는 다음 테이블이 만들어집니다.

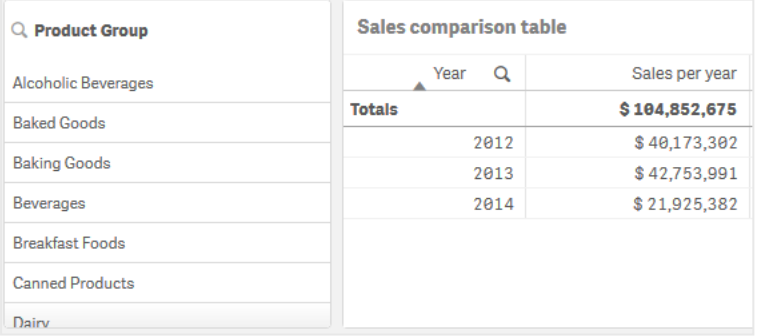

#### **숫자 서식**을 **통화**로 설정하고 **서식 패턴**을 *\$ #,##0;-\$ #,##0*으로 설정합니다.

각 차트에 내용을 나타내는 제목이 있으면 좋습니다. 또한 각 열이 나타내는 내용을 반영하도록 제목을 변 경하는 것이 좋습니다. 여기서 추가한 첫 번째 열은 *Year*이며 두 번째 열에는 *Sales per year*가 포함되어 있습 니다.

#### 상대 숫자

필터 창을 사용하여 특정 제품 그룹을 선택하고 해당 제품의 연도별 판매액과 총 판매액을 확인할 수 있습 니다. 이 방법으로는 기여도를 쉽게 비교할 수 없습니다. 대신 상대 숫자를 사용하면 제품 그룹 기여도를 나 타내는 백분율을 표시할 수 있습니다. 상대 숫자 계산의 기초가 되는 매개 변수를 변경하여 다양한 기여도 를 계산하고 더 많은 통찰력을 얻을 수 있습니다.

#### **제품 그룹의 판매액에 대한 연도별 기여도**

선택한 특정 제품 그룹의 총 판매액에 대한 각 연도의 기여도를 확인하려면 세 번째 열을 추가해야 합니다.

#### **다음과 같이 하십시오.**

<sup>l</sup> 속성 패널에서 *Sales per year*를 마우스 오른쪽 버튼으로 클릭하고 **복제**를 선택합니다.

이 복제 측정값을 상대 숫자로 사용하도록 수정자가 적용됩니다.

**다음과 같이 하십시오.**

- 1. **측정값**: *Sales per year*에서 **수정자**를 Relative numbers으로 설정합니다. 그러면 측정값이 상대 숫자 역할을 하도록 설정됩니다.
- 2. **수정자>선택 범위**를 *Current selection*으로 설정합니다. 그러면 수정자가 선택 내용을 기준으로 계산 되도록 설정됩니다.
- 3. **수정자>차원 범위**는 기본적으로 *Disregard dimension*으로 설정되어 있습니다. 그러면 수정자가 합계 기준으로 계산되도록 설정됩니다.
- 4. **숫자 서식**을 **사용자 지정**으로 설정하고 **서식 패턴**을 *#,##0%*로 설정합니다.
- 5. **레이블**을 의미 있는 내용으로 변경합니다(예: *Contribution to total sales of current selection*).

다음과 같이 테이블의 마지막 열에 선택한 제품 그룹의 총 판매액에 대한 연도별 기여도가 표시됩니다.

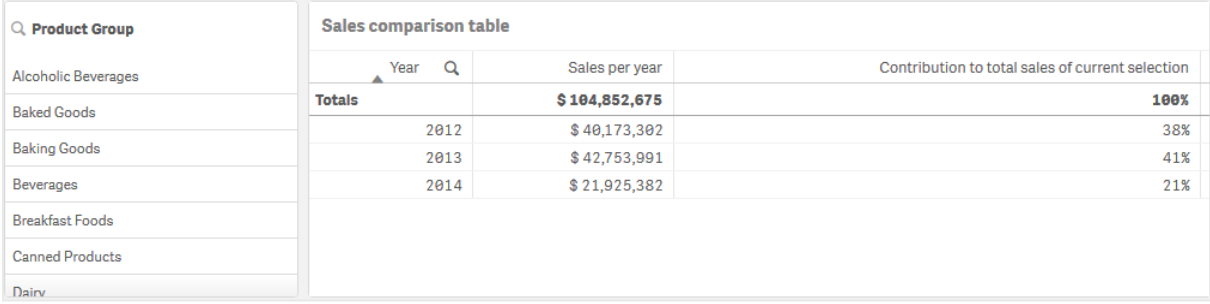

#### **총 판매액에 대한 제품 그룹의 기여도**

모든 제품 그룹의 총 판매액에 비해 특정 제품 그룹의 총 판매액에 대한 연도별 기여도를 확인하려면 네 번 째 열을 추가해야 합니다.

#### **다음과 같이 하십시오.**

<sup>l</sup> 속성 패널에서 *Contribution to total sales of current selection*을 마우스 오른쪽 버튼으로 클릭하고 **복 제**를 선택합니다.

Relative numbers 수정자를 다시 적용하지만 이번에는 다른 속성으로 적용합니다.

#### **다음과 같이 하십시오.**

- 1. **수정자>선택 범위**를 *Disregard selection*으로 설정합니다. 그러면 수정자가 선택 내용을 무시하고 계 산되도록 설정됩니다.
- 2. **수정자>차원 범위**는 이미 *Disregard dimension*으로 설정되어 있습니다. 그러면 수정자가 합계 기준으 로 계산되도록 설정됩니다.
- 3. **레이블**을 의미 있는 내용으로 변경합니다(예: *Contribution to total sales from all years*).

이전 측정값을 복제했기 때문에 **숫자 서식** 및 **서식 패턴**은 이미 설정되어 있습니다.

다음과 같이 테이블의 마지막 열에 3개 연도 전체의 총 판매액에 대한 선택한 제품 그룹의 기여도가 표시됩 니다.

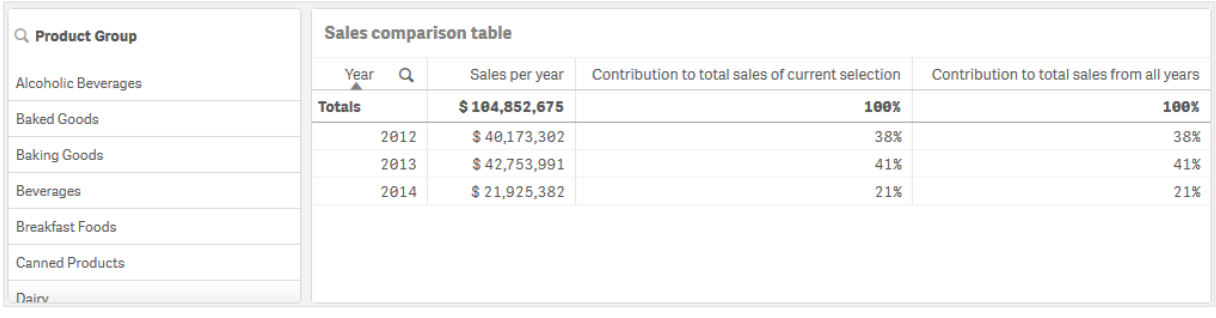

아직 선택 내용이 없으므로 마지막 두 열의 값이 같습니다.

#### **연도별 판매액에 대한 제품 그룹의 기여도**

다른 모든 제품 그룹에 비해 해당 연도의 판매액에 대한 특정 제품 그룹 판매액의 기여도를 확인하려면 다 섯 번째 열을 추가해야 합니다.

#### **다음과 같이 하십시오.**

<sup>l</sup> 속성 패널에서 *Contribution to total sales from all years*를 마우스 오른쪽 버튼으로 클릭하고 **복제**를 선택합니다.

Relative numbers 수정자를 다시 적용하지만 이번에는 다른 속성으로 적용합니다.

#### **다음과 같이 하십시오.**

- 1. **수정자>선택 범위**를 *Disregard selection*으로 설정합니다. 그러면 수정자가 선택 내용을 무시하고 계 산되도록 설정됩니다.
- 2. **수정자>차원 범위**는 이미 *Respect dimension*으로 설정되어 있습니다. 그러면 수정자가 각 차원 값을 기준으로 계산되도록 설정됩니다.
- 3. **레이블**을 의미 있는 내용으로 변경합니다(예: *Contribution to sales of each year*).

다음과 같이 테이블의 마지막 열에 3개 연도 전체의 총 판매액에 대한 선택한 제품 그룹의 기여도가 표시됩 니다.

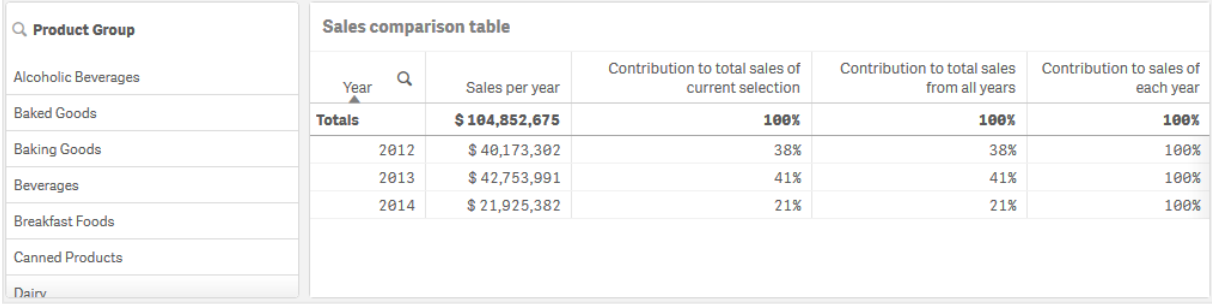

아직 선택 내용이 없으므로 마지막 열에 모든 제품 그룹의 연도별 기여도가 표시됩니다.

선택하기

이제 선택을 수행하여 더 많은 통찰력을 제공하도록 상대 숫자를 변경할 수 있습니다.

### **다음과 같이 하십시오.**

1. 도구 모음에서 **편집 완료**를 클릭합니다.

2. 제품 그룹 필터 창에서 *Canned Products*를 선택합니다.

#### 테이블은 다음과 같이 표시됩니다.

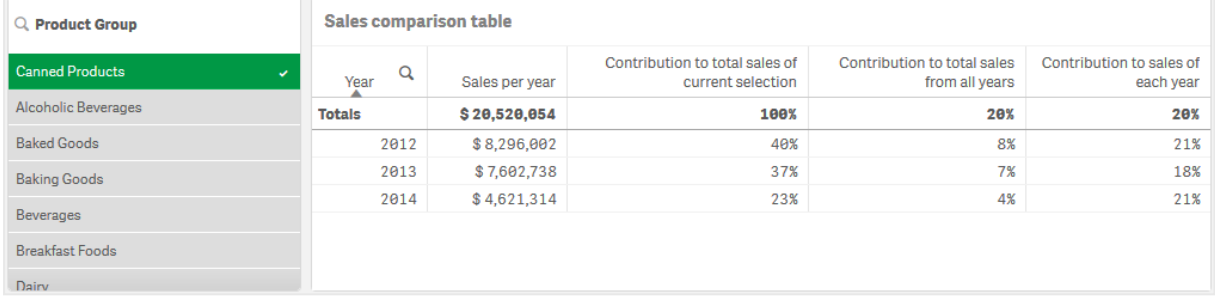

## 검색

테이블에는 연도별 상대 판매액이 표시됩니다. 다양한 기여도 열에서 상대 숫자를 측정값 수정자로 사용하 여 총 판매액에 대한 각 제품 그룹의 기여도를 보다 잘 이해할 수 있습니다. *Contribution to total sales of current selection* 열에서 *Canned Product* 판매액의 40%가 2012년에 발생했고 2014년에 매우 크게 하락했음 을 알 수 있습니다. *Contribution to total sales from all years* 열에서 3개 연도 총 판매액의 8%가 *Canned Product*의 2012년 판매액임을 확인할 수 있습니다. 또한 *Contribution to sales of each year* 열에서는 2012년 *Canned Product* 판매액이 해당 연도 판매액에 21%를 기여했으며 2014년에도 동일하게 적용된 것을 보여 줍 니다.

# 텍스트 및 이미지

텍스트 및 이미지 시각화는 텍스트, 이미지, 하이퍼링크 및 측정값을 추가하는 옵션을 제공하 여 다른 시각화를 보완합니다.

텍스트에 서식 및 색을 지정하고 단락을 정렬할 수 있습니다. 배경 이미지에는 크기 조정 및 위치 조정 옵션 이 있습니다. 또한 텍스트 및 이미지에 대한 반응형 동작도 설정할 수 있습니다.

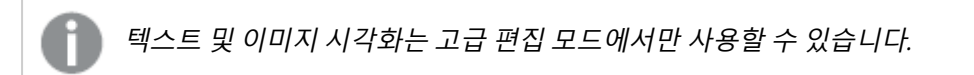

## 사용 시기

텍스트 및 이미지 시각화는 프레젠테이션 목적으로 사용되며 선택을 지원하지 않습니다. 하지만 텍스트 및 이미지 시각화의 측정값은 선택이 수행되면 업데이트됩니다. 일반적으로 다음과 같이 사용합니다.

- 필수 정보를 위해 앱의 첫 번째 시트에서 사용합니다.
- <sup>l</sup> 회사 이미지를 표시하거나 서식 지정된 텍스트 및 측정값과 함께 배경 이미지를 사용하여 이목을 집 중시키는 방식으로 수치를 표시합니다.
- 추가 정보가 포함된 사이트로 연결합니다.
- 반응형 동작을 사용하여 모든 장치에서 시각화가 잘 표시되도록 합니다.

장점

텍스트 및 이미지 시각화는 다른 시각화들과 대비됩니다. 텍스트 및 이미지 시각화를 보다 일반적인 차트들 과 나란히 놓았을 때 더 눈에 띄게 만들 수 있는 다양한 옵션이 있습니다.

단점

소수의 측정값과 짧은 텍스트로 제한하지 않으면 텍스트 및 이미지 시각화가 산만해집니다.

텍스트 및 이미지 만들기

편집 중인 시트에 텍스트 및 이미지 시각화를 만들 수 있습니다.

#### **다음과 같이 하십시오.**

- 1. 자산 패널에서 빈 텍스트 및 이미지 차트를 시트로 끕니다.
- 2. 텍스트 및 이미지 차트를 클릭하여 편집 도구 모음을 엽니다.
- 3. 텍스트 및 이미지 차트에 텍스트, 이미지, 하이퍼링크 또는 측정값을 추가하고 서식을 지정합니다.

자산 패널에서 텍스트 및 이미지 차트를 두 번 클릭하면 즉시 시트에 추가됩니다*.*

## 텍스트 및 이미지 편집

텍스트 및 이미지 시각화에서는 텍스트, 이미지, 측정값 및 링크를 다양한 방법으로 추가 및 서식 지정할 수 있습니다.

시트를 편집하는 경우 텍스트 및 이미지 시각화에 초점이 없으면 2회 클릭하여 편집 도구 모음을 열어야 합 니다. 편집 도구 모음에서는 색, 크기 및 스타일 등의 텍스트 속성을 서식 지정하고 텍스트 맞춤을 수행할 수 있습니다. 또한 링크 및 이미지를 추가하기 위한 옵션도 있습니다.

링크 만들기

텍스트 섹션을 표시하여 이를 링크로 사용할 수 있습니다.

접두사를 추가하지 않으면 웹 주소를 추가한다고 가정하여 *http://*가 자동으로 추가됩니다.

다음과 같이 하십시오.

- 1. 링크에 사용할 텍스트 섹션을 선택합니다.
- $2.$  편집 도구 모음의  $\mathscr{O}$ 을 클릭하여 링크 대화 상자를 엽니다.
- 3. 연결하려는 웹 주소를 입력합니다.
- 4.  $\mathscr{O}_{\widehat{\Xi}}$  클릭합니다.

링크 제거

텍스트 섹션에서 링크를 제거할 수 있습니다.

다음과 같이 하십시오.

- 1. 링크를 클릭하여 커서가 링크 내부에 있도록 합니다.
- 2. 편집 도구 모음의 $\mathscr{O}$ 을 클릭하여 링크 대화 상자를 엽니다.
- $3.$   $\overline{\mathbb{R}}$ 을 클릭합니다.

링크가 제거되지만 텍스트는 제거되지 않습니다.

이미지 추가

편집 도구 모음을 통해 이미지를 추가할 수 있습니다. 기본 이미지 중 하나 또는 자체 이미지를 사용할 수 있 습니다.

#### **다음과 같이 하십시오.**

- 1. 편집 도구 모음에서 $\blacksquare$ 를 클릭합니다. **미디어 라이브러리**가 열립니다. 지원되는 형식은 다음과 같습니다.png,jpg,jpeg 및gif. Qlik Sense의 경우: 미디어 라이브러리의 **앱 내** 폴더에 이미지를 업로드할 수 있습니다. 기본 폴더에 이미지를 업로드하려면 Qlik Management Console을 사용해야 합니다. Qlik Sense Desktop의 경우: 컴퓨터의 다음 폴더에 이미지를 배치할 수 있습니다. *C:\Users\<user>\Documents\Qlik\Sense\Content\Default*. 이미지는 미디어 라이브러리의 **기본** 폴더에서 사용할 수 있습니다. 설치 간에 앱을 이동하는 경우, 앱에서 사용하는 이미지는 앱과 함께 qvf 파일로 저장됩니다. 새 위치에서 앱을 열면 이미지는 앱 미디어 라이브러리의 **앱 내** 폴더에 있습니다.
- 2. 미디어 라이브러리에서 폴더를 클릭합니다(예: **앱 내** 또는 **기본값**).
- 3. 추가할 이미지를 선택합니다.
- 4. **삽입**을 클릭합니다.

또는 추가할 이미지 파일을 마우스 오른쪽 버튼으로 클릭하고 **삽입**을 선택합니다*.*

속성 패널에서는*,* 예를 들어 이미지에 텍스트를 삽입하려고 할 때 사용할 수 있는 배경 이미지를 추가할 수 있습니다*.* 편집 도구 상자를 통해 추가된 이미지는 배경 이미지가 아닙니다*.*

## 측정값 추가

다음과 같은 방법으로 측정값을 추가할 수 있습니다.

- 자산 패널에서 필드를 끌어서 측정값으로 추가.
- <sup>l</sup> **마스터 항목**에서 측정값을 끌어서 놓기.
- 속성 패널에서 측정값(기존 측정값 또는 새 측정값) 추가.

측정값을 편집할 때는 토큰으로 표시되므로 시각화에서 스타일링하고 이동할 수 있습니다. 숫자 서식을 적 용할 수도 있습니다. 편집기를 벗어나면 측정값이 표시됩니다. 집계할 수 없는 값은 하이픈(-)으로 표시됩니 다.

측정값 삭제

다음과 같은 방법으로 측정값을 삭제할 수 있습니다.

- 토큰 앞에 커서를 놓고 Delete를 누릅니다.
- 토큰 뒤에 커서를 놓고 백스페이스 키를 누릅니다.
- <sup>l</sup> 속성 패널에서 측정값을 마우스 오른쪽 버튼으로 클릭하고 대화 상자에서 **삭제**를 선택합니다.
- <sup>l</sup> 속성 패널에서 측정값을 클릭하고 **삭제** 를 클릭합니다.

# 트리 맵

트리 맵은 중첩된 사각형(즉, 큰 사각형 안에 작은 사각형이 들어 있는 형태)을 사용하여 계층 구조 데이터를 표시합니다.

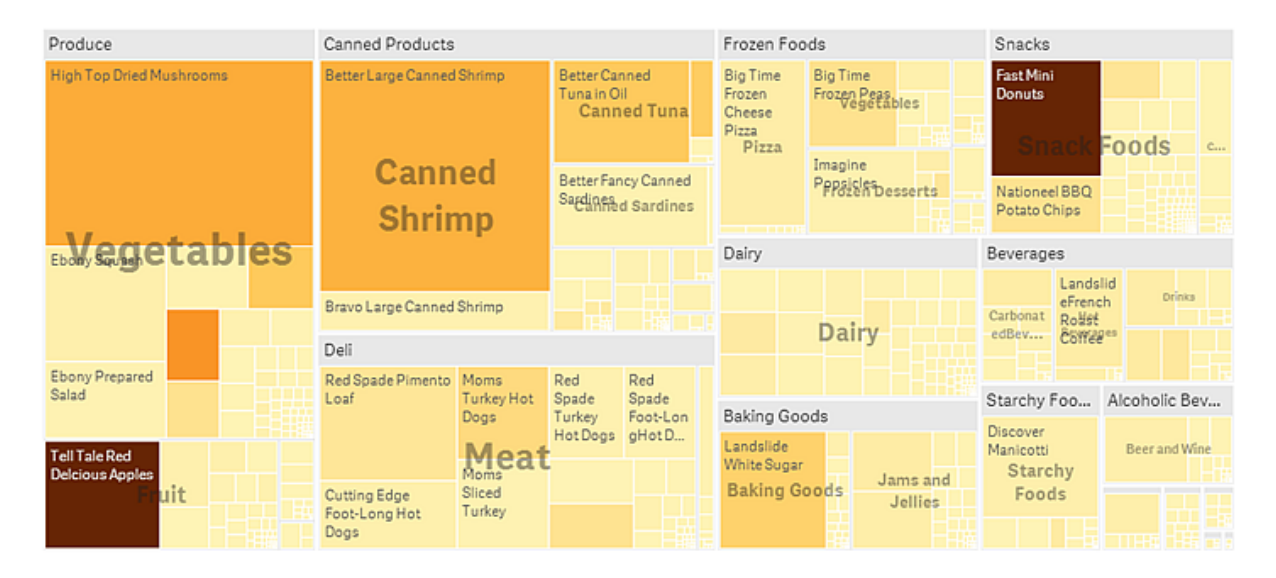

이 이미지에는 Produce, Canned Products, Frozen Foods 등의 다양한 제품 그룹이 있습니다. 각 제품 그룹은 큰 사각형으로 구성됩니다. 제품 그룹은 나무의 가지로 간주할 수 있습니다. 제품 그룹을 선택하면 다음 수 준인 제품 유형(예: Vegetables, Meat 및 Dairy)으로 드릴다운됩니다. 제품 유형은 나무의 곁가지로 간주할 수 있습니다. 가지에는 잎이 달려 있습니다. 잎 노드의 사각형은 데이터의 지정된 차원에 비례하는 면적을 가 집니다. 이 예에서 Ebony Squash, Bravo Large Canned Shrimp, Red Spade Pimento Loaf 등의 항목은 잎입니 다. 잎 노드는 데이터의 개별 차원을 표시하기 위해 색상이 지정됩니다.

정렬은 크기에 따라 자동으로 수행됩니다. 기본적으로 차원에 따라 12가지 색으로 지정되며, 속성 패널에서 변경할 수 있습니다. 둘 이상의 차원이 있는 경우에는 색을 지정할 차원을 사용자가 결정할 수 있습니다. 이 예에서는 차원이 아닌 표현식(*Avg(Margin)*), 즉 계산된 측정값에 따라 색이 지정되며, 이 표현식을 사용하면 어느 항목의 평균 수익이 가장 높은지 알 수 있습니다. 색이 어두울수록 평균 수익이 더 높습니다.

데이터 집합에 음수 값이 포함된 경우, 해당 음수 값을 표시할 수 없다는 텍스트 메시지가 표시됩니다.

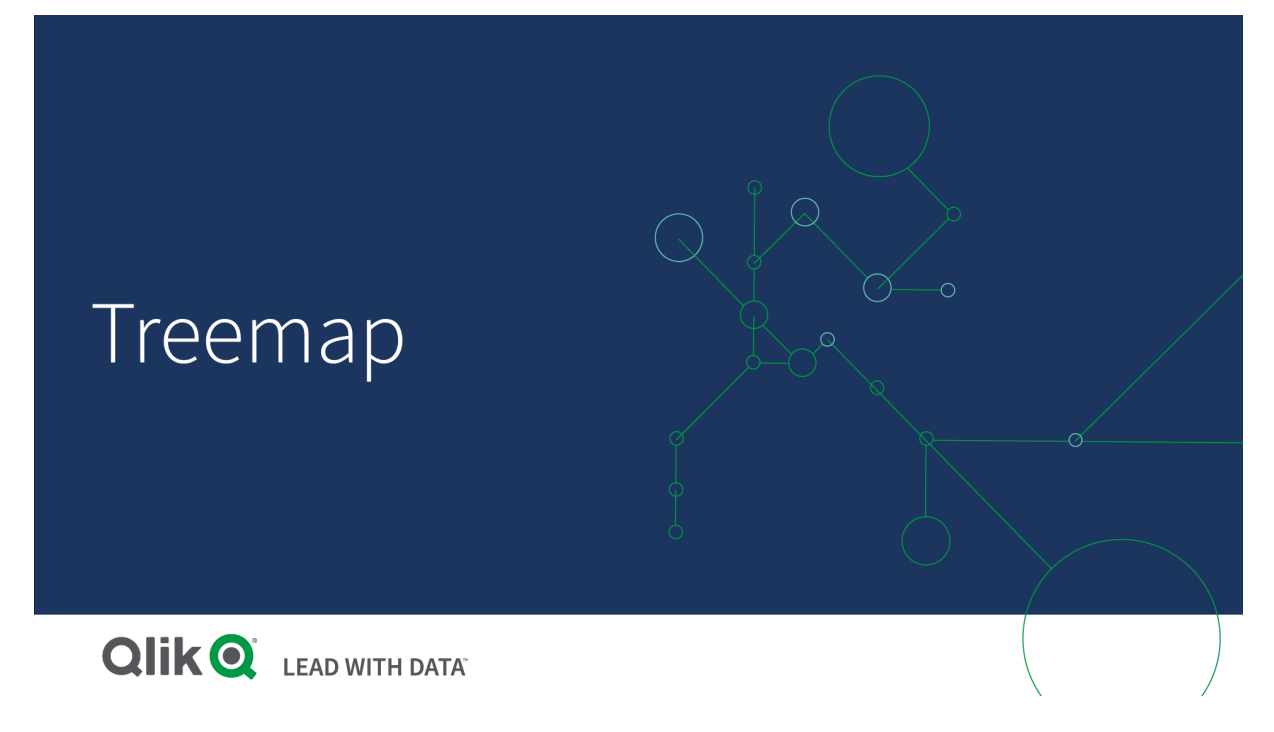

사용 시기

공간이 제한되어 있고 개요를 파악해야 하는 계층 구조 데이터 양이 굉장히 많을 때 트리 맵을 사용합니다. 트리 맵은 기본적으로 집계할 수 있는 값에서 사용해야 합니다.

장점

트리 맵은 한정된 공간에서 사용되고 많은 수의 항목을 동시에 표시할 수 있으므로 경제적입니다.

트리 구조에서 색과 크기 사이에 상관 관계가 있는 경우, 다른 방법으로는 포착하기 어려운 패턴을 파악할 수 있습니다(예: 특정 색이 특별한 관련성을 갖는 경우).

단점

트리 맵은 측정값의 규모에서 큰 차이가 나는 경우에는 적합하지 않습니다. 절대값과 상대값이 섞여 있는 경우에도 트리 맵은 적합한 선택이 아닙니다.

트리 맵에는 음수 값을 표시할 수 없습니다.

트리 맵 만들기

편집 중인 시트에 트리맵을 만들 수 있습니다.

#### **다음과 같이 하십시오.**

- 1. 자산 패널에서 빈 트리맵을 시트로 끕니다.
- 2. **차원 추가**를 클릭하고 차원 또는 필드를 선택합니다. 계층의 최상위 레벨이어야 합니다. 차트의 기본 그룹으로 표시됩니다.
- 3. **측정값 추가**를 클릭하고 측정값을 선택하거나 필드에서 측정값을 만듭니다. 측정값은 사각형의 크 기를 정의합니다.

4. 계층 수준의 순서로 차원을 더 추가합니다. 마지막으로 추가하는 차원은 사각형을 정의합니다. 다른 차원은 사각형의 그룹화를 정의합니다.

트리맵에서는 최소한 하나의 차원과 하나의 측정값이 필요하지만, 트리맵을 온전히 활용하려면 두세 개의 차원이 있는 것이 좋습니다. 측정값은 하나밖에 가질 수 없지만 차원은 최대 15개까지 가질 수 있습니다. 네 개 이상의 차원을 사용하는 것은 트리 맵을 관리할 수 없게 될 수 있기 때문에 바람직하지 않습니다.

트리 맵을 만들었으면 속성 패널에서 모양 및 기타 설정을 조정할 수 있습니다.

표시 제한

트리 맵에 많은 양의 데이터를 표시할 때 직사각형 내의 각 차원 값 일부가 올바른 색상 및 크기로 표시되지 않을 수 있습니다. 이러한 나머지 값은 회색의 줄무늬 영역으로 표시됩니다. 직사각형의 크기와 전체 값은 여전히 정확하지만 직사각형의 일부 차원 값이 명확하지 않게 됩니다.

회색 영역을 제거하려면 속성 패널에서 차원 한계를 사용하거나 선택하면 됩니다.

트리 맵을 사용하여 계층 구조 데이터 표시

이 예에서는 트리 맵을 만들어 계층 구조 데이터를 보는 방법을 보여 줍니다. 제한된 공간에 대 량의 값을 표시하고 다른 차트로는 확인하기 어려운 패턴을 발견할 수 있습니다.

다음 네 개의 수준으로 범주화된 다른 제품의 판매 수를 살펴보겠습니다.

- <sup>l</sup> 제품 그룹
- 제품 하위 그룹
- 제품 항목

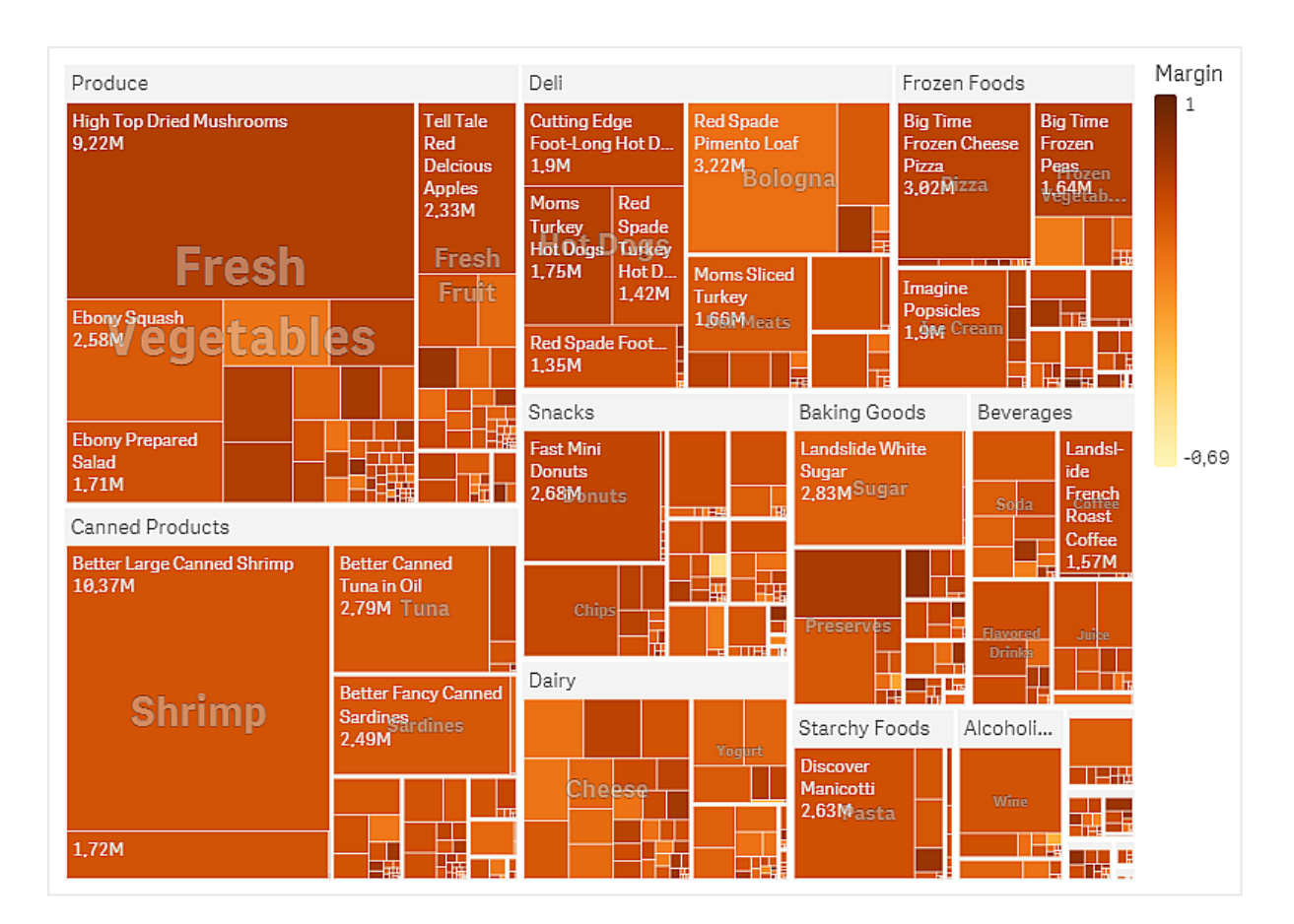

## 데이터 집합

이 예에서는 Qlik Sense 자습서 - 앱 만들기에서 사용할 수 있는 두 개의 데이터 파일을 사용합니다. 자습서를 다운로드하여 확장하면 *Tutorials source* 폴더에서 파일을 사용할 수 있습니다.

- Sales.xlsx
- <sup>l</sup> *Item master.xlsx*

파일을 다운로드하려면 [자습서](../../../../tutorials/Tutorial - Building an App.zip) - 앱 만들기로 이동합니다.

두 개의 데이터 파일을 빈 앱에 추가하고 두 파일이 *Item Number*로 연결되어 있는지 확인합니다.

로드된 데이터 셋에 식음료 제품의 판매 데이터가 포함되어 있습니다. *항목 마스터* 테이블은 제품 범주에 대한 정보를 보관합니다.

시각화

시트에 트리 맵을 추가하고 다음 차원 및 측정값을 설정합니다.

- <sup>l</sup> **차원 > 그룹**: Product Group(제품 그룹)
- <sup>l</sup> **차원 > 그룹**: Product Sub Group(제품 하위 그룹)
- <sup>l</sup> **차원 > 사각형**: Item Desc(제품 항목 설명)
- <sup>l</sup> **측정값 > 크기**: Sum(Sales)(판매량 합계)

각 제품 항목에 대한 사각형이 포함된 트리 맵이 생성됩니다. 사각형은 판매량에 따라 크기가 지정되고 Product Group 및 Product Sub Group에 따라 그룹화됩니다.

차트에 약간의 정보를 더 추가할 수도 있습니다. 사각형은 제품 그룹 차원을 기준으로 색이 지정되지만 수 익별로 색을 지정하여 어느 항목이 가장 수익성이 좋은지 확인할 수도 있습니다. 이 작업은 **모양 > 색 및 범 례**에서 수행할 수 있습니다.

- <sup>l</sup> **색**을 **사용자 지정**으로 설정합니다.
- <sup>l</sup> **측정값 기준 색 지정**을 Avg(Margin/Sales)로 설정합니다.

차트에서 판매량 값을 확인할 수도 있습니다. **값 레이블 모양 > 프레젠테이션**에서 설정할 수 있습니다.

검색

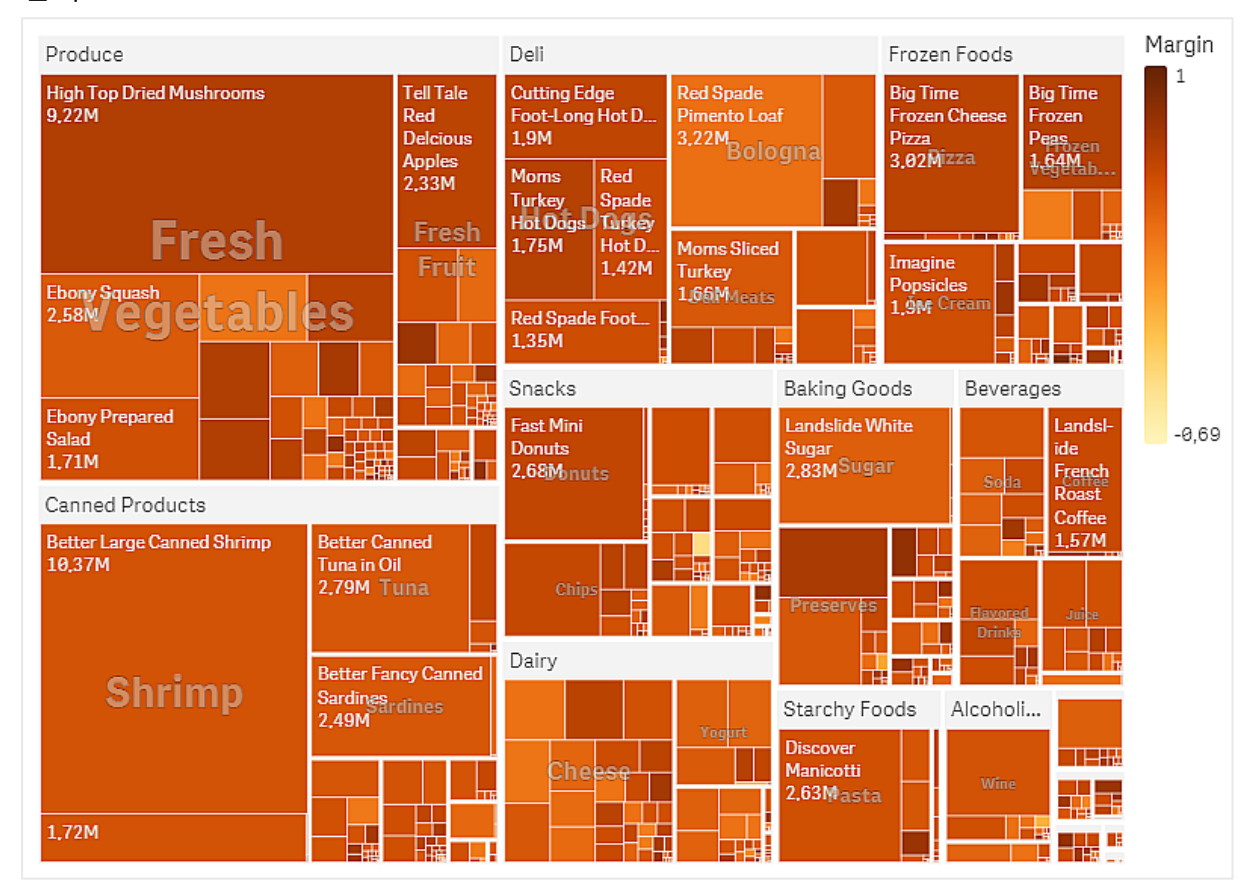

차트에서 Produce의 판매량이 가장 크고 다음이 Canned Products임을 확인할 수 있습니다. 수익 기준으로 색을 지정하면 두드러진 제품 항목 또는 그룹을 식별할 수 있습니다. 트리에서 제품 그룹을 선택하여 드릴 다운할 수 있습니다.

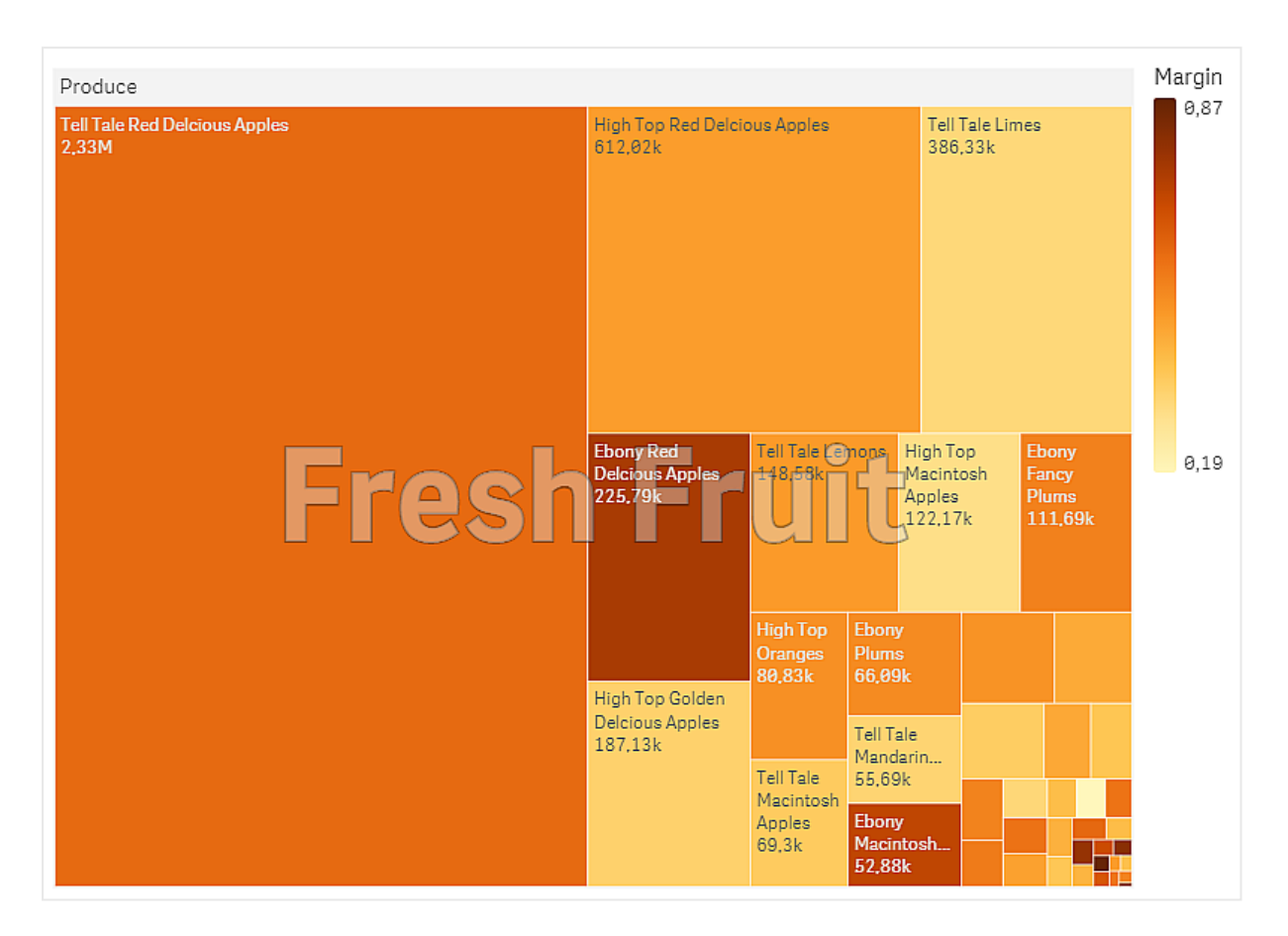

여기서는 Produce를 선택한 다음 Fresh Fruit를 선택했습니다. Tell Tale Red Delcious Apples가 판매량이 가장 높은 판매 상품이지만 수익은 Ebony Red Delicious Apples가 더 높습니다.

# 폭포형 차트

폭포형 차트는 초기 값이 중간 양수 값과 음수 값에 의해 어떻게 영향을 받는지 보여 주기에 적 합합니다. 시작 및 최종 값은 전체 막대로 표시되고 중간 값은 부동 막대로 표시됩니다. 차트에 소계를 표시할 수도 있습니다.
판매액*,* 판매 비용 및 판매 수익 값을 표시하는 폭포형 차트

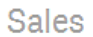

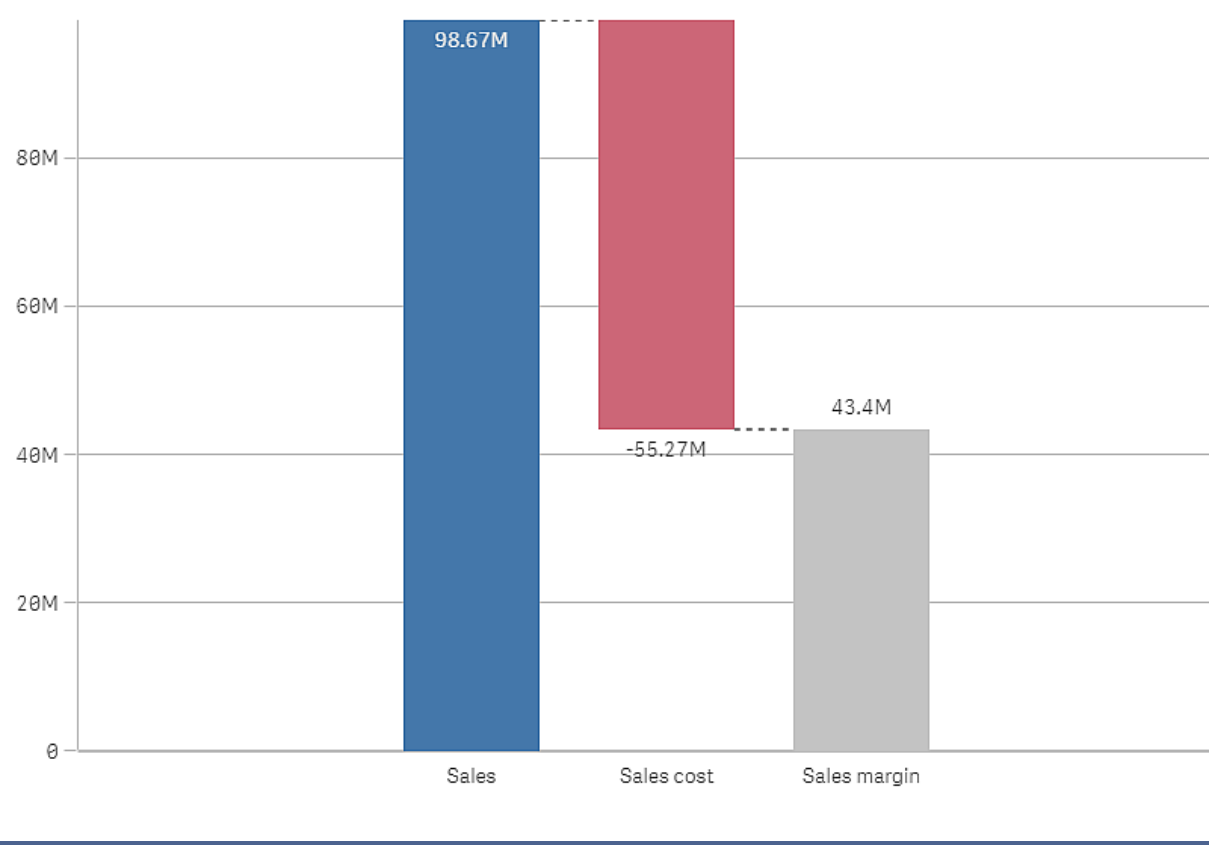

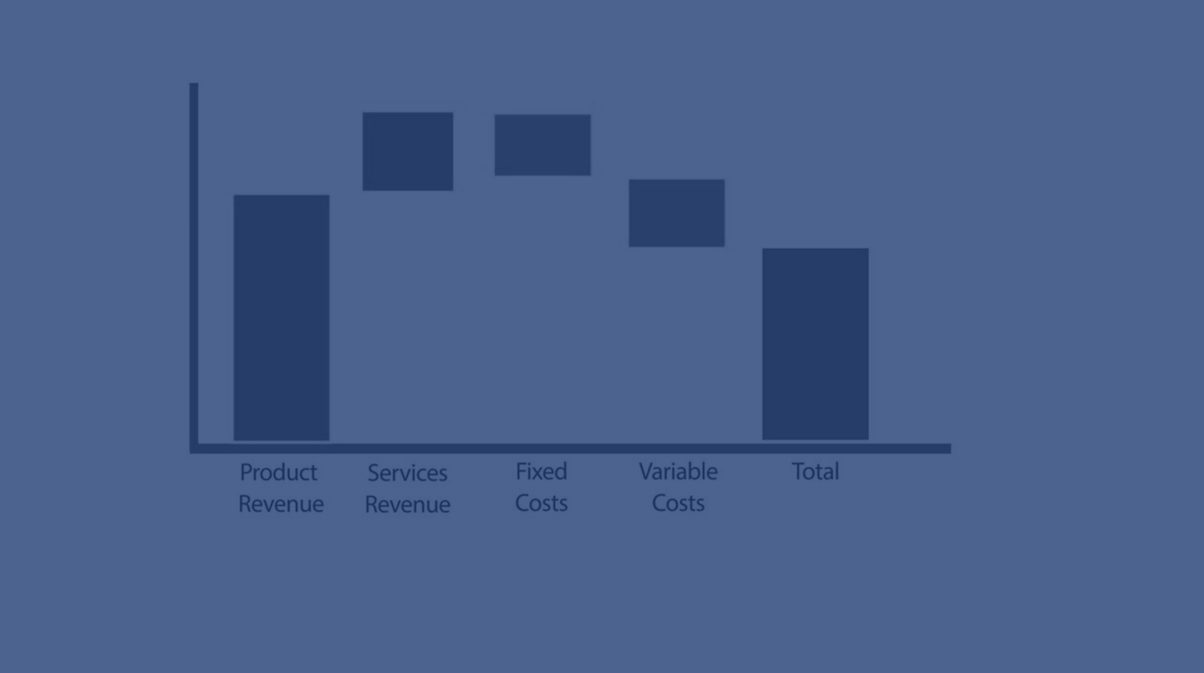

# 사용 시기

폭포형 차트는 초기 값이 중간 양수 값과 음수 값에 의해 어떻게 영향을 받는지 보여 주기에 적합합니다. 한 예로 여러 계정의 긍정적 기여와 부정적 기여를 보여 주는 손익 계산서가 있습니다.

## 장점

폭포형 차트를 사용하면 값의 전환을 빠르게 이해할 수 있습니다.

## 단점

폭포형 차트는 차트에서 선택하거나 데이터를 확장할 수 없기 때문에 데이터의 상세한 분석과 관련이 없습 니다.

## 폭포형 차트 만들기

편집 중인 시트에 폭포형 차트를 만들 수 있습니다.

폭포형 차트에서 차트의 각 막대에 대해 하나의 측정값을 사용해야 합니다. 측정값의 순서는 차트에서의 막 대 순서를 정의합니다. 각 측정값에 대해 이전 값에 미치는 영향을 정의해야 합니다. 폭포형 차트에 최대 15 개의 측정값을 추가할 수 있습니다.

#### **다음과 같이 하십시오.**

- 1. 자산 패널에서 빈 폭포형 차트를 시트로 끕니다.
- 2. 첫 번째 측정값을 추가합니다. 이것이 차트의 첫 번째 막대입니다. 기본적으로 측정값 작업 **추가**를 사용하고 양수 값을 표시합니다.
- 3. 두 번째 측정값을 추가합니다. 이것이 차트의 두 번째 막대입니다. 이 측정값을 음수로 나타내려면 **측정값 작업**을 **빼기**로 변경합니 다.
- 4. 측정값을 계속 추가하고 **측정값 작업**을 원하는 방식에 따라 고급 속성 패널에서 **추가** 또는 **빼기**로 설 정합니다.
- 5. 소계를 추가합니다. 차트에 소계 막대를 추가하는 방법은 두 가지가 있습니다.
	- 소계 데이터가 포함된 데이터 필드가 있는 경우 소계 데이터가 있는 측정값을 추가하고 소**계** 를 **측정값 작업**으로 선택합니다.
	- 소계 데이터가 포함된 데이터 필드가 없는 경우 소계 막대를 배치할 위치 앞에 측정값의 소계 확인란을 선택하여 자동으로 계산된 소계를 추가할 수 있습니다.

폭포형 차트를 만들었으면 속성 패널에서 모양 및 기타 설정을 조정할 수 있습니다.

#### 측정값 정의

각 측정값의 **측정값 작업** 옵션을 사용하여 이전 값에 미치는 영향을 설정할 수 있습니다.

<sup>l</sup> **추가**

이전 막대에 측정값이 추가됩니다. 이것이 첫 번째 측정값이면 0에서 시작하는 전체 막대가 표시됩 니다.

• 빼기

이전 막대에서 측정값을 뺍니다.

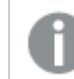

데이터에 이미 음수 기호가 있으면 빼기 결과가 양수로 변경됩니다*.*

• 소계 측정값이 소계로 간주됩니다.

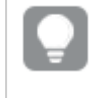

소계가 필드로 없는 경우 소계를 계산하기 전에 측정값에서 **소계**를 활성화하여 자동으로 소계를 추가할 수 있습니다*.*

위에 표시된 폭포형 차트에서 첫 번째 막대 Sales는 **추가**로 정의됩니다. 두 번째 막대 Sales cost는 **빼기**로 정 의되고 세 번째 막대 Sales margin은 **소계**로 정의됩니다.

폭포형 차트를 사용하여 결과에 대한 긍정적 기여와 부정적 기여 시각화 이 예에서는 폭포형 차트를 만들어 최종 결과에 대한 긍정적 기여와 부정적 기여를 시각화하 는 방법을 보여줍니다.

지반 침하와 같은 부정적 요인과 관련하여 석유나 가스와 같이 대기 중의 CO2에 대한 긍정적 기여를 확인하 고자 합니다.

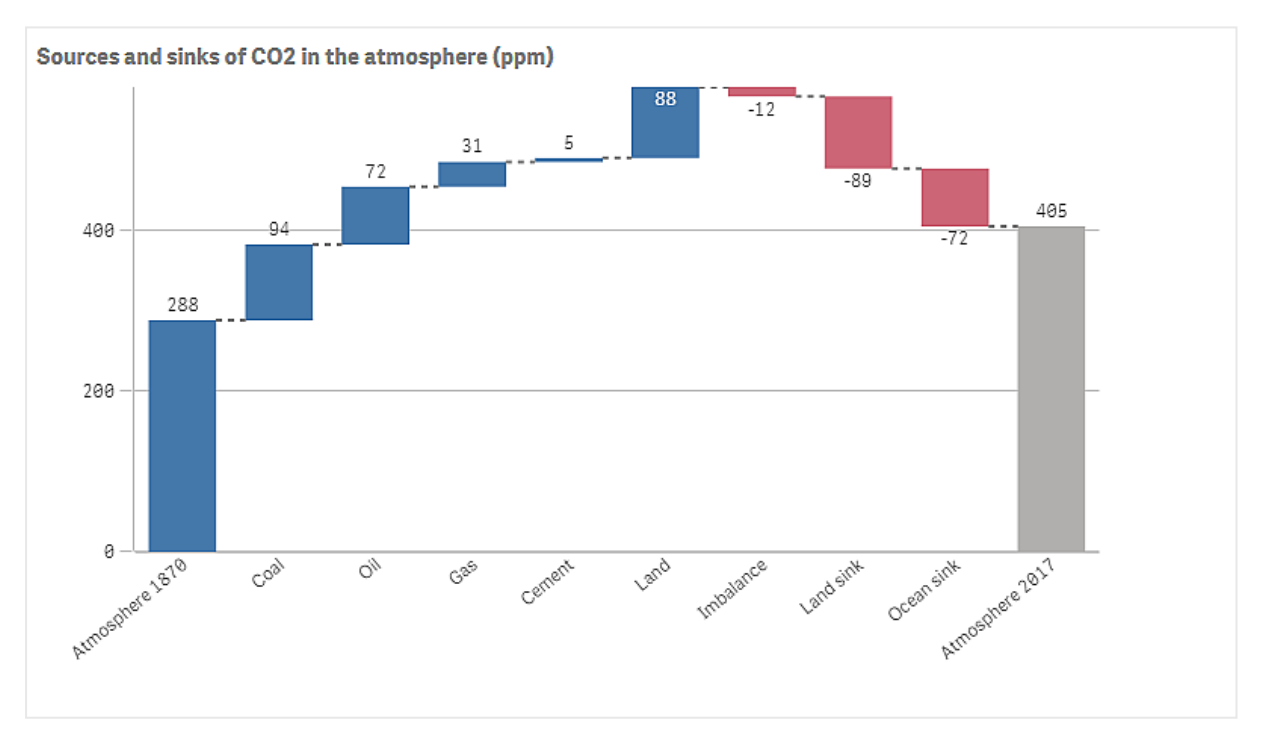

## 데이터 집합

이 예에서는 텍스트 파일로 복사하여 데이터 소스로 사용할 수 있는 간단한 데이터 셋을 사용합니다. 이 데 이터 셋에는 1870년의 대기 CO2 수준(ppm)과 1870년에서 2017년 사이의 대기 중 CO2에 대한 긍정적 기여 및 부정적 기여도 포함되어 있습니다.

Atmosphere 1870,Coal,Oil,Gas,Cement,Land,Imbalance,Land sink,Ocean sink,Atmosphere 2017 288,94,72,31,5,88,-12,-89,-72,405 *(*소스*: CDIAC/GCP/NOAA-ESRL/UNFCCC/BP/USGS)*

빈 앱에 텍스트 파일을 데이터 소스로 추가하여 데이터를 로드합니다. 쉼표를 필드 구분 기호로 사용하는지 확인합니다.

# 시각화

시트에 폭포형 차트를 추가하고 필드를 다음 순서대로 측정값으로 추가합니다. 각 측정값에 대한 레이블을 편집하여 Sum() 부분을 제거합니다.

- Sum(Atmosphere1870)
- Sum(Coal)
- Sum(Oil)
- $\bullet$  Sum(Gas)
- Sum(Cement)
- Sum(Land)
- Sum(Imbalance)
- $\cdot$  Sum(Land\_sink)
- Sum(Ocean sink)

계산 결과(2017년의 CO2 수준)를 보여 주는 막대를 추가하려면 마지막 측정값을 열고 **소계**를 선택합니다. **소계 레이블**을 *Atmosphere 2017*로 설정할 수 있습니다.

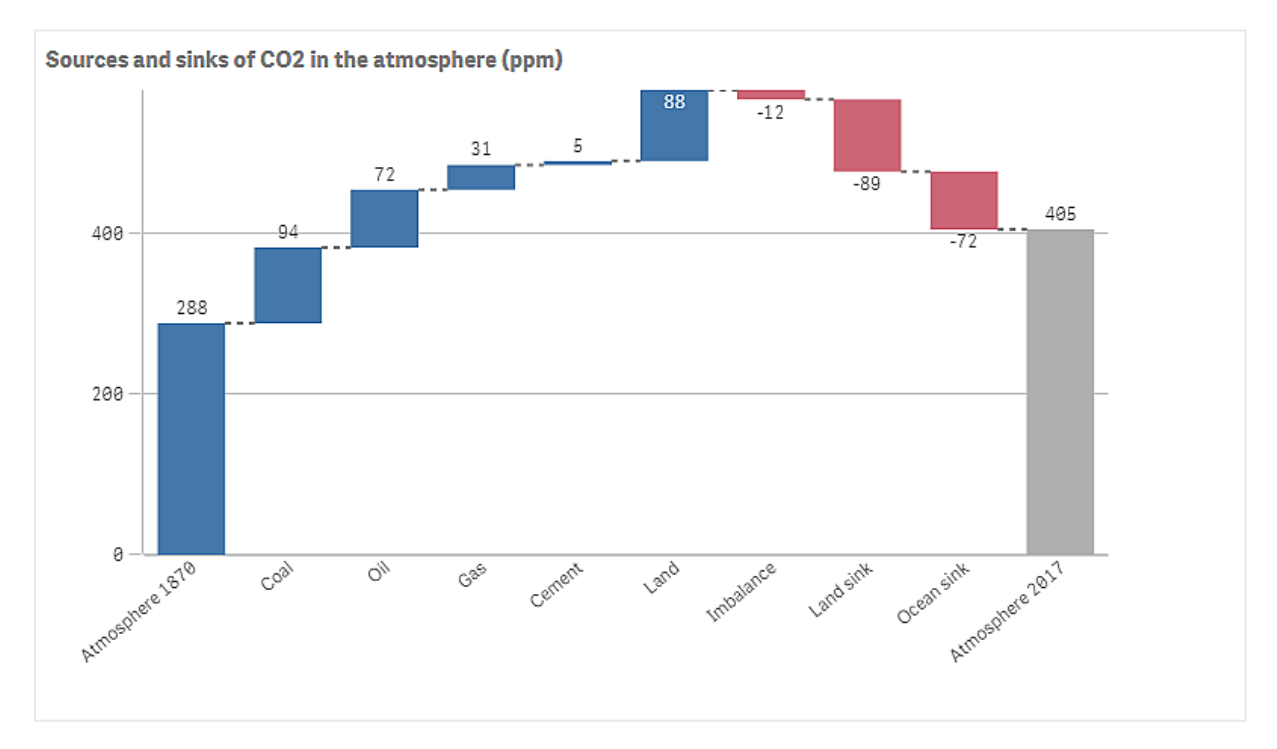

# 검색

차트에서 볼 수 있듯이 대기 중 CO2 수준은 1870년보다 2017년이 더 높습니다. Coal이 CO2의 주요 기여자입 니다. 증가량 중 일부는 CO2를 흡수하는 탄소 싱크(예: 대양)로 상쇄됩니다. 그러나 보다시피 대기 중 CO2 증 가를 멈추기에는 역부족입니다.

# 버튼

버튼을 사용하여 다음을 수행할 수 있습니다.

- 앱에서 쉽게 선택하고 탐색할 수 있도록 빠른 링크 추가
- 데이터 다시 로드

# 사용 시기

이 버튼은 다음을 제공하여 앱 사용자를 돕고 싶을 때 유용합니다.

- 사전 정의된 선택 또는 선택 컨트롤
- 다른 시트, 스토리 또는 웹 사이트에 대한 탐색 링크
- 앱의 데이터 다시 로드 기능

소유한 앱에서 데이터를 다시 로드할 수 있습니다. 앱 사용자는 적절한 액세스 권한이 필요합니다.

시트에서 사용 중인 버튼의 예입니다*.*

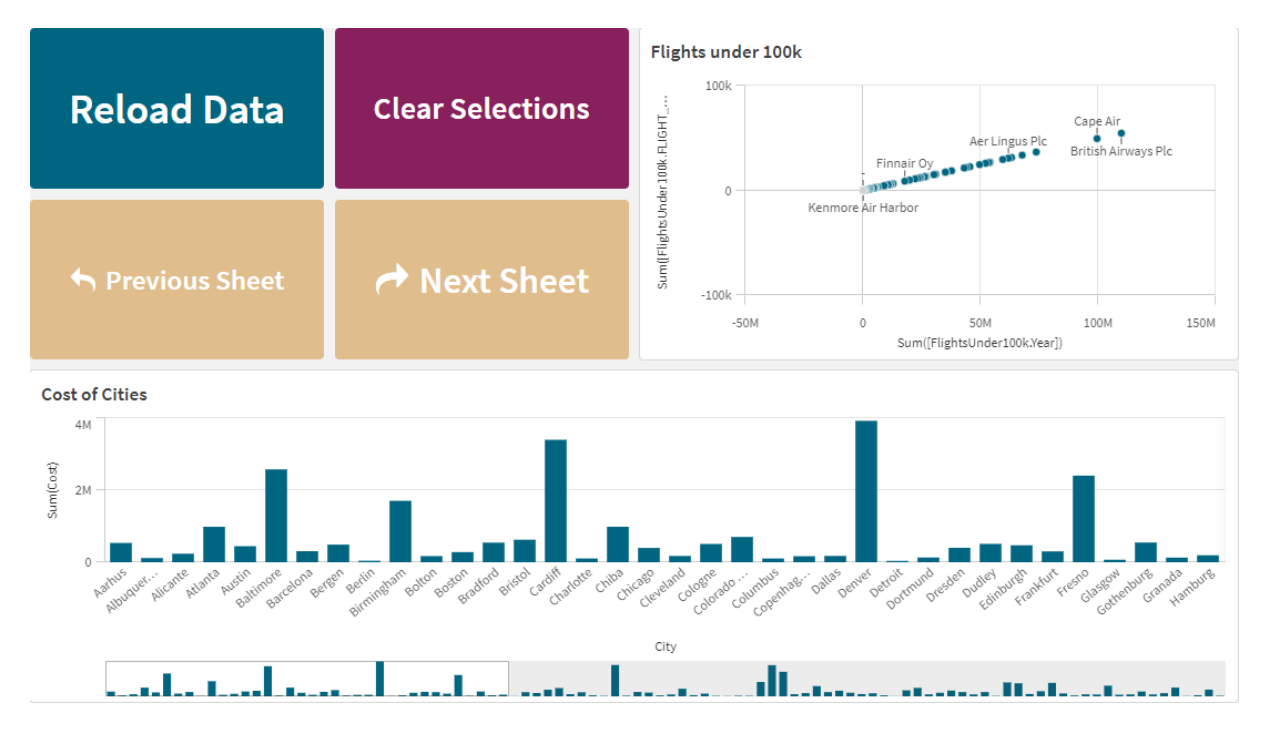

# 버튼 만들기

편집 중인 시트에 버튼을 만들 수 있습니다. 여기에서는 선택한 후 다른 시트로 이동하는 버튼을 만드는 방 법을 보여 줍니다. 또한 작업을 수행하는 버튼 또는 탐색 버튼을 만들 수 있습니다.

#### **다음과 같이 하십시오.**

- 1. **자산** 패널의 **차트** 아래에서 **Button** 개체를 시트로 끕니다.
- 2. 속성 패널의 **Actions**에서 **Add action**를 클릭합니다.
- 3. 사용할 작업을 선택합니다. 일부 작업의 경우 작업 세부 정보를 제공해야 합니다. 예를 들어 **필드에서 값 선택** 작업의 경우 필드 및 필드에서 선택할 값을 선택해야 합니다.
- 4. **탐색**에서 사용할 탐색 옵션을 선택합니다. 다른 시트, 스토리 또는 웹 사이트로 이동할 수 있습니다.
- 5. 속성 패널의 **General** 아래 **Label**에서 버튼의 레이블을 설정합니다.

이제 선택한 앱에서 데이터를 선택하고 탐색할 수 있는 버튼이 생깁니다.

# 작업 설정

버튼을 클릭하면 수행할 작업을 하나 이상 추가할 수 있습니다. 일부 작업의 경우 작업 세부 정보를 제공해 야 합니다.

작업은 **Actions**에 나열된 순서대로 수행됩니다. 작업을 드래그하여 작업 순서를 변경할 수 있습니다.

버튼으로 탐색만 수행하려는 경우에는 작업을 추가할 필요가 없습니다*.*

## **북마크 적용**

선택한 북마크에 정의된 선택을 적용할 수 있습니다.

#### **모든 선택 해제**

앱의 모든 상태에서 모든 선택을 해제할 수 있습니다. 잠긴 선택을 선택적으로 덮어쓸 수 있습니다.

#### **다른 필드에서 선택 지우기**

지정한 하나의 필드를 제외한 모든 필드에서 선택을 지울 수 있습니다. 잠긴 선택을 선택적으로 덮어쓸 수 있습니다.

#### **선택에서 앞으로 이동**

선택 기록에서 한 단계 앞으로 이동할 수 있습니다.

#### **선택에서 뒤로 이동**

선택 기록에서 한 단계 뒤로 이동할 수 있습니다.

#### **필드에서 선택 지우기**

지정한 필드에서 모든 선택을 지울 수 있습니다.

## **모든 선택 잠금**

앱에서 모든 선택을 잠글 수 있습니다.

#### **특정 필드 잠금**

지정한 필드에서 선택을 잠글 수 있습니다.

### **모든 선택 잠금 해제**

앱에서 모든 선택을 잠금 해제할 수 있습니다.

# **특정 필드 잠금 해제**

지정한 필드에서 선택을 잠금 해제할 수 있습니다.

#### **필드에서 모든 값 선택**

지정한 필드에서 모든 값을 선택할 수 있습니다. 잠긴 선택을 선택적으로 덮어쓸 수 있습니다.

### **필드에서 값 선택**

지정한 필드에서 값 목록을 선택할 수 있습니다. 선택할 값을 세미콜론으로 구분합니다. 잠긴 선택을 선택 적으로 덮어쓸 수 있습니다.

날짜*,* 타임스탬프 또는 화폐 데이터 유형이 있는 필드는 사용할 수 없습니다*.*

## **검색 조건에 일치하는 값 선택**

지정한 검색 조건에서 검색 결과와 일치하는 모든 값을 선택할 수 있습니다. 검색 조건을 문자열로 지정해 야 합니다. 잠긴 선택을 선택적으로 덮어쓸 수 있습니다.

- <sup>l</sup> 표현식을 사용하려면 표현식을 작은 따옴표로 묶어야 합니다(예: *='=Sum([Sales Amount]) > 200000'*).
- 부분 문자열을 검색하려면 와일드카드(\*,?, ^)를 사용해야 합니다. 와일드카드를 사용하지 않으면 정 확히 일치하는 문자열만 선택됩니다.

#### **대안 선택**

지정한 필드에서 모든 대체 값을 선택합니다. 잠긴 선택을 선택적으로 덮어쓸 수 있습니다.

#### **제외 항목 선택**

지정한 필드에서 모든 제외된 값을 선택합니다. 잠긴 선택을 선택적으로 덮어쓸 수 있습니다.

#### **필드에서 가능한 값 선택**

지정한 필드에서 모든 가능한 값을 선택합니다. 잠긴 선택을 선택적으로 덮어쓸 수 있습니다.

#### **필드 선택 설정/해제**

검색 문자열로 정의된 선택을 추가하는 선택과 현재 선택 간에 전환하도록 버튼을 설정할 수 있습니다. 검 색 문자열에서 와일드카드를 사용할 수 있습니다. *(A|B)* 형식(A와 B는 선택할 값)을 사용해야 하는 값 목록을 정의하려는 경우입니다.

### **변수 값 설정**

변수에 값을 할당할 수 있습니다.

#### **데이터 다시 로드**

로드 스크립트를 실행하여 데이터를 다시 로드할 수 있습니다.

또한 **부분 로드**를 선택할 수 있습니다.

## **동적 보기 새로 고침**

현재 선택을 기반으로 시트의 모든 동적 개체 표시를 새로 고칩니다.

탐색

버튼을 클릭할 때 다른 시트, 스토리 또는 웹 사이트로 이동하도록 선택할 수 있습니다. 단순한 탐색 버튼을 만들려는 경우 작업을 지정할 필요가 없습니다. 버튼은 한 번에 하나의 탐색 옵션만 사용할 수 있습니다.

이동은 스토리에서 지원되지 않습니다*.*

# **다음 시트로 이동**

다음 시트로 연속으로 이동합니다.

#### **이전 시트로 이동**

이전 시트로 연속으로 이동합니다.

# **마지막 시트로 이동**

마지막 시트로 이동합니다.

#### **첫 번째 시트로 이동**

첫 번째 시트로 이동합니다.

#### **시트로 이동**

특정 시트로 이동합니다. 원하는 시트의 이름을 입력하거나 목록에서 선택합니다.

## **시트 ID로 정의된 시트로 이동**

특정 시트로 이동합니다. 원하는 시트의 시트 ID를 입력합니다. 시트 ID는 시트가 열려 있는 브라우저의 URL 에서 찾을 수 있습니다. 시트 ID는 /sheet/의 / 다음에 옵니다.

#### **시트 URL**

qlik.com/sense/app/8f8ffa0e-3fde-48a5-a127-59645923a1fc/sheet/7300b241-f221-43db-bb8b-8c8cc1887531/state/analysis 이 예에서 시트 ID는 7300b241-f221-43db-bb8b-8c8cc1887531입니다.

#### **스토리로 이동**

특정 스토리로 이동합니다. 원하는 스토리의 이름을 입력하거나 목록에서 선택합니다.

#### **웹 사이트 또는 이메일 열기**

지정된 웹 사이트 또는 이메일 클라이언트를 엽니다. 이동할 URL을 입력합니다. 필요한 경우, 같은 창에서 웹 사이트 또는 이메일 클라이언트를 열려면 **같은 창에서 열기**를 선택합니다.

#### **On-demand 앱 생성**

현재 선택을 기반으로 On-demand 앱을 만듭니다. On-demand 앱 탐색 링크 를 선택해야 합니다. 앱이 만들 어지면 앱의 상태가 표시됩니다.

# 버튼 스타일링

**모양**에서 다양한 스타일링 옵션을 사용할 수 있습니다.

- <sup>l</sup> **일반**에서 레이블 텍스트를 설정할 수 있습니다.
- <sup>l</sup> **글꼴 스타일링**에서 글꼴의 크기, 색 및 스타일을 설정할 수 있습니다.
- <sup>l</sup> **배경**에서 배경을 색 또는 이미지를 설정할 수 있습니다. 배경 이미지를 사용할 경우 이미지 크기와 위치를 지정하는 옵션이 있습니다.
- <sup>l</sup> **아이콘**에서 버튼에 아이콘을 추가할 수 있습니다.
- **테두리**에서 버튼 테두리를 조정할 수 있습니다.

테두리의 모서리 반경 및 너비를 설정할 수 있습니다. 또한 테두리의 색도 단색 또는 표현식으로 설정할 수 있습니다.

# 버튼 비활성화 및 활성화

**버튼 활성화**에서 버튼을 활성화할 계산 조건을 설정할 수 있습니다. 계산이 0으로 평가된 경우 버튼이 비활 성화됩니다.

# Dashboard bundle의 **Button for navigation**에서 변환

기존 **Button for navigation** 컨트롤을 버튼으로 변환할 수 있습니다. 변한 수행 시 몇 가지 제한이 있습니다.

- <sup>l</sup> 편집 모드로 전환하는(**Switch to edit mode**) 탐색 옵션은 지원되지 않습니다.
- <sup>l</sup> 값을 선택한 다음 필드를 잠그는 동작(**Select a value and lock field**)은 지원되지 않습니다. 이 동작 은 두 가지 연속 동작(**필드에서 값 선택** 및 **특정 필드 잠금**)으로 변환됩니다.

# 컨테이너

컨테이너는 제한된 공간에서 시각화를 추가할 수 있도록 하는 개체입니다. 조건을 기반으로 컨테이너 내에 시각화를 표시하거나 숨길 수도 있습니다.

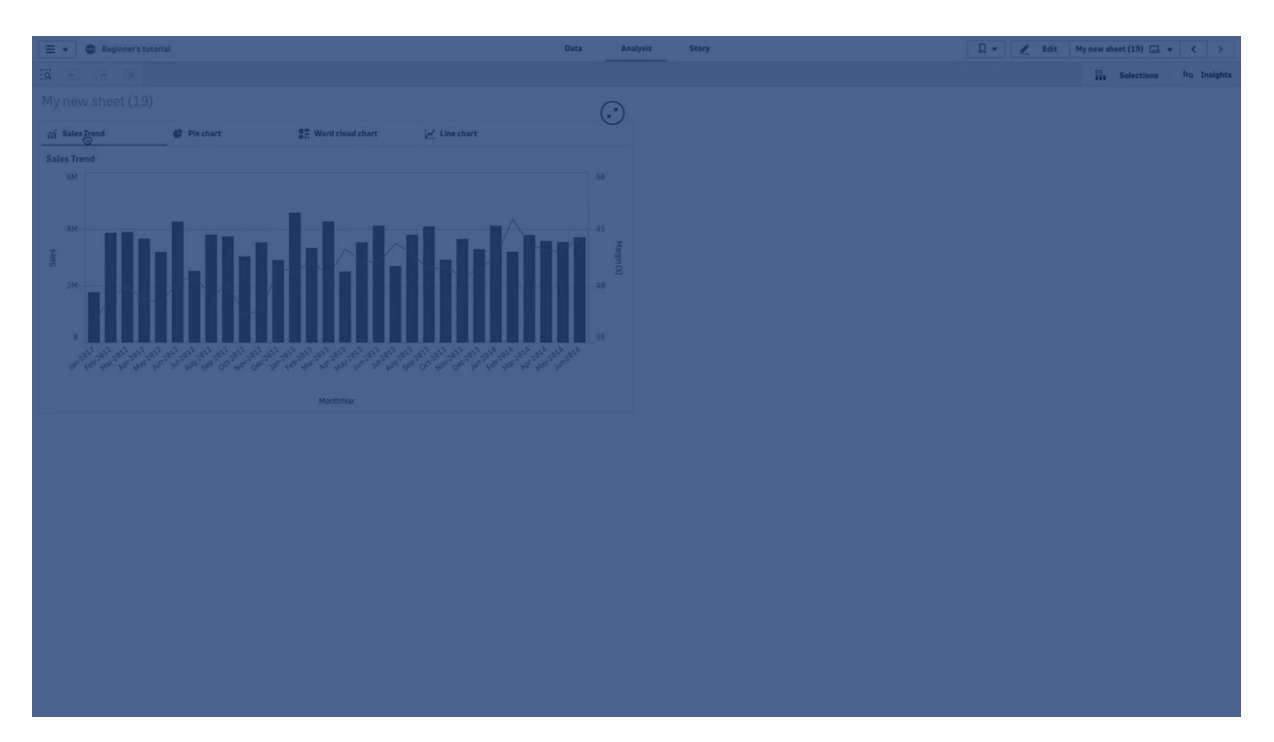

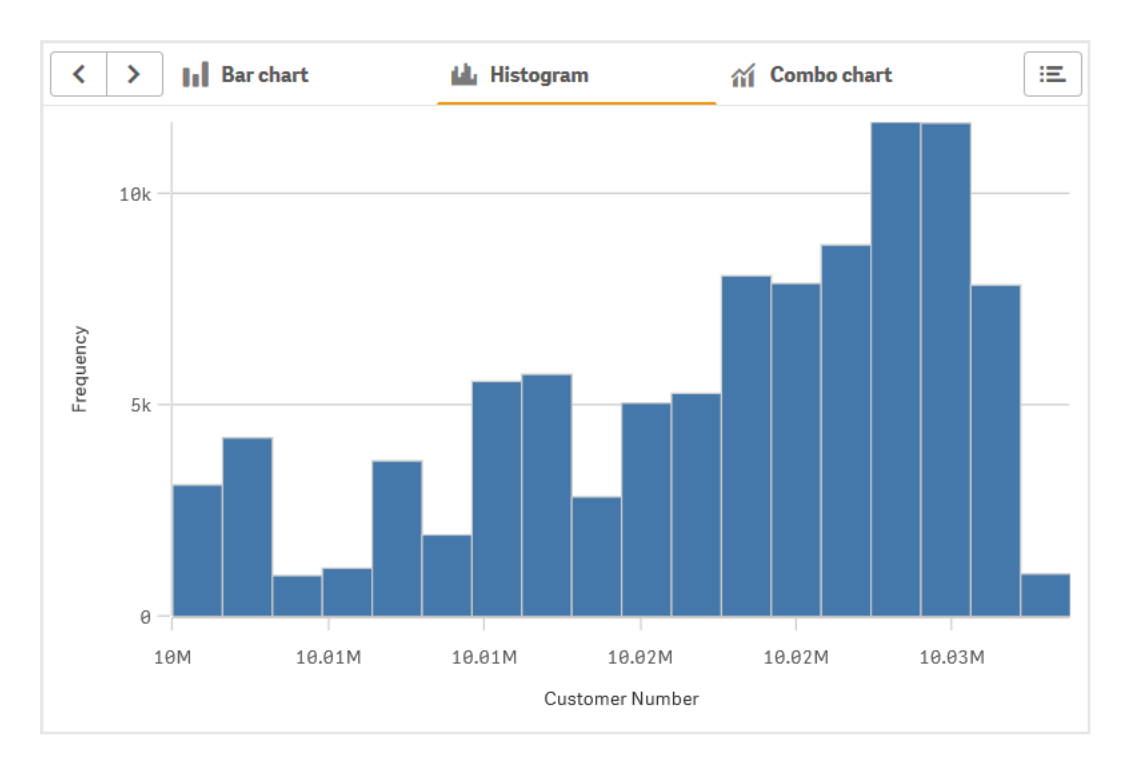

# 사용 시기

컨테이너는 공간이 제한된 대시보드에서 여러 시각화 간에 빠르게 전환하려는 경우에 유용합니다. 컨테이 너를 사용하여 다음과 같은 조건에 따라 다양한 시각화를 표시할 수 있습니다.

- 차트에 액세스하는 사용자
- <sup>l</sup> 변수 값
- <sup>l</sup> 조건 표현식에서 **GetPossibleCount()** 함수를 사용하여 필드의 가능한 값 수 [컨테이너를](#page-298-0) 사용하여 선택을 기반으로 다른 차트 표시 *(page 299)*

# 컨테이너 만들기

편집 중인 시트에 컨테이너를 만들 수 있습니다.

## **다음과 같이 하십시오.**

- 1. 자산 패널에서 **Container** 개체를 시트로 끕니다.
- 2. 속성 패널의 **Content**에서 **Add**를 클릭합니다.
- 3. **Master items**에서 마스터 시각화를 선택하거나 **Charts**에서 새 시각화를 만듭니다. 또는 시트 또는 **Master items**(마스터 항목)에서 사용 가능한 시각화를 직접 컨테이너에 끌어서 컨테 이너에 콘텐츠를 추가할 수 있습니다.
- 4. 속성 패널에서 차트를 끌어서 탭 순서를 설정합니다.

이제 추가한 각 시각화에 대한 탭이 컨테이너에 포함됩니다. 탭 사이를 전환하여 다른 시각화를 표시할 수 있습니다.

표시 조건 추가

만든 탭에 표시 조건을 추가할 수 있습니다.

#### **다음과 같이 하십시오.**

- 1. 속성 패널의 **Content**(콘텐츠)에서 표시 조건을 추가할 차트를 클릭합니다.
- 2. **Show condition**에서 차트에 대한 표시 조건을 추가합니다. 일반적으로 If() 함수를 사용합니다.
- 3. 다른 차트에 또 다른 표시 조건을 추가합니다. 이제 차트는 추가한 조건 결과에 따라 표시되거나 숨겨집니다. 차트 조건이 True이면 표시되고 False 이면 숨겨집니다.

기본 활성 탭 변경

기본적으로 컨테이너를 볼 때 첫 번째 탭이 표시됩니다. 속성 패널에서 설정을 변경할 수 있습니다.

#### **다음과 같이 하십시오.**

- 1. 속성 패널에서 **모양** > **컨테이너**로 이동합니다.
- 2. **기본 탭** 드롭다운을 사용하여 사용자가 시트를 볼 때 표시할 차트를 선택합니다. 드롭다운에는 컨테 이너에 정렬된 것과 동일한 순서로 사용 가능한 차트가 나열됩니다.
- 3. 새로운 기본 탭 설정을 적용하려면 브라우저를 닫았다가 다시 엽니다.

# 컨테이너 개체가 포함된 북마크 만들기

기본적으로 선택 항목이 있는 컨테이너 개체가 포함된 북마크를 만들면 북마크를 선택할 때 첫 번째 탭이 활성화됩니다. 컨테이너에 대해 다른 기본 활성 탭을 저장하기 위해 해당 탭이 열린 상태에서 북마크를 만 들 때 **레이아웃 저장**을 설정할 수 있습니다. 북마크 목록에서 마우스 오른쪽 버튼을 클릭하고 **기본 북마크 로 설정**을 선택하여 해당 북마크를 기본 북마크로 설정하면, 북마크를 만들 때 활성화된 선택 항목과 탭이 시트에서 열립니다.

#### **다음과 같이 하십시오.**

- $1.$  도구 모음에서  $\Box$  을 클릭합니다.
- 2. **새 북마크 만들기**를 클릭합니다. 필요한 경우 이름과 설명을 변경합니다.
- 3. 기본 탭이 아닌 다른 탭이 활성 탭이 되도록 하려면 해당 탭이 열린 상태로 **레이아웃 저장**을 켭니다. 이렇게 하면 속성 패널의 **기본 탭** 설정이 재정의됩니다.
- 4. **저장**을 클릭합니다.

## 표시 제한

- 다른 커테이너 안에 커테이너가 포함된 마스터 시각화를 사용할 수 없습니다.
- 커테이너에 동일한 마스터 시각화를 두 번 추가할 수 없습니다.
- <span id="page-298-0"></span>▪ 컨테이너에 측정값이나 차원을 놓아 컨테이너 내부에 차트를 만들 수 없습니다.

## 컨테이너를 사용하여 선택을 기반으로 다른 차트 표시

이 예에서는 컨테이너를 사용하여 사용자 선택을 기반으로 다른 차트 콘텐츠를 표시하는 방법 을 보여 줍니다.

- 단일 제품 그룹이 선택된 경우 제품 하위 그룹에 대한 차트가 표시됩니다.
- 둘 이상의 제품 그룹이 선택된 경우 제품 그룹에 대한 차트가 표시됩니다.

데이터 셋

이 예에서는 Qlik Sense 자습서 - 앱 만들기에서 두 개의 데이터 파일을 사용합니다. 파일을 다운로드하려면 자습서 - 앱 [만들기으](../../../../tutorials/Tutorial - Building an App.zip)로 이동합니다. 자습서를 다운로드하여 압축을 풀고 *Tutorials source* 폴더에서 다음 파 일을 찾습니다.

- <sup>l</sup> *Sales.xls*
- Item *master.xls*

새 앱을 만들고 두 개의 데이터 파일을 추가합니다. 두 파일이 *Item Number*로 연결되어 있는지 확인합니다.

로드된 데이터 셋에 판매 데이터가 포함되어 있습니다. *Item master* 테이블은 주문한 항목(예: 제품 그룹)에 대한 정보를 보관합니다.

#### 측정값

마스터 항목에 두 개의 측정값을 만들어야 합니다.

- <sup>l</sup> 판매량: 이름은 *Sales*이고 표현식은 Sum(Sales)입니다.
- <sup>l</sup> 판매 수익 백분율: 이름은 *Margin %*이고 표현식은 Avg(Margin/Sales)\*100입니다.

#### 시각화

제품 그룹 선택을 기반으로 두 개의 다른 마스터 시각화가 필요합니다. 이 중 하나는 제품 그룹을 차원으로 사용하고 다른 하나는 제품 하위 그룹을 차원으로 사용합니다.

#### **제품 그룹 시각화**

이 시각화는 둘 이상의 제품 그룹이 선택된 경우 표시할 시각화입니다.

시트에 콤보 차트를 추가하고 다음 데이터 속성을 설정합니다.

- <sup>l</sup> **차원**: Product Group(제품 그룹).
- <sup>l</sup> **측정값**: *Sales*(사용자가 만든 마스터 측정값).

다음과 같이 각 제품 그룹의 판매량을 보여 주는 막대가 있는 차트가 만들어집니다. 이 단계에서는 막대형 차트입니다.

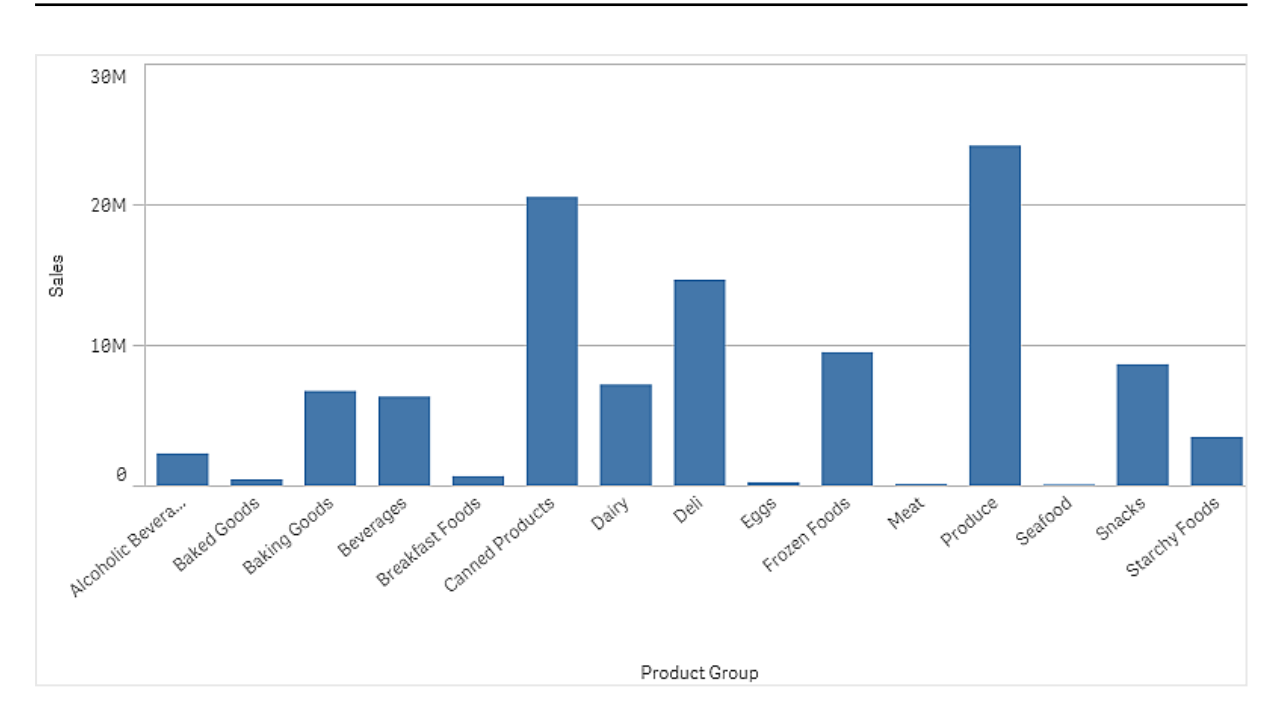

그러나 판매량과 크기가 다른 판매 수익을 표시할 수도 있습니다. 판매량은 100만 단위인 반면 수익은 0과 100 사이의 백분율입니다. 수익을 판매량 옆에 막대로 추가하면 너무 작아서 알아보기 힘듭니다.

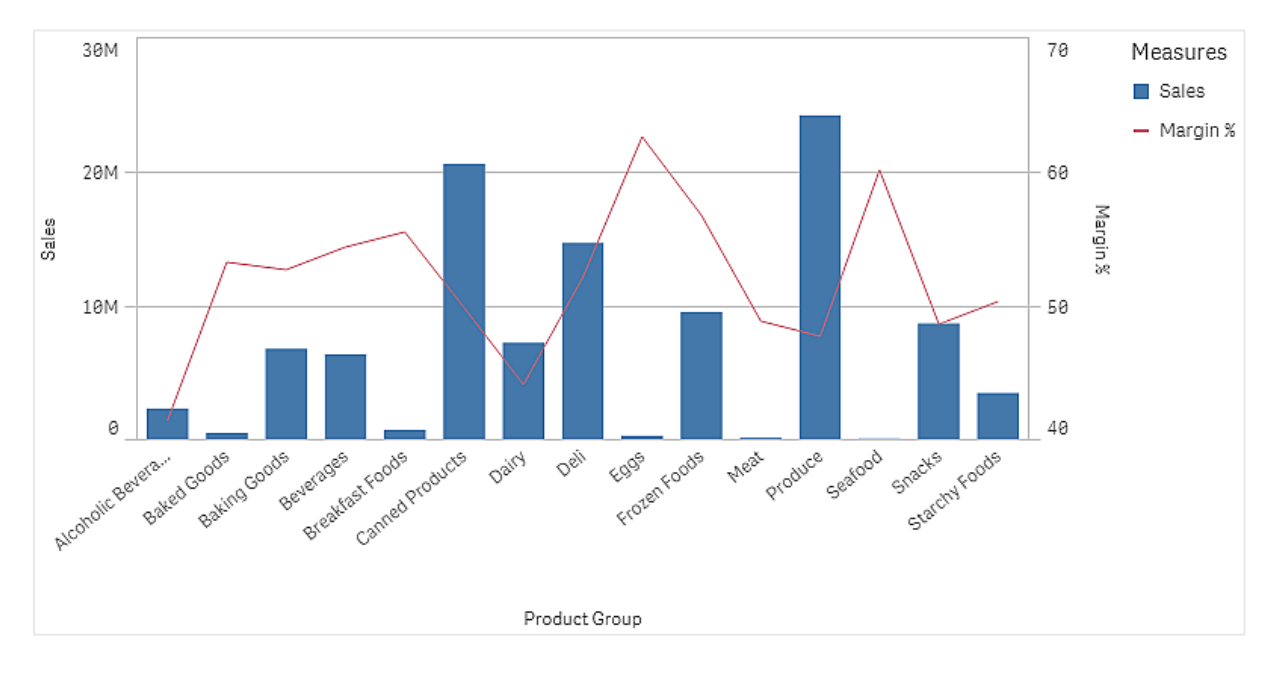

속성 창에서 **측정값** > **선 높이**로 이동합니다. 드롭다운을 사용하여 *Margin %*를 측정값으로 추가합니다.

## **제품 하위 그룹 시각화**

이 시각화는 단일 제품 그룹이 선택된 경우 표시할 시각화입니다.

제품 그룹 시각화의 사본을 만들고 차원을 Product Sub Group으로 변경합니다.

## **마스터 시각화**

컨테이너에서 사용할 두 개의 마스터 시각화를 만들어야 합니다.

- 제품 그룹 시각화를 이름이 Product Group sales and margin인 마스터 시각화로 추가합니다.
- <sup>l</sup> 제품 하위 그룹 시각화를 이름이 Product Sub Group sales and margin인 마스터 시각화로 추가합니 다.

이제 앞에서 만든, 마스터 시각화로 저장된 두 개의 시각화를 삭제할 수 있습니다.

# **컨테이너**

컨테이너를 시트에 추가해야 합니다. 두 개의 시각화를 컨테이너에 추가합니다.

- Product Group sales and margin **표시 조건**을 =GetPossibleCount([Product Group])>1로 설정합니다.
- Product Sub Group sales and margin **표시 조건**을 =GetPossibleCount([Product Group])=1로 설정합니다.

또한, **모양**>**컨테이너**>**탭**에서 컨테이너의 선택 탭을 숨길 수도 있습니다.

어떻게 작동하는지 보려면 Product Group으로 필터 창을 추가할 수 있습니다.

# 발견

이제 Product Group에서 선택할 수 있습니다. 단일 제품 그룹이 선택된 경우 해당 제품 그룹의 제품 하위 그 룹에 대한 데이터가 차트에 표시됩니다. 그렇지 않으면 제품 그룹에 대한 데이터가 차트에 표시됩니다.

# 참조선

참조선은 측정값 축의 지정된 지점으로부터 차트 영역을 교차하는 선을 의미합니다.

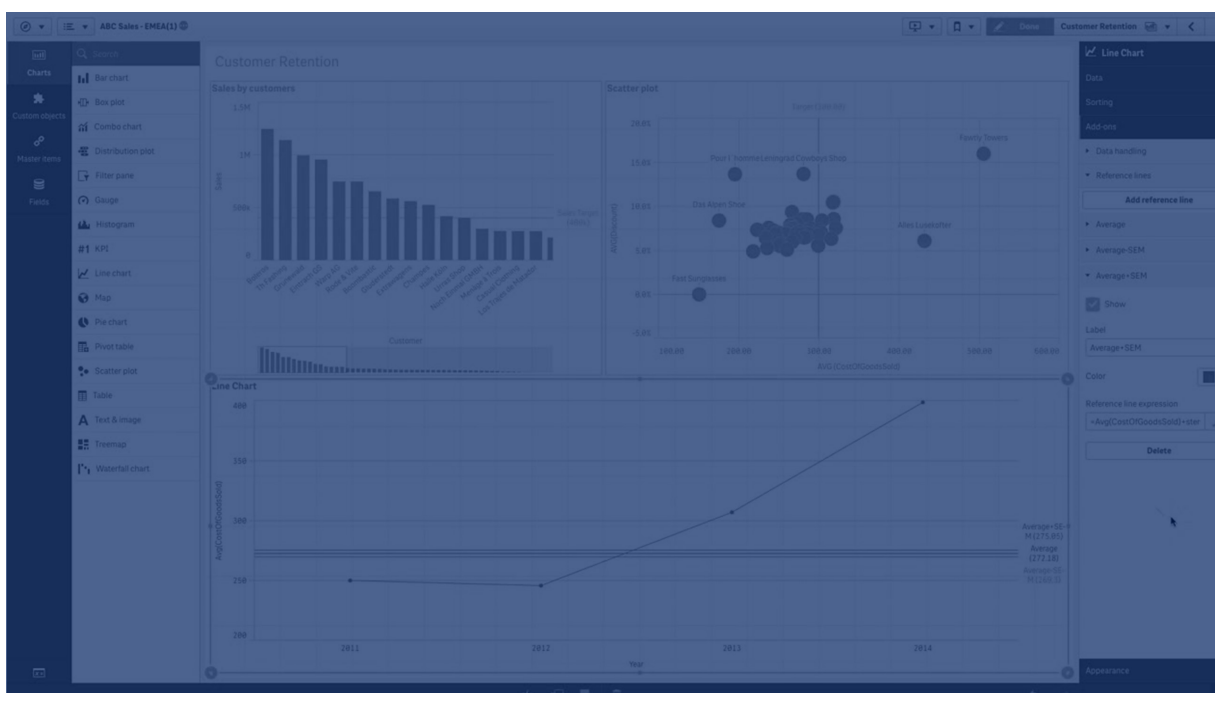

참조선을 사용하여 차트 데이터의 특정 수준을 표시할 수 있습니다. 참조선은 측정값 축의 현재 범위 내에 참조선이 포함되는 경우에만 그려집니다. 동일한 차트에 여러 개의 참조선을 가질 수 있습니다.

*5M*에 참조선이 있는 막대형 차트 상위 *5* 고객

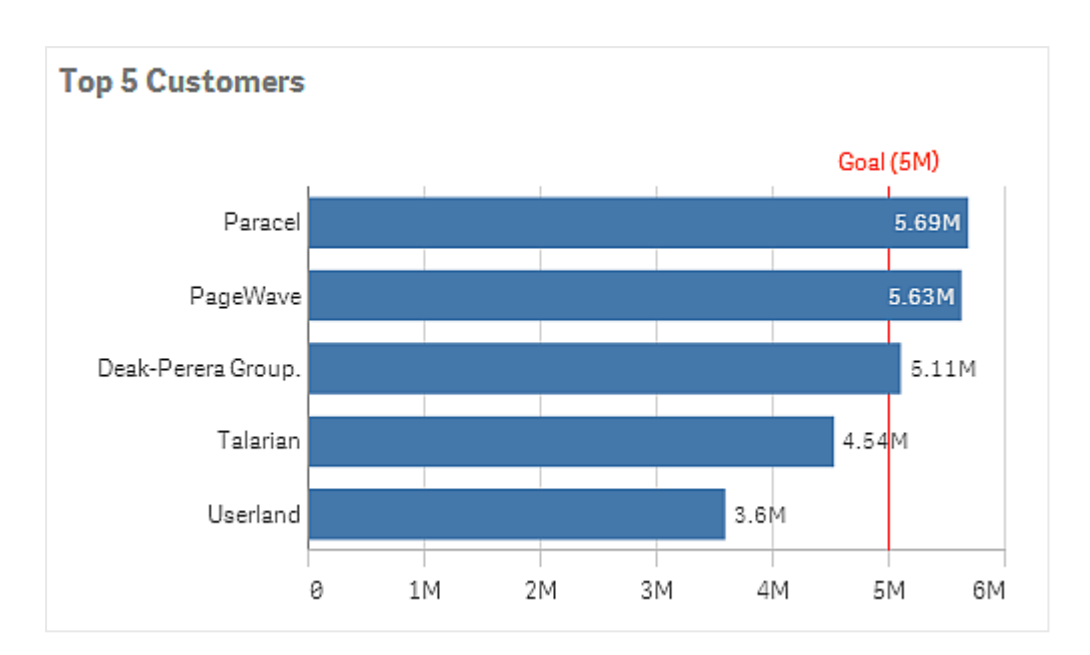

참조선은 다음 시각화 유형에서 사용할 수 있습니다.

- $\cdot$  막대형 차트
- 상자 그림
- <sup>l</sup> 콤보 차트
- 분포도
- 게이지
- 히스토그램
- 꺾은선형 차트
- 스캐터 차트
- 폭포형 차트

# 참조선 식

절대 숫자값에 대한 참조선 표현식을 설정하거나 임의의 숫자 표현식을 입력할 수 있습니다.

# 차원 참조선

차원 축을 따라 차원 참조선을 추가할 수도 있습니다. 연속 축과 불연속 축 둘 다 지원됩니다. 불연속 차원 축에 텍스트 값을 입력하고 연속 축에 숫자 값 또는 표현식을 입력할 수 있습니다. 시간 축에서 날짜 또는 월 과 같은 시간 기반 결과를 제공하는 표현식을 입력할 수 있습니다.

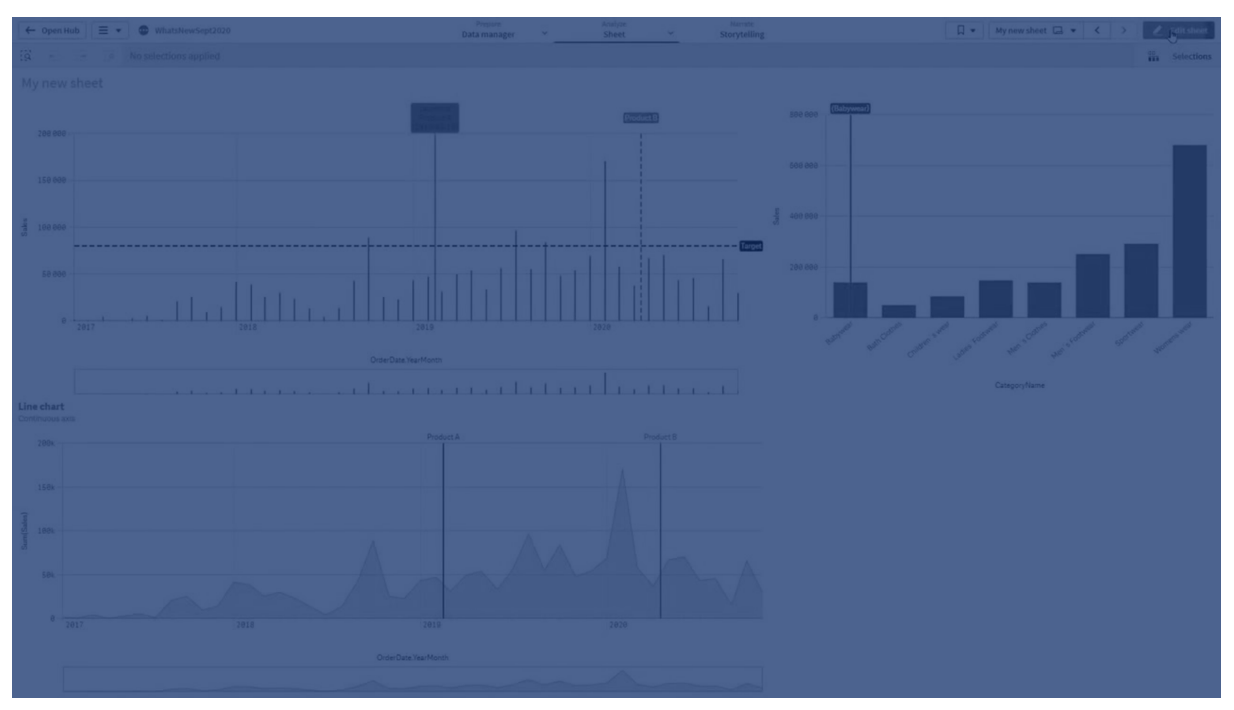

월별 평균 판매 꺾은선형 차트*, 3.5k*의 참조선 및 *9*월의 차원 참조선 사용

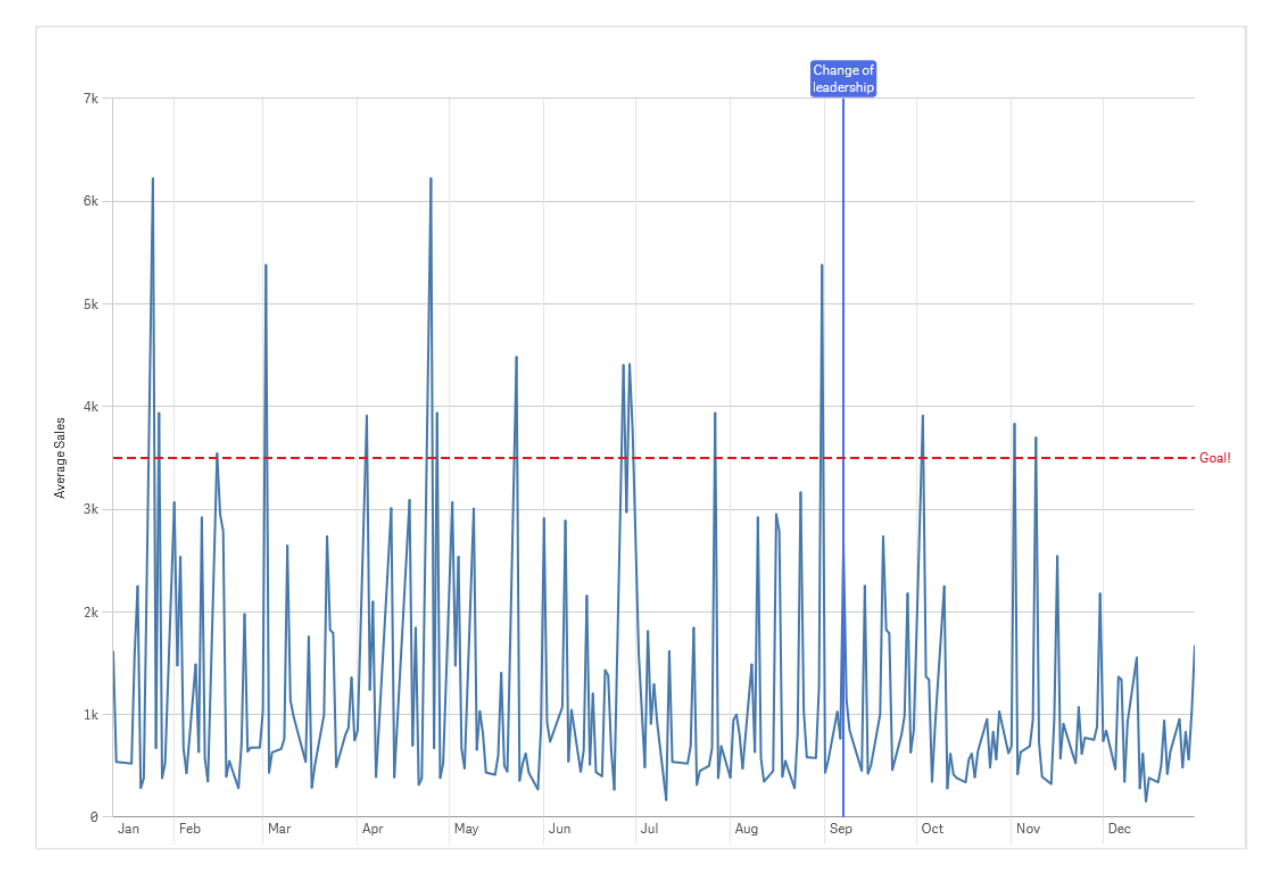

차원 참조선은 다음 시각화 유형에서 사용할 수 있습니다.

- $\cdot$  막대형 차트
- <sup>l</sup> 콤보 차트

• 꺾은선형 차트

# 사용자 지정 도구 설명

시각화에 정보를 더 추가하는 사용자 지정 도구 설명을 만듭니다. 측정값, 마스터 시각화 차트 또는 이미지를 포함할 수 있습니다. 시각화 위로 마우스를 가져가면 도구 설명이 표시됩니다.

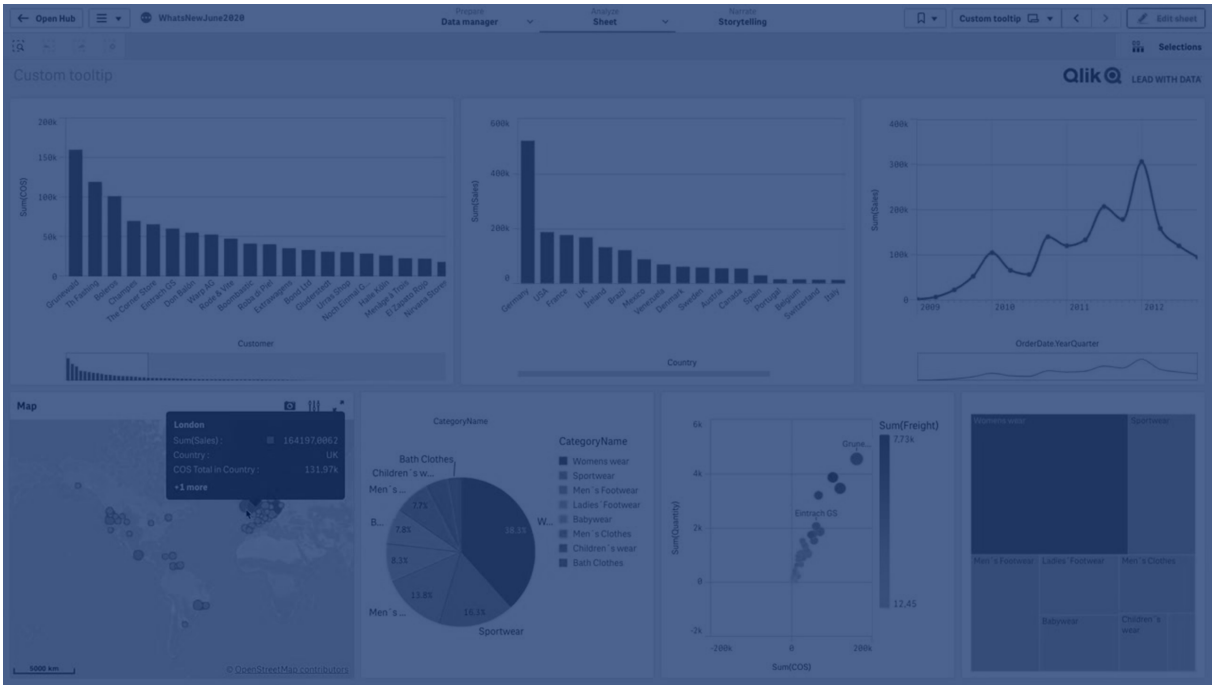

원형 차트 조각 위의 사용자 지정 도구 설명

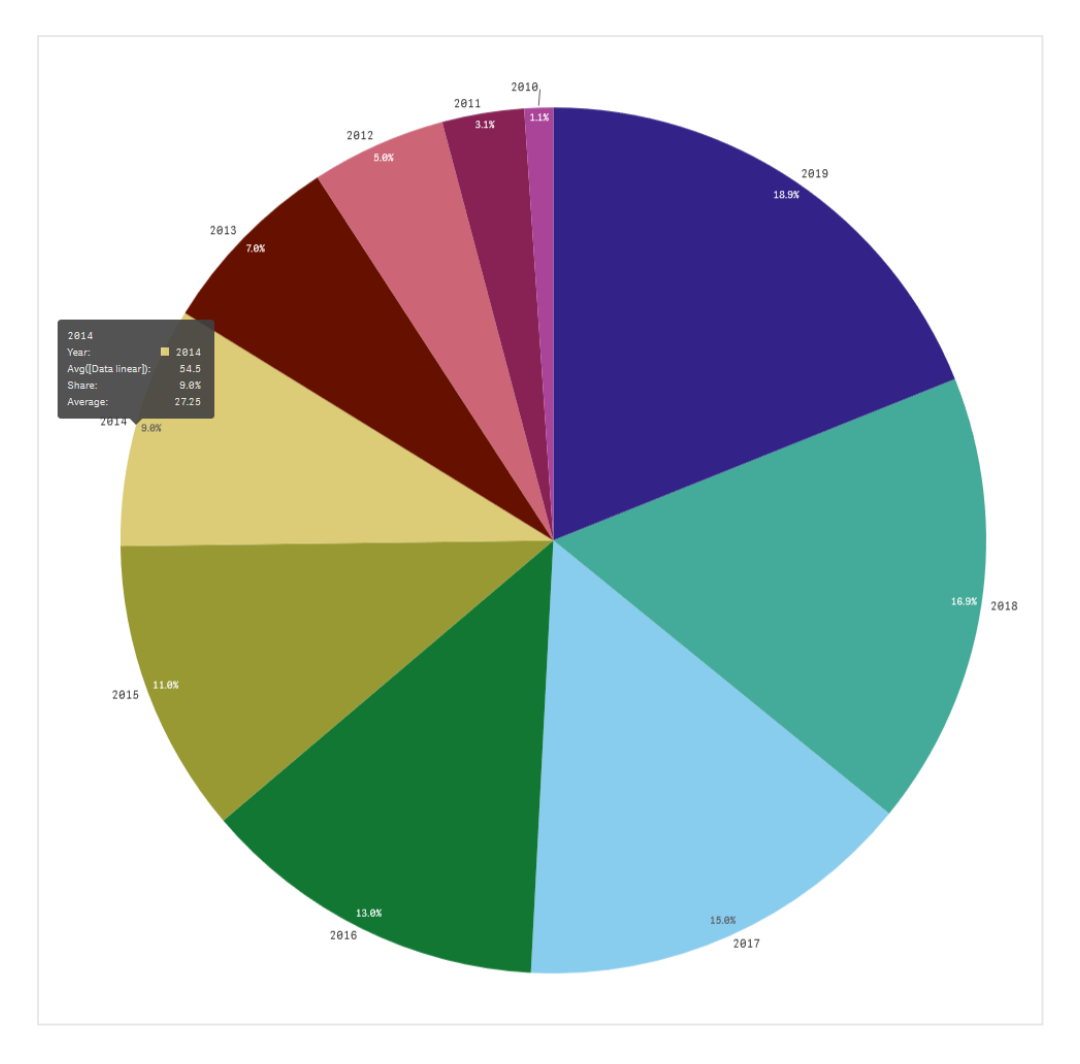

사용자 지정 도구 설명은 다음 시각화 유형에서 사용할 수 있습니다.

- 막대형 차트
- $\cdot$  글머리 기호 차트
- <sup>l</sup> 콤보 차트
- $\cdot$  KPI
- 꺾은선형 차트
- 맵
- 원형 차트
- 스캐터 차트
- <sup>l</sup> 트리 맵

# 사용자 지정 도구 설명 만들기

도구 설명에는 측정값, 차트 또는 이미지가 포함될 수 있습니다. 필드 또는 표현식을 사용하여 측정값을 추 가합니다. 앱에서 사용할 수 있는 마스터 시각화에서 차트를 선택합니다. 미디어 라이브러리에서 또는 URL 로 이미지를 선택합니다. 기본적으로 도구 설명에 나타나는 기본 행을 숨길 수도 있습니다.

**다음과 같이 하십시오.**

- 1. 시트 보기에서 도구 모음의 <u>✔</u> 시트 편집을 클릭합니다.
- 2. 편집할 차트를 선택합니다.
- 3. 속성 패널에서 **모양**을 클릭한 다음 **도구 설명**을 클릭합니다.
- 4. 설정/해제를 **사용자 지정**으로 설정합니다.
- 5. 선택적으로 도구 설명의 **제목**과 **설명**을 입력합니다.

**기본 행 숨기기**를 클릭하여 기본적으로 표시되는 기본 도구 설명 행을 제거할 수 있습니 다*.*

- 6. 측정값을 추가하려면 **측정값**에서 **측정값 추가**를 클릭합니다. **필드에서**를 사용하여 필드에서 측정값 을 선택하거나 표현식을 사용합니다. 기존 표현식이 기본적으로 표시되거나 사용자 지정 표현식을 만들 수 있습니다. 아이콘  $\bm{f}\!\bm{x}$  을 클릭하여 식 편집기를 엽니다. **레이블**을 사용하여 도구 설명 레이블 을 변경하고 **숫자 서식**을 사용하여 서식을 변경할 수 있습니다.
- 7. 차트를 추가하려면 **차트**에서 **차트 추가**를 클릭합니다.
	- <sup>l</sup> **마스터 항목** 목록에서 도구 설명에 추가할 마스터 시각화를 선택합니다.
	- <sup>l</sup> **차트 크기** 아래의 도구 설명에서 차트 컨테이너의 크기를 선택합니다.
		- **▸ 작게**. 컨테이너의 너비와 높이를 140픽셀로 설정합니다.
		- <sup>l</sup> **중간**. 컨테이너의 너비와 높이를 200픽셀로 설정합니다.
		- 크게. 컨테이너의 너비와 높이를 340픽셀로 설정합니다.

차트를 추가한 후 **마스터 항목 편집**을 클릭하여 차트를 편집할 수 있습니다*.* [마스](#page-85-0) 터 [시각화](#page-85-0) 편집 *(page 86)*를 참조하십시오*.*

- 8. 이미지를 추가하려면 **이미지**에서 **이미지 추가**를 클릭합니다.
	- <sup>l</sup> **유형**에서 **미디어 라이브러리** 또는 URL에서 이미지를 추가할지 여부를 선택합니다.
		- **미디어 라이브러리**: 미디어 라이브러리에서 이미지를 선택합니다.
		- URL: URL을 입력합니다.
	- **크기** 아래의 도구 설명에서 이미지 커테이너의 크기를 선택합니다.
		- 작게. 컨테이너의 너비와 높이를 50픽셀로 설정합니다.
		- <sup>l</sup> **중간**. 컨테이너의 너비와 높이를 200픽셀로 설정합니다.
		- **크게**. 컨테이너의 너비와 높이를 340픽셀로 설정합니다.
		- <sup>l</sup> **원본**. Qlik Sense에서 이미지를 컨테이너에 맞춥니다. 이미지 크기가 340픽셀을 초과할 경우에는 축소됩니다.

사용자 지정 도구 설명의 차트 제한 사항

차트에는 사용자 지정 도구 설명과 함께 다음과 같은 제한 사항이 있습니다.

- 터치 장치에서 시각화를 선택할 때 차트가 사용자 지정 도구 설명에 나타나지 않습니다.
- 사용자 지정 도구 설명에서 차트를 사용하려면 트리 맵 차트에 차원이 하나만 있어야 합니다.
- 스토리텔링에서는 도구 설명의 차트가 지원되지 않습니다.
- 사용자 지정 도구 설명 내에서 컨테이너 및 격자 울타리 컨테이너 차트를 사용하는 것은 지원되지 않 습니다.

# 시각화의 Null 값

필드에 null 또는 not a number(NaN) 값이 포함되어 있기 때문에 데이터가 누락되거나 계산할 수 없는 경우 가 있습니다. 시각화에서 null 및 NaN 값은 다음과 같은 테이블에 따라 서로 다른 방법으로 표시됩니다.

| 시각화 유형    | 차원의 Null<br>값     | 측정값의 NaN 값                                  |
|-----------|-------------------|---------------------------------------------|
| 막대형 차트    |                   | – (속성 패널에서 레이블이 활성화된 경우. 그렇지 않으면 비어 있<br>음) |
| 상자 그림     | -                 | 표시되지 않음                                     |
| 콤보 차트     | -                 | 막대 및 선에 대한 NaN 값의 조합입니다.                    |
| 분포도       | $\qquad \qquad -$ | 표시되지 않음                                     |
| 필터 창      | 표시되지 않음           | 해당 없음                                       |
| 게이지       | 해당 없음             | $\qquad \qquad -$                           |
| 히스토그램     | -                 | 표시되지 않음                                     |
| KPI       | 해당 없음             | $\qquad \qquad -$                           |
| 꺾은선형 차트   | -                 | 비어 있음                                       |
| 맵         | 표시되지 않음           | 회색                                          |
| 원형 차트     | $\qquad \qquad -$ | 비어 있음                                       |
| 스캐터 차트    |                   | 비어 있음                                       |
| 테이블       | -                 | $\overline{\phantom{0}}$                    |
| 텍스트 및 이미지 | 해당 없음             | $\overline{\phantom{a}}$                    |
| 트리맵       |                   | 비어 있음                                       |

Null 및 NaN 값이 표시되는 방법

# Dashboard bundle

Dashboard bundle은 Qlik Sense 앱에서 탐색 및 선택을 향상시키기 위해 사용할 수 있는 컨트 롤 집합입니다. 컨트롤은 선택 사항입니다. Qlik Sense를 사용하기 위해 컨트롤을 설치하거나 활성화할 필요가 없습니다.

# Dashboard bundle 활성화

Qlik Sense를 설치할 때 Dashboard bundle을 설치할 수 있습니다. 설치를 조정해야 할 경우 다음을 참조하십 시오. 개체 [번들](/en-US/sense-admin/Subsystems/DeployAdministerQSE/Content/Sense_DeployAdminister/QSEoW/Deploy_QSEoW/Installing-Qlik-Sense-Basic.htm#Modifyin) 설치 수정.

# Dashboard bundle 컨트롤

대시보드 컨트롤은 자산 패널의 **사용자 지정 개체**에 있습니다.

다음 컨트롤이 포함되어 있습니다.

- <sup>l</sup> [애니메이터](#page-309-0) *(page 310)* 시각화에서 일정 기간에 대한 변경 사항에 애니메이션 효과를 줄 수 있습니다.
- <sup>l</sup> 날짜 범위 [선택기](#page-311-0) *(page 312)* 캘린더에서 단일 날짜 또는 날짜 범위를 선택할 수 있습니다.
- <sup>l</sup> *NL* [통찰력](#page-313-0) *(page 314)* 선택한 필드에 대한 자연어 통찰력을 표시합니다.
- <sup>l</sup> *[On-Demand](#page-316-0)* 보고 컨트롤 *(page 317)* 앱에서 현재 선택 내용을 사용하여 Qlik NPrinting 보고서를 만드는 버튼을 추가할 수 있습니다.
- <sup>l</sup> 변수 입력 [컨트롤](#page-320-0) *(page 321)* 변수 값을 설정할 수 있습니다.
- <sup>l</sup> 비디오 [플레이어](#page-322-0) *(page 323)* 시트에 비디오를 추가할 수 있습니다.

# 사용 중단된 컨트롤

이 컨트롤은 기본 컨트롤 추가로 사용 중단되었습니다. 이 컨트롤의 기존 인스턴스는 여전히 작동하지만 새 인스턴스는 추가할 수 없습니다. 사용 중단된 컨트롤은 기본 컨트롤로 대체하는 것이 좋습니다.

공유 버튼 컨트롤

이 컨트롤의 기존 인스턴스를 구성해야 하는 경우 사용 중단 전에 최신 버전의 도움말을 참조하십시오.

표시/숨기기 컨테이너

**컨테이너**에서 사용 중단되었습니다.

이 컨트롤의 기존 인스턴스를 구성해야 하는 경우 사용 중단 전에 최신 버전의 도움말을 참조하십시오.

탭 컨테이너

**컨테이너**에서 사용 중단되었습니다.

이 컨트롤의 기존 인스턴스를 구성해야 하는 경우 사용 중단 전에 최신 버전의 도움말을 참조하십시오.

탐색 버튼

**버튼**에서 사용 중단되었습니다.

<span id="page-308-0"></span>이 컨트롤의 기존 인스턴스를 구성해야 하는 경우 사용 중단 전에 최신 버전의 도움말을 참조하십시오.

제한 사항

Dashboard bundle에서 개체 사용 시 기본 제공 컨트롤에 비해 몇 가지 제한 사항이 있습니다. 다음 제한 사 항은 Dashboard bundle의 모든 컨트롤에 대해 유효합니다.

- 시각화의 사용자 인터페이스가 Olik Sense에서 사용 중인 언어로 지역화되지 않습니다.
- 오른쪽에서 왼쪽 순서로 읽기가 지워되지 않습니다.
- 접근성 기능이 지워되지 않습니다.
- Dev Hub를 사용하여 Olik에서 제공하는 개체 번들의 개체를 편집할 수 없습니다.

다음 표에 모든 번들 개체에 대해 지원되거나 지원되지 않는 추가 기능이 나와 있습니다.

• Olik NPrinting

*[On-Demand](#page-316-0)* 보고 컨트롤 *(page 317)*이 있습니다. 그러나 일부 개체에서 만들어진 시각화는 Qlik NPrinting 보고서에 사용할 수 없습니다.

- $\cdot$  다운로드 이미지, PDF 또는 Excel로 다운로드합니다.
- $\cdot$  스토리텔링 스토리에서 개체를 사용하여 만든 시각화의 스냅샷을 사용합니다.
- **대체 상태** 동일한 차원에서 서로 다르게 선택하고 단일 시각화 또는 둘 이상의 시각화에서 선택 항목을 나란히 비교합니다.
- Qlik Sense Mobile Client Managed 오프라인

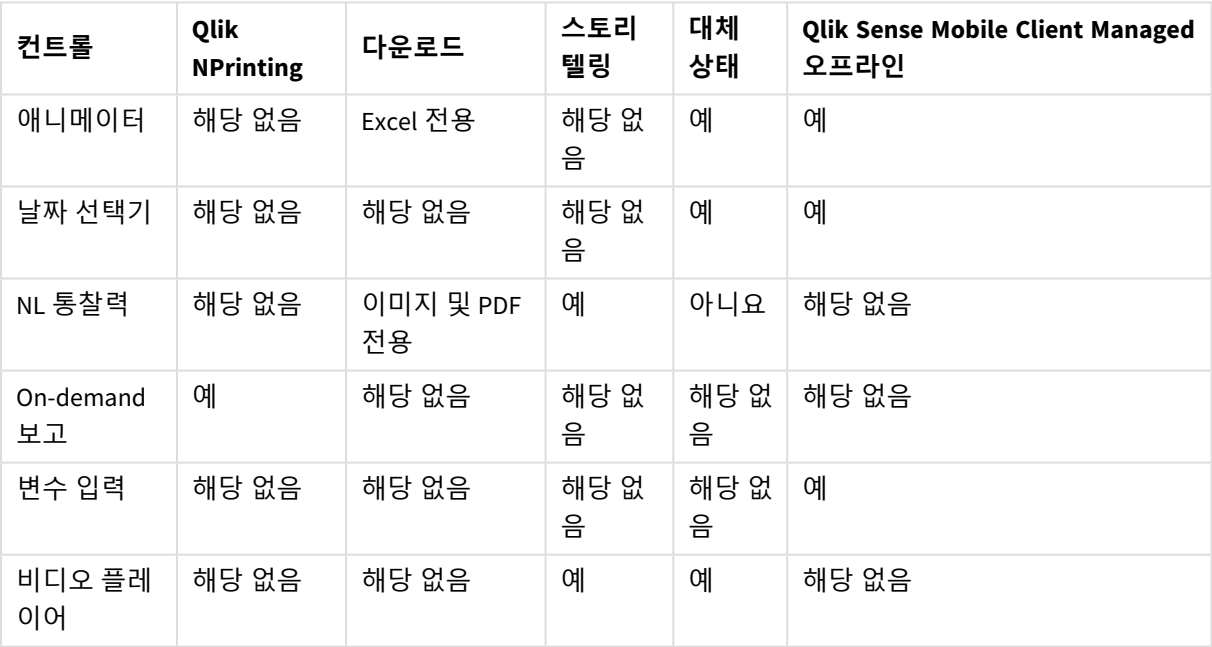

#### 대시보드 번들 기능 지원

# <span id="page-309-0"></span>애니메이터

애니메이터 컨트롤은 시각화에서 다양한 값에 대해 값의 변경 사항을 애니메이션합니다. 예를 들어 시각화에서 일정 기간에 대한 변경 사항을 볼 수 있습니다. 애니메이터는 대시보드 번들 에 포함되어 있습니다.

애니메이터 컨트롤은 시트에 버튼 및 진행률 슬라이더를 추가합니다. 누르면 애니메이터는 해당 차원의 값 을 순환합니다. 사용자는 슬라이더를 사용하여 수동으로 차원의 값을 선택하여 표시할 수 있습니다.

애니메이터

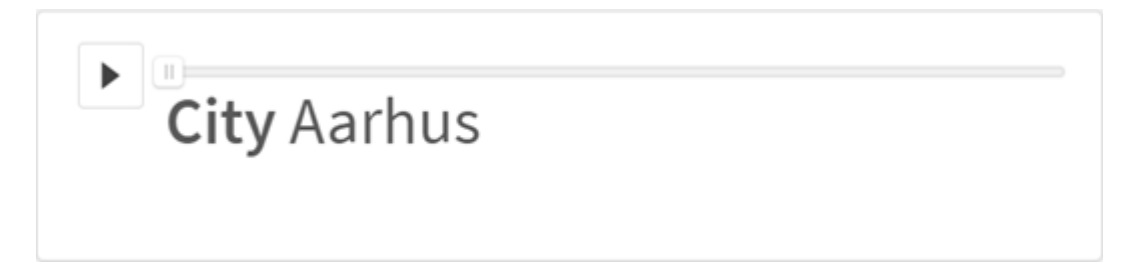

사용 시기

애니메이터는 지정된 범위(예: 기간)에서 시각화 변경 사항을 확인하고 싶을 때 유용합니다. 예를 들어 애니 메이터 컨트롤을 사용하여 시트의 시각화가 1년 동안 월별로 어떻게 변경되는지 볼 수 있습니다. 애니메이 터를 사용하여 모든 차원 값을 애니메이션할 수 있습니다. 예를 들어 애니메이터에서 사용할 도시 값이 포 함된 차원을 선택하여 판매 시각화가 도시별로 어떻게 변경되는지 애니메이션할 수 있습니다.

애니메이터가 값을 실행하는 동안 선택한 항목은 현재 선택 항목에 적용됩니다.

#### 애니메이터 만들기

편집 중인 시트에 애니메이터를 만들 수 있습니다. 애니메이터에 사용하기로 선택한 차원에는 애니메이션 하려는 값의 범위가 포함됩니다. 기본적으로 차원의 모든 값이 한 단계로 사용됩니다. 애니메이션에 사용되 는 단계 수를 사용자 지정하고 애니메이터가 단계 간에 얼마나 빨리 이동하는지도 사용자 지정할 수 있습니 다. 애니메이터는 **정렬**의 순서에 따라 차원 값을 실행합니다.

#### **다음과 같이 하십시오.**

- 1. 자산 패널에서 **사용자 지정 개체** > **Dashboard bundle**을 열고 **애니메이터** 개체를 시트로 끕니다.
- 2. 차원으로 추가할 필드를 선택합니다.

애니메이터를 만든 후 애니메이션 옵션 및 기타 설정을 조정할 수 있습니다.

애니메이터 옵션 설정

애니메이터 옵션은 **속성** 창의 **애니메이터 옵션**에서 설정됩니다.

**단계 사이 시간**에서 선택한 차원의 값 간의 애니메이터 변환 속도를 제어할 수 있습니다. **단계 사이 시간**에 서 값은 밀리초로 설정해야 합니다.

**단계 사이 시간**은 *300*밀리초 이상으로 설정하는 것이 좋습니다*.*

**총 단계**에서 애니메이터가 실행하는 총 단계를 설정할 수 있습니다. 애니메이터는 총 단계를 차원 값 간에 균등하게 분배합니다. 예를 들어 선택한 시간 차원에 10개의 값이 있고 총 단계가 5로 설정된 경우 애니메이 터는 2, 4, 6, 8, 10 값으로 진행합니다). 총 단계가 0으로 설정된 경우 애니메이터는 모든 값을 사용합니다.

애니메이션에 선택한 값에 대한 시간에 따른 누적을 표시하려면 **집계**를 선택합니다. **집계**가 선택되면 각 단 계가 이전 단계에 집계됩니다.

기본적으로 애니메이터는 루프의 단계를 통해 실행합니다. 이 기능은 **루프** 옵션을 사용하여 제어할 수 있습 니다.

**차원 레이블 표시** 및 **차원 값 표시**를 사용하여 애니메이터가 실행될 때 애니메이터에 차원 및 현재 값 표시 여부를 제어할 수 있습니다.

#### 제한 사항

애니메이터에는 다음 제한이 있습니다.

- 애니메이터는 드릴다운 차원을 차원으로 지원하지 않습니다.
- <span id="page-311-0"></span>• 애니메이터는 격자 울타리 차트 애니메이션을 지원하지 않습니다.

# 날짜 범위 선택기

날짜 범위 선택기(**Date picker**)를 사용하여 캘린더에서 단일 날짜 또는 날짜 범위를 선택할 수 있습니다. Dashboard bundle에 포함되어 있습니다.

**Date picker**에는 두 가지 모드가 있습니다.

- 단일 날짜 모드에서 단일 날짜를 선택합니다.
- <sup>l</sup> 날짜 간격 모드에서는 캘린더에서 범위를 선택하거나, 사용할 수 있는 사전 정의 범위 중에서 선택할 수 있습니다.

데이터와 관련된 날짜는 캘린더에서 검은색으로 표시됩니다. 관련 데이터가 없는 날짜는 회색으로 표시됩 니다. 사용자는 원하는 날짜를 선택할 수 있습니다.

사용 시기

날짜 범위 선택기는 선택 내용을 필터링하기 위해 사용해야 하는 하나 이상의 날짜 필드가 있는 경우 유용 합니다. 필터 창과 달리 날짜 범위 선택기에는 날짜 필드만 표시됩니다.

날짜 범위 선택기 만들기

편집 중인 시트에서 날짜 범위 선택기를 만들 수 있습니다.

#### **다음과 같이 하십시오.**

- 1. 자산 패널에서 **사용자 지정 개체** > **Dashboard bundle**을 열고 **Date picker** 개체를 시트로 끕니다.
- 2. **Date field**에서 필터로 사용할 날짜 필드를 선택합니다. 목록에는 Qlik Sense에서 날짜 필드로 인식되는 필드만 포함됩니다.

타임스탬프 필드를 사용하려면 날짜로 변환해야 합니다*.* myTimeStamp\_Field 대신 =date (floor(myTimeStamp\_Field)) 표현식을 사용합니다*.*

3. **Single date / interval**에서 단일 날짜 또는 날짜 간격을 선택할 수 있도록 하려는 경우 선택합니다. **Date interval**을 사용하면 날짜 범위를 선택할 수 있습니다. **Single date**는 단일 날짜만 선택할 수 있습니다.

날짜 범위 선택기를 만들었으면 모양과 기타 설정을 조정할 수 있습니다.

사용 가능한 날짜 범위 설정

**Advanced setup** 옵션을 **On**으로 설정하면 사용 가능한 날짜 범위를 설정할 수 있습니다. 표현식이나 명시적 인 날짜 값을 사용할 수 있습니다. 아래 사용된 표현식은 *DateField*라는 이름의 필드를 참조합니다.

- <sup>l</sup> **Min date**를 사용하여 캘린더의 첫 번째 날짜를 설정합니다. 기본값은 =Min( {1} [DateField])입니다. 이 표현식은 전체 데이터 집합에서 *DateField*에 첫 번째 날 짜를 반환합니다.
- <sup>l</sup> **Max date**를 사용하여 캘린더의 마지막 날짜를 설정합니다. 기본값은 =Max( {1} [DateField])입니다. 이 표현식은 전체 데이터 집합에서 *DateField*에 마지막 날 짜를 반환합니다.
- <sup>l</sup> **Start date**와 함께 날짜 범위 선택기가 열리면 표시할 날짜를 설정합니다. 기본값은 =Min([DateField])입니다. 이 표현식은 현재 선택에서 *DateField*에 첫 번째 날짜를 반환합 니다.

캘린더의 로캘 설정

캘린더의 로캘을 설정하여 일과 월에 해당하는 로컬 이름을 가져올 수 있습니다. **Calendar Settings** > **Language and labels**에서 설정 **Locale**을 사용하려는 로캘의 2자 코드로 변경합니다. 예를 들어 영어에 해당 하는 기본값 *en*을 독일어의 *de*로 변경할 수 있습니다.

사전 정의된 범위 사용

날짜 간격 모드에서 **Show predefined ranges**가 **On**으로 설정된 경우 여러 가지의 사전 정의된 범위를 사용 할 수 있습니다. **Calendar Settings** > **Predefined ranges**의 설정에서 사전 정의된 범위 선택을 위한 텍스트 레이블을 사용자 지정할 수 있습니다.

- <sup>l</sup> **Custom Range**는 캘린더에서 자유롭게 날짜 간격을 선택하는 옵션을 나타냅니다. 기본값은 Range입 니다.
- <sup>l</sup> **Today**은 오늘 날짜 값을 나타냅니다. 기본값은 Today입니다.
- <sup>l</sup> **Yesterday**는 어제 날짜 값을 나타냅니다. 기본값은 Yesterday입니다.
- <sup>l</sup> **Last \$ days**은 마지막 7일 또는 30일을 나타내는 두 가지 옵션을 나타냅니다. \$는 문자열에서 7 또는 30으로 대체됩니다. 기본값은 Last \$ days입니다.
- <sup>l</sup> **This**는 현재 기간을 나타냅니다. 기본적으로 **Month**이 선택되어 있습니다. 다음을 선택할 수 있습니 다.
	- <sup>l</sup> **Day**
	- Month
	- **Ouarter**
	- <sup>l</sup> **Year**
	- <sup>l</sup> **None**
- <sup>l</sup> **Last**은 이전 기간을 나타냅니다. 기본적으로 **Month**이 선택되어 있습니다. 다음을 선택할 수 있습니 다.
	- <sup>l</sup> **Day**
	- <sup>l</sup> **Month**
	- <sup>l</sup> **Quarter**
	- <sup>l</sup> **Year**
	- <sup>l</sup> **None**

**Last number of**에 포함할 이전 기간의 수를 지정할 수 있습니다. **Include current**을 선택하여 현재 기간을 포함할 수 있습니다.

#### 텍스트 레이블 사용자 지정

날짜 범위 선택기가 사용되는 경우 표시되는 텍스트 레이블을 사용자 지정할 수 있습니다.

**Calendar Settings** > **Language and labels**에서 설정 **Default Text**를 사용하여 날짜 범위 선택기가 최소화되 는 경우 표시되는 텍스트 메시지를 변경합니다. 기본 설정은 'Select date range'입니다.

제한 사항

날짜 범위 선택기는 28년보다 길거나 10,000개 이상의 값을 포함하는 날짜 범위를 필터링할 수 없습니다. 날 짜 범위에 많은 수의 날짜가 포함된 경우 꺾은선형 차트와 같은 다른 개체를 사용하십시오.

<span id="page-313-0"></span>일반 제한 사항에 대한 자세한 내용은 제한 사항 *[\(page](#page-308-0) 309)*을 참조하십시오.

## NL 통찰력

이 NL Insights 컨트롤은 선택한 차원 및 측정값에 대한 정보와 자연어 통찰력을 표시합니다. 이를 통해 데이터에 대한 통찰력을 앱 사용자와 효과적으로 공유할 수 있습니다.

NL Insights는 Dashboard bundle의 일부로 사용할 수 있습니다. NL Insights는 Insight Advisor를 사용하여 선 택한 차원 및 측정값에 대한 자연어 정보를 생성합니다. NL Insights는 앱에서 선택하면 자연어 통찰력을 업 데이트합니다.

*NL Insights* 자연어 통찰력 표시

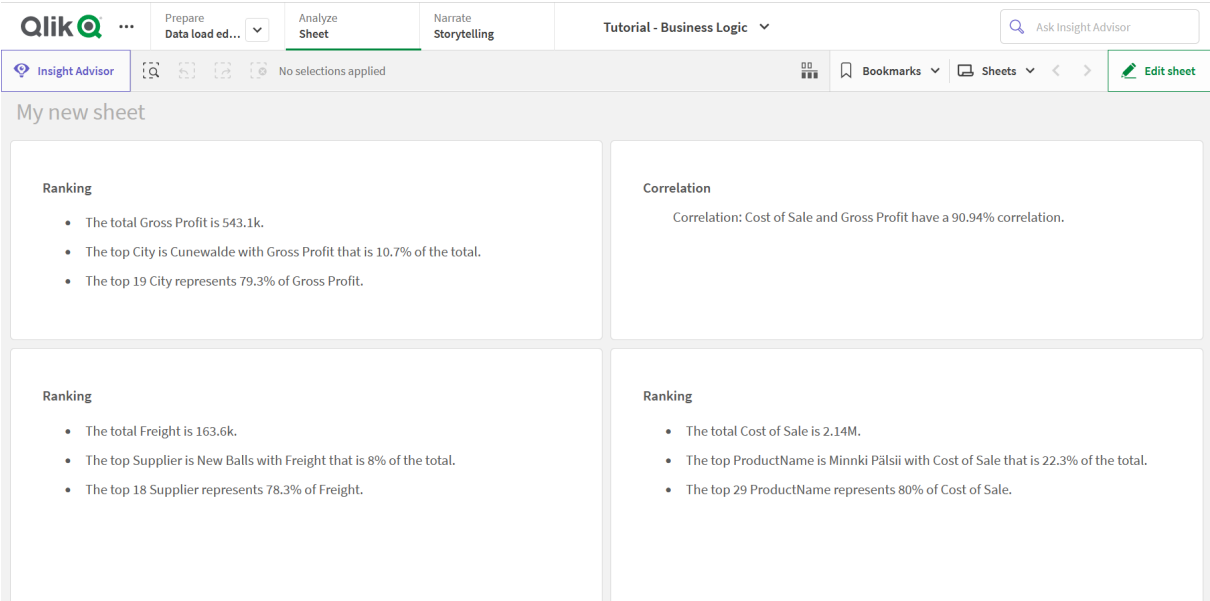

기본적으로 NL Insights는 선택한 필드에 대해 지원되는 모든 분석 유형에 대한 통찰력을 생성합니다.앱 논 리 모델의 필드 분류에 따라 차원 또는 측정값으로 사용할 수 있는 필드가 확인됩니다.

NL Insights에는 선택한 데이터를 기반으로 한 분석이 포함됩니다. 기본적으로 선택한 데이터에 대해 가능한 모든 분석이 포함됩니다. NL Insights에서 원치 않는 분석을 제거할 수 있습니다. NL Insights는 다음과 같은 분석 유형을 제공할 수 있습니다.

- 계산된 측정값
- · 순위
- 순위(그룹화됨)
- 분석(지역 관련)
- 분석
- 개요
- 상대적 중요성
- 연간 누계
- 시간 경과에 따른 추세
- $\cdot$  비교
- <sup>l</sup> 상관 관계
- 프로세스 제어(평균)

선택한 차원 또는 측정값이 해당 분석 유형을 지원하지 않는 경우 분석이 포함되지 않습니다.속성 패널의 **NL Insights**에서 원하지 않는 분석 유형을 제거할 수 있습니다.Insight Advisor 분석에 대한 자세한 내용은 *Insight [Advisor](#page-416-0)* 분석 유형 *(page 417)*을 참조하십시오.

자연어 통찰력의 세부 정보 표시를 제어할 수 있습니다. 세부 정보 표시는 완전하거나 간단할 수 있습니다. 전체 세부 정보 표시는 분석 유형별로 자연어 통찰력을 그룹화합니다. 모든 자연어 통찰력을 목록으로 간단 하게 표시합니다. 선택적으로 자연어 통찰력이 글머리 기호 목록으로 표시되도록 선택할 수 있습니다.

짧은 세부 정보 표시로 자연어 통찰력을 표시하는 *NL Insights*

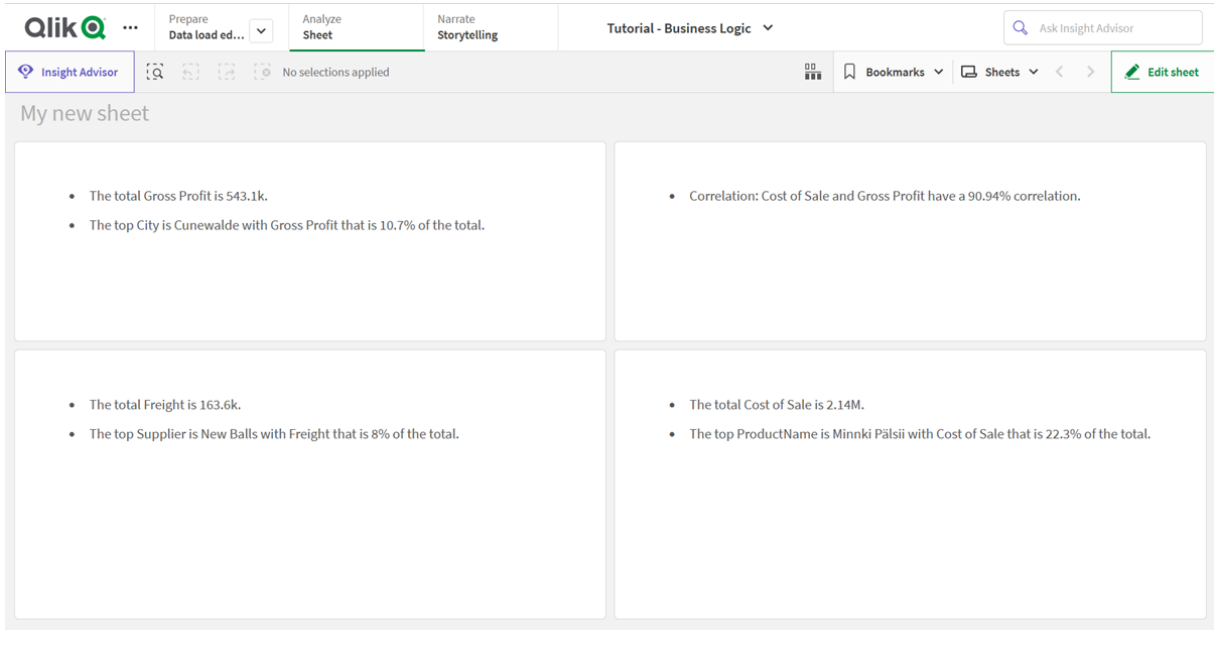

*NL Insights*에는 자연어 통찰력과 동일한 언어 지원이 있습니다*.* 자세한 내용은 [지원되는](#page-411-0) 언어 *[\(page](#page-411-0) 412)*을 참조하십시오*.*

사용 시기

데이터의 내러티브 또는 분석 요약을 포함하려는 경우 NL Insights를 사용합니다. 예를 들어, 판매에 중점을 둔 시트에서 다른 시각화를 보완하기 위해 판매에 대한 주요 순위, 상관 관계 및 비교 분석을 요약하는 내러 티브를 원할 수 있습니다.

동일한 차원 및 측정값을 포함하는 다른 차트와 NL Insights를 쌍으로 연결하는 것도 유용합니다. 이 도움말 은 차트에 대한 추가 컨텍스트 및 정보를 제공합니다. 예를 들어, 동일한 차원 및 측정값을 막대형 차트로 NL Insights에 추가하여 막대형 차트의 데이터에 대한 순위 분석을 제공할 수 있습니다.

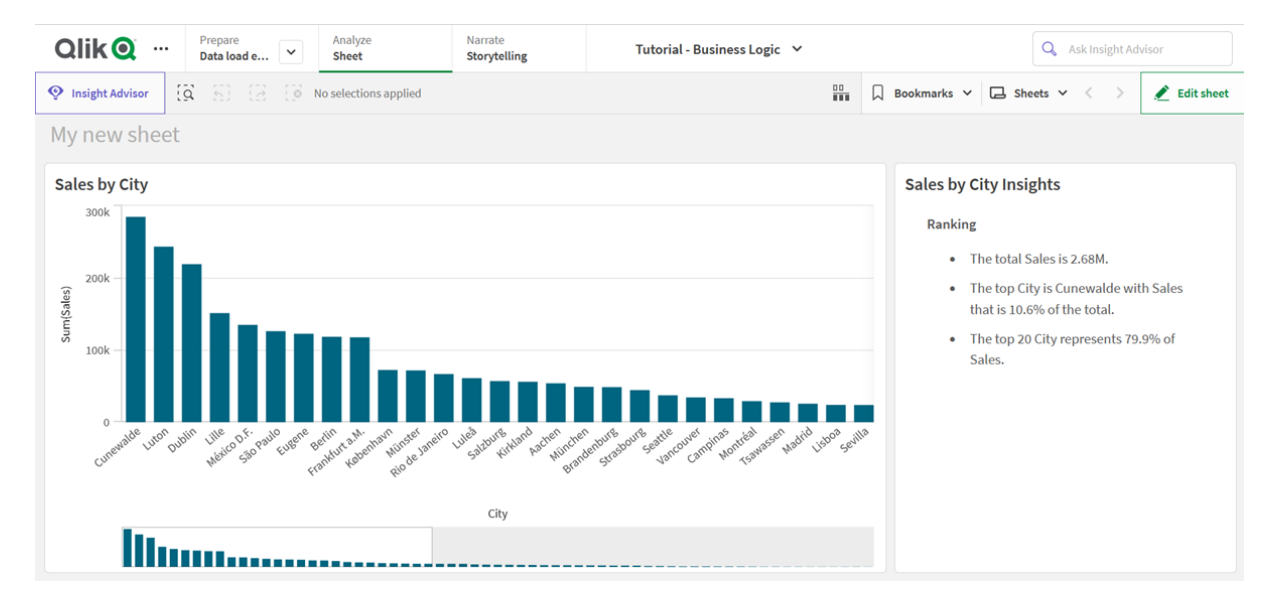

막대형 차트와 함께 *NL Insights*를 사용하여 도시별 판매에 대한 추가 컨텍스트 제공

#### **NL Insights** 만들기

**다음과 같이 하십시오.**

- 1. 고급 편집 모드 자산 패널에서 **사용자 지정 개체** > **Dashboard bundle**을 열고 시트로 **NL Insights**를 끕니다.
- 2. **데이터**의 **측정값** 아래에서 자연어 통찰력에 사용할 측정값을 추가합니다. 최대 세 개의 측정값을 추가할 수 있습니다.
- 3. **데이터**의 **차원** 아래에서 자연어 통찰력에 사용할 차원을 추가합니다. 최대 3개의 차원을 추가할 수 있습니다.
- 4. **프레젠테이션**의 **분석 유형**에서 통찰력에 포함할 분석을 선택적으로 선택합니다.
- 5. **프레젠테이션**의 **세부 정보 표시**에서 통찰력의 세부 수준을 선택합니다.
- 6. **프레젠테이션**의 **스타일**에서 통찰력을 글머리 기호로 표시할지 단락으로 표시할지 선택합니다.

#### 제한 사항

NL Insights 다음과 같은 제한 사항이 있습니다.

- 앱에 추가된 새 마스터 항목은 새로 고칠 때까지 NL Insights에서 사용할 수 없습니다.
- 앱에서 시트당 NL Insights를 3개 이상 추가하지 마십시오.
- NL Insights는 다음을 지원하지 않습니다.
	- $\cdot$  대체 상태
	- 계산 조건
	- 사용자 지정 도구 설명
	- 데이터 다운로드
	- 데이터 보기
	- 마스터 항목 색
	- 정렬
	- 데이터 스토리텔링을 위한 스냅샷
- <span id="page-316-0"></span>• 격자 울타리 컨테이너에서는 NL Insights를 사용할 수 없습니다.

# On-Demand 보고 컨트롤

On-Demand 보고 컨트롤은 요청 시 Qlik NPrinting 보고서를 만드는 버튼을 추가합니다. Dashboard bundle에 포함되어 있습니다.

요구 사항

- <sup>l</sup> 디자인 중의 Qlik Sense 앱에 연결된 Qlik NPrinting 앱이 포함된 Qlik NPrinting Server(September 2019 이상) 이 Qlik NPrinting 앱에는 보고서 템플릿이 포함되어 있습니다.
- On-Demand 보고서를 생성하는 모든 사용자는 On-Demand 보고서 실행을 지원하는 보안 역할로 Qlik NPrinting에서 사용자로 추가되어야 합니다.
- 보고서를 생성하거나 보고 버튼을 만들려면 사용자가 NTML(Windows) 인증을 통해 Qlik Sense에 로 그인해야 합니다.

# 사용 시기

On-Demand 보고 컨트롤은 앱에서 해당 선택 항목을 필터로 사용하여 사용자가 Qlik Sense에서 사전 정의된 Qlik NPrinting 보고서를 인쇄하려는 경우에 유용합니다.

# Dashboard bundle 설치

Qlik Sense를 설치할 때 Dashboard bundle을 설치할 수 있습니다.

언제든지 Qlik Sense 배포에서 개체 번들을 추가하거나 제거할 수 있습니다. 다중 노드 설치가 있는 경우 개 체 번들이 중앙 노드에 설치됩니다.

*Qlik Management Console(QMC)*에서 **확장** 섹션을 확인하여 배포에 설치된 확장을 확인할 수 있습 니다*.*

## **다음과 같이 하십시오.**

- 1. **Windows 제어판**에서 **프로그램 및 기능**을 엽니다.
- 2. 프로그램 목록에서 수정하려는 개체 번들을 두 번 클릭합니다.

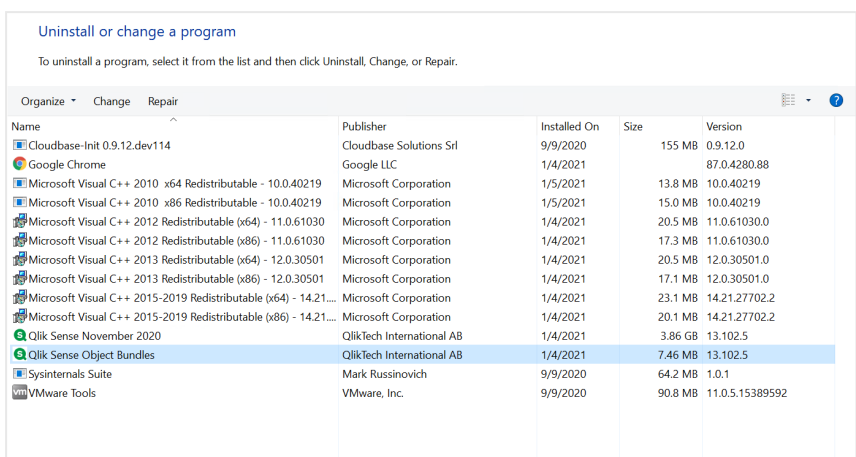

- 3. 개체 번들 설치 마법사가 열립니다. **다음**을 클릭합니다.
- 4. **변경**을 선택합니다.
- 5. **사용자 지정 설정** 화면에서 번들 아이콘을 클릭하여 번들 설치 수정 방법을 선택합니다.
	- <sup>o</sup> 번들이 설치된 후 이 번들을 제거하려면 **전체 기능을 사용할 수 없음**을 선택합니다.
	- <sup>o</sup> 번들이 설치되지 않은 경우 번들을 설치하려면 **로컬 하드 드라이브에 전체 기능이 설치됨**을 선택합니다.

그런 후 **다음**을 클릭합니다.

- 6. **변경**을 클릭합니다.
	- 수정이 완료되면 Qlik Sense Repository Service를 수동으로 다시 시작해야 합니다.
- 7. **마침**을 클릭하여 개체 번들 설치 마법사를 닫습니다.
- 8. 변경 내용을 적용하려면 Qlik Sense Repository Service를 수동으로 다시 시작합니다.

QMC에서 **확장** 섹션을 확인하여 변경 사항이 올바르게 적용되었는지 확인할 수 있습니다.

#### 서버를 신뢰할 수 있는 원본으로 추가

Qlik Sense 또는 QlikView 웹 서버 호스트 QlikView AccessPoint에서 On-Demand 보고서를 만드는 경우 이러 한 서버를 Qlik NPrinting web console에서 신뢰할 수 있는 원본으로 추가해야 합니다.

Qlik NPrinting web console에 액세스하는 데 사용된 각 서버 경로의 경우 신뢰할 수 있는 원본을 추가해야 합 니다. 예를 들어 로컬 도메인, 축약 호스트 또는 정규화된 URL을 통해 서버에 액세스하는 경우 해당 서버 경 로 각각에 대해 신뢰할 수 있는 원본을 추가해야 합니다.

신뢰할 수 있는 원본의 **주소** 필드에 서버 경로를 입력하는 방법은 보안 구성에 따라 다릅니다.

#### **구성 1:다음을 사용하여 SSL 보안이 설정되지 않음 Qlik NPrinting web console**

Qlik NPrinting web console에 로그온하는 데 사용된 각 서버 경로에 대해 신뢰할 수 있는 원본이 필요합니다. 예를 들어 서버가 *qlikserver1*이고 IP 주소가 192.168.0.101인 경우 다음과 같이 신뢰할 수 있는 원본을 추가합 니다.

- <sup>l</sup> *http://qlikserver1*
- <sup>l</sup> *http://qlikserver1.domain.local*
- <sup>l</sup> *http://192.168.0.101*

## **구성 2:Qlik NPrinting web console 및 타사 도구를 사용하여 SSL 보안 설정**

Qlik NPrinting web console에 로그온하는 데 사용된 각 서버 경로에 대해 신뢰할 수 있는 원본이 필요합니다. URL은 HTTPS를 사용해야 합니다. 예를 들어 서버가 *qlikserver1*이고 IP 주소가 192.168.0.101인 경우 다음과 같이 신뢰할 수 있는 원본을 추가합니다.

- <sup>l</sup> *https://qlikserver1*
- <sup>l</sup> *https://qlikserver1.domain.local*
- <sup>l</sup> *https://192.168.0.101*

# **신뢰할 수 있는 원본 추가**

다음과 같이 하십시오.

- 1. Qlik NPrinting에서 **관리자** > **설정**을 클릭합니다.
- 2. **On-Demand 설정**을 클릭합니다.
- 3. **신뢰할 수 있는 원본 추가**를 클릭합니다.
- 4. **이름** 다음에 신뢰할 수 있는 원본의 이름을 입력합니다.
- 5. **설명** 다음에 신뢰할 수 있는 원본에 대한 설명을 입력합니다.
- 6. **주소** 다음에 QlikView Server의 URL을 입력합니다. URL은 기본 URL (스키마 및 호스트)만 사용합니다. 예를 들어 http://qlikserver1/qlikview/index.htm이 아닌 http://qlikserver1입니다.
- 7. **만들기**를 클릭합니다.

Qlik NPrinting Server에서 On-Demand 설정 구성 Qlik NPrinting Server에서 다음 설정을 구성해야 합니다.

- QlikView Server 또는 Qlik Sense 서버에 연결되어 있어야 합니다. QlikView Server 및 QlikView 클러스터 연결이 On-Demand에서 지원됩니다. 로컬 연결은 지원되지 않 습니다. 참조: 연결 [만들기](/en-US/nprinting/Content/NPrinting/GettingStarted/HowCreateConnections/Create-Connections.htm).
- QlikView Server 엑스트라넷 라이센스를 사용하여 QlikView Server 또는 클러스터에 연결하는 경우 연 결을 구성할 때 다음 옵션을 활성화해야 합니다.
	- <sup>o</sup> 연결에 인증 필요
	- <sup>o</sup> 보고서에 사용자 섹션 액세스 적용
- On-Demand용 Qlik NPrinting 보고서를 활성화해야 합니다.
- 보안 [역할](/en-US/nprinting/Content/NPrinting/DeployingQVNprinting/Security-management.htm)을 통해 On-Demand 보고서 생성을 제한할 수 있습니다. 참조: 역할 기반 보안.

*On-Demand* 는 *Chrome, Firefox* 및 *Explorer*와 호환됩니다*.* 인증서가 다운로드되지 않기 때문에 *Microsoft Edge*에서는 실행되지 않습니다*.*

On-Demand 생성 시 Qlik NPrinting 보고서 활성화

Qlik NPrinting 보고서는 On-Demand 생성 시 수동으로 활성화해야 합니다. 보고서는 On-Demand 보고서를 생성할 QlikView 문서 또는 Qlik Sense 앱에 할당해야 합니다. On-Demand 생성은 새 보고서를 생성하는 동안 활성화할 수 있습니다.

다음과 같이 하십시오.

- 1. Qlik NPrinting web console에서 **보고서**를 클릭합니다.
- 2. 보고서를 열거나 새 보고서를 만듭니다.
- 3. 보고서를 생성할 QlikView 문서 또는 Qlik Sense 앱에 연결된 **앱** 드롭다운 목록에서 앱을 선택합니다.

*On-Demand* 는 단일 연결 기반 보고서 작업만 요청합니다*. MultiDoc* 보고서는 지원되지 않 습니다*.*

- 4. **On-Demand 활성화** 확인란을 선택합니다.
- 5. **저장**을 클릭합니다.

이제 보고서 템플릿을 사용할 수 있습니다.

Qlik NPrinting web console 인증서 허용

브라우저가 Qlik NPrinting web console에 대한 기본 설치 인증서를 유효하지 않은 것으로 등록할 수 있습니 다. 브라우저가 Qlik NPrinting web console 인증서를 유효하지 않은 인증서로 등록하는 경우 이 인증서를 허 용해야 QlikView AccessPoint 또는 Qlik Sense에서 On-Demand를 사용할 수 있습니다.

다른 브라우저로 전환하거나 브라우저의 캐시를 지울 경우 *Qlik NPrinting* 인증서를 다시 허용해 야 합니다*. On-Demand*는 *Chrome, Firefox* 및 *Explorer*에서 작동합니다*. Microsoft Edge*에서는 인증 서가 다운로드되지 않기 때문에 실행되지 않습니다*.*

다음과 같이 하십시오.

- 1. Qlik NPrinting web console을 엽니다.
- 2. 브라우저에 따라 다음 중 하나를 수행합니다.
	- Qlik NPrinting web console을 계속 진행합니다.
	- 보안 예외를 추가하고 Qlik NPrinting web console을 계속 진행합니다.
- 3. Qlik NPrinting web console에 로그인합니다.

이제 이 브라우저에서 Qlik NPrintingOn-Demand를 사용할 수 있습니다.

On-Demand 보고 버튼 만들기

편집 중인 시트에 On-Demand 보고 버튼을 만들 수 있습니다.

#### **다음과 같이 하십시오.**

- 1. 자산 패널의 **사용자 지정 개체** > **Dashboard bundle**에서 **On-demand reporting**를 시트로 끕니다.
- 2. 속성 패널의 **NPrinting Connection** > **NPrinting server URL**에서 서버 연결을 설정합니다. URL은 /로 끝나야 합니다. 예: *https://<*서버 이름*>:4993/*
- 3. **NPrinting App**에서 보고서 템플릿을 포함하는 Qlik NPrinting 앱을 선택합니다.
- 4. **NPrinting connection**에서 Qlik NPrinting 연결을 선택합니다. 기본적으로 목록에는 작업 중인 Qlik Sense 앱에 대한 Qlik NPrinting 연결만 표시됩니다. **앱/연결 필 터** 설정/해제를 사용하여 현재 Qlik Sense 앱과 연관되지 않은 연결을 표시합니다.
- 5. **Report Configuration** > **Choose Report**에서 버튼에 연결하려는 보고서를 선택합니다.
- 6. **Default Export Format**에서 기본 내보내기 형식을 선택합니다.
- 7. **Appearances** > **Button Label**에서 버튼 레이블을 설정합니다. 예: 보고서 생성.

이제 On-Demand 보고 버튼을 만들었습니다.

## 보고서 생성

Qlik Sense 앱의 현재 선택 내용에 따라 필터링되는 보고서를 생성할 수 있습니다. 분석 모드에 있어야 합니 다.

*Qlik NPrinting* 보고서 템플릿에 포함된 필드만 필터링할 수 있으며*,* 그러지 않으면 보고서가 실 패합니다*.* 표현식을 사용하여 선택을 필터링할 수 없습니다*.*

#### **다음과 같이 하십시오.**

- 1. 만든 버튼을 클릭합니다. **Export** 대화 상자가 열립니다.
- 2. 다음 두 가지 선택 버튼이 있습니다.
	- a. **빠른 보고서**: 기본 출력 형식의 단일 보고서를 생성합니다.
	- b. **새 보고서**: 사용 가능한 보고서 목록에서 선택합니다. 출력 형식도 선택할 수 있습니다.
- 3. 보고서가 생성되면 다운로드 버튼이 활성화됩니다. **다운로드** 버튼을 클릭하여 보고서를 다운로드합 니다.

## 제한 사항

일반 제한 사항에 대한 자세한 내용은 제한 사항 *[\(page](#page-308-0) 309)*을 참조하십시오.

- Qlik NPrinting 보고서 템플릿에 필터가 포함된 경우 Qlik Sense 앱에서 충돌하는 선택을 수행할 수 없 습니다. 그렇지 않으면 보고서가 실패합니다.
- <sup>l</sup> 매시업에서 On-Demand 보고 컨트롤을 사용하는 경우 Windows 인증을 사용해야 합니다. 헤더 인증 은 지원되지 않습니다. 또한 매시업에 여러 앱이 포함된 경우 On-Demand 보고서를 필터링하려면 On-Demand를 만든 앱만 사용할 수 있습니다.

<span id="page-320-0"></span> $\bullet$ 

# 변수 입력 컨트롤

변수 입력 컨트롤을 사용하여 변수 값을 설정할 수 있습니다. Dashboard bundle에 포함되어 있 습니다.

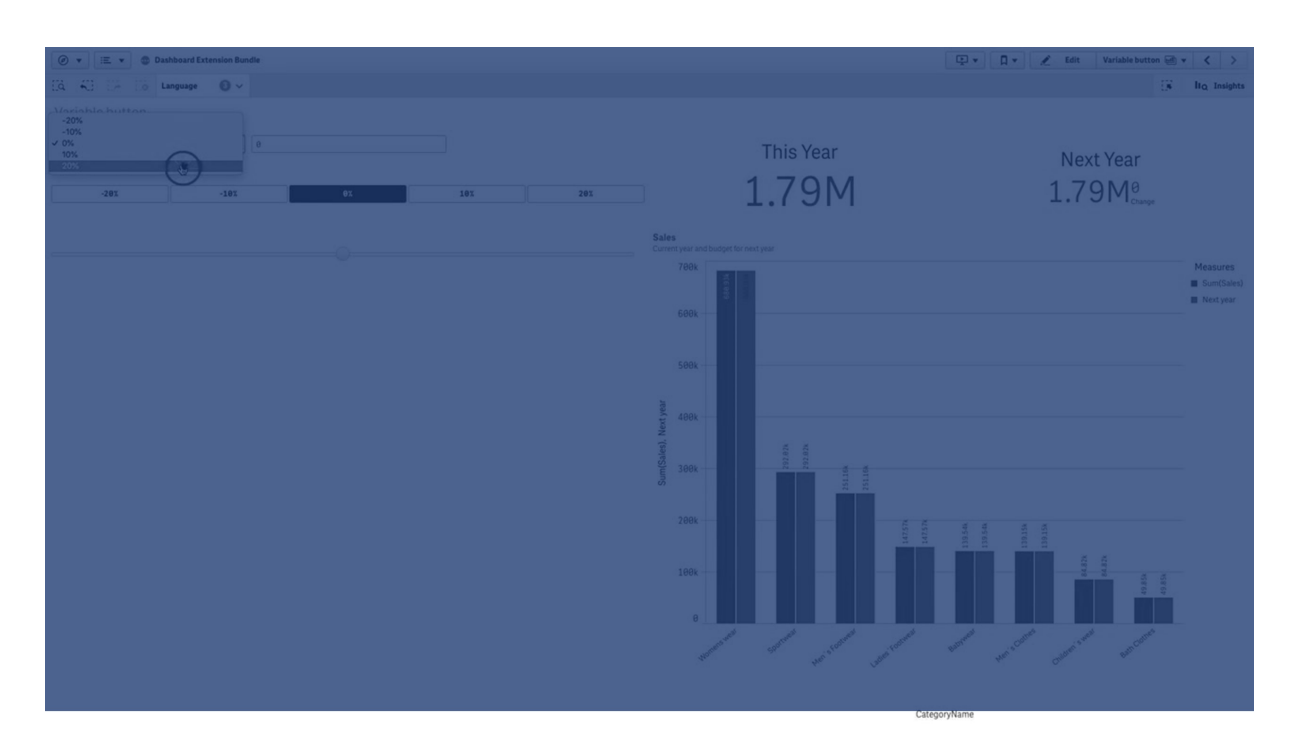

사용 시기

변수가 포함된 표현식으로 시각화한 경우 변수 입력 컨트롤을 사용하여 사용자가 변수 값을 제어할 수 있습 니다.

변수 입력 제어 만들기 편집 중인 시트에 변수 입력 제어를 만들 수 있습니다.

#### **다음과 같이 하십시오.**

- 1. 자산 패널에서 **사용자 지정 개체** > **Dashboard bundle**을 열고 **Variable input** 개체를 시트로 끕니다.
- 2. 속성 패널에서 **모양** > **Variable**의 **Name**에서 사용할 변수를 선택합니다.
- 3. **Show as:**에서 데이터를 입력하려는 방법을 선택합니다.
	- <sup>l</sup> **Buttons**을 사용하여 정의된 각 변수 값에 대한 하나의 버튼을 사용하여 여러 개의 버튼을 추 가할 수 있습니다.

**Display**에서 버튼을 표시하는 방법을 선택하고 **Row** 을 선택하면 수평 행을 표시하고 **Column** 을 선택하면 수직 열을 표시합니다.

**Values**에서 **Fixed or dynamic values** 설정을 사용하여 두 가지 다른 방법인 고정(**Fixed**) 또는 (동적) **Dynamic**으로 버튼을 정의할 수 있습니다.

고정 값을 사용하도록 선택한 경우 **Add Alternative**를 사용하여 각 버튼을 추가하고 각 버튼 에 대해 값(**Value**) 및 레이블(**Label**)을 정의해야 합니다.

동적 값을 사용하는 경우 **Dynamic values**에서 문자열을 사용하여 버튼을 정의합니다. |를 사 용하여 버튼을 분리하고 ~를 사용하여 값을 레이블에서 분리합니다. 예를 들어

*'Germany~GER|France~FRA'*는 GER과 FRA로 레이블이 지정된 두 개의 버튼이 만들어집니다. 첫 번째는 변수 값을 Germany로 변경하고 두 번째는 값을 France로 변경합니다. 값을 레이블로 사용하려면 레이블을 지정할 필요가 없습니다.

• Drop down은 정의된 각 변수 값에 대해 하나의 항목으로 드롭다운을 추가합니다.

**Values**에서 **Fixed or dynamic values** 설정을 사용하여 두 가지 다른 방법인 고정(**Fixed**) 또는 (동적) **Dynamic**으로 항목을 정의할 수 있습니다.

고정 값을 사용하도록 선택한 경우 **Add Alternative**를 사용하여 각 항목을 추가하고 각 항목 에 대해 값(**Value**) 및 레이블(**Label**)을 정의해야 합니다.

동적 값을 사용하는 경우 **Dynamic values**에서 문자열을 사용하여 항목을 정의합니다. |를 사 용하여 항목을 분리하고 ~를 사용하여 값을 레이블에서 분리합니다. 예를 들어

*'Germany~GER|France~FRA'*는 GER과 FRA로 레이블이 지정된 두 개의 항목이 만들어집니다. 첫 번째는 변수 값을 Germany로 변경하고 두 번째는 값을 France로 변경합니다. 값을 레이블로 사용하려면 레이블을 지정할 필요가 없습니다.

- <sup>l</sup> **Input box**는 변수 값을 업데이트하는 간단한 입력 상자를 제공합니다.
- <sup>l</sup> **Slider**는 변수 값을 업데이트하는 슬라이더를 만듭니다. **Values**에서 **Min**를 사용하여 최소 설 정을 정의하고 **Max**를 사용하여 최대 설정을 정의합니다. **Step**에서 사용하려면 단계를 설정 할 수도 있습니다. **Slider label**을 선택하는 경우 슬라이더를 끌 때 선택한 값이 표시됩니다. 변수 값은 슬라이더 끌기를 중지할 때 업데이트되지만 끌어오는 동안 변수 값을 업데이트하 려면 **Update on drag**를 선택하면 됩니다. 이는 슬라이더를 끌 때 변수를 기반으로 시각화를 동적으로 업데이트하려는 경우 유용할 수 있습니다. 차트를 일관되게 다시 그리려면 번거로 우므로 이 옵션은 신중하게 사용하십시오.

제한 사항

일반 제한 사항에 대한 자세한 내용은 제한 사항 *[\(page](#page-308-0) 309)*을 참조하십시오.

<sup>l</sup> 슬라이더 레이블은 숫자 값만 표시할 수 있습니다. 즉, 값이 날짜인 경우 날짜의 숫자 값이 표시됩니 다. 값이 백분율인 경우 백분율 문자는 표시되지 않습니다.

<span id="page-322-0"></span>비디오 플레이어

비디오 플레이어를 사용하면 외부 소스에서 다른 형식으로 비디오를 재생할 수 있습니다. 애 니메이터는 대시보드 번들에 포함되어 있습니다.

지원되는 비디오 형식은 다음과 같습니다.

- $\bullet$  MP4
- $\cdot$  OGG
- WEBM
- YouTube

비디오 플레이어

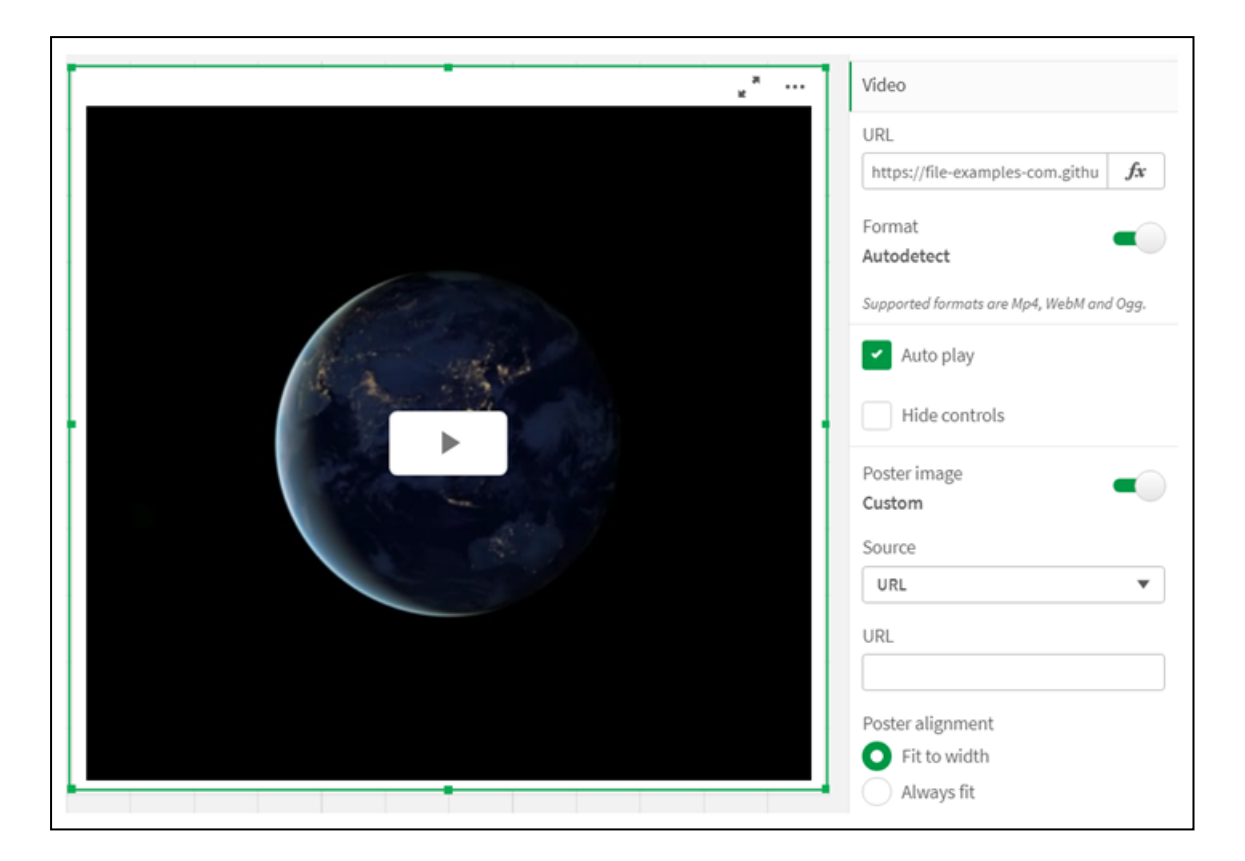

## 사용 시기

비디오 플레이어는 응용 프로그램에 비디오를 포함하려는 경우에 유용합니다. 예를 들어 데모 또는 교육 비 디오를 표시하거나 자습서를 추가하거나 기업 뉴스를 표시하려고 합니다.

비디오 추가

편집 중인 시트에 비디오 플레이어 개체를 추가할 수 있습니다. 비디오 개체에 비디오 링크를 추가하거나 붙여 넣습니다. 비디오는 소스에서 스트리밍됩니다. Qlik Sense에 업로드되지 않습니다. 기본적으로 링크의 비디오 형식은 자동으로 감지되고 비디오는 자동 재생되지 않으며 앱 소비자에 비디오 컨트롤을 사용할 수 있습니다.

다음과 같이 하십시오.

- 1. 자산 패널에서 **사용자 지정 개체** > **Dashboard bundle**을 열고 **비디오 플레이어** 개체를 시트로 드래 그하거나 **시트에 추가**를 클릭합니다.
- 2. 비디오 플레이어 개체 필드 **Add URL** 또는 **Video** > **URL** 아래의 속성 패널에서 비디오를 URL로 추가 합니다. URL 필드를 표현식으로 형식화할 수 있습니다.
- 3. **Autodetect** 형식이 기본 설정이며 URL에 따라 적절히 조정됩니다. **Autodetect**를 끈 다음 지원되는 올바른 비디오 형식을 선택할 수도 있습니다.

비디오를 추가한 후 옵션을 조정할 수 있습니다.

비디오 옵션 설정

비디오 옵션은 **Properties** 창에서 설정합니다.
Analyzer 모드에서 볼 때 비디오가 자동으로 시작되도록 하려면 **Auto play**를 클릭합니다. **Auto play**는 기본 적으로 꺼져 있습니다. **Auto play**를 선택하면 비디오가 시작되지만 음소거됩니다. 앱 사용자는 소리를 켜려 면 **Unmute**를 선택해야 합니다.

**Hide Controls**를 클릭하여 Analyzer 모드에서 비디오 컨트롤을 끕니다. 기본적으로 비디오 컨트롤이 표시됩 니다.

**Poster image**를 추가할 수 있습니다. 기본적으로 포스터 이미지는 꺼져 있습니다. **Source**의 경우 이미지로 직접 연결되는 외부 URL을 선택하거나 미디어 라이브러리에서 이미지를 추가합니다.

포스터 이미지를 선택하면 비디오 재생을 시작하기 전에 선택한 이미지가 표시됩니다. **Poster alignment**는 포스터 이미지가 비디오 플레이어 내에서 맞추는 방식을 지정합니다.

편집 모드에서는 비디오를 재생할 수 없습니다. Analyzer 모드와 편집 모드 사이를 전환하면 비디오가 다시 시작됩니다.

Analyzer 모드에서는 재생 버튼으로 비디오를 시작합니다. 일시 중지하고, 음소거와 음소거 해제 사이를 전 환하고, 비디오를 전체 화면으로 볼 수 있습니다. 비디오 플레이어 개체를 공유하고 **Take snapshot**을 선택 합니다.

편집 모드에서 오른쪽 클릭 컨텍스트 메뉴는 Qlik Sense에 대한 옵션을 제공합니다. Analyzer 모드에서 컨텍 스트 메뉴는 YouTube에 대한 옵션을 제공합니다.

앱 개발자(편집 모드) 또는 앱 소비자(Analyzer 모드)는 Qlik Sense에서 재생할 YouTube 비디오를 허용해야 합니다.

#### 제한 사항

비디오 플레이어에는 다음과 같은 제한 사항이 있습니다.

- Safari는 OGG 및 WEBM 형식을 지원하지 않습니다.
- Qlik Sense Desktop은 Chromium 제한으로 인해 MP4 형식을 재생할 수 없습니다.
- <sup>l</sup> iOS의 Qlik Sense Mobile Client Managed은 H.264 또는 MPEG-4 형식으로 압축된 MP4만 재생할 수 있 지만 iOS의 제한으로 인해 다른 MP4, OGG 및 WEBM 형식은 재생할 수 없습니다.
- Qlik Sense Mobile Client Managed 오프라인은 비디오 재생에 지원되지 않습니다.
- iPhone은 네이티브 비디오 컨트롤을 추가합니다. 비디오 플레이어 컨트롤을 사용하지 않으므로 **Hide Controls**는 컨트롤을 끄지 않습니다.
- Android는 OGG 형식을 지원하지 않습니다.
- 비디오 플레이어 개체가 포함된 시트를 내보내거나 인쇄할 때 비디오 플레이어 개체는 포함되지 않 습니다.
- Qlik NPrinting은 비디오 플레이어 개체를 지원하지 않습니다.

## Visualization bundle

시각화는 대량의 데이터로부터 정보를 전달하는 중요한 수단입니다. Visualization bundle은 Qlik Sense 앱의 차트 기능을 향상시키는 데 사용할 수 있는 차트 집합입니다. 차트는 선택 사 항입니다. Qlik Sense를 사용하기 위해 컨트롤을 설치하거나 활성화할 필요가 없습니다.

# Visualization bundle 활성화

Qlik Sense를 설치할 때 Visualization bundle을 설치할 수 있습니다. 설치를 조정해야 할 경우 다음을 참조하 십시오. 개체 [번들](/en-US/sense-admin/Subsystems/DeployAdministerQSE/Content/Sense_DeployAdminister/QSEoW/Deploy_QSEoW/Installing-Qlik-Sense-Basic.htm#Modifyin) 설치 수정.

## Visualization bundle 차트

Visualization bundle 차트는 자산 패널의 **사용자 지정 개체**에 있습니다.

다음 차트가 포함되어 있습니다.

- <sup>l</sup> [막대형](#page-327-0) 및 영역 차트 *(page 328)* 막대형 차트 및 영역 차트를 만들고 변환 및 커넥터를 사용하여 개선합니다.
- <sup>l</sup> [글머리](#page-327-1) 기호 차트 *(page 328)* 글머리 기호 차트는 대상 표식 및 정성적 범위도 표시하여 성능을 나타낼 수 있는 게이지입니다.
- <sup>l</sup> [깔때기형](#page-330-0) 차트 *(page 331)* 깔때기형 차트는 선형 프로세스의 연결된 단계에 대한 시각적 표현입니다.
- <sup>l</sup> [그리드형](#page-337-0) 차트 *(page 338)* 비교 데이터를 표시하고 값을 색으로 나타내는 차트입니다.
- <sup>l</sup> 색상 [다이어그램](#page-340-0) 차트 *(page 341)* 비교 데이터를 표시하고 값을 색으로 나타내는 차트입니다.
- <sup>l</sup> 다중 *KPI* 차트 *[\(page](#page-345-0) 346)* 성과를 빠르게 이해하고 추적할 수 있도록 여러 차원 값에 대한 KPI를 표시하는 차트입니다.
- <sup>l</sup> [네트워크](#page-355-0) 차트 *(page 356)* 컴퓨터 네트워크의 그래픽 차트를 나타내는 클러스터 다이어그램을 만듭니다.
- <sup>l</sup> 수익 및 손실 피벗 차트 *[\(page](#page-364-0) 365)* 수익 및 손실 보고와 같이 스타일링할 수 있는 피벗 테이블을 만듭니다.
- <sup>l</sup> [방사형](#page-368-0) 차트 *(page 369)* 방사형 축을 사용하는 2차원 차트를 만들어 하나의 차원 또는 다른 차원에서 측정값의 점수를 표시 합니다.
- <sup>l</sup> *[Sankey](#page-373-0)* 차트 *(page 374)* 정의된 시스템 경계 내 주요 전송 또는 흐름을 차트에서 시각적으로 강조하는 흐름 차트 다이어그램 입니다.
- <sup>l</sup> [일반표](#page-377-0) *(page 378)* 편집 권한이 없는 사용자가 사용자 지정할 수 있는 테이블을 앱 개발자가 만들 수 있도록 하는 테이 블입니다.
- <sup>l</sup> 격자 울타리 [컨테이너](#page-387-0) *(page 388)* 마스터 시각화를 기반으로 격자 울타리 차트를 만듭니다.
- <sup>l</sup> 변동 [폭포형](#page-391-0) 차트 *(page 392)* 서로 다른 차원 값에 대한 두 측정값 간의 변동을 표시합니다.
- <sup>l</sup> 워드 [클라우드](#page-393-0) 차트 *(page 394)* 크기가 측정값 기반인 워드 클라우드 차트입니다.

## <span id="page-325-0"></span>제한 사항

Visualization bundle 시각화에는 막대형 차트와 같은 기본 제공 시각화보다 더 많은 제한이 있습니다. 다음 제한 사항은 Visualization bundle의 모든 시각화에 대해 유효합니다.

- 시각화의 사용자 인터페이스가 Olik Sense에서 사용 중인 언어로 지역화되지 않습니다.
- 현재 오른쪽에서 왼쪽 순서로 읽기가 지원되지 않습니다.
- 현재 접근성 기능이 지원되지 않습니다.
- Dev Hub를 사용하여 Olik에서 제공하는 개체 번들의 개체를 편집할 수 없습니다.

다음 표에 모든 번들 개체에 대해 지원되거나 지원되지 않는 추가 기능이 나와 있습니다.

• 인쇄

개체에서 만들어진 시각화를 인쇄합니다.

- Qlik NPrinting *[On-Demand](#page-316-0)* 보고 컨트롤 *(page 317)*이 있습니다. 그러나 일부 개체에서 만들어진 시각화는 Qlik NPrinting 보고서에 사용할 수 없습니다.
- $\cdot$  다운로드 이미지, PDF 또는 Excel로 다운로드합니다.
- $\cdot$  스토리텔링 스토리에서 개체를 사용하여 만든 시각화의 스냅샷을 사용합니다.
- **대체 상태** 동일한 차원에서 서로 다르게 선택하고 단일 시각화 또는 둘 이상의 시각화에서 선택 항목을 나란히 비교합니다.

내보낸 방사형 차트에는 차트 범례가 포함되지 않습니다*.*

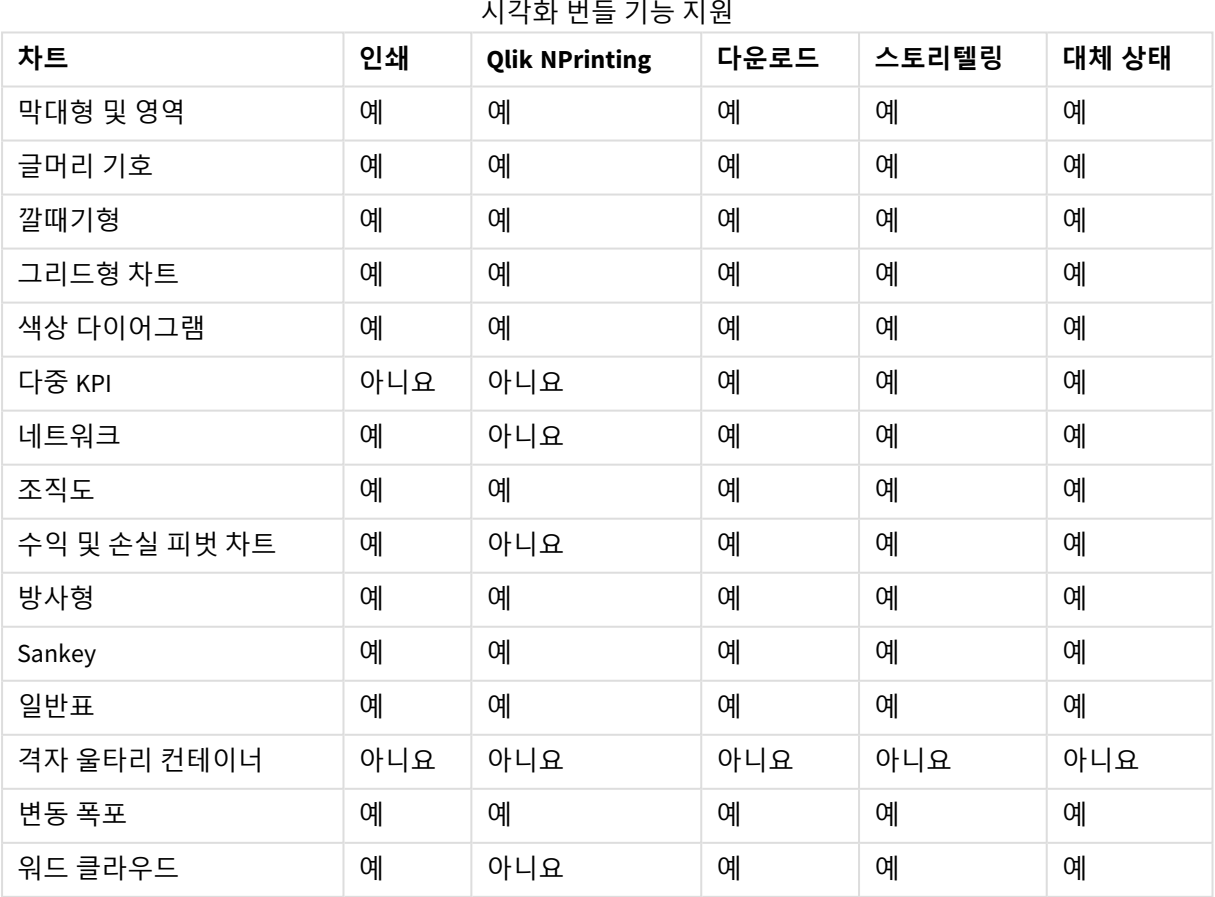

# <span id="page-327-0"></span>막대형 및 영역 차트

새로운 막대 및 영역 차트는 May 2021부터 더 이상 지원되지 않습니다. 이 차트의 기존 인스턴스를 구성해야 하는 경우 지원이 종료되기 전에 마지막 버전의 도움말을 참조하십시오. . 기존 막대 및 영역 차트는 계속 작 동하지만 새로 추가할 수 없습니다. 기존 막대 및 영역 차트를 막대, 선 및 콤보 차트로 바꾸는 것이 좋습니 다. 막대 및 영역 차트의 많은 기능이 이러한 차트에 추가되었습니다.

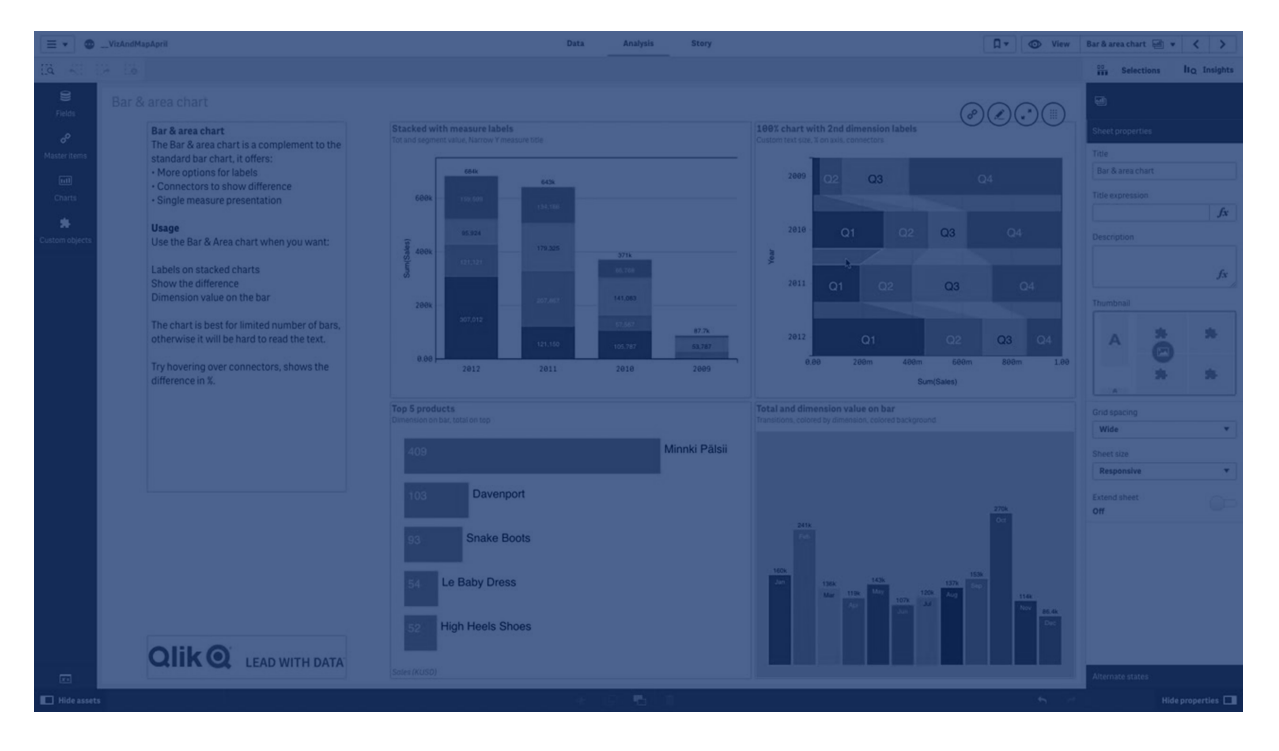

[막대형](#page-139-0) 차트 *(page 140)* [꺾은선형](#page-179-0) 차트 *(page 180)* 콤보 차트 *[\(page](#page-158-0) 159)*

<span id="page-327-1"></span>글머리 기호 차트

글머리 기호 차트(**글머리 기호 차트**)는 확장된 옵션으로 게이지를 표시합니다. 글머리 기호 차 트를 사용하여 측정값의 성능을 시각화하고, 대상 값 및 정성적 크기에 비교할 수 있습니다(예: 저조, 평균 및 우수). 글머리 기호 차트는 시각화 번들에 포함되어 있습니다.

이 개체 대신 [글머리](#page-155-0) 기호 차트를 사용하는 것이 좋습니다*.* 시각화 번들에서 글머리 기호 차트는 이후 릴리스에서 사용이 중단되었습니다*.* 이 차트의 기존 인스턴스는 여전히 작동하지만 새 인 스턴스는 추가할 수 없습니다*.*

글머리 기호 차트는 측정값을 하나에서 세 개까지 포함할 수 있습니다.

- <sup>l</sup> 첫 번째 측정값(**측정값**)은 막대로 표현되는 실제 값입니다.
- <sup>l</sup> 두 번째 측정값(**표식**)은 대상 값을 정의하며 세로 표식 선으로 표현됩니다.
- <sup>l</sup> 세 번째 측정값(**범위**)은 막대 뒤에 표시되는 정성적 범위를 정의합니다. 이 측정값은 세 개의 범위로 구성됩니다.

차원을 추가할 수도 있습니다. 그러면 모든 차원 값에 대해 하나의 게이지를 표시합니다. 차원을 정의하지 않을 경우 차트는 단일 게이지를 표시합니다.

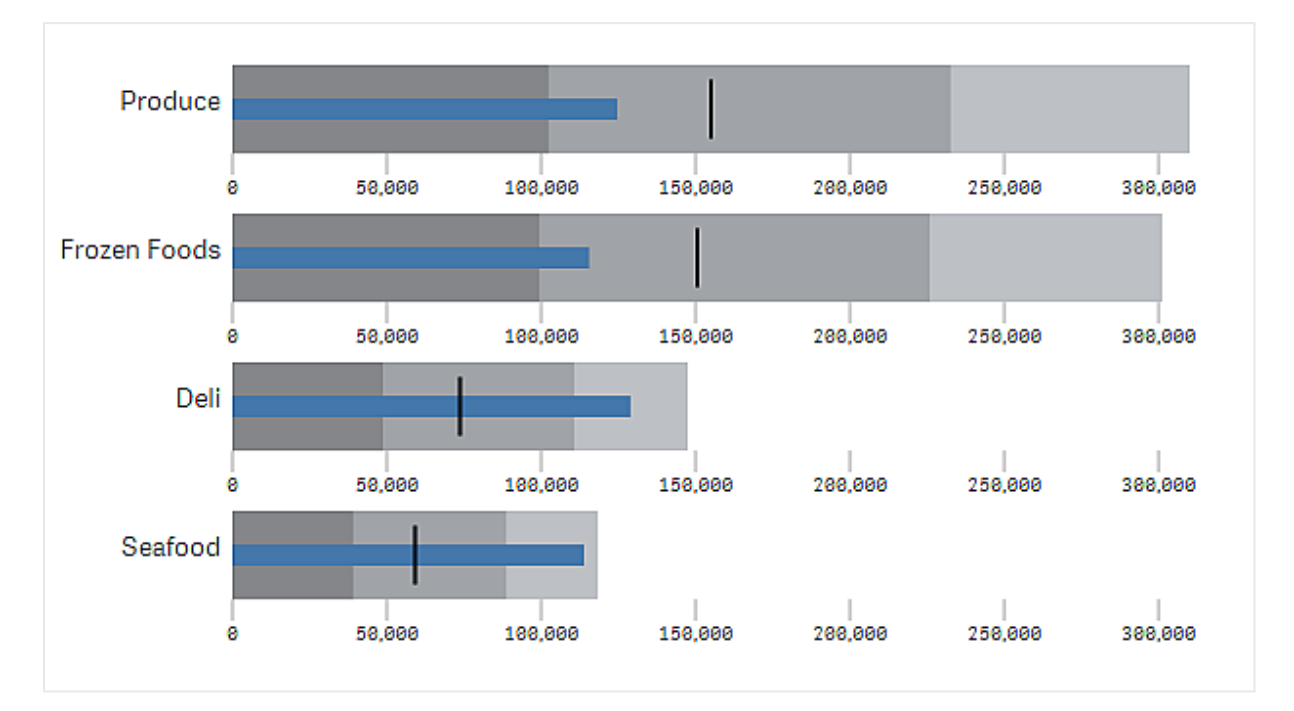

차원의 각 값에 대해 하나의 게이지가 포함된 글머리 기호 차트입니다*(*제품 그룹*).*

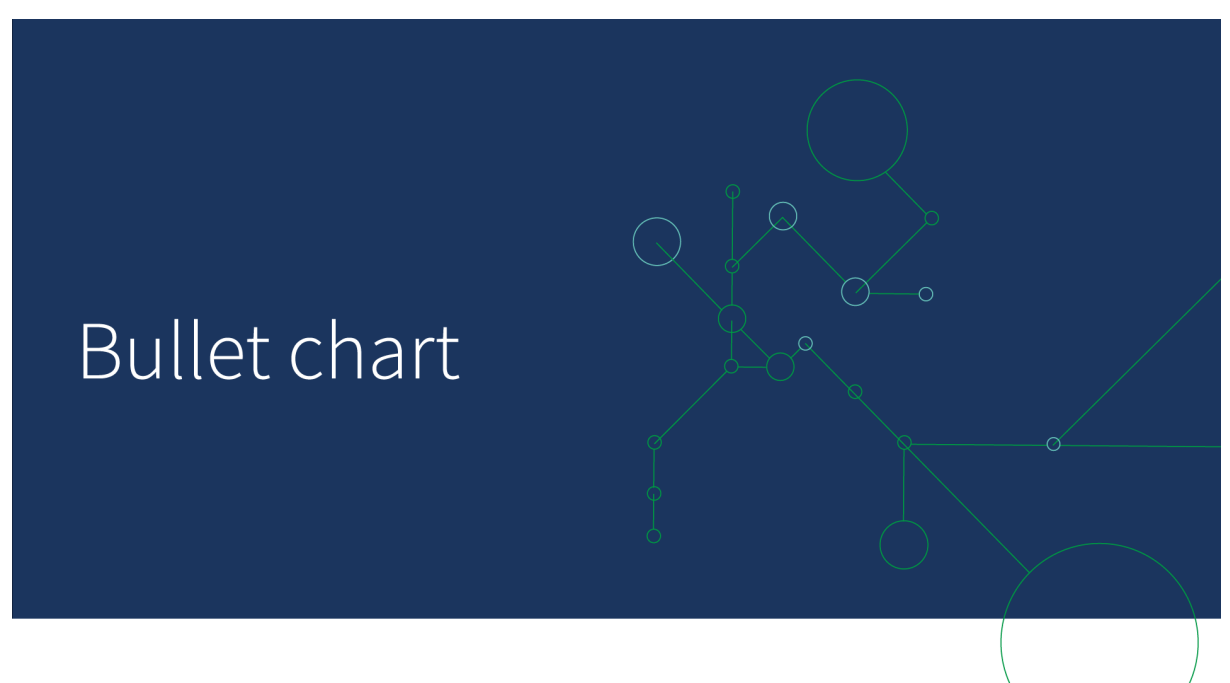

사용 시기

글머리 기호 차트를 사용하면 일반 게이지보다 풍부한 정보로 성능을 비교하고 측정할 수 있습니다. 이 차 트는 대상 및 간단한 성능 등급에 따라 성능을 비교할 때 유용합니다. 예를 들어 판매액과 대상 값의 관련 정 도를 저조, 우수 및 실적 향상이라는 컨텍스트로 표시할 수 있습니다.

글머리 기호 차트 만들기

편집 중인 시트에 글머리 기호 차트를 만들 수 있습니다.

다음과 같이 하십시오.

- 1. 자산 패널에서 **사용자 지정 개체** > **Visualization bundle**을 열고 **글머리 기호 차트** 개체를 시트로 끕 니다.
- 2. **측정값 추가** 버튼을 클릭하여 차트의 측정값을 선택합니다. 첫 번째 측정값이 선택되면 글머리 기호 차트가 표시됩니다.
- 3. 대상 값을 추가하려면 **측정값**에서 **추가**를 클릭합니다. 고정 값을 정의하거나 측정값을 대상 값으로 사용할 수 있습니다.
- 4. 성능 범위를 추가하려면 **측정값**에서 **추가**를 클릭합니다. 이렇게 하여 최대 성능 범위 값을 정의합니 다. 나중에 내부 범위 한계를 설정할 수 있습니다.
- 5. 모든 차원 값에 대해 하나의 게이지를 표시하려면 **차원**에서 **추가**를 클릭합니다.

글머리 기호 차트는 이제 선택한 차원 및 측정값으로 표시됩니다.

#### 차트 모양 변경

글머리 기호 차트의 모양을 사용자 지정할 수 있습니다.

#### **색 구성표 변경**

값 막대, 표식 및 범위의 색 구성표를 변경할 수 있습니다.

다음과 같이 하십시오.

- <sup>l</sup> 속성 패널의 **모양 > 측정값 막대 > 막대 색 변경**에서 값 막대 색을 설정합니다.
- <sup>l</sup> 속성 패널의 **모양 > 표식 > 표식 색 변경**에서 표식 색을 설정합니다.
- <sup>l</sup> 속성 패널의 **모양 > 범위 > 범위 색 변경**에서 범위 색을 설정합니다. 선택하는 색은 상한 범위에 사용 됩니다. 두 개의 하한 범위가 해당 색의 어두운 음영으로 표시됩니다.

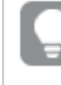

범위 간 대비가 좋지 않은 경우 밝은 범위 색을 선택하는 것이 좋습니다*.* 또한 범위 색이 값 막대보다 시각적으로 눈에 덜 띄도록 해야 합니다*.*

#### **범위 한계 변경**

속성 패널의 **모양 > 범위**에서 범위의 한계를 사용자 지정할 수도 있습니다. 전체 범위는 차트의 세 번째 측 정값으로 정의됩니다.

- <sup>l</sup> **중간 범위 설정(%)**은 중간 범위의 상한을 정의합니다.
- <sup>l</sup> **하한 범위 설정(%)**은 하한 범위의 상한을 정의합니다.

#### **축의 눈금 변경**

차원을 사용하여 여러 게이지를 표시하는 경우 **축 > 모든 축 차원 값에 대해 일관됨**을 사용하여 축 눈금 표 시 방법을 선택할 수 있습니다.

<sup>l</sup> 각 차원 게이지가 동일한 눈금을 사용하도록 하려면 이 옵션을 활성화합니다. 범위 측정값이 차원 값 에 따라 달라지는 경우 범위 막대의 길이가 다릅니다. 실제 값을 비교할 수 있도록 하려는 경우에 유

용합니다.

• 각 범위 막대의 길이가 동일하도록 하려면 이 옵션을 비활성화합니다.

이 예제에서는 **모든 축 차원 값에 대해 일관됨**이 비활성화되어 있습니다. 이렇게 하면 각 제품 그룹의 상대 성능을 쉽게 비교할 수 있습니다.

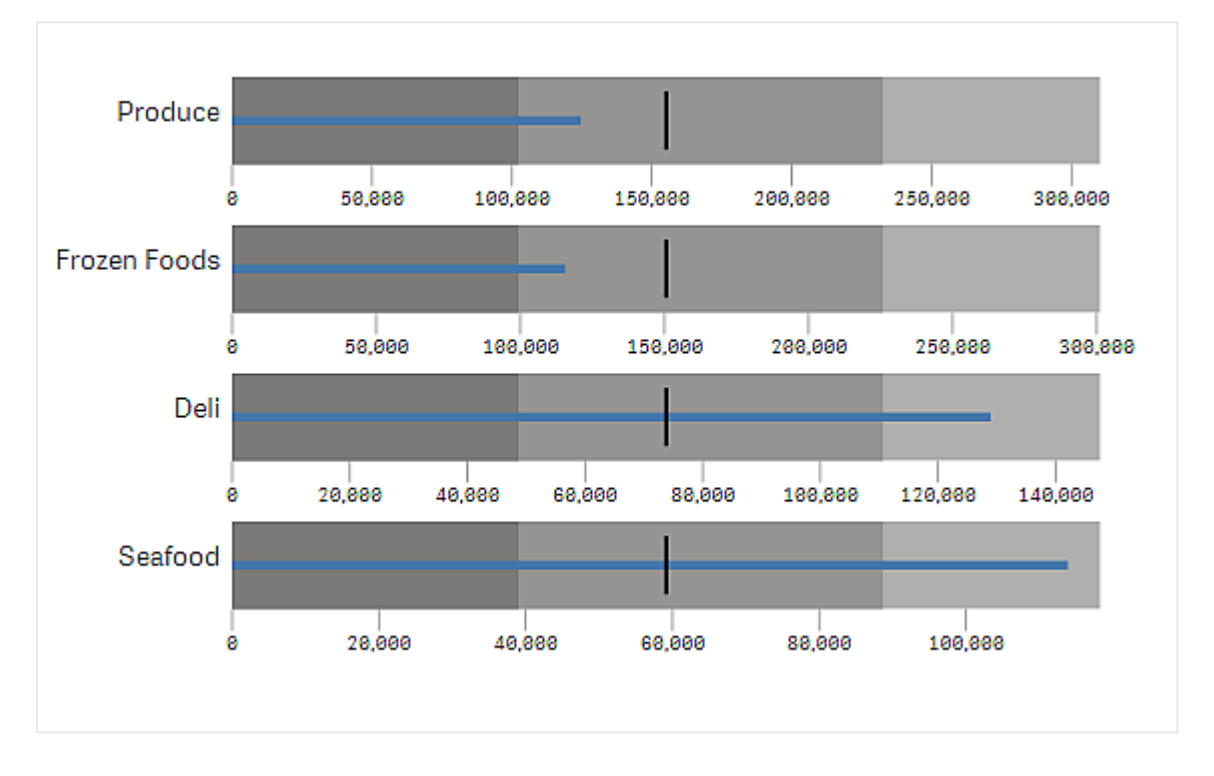

**모든 축 차원 값에 대해 일관됨**이 비활성화된 글머리 기호 차트입니다*.*

## 제한 사항

일반 제한 사항에 대한 자세한 내용은 제한 사항 *[\(page](#page-325-0) 326)*을 참조하십시오.

- 글머리 기호 차트에서는 선택을 수행할 수 없습니다.
- <span id="page-330-0"></span><sup>l</sup> 숫자 서식을 변경하려면 세 개의 측정값 모두에 대해 **숫자 서식**에서 동일한 서식을 설정해야 합니다.

## 깔때기형 차트

깔때기형 차트(**깔때기형 차트**)를 사용하여 연결된 프로세스 단계를 나타내는 순차적 차트를 추가할 수 있습니다. 각 단계는 줄어들고 이전 단계의 하위 집합을 포함해야 합니다. 감소는 점 진적이며 차트에 점차 좁은 깔때기가 표시됩니다.

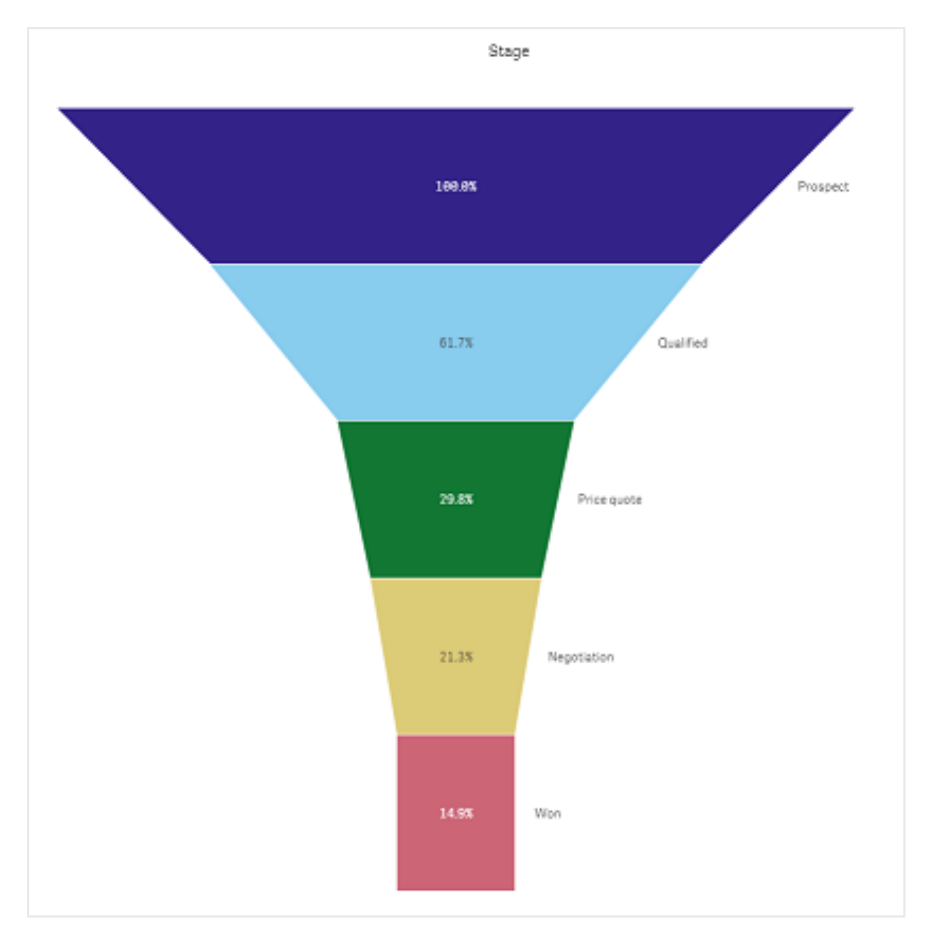

판매 프로세스에서 잠재 고객부터 고객으로의 전환율을 표시하는 깔때기형 차트입니다*.*

깔때기형 차트는 여러 프로세스 단계에서 값을 표시합니다. 크기가 감소하는 모든 값을 표시할 수 있습니 다. 깔때기형 차트는 100%에서 시작하여 점차 줄어드는 비율로 끝나는 프로세스를 보여 줍니다. 각 차트 세 그먼트는 특정 항목의 값을 나타내며 다른 세그먼트 크기에 영향을 줄 수 있습니다. 깔때기형 차트는 시각 화 번들에 포함되어 있습니다.

- 차트에는 하나의 차원과 하나의 측정값이 필요합니다.
- 막대형 차트와 달리 깔때기형 차트 세그먼트는 깔때기 모양을 만드는 데 집중되어 있습니다.
- 단계가 감소 대신 증가하는 차트는 피라미드 그래프입니다.

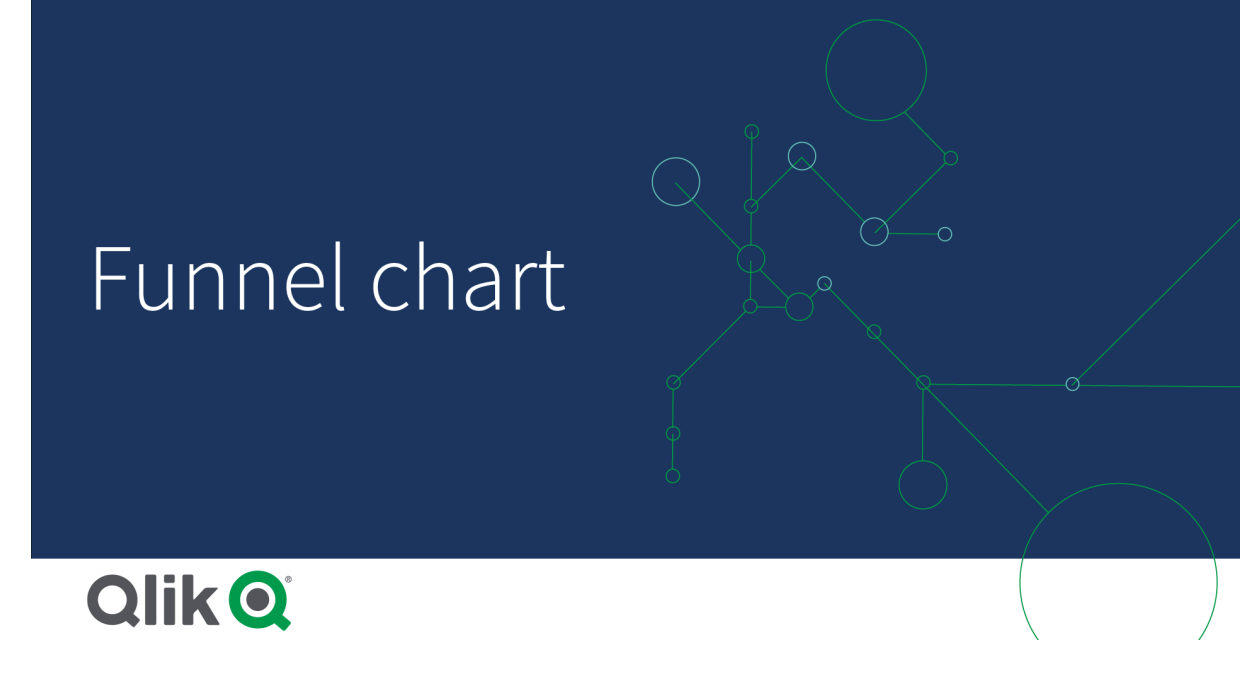

사용 시기

깔때기형 차트는 프로세스 단계 및 각 단계의 전반적인 감소를 설명하는 데 유용합니다. 예를 들면 다음과 같습니다.

- 각 단계에 대한 잠재적 수익을 보여 주는 판매 프로세스를 나타냅니다.
- 판매 파이프라인 각 단계의 판매 잠재 고객 수를 설명합니다. 즉, 잠재 고객에서 실제 구매에 이르기 까지의 프로세스를 나타냅니다.
- 판매 프로세스의 잠재적 문제 영역과 병목 현상을 식별합니다.
- 판매 프로세스를 새 팀 구성원 및 공급업체에게 전달합니다.
- <sup>l</sup> 방문자의 홈 페이지 방문자 횟수부터 다른 영역(예: 다운로드)에 이르기까지 웹 사이트 방문자 추세 를 설명합니다.
- 맨 위의 주문 시작부터 차례로 배달 중, 배달됨, 취소됨 및 반송됨 등의 주문 이행을 보여 줍니다.
- 기밀 정보부터 분류되지 않은 정보까지 정보 흐름을 보여 줍니다.
- 일반 지식부터 전문가 지식에 이르는 지식 영역을 나타냅니다.

깔때기형 차트 만들기

편집 중인 시트에 깔때기형 차트를 만들 수 있습니다.

- 차원에 따라 세그먼트에서 차트가 그룹화되는 방식이 결정됩니다. 기본적으로 차원 값은 측정값의 내림차순으로 표시됩니다.
- 측정값은 각 세그먼트의 크기를 결정하는 값입니다.

- 1. 자산 패널에서 **사용자 지정 개체** > **Visualization bundle**을 열고 **Grid chart** 개체를 시트로 끕니다.
- 2. 맨 위의 **차원 추가** 버튼을 클릭하고 차트의 대상 차원(일반적으로 대상 시장)을 선택합니다.
- 3. **측정값 추가** 버튼을 클릭하여 차트의 측정값(측정할 항목)을 선택합니다. 차원(차원 레이블) 및 측정 값(값 레이블)이 선택되면 깔때기형 차트가 차트 필드에 색상이 지정되어 자동으로 표시됩니다.
- 4. **완료**를 클릭하면 기본 표시 필드로 돌아갑니다.
- 5. **지역**에서 적절한 지역을 클릭합니다. 차트 필드가 업데이트되어 선택한 매개 변수 및 상세 정보가 표 시됩니다.

**편집** 모드로 돌아갈 때도 차원, 측정값 및 지역 상세 정보가 차트 필드에 계속 표시됩니다.

차트 모양 변경

하나 이상의 기능으로 차트를 사용자 지정할 수 있습니다.

**깔때기 모드**

**모양** > **프레젠테이션** > **깔때기 모드**에서 깔때기 모양을 설정할 수 있습니다.

## **영역**

각 항목의 영역은 측정값에 비례합니다. 전체 차트 또는 콘텐츠가 아닌 개별 세그먼트의 높이만 영향을 받 습니다.

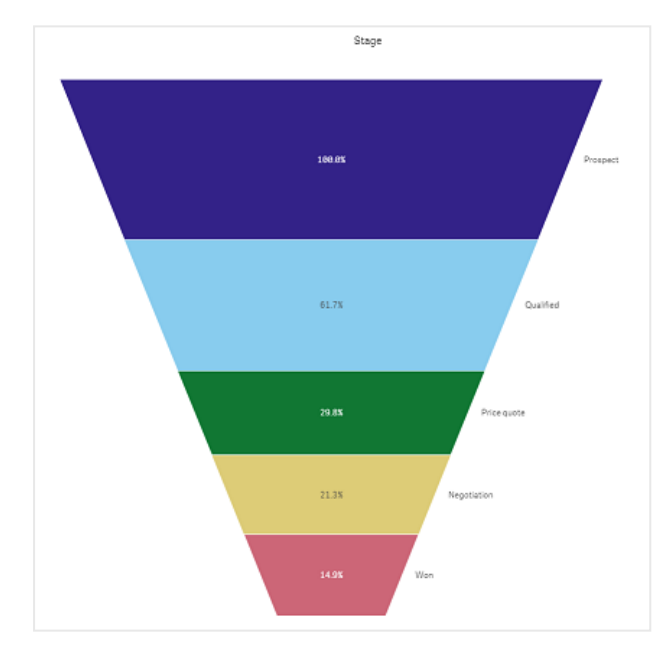

# **높이**

각 항목의 높이는 측정값에 비례합니다. 전체 차트 또는 콘텐츠가 아닌 개별 세그먼트의 높이만 영향을 받 습니다.

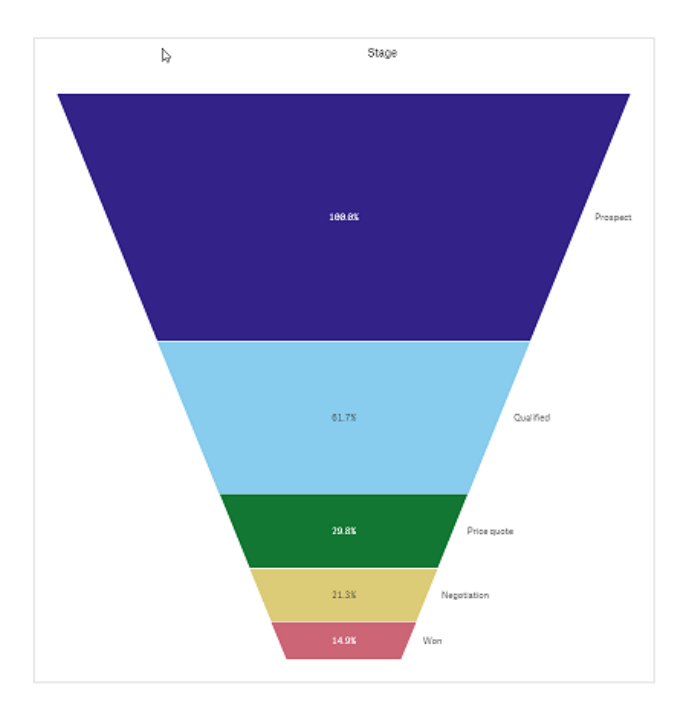

# **너비**

위쪽 가장자리의 너비는 측정값의 최댓값에 비례합니다. 맨 위 세그먼트는 항상 100%이고 다음 세그먼트는 첫 번째의 크기와 상대적입니다. 가장 낮은 세그먼트는 사각형입니다. 이는 깔때기 모양에 영향을 미치며 각 세그먼트에는 개별 기울기가 있습니다.

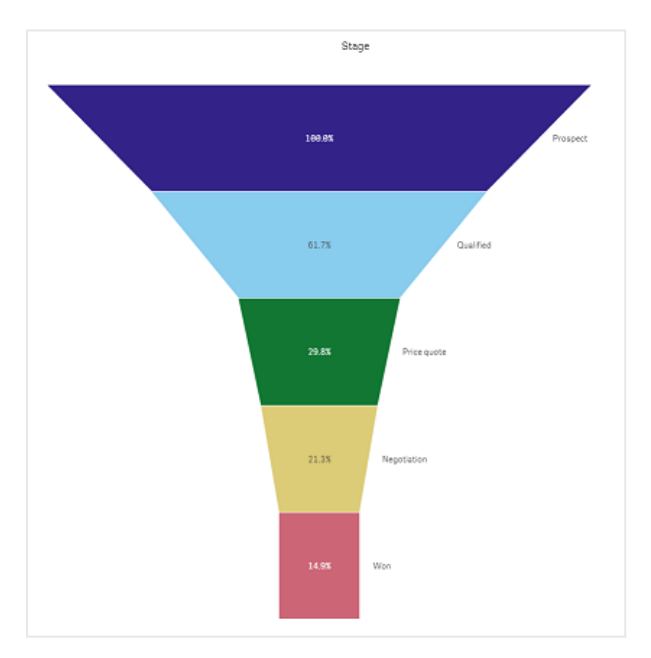

# **순서 지정**

측정값으로만 세그먼트의 순서를 지정하며 맨 위에 가장 큰 값을 가진 세그먼트가 있습니다. 순서가 고정되 므로 깔때기 모양은 영향을 받지 않습니다.

차원 기준 색 지정

188.81 **Price o** 

**Stage** 

**색**에서 **단색**을 선택하여 전체 깔때기형 차트에 단색을 사용할 수 있습니다.

단색

**모양 > 색** 설정을 **Auto**에서 **Custom**으로 변경하여 깔때기형 차트의 색 지정 방법을 선택할 수 있습니다.

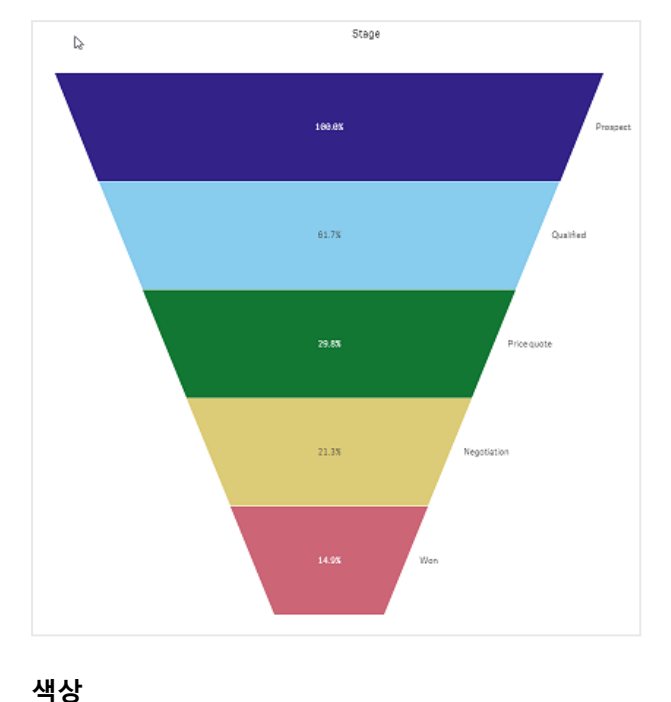

- <sup>l</sup> **12색**
- <sup>l</sup> **100색**

**영구 색**을 사용하여 영구 색을 유지하도록 선택할 수도 있습니다.

### 측정값 기준 색 지정

**색**에서 **측정값 기준**을 선택하여 측정값을 기준으로 깔때기형 차트의 색을 지정할 수 있습니다. 차트의 측정 값은 기본값으로 선택되어 있지만 **측정값 선택**에서 변경할 수 있습니다.. 이 측정값을 연결 해제해야 새 측 정값을 선택할 수 있습니다. 또한 식 편집기( $\bm{f} \bm{x}$ )에서 표현식을 사용하여 측정값을 변경할 수 있습니다.

네 가지 색 구성표 중에서 선택할 수 있습니다. 색을 반전할 수도 있습니다.

- 순차 그라데이션
- 순차 클래스
- 분기 그라데이션
- 부기 클래스

또한, **범위**를 **사용자 지정**으로 설정하여 측정값을 기준으로 차트의 색 범위를 설정할 수도 있습니다. **범위 > 최소** 및 **범위 > 최대**에서 범위를 설정합니다. 숫자 또는 숫자로 평가되는 식을 사용할 수 있습니다.

표현식 기준 색 지정

**색**에서 **표현식 기준**을 선택하여 측정값을 기준으로 깔때기형 차트의 색을 지정할 수 있습니다. 두 가지 방 법으로 색을 지정할 수 있습니다.

- <sup>l</sup> 유효한 CSS 색으로 평가되는 표현식으로 차트 색을 지정합니다. **표현식은 색상 코드입니다**를 선택 해야 합니다.
- <sup>l</sup> 색 구성표에 따라 표현식 값을 기준으로 차트의 색이 지정됩니다. **표현식은 색상 코드입니다**를 선택 취소해야 합니다.

색의 범위를 설정할 수도 있습니다.

### **정렬**

깔때기형 차트 요소는 자동으로 가장 큰 요소에서 가장 작은 요소 순으로 정렬됩니다. 속성 창에서 정렬 순 서를 변경할 수 있습니다. **정렬**로 이동하여 차원 및 측정값을 원하는 순서로 끕니다.

**스타일링 및 서식 지정**

차원 및 측정값에 대한 레이블 위치 및 순서는 여러 가지 방법으로 표시될 수 있습니다. 예를 들어, 차원 값 을 숨기거나 측정값을 값 또는 백분율로 표시할 수 있습니다.

#### 차원 레이블

**모양 > 프레젠테이션** > **차원 레이블**에서 차원 레이블 표시 여부를 선택할 수 있습니다.

#### 값 레이블

**모양 > 프레젠테이션** > **값 레이블**을 **사용자 지정**으로 설정하여 각 세그먼트에 대한 값 레이블 표시 방법을 선택할 수 있습니다.

- <sup>l</sup> **없음**은 값 레이블을 숨깁니다.
- <sup>l</sup> **공유**는 값을 백분율로 표시합니다.
- <sup>l</sup> **값**은 실제 측정값을 표시합니다.

제한 사항

<span id="page-337-0"></span>일반 제한 사항에 대한 자세한 내용은 제한 사항 *[\(page](#page-325-0) 326)*을 참조하십시오.

그리드형 차트

그리드형 차트(**그리드형 차트**)는 그리드에 정렬된 다양한 크기의 기호를 사용합니다. 그리드 형 차트는 시각화 번들에 포함되어 있습니다.

그리드형 차트에는 2개의 차원과 1개의 측정값이 있어야 합니다. 차원 값은 x축 및 y축입니다. 측정값은 각 교차점에서 기호의 크기를 결정하는 척도입니다.

원이 있는 그리드형 차트 원 색은 차원*(*분기*)*별로 설정되고 원 크기는 측정값*(*판매량 합계*)*을 기반으로 합니다*.*

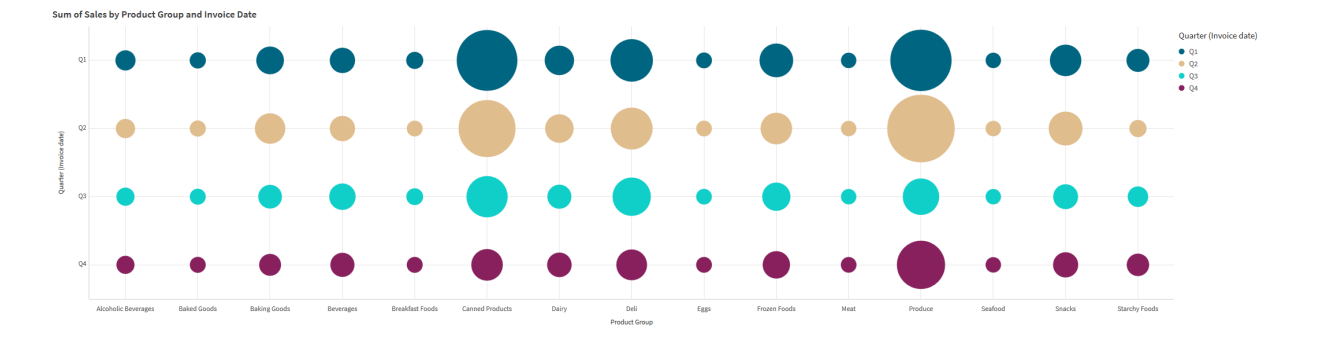

사용 시기

그리드형 차트는 다른 값에서 눈에 띄는 측정값을 빠르게 찾아야 할 때 유용합니다. 예를 들어 어떤 제품이 몇 달 동안 잘 팔리고 다른 달에는 잘 팔리지 않는지 확인하려고 합니다.

측정값이 다음과 같은 경우 그리드형 차트가 제대로 작동하지 않습니다.

- $\cdot$  많은 복제 값인 경우.
- 서로 수치적으로 가까운 값인 경우.

그리드형 차트 만들기

편집 중인 시트에 그리드형 차트를 만들 수 있습니다.

다음과 같이 하십시오.

- 1. 자산 패널에서 **사용자 지정 개체** > **Visualization bundle**을 열고 **Grid chart** 개체를 시트로 끕니다.
- 2. **측정값 추가** 버튼을 클릭하여 차트의 x축 값을 선택합니다.
- 3. **측정값 추가** 버튼을 클릭하여 차트의 y축 값을 선택합니다.
- 4. **측정값 추가** 버튼을 클릭하여 가중치를 적용할 척도를 선택합니다.

이제 그리드형 차트는 선택한 차원 및 측정값으로 표시됩니다.

정렬

그리드형 차트 요소는 x축에서 가장 작은 것부터 가장 큰 것까지 사전순 또는 숫자순으로 자동 정렬됩니다. 속성 패널에서 두 축의 정렬 순서를 변경할 수 있습니다.

다음과 같이 하십시오.

- 1. 속성 패널에서 **모양** > **정렬**로 이동합니다.
- 2. 차원을 클릭합니다.
- 3. **정렬**을 **자동**에서 **사용자 지정**으로 전환합니다.
- 4. 다음 옵션 중 하나를 선택할 수 있습니다.
	- <sup>l</sup> **표현식으로 정렬**: **오름차순** 또는 **내림차순**.
	- <sup>l</sup> **숫자순 정렬**: **오름차순** 또는 **내림차순**.
	- <sup>l</sup> **사전순 정렬**: **오름차순** 또는 **내림차순**.

차트 모양 변경

그리드형 차트의 모양을 사용자 지정할 수 있습니다.

별이 있는 그리드형 차트입니다*.* 별 색과 크기는 측정값*(*총 판매량*)*으로 설정됩니다*.*

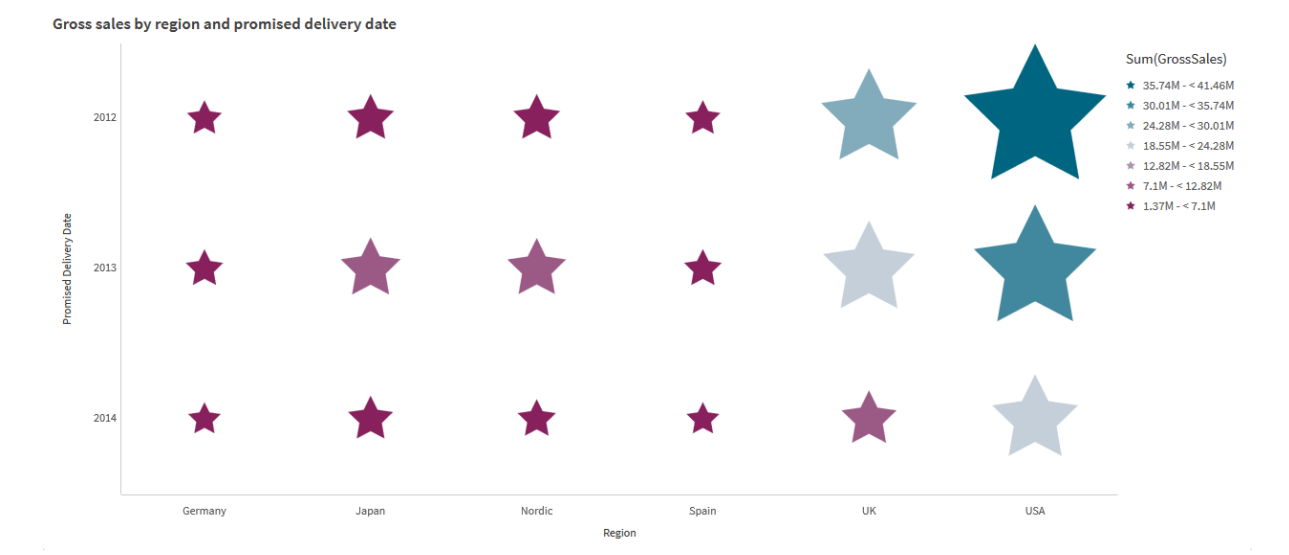

## **기호 사용자 정의**

속성 패널의 **모양**> **프레젠테이션** 탭에서 기호의 모양과 크기를 변경할 수 있습니다.

- 기호 크기 슬라이더를 사용하여 크기를 변경합니다.
- <sup>l</sup> **기호 드롭다운**을 사용하여 기호 유형을 변경합니다.

### **기호에 레이블 지정**

기호의 개별 값을 차트에 직접 지정할 수 있습니다. **모양**> **프레젠테이션** 탭에서 **레이블**을 **끄기**에서 **자동**으 로 전환합니다.

#### **그리드형 차트를 색상 다이어그램으로 사용**

속성 패널의 **모양**>**프레젠테이션** 탭에서 그리드형 차트의 레이아웃을 색상 다이어그램으로 변경할 수 있습 니다. **레이아웃** 드롭다운 메뉴에서 다음을 선택합니다.

- <sup>l</sup> **표준**: 차트에 개별 기호가 표시됩니다.
- <sup>l</sup> **색상 다이어그램**: 차트는 색상별로 정렬된 범례와 함께 그리드에 데이터를 표시합니다.

그리드형 차트를 색상 다이어그램 차트로 사용하는 방법에 대한 시각적 데모는 [그리드형](https://share.vidyard.com/watch/pznWdVxeT4KgnACi6tZkcD) 차트를 사용하여 색상 [다이어그램](https://share.vidyard.com/watch/pznWdVxeT4KgnACi6tZkcD) 만들기를 참조하십시오.

#### **색 구성표 변경**

**색 및 범례** 탭에서 기호의 색 구성표를 변경할 수 있습니다. **색**을 **사용자 지정**으로 설정합니다. 드롭다운 메 뉴에서 다음을 선택합니다.

- <sup>l</sup> **단색**: 색을 선택할 수 있습니다.
- <sup>l</sup> **차원 기준**: **색 구성표**에서 사용되는 색 수를 변경할 수 있습니다.
- <sup>l</sup> **측정값 기준**: **색 구성표**에서 색 그라데이션을 변경할 수 있습니다. **색 반전** 확인란을 클릭하여 그라 데이션 순서를 반전시킵니다. 사용되는 색은 앱 테마를 기반으로 합니다.
- <sup>l</sup> **식 기준**: 표현식에 색 코드가 있을 수 있습니다. 또는 **표현식은 색상 코드입니다** 확인란을 선택 취소 하고 색 그라데이션을 변경할 수 있습니다. **색 반전** 확인란을 클릭하여 그라데이션 순서를 반전시킵 니다. 사용되는 색은 앱 테마를 기반으로 합니다.

#### **범위 한계 변경**

측정값 또는 표현식으로 색을 지정하는 경우 범위의 제한을 사용자 지정할 수 있습니다. 전체 범위는 차원 값으로 정의됩니다. 속성 패널에서 **모양** > **색 및 범례** > **범위**로 이동합니다.

- **최소**: 범위의 하한을 정의합니다.
- 최대: 범위의 상한을 정의합니다.

#### **축 눈금 변경**

x축 및 y축의 프레젠테이션을 사용자 지정할 수 있습니다. 속성 패널에서 **모양** > **X-축: [차원]** 또는 **모양** > **Y-축: [차원]**으로 이동합니다. 다음을 설정할 수 있습니다.

- <sup>l</sup> **레이블 및 제목**: 표시할 레이블과 제목을 선택합니다.
- 레이블 방향: 레이블을 표시하는 방법을 선택합니다. 다음 옵션을 사용할 수 있습니다.
	- <sup>o</sup> **Auto**: 차트에서 사용 가능한 공간에 따라 다른 옵션 중 하나를 자동으로 선택합니다.
	- **가로**: 레이블이 하나의 가로선으로 정렬됩니다.
	- **기울어짐**: 레이블이 비스듬히 가로로 쌓입니다.
	- <sup>o</sup> **계층화됨**: 레이블이 두 개의 가로선에 걸쳐 지그재그로 표시됩니다.

레이블 방향의 예를 보려면 *X* 축 및 *Y* 축 *[\(page](#page-445-0) 446)*을 참조하십시오.

- 위치: 차원 축을 표시할 위치를 선택합니다.
- <sup>l</sup> **축 값의 수**:
	- <sup>o</sup> **자동**: 사용된 차원 및 측정값의 수에 따라 보이는 막대 수가 결정됩니다.
	- <sup>o</sup> **최대**: 보이는 막대 수가 최대로 설정됩니다.
- <sup>o</sup> **사용자 지정**: 사용자 지정이 선택된 경우 **최대 수**를 사용하거나 표현식을 입력하여 보이는 막 대 수의 상한을 직접 설정할 수 있습니다. **표현식**을 클릭하여 식 편집기를 엽니다.
- **그리드 줄 표시** 그리드 줄 표시 여부를 선택합니다.

제한 사항

일반 제한 사항에 대한 자세한 내용은 제한 사항 *[\(page](#page-325-0) 326)*을 참조하십시오.

- <sup>l</sup> 속성 패널의 **축 값의 수** 설정은 축당 55개로 제한됩니다.
- 그리드형 차트에서 차워 한계를 설정할 때 차트 레이블에 요청된 것보다 더 많은 항목이 잘못 표시되 는 경우가 있습니다.

<span id="page-340-0"></span>색상 다이어그램 차트

색상 다이어그램 차트(**색상 다이어그램 차트**)는 값이 차트에서 색상 패턴으로 표현되는 비교 데이터를 표시합니다. 여러 소스의 요소를 하나로 결합하여 정보를 즉시 전달할 수 있습니다. 이는 시각화 번들에 포함되어 있습니다.

*2022*년 *2*월부터 색상 다이어그램 확장은 더 이상 지원되지 않습니다*.* 해당 시점에 색상 다이어그 램 확장을 사용하는 앱은 계속 작동합니다*.* 그러나 자산 패널에서 더 이상 확장 기능을 사용할 수 없습니다*.*

그리드 레이아웃*,* 데이터 및 레이블을 사용한 색상 다이어그램 차트

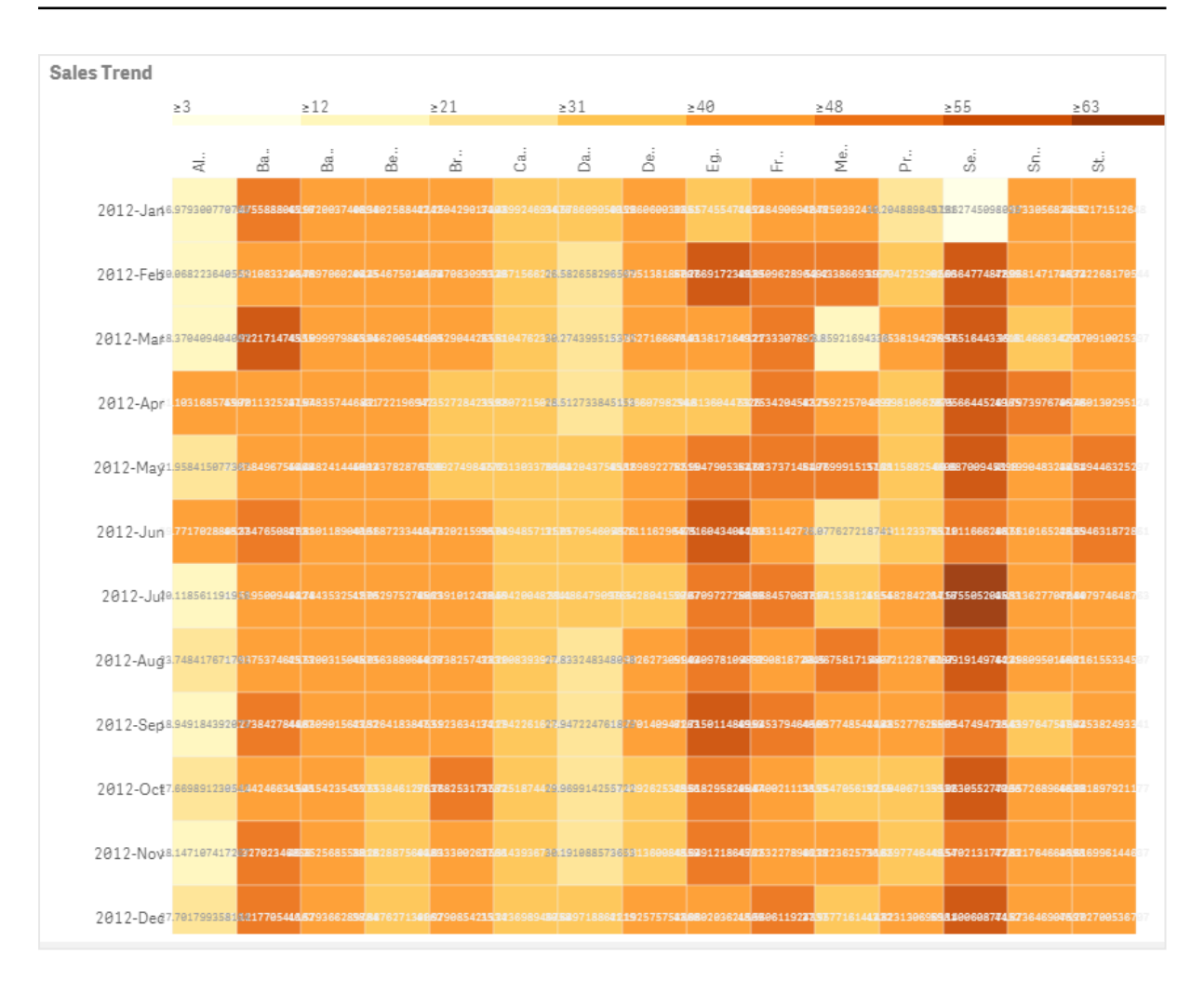

색상 다이어그램은 값이 색상으로 대체되므로 대량의 데이터 전체를 표시할 수 있습니다. 이 요약된 색 구 분 형식은 이해하기 쉬운 데이터 개요를 제공합니다.

색상 다이어그램에서는 두 개의 차원과 하나의 측정값을 사용해야 합니다. 두 번째 측정값은 선택 사항입니 다. 차트는 색으로 구분된 타일이 있는 표 형식으로 표시됩니다. 최고값 및 최저값이 각 차원 열에 표시됩니 다. 최고값 및 최저값 사이의 값은 평균을 중심으로 색 그라데이션으로 표시됩니다.

### 사용 시기

색상 다이어그램 차트는 대량의 비교 데이터에 대한 시각적 요약을 표시합니다. 정보는 색상 패턴으로 표시 되어 단일 차트로 거의 즉시 전달됩니다. 색상 다이어그램은 다음과 같은 경우 유용합니다.

- 회사, 시장 또는 투자 간 실적 비교
- 사업 부서 간 실적 수준 식별
- <sup>l</sup> 투자 우선 순위 설정 및 관심 영역 강조 표시
- 방대한 통계 데이터 및 데이터 집합 표시
- 웹 사이트와의 사용자 상호 작용 측정
- 장소, 사람, 실적 또는 작업 순위 지정 및 범주화

색상 다이어그램 차트 만들기

편집 중인 시트에 색상 다이어그램 차트를 만들 수 있습니다.

**다음과 같이 하십시오.**

- 1. 자산 패널에서 **사용자 지정 개체** > **Visualization bundle**을 열고 **Grid chart** 개체를 시트로 끕니다.
- 2. 자산 패널의 **사용자 지정 개체** > **Visualization bundle**에서 **Heatmap chart** 개체를 시트로 끕니다.
- 3. 위쪽 **차원 추가** 버튼을 클릭하고 차원을 선택합니다.
- 4. 아래쪽 **차원 추가** 버튼을 클릭하고 두 번째 차원 변수를 선택합니다.
- 5. **측정값 추가** 버튼을 클릭하여 차트의 측정값을 선택합니다.

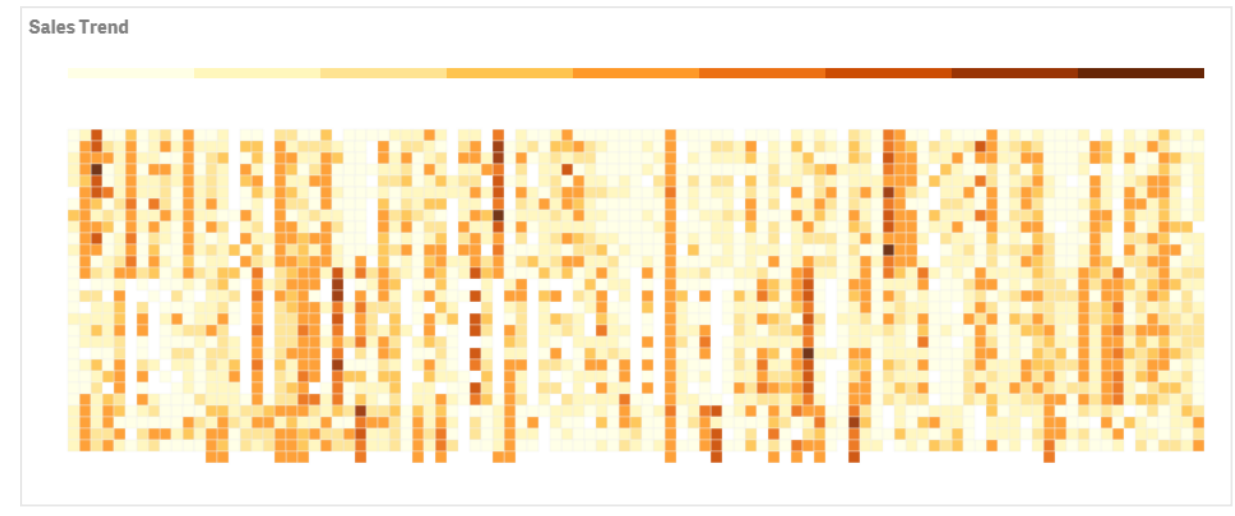

차트 모양 변경

#### **올가미 선택 도구 사용**

올가미 선택 도구를 사용하면 주변에 테두리가 그려져 자세히 보려는 특정 영역의 두 차원 선택을 수행할 수 있습니다.

그러면 해당 윤곽선이 사라지고 원하는 영역에서 다른 올가미를 그릴 수 있습니다.

#### **다음과 같이 하십시오.**

- 1. 기본 표시 필드에서 색상 다이어그램을 엽니다. 편집 모드에서 작업 중인 경우 **완료**를 클릭합니다.
- 2. 타일에서 커서를 클릭하고 마우스 버튼을 누른 상태에서 자세히 보려는 차트 영역의 윤곽선을 따라 이동합니다.
- 3. 윤곽선의 시작 지점에서 종료합니다. 차트가 자동으로 확대되고 윤곽이 지정된 영역만 표시됩니다.

올가미 도구를 사용한 영역 주변으로 테두리가 그려지고 녹색으로 지정됩니다*.*

| 13 | n12 |                                                                                                    | n21 |   | 0.51 |   |   | 0.415 |   | 845 |   |
|----|-----|----------------------------------------------------------------------------------------------------|-----|---|------|---|---|-------|---|-----|---|
|    | ₹   | ž                                                                                                    | ž   | ž | ž.   | 8 | â | 8     | 운 | dź. | 로 |
|    |     | ELECTRICAL SLESSINGES ASSISTENCIAIS LAURESINGER ALSANCHO SURGURISTS SURGURISTS ALSONOMIS BUSINEERSS ALSONOMIA ATTENDUL                               |     |   |      |   |   |       |   |     |   |
|    |     | нашими «нашим «нажаль ( <b>) зна «тольно питали»</b> - «заням» кность <mark>«нашим» собрани</mark> помощи                                            |     |   |      |   |   |       |   |     |   |
|    |     | <u>плавница развичала азвернала алексанов азвечная заначины — азвестные азвестно азвестности азвестности спортивор</u>                               |     |   |      |   |   |       |   |     |   |
|    |     | 41101007000 43701315157 4740514001 42115954 33507045500 56007150017 33500336 300070150 34000 4716 515000 4716                                        |     |   |      |   |   |       |   |     |   |
|    |     | <b>СОЗДЕРЕТИЯ ВЫЗВАЛИЗИНА «КАНОНОМОГА»</b> «КАНОНОМОГА» («КАНОНОМОГА» («КАНОНОМОГА» («КАНОНОМОГА» («КАНОНОМОГА» («КАНОНОМОГА» («КАНОНОМОГА»)         |     |   |      |   |   |       |   |     |   |
| n  |     | $207574996557$ = 413-069480;   +2304189496;   +43672194197   +47190115857   31.059494157   31.05954857   31.059494570   44.0011947295   21.071171111 |     |   |      |   |   |       |   |     |   |

선택이 완료되면 확대된 윤곽 지정 영역만 차트에 표시됩니다*.*

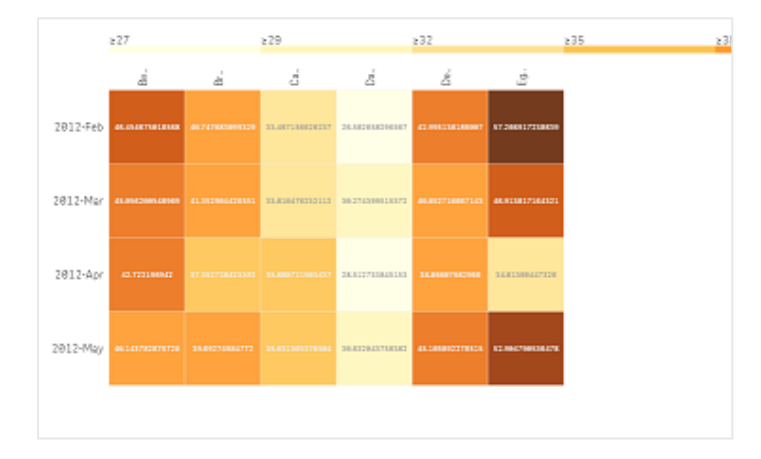

## **차원 선택 옵션 사용**

차원 레이블을 클릭하여 차원에 대한 타일의 열 또는 행을 선택하거나 타일을 클릭하여 두 차원을 선택할 수 있습니다. 선택되면 선택된 행, 열 또는 타일만 차트에 표시됩니다.

## **색 구성표 변경**

차트의 색 구성표를 변경할 수 있습니다.

- 1. 속성 패널에서 **모양 > 디자인**을 클릭합니다.
- 2. **색 구성표**에서 색 구성표를 선택합니다.

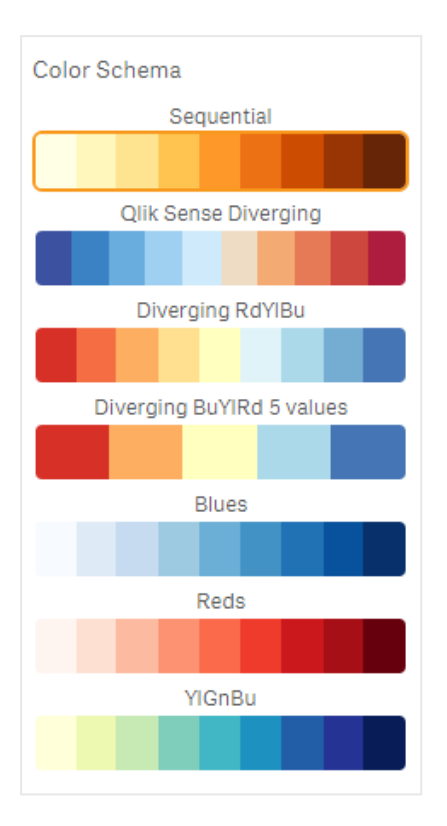

#### **레이블 색상 변경**

속성 패널의 **모양 > 레이블 색상**에서 고유의 레이블 색상을 설정할 수 있습니다. 레이블 색상 상자를 클릭하 고 그라데이션 색원에서 색상을 선택합니다. 색원 아래 이젤 기호를 클릭하고 색상을 선택하거나 이젤 기호 옆의 필드에 색상 코드 문자열을 입력할 수도 있습니다. 색상은 유효한 CSS 색상이어야 합니다.

#### **범례 설정/해제**

범례는 차트 상단에 색상 설명에 대한 얇은 그라데이션 선을 제공합니다. 속성 패널에서 **모양 > 디자인> 범 례**를 해제하여 범례를 숨길 수 있습니다.

#### **타일 불투명도 조정**

속성 패널의 **모양 > 디자인 > 타일 불투명도**에서 타일 불투명도 슬라이더의 슬라이드 버튼을 이동하여 타일 불투명도를 조정할 수 있습니다. 불투명도를 1로 설정하면 색상을 선명하게 표시하여 타일을 보다 개별적 으로 고유한 모양으로 나타낼 수 있습니다.

#### **색 눈금으로 평균 사용**

색상 다이어그램에서 데이터 집합의 평균을 계산하고 표시할 수 있습니다. 색 눈금의 중간값으로 사용됩니 다. 속성 패널의 **모양 > 옵션 > 평균 눈금 사용**에서 이 기능을 켜거나 끌 수 있습니다.

평균값에 대한 표현식으로 눈금 값을 입력합니다. 이렇게 하면 시스템이 중앙값 색 눈금을 정의하는 색 범  $\cdot$ 위를 선택할 수 있습니다. 식 편집기( $\boldsymbol{f}$ ¾)에서 모양 > 옵션 > 평균 눈금 값에 있는 식에 눈금 문자열을 삽입 할 수도 있습니다. 평균을 사용하지 않을 경우 평균 눈금 값은 0으로 설정해야 합니다.

### **고정 눈금 설정**

최소, 최대 및 평균값을 설정하여 데이터 집합과는 별개인 고정 색 눈금을 정의할 수 있습니다. 이렇게 하려 면 속성 패널의 **모양 > 옵션 > 고정 눈금**에서 **고정 눈금** 슬라이드 버튼을 오른쪽으로 이동합니다. 그런 다음 **최소 눈금 값**에 최솟값, **최대 눈금 값**에 최댓값, **평균 눈금 값**에 평균값을 입력합니다. 식 편집기( )의 식

에 눈금 문자열을 삽입할 수도 있습니다.

#### **제목 설정/해제**

이 옵션은 색상 다이어그램 차트의 이름을 숨깁니다. 속성 패널에서 **모양 > 일반**을 클릭하고 **제목 표시** 슬라 이드 버튼을 전환합니다.

#### **차트 축의 레이블 크기 변경**

차트의 Y 축 및 X 축에서 레이블 크기를 사용자 지정할 수도 있습니다. 속성 패널에서 **모양**을 클릭하고 **Y 축 레이블 크기** 및 **X 축 레이블 크기**에 원하는 레이블 크기를 입력합니다.

#### **최소 가로 크기 설정**

속성 패널에서 **모양 > 옵션 > 최소 가로 크기**를 사용하여 차트가 가로로 표시되는 최소 크기를 설정할 수 있 습니다. 식 편집기 $(\hat{f}x)$ 에서 식에 문자열을 삽입할 수도 있습니다.

#### 제한 사항

일반 제한 사항에 대한 자세한 내용은 제한 사항 *[\(page](#page-325-0) 326)*을 참조하십시오.

<span id="page-345-0"></span>• 색상 다이어그램은 정렬 표현식을 지원하지 않습니다.

# 다중 KPI 차트

다중 KPI 차트(**다중 KPI**)는 다양한 차원 값에 대해 여러 KPI 값을 표시할 수 있는 시각화입니다. 다양한 조건부 서식 설정을 사용하여 값을 개별적으로 사용자 지정할 수 있습니다. 이렇게 하 면 보기도 쉽고 목표를 쉽게 추적할 수 있습니다. 이는 시각화 번들에 포함되어 있습니다.

- 차트는 여러 측정값과 하나의 차원을 사용하여 KPI를 표시합니다.
- 최대 15개의 측정값과 80개의 값을 동시에 표시할 수 있습니다.
- 모든 KPI 값은 그룹화하거나 개별적으로 표시할 수 있습니다.
- <sup>l</sup> 각 값은 색상, 아이콘, 레이블, 글꼴 크기, 맞춤, 스타일, 다른 시트에 대한 링크 등을 사용하여 독립적 으로 사용자 지정할 수 있습니다.
- 차트를 통해 차트에 그래픽을 추가하고 개체를 포함할 수 있으며 측정값을 인포그래픽으로 표시할 수 있습니다.

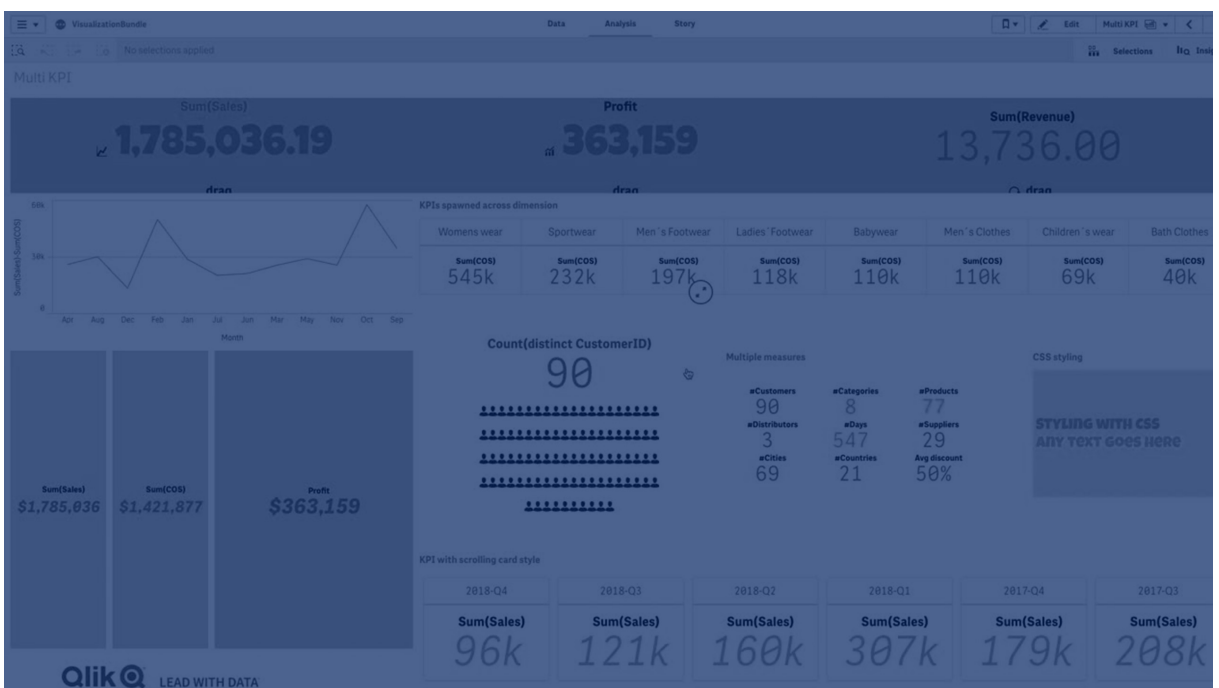

## 사용 시기

다중 KPI 차트는 보기 쉽고 이해하기 쉽게 목표 성과를 추적하려는 경우에 유용합니다. 또한 조건부 서식을 사용하여 개별 KPI 값을 사용자 지정하려는 경우에도 유용합니다. 별도 시트에 KPI를 연결하고 개체를 삽입 하여 정보나 데이터를 나타낼 수 있습니다.

다중 KPI 차트 만들기

편집 중인 시트에 다중 KPI 차트를 만들 수 있습니다.

### **다음과 같이 하십시오.**

- 1. 자산 패널에서 **사용자 지정 개체** > **Visualization bundle**을 열고 **다중 KPI** 개체를 시트로 끕니다.
- 2. **측정값 추가** 버튼을 클릭하고 KPI 차트의 기본 측정값을 선택합니다. 기본 측정값 및 선택한 측정값 에 대한 KPI 값이 표시됩니다.
- 3. 속성 패널의 **데이터 > 차원**에서 **추가**를 클릭하고 차원을 선택합니다.

측정값과 차원을 선택하면 다중 KPI 차트가 표시됩니다.

다양한 값의 차원*(City)*에 대한 측정값*(Margin %)*이 표시된 차트입니다*.*

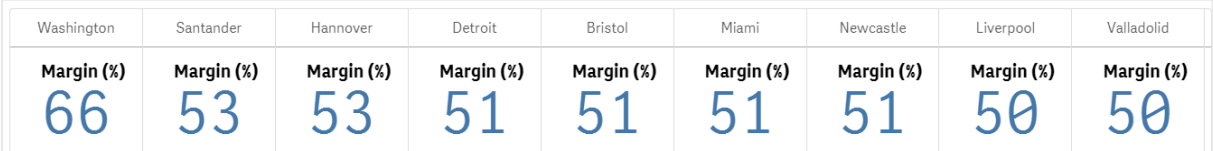

측정값 추가

속성 패널의 **데이터 > 차원**에서 차트에 측정값을 추가할 수 있습니다. 추가된 측정값을 반영하도록 차트가 업데이트됩니다. 최대 15개의 측정값과 80개의 값을 동시에 표시할 수 있습니다. 각 차원에 대해 나열된 맨 위 측정값이 항상 기본 측정값입니다. 측정값을 추가하면 입력 순서대로 초기 KPI 값 아래 표시됩니다.

차원별로*(City)* 두 개의 측정값*(Margin %, Quantity)*이 그룹화된 차트입니다*.*

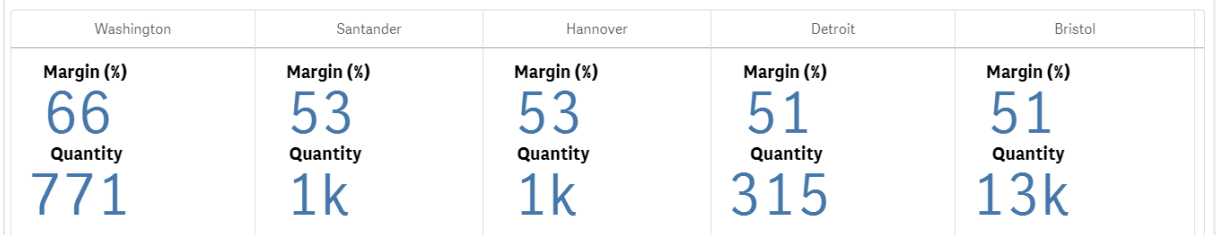

KPI 사용자 지정

하나 이상의 조건부 설정을 사용하여 KPI 값 및 측정값을 사용자 지정할 수 있습니다. 여러 KPI를 함께 추가 하고 이를 그룹화하고 다른 시트에 연결할 수 있습니다. 또한 KPI 값을 텍스트, 색상, 아이콘, 그래픽 등 하나 이상의 조건부 설정으로 구분하여 독립적으로 구성할 수 있습니다.

조건부 설정 옵션은 [측정값](#page-348-0)*/*레이블 색상 변경 *(page 349)*을 참조하십시오.

제한 사항

일반 제한 사항에 대한 자세한 내용은 제한 사항 *[\(page](#page-325-0) 326)*을 참조하십시오.

다중 KPI 차트는 Qlik NPrinting 보고서에서 사용할 수 없습니다.

KPI 사용자 지정

다중 KPI 차트(**다중 KPI**) 값 및 측정값은 하나 이상의 조건 설정을 사용하여 사용자 지정할 수 있습니다. 여러 KPI를 함께 추가하고 이를 그룹화하고 다른 시트에 연결할 수 있습니다. 또한 KPI 값은 텍스트 색상, 글꼴, 크기, 아이콘, 레이블, 그래픽 등 하나 이상의 CSS 속성을 사용하여 구분함으로써 독립적으로 사용자 지정할 수도 있습니다.

또한 KPI 값은 텍스트 색상, 배경색, 글꼴, 크기, 아이콘, 레이블, 그래픽 등 하나 이상의 CSS 속성을 사용하여 구분함으로써 독립적으로 사용자 지정할 수도 있습니다.

아이콘*,* 여러 색상*,* 글꼴*,* 마스터 시각화를 사용한 *KPI* 값

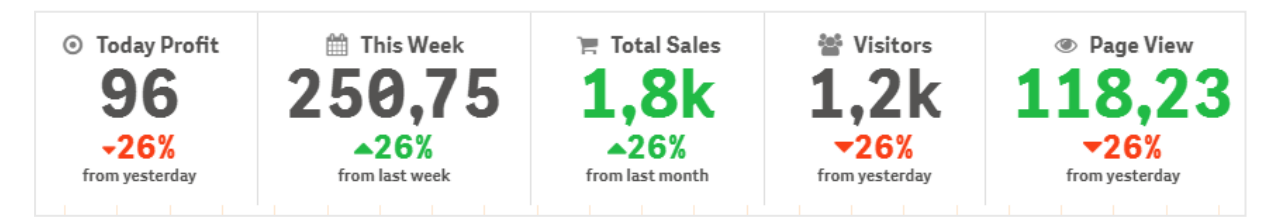

#### **다중 KPI 색상 지정**

색상 옵션을 사용하면 모든 KPI 값(측정값 및 레이블)을 색상별로 구분할 수 있습니다. 텍스트 색상, 아이콘, 배경색을 변경할 수 있습니다. 색상은 유효한 css 색상이어야 합니다.

다음 옵션 중에서 선택할 수 있습니다.

- 사전 정의된 색상 집합이 있는 색상표
- 색원(색상표의 이젤 기호를 클릭하고 개별적으로 선택)
- <span id="page-348-0"></span>• 이젤 기호 엮의 필드에서 색상 코드 문자열 입력

# **측정값/레이블 색상 변경**

**다음과 같이 하십시오.**

- 1. 속성 패널에서 **데이터 > 측정값**을 클릭합니다.
- 2. 적절한 측정값을 클릭하고 선택하여 값(**값 색상**) 또는 레이블(**레이블 색상**)의 색상을 지정합니다.
- 3. 열리는 색상표에서 색상을 선택합니다.

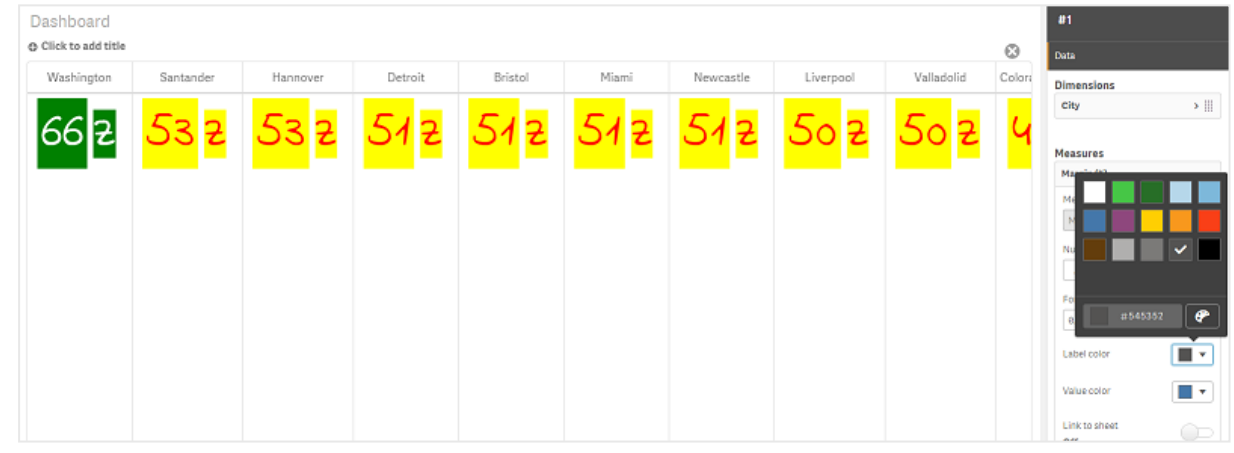

# **배경색 변경**

**다음과 같이 하십시오.**

- 1. 색상표에서 이젤 기호를 클릭하여 고유한 색상을 설정하고 색상을 선택하거나 이젤 기호 옆의 필드 에 색상 코드 문자열을 입력할 수 있습니다. 색상은 유효한 css 색상이어야 합니다.
- 2. 속성 패널에서 **모양 > 스타일**을 클릭합니다.
- 3. **배경색** 상자를 클릭합니다.
- 4. 열리는 색상표에서 색상을 선택하면 차트가 업데이트됩니다.

#### **다중 KPI 크기 변경**

드롭다운 메뉴에서 사용할 수 있는 사전 정의된 크기를 사용하여 차원, 측정값, 레이블 및 아이콘 크기를 구 성할 수 있습니다.

- <sup>l</sup> **차원 레이블**: 속성 패널의 **모양 > 차원 > 크기** 드롭다운 메뉴에서 레이블 크기를 선택합니다.
- <sup>l</sup> **측정값 레이블**: 모든 측정값은 개별적인 크기를 가질 수 있습니다.

**다음과 같이 하십시오.**

- 1. 속성 패널의 **데이터 > 측정값**에서 측정값 크기를 선택합니다.
- 2. **측정값**을 선택하고 **파라메타 재정의** 상자를 클릭합니다.
- 3. 레이블 유형을 문자열로 입력하거나 **레이블** 아래 표현식에 입력하고 **크기** 아래 드롭다운 메뉴의 옵 션에서 크기를 선택합니다.

**아이콘**: 모든 아이콘은 다른 색상을 적용하여 구분할 수 있습니다.

#### **다음과 같이 하십시오.**

- 1. 속성 패널에서 **데이터 > 측정값**으로 이동합니다.
- 2. **측정값**을 선택하고 아이콘 옵션에서 아이콘을 선택합니다.
- 3. 그런 다음 **아이콘** 아래 드롭다운 메뉴에서 **아이콘 크기**를 선택합니다.

#### **다중 KPI 글꼴 변경**

속성 패널에서 **데이터 > 측정값**으로 이동하고 적절한 측정값을 선택하면 모든 레이블의 글꼴 패밀리를 변 경할 수 있습니다. **글꼴 스타일**에서 레이블 문자열을 입력하고 Enter 키를 누릅니다.

식 편집기( )에서 표현식을 사용하여 글꼴을 변경하거나 속성 패널에서 **모양 > 스타일 > 스타일(CSS)**을 통해 입력한 개별 글꼴 CSS 속성을 적용할 수도 있습니다.

#### **아이콘 변경**

값 및/또는 레이블을 나타내기 위해 사전 정의된 아이콘을 아이콘 집합에서 선택하여 설정할 수 있습니다. 그런 다음 색상, 글꼴, 레이블 및 크기 옵션을 사용하여 구분함으로써 아이콘을 추가로 사용자 지정할 수 있 습니다.

#### **다음과 같이 하십시오.**

- 1. 속성 패널에서 **데이터 > 측정값**을 클릭합니다.
- 2. **아이콘 선택** 상자를 선택하고 열리는 아이콘 집합에서 적절한 아이콘을 클릭합니다.

Standard icons **A A O O D O A & Q Q Q B B A & 8 ® D \$ \* T O = W = E = 0 \* # 0 + T Q** 1 S H O - 0 0 D O 9 X 0 A < < B W O W + 0 X + 0 + + + 0 D D H = 1 ^ Y  $G_1$  > **III A A @ D D D A H () & Q Q D A C U > II D D E E Y T & & < 5**  $\lambda$   $\Box$   $\equiv$  $\bullet$   $\star$   $\circ$ Analytics icons  $\frac{1}{\sqrt{2}}$   $\frac{1}{2}$   $\frac{1}{2}$   $\frac{1}{2}$   $\frac{1}{2}$   $\frac{1}{2}$   $\frac{1}{2}$   $\frac{1}{2}$   $\frac{1}{2}$   $\frac{1}{2}$   $\frac{1}{2}$ 

3. **확인**을 클릭합니다. 팝업이 닫히고 차트가 업데이트됩니다.

4. **아이콘 위치**에서 **레이블** 또는 **값**을 선택하여 레이블 또는 값의 구성 여부를 선택합니다.

또한 **아이콘**(속성 패널의 **데이터 > 측정값** > 적절한 측정값)에서 아이콘 문자열을 입력하여 값/레이블을 아 이콘으로 변경한 다음 Enter 키를 누를 수 있습니다. 그 이후 구성하고 싶은 대로 **아이콘 위치**에서 **레이블** 또 **는 값**을 클릭합니다. 식 편집기(*≸*¥)에서 표현식을 사용하여 아이콘을 변경할 수도 있습니다. 아이콘은 유효 한 CSS 아이콘이어야 합니다.

### **인포그래픽 모드 사용**

인포그래픽 모드를 사용하면 적절한 아이콘 수로 각 측정값을 그래픽으로 표시할 수 있습니다.

#### **다음과 같이 하십시오.**

- 1. 속성 패널의 **데이터 > 측정값**에서 적절한 측정값을 클릭하고 **아이콘** 버튼을 클릭합니다.
- 2. 열리는 사전 정의된 아이콘 집합(**아이콘**)에서 측정값을 나타내기 위한 아이콘을 선택합니다.
- 3. **인포그래픽 모드** 버튼을 클릭합니다. 결과 KPI 차트가 업데이트되고 적절한 아이콘 수(측정값당 최 대 100개 아이콘)로 측정값이 그래픽으로 표시됩니다.

식 편집기( $\bm{f} \bm{x}$ )에서 표현식을 사용하여 아이콘을 선택할 수도 있습니다.

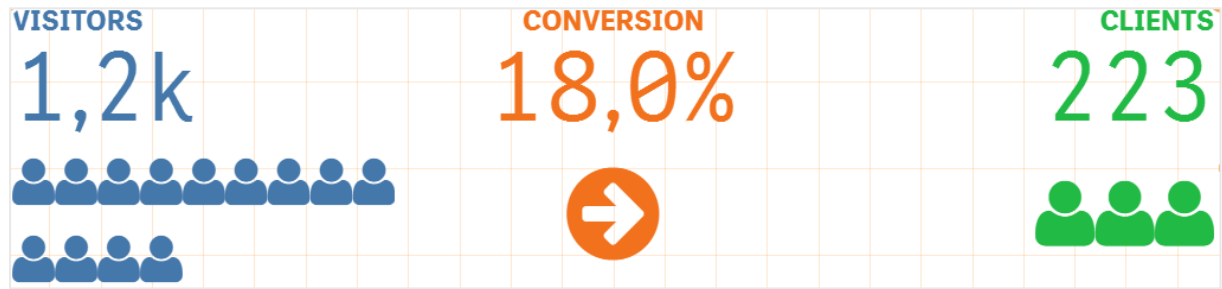

#### **마스터 시각화 포함**

KPI 개체를 그래픽으로 나타내려면 마스터 시각화를 포함시키면 됩니다.

#### **다음과 같이 하십시오.**

- 1. 속성 패널에서 **데이터 > 측정값**으로 이동하고 **추가**를 클릭합니다.
- 2. **식 편집기(** $\boldsymbol{f} \mathbf{\hat{x}}$ ) 버튼을 클릭합니다.
- 3. 문자열 *='Drag and Drop here'*를 **식 편집기**에 입력하고 **적용**을 클릭합니다.
- 4. 마스터 시각화 개체를 각 측정값 자리 표시자의 값 영역에 끌어서 놓습니다.

각 측정값에 대한 **시각화** 아래의 식 편집기(*≸*¥)에서 개체 ID 문자열을 표현식에 삽입하도록 변경할 수도 있 습니다(속성 패널의 **데이터 > 측정값** > 적용 가능한 측정값).

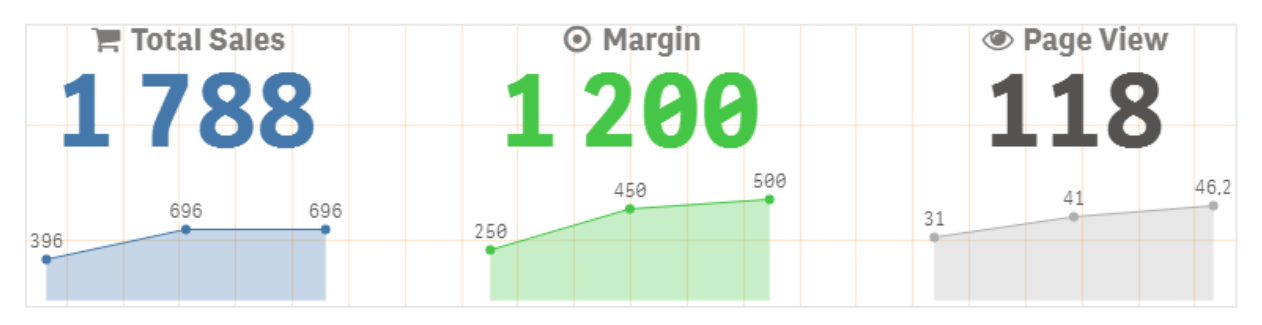

#### **스타일(CSS) 속성 사용**

각 측정값에 대해 사전 정의되지 않은 스타일(CSS) 속성을 사용하여 추가로 측정값을 구성할 수 있습니다. 이는 아이콘, 텍스트/아이콘의 색상 변경, 레이블, 글꼴, 배경색, 크기 등일 수 있습니다. 스타일을 복사하여 **스타일(CSS)** 필드(속성 패널의 **모양 > 스타일**)에 붙여넣습니다.

아이콘의 경우 속성 패널의 **데이터 > 측정값**에서 선택한 측정값의 **아이콘** 필드에 적절한 클래스를 입력합 니다. 식 편집기( $\bm{f} \bm{x}$ )에서 표현식을 사용하여 아이콘 문자열을 입력할 수도 있습니다.

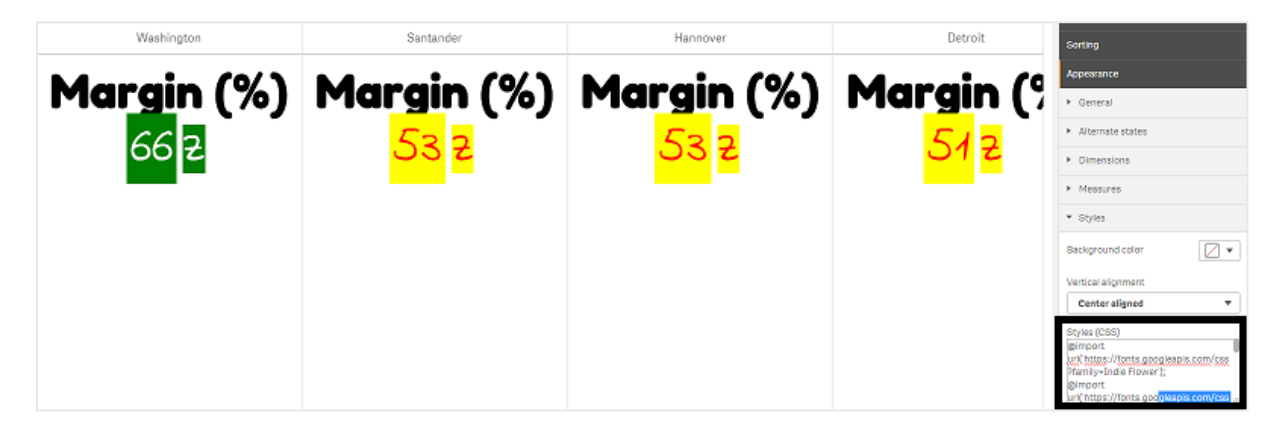

#### **KPI 서식 지정**

여러 가지 방식으로 차트 레이아웃을 나타낼 서식을 지정할 수 있습니다.

# **맞춤**

속성 패널의 **데이터 > 측정값**에서 선택한 측정값의 **맞춤**에서 적절한 상자를 선택하여 기본 차트 텍스트 맞 춤을 구성할 수 있습니다.

모든 KPI를 세로로 맞출 수도 있습니다. 이 맞춤은 위, 아래, 중앙 또는 늘려서 맞추도록 조정할 수도 있습니 다. 속성 패널의 **모양 > 스타일**에 있는 **세로 맞춤** 메뉴에서 적절한 맞춤을 선택합니다. 또한 속성 패널의 **모 양 > 차원**에서 **중앙 맞춤 레이블**을 선택하여 레이블을 중앙에 맞출 수도 있습니다.

# **숫자 서식**

또한 KPI 숫자 값의 서식을 사용자 지정할 수도 있습니다. 동일한 값에 여러 가지 서식을 적용할 수 있습니 다. 변경된 숫자 유형을 반영하도록 차트가 업데이트됩니다.

- 1. 속성 패널에서 **데이터 > 측정값**을 클릭하고 적절한 측정값을 선택합니다.
- 2. **숫자 서식** 메뉴에서 적절한 숫자 서식을 선택합니다.

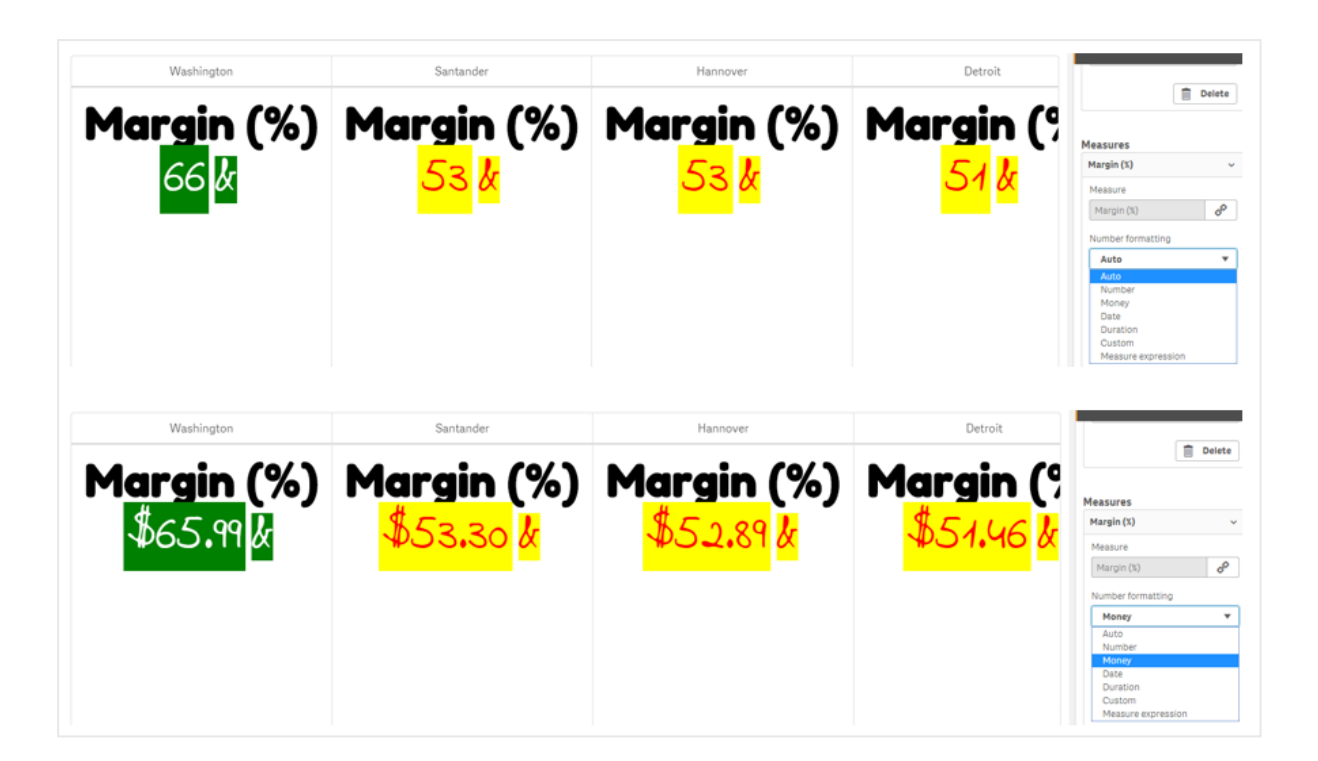

# **서식 패턴**

특정 측정값 텍스트를 변경하거나 제거할 수 있습니다.

## **다음과 같이 하십시오.**

- 1. 속성 패널에서 **데이터 > 측정값**을 클릭합니다.
- 2. 적절한 측정값을 클릭하고 **서식 패턴**에서 적절한 서식 문자열을 입력/제거한 다음 Enter 키를 누릅 니다.

# **세그먼트/카드**

세그먼트 또는 카드 레이아웃에 차원 및 값을 표시하는 KPI 차트의 레이아웃을 구성할 수도 있습니다.

- 1. 속성 패널에서 **모양 > 차원**을 클릭합니다.
- 2. **표시** 메뉴에서 **세그먼트** 또는 **카드** 레이아웃을 선택합니다. 차트가 업데이트됩니다.

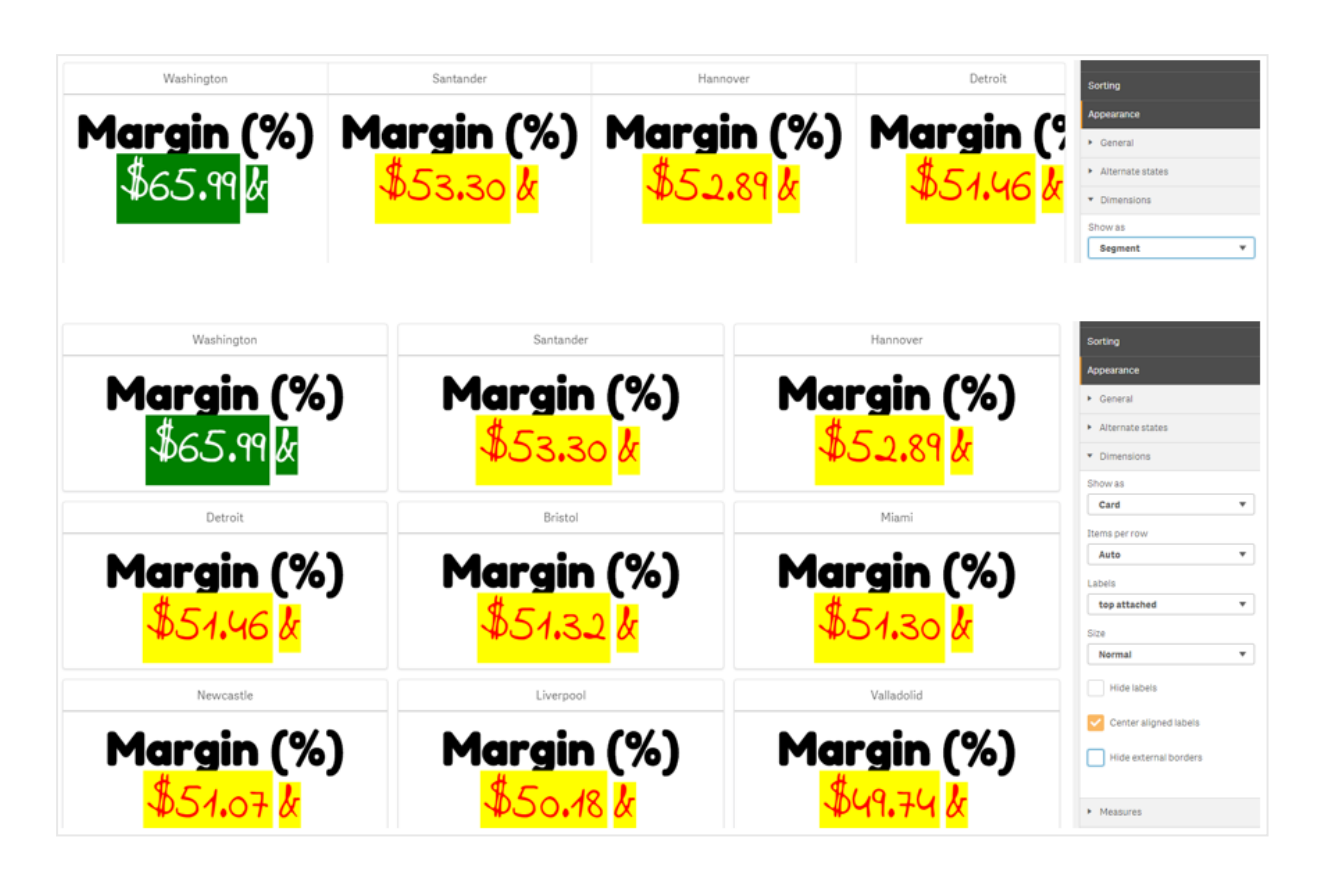

속성 패널의 **모양 > 차원 > 방향**에서 세그먼트 레이아웃을 가로 또는 세로로 구성할 수 있습니다. **가로** 또는 **세로** 버튼을 클릭합니다.

# **행당 항목**

속성 패널의 **모양 > 측정값**에서 차트의 줄당 항목(KPI) 수를 결정할 수도 있습니다. 기본값인 자동을 사용하 거나 **행당 항목** 메뉴에서 적절한 숫자(1-8)를 선택합니다.

# **테두리**

차트의 내부 및 외부 테두리를 숨길 수 있습니다. 기본적으로 모든 테두리가 표시됩니다. 테두리를 구성하 려면 속성 패널의 **Appearance > Dimensions**로 이동하고 경우에 따라 **Hide external borders** 또는 **Hide internal borders**를 선택합니다.

# **값/레이블 레이아웃 및 서식**:

차원 및 측정값에 대한 레이블 위치 및 순서는 여러 가지 방법으로 변경되거나 표시될 수 있습니다. 레이블 은 가로 또는 세로로 숨기거나 표시할 수 있습니다. 기본적으로 **가로**가 선택되어 있습니다.

# **차원 레이블 레이아웃**

- 1. 속성 패널에서 **모양 > 측정값**을 클릭합니다.
- 2. **레이블 방향**에서 **가로** 또는 **세로**를 클릭하여 레이블이 표시되는 방식을 선택합니다.

# **측정값 레이아웃**

두 가지 방법으로 측정값 레이아웃을 설정할 수 있습니다.

### **다음과 같이 하십시오.**

- 1. **기존 파라메타**:
	- a. 속성 패널에서 **모양 > 측정값**을 클릭합니다.
	- b. **레이블 방향**에서 **가로** 또는 **세로**를 클릭하여 레이블이 표시되는 방식을 선택합니다.
- 2. **새 파라메타**:
	- a. 속성 패널에서 **데이터 > 측정값**을 클릭합니다.
	- b. 적절한 측정값을 선택하고 **파라메타 재정의** 상자를 선택합니다.
	- c. **레이블**에서 레이블 문자열을 입력하고 Enter 키를 누릅니다.

# **레이블 순서**

또한 측정값 레이블이 나타나는 순서를 조정할 수도 있습니다.

### **다음과 같이 하십시오.**

- 1. 속성 패널에서 **모양 > 측정값**을 클릭합니다.
- 2. **레이블 방향**에서 **레이블, 값** 또는 **값, 레이블**을 클릭하여 레이블이 표시되는 방식을 선택합니다.

# **아이콘 순서**

아이콘을 값의 앞에 표시할 지, 뒤에 표시할 지 결정할 수 있습니다. 속성 패널의 **모양 > 측정값**에서 **아이콘 순서**로 이동하고 **아이콘, 값** 또는 **값, 아이콘** 버튼을 클릭하여 차트에 어떤 것을 먼저 표시할지 선택합니다.

# **레이블 숨기기**

- <sup>l</sup> **측정값 레이블**: 이 옵션은 각 KPI의 측정값 레이블을 숨깁니다. 레이블을 숨기려면 속성 패널의 **데이 터 > 측정값**에서 적절한 측정값을 선택합니다. 그런 다음 **레이블 숨기기** 상자를 선택합니다.
- <sup>l</sup> **차원 레이블**: 이 옵션은 각 KPI의 차원 레이블을 숨깁니다. 레이블을 숨기려면 속성 패널에서 **모양 > 차원**을 클릭합니다. 그런 다음 **레이블 숨기기** 상자를 선택합니다.

# **값 숨기기**

이 옵션은 각 KPI의 값을 숨깁니다. 값을 숨기려면 속성 패널에서 **데이터 > 측정값**을 클릭합니다. 그런 다음 **값 숨기기** 상자를 선택합니다.

## **KPI 값 그룹화**

모든 KPI 값은 측정값마다 개별적으로 표시하거나 그룹화할 수 있습니다. 속성 패널에서 **데이터> 측정값**으 로 이동합니다. 적절한 측정값을 선택하고 **차원 기준 그룹화** 상자를 선택합니다.

또 다른 옵션은 **차원 값**에 차원 값 문자열을 입력한 다음 Enter 키를 누르는 것입니다. 차트가 업데이트됩니 다. 식 편집기( $\bm{f}$  $\bm{x}$ )에서 표현식을 사용하여 차원 값을 입력할 수도 있습니다. 값은 유효한 CSS 값이어야 합니 다.

# **별도의 시트에 연결**

각 측정값을 다른 시트에 연결할 수 있습니다.

### **다음과 같이 하십시오.**

- 1. 속성 패널에서 **데이터 > 측정값**을 클릭하고 적절한 측정값을 선택합니다.
- 2. 옵션을 켜려면 **시트에 연결** 슬라이더를 오른쪽으로 이동합니다.
- 3. **시트 선택** 버튼을 클릭하고 **시트 선택** 팝업에서 연결하려는 페이지를 클릭합니다. 시트가 닫히고 페 이지가 연결됩니다.

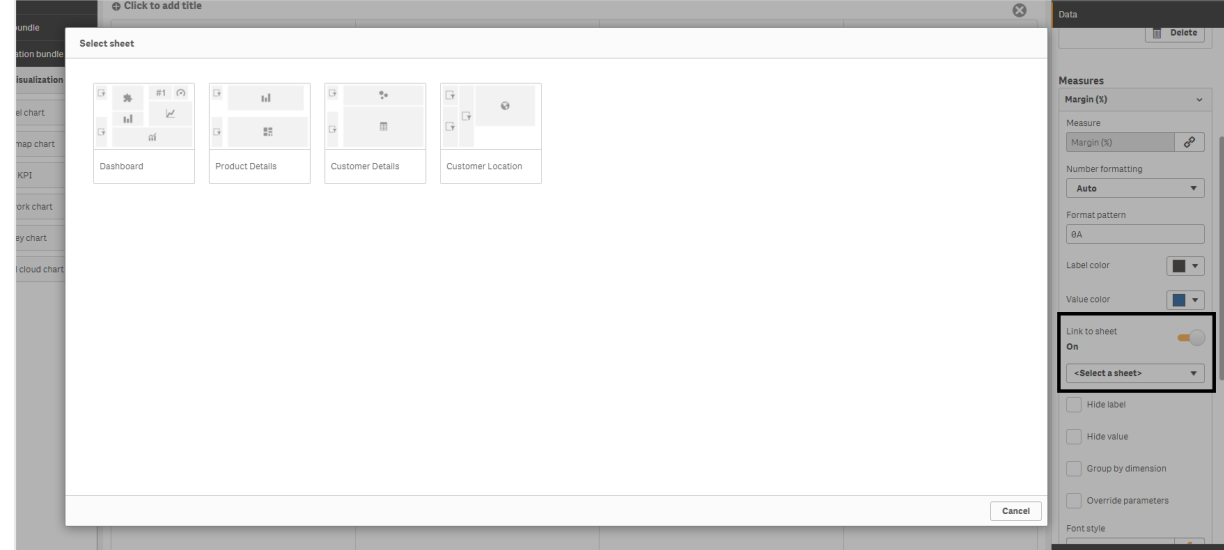

#### **제한 사항**

<span id="page-355-0"></span>일반 제한 사항에 대한 자세한 내용은 제한 사항 *[\(page](#page-325-0) 326)*을 참조하십시오.

네트워크 차트

네트워크 차트(**네트워크 차트**)를 사용하면 데이터 집합에서 시트로 연결된 노드 및 가장자리 의 네트워크를 그릴 수 있습니다. 네트워크 차트는 네트워크에서 정보 흐름 방식, 구성 요소의 상호 작용 방식 및 구성 요소의 위치를 보여 줍니다. 네트워크 차트는 시각화 번들에 포함되어 있습니다.

네트워크 차트는 광범위한 개요를 제공하거나 자세하게 제공할 수 있습니다. 노드는 시스템 구성 요소를 나 타내며 가장자리는 하나의 구성 요소에서 다른 구성 요소로 정보의 이동을 표시합니다. 네트워크 노드는 가 장 많이 상호 작용하는 노드에 연결됩니다. 이 시각화는 다양한 스타일, 색상, 크기 및 이미지를 사용하여 여 러 수준의 네트워크를 나타냅니다.

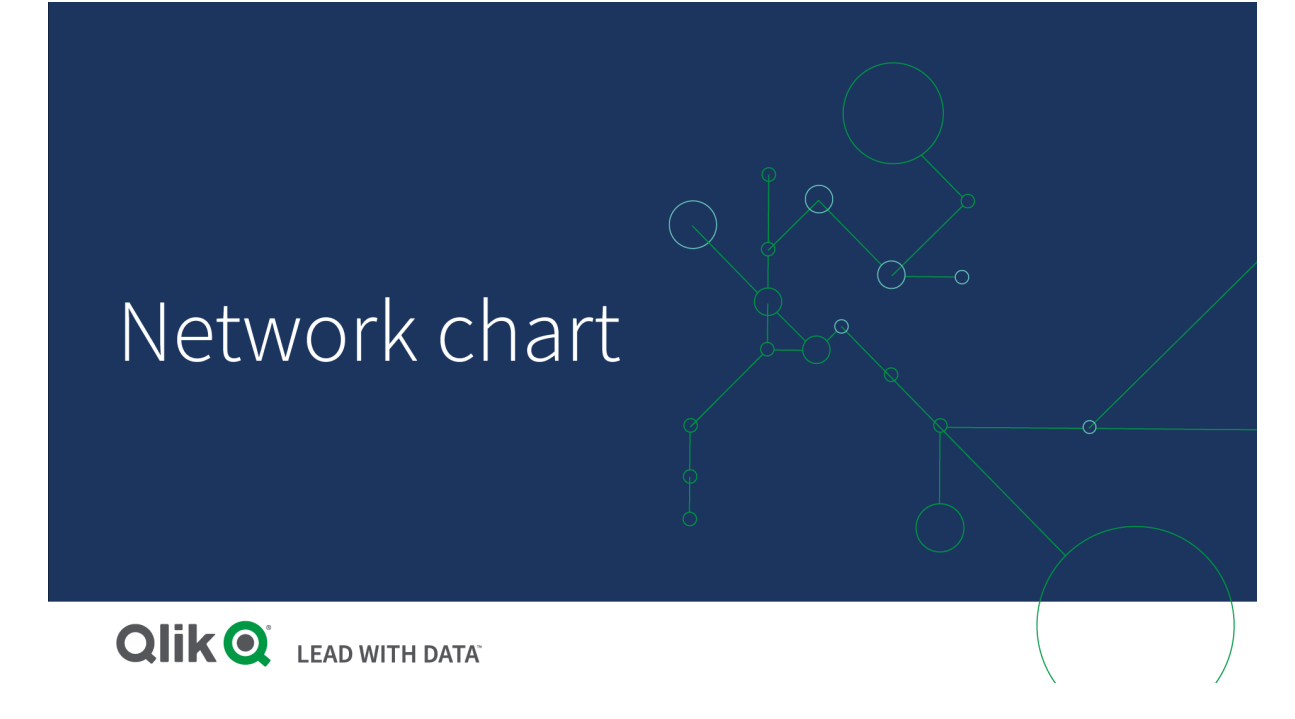

포함 항목

세 개의 차원과 하나의 네 번째 선택적 차원을 정의해야 합니다.

- <sup>l</sup> **노드 식별자**: 이 차원은 차트에 표시되는 노드를 제어합니다.
- <sup>l</sup> **노드 레이블**: 이 차원은 각 노드의 레이블을 설정합니다.
- <sup>l</sup> **노드 상위**: 이 차원은 노드의 상위를 설정하고 노드 간의 관계를 제어합니다. 연결할 상위의 노드 식 별자 값을 포함해야 합니다.
- <sup>l</sup> **노드 그룹**(옵션): 이 차원을 사용하여 노드를 그룹화할 수 있습니다. 동일한 그룹의 모든 노드는 색이 동일합니다.

최대 세 개의 측정값을 사용하여 다이어그램을 개선할 수 있습니다. 모든 측정값은 선택 사항이지만 다음 순서로 추가해야 합니다.

- 1. **도구 설명**: 노드 위로 마우스를 이동할 때 도구 설명에 표시되는 측정값을 설정할 수 있습니다.
- 2. **노드 크기**: 측정값에 따라 노드의 크기를 설정할 수 있습니다.
- 3. **가장자리 크기**: 측정값에 따라 노드 사이의 선의 폭을 설정할 수 있습니다.

노드 크기를 설정하려면 먼저 도구 설명을 추가해야 합니다*.* 도구 설명 및 노드 크기를 추가한 후 가장자리 크기를 설정할 수 있습니다*.*

사용 시기

네트워크 차트 다이어그램은 컴퓨터 또는 통신 네트워크를 표현할 수 있습니다. 네트워크 구성 요소 및 상 호 작용 방식을 나타냅니다. 예를 들어 연결된 컴퓨터, 프린터, 모뎀, 허브 및 라우터 그룹 등입니다. 이 차트 유형은 다음 경우에 유용합니다.

- 네트워크 구조 계획
- 기존 네트워크에 대한 업데이트 조정
- 네트워크 문제 보고 및 문제 해결
- 구성 요소 추적
- 자세한 네트워크 설명서 기록

<span id="page-357-0"></span>데이터 서식 지정

네트워크 차트에는 각 레코드에 여러 상위 및 하위가 있을 수 있는 네트워크 데이터 모델에 따라 일관성 있 게 구성된 데이터가 필요합니다. 각 레코드에는 다음 항목이 하나 이상 포함되어야 합니다.

- 노드를 식별하는 필드인 노드 식별자. 노드 식별자 값은 0에서부터 순차적으로 시작하는 정수 값이 어야 합니다.
- 노드의 이름이 포함된 필드.
- 상위 노드를 정의하는 필드. 이 값은 다른 노드의 노드 식별자여야 합니다. 이 필드가 비어 있고 다른 레코드에서 이 노드를 참조하지 않는 경우 연결이 끊어진 노드가 생성됩니다.

각 노드에 단일 상위가 있는 계층 구조 데이터 모델을 사용할 수도 있습니다*.* 이렇게 하면 트리 모양의 차트가 생성됩니다*.*

다음은 텍스트 편집기에서 저장하고 새 앱에서 로드할 수 있는 몇 가지 예제 데이터입니다. 예제 파일 모두 를 로드해야 합니다. 이 예에서는 여러 공항 간의 승객 흐름을 보여 줍니다.

- ID는 공항 노드의 식별자입니다.
- Name은 공항 노드의 이름입니다. 이 이름은 노드의 레이블로 사용됩니다.
- LinkTo에는 상위 노드의 노드 식별자가 포함되어 있습니다.
- <sup>l</sup> Group은 노드의 그룹을 나타냅니다. 이는 그룹에 따라 노드 색을 지정하는 데 사용할 수 있습니다.
- <sup>l</sup> Volume은 ID와 LinkTo 간 승객 흐름의 양입니다. 이 값은 가장자리 크기에서 측정값으로 사용할 수 있습니다.
- NodeVolume은 노드에 대한 총 승객 흐름의 양입니다. 이는 차트가 자동으로 양을 집계할 수 없으므 로 별도의 테이블에 로드됩니다.

#### **Example 1:** *Airports1.csv*

```
ID;Name;LinkTo;Group;Volume
0;Frankfurt;;0;
1;London;0;1;5
2;Madrid;0;1;4
2;Madrid;1;1;8
3;Warsaw;0;1;7
4;Arlanda;0;1;1
3;Warsaw;1;1;5
4;Arlanda;1;1;6
5;Tunis;0;2;8
5;Tunis;2;2;4
6;Berlin;0;1;6
6;Berlin;4;1;4
7;Rome;0;1;6
7;Rome;6;1;3
```
8;San Francisco;0;3;2 9;New York;0;3;9

#### **Example 2:** *Airports2.csv*

ID,NodeVolume

0,48 1,24 2,16 3,12 4,11 5,12

6,13

7,9

8,2

9,9

네트워크 차트 만들기

이 네트워크 차트 예는 기본 데이터 집합을 기반으로 전 세계 여러 공항의 연결 방식을 나타냅니다. 여기서 는 [데이터](#page-357-0) 서식 지정의 예제 데이터 집합을 사용합니다. 예제 데이터 집합을 텍스트 파일로 저장하고 새 앱 을 만들고 예제 데이터 집합을 로드하여 준비합니다.

- 1. 자산 패널에서 **사용자 지정 개체** > **Visualization bundle**을 열고 **네트워크 차트** 개체를 시트로 끕니 다.
- 2. 맨 위 **차원 추가** 버튼을 클릭하고 *ID*를 노드 식별자로 선택합니다.
- 3. 두 번째 **차원 추가** 버튼을 클릭하고 *Name*을 노드 레이블로 선택합니다.
- 4. 세 번째 **차원 추가** 버튼을 클릭하고 *LinkTo*를 상위 노드로 선택합니다.
- 5. 속성 패널에서 **데이터**를 클릭합니다. **노드 그룹**에서 **추가** 버튼을 클릭하고 *Group*을 그룹 차원으로 선택합니다.
- 6. 측정값에서 **도구 설명** 아래 **추가** 버튼을 클릭하고 **Volume > Sum(NodeVolume)**을 선택합니다.
- 7. **노드 크기** 아래 **추가** 버튼을 클릭하고 **Volume > Sum(NodeVolume)**을 선택합니다.
- 8. **가장자리 크기** 아래 **추가** 버튼을 클릭하고 **Volume > Sum(Volume)**을 선택합니다.

## 차트가 다음과 같이 표시됩니다.

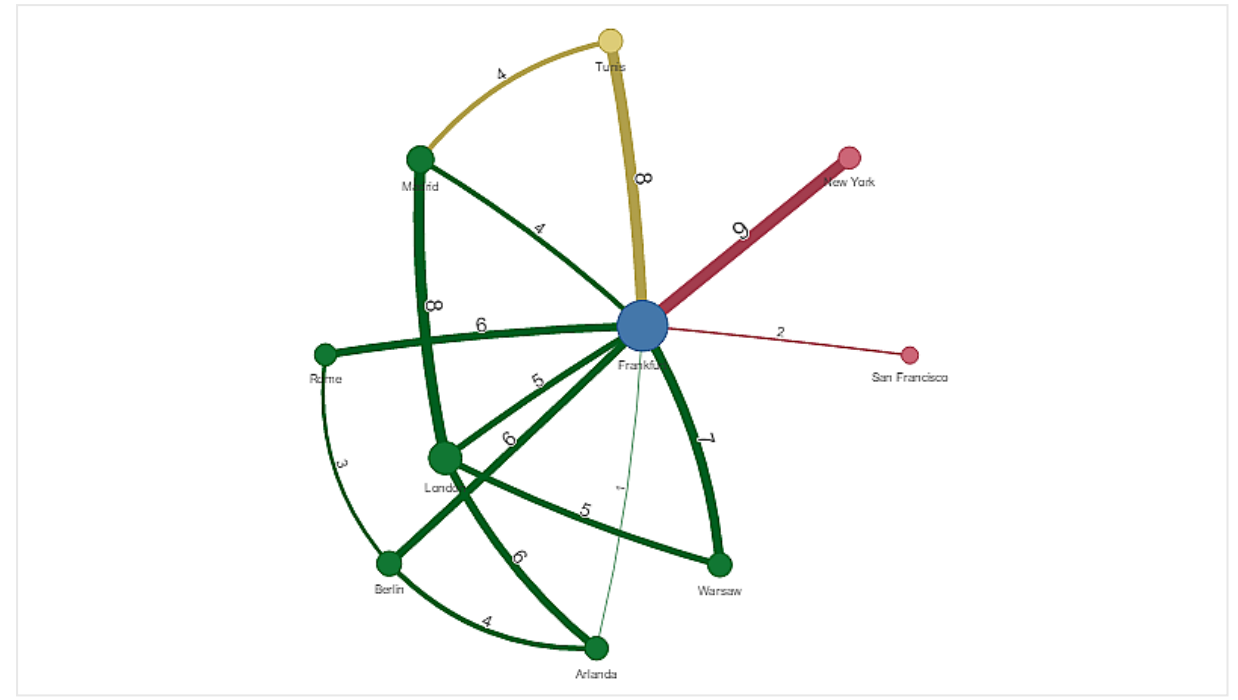

# 차트 모양 변경

하나 이상의 기능으로 차트를 사용자 지정할 수 있습니다.

## **가장자리 유형 구성**

속성 패널의 **설정 > 가장자리 유형**에서 차트 노드 간의 곡선 모양을 구성할 수 있습니다. 메뉴에서 차트 곡 선의 모양 옵션을 선택합니다.

동적 가장자리 유형*(*곡선*)*의 차트입니다*.*

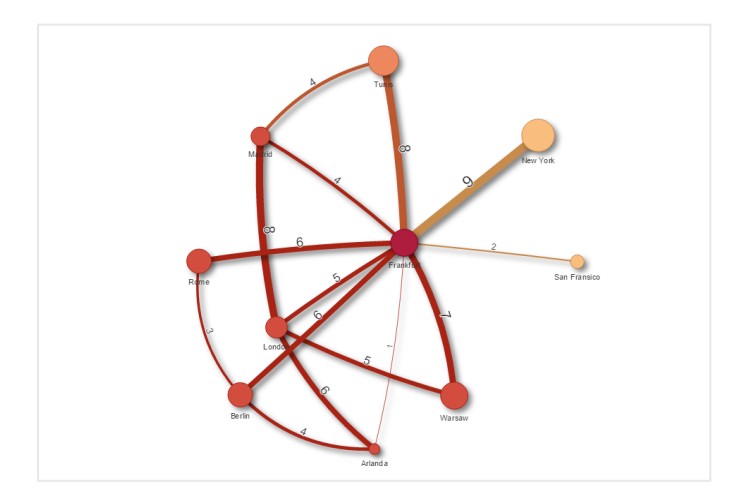
곡선 *CW* 가장자리를 사용한 동일한 차트입니다*.*

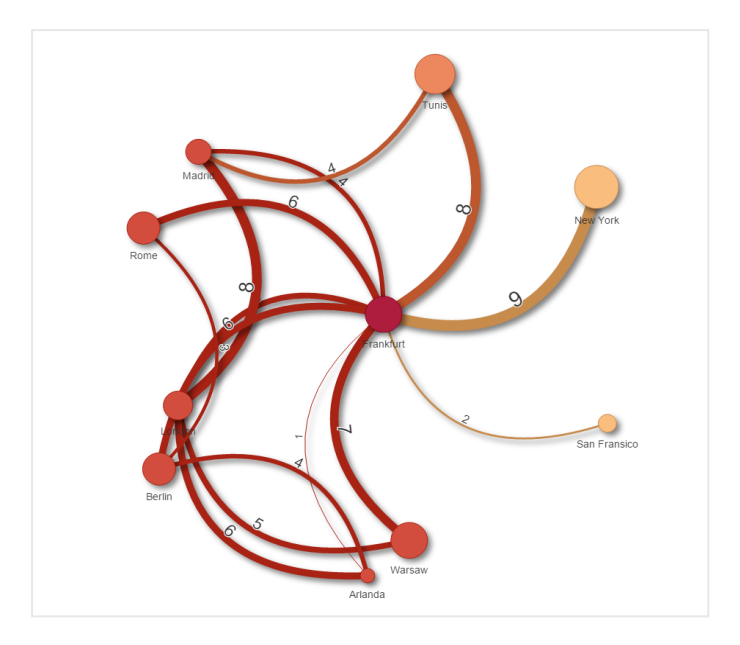

## **가장자리 값 설정/해제**

가장자리 값은 차트 노드와 해당 너비 간의 곡선 값을 나타냅니다. 이 옵션은 각 곡선의 숫자 값을 숨깁니다. 값을 숨기려면 속성 패널의 **설정 > 가장자리 값 표시**에서 슬라이드 버튼을 왼쪽으로 이동하여 옵션을 끕니 다.

## **가장자리 레이블 구성**

가장자리 레이블 값은 각 차트 곡선의 숫자 값입니다. 레이블 위치를 변경하거나 레이블을 숨길 수 있습니 다.

- <sup>l</sup> **가장자리 레이블 값 숨기기**: 이 옵션은 네트워크 차트의 가장자리 레이블을 숨깁니다. 속성 패널의 **설정 > 가장자리 값 표시**에서 슬라이드 버튼을 전환합니다.
- <sup>l</sup> **가장자리 레이블 위치**: 이 옵션은 각 차트 곡선에서 가장자리 값이 표시되는 위치(예: 위 또는 아래) 를 결정합니다. 메뉴에서 적절한 옵션을 선택합니다.

### **노드 모양 구성**

노드 모양(예: 점, 사각형, 다이아몬드 또는 삼각형)을 사용자 지정할 수 있습니다. 속성 패널에서 **설정 > 노 드 모양**으로 이동하고 메뉴에서 노드 모양을 선택합니다.

### **그림자 옵션 설정/해제**

이 옵션을 사용하면 차트 곡선 및 노드 뒤의 그림자 효과(배경 강조 표시에 사용)를 끌 수 있습니다. 속성 패 널의 **설정 > 그림자 표시**에서 슬라이드 버튼을 전환합니다.

### **정렬**

시스템이 모든 차원과 측정값에 대해 정렬 순서(속성 패널에서 **정렬** > 선택한 차원 또는 측정값)를 기본값으 로 선택하면 정렬이 자동으로 설정됩니다. 표현식으로 정렬 순서를 개별적으로 변경할 수 있습니다.

**다음과 같이 하십시오.**

- 1. 속성 패널의 **정렬**에서 차원 또는 측정값 메뉴를 엽니다.
- 2. **정렬** 슬라이드 버튼을 왼쪽으로 이동하여 옵션을 자동에서 사용자 지정으로 전환합니다.
- 3. **정렬 표현식** 확인란을 클릭합니다.
- 4. 표현식에서 순서 문자열을 입력하고 Enter 키를 누릅니다. 또한 식 편집기(*∯* )에서 표현식을 사용하 여 색을 변경할 수도 있습니다.
- 5. 아래 메뉴에 대해 **오름차순** 또는 **내림차순**을 선택하여 시작 순서를 선택합니다.

### **숫자 서식**

측정값에 서식을 지정할 수 있습니다. 동일한 값에 여러 가지 서식을 적용할 수 있습니다(예: 화폐, 날짜 또 는 기간). 변경된 숫자 유형을 반영하도록 차트가 업데이트됩니다.

### **다음과 같이 하십시오.**

- 1. 속성 패널에서 **데이터 > 측정값**을 클릭하고 선택한 측정값을 클릭합니다.
- 2. **숫자 서식** 메뉴에서 적절한 숫자 서식을 선택합니다.
- 3. 패널 필드에 세부 사항을 입력합니다. 이러한 필드는 차트 구성 시 자동 외의 옵션을 선택할 때 표시 됩니다.

### 제한 사항

일반 제한 사항에 대한 자세한 내용은 제한 사항 *[\(page](#page-325-0) 326)*을 참조하십시오.

- 네트워크 차트 시각화는 Qlik NPrinting 보고서에서 사용할 수 없습니다.
- 네트워크 차트에 표시되는 데이터 집합의 최대 크기는 1400개 행입니다. 선택한 데이터 집합이 더 큰 경우 차트에서 노드와 링크를 생략할 수 있습니다. 더 작은 데이터 집합을 사용하거나 선택 내용을 사용하여 데이터 집합을 제한합니다.

## 조직도

조직도(**조직도**)를 사용하여 트리 구조를 가진 데이터로 조직 차트를 만들 수 있습니다. 트리를 확장 및 축소하여 계층을 탐색할 수 있습니다. 조직도는 시각화 번들에 포함되어 있습니다.

트리 구조를 정의하는 두 개의 차원이 포함된 데이터 집합을 사용해야 합니다.

- <sup>l</sup> 첫 번째 차원은 노드의 ID여야 합니다. 기존 조직 차트에서 이 차원은 일반적으로 직원 ID입니다.
- <sup>l</sup> 두 번째 차원은 부모 노드의 ID여야 합니다. 이 차원은 일반적으로 관리자의 직원 ID입니다. 두 번째 차원이 첫 번째 차원에 연결되어 트리 구조를 만듭니다. 이 값이 비어 있거나 존재하지 않는 노드를 가리키는 경우 노드는 트리 최상위의 루트 노드가 됩니 다.

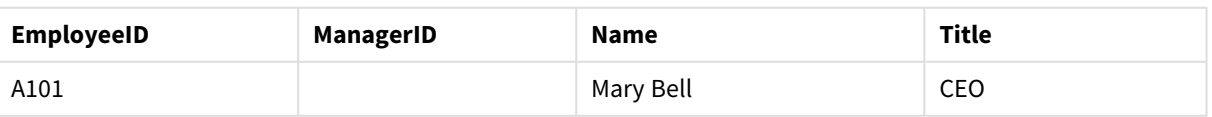

### 조직도의 예제 데이터 집합

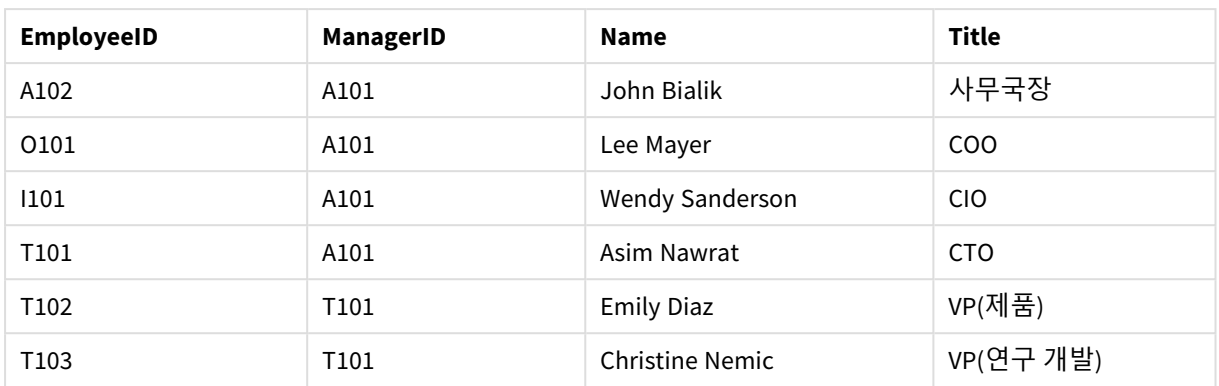

카드 설명으로 사용되는 측정값을 추가할 수도 있습니다.

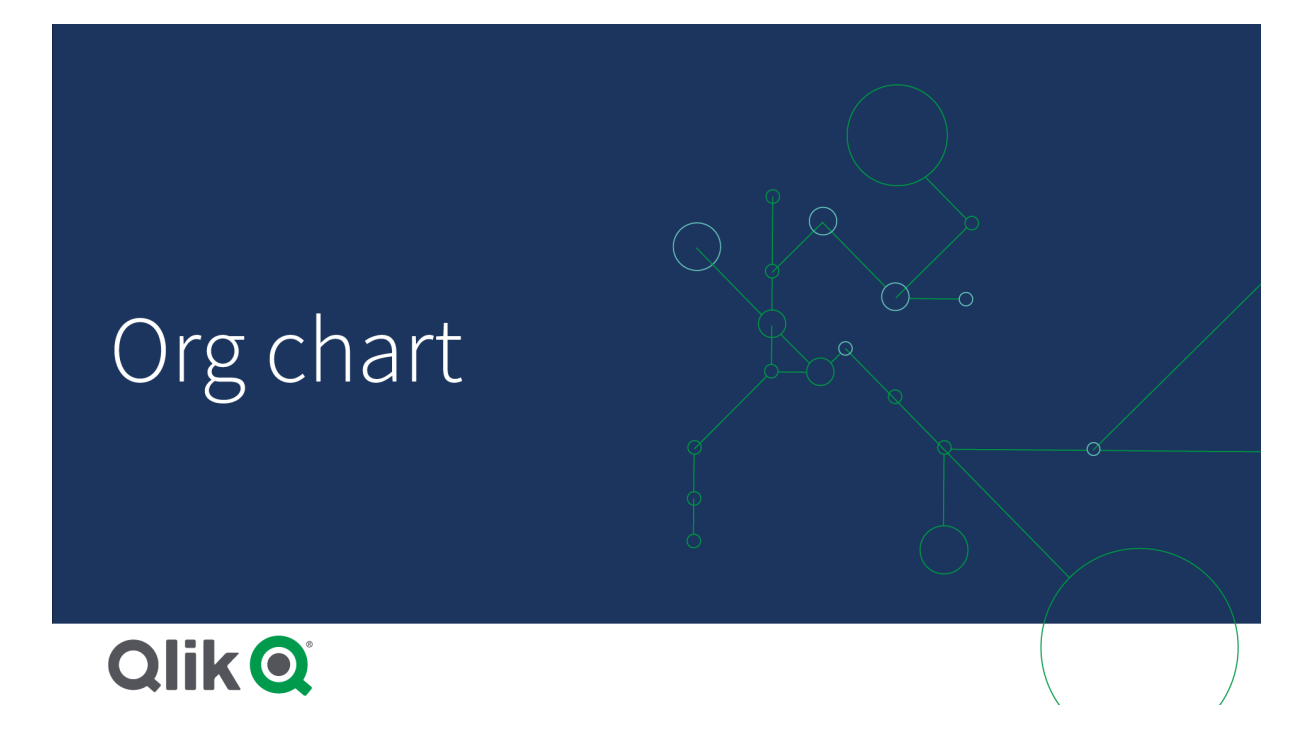

데이터 집합 준비

조직도를 위한 데이터 집합을 준비할 때 고려해야 할 점이 몇 가지 있습니다.

- 행이 33,000개 이하인 데이터 집합을 사용해야 합니다. 그 이상의 데이터 집합을 사용하는 경우 초과하는 행은 무시됩니다. 그러면 잘못된 트리 구조가 될 수 있습니다. 이 경우 다음 메시지가 표시됩니다. **최대 데이터 제한에 도달했습니다. 트리가 잘못 표 시될 수 있습니다.**
- 데이터에 순환 참조가 포함되지 않았는지 확인합니다. 순환 참조가 포함되어 있으면 노드가 생략되거나 루트 노드가 여러 개 생성될 수 있습니다. 이 경우 다음 메시지 중 하나가 표시됩니다. **데이터에 순환 참조가 있습니다. 노드가 생략됩니다. 루트 노드가 없습니다. 데이터에 순환 참조가 있는지 확인하십시오.**
- 노드에 99개보다 많은 자식 노드가 있는 경우 초과하는 자식 노드는 렌더링되지 않습니다. 이 경우 다음 메시지가 표시됩니다. **최대 자식 노드 수에 도달했습니다. 노드가 생략됩니다.**

• 부모 노드가 없는 행 수가 많으면 안 됩니다. 이러한 노드는 루드 노드로 표시됩니다. 최대 루트 노드 수는 99개입니다.

조직도 만들기

조직도를 사용하여 예제 데이터 집합을 시각화할 수 있습니다. 모든 직원은 확장 및 축소 가능한 트리 구조 에서 카드로 표시됩니다.

### **다음과 같이 하십시오.**

- 1. 시트에 **조직도**를 추가합니다.
- 2. 첫 번째 차원을 EmployeeID로 설정합니다.
- 3. 두 번째 차원을 ManagerID로 설정합니다.
- 4. 카드에 레이블을 추가합니다. EmployeeID 차원을 확장하면 레이블 속성을 확인할 수 있습니다.
	- a. **카드 제목**을 Name으로 설정합니다.
	- b. **카드 부제목**을 Title로 설정합니다.

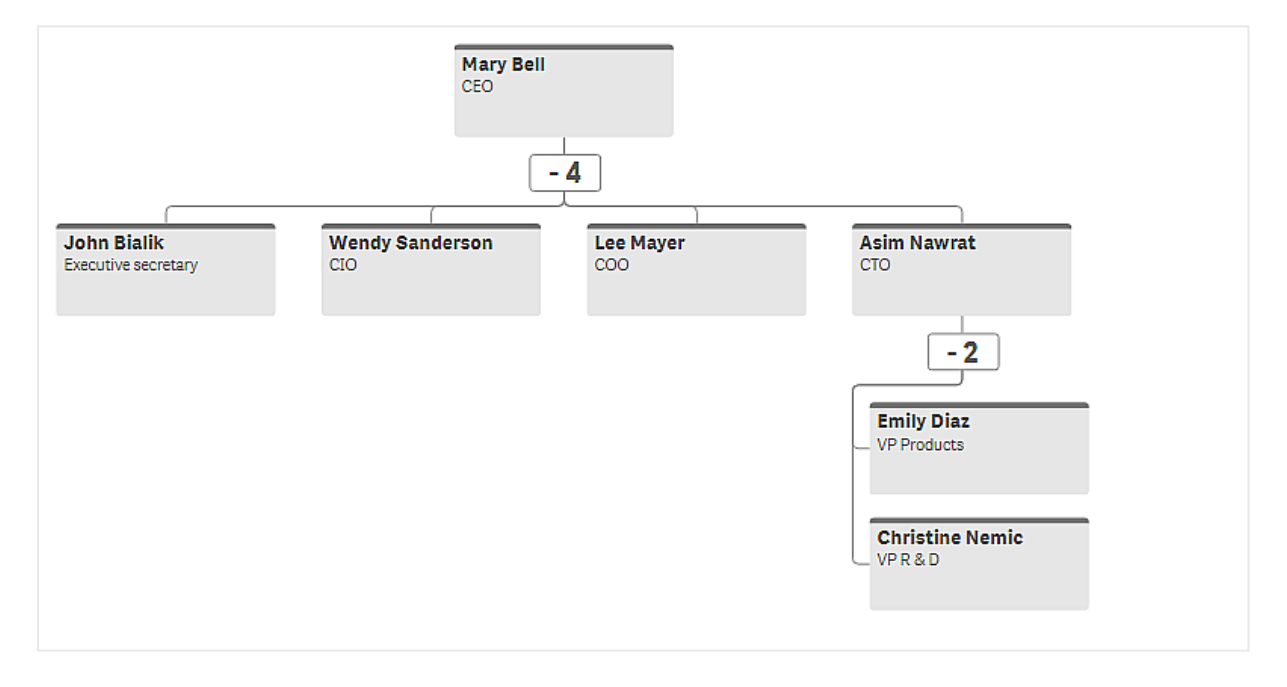

### 차트 모양 변경

조직도의 모양을 사용자 지정할 수 있습니다.

### **측정값을 추가하여 설명 설정**

측정값을 추가하여 설명을 표시할 수 있습니다. 그러면 **카드 설명** 속성에 설정된 값이 바뀝니다.

### **프레젠테이션 모드 변경**

**모양** > **프레젠테이션** > **프레젠테이션 모드**에서 조직도 표시 방법을 설정할 수 있습니다. 조직도는 전체 트 리를 표시하거나 축소 및 확장할 수 있습니다. 조직도가 **확장/축소**로 설정된 경우 조직도가 확장되거나 축 소될 때마다 자동으로 크기가 조정되도록 설정할 수도 있습니다.

### **색 변경**

카드 배경색을 두 가지 방법으로 변경할 수 있습니다.

- <sup>l</sup> 첫 번째 차원을 확장하고 **카드 배경색**에서 색 또는 색 코드를 반환하는 표현식을 설정합니다. 표현식 에서 데이터 필드를 참조할 수 있습니다.
- <sup>l</sup> **모양** > **프레젠테이션** > **배경색**에서 배경색을 설정합니다. 모든 카드를 단색으로 설정하거나 표현식 을 사용할 수 있습니다. 표현식을 사용하는 경우 데이터 필드를 참조할 수 없습니다.

또한 **모양** > **프레젠테이션** > **글꼴 색**에서 텍스트의 색을 설정할 수 있습니다.

### **카드 테두리 변경**

조직도 카드에 **카드 모양** 아래에 테두리와 상단 막대가 있는지 선택할 수 있습니다. 테두리를 포함하도록 선택한 경우 **모양** > **프레젠테이션** > **테두리 색**에서 테두리 색을 설정할 수 있습니다. 테두리를 단색으로 설 정하거나 표현식을 사용할 수 있습니다. 표현식을 사용하는 경우 데이터 필드를 참조할 수 없습니다.

### 조직도에서 선택

조직도에서 카드를 선택할 수 있습니다. 카드를 선택하면 카드 아래의 모든 하위 노드가 선택에 포함됩니 다.

일반 제한 사항에 대한 자세한 내용은 제한 사항 *[\(page](#page-325-0) 326)*을 참조하십시오.

## 수익 및 손실 피벗 차트

**수익 및 손실 피벗** 차트를 사용하여 수익 및 손실 보고용 레이아웃으로 피벗 테이블을 만들 수 있습니다. 실적에 따라 셀 색을 지정하고 사용자 지정 글꼴과 대체 행 색상을 사용하여 차트 스 타일을 지정할 수 있습니다. 또한 서식을 포함하여 차트를 Excel로 다운로드할 수도 있습니다. **수익 및 손실 피벗** 차트는 시각화 번들에 포함되어 있습니다.

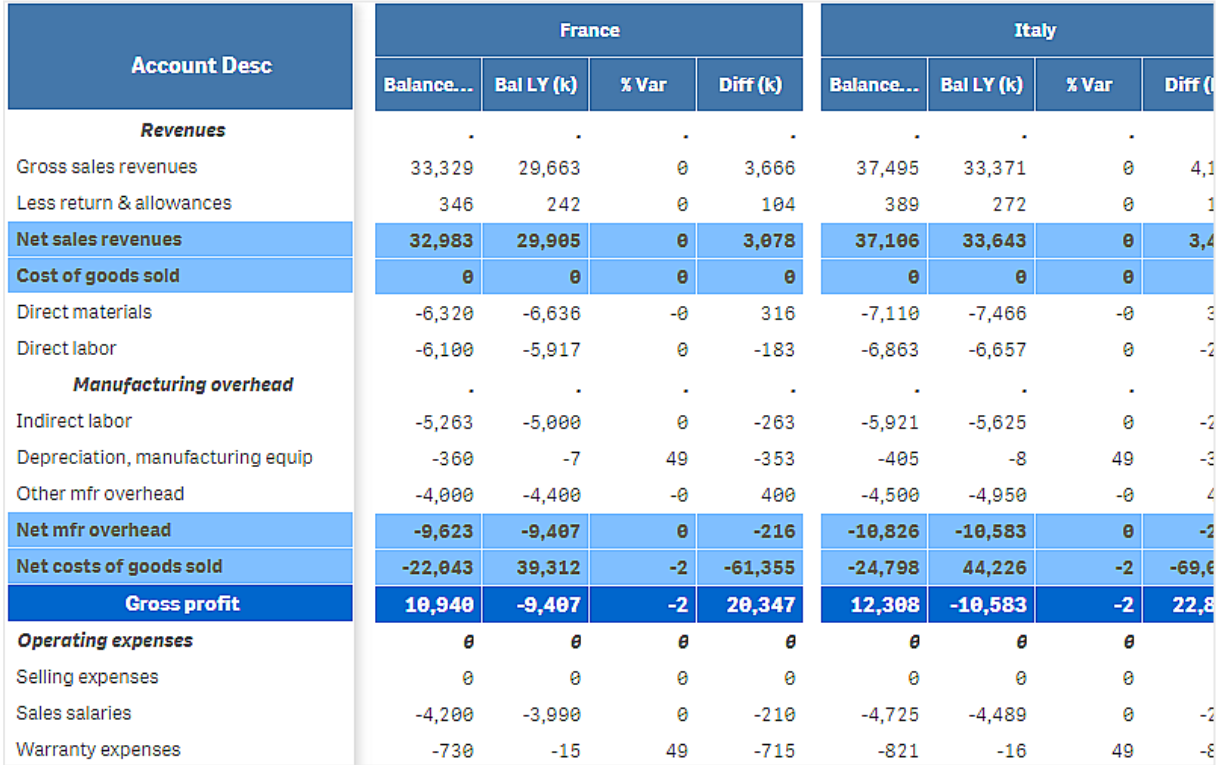

| 차원       | 측정값          | 결과                                                                           |
|----------|--------------|------------------------------------------------------------------------------|
| 차원<br>1개 | 측정값<br>최대 9개 | 테이블에는 각 차원 값마다 하나의 행이 있고 각 측정값마다 하나의 열이 있습니다.                                |
| 차원<br>2개 | 측정값<br>최대 8개 | 피벗 테이블에는 첫 번째 차원의 각 값마다 하나의 행이 있고 두 번째 차원을 사용하<br>여 피벗된 각 측정값마다 하나의 열이 있습니다. |

**수익 및 손실 피벗** 차트 차원 및 측정값

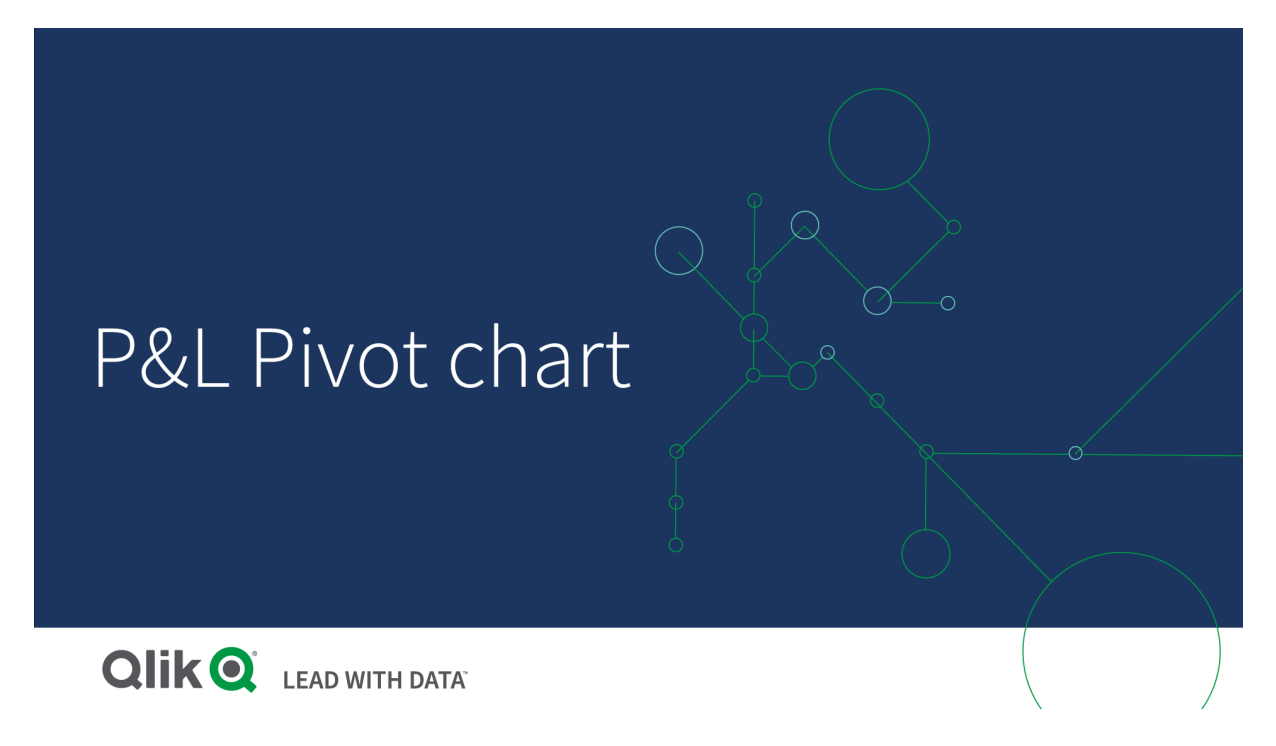

셀에 색을 지정하여 실적 표시

크기에 따라 셀에 색을 지정하여 **Poor**(나쁨), **Fair**(보통) 및 **Good**의(좋음) 실적을 표시할 수 있습니다. 기본 적으로 모든 행과 열에 색이 지정되지만 원하는 열과 행을 선택하여 원하는 색을 지정할 수 있습니다.

## **다음과 같이 하십시오.**

- 1. **Appearance**(모양) > **Color by condition**(조건부 색 지정)에서 **Enabled**(활성화됨)이 **On**(설정)으로 설 정되어 있는지 확인합니다.
- 2. 행을 선택하여 실적별로 색을 지정합니다. **Color all rows by condition**(조건부 모든 행 색 지정)을 **Specified rows**(지정된 행)으로 설정합니다. **Add row to color**(행을 색에 추가)를 사용하여 행을 추가하고 이름(차원 값)별로 색을 지정합니다.
- 3. 측정값을 선택하여 실적별로 색을 지정합니다. **Color all measures**(모든 측정값 색 지정)을 **Specified measures**(지정된 측정값)으로 설정합니다. 차트의 첫 번째 측정값 번호를 0으로 지정하고 **Measure indices**(측정값 인덱스)의 번호까지 측정값 목록을 추가합니다. 측정값은 쉽표로 구분합니다.

**첫 번째, 세 번째 및 다섯 번째 측정값에 색을 지정합니다.**

*0,2,4*

- 4. 실적 제한 및 색을 설정합니다. **Poor**(나쁨) 및 **Fair**(보통)에 대한 범위 제한을 설정할 수 있습니다.
	- <sup>l</sup> **Poor**(나쁨) 범위 제한보다 낮은 값이 포함된 모든 셀이 **Poor**(나쁨)에 대해 설정된 배경색과 텍 스트 색으로 표시됩니다.
	- <sup>l</sup> **Fair**(보통) 범위 제한보다 낮고 **Poor**(나쁨)보다는 높은 값이 포함된 모든 셀이 **Fair**(보통)에 대 해 설정된 배경색과 텍스트 색으로 표시됩니다. **Fair**(보통) 범위 제한을 **Poor**(나쁨)보다 높게 설정해야 합니다.
	- <sup>l</sup> 다른 모든 셀은 **Good**(좋음)에 대해 설정된 배경색과 텍스트 색으로 표시됩니다.

스타일 템플릿을 사용하여 차트 스타일링 예를 들어 수익 및 손실 보고서를 보여 주는 차트 레이아웃을 스타일 템플릿을 사용하여 만들 수 있습니다.

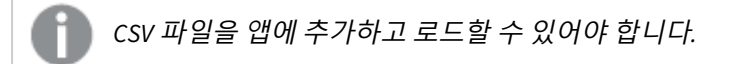

### **다음과 같이 하십시오.**

- 1. 스타일 템플릿을 CSV 파일로 만듭니다. 아래 설명된 스타일 템플릿 형식을 사용합니다.
- 2. 스타일 템플릿을 하나의 필드로 앱에 로드합니다. 파일을 추가할 때 세미콜론을 필드 구분자로 사용 하지 않고 각 행을 하나의 필드로 로드해야 합니다.
- 3. **Appearance**(모양) > **Table format**(테이블 형식)에서 **Style template field**(스타일 템플릿 필드)를 추 가한 템플릿 필드 이름으로 설정합니다.

앱에서 여러 스타일 템플릿을 로드하고 **Style template field**(스타일 템플릿 필드)를 사용하여 레이아웃을 변경할 수 있습니다.

### **스타일 템플릿 형식**

스타일 템플릿은 UTF-8 인코딩을 사용하여 쉽표로 구분된 텍스트 파일(CSV)로 만들어집니다.

스타일 템플릿 행은 첫 번째 차원의 데이터에 맞춰야 합니다. 템플릿에서 차원 값을 참조해야 합니다. 차원 값이 모든 행의 첫 번째 값이어야 합니다. 템플릿에서 모든 행/차원 값을 지정할 필요는 없습니다. 스타일 템 플릿은 최대 5000개의 행을 포함할 수 있습니다.

템플릿에서 각 행의 형식은 다음과 같습니다. 헤더 행을 사용하지 않아도 됩니다.

DimensionValue;Bold;Background;FontStyle;TextColor;Align;FontSize;Comment

- DimensionValue 스타일을 지정하려는 행의 차원 값입니다.
- $\bullet$  Bold 굵은 텍스트를 원하면 <bold>로 설정합니다.
- Background 배경색을 설정합니다. <dark>, <night>, <soft>, <red>, <orange>, <violete>, <blue>, <green> 또는 RGB 형식의 색상 코드(예: rgb(183,219,255))를 사용할 수 있습니다. 기본 배경색은 흰색입니 다.
- FontStyle 글꼴 스타일을 <italic> 또는 <oblique>로 설정할 수 있습니다.
- TextColor 텍스트 색을 <white>로 설정할 수 있습니다. 기본 텍스트 색은 검은색입니다.
- Align <center>을 사용하여 텍스트를 중앙 맞춤으로 정렬할 수 있습니다. 텍스트의 기본값은 왼쪽 맞춤이 고 숫자의 기본값은 오른쪽 맞춤입니다.
- FontSize 글꼴 크기를 <large>, <medium>(기본값) 또는 <small>로 설정할 수 있습니다.
- <sup>l</sup> Comment <comment> 태그를 사용하여 0 값을 모두 공백으로 바꿀 수 있습니다. 이 기능은 값이 없는 하위 헤더 행을 포함하려는 경우에 유용합니다.

원하는 순서대로 스타일 태그를 사용할 수도 있으며 사용하지 않는 태그는 제외할 수도 있습니다. 다음 두 행은 결과가 동일합니다.

Operating expenses;<bold>;;<italic>;;;; Operating expenses;<italic>;<bold>

## **수익 및 손실 보고서 작성에 대한 스타일 템플릿 예**

Cost of goods  $sold$ ; <br/>  $\&ob{1d}$ ; RGB(225,226,226);;;;; Extraordinary items after tax;<bold>;RGB(193,216,47);;;<center>;<large>; Extraordinary items;<bold>;;<italic>;;<center>;;<comment> Financial revenue & expenses;<br/>bold>;;<italic>;;<center>;;<comment> General & administrative expenses;<bold>;;<italic>;;<center>;;<comment> Gross profit;<bold>;RGB(193,216,47);;;<center>;<large>; Income before tax & extraordinary items; < bold>;RGB(193,216,47);;;;< large>; Manufacturing overhead; <br/>bold>;; <italic>;; <center>;; <comment> Net costs of goods sold;<br/>bold>;RGB(225,226,226);;;;; Net gain on sale of land;<br/>bold>;RGB(193,216,47);;;<center>;<large>; Net Income (Profit);<br/>bold>;#191970;;<white>;<center>;<large>; Net mfr overhead; < bold>; RGB(225, 226, 226);;;;; Net sales revenues; < bold>; RGB(225, 226, 226);;;;; Operating expenses; < bold>;; <italic>;;;; Operating income before taxes; < bold>;RGB(193, 216, 47);;;;<large>; Other general & admin expenses;<bold>;rgb(128, 191, 255);<white>;;<center>;<large>; Revenues;<bold>;;<italic>;;<center>;;<comment> total general & admin expenses; < bold>; #efefef;;;;; total operating expenses;<bold>;rgb(128, 191, 255);<white>;;;; Total selling expenses;<bold>;RGB(225,226,226);;;;;

이 템플릿을 사용하려면 첫 번째 차원에 각 행의 첫 번째 항목에 해당하는 값을 포함하는 데이터 파일이 필 요합니다(예: *Cost of goods sold*).

예에서 레이아웃 템플릿을 사용하여 스타일이 지정된 *P&L pivot chart*

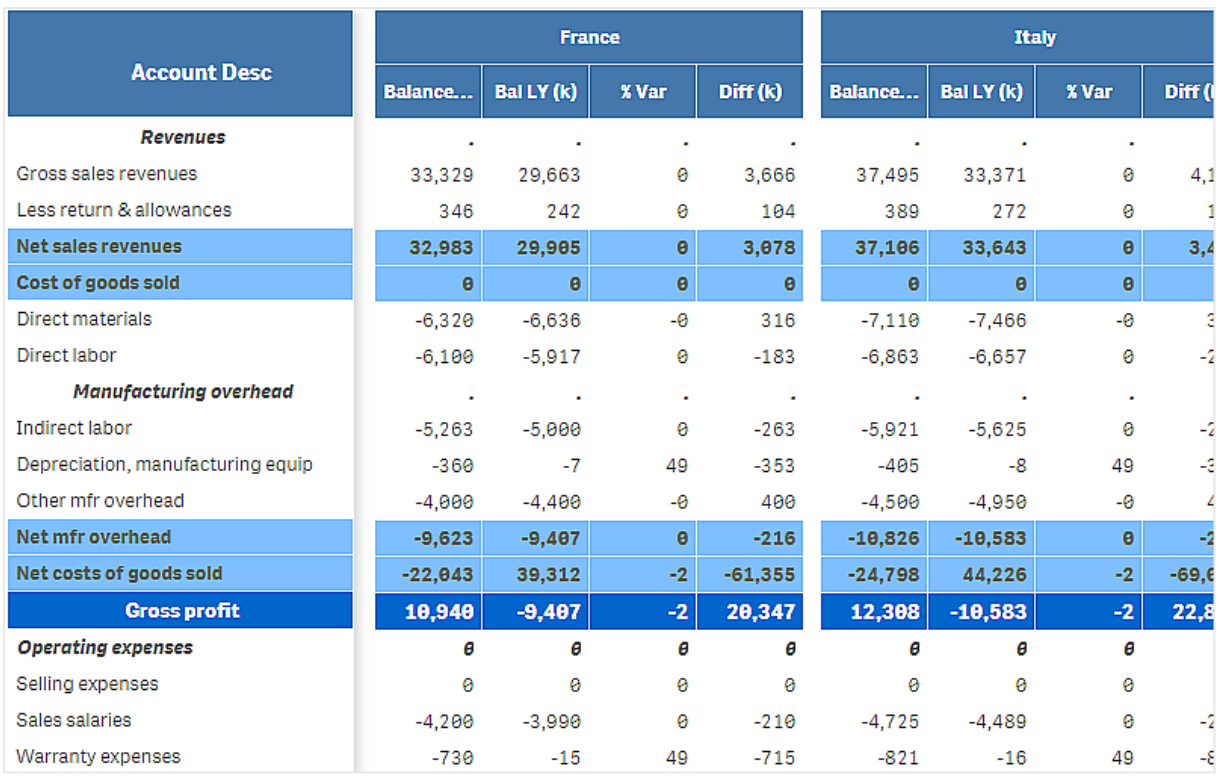

## 제한 사항

일반 제한 사항에 대한 자세한 내용은 제한 사항 *[\(page](#page-325-0) 326)*을 참조하십시오.

- Olik 엔진과 **수익 및 손실 피벗** 간에 데이터 전송에 대한 제한 사항이 있습니다. 각 데이터 요청을 10000개 요소로 제한합니다(예: 행 1000개와 열 10개). **P&L pivot chart**는 페이지 매김을 사용하여 더 많은 데이터에 대한 자동 요청을 만들 수 있습니다. **Pagination**(페이지 매김)> **Max pagination loops**(최대 페이지 매김 루프)에서 요청할 데이터 양에 대 한 제한을 설정할 수 있습니다. 기본값은 20000개 요소(**20k cells**)이고 최댓값은 40000개 요소입니다. 데이터 제한을 초과할 경우 사용자에게 표시되는 오류 메시지를 수정할 수도 있습니다. 데이터 제한 을 초과할 경우 데이터에 필터를 적용하여 데이터 전송을 제한하는 것이 좋습니다.
- <sup>l</sup> **수익 및 손실 피벗** 차트를 다른 시각화로 변환하거나 다른 시각화를 **수익 및 손실 피벗** 차트로 변환 하는 것은 불가능합니다.

## 방사형 차트

방사형 차트(**방사형 차트**)는 여러 변수에 대해 하나 이상의 값 그룹을 보여 주기 위해 방사형 축을 사용하여 2차원 차트를 표시합니다. 방사형 차트를 사용하여 성과를 시각화하고 집합 표 준 또는 그룹 성과와 비교할 수 있습니다. 방사형 차트는 시각화 번들에 포함되어 있습니다.

방사형 차트에서는 두 개의 차원과 하나의 측정값을 사용해야 합니다. Y 축은 중심에서 둘레로 향하고 X 축 은 차트의 둘레입니다. 각 값은 차트 중심으로부터의 거리를 나타내며 중심에서 시작하는 축에 표시됩니다. 차트의 중심은 최솟값을 나타내며 가장자리는 최댓값을 나타냅니다.

방사형 차트는 각 계열의 값과 개별적으로 연결된 여러 계열을 표시할 수 있습니다. 데이터는 차트를 주위 로 한 번만 이동합니다. 값을 추가해야만 차트의 세분성이 증가됩니다.

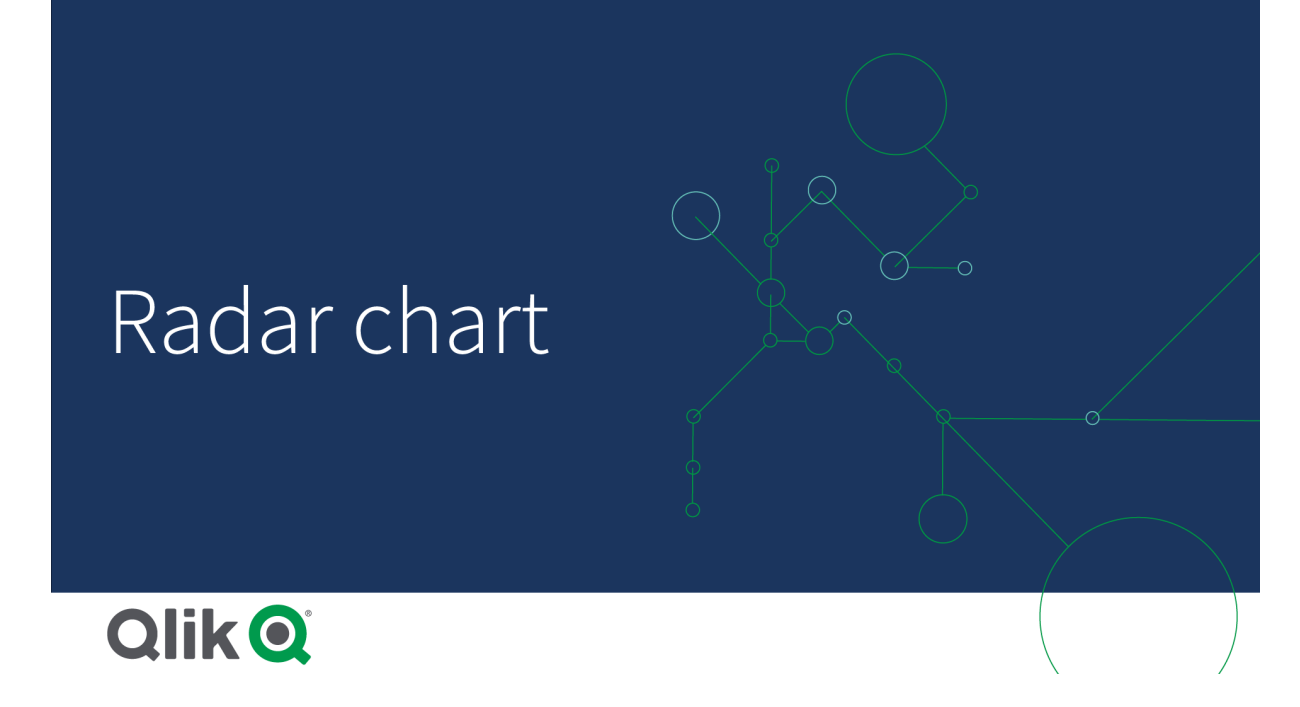

방사형 차트 이해

방사형 차트는 점을 중심으로 하여 방사형으로 정렬된 균등한 간격의 세그먼트(축)로 구성됩니다. 두 번째 차원의 각 데이터 값에 대한 하나의 세그먼트가 있습니다. 각 측정값은 해당 축에 노드로 표시됩니다. 동일 한 계열에 속하는 값을 선으로 연결하면 차트가 별 모양으로 됩니다.

*Date.Month* 차원의 각 월에 대해 하나의 축이 있는 방사형 차트입니다*.*

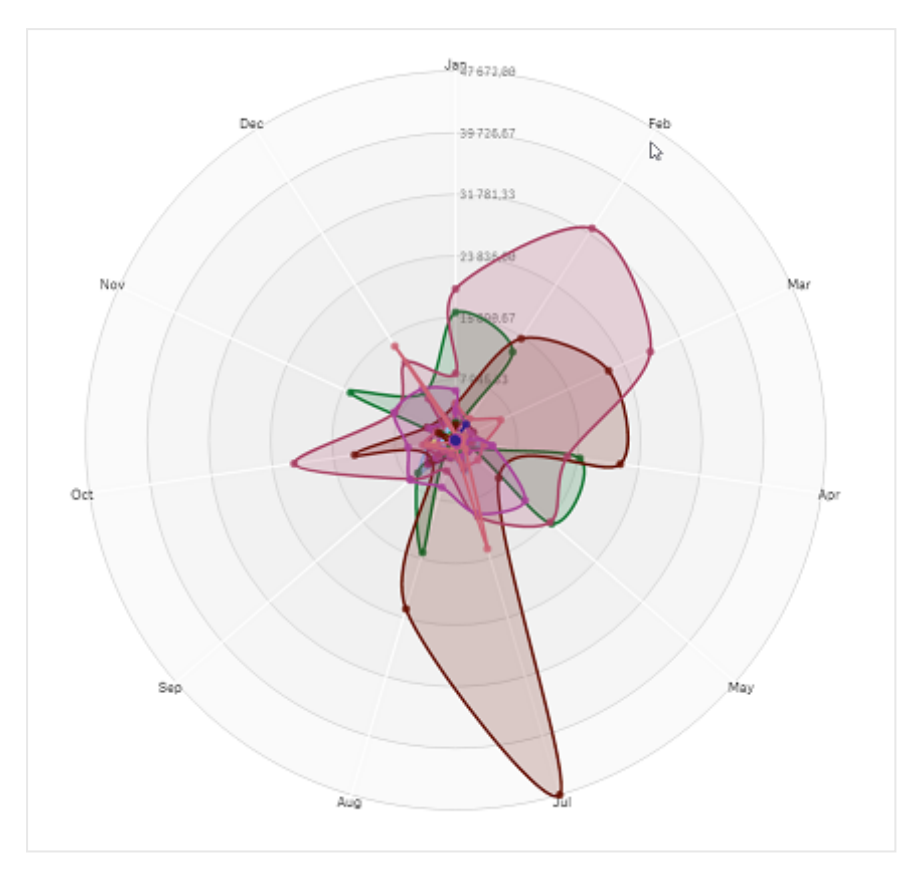

## 사용 시기

방사형 차트를 사용하면 임의의 개수의 변수를 사용하여 데이터를 비교하고 측정할 수 있습니다. 여러 척도 에 대한 특정 기능이나 성능을 비교할 때 유용합니다. 예를 들어 컴퓨터를 구매하기 전에 메모리 저장소, 처 리 속도 및 화면 크기 등 여러 기능에 대해 서로 다른 컴퓨터를 비교할 수 있습니다. 방사형 차트는 다음 경 우에도 유용합니다.

- 품질 개선 및 성능 측정
- 조직의 할당량과 실제 사용량 비교
- 이상값, 공통성 및 유사한 값과 기능을 가진 데이터 클러스터 식별
- 선수의 강점과 약점 차트 작성
- 소규모에서 중간 규모의 다변량 데이터 집합의 결과 비교

## 방사형 차트 만들기

편집 중인 시트에 방사형 차트를 만들 수 있습니다.

## **다음과 같이 하십시오.**

- 1. 자산 패널에서 **사용자 지정 개체** > **Visualization bundle**을 열고 **방사형 차트** 개체를 시트로 끕니다.
- 2. 맨 위 **차원 추가** 버튼을 클릭하여 측정할 첫 번째 차원 범주를 선택합니다(X 축).
- 3. 두 번째 **차원 추가** 버튼을 클릭하여 두 번째 차원을 선택합니다(Y 축).
- 4. **측정값 추가** 버튼을 클릭하여 차트의 측정값을 선택합니다.

차원 및 측정값이 선택되면 방사형 차트가 차트 필드에 색상이 지정되어 자동으로 표시됩니다.

두 개의 차원과 하나의 측정값을 사용한 방사형 차트입니다*.*

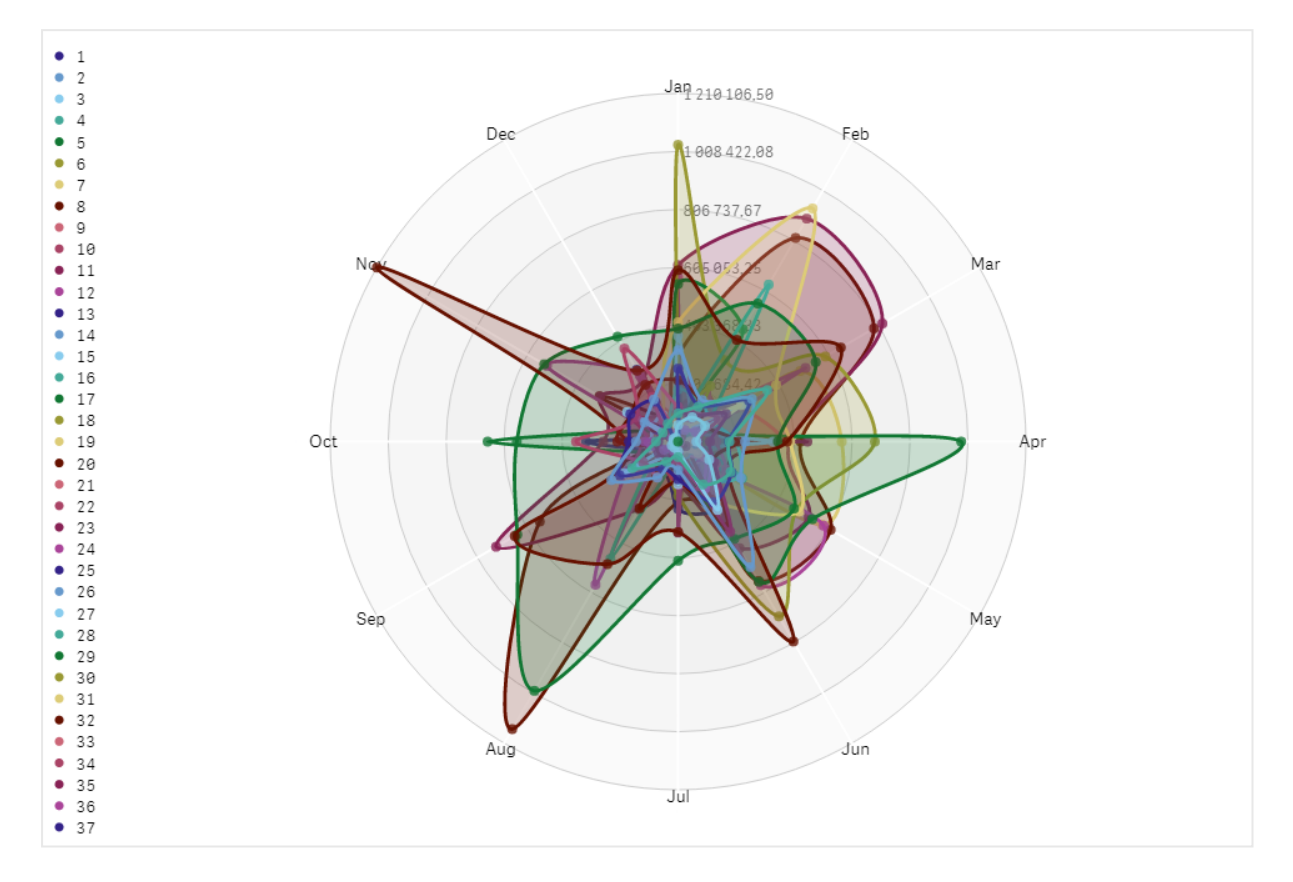

## 차트 모양 변경

하나 이상의 기능으로 방사형 차트를 사용자 지정할 수 있습니다.

## **색 구성표 변경**

차트의 색 구성표는 사전 정의된 4개의 옵션 중에서 선택하여 변경할 수 있습니다.

## **다음과 같이 하십시오.**

1. 속성 패널에서 **모양 > 디자인**을 클릭합니다.

2. **색**에서 색 구성표를 선택합니다.

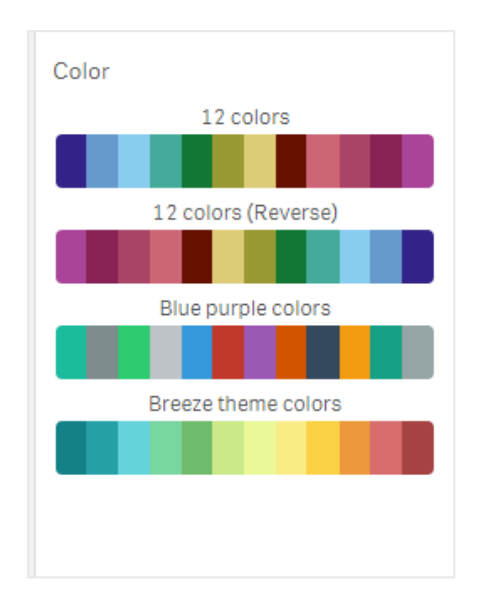

### **스트로크 유형 변경**

또한 속성 패널의 **모양 > 디자인 > 스트로크 유형**에서 각 노드를 연결하는 모양 선을 사용자 지정할 수도 있 습니다. 메뉴에서 모양을 선택합니다.

### **범례 설정/해제**

범례는 차트의 각 노드에 대한 작은 텍스트 설명을 제공합니다. 범례를 확장하여 해당 텍스트를 표시하면 범례 크기에 맞게 차트가 축소됩니다. 범례를 설정/해제하려면 속성 패널의 **모양 > 디자인 > 범례**에서 슬라 이드 버튼을 이동합니다.

### **차원 제한**

차원 값에 제한을 설정할 수 있습니다. 제한 및 조건을 변경하려면 속성 패널에서 **데이터 > 차원**으로 이동합 니다. 차원을 클릭하고 **제한** 아래 메뉴에서 제한을 선택합니다.

### **제목 설정/해제**

이 옵션을 사용하여 방사형 차트의 이름을 숨길 수 있습니다. 이름을 설정/해제하려면 속성 패널에서 **모양 > 일반**을 클릭합니다. **제목 표시** 슬라이드 버튼을 이동합니다.

## **숫자 서식**

측정값 및 차원의 **숫자 서식** 기본 설정은 **자동**입니다. 이 설정을 **숫자**로 변경한 다음 숫자 서식을 선택할 수 있습니다.

### 제한 사항

방사형 차트에는 다음과 같은 제한 사항이 있습니다.

- 방사형 차트는 차원당 100개의 고유한 값만 처리할 수 있습니다.
- 내보낸 방사형 차트에는 차트 범례가 포함되지 않습니다.
- <sup>l</sup> 일반 제한 사항에 대한 자세한 내용은 제한 사항 *[\(page](#page-325-0) 326)*을 참조하십시오.

Sankey 차트

Sankey 차트(**Sankey 차트**)를 사용하여 편집 중인 시트에 특정 유형의 흐름 차트를 추가할 수 있습니다. 정의된 시스템 경계 내 주요 전송 또는 흐름을 차트에서 시각적으로 강조합니다. 차 트 화살표의 너비는 흐름 양에 비례하여 표시됩니다. Sankey 차트는 시각화 번들에 포함되어 있습니다.

- 최소 두 개의 차워과 하나의 측정값이 필요합니다. 최대 5개의 차워을 사용할 수 있지만 측정값은 하 나만 사용할 수 있습니다.
- 차원은 다이어그램의 각 측면과 동일한 크기일 필요는 없습니다.
- 차원 값을 사용하여 차트에서 흐름 색상을 설정할 수 있습니다.
- 링크 색상은 소스 또는 대상 앵커를 기반으로 할 수 있습니다.

소스 차원*(Quarter)* 및 대상 차원*(Year)*을 사용한 차트입니다*.*

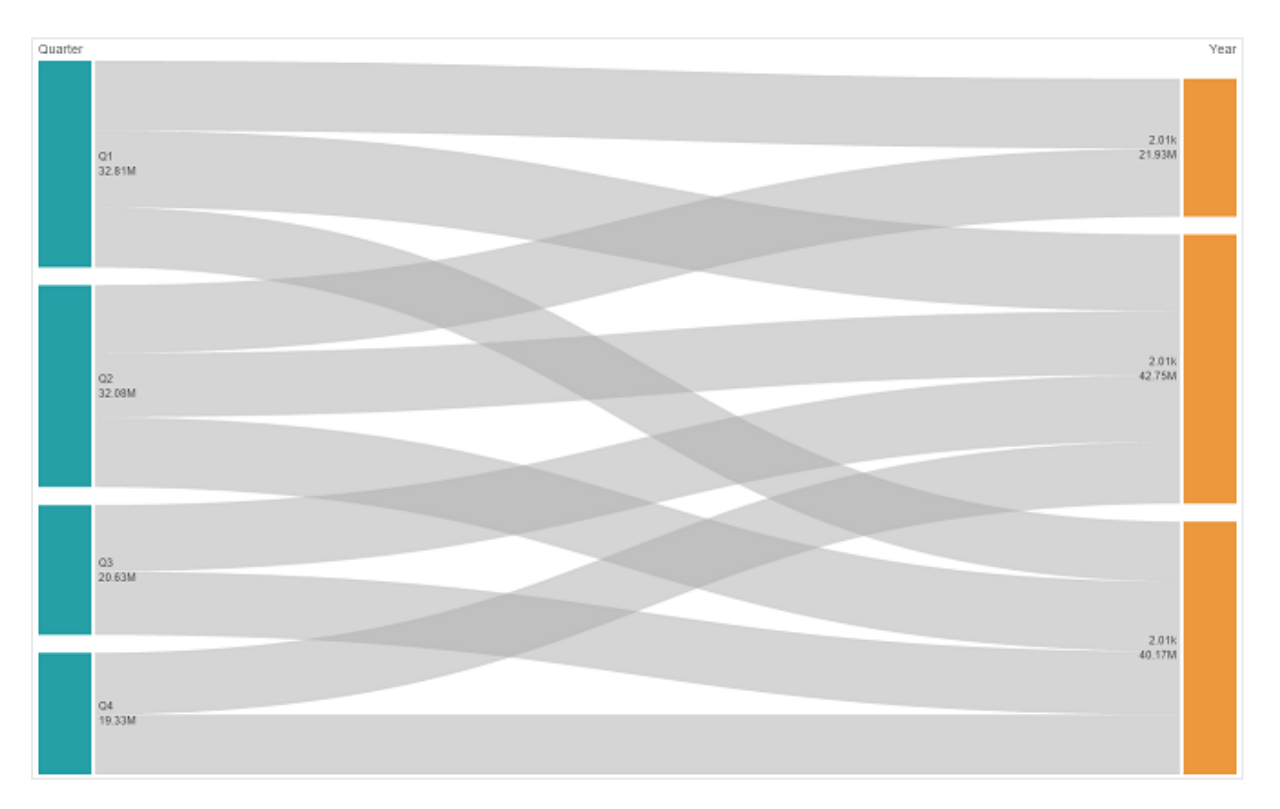

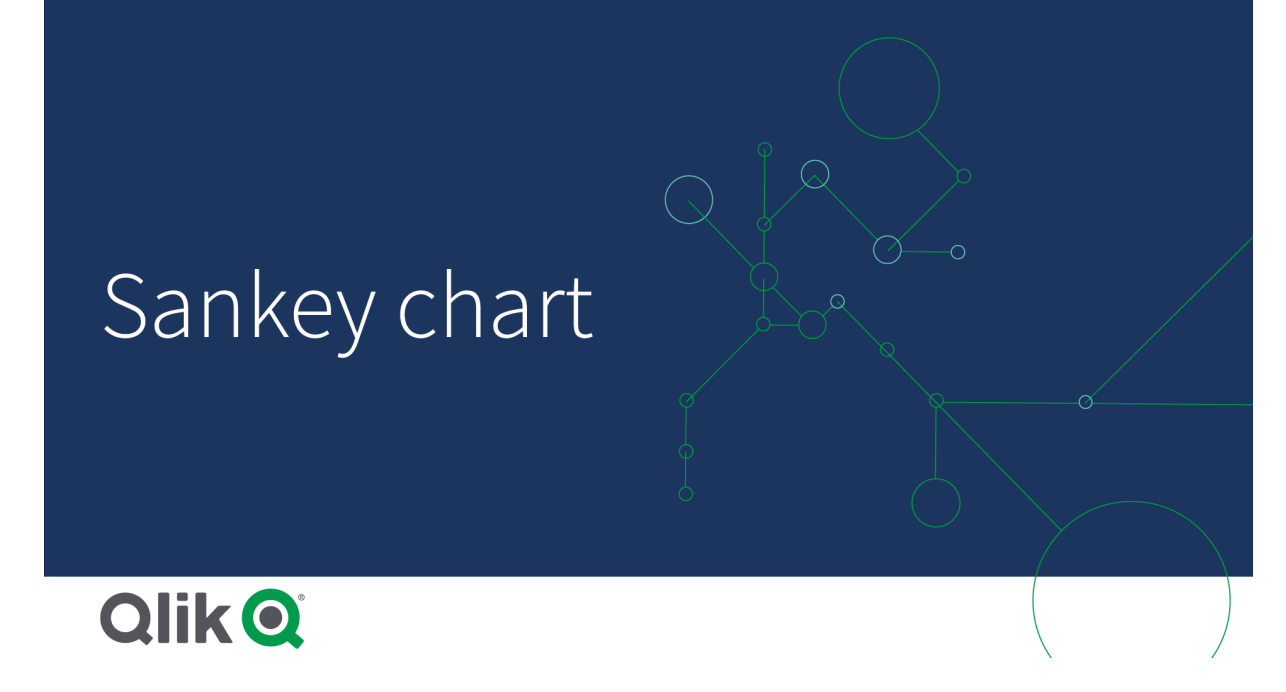

사용 시기

Sankey 차트는 전체 흐름에서 가장 중요한 기여도를 찾을 때 유용합니다. 집합 시스템 경계 내에서 관리되 는 특정 수량을 표시하려는 경우에도 이 차트가 유용합니다.

Sankey 차트 다이어그램 만들기 편집 중인 시트에 Sankey 차트를 만들 수 있습니다.

## **다음과 같이 하십시오.**

- 1. 자산 패널에서 **사용자 지정 개체** > **Visualization bundle**을 열고 **Sankey 차트** 개체를 시트로 끕니다.
- 2. 맨 위 **차원 추가** 버튼을 클릭하고 차트의 흐름에 대한 소스 차원을 선택합니다(왼쪽에 표시).
- 3. 두 번째 **차원 추가** 버튼을 클릭하고 차트의 흐름에 대한 대상 차원을 선택합니다(오른쪽에 표시).
- 4. **측정값 추가** 버튼을 클릭하여 차트의 측정값을 선택합니다.

차원 및 측정값이 선택되면 Sankey 차트 다이어그램이 차트 필드에 색상이 지정되어 자동으로 표시됩니다.

## 차원 추가

속성 패널의 **데이터 > 차원**에서 최대 5개의 차원을 차트에 추가할 수 있습니다. 추가된 차원을 반영하도록 차트가 업데이트됩니다. 차원은 왼쪽에서 오른쪽으로 표시되며 첫 번째 입력한 차원이 항상 소스 차원이 됩 니다. 대상 차원은 항상 오른쪽에 표시됩니다. 차원을 추가하면 입력한 순서대로 오른쪽에 추가됩니다.

소스 차원*(Origin),* 대상 차원*(Decision)* 및 하나의 추가 차원*(Destination)*까지 세 개의 차원이 있는 차트입니다*.*

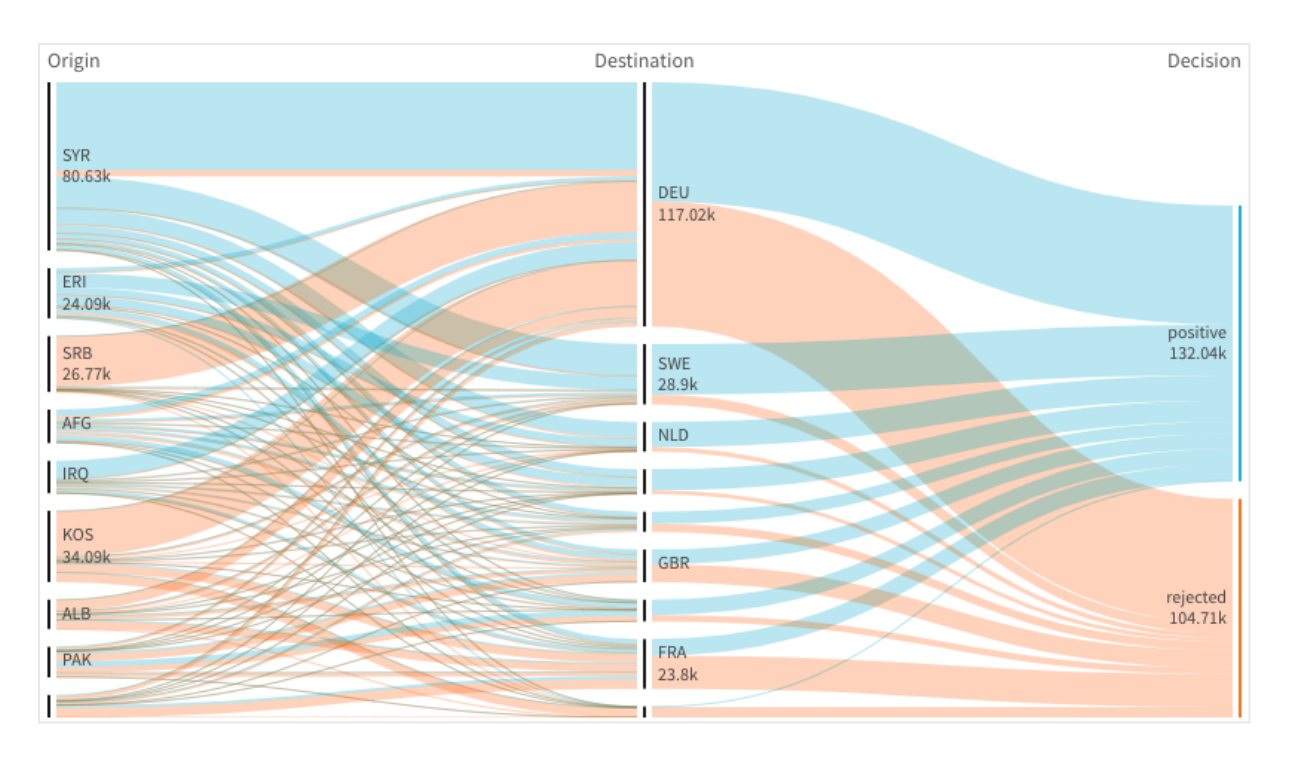

## 정렬

Sankey 차트 요소는 자동으로 가장 큰 요소에서 가장 작은 요소 순으로 정렬됩니다. 속성 창에서 정렬 순서 를 변경할 수 있습니다.

## **다음과 같이 하십시오.**

- 1. 속성 패널의 **모양**에서 **정렬**을 클릭합니다.
- 2. **정렬**을 **자동**에서 **사용자 지정**으로 전환합니다.
- 3. **숫자순 정렬**을 설정/해제할 수 있습니다
	- <sup>l</sup> 설정: 숫자에 대해 **오름차순** 또는 **내림차순**으로 정렬합니다.
	- 해제: 차원 및 측정값을 원하는 순서로 끕니다.

## 차트 모양 변경

하나 이상의 기능으로 차트를 사용자 지정할 수 있습니다. 차트는 자동으로 업데이트됩니다.

## **링크 색상**

차트 링크 색상은 소스 또는 대상 앵커를 기반으로 합니다. 소스 또는 대상 앵커 색상을 차트 링크에 적용하 려면 문자열 *='SOURCE'* 또는 *='TARGET'*을 사용합니다. 색상 코드 문자열을 입력하여 별도 색상을 선택할 수 도 있습니다. 색상은 유효한 CSS 색상이어야 합니다.

## **다음과 같이 하십시오.**

- 1. 속성 패널의 **모양**에서 **프레젠테이션**을 클릭합니다.
- 2. 링크 색상 아래 적절한 문자열을 입력합니다.
- 3. Enter 키를 누르면 차트가 업데이트됩니다.

또한 식 편집기( $\pmb{f} \pmb{x}$ )에서 표현식을 사용하여 링크 색을 변경할 수도 있습니다. 표시되는 차원 값의 Margin % 를 기반으로 하여 강도가 적용된 색상을 링크에 지정할 수도 있습니다.

문자열 =rgb(round(Avg ([Margin %])\*255), 100, 100)을 입력합니다. 여기서 Margin %는 0-1 사이의 값이 며 링크는 차트에 빨간색으로 표시됩니다.

## **링크 불투명도**

속성 패널의 **모양 > 링크 불투명도**에서 링크 불투명도 슬라이더의 슬라이드 버튼을 이동하여 링크 불투명 도를 조정할 수 있습니다. 또한 불투명도를 1(가장 오른쪽)로 설정하면 그림자를 삭제하여 각 링크 모양이 더 잘 구분됩니다.

### **노드 색상**

각 차원 값의 노드 색상을 변경할 수 있습니다. 색상은 유효한 CSS 색상이어야 합니다.

### **다음과 같이 하십시오.**

- 1. 속성 패널의 **데이터 > 차원**에서 적절한 차원을 선택합니다.
- 2. 노드 색상에서 색상 코드 문자열을 입력하고 Enter 키를 누릅니다. 차트가 업데이트됩니다. 예: 색상 아쿠아(#00ffff)를 사용하려면 색상 코드 문자열을 ='#00ffff'로 설정합니다. 또한 식 편집 기 $(\boldsymbol{f} \boldsymbol{x})$ 에서 표현식을 사용하여 노드 색을 설정할 수도 있습니다.

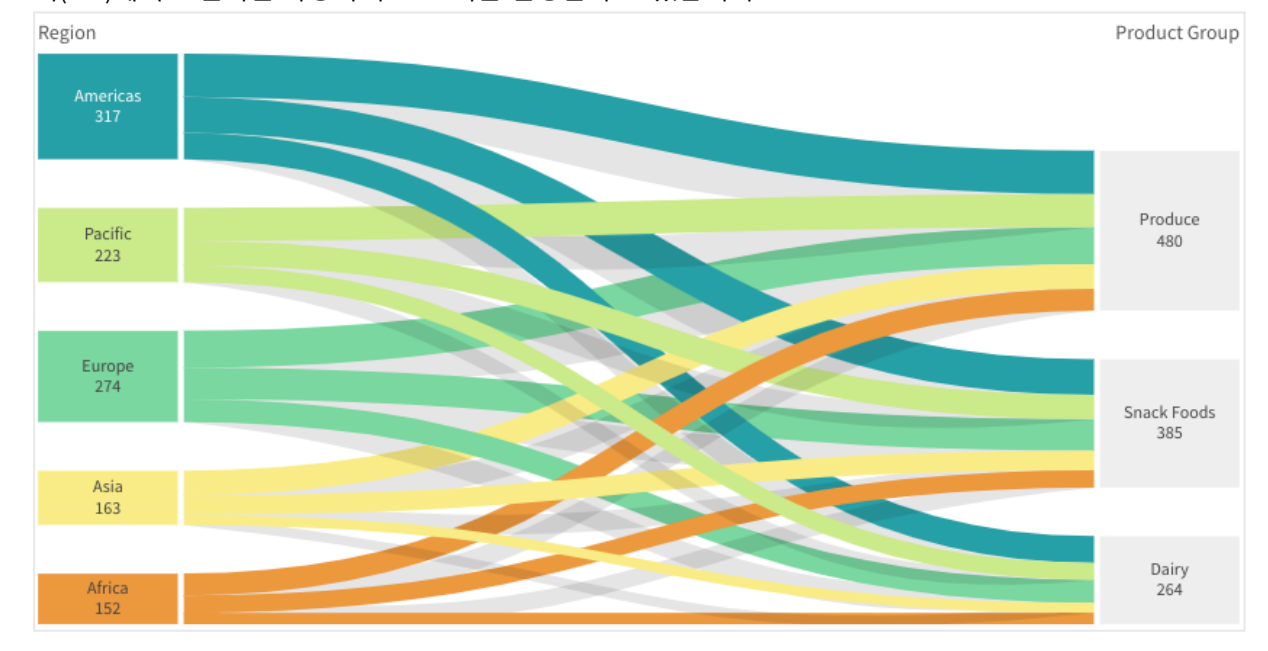

## **노드 안쪽 여백 및 너비**

노드 간의 세로 거리("노드 안쪽 여백") 및 차트 노드의 가로 너비("노드 너비")를 설정할 수 있습니다.

## **다음과 같이 하십시오.**

- 1. 속성 패널의 **모양**에서 **프레젠테이션**을 클릭합니다.
- 2. 노드 안쪽 여백에 해당하는 슬라이드 버튼 및/또는 노드 너비 슬라이더를 이동하여 노드 설정을 조정 합니다.

제한 사항

일반 제한 사항에 대한 자세한 내용은 제한 사항 *[\(page](#page-325-0) 326)*을 참조하십시오.

일반표

**일반표**는 여러 필드를 동시에 표시하며 각 행의 내용은 논리적으로 연결되어 있습니다. 테이 블은 필요한 만큼 많은 차원과 측정값으로 구성될 수 있습니다. 일반표는 시각화 번들에 포함 되어 있습니다.

앱 작성자는 여러 필드를 동시에 추가하고, 열 수준에서 테이블을 사용자 지정하고, 대체 차원 및 측정값을 추가하고, 열 너비를 설정하고, 페이지 매김을 적용하고, 차트 탐색을 켤 수 있습니다.

차트 탐색을 사용하면 편집 권한이 없는 사용자가 분석 모드에 있을 때 원본 일반표를 사용자 지정할 수 있 습니다. 이러한 사용자는 열을 추가 또는 제거하고, 정렬 순서를 변경하고, 열을 재정렬하고, 선택할 수 있습 니다. 그런 다음 새 테이블 레이아웃을 공유, 다운로드, 구독 또는 북마크할 수 있습니다. 사용자가 차트 탐 색 모드에서 변경한 내용은 시트를 분석하는 다른 사용자에게 표시되지 않습니다.

시각화 번들 일반표에 대한 페이지입니다*.* 기본 테이블 개체에 대한 자세한 내용은 [테이블](#page-263-0) *(page [264\)](#page-263-0)*을 참조하십시오*.*

## 차트 탐색이 켜진 시트의 일반표

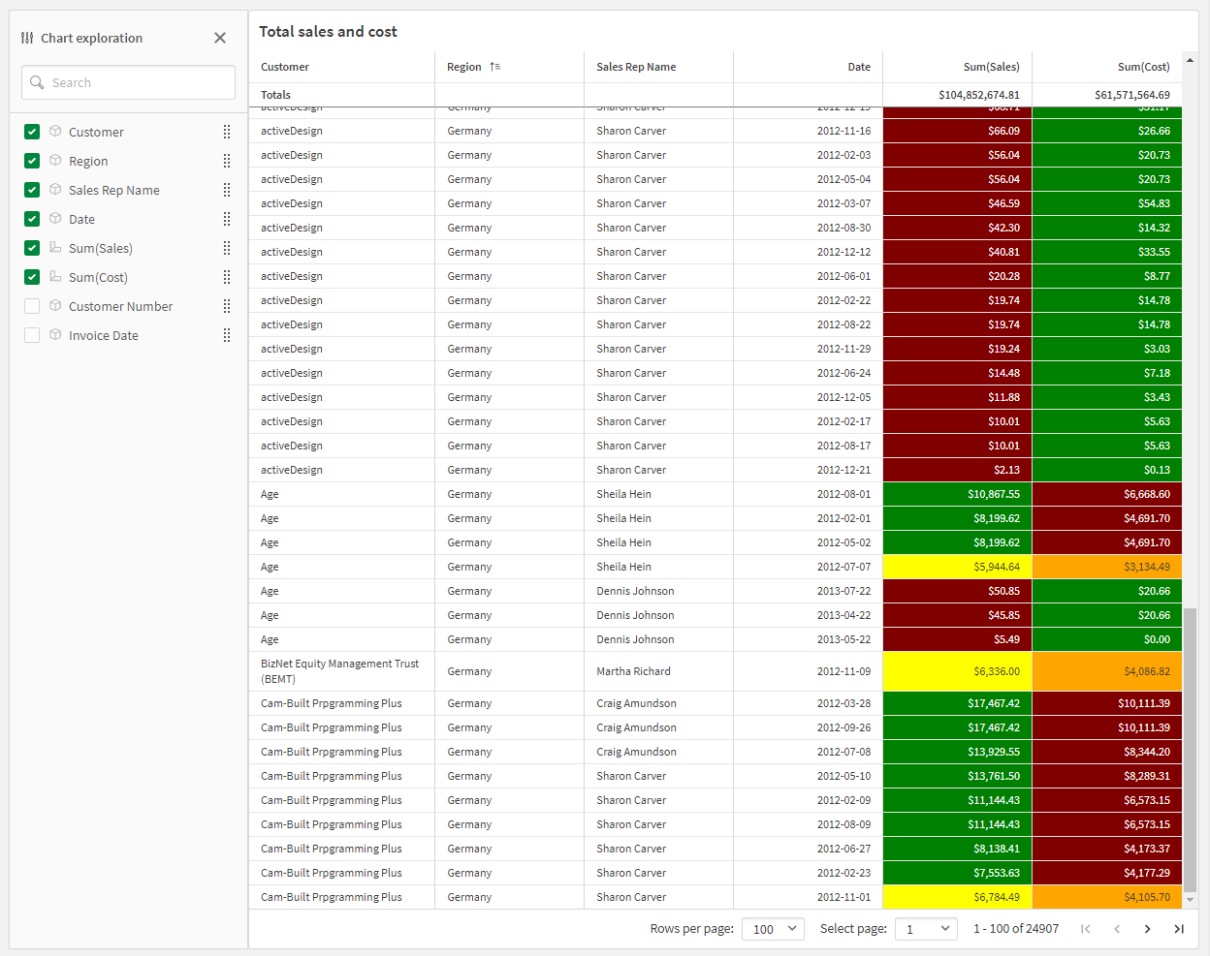

## 사용 시기

값의 시각화 대신 자세한 데이터와 정확한 값을 보려는 경우, 일반표를 사용합니다. 테이블은 개별 값을 비 교할 때 적합합니다. 테이블에서는 드릴다운 그룹 차원이 매우 효율적입니다. 한정된 공간 내에서 세부 내 용의 다음 수준으로 드릴다운하고 업데이트된 측정값을 분석할 수 있습니다. 사용자가 분석 모드에서 사용 자 지정 테이블을 만들 수 있도록 하려면 이 테이블을 사용합니다.

## **장점**

여러 가지 방법으로 테이블을 필터링하고 정렬할 수 있습니다. 테이블에는 많은 값이 포함될 수 있으며, 테 이블에서 드릴다운하면 시트의 한정된 공간을 잘 활용할 수 있습니다. 추세 또는 패턴 대신 정확한 값을 표 시하려는 경우, 테이블이 가장 적합합니다. 테이블은 다른 프로그램으로 데이터를 내보내는 쉬운 방법입니 다.

### **단점**

일반표에 많은 값이 포함되면 값의 연관 관계에 대한 개요를 파악하기 어렵습니다. 또한 테이블 내의 불규 칙성을 식별하기도 어렵습니다.

테이블 최적화 모범 사례

테이블에 차원과 측정값이 너무 많으면 로드 속도가 느려질 수 있습니다. 대부분의 필드와 표현식을 대체 열로 추가하는 것이 가장 좋습니다. 이에 따라 사용자가 차트 탐색을 사용하여 필요한 필드만 추가하는 것 이 좋습니다.

테이블의 열이 10개 이하인지 확인하여 성능을 높일 수도 있습니다.

단일 데이터 소스에서 필드를 추출하는 테이블은 여러 데이터 소스의 필드를 포함하는 테이블보다 성능이 더 좋습니다.

일반표 만들기 편집 중인 시트에 일반표를 만들 수 있습니다.

### **다음과 같이 하십시오.**

- 1. 자산 패널에서 **사용자 지정 개체** > **Qlik Visualization bundle**를 열고 **일반표** 개체를 시트로 끕니다.
- 2. 테이블에 항목을 추가하려면 **열 추가**를 클릭합니다. 드롭다운이 열립니다.
	- <sup>l</sup> **필드 및 마스터 항목**: 모든 필드와 마스터 항목을 표시하는 검색 가능한 대화 상자를 엽니다. 모든 항목을 차원 또는 측정값으로 추가하도록 선택할 수 있습니다.
	- 사용자 지정 표현식: 표현식을 입력할 수 있는 대화 상자를 열거나 식 편집기  $\textbf{\textit{fx}}$ 를 엽니다.
- 3. 속성 패널의 **데이터**에서 을 클릭하여 테이블에 차원 또는 측정값을 더 추가합니다.

테이블을 만들었으면 속성 패널에서 모양 및 기타 설정을 조정할 수 있습니다.

기본적으로 열 너비는 모두 하나의 값으로 설정되므로 이러한 열 너비의 합계가 차트의 너비와 같습니다*.* 헤더 구분선을 끌어 열의 너비를 조정할 수 있습니다*.* 헤더 구분선을 두 번 클릭하면 기본 너비로 재설정됩니다*.*

### <span id="page-379-0"></span>테이블 항목 작업

### **다음과 같이 하십시오.**

1. 열 및 대체 열에서 항목 옆의 확인란을 클릭한 다음 \*\*을 클릭하여 잘라내기, 붙여넣기 및 삭제와 같 은 작업을 수행합니다. **열** 또는 **대체 열** 옆의 확인란을 클릭하여 목록의 모든 항목을 선택합니다. 화 살표 아이콘을 사용하여 각 섹션 간에 항목을 이동합니다.

대체 열은 사용자가 차트 탐색 사용 *[\(page](#page-385-0) 386)*을 사용할 때 테이블에 추가하도록 선택할 수 있는 열입니다*.*

- 2. 열 순서를 변경하려면 필드 또는 표현식  $\,$  : 옆을 클릭하고 항목을 끕니다.
- 3. 개별 속성을 열려면 항목 이름을 클릭합니다. 여기에서 레이블을 변경하고, 열의 배경색을 설정하고, 텍스트 맞춤을 제어하고, 열 너비를 설정하는 등의 작업을 수행할 수 있습니다.

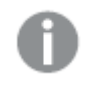

**텍스트 맞춤**이 **자동**으로 설정되어 있으면 열 데이터는 데이터 유형에 따라*,* 텍스트 값은 왼쪽 맞춤*,* 날짜 관련 값을 포함한 숫자 값은 오른쪽 맞춤으로 정렬됩니다*.* **사용자 지정**<sup>으</sup> 로 설정하면 데이터를 왼쪽*,* 가운데 또는 오른쪽 맞춤할 수 있습니다*.*

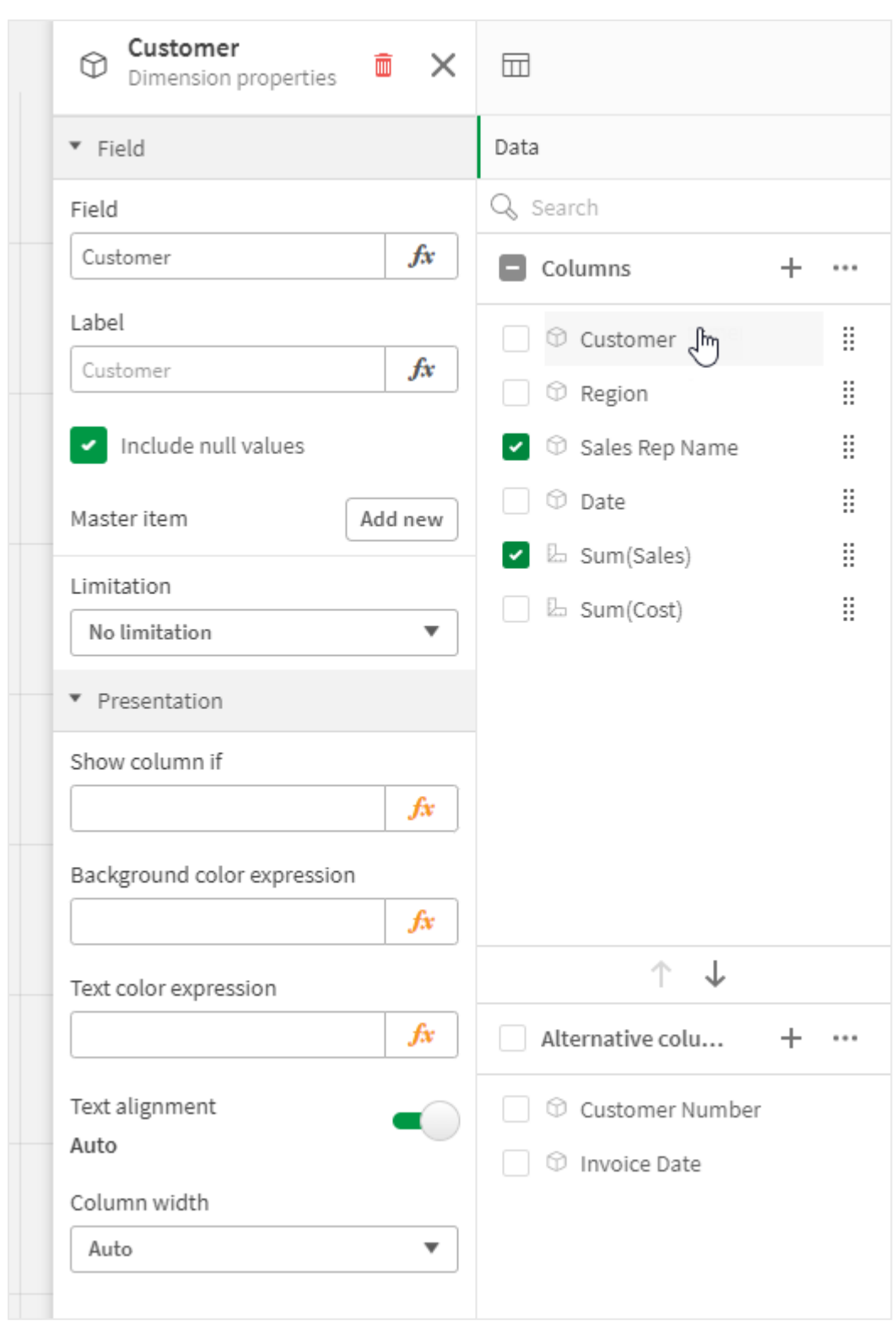

일반표를 선택한 경우 속성 패널의 데이터 탭*.* 고객 필드를 클릭했으므로 관련 차원 속성이 왼쪽에 표시됩니다*.*

## 테이블 정렬

다음과 같이 여러 가지 방식으로 테이블 정렬을 조정할 수 있습니다.

- 열 정렬: 차원 및 측정값의 순서를 왼쪽에서 오른쪽으로 조정합니다.
- 행 정렬: 행의 정렬 우선 수위를 조정합니다.
- 내부 정렬: 차원 및 측정값의 내부 정렬 순서를 사용합니다.
- 대화형 정렬: 분석 중에 열 헤더를 클릭하여 테이블을 정렬할 수 있습니다.

### **열 정렬**

기본적으로 열이 정렬되는 순서는 테이블에 차원 및 측정값이 추가된 순서에 따라 설정됩니다. 측정값 *Sales* 를 가장 먼저 추가하면 테이블에 첫 번째(가장 왼쪽)로 표시됩니다. 그 다음에 추가된 차원 또는 측정값은 두 번째 열에 표시되며, 그런 식으로 계속됩니다. 열 정렬 순서는 속성 패널의 **열**에서 변경할 수 있습니다.

### **행 정렬**

기본적으로 행은 첫 번째로 추가된 차원 또는 측정값을 기준으로 숫자 값은 내림차순, 텍스트 값은 오름차 순으로 정렬됩니다. 열 헤더 아래의 작은 화살표는 테이블 정렬에 사용된 기준 열을 나타냅니다.

속성 패널의 **정렬**에서 행 정렬 순서를 변경할 수 있습니다. 차원 및 측정값을 끌어서 정렬 우선 순위를 변경 합니다. 많은 경우 정렬은 **정렬**의 첫 번째 차원 또는 측정값뿐 아니라 다음 항목들에 의해서도 영향을 받습 니다.

다음 스크린샷에서 행은 우선 *Customer*에 의해 정렬되고, 다음으로 *Month*에 의해 정렬되며, 그 다음에 *Product Type*에 의해 정렬됩니다. 표시된 대로 *Customer* 및 *Month* 열에는 동일한 값(*A-2-Z Solutions* 및 *Month*) 을 가진 여러 행이 있습니다. *Product Type*의 행은 사전순으로 정렬되지만 1월에 고객 *A-2-Z Solutions*에 판매 된 것만 표시됩니다.

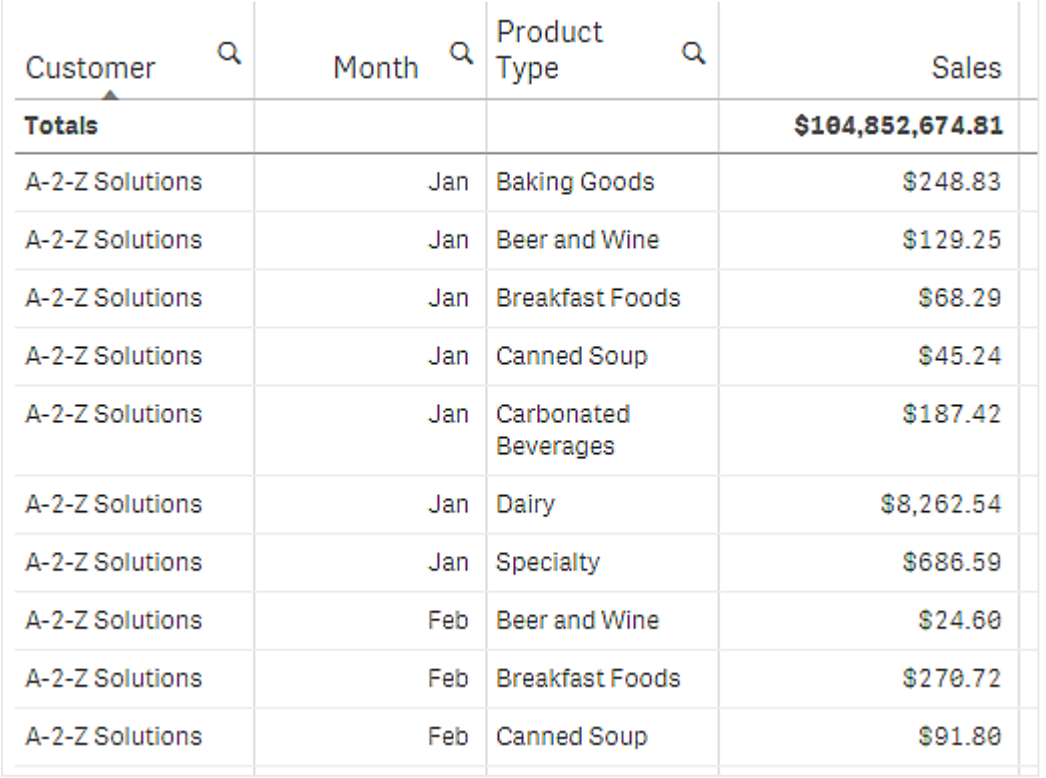

정렬 순서를 변경하여 두 번째는 *Product Type*에 의해 정렬되고 그 다음은 *Month*에 의해 정렬되도록 하면 고 객 *A-2-Z Solutions*에 판매된 모든 *Product Type* 항목이 사전순으로 표시되지만 판매한 달만 *Month* 아래에 표 시됩니다.

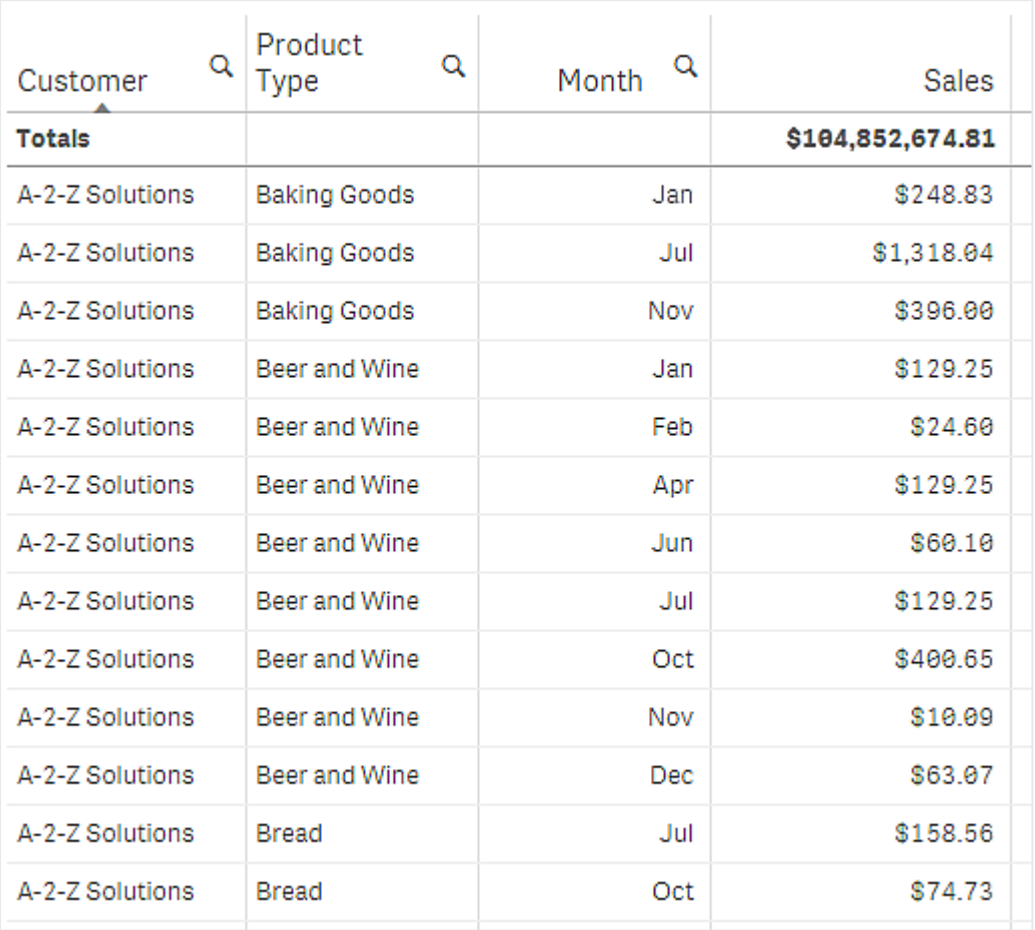

### **내부 정렬**

각 차원 및 측정값에는 기본(**자동**) 내부 정렬 순서가 있으며 변경할 수 있습니다. **정렬**에서 변경할 항목을 클 릭하고 버튼을 클릭하여 **사용자 지정** 정렬로 전환합니다. 항목의 내부 정렬을 변경해도 정렬이 높은 우선 순위를 가진 항목과 충돌하면 아무런 영향도 주지 않습니다.

## **대화형 정렬**

분석 중에는 열 헤더를 클릭하여 정렬 기준으로 삼을 열을 설정할 수 있습니다. 처음 클릭하면 선택된 항목 의 기본 정렬 기준에 따라 테이블을 정렬합니다. 두 번째로 클릭하면 정렬 순서가 역순으로 바뀝니다. 대화 형 정렬은 세션 기반이며 저장되지 않습니다. 정렬 순서를 영구적으로 변경하고 싶으면 속성 패널에서 변경 해야 합니다.

시트를 편집할 수 있는 사용자는 차트 탐색을 사용하여 대화형으로 정렬하고, **시트 편집**을 클릭하고, 해당 변경 사항을 원본 테이블에 저장할 수 있습니다.

## 추가 기능 작업

일반표에는 속성 패널의 **추가 기능** 아래에 다음과 같은 옵션이 있습니다.

### **데이터 처리**:

- <sup>l</sup> **zero 값 포함**: 이 옵션을 선택 해제하면 '0' 값을 가진 측정값이 프레젠테이션에 포함되지 않습니다. 둘 이상의 측정값이 있으면 모든 측정값에는 프레젠테이션에서 제외할 '0' 값이 있어야 합니다.
- <sup>l</sup> **계산 조건**: 이 텍스트 필드에 개체를 표시하기 위해 충족해야 하는 조건(true)을 설정하는 표현식을 지정합니다. 값은 계산 수식으로 입력할 수 있습니다. 예: *count(distinct Team)<3*. 조건이 충족되지 않 으면 **표시된 메시지**에 입력한 메시지 또는 표현식이 표시됩니다. 계산 조건은 많은 양의 데이터로 인해 차트 또는 테이블의 응답이 느릴 때 유용합니다. 계산 조건을 통해 사용자가 선택 사항을 적용하여 보다 관리하기 쉬운 수준으로 데이터를 필터링할 때까지 개체 를 숨길 수 있습니다. 사용자가 데이터를 필터링하도록 안내하려면 **표시된 메시지** 속성을 사용합니 다.

[계산](https://share.vidyard.com/watch/UDRXiPe6LFDgdePb4CuF3L) 조건 사용

일반표 스타일링

일반표에는 속성 패널의 **모양** 아래에 다음과 같은 옵션이 있습니다.

**일반**

<sup>l</sup> **제목 표시**: 필터 창, KPI, 텍스트 및 이미지 시각화를 제외한 모든 시각화에서 기본적으로 **켜기**로 설 정됩니다.

**제목**, **부제** 및 **각주**를 입력하십시오. 기본적으로 문자열은 텍스트 문자열로 해석됩니다. 그러나 표현 식에 대해 텍스트 필드를 사용하거나 텍스트와 표현식의 조합을 사용할 수도 있습니다. 문자열 시작 부분의 등호 기호*(=)*는 표현식이 포함되어 있음을 나타냅니다. 수식 편집기를 사용하여 표현식을 만들려면 $f$ x 를 클릭합니다.

제목은 한 줄에 표시됩니다*.* 줄바꿈을 삽입하면 무시됩니다*.*

- <sup>l</sup> **가리키기 메뉴 표시**: 가리키기 메뉴를 시각화에 표시하려면 이 설정/해제를 켭니다.
- <sup>l</sup> **세부 정보 표시**: 사용자가 설명, 측정값 및 차원 등의 세부 정보를 볼 수 있도록 하려면 **표시**로 설정 합니다.
- 표현식 표시: 사용자가 표현식 보기를 선택할 수 있도록 하려면 표시로 설정합니다.

#### **대체 상태**

**상태**: 시각화에 적용할 상태를 설정합니다. 다음을 선택할 수 있습니다.

- <sup>l</sup> **마스터 항목**에서 정의되는 대체 상태
- <sup>l</sup> 시트를 사용하기 위해 정의된 상태인 **<상속됨>**
- <sup>l</sup> 어떤 대체 상태도 적용되지 않은 상태를 나타내는 **<기본 상태>**

### **프레젠테이션**

- 스타일링: <sup>◆ 스타일</sup> 지정을 클릭하여 테이블 스타일을 변경할 수 있습니다. <sup>33</sup>을 클릭하여 스타일 을 다시 설정할 수 있습니다.
	- <sup>o</sup> **일반**: 다음 설정을 사용하여 시각화 스타일을 지정합니다.
		- 제목: 이 시각화에서 제목의 글꼴, 강조 스타일, 글꼴 크기 및 색을 설정합니다.
		- 부제: 이 시각화에서 부제의 글꼴, 강조 스타일, 글꼴 크기 및 색을 설정합니다.
		- 각주: 이 시각화에서 각주의 글꼴, 강조 스타일, 글꼴 크기 및 색을 설정합니다.
- <sup>o</sup> **차트**: 테이블 스타일링을 사용자 지정하여 앱 테마를 재지정합니다. 사용자 지정 헤더, 콘텐츠 글꼴 크기, 행 높이(줄 단위) 및 색상을 추가할 수 있습니다. 행에 마우스 포인트를 올리면 행 이 강조 표시되도록 설정할 수 있으며 행 및 글꼴 색상을 설정할 수 있습니다.
- <sup>l</sup> **합계**:
	- <sup>o</sup> **자동**: 합계(표현식의 결과)는 테이블 위쪽에 자동으로 포함됩니다.
	- <sup>o</sup> **사용자 지정**: 합계를 표시할지 여부 및 합계를 표시할 위치(위쪽 또는 아래쪽)를 선택합니다.
- <sup>l</sup> **합계 레이블**: 테이블 행에 대한 레이블을 설정합니다. 표현식을 레이블로 사용할 수도 있습니다.
- <sup>l</sup> **페이지 매김 사용**: 한 번에 모든 행을 표시하는 대신 특정 양의 행만 표시됩니다. 사용자는 테이블 하 단에 있는 화살표 버튼을 사용하여 탐색할 수 있습니다.

<span id="page-385-0"></span>차트 탐색 사용

차트 탐색을 사용하면 편집 권한이 없는 앱 소비자 및 기타 사용자가 분석 모드에 있을 때 원본 일반표를 사 용자 지정할 수 있습니다. 13<sup>6</sup> 차트 탐색 아래의 \*\*\* 메뉴에서 사용할 수 있습니다.

앱 소비자와 뷰어는 차트 탐색을 사용하여 테이블에서 열을 추가 또는 제거하고, 열을 다시 정렬하고, 열 너 비를 변경하고, 선택을 적용할 수 있습니다. 차트 탐색 모드에서는 시트에 있는 전체 테이블의 크기나 레이 아웃을 변경할 수 없습니다.

데이터를 신속하게 제거 또는 추가한 다음 공유, 다운로드 또는 새 테이블 상태를 북마크하려면 차트 탐색 모드를 사용하는 것이 가장 좋습니다. 요구 사항이 다른 많은 뷰어가 있는 앱에서 매우 유용합니다. 공유하 거나 다운로드한 결과 테이블에는 차트 탐색 패널이 표시되지 않습니다.

차트 탐색 모드를 사용하여 테이블을 사용자 지정하는 경우 변경 내용을 공개 북마크로 저장하지 않는 한 다른 사용자는 변경 내용을 볼 수 없습니다. 이는 여러 사용자가 동시에 동일한 테이블을 변경할 수 있음을 의미합니다. 브라우저 페이지를 새로 고치면 변경 내용이 계속 표시되지만 로그아웃하거나 세션 시간이 초 과되면 손실됩니다. 이 경우 일반표를 만든 사용자가 설정한 대로 표가 기본 상태로 돌아갑니다. 테이블 레 이아웃을 저장하려면 북마크를 만듭니다.

시트를 편집할 수 있는 사용자는 차트 탐색을 사용하여 테이블을 변경하고, **시트 편집**을 클릭하고, 해당 변 경 사항을 원본 테이블에 저장할 수 있습니다.

앱 개발자는 속성 패널에서 **차트 탐색**을 켤 수 있습니다.

- <sup>l</sup> **차트 탐색 활성화**: 차트 탐색을 허용하려면 이 옵션을 켭니다.
- <sup>l</sup> **가시성 옵션**:
	- <sup>o</sup> **자동**: 사용자가 시트를 열면 차트 탐색 패널이 표시됩니다.
	- <sup>o</sup> **최소화됨**: 차트 탐색이 켜져 있지만 사용자가 시트를 열 때 표시되지 않습니다. 사용자는 을 클릭한 다음 **차트 탐색**을 클릭하여 가리키기 메뉴에서 열 수 있습니다.

차트 탐색 모드에서 테이블 항목을 사용할 수 있으려면 테이블 작성자(또는 시트를 편집할 수 있는 사용자) 가 해당 필드, 마스터 항목 또는 표현식을 열 또는 대체 열로 테이블에 추가해야 합니다. 자세한 내용은 [테이](#page-379-0) 블 항목 작업 *[\(page](#page-379-0) 380)*을 참조하십시오.

일반표의 차트 탐색*.* 테이블에는 세 개의 열이 있습니다*.* 고객*,* 지역*,* 도시*.*

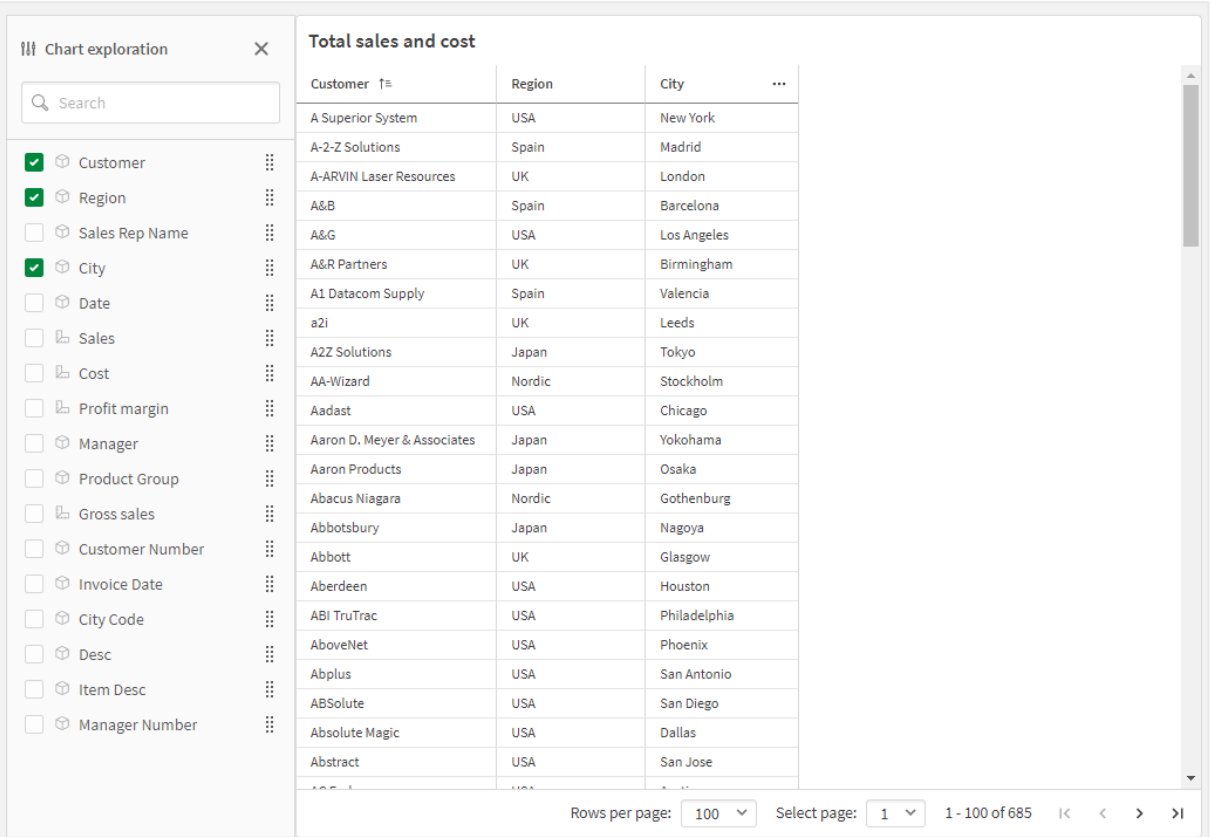

위와 동일한 테이블의 차트 탐색이지만 테이블에 두 개의 측정값이 추가되었습니다*.* 판매 및 비용*.* 배경색은 표현식 의 결과입니다*.*

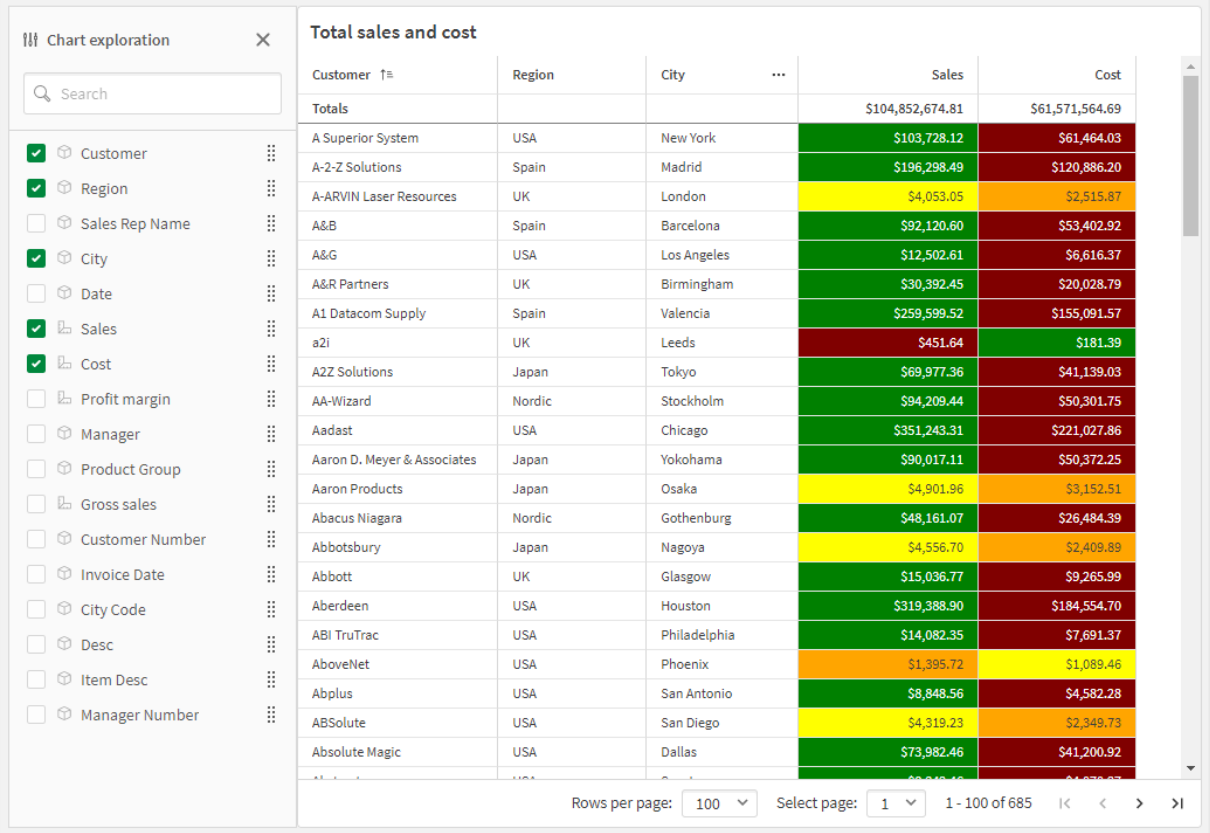

## 제한 사항

## **표시된 행 수**

페이지 매김이 켜져 있으면 한 번에 100행만 표시할 수 있습니다. 페이지 매김이 꺼져 있으면 한 번에 최대 250,000개의 행을 표시할 수 있습니다. 테이블에 250,000개 이상의 행이 있는 경우 페이지 매김이 적용됩니 다.

거대한 테이블은 비실용적이고 관리하기 어렵기 때문에 실제적인 한계는 이론적 최댓값보다 훨씬 적습니 다. 대부분의 경우 가로로 스크롤을 하지 않고도 모든 열을 볼 수 있어야 바람직합니다.

## **접근성**

일반표는 페이지 매김이 켜져 있는 경우에만 완전히 액세스할 수 있습니다.

## 격자 울타리 컨테이너

격자 울타리 컨테이너를 사용하여 마스터 시각화를 기반으로 격자 울타리 차트를 표시할 수 있습니다. 격자 울타리 차트는 다양한 차원 값에 대해 동일한 그리드형 차트를 표시합니다. 격 자 울타리 차트를 사용하여 서로 다른 데이터 그룹에 대해 척도를 비교할 수 있습니다. 격자 울 타리 컨테이너는 시각화 번들에 포함되어 있습니다.

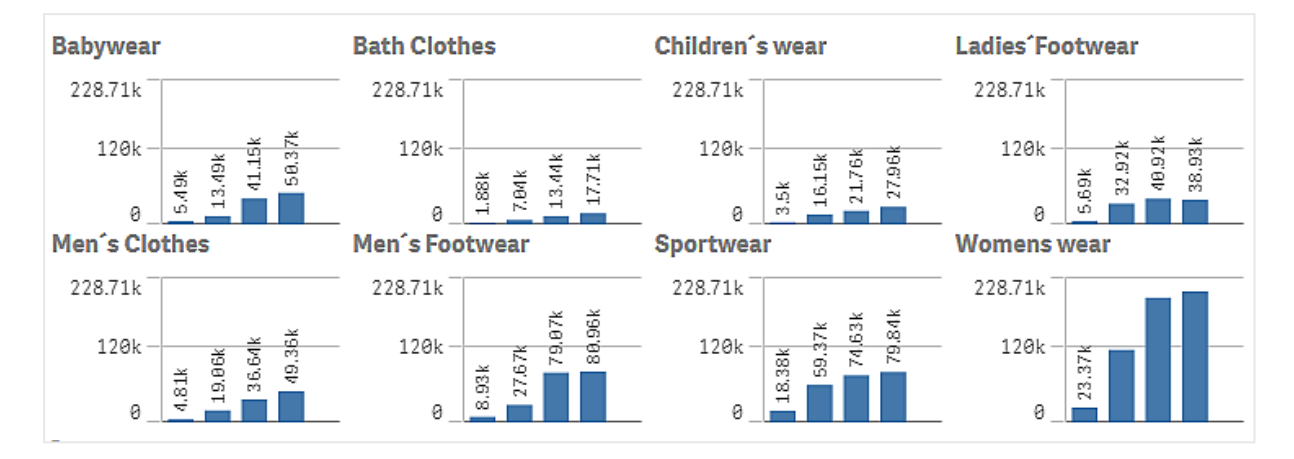

다양한 제품 범주에 대해 표시된 판매량 데이터의 막대형 차트를 기반으로 하는 격자 울타리 차트

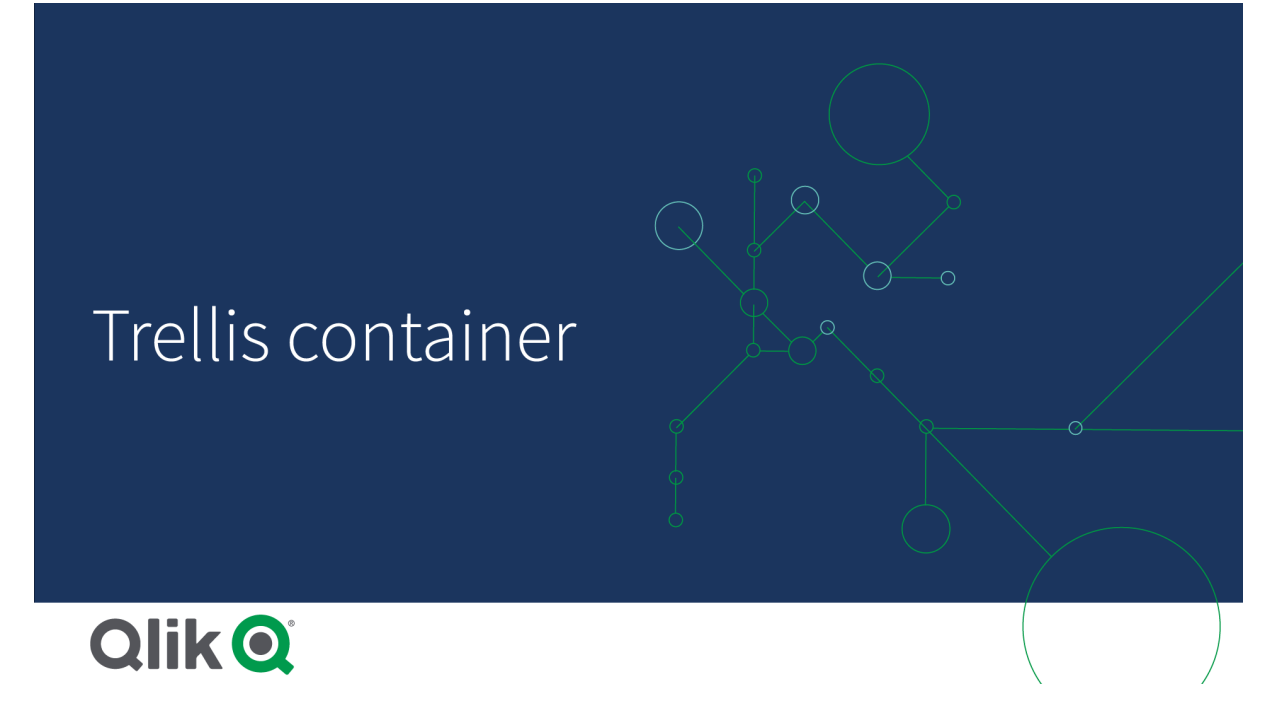

격자 울타리 차트 만들기

편집 중인 시트에 격자 울타리 차트를 만들 수 있습니다. 다양한 차원 값에 대해 반복할 차트는 마스터 시각 화여야 합니다.

**다음과 같이 하십시오.**

- 1. 다른 차원 값에 대해 반복하려는 차트를 만들고 마스터 시각화로 저장합니다.
- 2. 자산 패널에서 **사용자 지정 개체** > **Visualization bundle**을 열고 **Trellis container** 개체를 시트로 끕 니다.
- 3. 속성 패널의 **Appearance** > **Trellis options** > **Base visualization**에서 표시할 마스터 시각화를 선택합 니다.
- 4. **Data** > **Dimensions**에서 첫 번째 그리드 차원으로 사용할 차원을 선택합니다.
- 5. 필요한 경우 두 번째 그리드 차원을 추가하여 각 축에 하나의 차원이 있는 그리드를 만듭니다.

이제 선택한 그리드 차원을 기반으로 하는 그리드형 차트가 표시됩니다.

## **문제 해결**

그리드형 차트가 보이지 않고 다음 메시지가 표시됩니다. **Too many dimension values!**

## **가능한 원인**

그리드에 허용된 차트의 최대 수보다 더 많은 차원 값이 있습니다.

## **제안 조치**

**Appearance** > **Trellis options** > **Maximum number of charts**에서 허용된 차트 수를 늘릴 수 있습니다.

## 차트 모양 변경

하나 이상의 기능으로 차트를 사용자 지정할 수 있습니다.

## **열 수 설정**

**Appearance**(모양) > **Trellis options**(격자 울타리 옵션) > **Number of columns**(열 수)에서 차트 그리드의 열 수를 설정할 수 있습니다.

### **차트의 Y 축 범위 설정**

**Appearance**(모양) > **Trellis options**(격자 울타리 옵션) > **Auto range**(자동 범위)를 통해 격자 울타리 차트에 서 차트에 표시할 Y 축 범위를 선택할 수 있습니다.

- <sup>l</sup> **On**(켜기)은 모든 차트에 동일한 범위를 표시합니다. 다른 차트 사이의 값을 비교하려는 경우에 적합 한 옵션입니다.
- **끄기**는 각 차트에 대해 최적화된 범위를 표시합니다.

### **테두리 표시**

**Appearance** > **Trellis options** > **Border**를 사용하여 격자 울타리 차트의 테두리를 표시할 수 있습니다. 너비, 색 및 스타일을 조정할 수 있습니다. 또한 사용자 지정 테두리도 정의할 수 있습니다.

### **슬라이드 모드**

**Appearance**(모양) > **Trellis options**(격자 울타리 옵션) > **Slide mode**(슬라이드 모드)를 **On**(켜기)으로 설정하 면 그리드 대신 슬라이드 모드로 차트를 볼 수 있습니다. 슬라이드 모드에서는 한 번에 하나의 차트를 봅니 다. 차트 간에 스크롤할 수 있습니다.

### **마스터 측정값 색 기준 색 지정**

격자 울타리 컨테이너가 고급 모드를 사용하지 않으면 격자 울타리 컨테이너의 마스터 측정값에 할당된 색 이 나타나지 않습니다.

## 마스터 시각화 만들기의 모범 사례

다음은 격자 울타리 차트에서 잘 작동하는 마스터 시각화를 만드는 몇 가지 팁입니다.

- 마스터 시각화에서 제목을 표시합니다. 격자 울타리 차트에서 제목이 각 차트의 그리드 차원 값으로 대체됩니다.
- <sup>l</sup> 표현식을 사용하는 경우: 레이블을 만들어 집합 표현식을 숨깁니다.
- 콤보 차트를 사용하는 경우: 하나의 축만 사용하고 Y 축의 최소값 및 최대값을 설정합니다.
- <sup>l</sup> 상자 그림을 사용하는 경우: Y 축의 최소값 및 최대값을 설정합니다.
- 스캐터 차트를 사용하는 경우: X 축을 설정합니다.
- 맵을 사용하는 경우: 고급 모드를 사용하고 레이어 색 및 제목을 설정합니다.

## 고급 모드 사용

고급 모드를 사용하여 마스터 시각화에서 집합 분석 및 차원 값을 삽입할 위치를 지정합니다. **Appearance** (모양) > **Trellis options**(격자 울타리 옵션) > **Advanced mode**(고급 모드)를 **On**(켜기)으로 설정하여 활성화합 니다.

마스터 시각화에서 수식에 다음 자리 표시자를 사용할 수 있습니다. 자리 표시자는 격자 울타리 차트에서 해당 값으로 대체됩니다.

격자 울타리 차트에서 고급 모드 값 대체

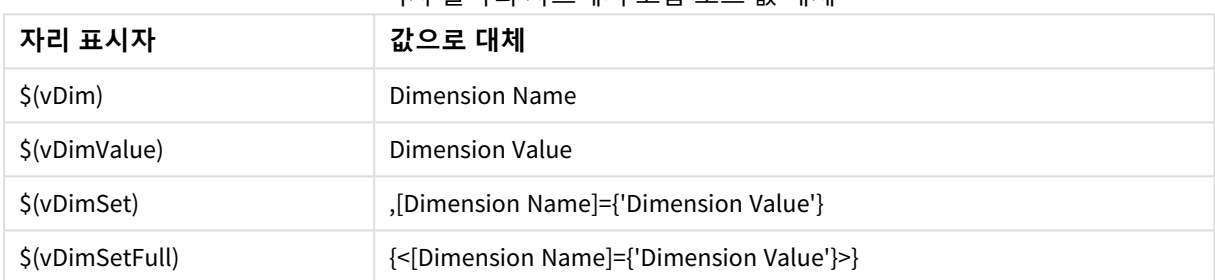

## 제한 사항

일반 제한 사항에 대한 자세한 내용은 제한 사항 *[\(page](#page-325-0) 326)*을 참조하십시오.

### **지원되지 않는 시각화**

격자 울타리 차트에서 다음 시각화를 사용할 수 없습니다.

- <sup>l</sup> 필터 창
- 히스토그램

## **포함된 마스터 시각화가 있는 다중 KPI 시각화**

포함된 마스터 시각화가 있는 다중 KPI 차트를 사용할 수 없습니다.

## **차원 기준 선택**

격자 울타리 차트에서 그리드 차원으로 사용되는 차원에서 선택을 수행하는 경우 선택 내용이 격자 울타리 차트에 반영되지 않습니다.

국가가 포함된 필터 창과 첫 번째 그리드 차원으로 국가가 포함된 격자 울타리 차트가 있다고 가정합니다. 필터 창에서 국가를 선택하면 격자 울타리 차트에는 여전히 각 국가에 대한 차트가 표시되고 선택이 무시됩 니다.

변동 폭포형 차트

변동 폭포형 차트(**변동 폭포**)를 사용하여 서로 다른 차원 값에 대한 두 측정값 간의 변동을 표 시할 수 있습니다. 변동 폭포형 차트는 시각화 번들에 포함되어 있습니다.

두 개의 측정값(시작 값과 끝 값)과 한 개의 브리지 차원을 사용해야 합니다.

회계분기 동안의 매출을 보여 주는 변동 폭포형 차트

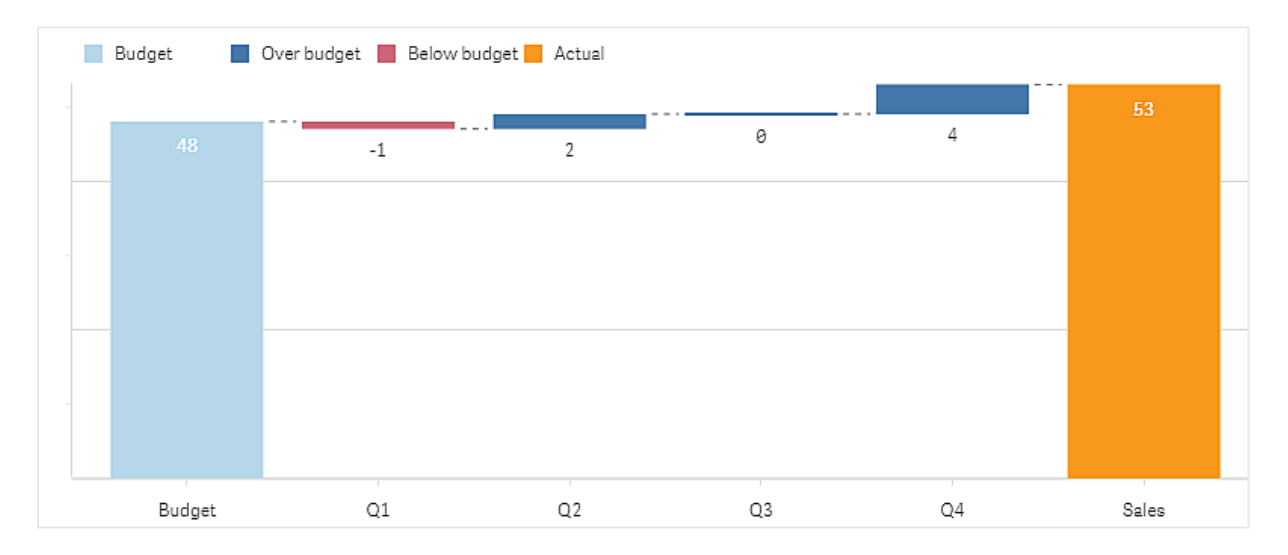

### 변동 폭포형 차트 만들기

편집 중인 시트에 변동 폭포형 차트를 만들 수 있습니다.

## **다음과 같이 하십시오.**

- 1. 자산 패널에서 **사용자 지정 개체** > **Visualization bundle**을 열고 **Variance waterfall** 개체를 시트로 끕 니다.
- 2. **차원 추가** 버튼을 클릭하여 브리지 차원을 선택합니다.
- 3. 첫 번째 **측정값 추가** 버튼을 클릭하여 사용할 측정값을 시작 값으로 선택합니다.
- 4. 두 번째 **측정값 추가** 버튼을 클릭하여 사용할 측정값을 끝 값으로 선택합니다.

이제 변동 폭포형 차트에 시작 값 측정값에 대한 막대 하나와 끝 값 측정값에 대한 막대 하나가 표시됩니다. 측정값 막대 사이에는 브리지 차원의 각 값에 대한 변동이 표시됩니다.

### 차트 모양 변경

차트의 모양을 사용자 지정할 수 있습니다.

### **레이블**

**모양** > **프레젠테이션** > **값 레이블**을 **끄기**로 설정하여 값 레이블을 해제할 수 있습니다.

### **범례**

**모양** > **프레젠테이션** > **레이블**을 **사용자 지정**으로 설정하여 범례 레이블을 사용자 지정할 수 있습니다. 다 음 범례 레이블에 대해 사용자 지정 텍스트를 설정할 수 있습니다.

- 시작 값(**시작 값**)
- <sup>l</sup> 끝 값(**끝 값**)
- <sup>l</sup> 양의 변동(**양수 레이블**)
- <sup>l</sup> 음의 변동(**음수 레이블**)

**모양** > **색 및 범례** > **범례 표시**를 **끄기**로 설정하여 범례를 숨기거나 **모양** > **색 및 범례** > **범례 위치**를 사용하 여 범례 위치를 변경할 수도 있습니다.

## 변동 폭포형 차트 예

이 간단한 예에서는 예산과 비교하여 분기별 판매 수가 판매에 기여하는 방법을 보여줍니다.

## **데이터 집합**

사용하는 데이터 집합에는 각 분기의 판매 수와 예산 판매가 포함됩니다. 텍스트 파일에 붙여 넣고 Qlik Sense에서 로드할 수 있습니다.

Quarter,Sales,Budget Q1,9,10 Q2,14,12 Q3,12,12 Q4,18,14

## **시각화**

이제 변동 폭포형 차트를 만들 수 있습니다.

- "Quarter"를 차원으로 추가합니다.
- Sum(Budget)을 첫 번째 측정값으로 추가합니다.
- Sum(Sales)를 두 번째 측정값으로 추가합니다.

변동 폭포형 차트가 만들어졌습니다. 예에서 레이블과 색상을 조정했습니다.

Q1은 예산보다 낮은 판매량을 보였지만 1년 동안의 판매량은 예산을 초과했으며 Q4는 가장 큰 기여를 했습 니다.

회계분기 동안의 매출을 보여 주는 변동 폭포형 차트

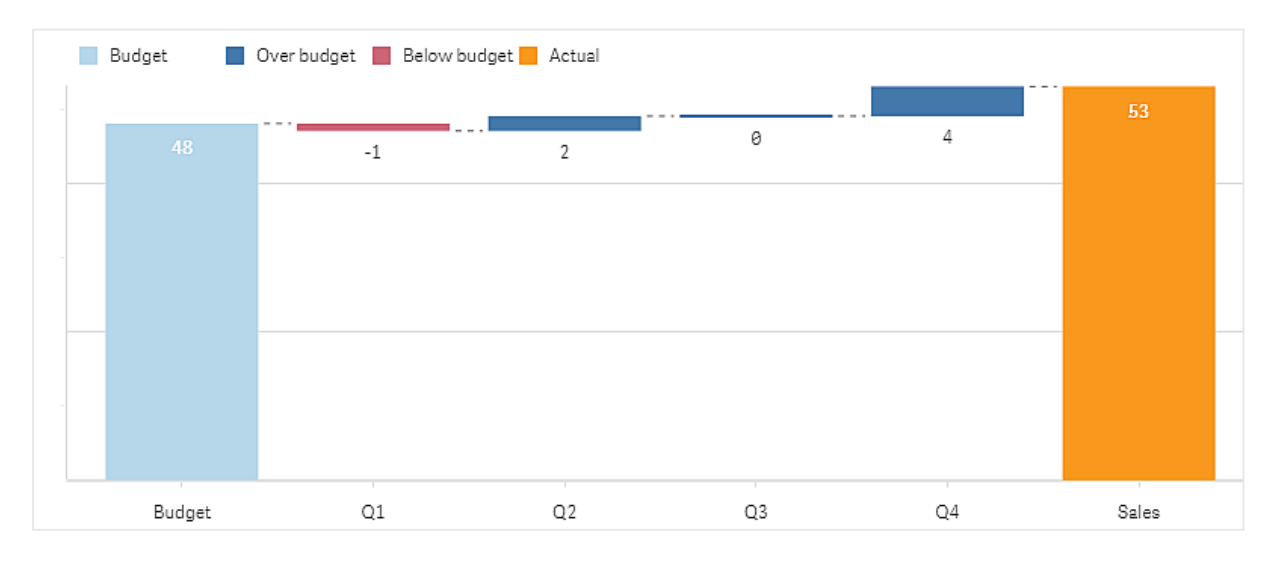

## 제한 사항

일반 제한 사항에 대한 자세한 내용은 제한 사항 *[\(page](#page-325-0) 326)*을 참조하십시오.

- Trellis container에서는 변동 폭포형 차트를 사용할 수 없습니다.
- 차원 변동 막대에 올바른 숫자 형식을 사용하려면 두 측정값에 동일한 숫자 형식을 사용해야 합니다.

## 워드 클라우드 차트

워드 클라우드 차트(**워드 클라우드 차트**)를 사용하여 텍스트 데이터를 시각화할 수 있습니다. 텍스트 값을 표시하며 크기는 측정값을 기반으로 합니다. 사용 시간, 사전순, 중요도별 또는 상 황별 등 측정하려는 모든 사항이 측정값이 될 수 있습니다. 다양한 모양, 글꼴, 레이아웃 및 색 구성표로 차트를 사용자 지정할 수 있습니다. 이는 시각화 번들에 포함되어 있습니다.

다양한 글꼴 및 색상으로 식품 항목을 표시한 워드 클라우드 차트입니다*.*

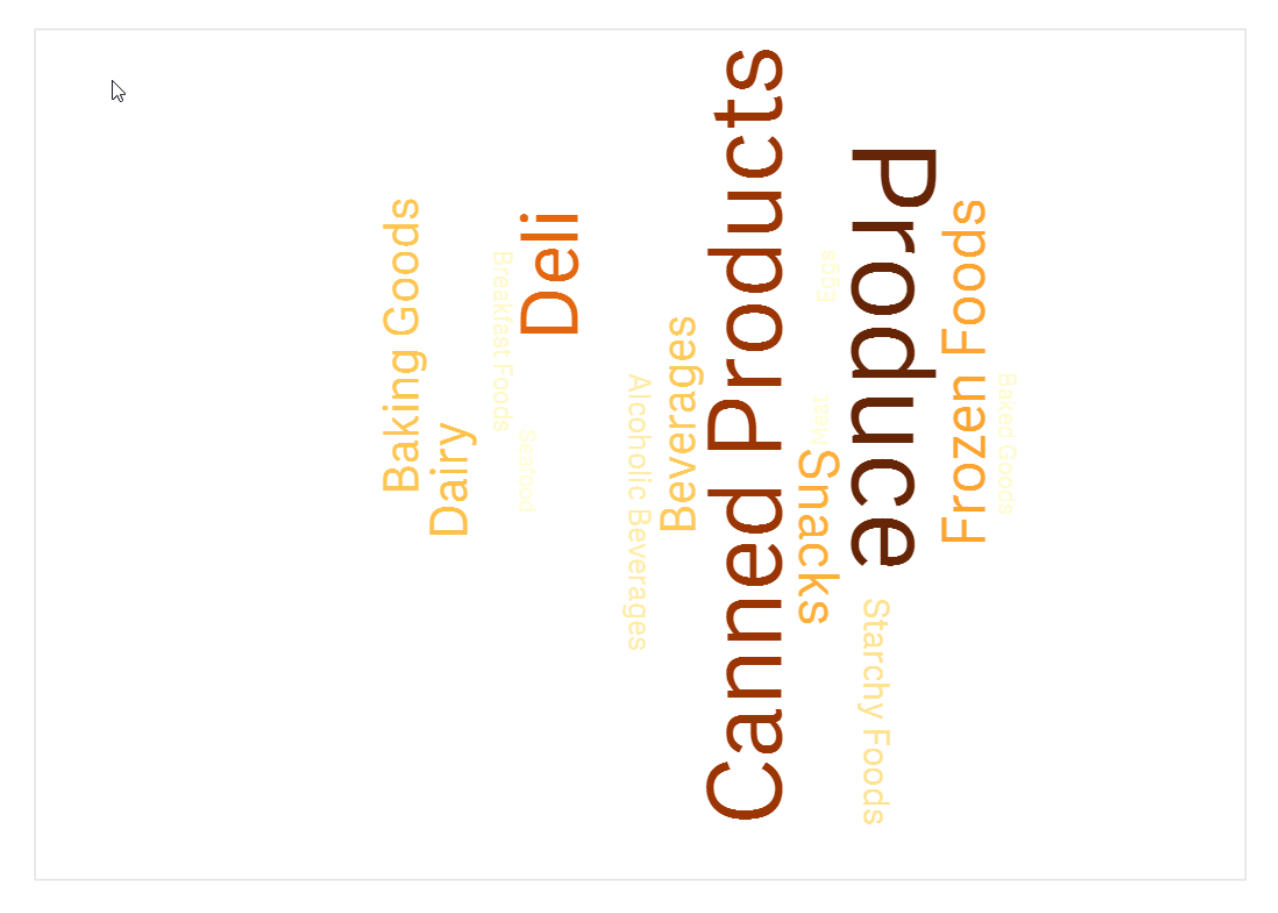

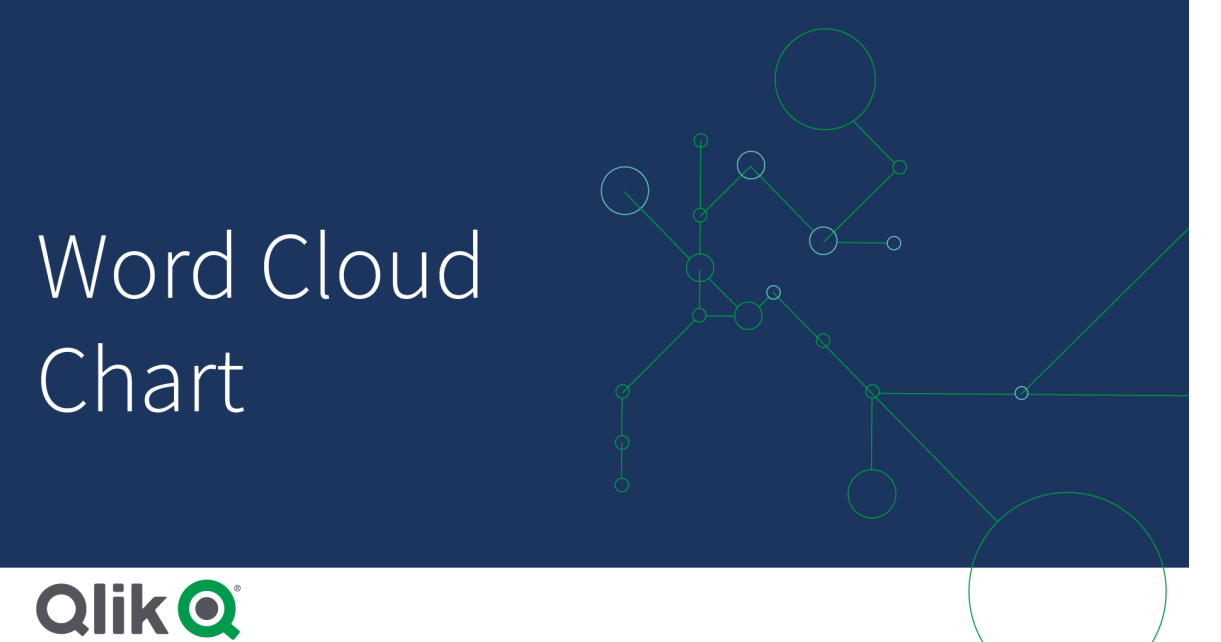

# 요구 사항

워드 클라우드 차트에는 하나의 차원과 하나의 측정값이 있어야 합니다.

### 사용 시기

워드 클라우드 차트를 사용하면 측정값에 대해 값의 중요성을 시각화하고 식별할 수 있습니다. 측정값에 대 해 더 중요한 값이 클라우드에 더 크게 표시됩니다.

워드 클라우드 차트 만들기 편집 중인 시트에 워드 클라우드 차트를 만들 수 있습니다.

## **다음과 같이 하십시오.**

- 1. 자산 패널에서 **사용자 지정 개체** > **Visualization bundle**을 열고 **워드 클라우드 차트** 개체를 시트로 끕니다.
- 2. **차원 추가** 버튼을 클릭하여 차원을 선택합니다.
- 3. **측정값 추가** 버튼을 클릭하여 차트의 측정값을 선택합니다.

차원 및 측정값이 선택되면 워드 클라우드 차트가 자동으로 표시됩니다.

### 워드 클라우드 모양 변경

하나 이상의 기능으로 워드 클라우드를 사용자 지정할 수 있습니다.

### **방향 변경**

속성 패널에서 **모양 > 디자인 > 방향**을 사용하여 방향 수를 설정할 수 있습니다. 1에서 10까지의 정수를 설 정할 수 있습니다.

- <sup>l</sup> 1은 **모양 > 디자인 > 시작 각도**에서 설정된 동일한 방향으로 모든 워드를 표시합니다.
- <sup>l</sup> 2는 두 방향(**모양 > 디자인 > 시작 각도** 및 **모양 > 디자인 > 끝 각도**)으로 워드를 표시합니다.

<sup>l</sup> 3-10은 **모양 > 디자인 > 시작 각도** 및 **모양 > 디자인 > 끝 각도** 사이에서 같은 수의 방향으로 워드를 표시합니다.

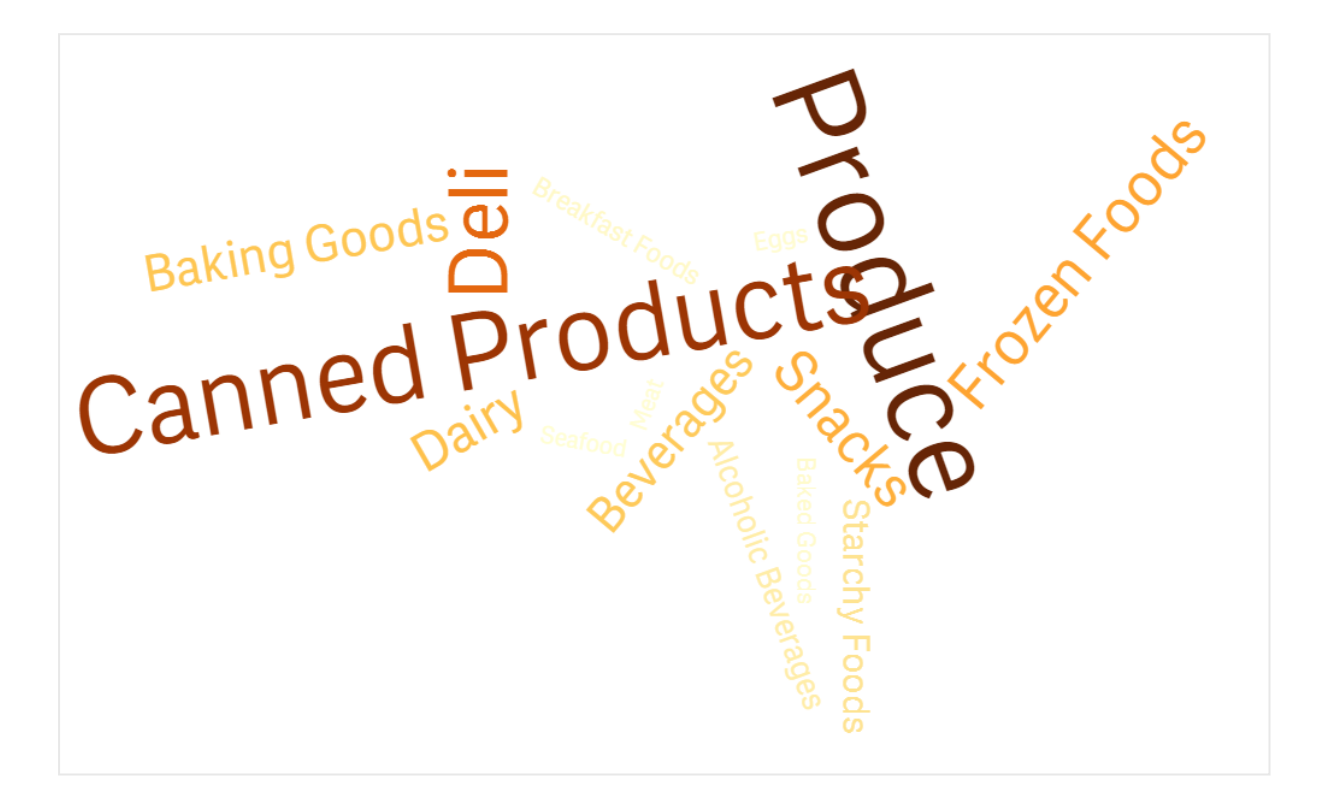

다양한 방향으로 식품 항목을 표시한 워드 클라우드 차트입니다*.*

### **시작 및 끝 각도 조정**

속성 패널의 **모양 > 디자인 > 시작 각도**에서 워드 클라우드의 시작점(각도) 매개 변수를 조정하고 **모양 > 디자인 > 끝 각도**에서 끝점을 조정할 수 있습니다. 각도는 양수 또는 음수일 수 있습니다.

### **글꼴 크기 변경**

속성 패널의 **모양 > 디자인 > 글꼴 최대 크기**에서 워드 최대 글꼴 크기를 설정하고 **모양 > 디자인 > 글꼴 최소 크기**에서 최소 글꼴 크기를 설정할 수 있습니다.

큰 글꼴 크기를 설정하면 워드 크기가 커서 차트에 맞지 않아 표시되지 않을 수 있습니다.

## **눈금 변경**

워드 클라우드 차트 눈금은 선형 또는 로그 눈금이 될 수 있습니다. 속성 패널의 **모양 > 디자인 > 눈금**에서 **선형** 또는 **로그** 눈금을 선택합니다. 로그 눈금에는 양수 값만 사용할 수 있습니다. 0 또는 음수 값은 아무 것 도 반환하지 않습니다.

## **사용자 지정 범위 설정**

색 범위를 지정하거나 사전 정의된 색 구성표에서 선택할 수도 있습니다.
**다음과 같이 하십시오.**

- 1. 속성 패널에서 **모양 > 디자인**을 클릭합니다.
- 2. **색 범위 사용**이 켜기(기본값)로 설정되어 있는지 확인합니다.
- 3. **시작** 옆의 색상표를 클릭하고 색을 선택합니다.
- 4. **끝** 옆의 색상표를 클릭하고 색을 선택합니다.

색상표에서 이젤 기호를 클릭하고 색을 선택하여 고유한 색 범위를 설정할 수 있습니다. 또한 이젤 기호 옆 의 필드에서 색상 코드 문자열을 입력할 수도 있습니다. 색상은 유효한 CSS 색상이어야 합니다.

#### **다음과 같이 하십시오.**

- 1. 속성 패널에서 **모양 > 디자인**을 클릭합니다.
- 2. **사용자 지정 범위 사용** 슬라이드 버튼을 왼쪽으로 이동하여 옵션을 끕니다.
- 3. **눈금 색상**에서 색 구성표를 선택합니다.

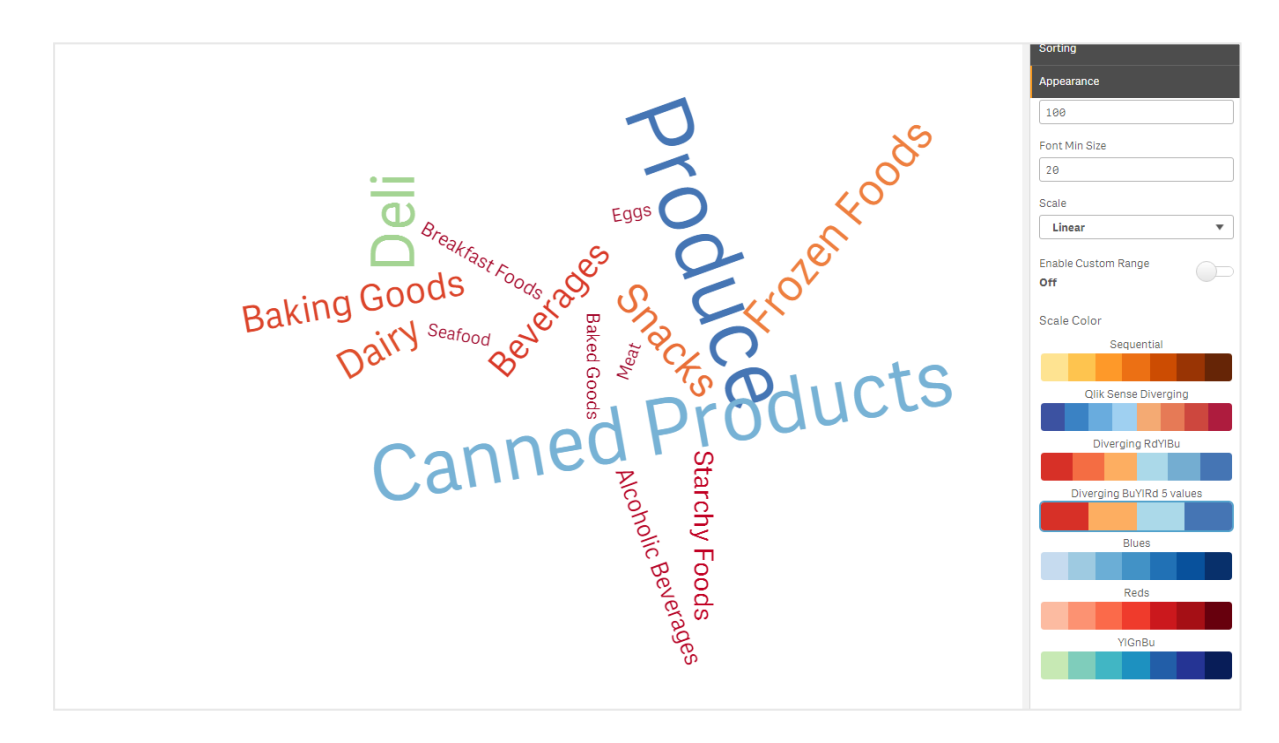

다양한 글꼴 및 색상으로 식품 항목을 표시한 워드 클라우드 차트입니다*.*

#### **숫자 서식 지정**

측정값에 서식을 지정할 수 있습니다. 동일한 값에 여러 가지 서식을 적용할 수 있습니다(예: 화폐, 날짜, 기 간). 변경된 숫자 유형을 반영하도록 차트가 업데이트됩니다.

**다음과 같이 하십시오.**

- 1. 속성 패널에서 **데이터 > 측정값**을 클릭하고 측정값을 클릭합니다.
- 2. **숫자 서식** 메뉴에서 적절한 숫자 서식을 선택합니다.
- 3. 패널 필드에 세부 사항을 입력합니다. 이러한 필드는 차트 구성 시 자동 외의 옵션을 선택할 때 표시 됩니다.

제한 사항

일반 제한 사항에 대한 자세한 내용은 제한 사항 *[\(page](#page-325-0) 326)*을 참조하십시오.

- 워드 클라우드 차트는 항목당 최대 100개의 워드를 처리할 수 있습니다.
- <sup>l</sup> 차트보다 많은 공간을 차지하는 워드는 표시되지 않습니다. 더 많은 값을 표시하도록 글꼴 크기를 조 정할 수 있지만 텍스트 값이 긴 필드는 사용하지 않는 것이 좋습니다.
- 워드 클라우드 차트는 Olik NPrinting 보고서에서 사용할 수 없습니다.

# 3.7 시각화 만들기 및 편집

사전 정의된 차트, 필드 또는 사용자 지정 개체를 사용하여 시각화를 만듭니다. 시트에 시각화 를 추가한 후 편집하고 구체화할 수 있습니다.

시각화 설계는 필드에 있는 데이터와 측정값 및 차원을 통해 연관성 및 상관 관계를 탐색할 수 있는 무한한 잠재력에 따라 수행될 수 있습니다.

여기에서 시작합니다. [시각화](#page-398-0) 만들기 *(page 399)*

Insight Advisor는 시각화 만들기를 지원합니다. Insight Advisor를 사용하면 다음을 수행할 수 있습니다.

- 보려는 분석 유형을 선택하고 해당 유형의 시각화를 생성합니다. 분석 유형을 [선택하여](#page-404-0) 분석 만들기 *(page 405)*
- Insight Advisor에 보려는 항목을 문의하고 이를 통해 시각화를 생성합니다. 검색을 [사용하여](#page-406-0) 분석 만들기 *(page 407)*
- 필드와 마스터 항목을 선택하고 Insight Advisor를 통해 시각화를 생성합니다. 자산 [선택으로](#page-407-0) 분석 만들기 *(page 408)*

Insight Advisor를 사용한 시각화 만들기에 대한 자세한 내용은 *Insight Advisor*를 [사용하여](#page-402-0) 시각화 만들기 *[\(page](#page-402-0) 403)*를 참조하십시오.

Insight Advisor를 사용하면 고유의 시각화를 만들 때 관심 분야를 기반으로 하는 제안을 받을 수 있습니다. 자세한 내용은 *Insight Advisor* 차트 제안을 [사용하여](#page-423-0) 시각화 만들기 *(page 424)*을 참조하십시오.

시각화를 만든 후 사용자에게 정보가 전달되는 방식을 개선하기 위해 시각화를 조정할 수 있습니다. 예를 들어 사용되는 데이터를 변경하거나 시각화 모양을 조정할 수 있습니다. 심층적인 정보를 제공하기 위해 차 원 또는 측정값을 추가하거나 명확도를 높이기 위해 일부 차원 또는 측정값을 제거할 수 있습니다. 여기에 서 시각화 편집에 대해 자세히 알아봅니다. [시각화](#page-399-0) 편집 *(page 400)*

데이터 검색에 참여하고 초대하는 앱을 만드는 데 있어서 디자인 원칙을 고수하고 정보를 명확하게 전달하 는 것이 중요합니다. 모든 기술 수준을 통해 시각화 디자인에 대한 모범 사례를 검토할 수 있습니다. [시각화](#page-400-0) 설계 모범 사례 *[\(page](#page-400-0) 401)* 참조

## <span id="page-398-0"></span>시각화 만들기

자산 패널에서 선택한 시각화 유형을 시트로 끈 다음 속성 설정을 구성하여 시각화를 만듭니다. 특정 유형 의 시각화를 만드는 지침은 [시각화](#page-136-0) *(page 137)*에서 시각화 유형을 참조하십시오.

### **다음과 같이 하십시오.**

- 1. 시각화를 자산 패널에서 시트로 끌거나 시각화를 두 번 클릭합니다.
- 2. 시각화에 차원 및 측정값을 추가합니다. 시각화에 있는 버튼을 사용하여 차원 및 측정값을 추가할 수 있습니다. 또는 자산 패널의 **필드** 탭에 서 필드를 끈 다음 이를 차원 또는 측정값으로 사용하도록 선택할 수 있습니다. 필요한 차원 및 측정 값 수는 선택하는 시각화에 따라 다릅니다.
- 3. 정렬, 색 지정 또는 레이블 지정 등 프레젠테이션을 조정합니다. 자세한 내용은 [시각화](#page-441-0) 모양 변경 *(page 442)*을 참조하십시오.

시각화를 복사하여 추가할 수도 있습니다*.* 이 방법은 기존 시각화 설정을 다른 시각화 유형에 사 용하려는 경우에 유용합니다*.* 자세한 내용은 기존 [시각화에서](#page-435-0) 시각화 복사 *(page 436)*를 참조하 십시오*.*

비슷한 방식으로 사용자 지정 개체가 추가됩니다. 시각화 확장 기능을 시트로 끌어서 시각화를 만들기 시작 합니다. 자세한 내용은 사용자 지정 개체를 [사용하여](#page-435-1) 시각화 만들기 *(page 436)*을 참조하십시오.

컨테이너를 사용하여 다양한 시각화가 있는 탭 간에 신속하게 전환하여 대시보드에서 공간을 절약할 수 있 습니다.

테이블 및 필드에 있는 데이터의 유형은 차원 또는 측정값으로 사용할 수 있는지에 영향을 줍니다.

- 차원은 시각화에서 데이터가 그룹화되는 방식을 결정합니다. 예: 국가별 총 판매액 또는 공급업체별 제품 수 자세한 내용은 차원 *[\(page](#page-72-0) 73)*을 참조하십시오.
- <sup>l</sup> 측정값은 시각화에서 사용되는 계산이며, 일반적으로 막대형 차트의 y 축 또는 테이블의 열에 표시 됩니다. 측정값은 하나 이상의 필드와 결합된 **Sum** 또는 **Max** 등의 집계 함수로 구성된 표현식에서 만 들어집니다. 자세한 내용은 [측정값](#page-75-0) *(page 76)*을 참조하십시오.

### 지원을 통해 시각화 만들기

Insight Advisor는 시각화 만들기를 지원하기 위해 여러 가지 방법을 제공합니다.

- <sup>l</sup> 자동 차트는 추가한 필드를 기반으로 차트를 자동으로 생성합니다. 필드를 추가하면 자동 차트가 추 가된 데이터를 표시하는 데 가장 적합한 시각화 유형으로 변경됩니다.
- Insight Advisor 검색을 사용하여 검색 또는 선택을 기반으로 시각화를 생성할 수 있습니다. 그런 다음 이러한 시각화를 시트에 추가할 수 있습니다.
- <sup>l</sup> 보려는 분석 유형을 선택한 다음 필드를 선택하여 시각화를 생성하는 데 Insight Advisor 분석 유형을 사용할 수 있습니다. 그런 다음 이러한 시각화를 시트에 추가할 수 있습니다.
- 시트를 만들 때 고급 옵션을 사용하는 경우 자산 패널에서 시트로 필드를 끈 다음 시각화에서 원하는 추가 필드를 첫 번째 필드로 끌면 Insight Advisor 차트 제안을 사용하여 시각화를 만들 수 있습니다. 그런 다음 Qlik Sense는 시각화에 대해 선택된 필드를 기반으로 제안된 시각화를 만듭니다. 자세한 내용은 *Insight Advisor* 차트 제안을 [사용하여](#page-423-0) 시각화 만들기 *(page 424)*을 참조하십시오.

Insight Advisor는 시각화 만들기를 지원하기 위해 여러 가지 방법을 제공합니다.

- Insight Advisor 검색을 사용하여 검색 또는 선택을 기반으로 시각화를 생성할 수 있습니다. 그런 다음 이러한 시각화를 시트에 추가할 수 있습니다.
- <sup>l</sup> 보려는 분석 유형을 선택한 다음 필드를 선택하여 시각화를 생성하는 데 Insight Advisor 분석 유형을 사용할 수 있습니다. 그런 다음 이러한 시각화를 시트에 추가할 수 있습니다.
- 자산 패널에서 시트로 필드를 끈 다음 시각화에서 원하는 추가 필드를 첫 번째 필드로 끌면 Insight Advisor 차트 제안을 사용하여 시각화를 만들 수 있습니다. 그런 다음 Qlik Sense는 시각화에 대해 선 택된 필드를 기반으로 제안된 시각화를 만듭니다. 자세한 내용은 *Insight [Advisor](#page-423-0)* 차트 제안을 사용하 여 [시각화](#page-423-0) 만들기 *(page 424)*을 참조하십시오.

## <span id="page-399-0"></span>시각화 편집

시각화를 만든 후 사용자에게 정보가 전달되는 방식을 개선하기 위해 시각화를 조정할 수 있습니다. 예를 들어 사용되는 데이터를 변경하거나 시각화 모양을 조정할 수 있습니다. 심층적인 정보를 제공하기 위해 차 원 또는 측정값을 추가하거나, 명확도를 높이기 위해 일부 차원 또는 측정값을 제거하고, 시각화를 간소화 할 수 있습니다.

시각화의 데이터는 변경할 수 있습니다. 예를 들어 잘못된 차원 또는 측정값을 수정하거나 마스터 측정값을 변경하지 않고 측정값을 수정할 수 있도록 마스터 측정값에서 측정값 연결을 해제할 수 있습니다. 자세한 내용은 [시각화](#page-437-0) 데이터 변경 *(page 438)*를 참조하십시오.

설계를 향상시키고 이해도를 높이기 위해 시각화 모양을 편집할 수 있습니다. 여러 가지 방법으로 시각화의 모양을 조정할 수 있습니다.

- <sup>l</sup> 색: 색 지정은 시각화에서 값을 강조 표시하는 가장 좋은 방법 중 하나입니다. Qlik Sense는 다양한 색 지정 옵션을 제공합니다. 예를 들어 마스터 차원의 고유 값에 특정 색을 할당하여 해당 값이 모든 시각화에서 동일한 색을 사 용하도록 할 수 있습니다. 자세한 내용은 [시각화](#page-450-0) 색 지정 *(page 451)*를 참조하십시오.
- <sup>l</sup> 정렬: 차원 및 측정값을 정렬하면 논리적이고 이해하기 쉬운 방식으로 콘텐츠를 표현할 수 있습니다. 자세한 내용은 [시각화의](#page-447-0) 정렬 변경 *(page 448)*를 참조하십시오.
- <sup>l</sup> 제목 및 레이블: 명확하고 구체적으로 표현하기 위해 제목 및 레이블을 변경할 수 있습니다. 예를 들어 지역별 판매량을 표시하는 원형 차트에서 전체 판매량 합계를 제공하는 표현식을 추가할 수 있습니다.

자세한 내용은 [시각화](#page-441-0) 모양 변경 *(page 442)*를 참조하십시오.

• 프레젠테이션: 다양한 시각화의 다양한 옵션을 조정하여 데이터 표시를 향상시킬 수 있습니다. 예를 들어 막대형 차트에서 막대를 그룹화 또는 누적뿐만 아니라 세로 또는 가로로 표시하도록 설정 할 수 있습니다.

자세한 내용은 [시각화](#page-441-0) 모양 변경 *(page 442)*를 참조하십시오.

시각화를 다른 시각화 유형으로 변환하고 설정을 유지할 수 있습니다. 자세한 내용은 [시각화를](#page-469-0) 다른 유형의 [시각화로](#page-469-0) 변환 *(page 470)*를 참조하십시오.

속성 패널에서 시각화 속성을 편집합니다.

### **다음과 같이 하십시오.**

- 1. 도구 모음에서 <u>✔</u> 시트 편집을 클릭합니다. 시트에 대한 속성 패널이 오른쪽에 열립니다. 숨겨져 있으면 오른쪽 아래 모서리에서 **속성 표시** 를 클릭합니다.
- 2. 편집할 시각화를 클릭합니다. 이제 속성 패널에 해당 시각화의 속성이 표시됩니다.
- 3. **속성**에서 변경합니다.
- 4. 속성 패널에서 변경을 수행합니다.
- <span id="page-400-0"></span>5. 도구 모음에서 **편집 완료**를 클릭합니다.

## 시각화 설계 모범 사례

#### 앱 정돈하기

앱에 정보가 너무 많으면 어떤 정보가 중요한지 알기 어렵습니다. 오늘날의 현대적인 사용자 인터페이스 스 타일은 더 깔끔하고 단순하며 더 정돈된 디자인 스타일이 선호됩니다. 간결한 디자인은 은연중에 사용자의 시선을 끌고 더 오래 집중시킵니다.

#### **적을수록 좋다**

사용자는 종종 앱에 지나치게 많은 정보를 포함하려고 합니다. 여러 측정값이 있는 꺾은선형 차트는 혼란스 럽고 해석하기 어려울 수 있습니다. 여러 개의 작은 시각화를 만들어 이 정보를 페이지 전체에 넓게 분산시 켜 보십시오. 이렇게 하면 시각화를 효과적으로 나란히 비교 및 대조해볼 수도 있습니다. 또한 대체 가능 차 원 및 측정값을 사용하면 시각화가 과밀해지는 일 없이 측정값 간에 신속하게 전환할 수 있습니다. 자세한 내용은 [시각화](#page-437-0) 데이터 변경 *(page 438)*를 참조하십시오.

여러 가지 방법으로 앱의 모양과 기능을 개선할 수 있습니다. 시각화 디자인 방법은 청중 및 강조하고자 하 는 데이터에 따라 독자가 데이터를 해석하는 방법에 큰 영향을 줄 수 있습니다.

#### **제한 인식**

시각화 소비자는 제한된 화면 공간 또는 해상도에서 작업 중일 수 있습니다. Qlik Sense는 반응형 디자인을 사용하여 이러한 제한을 해결합니다. 그러나 화면 공간 또는 해상도가 너무 제한적일 경우 특정 디자인 합 의가 필요합니다. 여기에는 다음 사항이 포함됩니다.

- 막대형 차트 및 꺾은선형 차트에 표시되는 데이터 하위 집합. 차원 값의 수가 시각화의 폭을 초과하 는 경우, 스크롤 막대가 있는 미니 차트가 표시됩니다.
- 데이터 필터를 선택하기 위한 축소된 메뉴. 차원 값의 수가 필터 창의 사용 가능한 공간을 초과하는 경우 메뉴가 축소됩니다. 앱 소비자가 새 창을 열려면 필터 창 제목에서 차원 이름을 클릭해야 합니 다. 그런 다음 새 창에서 선택할 수 있습니다. 또한 공간이 제한되면 차원 이름이 필터 창 제목에 줄임 표(...)로 나타날 수 있습니다. 앱 소비자가 필터 창의 이름을 보려면 줄임표(...)를 클릭해야 합니다.
- <sup>l</sup> 차트 범례의 이름이 잘림. 차원 및 측정값에 사용할 수 있는 공간에 비해 이름이 너무 길면 잘립니다. 잘린 이름 끝 부분에 줄임표(...)가 추가됩니다. 앱 소비자가 잘린 이름 위에 마우스 포인터를 올리면 전체 이름을 볼 수 있습니다.
- $\bullet$  범례, 레이블 및 제목 누락.

앱 소비자는 시각화를 확장하여 이러한 문제의 일부를 해결할 수 있습니다. 그러나 앱을 사용할 수 있는 장 치에서 앱을 테스트하는 것이 좋습니다. 또한 Firefox의 반응형 설계 모드(Ctrl + Shift + M)와 같이 다양한 도 구를 사용하여 테스트할 수도 있습니다. 필요한 경우 시각화를 새 시트로 이동하여 시각화에 표시되는 데이 터 양 등을 줄일 수도 있습니다.

#### 색 접근성

색 관련 시각 장애를 가진 사람에게는 색 스펙트럼이 좀 더 좁아집니다. 이로 인해 시각화를 다르게 해석할 수 있습니다.

예를 들어, 어떤 사람들에게는 빨간색과 녹색이 노란색이나 갈색에 더 가깝게 보입니다. 이런 형태의 적록 색각 이상이 가장 일반적입니다. 특히 재무 분야의 데이터 시각화에서 빨간색은 종종 부정적인 의미를 전달 하므로 주목해야 합니다.

따라서 빨간색이나 녹색 KPI 상태는 혼동을 일으킬 수 있습니다. 성과 지표로 다양한 모양과 색을 사용하여 더 이해하기 쉽도록 디자인을 개선할 수 있습니다. 예를 들어 저조한 성과에는 속이 빈 빨간색 원을, 훌륭한 성과에는 속이 채원진 녹색 원을, KPI 상태가 허용되지 않는 수준일 때만 나타나는 경고 기호로 삼각형을 사 용합니다.

선, 막대 및 원형 조각은 색이 왜곡되면 구별하기 어려워질 수 있습니다.

자세한 내용은 [시각화](#page-441-0) 모양 변경 *(page 442)*를 참조하십시오.

#### 필터 및 아이콘 배치

필터와 아이콘은 데이터 시각화에서 필수 요소이지만 어디에 배치하고 어떻게 정렬해야 할지는 파악하기 어려울 수 있습니다. 종종 몇 가지 확실한 설계 원칙에 기반하여 사용자가 읽기 시작할 위치를 예측할 수 있 습니다.

#### **왼쪽 배치**

사용자가 많이 방문하는 여러 웹 사이트에서는 왼쪽 탐색 타일 및 필터를 사용합니다. 이는 많은 언어가 왼 쪽에서 오른쪽으로 읽으며, 결과적으로 화면의 왼쪽이 사용자가 가장 자주 보는 곳이기 때문입니다. 콘텐츠 를 훑어보는 사용자는 화면의 왼쪽에 끌리는 경향이 있습니다. 따라서 대상이 오른쪽으로 가면 갈수록 이를 보는 사용자는 적어집니다. 모든 필터와 아이콘이 왼쪽에 세로로 나열되어 있는 경우는 비중이 동일하게 적 용됩니다.

하지만 텍스트를 오른쪽에서 왼쪽으로 쓰는 언어에서는 이와 반대입니다. 앱이 이러한 언어로 변환될 경우 이 점에 유의해야 합니다.

#### **상단 배치**

아이콘 및 필터의 또 다른 일반적인 배치 옵션은 앱의 상단에 나열하는 것입니다. 필터 또는 아이콘을 왼쪽 에 배치하지 않으면 메뉴를 분산시킴으로써 보다 큰 시각화 공간을 확보할 수 있습니다. 또한 필터 및 아이 콘을 시각화 위에 배치하면 아래의 콘텐츠와 구분하여 표시할 수 있습니다. 이는 필터 또는 아이콘에 우선 순위를 두고 있음을 사용자에게 보여주는 데 도움이 됩니다. 모든 필터 및 아이콘이 상단에 나란히 배치되 면 가장 왼쪽의 필터 또는 아이콘에 더 큰 비중이 있으며 사용자가 우선시하게 됩니다.

자세한 내용은 시트를 [사용하여](#page-8-0) 앱 구조화 *(page 9)*를 참조하십시오.

#### 정보 계층 구조

특정 시각화가 다른 시각화보다 더 우선시되어야 할 경우가 있습니다. 몇 가지 핵심 설계 모범 사례를 사용 하여 정보의 계층 구조를 표시할 수 있습니다. 예를 들어, 서로 다른 크기를 사용하여 일부 시각화를 강조할 수 있습니다. 큰 정보가 더 중요해 보이므로 글꼴이나 차트 크기를 늘려서 사용자가 가장 처음 보도록 할 수 있습니다.

페이지 배치 역시 정보 계층 구조의 일부분을 담당합니다. 페이지 위쪽의 정보가 먼저 읽히기 때문에 페이 지 아래쪽의 정보보다 더 중요하게 인식됩니다. 첫 페이지의 정보는 마지막 페이지의 정보보다 훨씬 중요하 게 인식됩니다.

### KPI에 컨텍스트 추가

KPI는 앱 안에서 대략적인 아이디어를 전달하기에 좋은 방법입니다. 그러나 KPI 값은 이면에서 발생하는 수 치 및 계산에 대한 컨텍스트는 제공하지 않습니다. KPI 옆의 녹색 표시등이 해당 목표를 간신히 달성했는지, 훌륭하게 완수했는지 알려주지는 않습니다.

KPI에 컨텍스트를 제공하도록 하려면 값 옆에 작은 텍스트로 지원 정보를 포함시킵니다. 예를 들어, 현재 KPI 값을 작년의 값과 비교할 수 있습니다. 또한 축이나 값이 없는 작은 막대형 차트를 추가하여 현재 추세에 대한 정보를 제공할 수도 있습니다.

데이터 시각화의 위험 피하기

데이터 시각화의 장점을 경험하려면 위험을 피해야 합니다. 일반적인 위험의 예는 다음과 같습니다.

#### **색상 남용**

색을 과하게 사용하지 마십시오. 적절하지 않은 위치에 적절하지 않은 색을 사용하면 명확성이 떨어지고 혼 란을 초래할 수 있습니다. 동일한 색도 위치에 따라 다른 의미가 될 수 있습니다.

#### **원형 차트의 오용**

비교를 위해 원형 차트를 나란히 사용하는 것은 피하십시오. 원형 차트에 너무 많은 정보를 넣으려고 하지 마십시오.

#### **시각적인 어수선함**

너무 많은 정보는 명확성이라는 목적을 저해합니다. 최대 9개의 KPI를 사용하고 시각적으로 어수선한 것들 을 모두 제거하십시오.

#### **내용보다 스타일 우선**

시각화가 아름답다고 해서 효과적인 정보를 전달할 수 있는 것은 아닙니다. 항상 최적의 설계 사례를 사용 하십시오.

#### **잘못된 데이터**

<span id="page-402-0"></span>데이터를 표시하기 전에 데이터와 관련된 문제를 파악하여 수정하십시오. 질이 나쁜 정보로 인해 시각화가 저평가되지 않도록 하십시오.

## Insight Advisor를 사용하여 시각화 만들기

Insight Advisor 분석 유형 및 Insight Advisor 검색을 사용하여 데이터를 탐색하고 시각화를 만 듭니다. Insight Advisor는 Qlik cognitive engine과 앱의 논리 모델을 사용하여 시각화를 만듭니 다. Insight Advisor 검색 및 Insight Advisor 분석 유형를 사용하려면 시트에서 **Insight Advisor**를 클릭합니다.

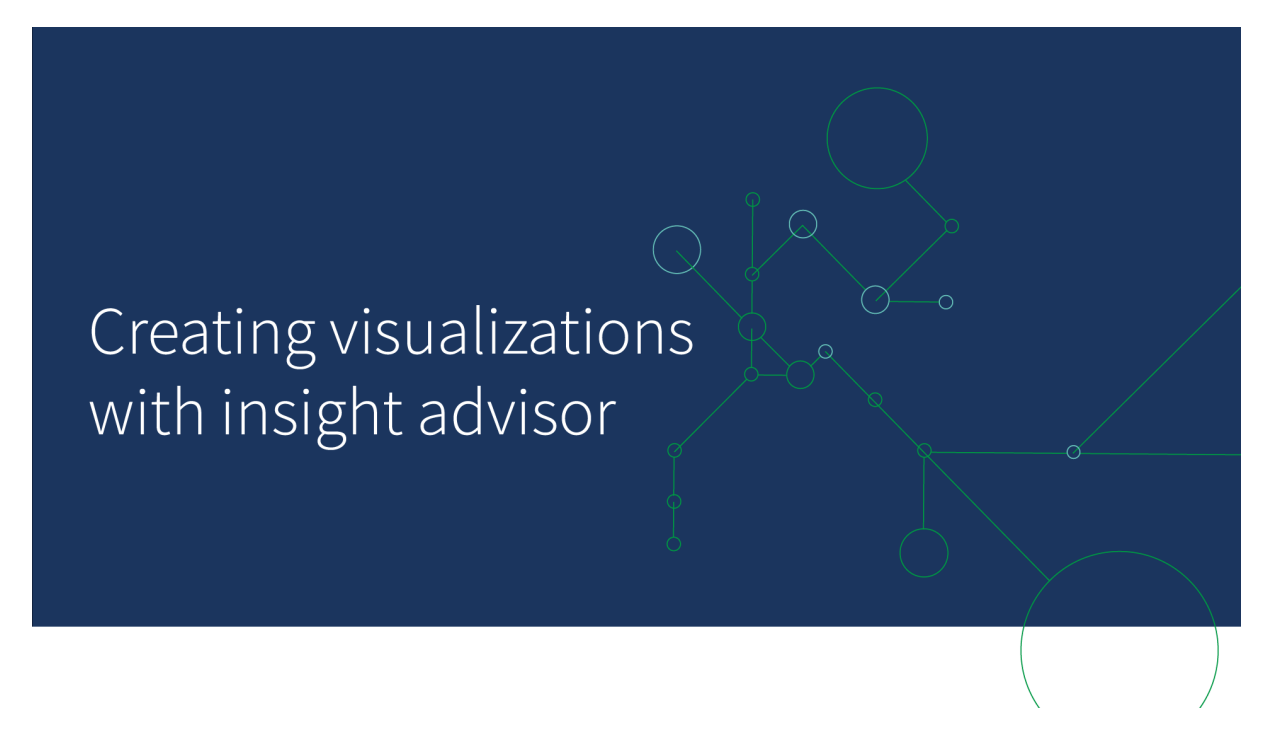

## Insight Advisor 분석 유형

분석, 시간 경과에 따른 추세 또는 상호 정보와 같이 보려는 분석 유형을 선택합니다. 그런 다음 분석에 사용 할 데이터를 선택합니다. Insight Advisor는 사용자 선택에 따라 차트를 생성합니다. Insight Advisor 분석 유 형은 보려는 내용과 사용할 데이터 소스를 알고 있지만 직접 분석을 작성하는 방법은 알 수 없는 경우 차트 를 만드는 가장 빠른 방법입니다.

분석 유형을 [선택하여](#page-404-0) 분석 만들기 *(page 405)*

탐색 *Insight [Advisor](#page-412-0) (page 413)*

### Insight Advisor 검색

자연어 질문이나 문장을 입력합니다. 그런 다음 Insight Advisor는 Qlik cognitive engine을 사용하여 질문을 해석하고 시각화를 만들어 데이터 모델에 대한 질문에 답변합니다. Insight Advisor 검색은 답변할 특정 질문 이 있을 때 차트를 만드는 가장 빠른 방법입니다.

자산 패널에서 필드와 마스터 항목을 선택할 수도 있습니다. Insight Advisor는 사용자 선택에 따라 결과를 생성합니다.

검색을 [사용하여](#page-406-0) 분석 만들기 *(page 407)*

자산 [선택으로](#page-407-0) 분석 만들기 *(page 408)*

탐색 *Insight [Advisor](#page-412-0) (page 413)*

또한 사용자는 Insight Advisor Chat을 사용하여 허브에서 Insight Advisor에 액세스할 수 있습니다.

## Insight Advisor 및 논리 모델

Insight Advisor는 Qlik cognitive engine과 데이터의 논리 모델을 사용하여 시각화를 만듭니다. 논리 모델은 데이터 모델의 필드가 차원 또는 측정값에 사용되는 방법과 필드 간의 관계를 정의합니다. Insight Advisor는 기본적으로 사용자 상호 작용에서 학습하여 논리 모델을 작성합니다. 시트에 차트를 추가하거나 차트를 편 집하는 경우 Insight Advisor는 이러한 기본 설정을 학습합니다.

앱에 대한 고유 사용자 지정 논리 모델을 만들 수도 있습니다. 비즈니스 논리를 통해 논리 모델에서 데이터 관계 및 사용을 정의할 수 있습니다. 비즈니스 논리가 켜져 있으면 선례 기반 학습을 사용할 수 없습니다. 캘 린더 기간을 정의하고 기본 기간으로 설정하면 기간 분석 및 기간 성과 분석 유형을 사용할 수 있습니다.

*August 2022*부터 비즈니스 논리를 포함한 *Insight Advisor*는 더 이상 *Qlik Sense Desktop*에서 지원 되지 않습니다*. November 2022*에 *Insight Advisor*는 새로운 환경으로 업그레이드됩니다*. Qlik Sense Enterprise on Windows*에서만 사용할 수 있습니다*. Qlik Sense Desktop*에서 비즈니스 논리와 *Insight Advisor*를 계속 사용하려는 사용자는 *August 2022*<sup>로</sup> 업그레이드하면 안 됩니다*.*

Insight Advisor 분석 유형 및 Insight Advisor 검색을 사용하여 시각화 만들기 Insight Advisor를 사용하여 다음 세 가지 방식으로 차트를 생성할 수 있습니다.

- <sup>l</sup> 보려는 분석 유형과 함께 사용해야 하는 필드 또는 마스터 항목을 선택합니다. 그런 다음 Insight Advisor 분석 유형에서 일치하는 분석을 생성합니다.
- Insight Advisor에게 질문하고 Insight Advisor 검색에서 자연어 분석을 사용하여 차트를 생성하도록 합니다.
- <sup>l</sup> 필드 또는 마스터 항목을 선택하고 Insight Advisor 검색에서 데이터 자동 분석을 통해 차트를 생성하 도록 합니다.

Insight Advisor에서 사용 가능한 데이터 자산은 앱이 비즈니스 논리를 사용하여 논리 모델과 공간 권한을 정 의하는지 여부에 따라 다릅니다. **볼 수 있음** 권한이 있는 경우 앱이 비즈니스 논리로 논리 모델을 정의하지 않는 한 마스터 항목만 볼 수 있습니다.

### <span id="page-404-0"></span>분석 유형을 선택하여 분석 만들기

분석 유형을 선택한 다음 필드를 추가하여 Insight Advisor 분석 유형를 통해 분석을 만듭니다. 이는 보려는 분석과 사용하려는 데이터를 알고 있지만 분석을 직접 만드는 방법은 알 수 없는 경우 시각화를 만드는 가 장 빠른 방법입니다.

Insight Advisor 시작 페이지에서 **분석 만들기**를 클릭합니다. **분석 옵션**에서 사용 가능한 모든 분석 유형이 용도에 대한 설명과 함께 표시됩니다.

#### 분석 옵션

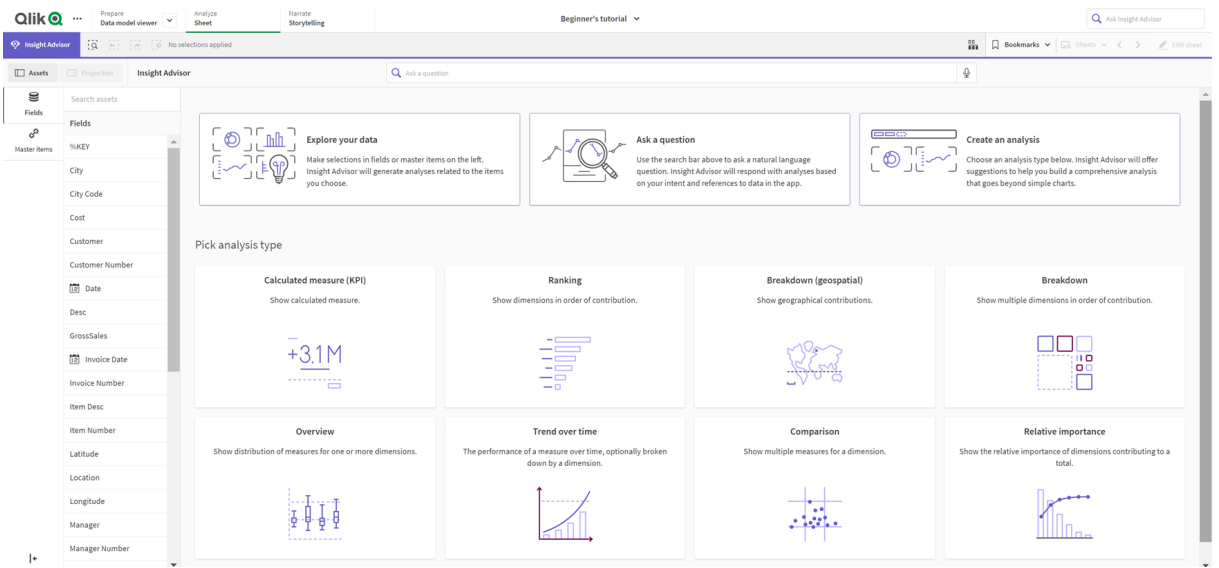

분석 유형을 선택한 다음 분석에 사용할 필드 또는 마스터 항목을 선택합니다. Insight Advisor는 각 매개 변 수에 사용할 자산 제안을 제공합니다. 드롭다운에서 새 분석 유형을 선택하거나 **모든 분석 보기**를 클릭하여 분석 옵션을 확인함으로써 분석 유형을 변경할 수 있습니다. **분석 다시 설정**을 클릭하여 선택 항목을 선택 해제할 수 있습니다.

#### 분석 작성

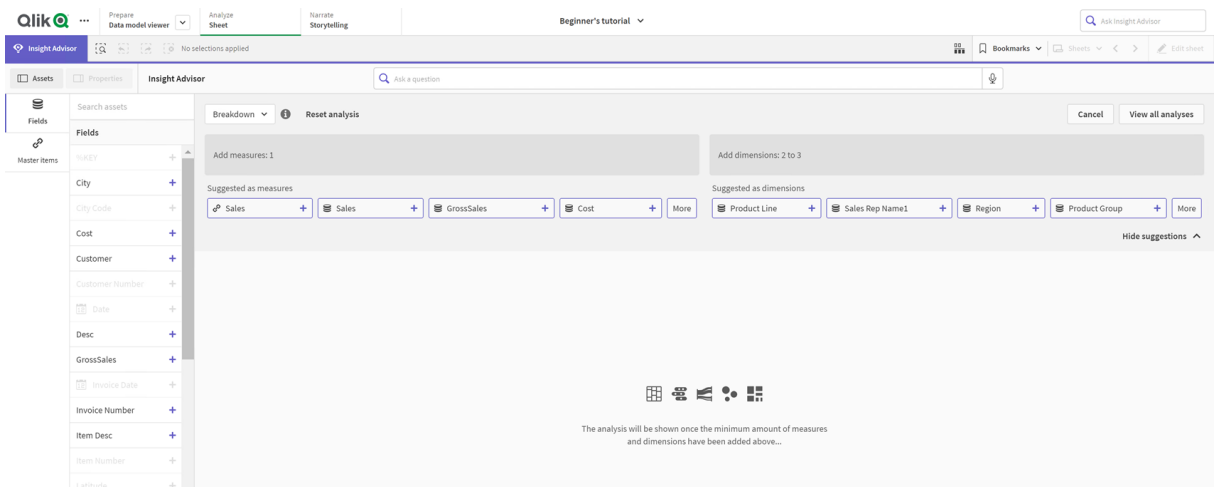

#### **다음과 같이 하십시오.**

- 1. 시트에서 **Insight Advisor**를 클릭합니다.
- 2. **분석 만들기**를 클릭합니다.
- 3. **분석 옵션**에서 분석 유형을 선택합니다.
- 4. 분석 유형에 대한 필수 필드 또는 마스터 항목을 추가합니다. 필수 필드를 추가하면 Insight Advisor에서 차트를 생성합니다.

<span id="page-406-0"></span>검색을 사용하여 분석 만들기

Insight Advisor 검색에 자연어로 질문하면 필드 이름, 필드 값 및 마스터 항목을 사용하여 관련 차트가 생성 됩니다. 다음과 같은 방법으로 Insight Advisor를 검색할 수 있습니다.

- <sup>l</sup> *what are the top products for sales* 또는 *Show me Product by Revenue in Sweden*과 같은 자연어 질문이 나 설명을 입력합니다. 자연어 질문은 필드 또는 마스터 항목을 직접 참조할 때 가장 잘 작동합니다. 검색 시 자연어 사용에 대한 지침은 *Insight [Advisor](#page-415-0)*에서 자연어 사용 *(page 416)*을 참조하십시오.
- <sup>l</sup> Insight Advisor 검색의 언어 지원에 대한 자세한 내용은 [지원되는](#page-411-0) 언어 *(page 412)*를 참조하십시오.
- <sup>l</sup> Insight Advisor에서 브라우저의 음성-텍스트 변환 기능이 지원되는 경우 마이크 아이콘을 클릭하여 Insight Advisor에 질문할 수 있습니다.

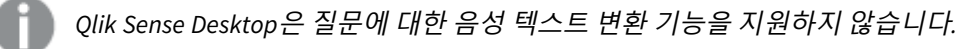

Insight Advisor는 사용자가 지정하는 필드 또는 용어를 사용합니다. 생성된 시각화에서 추가 필드를 사용할 수 있습니다. Insight Advisor은(는) 차트를 숨기거나 필드를 차원 또는 측정값으로 설정하거나 분석에서 필 드를 제외하기 위해 사용자가 제공한 선례를 사용합니다. Qlik Sense Enterprise에서 Insight Advisor은(는) 다 른 게시된 앱에서 유사하거나 동일한 데이터 모델을 사용하는 경우 여기서 얻은 선례를 사용할 수 있습니 다.

자연어 질문의 경우, Insight Advisor는 일치하는 통찰력 차트 결과를 찾습니다. 일치하는 항목을 찾으면 관 련 결과도 표시합니다. <sup>●</sup>을 클릭하면 Insight Advisor가 질문에서 결과를 생성한 방법을 볼 수 있습니다. 에 서 관리합니다.

자연어 통찰력과 결과 일치

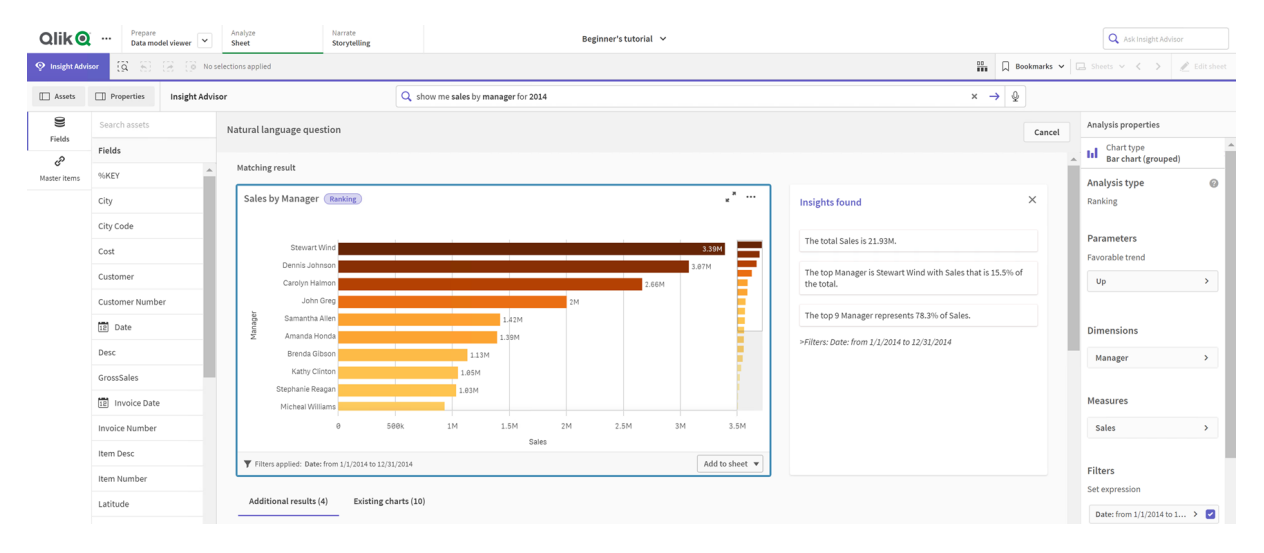

다음 오류 메시지가 표시되는 경우*: "*통찰력을 생성할 수 없습니다 *-* 나중에 다시 시도하세요*."*가 표시되면 *Insight Advisor*의 *CPU* 요구 사항을 충족하지 못했을 수 있습니다*.*

**다음과 같이 하십시오.**

• 시트에서 Insight Advisor 요청 검색 창에 질문이나 문장을 입력하고 **→**를 클릭합니다. 또는 **Insight Advisor**를 클릭하고 Insight Advisor 검색 창에 질문을 입력하고 →을 클릭합니다.

<span id="page-407-0"></span>자산 선택으로 분석 만들기

차트에서 사용할 필드 및 마스터 항목을 선택하고 Insight Advisor 검색에서 차트를 자동 생성하도록 하고 자 산 패널에서 사용할 자산을 선택합니다. Insight Advisor 검색 창에 자산 이름을 입력할 수도 있습니다. 그런 다음 Insight Advisor는 선택한 필드를 사용하여 차트를 생성합니다. 생성된 시각화에서 추가 필드를 사용할 수 있습니다.

Insight Advisor은(는) 차트를 숨기거나 필드를 차원 또는 측정값으로 설정하거나 분석에서 필드를 제외하기 위해 사용자가 제공한 선례를 사용합니다. Qlik Sense Enterprise에서 Insight Advisor은(는) 다른 게시된 앱에 서 유사하거나 동일한 데이터 모델을 사용하는 경우 여기서 얻은 선례를 사용할 수 있습니다.

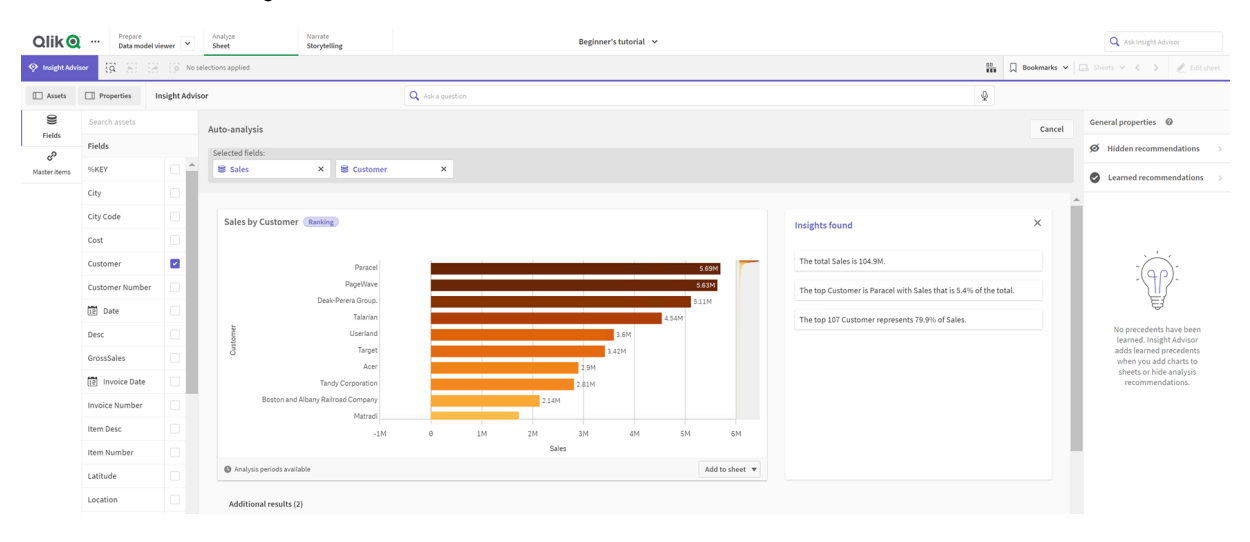

선택에 의해 생성된 *Insight Advisor* 분석

#### **다음과 같이 하십시오.**

- 1. 시트에서 **Insight Advisor**를 클릭합니다.
- 2. 자산 패널에서 분석을 만들 필드와 마스터 항목을 선택합니다. 또는 검색 창에 필드 또는 마스터 항목 이름을 입력합니다. 자산을 선택하면 Insight Advisor에서 시각화를 생성합니다.

### 음성 텍스트 변환 데이터 전송 고려 사항

많은 인터넷 브라우저에서 Insight Advisor 음성 텍스트 변환 검색 기능은 음성 텍스트 변환 데이터의 외부 처리를 위해 Web [Speech](https://developer.mozilla.org/en-US/docs/Web/API/Web_Speech_API) API를 사용합니다. 이는 Insight Advisor 검색 및 Insight Advisor Chat에서 모두 사용 됩니다. 사용자의 인터넷 브라우저는 전사를 위해 브라우저 API에 의해 녹음된 오디오를 외부 소스로 보낼 수 있습니다. 음성 처리는 사용자의 웹 브라우저에서 선택한 웹 서비스에서 처리합니다. 결과적으로 캡처된 정보가 타사 서버로 전송될 수 있습니다. Qlik은 이 제3자의 데이터 처리에 대해 책임을 지지 않습니다.

사용자가 이 정보 흐름을 관련 타사 브라우저로 제한하려는 경우(음성 텍스트 변환 기능 끄기) 선택한 브라 우저 및 기타 보안 구성 내의 설정을 비롯한 특정 제어를 통해 이를 수행할 수 있습니다.

<span id="page-408-0"></span>Insight Advisor 분석 사용

Insight Advisor 분석을 확장하려면 이를 선택하거나⊯ "을 클릭합니다. 그런 다음 분석에서 선택할 수 있습 니다.

선택과 관련하여 다음 사항에 주의하십시오.

- 선택 내용은 모든 분석에 적용됩니다.
- Insight Advisor를 열 때 시트의 차트에서 선택한 항목이 유지됩니다.
- 선택 내용은 Insight Advisor에서 만든 차트에 영향을 주지 않습니다.

새로운 분석인 경우 시트에 추가할 수 있습니다. 차트가 시트에 있는 경우 차트 아래의 시트 이름을 클릭하 면 해당 시트로 이동할 수 있습니다.

기간 대비 기간 대시보드와 같은 일부 분석 유형은 단일 차트가 아닌 여러 관련 시각화를 제공합니다. 여기 에는 분석에 포함된 시각화 종류의 미리 보기가 표시됩니다. 데이터가 포함된 분석을 보려면 **분석 열기**를 클릭합니다.

기간 대비 기간 대시보드 분석

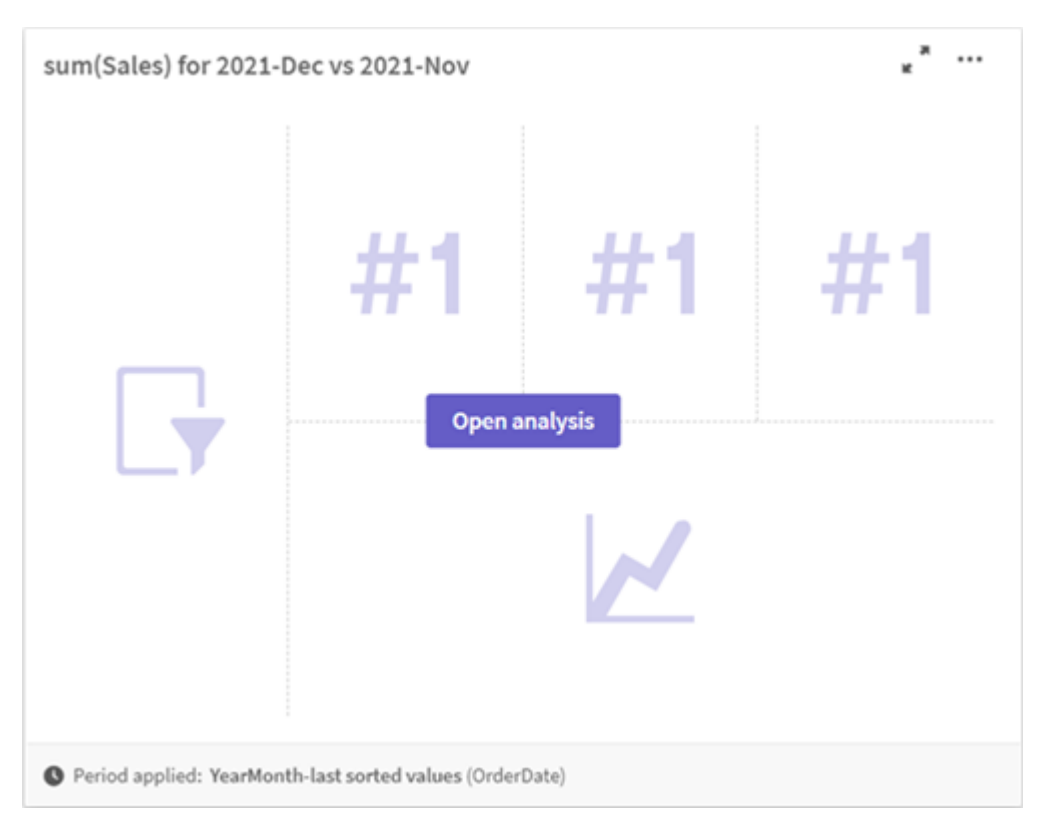

을(를) 클릭하면 추가 옵션을 볼 수 있습니다. 다음 옵션을 사용할 수 있습니다.

- <sup>l</sup> **전체 화면**: 선택할 수 있도록 차트를 확장합니다.
- <sup>l</sup> **분석 속성 편집**: 차트 속성을 편집하여 차원, 측정값 및 차트 유형을 변경합니다. *Insight [Advisor](#page-409-0)* 분석 속성 편집 *(page 410)*
- 시트에 추가...: 새 시트 또는 기존 시트에 차트를 추가합니다.
- <sup>l</sup> **새 시트에 추가**: 새 시트에 차트를 추가합니다(기간 변경, 기간 변경(상세), 기간 대비 기간, 기간 대비 기간(선택) 분석 유형만 해당).
- <sup>l</sup> **다운로드**: 차트를 이미지, PDF 또는 데이터로 다운로드합니다.
- <sup>l</sup> **숨기기**: Insight Advisor에서 다시 사용하지 않을 차트를 숨깁니다. **일반 속성**의 현재 검색에서 숨겨진 차트를 볼 수 있습니다.

**숨기기**는 비즈니스 논리를 사용하여 앱에서 사용할 수 없습니다*.*

<span id="page-409-0"></span>Insight Advisor 분석 속성 편집

차트를 선택하고 을 클릭하면 Insight Advisor 분석을 편집할 수 있습니다. **분석 속성**에서 다음 속성을 사 용할 수 있습니다.

- <sup>l</sup> **차트 유형**: 가능한 경우 다른 차트 유형을 선택합니다. 다른 분석에 사용 가능한 대체 차트 유형에 대 한 개요는 *Insight [Advisor](#page-416-0)* 분석 유형 *(page 417)*을(를) 참조하십시오.
- <sup>l</sup> **유리한 추세**: (순위 분석 전용) 순위에 대한 유리한 추세가 증가할지 감소할지를 나타냅니다.
- <sup>l</sup> **매개 변수**: 차트의 분석 유형에 특정한 매개 변수를 조정합니다.
- <sup>l</sup> **차원** 및 **측정값**: 사용된 필드를 **차원** 또는 **측정값**으로 변경합니다. 측정값 집계를 변경할 수 있습니 다. 측정값 또는 차원을 끌어서 순서를 변경할 수 있습니다. Insight Advisor 분석에서 차원 및 측정값을 마스터 항목에 추가할 수 있습니다. 차원 또는 측정값을 클릭한 다음 **새로 추가**를 클릭합니다. 자연어 질문에서 필터를 지정한 경우(예: 특정 필드 값) 필터도 수정할 수 있습니다.
- <sup>l</sup> **세부 정보**: 차트가 생성된 이유와 Insight Advisor이(가) 차트에서 학습한 선례에 대한 정보를 볼 수 있 습니다. 세부 정보를 선택하여 변경하거나 거부할 수 있습니다. 필드를 차원 또는 측정값으로 설정하 거나 필드를 향후 분석에서 제외할 수 있습니다. **이 데이터 조합에 대한 차트를 제안함**을 선택하고 **이 차트 숨기기**를 클릭하면 향후 분석에서 차트를 숨길 수 있습니다.
- <sup>l</sup> **분석 기간**: 비즈니스 논리 캘린더 기간에서 차트에 적용되는 기간을 변경합니다. **기간 1** 또는 **기간 2** 에서 새 값을 선택하여 분석 기간을 조정할 수 있습니다. 순위 유형 차트의 분석 기간을 선택하면 기간 및 기간 성과 분석 유형을 볼 수 있습니다.

**분석 기간**은 비즈니스 논리가 켜져 있고 앱에 대한 캘린더 기간이 생성된 경우에만 사용 할 수 있습니다*.* 비즈니스 논리가 없으면 로드 스크립트에서 *autoCalendar* 파생이 있는 날짜*/*시간 필드가 앱에 있는 경우 **분석 기간**을 사용할 수 있습니다*.*

#### **캘린더 기간 Insight Advisor 분석 편집**

기본 캘린더 기간이 그룹에 할당된 경우 추가 기간 분석 유형을 Insight Advisor 분석에 사용할 수 있습니다. 기본 캘린더 기간은 비즈니스 논리에서 생성됩니다. 다른 차트와 다른 속성을 가지고 있습니다. 다음 유형 을 사용할 수 있습니다.

- <sup>l</sup> **기간 변경 사항**: 선택한 분석 기간의 현재 또는 최근 기간의 측정값 변경 사항을 표시합니다.
- <sup>l</sup> **기간 변경(상세)**: 현재 기간과 이전 기간의 측정값의 변경 사항을 비교합니다. 변경 사항은 예측된 대 상 값을 사용하여 측정됩니다. 대상 달성, 대상 거의 달성, 대상 달성 실패 비율을 정의합니다.
- <sup>l</sup> **기간 대비 기간**: 현재 기간과 이전 기간에 대한 측정값의 변경 사항을 비교합니다.

<sup>l</sup> **기간 대비 기간(상세)**: 기간 사이의 시간 경과에 따른 측정값의 변경 내용을 비교합니다. 기간 대비 기간 차원 값을 탐색하기 위한 필터 창이 포함되어 있습니다.

이러한 분석 유형에는 고유한 속성이 있습니다. **기간 변경** 및 **기간 대비 기간**(상세)에 다음 속성이 있습니다.

- <sup>l</sup> **분석**: 측정값을 사용하여 기간 변경을 보려면 차원을 선택합니다.
- <sup>l</sup> **측정값**: 기간 변경을 보려는 측정값을 선택합니다.
- <sup>l</sup> **분석 기간**: 분석 기간을 선택합니다. **기간 1** 또는 **기간 2**에서 새 값을 선택하여 분석 기간을 조정할 수 있습니다.

**기간 대비 기간**에는 다음과 같은 속성이 있습니다:

- <sup>l</sup> **측정값**: 기간 변경을 보려는 측정값을 선택합니다.
- <sup>l</sup> **분석 기간**: 분석 기간을 선택합니다. **기간 1** 또는 **기간 2**에서 새 값을 선택하여 분석 기간을 조정할 수 있습니다.

**기간 대비 기간 (상세)**에 다음 속성이 있습니다.

- **매개 변수**: 예상 변경 수익 및 예상 변경 비율의 백분율 한도를 설정합니다.
- <sup>l</sup> **유리한 추세**: 측정값에 대한 유리한 추세가 증가할지 감소할지를 나타냅니다.
- <sup>l</sup> **분석**: 측정값을 사용한 자세한 기간 변경을 보려면 차원을 선택합니다.
- <sup>l</sup> **측정값**: 기간 변경을 보려는 측정값을 선택합니다.
- <sup>l</sup> **분석 기간**: 분석 기간을 선택합니다. **기간 1** 또는 **기간 2**에서 새 값을 선택하여 분석 기간을 조정할 수 있습니다.

이러한 분석 유형에는 고유한 속성이 있습니다. **기간 변경** 및 **기간 대비 기간**(상세)에 다음 속성이 있습니다.

<span id="page-410-0"></span>해당 차트를 시트에 추가하거나 차트 편집 후 **학습**을 클릭하면 Insight Advisor가 해당 차트의 선례에서 학습 합니다. 사용자가 설정한 선례는 해당 사용자의 Insight Advisor 인스턴스에만 적용됩니다.

### 일반 속성 관리

**일반 속성**에서 차트 생성을 위해 설정한 선례 및 숨겨진 차트와 학습한 차트를 보고 편집할 수 있습니다.

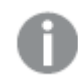

비즈니스 논리가 켜진 경우 **일반 속성**을 사용할 수 없습니다*.*

다음 속성을 사용할 수 있습니다.

- 숨겨진 권장 사항에는 검색에서 숨겨진 차트가 포함되어 있습니다. 企을 클릭하면 검색에 차트를 다시 표시할 수 있습니다.
- **학습한 권장 사항**에는 사용자가 편집 후 **학습**을 선택한 차트가 포함되어 있습니다. ▒을(를) 클릭하 면 학습한 차트를 삭제할 수 있습니다.
- 정의된 기본 설정에는 Insight Advisor이(가) 학습한 모든 기본 설정이 표시됩니다. *...*....................<br>● 기본 설정을 삭제할 수 있습니다.

**모두 지우기**를 클릭하여 숨겨진 차트, 학습한 차트 및 기본 설정을 모두 지울 수 있습니다.

## <span id="page-411-0"></span>지원되는 언어

Qlik Sense에서는 영어 자연어 질문을 지원합니다

Qlik Sense 배포에 Qlik Sense SaaS 테넌트에 대한 액세스가 포함된 경우 관리자는 다음 언어에 대한 추가 지 원을 활성화할 수 있습니다.

- $\cdot$  독일어
- 스페인어
- $\cdot$  프랑스어
- <sup>l</sup> 이탈리아어
- $\cdot$  네덜란드어
- 폴란드어
- 포르투갈어
- <sup>l</sup> 러시아어
- $\cdot$  스웨덴어

지원되는 언어로 설정되지 않은 브라우저에는 기본적으로 영어가 사용됩니다. 질문에 사용되는 언어는 **언 어** 버튼에서 새 언어를 선택하여 변경할 수 있습니다. 자세한 내용은 Windows에서 Qlik Sense [Enterprise](/en-US/sense-admin/Subsystems/DeployAdministerQSE/Content/Sense_DeployAdminister/Multi-Cloud/NL-multi-lingual-queries-QSEOW.htm)의 다중 언어 [자연어](/en-US/sense-admin/Subsystems/DeployAdministerQSE/Content/Sense_DeployAdminister/Multi-Cloud/NL-multi-lingual-queries-QSEOW.htm) 쿼리 활성화를 참조하십시오.

### 제한 사항

다음 섹션에는 Insight Advisor에 대한 제한 사항이 나열되어 있습니다.

### 일반 제한 사항

Insight Advisor에는 다음과 같은 일반적인 제한 사항이 있습니다.

- Insight Advisor는 다음 제한 사항이 있는 표현식에서 달러 기호 확장을 사용하는 마스터 항목을 지원 합니다.
	- 마스터 항목에 대한 표현식 및 캡션은 한 번 확장되고 결과가 캐시됩니다. 달러 기호 표현식은 표현식이 변경되거나 캐시가 만료될 때까지(일반적으로 평가 후 30일) 재평가되지 않습니다.
	- =sum(sales)와 같이 값으로 확장되는 방식으로 정의된 달러 기호 표현식은 지원되지 않습니 다. 이러한 표현식은 Insight Advisor의 필터와 결합할 수 없습니다. 달러 기호 표현식은 Insight Advisor에서 사용할 표현식으로 확장해야 합니다.
- 게시된 앱에서는 마스터 항목만 Insight Advisor에서 사용할 수 있습니다. Insight Advisor Chat는 통찰 력 차트를 만들 때 게시된 앱에서 필드를 사용합니다. **자세히 살펴보기**를 사용하여 Insight Advisor으 로 이동하는 경우 검색을 사용하지 못할 수도 있습니다.
- <sup>l</sup> 필드 이름에 숫자 값만 포함된 경우 최상급 대신 자연어 질문에서 결과를 생성할 때 해당 필드가 사 용됩니다(예: 동일한 숫자 값을 사용하는 상단 또는 하단). 예를 들어 상위 *3*개 서비스 공급자를 검색하고 필드 중 하나의 이름이 *3*인 경우 서비스 공급자에 대 한 상위 3개 결과 대신 *3*이 결과에 사용됩니다.
- <sup>l</sup> 하나의 측정값과 시간 필터가 포함된 *trend* 키워드를 사용하는 영어 질문은 지원되지 않습니다.

### 자연어 통찰력에 대한 제한 사항

Insight Advisor에서는 다음의 제한 사항이 자연어 통찰력에 적용됩니다.

- 자연어 질문이 처리되는 방식과 사용 중인 데이터에 따라 자연어 통찰력이 지원되는 분석 유형에 항 상 포함되는 것은 아닙니다.
- 자연어 통찰력은 차원에 3개 이상의 필터 또는 3개 이상의 데이터 값 필터가 질문에 포함된 경우에만 일반적인 문을 제공합니다. 그러나 사용된 필터는 응답에 포함됩니다.
- 다음 분석 유형에 대해 자연어 통찰력을 사용할 수 있습니다.
	- $\div$  수위
	- 시간 경과에 따른 추세
	- $\cdot$  비교
	- 분석(지역 관련)
	- 클러스터링
	- <sup>l</sup> 상관 관계
	- 프로세스 제어(평균)

<span id="page-412-0"></span>탐색 Insight Advisor

열려 있는 시트에서 Insight Advisor를 클릭하여 Insight Advisor 검색 및 Insight Advisor 분석 유 형을 엽니다.

Insight Advisor는 앱의 시트 보기에서 사용할 수 있습니다. **Insight Advisor** 버튼을 클릭하여 Insight Advisor 를 엽니다.

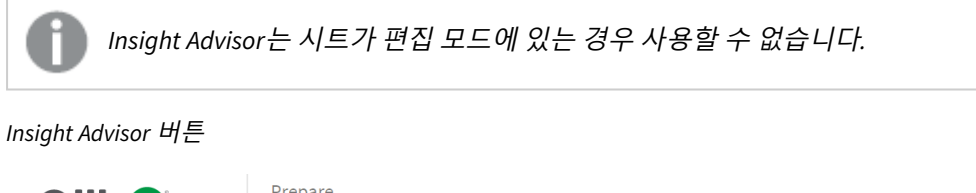

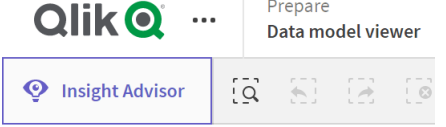

Insight Advisor에서 Insight Advisor 검색 또는 Insight Advisor 분석 유형를 사용하여 분석 생성을 시작할 수 있 습니다.

#### *Insight Advisor*

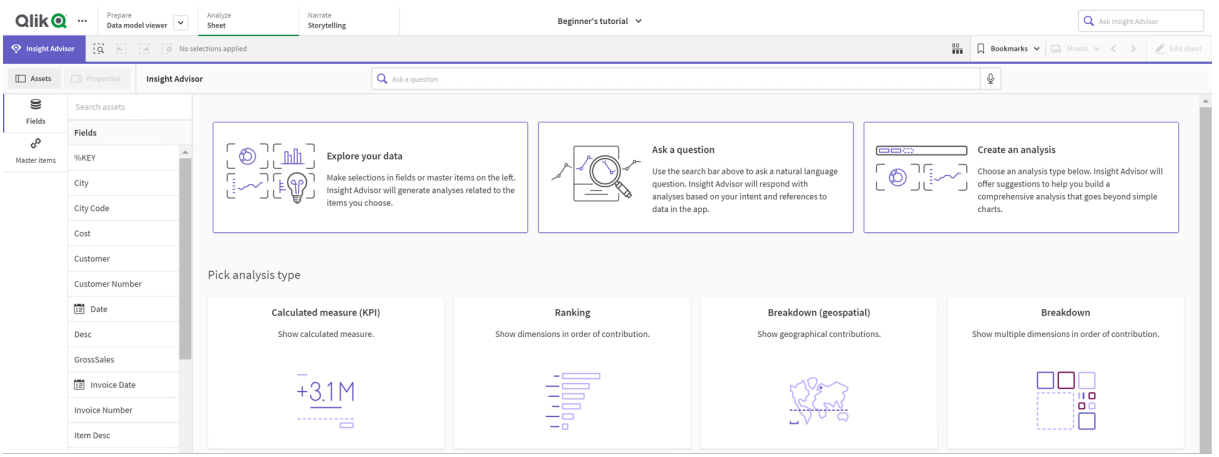

질문을 입력하거나 자산 패널에서 필드를 선택하여 Insight Advisor 검색로 분석 만들기를 시작합니다. **분석 만들기**를 클릭하여 Insight Advisor 분석 유형를 통해 분석 만들기를 시작합니다. 또한 일반 분석 유형에서 선택하여 Insight Advisor 분석을 시작할 수 있습니다.

### Insight Advisor 자산 패널

Insight Advisor 검색에서는 필드와 마스터 항목을 선택하여 쿼리를 만들 수 있습니다. Insight Advisor 분석 유형에서 분석에 사용할 필드와 마스터 항목을 선택할 수 있습니다.

앱이 게시된 경우 마스터 항목만 사용할 수 있습니다.

#### *Insight Advisor* 자산 패널

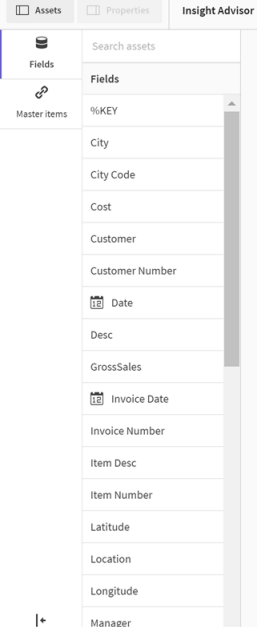

### Insight Advisor 검색 상자

검색 상자에 자연어 질문을 입력하여 Insight Advisor 검색에 액세스할 수도 있습니다.

검색 상자

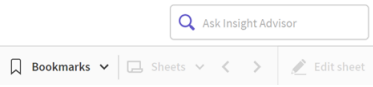

자산 이름을 입력하거나 자연어를 사용하여 여기에 검색을 입력할 수 있습니다. 자연어 질문을 사용한 경우  $\bigoplus$ 을 클릭하면 질문에서 생성된 필터를 볼 수 있습니다.

Insight Advisor 분석

Insight Advisor에서 만든 차트입니다. Insight Advisor 분석 유형는 분석 유형에 대한 기본 차트와 아래에 분 석에 대한 대체 차트 유형을 표시합니다. Insight Advisor 검색은 결과의 수를 나타내고 결과를 다음으로 구 분합니다.

- 발견된 결과 수
- 시트에 있는 기존 차트 수
- Insight Advisor에 의해 새로 생성된 차트 수

*Insight Advisor*에 의해 생성된 분석

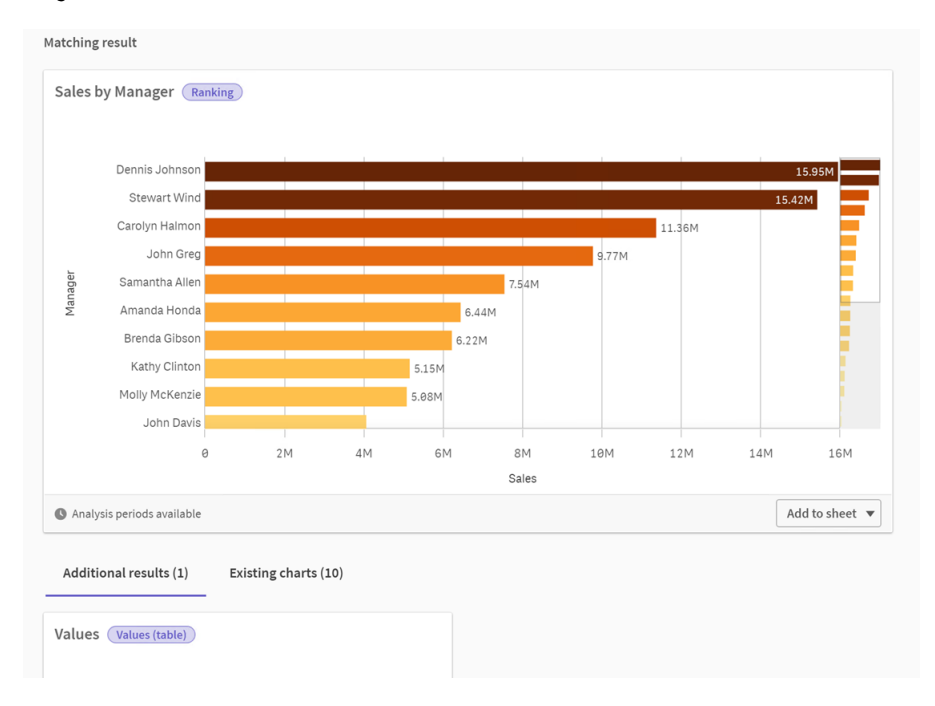

Insight Advisor 차트를 새 시트 또는 기존 시트에 추가할 수 있습니다. 또한 차트는 이미지, PDF 또는 해당 차 트에 사용된 데이터가 포함된 Excel 스프레드시트로 다운로드할 수 있습니다.

*Insight [Advisor](#page-408-0)* 분석 사용 *(page 409)*

속성 패널

속성 패널에는 분석을 편집할 수 있는 옵션과 Insight Advisor에서 설정한 선례를 변경할 수 있는 옵션이 있 습니다.

#### *Insight Advisor*의 속성 패널

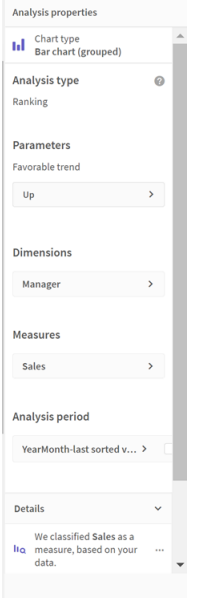

**일반 속성**에서 분석 생성을 위해 설정한 선례 및 차트를 보고 편집할 수 있습니다. 자세한 내용은 [일반](#page-410-0) 속성 관리 *[\(page](#page-410-0) 411)*를 참조하십시오.

**분석 속성**에서 분석을 편집하고 세부 정보를 볼 수 있습니다. 차트를 만들기 위해 사용되는 **분석 유형**을 볼 수 있습니다. 사용되는 분석 유형에 대한 자세한 내용을 보려면 을(를) 클릭합니다. 자세한 내용은 *[Insight](#page-409-0) [Advisor](#page-409-0)* 분석 속성 편집 *(page 410)*을 참조하십시오.

Insight Advisor 분석 유형 매개 변수

Insight Advisor 분석 유형을 사용할 때 분석을 위한 매개 변수를 선택합니다. 자산 패널 또는 각 매개 변수 유 형에 대한 권장 사항에서 선택할 수 있습니다.

*Insight Advisor* 분석 유형에 대한 매개 변수

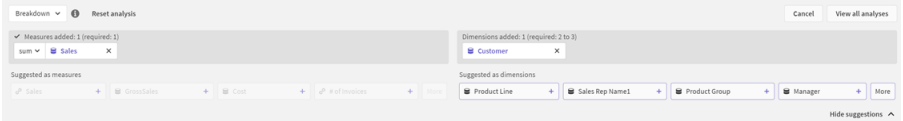

### <span id="page-415-0"></span>Insight Advisor에서 자연어 사용

Insight Advisor는 자연어 질문을 지원합니다(예: *Show me Product Inventory for Japan under 2500*).

자연어 질문은 세 가지 종류의 필터를 지원합니다.

- <sup>l</sup> 시간: 시간 또는 날짜 단위입니다. 예를 들어 *Show me 2019 Sales*입니다.
- <sup>l</sup> 범주: 차원 중 하나의 값입니다. 예를 들어 *Show me Sales by Product for Sweden*입니다.
- <sup>l</sup> 측정값: 측정값의 값입니다. 예를 들어 *Show me Sales for Sweden by Product under 1K*입니다.

팩트, 비교 및 순위를 검색할 수 있습니다. 팩트는 *What are my sales* 또는 *Show expenses over time for 2019* 같 은 문입니다. 질문에 *vs* 또는 *compare*를 추가하여 비교를 요청할 수 있습니다. 예를 들어 *Compare sales to expenses over time*입니다. 질문에 *top*을 추가하여 순위를 요청할 수 있습니다. 예: *Show me top 10 product by sales for 2020*.

*Qlik Sense*에서는 자연어 쿼리가 영어로 지원됩니다

지원되는 언어로 설정되지 않은 브라우저에는 기본적으로 영어가 사용됩니다*.* 쿼리에 사용되는 언어는 **언어** 버튼에서 새 언어를 선택하여 변경할 수 있습니다*.* 자세한 내용은 [Windows](/en-US/sense-admin/Subsystems/DeployAdministerQSE/Content/Sense_DeployAdminister/Multi-Cloud/NL-multi-lingual-queries-QSEOW.htm)에서 Qlik Sense [Enterprise](/en-US/sense-admin/Subsystems/DeployAdministerQSE/Content/Sense_DeployAdminister/Multi-Cloud/NL-multi-lingual-queries-QSEOW.htm)의 다중 언어 자연어 쿼리 활성화를 참조하십시오*.*

*Qlik Sense* 배포에 *Qlik Sense SaaS* 테넌트에 대한 액세스가 포함된 경우 관리자는 추가 언어에 대 한 지원을 활성화할 수 있습니다*. Insight Advisor* 검색에서 지원되는 언어에 대한 자세한 내용은 [지원되는](/en-US/cloud-services/Subsystems/Hub/Content/Sense_Hub/Insights/insight-advisor-create-visualizations.htm#anchor-8) 언어를 참조하십시오*.*

자연어 쿼리는 데이터 모델에서 필드 이름 및 값을 참조해야 합니다. 마스터 항목의 태그를 사용하여 동의 어로 마스터 항목에 태그를 지정할 수도 있습니다. 동의어 태그에서 *alt:<term>* 형식을 사용합니다. *cities*를 동의어로 사용하려면 마스터 항목 *alt:cities*에 태그를 지정합니다. 자세한 내용은 마스터 [항목에](#page-115-0) 태그 지정 *[\(page](#page-115-0) 116)*을 참조하십시오.

를 클릭하면 자연어 질문 분석을 좋아할 수 있습니다. 좋아요를 클릭하면 시간이 지남에 따라 Qlik Sense 자연어 응답이 개선됩니다.

필드 값을 검색할 때 자연어 쿼리는 질문의 필드당 처음 *100,000*개 값만 검색합니다*.*

<span id="page-416-0"></span>자연어 질문에 대한 자세한 내용은 Qlik Sense [자연어](https://community.qlik.com/t5/Support-Knowledge-Base/Qlik-Sense-Natural-Language-Query-features/ta-p/1711977) 쿼리 기능을 참조하십시오.

Insight Advisor 분석 유형

Insight Advisor은 다양한 분석 유형을 사용하여 결과를 제공합니다. 이러한 분석 유형은 생성 된 차트에 가장 적합한 시각화를 제공합니다.

검색 입력 및 데이터 특성에 따라 다양한 분석 유형이 사용됩니다. Qlik cognitive engine은 사용할 수 있는 데 이터에 따라 검색에 대한 최상의 분석 유형을 결정합니다. 다음 테이블에서는 분석 유형에 대해 설명합니 다. 각 분석 유형에 대한 일부 조건이 나열되어 있습니다. 이 표에는 Insight Advisor 분석을 편집할 때 대안으 로 사용 가능한 차트도 나와 있습니다.

| 분석 유형        | 설명                                            | 차원      | 측정<br>값 |
|--------------|-----------------------------------------------|---------|---------|
| 분석           | 측정값에 대한 상대적 기여도 분석을 제공하는 중첩된 데이<br>터 차원을 봅니다. | $2 - 3$ |         |
| 분석(지역<br>관련) | 단순하고 계층적인 지리적 구분으로 데이터를 그룹화합니<br>다.           | $1 - 2$ | $1 - 2$ |

분석 유형

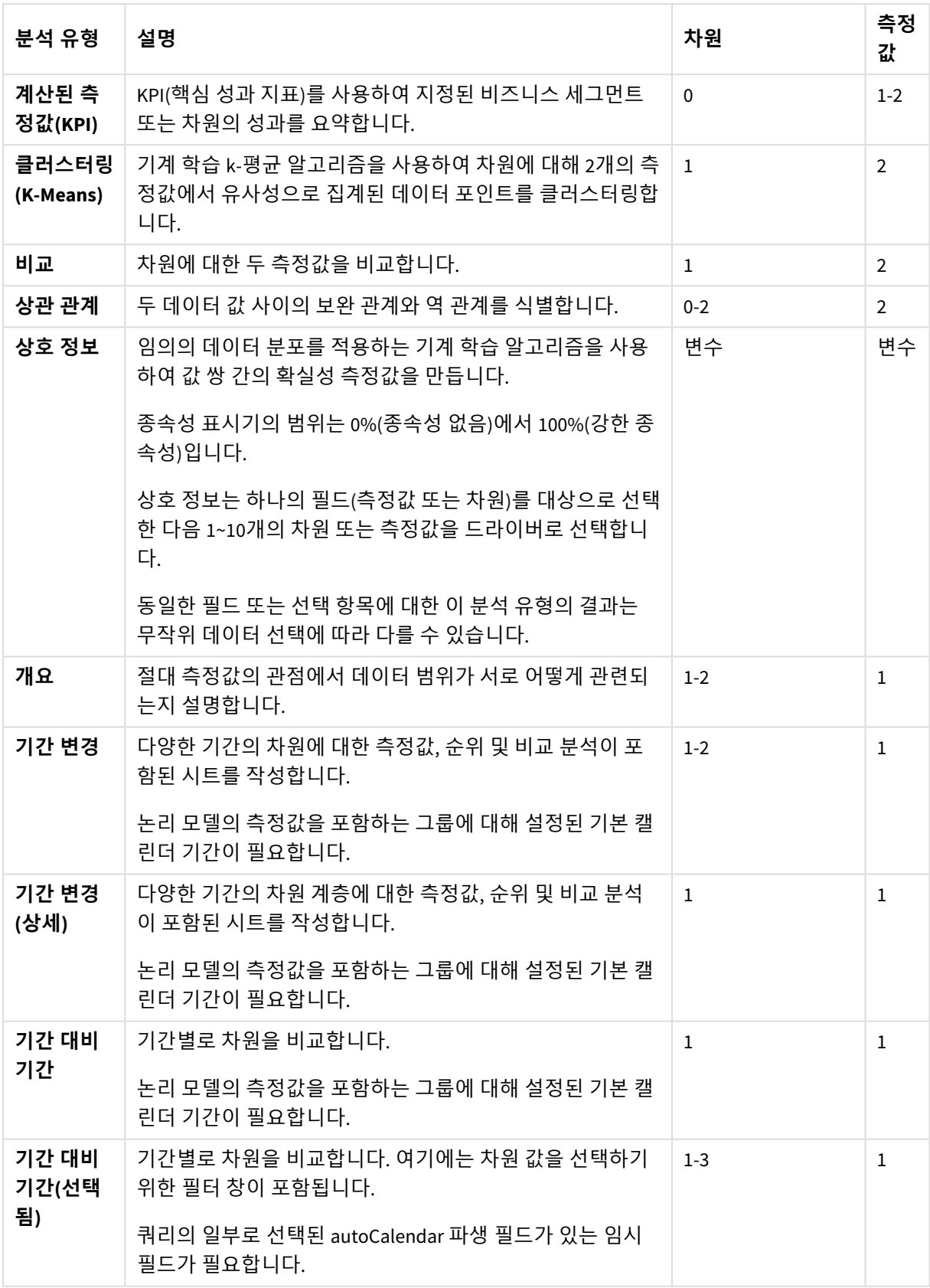

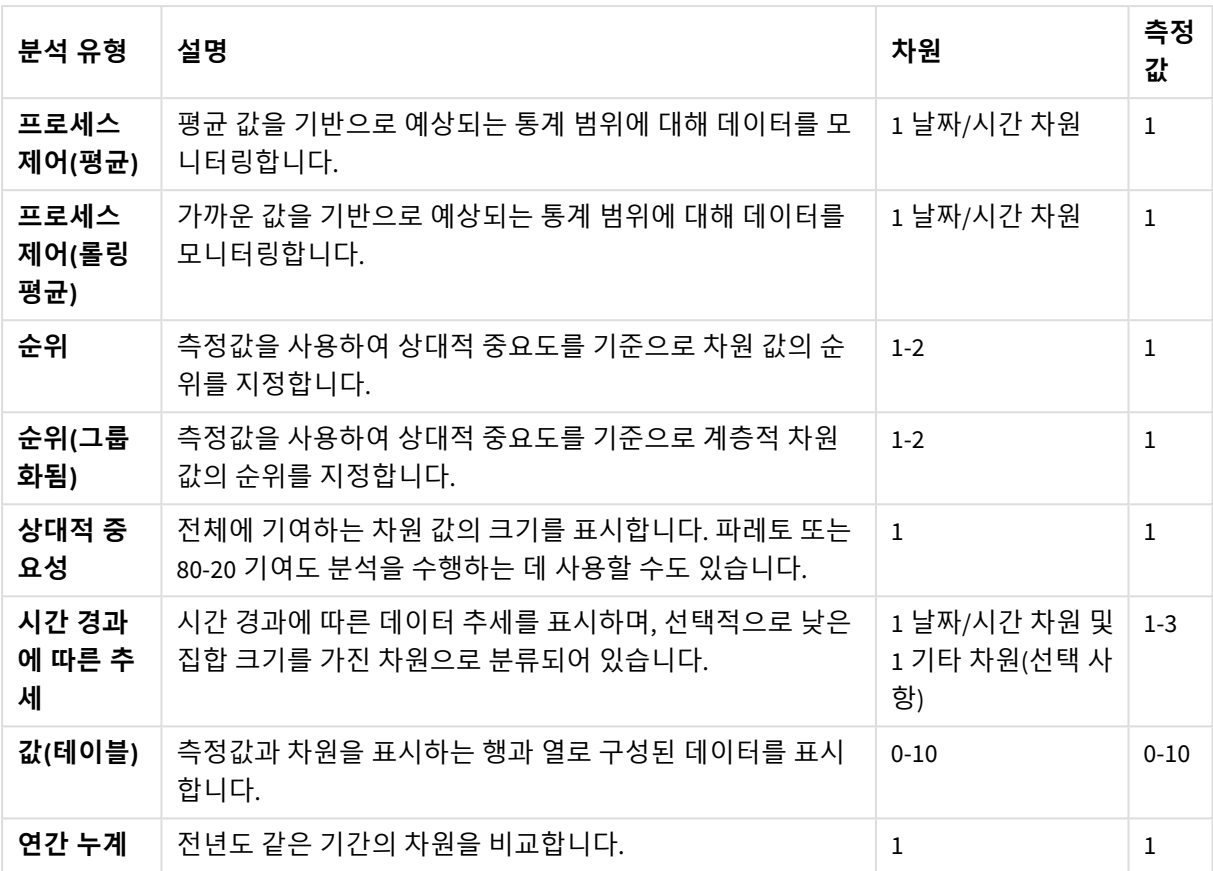

### Insight Advisor에서 만든 시각화 편집

Insight Advisor는 분석 유형에 따라 구동되는 차트를 선택하고 생성합니다. 검색의 입력과 데 이터의 특성을 기반으로 분석 유형 및 차트 기능이 선택됩니다. 비즈니스 분석가는 앱의 비즈 니스 논리 구성 요소를 설계하고 속성을 편집하고 차트의 기본 기능을 추가로 확장할 수도 있 습니다. 자세한 내용은 [비즈니스](/en-US/sense/Subsystems/Hub/Content/Sense_Hub/BusinessLogic/business-logic-logical-models.htm) 논리를 참조하십시오. 분석 유형에 대한 자세한 내용은 을 참 조하십시오.

다음 예에서는 Insight Advisor 차트를 속성 및 식 편집기를 통해 편집하여 데이터를 가장 잘 캡처하고 프레 임화하는 시각화를 향상시키는 방법을 보여줍니다. 이러한 예는 Insight Advisor 비즈니스 논리 자습서 앱에 서 생성한 다음 확장할 수 있는 차트를 기반으로 합니다.

이 예의 스크린샷은 *Qlik Sense SaaS*에서 가져온 것이며 *Qlik Sense Enterprise on Windows*에서는 다를 수 있습니다*.* 예의 스크린샷은 비즈니스 논리 자습서 앱을 로드한 날짜에 따라 다를 수 있 습니다*.*

### **Mutual Information**: 개선된 차트를 위한 측정값 변경

지정된 값(측정값)과 기타 선택한 항목 간의 통계적 종속성은 Insight Advisor에 **Mutual Information** 차트로 표시됩니다. 종속성 범위는 0%(종속성 없음)에서 100%(강력한 종속성)입니다. 이 예에서는 차트에서 보다 흥미롭고 의미 있는 관계를 표시하기 위해 측정값을 대체할 수 있는 방법을 보여 줍니다.

#### **다음과 같이 하십시오.**

1. 비즈니스 논리 자습서 앱에서 검색 상자에 검색 *dependencies*를 입력합니다. **Mutual dependency between SalesOffice and selected items**(SalesOffice와 선택한 항목 간의 상호 종속성)를 표시하는 결과를 찾습니다.

상호 정보 검색에 대한 기본 결과

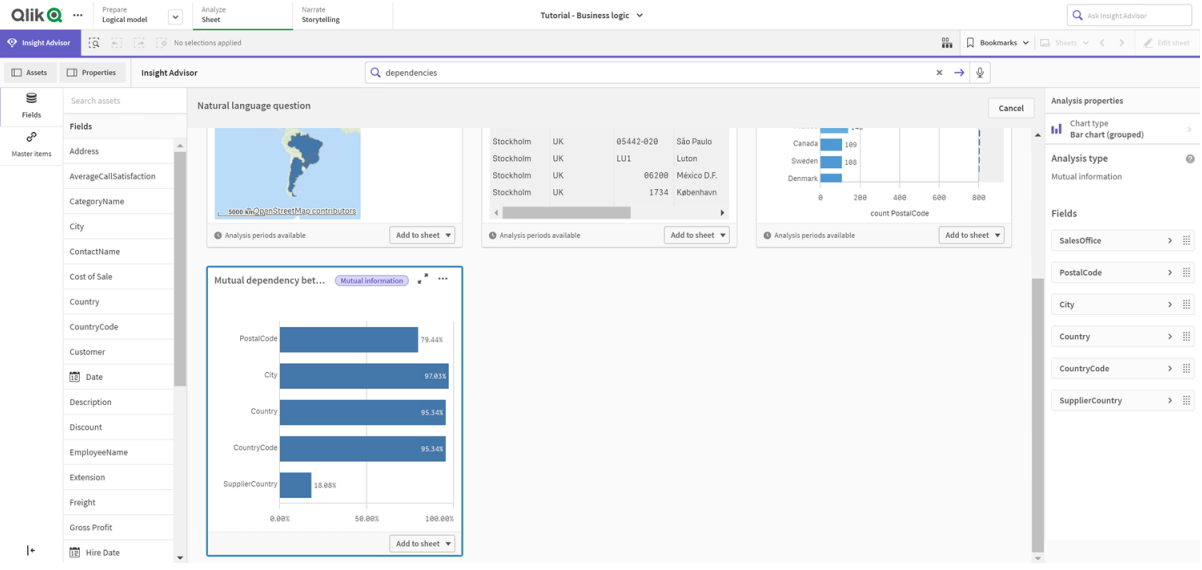

- 2. 차트에서 **시트에 추가**를 선택한 다음 **새 시트 만들기**를 선택합니다.
- 3. 앱 개요에서 **시트**를 클릭하여 시트를 봅니다. **내 새 시트**를 선택하고 시트에 **제목**과 **설명**을 지정 합니다. 이 예의 경우 시트 이름을 *Mutual Information Sales*로 지정하고 선택적 설명 *Mutual information between sales fields*로 이름을 지정합니다.
- 4. 도구 모음에서 **시트 편집**을 클릭하고 상호 종속성 차트를 선택합니다.
- 5. 차트 제목의 아무 곳이나 클릭하여 **Mutual dependency between SalesOffice and selected items** (SalesOffice와 선택한 항목 간의 상호 종속성)에서 *Mutual information around sales*로 제목을 변경합 니다.
- 6. 이 차트에서 분석된 필드를 수정합니다. Insight Advisor에서 지리와 관련된 차트에 포함할 네 가지 측 정값을 선택했습니다. 이는 *SalesOffice*가 앱의 논리적 모델에서 **도시**로 분류되었기 때문에 *SalesOffice* 필드가 가질 수 있는 종속성에 대한 합리적인 해석이었습니다. 속성 패널에서 측정값을 수정하고 판매 수량, 판매 비용 및 판매 지원과 관련된 변수가 *Sales*에 미치는 영향을 더 잘 반영하는 필드로 변경합니다.
	- a. 속성 패널과 **측정값** 섹션에서 **데이터**를 선택합니다. 측정값 *SupplierCountry*를 확장합니다. **식** 필드에서 를 선택하여 **식 편집** 대화 상자를 엽니다. **적용**을 클릭합니다. *SalesOffice*를 *Quantity*로 바꿔 식을 편집하고 *SupplierCountry*를 *Discount*로 바꿉니다.

**레이블** 필드를 선택합니다. *SupplierCountry*를 *Quantity and Sales*로 바꿉니다.

필드 매개 변수 편집

Edit expression

=MutualInfo([Quantity],[Discount], 'dd', Null(), 10000)

- b. 측정값 *PostalCode*를 확장합니다. 식 필드에서  $\bm{f} \bm{x}$ 를 선택하여 식 편집 대화 상자를 엽니다. *SalesOffice*를 *Sales*로 바꿔 식을 편집하고 *PostalCode*를 *SupportCalls*로 바꿉니다. **레이블** 필드를 선택합니다. *PostalCode*를 *Support calls and Sales*로 바꿉니다.
- c. 측정값 *City*를 확장합니다. **식** 필드에서 를 선택하여 **식 편집** 대화 상자를 엽니다. *SalesOffice*를 *Discount*로 바꿔 식을 편집하고 *City*를 *Cost of Sale*로 바꿉니다 **레이블** 필드를 선택합니다. *City*를 *Discount and Cost of sale*로 바꿉니다.
- d. 측정값을 마우스 오른쪽 버튼으로 클릭하고 **삭제**를 선택하여 측정값 *Country*를 삭제합니다.
- 7. X축 범위를 편집합니다. 이 세 가지 측정값 비교는 모두 높은 수준의 종속성을 나타냅니다. 값의 차이 를 강조하고 차트를 더 흥미롭게 만들려면 막대형 차트의 범위를 수정합니다.
	- a. **모양** 섹션을 확장한 다음 **X축**을 확장합니다.
	- b. **범위**를 **자동**에서 **사용자 지정**으로 전환합니다.
	- c. 설정할 값에 대해 **최솟값/최댓값**을 선택합니다. **최솟값**을 0.9로 설정하고 **최댓값**을 1로 설정 합니다.

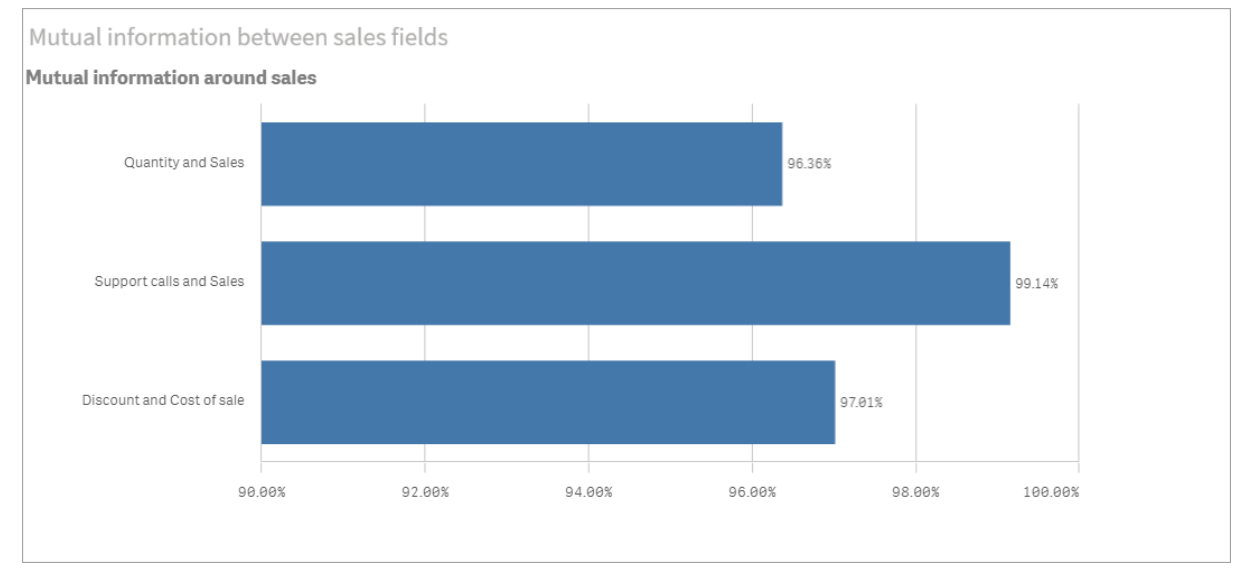

8. **편집 완료**를 선택합니다.

편집 후 상호 정보 차트

### KMeans 클러스터링 클러스터 수 및 선택 내용 편집

Insight Advisor는 유사한 항목을 클러스터로 그룹화하기 위해 k-means 함수로 구동되는 **스캐터 차트**를 생성 합니다. 다음 예에서는 차트에 의해 생성된 클러스터 수를 지정하고 범위 외 데이터 포인트를 제거하는 방 법을 보여 줍니다. 자세한 내용은 및 를 참조하십시오.

### **다음과 같이 하십시오.**

1. 비즈니스 논리 자습서 앱의 검색 상자에 *Customer by Sales by Gross Profit* 검색을 입력합니다. **Customer clustered by sum(Sales) and sum(Gross Profit) (K-Means)**(sum(Sales) 및 sum(Gross Profit)로 클러스터된 고객)(K-평균))이라는 제목의 결과를 찾습니다.

#### *K-*평균 검색의 기본 결과

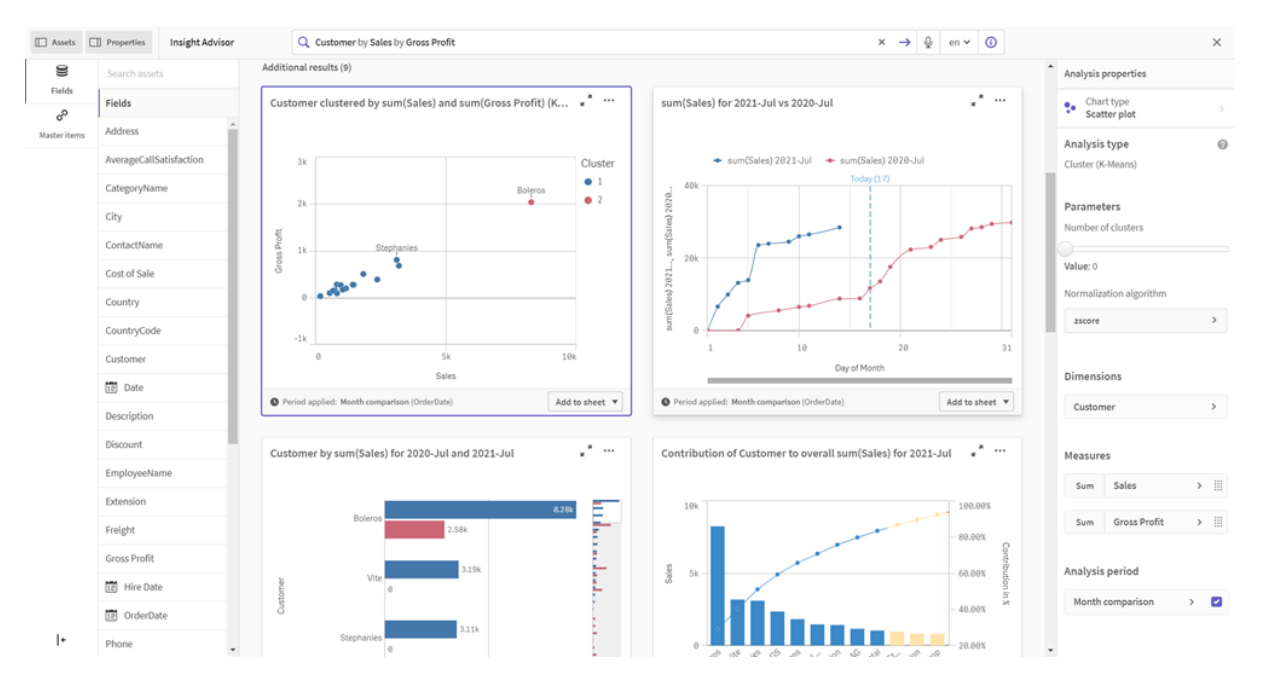

- 2. 이 차트의 오른쪽 하단에서 **시트에 추가**를 선택한 다음 **새 시트 만들기**를 선택합니다.
- 3. 앱 개요에서 **시트**를 클릭하여 시트를 봅니다. **내 새 시트**를 선택하고 시트에 **제목**과 **설명**을 지정 합니다. 이 예에서는 시트의 이름을 *Customers clustered by sales*로 지정하고 설명 *Kmeans applied to customer data by Sales and Gross Profit*을 추가합니다.
- 4. 도구 모음에서 **시트 편집**을 선택하고 K-평균 클러스터 차트를 선택합니다.
- 5. 스캐터 차트 수정:
	- a. 차트 확대: 차트가 캔버스에서 크게 표시되도록 오른쪽 하단 모서리를 끕니다.
	- b. 클러스터 수 인수를 편집합니다. **모양** 섹션을 확장한 다음 **색상 및 범례**을 확장합니다. Insight Advisor에서 차워별로 클러스터의 색을 지정했습니다. **차원 선택** 필드 아래에서  $\boldsymbol{f}\!\boldsymbol{x}$ 를 선택하 여 식 편집기를 엽니다. 값을 0에서 6으로 변경하여 **num\_clusters** 인수를 수정합니다(클러스 터 수에 0을 입력하면 해당 데이터 집합에 대한 최적의 클러스터 수가 자동으로 결정되는 자 동 클러스터링이 Insight Advisor에서 활용됨). **적용**을 선택합니다. 표현식의 첫 번째 매개 변수 편집*(num\_clusters)*

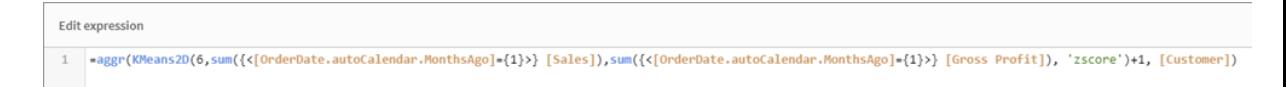

- c. 축 범위 편집: 생성된 기본 차트는 0보다 작은 범위를 보여 줍니다. 이 컨텍스트에서 음수는 의 미가 없으며 이 범위는 차트에서 공간을 차지합니다. **모양** 섹션에서 **X축: Sales**를 확장하고 **범 위**를 **자동**에서 **사용자 지정**으로 변경합니다. **최솟값**은 자동으로 0으로 다시 설정됩니다. **Y축: Gross Profit**을 확장하고 **범위**를 **자동**에서 **사용자 지정**으로 변경합니다. **최솟값**도 Y축에 대해 자동으로 0으로 다시 설정됩니다.
- 6. **편집 완료**를 선택합니다.

7. 데이터 선택 취소: 관심이 없는 항목을 선택 취소하여 차트에서 데이터를 제외할 수 있습니다. **편 집 완료**를 선택하여 편집 모드를 종료하고 **Selections tool** 를 엽니다. **고객**을 검색하고 다음 고객 을 제외한 모든 고객을 선택합니다. **Big Foot Shoes**, **Boleros**, **Bond Ltd**, **El Carnevale**, **Fritid AB**, **Las Corbatas**, **The Fashion**, and **Vite**.

편집 후 *K-*평균 스캐터 차트

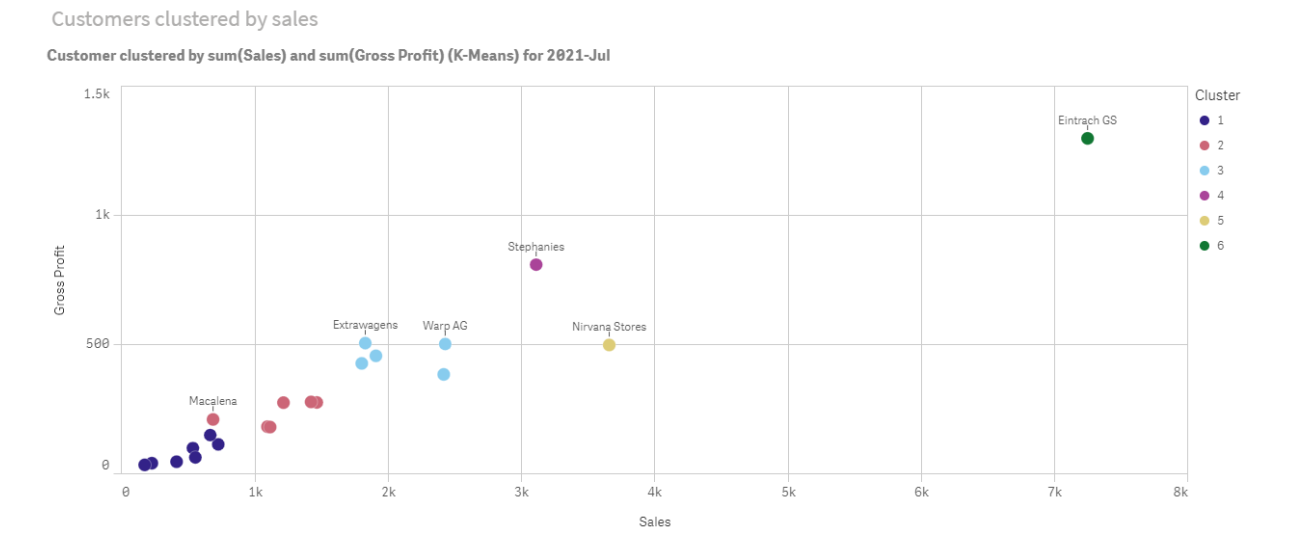

기간 대비 기간 분석: 분석 기간 변경

Insight Advisor는 측정값 그룹과 함께 기본 캘린더 기간을 사용하도록 동작 생성을 지원합니다. 다음 예는 다른 기간에 대한 결과를 보기 위해 캘린더 기간을 변경하는 방법을 보여줍니다. 캘린더 기간 속성을 변경 하여 지난 달이 아닌 작년에 대한 판매를 표시하는 **기간 대비 기간** 차트를 생성할 수 있습니다.

### **다음과 같이 하십시오.**

1. 비즈니스 논리 자습서 앱에서 검색 상자에 검색 *Show me sales*를 입력합니다. **기간 대비 기간** 결과를 찾습니다.

판매 검색에 대한 기간 대비 기간 결과

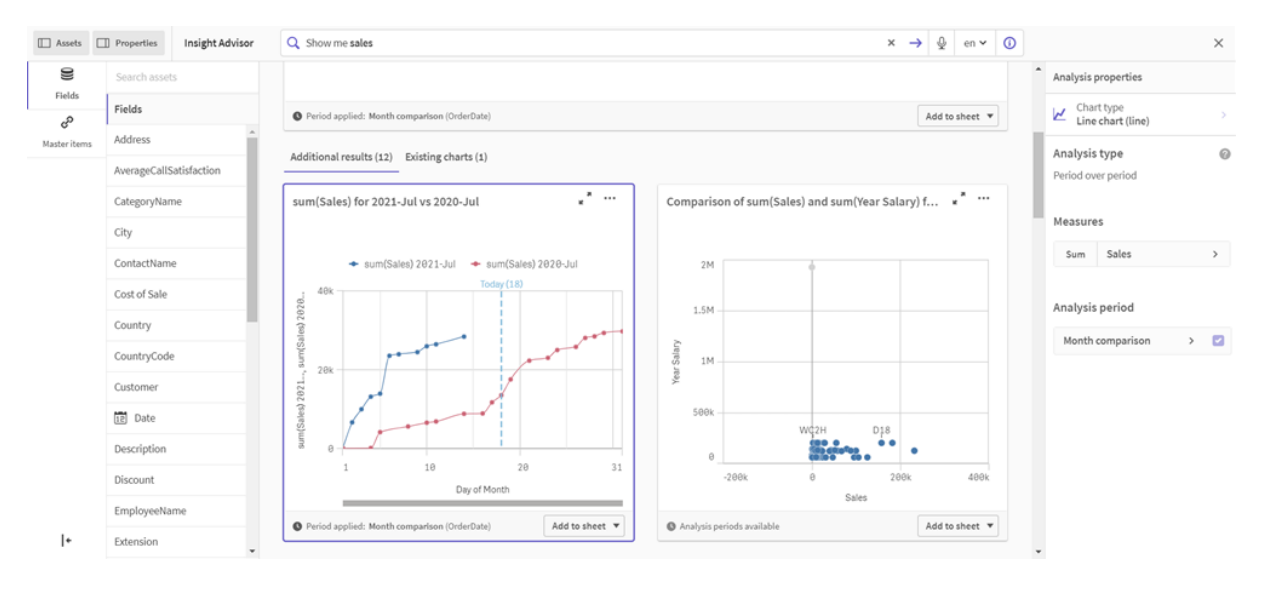

- 2. **기간 대비 기간** 차트를 선택하여 오른쪽에 옵션을 표시합니다.
- 3. 속성 패널에서 **분석 기간**을 확장하여 캘린더 기간 옵션을 표시합니다.
- 4. **분기 비교**를 선택합니다.
- 5. **기간 1**의 값을 *2020-Q1*로 변경합니다.
- 6. **기간 2**의 값을 *2021-Q1*로 변경합니다.
- 7. 이제 2020년 1분기와 비교하여 2021년 1분기에 대한 Sales 결과를 표시합니다. 분석 기간 변경 후 기간 분석 차트

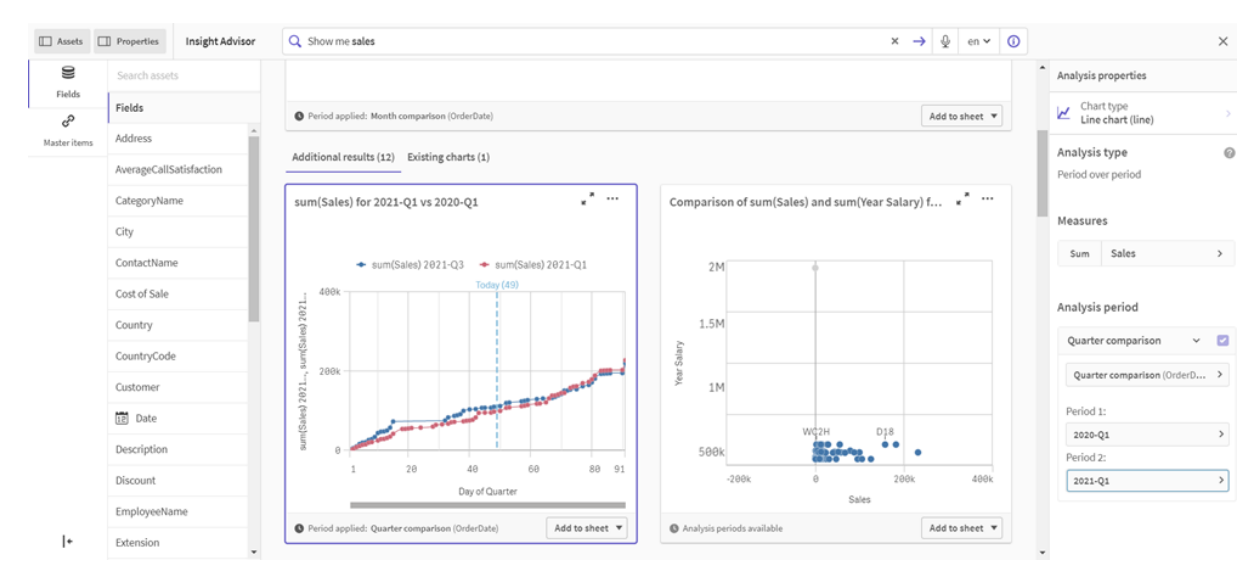

# <span id="page-423-0"></span>Insight Advisor 차트 제안을 사용하여 시각화 만들기

Qlik Sense는 데이터와 함께 사용할 다양한 시각화를 제공합니다. 첫 번째 Qlik Sense 앱을 만들 때 올바른 차트 유형을 결정하는 것은 어려운 일일 수 있습니다.

Insight Advisor 차트 제안을 사용하여 데이터 필드를 선택할 수 있으며 Insight Advisor이 차원, 측정값 및 시 각화 유형을 선택하도록 할 수 있습니다. 필드를 추가하거나 제거하면 변경 내용을 기반으로 제안된 시각화 가 자체적으로 조정됩니다. 초점이 있는 속성 집합으로 제안된 시각화를 사용자 지정할 수 있습니다.

시각화를 시작한 경우 **차트 제안**을 활성화하면 시각화가 제안된 시각화로 변경됩니다.

**차트 제안**을 활성화했다가 다시 비활성화하면 시각화에서 수행한 변경 내용이 손실됩니다*.* 변 경을 실행 취소하면 이전 시각화를 복원할 수 있습니다*.* 하지만 시트 보기에서 벗어나거나 자산 패널에서 변경을 수행하면 실행 취소 및 시각화 복원이 불가능합니다*.*

차트 제안을 사용하여 새 시각화 만들기

#### **다음과 같이 하십시오.**

- 1. 도구 모음에서 <u>✔</u> 시트 편집을 클릭합니다. 왼쪽에 자산 패널이 열립니다.
- 2. **필드**에서 필드를 시트로 끌어서 놓습니다. 차원으로 제안된 필드는 테이블 또는 히스토그램으로 추가됩니다. 측정값으로 제안된 필드는 KPI로 추가됩니다.
	- 필터 창으로 필드를 추가하려면 Shift 키를 누른 상태에서 필드를 끌어서 놓습니다.
- 3. 필드를 더 추가하려면 다음 중 하나를 수행합니다.
	- <sup>l</sup> 필드를 첫 번째 필드를 사용하여 만들어진 시각화로 또는 오른쪽의 **제안**에 끌어서 놓습니다. Qlik Sense에서 필드를 차원으로 사용해야 할지 측정값으로 사용해야 할지와 사용할 측정값 집계를 결정합니다.
	- <sup>l</sup> 속성 패널에서 **추가**를 클릭하고 필드를 선택합니다.
	- <sup>l</sup> **차원** 또는 **측정값**에서 **여기에 항목을 놓으십시오**에 필드를 끌어서 놓습니다.

필드가 추가되면 시각화가 변경됩니다.

- 4. 필요한 경우 원하지 않는 필드를 제거합니다.
- 5. *Ô*. 완료를 클릭합니다.

### 차트 제안을 사용하여 기존 시각화 변경

필드를 추가하거나 원하지 않는 필드를 제거하여 기존 시각화를 변경합니다. 오른쪽의 속성 패널에서 **차트 제안**을 활성화하면 선택한 시각화가 시각화의 필드를 기반으로 한 차트 제안으로 변경됩니다. Qlik Sense에 서 만든 제안을 변경할 수 있습니다. 예를 들어 다음을 수행할 수 있습니다.

- <sup>l</sup> **차원** 및 **측정값** 간에 필드를 끌어 필드가 사용되는 방법을 변경합니다. 필드를 **차원**으로 이동하면 집 계가 제거됩니다. 필드를 **측정값**으로 이동하면 집계가 할당됩니다.
- <sup>l</sup> 측정값으로 사용된 필드에 다른 집계를 선택합니다. **차트 제안**이 활성화된 경우 이 필드를 측정값으 로 사용할 때마다 선택한 집계가 사용됩니다.
- <sup>l</sup> **차트 유형 변경**을 사용하여 제안된 차트에서 다른 차트 유형을 선택합니다.

### 차트 제안 사용 시 설정 조정

**데이터** 및 **모양**에 대한 속성 패널에서 설정을 조정할 수 있습니다. 차트 제안을 사용하여 만든 시각화의 속 성 패널에는 초점이 있는 속성 설정 집합이 포함됩니다. **차트 제안**을 비활성화하면 사용 가능한 모든 속성 에 액세스할 수 있습니다. 사용 가능한 필드에 대한 자세한 내용은 [시각화](#page-136-0) *(page 137)*에서 시각화 속성 항목 을 참조하십시오.

차트 제안을 사용할 때의 제한 사항

- <sup>l</sup> 마스터 시각화에 대한 **차트 제안**을 활성화할 수 없습니다.
- <sup>l</sup> 필터 창, 히스토그램 또는 맵에 대한 **차트 제안**을 활성화할 수 없습니다.
- <sup>l</sup> **차트 제안**이 활성화된 차트는 Qlik NPrinting 보고서에서 지원되지 않습니다. Qlik NPrinting 보고서에 차트 제안을 사용하여 만든 차트를 포함하려면 **차트 제안**을 비활성화합니다.
- 해당 레이블이 기본 레이블인 경우에만 측정값의 집계를 변경할 수 있습니다.
- <sup>l</sup> 마스터 차원은 **측정값**으로 끌 수 없습니다. 마스터 측정값은 **차원**으로 끌 수 없습니다.
- <sup>l</sup> 표현식이 간단한 경우에만 필드를 **측정값**에서 **차원**으로 끌 수 있습니다. 시각화에서 표현식을 사용 하는 방법에 대한 자세한 내용은 [시각화에서](#page-120-0) 표현식 사용 *(page 121)*을 참조하십시오.

## 시각화, 필드 및 명명 지침

Qlik Sense로 작업할 때 알아야 할 특정 규칙 및 제한 사항이 있습니다. 예: Qlik Sense에서만 사 용되는 예약된 문자뿐 아니라 이름, 설명, 표현식에 사용할 최대 문자 수.

### 최대 시각화 수

시트에 포함할 수 있는 최대 시각화 수는 시트의 셀 수로 제한됩니다. 즉 , 288(24x12)입니다. 1셀로만 구성된 시각화에 대한 제한된 사용 때문에 실제 최대 수는 이 값보다 작게 됩니다.

## 이름 길이의 상한

다음 제한이 Qlik Sense에서 다양한 상황에 사용될 수 있는 문자 수에 적용됩니다.

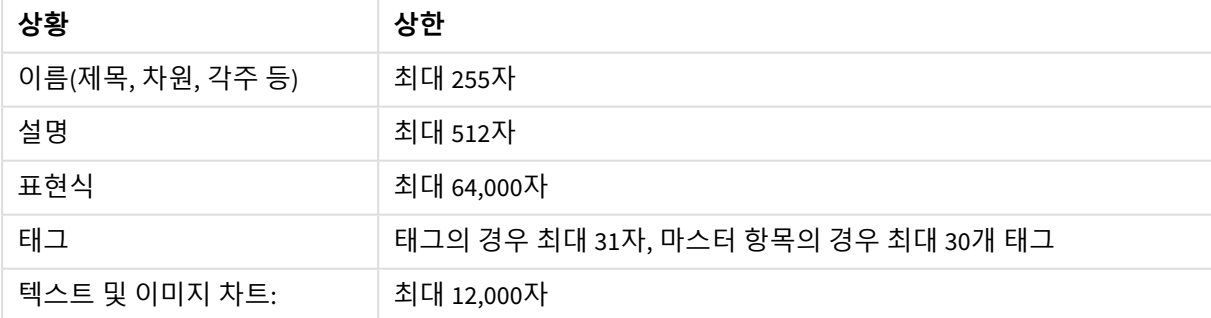

이름 길이의 상한

### 명명 규칙

다음과 같이 Qlik Sense의 해당 이름으로 다양한 엔터티를 참조할 수 있습니다.

- $\cdot$  필드
- 차워
- 측정값
- 변수
- <sup>l</sup> 북마크

일부 문자는 Qlik Sense에서 시스템용으로 예약되어 있습니다. 잠재적인 오류를 방지하려면 이름에 다음 문 자를 사용하지 않도록 합니다.

- $\bullet$  :
- $\bullet$  =
- $\bullet$  [
- $\bullet$  ]
- $\bullet$  {
- $\bullet$  }
- $\bullet$  (
- $\bullet$  )
- $\cdot$  \$
- $\bullet$
- $\bullet$
- $\bullet$ <sup>-1</sup>

차원 및 측정값에 대해 긴 이름을 사용하는 경우 이름이 잘려서 표시됩니다. 이름 중 일부가 숨겨져 있음을 나타내기 위해 "..." 가 표시됩니다.

### 표현식의 최대 문자 수

시각화 표현식으로 작성할 수 있는 최대 문자 수는 64,000자입니다. 이 숫자를 넘는 표현식을 작성하려고 하 면 표현식이 잘리게 됩니다.

### 숫자 및 시간 서식에 대한 규칙

많은 해석 및 서식 지정 함수에서는 서식 코드를 사용하여 숫자와 날짜의 서식을 설정할 수 있습니다. 이 항 목에서는 숫자, 날짜, 시간 및 타임스탬프 함수의 형식에 대해 설명합니다. 이러한 형식은 스크립트 및 차트 함수에 모두 적용됩니다.

### 숫자 서식

특정 자릿수를 지정하려면 각 자리에 "0" 기호를 사용하십시오.

소수점 왼쪽에 가능한 자릿수를 지정하려면 "#" 기호를 사용합니다.

천 단위 구분 기호 또는 소수점 구분 기호의 위치를 표시하려면 해당하는 천 단위 구분 기호 및 소수점 구분 기호를 사용하십시오.

서식 코드는 구분 기호의 위치를 정의하는 데 사용됩니다. 서식 코드에서 구분 기호를 설정할 수는 없습니 다. 스크립트에서는 이를 위해 **DecimalSep** 및 **ThousandSep** 변수를 사용합니다.

천 단위 구분 기호를 사용하여 자릿수를 임의의 위치로 그룹화할 수 있습니다. 예를 들어 "0000-0000-0000" (천 단위 구분 기호="-")과 같은 서식 문자열을 사용하여 "0012-4567-8912"와 같은 12자리 부품 번호를 표시 할 수 있습니다.

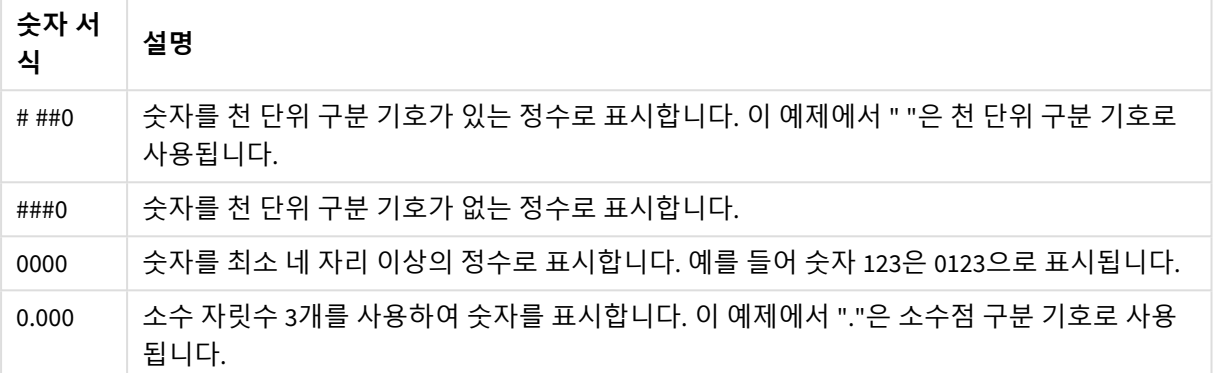

숫자 서식의 예

## 특수 숫자 서식

Qlik Sense는 이진수, 8진수, 16진수를 포함하여 2 ~ 36 사이의 모든 기수로 숫자를 해석하고 서식을 지정할 수 있습니다. 또한 로마체 서식도 처리할 수 있습니다.

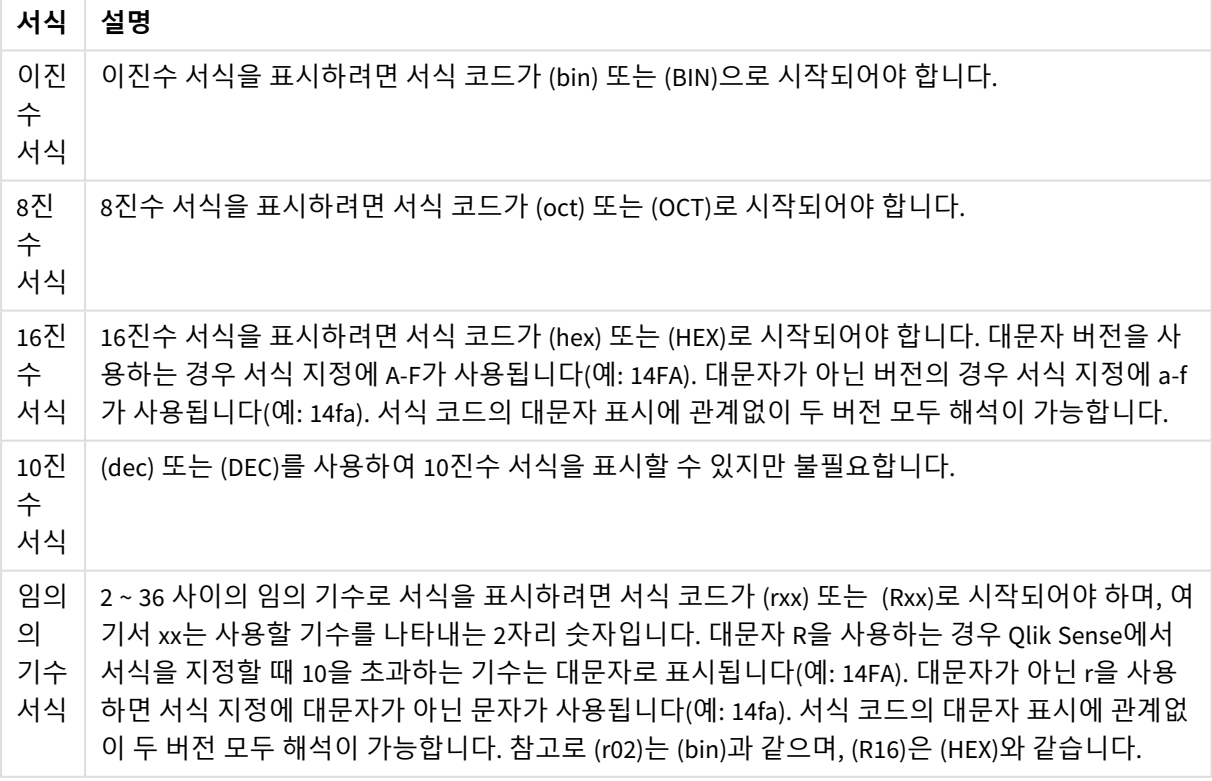

특수 숫자 서식

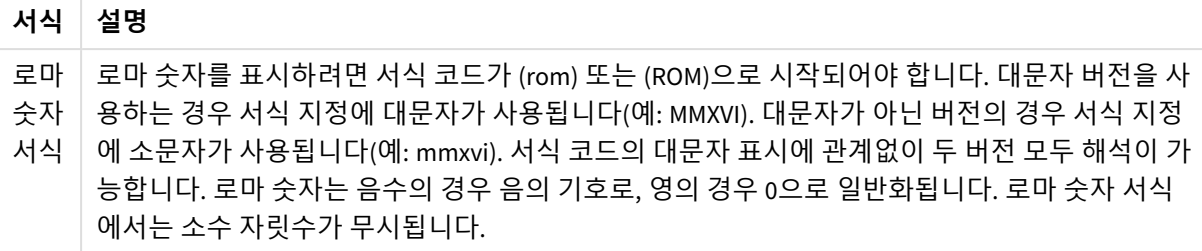

| 예                 | 결과             |
|-------------------|----------------|
| num(199, '(bin)') | 반환 값: 11000111 |
| num(199, '(oct)') | 반환 값: 307      |
| num(199, '(hex)') | 반환 값: c7       |
| num(199, '(HEX)') | 반환 값: C7       |
| num(199, '(r02)') | 반환 값: 11000111 |
| num(199, '(r16)') | 반환 값: c7       |
| num(199, '(R16)') | 반환 값: C7       |
| num(199, '(R36)') | 반환 값: 5J       |
| num(199, '(rom)') | 반환 값: cxcix    |
| num(199, '(ROM)') | 반환 값: CXCIX    |

특수 숫자 서식의 예

## 날짜

다음 기호를 사용하여 날짜의 서식을 지정할 수 있습니다. 임의의 구분 기호를 사용할 수 있습니다.

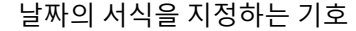

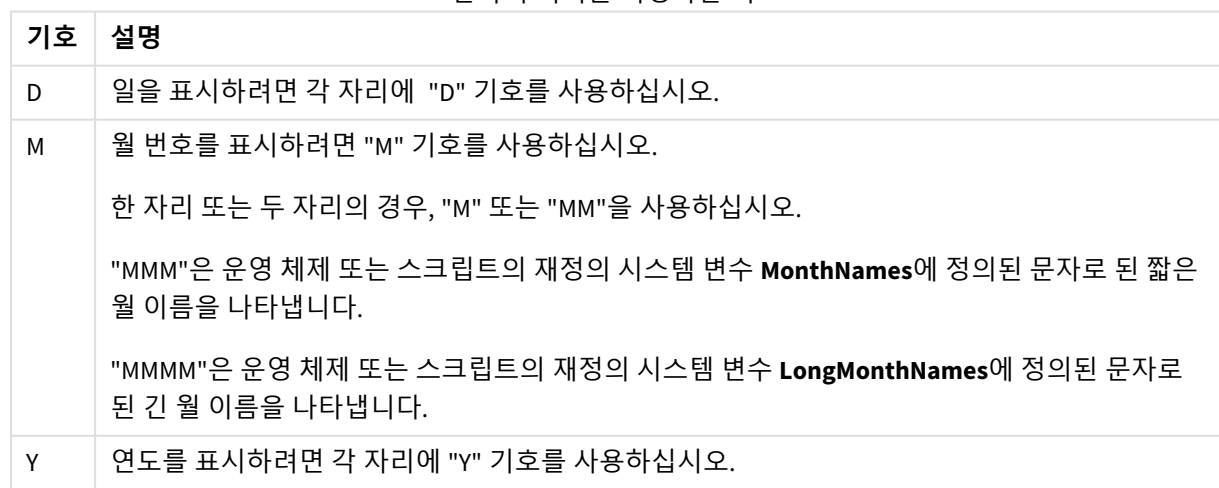

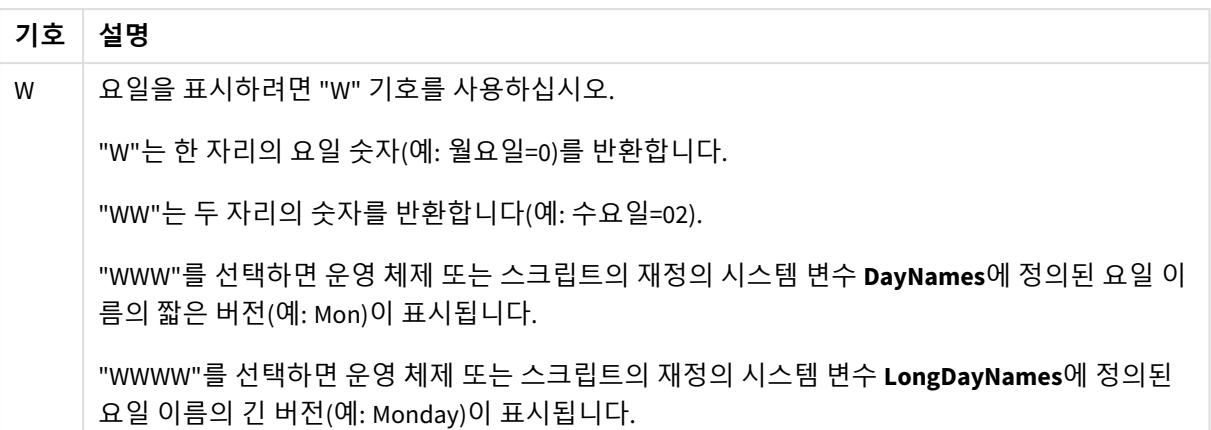

#### **(날짜 예로 2013년 3월 31일 사용)**

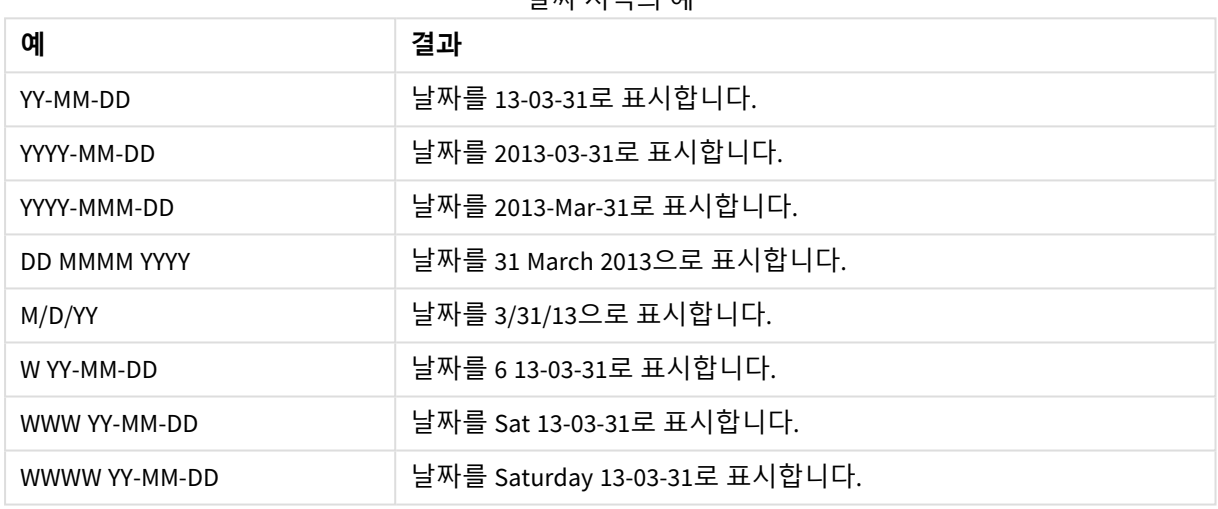

날짜 서식의 예

### 시간

다음 기호를 사용하여 시간의 서식을 지정할 수 있습니다. 임의의 구분 기호를 사용할 수 있습니다.

시간의 서식을 지정하는 기호

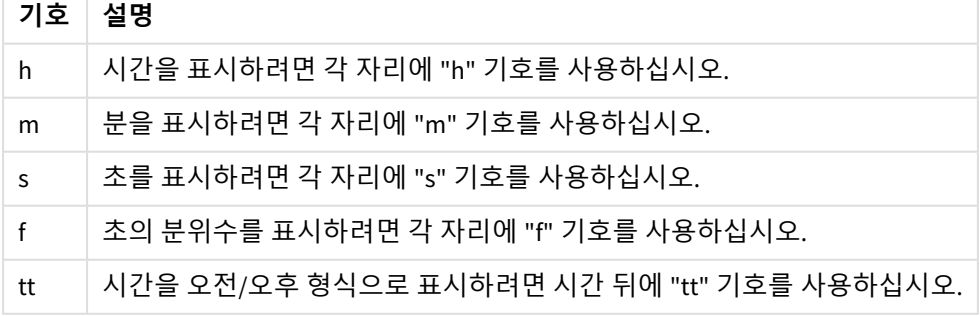

### **(시간 예로 18시 30분 사용)**

시간 서식의 예

| 예           | 결과                       |
|-------------|--------------------------|
| hh:mm       | 시간을 18:30으로 표시합니다.       |
| hh.mm.ss.ff | 시간을 18.30.00.00으로 표시합니다. |
| hh:mm:tt    | 시간을 06:30:pm으로 표시합니다.    |

### 타임스탬프

위의 날짜 및 시간 표기법과 동일한 표기법이 타임스탬프에 사용됩니다.

### **(타임스탬프 예로 2013년 3월 31일 18시 30분 사용):**

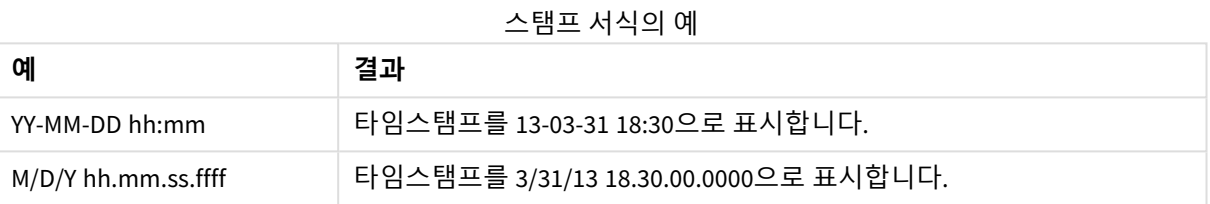

## 시각화에서 시스템 필드 사용

시각화에서 시스템 필드를 사용할 수 있습니다. 시스템 필드는 데이터 로드 스크립트 생성 시 Qlik Sense에 의해 만들어지며 로드된 데이터의 필드 및 테이블에 대한 정보를 포함합니다. 시스템 필드는 "\$"로 시작하 고, "\$"를 포함하는 필드 이름을 수동으로 입력하여 참조해야 합니다. 시스템 필드를 사용하여 마스터 항목 으로 차원을 만들거나 속성 패널에서 차원을 만들 수 있습니다.

시스템 필드에 기반한 차원 미리 보기

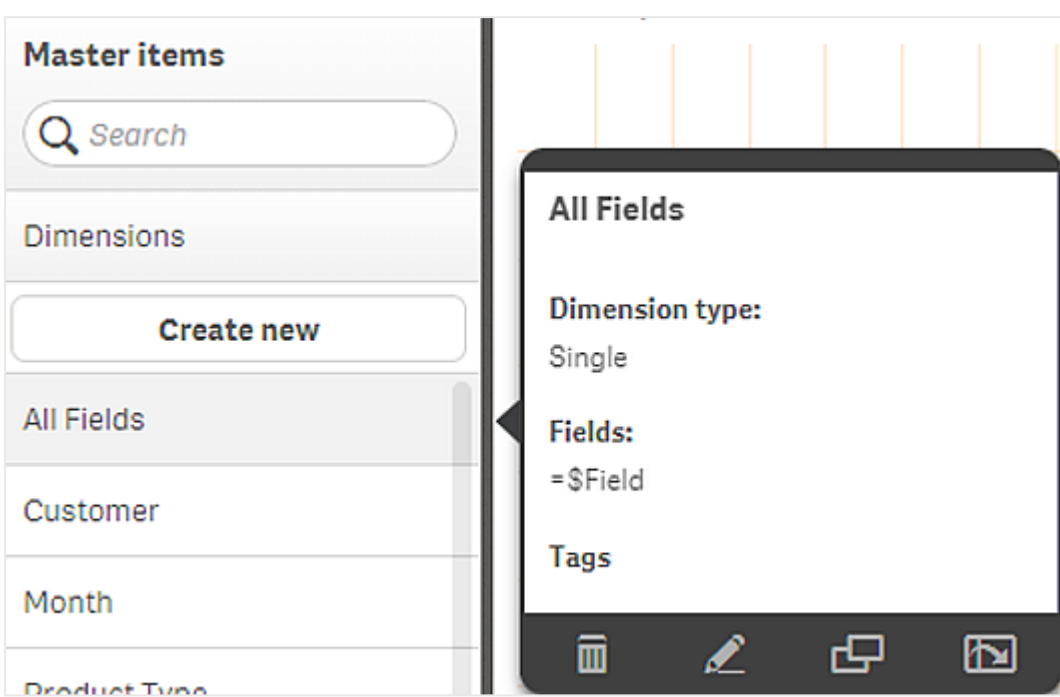

속성 패널에서 차원으로 추가된 시스템 필드

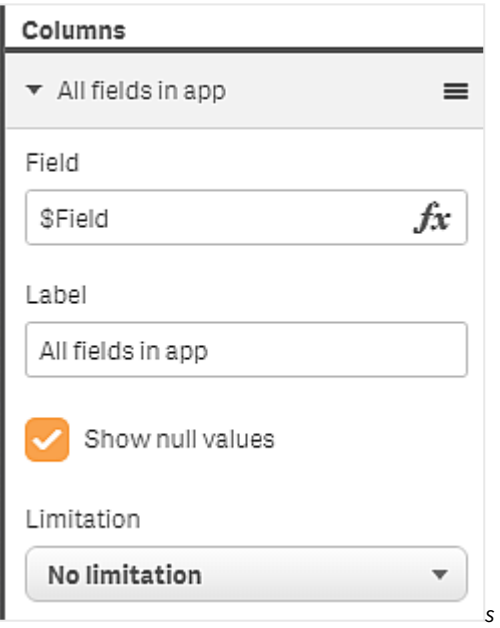

# 비교 분석을 위한 대체 상태 사용

비교 분석을 수행하려는 경우 Qlik Sense에서 대체 상태를 사용하면 됩니다. 대체 상태에서는 동일한 차원에서 서로 다르게 선택한 다음 단일 시각화 또는 두 개 이상의 시각화에서 선택 내 용을 나란히 비교할 수 있습니다.

시각화에서 두 가지 다른 방법으로 대체 상태를 사용할 수 있습니다.
- 시각화에 상태 적용. 이 방법은 시각화에서 선택한 내용을 상태 선택에 연결합니다.
- <sup>l</sup> 측정값의 집합 표현식에서 상태 사용. 이 방법은 서로 다른 상태의 측정값을 비교할 때 유용합니다.

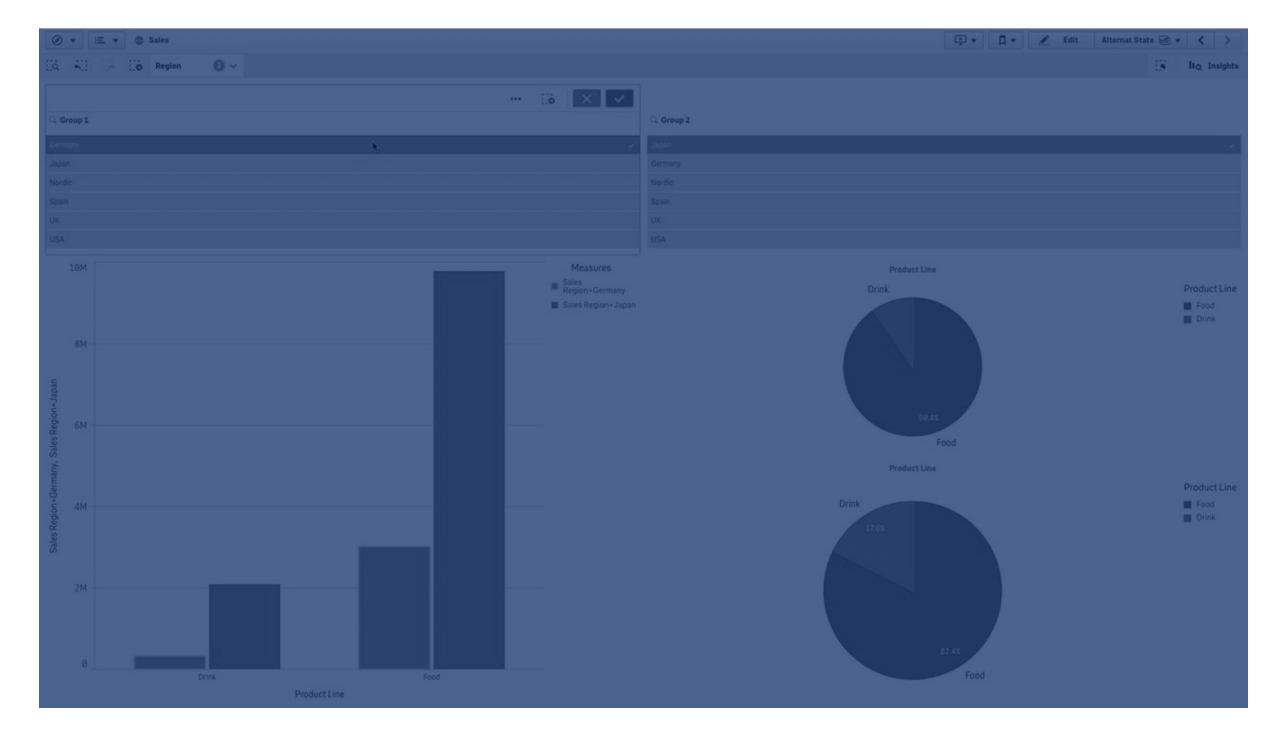

# 대체 상태 만들기

**마스터 항목**의 **대체 상태**에서 새 대체 상태를 만들 수 있습니다.

- 1. **새로 만들기**를 선택합니다.
- 2. 새 상태에 이름을 제공합니다. 이름을 붙일 때 다음과 같은 몇 가지 제한 사항이 있습니다.
	- $\bullet$  상태 이름으로 \$, 0, 1을 사용하지 마십시오.
	- \$3과 같이 숫자 앞에 \$ 또는 \$\_로 시작하는 상태 이름을 사용하지 마십시오.
	- 이미 북마크 이름으로 사용된 상태 이름을 사용하지 마십시오.

이제 비교 분석을 수행하기 위해 사용할 수 있는 새 대체 상태를 만들었습니다. 일반적으로 두 가지 상태를 비교하기 위해 또 다른 새 상태를 만들려고 합니다.

# 시트 및 시각화에 대체 상태 적용

상태를 시각화나 시트에 적용할 수 있습니다. 상태를 시트에 적용하는 경우 다른 상태를 특정 시각화에 적 용하지 않으면 시트의 모든 시각화가 상태를 상속합니다. 상태를 시각화에 적용할 때 상태에서 선택한 내용 을 반영합니다. 선택 내용이 상태에 적용되고 동일한 상태가 적용된 다른 시각화에 반영됩니다.

대체 상태를 적용하는 가장 쉬운 방법은 시트나 시각화에 놓은 다음 **상태 적용**을 선택하는 것입니다.

속성 패널에서 **상태** 설정을 사용하여 대체 상태를 적용할 수도 있습니다.

- 시트의 경우 대체 상태에서 설정을 찾습니다.
- <sup>l</sup> 시각화의 경우 **모양** > **대체 상태**에서 설정을 찾습니다.

다음을 선택할 수 있습니다.

- <sup>l</sup> **마스터 항목**에서 정의되는 대체 상태
- <sup>l</sup> 시트를 사용하기 위해 정의된 상태인 **<상속됨>**
- <sup>l</sup> 어떤 대체 상태도 적용되지 않은 상태를 나타내는 **<기본 상태>**

# 시각화에서 대체 상태 사용

시각화에 상태를 적용하는 것 외에도 측정값의 집합 표현식에서 대체 상태를 사용할 수 있습니다. 이 방법 은 서로 다른 차원 선택에 대한 측정값을 나란히 비교하려는 경우에 유용합니다.

집합 표현식에서 대체 상태를 식별자로 설정할 수 있습니다. 막대형 차트와 같은 시각화에서 *Group1*이라는 상태를 사용하여 측정값 Sum(Sales)을 사용하려는 경우 다음 표현식을 측정값으로 사용합니다.

Sum({Group1}Sales)

*Group2*라는 다른 상태와 비교하려면 표현식 Sum({Group2}Sales)를 사용하여 다른 측정값을 만들면 됩니다.

이제 막대형 차트에서 *Group1*의 선택 내용에 대한 매출을 *Group2*에 대한 매출과 함께 나란히 보여 줍니다.

# 대체 상태의 선택 내용에 대한 정보 가져오기

선택 막대에서 여러 상태의 선택 내용을 볼 수 있습니다.

또한 레이블이나 시각화 제목에 대체 상태에 대해 어떤 선택을 얼마나 많이 했는지에 대한 정보를 사용하고 싶을 수 있습니다. **state\_name** 매개 변수와 함께 다음 차트 함수를 사용하여 지정된 상태 이름과 관련된 선 택 내용을 반환할 수 있습니다.

- <sup>l</sup> **GetCurrentSelections()**는 모든 현재 선택을 반환합니다.
- <sup>l</sup> **GetFieldSelections()**는 필드의 현재 선택을 반환합니다.
- <sup>l</sup> **GetSelectedCount()**는 필드의 선택한 값 수를 반환합니다.

대체 상태에서 변수 확장

변수 확장 시 사용할 상태를 지정할 수 있습니다. 특정 상태의 변경은 다른 상태에서 확장된 변수 값에 영향 을 미치지 않습니다. 상태를 지정하지 않으면 변수가 기본 상태에서 확장됩니다.

MyState라는 상태와 vMyVar이라는 변수가 있는 경우:

- \$(vMyVar)은 기본 상태에서 변수를 확장합니다.
- \$({MyState} vMyVar)은 MyState 상태에서 변수를 확장합니다.

# 제한 사항

시각화 상태를 <상속됨> 이외의 다른 값으로 설정한 경우 마스터 항목에 시각화를 추가할 수 없습니다.

## 비교 분석 예

이 예에서는 판매 지역의 선택 내용에 따라 제품 라인의 판매 수량을 비교하려고 합니다. 동적으로 비교하 는 지역을 단일 지역 또는 지역의 조합으로 선택하려고 합니다.

데이터 집합 및 앱

이 예를 따르려면 데이터 집합을 얻기 위해 Qlik Sense 자습서 - 앱 만들기를 다운로드해야 합니다. 자습서를 완료했으면 만든 앱을 사용할 수 있습니다. 그렇지 않으면 앱을 만들고 *Tutorials source* 폴더에 여섯 개의 데 이터 파일을 모두 추가하고 데이터 관리자에서 자동 권장 사항을 사용하여 해당 파일을 연결해야 합니다.

대체 상태 만들기

이 예에서는 두 개의 대체 상태가 필요합니다. **마스터 항목** > **대체 상태**:

- 1. *Group 1*이라는 새 상태를 만듭니다.
- 2. *Group 2*라는 새 상태를 만듭니다.

이제 이 예에서 필요한 두 개의 대체 상태를 만들었습니다.

선택 내용에 대한 필터 패널 만들기

#### **다음과 같이 하십시오.**

- 1. 필드 지역이 있는 필터 창을 추가합니다.
- 2. *=StateName()*이 표시되도록 필터 창 레이블을 편집합니다. 필터 창에는 상태가 표시되지 않으므로 이렇게 하면 쉽게 구분할 수 있습니다. **StateName()** 함수는 함수에 적용되는 상태를 반환합니다.
- 3. 상태 *Group 1*을 필터 창에 놓고 **상태 적용**을 선택합니다.
- 4. 필드 지역이 있는 다른 필터 창을 추가합니다.
- 5. *=StateName()*이 표시되도록 두 번째 필터 창 레이블을 편집합니다.
- 6. 상태 *Group 2*를 두 번째 필터 창에 놓고 **상태 적용**을 선택합니다.

이제 두 상태 각각의 선택 내용을 제어하는 데 사용되는 두 개의 필터 창을 만들었습니다. *Group 1* 필터 창에 서 선택을 수행하면 동일한 선택 내용이 상태 *Group 1*에 적용되어 해당 상태에 연결된 모든 시각화에 반영 됩니다.

분석을 위한 막대형 차트 만들기

#### **다음과 같이 하십시오.**

- 1. *Group1Sales*라는 이름을 사용하여 마스터 항목 측정값을 만듭니다. **표현식**을 Sum({[Group 1]}[Sales])로 설정합니다. 이 표현식은 *Group 1* 상태의 모든 선택 내용에 대한 판매 합계를 계산합니다. **레이블 표현식**을 'Sales '&GetCurrentSelections(chr(13)&chr(10), '=', ',' ,9,'Group 1')로 설정합니다. 레이블 표현식을 사용하여 기본 레이블 대신에 현재 상태 선택을 차트의 레이블로 표시할 수 있습니 다.
- 2. *Group2Sales*라는 이름을 사용하여 다른 마스터 항목 측정값을 만듭니다. **표현식**을 Sum({[Group 2]}[Sales])로 설정합니다. **레이블 표현식**을 'Sales '&GetCurrentSelections(chr(13)&chr(10), '=', ',' ,9,'Group 2')로 설정합니다.
- 3. 막대형 차트를 시트에 추가합니다.
- 4. 제품 라인 필드를 차원으로 설정합니다.
- 5. 측정값 *Group1Sales* 및 *Group2Sales*를 추가합니다.

이제 필터 창에서 선택한 두 지역의 그룹에 대한 제품 라인별 판매를 표시하는 막대형 차트를 만들었습니 다. 필터 창 중 하나에서 새 선택을 수행하면 해당 측정값이 새 선택 내용에 따라 변경됩니다.

검색

이제 *Group 1* 및 *Group 2*에서 선택을 수행하고 막대형 차트로 선택한 지역 조합의 결과를 볼 수 있습니다.

사용자 지정 개체를 사용하여 시각화 만들기

사용자 지정 개체를 사용하여 앱을 개선할 수 있습니다.

사용 가능한 사용자 지정 개체는 다음과 같습니다.

- $\cdot$  시각화 확장
- $\bullet$  Olik에서 제공하는 개체 번들:
	- <sup>o</sup> *[Dashboard](#page-307-0) bundle (page 308)*
	- <sup>o</sup> *[Visualization](#page-324-0) bundle (page 325)*

시트를 편집할 때 **사용자 지정 개체**의 자산 패널에서 사용자 지정 개체를 찾을 수 있습니다.

Dev Hub에서 독자적인 시각화 확장 및 위젯을 작성할 수 있습니다. ■→ Dev [Hub](/en-US/sense-developer/May2023/Subsystems/Dev-Hub/Content/Sense_Dev-Hub/dev-hub-at-a-glance.htm)에 대한 자세한 내용은 Dev Hub를 참조하십시오.

시트에 사용자 지정 개체 추가

시각화 확장 기능을 시트로 끌어서 시각화를 만들기 시작합니다.

## **다음과 같이 하십시오.**

- 1. 도구 모음에서 <u>✔</u> 시트 편집을 클릭합니다.
- 2. 왼쪽 패널에서 ➡ 를 클릭하여 사용자 지정 개체를 확장합니다.
- 3. 시각화 확장 기능을 시트로 끌어서 놓습니다. 시트의 빈 위치에 놓거나, 기존 시각화 영역을 둘로 나누거나, 기존 시각화를 바꿀 수 있습니다.

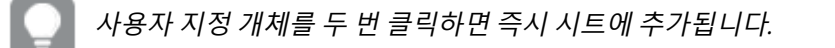

4. 속성 패널에서 사용자 지정 개체의 필수 설정을 변경합니다. 필수 설정은 확장 기능 개발자에 의해 정의되며 차원, 측정값 또는 기타 설정이 될 수 있습니다.

이제 앱에서 데이터를 탐색할 때 사용할 수 있는 완전한 시각화를 갖게 되었습니다.

# 기존 시각화에서 시각화 복사

다음에서 시각화를 복사할 수 있습니다.

- 동일 시트 내에서
- 동일 앱의 시트 간에
- 서로 다른 앱에 속한 시트 간에

서로 다른 앱에서 작업하기 위해 복사한 시각화의 경우*,* 동일한 차원 및 측정값도 대상 앱의 일 부여야 합니다*.*

**다음과 같이 하십시오.**

- 1. 시트를 편집하는 중에 복사하려는 항목을 클릭합니다. 항목이 강조 표시됩니다.
- 2. 편집 막대에서  $\overline{C}$ 를 클릭합니다.
- 3. 항목을 다른 시트에 삽입하려면 시트 탐색기를 통해 해당 시트로 이동합니다.
- 4.  $\Box$ 를 클릭하여 항목을 붙여넣습니다.

복사된 항목이 시트에 추가됩니다.

사용자의 상황에 따라 복사한 시각화를 시트에 붙여넣을 때의 결과가 달라집니다*.*

- <sup>l</sup> 시각화가 선택되어 있는 경우 선택된 시각화가 교체됩니다*.*
- <sup>l</sup> 선택된 시각화가 없는 경우 붙여넣은 시각화가 가장 큰 빈 공간에 배치됩니다*.*
- 빈 공간이 없으면 시트에서 가장 큰 시각화를 반으로 분할하여 붙여넣은 시각화를 위한 공간을 만듭니다*.*

# 시간 인식 차트 만들기

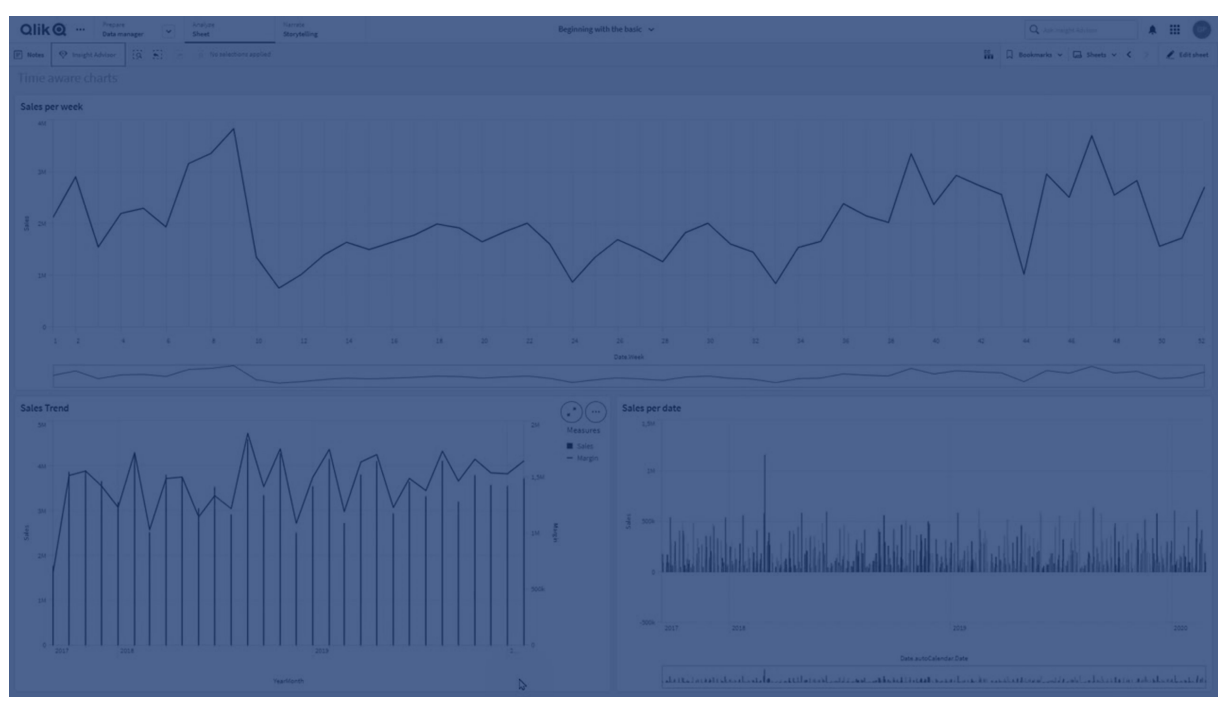

시간 인식 차트는 연속 눈금을 사용하여 시간 기반 데이터의 완전하고 정확한 보기를 제공하는 시각화입니 다. 따라서, 날짜 필드가 있는 차트의 x 축에서 연속 눈금을 사용하면 데이터 포인트가 해당 연관된 시간에 비례한 거리만큼 서로 떨어지게 됩니다. 또한 축 레이블은 해당 포인트에 데이터가 있는지 여부에 따라 균 등하게 구분되며 차트 보기는 스크롤할 필요가 없도록 압축됩니다.

연속 눈금은 꺾은선형 차트*,* 막대형 차트 및 콤보 차트에서 지원됩니다*.*

연속 눈금은 다음과 같은 날짜 필드에서 가장 일반적으로 사용됩니다.

- <sup>l</sup> 초
- <sup>l</sup> 분
- 시간
- <sup>l</sup> 주
- Month
- 년월
- 분기
- 년분기
- 연도
- 날짜
- 타임스탬프

연속 눈금 추가

## **다음과 같이 하십시오.**

- 1. 시트 보기에서 도구 모음의 <u>▲</u> 시트 편집을 클릭합니다.
- 2. 편집할 꺾은선형 차트를 클릭합니다.
- 3. 속성 패널에서 **모양** 탭을 클릭합니다.
- 4. **X 축** 섹션에서 **연속 눈금 사용**을 선택합니다. 차트가 압축되고 데이터 포인트 및 레이블이 재조정됩니다.

## 시간 인식 차트에서 선택하기

시간 인식 차트를 탐색하는 경우, 작은 시간 범위를 확대하여 표시된 데이터의 스냅샷을 만들고 데이터 값 을 선택할 수 있습니다. 범위 선택을 사용하여 시간 축에서 선택을 수행하면 모든 데이터 값(보이지 않는 값 포함)이 선택됩니다. 측정값 축에서 선택을 수행하거나 올가미 선택을 수행하면 보이는 값만 선택됩니다.

# 시각화 데이터 변경

시각화를 만든 후 시각화 내에 표시된 데이터를 변경할 수 있습니다.

예를 들어 차트에 차원 및 측정값을 더 추가하여 기존 데이터에 깊이를 추가할 수 있습니다. 또는 잘못된 차 원 또는 측정값을 수정해야 할 수 있습니다.

# 시각화에 차원 및 측정값 추가

시각화에 여러 차원 및 측정값을 추가하여 표시된 데이터에 깊이를 추가할 수 있습니다. 차원 및 측정값을 추가하면 단일 시각화에서 더 자세한 정보를 볼 수 있습니다. 예를 들어 아래 이미지의 시각화에는 *Sales* 측 정값과 *Month* 차원이 있습니다.

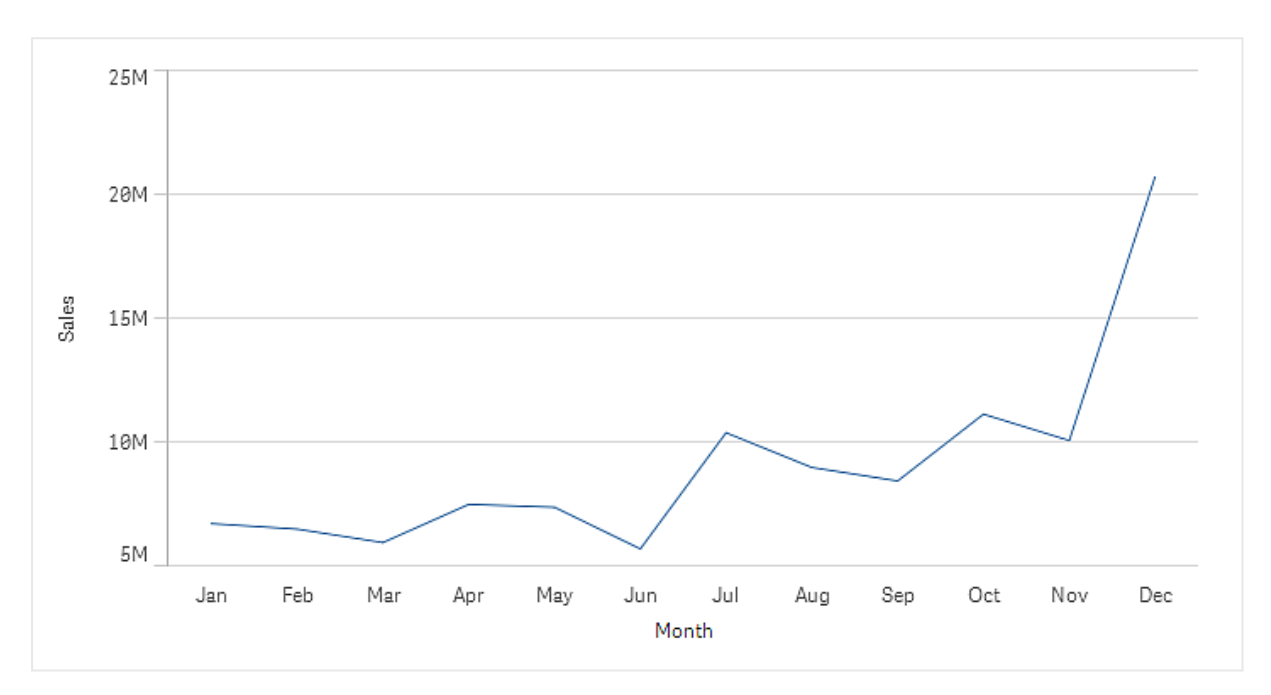

측정값 *Sales*가 있는 꺾은선형 차트

두 번째 측정값인 *Gross Sales*를 추가할 수 있습니다. 이제 꺾은선형 차트 예에서 *Gross Sales*와 *Sales*를 비교 하여 더 자세한 정보를 제공합니다.

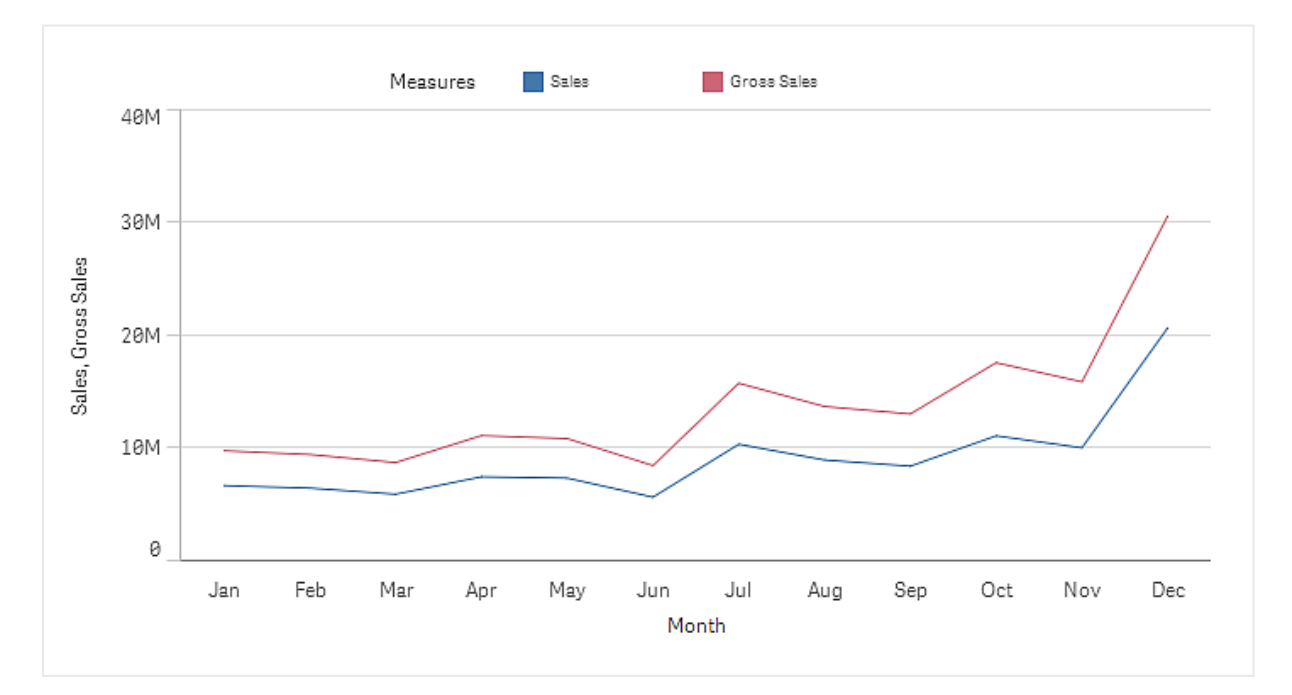

측정값 *Sales* 및 *Gross Sales*가 있는 꺾은선형 차트

**다음과 같이 하십시오.**

- 1. 속성 패널에서 **데이터** 탭을 클릭합니다. **데이터** 탭이 확장됩니다.
- 2. **차원** 또는 **측정값** 섹션에서 **추가**를 클릭하여 차원 또는 측정값을 추가합니다. 텍스트 상자가 있는 대화 상자가 열립니다. 텍스트 상자 아래에 사용 가능한 모든 차원 또는 측정값 이 **차원** 또는 **측정값**(마스터 항목) 및 **필드**로 그룹화되어 나열됩니다.
- 3. 텍스트 상자에 입력을 시작합니다. 일치하는 필드 및 차원 또는 측정값의 목록이 표시됩니다.

표현식을 텍스트 상자에 직접 입력하여 차원을 만들거나 $\bm{f} \bm{\hat{x}}$  를 클릭하여 식 편집기에서 차원을 만들 수도 있습니다*.*

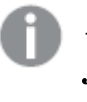

측정값이 표시되지 않으면 만들어야 합니다*.* 표현식을 텍스트 상자에 직접 입력하거나 를 클릭하여 식 편집기에서 측정값을 만들 수 있습니다*.*

4. 사용할 차원 또는 측정값을 선택합니다.

차원 또는 측정값이 시각화에 추가됩니다. 새 차원 또는 측정값 설정이 속성 패널에 표시됩니다.

# 시각화에 대체 가능 차원 및 측정값 추가

대체 가능 차원 및 측정값은 시각화에 추가되는 차원과 측정값이지만 사용자가 시각적 탐색 중에 표시되는 차원과 측정값을 전환하기로 선택할 때까지 표시되지 않습니다. 시각화의 탐색 메뉴를 사용하여 표시되는 차원 및 측정값을 전환할 수 있습니다.

[시각화에](https://share.vidyard.com/watch/yHmdrk5feLWqpcNYs3gDEK) 대체 가능 차원 및 측정값 추가

모든 차트 유형에 대체 가능 차원 및 측정값을 추가할 수 있지만 시각화에서 대체 가능 차원 및 측정값을 변경하는 것은 막대형*,* 꺾은선형 및 콤보 차트에서만 가능합니다*.* 원형 차트 시각화에 서는 대체 가능 차원만 변경할 수 있고 스캐터 차트에서는 대체 가능 측정값만 변경할 수 있습니 다*.*

대체 가능 차원 및 측정값을 사용하면 시트의 공간을 절약할 수 있습니다. 동일한 유형의 비슷한 시각화를 여러 개 만드는 대신 단일 시각화에서 대체 가능 차원 및 측정값을 사용할 수 있습니다. 그러면 표시된 차원 및 측정값 간에 전환할 수 있습니다. 예를 들어 제품 범주별 전체 판매량 및 제품 하위 범주별 전체 판매량을 보려면 동일한 시각화에 제품 범주를 차원으로, 제품 하위 범주를 대체 가능 차원으로 추가할 수 있습니다.

대체 가능 차원 및 측정값을 사용하면 표시가 제한된 시각화에 더 많은 차원 및 측정값을 연결할 수 있습니 다. 많은 시각화는 동시에 표시할 수 있는 차원 및 측정값의 수에 한계가 있습니다. 둘 이상의 측정값이 있는 꺾은선형 차트는 하나의 차원만 가질 수 있고, 두 개의 차원이 있는 꺾은선형 차트는 하나의 측정값만 가질 수 있습니다. 대체 가능 차원 및 측정값을 사용하면 이 제한을 초과할 수 있습니다.

대체 가능 차원 및 측정값은 속성 창에서 일반 차원 및 측정값처럼 추가할 수 있습니다. 또한 속성 패널의 **데 이터** 섹션에서 차원 및 측정값을 **대체 가능 차원** 또는 **대체 가능 측정값** 섹션으로 끌 수 있습니다.

#### **다음과 같이 하십시오.**

- 1. 속성 패널에서 **데이터** 탭을 클릭합니다. **데이터** 탭이 확장됩니다.
- 2. **차원** 또는 **측정값** 섹션에서 **대안 추가**를 클릭합니다. 텍스트 상자가 있는 대화 상자가 열립니다. 텍스트 상자 아래에 사용 가능한 모든 차원 또는 측정값 이 **차원** 또는 **측정값**(마스터 항목) 및 **필드**로 그룹화되어 나열됩니다.
- 3. 텍스트 상자에 입력을 시작합니다. 일치하는 필드 및 차원 또는 측정값의 목록이 표시됩니다.

표현식을 텍스트 상자에 직접 입력하여 차원을 만들거나 $\bm{f} \bm{x}$  를 클릭하여 식 편집기에서 차원을 만들 수도 있습니다*.*

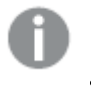

측정값이 표시되지 않으면 만들어야 합니다*.* 표현식을 텍스트 상자에 직접 입력하거나 를 클릭하여 식 편집기에서 측정값을 만들 수 있습니다*.*

4. 사용할 차원 또는 측정값을 선택합니다.

대체 가능 차원 또는 측정값이 시각화에 추가됩니다.

# 시각화의 데이터 편집

시각화의 데이터를 편집 및 조정할 수 있습니다. 더 강력한 시각화를 만들거나 잘못된 차원 또는 측정값을 수정하려면 기존 차원 또는 측정값을 편집하여 조정해야 할 수 있습니다. 또한 시각화의 마스터 항목을 편 집하여 전체 시각화에서 마스터 항목을 변경할 수도 있습니다.

## 잘못된 차원 및 측정값

차원 및 측정값은 연결된 표현식을 Qlik Sense에서 해석할 수 없으면 잘못된 것입니다.

잘못된 차원을 만들거나 기존 차원을 편집하여 유효하지 않게 된 경우, 차원은 속성 패널에서 **잘못된 차원** 텍스트와 빨간색으로 흐리게 표시되어 해당 차원이 유효하지 않음을 나타냅니다. 시각화에서 잘못된 차원 을 사용하면 시각화를 표시할 수 없습니다.

잘못된 측정값을 만들거나 기존 측정값을 편집하여 유효하지 않게 된 경우, 속성 패널의 **측정값** 아래에서 **표현식** 텍스트 상자가 빨간색 테두리로 표시되어 해당 측정값이 유효하지 않음을 나타냅니다.

#### 차원 편집

속성 패널에서 마스터 차원을 포함한 차원을 편집할 수 있습니다. 편집할 차원을 선택합니다. 차원에는 다 음 속성이 있습니다.

- <sup>l</sup> **필드**: 필드 이름을 입력하기 시작하면 일치 필드 목록이 표시되며, 이 목록에서 선택할 수 있습니다. 또한  $f x \equiv$  클릭하여 계산 차원을 만들 수 있는 식 편집기를 열 수 있습니다.
- **레이블**: 차워의 이름을 입력합니다.
- <sup>l</sup> **Null 값 포함**: 이 옵션을 선택하면 차원의 null 값이 시각화 유형에 따라 간격 또는 대시로 시각화에 표시됩니다. 예를 들어 판매 수치가 있지만 해당 수치가 속한 회사에 대한 정보가 없는 경우 해당 수 치는 null 값 차원에 대한 측정값에 추가됩니다.
- <sup>l</sup> **한계**: 표시되는 차원 값의 수를 제한할 수 있습니다.
- <sup>l</sup> **기타 표시**: 표시되는 차원 값의 수에 대한 한계를 설정하는 경우, **기타 표시**를 선택하여 나머지 차원 에 대한 측정값을 요약하는 옵션이 있습니다.
- <sup>l</sup> **마스터 항목**: 마스터 차원을 편집하여 차원이 사용되는 모든 인스턴스를 업데이트하거나 마스터 항 목에 차원을 추가하여 새 마스터 차원을 만듭니다.

## 측정값 편집

속성 패널에서 마스터 차원을 포함한 측정값을 편집할 수 있습니다. 편집할 측정값을 선택합니다. 측정값에 는 다음 속성이 있습니다.

- 표현식·표현식을 입력합니다. *∯*¥를 클릭하여 식 편집기를 열고 사용할 수도 있습니다.
- <sup>l</sup> **레이블**: 측정값의 이름을 입력합니다. **표현식**에서 변경을 수행하면 레이블은 자동으로 업데이트되 지 않습니다.
- <sup>l</sup> **숫자 서식**: 측정값에 대한 숫자 서식을 설정합니다. **숫자** 및 **날짜** 옵션은 독자적인 서식 패턴을 정의 할 수 있는 사용자 지정 서식 옵션을 제공합니다.
- <sup>l</sup> **마스터 항목**: 측정값이 사용되는 모든 인스턴스를 업데이트하도록 마스터 측정값을 편집하거나 마 스터 항목에 측정값을 추가하여 새 마스터 측정값을 만듭니다.

## 마스터 항목 편집

마스터 항목에 연결된 차원 및 측정값은 속성 패널에서  $\mathscr{O}$ 로 표시됩니다. 마스터 항목을 편집하여 차워 또 는 측정값을 사용하는 모든 인스턴스를 업데이트하거나 마스터에서 항목의 연결을 해제하여 차원 또는 측 정값의 현재 인스턴스만 편집할 수 있습니다.

마스터 항목에 연결된 시각화는 시트에서 **연결된 시각화**로 표시됩니다. 마스터 시각화를 편집하여 시각 화를 사용하는 모든 인스턴스를 업데이트하거나 마스터에서 시각화의 연결을 해제하여 시각화의 현재 인 스턴스만 편집할 수 있습니다. 시각화 연결을 해제해도 시각화에 사용된 마스터 차원 또는 마스터 측정값의 연결은 해제되지 않습니다.

# 차원 및 측정값 삭제

속성 패널에서 차원 또는 측정값을 삭제할 수 있습니다. 차원 또는 측정값을 길게 누르거나 마우스 오른쪽 버튼으로 클릭하고 대화 상자에서 **삭제**를 선택합니다. 또는 차원 또는 측정값을 클릭하고 **삭제**를 클릭합니 다 . 마스터 항목의 인스턴스를 삭제하는 경우, 자산 패널에서 마스터 항목을 계속 사용할 수 있습니다.

를 클릭하여 삭제를 실행 취소할 수 있습니다*.* 보고 있는 시트를 변경하면 삭제를 실행 취소 할 수 없습니다*.*

# 시각화 모양 변경

속성 패널의 **모양** 섹션은 시각화의 모양을 설정하고 수정하기 위한 여러 가지 옵션을 제공합 니다.

많은 설정에는 차원 및 측정값의 수와 사용된 데이터의 유형을 고려하여 시각화의 최적화된 표시를 지원하 는 **자동** 옵션이 있습니다. 일반적으로는 공간이 매우 제한되어 있는 등의 특별한 이유가 없는 한 이 설정을 변경할 필요는 없습니다.

모양은 차원 및 측정값의 정렬에 영향을 미칠 수 있습니다.

# 일반

**제목 표시**: 필터 창, 텍스트 및 이미지 시각화를 제외한 모든 시각화에서 기본적으로 **켜기**로 설정됩니다. 필 터 창에는 각 차원에 대한 이름이 있으며, 대부분의 경우 추가적인 제목이 필요하지 않습니다. 텍스트 및 이 미지 시각화에는 텍스트에 서식을 지정하기 위한 다양한 옵션이 포함된 편집 도구 모음이 포함되며, 따라서 제목 필드를 다른 용도로 사용할 수 있습니다.

**제목**, **부제** 및 **각주**: 제목, 부제 및 각주를 텍스트 필드로 명백하게 사용하는 것과는 별도로, 이들 필드를 사 용하여 시각화에서 측정값을 보완하는 추가 정보를 제공하는 표현식을 표시할 수도 있습니다. 예를 들어 제 목 필드에 합계를 표시하면 선택된 값의 합계를 항상 사용할 수 있습니다.

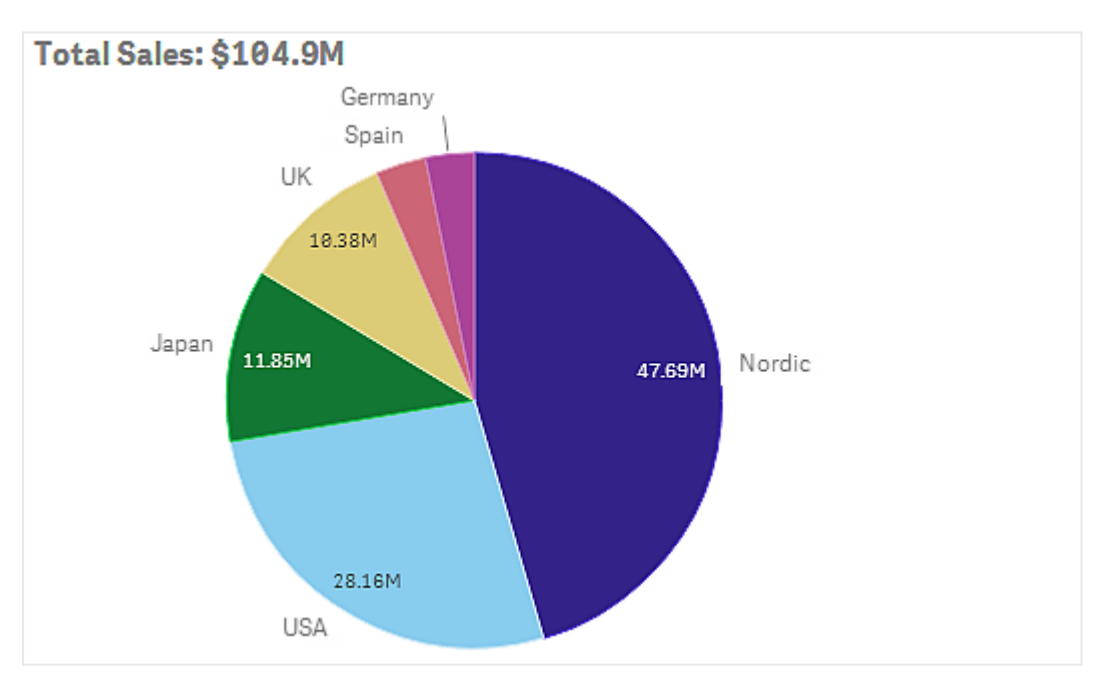

다음 이미지에서는 제목에서 총 판매량이 계산 및 사용됩니다. 선택을 수행하면 적절히 총 판매량이 업데이 트됩니다.

#### **제목** 필드에 *Total Sales* 표현식을 추가하기 위해 다음 문자열이 사용되었습니다.

*='Total Sales: \$'& Round(Sum(Sales)/1000000, 0.1) & 'M'*.

제목 필드는 기본적으로 텍스트 필드이므로 문자열을 등호 기호(*=*)로 시작하여 해당 문자열이 표현식을 포 함한다는 것을 나타내야 합니다.

*'Total Sales: \$'*는 표현식에서 사용되는 경우 텍스트 문자열이므로 해당 문자열을 작은 따옴표로 묶어야 합 니다.

*&*는 문자열 및 표현식을 컨케트네이트하는 데 사용됩니다.

*Round(Sum(Sales)/1000000, 0.1)* 은 표현식입니다. 집계 *Sum(Sales)*는 1000000으로 나눠지고 *Round (x,0.1)* 함 수는 소수 자릿수를 하나로 줄입니다.

최종적으로 *& 'M'*은 백만을 나타내는 단위인 *M*과 표현식을 컨케트네이트합니다.

제목의 경우에는 표현식을 추가하기 위한 세 가지 옵션이 있습니다.

- <sup>l</sup> 시각화의 제목 필드에 직접 추가. 등호 기호(*=*)로 문자열을 시작합니다.
- <sup>l</sup> 속성 패널의 **모양** 아래의 **제목** 상자에 직접 추가. 등호 기호(*=*)로 문자열을 시작합니다.
- **제목** 상자에 식 편집기를 통해 추가. 아이콘  $\boldsymbol{f\!}\boldsymbol{x}\,\mathop{\triangleq}\, \mathop{\exists}\mathop{\mathrm{ed}}$  식 편집기를 엽니다. 등호 기호가 필요 없습니다.

부제 및 각주의 경우는 마지막 두 옵션만 사용할 수 있습니다.

**세부 정보 표시**:기본적으로 **Hide**입니다. **표시**로 설정된 경우 사용자는 설명 측정값 및 차원과 같은 세부 정  $E = \pm 7$  위해 분석할 때 <sup>●</sup> 클릭할 수 있습니다.

# 프레젠테이션

많은 프레젠테이션 설정은 특정 시각화에만 적용됩니다.

| 시각화        | 설명                                                                       |
|------------|--------------------------------------------------------------------------|
| 막대형<br>차트  | 막대가 그룹 또는 누적, 세로 또는 가로로 표시되도록 설정합니다.                                     |
| 상자 그<br>림  | 수염 틱 및 그리드 선을 표시하려면 선택합니다. 시각화를 세로 또는 가로로 표시할 수 있습<br>니다.                |
| 분포도        | 포인트, 배경 또는 둘 다 표시하려면 선택합니다. 시각화를 세로 또는 가로로 표시할 수 있습<br>니다.               |
| 게이지        | 게이지가 방사형 또는 막대형으로 표시되도록 설정합니다. 범위 한계를 설정하고 한계가 적<br>용된 세그먼트를 사용할 수 있습니다. |
| 히스토그<br>램  | 그리드 선을 표시하려면 선택합니다.                                                      |
| 꺾은선형<br>차트 | 꺾은선형 차트가 선 또는 영역으로 표시되도록 설정합니다.                                          |
| 원형 차<br>트  | 원형 차트가 원형 또는 도넛형으로 표시되도록 설정합니다.                                          |
| 스캐터<br>차트  | 탐색을 켜고 끕니다. 스캐터 차트의 거품 크기를 설정합니다. 스캐터 차트의 큰 데이터 셋에<br>대한 압축 비율을 설정합니다.   |
| 테이블        | 합계가 위쪽 또는 아래쪽에 표시되거나 표시되지 않도록 설정합니다.                                     |
| 트리 맵       | 헤더, 레이블, 오버레이 레이블 및 리프 값을 설정합니다. 데이터 값을 표시하려면 선택합니<br>다.                 |

시각화에서 프레젠테이션 설정

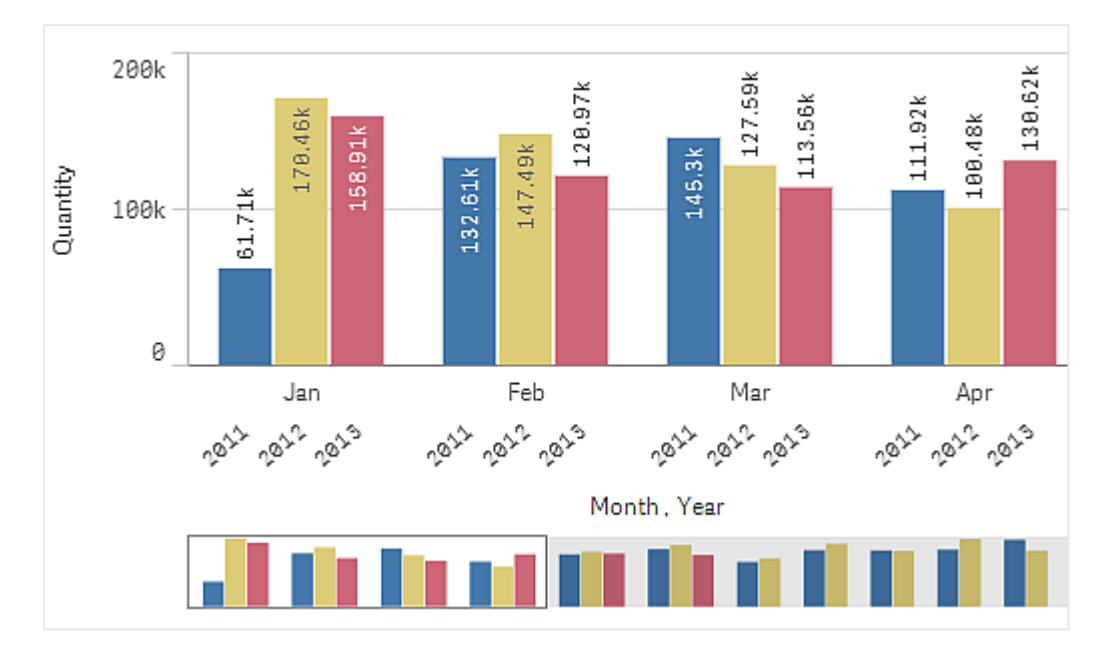

두 개의 차원이 있는 막대형 차트는 기본적으로 그룹화된 막대로 표시됩니다.

이 년도들에 대한 월별 총 수량을 비교하려고 한다고 가정해 보겠습니다. 그러면 누적 막대형 차트로 전환 하는 것이 좋습니다.

속성 패널의 **모양** > **프레젠테이션**에 **누적** 옵션이 있습니다.

누적 막대를 사용하면 여러 월 사이에 수량을 비교하기가 더 쉬워집니다.

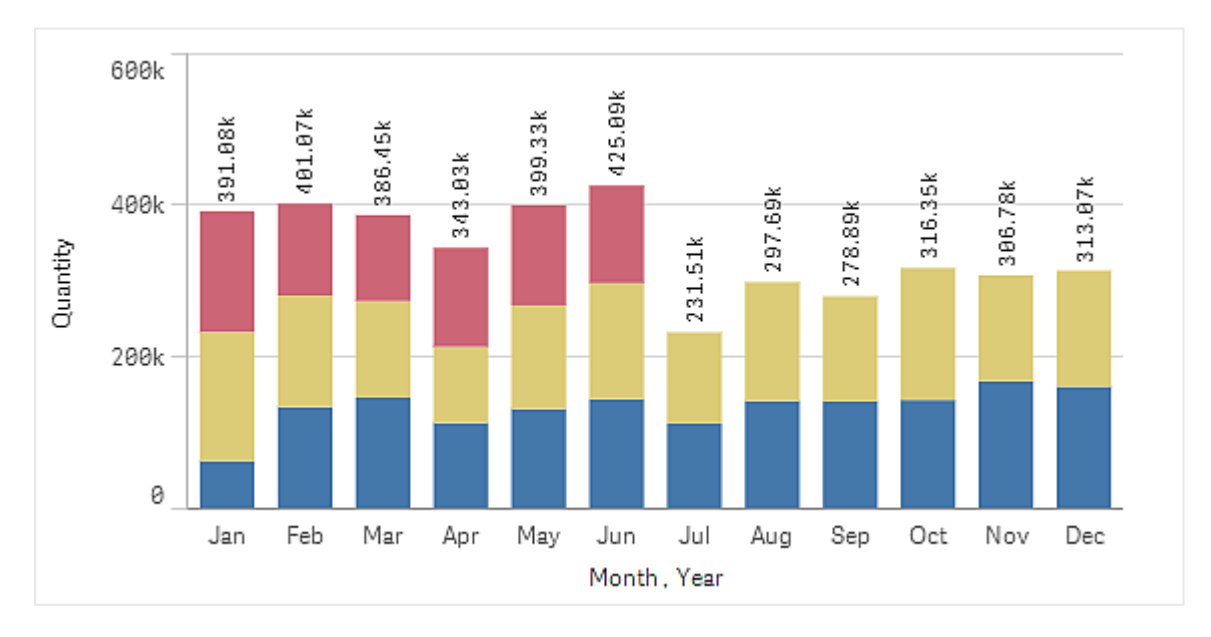

이제 월별 수량을 비교하는 것이 훨씬 쉬워졌습니다. 해당 년도를 표시하기 위한 범례가 있습니다.

**색 및 범례**에서 **범례 표시**는 **자동**으로 설정되어 있으며, 이는 충분한 공간이 있는 경우 범례가 표시된다는 의미입니다. 또한 속성 패널에서 범례를 표시할 위치 및 범례 제목의 표시 여부도 설정할 수 있습니다.

*2013*년 상반기에 대한 데이터만 있습니다*(*빨간색 막대*).*

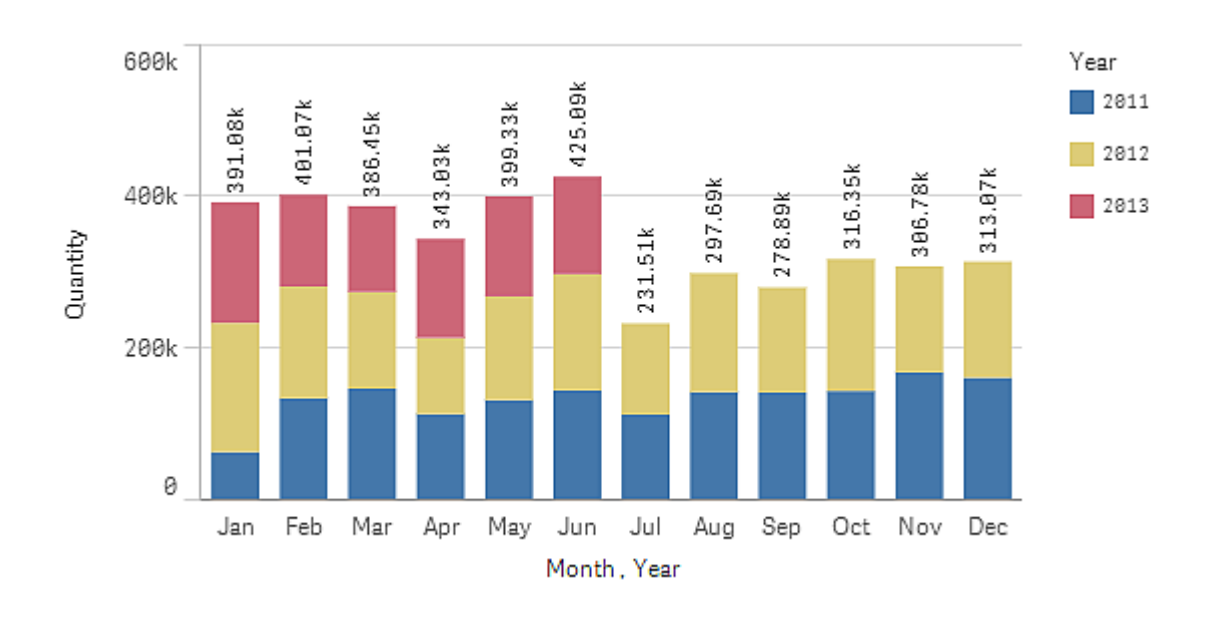

# 색 및 범례

속성 패널의 **색상 및 범례** 섹션에서 색상과 범례 옵션을 설정할 수 있습니다. Qlik Sense에서는 시트에 시각 화를 추가할 때 자동으로 색을 지정합니다. 시각화에서 도움이 될 때만 색을 추가하거나 변경하는 것이 좋 습니다. 너무 많은 색이나 분간이 어려운 색을 선택하면 선명도가 떨어지는 시각화를 만들게 될 수 있습니 다.

**자동** 옵션을 선택 해제하고 색상 기본 설정을 선택하면 색상 및 범례를 수동으로 설정할 수 있습니다. Qlik Sense에서는 다음을 기준으로 시각화에 색을 지정할 수 있습니다.

- 단색
- 다중 색
- 차원
- 측정값
- $\cdot$  마스터 항목
- 표현식

여러 가지 시각화 색 지정 옵션에 대한 자세한 내용은 [시각화](#page-450-0) 색 지정 *(page 451)*을 참조하십시오. 이러한 각 각의 시각화 색 지정 방법 및 사용된 설정의 예에 대해서는 예 *1:* [시각화에서](#page-465-0) 차원을 기준으로 색 지정 *(page [466\)](#page-465-0)*를 참조하십시오.

# X 축 및 Y 축

x 축 및 y 축 모두에 대해, 표시할 레이블 및 제목의 조합은 물론, 방향과 위치를 결정할 수 있는 옵션이 있습 니다. 때때로 시각화는 따로 설명이 필요 없기 때문에 레이블 및/또는 제목이 불필요하게 느껴질 수 있는데, 이런 때는 숨기는 것이 좋습니다. 게다가 3 x 3과 같이 매우 작은 시각화를 만드는 경우에는 레이블이 자동으 로 숨겨집니다.

**범위**: 측정값 축(일반적으로 y 축)에는 축의 범위를 설정하는 옵션이 있습니다. 기본적으로 범위는 가장 높 은 양수 측정값 또는 가장 낮은 음수 측정값에 따라 조정되지만, 예를 들어 단일 측정값이 다른 모든 값보다 훨씬 큰 경우에는 낮은 값에 맞춰 범위를 설정해야 할 수 있습니다. 속성 패널의 **모양** > **Y 축 <측정값 이름>** 에는 **범위** 버튼이 있으며, 이 버튼은 **자동**으로 설정되어 있습니다. 이 버튼을 클릭하여 **사용자 지정**으로 전 환합니다. 이제 범위에 대해 **최대**, **최소** 또는 둘 모두를 설정할 수 있습니다. 막대형 차트에서 범위를 벗어난 막대는 범위를 벗어났음을 표시하기 위해 대각선으로 잘립니다. 꺾은선형 차트에는 범위 내에 있는 부분만 표시됩니다.

**레이블 방향**: 차원 축(일반적으로 x 축)에서 데이터 레이블의 방향을 변경할 수 있습니다. 속성 패널의 **모양** > **X 축 <차원 이름>** 아래에 레이블 방향에 대한 드롭다운 메뉴가 있습니다. 기본적으로 이는 **자동**으로 설정 됩니다. 차트에서 레이블이 완전히 표시될 공간이 충분하지 않으면 줄임표를 사용하여 잘립니다. 다음 옵션 을 사용할 수 있습니다.

- <sup>l</sup> **Auto**: 차트에서 사용 가능한 공간에 따라 다른 옵션 중 하나를 자동으로 선택합니다.
- <sup>l</sup> **가로**: 레이블이 하나의 가로선으로 정렬됩니다.
- **기울어짐**: 레이블이 비스듬히 가로로 쌓입니다.
- <sup>l</sup> **계층화됨**: 레이블이 두 개의 가로선에 걸쳐 지그재그로 표시됩니다.

계층화되고 기울어진 레이블의 예

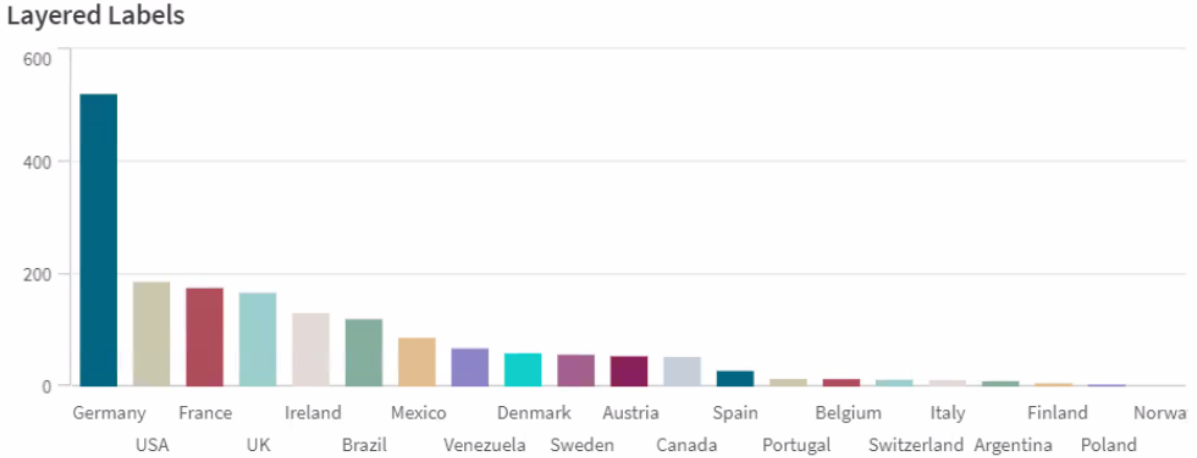

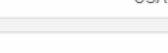

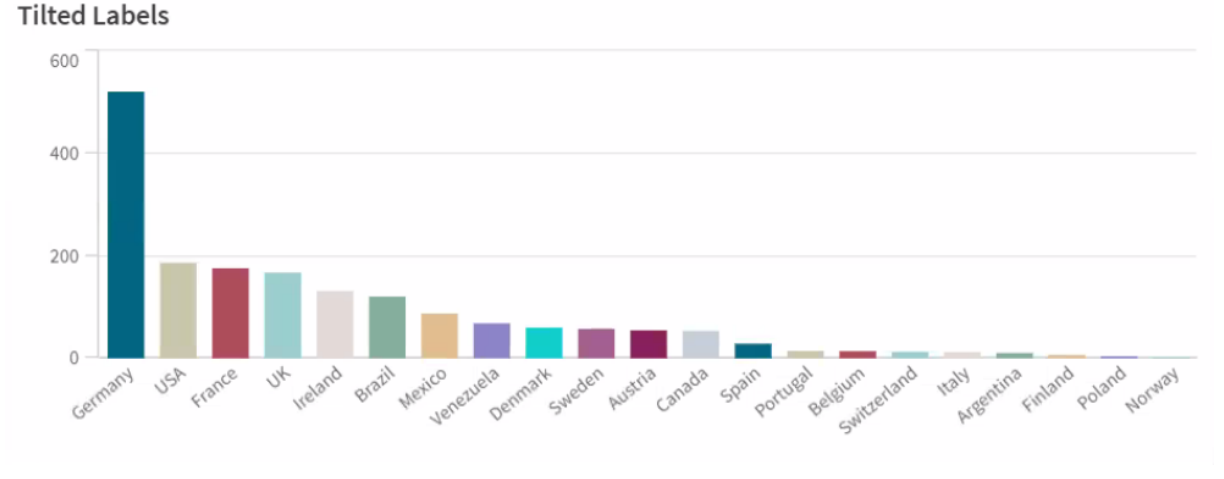

시각화의 정렬 변경

데이터가 원하는 대로 표시되도록 차원 및 측정값의 정렬 순서를 변경할 수 있습니다.

대부분의 시각화에는 속성 패널에 **정렬** 섹션이 있으므로, 여기서 커서를 드래그 바에 놓고 차원 또는 측 정값을 끌어서 정렬 순서를 재배열할 수 있습니다. 정렬 섹션이 없는 시각화에서도 어느 정도까지는 정렬 순서를 조정할 수 있습니다.

다음 스크린샷에서는 측정값 *Gross Sales*에 기본 정렬이 적용되어 있습니다.

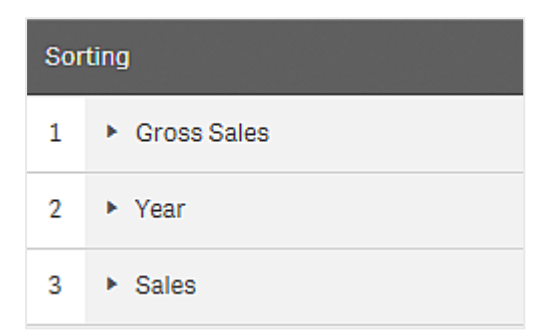

해당 정렬 순서의 막대형 차트는 다음과 같이 표시됩니다.

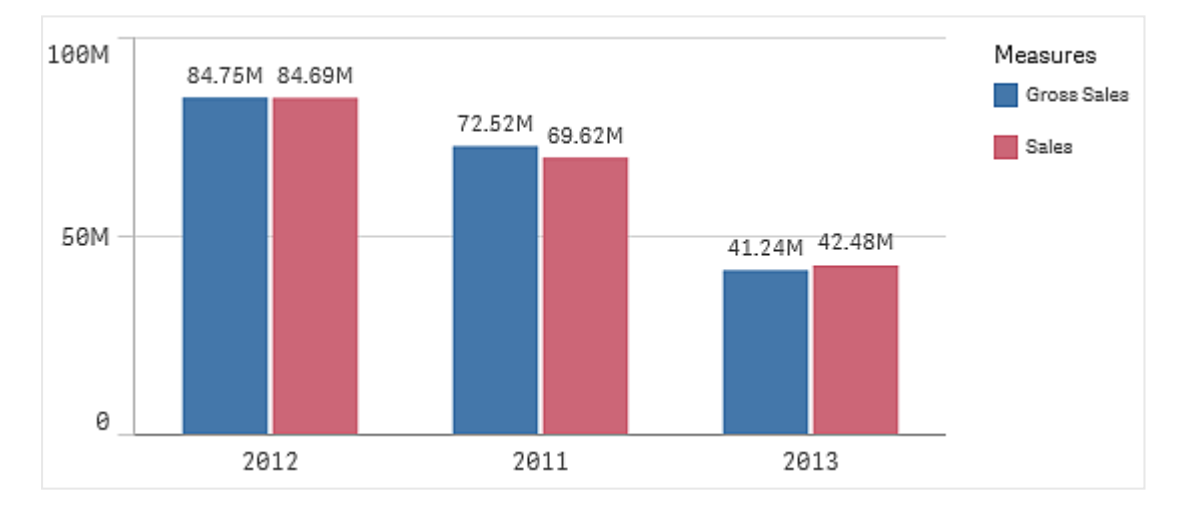

두 개의 측정값 *Gross Sales* 및 *Sales*가 있으므로 막대는 기본적으로 그룹화됩니다. *Gross Sales*는 정렬 우선 순위 1이므로 먼저 표시됩니다. *Sales*를 **정렬** 위로 끌면 첫 번째 막대는 *Sales*가 되고 두 번째 막대는 *Gross Sales*가 됩니다.

*Year*로 정렬하려면 대신, *Year*를 **정렬**의 위로 끌어야 합니다. 그러면 막대형 차트가 업데이트되고 *Year*에 따 라 정렬됩니다.

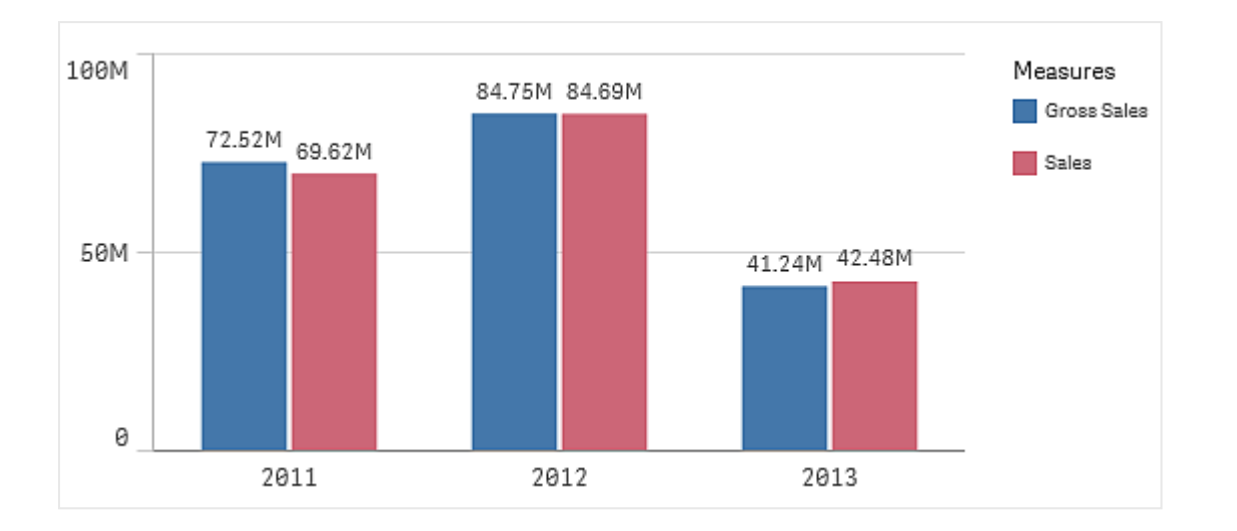

여러 개의 차원이 있는 막대형 차트에서는 첫 번째 차원에 대한 정렬이 잠겨 있습니다*.* 그룹 및 스택은 이 차원을 기반으로 하며*,* 여러 차원 또는 하나의 측정값에 대해 정렬하면 원치 않는 방 식으로 이 그룹이 해제됩니다*.* 계속 측정값을 기준으로 정렬하려면 **정렬**의 첫 번째 차원에 대해 **식으로 정렬** 옵션을 사용해 보십시오*.*

# 차원 및 측정값 섹션에서 정렬

정렬 순서 설정은 기본적으로 **정렬**에서 수행되지만, **차원** 및 **측정값** 아래의 속성 패널 섹션인 **데이터**에서도 순서를 조정할 수 있습니다. **차원**에서는 여러 차원 간에 끌어서 놓기로 우선 순위 순서를 변경할 수 있으며, 마찬가지로 **측정값**에서도 측정값을 끌어서 놓아 정렬 순서를 변경할 수 있습니다. **三** 드래그 바에 커서를 놓고 차원 또는 측정값을 끌어서 순서를 재배열합니다. 변경 내용이 시각화에 반영됩니다.

# 내부 정렬

차원 및 측정값 사이의 정렬 순서 설정과는 별개로, **정렬**에서 내부 정렬 순서를 설정할 수도 있습니다.

차원 또는 측정값 이름을 클릭하여 설정을 열고 정렬 버튼을 클릭하여 **사용자 지정** 정렬로 전환합니다. 다 음 테이블에는 내부 정렬 우선 순위 및 정렬 옵션이 나와 있습니다. 정렬 방법은 **오름차순** 또는 **내림차순**입 니다.

정렬 옵션:

- <sup>l</sup> 정렬 표현식(정렬 기준으로 사용할 표현식을 입력합니다. 차원에 대해서만 사용 가능합니다.)
- $\cdot$  숫자순 정렬
- 사전순 정렬

또한 **사용자 지정**으로 전환한 후 모든 정렬 옵션을 선택하지 않은 상태로 두면 로드 순서를 기준으로 정렬 할 수 있습니다.

필드에 대해 사용자 지정 순서를 설정한 경우 해당 사용자 지정 순서는 **정렬**에서 선택한 모든 내부 정렬 순 서를 재정의합니다.

기본 정렬

기본적으로 차원 및 측정값은 추가된 순서대로 정렬되며, 가장 최근에 추가된 항목이 마지막에 위치합니다. 각 차원은 해당 데이터 유형에서 가장 일반적인 방법으로 내부적으로 정렬됩니다. 숫자는 숫자순으로 오름 차순 정렬됩니다. 텍스트는 사전순으로 오름차순 정렬됩니다.

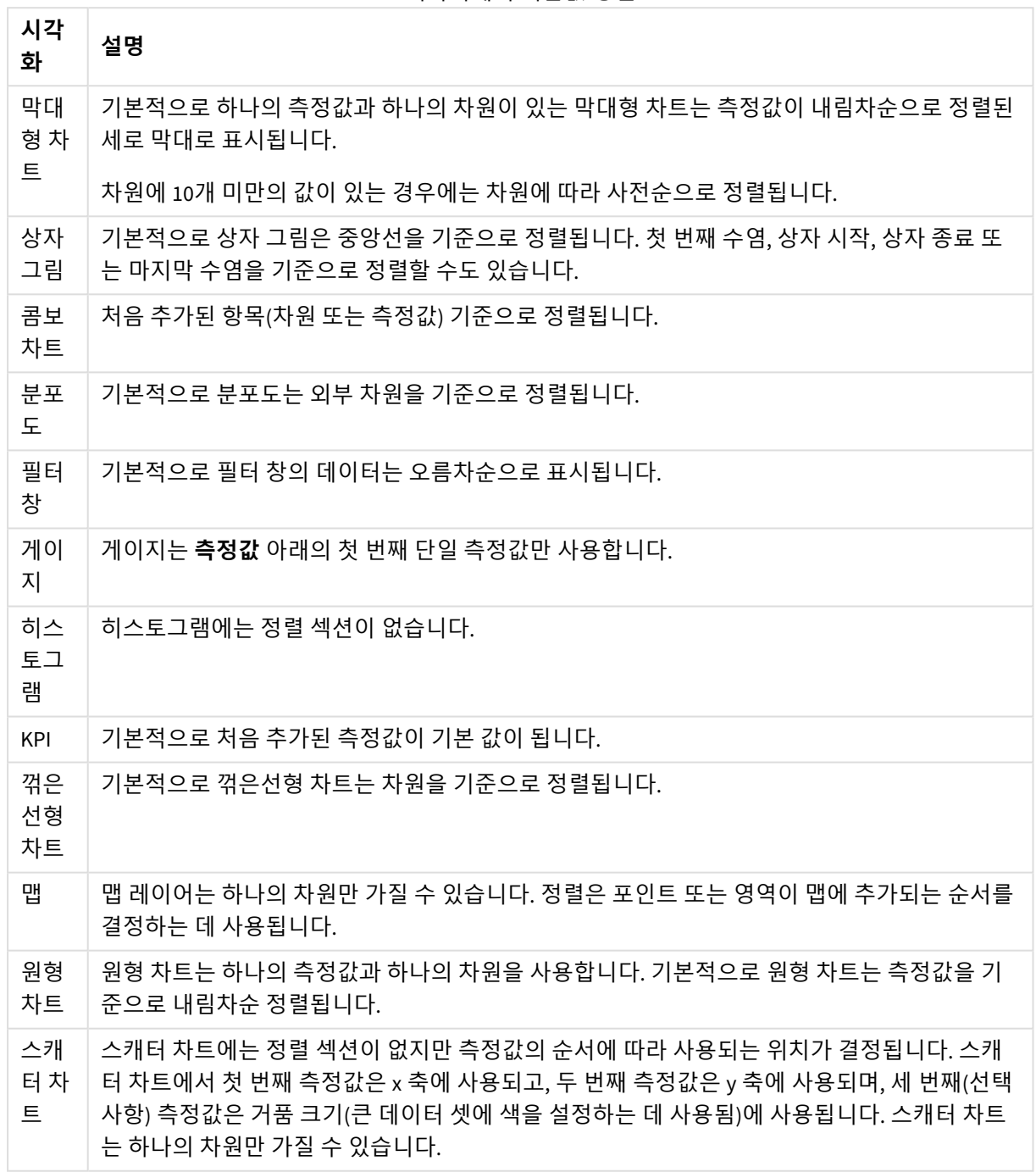

# 시각화에서 기본값 정렬

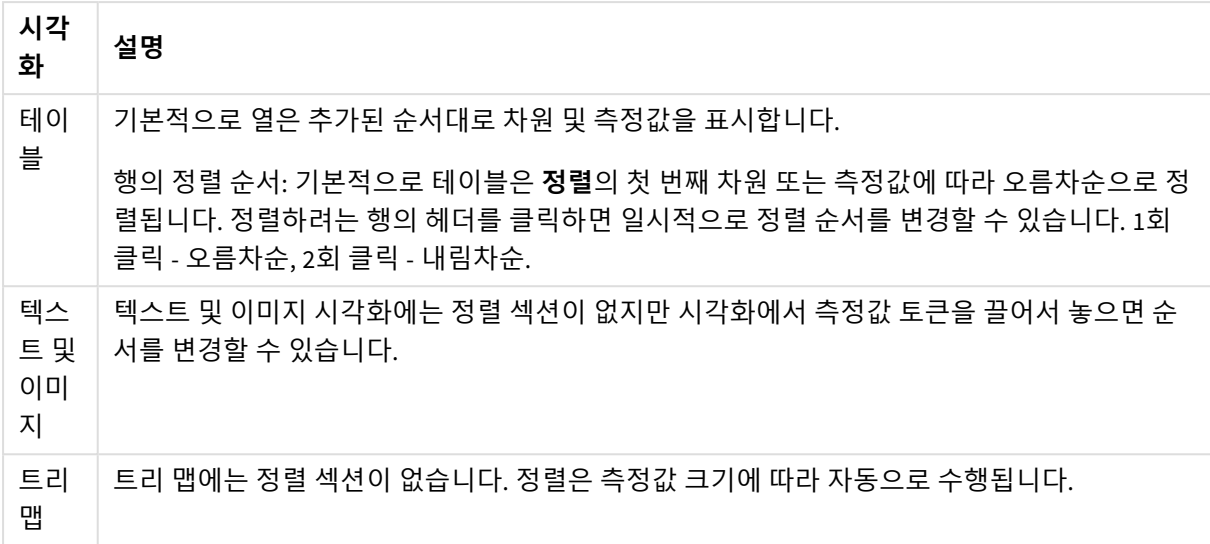

# <span id="page-450-0"></span>시각화 색 지정

Qlik Sense에서는 시트에 시각화를 추가할 때 자동으로 색을 지정합니다. 요구 사항이나 선호 도에 맞도록 시각화에서 수동으로 색상을 설정할 수 있습니다.

대부분의 시각화에 대한 색상 옵션은 속성 패널의 **모양** > **색상 및 범례**에서 설정됩니다. **사용자 지정**을 선택 하면 다음과 같은 방법으로 시각화에 수동으로 색상을 적용할 수 있습니다.

- 단색 기준 색 지정
- 다중 색 기준 색 지정
- 차워 기준 색 지정 자산 패널에서 시각화로 차원 필드를 끌어서 놓으면 차원을 기준으로 시각화에 색을 지정할 수 있습 니다(시각화 유형에서 지원되는 경우).
- 측정값 기준 색 지정 자산 패널에서 시각화로 측정값 필드를 끌어서 놓으면 측정값을 기준으로 시각화에 색을 지정할 수 있습니다(시각화 유형에서 지원되는 경우).
- 표현식 기준 색 지정

테이블 및 피벗 테이블에는 표현식을 통해서만 색을 지정할 수 있습니다. 테이블 및 피벗 테이블에 색을 지 정하는 옵션은 속성 패널의 **데이터**에 있습니다.

서로 다른 시각화 간에 차원 또는 측정값의 색을 일관되게 유지하려면 라이브러리의 마스터 항목에 특정 색 을 할당할 수 있습니다. 대부분의 시각화에서는 마스터 항목에 할당된 색을 자동으로 사용합니다. 시각화에 서 색상이 할당된 마스터 차원과 마스터 측정값을 모두 사용하는 경우에는 마스터 차원에 할당된 색이 기본 적으로 사용됩니다. 사용할 마스터 항목 색상을 선택하거나 마스터 항목 색상을 완전히 비활성화할 수 있습 니다.

자세한 내용은 마스터 [항목에](#page-108-0) 색 할당 *(page 109)*을 참조하십시오.

개별 마스터 차원 값에 색을 할당하여 서로 다른 값의 색이 시각화에서 일관되게 유지되도록 할 수도 있습 니다.

자세한 내용은 [마스터](#page-111-0) 차원 값에 색 할당 *(page 112)*을 참조하십시오.

수동으로 색을 설정할 때 시각화를 명확하게 유지하려면 접근성을 위해 색을 선택하고 용도가 있을 때만 다 른 색을 사용합니다.

## 단색 기준 색 지정

단색을 기준으로 색을 지정하면 차트의 모든 개체에 한 가지 색상이 사용됩니다. 단색으로 색을 지정하면 단일 차원 및 측정값이 포함된 막대형 차트나 꺾은선형 차트와 같은 시각화에 적합합니다.

한 가지 색이 할당된 마스터 차원이나 마스터 측정값이 있는 경우 해당 단일 색으로 시각화에 색을 지정할 수 있습니다. 시각화에서 색상이 할당된 마스터 차원과 마스터 측정값을 모두 사용하는 경우에는 마스터 차 원에 할당된 색이 기본적으로 사용됩니다. 사용할 마스터 항목 색상을 선택하거나 마스터 항목 색상을 완전 히 비활성화할 수 있습니다.

다음 옵션은 **모양** > **색상 및 범례**의 **색상**에서 **단색**을 선택한 경우 사용할 수 있습니다.

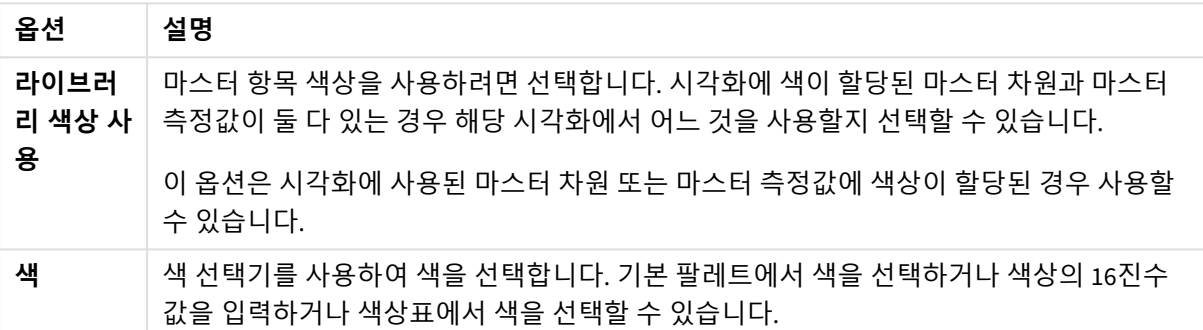

#### 단색 기준 색 지정 옵션(고급)

## 다중 색 기준 색 지정

시각화에 여러 측정값이 있는 경우는 **다중 색**을 선택하여 각 측정값을 서로 다른 색으로 지정할 수 있습니 다. Qlik Sense에서는 시각화에 적용할 수 있는 12색 및 100색 색상표가 제공됩니다. 기본적으로 **12색**이 차원 의 색 구성표로 선택됩니다.

시각화에 마스터 측정값을 사용하는 경우 시각화에서 해당 색상을 사용하도록 선택할 수도 있습니다. 시각 화가 마스터 측정값을 기준으로 색이 지정된 경우 해당 마스터 측정값은 할당된 색을 사용하고 다른 측정값 은 **12색** 구성표에서 색이 할당됩니다.

**색**에서 **다중 색**을 선택한 경우 다음 옵션을 사용할 수 있습니다.

| 옵션             | 설명                                                                                                |
|----------------|---------------------------------------------------------------------------------------------------|
| 라이브러<br>리 색상 사 | 마스터 항목 색상을 사용하려면 선택합니다. 시각화에 색이 할당된 마스터 차원과 마스터<br>측정값이 둘 다 있는 경우 해당 시각화에서 어느 것을 사용할지 선택할 수 있습니다. |
| 용              | 이 옵션은 시각화에 사용된 마스터 차원 또는 마스터 측정값에 색상이 할당된 경우 사용할<br>수 있습니다.                                       |

여러 색 기준 색 지정의 옵션

다음 옵션은 **모양** > **색상 및 범례**의 **색상**에서 **다중 색**을 선택한 경우 사용할 수 있습니다.

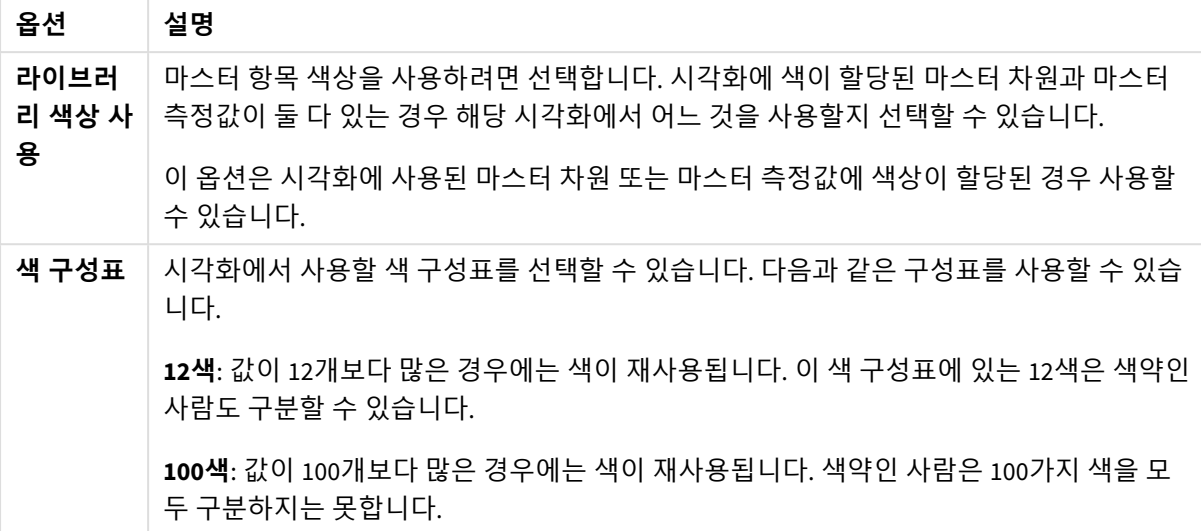

다중 색 기준 색 지정 옵션(고급)

다음 옵션은 **모양** > **색상 및 범례**의 **색상**에서 **다중 색**을 선택한 경우 사용할 수 있습니다.

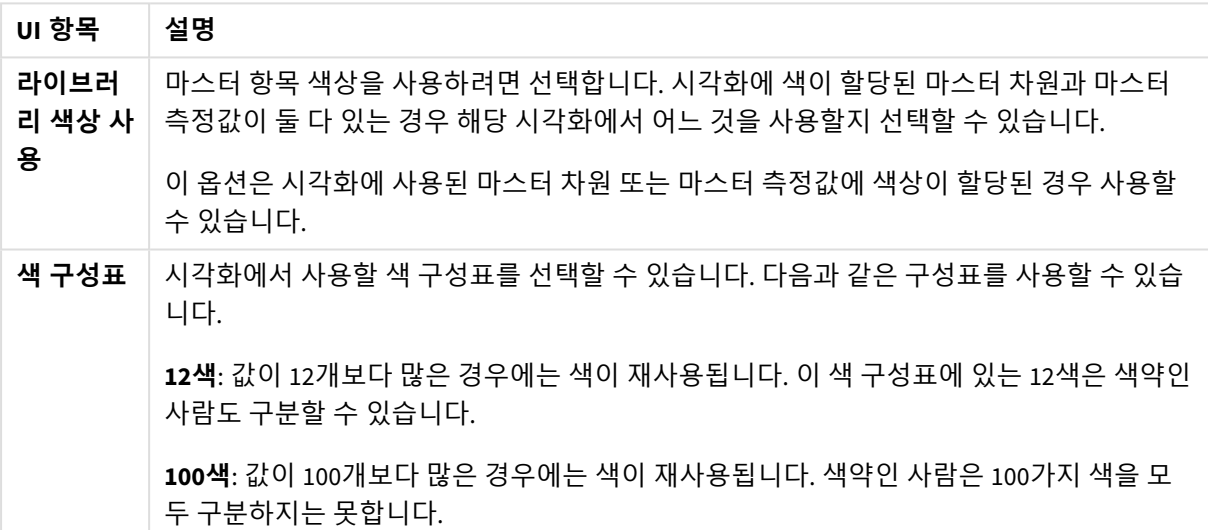

여러 색 기준 색 지정의 옵션

## 차원 기준 색 지정

차원을 기준으로 시각화에 색을 지정하면 시각화의 모든 값이 선택한 차원 필드의 해당 값을 기준으로 색이 지정됩니다. 기본적으로 시각화는 해당 시각화의 기본 차원을 기준으로 색이 지정되지만 다른 차원을 선택 할 수도 있습니다. Qlik Sense에서는 12색 및 100색 색상표가 제공됩니다. 기본적으로 **12색**은 차원을 기준으 로 색을 지정하기 위한 색상표로 설정됩니다.

마스터 차원을 사용하는 경우 해당 차원의 고유한 값에 할당된 색을 사용하여 시각화의 색을 지정할 수 있 습니다.

차원을 기준으로 색을 지정하는 방법은 각 차트에서 각 지역에 관련된 값을 명확하게 보기 위해 *Region* 차원 을 기준으로 여러 차트의 색을 지정하는 등과 같이 시각화에서 관련 정보를 추적하려는 경우에 유용합니다.

다음 옵션은 **모양** > **색상 및 범례**의 **색상**에서 **차원 기준**을 선택한 경우 사용할 수 있습니다.

차원 기준 색 지정의 옵션

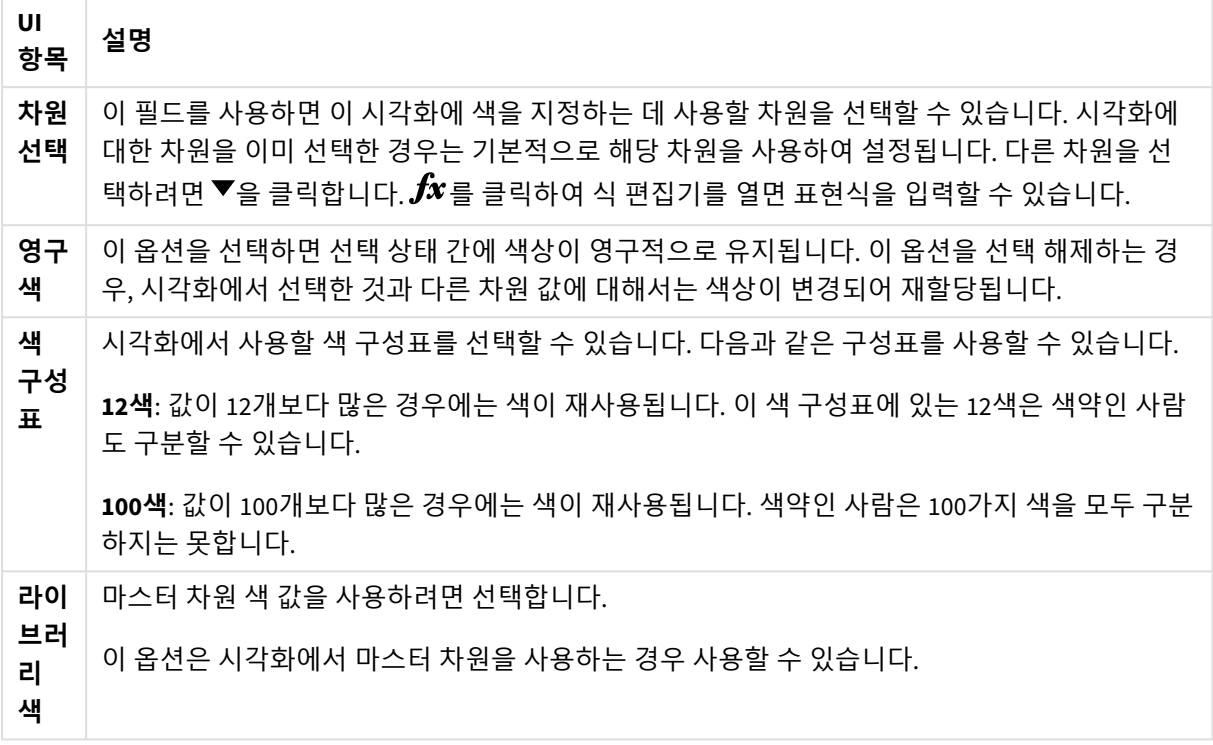

# 측정값 기준 색 지정

측정값을 기준으로 시각화에 색을 지정하면 시각화의 모든 값이 선택한 측정값의 값에 기반한 그라데이션 또는 클래스를 기준으로 색이 지정됩니다. 기본적으로 시각화는 해당 시각화의 기본 측정값을 기준으로 색 이 지정되지만 다른 측정값을 선택할 수도 있습니다. 사용 가능한 색 구성표는 네 가지가 있습니다.

측정값을 기준으로 색을 지정하는 방법은 해당 측정값에 따라 색이 지정된 개체를 명확하게 보려는 경우에 유용합니다.

다음 옵션은 **모양** > **색상 및 범례**의 **색상**에서 **측정값 기준**을 선택한 경우 사용할 수 있습니다.

측정값 기준 색 지정의 옵션

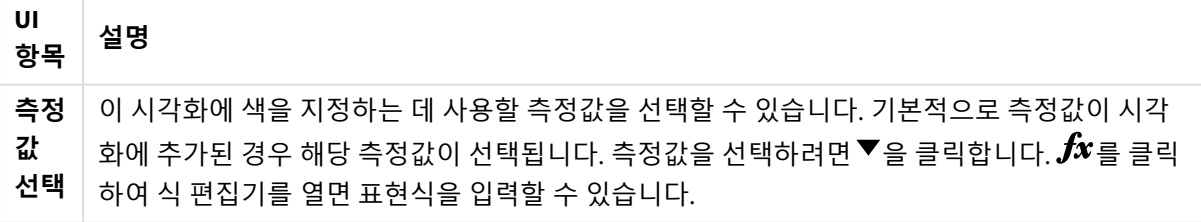

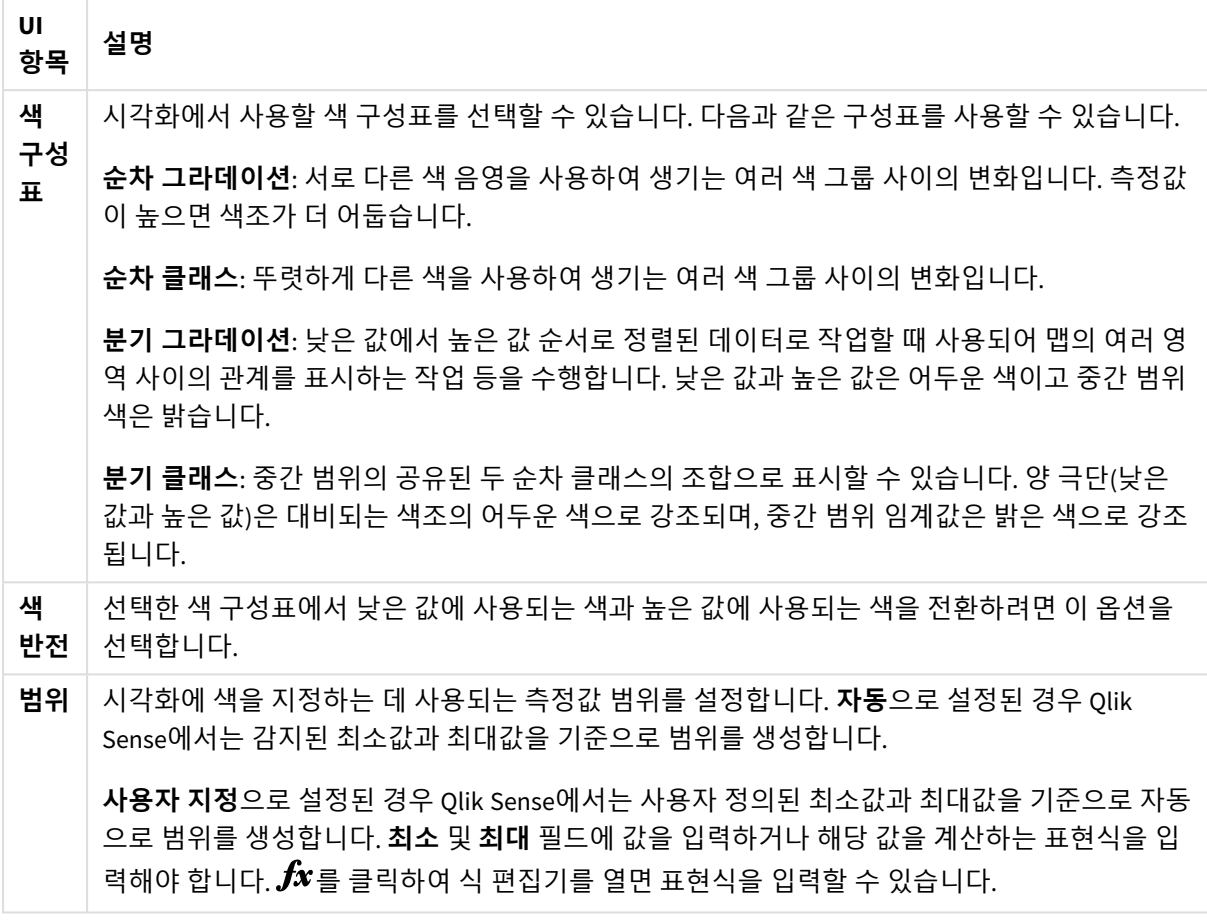

표현식 기준 색 지정

표현식을 기준으로 색을 지정하는 방법은 사용자 정의된 표현식을 바탕으로 시각화에 색상을 적용합니다. 이렇게 하면 표현식을 통해, 시각화에 사용할 색상과 적용되는 색상에 대한 값을 정의할 수 있습니다. 예를 들어, 표현식을 사용하여 차트에서 조건부 색을 설정할 수 있습니다.

다음 옵션은 **모양** > **색상 및 범례**의 **색상**에서 **표현식 기준**을 선택한 경우 사용할 수 있습니다.

표현식 기준 색 지정의 옵션

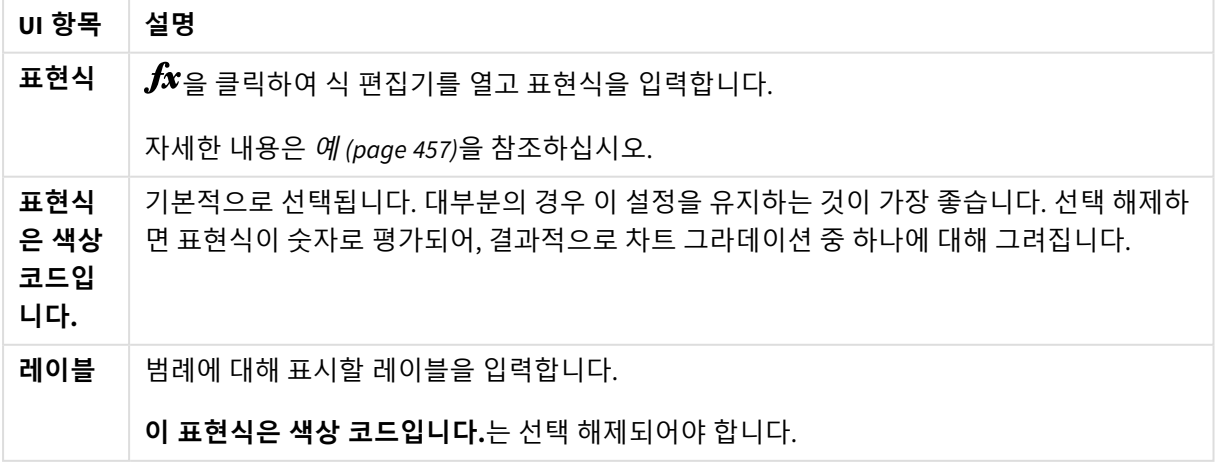

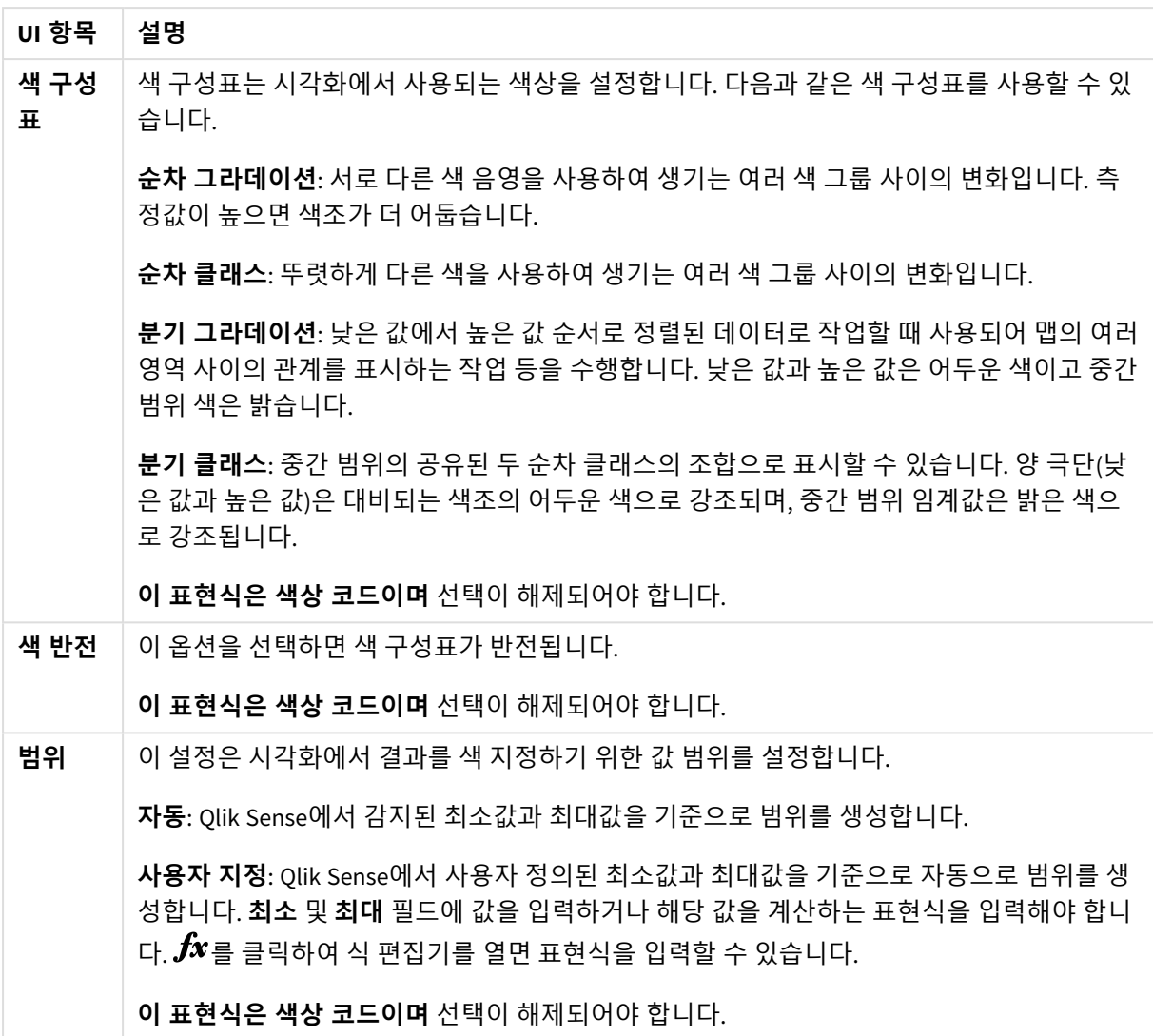

## **테이블 시각화에서 표현식을 기준으로 색 지정**

표현식을 사용하면 테이블 및 피벗 테이블의 배경과 텍스트에 색을 지정할 수 있습니다. 이렇게 하면 표현 식을 통해, 시각화에 사용할 색상과 적용되는 색상에 대한 조건부 값을 정의할 수 있습니다. 예를 들어 표현 식을 사용하여 여러 테이블 셀 내의 값에 따라 텍스트 색상 및 배경색을 변경할 수 있습니다.

다음 옵션은 **데이터**에서 테이블 및 피벗 테이블 시각화에 색을 지정하기 위해 사용할 수 있습니다.

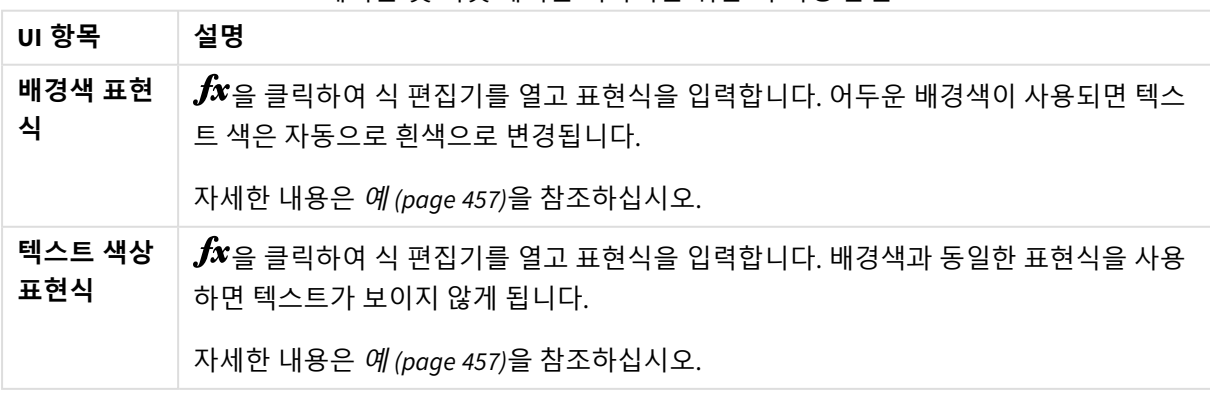

#### 테이블 및 피벗 테이블 시각화를 위한 색 지정 옵션

표현식 기준 색 지정

표현식을 기준으로 색을 지정하는 방법은 사용자 정의 표현식을 사용하여 색을 설정합니다. 표현식을 기준으로 색을 지정할 때는 사용할 색 및 함께 사용할 값을 정의하여 시각화에서 색 을 사용하는 방법을 더 자세히 제어할 수 있습니다.

예를 들어 특정 관심 값을 강조 표시하거나 여러 값 범위 내에서 값 간에 차별화할 수 있습니다. 또한 표현식 기준 색 지정 방법을 사용하면 제품 원산지별로 제품 및 월별 매출 합계에 색을 지정하는 등과 같이 시각화 에 포함되지 않는 값을 기준으로 시각화에 색을 지정할 수도 있습니다.

**표현식 기준** 색 지정 방법을 선택하면 표현식을 색상 코드로 사용하거나, 표현식을 사용하여 **측정값 기준** 색상 옵션을 시각화에 적용하는 방법을 정의할 수 있습니다.

다음 시각화는 식 기준 색을 지원합니다.

- $l$  막대형 차트
- <sup>l</sup> 콤보 차트
- KPI 차트
- 꺾은선형 차트
- . 맨
- 원형 차트
- 피벗 테이블
- 스캐터 차트
- 테이블
- 트리 맵

표현식 기준 색 지정을 사용하여 시트의 배경색을 설정할 수도 있습니다. 자세한 내용은 시트를 [사용하여](#page-8-0) 앱 [구조화](#page-8-0) *(page 9)*을 참조하십시오.

표현식을 통해 색을 지정하는 경우에는 시각화에서 범례를 선택할 수 없습니다*.* 색상 코드를 사 용한 표현식으로 색이 지정된 시각화에서는 범례가 지원되지 않습니다*.*

#### **표현식을 색상 코드로 사용하여 색 지정**

기본적으로 표현식을 기준으로 색을 지정하도록 선택하는 경우 **표현식은 색상 코드입니다.**가 활성화됩니 다. 이 옵션을 선택한 경우 표현식에는 지원되는 표현식 서식으로 색상 코드가 포함되어 사용할 색상을 정 의해야 합니다. 이 방법을 사용하면 시각화 색상에 대한 수동 제어 및 시각화에서 사용되는 색상에 대한 조 건을 제공할 수 있습니다. 테이블 및 피벗 테이블을 사용하면 표현식을 통해 열의 배경색과 텍스트 색상을 정의할 수 있습니다.

표현식을 기준으로 색을 지정하는 경우 표현식에 오류가 있거나 시각화의 개체에 표현식에서 할당할 수 있는 색이 여러 개 있으면 시각화의 개체는 회색으로 지정됩니다*.*

# <span id="page-456-0"></span>예

여기에는 색에 따라 식을 사용하여 무엇을 할 수 있는지 보여주는 몇 가지 예가 나와 있습니다.

# **임의의 색 범위를 기준으로 색 지정**

*argb(255,rand()\*255,rand()\*255,rand()\*255)*

이 예에서는 ARGB 색을 사용합니다. 완전 불투명을 설정하는 알파 값으로 시작하며, 그 다음에는 rand() 함 수를 사용하여 빨강, 녹색, 파랑에 대한 임의의 값을 생성하여 임의의 색상을 생성합니다.

#### **단일 측정값을 기준으로 색 지정**

*if(sum([Budget Amount]) > 1000000, 'cornflowerblue', magenta())*

이 예에는 조건이 있습니다. sum([Budget Amount])가 100만보다 큰 경우 해당 측정값은 'cornflowerblue'로 색 지정되고, 그렇지 않으면 자홍색으로 지정됩니다.

'cornflowerblue'는 rgb(100, 149, 227)에 대한 키워드입니다.

magenta()는 자홍색을 생성하는 Qlik Sense 색 함수입니다.

#### **집계 표현식을 사용하여 단일 측정값을 기준으로 색 지정**

*if(avg(Value) > avg(Total aggr(avg(Value), Name)), Blue(), Brown())*

이 예에는 조건이 있습니다. *avg(Value)* 값이 전체 테이블의 집계된 *avg(Value)* 값보다 크면 해당 측정값이 파란색으로 표시됩니다. *avg(Value)* 값이 전체 테이블의 집계된 *avg(Value)* 값보다 작으면 해당 측정값이 갈 색으로 표시됩니다.

#### **여러 측정값을 기준으로 색 지정**

*if(Sum(Sales) > 3000000, 'green', if(Sum(Sales) > 2000000, 'yellow', if(Sum(Sales) > 1000000, 'orange', red())))*

이 예에는 여러 조건이 있습니다. Sum(Sales)가 3,000,000보다 크면 해당하는 측정값이 녹색으로 지정됩니 다. Sum(Sales)가 2,000,000 ~ 3,000,000 사이이면 해당하는 측정값이 노란색으로 지정됩니다. Sum(Sales)가 1,000,000 ~ 2,000,000 사이이면 해당하는 측정값이 주황색으로 지정됩니다. 기타 다른 측정값은 모두 빨간 색으로 지정됩니다.

#### **여러 차원을 기준으로 색 지정**

*if([CompanyName]= 'A Corp', rgb(100, 149, 227), if([CompanyName]= 'B Corp', rgb(100, 149, 200), if ([CompanyName]= 'C Corp', rgb(100, 149, 175), if([CompanyName]= 'D Corp', rgb(100, 149, 150), 'grey'))))*

이 예에서 표현식은 CompanyName 필드의 각 특정 차원 값에 대해 RGB 색을 정의하는 데 사용됩니다.

#### **측정값을 기준으로 테이블 개체의 전경색 및 배경색 지정**

*if(Sum([Sales]) < 10000, 'red', green())*

*if(Sum([Sales]) > 200000, 'gold', )*

이 예에서는 두 개의 표현식을 사용하여 *Sales* 열의 배경 및 텍스트 색을 지정합니다. \$10000보다 낮은 *Sales* 의 측정값은 배경색이 빨강이고, 다른 모든 값은 녹색 배경을 사용합니다. 또한 \$200000보다 높은 값은 텍스 트 색 'gold'을 사용합니다.

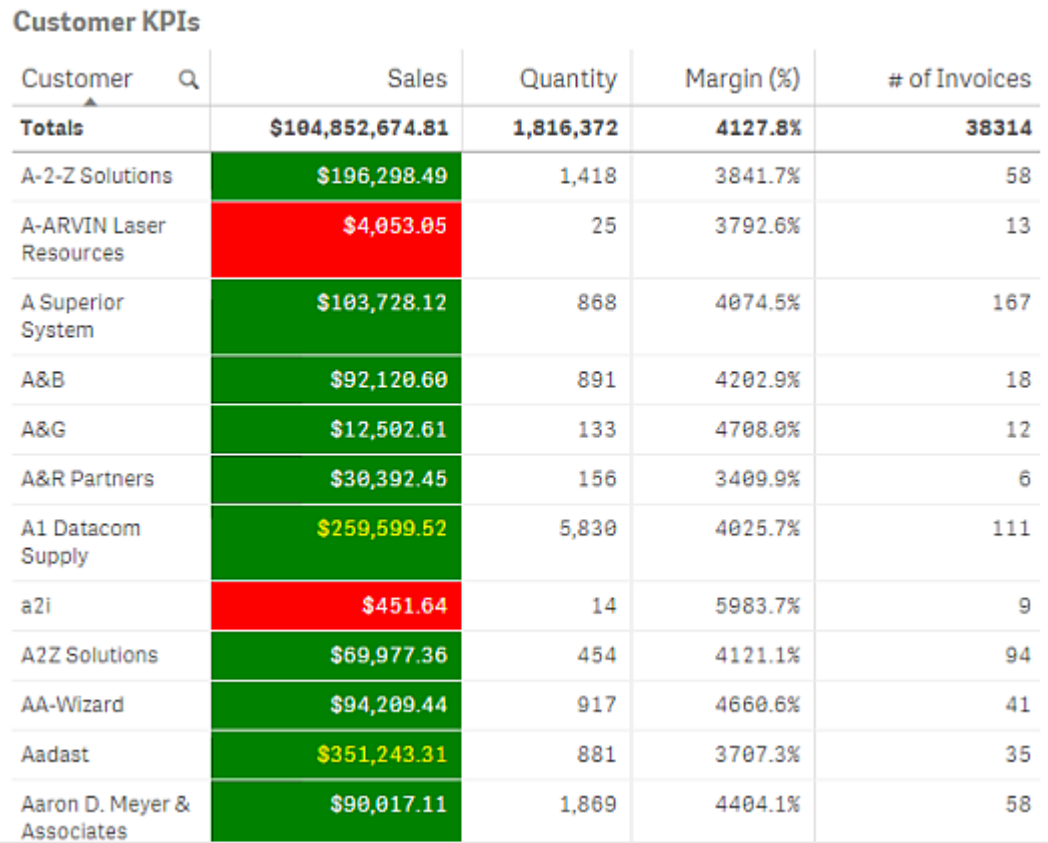

# **색상 코드 없이 표현식을 기준으로 색 지정**

표현식을 기준으로 색 지정 방법을 사용하는 경우 **표현식은 색상 코드입니다.**를 비활성화하면 색상 코드 없 이 표현식을 사용하여 색을 지정할 수 있습니다. 이 색 지정 방법에서는 표현식이 **측정값 기준** 차트 그라데 이션에 대해 그려진 숫자 값으로 평가되도록 사용되며, 따라서 표현식은 측정값을 기준으로 색을 지정할 때 의 측정값처럼 취급됩니다.

표현식을 기준으로 색을 지정하는 경우 표현식에 오류가 있거나 시각화의 개체에 표현식에서 할당할 수 있는 색이 여러 개 있으면 시각화의 개체는 회색으로 지정됩니다*.*

*100\*Sum([Sales Margin Amount])/Sum([Sales Amount])*

이 예에서 차트에는 표현식에서 계산된 수익 폭 백분위수에 기반하여 **측정값 기준** 색 그라데이션이 적용됩 니다.

## **지원되는 식 서식**

식을 만들 때 다음과 같은 서식이 지원됩니다.

# RGB

RGB 색을 사용하면 빨강, 녹색, 파랑에 대해 각각 0 ~ 255 사이의 정수 값(또는 이러한 값으로 평가되는 식)을 입력할 수 있습니다. 결과 색은 세 가지 색을 합하여 산출됩니다.

## *rgb(0,0,255)*

이 예에서는 파란색을 생성합니다. 대부분의 RGB 색에는 RGB 코드 대신 사용할 수 있는 일반 텍스트에 해당 하는 키워드가 있습니다. *'blue'*를 식으로 사용하면 완전히 동일한 색을 얻게 됩니다. 16진수도 지원되며 파 란색은 *'#0000ff'* 문자열을 갖습니다.

# ARGB

ARGB 색 모델은 RGB 색 모델과 동일한 지원을 하지만, 색의 불투명도를 설정하는 알파 값이 더해져 확장된 것입니다.

## *argb(125,0,0,255)*

첫 번째 값(125)은 알파 값을 설정합니다. 값 0은 완전 투명이고 값 255는 완전 불투명입니다.

# **HSL**

HSL에서 색은 색조 값, 채도 값, 명도 값에 의해 정의됩니다. 0에서 1 사이의 값을 사용합니다. 색조는 색 원 의 각도로 표시됩니다(즉, 무지개는 원으로 표시됩니다). 채도는 값 1일 때 온전히 표시되고 값 0일 때는 회 색 음영으로 표시됩니다. 명도는 값 1이 흰색이고 값 0이 검은색입니다. 값 0.5가 일반적으로 사용됩니다.

*hsl(0,0.5,0.5)*

이 예에서는 채도와 명도가 중간인 빨간색을 생성합니다.

# 색상 키워드

Qlik Sense에서는 W3C 권장 색상 키워드를 지원합니다. 색상 키워드를 사용하면 RGB 16진수 값에 해당하는 이름을 사용하여 특정 색상을 정의할 수 있습니다. 해당 색상을 사용할 표현식에 색상 이름을 입력하십시 오.

W3C 색상 키워드에 대해 더 자세히 알아보려면 다음 링크를 사용하십시오.

- ≤ <http://www.w3.org/TR/CSS21/syndata.html#value-def-color>
- ≤ [https://developer.mozilla.org/en-US/docs/Web/CSS/color\\_value](https://developer.mozilla.org/en-US/docs/Web/CSS/color_value)

*'cornflowerblue'*

이 예는 16진수 값이 #6495ed이고 RGB 값이 (100, 149, 237)인 파란색을 생성합니다.

# Qlik Sense 색 함수

표현식을 사용하여 색을 지정할 때는 표현식에서 다음과 같은 색 함수를 사용할 수 있습니다.

- $\bullet$  black()
- $\bullet$  darkgray()
- lightgray()
- $\bullet$  white()
- $\bullet$  blue()
- $\bullet$  lightblue()
- $\cdot$  green()
- lightgreen()
- $\cdot$  cyan()
- $\bullet$  lightcyan()
- $\cdot$  red()
- $\bullet$  lightred()
- magental)
- lightmagenta()
- $\bullet$  brown()
- $\bullet$  yellow()

## **식 만들기**

속성 패널에서 색에 대한 식을 만들 수 있습니다.

## **다음과 같이 하십시오.**

- 1. 속성 패널에서 **모양** > **색 및 범례**를 엽니다.
- 2. **색** 버튼을 클릭하여 **사용자 지정**으로 전환합니다.
- 3. 드롭다운 목록에서 **식 기준** 옵션을 선택합니다. 식 텍스트 상자가 열립니다.
- 4. 텍스트 상자에 식을 입력하거나 $\bm{f}$ ゞ를 클릭하여 식 편집기를 엽니다.

식이 유효하면 시각화가 업데이트됩니다.

## 색 지정 방법에 대한 시각화 지원

모든 Qlik Sense 시각화에서 동일한 색 지정 옵션을 지원하지는 않습니다. 또한 일부 시각화 유 형의 경우 특정 색 지정 방법을 사용하면 특정 동작이나 제한이 있습니다.

시각화가 지원하는 색 지정 방법과 해당 제한은 주로 시각화가 표시하는 데이터의 종류에 의해 결정됩니다. 예를 들어, 측정값 표시만 지원하는 시각화에는 차원을 기준으로 또는 마스터 차원을 사용하여 색을 지정할 수 없습니다.

## **시각화별 색 지정 방법 지원**

다음 테이블에는 시각화 유형별로 지원되는 색 지정 방법이 나와 있습니다.

| 시각화       | 단일                       | 다중 색                     | 마스터 측정값                  | 마스터 차원                   | 차원                       | 측정값                      | 표현식                      |
|-----------|--------------------------|--------------------------|--------------------------|--------------------------|--------------------------|--------------------------|--------------------------|
| 막대형 차트    | 예                        | 예                        | 예                        | 예                        | 예                        | 예                        | 예                        |
| 상자 그림     | 예                        | $\overline{\phantom{a}}$ | $\overline{\phantom{a}}$ | $\overline{\phantom{a}}$ | $\overline{\phantom{a}}$ | $\overline{\phantom{a}}$ | $\overline{\phantom{a}}$ |
| 콤보 차트     | 예                        | 예                        | 예                        | 예                        | 예                        | 예                        | 예                        |
| 분포도       | 예                        | $\overline{\phantom{a}}$ | $\overline{\phantom{a}}$ | $\overline{\phantom{a}}$ | $\overline{\phantom{a}}$ | $\overline{\phantom{a}}$ | $\overline{\phantom{a}}$ |
| 필터 창      | $\overline{\phantom{0}}$ | $\overline{\phantom{a}}$ | $\overline{\phantom{a}}$ | $\overline{\phantom{a}}$ | $\overline{\phantom{a}}$ | $\overline{\phantom{0}}$ | $\overline{\phantom{a}}$ |
| 게이지       | 예                        | 예                        | 예                        | $\overline{\phantom{a}}$ | $\overline{\phantom{a}}$ |                          | $\overline{\phantom{a}}$ |
| 히스토그램     | 예                        | $\overline{\phantom{a}}$ | $\overline{\phantom{a}}$ | $\overline{\phantom{a}}$ | $\overline{\phantom{a}}$ | $\overline{\phantom{a}}$ | $\overline{\phantom{a}}$ |
| KPI       | 예                        | 예                        | $\overline{\phantom{a}}$ | $\overline{\phantom{a}}$ | $\overline{\phantom{a}}$ | $\overline{\phantom{a}}$ | $\overline{\phantom{a}}$ |
| 꺾은선형 차트   | 예                        | 예                        | 예                        | 예                        | 예                        | 예                        | 예                        |
| 맵         | 예                        | $\overline{\phantom{a}}$ | $\overline{\phantom{a}}$ | 예                        | 예                        | 예                        | 예                        |
| 원형 차트     | 예                        | 예                        | 예                        | 예                        | 예                        | 예                        | 예                        |
| 피벗 테이블    | $\overline{\phantom{a}}$ | $\overline{\phantom{a}}$ | $\overline{\phantom{a}}$ | $\overline{\phantom{a}}$ | $\overline{\phantom{a}}$ | $\overline{\phantom{a}}$ | 예                        |
| 스캐터 차트    | 예                        | $\overline{\phantom{a}}$ | $\overline{\phantom{a}}$ | 예                        | 예                        | 예                        | 예                        |
| 테이블       | $\overline{\phantom{a}}$ | $\overline{\phantom{a}}$ | $\overline{\phantom{a}}$ | $\overline{\phantom{a}}$ | $\overline{\phantom{a}}$ | $\overline{\phantom{a}}$ | 예                        |
| 텍스트 및 이미지 | $\overline{\phantom{a}}$ | $\overline{\phantom{a}}$ | $\overline{\phantom{a}}$ | $\overline{\phantom{a}}$ | $\overline{\phantom{a}}$ | $\overline{\phantom{a}}$ | $\overline{\phantom{a}}$ |
| 트리 맵      | 예                        | 예                        | 예                        | 예                        | 예                        | 예                        | 예                        |

시각화에서 지원되는 색 지정 방법

#### **시각화 색 지정 제한 및 동작**

서로 다른 시각화는 시각화에 색을 설정하는 방법에서 서로 다르게 동작합니다. 이 섹션에서는 서로 다른 시각화에 색을 지정할 때의 특정 고려 사항을 설명합니다.

## **꺾은선형 차트**

꺾은선형 차트는 차원이 둘 이상인 경우 측정값으로 색을 지정하는 것을 지원하지 않습니다.

## **맵**

지오포인트 데이터 또는 영역 데이터(지오포인트의 다각형)가 포함된 마스터 차원에 할당된 색상은 맵에 색 을 지정하는 데 사용할 수 없습니다.

## **원형 차트**

**색상 및 범례** 아래에서 **자동**을 선택한 경우 원형 차트는 마스터 항목 색상을 사용하지 않습니다.

# 시각화 색상 설정 예

여러 가지 다른 방법을 사용하여 시각화에서 사용하는 색상을 제어할 수 있습니다.

다음과 같은 방법으로 시각화에 수동으로 색상을 적용할 수 있습니다.

- 단색 기준 색 지정
- <sup>l</sup> 다중 색 기준 색 지정
- 차워 기준 색 지정
- <sup>l</sup> 측정값 기준 색 지정
- 표현식 기준 색 지정

아래 대시보드 예의 각 색상 설정 방법에는 해당하는 시각화가 있습니다. 이 섹션에서는 속성 패널에서 사 용하는 특정 설정뿐 아니라 각 예에 대해서도 설명합니다.

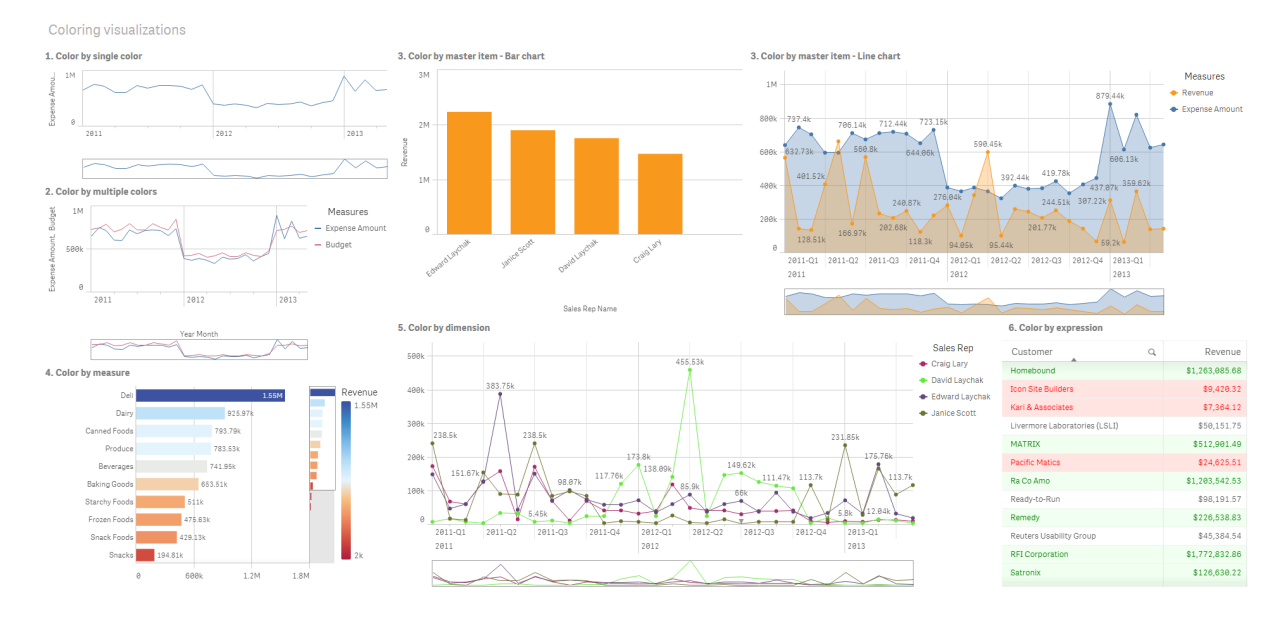

## **단색 기준 색 지정**

사용자 정의 단일 색을 사용하여 시각화에 색상을 지정할 수 있습니다. 색상은 팔레트 또는 색상표에서 선 택하거나 16진수 색 코드를 입력하여 선택할 수 있습니다.

이 시각화 예에서는 꺾은선형 차트에 단색이 적용되었습니다.

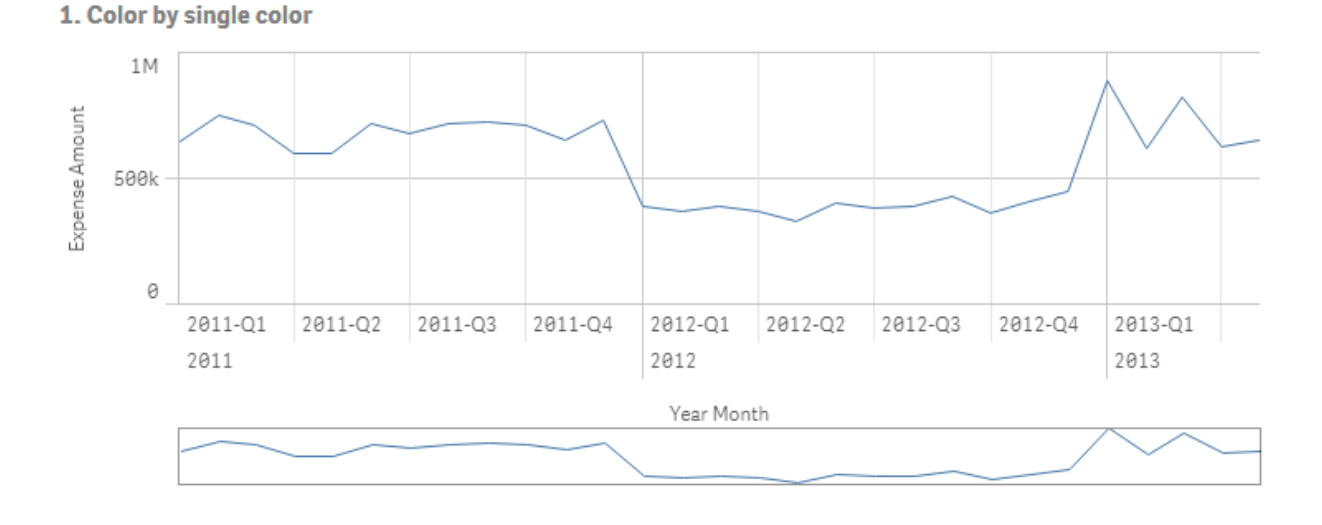

앱 및 시각화 만들기 - Qlik Sense, May 2023 463

#### **속성 패널 설정**

이 시각화의 경우, 다음 속성이 속성 패널의 **모양** > **색상 및 범례** 아래에서 설정되었습니다.

<sup>l</sup> **색**: **사용자 지정** 및 **단색**으로 설정합니다. **색**은 16진수 값 *4477aa*로 설정되어 있습니다.

#### **다중 색 기준 색 지정**

여러 측정값이 있는 시각화는 각 측정값에 서로 다른 색상을 적용할 수 있습니다. **다중 색**을 사용하여 시각 화에 색을 지정하면 12색 또는 100색의 기본 색 구성표에서 자동으로 색상이 적용됩니다.

이 시각화 예에서는 다중 색이 꺾은선형 차트의 측정값 *Expense Amount* 및 *Budget*에 적용되었습니다.

2. Color by multiple colors

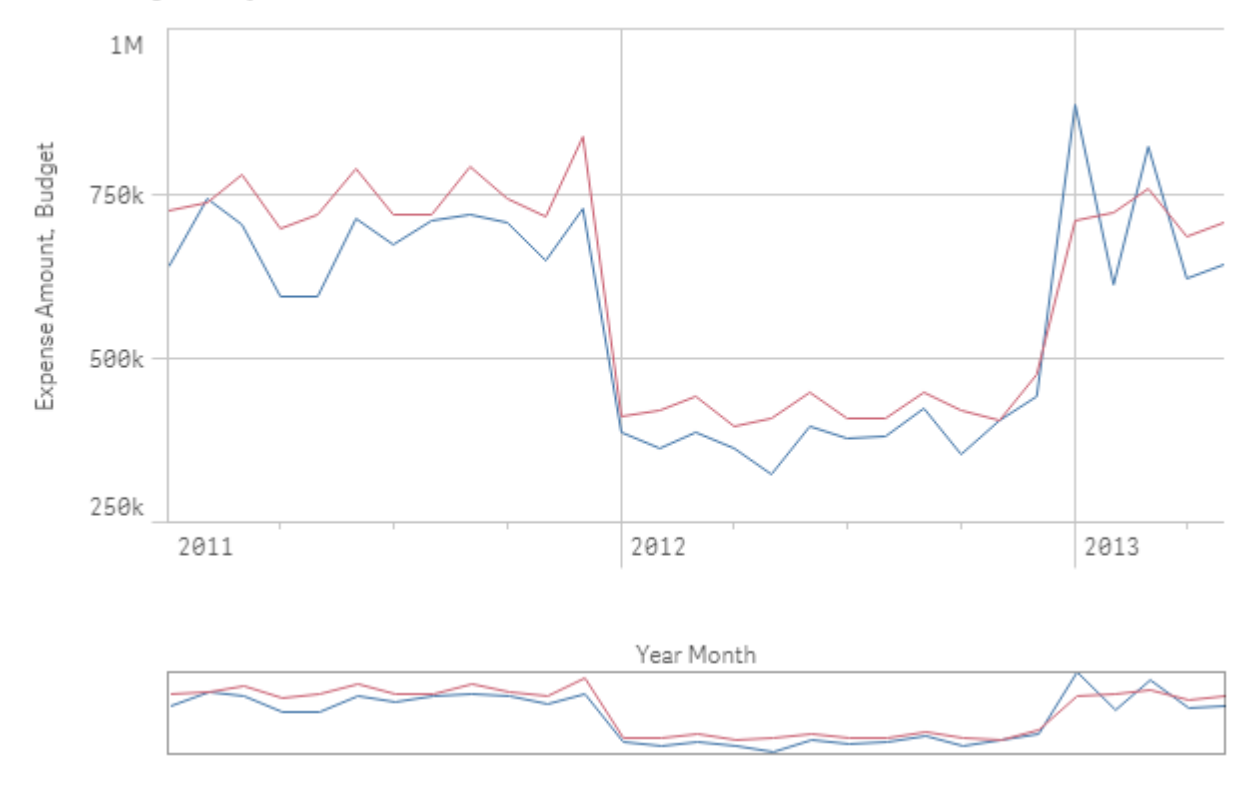

## **속성 패널 설정**

이 시각화의 경우, 다음 속성이 속성 패널의 **모양** > **색상 및 범례** 아래에서 설정되었습니다.

- <sup>l</sup> **색**: **사용자 지정** 및 **다중 색**으로 설정합니다.
- <sup>l</sup> **색 구성표**: **12색**으로 설정합니다.

## **마스터 항목 기준 색 지정**

마스터 항목의 색을 설정하여 시각화 전체에서 차원 또는 측정값에 대한 색을 일관되게 유지할 수 있습니 다. 마스터 항목 색을 사용하도록 설정하면 시각화에서 해당 시각화의 마스터 항목과 연결된 모든 색상을 사용합니다. 마스터 항목 색은 **색**이 **단색** 또는 **다중 색**으로 설정되어 있을 때 사용할 수 있습니다.

이들 시각화 예에서 막대형 차트와 꺾은선형 차트는 둘 모두 주황색으로 지정된 마스터 측정값 *Revenue*를 공유합니다. 각 시각화에서는 동일한 할당 색이 *Revenue*의 각 인스턴스에 대해 사용됩니다. 꺾은선형 차트 는 청색으로 지정된 두 번째 마스터 측정값 *Expense Amount*를 기준으로 색이 지정됩니다.

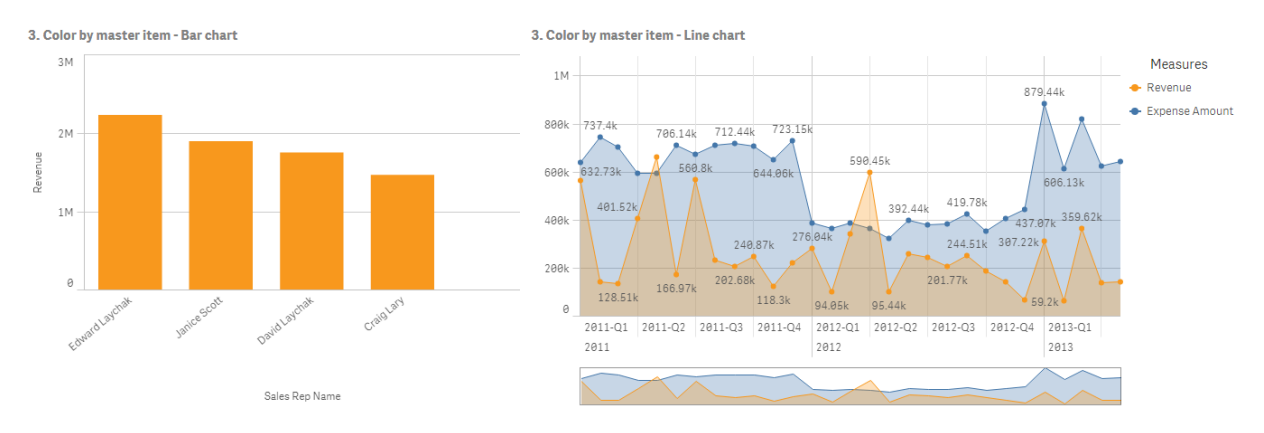

## **마스터 측정값 설정**

이 시각화에서는 **측정값 편집**에서 마스터 측정값에 다음 설정을 적용했습니다.

<sup>l</sup> **색**: 16진수 색이 *Revenue*의 경우 *f8981d*로, *Expense Amount*의 경우 *4477aa*로 설정되었습니다.

자세한 내용은 마스터 [항목에](#page-108-0) 색 할당 *(page 109)*를 참조하십시오.

#### **속성 패널 설정**

막대형 차트의 경우, 다음 속성이 속성 패널의 **모양** > **색상 및 범례** 아래에서 설정되었습니다.

- <sup>l</sup> **색**: **사용자 지정** 및 **단색**으로 설정합니다.
- <sup>l</sup> **라이브러리 색상 사용**: 활성화됨으로 설정합니다.

꺾은선형 차트의 경우, 다음 속성이 속성 패널의 **모양** > **색상 및 범례** 아래에서 설정되었습니다.

- <sup>l</sup> **색**: **사용자 지정** 및 **다중 색**으로 설정합니다.
- <sup>l</sup> **라이브러리 색상 사용**: 활성화됨으로 설정합니다.

#### **측정값 기준 색 지정**

측정값을 기준으로 시각화의 색을 지정한 경우, 순차 또는 분기 그라데이션 또는 클래스가 선택된 측정값에 기반하여 차트의 값에 적용됩니다. 시각화는 해당 시각화 내에서 측정값을 기준으로 색을 지정하거나 해당 시각화의 값과 연결된 측정값을 사용하여 색을 지정할 수 있습니다.

이 예에서 이 막대형 차트는 시각화 *Revenue*에서 사용된 측정값을 기준으로 색이 지정되어 있습니다. 분기 그라데이션은 각 차원 값의 *Revenue* 값에 기반하여 차트의 값에 적용되었습니다.

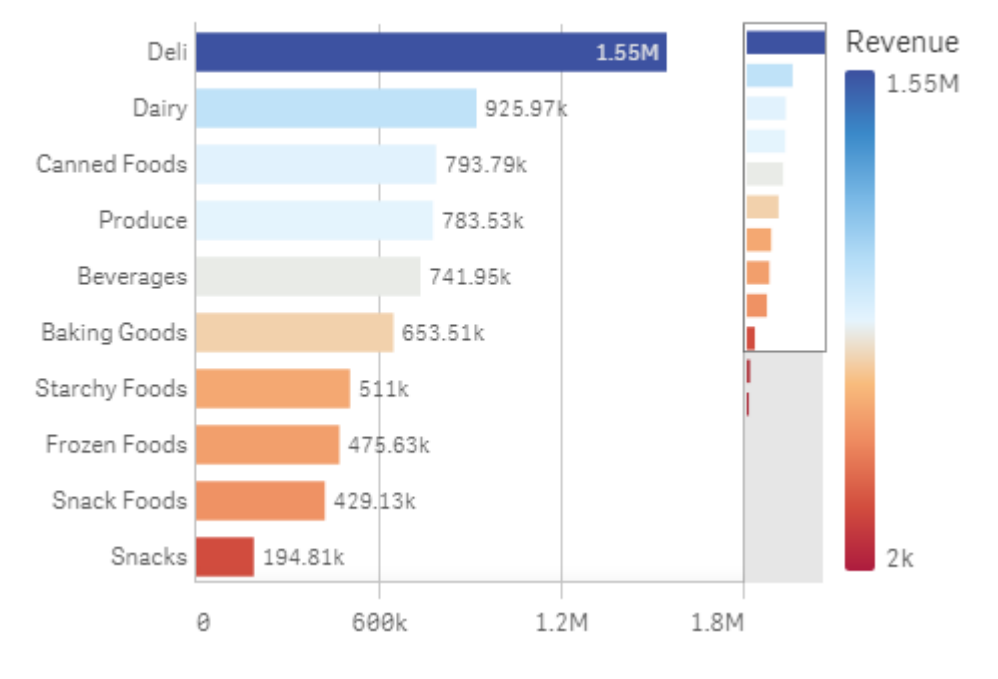

# 4. Color by measure

# **속성 패널 설정**

이 시각화의 경우, 다음 속성이 속성 패널의 **모양** > **색상 및 범례** 아래에서 설정되었습니다.

- <sup>l</sup> **색**: **사용자 지정** 및 **측정값 기준**으로 설정합니다. 선택된 측정값은 *Revenue*입니다.
- <sup>l</sup> **색 구성표**: **분기 그라데이션**으로 설정합니다.
- 색 반전: 활성화됨으로 설정합니다.
- <sup>l</sup> **범위**: **자동**으로 설정합니다.

## **차원 기준 색 지정**

차원을 기준으로 시각화에 색을 지정하면 해당 시각화 내의 각 값에 색 지정 차원의 연결 값에 기반하여 색 상이 할당됩니다. 차원을 기준으로 색을 지정하면 12색 또는 100색의 기본 팔레트 세트에서 자동으로 색상 이 적용됩니다.

# <span id="page-465-0"></span>예 1: 시각화에서 차원을 기준으로 색 지정

이 예의 꺾은선형 차트는 **100색** 구성표를 사용하여 서로 다른 판매 직원 차원별로 색이 지정되어 있습니다. 각 판매 직원은 시각화에서 각각의 고유한 색이 있습니다.

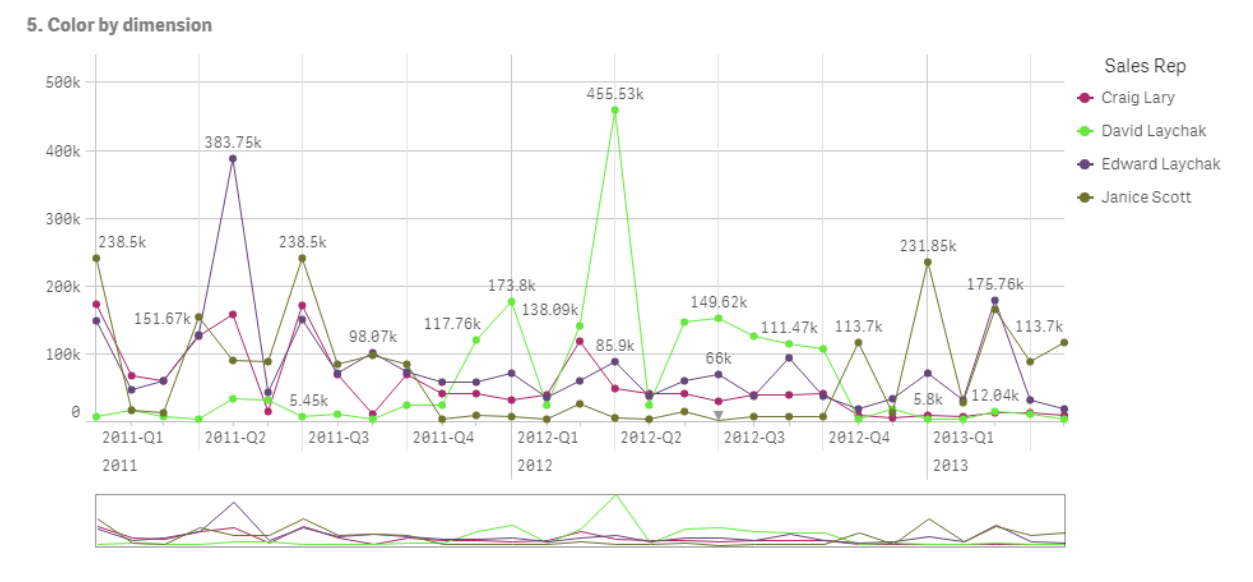

차원을 기준으로 색이 지정된 꺾은선형 차트

# **속성 패널 설정**

이 시각화의 경우, 다음 속성이 속성 패널의 **모양** > **색상 및 범례** 아래에서 설정되었습니다.

- <sup>l</sup> **색**: **사용자 지정** 및 **차원 기준**으로 설정합니다. *Sales Rep Name* 차원이 선택되었습니다.
- <sup>l</sup> **영구 색**: 활성화됨으로 설정합니다.
- <sup>l</sup> **색 구성표**: **100색**으로 설정합니다.

# 예 2: 시각화에 포함되지 않은 차원을 기준으로 색 지정

이 예의 막대형 차트는 **12색** 구성표를 사용하여 **Region** 차원을 기준으로 색이 지정되어 있습니다. 각 판매 직원의 막대는 근무 지역을 기준으로 색이 지정되어 있습니다.

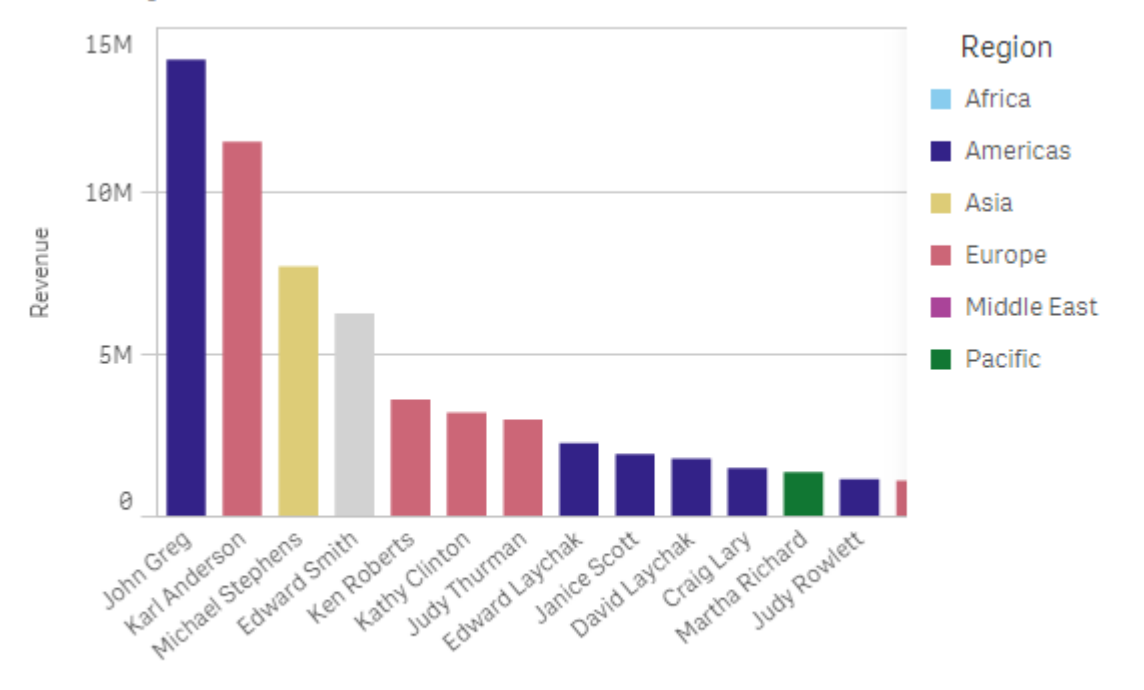

#### 5. Color by dimension

Sales Rep Name

## **속성 패널 설정**

이 시각화의 경우, 다음 속성이 속성 패널의 **모양** > **색상 및 범례** 아래에서 설정되었습니다.

- <sup>l</sup> **색**: **사용자 지정** 및 **차원 기준**으로 설정합니다. *Region* 차원이 선택되었습니다.
- <sup>l</sup> **영구 색**: 활성화됨으로 설정합니다.
- <sup>l</sup> **색 구성표**: **12색**으로 설정합니다.

# **표현식 기준 색 지정**

표현식을 사용하여 특정 값으로 표시하는 데 사용할 특정 색상을 설정하면 시각화의 값에 대해 조건부 색을 지정할 수 있습니다. 표현식을 기준으로 시각화에 색을 지정하면 색상 및 해당 색상을 표현식 내의 값에 적 용하는 방법을 정의할 수 있습니다.

# 예 1: 테이블에서 표현식을 기준으로 색 지정

이 예의 테이블 시각화에서는 두 개의 표현식을 사용하는데, 하나는 배경용이고 다른 하나는 텍스트용입니 다. 이들 표현식은 *Revenue*에 대해 상위 10개 및 하위 10개의 값이 포함된 행을 기준으로 배경과 텍스트에 조건부 색을 적용합니다.
# **6. Color by expression**

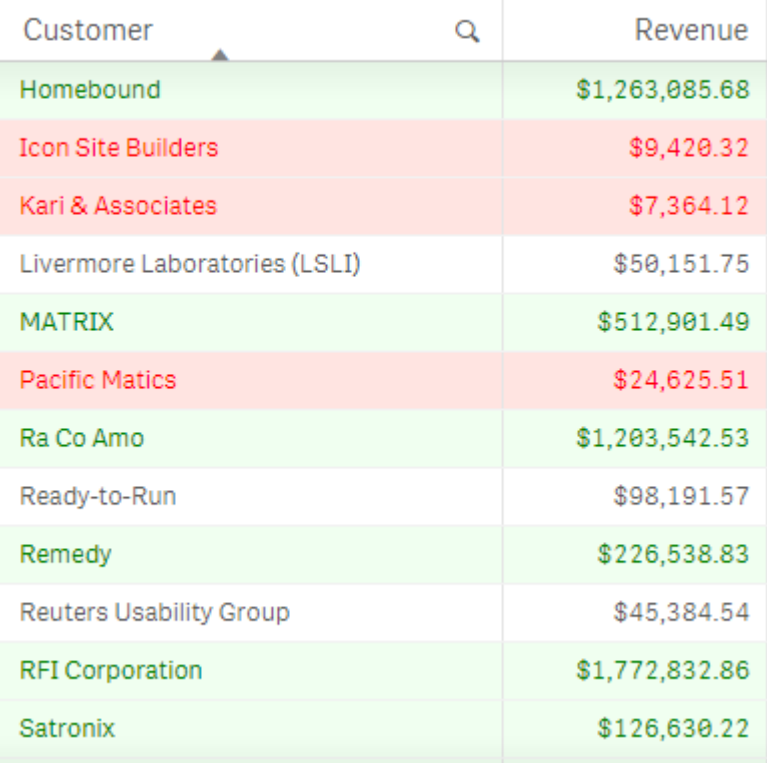

# **속성 패널 설정**

이 시각화의 경우, 다음 속성이 속성 패널의 **데이터** > **열** 아래에서 설정되었습니다.

- <sup>l</sup> **배경색 표현식** *if(Rank(Sum([Sales Quantity]\*[Sales Price])) <= 10, 'honeydew', if(Rank(-Sum([Sales Quantity]\*[Sales Price])) <= 10, 'mistyrose', ))*
- <sup>l</sup> **텍스트 색 표현식** *if(Rank(Sum([Sales Quantity]\*[Sales Price])) <= 10, 'green', if(Rank(-Sum([Sales Quantity]\*[Sales Price])) <= 10, 'red', ))*

# 예 2: 차트에서 표현식을 기준으로 색 지정

이 예의 막대형 차트는 표현식을 사용하여 *Customer* 필드의 서로 다른 값에 특정 색상을 할당합니다.

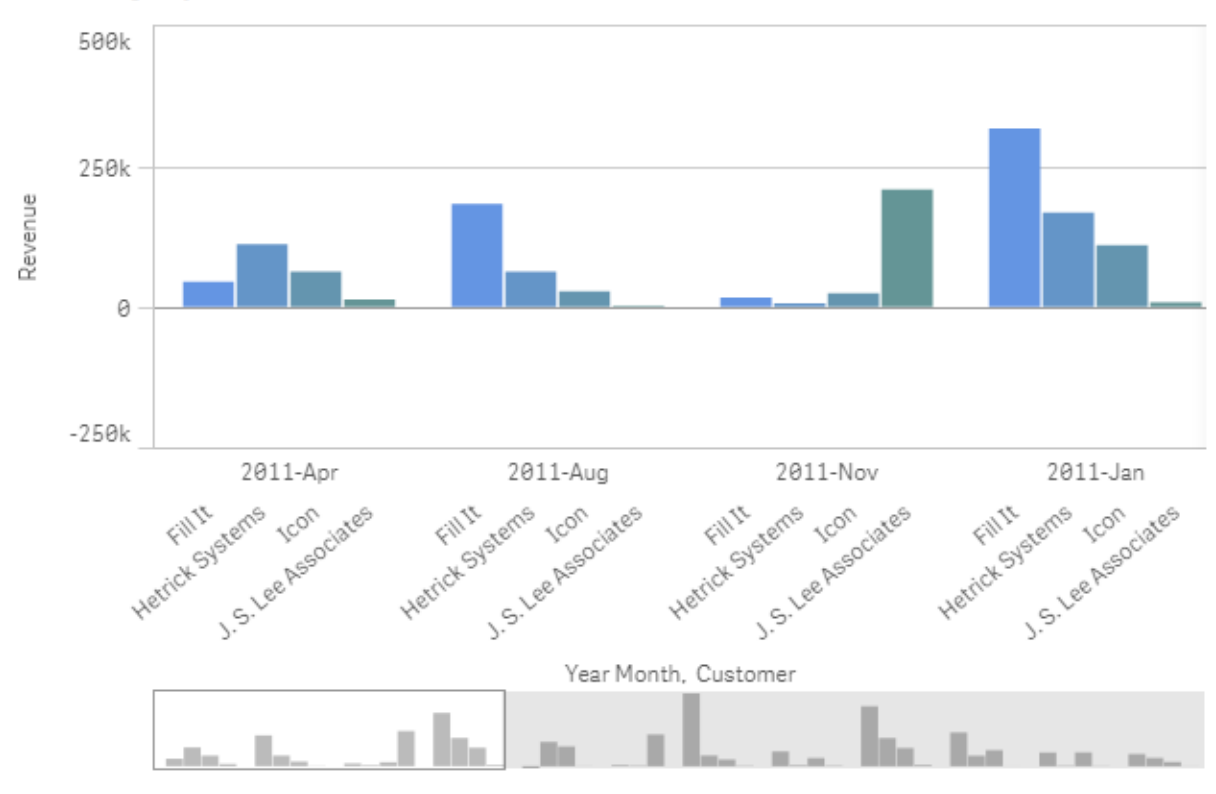

### **6. Color by expression**

# **속성 패널 설정**

이 시각화의 경우, 다음 속성이 속성 패널의 **모양** > **색상 및 범례** 아래에서 설정되었습니다.

- <sup>l</sup> **색**: **사용자 지정** 및 **표현식 기준**으로 설정합니다.
- <sup>l</sup> **표현식**: *if([Customer]= 'Fill It', rgb(100, 149, 227), if([Customer]= 'Hetrick Systems', rgb(100, 149, 200), if ([Customer]= 'Icon', rgb(100, 149, 175), if([Customer]= 'J. S. Lee Associates', rgb(100, 149, 150), 'grey'))))*로 설정합니다.
- <sup>l</sup> **표현식은 색 코드입니다.** 활성화됨으로 설정합니다.

# 시각화를 다른 유형의 시각화로 변환

왼쪽의 자산 패널에서 변환할 시각화로 차트를 끌어서 놓으면 하나의 시각화 유형에서 다른 유형으로 변환할 수 있습니다.

원본 시각화의 모든 속성이 새로운 유형으로 전달됩니다. 새 시각화는 해당 시각화 유형에 적합한 차원, 측 정값 및 설정을 사용합니다. 시각화에 추가적인 기본 차원 또는 측정값이 필요한 경우, 기본적으로 처음에 나열된 대체 가능 차원 또는 측정값이 사용됩니다. 대체 가능 차원 또는 측정값이 존재하지 않는 경우 새로 운 시각화에 필요하면 차원 또는 측정값을 새로 추가할 것인지 묻는 메시지가 표시됩니다.

새 시각화에서 사용하거나 표시할 수 있는 속성이 없는 경우에도 원본 시각화의 모든 속성은 저장됩니다. 따라서 해당 속성은 이러한 속성이 사용되는 다른 시각화로 또 변환하기로 한 경우 다시 사용할 수 있습니 다.

**다음과 같이 하십시오.**

- 1. 시트 편집 시 자산 패널에서 변환할 시각화로 새 차트를 끌어서 놓습니다. 바로 가기 메뉴가 열립니다.
- 2. 변환 옵션을 선택합니다.

원본 시각화의 데이터를 사용하여 새 시각화가 표시됩니다.

새 시각화 유형으로 변환하는 경우 원본 시각화의 설정 중 일부*(*예*:* 정렬 순서*)*가 새 시각화에 최 적화되지 않을 수 있습니다*.* 따라서 새 시각화가 원하는 대로 표시되도록 속성 패널에서 일부 변 경을 수행해야 할 수 있습니다*.*

맵 또는 텍스트 및 이미지 시각화를 다른 유형으로 변환하거나 다른 유형에서 변환할 수 없으며*,* 마스터 시각화를 변환할 수도 없습니다*.*

# 웹 페이지에 시각화 또는 시트 포함

Single Integration API를 사용하여 Qlik Sense 시각화 또는 시트를 웹 페이지의 iframe 요소에 통 합할 수 있습니다. 예를 들어 인프라넷의 웹 페이지가 될 수 있습니다. 포함할 시각화 또는 시 트를 선택하고 몇 가지 설정을 통해 선택, 상호 작용 및 모양을 사용자 지정합니다. 그런 다음 개체의 URL이 포함된 iframe 코드를 복사하여 웹 페이지에 추가할 수 있습니다.

포함된 개체에 원래 개체 및 앱과 동일한 액세스 규칙이 적용됩니다. 즉, 포함된 개체를 보려면 다음 액세스 권한이 있어야 합니다.

- Qlik Sense에 대한 액세스.
- <sup>l</sup> 앱에 대한 액세스 권한입니다. 앱이 **내 작업**에 게시되지 않은 경우 본인에게만 액세스 권한이 있습니 다.
- <sup>l</sup> 시트에 대한 액세스. 시트가 **내 시트**에 게시되지 않은 경우 본인에게만 액세스 권한이 있습니다.
- <sup>l</sup> 선택에 사용된 북마크에 대한 액세스. 비공개 북마크는 본인 외의 다른 사용자에게는 적용되지 않습 니다.
- <sup>l</sup> 섹션 액세스를 사용하여 데이터 액세스를 제한하는 경우, 선택에 사용된 데이터에 대해 본인과 동일 한 액세스

시트 포함

웹 페이지에 시트를 포함할 수 있습니다.

### **다음과 같이 하십시오.**

- 1. 전역 메뉴에서 **시트 포함**을 클릭합니다.
- 2. 포함된 시트에 대해 선택, 모양 및 상호 작용 옵션을 사용자 지정합니다.
- 3. **새 탭에서 미리 보기 열기**를 클릭하면 포함된 시트의 미리 보기를 볼 수 있습니다.
- 4. **복사**를 클릭합니다.

이제 클립보드에 시트의 iframe 코드가 있고 웹 페이지에 추가할 수 있습니다.

# 시각화 포함

웹 페이지에 시각화를 포함할 수 있습니다.

### **다음과 같이 하십시오.**

- 1. 시각화를 마우스 오른쪽 버튼으로 클릭하거나 가리키기 메뉴 \*\*\*를 클릭합니다.
- 2. **공유**를 선택합니다. 그런 다음 **포함**을 선택합니다.
- 3. 포함된 시각화에 대해 선택, 모양 및 상호 작용 옵션을 사용자 지정합니다.
- 4. **새 탭에서 미리 보기 열기**를 클릭하면 포함된 시각화의 미리 보기를 볼 수 있습니다.
- 5. **복사**를 클릭합니다.

이제 클립보드에 시각화의 iframe 코드가 있고 웹 페이지에 추가할 수 있습니다.

# 모양 및 상호 작용 설정

포함된 개체와 상호 작용할 수 있는 방법을 사용자 지정할 수 있습니다.

<sup>l</sup> **상호 작용 허용**

이 옵션을 선택하면 사용자가 포함된 개체와 상호 작용할 수 있습니다.

<sup>l</sup> **컨텍스트 메뉴 사용**

이 옵션을 선택하면 포함된 개체를 마우스 오른쪽 버튼으로 클릭하여 컨텍스트 메뉴를 사용할 수 있 습니다.

- 언어 포함된 개체에 대해 메뉴에서 사용할 언어를 선택할 수 있습니다.
- <sup>l</sup> **테마**

포함된 개체에 사용할 테마를 선택할 수 있습니다.

# 포함된 개체에서 선택

이 옵션을 선택하면 사용자가 포함된 개체에서 선택할 수 있고 포함된 개체에 표시할 선택 상태를 선택할 수 있습니다.

- <sup>l</sup> **현재 선택 사용** 이 옵션을 선택하면 앱에서 현재 선택을 사용할 수 있습니다.
- <sup>l</sup> **선택 막대 표시** 이 옵션을 선택하면 시트 위에 선택 막대를 표시할 수 있습니다.
- <sup>l</sup> **새로 고침 시 앱 선택 지우기** 이 옵션을 선택하면 개체가 렌더링될 때 앱의 모든 선택을 지울 수 있습니다.
- <sup>l</sup> **북마크 적용**

이 옵션을 선택하면 북마크를 적용하고 북마크에 정의된 선택을 사용할 수 있습니다.

포함된 개체가 있는 페이지가 렌더링될 때 초기 선택 상태는 실행 순서 및 설정에 의해 정의됩니다.

- 1. **새로 고침 시 앱 선택 지우기**
- 2. **북마크 적용**
- 3. **현재 선택 사용**

포함된 개체에서 선택하면 선택이 앱에서 복제됩니다. 예를 들어 **새로 고침 시 앱 선택 지우기**를 선택하면 포함된 개체를 사용하고 앱에서 선택이 해제됩니다.

**새 탭에서 미리 보기 열기**를 사용하여 포함된 개체를 미리 보고 앱에서의 선택에 영향을 주지 않 고 상호 작용할 수 있습니다*.*

포함된 개체의 제한 사항

- <sup>l</sup> **시트 포함** 및 **차트 포함** 기능은 화면이 작은 장치에서 사용할 수 없습니다.
- 시트 포함 시 시트 제목은 포함되지 않습니다.
- 브라우저 제한으로 인해 URL은 2083자로 제한됩니다. URL이 너무 긴 경우는 대부분 개별 선택 수가 많기 때문입니다.

동일한 선택 집합을 사용하여 북마크를 만들고 이 북마크를 적용할 수 있습니다*.* 이렇게 하면 *URL*이 짧아집니다*.*

# 3.8 문제 해결 - 시각화 만들기

이 섹션에서는 Qlik Sense에서 시각화를 만들 때 발생할 수 있는 문제를 설명합니다.

# 자산 패널에서 필드를 찾을 수 없습니다.

자산 패널에서 **차트** 및 **마스터 항목**은 찾을 수 있으나 **필드**가 없습니다.

## **가능한 원인**

게시된 앱으로 작업 중입니다. 일부 콘텐츠는 게시된 앱의 자산 패널에서 사용할 수 없습니다.

# 차트가 올바르게 정렬되지 않습니다.

차트를 차원에서 자동으로 정렬하도록 설정했는데 올바르게 정렬되지 않습니다.

#### **가능한 원인**

차원은 표현식에 사용된 데이터 필드와 다른 데이터 유형의 결과 값을 갖는 표현식입니다.

### **제안 조치**

차원의 정렬을 **사용자 지정**으로 변경하고 표현식의 결과와 일치하는 정렬 옵션을 선택합니다. 예를 들어 Month(salesDate)&'/'&Day(salesdate)처럼 표현식이 문자열에 두 개의 필드를 컨케트네이트하는 경우 사 전순으로 정렬하도록 선택합니다.

# 캘린더 측정값이 시각화에서 잘못된 집계를 표시합니다.

시각화에서 캘린더 측정값을 사용할 때 잘못된 집계 결과가 표시됩니다. 예를 들어 필드 및 집계는 동일하 지만 다른 시간 범위에서 만들어진 캘린더 측정값은 동일한 합계를 표시할 수 있습니다.

### **가능한 원인**

집계 필드를 포함하는 테이블이 날짜 필드를 포함하는 테이블에 연결되지 않아 선택한 시간 범위에서 필드 의 집계가 정확하지 않게 됩니다.

### **제안 조치**

집계 필드를 포함하는 테이블과 날짜 필드를 포함하는 테이블 간에 연결을 만듭니다. 연결이 불가능한 경우 **데이터 관리자**에서 집계 필드를 포함하는 테이블에 연결된 날짜 필드를 포함하는 테이블을 추가합니다.

# **캘린더 측정값 만들기**에 선택할 시간 범위가 없습니다.

필드로부터 캘린더 측정값을 만들기 위해 **캘린더 측정값 만들기** 대화 상자에서 날짜 필드를 선택했는데 **캘 린더 측정값 만들기** 대화 상자에 선택할 시간 범위가 없습니다.

#### **가능한 원인**

선택한 날짜 필드에 캘린더 측정값으로 사용할 올바른 시간 플래그가 없습니다. 유효한 날짜 필드가 없으면 캘린더 측정값을 만들 수 없습니다. 하나 이상의 유효한 날짜 필드가 있으면 모든 날짜 필드를 **날짜 필드**에 서 사용 가능합니다. 그러나 autoCalendar에 설정된 올바른 시간 플래그를 사용하는 필드만 시간 범위 드롭 다운 목록에서 시간 범위를 선택할 수 있습니다.

#### **제안 조치**

autoCalendar를 사용하는 날짜 필드를 선택합니다. 날짜 필드에 어떤 캘린더가 연결되어 있는지 확실하지 않은 경우 **자산** 패널의 **필드** 섹션에 있는 날짜 필드를 클릭했을 때 사용하는 캘린더가 표시됩니다.

# 캘린더 측정값에 대해 선택한 날짜 필드가 올바른 캘린더를 사용하지 않습니다.

수동으로 시간 플래그를 추가한 두 개의 캘린더가 있습니다. 내 시간 플래그의 이름이 autoCalendar의 시간 플래그 이름과 동일하며 이는 모두 캘린더 측정값으로 사용하도록 한정되어 있습니다. 그러나 이 캘린더 중 하나만 시간 플래그에 대해 autoCalendar와 같은 정의를 갖습니다. 두 캘린더에 연결된 날짜 필드가 있습니 다. 해당 날짜 필드를 사용하여 캘린더 측정값을 만들려고 할 때 이름은 올바르지만 autoCalendar와 정의가 다른 캘린더가 사용됩니다.

#### **가능한 원인**

날짜 필드가 여러 캘린더에 연결되어 있고 각 캘린더에 올바른 이름의 시간 플래그가 설정된 경우 캘린더 측정값은 데이터 로드 스크립트에 정의된 첫 번째 한정 캘린더를 사용합니다.

#### **제안 조치**

캘린더 측정값으로 사용할 캘린더가 포함된 스크립트 섹션을 데이터 로드 스크립트의 다른 한정 캘린더 앞 으로 이동합니다.

# 변수 값을 편집할 수 없습니다.

변수 대화 상자에 나열된 변수를 편집할 수 없습니다.

### **가능한 원인**

변수는 스크립트에서 정의됩니다.

## **제안 조치**

데이터 로드 편집기를 사용하여 스크립트에서 변수를 편집하거나, 데이터 로드 편집기를 사용하여 스크립 트에서 변수를 삭제하여 변수 대화 상자에서 변수를 편집할 수 있도록 만드십시오.

자세한 내용은 변수 편집 *[\(page](#page-127-0) 128)*을 참조하십시오.

변수 이름을 바꿀 수 없습니다*.*

# 맵에서 내 위치 필드의 위치가 잘못 배치됩니다.

내 맵에서 레이어에 위치 필드를 추가하면 위치가 올바른 곳에 표시되지 않습니다.

# **가능한 원인**

맵의 컨텍스트가 부족하여 필드에서 위치를 찾을 수 없습니다. 필드의 위치가 맵에서 사용 가능한 다른 여 러 위치와 이름을 공유하는 경우 이런 현상이 발생할 수 있습니다.

#### **제안 조치**

레이어에서 **위치에 대한 범위**를 **사용자 지정**으로 설정하고 추가 정보를 입력합니다. 또는 관련 지리적 정보 가 있는 추가 필드가 포함된 표현식을 사용하여 위치 필드를 한정합니다. 위치 필드에 도시가 포함되고 *Country* 및 *State* 필드가 있는 경우 [City]&','&[State]&','&[Country]를 사용할 수 있습니다.

# 맵이 표시되지 않습니다.

Qlik Geoanalytics 서버를 사용하고 있는데 배경 맵이 표시되지 않습니다.

## **가능한 원인**

브라우저가 *qlikcloud.com*에 액세스할 수 없거나 방화벽 설정 또는 프록시가 *qlikcloud.com*에서 JavaScript 사 용을 방지합니다.

### **제안 조치**

브라우저에서 상태 [페이지를](https://maps.qlikcloud.com/ravegeo/status) 방문하십시오.

브라우저가 *qlikcloud.com*에 액세스할 수 없는 경우 시스템 관리자에게 도움을 요청하십시오.

페이지에 "ok"가 인쇄되면 브라우저가 *qlikcloud.com*에 액세스할 수 있습니다. *qlikcloud.com*에서 JavaScript 가 허용되는지 확인합니다.

다음과 같이 하십시오.

- https://\*.qlikcloud.com을 신뢰할 수 있는 사이트로 추가합니다. (권장됨)
- 신뢰할 수 없는 사이트에서 JavaScript 를 활성화합니다. (권장되지 않음)

오류 메시지: 데이터에 맵에 표시할 수 없는 잘못된 도형이 있습니다. 데 이터에 오류가 있는지 검토하고 다시 시도하십시오.

KML 파일에서 Qlik Sense로 지리 도형을 로드했습니다. 맵에 필드를 추가하려고 하면 맵에서 표시할 수 없는 잘못된 도형이 내 데이터에 포함되어 있다는 오류 메시지가 표시됩니다.

## **가능한 원인**

Qlik Sense가 맵에 도형을 표시할 수 없는 도형 오류가 있거나 도형 데이터 형식이 잘못 지정된 것일 수 있습 니다.

## **제안 조치**

도형 데이터에 오류가 있는지 검토하고 다시 시도하십시오.

# 오류 메시지: 다음 위치를 찾을 수 없습니다. <locations>. 데이터의 값을 검토하고 다시 시도하십시오.

내 맵에 위치 필드를 추가했는데 내 위치 필드의 위치를 찾을 수 없다는 오류 메시지가 표시됩니다.

## **가능한 원인**

Qlik Sense가 위치를 찾을 수 없습니다. 이름에 철자 오류가 있거나 Qlik Sense 위치 데이터베이스에서 위치 를 사용할 수 없습니다.

## **제안 조치**

데이터 값에 오류가 있는지 검토하고 필드를 다시 추가하십시오. 위치를 찾을 수 없는 경우 영역에 대한 지 리 도형 또는 포인트의 좌표를 사용하여 수동으로 추가할 수도 있습니다.

# 오류 메시지: 다음 위치를 찾을 수 없습니다. <locations>. 데이터의 값을 검토하고 다시 시도하십시오.

내 레이어에 위치 필드를 추가했는데 내 위치 필드의 특정 위치를 찾을 수 없다는 오류 메시지가 표시됩니 다.

# **가능한 원인**

Qlik Sense가 위치를 찾을 수 없습니다. 이름에 철자 오류가 있거나 Qlik Sense 위치 데이터베이스에서 위치 를 사용할 수 없습니다.

### **제안 조치**

데이터 값에 오류가 있는지 검토하고 필드를 다시 추가하십시오. 위치를 찾을 수 없는 경우 영역에 대한 지 리 도형 또는 포인트의 좌표를 사용하여 수동으로 추가할 수도 있습니다.

# 오류 메시지: 다음 위치에는 두 개 이상의 결과가 있습니다. <locations>. 사용자 지정 범위를 설정하여 표시할 위치를 명확히 지정합니다.

내 레이어에 위치 필드를 추가했는데 내 필드의 특정 위치에 맵에서 가능한 결과가 두 개 이상 있다는 오류 메시지가 표시됩니다.

## **가능한 원인**

위치 필드에 있는 하나 이상의 위치가 맵에서 여러 군데 가능하여 모호합니다.

#### **제안 조치**

레이어에서 **위치에 대한 범위**를 **사용자 지정**으로 설정하고 추가 정보를 입력합니다. 또는 관련 지리적 정보 가 있는 추가 필드가 포함된 표현식을 사용하여 위치 필드를 한정합니다. 예를 들어 위치 필드에 [City]&','&[County]&','&[State]와 같은 도시가 포함된 경우.

오류 메시지: 너비 표현식의 데이터가 잘못되어 일부 선을 표시할 수 없 습니다. 데이터에 오류가 있는지 검토하고 다시 시도하십시오.

내 맵에서 선의 너비를 제어하기 위해 필드 또는 표현식을 입력했는데 특정 선에 잘못된 데이터가 있음을 알리는 오류 메시지가 나타났습니다.

### **가능한 원인**

너비 표현식에 오류가 있어 Qlik Sense에서 맵에 특정 선을 표시하지 못합니다.

#### **제안 조치**

표현식에 숫자가 아닌 값이 포함될 수 있습니다. 데이터에 오류가 있는지 검토하고 다시 시도하십시오.

오류 메시지: 가중치 표현식의 데이터가 잘못되어 일부 밀도 점을 표시 할 수 없습니다. 데이터에 오류가 있는지 검토하고 다시 시도하십시오. 내 맵에서 밀도 점을 제어하기 위해 필드 또는 표현식을 입력했는데 특정 밀도에 잘못된 데이터가 있음을 알리는 오류 메시지가 나타났습니다.

### **가능한 원인**

가중치 표현식에 오류가 있어 Qlik Sense에서 맵에 특정 밀도를 표시하지 못합니다.

### **제안 조치**

표현식에 숫자가 아닌 값이 포함될 수 있습니다. 데이터에 오류가 있는지 검토하고 다시 시도하십시오.

이미지 백그라운드 레이어를 추가했는데 이미지가 표시되지 않습니다. 맵 시각화에 이미지 백그라운드 레이어를 추가했지만 맵에 표시되지 않습니다.

#### **가능한 원인**

맵 투사 및 이미지 배율에 따라 맵이 지나치게 축소되어 이미지를 볼 수 없는 경우일 수 있습니다.

### **제안 조치**

다음 중 하나를 수행합니다.

- <sup>l</sup> **맵 설정**에서 **자동 확대/축소**를 활성화합니다. 이미지 백그라운드 레이어와 동일한 영역에 배치할 위 치 데이터가 포함된 레이어를 추가합니다.
- <sup>l</sup> **프레젠테이션**에서 **디버그 정보 표시**를 활성화합니다. 이제 맵에 표시된 영역의 중앙에 대한 좌표가 포함됩니다.